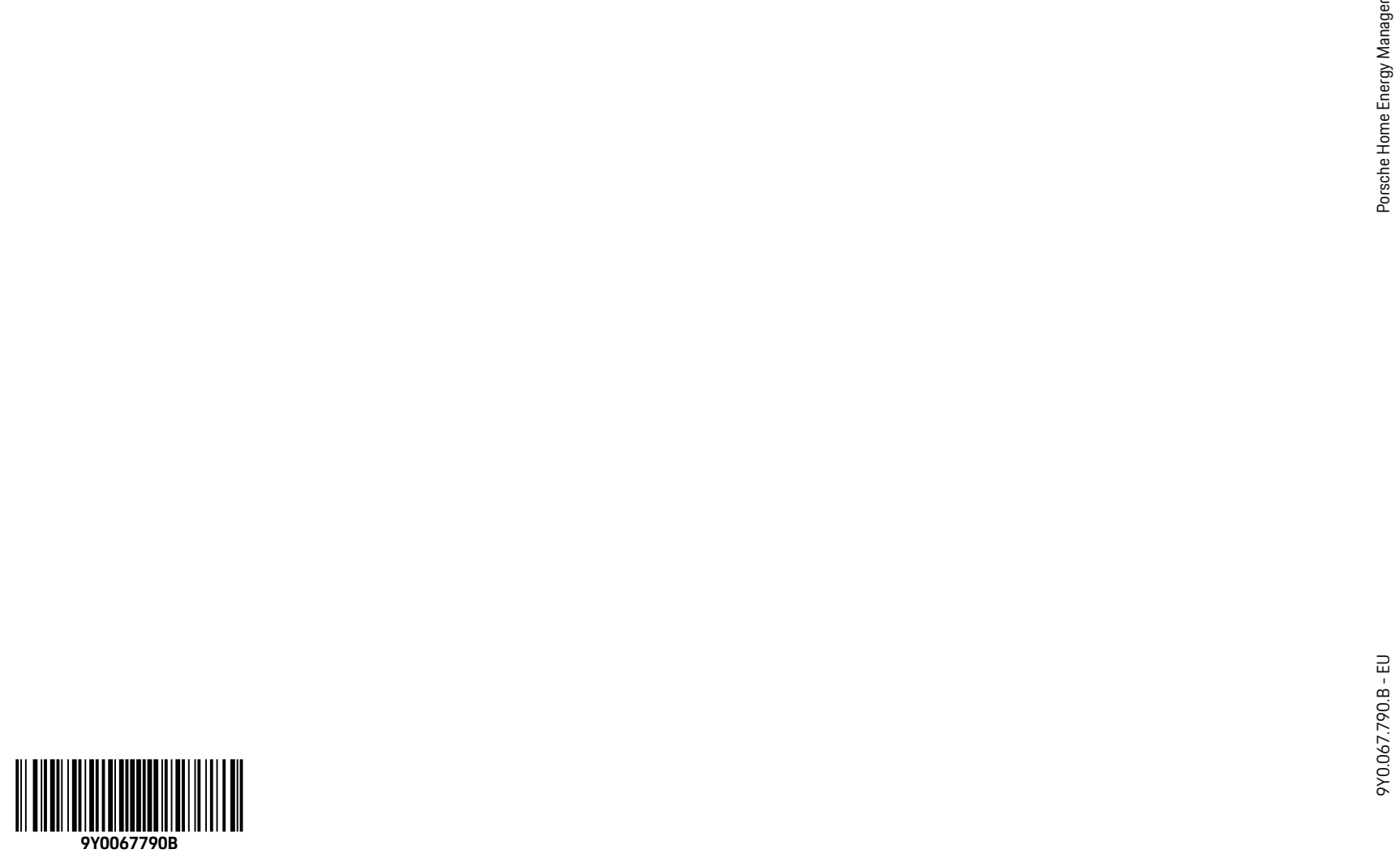

 $\hat{\mathbf{\Phi}}$ 

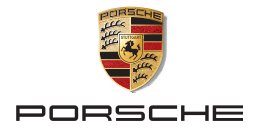

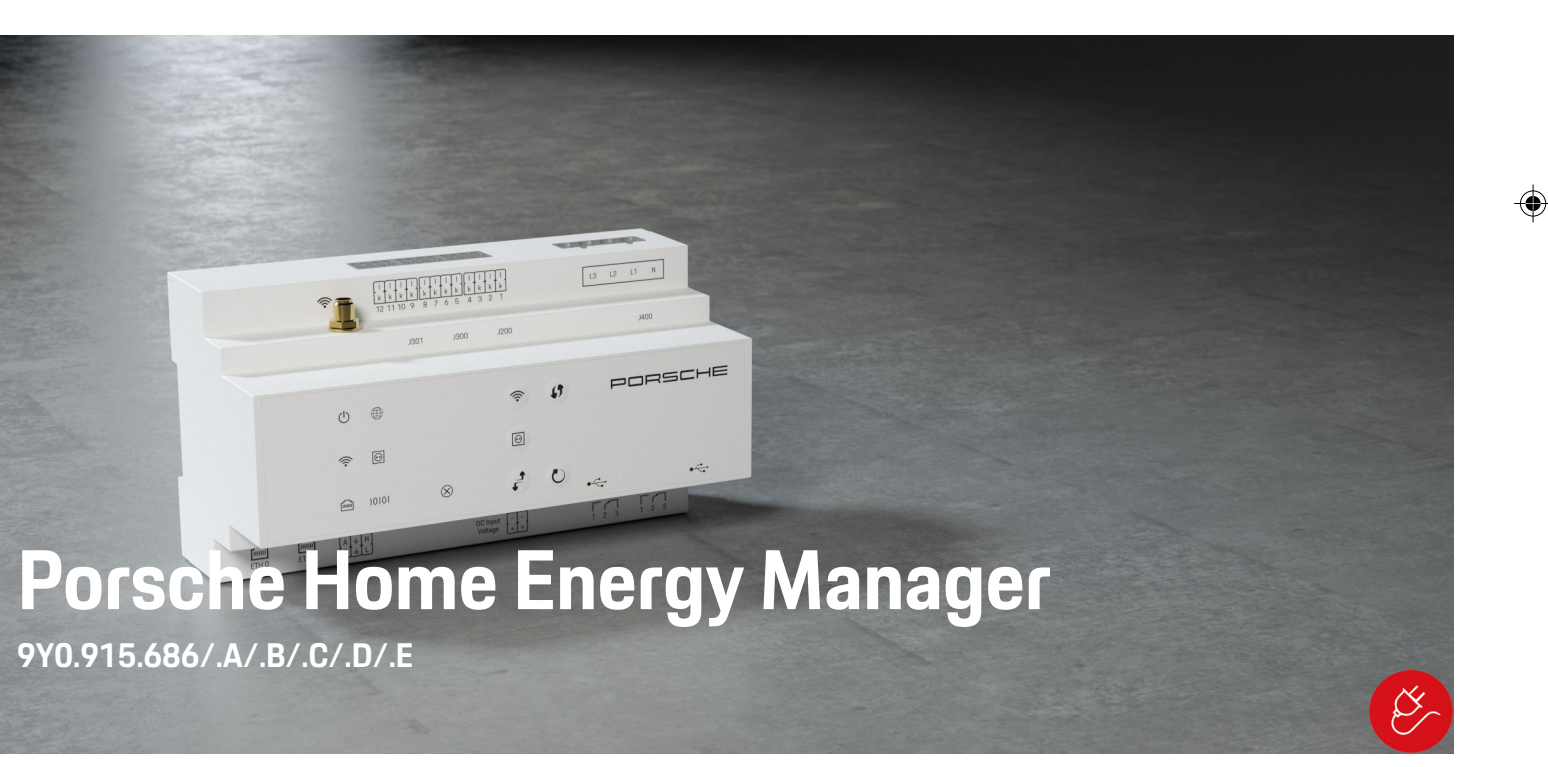

#### 9Y0.067.790.B - EU 09/2021

Porsche, the Porsche Crest, Panamera, Cayenne and Taycan are registered trademarks of Dr. Ing. h.c. F. Porsche AG.

#### Printed in Germany.

Reprinting – even of excerpts – or duplication of any kind are only permissible with the written authorisation of Dr. Ing. h.c. F. Porsche AG.

© Dr. Ing. h.c. F. Porsche AG

Porscheplatz 1

70435 Stuttgart

Germany

♠

#### **Driver's Manual**

Always keep this operating manual and hand it over to the new owner if you sell your charger. Due to different requirements in various countries, the information in the thumb index tabs of this manual will be different. To ensure that you are reading the thumb index tab that applies to your country, compare the article number of the charger shown in the "Technical Data" section with the article number on the identification plate on the charger.

#### **Further instructions**

For information on fitting the basic wall mount and charging dock and for the electrical installation of the Porsche charger, please refer to the installation instructions.

#### **Suggestions**

Do you have any questions, suggestions or ideas regarding your vehicle or this manual? Please write to us:

Dr. Ing. h.c. F. Porsche AG

Vertrieb Customer Relations

Porscheplatz 1

70435 Stuttgart

#### Germany

#### **Equipment**

Because our vehicles undergo continuous development, equipment and specifications may not be as illustrated or described by Porsche in this manual. Items of equipment are not always according to the standard scope of delivery or country-specific vehicle equipment

For more information on retrofit equipment, please contact a qualified specialist workshop. Porsche recommends a Porsche partner as they have trained workshop personnel and the necessary parts and tools.

Because of different legal requirements in individual countries, the equipment in your vehicle may vary from what is described in this manual. If your Porsche is fitted with any equipment not described in this manual, your qualified specialist workshop will be glad to provide information on the correct operation and care of the items concerned.

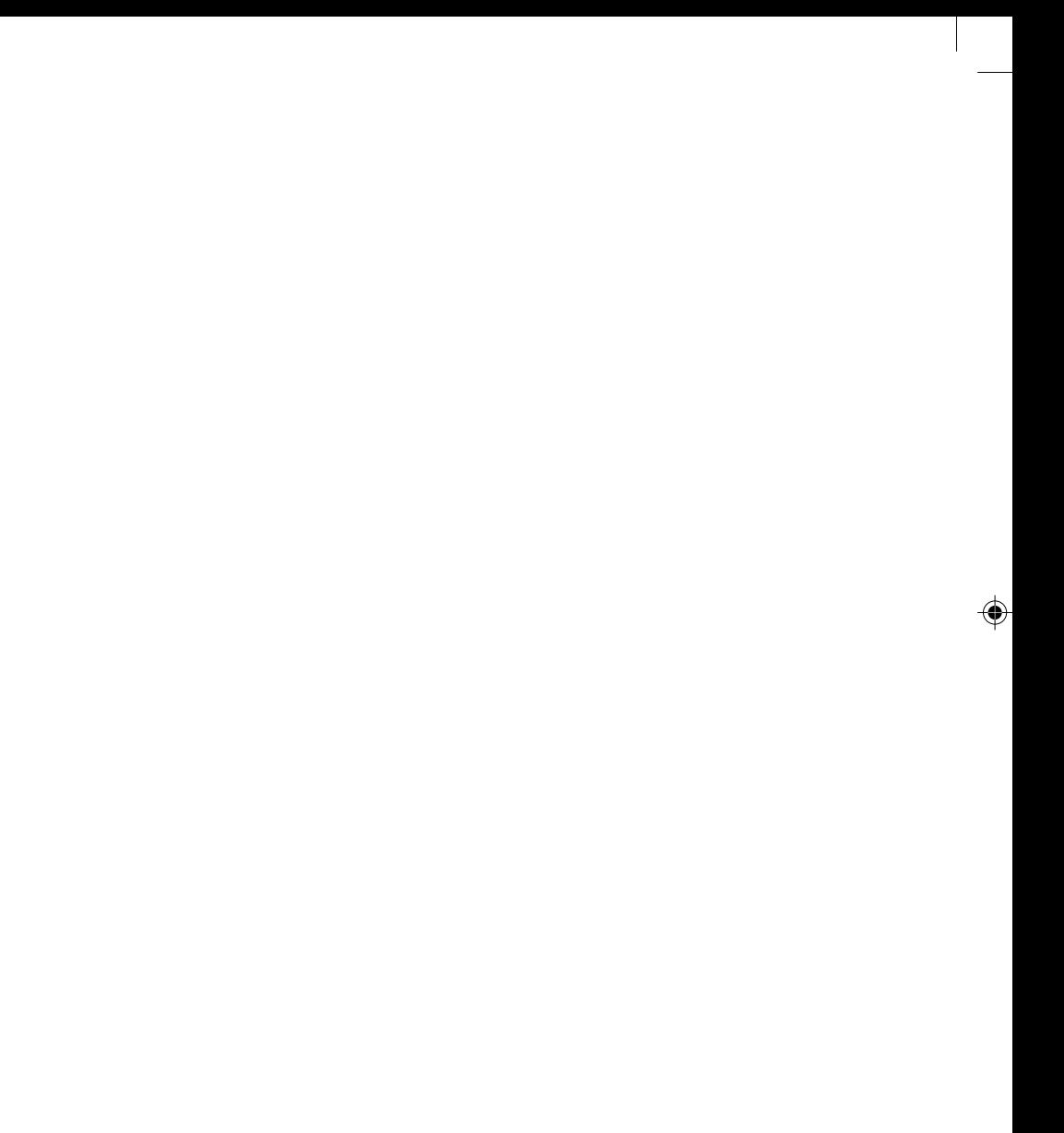

 $\frac{1}{2}$ 

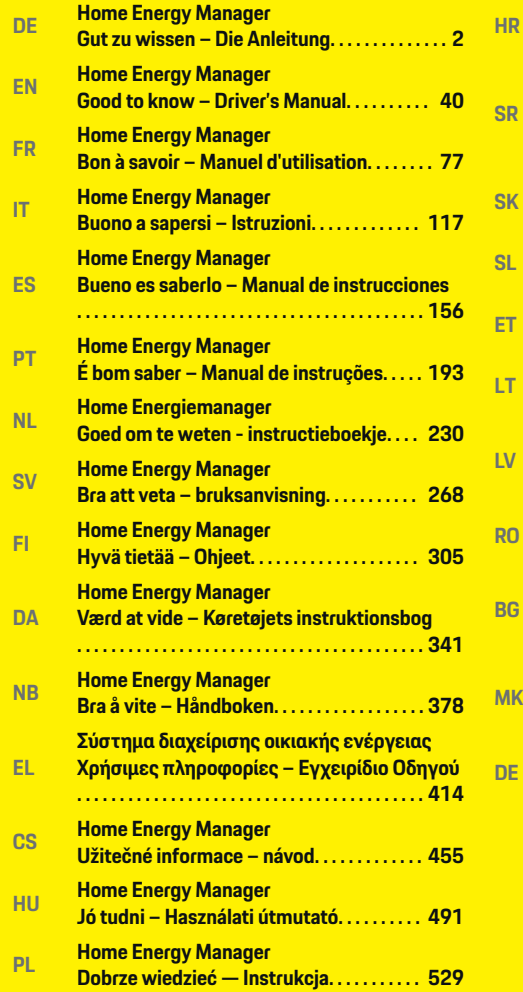

♦

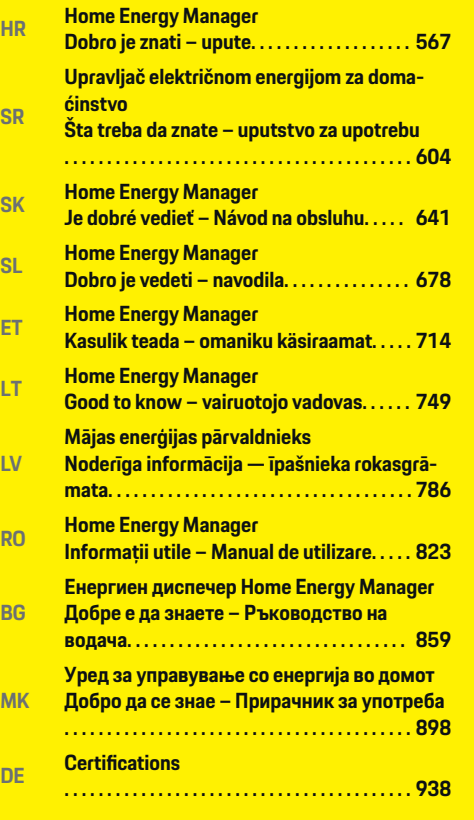

 $\overline{\bigoplus}$ 

 $\bigoplus$ 

 $\bigcirc$ 

# <span id="page-3-0"></span>**Über diese Anleitung**

### **Warnhinweise und Symbole**

In dieser Anleitung werden verschiedene Arten von Warnhinweisen und Symbolen verwendet.

**GEFAHR**

Schwere Verletzungen oder Tod

Werden Warnhinweise der Kategorie "Gefahr" nicht befolgt, treten schwere Verletzungen oder der Tod ein.

**WARNUNG**

Schwere Verletzungen oder Tod möglich

Werden Warnhinweise der Kategorie "Warnung" nicht befolgt, können schwere Verletzungen oder der Tod eintreten.

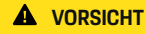

Mittlere oder leichte Verletzungen möglich

Werden Warnhinweise der Kategorie "Vorsicht" nicht befolgt, können mittlere oder leichte Verletzungen eintreten.

#### **HINWEIS**

Sachschaden möglich

Werden Warnhinweise der Kategorie "Hinweis" nicht befolgt, können Sachschäden am Fahrzeug auftreten.

#### Œ **Information**

Zusatzinformationen sind mit "Information" gekennzeichnet.

- b Voraussetzungen, die erfüllt sein müssen, um eine Funktion zu verwenden.
- e Handlungsanweisung, die Sie befolgen müssen.

**1.** Handlungsanweisungen werden nummeriert, wenn mehrere Schritte aufeinander folgen.

◈

**2.** Handlungsanweisungen, die Sie auf dem Zentraldisplay befolgen müssen.

◈

◈

g Hinweis, wo Sie weitere Informationen zu einem Thema finden können.

## **Deutsch**

### **[Zur Bedienungsanleitung](#page-5-0)**

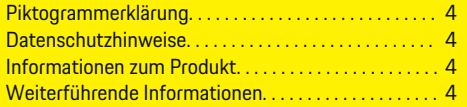

### **[Sicherheit](#page-6-0)**

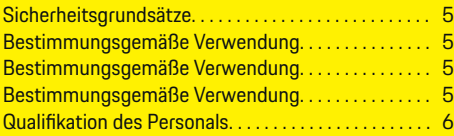

## **[Lieferumfang. . . . . . . . . . . . . . . . . . . . . . . . . . . . . . . . . . . . .](#page-8-0)** 7

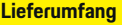

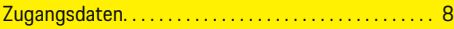

### **[Übersicht](#page-10-0)**

 $\color{black}\blacklozenge$ 

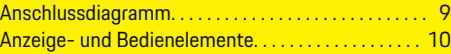

### **[Inbetriebnahme](#page-12-0)**

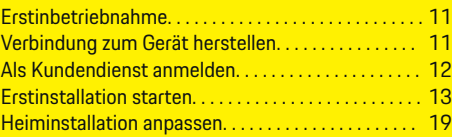

### **[Einrichten](#page-23-0)**

[. . . . . . . . . . . . . . . . . . . . . . . . . . . . . . . . . . . . . . . . . . . . . . . 22](#page-23-0)

#### **[Bedienen](#page-23-0)**

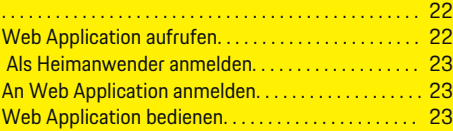

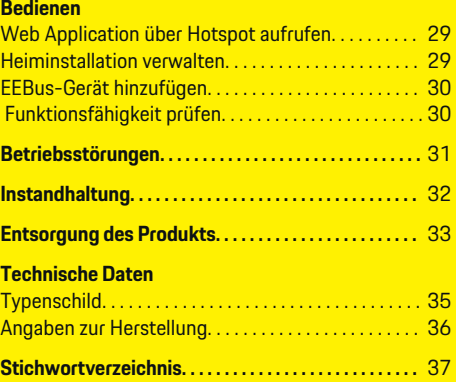

 $\overline{\bigoplus}$ 

 $\bigoplus$ 

 $\bigcirc$ 

## <span id="page-5-0"></span>**Zur Bedienungsanleitung**

# **Zur Bedienungsanleitung Piktogrammerklärung**

Länderabhängig können verschiedene Piktogramme auf dem Energiemanager angebracht sein.

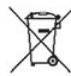

Den Energiemanager unter Einhaltung aller geltenden Entsorgungsvorschriften entsorgen.

Gefahr eines elektrischen Schlags durch unsachgemäße Verwendung.

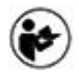

Zugehörige Bedienungs- und Installationsanleitung beachten, insbesondere die Warnund Sicherheitshinweise.

Alle in der Anleitung und auf dem Energiemanager genannten Warnhinweise beachten.

## **Datenschutzhinweise**

Um die Kommunikationsfähigkeit und die Aktualität Ihres Porsche Ladeequipments zu gewährleisten, wird das Ladeequipment in regelmäßigen Abständen folgende gerätespezifischen Daten verschlüsselt an Porsche übermitteln und dort verarbeiten: Geräteidentifikation, Marke, Generation, Gerätetyp und Softwareversion.

Wenn Sie freiwillig weitere Porsche Connect Dienste für das Ladeequipment nutzen möchten, ist es erforderlich, Ihr Ladeequipment mit Ihrem Porsche ID Account zu verknüpfen, der in ausgewählten Märkten von der jeweiligen Porsche Connect Vertriebsgesellschaft angeboten wird. Im Rahmen der Nutzung der Porsche Connect Dienste werden zur Bereitstellung

und Erbringung nachfolgende personen- und weitere gerätespezifische Daten an Porsche übermittelt und dort verarbeitet: Kundenidentifikation, Statistik, Gerätestatus, Verbindungsstatus und Zeitstempel des letzten Kommunikationsaufbaus. Nähere Informationen zu den Allgemeinen Geschäftsbedingungen und der Datenschutzerklärung erhalten Sie unter **www.porsche.com/connect-store**. Die regelmäßige Datenübertragung Ihres Ladeequipments kann zu zusätzlichen Kosten bei Ihrem Internetdienstleister führen. Das Löschen Ihrer bei Porsche gespeicherten Daten ist unwiderruflich über My Porsche möglich. Aufgrund technischer oder gesetzlicher Restriktionen sind einige der Porsche Connect Dienste des Porsche Ladeequipments nicht in allen Ländern verfügbar.

## **Informationen zum Produkt**

Der Energiemanager fungiert als sogenanntes Energiemanagement in Verbindung mit Porsche Ladeequipment, das diese Funktion unterstützt.

Der Energiemanager misst und bewertet individuell die verfügbare Leistung und die jeweiligen Stromverbräuche. Über eine Schnittstelle kommuniziert der Energiemanager mit dem Porsche Ladeequipment und teilt diesem die Energiekosten mit und wie viel Leistung dem Hybrid- und Elektrofahrzeug zum Laden zur Verfügung gestellt werden darf.

Während des Ladevorgangs aktualisiert der Energiemanager in Echtzeit auf Basis der aktuellen Daten den maximal verfügbaren Ladestrom.

Die Elektrofachkraft richtet den Energiemanager für Sie über eine Web Application ein und stellt dort alle erforderlichen Werte ein. Damit ist die vorhandene Elektroinstallation vor Überlast geschützt und ein kostengünstiges Laden des Fahrzeugs möglich. Diese Funktion ist allerdings nur gegeben, wenn unterschiedliche Stromtarife/-preise und/oder eine vorhandene Photovoltaikanlage genutzt werden. Wird die Aufladung des Fahrzeugs gestartet, beginnt die sogenannte Verhandlungsphase und der Energiemanager erzeugt Preis- und Leistungstabellen gemäß der aktuellen Normenvorgabe ISO/ IEC15118.

Die Übertragung zwischen dem Energiemanager und dem Ladegerät erfolgt per Ethernet, PLC-Netzwerk (Powerline-Communication-Netzwerk) oder WLAN unter Nutzung des EEBus-Protokolls.

Falls kein PLC-Router im (Heim-)Netzwerk vorhanden ist, muss der Energiemanager als PLCDHCP-Server konfiguriert werden.

- ▶ [Kapitel "Anzeige- und Bedienelemente" auf](#page-11-0) [Seite 10 beachten.](#page-11-0)
- **EXECUTE:** Informationen zur Einrichtung und Bedienung des Energiemanagers der Anleitung Web Application unter https://www.porsche.com/international/ aboutporsche/e-performance/help-andcontact/

Für weitere Sprachen die gewünschte Landesversion der Website wählen.

◈

## **Weiterführende Informationen**

e Weiterführende Informationen zum Energiemanager und zur Web Application stehen unter folgender Web-Adresse zur Verfügung: https://www.porsche.com/international/aboutporsche/e-performance/help-andcontact/

Für weitere Sprachen die gewünschte Landesversion der Website wählen.

# <span id="page-6-0"></span>**Sicherheit Sicherheitsgrundsätze**

**GEFAHR**

Lebensgefahr durch elektrische Spannung!

Verletzungen durch Stromschlag und/oder Verbrennungen möglich, die unmittelbar zum Tode führen können!

- **EXTERN Stellen Sie jederzeit sicher, dass während aller** Arbeiten die Anlage spannungsfrei und gegen unbeabsichtigtes Einschalten gesichert ist.
- e Öffnen Sie das Gehäuse des Energiemanagers unter keinen Umständen.

## **Bestimmungsgemäße Verwendung**

Der Energiemanager dient primär der Sicherstellung der elektrischen Energieversorgung (Überlastschutz), indem er das Auslösen der Hauptsicherung (Gebäudesicherung) verhindert.

Als nicht bestimmungsgemäße Verwendung gelten:

- eigenmächtige An- und Umbauten am Energiemanager
- jede andere Verwendung des Energiemanagers über die hier beschriebene hinaus

Der Energiemanager ist als Reiheneinbaugerät konzipiert und muss in den dafür erforderlichen elektround informationstechnischen Bedingungen installiert werden.

Für den elektrotechnischen Anteil bedeutet dies, dass der Energiemanager in einem geeigneten Verteiler zu verbauen ist.

**Nur USA:** Für den Fall, dass in Ihrem Land kein solcher Verteiler erhältlich oder verfügbar ist, erhalten Sie über Ihren Porsche Partner einen entsprechenden Verteiler. Für Informationen zum optionalen Aufputzverteiler:

[Kapitel "Aufputzverteiler" auf Seite 7 beach](#page-8-0)[ten.](#page-8-0)

### **Haftungsausschluss**

Bei Schäden durch Transport, Lagerung oder Handhabung ist keine Reparatur möglich. Wird das Gehäuse des Energiemanagers geöffnet, erlischt die Garantie. Dies gilt auch, wenn Schäden durch externe Faktoren wie Feuer, hohe Temperaturen, extreme Umgebungsbedingungen oder eine nicht bestimmungsgemäße Verwendung auftreten.

## **Bestimmungsgemäße Verwendung**

Der Energiemanager dient primär der Sicherstellung der elektrischen Energieversorgung (Überlastschutz), indem er das Auslösen der Hauptsicherung (Gebäudesicherung) verhindert.

Als nicht bestimmungsgemäße Verwendung gelten:

- eigenmächtige An- und Umbauten am Energiemanager
- jede andere Verwendung des Energiemanagers über die hier beschriebene hinaus

Der Energiemanager ist als Reiheneinbaugerät konzipiert und muss in den dafür erforderlichen elektround informationstechnischen Bedingungen installiert werden.

Für den elektrotechnischen Anteil bedeutet dies, dass der Energiemanager in einem geeigneten Verteiler zu verbauen ist.

⊕

[Kapitel "Aufputzverteiler" auf Seite 7 beach](#page-8-0)[ten.](#page-8-0)

### **Haftungsausschluss**

Bei Schäden durch Transport, Lagerung oder Handhabung ist keine Reparatur möglich. Wird das Gehäuse des Energiemanagers geöffnet, erlischt die Garantie. Dies gilt auch, wenn Schäden durch externe Faktoren wie Feuer, hohe Temperaturen, extreme Umgebungsbedingungen oder eine nicht bestimmungsgemäße Verwendung auftreten.

## **Bestimmungsgemäße Verwendung**

Der Energiemanager dient primär der Sicherstellung der elektrischen Energieversorgung (Überlastschutz), indem er das Auslösen der Hauptsicherung (Gebäudesicherung) verhindert.

Als nicht bestimmungsgemäße Verwendung gelten:

- eigenmächtige An- und Umbauten am Energiemanager
- jede andere Verwendung des Energiemanagers über die hier beschriebene hinaus

Der Energiemanager ist als Reiheneinbaugerät konzipiert und muss in den dafür erforderlichen elektround informationstechnischen Bedingungen installiert werden.

 $\blacktriangleright$  Für den elektrotechnischen Anteil bedeutet dies. dass der Energiemanager in einem geeigneten Verteiler zu verbauen ist.

#### <span id="page-7-0"></span>**Haftungsausschluss**

Bei Schäden durch Transport, Lagerung oder Handhabung ist keine Reparatur möglich. Wird das Gehäuse des Energiemanagers geöffnet, erlischt die Garantie. Dies gilt auch, wenn Schäden durch externe Faktoren wie Feuer, hohe Temperaturen, extreme Umgebungsbedingungen oder eine nicht bestimmungsgemäße Verwendung auftreten.

## **Qualifikation des Personals**

Die elektrische Installation darf nur durch Personen mit einschlägigen elektrotechnischen Kenntnissen (Elektrofachkraft) erfolgen. Diese Personen müssen die erforderlichen Fachkenntnisse für die Installation von elektrischen Anlagen und ihrer Komponenten durch eine abgelegte Prüfung nachweisen.

Durch eine unsachgemäße Installation können das eigene Leben und das Leben anderer gefährdet werden.

Anforderungen an die installierende Elektrofachkraft:

- Fähigkeit zur Auswertung der Messergebnisse
- Kenntnis der IP-Schutzarten und deren Anwendung
- Kenntnis über den Einbau des Elektroinstallationsmaterials
- Kenntnis der geltenden elektrotechnischen sowie der national geltenden Vorschriften
- Kenntnis der Brandschutzmaßnahmen sowie der allgemeinen und spezifischen Sicherheits- und Unfallverhütungsvorschriften

– Fähigkeit zur Auswahl des geeigneten Werkzeugs, der Messgeräte und ggf. der persönlichen Schutzausrüstung sowie des Elektroinstallationsmaterials zur Sicherstellung der Abschaltbedingungen

◈

– Kenntnis der Art des Versorgungsnetzes (TN-, ITund TT-System) und den daraus folgenden Anschlussbedingungen (klassische Nullung, Schutzerdung, erforderliche Zusatzmaßnahmen

♠

# <span id="page-8-0"></span>**Lieferumfang**

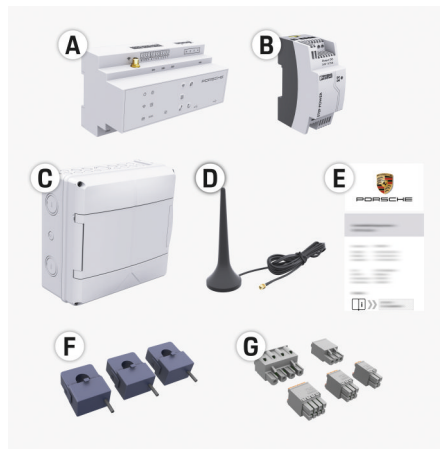

#### Abb. 1 Lieferumfang

- **A** Energiemanager
- **B** Externes Netzteil zur Spannungsversorgung
- **C** Aufputzverteiler (länderabhängig verfügbar)
- **D** WLAN-Antenne
- **E** Zugangsdatenbrief
- **F** 3x Stromsensoren in Ausführung 100 A oder
- (abhängig von der Ländervariante) 2x Stromsensoren in Ausführung 200 A
- **G** Ein Satz Steckverbinder

### **Aufputzverteiler**

Sollte im vorhandenen Verteilerschrank nicht der erforderliche Platz (11,5 Teilungseinheiten) vorhanden sein, kann optional ein Aufputzverteiler für die Wandmontage des Energiemanagers außerhalb des Verteilerschranks bestellt werden.

Für Informationen zum Platzbedarf des Energiemanagers:

◈

[Kapitel "Technische Daten" auf Seite 34 beach](#page-35-0)[ten.](#page-35-0)

### **Ersatzteile und Zubehör**

Ersatzteile und zusätzliche Stromsensoren können über den Porsche Partner bestellt werden.

#### G) **Information**

Der Nennstrom der Stromsensoren muss größer sein als der Nennstrom der Sicherung.

- − Wählen Sie, gemessen am Nennstrom der Sicherung, die Ausführung mit dem nächst höheren Nennstrom.
- − Wenden sie sich bei Fragen an eine Elektrofachkraft.

#### **Entsorgen der Verpackung**

- e Zum Schutz der Umwelt die Verpackungsmaterialien den geltenden Umweltschutzvorschriften entsprechend entsorgen.
- **EXECUTE:** Anfallende Reststoffe an einen Entsorgungsfachbetrieb übergeben.

◉

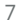

## <span id="page-9-0"></span>**Lieferumfang**

# **Lieferumfang**

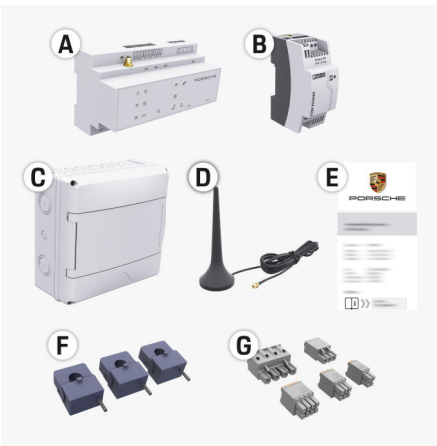

### Abb. 2 Lieferumfang

- **A** Energiemanager
- **B** Externes Netzteil zur Spannungsversorgung
- **C** Aufputzverteiler (länderabhängig verfügbar)
- **D** WLAN-Antenne
- **E** Zugangsdatenbrief
- **F** 3x Stromsensoren in Ausführung 100 A oder – (abhängig von der Ländervariante) 2x Stromsensoren in Ausführung 200 A
- **G** Ein Satz Steckverbinder

#### **Ersatzteile und Zubehör**

Ersatzteile und zusätzliche Stromsensoren können über den Porsche Partner bestellt werden.

#### Œ **Information**

Der Nennstrom der Stromsensoren muss größer sein als der Nennstrom der Sicherung.

- − Wählen Sie, gemessen am Nennstrom der Sicherung, die Ausführung mit dem nächst höheren Nennstrom.
- − Wenden sie sich bei Fragen an eine Elektrofachkraft.

## **Entsorgen der Verpackung**

- e Zum Schutz der Umwelt die Verpackungsmaterialien den geltenden Umweltschutzvorschriften entsprechend entsorgen.
- e Anfallende Reststoffe an einen Entsorgungsfachbetrieb übergeben.

## **Zugangsdaten**

Bewahren Sie den Zugangsdatenbrief, den Sie mit Ihrem Gerät bei Auslieferung erhalten haben, auf. Bei Verlust des Zugangsdatenbriefs wenden Sie sich an Ihren Porsche Partner.

Die darin angegebenen Daten werden hier erläutert:

- **Serial Number:** Seriennummer. Bei Kontakt mit dem Kundendienst oder Porsche Partner Seriennummer angeben.
- **SSID:** An Ihrem Endgerät angezeigter WLAN-Netzwerkname des Energiemanagers (im Hotspot-Modus)
- **WiFI PSK:** WLAN-Passwort, Netzwerkschlüssel
- **PLC DPW/DAK:** PLC-Sicherheitsschlüssel für die Kopplung des Energiemanagers mit einem PLC-Netzwerk

♠

- **IP Address:** IP-Adresse zum Aufrufen der Web Application über den Browser des Endgeräts (im Hotspot- Modus)
- **Hostname:** Hostname zum Aufrufen der Web Application über den Browser des Endgeräts. Endgerät und Energiemanager müssen im gleichen Netzwerk sein.
- **Password Home User:** Initialpasswort Web Application Heimanwender
- **Password Tech User:** Initialpasswort Web Application Kundendienst
- **EEBus Name:** Bei der Kopplung angezeigter Name des Energiemanagers
- **EEBus SKI:** Bei der Kopplung angezeigte Identifikationsnummer (SKI) des Energiemanagers
- **WiFi CLIENT MAC, WiFi AP MAC, ETH0 MAC, ETH1 MAC, PLC MAC, PLC MODEM MAC:**

MAC-Adressen. Wenn das Heimnetzwerk mit einer MAC-Adressen-Sperre ausgestattet ist, ggf. diese MAC-Adressen zulassen.

#### **Passwort der Web Application**

Das Passwort dient zum Anmelden an der Web Application.

 $\blacktriangleright$  Bei Verlust des Initialpassworts wenden Sie sich an Ihren Porsche Partner.

Bei Verlust eines selbst vergebenen Passworts kann die Web Application auf Werkseinstellungen zurückgesetzt und damit das Initialpasswort wieder aktiviert werden.

e Um alle Passwörter zurückzusetzen, gleichzeitig die Tasten Reset  $\bigcirc$  und CTRL am Energiemanager 5 bis 10 Sekunden drücken.

# <span id="page-10-0"></span>**Übersicht Anschlussdiagramm**

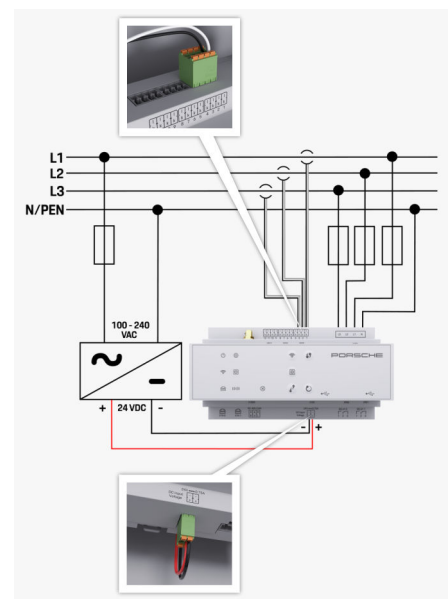

Abb. 3 Schaltplan

**N/PEN**<br> **Neutralleiter**<br> **100-240 VAC**<br> **Eingangsspal** 

**L1/ L2/ L3** bis zu 3 Phasen **100-240 VAC** Eingangsspannung **24 VDC** Ausgangsspannung

◈

 $\bigoplus$ 

♦

# <span id="page-11-0"></span>**Übersicht**

# **Anzeige- und Bedienelemente**

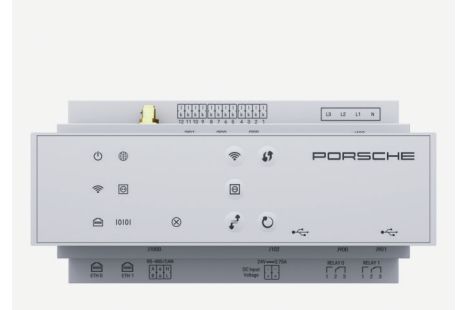

Abb. 4 Anzeige- und Bedienelemente

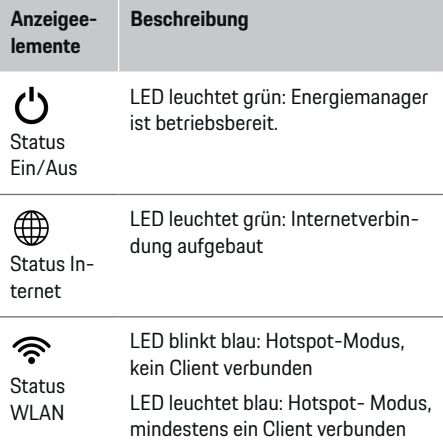

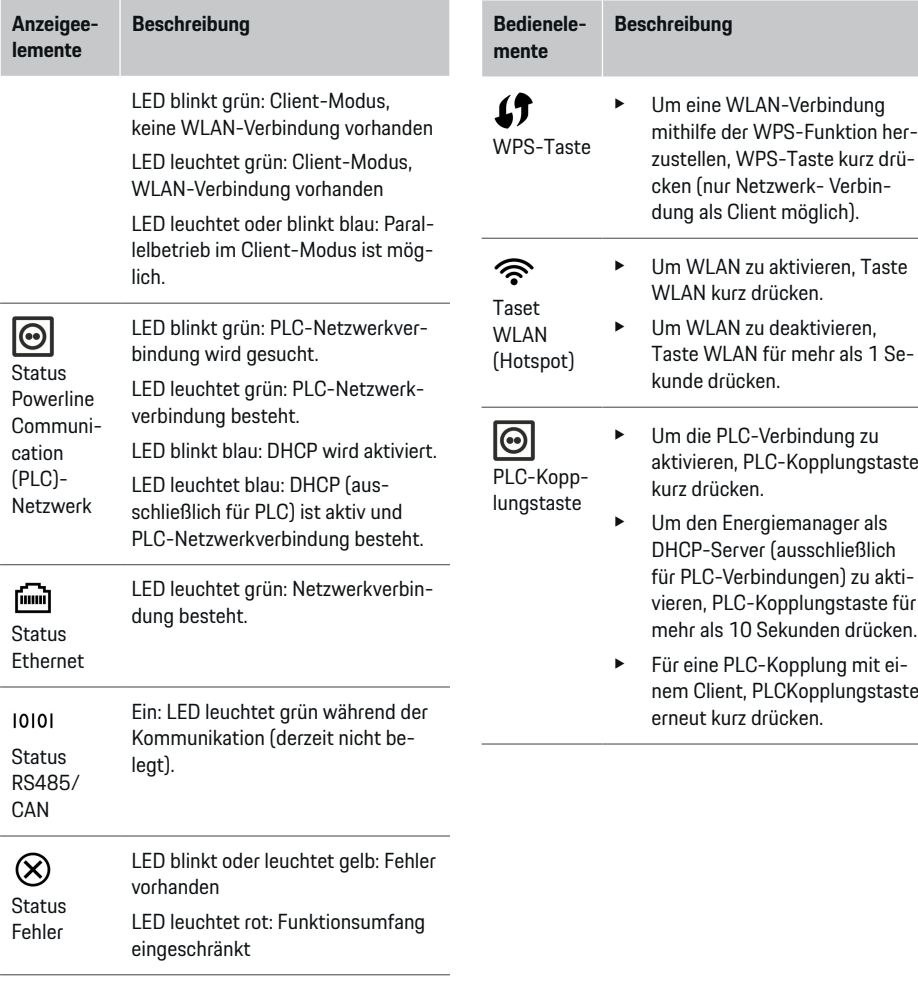

◈

 $\bigoplus$ 

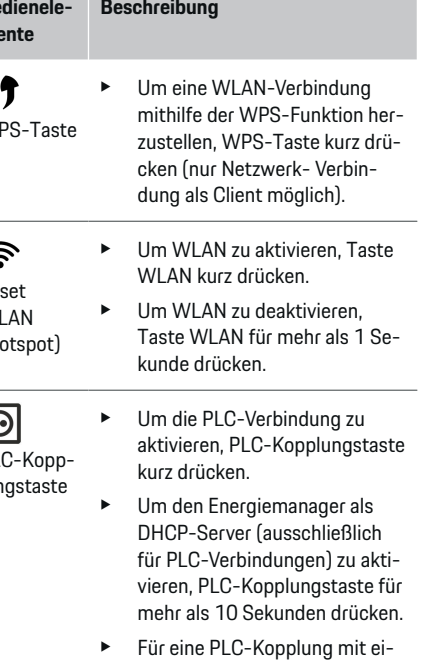

◈

 $\bigoplus$ 

<span id="page-12-0"></span>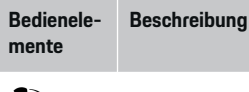

Taste Reset

 $\mathbf{r}$ Taste CTRL ► Um das Gerät neu zu starten. Taste Reset für weniger als 5 Sekunden drücken.

e Um die Passwörter zurückzusetzen, Tasten Reset und CTRL zwischen 5 und 10 Sekunden drücken.

e Um das Gerät auf Werkseinstellungen zurückzusetzen, Tasten Reset und CTRL für mehr als 10 Sekunden drücken. Alle aktuellen Einstellungen werden dabei überschrieben.

USB-Anschluss

USB-Anschluss

e Für Informationen zu den Möglichkeiten der Netzwerkverbindung siehe Anleitung Web Application Porsche Home Energy Manager.

## **Inbetriebnahme Erstinbetriebnahme**

Nach der Montage des Energiemanagers muss das Gerät zur Erstinbetriebnahme konfiguriert werden.

♠

#### Œ **Information**

Die Erstinbetriebnahme darf nur von einer Elektrofachkraft ausgeführt werden.

Bei der Erstinbetriebnahme leitet ein Installationsassistent durch die notwendigen Einstellungen (z. B. Verbindungen, Nutzerprofil, Optimiertes Laden). Einige der hier vorgenommenen Einstellungen, wie zum System und zur Wartung können später auch vom Heimanwender geändert werden. Ist der Installationsassistent abgeschlossen, muss im Anschluss von der Elektrofachkraft noch die Heiminstallation (unter anderem die Konfiguration der Stromsensoren und das Hinzufügen von EEBus- Geräten) in der Web Application vorgenommen werden.

Danach ist der Energiemanager betriebsbereit.

#### **Anforderungen für die Erstinbetriebnahme**

Folgende Informationen sollten für Einrichtung des Energiemanagers bereitliegen:

- Zugangsdatenbrief für die Anmeldung an der Web Application
- Zugangsdaten Ihres Heimnetzes
- Zugangsdaten des Nutzerprofils (für eine Verknüpfung mit Ihrer Porsche ID)

♠

– Informationen zu Stromtarifen/-preisen und ggf. Einspeisevergütung

Folgende Browser werden von der Web Application unterstützt:

- Google Chrome ab Version 57 (empfohlen)
- Mozilla Firefox ab Version 52 (empfohlen)
- Microsoft Internet Explorer ab Version 11
- Microsoft Edge
- Apple Safari ab Version 10

## **Verbindung zum Gerät herstellen**

Damit auf die Web Application des Energiemanagers zugegriffen werden kann, muss zuerst eine Verbindung zwischen Endgerät (PC, Tablet oder Smartphone) und Energiemanager hergestellt werden. Für eine Übersicht aller Möglichkeiten zur Ver-

bindung,  $\triangleright$  [Kapitel "5. Netzwerkverbindung wählen"](#page-15-0) [auf Seite 14 beachten.](#page-15-0)

e Je nach Signalstärke und Verfügbarkeit die geeignete Verbindungsart wählen.

#### **WLAN**

Für eine WLAN-Verbindung stehen 2 Möglichkeiten zur Verfügung:

– Hotspot:

Der Energiemanager bietet einen drahtlosen Zugriffspunkt (Hotspot) an, der Passwort geschützt ist und eine manuelle Anmeldung erfordert. Ein WiFi-fähiges Endgerät kann sich mit dem Hotspot verbinden und auf die Web Application des Energiemanagers zugreifen.

– WLAN-Netzwerk über WPS-Funktion: Der Energiemanager kann mit einem vorhandenen Heimnetz (z. B. Netzwerk-Router) über die WPS-Funktion ohne Passworteingabe gekoppelt werden.

### <span id="page-13-0"></span>**Web Application über Hotspot aufrufen**

- $\sqrt{\phantom{a}}$  Energiemanager ist eingeschaltet. Der Energiemanager öffnet automatisch seinen WLAN-Hotspot.
- **1.** Falls **Status WLAN** nicht blau blinkt oder leuchtet, Taste **WLAN** des Energiemanagers drücken.
- **2.** Am Endgerät das Netzwerksymbol beziehungsweise WLAN-Symbol in der Infoleiste aufrufen.
- **3.** WLAN-Netzwerk aus der Liste wählen. Der Name des WLAN-Netzwerks entspricht der SSID im Zugangsdatenbrief und wird angezeigt als **HEM-#######**.
- **4.** Schaltfläche **Verbinden** wählen.
- **5.** Sicherheitsschlüssel eingeben. Der Sicherheitsschlüssel ist im Zugangsdatenbrief als **WiFi PSK** gekennzeichnet.
	- **→** Die Verbindung mit dem WLAN-Netzwerk wird hergestellt.

**Hinweis**: Für das Betriebssystem Windows 10 wird zuerst die PIN-Eingabe des Routers abgefragt. Den Link **Verbindung mit PLC-Sicherheitsschlüssel herstellen** auswählen und dann den Schlüssel eingeben.

- **6.** Browser aufrufen.
- **7.** IP-Adresse des Energiemanagers in die Adresszeile des Browsers eingeben:192.168.9.11

**– oder –**

DNS-Adresse des Energiemanagers in die Adresszeile des Browsers eingeben: https://porsche.hem

g Bedienungsanleitung des Porsche Home Energy Manager beachten.

### **Web Application über WLAN (WPS-Funktion) aufrufen**

- **1.** WPS-Taste am Netzwerk-Router drücken.
- **2.** Innerhalb von 2 Minuten die **WPS**-Taste am Energiemanager drücken.
- **3.** Das entsprechende Netzwerk in den Einstellungen des Routers wählen und die IP-Adresse des Energiemanagers ermitteln.
- **4.** IP-Adresse des Energiemanagers in die Adresszeile des Browsers eingeben.

g Bedienungsanleitung des Porsche Home Energy Manager beachten.

#### (i) **Information**

Einige Router bieten die Möglichkeit, mit der Verwendung des Hostnamens **Porsche-HEM** die Web Application zu erreichen.

### **Ethernet**

- **1.** Das Ethernet-Kabel mit dem Energiemanager (Port ETH0) verbinden.
- **2.** Das entsprechende Netzwerk in den Einstellungen des Routers wählen und die IP-Adresse des Energiemanagers ermitteln.
- **3.** IP-Adresse des Energiemanagers in die Adresszeile des Browsers eingeben.

### **PLC-Client**

Der Energiemanager kann als Client in ein PLC-Netzwerk eingebunden werden.

**Hinweis**: Dazu wird ein PLC-Modem mit HomePlug-Standard benötigt (nicht im Lieferumfang enthalten).

♠

 $\blacktriangleright$  Sicherheitsschlüssel des Energiemanagers beim PLC-Modem eingeben, um ihn im PLC-Netzwerk zu registrieren.

#### **– oder –**

Kopplungstaste am PLC-Modem drücken und innerhalb von 60 Sekunden die **PLC**-Taste am Energiemanager drücken.

#### **Weiterleitung zur Web Application**

#### G) **Information**

Abhängig vom verwendeten Browser wird die Web Application nicht sofort geöffnet, sondern zunächst ein Hinweis zu den Sicherheitseinstellungen des Browsers angezeigt.

- **1.** In der angezeigten Warnmeldung des Browsers **Erweitert** wählen.
- **2.** Im nachfolgenden Dialogfenster **Ausnahme hinzufügen** wählen.
	- **→** Das SSL-Zertifikat wird bestätigt und die Web Application wird geöffnet.

## **Als Kundendienst anmelden**

Es stehen zwei Nutzer (Nutzerrollen) für die Anmeldung der Web Application zur Verfügung: **Heimanwender** und **Kundendienst**.

Der Nutzer **Kundendienst** darf nur von einer Elektrofachkraft oder einem Porsche Service Partner verwendet werden. Die Elektrofachkraft ist verantwortlich für die Einrichtung des Energiemanagers. Sie führt den Installationsassistenten und die Heiminstallation durch und verfügt über sämtliche Konfigurationsmöglichkeiten in der Web Application.

# 13

♠

### **Inbetriebnahme**

#### <span id="page-14-0"></span>**In der Web Application anmelden**

- $\checkmark$  Zugangsdaten liegen bereit.
- **1.** Den Nutzer **Kundendienst** auswählen.
- **2.** Passwort eingeben (im Zugangsdatenbrief als **Password Tech User** gekennzeichnet).

## **Erstinstallation starten**

Der Installationsassistent leitet die Elektrofachkraft über einzelnen Schritten durch die gesamte Installation.

- e Um im Installationsassistenten einen Schritt abzuschließen, die gewünschte Einstellung eingeben und mit **Weiter** bestätigen.
- e Um einen Schritt zurück zu gehen, in der Web Application **Zurück** wählen. **Nicht den Zurück-Button des Browsers verwenden**.

#### G) **Information**

Wird der Installationsvorgang unterbrochen, ist eine Wiederaufnahme der Sitzung nach erneuter Anmeldung möglich. Nach 25 Minuten Inaktivität wird der Nutzer automatisch von der Web Application abgemeldet.

Der Installationsassistent kann nur als Kundendienst gestartet werden. Bei Anmeldung als Heimuser folgt nach der Begrüßung die Aufforderung zum Logout.

### **1. Installation starten**

e Auf der Startseite **Weiter** wählen, um die Konfigurationsschritte des Installationsassistenten einzuleiten.

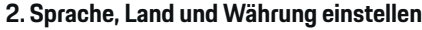

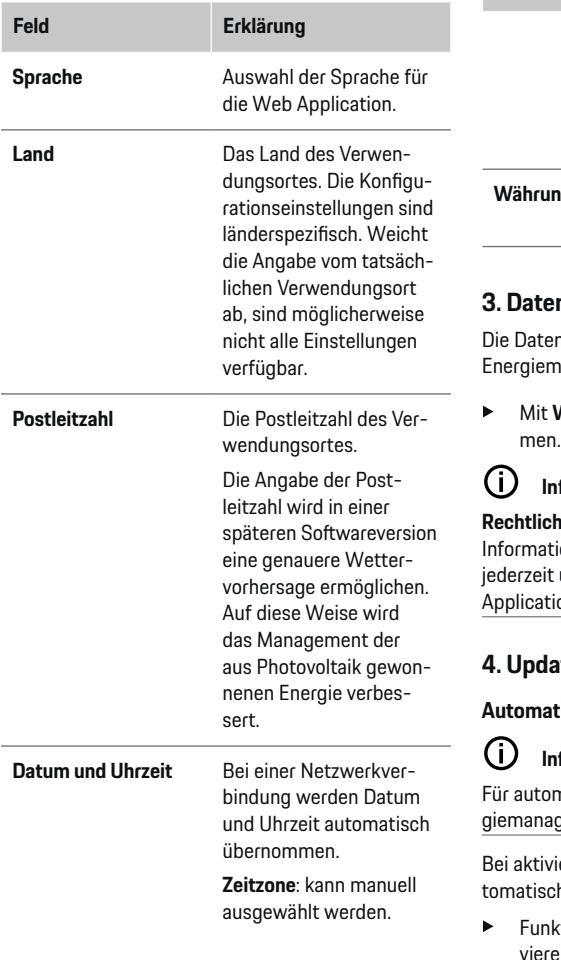

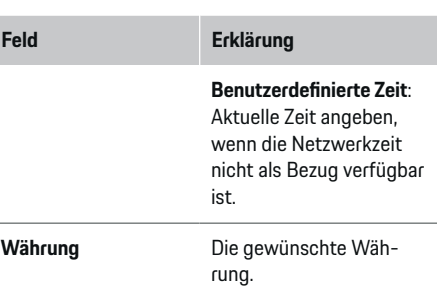

#### **3. Datenübertragung zustimmen**

nschutzhinweise zur Web Application des nanagers sorgfältig durchlesen.

e Mit **Weiter** den Datenschutzhinweisen zustim-

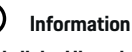

**Rechtliche Hinweise und Datenschutzrichtlinien** mit Informationen zu Dritt-Inhalten und Lizenzen können über den entsprechenden Link aus der Web ion aufgerufen werden.

#### **4. Update und Sicherung wählen**

#### **Automatische Softwareupdates**

## **Information**

matische Softwareupdates muss der Energer über eine Internetverbindung verfügen.

ierter Funktion werden Softwareupdates auh installiert.

ktion **Automatische Softwareupdates** aktivieren.

#### <span id="page-15-0"></span>**Automatische Sicherung**

Bei aktivierter Funktion werden die Sicherungen automatisch auf dem verbundenen USB-Speichermedium gespeichert.

- **1.** USB-Speichermedium an einem der beiden US-BAnschlüsse des Energiemanagers einstecken (USB-Speichermedium verfügt über Dateisystem ext4 oder FAT32).
- **2.** Funktion aktivieren.
- **3. Passwort vergeben**: Passwort eingeben.

Das Passwort schützt Ihre Daten und muss beim Importieren bzw. Wiederherstellen der Sicherung eingegeben werden.

#### G. **Information**

Es besteht weiterhin die Möglichkeit manuell eine Sicherung vorzunehmen.

### **5. Netzwerkverbindung wählen**

Für eine Bedienung des Energiemanagers über die Web Application sollten sich Endgerät (PC, Tablet oder Smartphone) und Energiemanager im Heimnetz (über WLAN-, PLC-, Ethernet-Verbindung) befinden. Durch die Internetverbindung des Heimnetzes können alle Funktionen der Web Application genutzt werden.

Sollte am Verwendungsort kein Heimnetz zur Verfügung stehen, kann sich Ihr Endgerät direkt am Energiemanager über dessen WLAN-Hotspot anmelden. Damit besteht allerdings keine Internetverbindung und es sind nur die lokal installierten Funktionen verfügbar.

#### G) **Information**

In der Web Application sollte die Hotspot-Verbindung nur deaktiviert werden, wenn die Einbindung in ein Heimnetz möglich ist.

g Bedienungsanleitung des Porsche Home Energy Manager beachten.

e Die gewünschte Netzwerkverbindung wählen (WLAN, Powerline Communication (PLC), Ethernet).

#### **WLAN**

Der Energiemanager kann mit einem vorhandenen WLAN-Netzwerk verbunden werden (z. B. über einen Netzwerk-Router).

Der Client-Modus wird in der Web Application aktiviert. Der Energiemanager kann dem Netzwerk sowohl manuell über Passworteingabe oder automatisch, indem die vorhandene WPS-Funktion verwendet wird, hinzugefügt werden.

Ist der Energiemanager mit dem Netzwerk-Router verbunden, bezieht er automatisch eine IP-Adresse, die in den Einstellungen des Energiemanagers und Routers eingesehen werden kann.

Voraussetzung für die Nutzung einer WLAN-Verbindung ist, dass das WLAN-Netzwerk am Verwendungsort des Geräts empfangen wird. Hat Ihr Smartphone, welches in Ihrem WLAN-Netzwerk angemeldet ist, am Verwendungsort des Energiemanagers WLAN-Empfang? Ist der Empfang schwach, kann er unter Umständen durch Umstellen des WLAN-Routers oder mit dem Einsatz eines WLAN-Repeaters verbessert werden.

♠

- **1.** WLAN aktivieren.
	- Verfügbare WLAN-Netzwerke werden angezeigt.
- **2.** Den Energiemanager dem WLAN-Netzwerk hinzufügen:
	- **Option 1**: mit Passworteingabe:
		- Das entsprechende Netzwerk aus der Liste wählen und den Sicherheitsschlüssel eingeben.

**Anderes Netzwerk**: Auswählen, wenn es sich um ein unsichtbares Netzwerk handeln sollte.

- Auswählen, dass die IP-Adresse automatisch vergeben werden soll (Empfehlung).
- **Option 2**: mit WPS-Funktion:
	- WPS-Taste am Netzwerk-Router drücken.
	- Innerhalb von 2 Minuten die Schaltfläche **WPS** in der Web Application auswählen und unter den verfügbaren Netzwerken das entsprechende Netzwerk wählen.
- $\rightarrow$  Die IP-Adresse erscheint, sobald die Verbindung zum Netzwerk aufgebaut ist.

In der Liste erscheint am Netzwerk der Status **Verbunden**.

### **Powerline Communication (PLC)**

Bei der Powerline Communication findet eine Kommunikation über das Stromnetz statt. Dabei wird das vorhandene Stromnetz zum Aufbau eines lokalen Netzwerks für die Datenübertragung genutzt. Über zwei Möglichkeiten kann der Energiemanager mit einem PLC-Netzwerk gekoppelt werden:

◈

### **Inbetriebnahme**

<span id="page-16-0"></span>– Als PLC-Client:

Der Energiemanager wird als Client in einem PLC-Netzwerk registriert. Das PLC-Modem weist dem Energiemanager eine IP-Adresse zu und ermöglicht die Kommunikation über das Stromnetz. Der Sicherheitsschlüssel des Energiemanagers ist am PLC-Modem einzugeben. Hinweis: Dazu wird ein PLC-Modem mit Home-Plug-Standard benötigt (nicht im Lieferumfang enthalten).

– Mit DHCP-Server:

Der Energiemanager kann als DHCP-Server fungieren. Damit kann das Ladegerät direkt mit dem Energiemanager verbunden werden, ohne dass ein PLC-Modem benötigt wird. Dem vorausgesetzt wird die Aktivierung des DHCP-Servers in der Web Application. Andere Verbindungen (z. B. WLAN) können gleichzeitig aufrecht erhalten werden. Allerdings sind deren Netzwerke nicht miteinander verknüpft. Besteht eine direkte PLC-Kommunikation zwischen Energiemanager und Ladegerät, kann keine Internetverbindung weitergegeben werden. Diese Funktion wird mit einem mit einem Softwareupdate zur Verfügung gestellt werden.

- **1. Powerline Communication** aktivieren.
- **2.** Den Energiemanager dem PLC-Netzwerk hinzufügen:
- **Option 1**: mit der Kopplungstaste
	- Kopplungstaste am PLC-Modem drücken.
	- Innerhalb von 60 Sekunden die Schaltfläche **Verbinden** in der Web Application auswählen.
- **Option 2**: mit Eingabe des Sicherheitsschlüssels am Energiemanager
	- In der Web Application die Option **Verbindung mit PLC-Sicherheitsschlüssel herstellen** auswählen,
	- Sicherheitsschlüssel des PLC-Modems eingeben.
	- Schaltfläche **Verbinden** auswählen.
- **Option 3**: mit Eingabe des Sicherheitsschlüssels am PLC-Modem

**Hinweis**: Dazu wird ein PLC-Modem mit HomePlug-Standard benötigt (nicht im Lieferumfang enthalten).

- Sicherheitsschlüssel des Energiemanagers beim PLC-Modem eingeben, um ihn im PLCNetzwerk zu registrieren.
- Auswählen, ob die IP-Adresse automatisch vergeben (Empfehlung) oder statisch definiert werden soll.
- $\rightarrow$  Bei automatischer Vergabe erscheint die IP-Adresse, sobald die Verbindung zum Netzwerk aufgebaut wurde.

#### **Direkte PLC-Kommunikation zum Ladegerät (Porsche Mobile Charger Connect) herstellen:**

- **1.** In der Web Application **DHCP-Server** aktivieren.
	- **oder –**

PLC-Kopplungstaste am Energiemanager für mehr als 10 Sekunden drücken, um den DHCP-Server zu aktivieren.

♠

- **2.** Schaltfläche **Verbinden** in der Web Application auswählen.
- **3.** Innerhalb von 60 Sekunden die **PLC-Kopplungstaste** am Ladegerät auswählen (**Einstellungen**

#### ► Netzwerke ► PLC).

#### **Ethernet**

Der Datenversand erfolgt über ein Ethernet-Kabel, welches den Energiemanager mit dem Netzwerk (z. B. Netzwerk-Router) verbindet. Das Ethernet- Kabel darf nur mit dem linken Ethernet-Port ETH0 des Energiemanagers verbunden werden. Ist eine Verbindung hergestellt, wird dem Energiemanager automatisch eine IP-Adresse zugewiesen.

- **1.** Das Ethernet-Kabel mit dem Energiemanager (Port ETH0) verbinden.
- **2.** Auswählen, ob die IP-Adresse automatisch vergeben (empfohlen) oder statisch definiert werden soll.

#### **6. Nutzerprofile einstellen**

#### Œ **Information**

Wenn Sie noch keine Porsche ID haben, können Sie diese zunächst anlegen. Die Porsche ID kann zu einem späteren Zeitpunkt verknüpft werden. Gehen Sie dazu auf **Verbindungen** > **Nutzerprofile**. Um Daten auf Ihren Porsche ID Account zu übertragen, muss das Gerät mit dem Internet verbunden sein.

Informationen zum Energiemanager können auch in Ihrem Porsche ID Account aufgerufen werden. Der Energiemanager muss dazu mit der Porsche ID verknüpft werden.

 $\checkmark$  Der Energiemanager hat eine Internetanbindung.

- **1.** Schaltfläche **Porsche ID verknüpfen** auswählen.
	- $\rightarrow$  Der Dialog **Nutzerprofil verknüpfen** wird geöffnet.
- **2.** Je nachdem, ob eine Internetverbindung besteht, die folgende Option wählen:

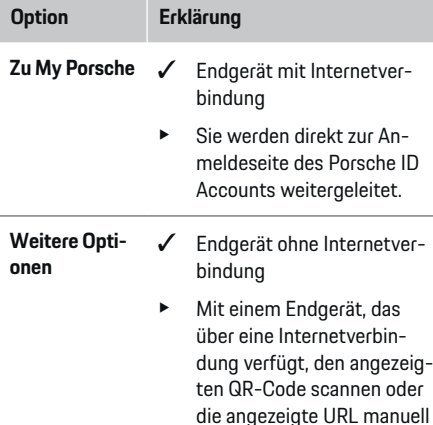

e Auf der Webseite zum Porsche ID Account, die Anmeldedaten (Porsche ID, Passwort) eingeben.

in den Browser eingeben.

### **7. Heiminstallation: Netzphasen einstellen**

Die Anzahl der verfügbaren Netzphasen des Hausanschlusses einstellen.

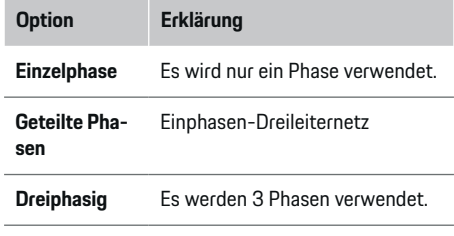

### **8. Heiminstallation: Stromsensoren einstellen**

Stromsensoren wählen und zuordnen.

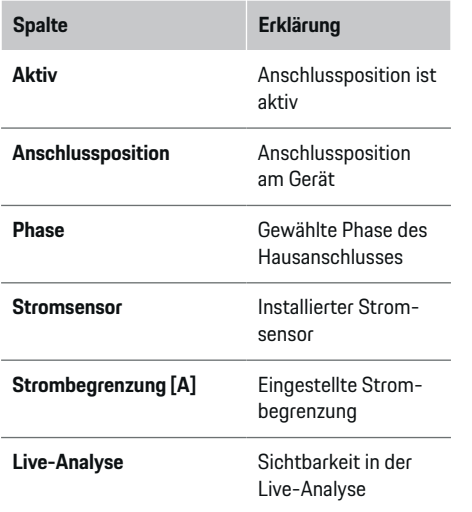

♠

#### **9. Heiminstallation: Stromquellen einstellen**

Stromsensoren den verschiedenen Stromquellen (Hausanschluss, Photovoltaik,...) zuordnen und bei vorhandener Photovoltaikanlage die Anschlussart wählen.

#### **Hausanschluss**

Es werden nur die in Schritt 8 angelegten Stromsensoren angezeigt.

- **1.** Einen Stromsensor einer Phase zuordnen.
- **2.** Bei Bedarf weitere Stromsensoren in Schritt 8 anlegen.

#### **Photovoltaik**

Liegt am Verwendungsort eine Photovoltaikanlage vor, werden für das Energiemanagement Informationen über die Anschlussart und Einspeisevergütung benötigt.

⊕

- **1.** Funktion aktivieren.
- **2.** Die Anschlussart der Photovoltaikanlage auswählen:

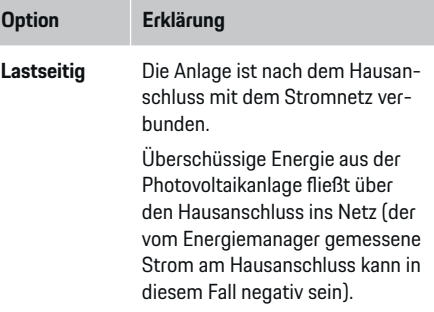

<span id="page-18-0"></span>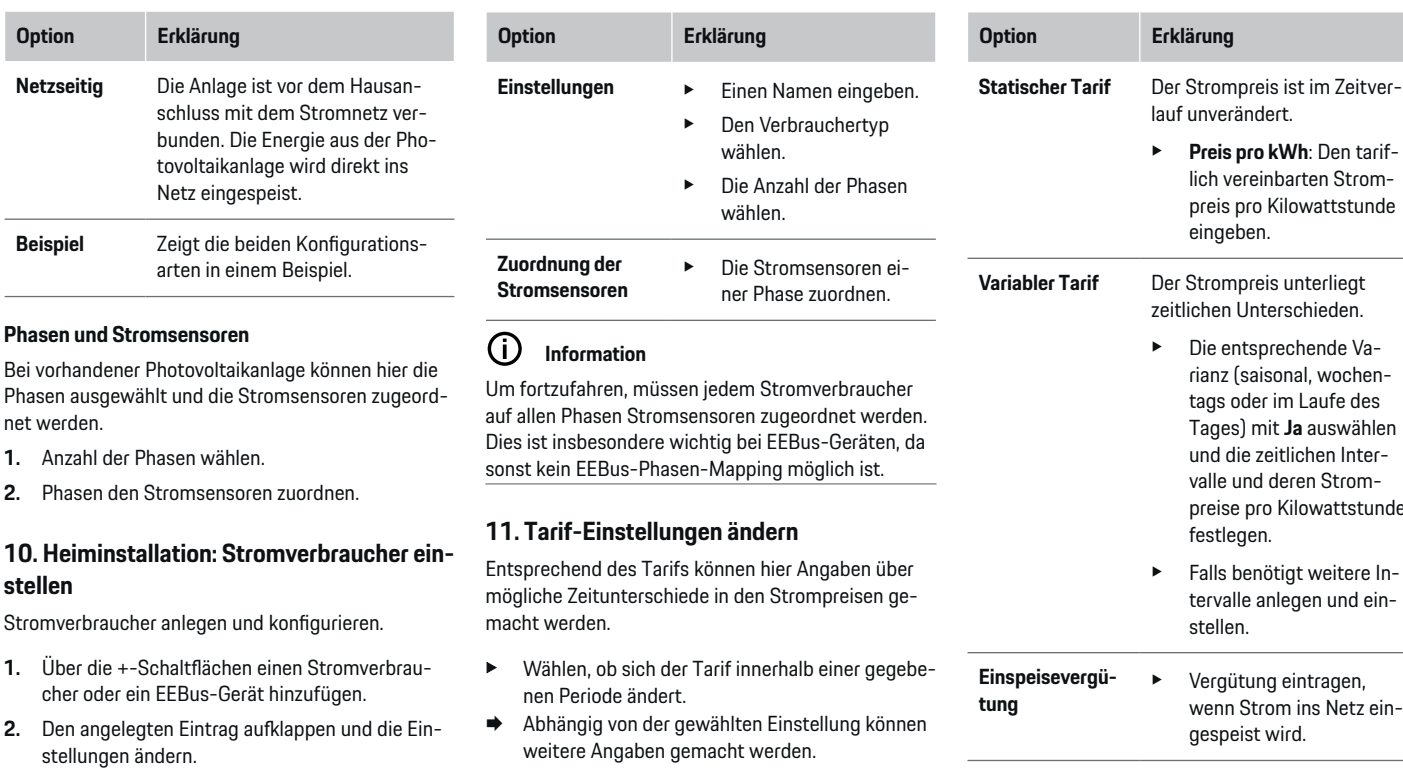

⊕

◈

net werden. **1.** Anzahl der Phasen wählen.

**Phasen und Stromsensoren**

**Option Erklärung**

**2.** Phasen den Stromsensoren.

### **10. Heiminstallation: Stron stellen**

Stromverbraucher anlegen und k

- 1. Über die +-Schaltflächen eine cher oder ein EEBus-Gerät h
- **2.** Den angelegten Eintrag auf stellungen ändern.
- e Über das Mülleimer-Symbol in den Einstellungen des Stromverbrauchers kann der Eintrag wieder gelöscht werden.

### **12. Optimiertes Laden**

### **Überlastschutz**

Über vorhandene Stromsensoren wird der Energiemanager über Ströme informiert und schützt so die Sicherungen Ihrer Hausinstallation vor einer Überlastung. Stromsensoren, die sich am Hausanschluss befinden, schützen nur die Hauptsicherungen. Empfohlen werden daher noch zusätzliche Stromsensoren

**Option Erklärung**

lauf unverändert.

eingeben.

festlegen.

stellen.

e Falls benötigt weitere Intervalle anlegen und ein-

 $\blacktriangleright$  Vergütung eintragen, wenn Strom ins Netz ein-

gespeist wird.

zeitlichen Unterschieden. e Die entsprechende Varianz (saisonal, wochentags oder im Laufe des Tages) mit **Ja** auswählen und die zeitlichen Intervalle und deren Strompreise pro Kilowattstunde

e **Preis pro kWh**: Den tariflich vereinbarten Strompreis pro Kilowattstunde

#### 17

(nicht im Lieferumfang enthalten) an den Leitungen der Unterverteilungen, die für EEBus-Geräte, z. B. Ladegeräte, verwendet werden. Der Überlastschutz greift ein, wenn der Nennstrom einer Sicherung überschritten wird. Der Ladestrom wird in diesem Fall an allen Phasen synchron gedrosselt. Der maximale Ladestrom bezieht sich auf das Minimum des erlaubten Ladestromlimits auf allen Phasen. Bei einer Unterschreitung des Ladestroms (fahrzeugspezifisch) wird die Ladung abgebrochen und es erfolgt keine selbständige Wiederaufnahme. Werden mehrere Ladegeräte am Verwendungsort eingesetzt, empfiehlt es sich, die Ladevorgänge vom Energiemanager koordinieren zu lassen. Das Energieverteilungsprinzip des Energiemanagers bietet folgende Optionen.

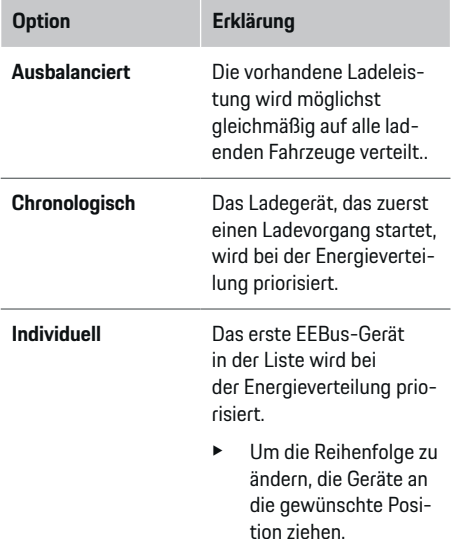

#### **Information**

Werden mehrere Ladevorgänge gleichzeitig durchgeführt, erfolgt die Energieverteilung entsprechend der hier gewählten Option.

#### (i) **Information**

#### **Update: Phasenindividuelle Drosselung**

Zukünftig wird für Porsche Fahrzeuge, die mit Energiemanager geliefert werden, eine phasenindividuelle Drosselung des Ladestroms möglich sein. Der Grenzwert des minimalen Ladestroms ist dann deutlich geringer und der Ladevorgang wird durch ein Drosseln nicht mehr unterbrochen.

#### **Eigenverbrauchsoptimierung**

Die Funktion ist standardmäßig deaktiviert.

e Funktion über den Schalter aktivieren.

Bei aktivierter Funktion kann das Fahrzeug entscheiden, ob es nach dem Erreichen der Mindestladung den Ladevorgang mit der angebotenen Energie aus der Photovoltaikanlage fortsetzt. Bis die Mindestladung (Angabe als prozentualer Anteil der Batterie-Kapazität) erreicht ist, wird das Fahrzeug mit maximal möglicher Leistung (gegebenenfalls begrenzt durch den vorhandenen Überlastschutz) geladen. Danach lädt das Fahrzeug optimiert, das heißt es lädt gegebenenfalls nur, wenn Energie aus der Photovoltaikanlage zur Verfügung steht, die sonst als Überschuss in das Stromnetz eingespeist werden würde.

Für die Funktion **Eigenverbrauchsoptimierung** müssen folgende Bedingungen erfüllt sein:

- $\checkmark$  Photovoltaikanlage (oder ein anderer Eigenenergieerzeuger) ist im Energiemanager konfiguriert.
- $\checkmark$  Verwendet wird das Ladegerät Porsche Mobile Charger Connect.
- Porsche Taycan: Ladeprofil, das optimiertes Laden erlaubt, ist im Fahrzeug aktiviert. Mindestladung ist erreicht.

Empfehlung: Den Ruhemodus des Ladegeräts Porsche Mobile Charger Connect in der Web Application des Ladegeräts deaktivieren.

#### **Kostenoptimertes Laden**

 $\blacktriangleright$  Funktion über den Schalter aktivieren.

Der Energiemanager verwendet Ihre eingegebenen Daten, um Tarif- und Leistungstabellen zu erzeugen, die er über das Ladegerät an das Fahrzeug sendet. Das Fahrzeug erkennt anhand der Tarif-Einstellungen den zeitlichen Verlauf im Ladestrompreis. Unter Einbezug von Nebenbedingungen, wie zum Beispiel Timer, Vorkonditionierung, usw. kann vom Fahrzeug ein Kostenoptimum berechnet und ein Ladeplan generiert werden. Dieser wird wiederum dem Energiemanager übermittelt, der die Einhaltung des Ladestromlimits überwacht.

Werden mehrere Ladevorgänge gleichzeitig durchgeführt, erfolgt die Energieverteilung entsprechend der unter **Überlastschutz** gewählten Option. Porsche Taycan: Das Fahrzeug erhält gegenüber anderen Fahrzeugen Vorrang bezüglich der verfügbaren Leistung.

 $\blacktriangleright$  Funktion aktivieren.

#### <span id="page-20-0"></span>(i) **Information**

Diese Funktion ist nur geeignet, wenn zeitvariable Stromtarife vorliegen.

Den Ruhemodus des Ladegeräts Porsche Mobile Charger Connect in der Web Application des Ladegeräts deaktivieren.

Der Überlastschutz des Energiemanagers kann bei Bedarf die Verteilung einschränken.

### **13. Zusammenfassung**

Die Zusammenfassung zeigt eine Übersicht über Ihre vorgenommenen Einstellungen. Die Einträge sollten nochmals überprüft werden.

#### **Einstellungen ändern**

- e Die Schaltfläche der zu ändernden Einstellung wählen.
- **→** Der gewählte Installationsschritt wird geöffnet und kann bearbeitet werden.

Nach Abschluss des Installationsassistenten wird automatisch zur Heiminstallation der Web Application weitergeleitet.

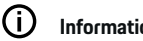

## **Information**

Bei Änderung wichtiger Einstellungen in der Heiminstallation wird automatisch der Installationsassistent geöffnet. Dort muss ab dem geänderten Schritt der Assistent bis zum Ende durchlaufen werden, um alle Einstellungen erneut zu überprüfen.

## **Heiminstallation anpassen**

Nach der Erstinbetriebnahme werden noch Angaben benötigt zur Anschlussposition vorhandener Stromsensoren, zur Phasenzuordnung im Hausstromnetz

sowie zu den Stromquellen und Verbrauchern, die gemessen werden. Diese Angaben sind für die Funktion **Überlastschutz** erforderlich.

#### (i` **Information**

Bei einer erneuten Durchführung der Heiminstallation werden vorgenommene Einstellungen nach 5 Minuten Inaktivität automatisch gespeichert.

### **1. Netzphasen angeben**

Angabe der Phasenanzahl, die vom öffentlichen Stromnetz in Ihr Haus bzw. zum Verwendungsort führen (Hausanschluss).

### **2. Stromsensoren zuordnen**

Die angeschlossenen Stromsensoren werden hier in tabellarischer Form aufgelistet.

Die **Anschlussposition** am Gerät (CTx, wobei x = 1– 12) muss für jeden Stromsenensor individuell festgelegt werden.

Es müssen diejenigen Anschlusspositionen aktiviert und konfiguriert werden, bei denen am Gerät selbst die Stromsensorkabel angeschlossen wurden (Nummerierung am Gerät von rechts nach links 1– 12). Zudem muss festgelegt werden, welche Phase mit dem Stromsensor gemessen wird.

#### (i) **Information**

Maximal können zwölf Stromsensoren angeschlossen und konfiguriert werden. Somit ist eine Überwachung von Hauptleitungen sowie Leitungen zu den Unterverteilungen möglich.

 $\checkmark$  Die Anschlusspositionen aller angeschlossenen Sensoren wurden am Gerät überprüft.

- **1.** In der Tabelle die Stromsensoren aktivieren, die zur Überwachung verwendet werden.
- **2.** Entsprechende Einstellungen zu jedem Stromsensor vornehmen:

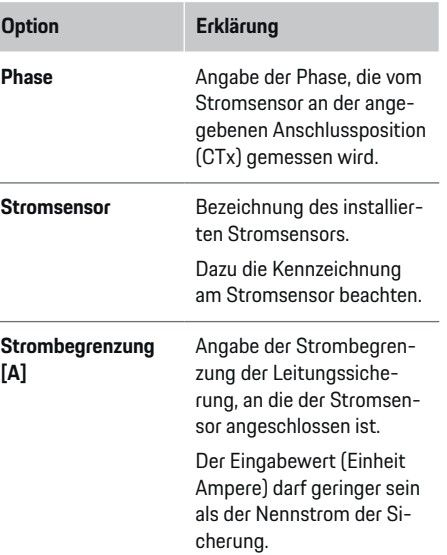

### **3. Stromquellen konfigurieren**

Für jede Phase des Hausanschlusses sowie für andere am Verwendungsort vorliegende Stromquellen (z. B. Photovoltaikanlage) wird der angeschlossene Stromsensor angegeben.

e Jeder Phase einen Stromsensor zuordnen.

Ist eine Photovoltaikanlage installiert, wird diese ebenfalls als Stromquelle angegeben:

- **1.** Option **Photovoltaik** aktivieren.
- **2.** Die entsprechende Phase und den Stromsensor zuordnen.

#### Œ **Information**

Zusätzliche Stromsensoren sind als Ersatzteile bei Ihrem Porsche Partner erhältlich.

#### **4. Stromverbraucher angeben**

Bestehende Stromverbraucher (z. B. Garage, Sauna) und EEBus-Geräte (z. B. Ladegerät Porsche Mobile Charger Connect, Porsche Mobile Charger Plus) werden hier angegeben und die Stromsensoren den genutzten Phasen entsprechend zugeordnet.

EEBus bezeichnet ein Kommunikationsprotokoll, das zum Beispiel beim Ladegerät Porsche Mobile Charger Connect integriert ist. Befinden sich sowohl der Energiemanager und ein EEBus-Gerät im selben Netzwerk, ermöglicht das Protokoll die Kopplung beider Geräte.

Folgenden Anforderungen bem Hinzufügen eines Verbrauchers unbedingt beachten:

- Der Stromverbraucher bzw. das EEBus-Gerät muss über einen Stromsensor an jeder Phase verfügen.
- Die Anzahl der Phasen des Netzkabels am EE-Bus-Gerät sind bekannt und werden entsprechend konfiguriert.
- Die Netzphase des Ladegeräts entspricht der Phase des Fahrzeugs. Ausnahme: Die Anzahl der Phasen des Ladegeräts entspricht nicht der Anzahl der Phasen des Fahrzeugs. Zum Beispiel: Das Ladegerät eines zweiphasig ladenden Fahrzeugs sollte als zweiphasiges EEBus-Gerät konfiguriert werden.

Zu jedem der hier aufgeführten Stromverbraucher kann in der **Übersicht** und im **Verlauf** die Stromversorgung angezeigt werden.

#### **Stromverbraucher hinzufügen**

- **1. Stromverbraucher hinzufügen** auswählen.
- **2.** Auswählen und konfigurieren:

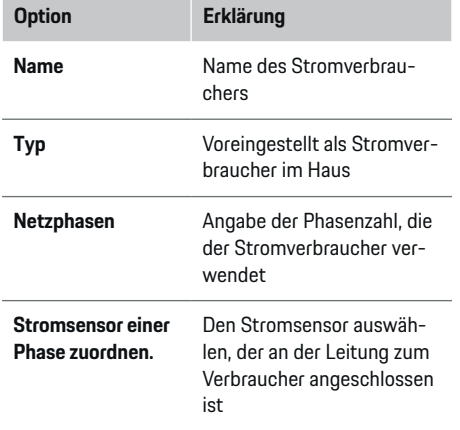

#### **Phasen des Hausanschlusses als Stromverbraucher anzeigen**

Anstatt hier Stromverbraucher aufzulisten, können auch die einzelnen Phasen des Hausanschlusses hinzugefügt werden. Damit kann ein phasengenauer Verbrauch in der **Übersicht** angezeigt werden.

Folgende Einstellungen dazu vornehmen:

- **1. Stromverbraucher hinzufügen** auswählen.
- **2.** Für die fiktiven Stromverbraucher einen Namen eingeben (z. B. **L1**, **L2** und **L3**).
- **3.** Als Netzphase **Einphasig** auswählen.

**4.** Den Stromsensor dem Hausanschluss zuweisen, der die entsprechende Phase misst.

#### **EEBus-Gerät hinzufügen**

- $\checkmark$  EEBus-Geräte (z. B. Ladegerät Porsche Mobile Charger Connect, Porsche Mobile Charger Plus) und Energiemanager befinden sich im selben Netzwerk.
- $\angle$  EEBus-Gerät ist eingeschaltet und nicht im Ruhemodus.
- **1. EEBus-Gerät hinzufügen** wählen.
	- **→** Verfügbare EEBus-Geräte werden angezeigt. Es werden nur die Geräte angezeigt, die nicht bereits mit dem Energiemanager verbunden sind.
- **2.** Auswählen und konfigurieren:

Das EEBus-Gerät kann mit dessen Identifikationsnummer (SKI) identifiziert werden. Die SKI des Ladegeräts Porsche Mobile Charger Connect ist auf der Web Application des Ladegeräts zu

### finden (Verbindungen  $\blacktriangleright$  **Energiemanager**).

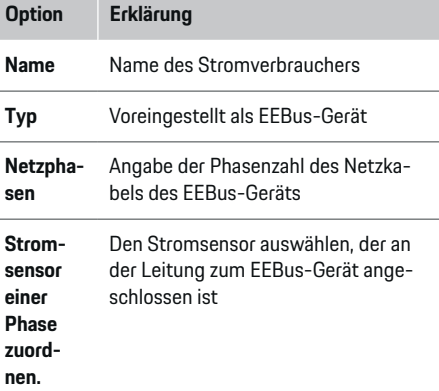

- **E** Die Verbindung am Ladegerät starten.
	- Ladegerät Porsche Mobile Charger Connect: Die EEBus-Kopplung in der Web Application des Ladegeräts (Verbindungen ▶ Energie**manager**) oder am Ladegerät (**Einstellungen**
		- **Energiemanager**) starten.
	- Ladegerät Porsche Mobile Charger Plus: Ladestatus **Energiemanager** am Gerät aktivieren. Das Gerät versucht automatisch eine Verbindung zum PLC-Netzwerk und zum Energiemanager herzustellen.

Für Informationen zum Hinzufügen des Energiemanagers in der Web Application des Ladegeräts, siehe

 $\triangleright$  Anleitung

unter https:// www.porsche.com/international/aboutporsche/ e-performance/help-and-contact/

Für weitere Sprachen die gewünschte Landesversion der Website wählen.

**⊳ Die Bedienungsanleitung des Ladegeräts** beachten.

Hinweis: Mögliche Phasenverdrehung der Steckdose, an der das Ladegerät angeschlossen wird, beachten.

#### **Beispiel:**

Ein EEBus-Gerät soll an eine phasengedrehte Steckdose angeschlossen werden, die nicht wie üblich Phase 1, sondern Phase 2 verwendet oder mehrphasig ist und nicht mit Phase 1 beginnt, sondern mit Phase 2.

Als **Erster Stromsensor einer Phase** wird der Stromsensor ausgewählt, der Phase 2 zugeordnet ist. Damit ist der Stromsensor der Leitung zum EEBus-Gerät zugewiesen.

**Hinweis**: Ohne eine beidseitige EEBus-Kopplung mit einem Ladegerät wie dem Porsche Mobile Charger Connect kann die Funktion **Optimiertes Laden** nicht genutzt werden. Eine erfolgreiche Kopplung erkennen Sie auch am Symbol **Energiemanager verbunden** (Haus-Symbol) in der Statusleiste des Ladegeräts.

#### Œ **Information**

Der Überlastschutz schützt immer diejenige Sicherung an der Leitung, an der sich der für das EEBus-Gerät konfigurierte Stromsensor befindet und die Hauptsicherung.

Stehen am Verwendungsort keine zusätzlichen Stromsensoren zur Verfügung, können die Stromsensoren des Hausanschlusses für die Messung des EE-Bus-Geräts verwendet werden.

Zusätzliche Stromsensoren sind als Ersatzteile bei Ihrem Porsche Partner erhältlich.

#### (i) **Information**

#### **Update: Phasenindividuelle Drosselung**

Zukünftig wird für Porsche Fahrzeuge, die mit Energiemanager geliefert werden, eine phasenindividuelle Drosselung des Ladestroms möglich sein. Die Fahrzeuge sollten daher immer auf der richtigen Phase konfiguriert sein, sonst kann es passieren, dass sie auf der falschen Phase gedrosselt werden. Die nötigen Einstellungen sollten durch eine Elektrofachkraft durchgeführt werden.

### **5. Zusammenfassung**

Bevor die Installation abgeschlossen wird, sollten die vorgenommenen Einstellungen in der Zusammenfassung nochmals überprüft werden.

Anzeige der tabellarischen Übersicht:

- **Anschlussposition** der Stromsensoren (Zeile 1: CTx, wobei x= 1–12) und deren Zuordnung zu einer **Phase** des Hausstromnetzes (Zeile 2: L1 bis L3).
- In den Zeilen **Stromquellen** und **Geräte** sind die konfigurierten Stromquellen (Hausanschluss und ggf. Photovoltaik) und Verbraucher (z. B. Ladegerät) untereinander aufgelistet und deren Zuordnung zu der entsprechenden Phase (L1, L2, oder L3) bzw. Stromsensor (CTx) angezeigt.

#### **Installation abschließen**

- **1.** Die Einträge überprüfen und gegebenenfalls korrigieren.
- **2.** Sind alle Angaben korrekt, **Installation abschließen** auswählen.
	- Nach Abschluss der Heiminstallation wird zur **Übersicht** der Web Application weitergeleitet.

#### **Abschließende Tätigkeiten**

- 1. Unter Einstellungen > System die lokale Währung auswählen.
- **2.** Unter **Einstellungen ▶ Wartung** eine manuelle Sicherung durchführen.

# <span id="page-23-0"></span>**Einrichten**

Die Elektrofachkraft richtet den Energiemanager über eine Web Application ein.

Die Web Application bietet umfangreiche Konfigurationsmöglichkeiten. Lassen Sie sich dazu durch die installierende Elektrofachkraft beraten und nutzen Sie die Hilfefunktionen der Web Application.

e Für Hinweise zur Web Application siehe Anleitung unter https://www.porsche.com/international/ aboutporsche/e-performance/help-andcontact/

Für weitere Sprachen die gewünschte Landesversion der Website wählen.

Halten Sie für die Einrichtung des Energiemanagers folgenden Informationen bereit:

- Zugangsdatenbrief für die Anmeldung an der Web Application
- Zugangsdaten Ihres Heimnetzes
- Zugangsdaten des Nutzerprofils (für eine Verknüpfung mit Ihrer Porsche ID)
- Informationen zu Stromtarifen/-preisen aus dem Vertrag mit Ihrem Stromversorger

# **Bedienen**

Die folgenden Arbeitsschritte sollten von einer Elektrofachkraft bereits durchgeführt sein, damit die Web Application für die sachgemäße Anwendung genutzt werden kann:

◈

- $\sqrt{\phantom{a}}$  Die Erstinstallation mit den notwendigen Einstellungen zur Web Application wurde durchgeführt.
- $\checkmark$  Die Heiminstallation mit Angaben zum Stromnetz, Netzphasen, Stromsensoren, Stromverbraucher wurde angepasst.
- e Setzen Sie sich mit Ihrem Elektrofachbetrieb in Verbindung, falls diese Schritte nicht oder nicht vollständig durchgeführt wurden.

## **Web Application aufrufen**

### **Anforderungen für den Aufruf der Web Application**

Folgende Informationen sollten für die Anmeldung an der Web Application bereitliegen:

- Zugangsdatenbrief für die Anmeldung an der Web Application
- Zugangsdaten Ihres Heimnetzes
- Zugangsdaten des Nutzerprofils (für eine Verknüpfung mit der Porsche ID)

Folgende Browser werden von der Web Application unterstützt:

- Google Chrome ab Version 57 (empfohlen)
- Mozilla Firefox ab Version 52 (empfohlen)
- Microsoft Internet Explorer ab Version 11
- Microsoft Edge
- Apple Safari ab Version 10

### **Verbindung zum Energiemanager herstellen**

Wurde der Energiemanager während der Einrichtung in Ihr bestehendes Heimnetz (WLAN, Powerline Communication, Ethernet) integriert, so kann auf die Web Application mit der vergebenen IP-Adresse zugegriffen werden.

Besteht keine Einbindung in ein Heimnetz, kann alternativ der Hotspot des Energiemanagers genutzt werden. Es kann auch die WPS-Funktion genutzt werden, die den Energiemanager mit einem vorhandenen Heimnetz (z. B. Netzwerk-Router) ohne Passworteingabe koppelt.

Zudem ist eine direkte Verbindung zum Router über ein Ethernet-Kabel möglich sowie eine PLC-Kopplung mit einem PLC-Modem.

Für Informationen zum Aufbau von Netzwerkverbindungen,  $\triangleright$  [Kapitel "5. Netzwerkverbindung wählen"](#page-15-0) [auf Seite 14 beachten.](#page-15-0)

◈

#### G) **Information**

Wenn sich das Endgerät im Heimnetz befindet, kann es auf die Web Application nicht mehr über die IP-Adresse des Hotspots (192.168.9.11) oder die DNS-Adresse (https://porsche.hem) zugreifen, sondern nur über die automatisch vergebene IP-Adresse oder mithilfe den Hostnamens.

Vorhandene Einträge der IP-Adresse:

- − Web Application: **Einstellungen** e **Wartung**
	- e **Verbindungsinformationen**
- − Netzwerk-Router bzw. PLC-Modem

Vorhandene Einträge des Hostnamens:

- **Web Application: Einstellungen ▶ Wartung** 
	- e **Verbindungsinformationen**
- Zugangsdatenbrief

♠

#### <span id="page-24-0"></span>**Web Application über eine bestehende Netzwerkverbindung aufrufen**

- $\checkmark$  Endgerät und Energiemanager befinden sich im selben Netzwerk (WLAN, PLC oder Ethernet).
- **1.** Browser aufrufen.
- **2.** In die Adresszeile des Browsers die IP-Adresse, die bei der Konfiguration vergeben wurde, eingeben.

#### **– oder –**

In die Adresszeile des Browsers den Hostnamen des Energiemanagers eingeben.

Hinweis: Einige Router erlauben einen Zugriff unter Verwendung des Hostnamens.

### **Web Application über Hotspot aufrufen**

Der Energiemanager bietet einen drahtlosen Zugriffspunkt (Hotspot), der durch ein Passwort geschützt ist und eine manuelle Anmeldung erfordert. Ein WiFi-fähiges Endgerät kann sich mit dem Hotspot verbinden und auf die Web Application des Energiemanagers zugreifen. In der Web Application kann eine Einbindung in das Heimnetz jederzeit erfolgen. Für Informationen über das Herstellen einer Hotspot-Verbindung

### **Web Application über WLAN (WPS-Funktion) aufrufen**

Der Energiemanager kann mit einem vorhandenen Heimnetz (z. B. Netzwerk-Router) über die WPS-Funktion ohne Passworteingabe gekoppelt werden. Für Informationen über die Nutzung der WPS-Funktion  $\triangleright$  [Kapitel "Web Application über WLAN \(WPS-](#page-13-0)[Funktion\) aufrufen" auf Seite 12 beachten.](#page-13-0)

### **Weiterleitung zur Web Application**

⋒ **Information**

Abhängig vom verwendeten Browser wird die Web Application nicht sofort geöffnet, sondern zunächst ein Hinweis zu den Sicherheitseinstellungen des Browsers angezeigt.

- **1.** In der angezeigten Warnmeldung des Browsers **Erweitert** wählen.
- **2.** Im nachfolgenden Dialogfenster **Ausnahme hinzufügen** wählen.
	- **→** Das SSL-Zertifikat wird bestätigt und die Web Application wird geöffnet.

## **Als Heimanwender anmelden**

Die Anmeldung der Web Application zur Heimanwendung erfolgt mit dem Nutzer **Heimanwender**. Dem Heimanwender stehen nicht alle Konfigurationseinstellungen des Energiemanagers zur Verfügung. Er kann die vom Kundendienst autorisierten Einstellungen ansehen, aber nicht selbst bearbeiten.

#### **In der Web Application anmelden**

- $\checkmark$  Zugangsdaten liegen bereit.
- **1.** Den Nutzer **Heimanwender** auswählen.
- **2.** Passwort eingeben (im Zugangsdatenbrief als **Password Home User** gekennzeichnet).

### **An Web Application anmelden**

Es stehen zwei Nutzer zum Anmelden an der Web Application zur Verfügung: **HEIMANWENDER** und **KUNDENDIENST**.

Der Nutzer **KUNDENDIENST** ist für die Elektrofachkraft, die den Energiemanager einrichtet, vorgesehen.

♠

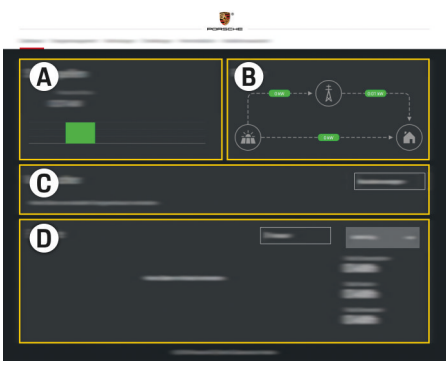

Abb. 5 Web Application Energiemanager (ÜBERSICHT)

- **A Stromquellen**
- **B Stromfluss**
- **C Stromverbraucher**
- **D Energie**

**An Web Application als Heimanwender anmelden**

Die folgenden Arbeitsschritte sollten von einer Elektrofachkraft bereits durchgeführt sein, damit die Web Application für die sachgemäße Anwendung genutzt werden kann:

- $\checkmark$  Erstinstallation mit den notwendigen Einstellungen zur Web Application.
- $\checkmark$  Heiminstallation mit Angaben zum Stromnetz, Netzphasen, Stromsensoren, Stromverbraucher.

## **Web Application bedienen**

Über die Web Application können Konfigurationseinstellungen und Detailinformationen zum Energiemanagement angezeigt werden.

## **Bedienen**

# **Information**

### **Rechtliche Hinweise und Datenschutzrichtlinien** mit

Informationen zu Dritt-Inhalten und Lizenzen können jederzeit über den entsprechenden Link aus der Web Application aufgerufen werden.

#### (ï **Information**

Nach 25 Minuten Inaktivität wird der Nutzer automatisch von der Web Application abgemeldet.

## **Übersicht**

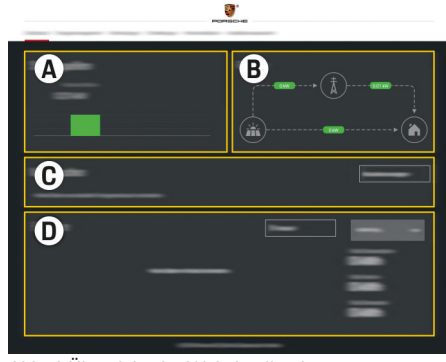

Abb. 6 Übersicht der Web Application

#### **A Stromquellen**

Zeigt vorhandene Stromquellen wie z. B. das Stromnetz oder Photovoltaik an, und deren Bereitstellung elektrischer Leistung.

Stromnetz: Gibt die aktuelle Leistung an, die am Verwendungsort vom Stromnetz verbraucht wird. Photovoltaik (sofern vorhanden und konfiguriert): gibt die aktuelle Leistung an, die von der Photovoltaikanlage (oder anderen Eigenstromerzeuger) erzeugt wird.

#### **B Stromfluss**

Der Fluss der elektrischen Leistung von den Stromquellen bis zum Verwendungsort ist schematisch dargestellt (z. B. Fluss vom Stromnetz zum Verwendungsort, Fluss von Photovoltaikanlage zum Stromnetz sowie zum Verwendungsort).

#### **C Stromverbraucher**

Zeigt Ihre konfigurierten Stromverbraucher und EEBus-Geräte sowie deren aktuellen Verbrauch an elektrischer Leistung. Die Anzeige wird alle 5 Sekunden aktualisiert.

#### **D Energie**

Anzeige der Energiebilanz einzelner Stromquellen bzw. Stromverbraucher für einem bestimmten Zeitraum. Einen Zeitraum (**Aktueller Tag**, **Aktuelle Woche**, **Aktueller Monat**, **Aktuelles Jahr**) aus der Liste wählen.

**Gesamtverbrauch**: Der Gesamtverbrauch an Energie aller konfigurierten Stromverbraucher für den gewählten Zeitraum.

**Einspeisevergütung**: Die Vergütung der eingespeisten Energie, die durch Photovoltaik erzeugt wurde.

**Eingespeiste Energie aus Photovoltaik**: Die aus der Photovoltaikanlage ins Netz eingespeiste Energie.

**Erzeugte Energie aus Photovoltaik**: Die insgesamt von der Photovoltaikanlage generierte elektrische Energie.

Schaltfläche **Verlauf** wählen, um sich detailliertere Informationen zur Energiebilanz der einzelnen Stromverbraucher anzeigen zu lassen.

## **Web Application bedienen**

Über die Web Application können Konfigurationseinstellungen und Detailinformationen zum Energiemanagement angezeigt werden.

# **Information**

**Rechtliche Hinweise und Datenschutzrichtlinien** mit Informationen zu Dritt-Inhalten und Lizenzen können jederzeit über den entsprechenden Link aus der Web Application aufgerufen werden.

#### (i) **Information**

Nach 25 Minuten Inaktivität wird der Nutzer automatisch von der Web Application abgemeldet.

### **Übersicht**

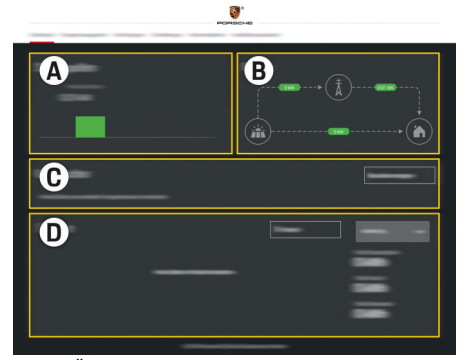

Abb. 7 Übersicht der Web Application

#### **A Stromquellen**

Zeigt vorhandene Stromquellen wie z. B. das Stromnetz oder Photovoltaik an, und deren Bereitstellung elektrischer Leistung.

Stromnetz: Gibt die aktuelle Leistung an, die am Verwendungsort vom Stromnetz verbraucht wird. Photovoltaik (sofern vorhanden und konfiguriert): gibt die aktuelle Leistung an, die von der Photovoltaikanlage (oder anderen Eigenstromerzeuger) erzeugt wird.

#### **B Stromfluss**

Der Fluss der elektrischen Leistung von den Stromquellen bis zum Verwendungsort ist schematisch dargestellt (z. B. Fluss vom Stromnetz zum Verwendungsort, Fluss von Photovoltaikanlage zum Stromnetz sowie zum Verwendungsort).

#### **C Stromverbraucher**

Zeigt Ihre konfigurierten Stromverbraucher und EEBus-Geräte sowie deren aktuellen Verbrauch an elektrischer Leistung. Die Anzeige wird alle 5 Sekunden aktualisiert.

#### **D Energie**

Anzeige der Energiebilanz einzelner Stromquellen bzw. Stromverbraucher für einem bestimmten Zeitraum. Einen Zeitraum (**Aktueller Tag**, **Aktuelle Woche**, **Aktueller Monat**, **Aktuelles Jahr**) aus der Liste wählen.

**Gesamtverbrauch**: Der Gesamtverbrauch an Energie aller konfigurierten Stromverbraucher für den gewählten Zeitraum.

**Einspeisevergütung**: Die Vergütung der eingespeisten Energie, die durch Photovoltaik erzeugt wurde.

**Eingespeiste Energie aus Photovoltaik**: Die aus der Photovoltaikanlage ins Netz eingespeiste Energie.

**Erzeugte Energie aus Photovoltaik**: Die insgesamt von der Photovoltaikanlage generierte elektrische Energie.

Schaltfläche **Verlauf** wählen, um sich detailliertere Informationen zur Energiebilanz der einzelnen Stromverbraucher anzeigen zu lassen.

### **Energiemanager**

Damit die Ladevorgänge vom Energiemanager koordiniert vorgenommen werden können, benötigt der Energiemanager Angaben zu Ihrem Tarif, die Konfiguration der Photovoltaikanlage (sofern vorhanden) und Angaben zur Energieverteilung, falls mehrere Ladegeräte eingesetzt werden sollen.

#### **Tarif-Einstellungen vornehmen**

Für Informationen zu den Tarif-Einstellungen,  $\triangleright$  [Ka](#page-18-0)[pitel "11. Tarif-Einstellungen ändern" auf Seite 17](#page-18-0) [beachten.](#page-18-0)

#### **Photovoltaik konfigurieren**

Für Informationen zur Konfiguration der Photovoltaikanlage,

### **Optimiertes Laden aktivieren**

Für Informationen zur Aktivierung kostenoptimierten Ladens und der Eigenverbrauchsoptimierung  $\triangleright$  [Kapi](#page-18-0)[tel "12. Optimiertes Laden" auf Seite 17 beachten.](#page-18-0)

#### **Energieverlauf ansehen**

Hier wird die Stromquelle oder der Stromverbraucher ausgewählt, dessen Energieverlauf (in Kilowattstunden pro Zeitintervall) über einen frei wählbaren Zeitraum angeschaut werden kann. Mit Hilfe Ihrer Daten zum Stromtarif werden die Kosten für diesen Zeitraum berechnet.

Ist zudem eine Photovoltaikanlage konfiguriert, sind folgende Informationen einsehbar:

**Erzeugte Energie aus Photovoltaik**: Insgesamt generierte elektrische Energie aus der Photovoltaikanlage

**Genutzte Energie aus Photovoltaik**: Verbrauchte elektrische Energie aus der Photovoltaikanlage

**Eingespeiste Energie aus Photovoltaik**: Von der Photovoltaikanlage ins Netz eingespeiste Energie

**Einspeisevergütung**: Vergütung der eingespeisten Energie, die mit der Photovoltaikanlage erzeugt wurde

### **Bedienen**

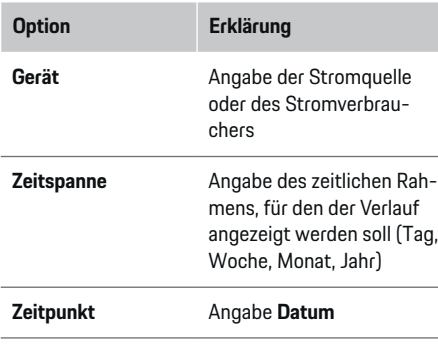

### **Information**

Die Messungen des Stromverlaufs sind nicht eichrechtskonform und können daher leicht von den tatsächlichen Werten abweichen. Die Werte dienen nicht der Stromkostenabrechnung.

Porsche übernimmt keine Haftung und keine Gewähr für die Richtigkeit dieser Angaben.

### **Verbindungen**

Für eine Übersicht aller Möglichkeiten zur Verbin-

dung  $\triangleright$  [Kapitel "5. Netzwerkverbindung wählen" auf](#page-15-0) [Seite 14 beachten.](#page-15-0)

Um die Funktionen des Energiemanagers im vollen Umfang nutzen zu können, benötigt der Energiemanager eine Internetanbindung.

g Bedienungsanleitung des Porsche Home Energy Manager beachten.

#### G) **Information**

Wenn sich das Endgerät im Heimnetz befindet, kann es auf die Web Application nicht mehr über die IP-Adresse des Hotspots (192.168.9.11) oder die DNS-Adresse (https://porsche.hem) zugreifen, sondern nur über die automatisch vergebene IP-Adresse oder mithilfe den Hostnamens.

- − Vorhandene Einträge der IP-Adresse:
	- **Web Application: Einstellungen ▶ Wartung**

#### e **Verbindungsinformationen**

- − Netzwerk-Router bzw. PLC-Modem
- − Vorhandene Einträge der Hostnamens:
	- − Web Application: **Einstellungen** e **Wartung**
		- e **Verbindungsinformationen**
	- − Zugangsdatenbrief

#### **Information**

In der Web Application sollte die Hotspot-Verbindung nur deaktiviert werden, wenn die Einbindung in ein Heimnetz möglich ist.

### **WLAN**

Für Informationen zur Herstellung einer Verbindung mit dem WLAN-Netzwerk,  $\triangleright$  [Kapitel "WLAN" auf](#page-12-0) [Seite 11 beachten.](#page-12-0)

#### **WLAN-Netzwerke verwalten**

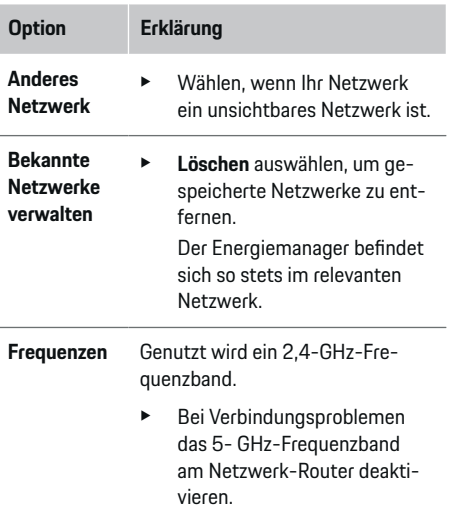

#### **Netzwerkverbindung trennen**

- **1.** Das Netzwerk, zu dem eine Verbindung besteht, auswählen.
- **2. Trennen** auswählen, um die Verbindung zum WLAN-Netzwerk zu trennen.

#### **Hotspot**

Für Informationen über das Herstellen einer Hotspot-

Verbindung,  $\triangleright$  [Kapitel "Web Application aufrufen" auf](#page-23-0) [Seite 22 beachten.](#page-23-0)

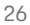

### **Powerline Communication (PLC)**

Für Informationen zur Herstellung einer Verbindung mit dem PLC-Netzwerk > Kapitel Powerline Com[munication \(PLC\)" auf Seite 14 beachten.](#page-15-0)

 $\triangleright$  [Kapitel "Powerline Communication \(PLC\)" auf](#page-15-0) [Seite 14 beachten.](#page-15-0)

### **Ethernet**

Für Informationen zur Herstellung einer Ethernet-Verbindung  $\triangleright$  [Kapitel "Powerline Communication](#page-15-0) [\(PLC\)" auf Seite 14 beachten.](#page-15-0)

### **Nutzerprofil verknüpfen**

Für Informationen zur Verknüpfung des Nutzerprofils mit dem Porsche ID Account ▷ [Kapitel "6. Nutzerpro](#page-16-0)[file einstellen" auf Seite 15 beachten.](#page-16-0)

### **Einstellungen**

**System**

#### **Passwort ändern**

Ändert das Passwort zum Anmelden an der Web Application. Das Initialpasswort aus dem Zugangsdatenbrief wird mit dem neu gewählten Passwort überschrieben.

e **Ändern** auswählen und neues Passwort eingeben.

#### **Sprache und Land / Datum und Uhrzeit angeben**

Informationen zu den Einstellungen für Sprache und Land sowie für Datum und Uhrzeit. ▷ [Kapitel](#page-14-0) ["2. Sprache, Land und Währung einstellen" auf](#page-14-0) [Seite 13 beachten.](#page-14-0)

### **Währung**

Wird hier zu einer anderen Währung gewechselt, ändert das die bisher verwendete Währung in der Benutzeroberfläche (z. B. unter Tarif-Einstellungen). Bereits angegebene Werte zum Tarif werden für diese Währung übernommen aber nicht in die neue Währung umgerechnet.

### **Zurücksetzten benutzerdefinierte Passwörter**

Durch das Aktivieren dieser Funktion werden alle Passwörter auf die Initialpasswörter des Zugangsdatenbriefs zurückgesetzt.

Außerdem werden die Netzwerk-Einstellungen zurückgesetzt und die gespeicherten Netzwerkprofile gelöscht.

Vor dem Zurücksetzten empfiehlt es sich, eine Sicherung Ihrer Einstellungen zu erstellen.

**E** [Kapitel "Sicherung speichern und wiederherstellen"](#page-29-0) [auf Seite 28 beachten.](#page-29-0)

### **Wartung**

#### **Geräte - und Verbindungsinformationen anzeigen**

Diese Informationen beziehen sich auf die Daten zum Gerät bzw. der bestehenden Netzwerkverbindung, wie zum Beispiel:

- die Versionsnummer der Software (ändert sich mit jedem Softwareupdate)
- die IP-Adressen, mit denen auf den Energiemanager zugegriffen werden kann

Im Falle einer Fehlermeldung werden diese Daten vom Porsche Service Partner benötigt.

#### **Softwareupdates herunterladen**

Der Energiemanager kann sowohl automatisch als auch manuell auf die neuste Softwareversion aktualisiert werden.

Die gerade installierte Softwareversion kann in den **Geräte-Informationen** eingesehen werden.

#### **Automatisch herunterladen:**

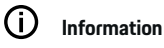

Für automatische Softwareupdates muss der Energiemanager über eine Internetverbindung verfügen.

Bei aktivierter Funktion werden Softwareupdates automatisch installiert.

e Funktion **Automatische Softwareupdates** aktivieren.

#### **Manuell herunterladen:**

Optional zur automatischen Aktualisierung kann auch manuell nach einem Softwareupdate gesucht werden.

- **Option 1**: Aktualisierung mit bestehender Internetverbindung des Energiemanagers
- **1.** Schaltfläche **Nach Softwareupdates suchen** auswählen.
	- $\rightarrow$  Im Hintergrund wird nach neuen Softwareupdates gesucht. Neue Softwareupdates werden zum Herunterladen angeboten.
- **2.** Herunterladen des Softwareupdates starten.
- **3.** Installation des Softwareupdates durchführen.
- **Option 2**: Aktualisierung ohne bestehende Internetverbindung des Energiemanagers
- $\sqrt{\phantom{a}}$  Energiemanager und Endgerät befinden sich im selben Netzwerk.

### <span id="page-29-0"></span>**Bedienen**

- **1.** Im Browser des Endgeräts zu porsche.com navigieren. Sie finden die Softwareupdates unter: https://www.porsche.com/international/aboutporsche/ e-performance/software-update
- **2.** Nach der aktuellen Softwareversion suchen und auf das Endgerät herunterladen.
- **3.** In der Web Application **Updatedatei hochladen** wählen.
- **4.** Zu der Datei navigieren und laden.
- **5.** Im Dialog **Update starten** auswählen.
	- **→** Das Softwareupdate wird geladen und installiert. Das System wird neu gestartet.

### **Sicherung speichern und wiederherstellen**

Ihre Konfigurationseinstellungen und bereits erhobene Daten können mit Hilfe einer Sicherung gespeichert werden. Bei Bedarf (z. B. nach dem Zurücksetzen auf Werkseinstellungen) können diese Einstellungen durch die Sicherung wiederhergestellt werden. Sicherungen können automatisch (empfohlen) und manuell erstellt werden.

#### **Automatisch sichern:**

Ihr Endgerät kann sich direkt mit dem Energiemanager über dessen integrierten WLAN-Hotspot verbinden.

- **1.** Funktion **Hotspot einrichten** auswählen.
- **2.** In den Einstellungen den Netzwerknamen und den Sicherheitsschlüssel des Hotspots eingeben.

Bei aktivierter Funktion werden die Sicherungen automatisch auf dem verbundenen USB-Speichermedium gespeichert.

- **1.** USB-Speichermedium an einem der beiden USB-Anschlüsse des Energiemanagers einstecken (USB-Speichermedium verfügt über Dateisystem ext4 oder FAT32).
- **2.** Funktion aktivieren.
- **3. Passwort vergeben**: Passwort eingeben.
	- $\rightarrow$  Das Passwort schützt Ihre Daten und muss beim Importieren bzw. Wiederherstellen der Sicherung eingegeben werden.

#### Œ **Information**

Es besteht weiterhin die Möglichkeit manuell eine Sicherung vorzunehmen.

#### **Manuell sichern:**

Für eine manuelle Sicherung können die Daten auf einem Endgerät gespeichert werden.

- $\sqrt{\phantom{a}}$  Energiemanager und Endgerät befinden sich im selben Netzwerk.
- **1. Sicherungen erstellen** auswählen.
- **2.** Zum Speicherort navigieren.
- **3.** Sicherungsdatei speichern.
- **4. Passwort vergeben**: Passwort eingeben.
	- **→** Das Passwort schützt Ihre Daten und muss beim Importieren bzw. Wiederherstellen der Sicherung eingegeben werden.

#### **Sicherung wiederherstellen:**

- **1.** Schaltfläche **Sicherung wiederherstellen** auswählen.
- **2.** Zur Sicherungsdatei navigieren und diese laden.
- **3.** Das Passwort eingeben, welches beim Speichern verwendet wurde.

#### **System neu starten**

Wenn die Anwendungen des Energiemanagers nicht korrekt ausgeführt werden, empfiehlt es sich, das Gerät neu zu starten.

e Funktion **Neustarten** auswählen.

Alternativ kann der Neustart auch am Gerät selber erfolgen.

Dazu die

**Bedienungsanleitung des Porsche Home Energy** Manager beachten.

### **Diagnose**

Der Nutzer **Kundendienst** kann hier vorhandene Fehlermeldungen des Energiemanagers einsehen.

- e **Aktualisieren** auswählen, um das System auf vorhandene Fehlermeldungen zu überprüfen.
	- $\rightarrow$  Bestehende Fehlermeldungen werden in der Web Application aufgelistet.

Status- und Fehlerinformationen können heruntergeladen werden. So können diese Informationen auch einem Porsche Service Partner zur Verfügung gestellt werden.

- **1. Diagnosedatei herunterladen** auswählen.
- **2.** Zum Speicherort navigieren und Datei speichern.

### **Heiminstallation**

Der Nutzer **Heimanwender** kann hier Stromverbraucher hinzufügen und entfernen. Andere Korrekturen und Ergänzungen sind nur mit dem Nutzer **Kundendienst** möglich.

#### <span id="page-30-0"></span>⋒ **Information**

Bei einer erneuten Durchführung der Heiminstallation werden vorgenommene Einstellungen nach 5 Minuten Inaktivität automatisch gespeichert.

Für Informationen zum Überlastschutz,.

### **Netzphasen angeben**

Einstellungen zu den Netzphasen kann nur der Nutzer **Kundendienst** vornehmen.

#### **Stromsensoren zuordnen**

Einstellungen zu den Stromsensoren kann nur der Nutzer **Kundendienst** vornehmen.

#### **Stromquellen konfigurieren**

Einstellungen zu den Stromquellen kann nur der Nutzer **Kundendienst** vornehmen.

#### **Stromverbraucher angeben**

Bestehende Stromverbraucher (z. B. Garage, Sauna) und EEBus-Geräte (z. B. Ladegerät Porsche Mobile Charger Connect, Porsche Mobile Charger Plus) werden hier angegeben und die Stromsensoren den genutzten Phasen entsprechend zugeordnet.

# **Bedienen**

## **Web Application über Hotspot aufrufen**

Die Web Application kann mit einem Endgerät (PC, Tablet oder Smartphone) über einen vom Energiemanager aufgebauten Hotspot aufgerufen werden.

e Um die Web Application bei aktivem Hotspot aufzurufen, in der Adresszeile des Browsers folgende IP-Adresse eingeben: 192.168.9.11

#### Œ **Information**

- − Die Eingabe des Netzwerkschlüssels für das Aufrufen der Web Application ist vom Betriebssystem des Endgeräts abhängig.
- − Abhängig vom verwendeten Browser wird die Web Application nicht sofort geöffnet, sondern zunächst ein Hinweis zu den Sicherheitseinstellungen des Browsers angezeigt.

### **An Web Application anmelden**

Es stehen zwei Nutzer zum Anmelden an der Web Application zur Verfügung: **HEIMANWENDER** und **KUNDENDIENST**.

Der Nutzer **KUNDENDIENST** ist für die Elektrofachkraft, die den Energiemanager einrichtet, vorgesehen.

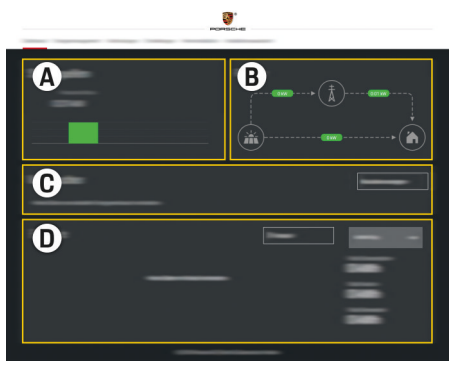

Abb. 8 Web Application Energiemanager (ÜBERSICHT)

- **A Stromquellen**
- **B Stromfluss**
- **C Stromverbraucher**
- **D Energie**

## **Heiminstallation verwalten**

- $\angle$  Als Heimanwender an der Web Application angemeldet.
- Heiminstallation konfigurieren. HEIMINSTALLA-**TION** umfasst unter anderem die folgenden Punkte:
	- Konfiguration des Energiemanager hinsichtlich der Stromverbraucher
	- Priorisierung und Verwaltung der Ladevorgänge beim Verwenden von mehreren Ladegeräten
	- Aktivieren von Funktionen, wie **Überlastschutz**, **Eigenverbrauchsoptimierung** und **Kostenoptimiertes Laden**

### <span id="page-31-0"></span>**Bedienen**

## **EEBus-Gerät hinzufügen**

Für die Funktionalität des Energiemanagers ist die Kopplung mit einem EEBus-Gerät, zum Beispiel mit dem Porsche Ladegerät, von zentraler Bedeutung. Wenn sich Energiemanager und EEBus-Gerät im selben Netzwerk befinden, können die Geräte miteinander gekoppelt werden.

- $\angle$  Als Heimanwender an der Web Application angemeldet.
- $\checkmark$  Energiemanager und EEBus-Gerät befinden sich im gleichen Netzwerk mit ausreichend gutem Empfang (Heimnetzwerk oder direkte Verbindung).
- **1.** Um die Kopplung zu starten, unter **Heiminstallation ▶ Stromverbraucher auf EEBus-Gerät hinzufügen** klicken.
	- **→** Verfügbare EEBus-Geräte werden angezeigt.
- **2.** EEBus-Gerät anhand des Namens und der Identifikationsnummer (SKI) auswählen.
- **3.** Kopplung am Ladegerät starten.

Für Informationen zum Hinzufügen des Energiemanagers am Ladegerät, die

 $\triangleright$  Anleitung

Web Application des Porsche Mobile Charger Connect bzw. Mobile Charger Plus beachten.

g Bedienungsanleitung des Ladegeräts beachten.

## **Funktionsfähigkeit prüfen**

e Mithilfe der Web Application die Funktionsfähigkeit des Energiemanagers sicherstellen. Dazu prüfen, ob auf **Übersicht** für die Stromquellen und Verbraucher plausible Werte angezeigt werden.

◈

◈

# <span id="page-32-0"></span>**Betriebsstörungen**

◈

e Bei Betriebsstörungen des Energiemanagers den Energiemanager neu starten.

 $\bigoplus$ 

◈

e Tritt der Fehler dauerhaft auf, einen Porsche Partner kontaktieren.

# <span id="page-33-0"></span>**Instandhaltung**

Der Energiemanager ist wartungsfrei. Um den vollen Funktionsumfang und den zuverlässigen Betrieb des Energiemanagers zu gewährleisten, muss die aktuelle Software installiert sein.

 $\bigoplus$ 

◈

◈

e Softwareupdates über die Web Application durchführen.

### **Entsorgung des Produkts**

# <span id="page-34-0"></span>**Entsorgung des Produkts**

 $\sum_{i=1}^{n}$ Elektro-/Elektronikgeräte und Batterien

◈

können bei einer Sammelstelle oder einem

 $\bigoplus$ 

◈

- Entsorgungsfachbetrieb abgegeben werden.
- e Elektro-/Elektronikgeräte und Batterien nicht in den Hausmüll werfen.
- e Elektro-/Elektronikgeräte und Batterien entsprechend der geltenden Umweltschutzvorschriften entsorgen.
- e Wenden Sie sich bei Fragen zur Entsorgung an einen Porsche Partner.

# <span id="page-35-0"></span>**Technische Daten**

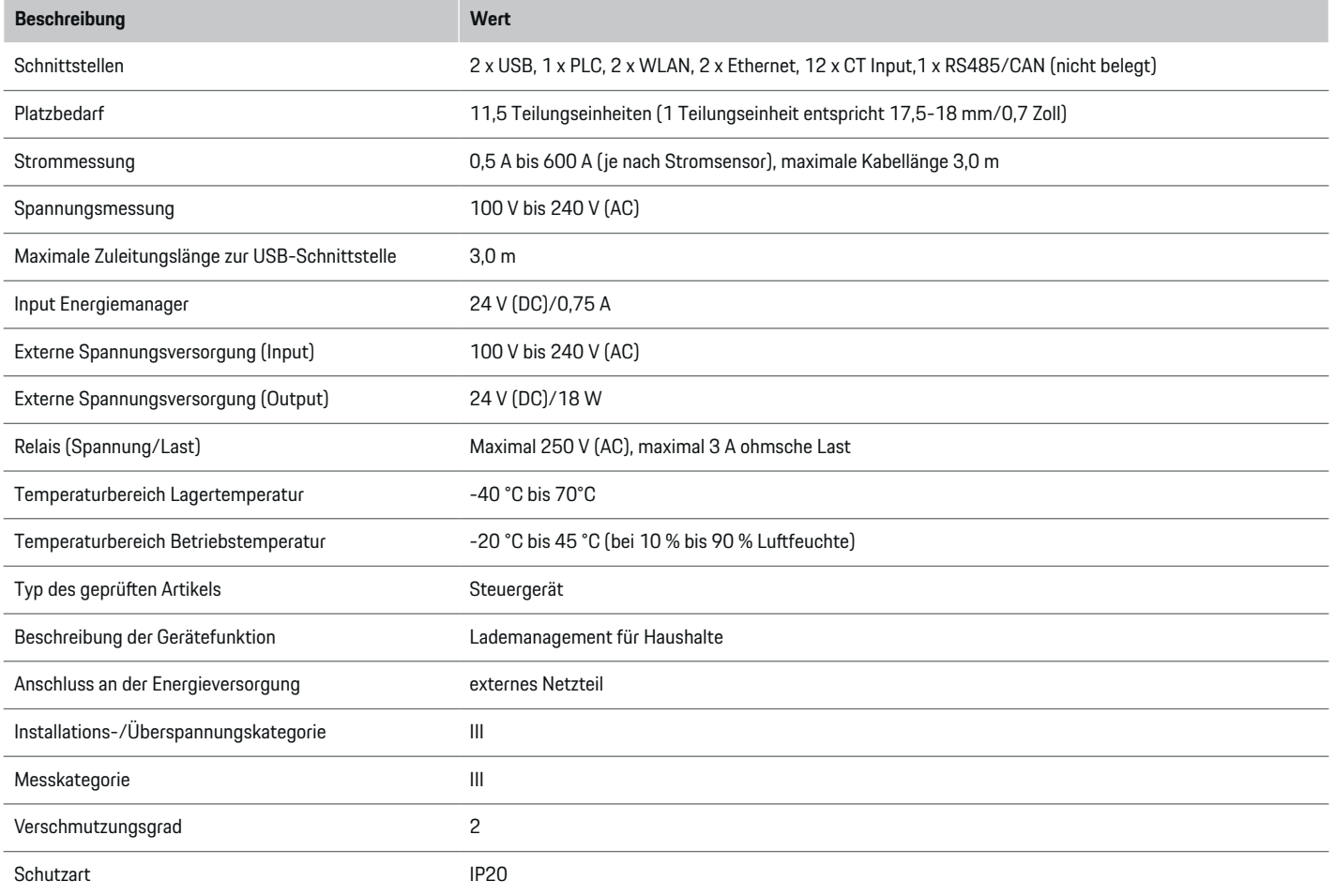

◈

 $\bigoplus$ 

 $\bigoplus$ 

 $\bf \Phi$
## **Technische Daten**

<span id="page-36-0"></span>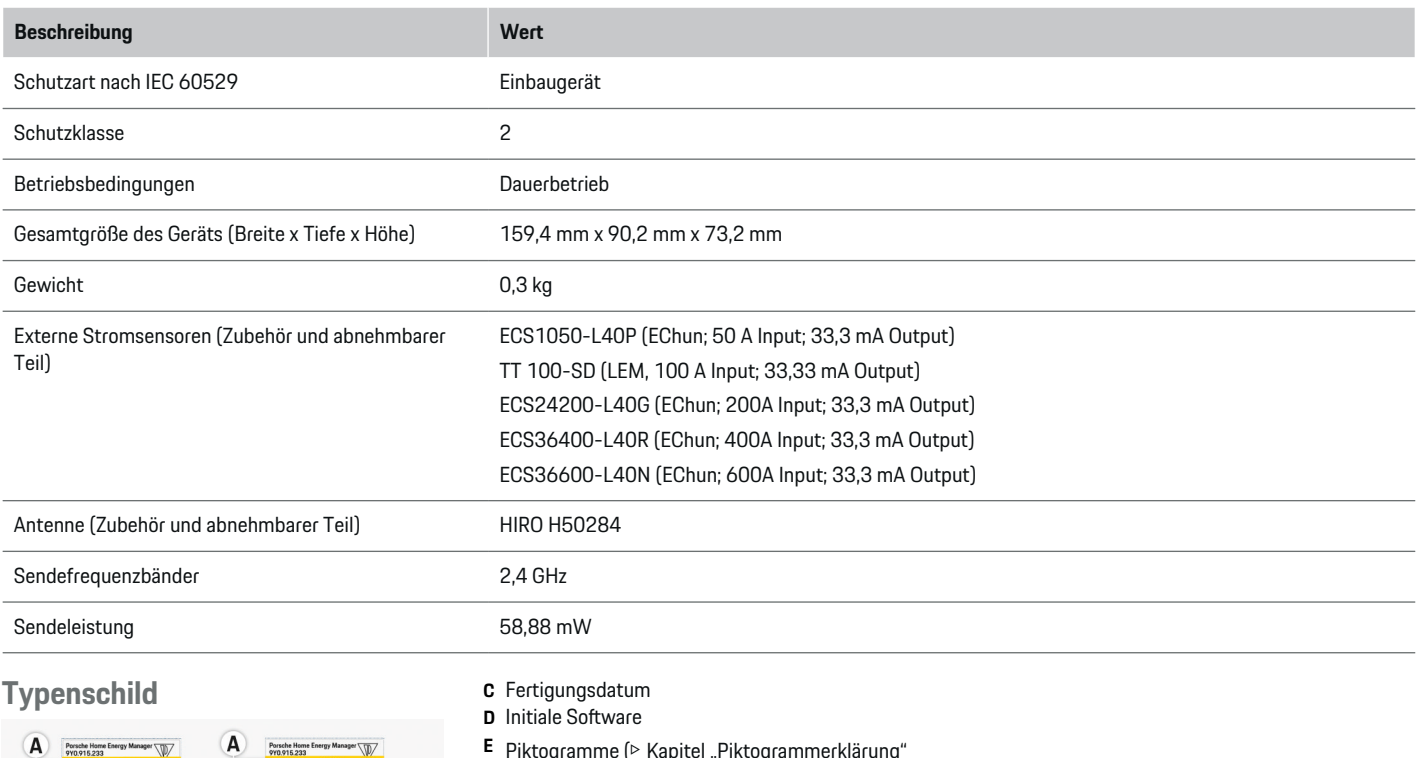

◈

 $\bigcirc$ 

 $\overline{A}$ **E** Piktogramme (> [Kapitel "Piktogrammerklärung"](#page-5-0) B [auf Seite 4 beachten.](#page-5-0)) **F** Zertifizierungszeichen

Abb. 9 Typenschild (Beispiel)

**A** Seriennummer

Porsche Hom<br>9Y0.915.233

 $\begin{array}{c}\n\mathbf{B} \\
\hline\n\mathbf{D} \\
\hline\n\mathbf{C} \\
\hline\n\mathbf{C} \\
\hline\n\mathbf{C} \\
\hline\n\mathbf{C} \\
\hline\n\mathbf{C} \\
\hline\n\mathbf{C} \\
\hline\n\mathbf{C} \\
\hline\n\mathbf{C} \\
\hline\n\mathbf{C} \\
\hline\n\mathbf{C} \\
\hline\n\mathbf{C} \\
\hline\n\mathbf{C} \\
\hline\n\mathbf{C} \\
\hline\n\mathbf{C} \\
\hline\n\mathbf{C} \\
\hline\n\mathbf{C} \\
\hline\n\mathbf{C} \\
\hline\n\mathbf$ 

**B** Hardware-Version Identifizierungsnummer

 $\overline{c}$ 

 $\mathsf{F}$ 

## <span id="page-37-0"></span>**Technische Daten**

# **Angaben zur Herstellung**

## **Konformitätserklärung**

Der Energiemanager verfügt über eine Funkanlage. Der Hersteller dieser Funkanlagen erklärt, dass diese Funkanlage gemäß den Vorgaben zu ihrem Einsatz der Richtlinie 2014/53/EU entspricht. Der vollständige Text der EU-Konformitätserklärung ist unter der folgenden Internetadresse verfügbar: **http://www.porsche.com/international/ accessoriesandservice/porscheservice/ vehicleinformation/documents**

 $\bigoplus$ 

◈

## **Stichwortverzeichnis**

# **Stichwortverzeichnis**

## **A**

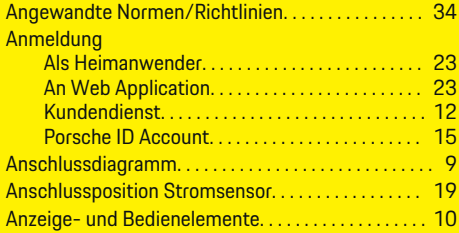

## **B**

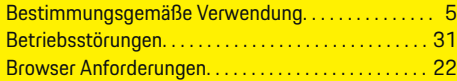

## **D**

◈

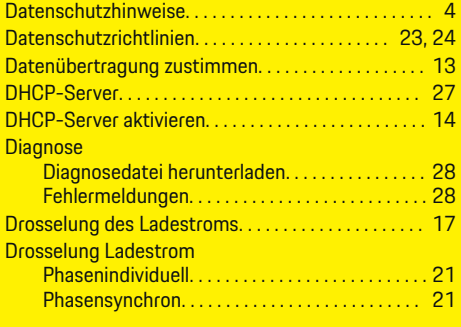

## **E**

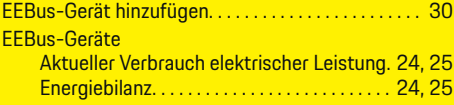

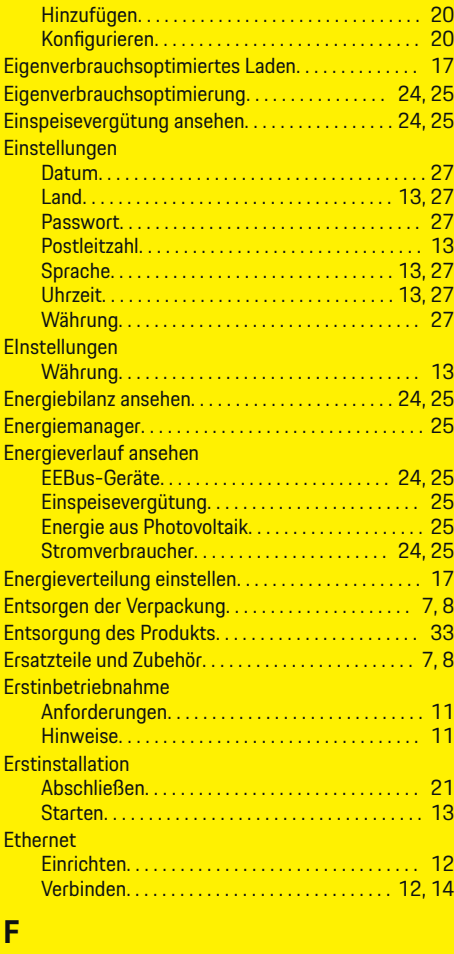

 $\bigoplus$ 

Fehlermeldungen

Diagnose Energiemanager. . . . . . . . . . . . . . . . . . [28](#page-29-0) Funktionsfähigkeit des Energiemanagers prüfen. . [30](#page-31-0)

 $\overline{\bigoplus}$ 

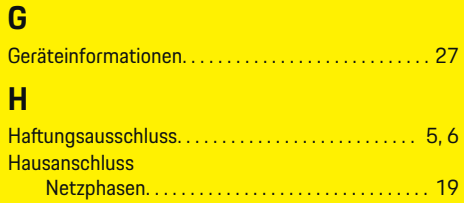

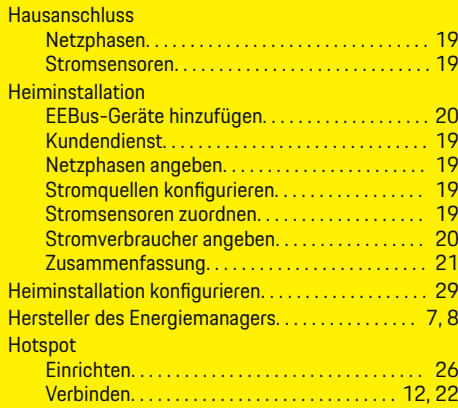

## **I**

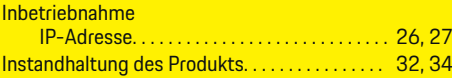

# **K**

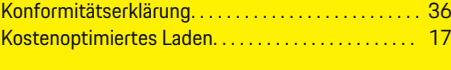

## **L**

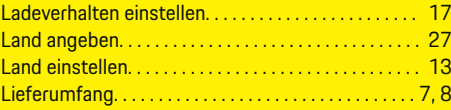

37

 $\bigcirc$ 

## **Stichwortverzeichnis**

# **N**

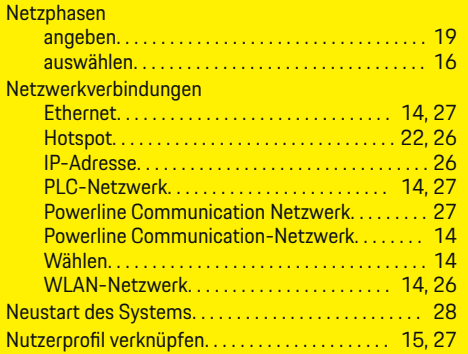

# **O**

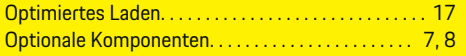

## **P**

 $\bigcirc\hspace{-1.45pt}\bigcirc$ 

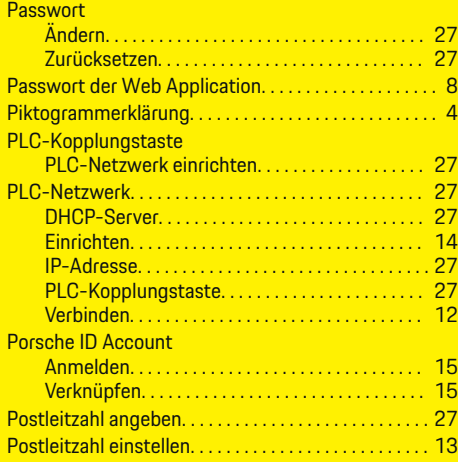

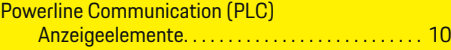

 $\bigoplus$ 

# **Q**

Qualifikation des Personals. . . . . . . . . . . . . . . . . . . . . . . [6](#page-7-0)

# **R**

Rechtliche Hinweise und Datenschutzrichtlinien. . [13,](#page-14-0) [23,](#page-24-0) [24](#page-25-0)

# **S**

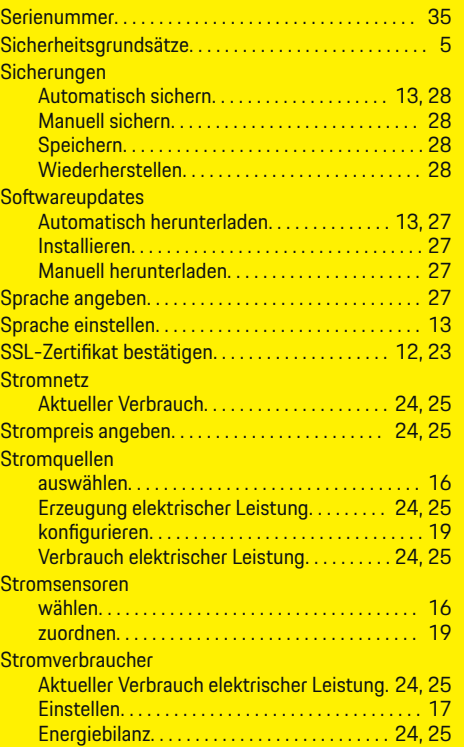

 $\overline{\bigoplus}$ 

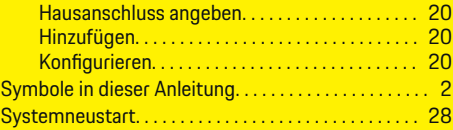

# **T**

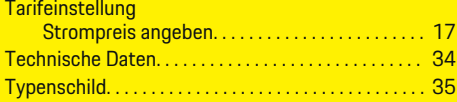

# **U**

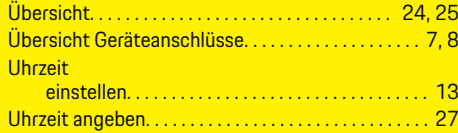

# **V**

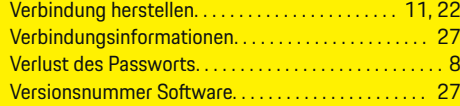

 $\bigcirc$ 

# **W**

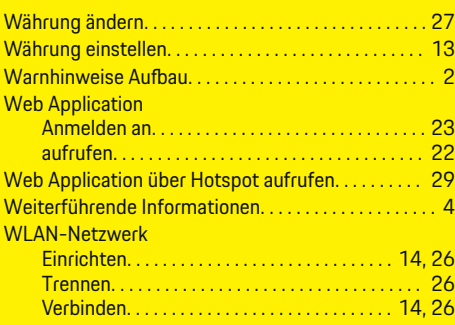

**Stichwortverzeichnis**

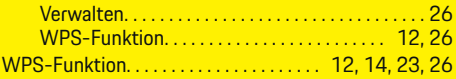

 $\bigoplus$ 

 $\bigoplus$ 

# **Z**

 $\color{black}\blacklozenge$ 

Zugangsdaten. . . . . . . . . . . . . . . . . . . . . . . . . . . . . . . . . . . [8](#page-9-0)

 $\bigoplus$ 

# **About this Driver's Manual**

## **Warnings and symbols**

Various types of warnings and symbols are used in this Driver's Manual.

**A** DANGER

Serious injury or death

Failure to observe warnings in the "Danger" category will result in serious injury or death.

**WARNING**

Possible serious injury or death

Failure to observe warnings in the "Warning" category can result in serious injury or death.

**A** CAUTION

Possible moderate or minor injury

Failure to observe warnings in the "Caution" category can result in moderate or minor injuries.

**NOTICE**

Possible vehicle damage

Failure to observe warnings in the "Notice" category can result in damage to the vehicle.

#### Œ **Information**

Additional information is indicated using the word "Information".

- $\angle$  Conditions that must be met in order to use a function.
- $\blacktriangleright$  Instruction that you must follow.

**1.** If an instruction comprises several steps, these are numbered.

 $\bigcirc$ 

**2.** Instructions that you must follow on the central display.

◈

◈

 $\triangleright$  Notice on where you can find further important information on a topic.

# **English**

## **[To the Driver's Manual](#page-43-0)**

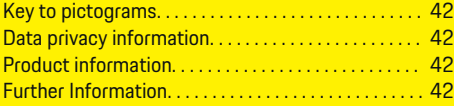

## **[Security](#page-44-0)**

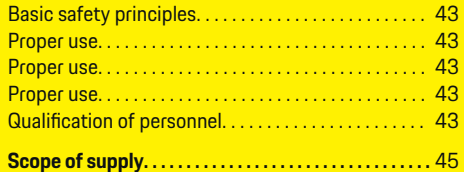

## **[Scope of supply](#page-47-0)**

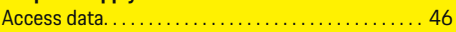

## **[Overview](#page-48-0)**

 $\color{black}\blacklozenge$ 

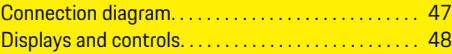

## **[Start-up](#page-50-0)**

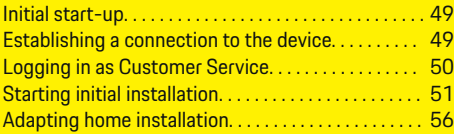

### **[Set up](#page-60-0)**

[. . . . . . . . . . . . . . . . . . . . . . . . . . . . . . . . . . . . . . . . . . . . . . . 59](#page-60-0)

## **[Operating](#page-60-0)**

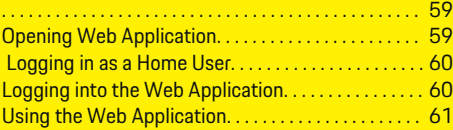

## **[Operating](#page-67-0)**

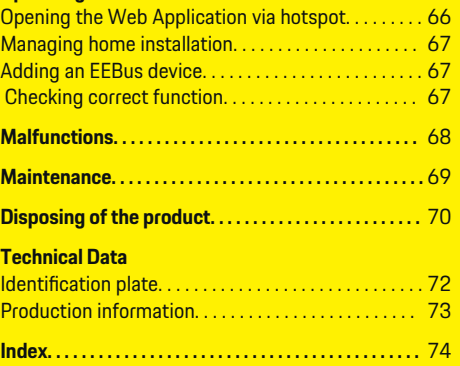

 $\overline{\bigoplus}$ 

 $\bigoplus$ 

 $\bigcirc$ 

## <span id="page-43-0"></span>**To the Driver's Manual**

# **To the Driver's Manual Key to pictograms**

Depending on the country, various pictograms may be affixed to the energy manager.

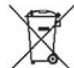

 $\sim$  Dispose of the energy manager in compliance with all applicable disposal regulations.

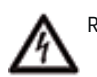

Risk of electric shock due to improper use.

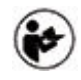

Pay attention to the Operating and Installation Manual provided, particularly the warnings and safety instructions.

Observe all warnings in the Manual and on the energy manager.

## **Data privacy information**

To ensure that your Porsche charging equipment is communicating correctly and is always up-to-date, Porsche collects and processes the following encrypted device-specific data from the charging equipment at regular intervals: device ID, brand, generation, device type and software version.

If you would also like to have the option of using other Porsche Connect services for the charging equipment, you must pair your charging equipment to your Porsche ID account, which is available from the Porsche Connect distributor in selected markets. While using Porsche Connect services, Porsche collects and processes the following personal details and other device-specific data in order to provide

and render these services: customer ID, statistics, device status, connection status and time stamp of when communication was last established. You will find further information about the general terms and conditions of business and the data privacy policy at **www.porsche.com/connect-store**. Regular data transfer from your charging equipment can incur additional costs with your Internet service provider. Your data stored at Porsche can be permanently deleted using My Porsche. Due to technical or legal restrictions, some of the Porsche Connect services on the Porsche charging equipment are not available in all countries.

## **Product information**

In combination with Porsche charging equipment, the energy manager functions as an energy management system.

The energy manager measures and individually assesses the available power and current consumption. The energy manager communicates with the Porsche charging equipment via an interface, and transmits the energy costs and the amount of power that can be made available for charging the hybrid or electric vehicle to it.

During charging, the energy manager updates the maximum available charging current in real time based on the latest data.

The qualified electrician sets the energy manager up for you via a Web Application, and sets all the necessary values there. This way, your existing electrical installation is protected against overload and your vehicle can be charged at low cost. However, this feature is only available if different electricity rates/ prices and/or an existing photovoltaic system are used. When vehicle charging begins, the so-called

negotiation phase starts and the energy manager generates price and output tables in accordance with the current ISO/IEC 15118 standard.

Transmission between the energy manager and the charger takes place via Ethernet, PLC (Powerline Communication) network or WiFi using the EEBus protocol.

If you do not have a PLC router in your (home) network, the energy manager must be configured as a PLC DHCP server.

- $\blacktriangleright$  [Refer to chapter "Displays and controls" on](#page-49-0) [page 48.](#page-49-0)
- $\blacktriangleright$  You can find information on setting up and using the energy manager in the manual Web Application at https://www.porsche.com/international/ aboutporsche/e-performance/help-andcontact/ If you require a different language, please select the appropriate website for your country.

◈

## **Further Information**

e You can find further information on the energy manager and the Web Application at the following website: https://www.porsche.com/international/aboutporsche/e-performance/help-and-contact/

If you require a different language, please select the appropriate website for your country.

# <span id="page-44-0"></span>**Security Basic safety principles**

**A** DANGER

Danger to life due to electrical voltage!

There is a risk of injuries due to electric shock and/or burns, possibly resulting in death.

- $\blacktriangleright$  During all work, make sure at all times that power to the system is switched off and secured so it cannot inadvertently be switched on.
- $\blacktriangleright$  Do not open the housing of the energy manager under any circumstances.

## **Proper use**

The energy manager is primarily used to safeguard the electricity supply (overload protection) by preventing the building's main fuse from tripping.

The following count as improper use:

- Carrying out your own modifications or additions to the energy manager
- Any other use of the energy manager not described in these instructions

The energy manager is designed as a rail-mounted device and must be installed under the relevant electrical and IT conditions.

In electrotechnical terms, the energy manager must be installed in a suitable distribution box.

**USA only:** If no such distribution box is available in your country, you can obtain a suitable one from your Porsche partner. For information on the optional wall-mounted distribution box:

 $\blacktriangleright$  [Refer to chapter "Wall-mounted distribution](#page-46-0) [box" on page 45.](#page-46-0)

## **Disclaimer**

If the energy manager is damaged due to transport, storage or handling, repairs are not possible. If the housing of the energy manager is opened, your warranty will be invalidated. This also applies in the event of damage due to external factors such as fire, high temperatures, extreme ambient conditions and improper use.

## **Proper use**

The energy manager is primarily used to safeguard the electricity supply (overload protection) by preventing the building's main fuse from tripping.

The following count as improper use:

- Carrying out your own modifications or additions to the energy manager
- Any other use of the energy manager not described in these instructions

The energy manager is designed as a rail-mounted device and must be installed under the relevant electrical and IT conditions.

In electrotechnical terms, the energy manager must be installed in a suitable distribution box.

[Refer to chapter "Wall-mounted distribution](#page-46-0) [box" on page 45.](#page-46-0)

## **Disclaimer**

If the energy manager is damaged due to transport, storage or handling, repairs are not possible. If the housing of the energy manager is opened, your warranty will be invalidated. This also applies in the event of damage due to external factors such as fire, high temperatures, extreme ambient conditions and improper use.

## **Proper use**

The energy manager is primarily used to safeguard the electricity supply (overload protection) by preventing the building's main fuse from tripping.

The following count as improper use:

- Carrying out your own modifications or additions to the energy manager
- Any other use of the energy manager not described in these instructions

The energy manager is designed as a rail-mounted device and must be installed under the relevant electrical and IT conditions.

 $\blacktriangleright$  In electrotechnical terms, the energy manager must be installed in a suitable distribution box.

## **Disclaimer**

If the energy manager is damaged due to transport, storage or handling, repairs are not possible. If the housing of the energy manager is opened, your warranty will be invalidated. This also applies in the event of damage due to external factors such as fire, high temperatures, extreme ambient conditions and improper use.

# **Qualification of personnel**

Electrical installation may only be performed by persons with the relevant knowledge of electrical/electronic equipment (qualified electrician). These persons must be able to provide proof of the required specialist knowledge for the installation of electrical systems and their components through a passed examination.

Improper installation can endanger your own life and that of others.

## **Security**

Requirements for the qualified electrician performing the installation:

 $\bigoplus$ 

◈

- Ability to evaluate measurement results
- Knowledge of IP protection classes and their use
- Knowledge about fitting electrical installation material
- Knowledge of the applicable electrical/electronic and national regulations
- Knowledge of fire safety measures and general and specific safety and accident prevention regulations
- Ability to select suitable tools, testers and, if necessary, personal protective equipment, as well as the electrical installation materials for ensuring tripping conditions
- Knowledge of the type of power supply network (TN, IT and TT systems) and the resulting connection conditions (neutral connected to earth in socket, protective earthing, required additional measures)

# <span id="page-46-0"></span>**Scope of supply**

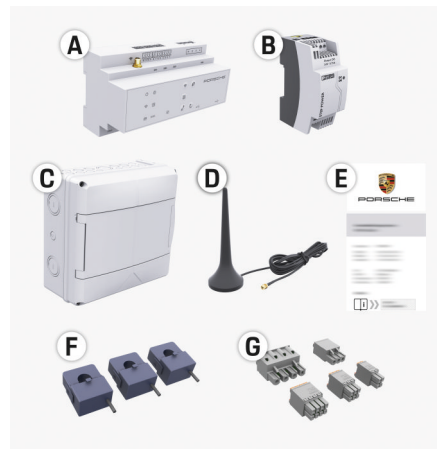

### Fig. 10 Scope of supply

- **A** Energy manager
- **B** External mains power supply unit
- **C** Wall-mounted distribution box (availability dependent on country)
- **D** WiFi antenna
- **E** Letter containing access data
- **F** 3x 100 A current sensors or depending on the country version – 2x 200 A current sensors
- **G** One set of connectors

### **Wall-mounted distribution box**

If there is not enough space (horizontal pitch 11.5) in the existing distribution cabinet, a wall-mounted distribution box for mounting the energy manager on the wall outside the distribution cabinet can be ordered as an option.

For information on the required space for the energy manager:

 $\blacktriangleright$  [Refer to chapter "Technical Data" on page 71.](#page-72-0)

### **Spare parts and accessories**

You can order spare parts and additional current sensors from your Porsche partner.

#### Œ **Information**

The current sensors must have a higher rated current than the fuse.

- − Based on the rated current of the fuse, select the version with the next highest rated current.
- − If you have any questions, please ask a qualified electrician.

## **Disposing of the packaging**

- To protect the environment, dispose of packaging materials in accordance with the applicable environmental protection regulations.
- $\blacktriangleright$  Hand over any residual materials to a specialist disposal company.

# <span id="page-47-0"></span>**Scope of supply**

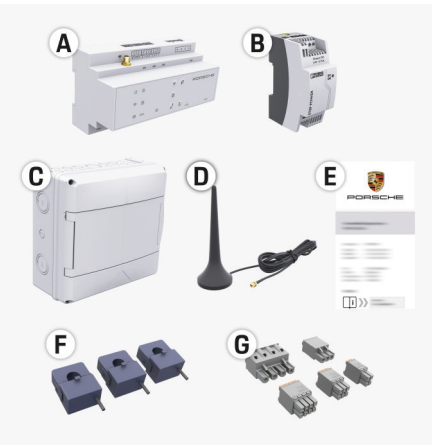

## Fig. 11 Scope of supply

- **A** Energy manager
- **B** External mains power supply unit
- **C** Wall-mounted distribution box (availability dependent on country)
- **D** WiFi antenna
- **E** Letter containing access data
- **F** 3x 100 A current sensors or depending on the country version – 2x 200 A current sensors
- **G** One set of connectors

## **Spare parts and accessories**

You can order spare parts and additional current sensors from your Porsche partner.

#### Œ **Information**

The current sensors must have a higher rated current than the fuse.

- − Based on the rated current of the fuse, select the version with the next highest rated current.
- − If you have any questions, please ask a qualified electrician.

## **Disposing of the packaging**

- $\blacktriangleright$  To protect the environment, dispose of packaging materials in accordance with the applicable environmental protection regulations.
- $\blacktriangleright$  Hand over any residual materials to a specialist disposal company.

## **Access data**

Keep the letter containing access data that you received on delivery of your device. If you lose this letter, contact your Porsche partner.

The data contained in the letter is explained below:

- **Serial Number:** Seriennummer. Bei Kontakt mit dem Kundendienst oder Porsche partner Seriennummer angeben.
- **SSID:** An Ihrem Endgerät angezeigter WLAN-Netzwerkname des Energiemanagers (im Hotspot-Modus)
- **WiFI PSK:** WLAN-Passwort, Netzwerkschlüssel
- **PLC DPW/DAK:** PLC-Sicherheitsschlüssel für die Kopplung des Energiemanagers mit einem PLC-Netzwerk
- **IP Address:** IP-Adresse zum Aufrufen der Web Application über den Browser des Endgeräts (im Hotspot- Modus)

♠

- **Hostname:** Hostname zum Aufrufen der Web Application über den Browser des Endgeräts. Endgerät und Energiemanager müssen im gleichen Netzwerk sein.
- **Password Home User:** Initialpasswort Web Application Heimanwender
- **Password Tech User:** Initialpasswort Web Application Kundendienst
- **EEBus Name:** Bei der Kopplung angezeigter Name des Energiemanagers
- **EEBus SKI:** Bei der Kopplung angezeigte Identifikationsnummer (SKI) des Energiemanagers
- **WiFi CLIENT MAC, WiFi AP MAC, ETH0 MAC, ETH1 MAC, PLC MAC, PLC MODEM MAC:**

MAC-Adressen. Wenn das Heimnetzwerk mit einer MAC-Adressen-Sperre ausgestattet ist, ggf. diese MAC-Adressen zulassen.

## **Web Application password**

The password is used for logging into the Web Application.

 $\blacktriangleright$  If you lose or forget the initial password, contact your Porsche partner.

If you lose or forget a password you set yourself, you can restore the Web Application to its factory settings, which will reactivate the initial password.

 $\blacktriangleright$  To reset all passwords, simultaneously press the Reset  $\bullet$  and CTRL  $\bullet$  buttons on the energy manager and hold for 5 to 10 seconds.

# <span id="page-48-0"></span>**Overview Connection diagram**

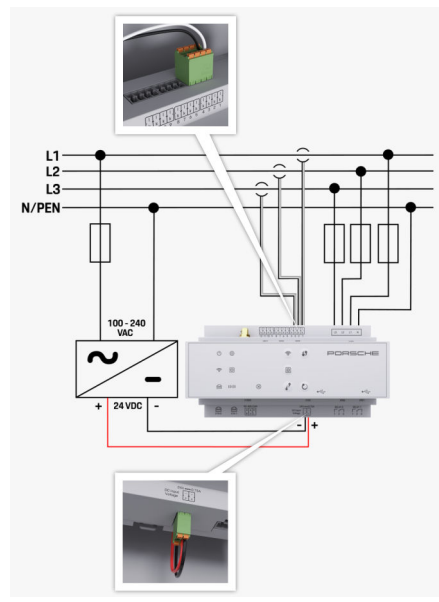

Fig. 12 Wiring diagram

⊕

**L1/L2/L3** Up to 3 phases **N/PEN** Up to 2 phases **N/PEN** Up to 3 phases **N/PEN N/PEN**<br> **N** Neutral wire<br> **N** Neutral wire<br> **N** Neutral wire **100-240 VAC** Input voltage **100-240 VAC** Input voltage **100-240 VAC** Input voltage **24 VDC** Output voltage

◈

 $\bigoplus$ 

 $\bigcirc$ 

## <span id="page-49-0"></span>**Overview**

# **Displays and controls**

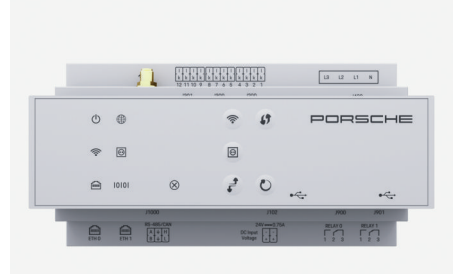

## Fig. 13 Displays and controls

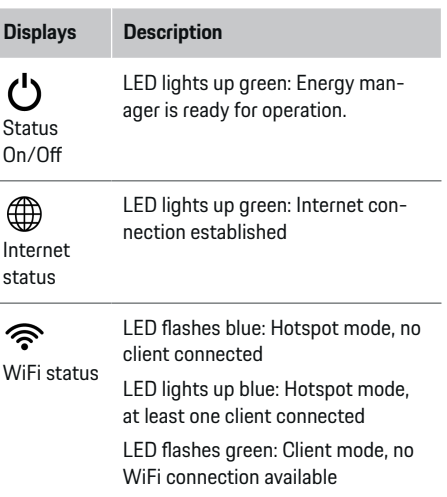

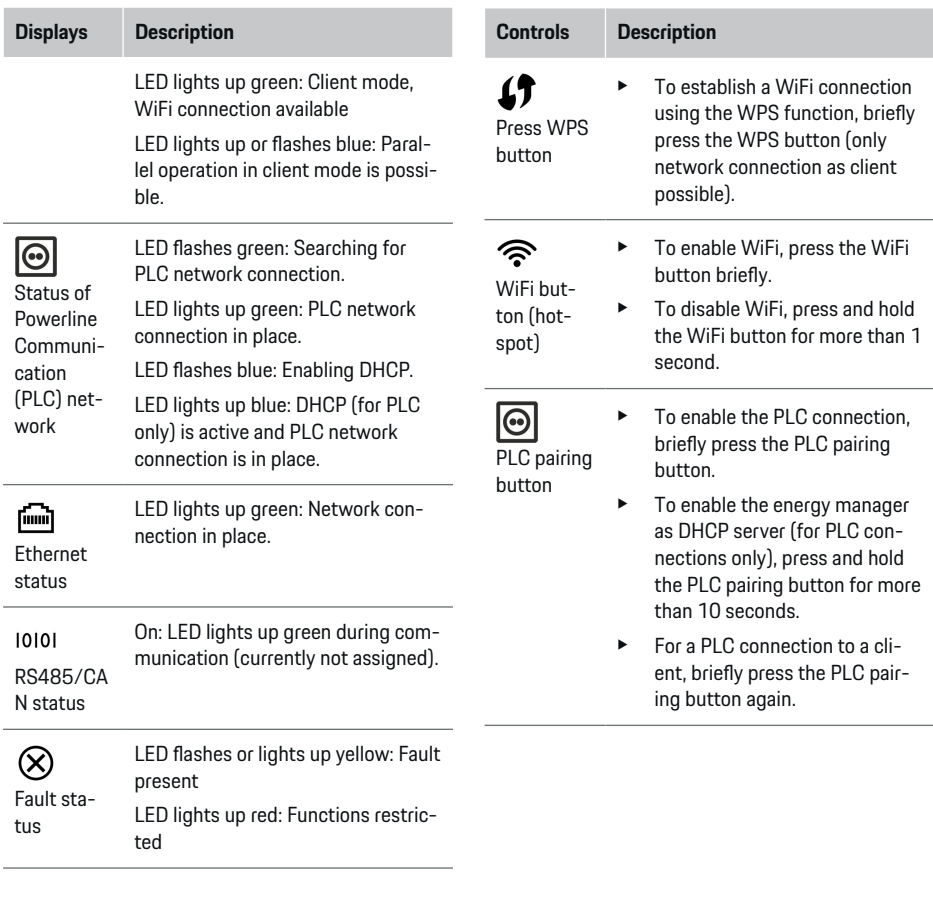

◈

 $\bigoplus$ 

◈

 $\bf \Phi$ 

<span id="page-50-0"></span>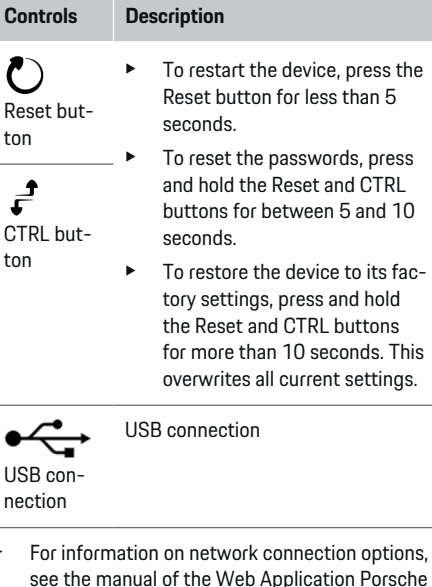

Home Energy Manager.

 $\overline{\mathcal{C}}$ 

hold

# **Start-up**

## **Initial start-up**

After the energy manager has been installed, the device must be configured for initial start-up.

◈

#### Œ **Information**

Initial start-up may only be carried out by a qualified electrician.

During initial start-up, a setup wizard guides the electrician through the necessary settings, e.g. connections, user profile, optimised charging. Some of the settings entered here, such as those involving the system and maintenance, can also be changed later on by the home user. When the setup wizard has finished, the qualified electrician must then carry out home installation (which includes configuring the current sensors and adding EEBus devices) in the Web Application.

After this, the energy manager is ready for operation.

## **Requirements for initial start-up**

Have the following information to hand for setting up the energy manager:

- Letter containing access data for logging into the Web Application
- Access data for your home network
- Access data for the user profile (to link it with your Porsche ID)
- Information on electricity tariffs/prices and any feed-in remuneration

◈

The Web Application supports the following browsers:

- Google Chrome version 57 or later (recommended)
- Mozilla Firefox version 52 or later (recommended)
- Microsoft Internet Explorer version 11 or later
- Microsoft Edge
- Apple Safari version 10 or later

## **Establishing a connection to the device**

To enable access to the Web Application of the energy manager, a connection must be established between your device (PC, tablet or smartphone) and the energy manager. For an overview of all connection options,  $\triangleright$  [Refer to chapter "5. Selecting a network](#page-53-0) [connection" on page 52.](#page-53-0)

 $\blacktriangleright$  Select the connection type suitable for the prevailing signal strength and availability.

## **WiFi**

There are two options for a WiFi connection:

– Hotspot:

The energy manager has a wireless access point (hotspot), which is password-protected and requires manual login. A WiFi-capable end device can connect to the hotspot and then access the Web Application of the energy manager.

– WiFi network via WPS function: The energy manager can be paired with an existing home network, e.g. network router, using the WPS function, without entering a password.

## <span id="page-51-0"></span>**Opening the Web Application via hotspot**

- $\checkmark$  The energy manager is switched on. The energy manager automatically enables its WiFi hotspot.
- **1.** If **WiFi status** does not flash or light up blue, press the **WiFi** button on the energy manager.
- **2.** On your device, press the network or WiFi icon on the taskbar or notification panel.
- **3.** Select your WiFi network from the list. The name of the WiFi network is the same as the SSID in the letter containing access data, and is shown as **HEM-#######**.
- **4.** Select the **Connect** button.
- **5.** Enter the security code. The security code is shown as **WiFi PSK** in the letter containing your access data.
	- $\rightarrow$  The connection to the WiFi network is established.

**Note**: In the Windows 10 operating system, you are first asked to enter the router PIN. Select the link **Establish connection with PLC security code**, then enter the code.

- **6.** Open your browser.
- **7.** Enter the IP address of the energy manager in the address bar of your browser:192.168.9.11
	- **or –**

Enter the DNS address of the energy manager in the address bar of your browser: https://porsche.hem

▷ Refer to the Porsche Home Energy Manager Operating Manual

## **OpeningWeb Application via WiFi (WPS function)**

- **1.** Press the WPS button on the network router.
- **2.** Within 2 minutes, press the **WPS** button on the energy manager.
- **3.** Select the appropriate network in the router settings and find out the IP address of the energy manager.
- **4.** Enter the IP address of the energy manager in the address bar of your browser.

▷ Refer to the Porsche Home Energy Manager Operating Manual

#### Œ **Information**

Some routers offer the option of accessing the Web Application using the host name **Porsche HEM**.

### **Ethernet**

.

- **1.** Connect the Ethernet cable to the energy manager (port ETH0).
- **2.** Select the appropriate network in the router settings and find out the IP address of the energy manager.
- **3.** Enter the IP address of the energy manager in the address bar of your browser.

## **PLC client**

The energy manager can be integrated in a PLC network as a client.

**Note**: For this, you will need a PLC modem with HomePlug standard (not included in the scope of delivery).

 $\blacktriangleright$  On the PLC modem, enter the security code of the energy manager to register it in the PLC network.

**– or –**

Press the pairing button on the PLC modem, then press the **PLC** button on the energy manager within 60 seconds.

### **Redirecting to the Web Application**

#### G) **Information**

Depending on which browser you are using, the Web Application may not open immediately. Instead, a notice regarding the browser's security settings may be displayed first.

- **1.** In the browser warning message that appears, select **Advanced**.
- **2.** In the next dialogue box, select **Add exception**.
	- $\rightarrow$  The SSL certificate is confirmed and the Web Application opens.

## **Logging in as Customer Service**

Two users (user roles) are available for logging into the Web Application: **Home user** and **Customer service**.

The **Customer service** user may only be used by a qualified electrician or Porsche service partner. The qualified electrician is responsible for setting up the energy manager. He or she runs the installation assistant, carries out home installation and has access to all the configuration options in the Web Application.

### **Logging into the Web Application**

 $\checkmark$  The access data is to hand.

.

- <span id="page-52-0"></span>**1.** Select the **Customer service** user profile.
- **2.** Enter the password (shown as **Tech User Password** in the letter containing access data).

# **Starting initial installation**

The setup wizard guides the qualified electrician through the individual steps of the whole installation process.

- $\blacktriangleright$  To complete a step in the setup wizard, enter the desired setting and press **Next** to confirm.
- ► To go back one step, press **Back** in the Web Application. **Do not press the Back button of the browser**.

#### G) **Information**

If the installation process is interrupted, it can be resumed by logging in again. After 25 minutes of inactivity, the user is automatically logged out of the Web Application.

The setup wizard can only be started as Customer service. When logging in as a Home user, the greeting is followed by the request to log out.

## **1. Starting installation**

▶ On the start page, select **Next** to start going through the configuration steps of the setup wizard.

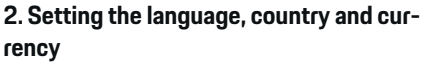

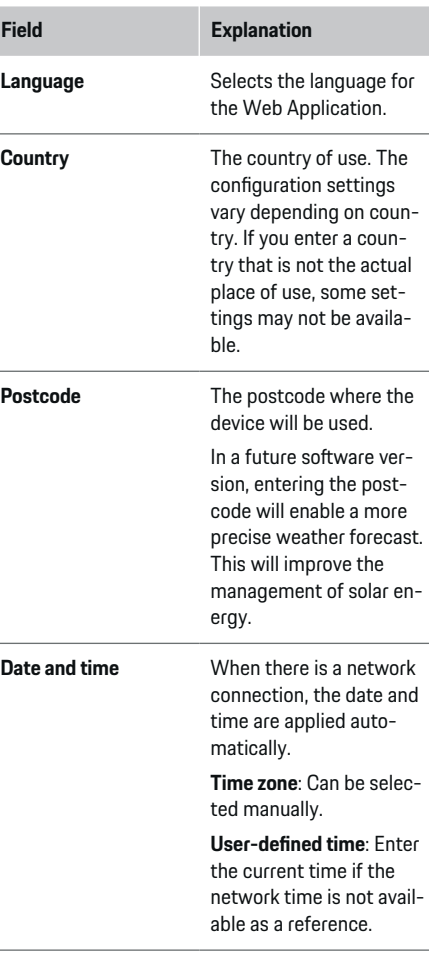

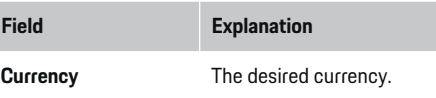

## **3. Consenting to the transfer of data**

Carefully read the data privacy information concerning the Web Application of the energy manager.

**EXECT:** Select **Next** to consent to the data privacy information.

#### Œ **Information**

You can access the **Legal information and data privacy guidelines** with information on third-party content and licences via the link in the Web Application at any time.

## **4. Selecting update and backup**

## **Automatic software updates**

#### ⋒ **Information**

For automatic software updates, the energy manager must be connected to the Internet.

When this function is enabled, software updates are installed automatically.

e Enable **Automatic software updates**.

### **Automatic backup**

When this function is enabled, backups are automatically saved to the connected USB storage device.

- **1.** Insert a USB storage device in one of the two USB ports in the energy manager (USB storage device has an ext4 or FAT32 file system).
- **2.** Enable the function.

### <span id="page-53-0"></span>**3. Assign password**: Enter a password.

The password protects your data and must be entered when you import or restore the backup.

#### Œ **Information**

It is still possible to do manual backups.

## **5. Selecting a network connection**

To use the energy manager via the Web Application, your device (PC, tablet or smartphone) and the energy manager must be in the home network (via WiFi, PLC or Ethernet connection). All the functions of the Web Application can be used via the Internet connection of the home network.

If there is no home network available at the place of use, your device can log in to the energy manager directly via its WiFi hotspot. However, in this case there is no Internet connection, and only locally installed functions are available.

#### Œ **Information**

In the Web Application, only disable the hotspot connection if a connection to a home network is possible.

**P** Refer to the Porsche Home Energy Manager Operating Manual

 $\blacktriangleright$  Select the desired network connection (WiFi, Powerline Communication (PLC), Ethernet).

### **WiFi**

.

The energy manager can be connected to an existing WiFi network, e.g. via a network router.

Client mode is activated in the Web Application. The energy manager can be added to the network either manually by entering a password or automatically using the WPS function.

If the energy manager is connected to the network router, it automatically gets an IP address in which you can view the settings of the energy manager and the router.

In order to use a WiFi connection, the WiFi network has to be received at the location where the device is being used. Does your smartphone, which is signed into your WiFi network, have WiFi reception at the location where the energy manager is being used? If the signal is weak, it may be possible to improve it by repositioning the WiFi router or using a WiFi repeater.

- **1.** Enable WiFi.
	- $\rightarrow$  Available WiFi networks are displayed.
- **2.** Add the energy manager to the WiFi network:
	- **Option 1**: By entering a password:
		- Select your network from the list and enter the security code.

**Other network**: Select this if you are using a network that is not on the list.

- Choose whether to have the IP address assigned automatically (recommended).
- **Option 2: Using the WPS function:** 
	- Press the WPS button on the network router.
	- Within 2 minutes, press the **WPS** button in the Web Application and select your network from the list of available networks.
- The IP address appears once the connection to the network is established.

The status **Connected** appears by the network on the list.

## **Powerline Communication (PLC)**

With Powerline Communication, communication takes place via the power grid. For this to happen, the existing mains supply is used to set up a local network for data transfer.

There are two options for pairing the energy manager with a PLC network:

– As a PLC client:

The energy manager is registered as a client in a PLC network. The PLC modem assigns an IP address to the energy manager and enables communication via the power grid. You must enter the energy manager's security code on the PLC modem.

Note: For this, you will need a PLC modem with HomePlug standard (not included in the scope of delivery).

– With a DHCP server:

The energy manager can function as a DHCP server. This way, the charger can be connected directly to the energy manager without the need for a PLC modem. For this to happen, the DHCP server needs to be enabled in the Web Application. Other connections, e.g. WiFi, can be maintained at the same time. However, their networks are not connected to one another. If there is direct PLC communication between the energy manager and the charger, it is not possible to have an Internet connection. This feature will be made available with a software update.

- <span id="page-54-0"></span>**1.** Enable **Powerline Communication** .
- **2.** Add the energy manager to the PLC network:
	- **Option 1**: With the pairing button
		- Press the pairing button on the PLC modem.
		- Within 60 seconds, select **Connect** in the Web Application.
	- **Option 2**: By entering the security code on the energy manager
		- In the Web Application, select **Establish connection with PLC security code**,
		- Enter the security code of the PLC modem.
		- Select the **Connect** button.
	- **Option 3**: By entering the security code on the PLC modem

**Note**: For this, you will need a PLC modem with HomePlug standard (not included in the scope of delivery).

- On the PLC modem, enter the security code of the energy manager to register it in the PLC network.
- Choose whether to have the IP address assigned automatically (recommended) or to define it each time.
- $\rightarrow$  If the IP address is assigned automatically, the IP address appears as soon as the connection to the network has been established.

## **Establishing direct PLC communication with the charger (Porsche Mobile Charger Connect):**

- **1.** Enable **DHCP server** in the Web Application.
	- **or –**

To enable the DHCP server, press and hold the PLC pairing button on the energy manager for more than 10 seconds.

- **2.** Select **Connect** in the Web Application.
- **3.** Within 60 seconds, press the **PLC pairing button** on the charger (Settings  $\triangleright$  Networks  $\triangleright$  PLC).

#### **Ethernet**

Data is sent via an Ethernet cable that connects the energy manager to the network, e.g. network router. The Ethernet cable may only be inserted in the left-hand Ethernet port ETH0 of the energy manager. Once a connection has been established, an IP address is automatically assigned to the energy manager.

- **1.** Connect the Ethernet cable to the energy manager (port ETH0).
- **2.** Choose whether to have the IP address assigned automatically (recommended) or to define it each time.

## **6. Setting user profiles**

#### (i) **Information**

If you don't yet have a Porsche ID, you can create one first. You can link the Porsche ID later on. To do this, go to **Connections** > **User profiles**. To transfer data to your Porsche ID account, the device must be connected to the Internet.

You can also retrieve information on the energy manager in your Porsche ID account. For this purpose, the energy manager must be linked with the Porsche ID.

- $\checkmark$  The energy manager has an Internet connection.
- **1.** Select the **Link Porsche ID** button.
	- $\rightarrow$  The **Link user profile** dialogue box opens.
- **2.** Select the appropriate option, depending on whether there is an Internet connection:

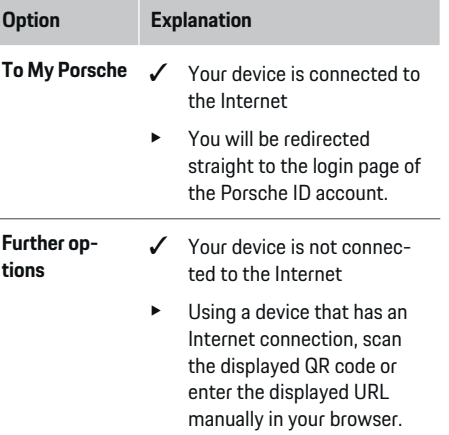

On the Porsche ID account website, enter your login data (Porsche ID, password).

## **7. Home installation: Setting mains phases**

Set the number of available mains phases for the house connection.

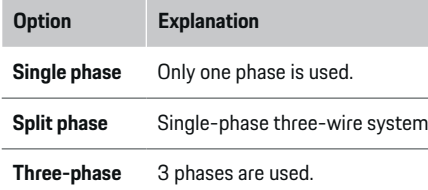

## **8. Home installation: Setting current sensors**

Select and assign current sensors.

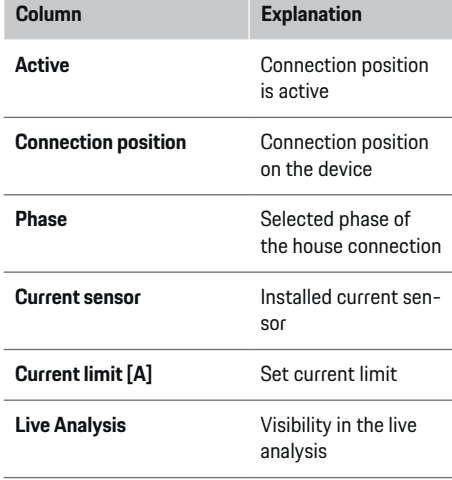

## **9. Home installation: Setting power sources**

Assign current sensors to the various power sources (house connection, photovoltaic system, etc..) and select the type of connection if a photovoltaic system is available.

### **House connection**

Only the current sensors created in step 8 are displayed.

- **1.** Assign a current sensor to a phase.
- **2.** Create additional current sensors in step 8 if necessary.

### **Photovoltaic system**

If the place of use has a photovoltaic system, information about the type of connection and feed-in remuneration is required for energy management.

- **1.** Enable the function.
- **2.** Select the type of connection of the photovoltaic system:

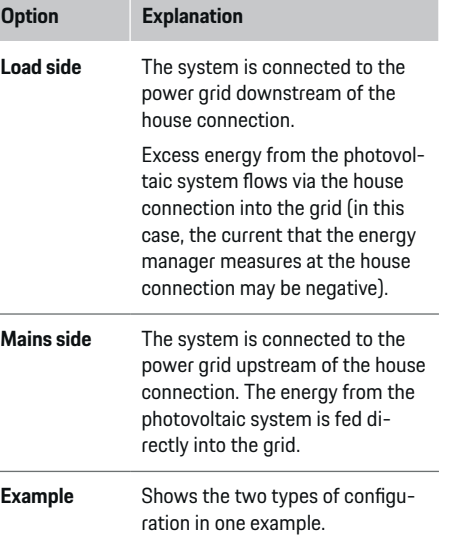

#### **Phases and current sensors**

If there is a photovoltaic system, the phases can be selected here and the current sensors assigned.

- **1.** Select the number of phases.
- **2.** Assign phases to the current sensors.

## **10. Home installation: Setting current consumers**

Create and configure current consumers.

- **1.** Add a current consumer or an EEBus device using the + buttons.
- **2.** Open the created entry and change the settings.
- The entry can be deleted again via the bin symbol in the current consumer settings.

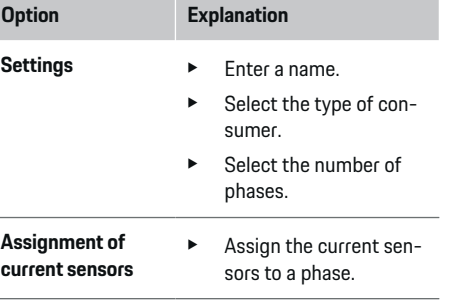

# **Information**

In order to continue, current sensors must be assigned to each current consumer on all phases. This is particularly important for EEBus devices, as otherwise EEBus phase mapping is not possible.

## <span id="page-56-0"></span>**11. Changing tariff settings**

Here, you can enter information on possible time differences in electricity prices, in line with your tariff.

- $\blacktriangleright$  Choose whether the tariff changes within a given period.
- $\rightarrow$  Further information can be entered, depending on your chosen settings.

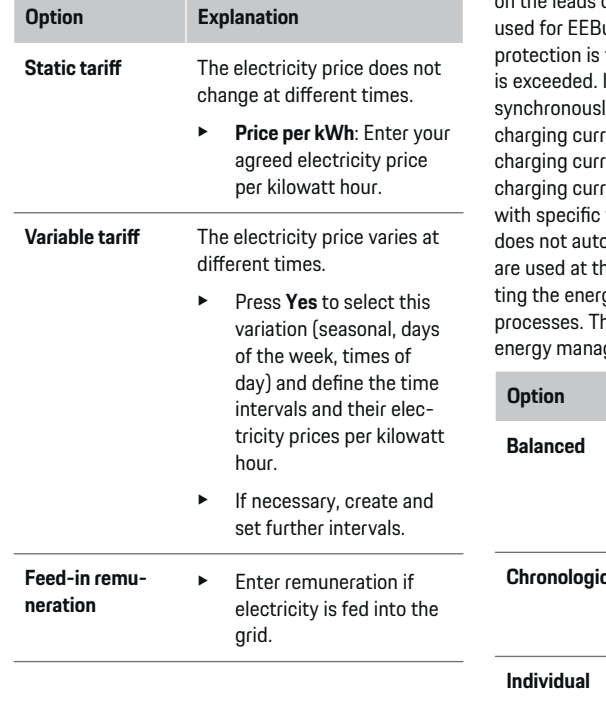

## **12. Optimised charging**

#### **Overload protection**

Using current sensors, the energy manager is informed about currents and so protects the fuses of your domestic installation from overload. Current sensors on the house connection only protect the main fuses. We therefore recommend additional current sensors (not included in the scope of delivery) on the leads of the sub-distribution boards, which are us devices such as chargers. Overload triggered if the rated current of a fuse In this case, the charging current is Iv reduced in all phases. The maximum ent is based on the minimum permitted rent limit on all phases. If the minimum ent is not reached (this may happen vehicles), charging is interrupted and omatically resume. If several chargers he place of use, we recommend letgy manager coordinate the charging he energy distribution principle of the ger offers the following options.

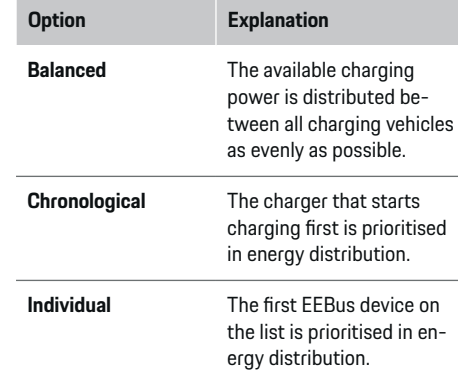

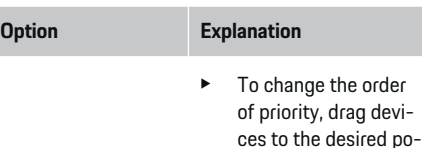

sition.

#### (i) **Information**

If several charging processes are taking place simultaneously, energy is distributed in accordance with the option selected here.

#### (i) **Information**

#### **Update: Phase-individual reduction**

In future, Porsche vehicles supplied with an energy manager will allow phase-individual reduction of the charging current. The minimum charging current limit will then be much lower, and a reduction will no longer interrupt the charging process.

#### **Own consumption optimisation**

The function is disabled as standard.

 $\blacktriangleright$  Enable the function using the switch.

If this function is enabled, the vehicle can decide whether it continues the charging process using energy provided by the photovoltaic system after the minimum charge has been reached. Until the minimum charge is reached (stated as a percentage of battery capacity), the vehicle is charged at the maximum possible power (unless limited by overload protection). After this, charging is optimised, i.e. the vehicle only charges if power is available from the photovoltaic system that would otherwise be fed as excess into the power grid.

<span id="page-57-0"></span>To use the **Own consumption optimisation** function, the following conditions must be satisfied:

- $\swarrow$  A photovoltaic system (or other home energy generator) is configured in the energy manager.
- $\checkmark$  The Porsche Mobile Charger Connect charger is being used.
- $\checkmark$  Porsche Taycan: A charging profile that enables optimised charging is enabled in the vehicle. Minimum charge is reached.

Recommendation: Disable standby mode of the Porsche Mobile Charger Connect charger in the charger Web Application.

### **Cost-optimised charging**

 $\blacktriangleright$  Enable the function using the switch.

The energy manager uses the data you enter to generate tariff and output tables, which it sends via the charger to the vehicle. Based on the tariff settings, the vehicle recognises the variation over time in the charging current price. Under consideration of additional constraints such as timer, preconditioning, etc., the vehicle can calculate and generate a cost-optimised charging plan. It then transfers this to the energy manager, which monitors compliance with the charging current limit.

If several charging processes are taking place simultaneously, energy is distributed in accordance with the option selected in **Overload protection**. Porsche Taycan: The vehicle has priority over other vehicles in terms of the available power.

e Enable the function.

#### **Information**

This function is only suitable for electricity tariffs that vary over time.

Disable standby mode of the Porsche Mobile Charger Connect charger in the charger Web Application.

The energy manager's overload protection can restrict distribution if necessary.

## **13. Summary**

The summary provides an overview of all your entered settings. You should check your entries again.

### **Changing settings**

- $\blacktriangleright$  Select the button for the setting you wish to change.
- $\rightarrow$  The selected installation step is opened and can be edited.

When the setup wizard has finished, you will automatically be taken to the Web Application home installation.

#### (i) **Information**

If important settings are changed in the home installation, the setup wizard opens automatically. In this case, the wizard must run from the changed step through to the end, so that all settings can be checked again.

## **Adapting home installation**

After initial start-up, information is needed on the connection position of any current sensors, the phase assignment in the domestic power system, and on the power sources and loads that are to be measured. This information is needed for the **Overload protection** function.

#### (ï) **Information**

If home installation is repeated, the settings entered are automatically saved after 5 minutes of inactivity.

## **1. Entering mains phases**

This is the number of phases leading from the mains power grid to your house or the place of use (house connection).

## **2. Assigning current sensors**

Here, the connected current sensors are listed in a table.

The **Connection position** on the device (CTx, where x  $= 1 - 12$ ) must be individually set for each current sensor.

The connection positions that need to be enabled and configured are the current sensor cable connections on the device itself (numbered  $1 - 12$  on the device from right to left). In addition, you need to determine which current sensor measures which phase.

#### Œ **Information**

A maximum of 12 current sensors can be connected and configured. This enables the monitoring of both main cables and cables to sub-distribution units.

- $\checkmark$  The connection positions of all connected sensors on the charger have been checked.
- **1.** In the table, enable the current sensors to be used for monitoring.
- **2.** Enter the appropriate settings for each current sensor:

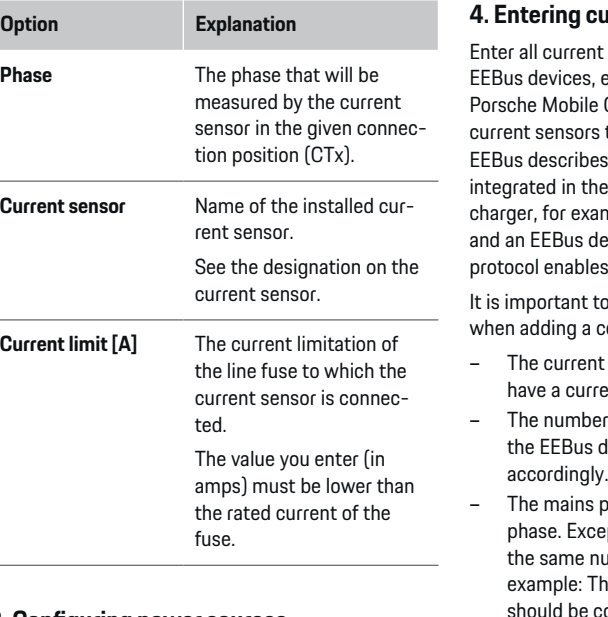

### **4. Entering current consumers**

consumers, e.g. garage, sauna, and e.g. Porsche Mobile Charger Connect, Charger Plus, here and assign the to the appropriate phases. s a communication protocol that is e Porsche Mobile Charger Connect mple. If both the energy manager evice are in the same network, the s both devices to be paired.

o note the following requirements on sumer:

- consumer or FFBus device must ent sensor for each phase.
- r of phases in the supply cable of device are known and are configured
- phase of the charger is the vehicle eption: The charger does not have umber of phases as the vehicle. For e charger of a two-phase vehicle onfigured as a two-phase EEBus device.

For each of the current consumers shown here, the power supply can be displayed in the **Overview** and **History**.

#### **Adding current consumers**

- **1.** Select **Add current consumer**.
- **2.** Select and configure:

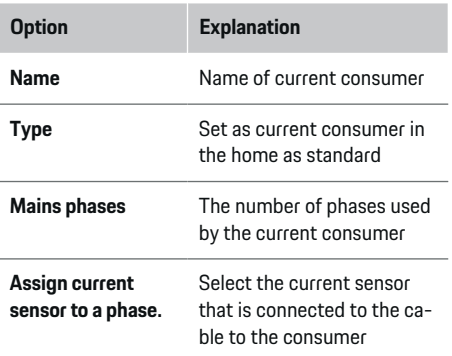

### **Displaying house connection phases as current consumers**

Instead of listing current consumers here, you can also add the individual phases of the house connection. This will enable phase-specific consumption to be displayed in the **Overview**.

To do this, enter the following settings:

- **1.** Select **Add current consumer**.
- **2.** Enter a name for the fictitious current consumer, e.g. **L1**, **L2** and **L3**).
- **3.** Select **Single phase** as the mains phase.
- **4.** Assign the current sensor that measures this phase to the house connection.

### **Adding an EEBus device**

- $\checkmark$  EEBus devices, e.g. Porsche Mobile Charger Connect charger, Porsche Mobile Charger Plus, are in the same network.
- $\checkmark$  The EEBus device is switched on and not in standby mode.

## **3. Configuring power sources**

Define the connected current sensor for each phase of the house connection and for other power sources at the place of use, e.g. photovoltaic system.

 $\blacktriangleright$  Assign a current sensor to each phase.

If a photovoltaic system is installed, this must also be entered as a power source:

- **1.** Enable **Photovoltaic**.
- **2.** Assign the relevant phase and current sensor.
- **Information**

Additional current sensors are available as spare parts from your Porsche partner.

- **1.** Select **Add EEBus device**.
	- $\rightarrow$  Available EEBus devices are displayed. Only devices that are not already connected to the energy manager are displayed.
- **2.** Select and configure:

You can identify the EEBus device by its ID number (SKI). You will find the SKI of the Porsche Mobile Charger Connect charger on the charger

Web Application (**Connections**  $\triangleright$  **Energy manager**).

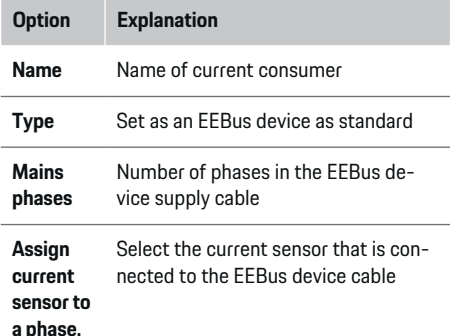

- Start connection on the charger.
	- Porsche Mobile Charger Connect charger: Start EEBus pairing in the Web Application of the charger (**Connections**  $\triangleright$  **Energy manager**) or on the charger (Settings  $\triangleright$  Energy **manager**).
	- Porsche Mobile Charger Plus charger: Enable charge status **Energy manager** on the charger. The charger automatically attempts to establish a connection to the PLC network and to the energy manager.

For information on adding the energy manager in the Web Application of the charger, see the

 $\triangleright$  manual

at https:// www.porsche.com/international/aboutporsche/ e-performance/help-and-contact/

If you require a different language, please select the appropriate website for your country.

 $\triangleright$  Pay attention to the charger operating instructions

Note: Look out for a possible phase shift in the socket to which the charger is connected.

#### **Example:**

.

An EEBus device is to be connected to a phase-shifted socket, which does not use phase 1 as usual, but uses phase 2 or is multi-phase, and which does not begin with phase 1, but with phase 2.

Select **Assign the first current sensor to a phase** for the current sensor that is assigned to phase 2. The current sensor is now assigned to the EEBus device cable.

**Note**: Unless a charger such as the Porsche Mobile Charger Connect is paired with the EEBus, the **Optimised charging** function cannot be used. You can tell that pairing was successful by the **Energy manager connected** symbol (house icon) in the status bar of the charger.

#### ⋒ **Information**

The overload protection always protects the fuse on the cable where the current sensor configured for the EEBus device is located, and the main fuse.

If the place of use does not have any additional current sensors, the current sensors of the house connection can be used for measuring the EEBus device.

Additional current sensors are available as spare parts from your Porsche partner.

#### ⋒ **Information Update: Phase-individual reduction**

In future, Porsche vehicles supplied with an energy manager will allow phase-individual reduction of the charging current. Therefore, vehicles should always be configured for the correct phase, as otherwise the current reduction may take place on the wrong phase. The necessary settings must be entered by a

## **5. Summary**

qualified electrician.

Before installation is finished, you should check the entered settings once again in the summary. Tabular overview:

- **Connection position** of current sensors (row 1: CTx, where  $x = 1 - 12$  and their assignment to a **Phase** of the domestic power system (row 2: L1 to L3).
- The rows **Power sources** and **Devices** list the configured power sources (house connection and photovoltaic system, if applicable) and consumers, e.g. charger, one after the other, as well as their assignment to the relevant phase (L1, L2, or L3) or current sensor (CTx).

### <span id="page-60-0"></span>**Completing installation**

- **1.** Check your entries and correct them if necessary.
- **2.** If all entries are correct, select **Complete installation**.
	- **→** When home installation is complete, you will be redirected to the **Overview** of the Web Application.

#### **Final steps**

- 1. Select the local currency in **Settings**  $\triangleright$  **System**.
- 2. Perform a manual backup in Settings  $\triangleright$  Mainte**nance**.

# **Set up**

The qualified electrician sets up the energy manager via a Web Application.

◈

The Web Application offers an extensive range of configuration options. Obtain advice from the qualified electrician performing the installation, and make use of the Web Application's Help features.

 $\blacktriangleright$  For information on the Web Application, see the manual at https://www.porsche.com/international/aboutporsche/e-performance/help-and-contact/ If you require a different language, please select the appropriate website for your country.

Have the following information ready for setting up the energy manager:

- Letter containing access data for logging into the Web Application
- Access data for your home network
- Access data for the user profile (to link it with your Porsche ID)
- Information on electricity tariffs/prices from the contract with your electricity supplier

♠

# **Operating**

The following steps should already have been performed by a qualified electrician, so that the Web Application can be used correctly:

- $\checkmark$  Initial installation with the necessary settings for the Web Application has been completed.
- $\checkmark$  Home installation with information on the power grid, mains phases, current sensors and current consumers has been adapted.
- $\blacktriangleright$  If these steps have not been carried out or completed, contact your local specialist electrician.

## **Opening Web Application**

## **Requirements for opening the Web Application**

Have the following information to hand when logging into the Web Application:

- Letter containing access data for logging into the Web Application
- Access data for your home network
- Access data for your user profile (to link it with your Porsche ID)

The Web Application supports the following browsers:

- Google Chrome version 57 or later (recommended)
- Mozilla Firefox version 52 or later (recommended)
- Microsoft Internet Explorer version 11 or later
- Microsoft Edge
- Apple Safari version 10 or later

## <span id="page-61-0"></span>**Operating**

## **Establishing a connection to the energy manager**

If the energy manager has been integrated in your existing home network (WiFi, Powerline Communication, Ethernet) during setup, the Web Application can be accessed using the assigned IP address.

If it is not integrated in a home network, the hotspot of the energy manager can be used as an alternative. The WPS function can also be used to pair the energy manager with an existing home network, e.g. network router, without entering a password.

Moreover, direct connection to the router is possible via an Ethernet cable and a PLC link to a PLC modem.

For information on establishing network connections,

▷ [Refer to chapter "5. Selecting a network connec](#page-53-0)[tion" on page 52.](#page-53-0)

#### Œ **Information**

If your device is in the home network, it can no longer access the Web Application via the IP address of the hotspot (192.168.9.11) or the DNS address (https://porsche.hem), but only via the automatically assigned IP address or using the host name.

Existing IP address entries:

- − Web Application: **Settings** e **Maintenance**
	- ▶ Connection information
- − Network router or PLC modem

Existing host name entries:

- Web Application: **Settings** e **Maintenance** ▶ **Connection information**
- Letter containing access data

## **Opening Web Application via an existing network connection**

- $\checkmark$  Your device and the energy manager are located in the same network (WiFi, PLC or Ethernet).
- **1.** Open your browser.
- **2.** In the address bar of your browser, enter the IP address that was assigned during configuration.
	- **or –**

In the address bar of your browser, enter the host name of the energy manager.

Note: Some routers allow access using the host name.

## **Opening the Web Application via hotspot**

The energy manager has a wireless access point (hotspot), which is password-protected and requires manual login. A WiFi-capable end device can connect to the hotspot and then access the Web Application of the energy manager. In the Web Application, you can integrate the charger in the home network at any time.

For information on establishing a hotspot connection,

## **OpeningWeb Application via WiFi (WPS function)**

The energy manager can be paired with an existing home network, e.g. network router, using the WPS function, without entering a password.

For information on using the WPS function,  $\triangleright$  [Refer](#page-51-0) [to chapter "OpeningWeb Application via WiFi \(WPS](#page-51-0) [function\)" on page 50.](#page-51-0)

♠

## **Redirecting to the Web Application**

#### G) **Information**

Depending on which browser you are using, the Web Application may not open immediately. Instead, a notice regarding the browser's security settings may be displayed first.

- **1.** In the browser warning message that appears, select **Advanced**.
- **2.** In the next dialogue box, select **Add exception**.
	- $\rightarrow$  The SSL certificate is confirmed and the Web Application opens.

# **Logging in as a Home User**

For home use, log into the Web Application with the user profile **Home user**. Not all energy manager configuration settings are available to the Home user. Home users can view settings authorised by the Customer service user, but cannot edit them themselves.

### **Logging into the Web Application**

- $\checkmark$  The access data is to hand.
- **1.** Select the **Home user** user profile.
- **2.** Enter the password (shown as **Home User Password** in the letter containing your access data).

# **Logging into the Web Application**

Two users are available for logging into the Web Application: **HOME USER** and **CUSTOMER SERVICE**.

The **CUSTOMER SERVICE** user is intended for the qualified electrician who sets up the energy manager.

<span id="page-62-0"></span>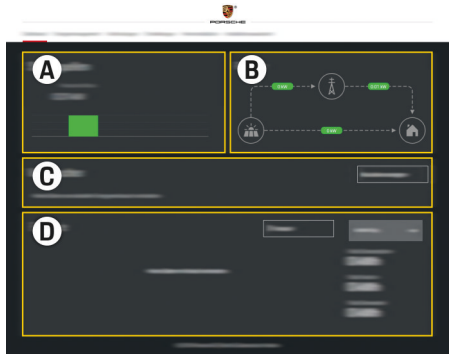

Fig. 14 Energy manager web application (OVERVIEW)

- **A Power sources**
- **B Current flow**
- **C Current consumer**
- **D Energy**

## **Logging into the Web Application as a Home user**

The following steps should already have been performed by a qualified electrician, so that the Web Application can be used correctly:

- $\checkmark$  Initial installation with the necessary Web Application settings.
- $\checkmark$  Home installation with information on the power grid, mains phases, current sensors and current consumers.

# **Using the Web Application**

Using the Web Application, you can view configuration settings and detailed information on energy management.

#### Œ **Information**

You can access the **Legal information and data privacy guidelines**, containing information on thirdparty content and licences, via the link in the Web Application at any time.

#### Œ **Information**

After 25 minutes of inactivity, the user is automatically logged out of the Web Application.

## **Overview**

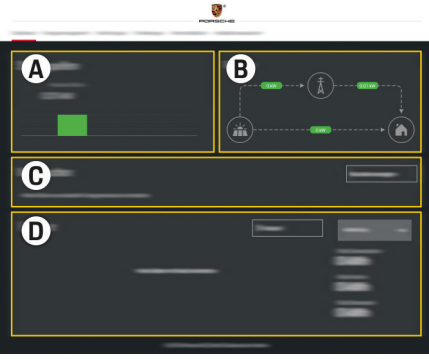

Fig. 15 Dashboard of the web application

### **A Power sources**

Shows available power sources, e.g. the power grid or photovoltaic system, and how much electricity they are providing.

Power grid: States the current power from the power grid that is being consumed at the place of use. Photovoltaic system (if installed and configured): States the current power being generated by the photovoltaic system (or other home energy generator).

### **B Current flow**

The flow of electricity from the power sources to the place of use is illustrated schematically, e.g. flow from the power grid to the place of use, flow from the photovoltaic system to the power grid and the place of use.

#### **C Current consumer**

Shows your configured current consumers and EEBus devices, and their current electricity consumption. The display is refreshed every 5 seconds.

**D Energy**

Displays the energy summary of individual power sources and consumers for a certain period. Select a period (**Today**, **Last week**, **Last month**, **Last year**) from the list.

**Total consumption**: The total energy consumption of all configured current consumers over your chosen period.

**Feed-in remuneration**: The remuneration for the fed-in energy generated by the photovoltaic system.

**Energy supplied from photovoltaic system**: The energy from the photovoltaic system fed into the grid.

**Energy generated by photovoltaic system**: The total electricity generated by the photovoltaic system.

Select the **History** button to view more detailed information about the energy summary of the individual current consumers.

## **Using the Web Application**

Using the Web Application, you can view configuration settings and detailed information on energy management.

#### (ï **Information**

You can access the **Legal information and data privacy guidelines**, containing information on thirdparty content and licences, via the link in the Web Application at any time.

# **Information**

After 25 minutes of inactivity, the user is automatically logged out of the Web Application.

## **Overview**

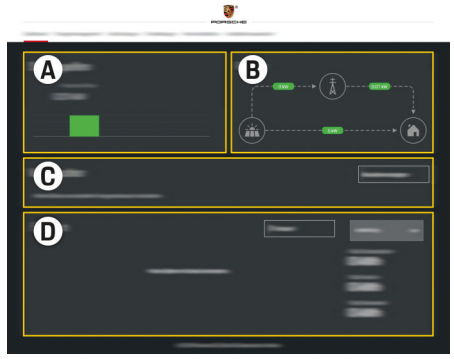

Fig. 16 Dashboard of the web application

### **A Power sources**

Shows available power sources, e.g. the power grid or photovoltaic system, and how much electricity they are providing.

Power grid: States the current power from the power grid that is being consumed at the place of use. Photovoltaic system (if installed and configured): States the current power being generated by the photovoltaic system (or other home energy generator).

## **B Current flow**

The flow of electricity from the power sources to the place of use is illustrated schematically, e.g. flow from the power grid to the place of use, flow from the photovoltaic system to the power grid and the place of use.

### **C Current consumer**

Shows your configured current consumers and EEBus devices, and their current electricity consumption. The display is refreshed every 5 seconds.

### **D Energy**

Displays the energy summary of individual power sources and consumers for a certain period. Select a period (**Today**, **Last week**, **Last month**, **Last year**) from the list.

**Total consumption**: The total energy consumption of all configured current consumers over your chosen period.

**Feed-in remuneration**: The remuneration for the fed-in energy generated by the photovoltaic system.

**Energy supplied from photovoltaic system**: The energy from the photovoltaic system fed into the grid.

### **Energy generated by photovoltaic system**:

The total electricity generated by the photovoltaic system.

Select the **History** button to view more detailed information about the energy summary of the individual current consumers.

## **Energy manager**

To enable the energy manager to coordinate charging processes, it requires information on your tariff, the configuration of the photovoltaic system (if applicable) and on energy distribution, if several chargers are to be used.

## **Entering tariff settings**

For further information on tariff settings,  $\triangleright$  [Refer to](#page-56-0) [chapter "11. Changing tariff settings" on page 55.](#page-56-0).

## **Configuring photovoltaics**

For further information on configuring the photovoltaic system,

## **Enabling optimised charging**

For information on enabling cost-optimised charging and own consumption optimisation,  $\triangleright$  [Refer to chap](#page-56-0)[ter "12. Optimised charging" on page 55.](#page-56-0)

## **Viewing the energy history**

Here, select the power source or current consumer the energy history of which you wish to view (in kilowatt hours per time interval) over a freely configurable period. The costs over this period are calculated on the basis of your tariff data.

If a photovoltaic system is also configured, you can view the following information:

**Energy generated by photovoltaic system**: Total electricity generated by the photovoltaic system

**Used energy from photovoltaic system**: Consumed electricity from the photovoltaic system

**Energy supplied from photovoltaic system**: Energy from the photovoltaic system fed into the grid

**Feed-in remuneration**: Remuneration for the fed-in energy generated by the photovoltaic system

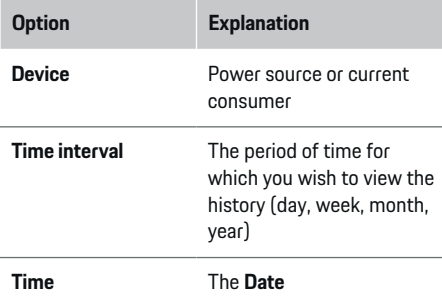

#### Œ **Information**

History measurements do not conform to calibration regulations and may therefore differ slightly from the actual figures. These measurements should not be used to calculate electricity costs.

Porsche accepts no liability and issues no guarantee for the accuracy of these figures.

## **Connections**

.

For an overview of all connection options,  $\triangleright$  [Refer](#page-53-0) [to chapter "5. Selecting a network connection" on](#page-53-0) [page 52.](#page-53-0)

In order to use the energy manager's full range of functions, it requires an Internet connection.

▷ Refer to the Porsche Home Energy Manager Operating Manual

## **Information**

⋒

If your device is in the home network, it can no longer access the Web Application via the IP address of the hotspot (192.168.9.11) or the DNS address (https://porsche.hem), but only via the automatically assigned IP address or using the host name.

- Existing IP address entries:
	- **Web Application: Settings ▶ Maintenance**

### ▶ **Connection information**

- − Network router or PLC modem
- − Existing host name entries:
	- − Web Application: **Settings** e **Maintenance** ▶ **Connection information**
	- Letter containing access data

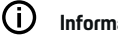

## **Information**

In the Web Application, only disable the hotspot connection if a connection to a home network is possible.

## **WiFi**

For information on establishing a connection to the WiFi network,  $\triangleright$  [Refer to chapter "WiFi" on page 49.](#page-50-0)

## **Operating**

## **Managing WiFi networks**

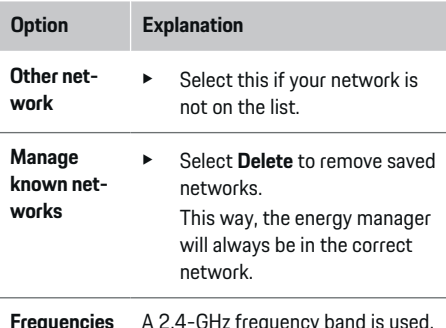

**Frequencies** A 2.4-GHz frequency band is used.

In the event of connection problems, disable the 5-GHz frequency band on the network router.

#### **Disconnecting from the network**

- **1.** Select the network that is currently connected.
- **2.** Select **Disconnect** to disconnect from the WiFi network.

### **Hotspot**

For information on establishing a hotspot connection,

▷ [Refer to chapter "Opening Web Application" on](#page-60-0) [page 59.](#page-60-0)

## **Powerline Communication (PLC)**

For information on establishing a connection to the

PLC network,  $\triangleright$  [Refer to chapter "Powerline Commu](#page-53-0)[nication \(PLC\)" on page 52.](#page-53-0)

 $\triangleright$  [Refer to chapter "Powerline Communication \(PLC\)"](#page-53-0) [on page 52.](#page-53-0)

## **Ethernet**

For information on establishing an Ethernet connection,  $\triangleright$  [Refer to chapter "Powerline Communication](#page-53-0) [\(PLC\)" on page 52.](#page-53-0)

## **Linking a user profile**

For information on linking a user profile to the Porsche ID account,  $\triangleright$  [Refer to chapter "6. Setting user](#page-54-0) [profiles" on page 53.](#page-54-0)

## **Settings**

### **System**

### **Changing a password**

Changes the password for logging into the Web Application. The new, chosen password overwrites the initial password from the letter containing access data.

**EXECT Select Change** and enter a new password.

### **Setting the language and country/date and time**

 $\blacktriangleright$  For further information on language and country settings, and for date and time settings,  $\triangleright$  [Refer](#page-52-0) [to chapter "2. Setting the language, country and](#page-52-0) [currency" on page 51.](#page-52-0)

## **Currency**

If you switch to a different currency here, this changes the currency used so far in the user interface, e.g. in Tariff settings. Existing tariff figures are retained for this currency, but are not converted to the new currency.

## **Resetting user-defined passwords**

Enabling this function resets all passwords to the initial passwords from the letter containing your access data.

In addition, the network settings are reset and saved network profiles are deleted.

We recommend creating a backup copy of your settings before a reset.

 $\triangleright$  [Refer to chapter "Saving and restoring backups" on](#page-66-0) [page 65.](#page-66-0)

## **Service**

#### **Viewing device and connection information**

This information is based on the data for the charger or the existing network connection, such as:

- the software version number (changes with every software update)
- the IP addresses with which the energy manager can be accessed

Your Porsche service partner will need this data in the event of an error message.

## **Downloading software updates**

The energy manager can be updated to the latest software version either automatically or manually. You can view the currently installed software version in **Device information**.

## **Automatic download:**

#### (i) **Information**

For automatic software updates, the energy manager must be connected to the Internet.

<span id="page-66-0"></span>When this function is enabled, software updates are installed automatically.

e Enable **Automatic software updates**.

#### **Manual download:**

As an alternative to automatic updates, you can initiate a search for a software update manually.

- **Option 1**: Update using the energy manager's existing Internet connection
- **1.** Select **Search for software updates**.
	- A background search for new software updates takes place. New software updates are available to download.
- **2.** Start downloading the software update.
- **3.** Install the software update.
- **Option 2:** Update without an energy manager Internet connection
- $\checkmark$  The energy manager and your device are located in the same PLC network.
- **1.** Navigate to porsche.com in your device's browser. You will find the software updates at: https://www.porsche.com/international/aboutporsche/ e-performance/softwareupdate
- **2.** Search for the current software version and download it to your device.
- **3.** In the Web Application, select **Upload update file**.
- **4.** Navigate to the file and download it.
- **5.** In the dialogue box, select **Start update**.
	- $\rightarrow$  The software update is downloaded and installed. The system is restarted.

### **Saving and restoring backups**

Your configuration settings and previously entered data can be saved using a backup. With this backup, you can restore these settings if necessary, e.g. following a reset to factory settings. Backups can be created automatically (recommended) and manually.

#### **Automatic backup:**

Your device can connect directly to the energy manager via its integrated WiFi hotspot.

- **1.** Select **Configure hotspot**.
- **2.** In Settings, enter the network name and security code of the hotspot.

When this function is enabled, backups are automatically saved to the connected USB storage device.

- **1.** Insert a USB storage device in one of the two USB ports in the energy manager (USB storage device has an ext4 or FAT32 file system).
- **2.** Enable the function.
- **3. Assign password**: Enter a password.
	- $\rightarrow$  The password protects your data and must be entered when you import or restore the backup.

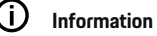

It is still possible to do manual backups.

### **Manual backup:**

With a manual backup, the data can be saved on your device.

 $\checkmark$  The energy manager and your device are located in the same PLC network.

- **1.** Select **Create backups**.
- **2.** Navigate to the storage location.
- **3.** Save the backup file.
- **4. Assign password**: Enter a password.
	- $\rightarrow$  The password protects your data and must be entered when you import or restore the backup.

#### **Restoring a backup:**

- **1.** Select **Restore last backup**.
- **2.** Navigate to the backup file and load it.
- **3.** Enter the password you used to save the backup file.

#### **Restarting the system**

If the energy manager applications are not being executed correctly, we recommend restarting the device.

e Select **Restart**.

Alternatively, you can initiate the restart on the device itself.

To do this, refer to the

**▷ Porsche Home Energy Manager Operating Manual** 

#### **Diagnosis**

.

Here, the **Customer service** user can view any error messages of the energy manager.

- **EXECT:** Select **Refresh** to check the system for any error messages.
	- **►** Error messages are listed in the Web Application.

## <span id="page-67-0"></span>**Operating**

You can download status and error information. This information can also be made available to a Porsche service partner.

- **1.** Select **Download diagnosis file**.
- **2.** Navigate to the storage location and save the file.

## **Home installation**

The **Home user** type of user can add and remove current consumers here. Other corrections and additions can only be made by the **Customer service** user.

#### Œ **Information**

If home installation is repeated, the settings entered are automatically saved after 5 minutes of inactivity.

For information on overload protection,.

## **Entering mains phases**

Mains phase settings can only be entered by the **Customer service** user.

## **Assigning current sensors**

Current sensor settings can only be entered by the **Customer service** user.

## **Configuring power sources**

Power source settings can only be entered by the **Customer service** user.

## **Entering current consumers**

Enter all current consumers, e.g. garage, sauna, and EEBus devices, e.g. Porsche Mobile Charger Connect, Porsche Mobile Charger Plus, here and assign the current sensors to the appropriate phases.

♠

♠

# **Operating**

## **Opening the Web Application via hotspot**

You can open the Web Application on your device (PC, tablet or smartphone) using a hotspot set up by the energy manager.

 $\blacktriangleright$  To open the Web Application when a hotspot is active, enter the following IP address in the address line of your browser: 192.168.9.11

#### (i) **Information**

- You may have to enter the network key to open the Web Application. This depends on your device's operating system.
- Depending on which browser you are using, the Web Application may not open immediately. Instead, a notice regarding the browser's security settings may be displayed first.

◈

## **Logging into the Web Application**

Two users are available for logging into the Web Application: **HOME USER** and **CUSTOMER SERVICE**. The **CUSTOMER SERVICE** user is intended for the qualified electrician who sets up the energy manager.

<span id="page-68-0"></span>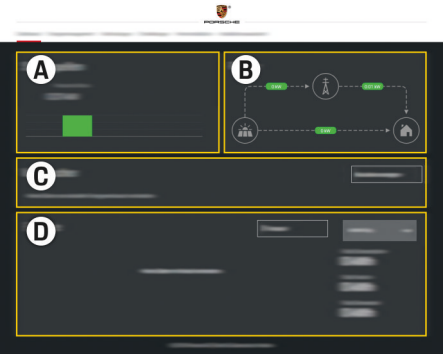

### Fig. 17 Energy manager web application (OVERVIEW)

- **A Power sources**
- **B Current flow**
- **C Current consumer**
- **D Energy**

## **Managing home installation**

- $\angle$  Logged into the web application as Home user.
- ▶ Configure home installation. HOME INSTALLA-**TION** covers the following points, among others:
	- Configuring the energy manager for current consumers
	- Prioritising and managing charging processes if using several chargers
	- Enabling and disabling functions, such as **Overload protection**, **Own consumption optimisation** and **Cost-optimised charging**

## **Adding an EEBus device**

⊕

To ensure the energy manager functions correctly, it is vital to connect it to an EEBus device, such as the Porsche charger. If the energy manager and EEBus device are in the same network, they can be paired.

- $\checkmark$  Logged into the Web Application as Home user.
- $\angle$  Energy manager and EEBus device are in the same network with a strong enough signal (home network or direct connection).
- 1. To start pairing, go to **Home installation**  $\triangleright$  **Current consumer** and click on **Add EEBus device**.
	- **→** Available EEBus devices are displayed.
- **2.** Select the EEBus device by its name and ID number (SKI).
- **3.** Start pairing on the charger.

For information on adding the energy manager to the charger, see the

 $\triangleright$  manual

.

Web Application of the Porsche Mobile Charger Connect or Mobile Charger Plus.

 $\triangleright$  Pay attention to the charger operating instructions

## **Checking correct function**

 $\blacktriangleright$  Using the Web Application, make sure the energy manager is functioning correctly. Too do this, check that plausible values are shown for power sources and consumers in the **Overview**.

# <span id="page-69-0"></span>**Malfunctions**

 $\blacktriangleright$  If the energy manager is malfunctioning, restart it.

 $\bigoplus$ 

◈

◈

 $\blacktriangleright$  If the fault persists, contact a Porsche partner.

# <span id="page-70-0"></span>**Maintenance**

◈

The energy manager is maintenance-free. To guarantee full functionality and reliable operation of the energy manager, make sure that the latest software is installed.

 $\bigoplus$ 

◈

 $\blacktriangleright$  Install software updates via the Web Application.

# <span id="page-71-0"></span>**Disposing of the product**

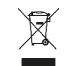

Electrical/electronic devices and batteries can be handed in at a collection point or waste management facility.

 $\bigoplus$ 

◈

♠

- ▶ Do not dispose of electrical/electronic devices or batteries with household waste.
- $\blacktriangleright$  Dispose of electrical/electronic devices and batteries in accordance with the applicable environmental protection regulations.
- $\blacktriangleright$  If you have questions about disposal, contact a Porsche partner.
# <span id="page-72-0"></span>**Technical Data**

 $\bigcirc$ 

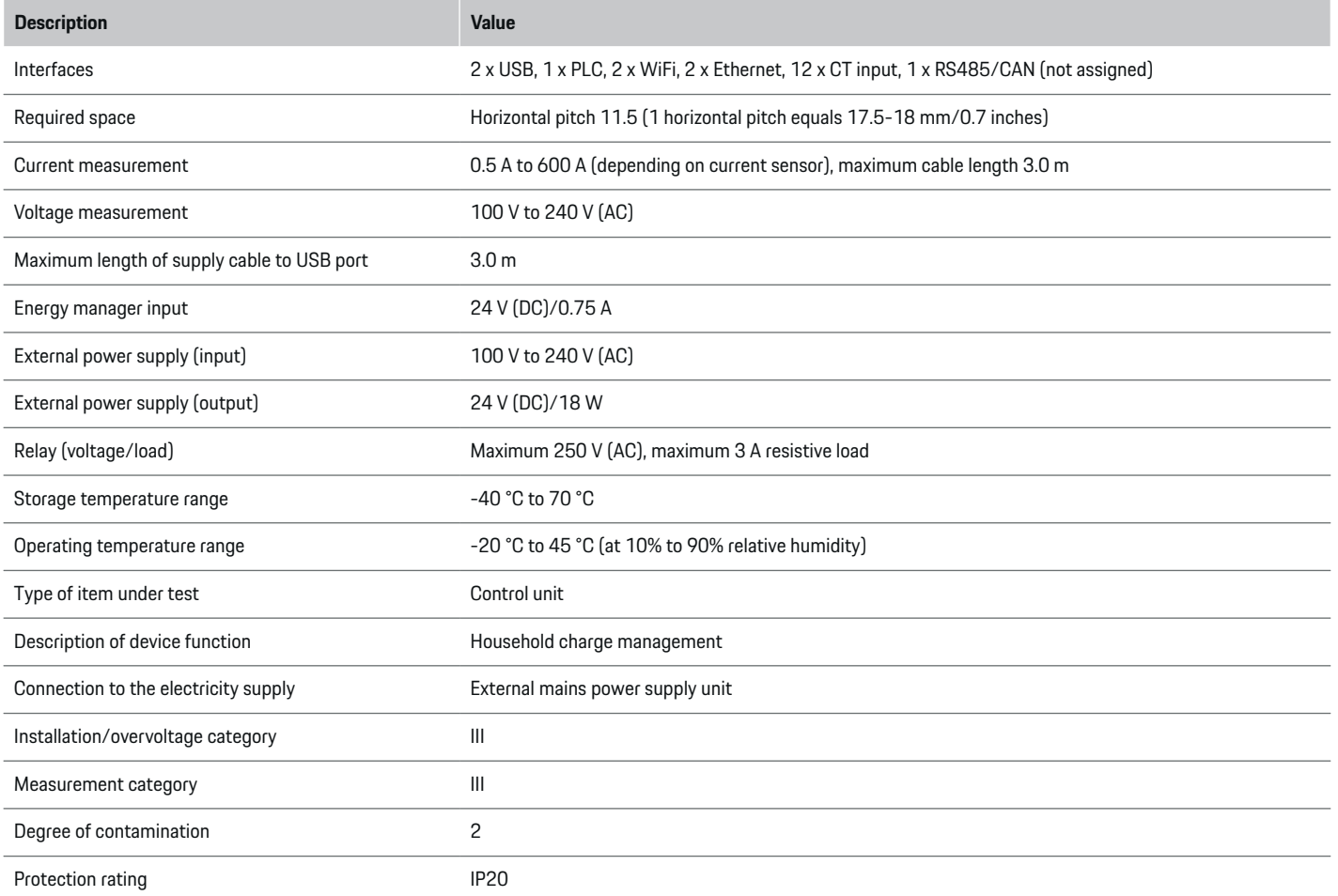

◈

 $\bigoplus$ 

 $\bigoplus$ 

## <span id="page-73-0"></span>**Technical Data**

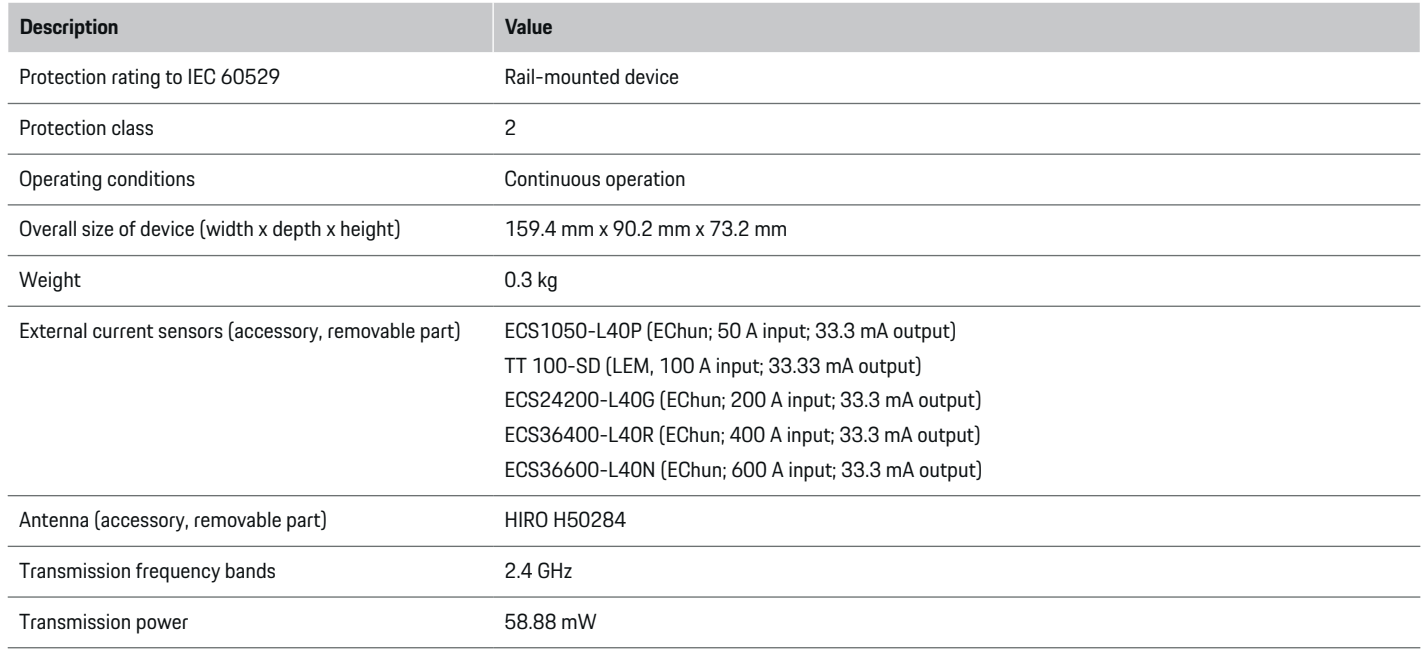

◈

 $\bigoplus$ 

## **Identification plate**

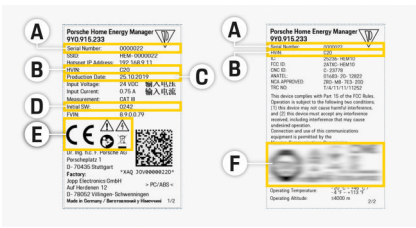

**C** Date of manufacture

- **D** Initial software
- **E** Pictograms ( $\triangleright$  [Refer to chapter "Key to picto](#page-43-0)[grams" on page 42.\)](#page-43-0)

◈

**F** Certification signs

- Fig. 18 Identification plate (example)
- **A** Serial number
- **B** Hardware version ID number

## <span id="page-74-0"></span>**Production information**

## **Declaration of conformity**

The energy manager features a radio system. The manufacturer of these radio systems declares that this radio system complies with the specifications for its use as stipulated in Directive 2014/53/EU. The full text of the EU Declaration of Conformity is available at the following Internet address: **http://www.porsche.com/international/accessoriesandservice/porscheservice/vehicleinformation/documents**

 $\bigoplus$ 

◈

◈

## **Index**

# **Index**

# **A**

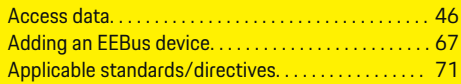

# **B**

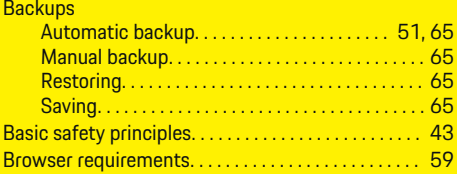

# **C**

 $\bigoplus$ 

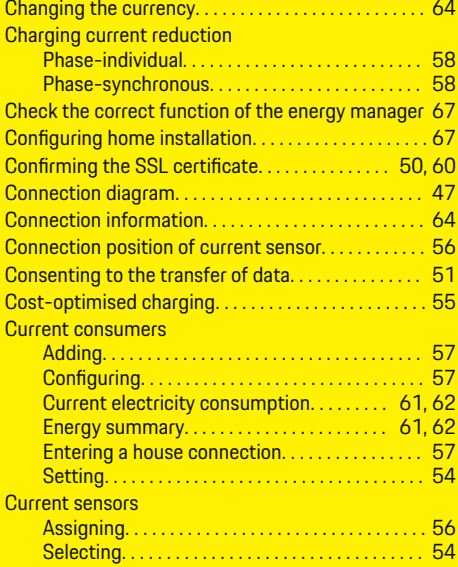

# **D**

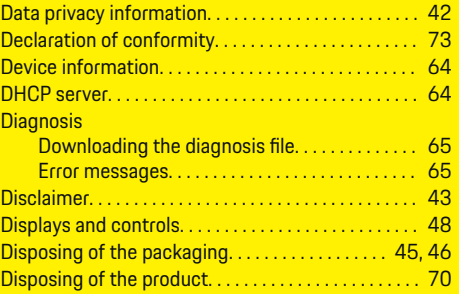

 $\bigoplus$ 

# **E**

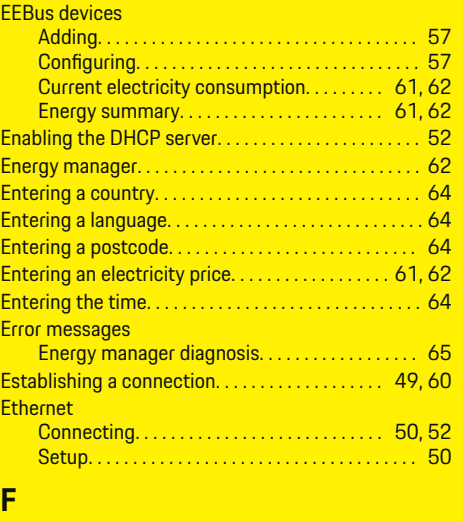

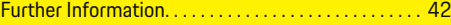

 $\overline{\bigoplus}$ 

# **H**

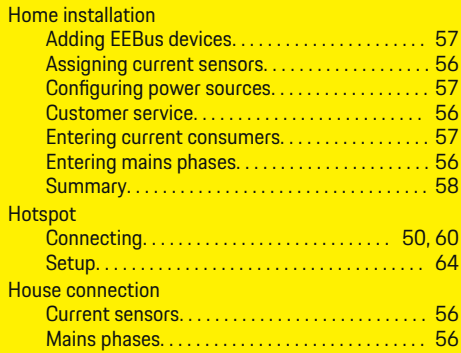

## **I**

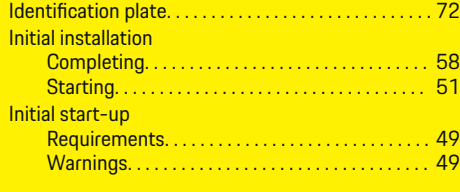

 $\bigoplus$ 

# **K**

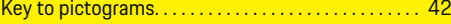

## **L**

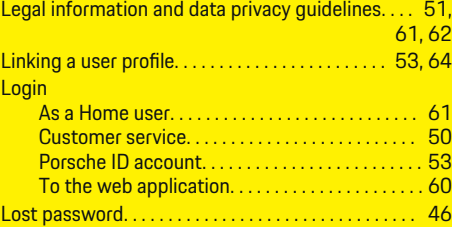

## **Index**

# **M**

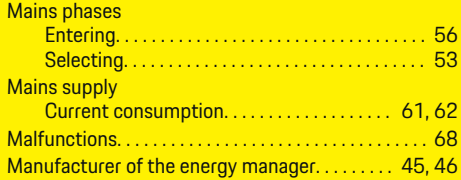

# **N**

## Network connections

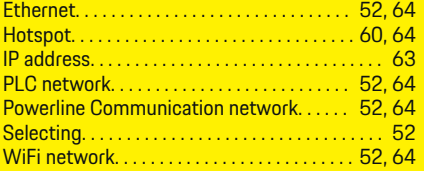

## **O**

◈

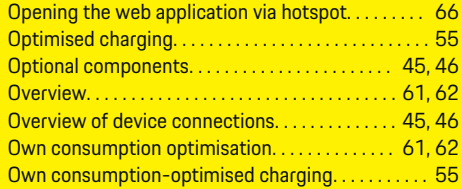

## **P**

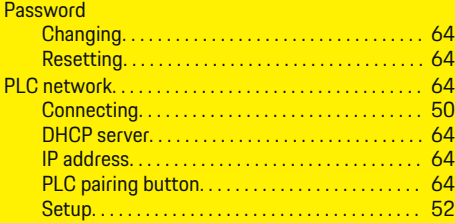

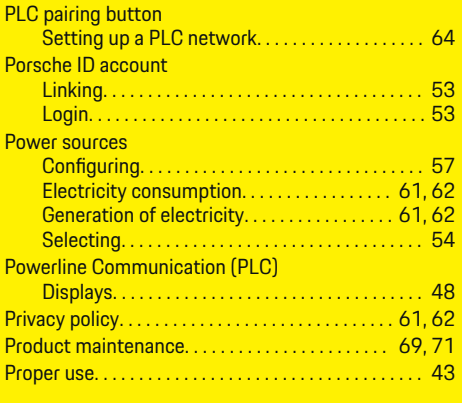

 $\bigoplus$ 

## **Q**

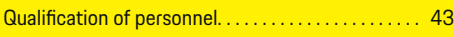

# **R**

Date.

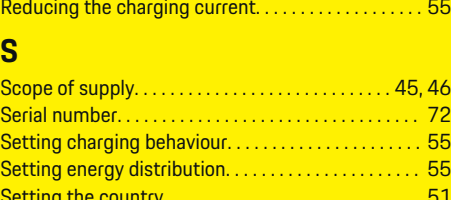

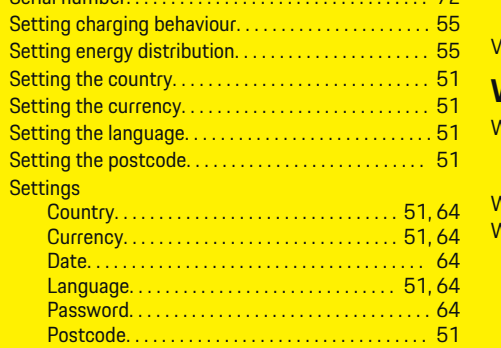

Time. . . . . . . . . . . . . . . . . . . . . . . . . . . . . . . . . . . [51,](#page-52-0) [64](#page-65-0)

 $\overline{\bigoplus}$ 

### Software updates

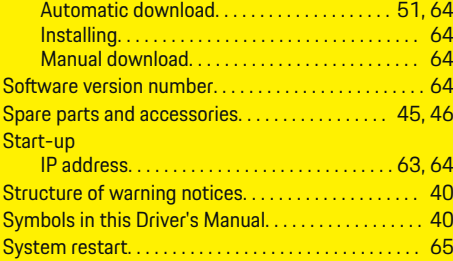

# **T**

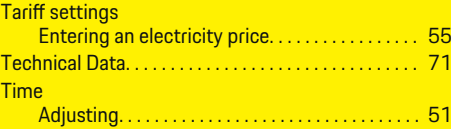

# **V**

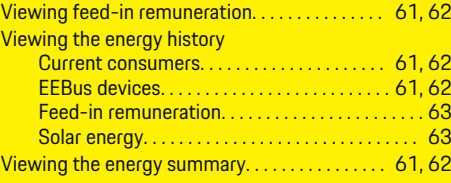

## **W**

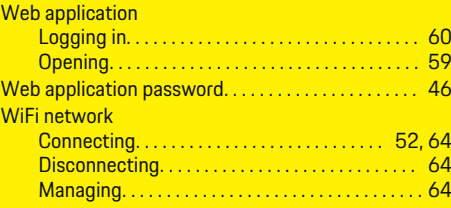

 $\bigcirc$ 

**Index**

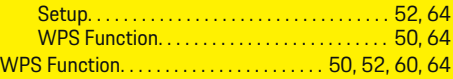

 $\bigoplus$ 

 $\overline{\bigoplus}$ 

 $\bigcirc$ 

 $\bigoplus$ 

# **À propos de ce Manuel**

## **Avertissements et symboles**

Différents types d'avertissements et de symboles sont utilisés dans ce manuel.

**A** DANGER

Blessures graves ou mortelles

Le non-respect des avertissements de la catégorie « Danger » entraîne des blessures graves ou mortelles.

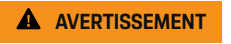

Blessures graves ou mortelles possibles

Le non-respect des avertissements de la catégorie « Avertissement » peut entraîner des blessures graves ou mortelles.

**A** ATTENTION

Blessures moyennement graves ou légères possibles

Le non-respect des avertissements de la catégorie « Attention » peut entraîner des blessures moyennement graves ou légères.

**AVIS**

Dégâts matériels possibles

Si les messages d'avertissement de la catégorie « Avis » ne sont pas respectés, le véhicule peut subir des dégâts matériels.

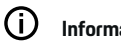

## **Information**

Les informations supplémentaires sont indiquées par le terme « Information ».

 $\checkmark$  Conditions devant être réunies pour utiliser une fonction.

◈

- $\blacktriangleright$  Instruction que vous devez respecter.
- **1.** Les instructions sont numérotées lorsque plusieurs étapes se suivent.
- **2.** Instructions à suivre sur l'écran central.

◈

**P** Remarque indiquant où vous pouvez trouver des informations supplémentaires concernant un thème.

## **Table des matières**

# **Français**

## **[Vers le manuel d'utilisation](#page-80-0)**

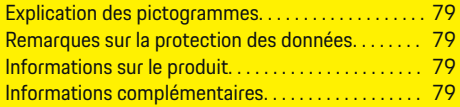

### **[Sécurité](#page-81-0)**

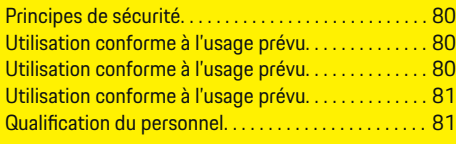

## **[Éléments fournis. . . . . . . . . . . . . . . . . . . . . . . . . . . . . . . . .](#page-83-0)** 82

## **[Éléments fournis](#page-84-0)**

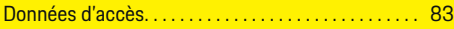

## **[Récapitulatif](#page-85-0)**

 $\color{blue}\blacklozenge$ 

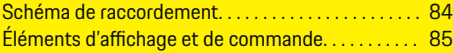

## **[Mise en service](#page-87-0)**

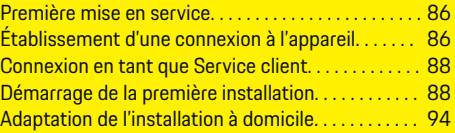

## **[Configuration](#page-99-0)**

[. . . . . . . . . . . . . . . . . . . . . . . . . . . . . . . . . . . . . . . . . . . . . . . 98](#page-99-0)

### **[Utilisation](#page-99-0)**

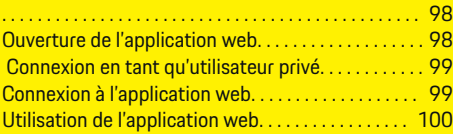

## **[Utilisation](#page-107-0)**

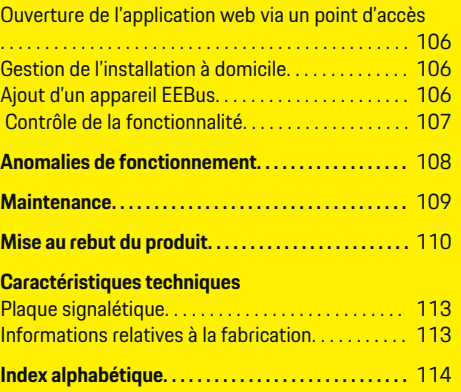

 $\overline{\bigoplus}$ 

 $\bigcirc$ 

 $\bigoplus$ 

# <span id="page-80-0"></span>**Vers le manuel d'utilisation Explication des pictogrammes**

En fonction des pays, différents pictogrammes peuvent être apposés sur le gestionnaire d'énergie.

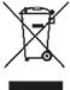

Mettre le gestionnaire d'énergie au rebut dans le respect de toutes les dispositions en vigueur en matière d'élimination des déchets.

Risque d'électrocution dû à une utilisation non conforme.

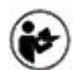

Tenir compte de la notice d'utilisation et d'installation correspondante, tout particulièrement des avertissements et consignes de sécurité.

Tenir compte de tous les avertissements figurant dans la notice et sur le gestionnaire d'énergie.

## **Remarques sur la protection des données**

Afin de garantir les capacités de communication et l'actualité de votre équipement de charge Porsche, celui-ci va envoyer à Porsche les données spécifiques à l'appareil suivantes, à intervalles réguliers et de façon cryptée, où elles seront traitées : identification de l'appareil, marque, génération, type d'appareil et version du logiciel.

Si vous souhaitez de vous-même utiliser d'autres services Porsche Connect pour l'équipement de charge, il est nécessaire de connecter votre équipement de charge avec votre compte Porsche ID qui est proposé sur une sélection de marchés, par la société de dis-

tribution Porsche Connect correspondante. Dans le cadre de l'utilisation des services Porsche Connect, les données suivantes, personnelles et spécifiques à l'appareil, permettant la mise à disposition et la fourniture de ces services, seront envoyées et traitées chez Porsche : identification du client, statistiques, état de l'appareil, état de connexion et horodatage de la dernière communication. Pour de plus amples informations sur les Conditions Générales de vente et la Déclaration sur la protection des données, consultez le site **www.porsche.com/connect-store**. La transmission régulière de données depuis votre équipement de charge peut entraîner des frais supplémentaires auprès de votre fournisseur Internet. Il est possible de supprimer définitivement vos données enregistrées chez Porsche par le biais de My Porsche. En raison de restrictions techniques ou légales, certains des services Porsche Connect de l'équipement de charge Porsche ne sont pas disponibles dans tous les pays.

## **Informations sur le produit**

Le gestionnaire d'énergie a pour fonction de gérer l'énergie en combinaison avec l'équipement de charge Porsche qui prend en charge cette fonction.

Le gestionnaire d'énergie mesure et évalue individuellement la puissance disponible et les consommations de courants correspondantes. Le gestionnaire d'énergie communique avec l'équipement de charge Porsche via une interface et lui indique les coûts d'énergie et la quantité de puissance devant être mise à disposition pour recharger le véhicule hybride et électrique.

Pendant le processus de charge, le gestionnaire d'énergie met à jour le courant de charge maximal disponible en temps réel sur la base des données actuelles.

L'électricien qualifié configure pour vous le gestionnaire d'énergie via une application web et y règle toutes les valeurs nécessaires. L'installation électrique existante est ainsi protégée contre une surcharge et il est possible de recharger le véhicule à moindres frais. Toutefois, cette fonction est disponible uniquement si différents tarifs / prix d'électricité et / ou une installation photovoltaïque existante sont utilisés. Lorsque la recharge du véhicule démarre, la phase dite de négociation commence et le gestionnaire d'énergie crée des tableaux de tarif et de puissance conformément à la spécification actuelle de la norme ISO/CEI 15118.

La transmission entre le gestionnaire d'énergie et le chargeur s'effectue par Ethernet, réseau PLC (réseau Powerline Communication) ou WiFi en utilisant le protocole EEBus.

Si le réseau (domestique) ne comporte pas de routeur PLC, le gestionnaire d'énergie doit être configuré en tant que serveur DHCP PLC.

- ▶ [Tenez compte du chapitre « Éléments d'affichage](#page-86-0) [et de commande » à la page 85.](#page-86-0)
- e Pour de plus amples informations sur la configuration et l'utilisation du gestionnaire d'énergie, consultez le manuel d'utilisation Web Application sous https://www.porsche.com/international/ aboutporsche/e-performance/help-andcontact/

Pour l'obtenir en d'autres langues, sélectionnez la version pays souhaitée du site web.

## **Informations complémentaires**

Des informations complémentaires sur le gestionnaire d'énergie et l'application web sont disponibles à l'adresse Web sui-

## <span id="page-81-0"></span>**Sécurité**

vante : https://www.porsche.com/international/aboutporsche/e-performance/help-andcontact/

Pour l'obtenir en d'autres langues, sélectionnez la version pays souhaitée du site web.

# **Sécurité**

## **Principes de sécurité**

**A** DANGER

Danger de mort lié à la tension électrique !

Risque de blessures par choc électrique et / ou brûlures pouvant entraîner la mort !

◈

- $\blacktriangleright$  Veillez à ce que l'installation soit toujours hors tension et protégée contre toute mise sous tension involontaire pendant tous les travaux.
- e N'ouvrez sous aucun prétexte le boîtier du gestionnaire d'énergie.

## **Utilisation conforme à l'usage prévu**

Le gestionnaire d'énergie sert principalement à assurer l'alimentation en électricité (protection contre la surcharge) en empêchant que le fusible principal ne se déclenche (fusible du bâtiment).

Les utilisations suivantes sont considérées comme non conformes à l'usage prévu :

- Ajouts et transformations réalisés sur le gestionnaire d'énergie sans autorisation
- Toute autre utilisation du gestionnaire d'énergie dépassant le cadre décrit ici

Le gestionnaire d'énergie est conçu en tant qu'appareil modulaire et doit être installé dans les conditions électriques et informatiques requises à cet effet.

Pour la partie électrotechnique, cela signifie que le gestionnaire d'énergie doit être monté dans son propre répartiteur.

◈

**USA uniquement :** Si aucun répartiteur de ce genre n'est disponible dans votre pays, vous pouvez en obtenir un auprès de votre Centre Porsche. Pour de plus amples informations sur le répartiteur apparent en option :

[Tenez compte du chapitre « Répartiteur appa](#page-83-0)[rent » à la page 82.](#page-83-0)

### **Clause de non-responsabilité**

Aucune réparation n'est possible pour les dommages causés lors du transport, du stockage ou de la manutention. La garantie est annulée si le boîtier du gestionnaire d'énergie est ouvert. Cela s'applique également si des dommages surviennent du fait de facteurs externes comme un incendie, des températures élevées, des conditions ambiantes extrêmes ou une utilisation non conforme à l'usage prévu.

## **Utilisation conforme à l'usage prévu**

Le gestionnaire d'énergie sert principalement à assurer l'alimentation en électricité (protection contre la surcharge) en empêchant que le fusible principal ne se déclenche (fusible du bâtiment).

◈

Les utilisations suivantes sont considérées comme non conformes à l'usage prévu :

- Ajouts et transformations réalisés sur le gestionnaire d'énergie sans autorisation
- Toute autre utilisation du gestionnaire d'énergie dépassant le cadre décrit ici

Le gestionnaire d'énergie est conçu en tant qu'appareil modulaire et doit être installé dans les conditions électriques et informatiques requises à cet effet.

<span id="page-82-0"></span>Pour la partie électrotechnique, cela signifie que le gestionnaire d'énergie doit être monté dans un répartiteur approprié.

► [Tenez compte du chapitre « Répartiteur appa](#page-83-0)[rent » à la page 82.](#page-83-0)

### **Clause de non-responsabilité**

Aucune réparation n'est possible pour les dommages causés lors du transport, du stockage ou de la manutention. La garantie est annulée si le boîtier du gestionnaire d'énergie est ouvert. Cela s'applique également si des dommages surviennent du fait de facteurs externes comme un incendie, des températures élevées, des conditions ambiantes extrêmes ou une utilisation non conforme à l'usage prévu.

## **Utilisation conforme à l'usage prévu**

Le gestionnaire d'énergie sert principalement à assurer l'alimentation en électricité (protection contre la surcharge) en empêchant que le fusible principal ne se déclenche (fusible du bâtiment).

Les utilisations suivantes sont considérées comme non conformes à l'usage prévu :

- Ajouts et transformations réalisés sur le gestionnaire d'énergie sans autorisation
- Toute autre utilisation du gestionnaire d'énergie dépassant le cadre décrit ici

Le gestionnaire d'énergie est conçu en tant qu'appareil modulaire et doit être installé dans les conditions électriques et informatiques requises à cet effet.

Pour la partie électrotechnique, cela signifie que le gestionnaire d'énergie doit être monté dans un répartiteur approprié.

### **Clause de non-responsabilité**

Aucune réparation n'est possible pour les dommages causés lors du transport, du stockage ou de la manutention. La garantie est annulée si le boîtier du gestionnaire d'énergie est ouvert. Cela s'applique également si des dommages surviennent du fait de facteurs externes comme un incendie, des températures élevées, des conditions ambiantes extrêmes ou une utilisation non conforme à l'usage prévu.

## **Qualification du personnel**

L'installation électrique ne doit être effectuée que par des personnes possédant les connaissances électrotechniques nécessaires (électriciens qualifiés). Ces personnes doivent démontrer qu'elles possèdent les connaissances spécialisées nécessaires à l'installation des systèmes électriques et de leurs composants en réussissant un examen.

Une installation incorrecte peut mettre en danger la vie de l'installateur et celle des autres.

Exigences vis-à-vis de l'électricien qualifié effectuant l'installation :

- Capacité à évaluer les résultats des mesures
- Connaissance des classes de protection IP et de leur application
- Connaissance du montage du matériel d'installation électrique
- Connaissance des réglementations électrotechniques et nationales applicables
- Connaissance des mesures de protection contre l'incendie et des réglementations générales et spécifiques en matière de sécurité et de prévention des accidents
- Capacité à choisir l'outil, l'équipement de mesure et, le cas échéant, l'équipement de protection individuelle et le matériel d'installation électrique appropriés pour assurer les conditions d'arrêt
- Connaissance du type de réseau d'alimentation (système TN, IT et TT) et des conditions de branchement en résultant (mise à zéro classique, mise à la terre temporaire, mesures supplémentaires nécessaires)

## <span id="page-83-0"></span>**Éléments fournis**

# **Éléments fournis**

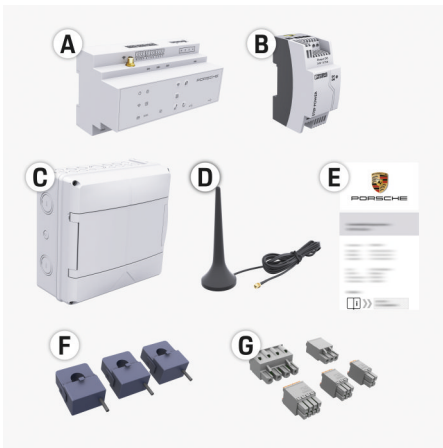

### Fig. 19 Éléments fournis

- **A** Gestionnaire d'énergie
- **B** Bloc d'alimentation externe pour l'alimentation électrique
- **C** Répartiteur apparent (disponible selon le pays)
- **D** Antenne WiFi
- **E** Courrier relatif aux données d'accès
- **F** 3 capteurs de courant en version 100 A ou (selon la version du pays) 2 capteurs de courant en version 200 A
- **G** Un jeu de connecteurs

## **Répartiteur apparent**

Si l'espace requis (11,5 modules) n'est pas disponible dans l'armoire de distribution existante, un répartiteur apparent peut être commandé en option pour le montage mural du gestionnaire d'énergie à l'extérieur de l'armoire de distribution.

Pour plus d'informations sur l'encombrement du gestionnaire d'énergie :

♠

▶ [Tenez compte du chapitre « Caractéristiques](#page-112-0) [techniques » à la page 111.](#page-112-0)

## **Pièces de rechange et accessoires**

Des pièces de rechange et capteurs de courant supplémentaires peuvent être commandés auprès du Centre Porsche.

#### (i) **Information**

Le courant nominal des capteurs de courant doit être supérieur à celui du fusible.

- − En fonction du courant nominal du fusible, choisissez la version dotée du courant nominal directement supérieur.
- − Adressez-vous à un électricien qualifié pour toute question.

## **Élimination de l'emballage**

- e Afin de protéger l'environnement, jetez les matériaux d'emballage conformément aux dispositions en vigueur correspondantes.
- e Remettez les déchets résiduels générés à une entreprise spécialisée dans l'élimination des déchets.

◈

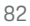

# <span id="page-84-0"></span>**Éléments fournis**

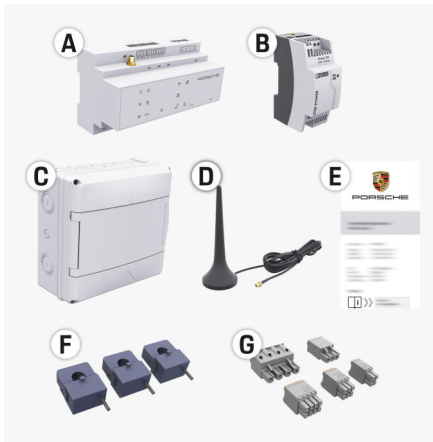

Fig. 20 Éléments fournis

- **A** Gestionnaire d'énergie
- **B** Bloc d'alimentation externe pour l'alimentation électrique
- **C** Répartiteur apparent (disponible selon le pays)
- **D** Antenne WiFi
- **E** Courrier relatif aux données d'accès
- **F** 3 capteurs de courant en version 100 A ou (selon la version du pays) 2 capteurs de courant en version 200 A
- **G** Un jeu de connecteurs

## **Pièces de rechange et accessoires**

Des pièces de rechange et capteurs de courant supplémentaires peuvent être commandés auprès du Centre Porsche.

#### Œ **Information**

Le courant nominal des capteurs de courant doit être supérieur à celui du fusible.

- − En fonction du courant nominal du fusible, choisissez la version dotée du courant nominal directement supérieur.
- − Adressez-vous à un électricien qualifié pour toute question.

## **Élimination de l'emballage**

- Afin de protéger l'environnement, jetez les matériaux d'emballage conformément aux dispositions en vigueur correspondantes.
- e Remettez les déchets résiduels générés à une entreprise spécialisée dans l'élimination des déchets.

# **Données d'accès**

Conservez le courrier relatif aux données d'accès que vous avez reçu à la livraison de votre appareil. En cas de perte du courrier relatif aux données d'accès, veuillez vous adresser à votre Centre Porsche.

Les données qui y figurent sont expliquées ici :

- **Serial Number:** Seriennummer. Bei Kontakt mit dem Kundendienst oder Centre Porsche Seriennummer angeben.
- **SSID:** An Ihrem Endgerät angezeigter WLAN-Netzwerkname des Energiemanagers (im Hotspot-Modus)
- **WiFI PSK:** WLAN-Passwort, Netzwerkschlüssel
- **PLC DPW/DAK:** PLC-Sicherheitsschlüssel für die Kopplung des Energiemanagers mit einem PLC-Netzwerk
- **IP Address:** IP-Adresse zum Aufrufen der Web Application über den Browser des Endgeräts (im Hotspot- Modus)
- **Hostname:** Hostname zum Aufrufen der Web Application über den Browser des Endgeräts. Endgerät und Energiemanager müssen im gleichen Netzwerk sein.
- **Password Home User:** Initialpasswort Web Application Heimanwender
- **Password Tech User:** Initialpasswort Web Application Kundendienst
- **EEBus Name:** Bei der Kopplung angezeigter Name des Energiemanagers
- **EEBus SKI:** Bei der Kopplung angezeigte Identifikationsnummer (SKI) des Energiemanagers
- **WiFi CLIENT MAC, WiFi AP MAC, ETH0 MAC, ETH1 MAC, PLC MAC, PLC MODEM MAC:** MAC-Adressen. Wenn das Heimnetzwerk mit ei-

ner MAC-Adressen-Sperre ausgestattet ist, ggf. diese MAC-Adressen zulassen.

## **Mot de passe de l'application web**

Le mot de passe sert à se connecter à la Web Application.

 $\blacktriangleright$  En cas de perte du mot de passe initial, veuillez vous adresser à votre Centre Porsche.

En cas de perte du mot de passe que vous avez vousmême défini, il est possible de restaurer les réglages usine de l'application web et de réactiver ainsi le mot de passe initial.

e Pour réinitialiser tous les mots de passe, appuyez simultanément sur les touches Reset  $\mathcal{C}$  et CTRL du gestionnaire d'énergie pendant 5 à 10 secondes.

## <span id="page-85-0"></span>**Récapitulatif**

# **Récapitulatif Schéma de raccordement**

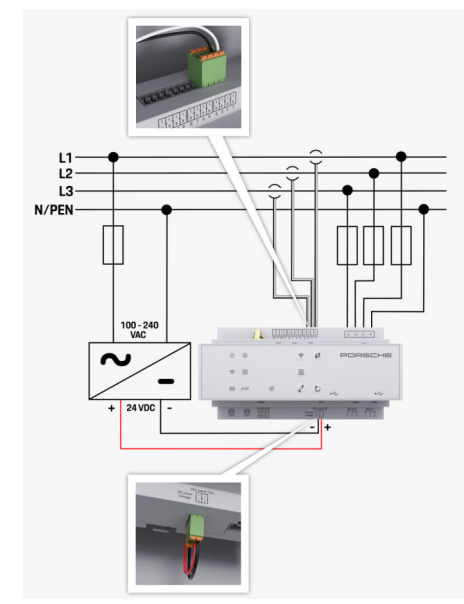

Fig. 21 Schéma électrique

**L1/ L2/ L3** Jusqu'à 3 phases **N/PEN**<br> **N/PEN**<br> **100 à 240 VAC**<br> **100 à 240 VAC 100 à 240 VAC** Tension d'entrée **24 VDC** Tension de sortie

◈

♦

 $\bigoplus$ 

⊕

## **Récapitulatif**

<span id="page-86-0"></span>**Éléments d'affichage et de commande**

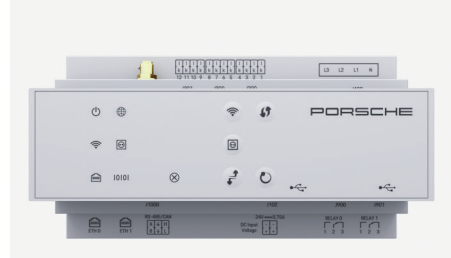

Fig. 22 Éléments d'affichage et de commande

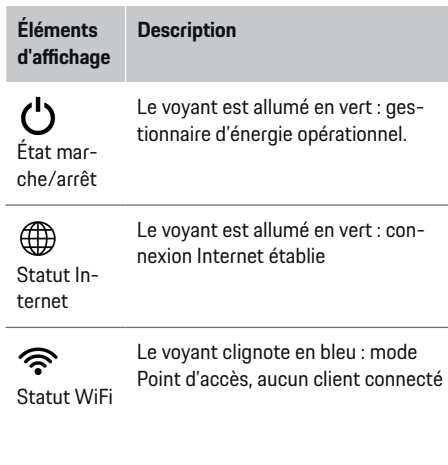

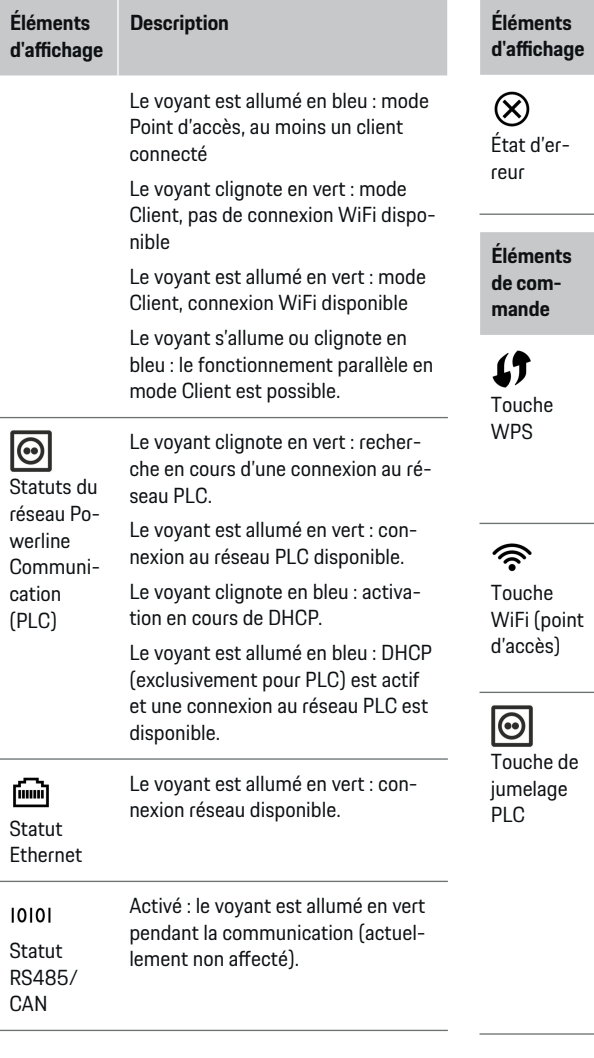

◈

 $\bigcirc$ 

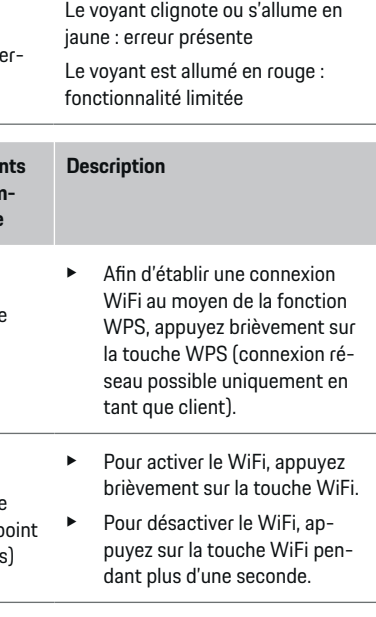

**Description**

- $\blacktriangleright$  Pour activer la connexion du PLC, appuyez brièvement sur la touche de jumelage PLC.
- e Pour activer le gestionnaire d'énergie en tant que serveur DHCP (exclusivement pour des

◈

## <span id="page-87-0"></span>**Mise en service**

**Éléments de commande Description**

> connexions PLC), appuyez sur la touche de jumelage PLC pendant plus de 10 secondes.

- Pour un jumelage PLC avec un client, appuyez de nouveau brièvement sur la touche de jumelage PLC.
- $\mathcal{C}$ Touche Reset

Touche **CTRL** 

 $\vec{r}$ 

- e Pour redémarrer l'appareil, appuyez sur la touche Reset pendant moins de 5 secondes.
- e Pour réinitialiser les mots de passe, appuyez sur les touches Reset et CTRL pendant 5 à 10 secondes.
- Pour restaurer les réglages usine de l'appareil, appuyez sur les touches Reset et CTRL pendant plus de 10 secondes. Tous les réglages actuels sont alors écrasés.

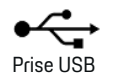

- Prise USB
- Pour de plus amples informations sur les possibilités de la connexion réseau, reportez-vous au manuel d'utilisation Web Application Porsche Home Energy Manager.

# **Mise en service**

## **Première mise en service**

Après le montage du gestionnaire d'énergie, l'appareil doit être configuré pour une première mise en service.

#### **Information**

La mise en service initiale doit être effectuée uniquement par un électricien qualifié.

Lors de la première mise en service, un assistant d'installation vous guide à travers les réglages nécessaires (connexions, profil utilisateur, chargement optimisé p. ex.). Certains des réglages effectués ici, tels que pour le système et la maintenance, peuvent être modifiés ultérieurement par l'utilisateur privé. Une fois l'assistant d'installation fermé, l'électricien qualifié doit ensuite effectuer l'installation à domicile (y compris la configuration des capteurs de courant et l'ajout de appareils EEBus) dans la Web Application.

Le gestionnaire d'énergie est ensuite opérationnel.

## **Exigences pour la première mise en service**

Les informations suivantes doivent être disponibles pour la configuration du gestionnaire d'énergie :

- Le courrier avec les données d'accès pour la connexion à l'application web
- Données d'accès de votre réseau domestique
- Données d'accès du profil d'utilisateur (pour une connexion à l'aide de votre identifiant Porsche)
- Informations sur les tarifs / prix d'électricité et, le cas échéant, le tarif de rachat

Les navigateurs suivants sont pris en charge par l'application web :

- Google Chrome à partir de la version 57 (recommandé)
- Mozilla Firefox à partir de la version 52 (recommandé)
- Microsoft Internet Explorer à partir de la version 11
- Microsoft Edge
- Apple Safari à partir de la version 10

# **Établissement d'une connexion à l'appareil**

Pour accéder à l'application web du gestionnaire d'énergie, une connexion doit d'abord être établie entre le terminal (PC, tablette ou smartphone) et le gestionnaire d'énergie. Pour un récapitulatif de toutes les possibilités de connexion. **E** [Tenez compte du](#page-90-0) [chapitre « 5. Sélection de la connexion réseau » à la](#page-90-0) [page 89.](#page-90-0).

◈

▶ Sélectionnez un type de connexion adapté en fonction de l'intensité du signal et de la disponibilité.

## **WiFi**

Il existe 2 possibilités pour une connexion WiFi :

- Point d'accès :
	- Le gestionnaire d'énergie fournit un point d'accès sans fil (hotspot) protégé par un mot de passe et nécessitant une connexion manuelle. Un terminal compatible WiFi peut se connecter au point d'accès et accéder à l'application web du gestionnaire d'énergie.
- Réseau WiFi via la fonction WPS :

<span id="page-88-0"></span>Le gestionnaire d'énergie peut également être jumelé avec un réseau domestique existant (routeur de réseau p. ex.) via la fonction WPS sans avoir à saisir un mot de passe.

## **Ouverture de l'application web via un point d'accès**

- $\angle$  Le gestionnaire d'énergie est activé. Le gestionnaire d'énergie ouvre automatiquement son point d'accès WiFi.
- **1.** Si **État WiFi** ne clignote pas ou ne s'allume pas en bleu, appuyez sur la touche **WiFi** du gestionnaire d'énergie.
- **2.** Sur le terminal, accédez au symbole de réseau ou le symbole WiFi dans la barre d'information.
- **3.** Sélectionnez le réseau WiFi dans la liste. Le nom du réseau WiFi correspond au SSID dans le courrier relatif aux données d'accès et est affiché sous la forme **HEM-#######**.
- **4.** Sélectionnez le bouton **Connecter**.
- **5.** Saisissez la clé de sécurité. La clé de sécurité est indiquée dans le courrier relatif aux données d'accès sous **WiFi PSK**.
	- $\rightarrow$  La connexion au réseau WLAN est établie. **Avis** : Pour le système d'exploitation Windows 10, la saisie du code PIN du routeur est demandée en premier. Sélectionnez le lien **Établir la connexion avec la clé de sécurité PLC**, puis saisissez la clé.
- **6.** Ouvrez le navigateur.

**7.** Saisissez l'adresse IP du gestionnaire d'énergie dans la barre d'adresse du navigateur : 192.168.9.11.

.

.

Saisissez l'adresse DNS du gestionnaire d'énergie dans la barre d'adresse du navigateur : https://porsche.hem

g le manuel d'utilisation du Porsche Home Energy Manager

## **Ouverture de l'application web en WiFi (fonction WPS)**

- **1.** Appuyez sur la touche WPS au niveau du routeur du réseau.
- **2.** Appuyez sur la touche **WPS** au niveau du gestionnaire d'énergie dans les 2 minutes.
- **3.** Sélectionnez le réseau approprié dans les réglages du routeur et déterminez l'adresse IP du gestionnaire d'énergie.
- **4.** Saisissez l'adresse IP du gestionnaire d'énergie dans la barre d'adresse du navigateur.

g le manuel d'utilisation du Porsche Home Energy Manager

#### Œ **Information**

Certains routeurs permettent d'accéder à l'application web en utilisant le nom d'hôte **Porsche-HEM**.

### **Ethernet**

- **1.** Connectez le câble Ethernet au gestionnaire d'énergie (port ETH0).
- **2.** Sélectionnez le réseau approprié dans les réglages du routeur et déterminez l'adresse IP du gestionnaire d'énergie.
- **3.** Saisissez l'adresse IP du gestionnaire d'énergie dans la barre d'adresse du navigateur.

## **Client PLC**

Le gestionnaire d'énergie peut être intégré comme client dans un réseau PLC.

**Avis** : Pour cela, un modem PLC avec la norme Home-Plug est nécessaire (non inclus dans la livraison).

e Saisissez la clé de sécurité du gestionnaire d'énergie au niveau du modem PLC pour l'enregistrer dans le réseau PLC.

**– ou –**

Appuyez sur la touche de jumelage au niveau du modem PLC et appuyez sur la touche **PLC** au niveau du gestionnaire d'énergie dans les 60 secondes.

### **Transfert vers l'application web**

#### Œ **Information**

Selon le navigateur utilisé, l'application web ne s'ouvre pas tout de suite, mais une remarque concernant les paramètres de sécurité du navigateur s'affiche d'abord.

◈

**<sup>–</sup> ou –**

### <span id="page-89-0"></span>**Mise en service**

- **1.** Dans le message d'avertissement affiché dans le navigateur, sélectionnez **Étendu**.
- **2.** Dans la boîte de dialogue qui apparaît ensuite, sélectionnez **Ajouter une exception**.
	- **EXECUTE:** Le certificat SSL est confirmé et l'application web s'ouvre.

## **Connexion en tant que Service client**

Deux types d'utilisateurs (rôles d'utilisateur) sont disponibles pour se connecter à l'application web : **Utilisateur privé** et **Service client**.

L'utilisateur **Service client** peut être utilisé uniquement par un électricien qualifié ou un Centre Porsche. L'électricien qualifié est responsable de la configuration du gestionnaire d'énergie. Il exécute l'assistant d'installation et l'installation à domicile et dispose de toutes les options de configuration dans l'application web.

### **Connexion à l'application web**

- $\angle$  Les données d'accès sont disponibles.
- **1.** Sélectionnez l'utilisateur **Service client**.
- **2.** Saisissez le mot de passe (indiqué dans le courrier relatif aux données d'accès comme **Password Tech User**).

## **Démarrage de la première installation**

L'assistant d'installation guide l'électricien qualifié à travers tout le processus d'installation en différentes étapes.

e Pour terminer une étape de l'assistant d'installation, entrez le réglage souhaité et confirmez avec **Suivant**.

⊕

e Pour revenir en arrière à l'étape précédente, sélectionnez **Retour** dans l'application web. **N'appuyez pas sur le bouton Retour du navigateur**.

#### (i) **Information**

Si le processus d'installation est interrompu, il est possible de reprendre la session après s'être connecté à nouveau. Après 25 minutes d'inactivité, l'utilisateur est automatiquement déconnecté de l'application web.

L'assistant d'installation ne peut être lancé que si vous êtes connecté en tant que service client. Lors de la connexion en tant qu'utilisateur privé, le message d'accueil est suivi de la demande de déconnexion.

## **1. Démarrage de l'installation**

e Sur la page d'accueil, sélectionnez **Suivant** pour lancer les étapes de configuration de l'assistant d'installation.

♠

## **2. Réglage de la langue, du pays et de la monnaie**

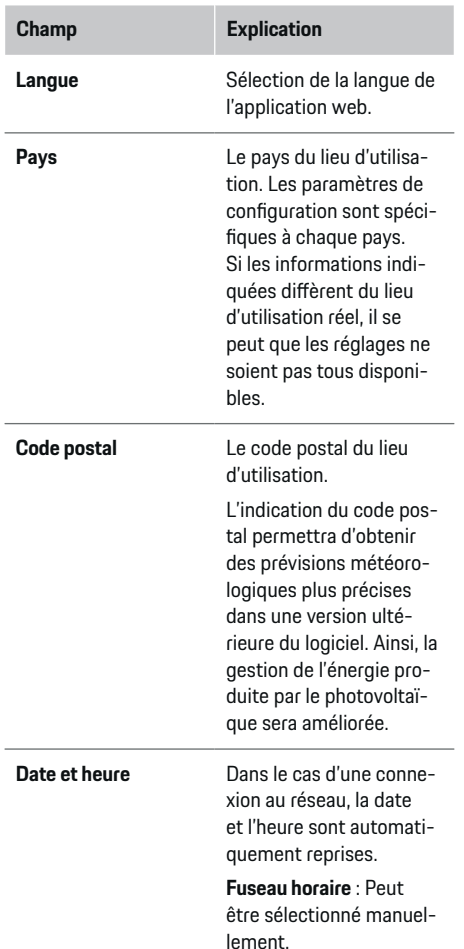

<span id="page-90-0"></span>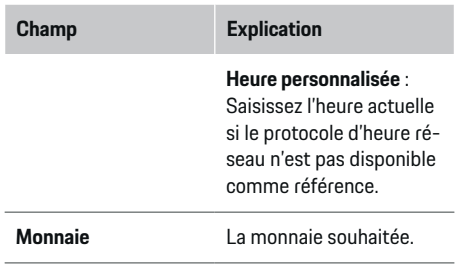

### **3. Acceptation du transfert de données**

Lisez attentivement les informations relatives à la protection des données sur l'application web du gestionnaire d'énergie.

**En cliquant sur Suivant**, vous acceptez les informations relatives à la protection des données.

(i) **Information**

#### **Remarques légales et protection des données** avec

des informations sur les contenus de tiers et les licences peuvent être consultés à tout moment via le lien correspondant de l'application web.

## **4. Sélection de la mise à jour et de la sauvegarde**

### **Mises à jour automatiques du logiciel**

#### (i) **Information**

Pour les mises à jour automatiques du logiciel, le gestionnaire d'énergie doit disposer d'une connexion Internet.

Lorsque cette fonction est activée, les mises à jour du logiciel sont installées automatiquement.

e Activez la fonction **Mises à jour automatiques du logiciel**.

#### **Sauvegarde automatique**

Lorsque cette fonction est activée, les sauvegardes sont automatiquement enregistrées sur le support de stockage USB connecté.

- **1.** Branchez le support de stockage USB dans l'un des deux ports USB du gestionnaire d'énergie (le support de stockage USB a un système de fichiers ext4 ou FAT32).
- **2.** Activez la fonction.
- **3. Définir un mot de passe** : Saisissez le mot de passe.

Le mot de passe protège vos données et doit être saisi lors de l'importation ou de la restauration de la sauvegarde.

#### Œ **Information**

Il est toujours possible de faire une sauvegarde manuellement.

## **5. Sélection de la connexion réseau**

Pour utiliser le gestionnaire d'énergie via l'application web, le terminal (PC, tablette ou smartphone) et le gestionnaire d'énergie doivent se trouver dans le réseau domestique (au moyen d'une connexion WiFi, PLC, Ethernet). La connexion Internet du réseau domestique permet d'utiliser toutes les fonctions de l'application web.

Si aucun réseau domestique n'est disponible sur le lieu d'utilisation, votre terminal peut se connecter directement au gestionnaire d'énergie via son point d'accès WiFi. Cependant, il n'y a alors aucune connexion Internet et seules les fonctions installées localement sont disponibles.

#### (i) **Information**

Dans l'application web, la connexion au point d'accès ne doit être désactivée que si l'intégration dans un réseau domestique est possible.

g le manuel d'utilisation du Porsche Home Energy Manager

Sélectionnez la connexion réseau souhaitée (WiFi, Powerline Communication (PLC), Ethernet).

### **WiFi**

.

Le gestionnaire d'énergie peut être connecté à un réseau WiFi existant (par exemple via un routeur de réseau).

Le mode Client est activé dans l'application web. Le gestionnaire d'énergie peut être ajouté au réseau soit manuellement par la saisie d'un mot de passe, soit automatiquement en utilisant la fonction WPS existante.

Si le gestionnaire d'énergie est connecté au routeur du réseau, il obtient automatiquement une adresse IP, qui peut être consultée dans les réglages du gestionnaire d'énergie et du routeur.

La condition préalable à l'utilisation d'une connexion WiFi est que le réseau WiFi soit capté à l'emplacement où l'appareil est utilisé. Votre smartphone, enregistré sur votre réseau WiFi, a-t-il une réception WiFi sur le lieu d'utilisation du gestionnaire d'énergie ? Si la réception est faible, il peut être possible de l'améliorer en changeant le routeur WiFi ou en utilisant un répéteur WiFi.

### <span id="page-91-0"></span>**Mise en service**

- **1.** Activez le WiFi.
	- **►** Les réseaux WiFi disponibles sont affichés.
- **2.** Pour ajouter le gestionnaire d'énergie au réseau WiFi :
	- **Option 1** : Avec saisie du mot de passe :
		- Sélectionnez le réseau correspondant dans la liste et saisissez la clé de sécurité.

**Autre réseau** : Sélectionnez s'il doit s'agir d'un réseau invisible.

- Indiquez que l'adresse IP doit être attribuée automatiquement (recommandé).
- **Option 2** : Avec fonction WPS :
	- Appuyez sur la touche WPS au niveau du routeur du réseau.
	- Dans les 2 minutes qui suivent, sélectionnez le bouton **WPS** dans l'application web et choisissez le réseau approprié parmi les réseaux disponibles.
- $\rightarrow$  L'adresse IP apparaît dès que la connexion au réseau est établie.

L'état **Connecté** apparaît dans la liste au niveau du réseau.

## **Powerline Communication (PLC)**

Avec la Powerline Communication, la communication se fait via le réseau électrique. Le réseau électrique existant est alors utilisé pour créer un réseau local de transmission de données.

Le gestionnaire d'énergie peut être connecté à un réseau PLC de deux manières :

– En tant que client PLC :

Le gestionnaire d'énergie est enregistré comme client dans un réseau PLC. Le modem PLC attribue une adresse IP au gestionnaire d'énergie

et permet la communication via le réseau électrique. La clé de sécurité du gestionnaire d'énergie doit être saisie au niveau du modem PLC. Avis : Pour cela, un modem PLC avec la norme HomePlug est nécessaire (non inclus dans la livraison).

 $-$  Avec un serveur DHCP  $\cdot$ 

Le gestionnaire d'énergie peut faire office de serveur DHCP. Cela permet de connecter le chargeur directement au gestionnaire d'énergie sans qu'un modem PLC ne soit nécessaire. Pour cela, il faut que le serveur DHCP soit activé dans l'application web. D'autres connexions (WiFi p. ex.) peuvent être conservées simultanément. Cependant, leurs réseaux ne sont pas connectés entre eux. S'il existe une communication PLC directe entre le gestionnaire d'énergie et le chargeur, aucune connexion Internet ne peut être transmise. Cette fonction sera disponible avec une mise à jour du logiciel.

- **1.** Activez **Powerline Communication** .
- **2.** Pour ajouter le gestionnaire d'énergie au réseau  $PIC$ :
- **Option 1** : avec la touche de jumelage
	- Appuyez sur la touche de jumelage sur le modem PLC.
	- Dans les 60 secondes, sélectionnez le bouton **Connecter** dans l'application web.
- **Option 2** : en saisissant la clé de sécurité sur le gestionnaire d'énergie :
	- Dans l'application web, sélectionnez l'option **Établir la connexion avec la clé de sécurité PLC**.
	- Saisissez la clé de sécurité du modem PLC.
	- Sélectionnez le bouton **Connecter**.
- **Option 3** : en saisissant la clé de sécurité sur le modem PLC.

**Avis** : Pour cela, un modem PLC avec la norme HomePlug est nécessaire (non inclus dans la livraison).

- Saisissez la clé de sécurité du gestionnaire d'énergie au niveau du modem PLC pour l'enregistrer dans le réseau PLC.
- Indiquez si l'adresse IP doit être attribuée automatiquement (recommandé) ou définie statiquement.
- **En cas d'attribution automatique, l'adresse** IP apparaît dès que la connexion au réseau est établie.

### <span id="page-92-0"></span>**Établissement d'une communication PLC directe au chargeur (Porsche Mobile Charger Connect) :**

**1.** Dans l'application web, activez **Serveur DHCP**. **– ou –**

Appuyez sur la touche de jumelage PLC du gestionnaire d'énergie pendant plus de 10 secondes pour activer le serveur DHCP.

- **2.** Sélectionnez le bouton **Connecter** dans l'application web.
- **3.** Dans les 60 secondes, sélectionnez la **touche de jumelage PLC** sur le chargeur (Réglages ▶ Ré**seaux** ▶ **PLC**).

#### **Ethernet**

Les données sont envoyées via un câble Ethernet qui relie le gestionnaire d'énergie au réseau (le routeur du réseau p. ex.). Le câble Ethernet peut être connecté uniquement au port Ethernet gauche ETH0 du gestionnaire d'énergie. Une fois la connexion établie, une adresse IP est automatiquement attribuée au gestionnaire d'énergie.

- **1.** Connectez le câble Ethernet au gestionnaire d'énergie (port ETH0).
- **2.** Indiquez si l'adresse IP doit être attribuée automatiquement (recommandé) ou définie statiquement.

## **6. Réglage des profils d'utilisateurs**

#### ⋒ **Information**

Si vous n'avez pas encore d'identifiant Porsche, vous pouvez le créer tout d'abord. L'identifiant Porsche peut être associé à une date ultérieure. Pour cela, allez sous **Connexions** > **Profils d'utilisateur**. Pour transférer des données sur votre compte Porsche ID, l'appareil doit être connecté à Internet.

Vous pouvez également consulter des informations concernant le gestionnaire d'énergie dans votre compte Porsche ID. À cet effet, le gestionnaire d'énergie doit être associé à l'identifiant Porsche.

- $\angle$  Le gestionnaire d'énergie a une connexion Internet.
- **1.** Sélectionnez le bouton **Associer l'identifiant Porsche**.
	- La boîte de dialogue **Connecter le profil d'utilisateur** s'ouvre.
- **2.** Selon qu'une connexion Internet est disponible ou non, sélectionnez l'option suivante :

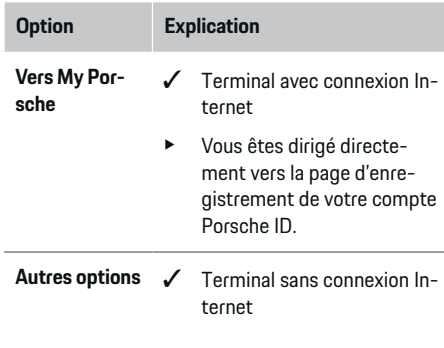

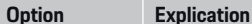

- En utilisant un terminal qui dispose d'une connexion Internet, vous pouvez scanner le code QR affiché ou saisir manuellement l'URL affichée dans le navigateur.
- Sur le site Internet du compte Porsche ID, saisissez les données de connexion (Porsche ID, mot de passe).

## **7. Installation à domicile : réglage des phases secteur**

Réglez le nombre de phases secteur disponibles pour le branchement domestique.

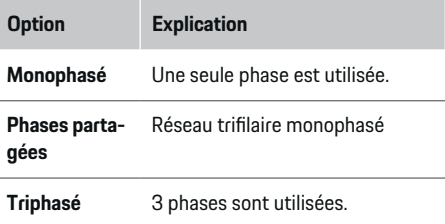

## **8. Installation à domicile : réglage des capteurs de courant**

Sélectionnez et attribuez des capteurs de courant.

### **Mise en service**

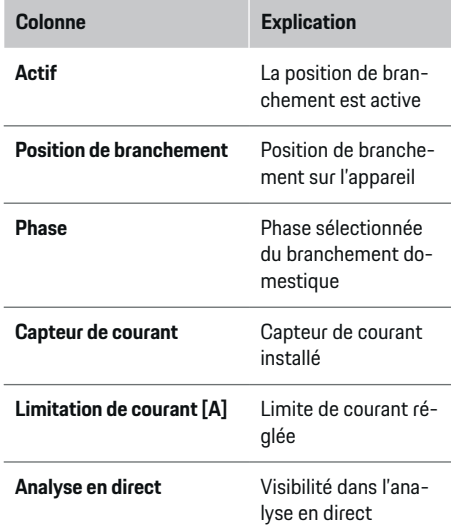

## **9. Installation à domicile : réglage des sources de courant**

Affectez des capteurs de courant aux différentes sources de courant (branchement domestique, installation photovoltaïque, ...) et sélectionnez le type de branchement si une installation photovoltaïque est disponible.

#### **Branchement domestique**

Seuls les capteurs de courant créés à l'étape 8 sont affichés.

- **1.** Affectez un capteur de courant à une phase.
- **2.** Si nécessaire, créez des capteurs de courant supplémentaires à l'étape 8.

#### **Photovoltaïque**

S'il existe une installation photovoltaïque sur le lieu d'utilisation, des informations sur le type de raccordement et le tarif de rachat sont nécessaires pour la gestion d'énergie.

- **1.** Activez la fonction.
- **2.** Sélectionnez le type de branchement de l'installation photovoltaïque :

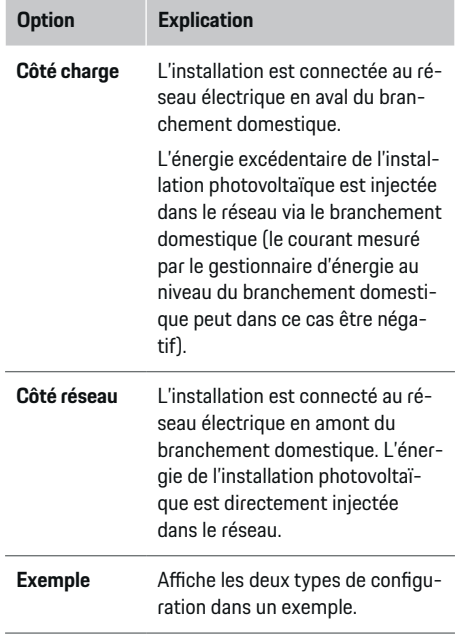

#### **Phases et capteurs de courant**

Si une installation photovoltaïque est présente, il est possible ici de sélectionner les phases et d'affecter les capteurs de courant.

- **1.** Choisissez le nombre de phases.
- **2.** Affectez des phases aux capteurs de courant.

## **10. Installation à domicile : réglage des consommateurs électriques**

Créez et configurez les consommateurs électriques.

- **1.** Ajoutez un consommateur électrique ou un appareil EEBus à l'aide des boutons +.
- **2.** Ouvrez l'entrée créée et modifiez les réglages.
- e Vous pouvez supprimer à nouveau l'entrée via le symbole de la corbeille dans les réglages du consommateur électrique.

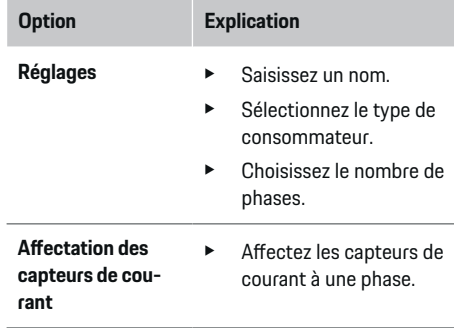

## **Information**

Pour continuer, il faut affecter des capteurs de courant à chaque consommateur électrique sur toutes les phases. Ceci est particulièrement important pour les appareils EEBus, car sinon le mappage phases / EEBus n'est pas possible.

## **Mise en service**

## <span id="page-94-0"></span>**11. Modification des réglages tarifaires**

Selon le tarif, des indications concernant les différences concernant les prix de l'électricité en fonction des horaires peuvent être données ici.

- e Choisissez si le tarif change au cours d'une période donnée.
- Selon le réglage sélectionné, il est possible de fournir d'autres détails.

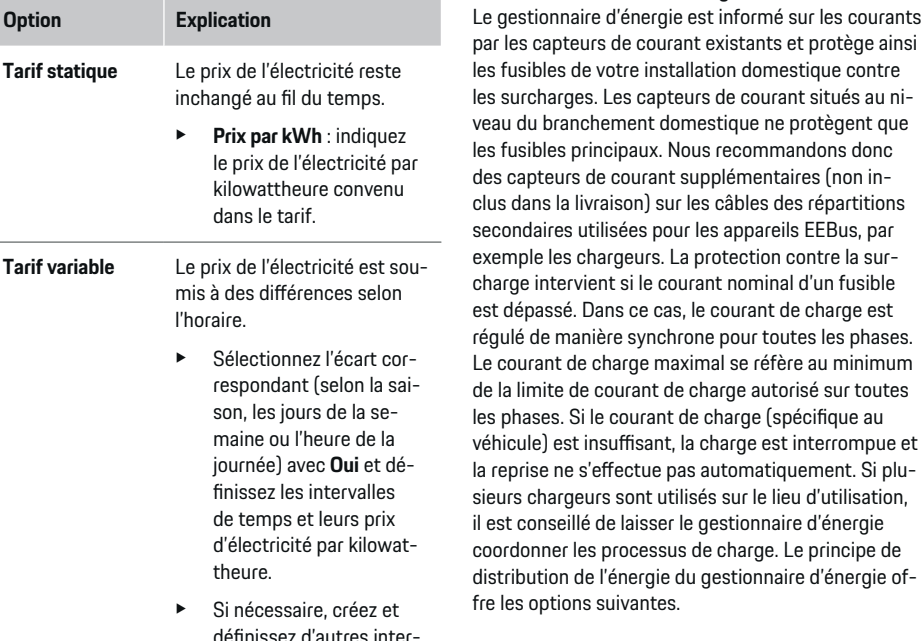

valles.

- **Option Explication Tarif de rachat**  $\longrightarrow$  Indiquez la rémunération si l'électricité est injectée dans le réseau. **12. Recharge optimisée Protection contre les surcharges** gestionnaire d'énergie est informé sur les courants r les capteurs de courant existants et protège ainsi fusibles de votre installation domestique contre surcharges. Les capteurs de courant situés au niau du branchement domestique ne protègent que fusibles principaux. Nous recommandons donc s capteurs de courant supplémentaires (non in-**Option Explication Équilibré** La puissance de charge disponible est répartie aussi uniformément que possible entre tous les véhicules en cours de recharge. **Chronologique** Le chargeur qui démarre un processus de charge en premier est prioritaire dans la distribution de l'énergie. **Individuel** Le premier appareil EEBus de la liste est prioritaire
	- dans la distribution de l'électricité. ► Pour modifier l'ordre, faites glisser les appareils sur la position souhaitée.

#### **Information**

phases. Si le courant de charge (spécifique au

◈

◈

les options suivantes.

Si plusieurs processus de charge sont effectués simultanément, la distribution de l'énergie est effectuée selon l'option choisie.

#### **Information**

#### **Mise à jour : réduction individuelle par phase**

À l'avenir, une réduction individuelle par phase du courant de charge sera possible pour les véhicules Porsche équipés d'un gestionnaire d'énergie. La valeur limite du courant de charge minimal est alors nettement inférieure et le processus de charge n'est plus interrompu par une réduction.

93

#### <span id="page-95-0"></span>**Optimisation de la consommation propre**

La fonction est désactivée par défaut.

 $\blacktriangleright$  Activez la fonction à l'aide du commutateur.

Lorsque la fonction est activée, le véhicule peut décider de poursuivre le processus de charge avec l'énergie proposée par l'installation photovoltaïque après avoir atteint la charge minimale. Jusqu'à ce que la charge minimale (indiquée en pourcentage de la capacité de la batterie) soit atteinte, le véhicule est chargé à la puissance maximale possible (limitée, le cas échéant, par la protection contre la surcharge disponible). Le véhicule se recharge ensuite de manière optimisée, c'est-à-dire qu'il ne se recharge que si de l'énergie provenant de l'installation photovoltaïque est disponible, cette énergie étant sinon injectée dans le réseau électrique comme excédent.

Les conditions suivantes doivent être remplies pour la fonction **Optimisation de la consommation propre** :

- $\checkmark$  L'installation photovoltaïque (ou un autre générateur autonome) est configuré dans le gestionnaire d'énergie.
- $\angle$  Le chargeur Porsche Mobile Charger Connect est utilisé.
- $\checkmark$  Porsche Taycan: Le profil de charge, qui permet une recharge optimisée, est activé dans le véhicule. La charge minimale est atteinte. Température conseillée : Désactivez le mode repos du chargeur Porsche Mobile Charger Connect dans l'application web du chargeur.

#### **Charge optimisée en termes de coûts**

 $\blacktriangleright$  Activez la fonction à l'aide du commutateur.

Le gestionnaire d'énergie utilise les données que vous avez saisies pour générer des tableaux de tarifs et de puissance, qu'il envoie au véhicule via le chargeur.

Le véhicule reconnaît l'évolution dans le temps au niveau du prix du courant de charge sur la base des réglages tarifaires. En tenant compte de conditions secondaires, telles que la minuterie, le préconditionnement, etc., un coût optimal peut être calculé à partir du véhicule et un plan de recharge peut être généré. Celui-ci est à son tour transmis au gestionnaire d'énergie, qui contrôle le respect de la limite de courant de charge.

Si plusieurs processus de charge sont effectués simultanément, la distribution de l'énergie est effectuée selon l'option choisie sous **Protection contre la surcharge**. Porsche Taycan: Le véhicule est prioritaire sur les autres véhicules en termes de puissance disponible.

 $\blacktriangleright$  Activez la fonction

#### (i) **Information**

Cette fonction convient uniquement s'il existe des tarifs d'électricité variables dans le temps.

Désactivez le mode repos du chargeur Porsche Mobile Charger Connect dans l'application web du chargeur.

La protection contre la surcharge du gestionnaire d'énergie peut restreindre la distribution si nécessaire.

## **13. Récapitulatif**

Le récapitulatif montre une vue d'ensemble des réglages que vous avez effectués. Les entrées doivent être vérifiées à nouveau.

#### **Modification des réglages**

- e Sélectionnez le bouton du réglage que vous souhaitez modifier.
- L'étape d'installation sélectionnée s'ouvre et peut être modifiée.

Une fois l'assistant d'installation fermé, vous êtes automatiquement dirigé vers l'installation à domicile de l'application web.

#### ൹ **Information**

Si des réglages importants sont modifiés dans l'installation à domicile, l'assistant d'installation s'ouvre automatiquement. Là, il est nécessaire d'exécuter l'assistant jusqu'à la fin de l'étape modifiée afin de vérifier à nouveau tous les réglages.

## **Adaptation de l'installation à domicile**

Après la première mise en service, d'autres informations sont requises sur la position de branchement des capteurs de courant existants, sur l'affectation de phases dans le réseau électrique domestique, ainsi que sur les sources de courant et les consommateurs électriques qui sont mesurés. Ces informations sont nécessaires pour la fonction **Protection contre la surcharge**.

#### G) **Information**

Lorsque vous effectuez à nouveau l'installation à domicile, tous les réglages que vous avez effectués sont automatiquement enregistrés après 5 minutes d'inactivité.

### **1. Indication des phases secteur**

Spécification du nombre de phases allant du réseau électrique public à votre maison ou au lieu d'utilisation (branchement domestique).

## **2. Affectation des capteurs de courant**

Les capteurs de courant raccordés sont présentés ici sous forme de tableau.

La **Position de branchement** sur l'appareil (CTx, où x = 1–12) doit être déterminée individuellement pour chaque capteur de courant.

Les positions de branchement activées et configurées doivent correspondre à celles auxquelles les câbles des capteurs de courant sont branchés à l'appareil lui-même (numérotation sur l'appareil de droite à gauche de 1 – 12). Il est également nécessaire de définir quelle phase est mesurée par le capteur de courant.

#### G) **Information**

Il est possible de brancher et de configurer douze capteurs de courant au maximum. Cela permet de surveiller les câbles principaux, ainsi que les câbles vers les répartitions secondaires.

- $\angle$  Les positions de branchement de tous les capteurs raccordés ont été vérifiées sur l'appareil.
- **1.** Dans le tableau, activez les capteurs de courant utilisés pour la surveillance.
- **2.** Effectuez les réglages appropriés pour chaque capteur de courant :

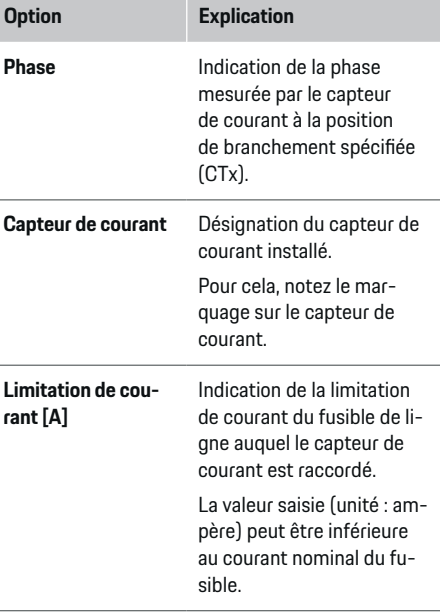

### **3. Configuration des sources de courant**

Le capteur de courant raccordé est indiqué pour chaque phase du branchement domestique, ainsi que pour les autres sources de courant présentes sur le lieu d'utilisation (installation photovoltaïque p. ex.).

Affectez un capteur de courant à chaque phase.

Si une installation photovoltaïque est installée, elle est également spécifiée comme source de courant :

- **1.** Activez l'option **Photovoltaïque**.
- **2.** Affectez la phase correspondante et le capteur de courant.

#### (i) **Information**

Des capteurs de courant supplémentaires sont disponibles comme pièces de rechange auprès de votre Centre Porsche.

### **4. Indication des consommateurs électriques**

Les consommateurs électriques existants (garage, sauna p. ex.) et les appareils EEBus (chargeur Porsche Mobile Charger Connect, Porsche Mobile Charger Plus p. ex.) sont indiqués ici et les capteurs de courant sont affectés en conséquence aux phases utilisées.

EEBus fait référence à un protocole de communication utilisé, qui est par exemple intégré au chargeurPorsche Mobile Charger Connect. Si le gestionnaire d'énergie et un appareil EEBus se trouvent tous deux dans le même réseau, le protocole permet le jumelage des deux appareils.

Les exigences suivantes doivent impérativement être respectées lors de l'ajout d'un consommateur électrique :

- Le consommateur électrique ou l'appareil EEBus doit être équipé d'un capteur de courant sur chaque phase.
- Le nombre de phases du câble de raccordement au secteur sur l'appareil EEBus est connu et configuré en conséquence.
- La phase d'alimentation du chargeur correspond à la phase du véhicule. Exception : Le nombre de phases du chargeur ne correspond pas au nombre de phases du véhicule. Exemple : Le chargeur d'un véhicule à charge biphasée doit être configuré comme un appareil EEBus biphasé.

### **Mise en service**

Pour chacun des consommateurs électriques énumérés ici, l'alimentation électrique peut être affichée sous **Aperçu** et **Historique**.

#### **Ajouter un consommateur électrique**

- **1.** Sélectionnez **Ajouter un consommateur électrique**.
- **2.** Sélectionnez et configurez :

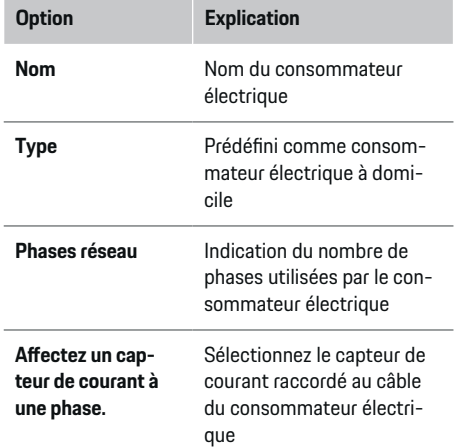

### **Affichage des phases du branchement domestique en tant que consommateur électrique**

Au lieu d'énumérer ici les consommateurs électriques, il est également possible d'ajouter les différentes phases du branchement domestique. Cela permet d'afficher la consommation précise par phase sous **Aperçu**

À cet effet, procédez aux réglages suivants :

- **1.** Sélectionnez **Ajouter un consommateur électrique**.
- **2.** Saisissez un nom pour les consommateurs électriques fictifs (**L1**, **L2** et **L3** p. ex.).
- **3.** Sélectionnez **Monophasé** comme phase secteur.
- **4.** Affectez le capteur de courant au branchement domestique qui mesure la phase correspondante.

#### **Ajout d'un appareil EEBus**

- $\checkmark$  Les appareils EEBus (chargeur Porsche Mobile Charger Connect, Porsche Mobile Charger Plus p. ex.) et le gestionnaire d'énergie se trouvent dans le même réseau.
- b L'appareil EEBus est allumé et n'est pas en mode veille.

#### **1.** Sélectionnez **Ajouter un appareil EEBus**.

- **►** Les appareils EEBus disponibles sont affichés. Seuls les appareils qui ne sont pas déjà connectés au gestionnaire d'énergie sont affichés.
- **2.** Sélectionnez et configurez :

L'appareil EEBus peut être identifié grâce à son numéro d'identification (SKI). Le SKI du chargeur Porsche Mobile Charger Connect se trouve dans l'application web du chargeur (**Connexions**

e **Gestionnaire d'énergie**).

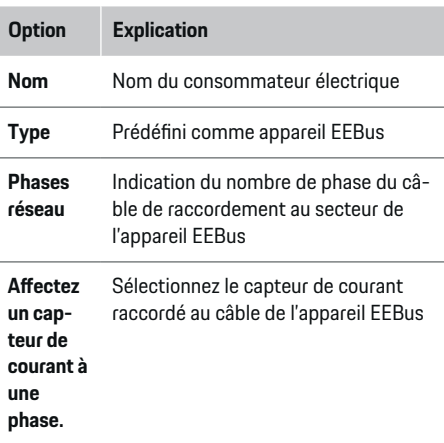

- Démarrez la connexion au niveau du chargeur.
- Chargeur Porsche Mobile Charger Connect : Démarrez le jumelage EEBus dans l'application web du chargeur (Connexions  $\triangleright$  Ges**tionnaire d'énergie**) ou sur le chargeur (**Réglages ▶ Gestionnaire d'énergie**).
- Chargeur Porsche Mobile Charger Plus : Activez l'état de charge **Gestionnaire d'énergie** sur l'appareil. L'appareil tente automatiquement d'établir une connexion avec le réseau PLC et le gestionnaire d'énergie.

Pour plus d'informations sur l'ajout du gestionnaire d'énergie dans l'application web du chargeur, reportez-vous au

#### $\triangleright$  manuel d'utilisation

sous https:// www.porsche.com/international/aboutporsche/ e-performance/help-and-contact/

Pour l'obtenir en d'autres langues, sélectionnez la version pays souhaitée du site web.

 $\triangleright$  la notice d'utilisation du chargeur

Avis : Tenez compte du déphasage éventuel de la prise à laquelle le chargeur est branché.

#### **Exemple :**

.

Un appareil EEBus doit être connecté à une prise de courant à inversion de phase qui n'utilise pas la phase 1 comme d'habitude mais la phase 2 ou qui est multiphasée et ne commence pas par la phase 1 mais par la phase 2.

Le capteur de courant affecté à la phase 2 est sélectionné comme **Premier capteur de courant d'une phase**. Ainsi, le capteur de courant du câble est affecté à l'appareil EEBus.

**Avis** : Sans jumelage EEBus des deux côtés avec un chargeur tel que le Porsche Mobile Charger Connect, la fonction **Recharge optimisée** ne peut pas être utilisée. Vous reconnaissez un jumelage réussi à l'icône **Gestionnaire d'énergie connecté** (icône en forme de maison) affichée dans la barre d'état du chargeur.

#### (i) **Information**

La protection contre la surcharge protège toujours le fusible sur le câble où se trouve le capteur de courant configuré pour l'appareil EEBus et le fusible principal.

Si aucun capteur de courant supplémentaire n'est disponible sur le lieu d'utilisation, les capteurs de courant du branchement domestique peuvent être utilisés pour la mesure de l'appareil EEBus.

Des capteurs de courant supplémentaires sont disponibles comme pièces de rechange auprès de votre Centre Porsche.

#### Œ **Information**

#### **Mise à jour : Réduction individuelle par phase**

À l'avenir, une réduction individuelle par phase du courant de charge sera possible pour les véhicules Porsche équipés d'un gestionnaire d'énergie. Les véhicules doivent donc toujours être configurés sur la bonne phase ; dans le cas contraire, il peut arriver qu'ils soient régulés sur la mauvaise phase. Les réglages nécessaires doivent être effectués par un électricien qualifié.

### **5. Récapitulatif**

Avant que l'installation ne soit terminée, les réglages effectués doivent être vérifiés à nouveau dans le récapitulatif.

Affichage du récapitulatif sous forme de tableau :

- **Position de branchement** des capteurs de courant (ligne 1 : CTx, où x= 1–12) et leur affectation à une **Phase** du réseau électrique domestique (ligne 2 : L1 à L3).
- Dans les lignes **Sources de courant** et **Appareils**, les sources de courant configurées (branchement domestique et, le cas échéant, photovoltaïque) et les consommateurs électriques (chargeur p. ex.) sont présentés les uns sous les autres sous forme de liste, avec leur affectation à la phase correspondante (L1, L2 ou L3) ou au capteur de courant (CTx).

#### **Fin de l'installation**

- **1.** Vérifiez les entrées et corrigez-les si nécessaire.
- **2.** Si toutes les indications sont correctes, sélectionnez **Terminer l'installation**.

♠

**▶ Une fois l'installation à domicile terminée.** vous êtes redirigé vers l'**Aperçu** de l'application web.

#### **Activités finales**

- **1.** Sous **Réglages ▶ Système**, sélectionnez la monnaie locale.
- **2.** Effectuez une sauvegarde manuelle sous **Réglages ▶ Maintenance.**

# <span id="page-99-0"></span>**Configuration**

L'électricien qualifié configure le gestionnaire d'énergie via une application web.

L'application web propose de vastes possibilités de configuration. Faites-vous conseiller par l'électricien qualifié chargé de l'installation et utilisez les fonctions d'aide de l'application web.

e Pour de plus amples informations sur l'application web, reportez-vous au manuel d'utilisation sur https://www.porsche.com/international/ aboutporsche/e-performance/help-andcontact/

Pour l'obtenir en d'autres langues, sélectionnez la version pays souhaitée du site web.

Pour la configuration du gestionnaire d'énergie, ayez les informations suivantes à portée de main :

- Le courrier avec les données d'accès pour la connexion à l'application web
- Données d'accès de votre réseau domestique
- Données d'accès du profil d'utilisateur (pour une connexion à l'aide de votre identifiant Porsche)
- Informations sur les tarifs / prix d'électricité disponibles dans le contrat de votre fournisseur d'électricité

# **Utilisation**

Les étapes suivantes doivent déjà avoir été effectuées par un électricien qualifié pour que l'application web puisse être utilisée de manière conforme :

- $\checkmark$  L'installation initiale avec les réglages nécessaires pour l'application web a été effectuée.
- $\angle$  L'installation à domicile avec les informations sur le réseau électrique, les phases secteur, les capteurs de courant, les consommateurs électriques a été adaptée.
- e Contactez votre électricien si ces étapes n'ont pas été effectuées du tout ou pas entièrement.

## **Ouverture de l'application web**

## **Conditions pour ouvrir l'application web**

Les informations suivantes doivent être disponibles pour la connexion à l'application web :

- Le courrier avec les données d'accès pour la connexion à l'application web
- Données d'accès de votre réseau domestique
- Données d'accès du profil d'utilisateur (pour une association avec l'identifiant Porsche)

Les navigateurs suivants sont pris en charge par l'application web :

- Google Chrome à partir de la version 57 (recommandé)
- Mozilla Firefox à partir de la version 52 (recommandé)
- Microsoft Internet Explorer à partir de la version 11
- Microsoft Edge
- Apple Safari à partir de la version 10

## **Établissement d'une connexion au gestionnaire d'énergie**

Si le gestionnaire d'énergie a été intégré dans votre réseau domestique existant (WiFi, Powerline Communication, Ethernet) lors la configuration, l'application web est accessible avec l'adresse IP attribuée. S'il n'existe aucune intégration dans un réseau domestique, le point d'accès du gestionnaire d'énergie peut être utilisé en alternative. La fonction WPS peut également être utilisée, qui permet de jumeler le gestionnaire d'énergie à un réseau domestique existant (routeur de réseau p. ex.) sans avoir besoin d'un mot de passe.

En outre, une connexion directe au routeur via un câble Ethernet est possible, ainsi qu'un jumelage PLC avec un modem PLC.

Pour de plus amples informations sur l'établissement de connexions réseau,  $\triangleright$  [Tenez compte du chapitre](#page-90-0) [« 5. Sélection de la connexion réseau » à la page 89.](#page-90-0)

#### (î) **Information**

Si le terminal est situé dans le réseau domestique, il ne peut plus accéder à l'application web via l'adresse IP du point d'accès (192.168.9.11) ou l'adresse DNS (https://porsche.hem), mais uniquement via l'adresse IP attribuée automatiquement ou le nom d'hôte.

Entrées existantes de l'adresse IP :

− Web Application: **Réglages** e **Maintenance**

#### e **Informations sur les connexions**

− Routeur de réseau ou modem PLC

<span id="page-100-0"></span>Entrées existantes du nom d'hôte :

– Web Application: **Réglages** e **Maintenance**

#### e **Informations sur les connexions**

– Courrier relatif aux données d'accès

### **Ouverture de l'application web via une connexion réseau existante**

- $\angle$  Le chargeur et le gestionnaire d'énergie se trouvent dans le même réseau (WiFi, PLC ou Ethernet).
- **1.** Ouvrez le navigateur.
- **2.** Dans la ligne d'adresse du navigateur, entrez l'adresse IP qui a été attribuée lors de la configuration.

**– ou –**

Saisissez le nom d'hôte du gestionnaire d'énergie dans la ligne d'adresse du navigateur.

Avis : Certains routeurs permettent l'accès en utilisant le nom d'hôte.

## **Ouverture de l'application web via un point d'accès**

Le gestionnaire d'énergie fournit un point d'accès sans fil (hotspot) protégé par un mot de passe et nécessitant une connexion manuelle. Un terminal compatible WiFi peut se connecter au point d'accès et accéder à l'application web du gestionnaire d'énergie. Une intégration dans le réseau domestique peut être effectuée à tout moment dans l'application web. Pour plus d'informations sur l'établissement d'une connexion par point d'accès,

## **Ouverture de l'application web en WiFi (fonction WPS)**

Le gestionnaire d'énergie peut également être jumelé avec un réseau domestique existant (routeur de réseau p. ex.) via la fonction WPS sans avoir à saisir un mot de passe.

Pour de plus amples informations sur l'utilisation de

la fonction WPS,  $\triangleright$  [Tenez compte du chapitre « Ou](#page-88-0)[verture de l'application web en WiFi \(fonction WPS\) »](#page-88-0) [à la page 87.](#page-88-0)

## **Transfert vers l'application web**

#### Œ **Information**

Selon le navigateur utilisé, l'application web ne s'ouvre pas tout de suite, mais une remarque concernant les paramètres de sécurité du navigateur s'affiche d'abord.

- **1.** Dans le message d'avertissement affiché dans le navigateur, sélectionnez **Étendu**.
- **2.** Dans la boîte de dialogue qui apparaît ensuite, sélectionnez **Ajouter une exception**.
	- **EXECUTE:** Le certificat SSL est confirmé et l'application web s'ouvre.

## **Connexion en tant qu'utilisateur privé**

La connexion à l'application web pour une utilisation privée à domicile se fait avec l'utilisateur **Utilisateur privé**. Tous les paramètres de configuration du gestionnaire d'énergie ne sont pas disponibles pour l'utilisateur privé. Il peut consulter les paramètres autorisés par le service client, mais ne peut pas les modifier lui-même.

♠

#### **Connexion à l'application web**

- $\angle$  Les données d'accès sont disponibles.
- **1.** Sélectionnez l'utilisateur **Utilisateur à domicile**.
- **2.** Saisissez le mot de passe (indiqué dans le courrier relatif aux données d'accès comme **Password Home User**).

## **Connexion à l'application web**

Deux types d'utilisateurs sont disponibles pour se connecter à l'application web : **UTILISATEUR PRIVÉ** et **SERVICE CLIENT**.

L'utilisateur **SERVICE CLIENT** est prévu pour l'électricien qualifié qui configure le gestionnaire d'énergie.

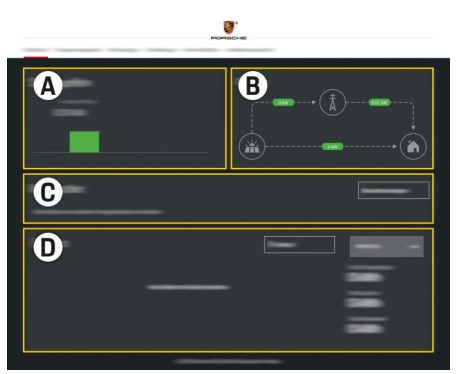

Fig. 23 Application web du gestionnaire d'énergie (RÉCAPITULATIF)

- **A Sources de courant**
- **B Flux du courant**
- **C Consommateurs électriques**
- **D Énergie**

## <span id="page-101-0"></span>**Utilisation**

## **Connexion à l'application web en tant qu'utilisateur privé**

Les étapes suivantes doivent déjà avoir été effectuées par un électricien qualifié pour que l'application web puisse être utilisée de manière conforme :

- $\checkmark$  Première installation avec les réglages nécessaires pour l'application web.
- $\checkmark$  Installation à domicile avec informations sur le réseau électrique, les phases du réseau, les capteurs de courant, les consommateurs électriques.

# **Utilisation de l'application web**

L'application web permet d'afficher les paramètres de configuration et des informations détaillées sur la gestion d'énergie.

#### Œ **Information**

**Les remarques légales et avis sur la protection des**

**données** contenant des informations sur les contenu tiers et les licences peuvent être consultés à tout moment via le lien correspondant de l'application web.

#### Œ **Information**

Après 25 minutes d'inactivité, l'utilisateur est automatiquement déconnecté de l'application web.

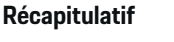

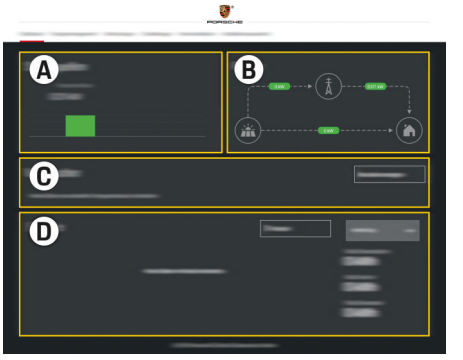

Fig. 24 Récapitulatif de l'application web

#### **A Sources de courant**

Affiche les sources d'énergie existantes telles que le réseau électrique ou l'installation photovoltaïque, et leur fourniture de courant électrique.

Réseau électrique : Indique l'énergie actuelle consommée par le réseau électrique sur le lieu d'utilisation. Photovoltaïque (si disponible et configurée) : indique l'énergie actuelle produite par l'installation photovoltaïque (ou autre générateur d'électricité autonome).

### **B Flux du courant**

Le flux de courant électrique des sources d'énergie jusqu'au point d'utilisation est représenté schématiquement (p. ex. le flux du réseau électrique jusqu'au point

d'utilisation, le flux de l'installation photovoltaïque jusqu'au réseau électrique et au point d'utilisation).

### **C Consommateurs électriques**

Montre vos consommateurs électriques et vos appareils EEBus configurés et leur consommation de courant électrique. L'affichage est mis à jour toutes les 5 secondes.

### **D Énergie**

Affichage du bilan énergétique des sources d'énergie individuelles ou des consommateurs électriques pendant une période définie. Sélectionnez une période (**Jour actuel**, **Semaine en cours**, **Mois en cours**, **Année en cours**) dans la liste.

**Consommation totale**: la consommation totale d'énergie de tous les consommateurs électriques configurés pour la période sélectionnée.

**Tarif de rachat**: rémunération de l'énergie injectée dans le réseau, qui a été générée par l'installation photovoltaïque.

**Énergie photovoltaïque emmagasinée** : L'énergie fournie au réseau par l'installation photovoltaïque.

**Énergie photovoltaïque générée** : L'énergie électrique totale générée par l'installation photovoltaïque.

Sélectionnez le bouton **Historique** pour afficher des informations plus détaillées sur le bilan énergétique des différents consommateurs électriques.

## **Utilisation de l'application web**

L'application web permet d'afficher les paramètres de configuration et des informations détaillées sur la gestion d'énergie.

## **Information**

**Les remarques légales et avis sur la protection des données** contenant des informations sur les contenu tiers et les licences peuvent être consultés à tout moment via le lien correspondant de l'application web.

#### ⋒ **Information**

Après 25 minutes d'inactivité, l'utilisateur est automatiquement déconnecté de l'application web.

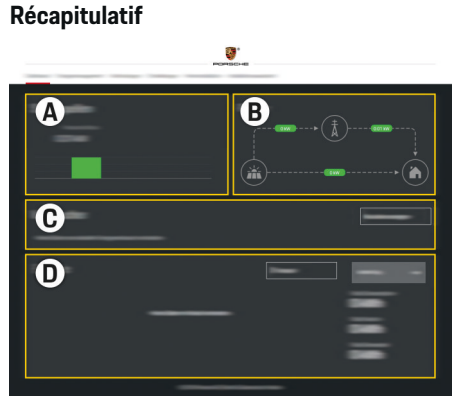

Fig. 25 Récapitulatif de l'application web

#### **A Sources de courant**

Affiche les sources d'énergie existantes telles que le réseau électrique ou l'installation photovoltaïque, et leur fourniture de courant électrique.

Réseau électrique : Indique l'énergie actuelle consommée par le réseau électrique sur le lieu d'utilisation. Photovoltaïque (si disponible et configurée) : indique l'énergie actuelle produite par l'installation photovoltaïque (ou autre générateur d'électricité autonome).

### **B Flux du courant**

Le flux de courant électrique des sources d'énergie jusqu'au point d'utilisation est représenté schématiquement (p. ex. le flux du réseau électrique jusqu'au point d'utilisation, le flux de l'installation photovoltaïque jusqu'au réseau électrique et au point d'utilisation).

### **C Consommateurs électriques**

Montre vos consommateurs électriques et vos appareils EEBus configurés et leur consommation de courant électrique. L'affichage est mis à jour toutes les 5 secondes.

### **D Énergie**

Affichage du bilan énergétique des sources d'énergie individuelles ou des consommateurs électriques pendant une période définie. Sélectionnez une période (**Jour actuel**, **Semaine en cours**, **Mois en cours**, **Année en cours**) dans la liste.

**Consommation totale**: la consommation totale d'énergie de tous les consommateurs électriques configurés pour la période sélectionnée.

**Tarif de rachat** : rémunération de l'énergie injectée dans le réseau, qui a été générée par l'installation photovoltaïque.

**Énergie photovoltaïque emmagasinée** : l'énergie fournie au réseau par l'installation photovoltaïque.

**Énergie photovoltaïque générée** : l'énergie électrique totale générée par l'installation photovoltaïque.

Sélectionnez le bouton **Historique** pour afficher des informations plus détaillées sur le bilan énergétique des différents consommateurs électriques.

## **Gestionnaire d'énergie**

Pour que les processus de charge puissent être effectués de manière coordonnée par le gestionnaire d'énergie, celui-ci a besoin d'informations sur votre tarif, la configuration de l'installation photovoltaïque (si disponible) et des informations sur la distribution de l'énergie si plusieurs chargeurs doivent être utilisés.

## **Procéder aux réglages tarifaires**

Pour plus d'informations sur les réglages tarifaires, g [Tenez compte du chapitre « 11. Modification des](#page-94-0) [réglages tarifaires » à la page 93.](#page-94-0)

#### 101

## **Configuration photovoltaïque**

Pour plus d'informations sur la configuration de l'installation photovoltaïque,

### **Activation de la recharge optimisée**

Pour plus d'informations sur l'activation de la recharge optimisée en termes de coûts et l'optimisation de la consommation propre,  $\triangleright$  [Tenez compte du](#page-94-0) [chapitre « 12. Recharge optimisée » à la page 93..](#page-94-0)

## **Consulter le flux énergétique**

Il est possible de sélectionner ici la source d'énergie ou le consommateur électrique dont la courbe d'énergie (en kilowattheures par tranche) peut être visualisée sur la période de votre choix. Les coûts pour cette période sont calculés à l'aide de vos données sur le tarif de l'électricité.

Si une installation photovoltaïque est également configurée, les informations suivantes peuvent être consultées :

**Énergie photovoltaïque générée** : Énergie électrique totale générée par l'installation photovoltaïque

**Énergie photovoltaïque utilisée** : Énergie électrique totale consommée par l'installation photovoltaïque

**Énergie photovoltaïque emmagasinée** : Énergie fournie au réseau par l'installation photovoltaïque

**Tarif de rachat** : Rémunération de l'énergie injectée dans le réseau, qui a été générée par l'installation photovoltaïque

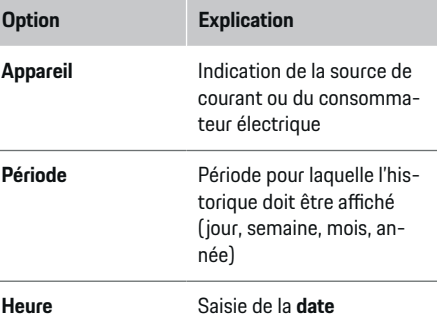

#### **Information**

Les mesures de la courbe électrique actuelle ne sont pas conformes aux règles d'étalonnage et peuvent donc s'écarter légèrement des valeurs réelles. Les valeurs ne sont pas utilisées pour la facturation des coûts de l'électricité.

Porsche décline toute responsabilité et ne donne aucune garantie quant à l'exactitude de ces informations.

## **Connexions**

.

Pour un récapitulatif de toutes les possibilités de connexion,  $\triangleright$  [Tenez compte du chapitre « 5. Sélection](#page-90-0) [de la connexion réseau » à la page 89.](#page-90-0)

Afin de pouvoir utiliser pleinement les fonctions du gestionnaire d'énergie, celui-ci a besoin d'une connexion Internet.

g le manuel d'utilisation du Porsche Home Energy Manager

#### (i) **Information**

Si le terminal est situé dans le réseau domestique, il ne peut plus accéder à l'application web via l'adresse IP du point d'accès (192.168.9.11) ou l'adresse DNS (https://porsche.hem), mais uniquement via l'adresse IP attribuée automatiquement ou le nom d'hôte.

- − Entrées existantes de l'adresse IP :
	- **Web Application: Réglages ▶ Maintenance**

#### e **Informations sur les connexions**

- − Routeur de réseau ou modem PLC
- − Entrées existantes du nom d'hôte :
	- − Web Application: **Réglages** e **Maintenance**

#### e **Informations sur les connexions**

− Courrier relatif aux données d'accès

#### ⋒ **Information**

Dans l'application web, la connexion au point d'accès ne doit être désactivée que si l'intégration dans un réseau domestique est possible.

## **WiFi**

Pour plus d'informations sur l'établissement d'une connexion avec le réseau WiFi, **Fenez** compte du [chapitre « WiFi » à la page 86.](#page-87-0)

### **Gestion des réseaux WiFi**

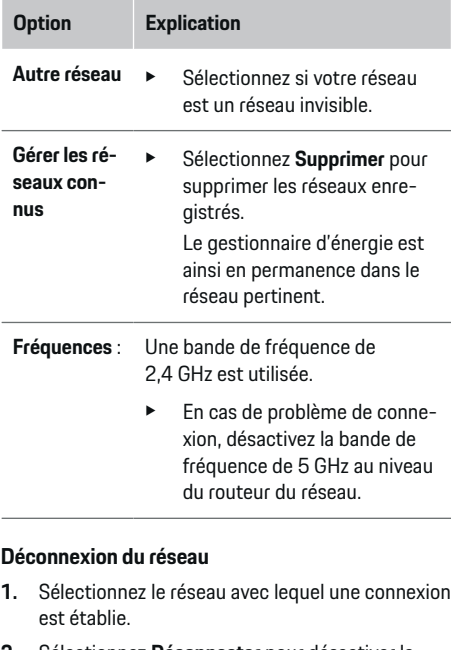

**2.** Sélectionnez **Déconnecter** pour désactiver la connexion au réseau WiFi.

### **Point d'accès**

Pour plus d'informations sur l'établissement d'une

connexion par point d'accès,  $\triangleright$  [Tenez compte du cha](#page-99-0)[pitre « Ouverture de l'application web » à la page 98.](#page-99-0).

## **Powerline Communication (PLC)**

Pour plus d'informations sur l'établissement d'une connexion avec le réseau WiFi, **E** [Tenez compte du](#page-91-0) [chapitre « Powerline Communication \(PLC\) » à la](#page-91-0) [page 90.](#page-91-0)

g [Tenez compte du chapitre « Powerline Communica](#page-91-0)[tion \(PLC\) » à la page 90.](#page-91-0)

### **Ethernet**

Pour plus d'informations sur l'établissement d'une connexion Ethernet,  $\triangleright$  [Tenez compte du chapitre](#page-91-0) [« Powerline Communication \(PLC\) » à la page 90.](#page-91-0)

## **Connecter le profil d'utilisateur**

Pour plus d'informations sur la connexion du profil d'utilisateur avec le compte Porsche ID,  $\triangleright$  [Tenez](#page-92-0) [compte du chapitre « 6. Réglage des profils d'utilisa](#page-92-0)[teurs » à la page 91.](#page-92-0)

## **Réglages**

## **Système**

#### **Modification du mot de passe**

Modifie le mot de passe pour se connecter à la l'application web. Le mot de passe initial du courrier relatif aux données d'accès est écrasé par le nouveau mot de passe choisi.

e Sélectionnez **Modifier** et saisissez le nouveau mot de passe.

#### **Indication de la langue et du pays / de la date et de l'heure**

Informations sur les réglages concernant la lan-

[g](#page-89-0)ue et le pays, ainsi que la date et l'heure. ⊳ [Tenez compte du chapitre « 2. Réglage de la](#page-89-0) [langue, du pays et de la monnaie » à la page 88.](#page-89-0)

### **Monnaie**

Si vous passez à une autre monnaie ici, la monnaie utilisée jusqu'à présent changera dans l'interface utilisateur (p. ex. dans les réglages tarifaires). Les valeurs déjà saisies pour le tarif sont reprises pour cette monnaie mais ne sont pas converties dans la nouvelle monnaie.

### **Réinitialisation des mots de passe personnalisés**

Lorsque cette fonction est activée, tous les mots de passe sont réinitialisés et correspondent ensuite aux mots de passe initiaux figurant dans le courrier relatif aux données d'accès.

En outre, les réglages du réseau sont réinitialisés et les profils de réseau enregistrés sont supprimés.

Avant d'effectuer la réinitialisation, il est recommandé de faire une sauvegarde de vos réglages.

▷ [Tenez compte du chapitre « Enregistrement et res](#page-105-0)[tauration de la sauvegarde » à la page 104.](#page-105-0)

## <span id="page-105-0"></span>**Utilisation**

#### **Maintenance**

### **Affichage des informations sur la connexion et l'appareil**

Ces informations se réfèrent aux données sur l'appareil ou la connexion réseau existante, telles que :

- le numéro de version du logiciel (change à chaque mise à jour du logiciel)
- les adresses IP qui permettent d'accéder au gestionnaire d'énergie

En cas de message d'erreur, ces données sont requises par le Centre Porsche.

## **Téléchargement des mises à jour du logiciel**

Le gestionnaire d'énergie peut être mis à jour automatiquement et manuellement avec la dernière version du logiciel.

La version du logiciel actuellement installée peut être consultée dans les **informations sur l'appareil**.

### **Téléchargement automatique :**

#### G. **Information**

Pour les mises à jour automatiques du logiciel, le gestionnaire d'énergie doit disposer d'une connexion Internet.

Lorsque cette fonction est activée, les mises à jour du logiciel sont installées automatiquement.

e Activez la fonction **Mises à jour automatiques du logiciel**.

### **Téléchargement manuel :**

En alternative à la mise à jour automatique, vous pouvez également rechercher manuellement une mise à jour du logiciel.

- **Option 1** : Mise à jour avec la connexion Internet existante du gestionnaire d'énergie
- **1.** Sélectionnez le bouton **Rechercher des mises à jour du logiciel**.
	- **En arrière-plan, le système recherche les** nouvelles mises à jour du logiciel. Les nouvelles mises à jour du logiciel sont proposées au téléchargement.
- **2.** Démarrez le téléchargement de la mise à jour du logiciel.
- **3.** Effectuez l'installation de la mise à jour du logiciel.
- **Option 2** : Mise à jour sans connexion Internet existante du gestionnaire d'énergie
- $\angle$  Le gestionnaire d'énergie et le terminal se trouvent dans le même réseau.
- **1.** Naviguez jusqu'à porsche.com dans le navigateur du terminal. Vous trouverez les mises à jour logicielles sur : https://www.porsche.com/international/aboutporsche/ e-performance/softwareupdate
- **2.** Recherchez la version actuelle du logiciel et téléchargez-la sur le terminal.
- **3.** Dans l'application web, sélectionnez **Télécharger le fichier de mise à jour**.
- **4.** Naviguez jusqu'au fichier et téléchargez-le.
- **5.** Dans la boîte de dialogue, sélectionnez **Démarrer la mise à jour**.
	- **►** La mise à jour du logiciel est téléchargée et installée. Le système redémarre.

## **Enregistrement et restauration de la sauvegarde**

Vos réglages de configuration et les données collectées précédemment peuvent être enregistrés par le biais d'une sauvegarde. Si nécessaire (p. ex. après la réinitialisation des réglages usine), ces réglages peuvent être restaurés grâce à la sauvegarde. Les sauvegardes peuvent être créées automatiquement (recommandé) ou manuellement.

### **Sauvegarde automatique :**

Votre terminal peut se connecter directement au gestionnaire d'énergie via son point d'accès WiFi intégré.

- **1.** Sélectionnez la fonction **Configurer le point d'accès**.
- **2.** Dans les réglages, saisissez le nom du réseau et la clé de sécurité du point d'accès.

Lorsque cette fonction est activée, les sauvegardes sont automatiquement enregistrées sur le support de stockage USB connecté.

- **1.** Branchez le support de stockage USB dans l'un des deux ports USB du gestionnaire d'énergie (le support de stockage USB a un système de fichiers ext4 ou FAT32).
- **2.** Activez la fonction.
- **3. Définir un mot de passe** : Saisissez le mot de passe.
	- **►** Le mot de passe protège vos données et doit être saisi lors de l'importation ou de la restauration de la sauvegarde.

#### ⋒ **Information**

Il est toujours possible de faire une sauvegarde manuellement.

### **Sauvegarde manuelle :**

Pour une sauvegarde manuelle, les données peuvent être stockées sur un terminal.

- $\angle$  Le gestionnaire d'énergie et le terminal se trouvent dans le même réseau.
- **1.** Sélectionnez **Créer une sauvegarde**.
- **2.** Naviguez jusqu'à l'emplacement de l'enregistrement.
- **3.** Enregistrez le fichier de sauvegarde.
- **4. Définir un mot de passe** : Saisissez le mot de passe.
	- **►** Le mot de passe protège vos données et doit être saisi lors de l'importation ou de la restauration de la sauvegarde.

### **Restaurer la sauvegarde :**

- **1.** Sélectionnez **Restaurer la sauvegarde**.
- **2.** Naviguez vers le fichier de sauvegarde et chargez-le.
- **3.** Saisissez le mot de passe qui a été utilisé lors de la sauvegarde.

### **Redémarrer le système**

Si les applications du gestionnaire d'énergie ne fonctionnent pas correctement, il est recommandé de redémarrer l'appareil.

e Sélectionnez la fonction **Redémarrer**.

Le redémarrage peut également être effectué sur l'appareil lui-même.

À cet effet, respectez

g le manuel d'utilisation du Porsche Home Energy Manager

## **Diagnostic**

.

L'utilisateur **Service client** peut ici consulter les messages d'erreur existants du gestionnaire d'énergie.

- Sélectionnez Mettre à jour pour vérifier la présence de messages d'erreur dans le système.
	- **►** Les messages d'erreur existants sont répertoriés dans l'application web.

Les informations sur l'état et les erreurs peuvent être téléchargées. Ces informations peuvent également être mises à la disposition d'un Centre Porsche.

- **1.** Sélectionnez **Télécharger le fichier de diagnostic**.
- **2.** Naviguez jusqu'à l'emplacement de l'enregistrement et enregistrez le fichier.

## **Installation à domicile**

L'utilisateur **Utilisateur privé** peut ajouter et supprimer des consommateurs électriques. Les autre corrections et ajouts sont possibles uniquement avec l'utilisateur **Service client**.

#### Œ **Information**

Lorsque vous effectuez à nouveau l'installation à domicile, tous les réglages que vous avez effectués sont automatiquement enregistrés après 5 minutes d'inactivité.

Pour plus d'informations sur la protection contre la surcharge,.

## **Indication des phases secteur**

Seul l'utilisateur **Service client** peut effectuer des réglages pour les phases secteur.

## **Affectation des capteurs de courant**

Seul l'utilisateur **Service client** peut effectuer des réglages pour les capteurs de courant.

## **Configuration des sources de courant**

Seul l'utilisateur **Service client** peut effectuer des réglages pour les sources de courant.

## **Indication des consommateurs électriques**

Les consommateurs électriques existants (garage, sauna p. ex.) et les appareils EEBus (Porsche Mobile Charger Connect, Porsche Mobile Charger Plus p. ex.) sont indiqués ici et les capteurs de courant sont affectés aux phases utilisées en conséquence.

# <span id="page-107-0"></span>**Utilisation**

**Ouverture de l'application web via un point d'accès**

Vous pouvez ouvrir l'application web sur un terminal (PC, tablette ou smartphone) via un point d'accès établi par le gestionnaire d'énergie.

e Pour ouvrir l'application web avec un point d'accès actif, saisissez l'adresse IP suivante dans la barre d'adresse du navigateur : 192.168.9.11

#### Œ **Information**

- − Selon le système d'exploitation du terminal, il peut être nécessaire de saisir la clé réseau pour ouvrir l'application web.
- − Selon le navigateur utilisé, l'application web ne s'ouvre pas tout de suite, mais une remarque concernant les paramètres de sécurité du navigateur s'affiche d'abord.

## **Connexion à l'application web**

Deux types d'utilisateurs sont disponibles pour se connecter à l'application web : **UTILISATEUR PRIVÉ** et **SERVICE CLIENT**.

L'utilisateur **SERVICE CLIENT** est prévu pour l'électricien qualifié qui configure le gestionnaire d'énergie.

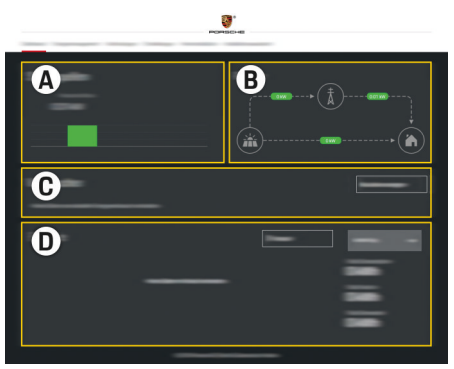

Fig. 26 Application web du gestionnaire d'énergie (RÉCAPITULATIF)

- **A Sources de courant**
- **B Flux du courant**
- **C Consommateurs électriques**
- **D Énergie**

## **Gestion de l'installation à domicile**

 $\checkmark$  Vous êtes connecté à l'application web en tant qu'utilisateur privé.

- ▶ Configurez l'installation à domicile. L'**INSTALLA-TION À DOMICILE** comporte entre autres les points suivants :
	- Configuration du gestionnaire d'énergie en ce qui concerne les consommateurs électriques
	- Ordre de priorité et gestion des processus de recharge en cas d'utilisation de plusieurs chargeurs
	- Activation de fonctions, telles que **Protection contre la surcharge**, **Optimisation de la consommation propre** et **Recharge coordonnée**

# **Ajout d'un appareil EEBus**

Pour la fonctionnalité du gestionnaire d'énergie, le jumelage à un appareil EEBus, notamment au chargeur Porsche, est primordial. Lorsque le gestionnaire d'énergie et l'appareil EEBus se trouvent dans le même réseau, les appareils peuvent se jumeler.

- $\checkmark$  Vous êtes connecté à l'application web en tant qu'utilisateur privé.
- $\angle$  Le gestionnaire d'énergie et un appareil EEBus se trouvent dans le même réseau avec une qualité de réception suffisante (réseau domestique ou connexion directe).
- **1.** Pour démarrer le jumelage, sous **Installation à**

**domicile** ▶ Consommateurs électriques cliquez sur **Ajouter un appareil EEBus**.

- **►** Les appareils EEBus disponibles sont affichés.
- **2.** Sélectionnez l'appareil EEBus à l'aide du nom et du numéro d'identification (SKI).
- **3.** Démarrez le jumelage sur le chargeur.
<span id="page-108-0"></span>Pour plus d'informations sur l'ajout du gestionnaire d'énergie au chargeur, tenez compte du

 $\bigoplus$ 

◈

 $\rho$  manuel d'utilisation Web Application de Porsche Mobile Charger Connect ou de Mobile Charger Plus.

▷ Tenez compte de la notice d'utilisation du chargeur

# **Contrôle de la fonctionnalité**

.

◈

 $\blacktriangleright$   $\land$  l'aide de l'application web, assurez-vous que le gestionnaire d'énergie fonctionne bien. À cet effet, vérifiez si des valeurs plausibles sont affichées dans l'**Aperçu** des sources de courant et des consommateurs électriques.

◈

# <span id="page-109-0"></span>**Anomalies de fonctionnement**

 $\bigoplus$ 

◈

◈

- $\blacktriangleright$  En cas de dysfonctionnements du gestionnaire d'énergie, redémarrez le gestionnaire d'énergie.
- e Si l'erreur persiste, contactez un Centre Porsche.

♠

# <span id="page-110-0"></span>**Maintenance**

◈

Le gestionnaire d'énergie ne demande pas de maintenance. Afin de garantir la fonctionnalité intégrale et le bon fonctionnement du gestionnaire d'énergie, il est nécessaire d'installer le logiciel actuel.

 $\bigoplus$ 

◈

e Effectuez les mises à jour logicielles via l'application web.

◈

# <span id="page-111-0"></span>**Mise au rebut du produit**

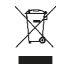

Les appareils électriques/électroniques et les batteries peuvent être remis à un centre de collecte ou une entreprise spécialisée  $\bigoplus$ 

◈

♠

- dans l'élimination des déchets.
- e Ne jetez pas les appareils électriques / électroniques et les batteries avec les ordures ménagères.
- e Mettez les appareils électriques / électroniques et les batteries au rebut conformément aux dispositions en vigueur en matière de protection de l'environnement.
- e Adressez-vous à un Centre Porsche pour toute question concernant la mise au rebut.

# <span id="page-112-0"></span>**Caractéristiques techniques**

 $\bf \bigcirc$ 

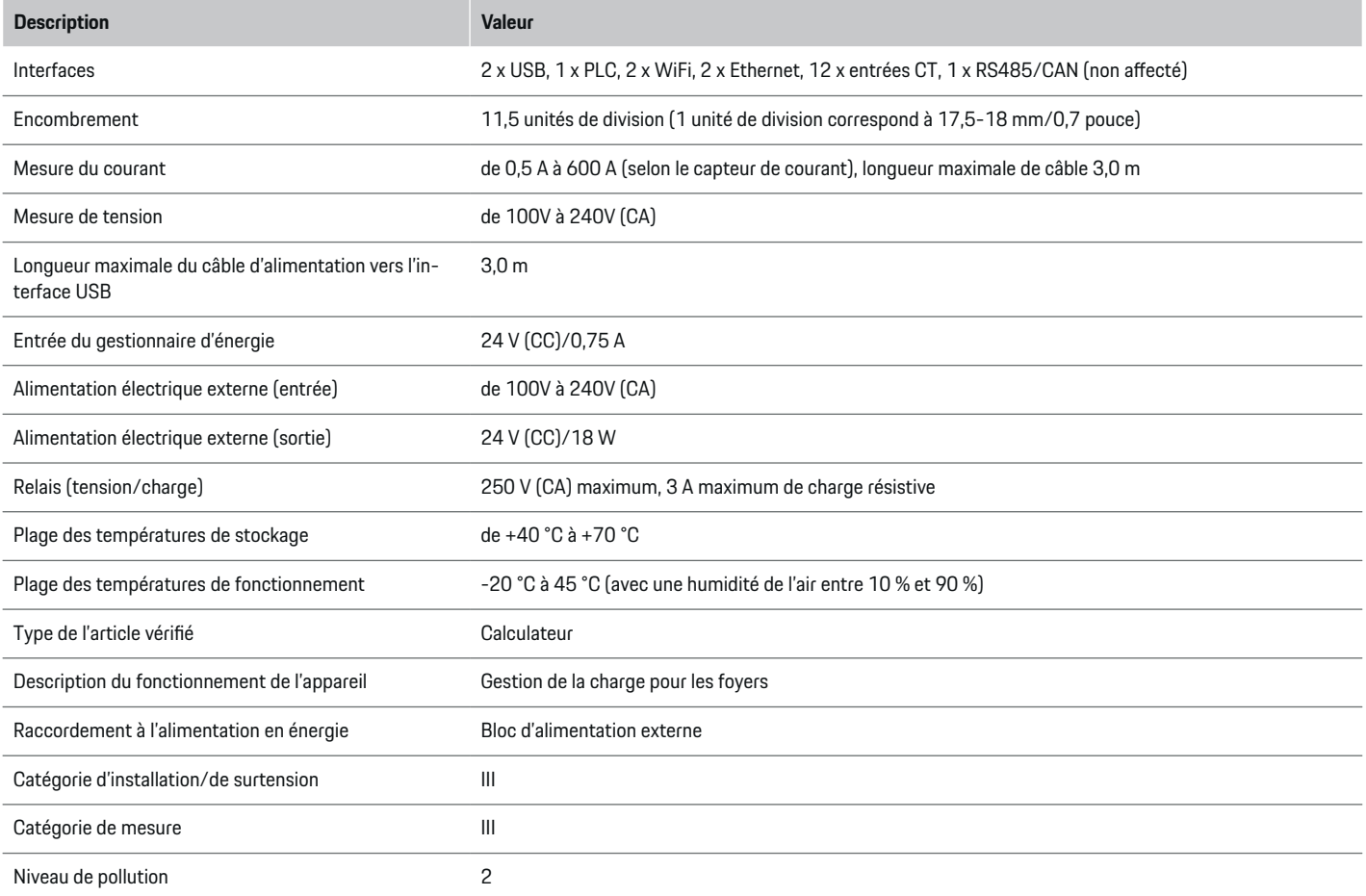

◈

 $\bigoplus$ 

 $\bigoplus$ 

# **Caractéristiques techniques**

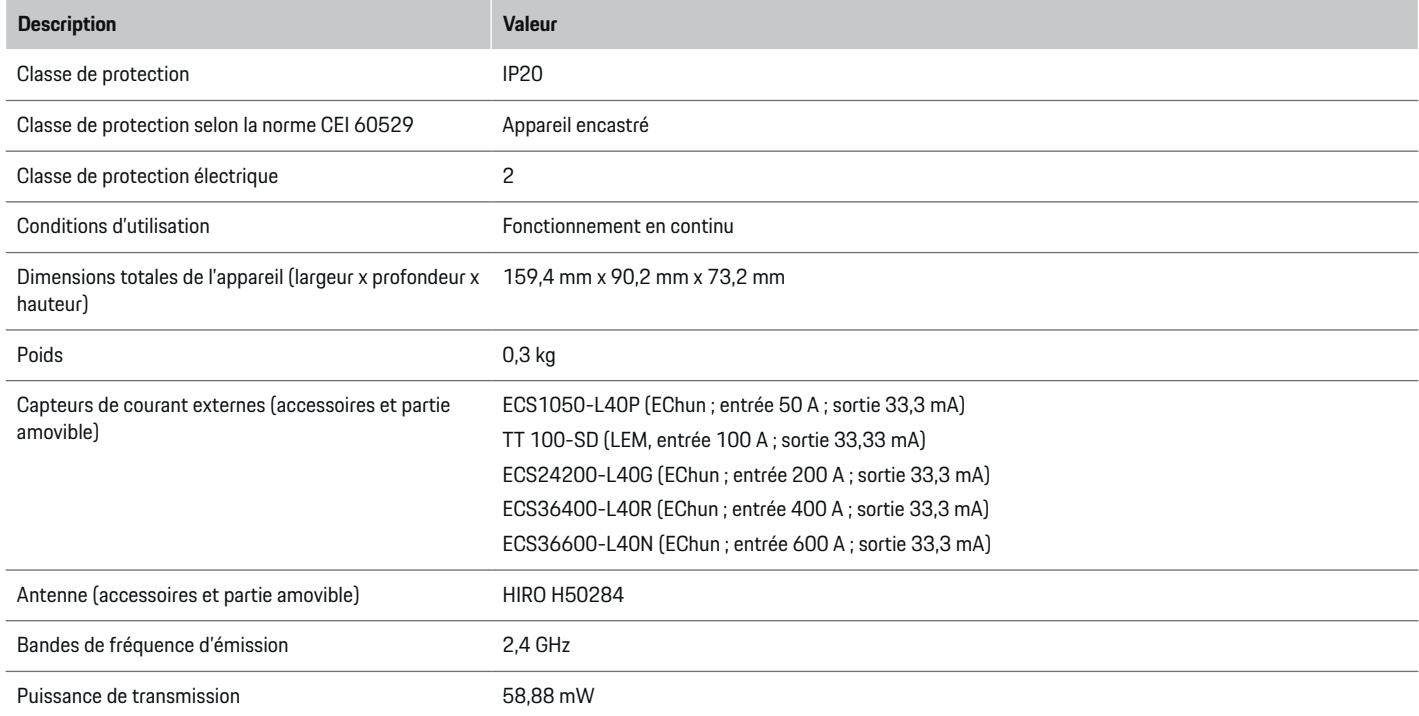

⊕

 $\bigcirc$ 

 $\bigoplus$ 

 $\bf \bigcirc$ 

# **Caractéristiques techniques**

# <span id="page-114-0"></span>**Plaque signalétique**

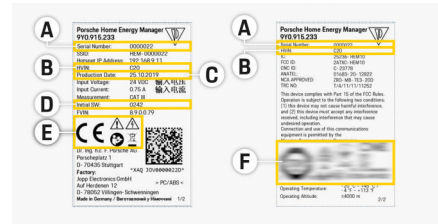

⊕

◈

Fig. 27 Plaque signalétique (exemple)

- **A** Numéro de série
- **B** Numéro d'identification de la version du matériel
- **C** Date de fabrication
- **D** Logiciel initial
- **E** Pictogrammes ( $\triangleright$  [Tenez compte du chapitre « Ex](#page-80-0)[plication des pictogrammes » à la page 79.\)](#page-80-0)
- **F** Marque de certification

# **Informations relatives à la fabrication**

#### **Déclaration de conformité**

Le gestionnaire d'énergie est équipé d'un système radio. Le fabricant de ces systèmes radio déclare la conformité de ce système radio à la directive 2014/53/UE, dans le cadre d'une utilisation conforme. La déclaration de conformité UE peut être consultée dans son intégralité à l'adresse Internet suivante : **http://www.porsche.com/international/accessoriesandservice/porscheservice/vehicleinformation/documents**

 $\epsilon$ 

◈

# **Index alphabétique**

# **Index alphabétique**

# **A**

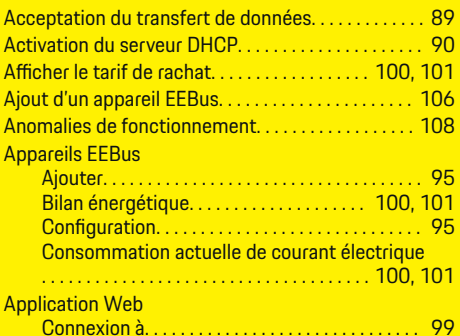

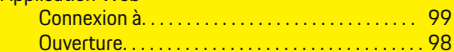

# **B**

 $\color{black}\blacklozenge$ 

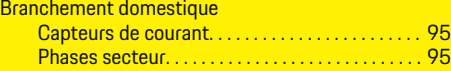

# **C**

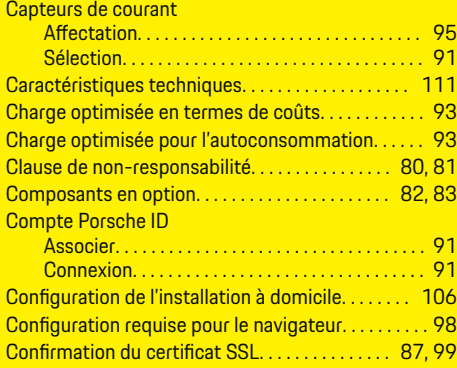

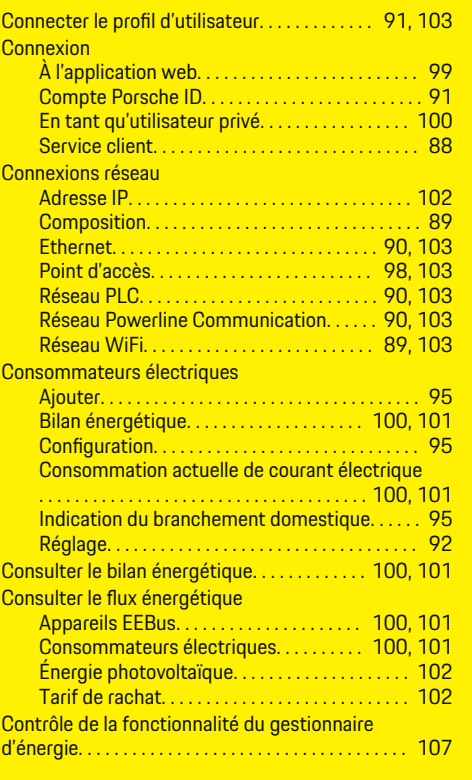

 $\bigoplus$ 

# **D**

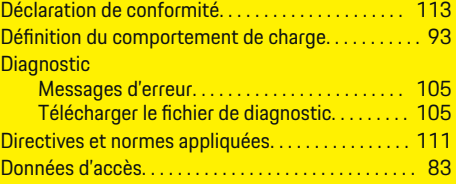

 $\overline{\bigoplus}$ 

# **E**

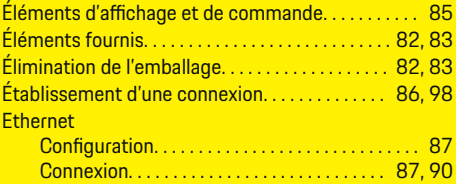

Explication des pictogrammes. . . . . . . . . . . . . . . . . . . [79](#page-80-0)

## **F**

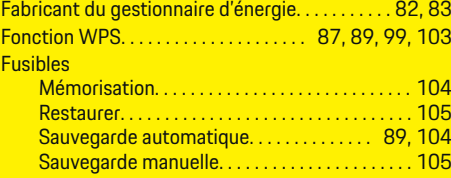

# **G**

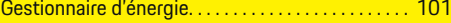

 $\bigcirc$ 

# **H**

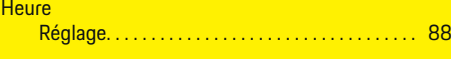

# **I**

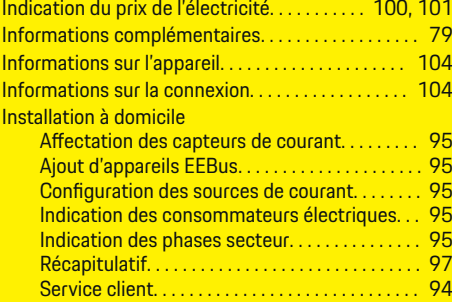

## **Index alphabétique**

# **L**

Limitation du courant de charge. . . . . . . . . . . . . . . [93](#page-94-0)

# **M**

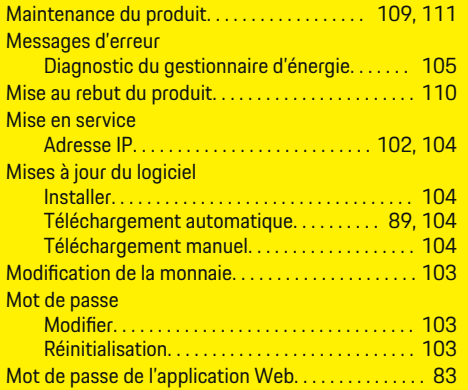

# **N**

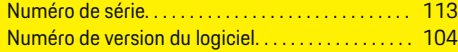

# **O**

Optimisation de la consommation propre. . . [100,](#page-101-0) [101](#page-102-0) Ouverture de l'application Web via le point d'accès . . . . . . . . . . . . . . . . . . . . . . . . . . . . . . . . . . . . . . . . . . . . . . [106](#page-107-0)

## **P**

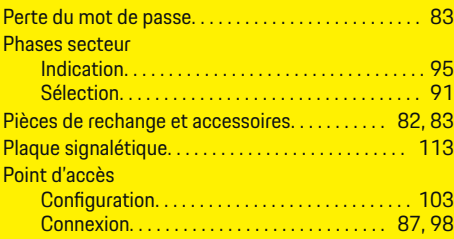

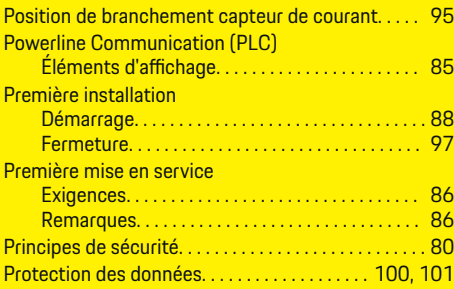

# **Q**

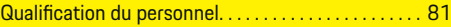

## **R**

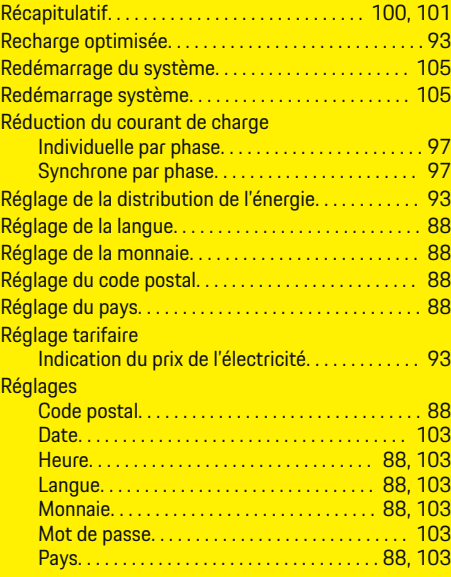

◈

#### Remarques légales et protection des données. . . . [89,](#page-90-0) [100,](#page-101-0) [101](#page-102-0) Remarques sur la protection des données. . . . . . . . [79](#page-80-0) Réseau électrique Consommation actuelle. . . . . . . . . . . . . . [100,](#page-101-0) [101](#page-102-0) Réseau PLC. . . . . . . . . . . . . . . . . . . . . . . . . . . . . . . . . . . [103](#page-104-0) Adresse IP. . . . . . . . . . . . . . . . . . . . . . . . . . . . . . . . [104](#page-105-0) Configuration. . . . . . . . . . . . . . . . . . . . . . . . . . . . . . [90](#page-91-0) Connexion. . . . . . . . . . . . . . . . . . . . . . . . . . . . . . . . . [87](#page-88-0) Serveur DHCP. . . . . . . . . . . . . . . . . . . . . . . . . . . . [103](#page-104-0) Touche de jumelage PLC. . . . . . . . . . . . . . . . . . [103](#page-104-0) Réseau WiFi Configuration. . . . . . . . . . . . . . . . . . . . . . . . . [89,](#page-90-0) [103](#page-104-0) Connexion. . . . . . . . . . . . . . . . . . . . . . . . . . . . [89,](#page-90-0) [103](#page-104-0) Déconnecter. . . . . . . . . . . . . . . . . . . . . . . . . . . . . . [103](#page-104-0) Fonction WPS. . . . . . . . . . . . . . . . . . . . . . . . . [87,](#page-88-0) [103](#page-104-0) Gérer. . . . . . . . . . . . . . . . . . . . . . . . . . . . . . . . . . . . [103](#page-104-0)

# **S**

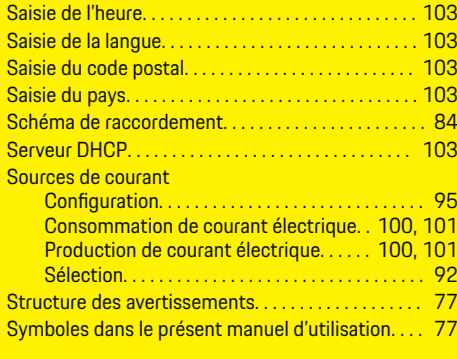

# **T**

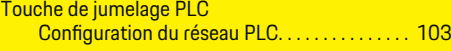

#### **U**

Utilisation conforme à l'usage prévu.......... [80,](#page-81-0) [81](#page-82-0)

**Index alphabétique**

# **V**

Vue d'ensemble des raccordements d'appareils. . . [82,](#page-83-0)

[83](#page-84-0)

 $\bigoplus$ 

 $\overline{\bigoplus}$ 

 $\bigcirc$ 

 $\bigcirc\hspace{-1.45pt}\bigcirc$ 

# **Informazioni sulle presenti istruzioni**

#### **Avvertenze e simboli**

Nelle presenti istruzioni sono impiegati diversi tipi di avvertenze e simboli.

**A** PERICOLO

Lesioni gravi o mortali

La mancata osservanza di quanto indicato nelle note della categoria "Pericolo" può causare lesioni gravi o mortali.

**A** AVVERTENZA

Possibilità di lesioni gravi o mortali

La mancata osservanza di quanto indicato nelle note della categoria "Avvertenza" può causare lesioni gravi o mortali.

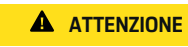

Possibilità di lesioni di media o lieve entità

La mancata osservanza di quanto indicato nelle note della categoria "Attenzione" può causare lesioni di media o lieve entità.

#### **AVVISO**

Possibili danni materiali

La mancata osservanza di quanto indicato nelle note della categoria "Avviso" può causare danni materiali alla vettura.

#### $(i)$ **Informazione**

Eventuali informazioni supplementari sono contrassegnate dalla parola "Informazione".

 $\checkmark$  Pre-requisiti da soddisfare per utilizzare una funzione.

 $\bigcirc$ 

- $\blacktriangleright$  Indicazione di utilizzo da seguire.
- **1.** Le indicazioni di utilizzo vengono numerate nel caso si susseguano più passaggi.
- **2.** Indicazioni d'uso da seguire sul display centrale.

g Indicazione su dove reperire ulteriori informazioni su un argomento.

◈

◈

# **Indice**

# **Italiano**

## **[Alle istruzioni per l'uso](#page-120-0)**

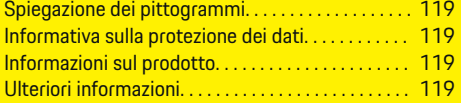

#### **[Sicurezza](#page-121-0)**

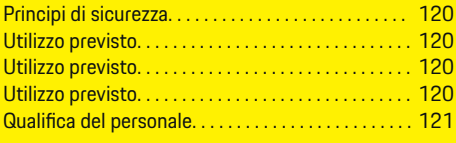

# **[Fornitura. . . . . . . . . . . . . . . . . . . . . . . . . . . . . . . . . . . . . . .](#page-123-0)** 122

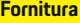

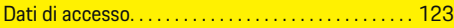

#### **[Panoramica](#page-125-0)**

 $\bigoplus$ 

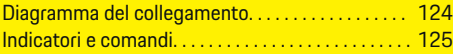

#### **[Messa in funzione](#page-127-0)**

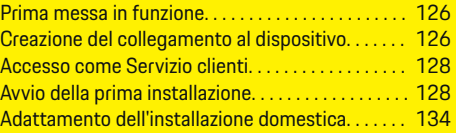

#### **[Configurazione](#page-138-0)**

[. . . . . . . . . . . . . . . . . . . . . . . . . . . . . . . . . . . . . . . . . . . . . . 137](#page-138-0)

#### **[Utilizzo](#page-138-0)**

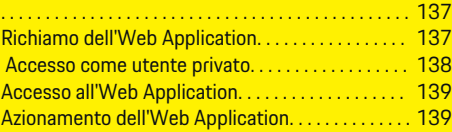

## **[Utilizzo](#page-146-0)**

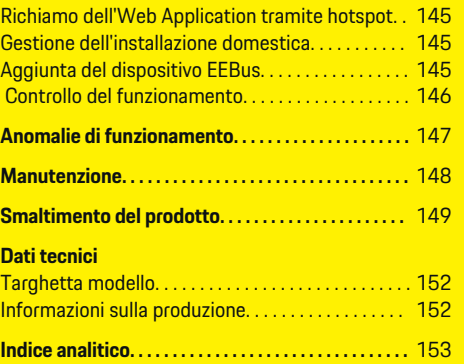

 $\overline{\bigoplus}$ 

 $\bigcirc$ 

 $\bigoplus$ 

# <span id="page-120-0"></span>**Alle istruzioni per l'uso Spiegazione dei pittogrammi**

A seconda del paese, alla gestione energetica possono essere collegati pittogrammi diversi.

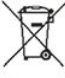

Smaltire la gestione energetica in conformità a tutte le norme applicabili in materia di smaltimento.

Pericolo di scossa elettrica in caso di utilizzo improprio.

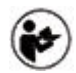

Osservare le relative istruzioni per l'uso e l'installazione, in particolare le avvertenze per la sicurezza.

Osservare tutte le avvertenze riportate nel manuale e sulla gestione energetica.

# **Informativa sulla protezione dei dati**

Al fine di garantire la capacità di comunicazione e l'attualità dell'apparecchiatura di ricarica Porsche, quest'ultima trasmetterà a Porsche i seguenti dati specifici dei dispositivi criptati a intervalli regolari e li elaborerà: identificazione dei dispositivi, marchio, generazione, tipo di dispositivo e versione software.

Se si desidera utilizzare volontariamente altri servizi Porsche Connect per l'apparecchiatura di ricarica, è necessario collegarla con il proprio account Porsche ID, offerto in mercati selezionati dalla rispettiva società di distribuzione Porsche Connect. Nell'ambito dell'utilizzo dei servizi Porsche Connect, i seguenti dati personali e altri dati specifici del dispositivo sa-

ranno trasmessi a Porsche per la fornitura e l'esecuzione del servizio e lì elaborati: identificazione del cliente, statistica, stato del dispositivo, stato del collegamento e indicazione dell'ora dell'ultima comunicazione. Maggiori informazioni sulle condizioni commerciali generali e sulla dichiarazione per la protezione dei dati personali sono disponibili al seguente indirizzo **www.porsche.com/connect-store**. La trasmissione regolare dei dati della propria apparecchiatura di ricarica può comportare costi aggiuntivi richiesti dal proprio fornitore di servizi Internet. I dati memorizzati sulla Porsche possono essere cancellati irrevocabilmente tramite My Porsche. A causa di restrizioni tecniche o legali, alcuni dei servizi Porsche Connect dell'apparecchiatura di ricarica Porsche non sono disponibili in tutti i paesi.

# **Informazioni sul prodotto**

La gestione energetica funziona come un cosiddetto sistema di gestione dell'energia in combinazione con l'apparecchiatura di ricarica Porsche che supporta questa funzione.

La gestione energetica misura e valuta individualmente la potenza disponibile e il relativo consumo energetico. Tramite un'interfaccia, la gestione energetica comunica con l'apparecchiatura di ricarica Porsche e la informa sui costi energetici e su quanta potenza può essere messa a disposizione della vettura ibrida ed elettrica per la ricarica.

Durante il processo di carica, la gestione energetica aggiorna in tempo reale la corrente di carica massima disponibile sulla base dei dati attuali.

L'elettrotecnico installa la gestione energetica tramite un'Web Application e imposta tutti i valori necessari. In questo modo protegge l'impianto elettrico esistente dal sovraccarico e consente di caricare la vettura in modo economico. Tuttavia, questa funzione

viene fornita solo se si utilizzano tariffe/prezzi dell'elettricità diversi e/o un impianto fotovoltaico esistente. All'avvio della ricarica della vettura inizia la cosiddetta fase di negoziazione e la gestione energetica genera tabelle di prezzo e prestazioni secondo l'attuale norma ISO/IEC15118.

La trasmissione tra la gestione energetica e il caricabatteria avviene tramite Ethernet, rete PLC (rete Powerline Communication) o WiFi utilizzando il protocollo EEBus.

Se nella rete (domestica) non è presente alcun router PLC, la gestione energetica deve essere configurata come server DHCP PLC.

- e [Fare riferimento al capitolo "Indicatori e co](#page-126-0)[mandi" a pagina 125.](#page-126-0)
- e Per informazioni sull'installazione e sul controllo della gestione energetica e per istruzioni relative alla Web Application, consultare il sito Web https://www.porsche.com/international/ aboutporsche/e-performance/help-andcontact/

Per altre lingue selezionare la versione del paese desiderata del sito Web.

# **Ulteriori informazioni**

Ulteriori informazioni sulla gestione energetica e sull'Web Application sono disponibili al seguente indirizzo Web: https://www.porsche.com/international/aboutporsche/e-performance/help-andcontact/

Per altre lingue selezionare la versione del paese desiderata del sito Web.

# <span id="page-121-0"></span>**Sicurezza Principi di sicurezza**

**A** PERICOLO

Pericolo di morte a causa della tensione elettrica.

Sono possibili lesioni causate da scosse elettriche e/o ustioni che possono comportare anche la morte immediata.

- $\blacktriangleright$  Assicurarsi sempre che, durante tutti i lavori, l'impianto sia privo di tensione e protetto contro l'attivazione involontaria.
- Non aprire l'alloggiamento della gestione energetica in nessuna circostanza.

# **Utilizzo previsto**

La gestione energetica serve principalmente a garantire l'alimentazione elettrica (protezione contro i sovraccarichi) impedendo l'intervento del fusibile principale (fusibile dell'edificio).

Di seguito sono indicati alcuni usi impropri:

- Estensioni e conversioni non autorizzate della gestione energetica
- Qualsiasi altro utilizzo della gestione energetica oltre a quello qui descritto

La gestione energetica è stata progettata come dispositivo montato su guida DIN e deve essere installata nelle condizioni elettriche e IT richieste.

Per la parte elettrotecnica, ciò significa che la gestione energetica deve essere installata in un distributore idoneo.

**Solo USA:** nel caso in cui un tale distributore non fosse disponibile o reperibile nel proprio paese, si può richiedere un distributore appropriato al partner Porsche. Per informazioni sul distributore a parete opzionale:

e [Fare riferimento al capitolo "Distributore a pa](#page-123-0)[rete" a pagina 122.](#page-123-0)

## **Esclusione di responsabilità**

Non è possibile alcuna riparazione per danni causati da trasporto, stoccaggio o movimentazione. L'apertura dell'alloggiamento della gestione energetica comporta l'annullamento della garanzia. Ciò vale anche in caso di danni causati da fattori esterni come incendi, temperature elevate, condizioni ambientali estreme o uso improprio.

# **Utilizzo previsto**

La gestione energetica serve principalmente a garantire l'alimentazione elettrica (protezione contro i sovraccarichi) impedendo l'intervento del fusibile principale (fusibile dell'edificio).

Di seguito sono indicati alcuni usi impropri:

- Estensioni e conversioni non autorizzate della gestione energetica
- Qualsiasi altro utilizzo della gestione energetica oltre a quello qui descritto

La gestione energetica è stata progettata come dispositivo montato su guida DIN e deve essere installata nelle condizioni elettriche e IT richieste.

Per la parte elettrotecnica, ciò significa che la gestione energetica deve essere installata in un distributore idoneo.

e [Fare riferimento al capitolo "Distributore a pa](#page-123-0)[rete" a pagina 122.](#page-123-0)

#### **Esclusione di responsabilità**

Non è possibile alcuna riparazione per danni causati da trasporto, stoccaggio o movimentazione. L'apertura dell'alloggiamento della gestione energetica comporta l'annullamento della garanzia. Ciò vale anche in caso di danni causati da fattori esterni come incendi, temperature elevate, condizioni ambientali estreme o uso improprio.

# **Utilizzo previsto**

La gestione energetica serve principalmente a garantire l'alimentazione elettrica (protezione contro i sovraccarichi) impedendo l'intervento del fusibile principale (fusibile dell'edificio).

Di seguito sono indicati alcuni usi impropri:

- Estensioni e conversioni non autorizzate della gestione energetica
- Qualsiasi altro utilizzo della gestione energetica oltre a quello qui descritto

La gestione energetica è stata progettata come dispositivo montato su guida DIN e deve essere installata nelle condizioni elettriche e IT richieste.

e Per la parte elettrotecnica, ciò significa che la gestione energetica deve essere installata in un distributore idoneo.

## **Esclusione di responsabilità**

Non è possibile alcuna riparazione per danni causati da trasporto, stoccaggio o movimentazione. L'apertura dell'alloggiamento della gestione energetica comporta l'annullamento della garanzia. Ciò vale anche in caso di danni causati da fattori esterni come incendi, temperature elevate, condizioni ambientali estreme o uso improprio.

# <span id="page-122-0"></span>**Quali fica del personale**

L'installazione elettrica può essere effettuata solo da persone che dispongono di conoscenze elettrotecniche (elettrotecnici). Queste persone devono dimostrare di possedere le competenze necessarie per l'installazione di impianti elettrici e dei relativi componenti sostenendo una prova.

◈

◈

Un'installazione inappropriata può causare la propria morte e quella di altre persone.

Requisiti per gli elettrotecnici che si occupano dell'installazione:

- Capacità di valutazione dei risultati della misurazione
- Conoscenza dei tipi di protezione IP e del relativo utilizzo
- Conoscenza del montaggio del materiale necessario per l'installazione di impianti elettrici
- Conoscenza delle norme vigenti nazionali e in materia elettrotecnica
- Conoscenza delle misure di protezione antincendio, nonché delle norme generali e specifiche in materia di sicurezza e prevenzione degli infortuni
- Capacità di scelta dell'attrezzo appropriato, dei dispositivi di misurazione ed eventualmente dei dispositivi di protezione individuale, nonché del materiale per le installazioni elettriche al fine di garantire le condizioni di cutoff
- Conoscenza del tipo di rete di alimentazione (sistema TN, IT e TT) e delle relative condizioni di collegamento (messa a terra del neutro classica, collegamento a terra, misure aggiuntive necessarie)

# <span id="page-123-0"></span>**Fornitura**

# **Fornitura**

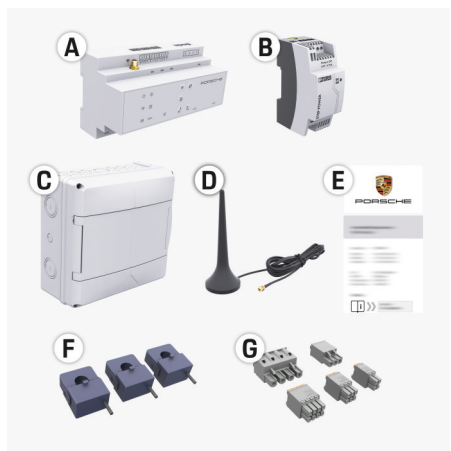

#### Fig. 28 Fornitura

- **A** Gestione energetica
- **B** Alimentatore esterno per l'alimentazione di tensione
- **C** Distributore a parete (disponibile a seconda del paese)
- **D** Antenna WiFi
- **E** Lettera con i dati di accesso
- **F** 3 sensori di corrente nella versione da 100 A oppure (a seconda della versione del paese) 2 sensori di corrente nella versione da 200 A
- **G** Un kit di connettori

#### **Distributore a parete**

Se nell'armadio degli interruttori e fusibili generali esistente non è disponibile lo spazio necessario (11,5 moduli), è possibile ordinare come optional un distributore a parete per il montaggio a parete della gestione energetica all'esterno dell'armadio degli interruttori e fusibili generali.

⊕

Per informazioni sull'ingombro di pianta della gestione energetica:

e [Fare riferimento al capitolo "Dati tecnici" a pa](#page-151-0)[gina 150.](#page-151-0)

#### **Ricambi e accessori**

Ricambi e sensori di corrente aggiuntivi possono essere ordinati presso il proprio partner Porsche.

#### (i) **Informazione**

La corrente nominale dei sensori di corrente deve essere maggiore della corrente nominale del fusibile.

- − Selezionare la versione con la successiva corrente nominale superiore, misurata dalla corrente nominale del fusibile.
- − In caso di domande, contattare un elettrotecnico qualificato.

#### **Smaltimento dell'imballaggio**

e Per proteggere l'ambiente, smaltire i materiali di imballaggio in conformità alle norme ambientali applicabili.

◈

e Consegnare eventuali materiali residui a una ditta specializzata nello smaltimento.

# <span id="page-124-0"></span>**Fornitura**

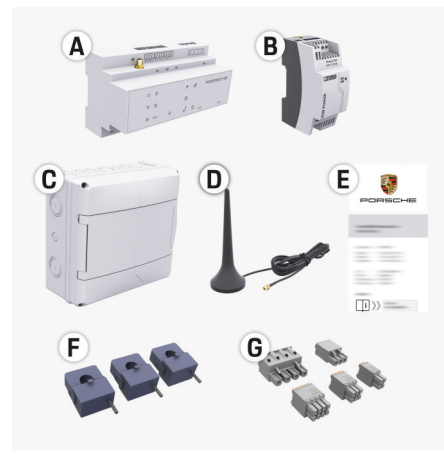

Fig. 29 Fornitura

- **A** Gestione energetica
- **B** Alimentatore esterno per l'alimentazione di tensione
- **C** Distributore a parete (disponibile a seconda del paese)
- **D** Antenna WiFi
- **E** Lettera con i dati di accesso
- **F** 3 sensori di corrente nella versione da 100 A oppure (a seconda della versione del paese) 2 sensori di corrente nella versione da 200 A
- **G** Un kit di connettori

#### **Ricambi e accessori**

Ricambi e sensori di corrente aggiuntivi possono essere ordinati presso il proprio partner Porsche.

#### Œ **Informazione**

La corrente nominale dei sensori di corrente deve essere maggiore della corrente nominale del fusibile.

- − Selezionare la versione con la successiva corrente nominale superiore, misurata dalla corrente nominale del fusibile.
- − In caso di domande, contattare un elettrotecnico qualificato.

#### **Smaltimento dell'imballaggio**

- Per proteggere l'ambiente, smaltire i materiali di imballaggio in conformità alle norme ambientali applicabili.
- Consegnare eventuali materiali residui a una ditta specializzata nello smaltimento.

# **Dati di accesso**

Conservare la lettera con i dati di accesso che è stata ricevuta con il dispositivo alla consegna. In caso di smarrimento della lettera con i dati di accesso, contattare il proprio partner Porsche.

I dati ivi specificati sono spiegati qui di seguito:

- **Serial Number:** Seriennummer. Bei Kontakt mit dem Kundendienst oder Partner Porsche Seriennummer angeben.
- **SSID:** An Ihrem Endgerät angezeigter WLAN-Netzwerkname des Energiemanagers (im Hotspot-Modus)
- **WiFI PSK:** WLAN-Passwort, Netzwerkschlüssel
- **PLC DPW/DAK:** PLC-Sicherheitsschlüssel für die Kopplung des Energiemanagers mit einem PLC-Netzwerk
- **IP Address:** IP-Adresse zum Aufrufen der Web Application über den Browser des Endgeräts (im Hotspot- Modus)
- **Hostname:** Hostname zum Aufrufen der Web Application über den Browser des Endgeräts. Endgerät und Energiemanager müssen im gleichen Netzwerk sein.
- **Password Home User:** Initialpasswort Web Application Heimanwender
- **Password Tech User:** Initialpasswort Web Application Kundendienst
- **EEBus Name:** Bei der Kopplung angezeigter Name des Energiemanagers
- **EEBus SKI:** Bei der Kopplung angezeigte Identifikationsnummer (SKI) des Energiemanagers
- **WiFi CLIENT MAC, WiFi AP MAC, ETH0 MAC, ETH1 MAC, PLC MAC, PLC MODEM MAC:** MAC-Adressen. Wenn das Heimnetzwerk mit einer MAC-Adressen-Sperre ausgestattet ist, ggf.

#### **Password dell'Web Application**

diese MAC-Adressen zulassen.

La password viene utilizzata per accedere all'Web Application.

 $\blacktriangleright$  In caso di smarrimento della password iniziale. contattare il proprio partner Porsche.

In caso di smarrimento di una password autoassegnata, l'Web Application può essere ripristinata alle impostazioni di fabbrica e la password iniziale può essere riattivata.

Per azzerare tutte le password, premere contemporaneamente i tasti  $\bigcirc$  e CTRL  $\neq$  sulla gestione energetica per 5-10 secondi.

# <span id="page-125-0"></span>**Panoramica**

# **Panoramica**

**Diagramma del collegamento**

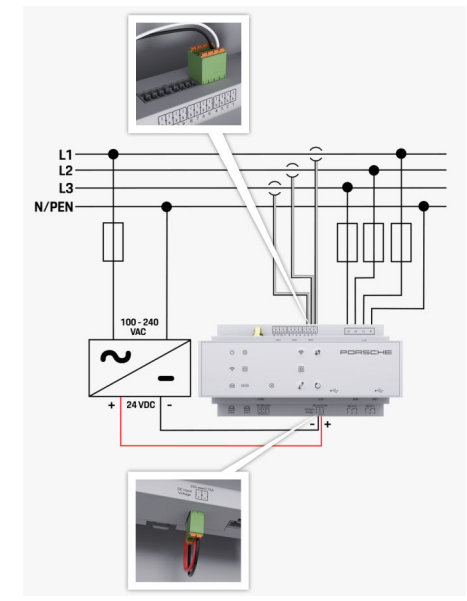

Fig. 30 Schema elettrico

**L1/L2/L3** Fino a 3 fasi<br> **N/PEN** Conduttore r **N/PEN** Conduttore neutro<br>**100-240 V CA** CONDUCTER CONDUCTER TENSIONE IN TENSIONE IN INCIDENT TENSIONE IN INCIDENT **100-240 V CA** Tensione in ingresso<br> **24 V CC** Tensione in uscita **24 V CC** Tensione in uscita

◈

◈

 $\bigoplus$ 

♠

# **Panoramica**

<span id="page-126-0"></span>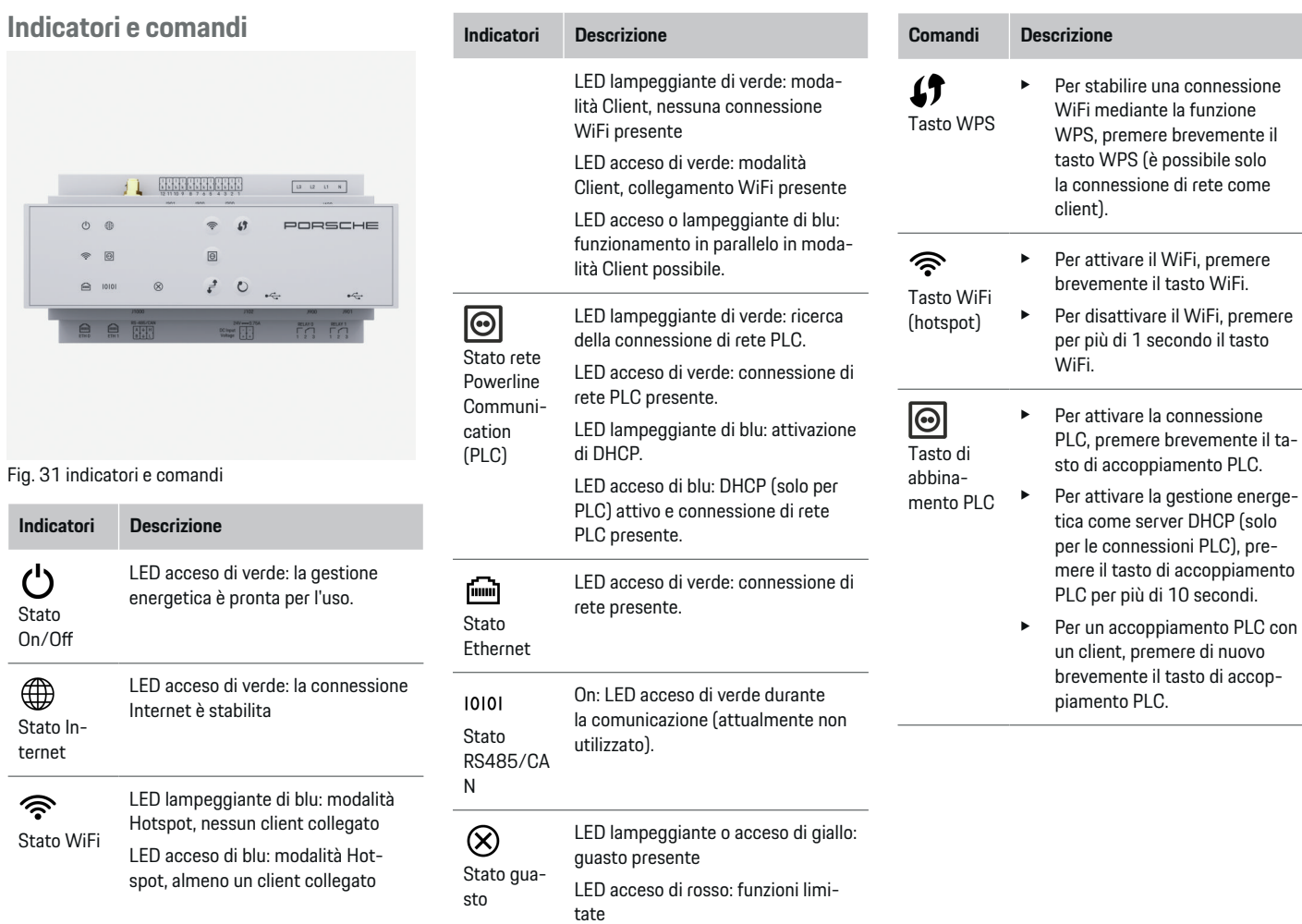

◈

◈

 $\bigoplus$ 

 $\bigoplus$ 

<span id="page-127-0"></span>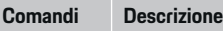

 $\mathcal{C}$ Tasto reset

 $\mathbf{r}^{\mathbf{t}}$ 

Tasto CTRL

- Per riavviare il dispositivo, premere il tasto reset per meno di 5 secondi.
- e Per azzerare le password, premere i tasti Reset e CTRL per 5-10 secondi.
- $\blacktriangleright$  Per ripristinare le impostazioni di fabbrica del dispositivo, premere i tasti Reset e CTRL per più di 10 secondi. Tutte le attuali impostazioni vengono sovrascritte.

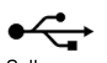

Collegamento USB

Collegamento USB

e Per informazioni sulle possibilità della connessione di rete, vedere le istruzioni Web Application Porsche Home Energy Manager.

# **Messa in funzione**

# **Prima messa in funzione**

Dopo il montaggio della gestione energetica, il dispositivo deve essere configurato per la prima messa in funzione.

♠

#### G) **Informazione**

La prima messa in funzione può essere effettuata solo da un elettrotecnico.

Durante la prima messa in funzione, un assistente installazione guida l'utente attraverso le impostazioni necessarie (ad es. collegamenti, profilo utente, carica ottimizzata). Alcune delle impostazioni qui effettuate, ad esempio il sistema e la manutenzione, possono essere modificate in seguito anche dall'utente privato. Se l'assistente installazione viene chiuso, l'elettrotecnico deve quindi eseguire l'installazione domestica (comprese la configurazione dei sensori di corrente e l'aggiunta di dispositivi EEBus) nell'Web Application.

Successivamente, la gestione energetica è pronta per l'uso.

## **Requisiti per la prima messa in funzione**

Per l'impostazione della gestione energetica dovrebbero essere disponibili le informazioni seguenti:

- Lettera con i dati di accesso per accedere all'Web Application
- Dati di accesso della propria rete domestica
- Dati di accesso del profilo utente (per un collegamento con il proprio Porsche ID)
- Informazioni sulle tariffe/sui prezzi dell'elettricità ed eventualmente sulla tariffa per l'alimentazione dell'energia elettrica

◈

L'Web Application supporta i seguenti browser:

- Google Chrome a partire dalla versione 57 (consigliato)
- Mozilla Firefox a partire dalla versione 52 (consigliato)
- Microsoft Internet Explorer a partire dalla versione 11
- Microsoft Edge
- Apple Safari a partire dalla versione 10

# **Creazione del collegamento al dispositivo**

Per poter accedere all'Web Application della gestione energetica, è necessario innanzitutto stabilire un collegamento tra il terminale (PC, tablet o smartphone) e la gestione energetica. Per una panoramica di tutte le possibilità di collegamento,  $\triangleright$  [Fare riferimento al](#page-130-0) [capitolo "5. Selezione della connessione di rete" a](#page-130-0) [pagina 129.](#page-130-0).

◈

Selezionare il tipo di collegamento appropriato a seconda della potenza del segnale e della disponibilità.

## **WiFi**

Per un collegamento WiFi sono disponibili 2 possibilità:

– Hotspot:

La gestione energetica fornisce un punto di accesso wireless (hotspot) protetto da password e che richiede un accesso manuale. Un dispositivo con capacità WiFi può collegarsi all'hotspot e accedere all'Web Application della gestione energetica.

– Rete WiFi tramite funzione WPS:

<span id="page-128-0"></span>La gestione energetica può essere abbinata a una rete domestica presente (ad es. router della rete) tramite la funzione WPS senza immettere la password.

## **Richiamo dell'Web Application tramite hotspot**

- $\angle$  La gestione energetica è attiva e apre automaticamente il suo hotspot WiFi.
- **1.** Se lo **stato WiFi** non lampeggia o non si accende di blu, premere il tasto **WiFi** della gestione energetica.
- **2.** Sul terminale richiamare il simbolo della rete o del WiFi nella barra informativa.
- **3.** Selezionare la rete WiFi nell'elenco. Il nome della rete WiFi corrisponde all'SSID nella lettera con i dati di accesso e viene visualizzato come **HEM- #######**.
- **4.** Selezionare il pulsante **Connetti**.
- **5.** Immettere la chiave di sicurezza che è contrassegnata nella lettera con i dati di accesso come **WiFi PSK**.
	- Viene stabilito il collegamento con la rete WiFi.

**Nota**: in caso di sistema operativo Windows 10 viene innanzitutto richiesta l'immissione del PIN del router. Selezionare il link **Stabilire la connessione con la chiave di sicurezza del PLC**, quindi inserire la chiave.

**6.** Richiamare il browser.

**7.** Inserire l'indirizzo IP della gestione energetica nella barra degli indirizzi del browser: 192.168.9.11

#### **– oppure –**

.

.

Inserire l'indirizzo DNS della gestione energetica nella barra degli indirizzi del browser: https:// porsche.hem

g Attenersi al manuale del Porsche Home Energy Manager

### **Richiamo dell'Web Application tramite WiFi (funzione WPS)**

- **1.** Premere il tasto WPS sul router della rete.
- **2.** Premere entro 2 minuti il tasto **WPS** sulla gestione energetica.
- **3.** Selezionare la rete appropriata nelle impostazioni del router e individuare l'indirizzo IP della gestione energetica.
- **4.** Inserire l'indirizzo IP della gestione energetica nella barra degli indirizzi del browser.

g Attenersi al manuale del Porsche Home Energy Manager

#### ⋒ **Informazione**

Alcuni router consentono di raggiungere l'Web Application tramite il collegamento del nome host **Porsche HEM**.

#### **Ethernet**

- **1.** Collegare il cavo Ethernet con la gestione energetica (porta ETH0).
- **2.** Selezionare la rete appropriata nelle impostazioni del router e individuare l'indirizzo IP della gestione energetica.
- **3.** Inserire l'indirizzo IP della gestione energetica nella barra degli indirizzi del browser.

## **Client PLC**

La gestione energetica può essere collegata come client in una rete PLC.

**Nota**: a tal fine, è necessario un modem PLC con standard HomePlug (non incluso nella fornitura).

- e Immettere la chiave di sicurezza della gestione energetica nel modem PLC per registrarlo nella rete PLC.
	- **oppure –**

Premere il tasto di abbinamento sul modem PLC ed entro 60 secondi premere il tasto **PLC** sulla gestione energetica.

#### **Inoltro all'Web Application**

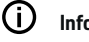

## **Informazione**

A seconda del browser utilizzato, l'Web Application non viene aperta immediatamente, ma prima viene visualizzata una nota sulle impostazioni di sicurezza del browser.

◈

- <span id="page-129-0"></span>**1.** Nell'avviso di pericolo visualizzato nel browser selezionare **Esteso**.
- **2.** Nella finestra di dialogo successiva selezionare **Aggiungi eccezione**.
	- **■** Il certificato SSL viene confermato e viene aperta l'Web Application.

# **Accesso come Servizio clienti**

Per accedere all'Web Application sono disponibili due utenti (ruoli utente): **Utente privato** e **Servizio clienti**.

L'utente **Servizio clienti** può essere utilizzato solo da un elettrotecnico o da un partner del servizio assistenza Porsche. L'elettrotecnico è responsabile dell'impostazione della gestione energetica. Esegue gli assistenti installazione e l'installazione domestica e dispone di tutte le opzioni di configurazione nell'Web Application.

#### **Accesso all'Web Application**

- $\checkmark$  I dati di accesso sono disponibili.
- **1.** Selezionare l'**Servizio clienti**.
- **2.** Immettere la password (contrassegnata nella lettera con i dati di accesso come **Password Tech User**).

# **Avvio della prima installazione**

L'assistente installazione guida l'elettrotecnico attraverso i singoli passaggi dell'installazione complessiva.

- e Per completare un passaggio nell'assistente installazione, immettere l'impostazione desiderata e confermare con **Avanti**.
- Per tornare indietro di un passaggio, selezionare **Indietro** nell'Web Application. **Non utilizzare il pulsante Indietro del browser**.

(i) **Informazione**

Se il processo di installazione viene interrotto, è possibile riprendere la sessione dopo aver effettuato nuovamente l'accesso. Dopo 25 minuti di inattività, l'utente viene disconnesso automaticamente dall'Web Application.

L'assistente installazione può essere avviato solo come Servizio clienti. Quando si accede come utent domestico, il saluto è seguito dalla richiesta di disconnessione.

#### **1. Avvio dell'installazione**

**EXECUTE:** Nella pagina iniziale selezionare **Avanti** per effettuare i passaggi di configurazione dell'assistent installazione.

#### **2. Impostazione di lingua, paese e valuta**

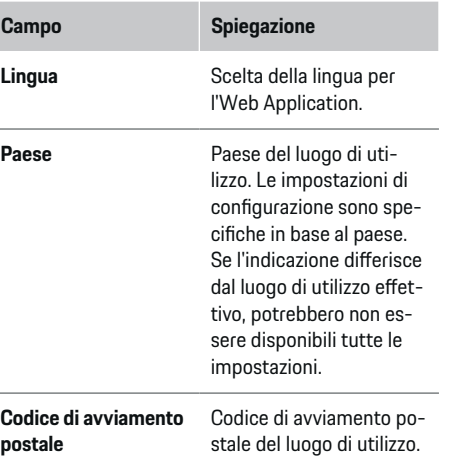

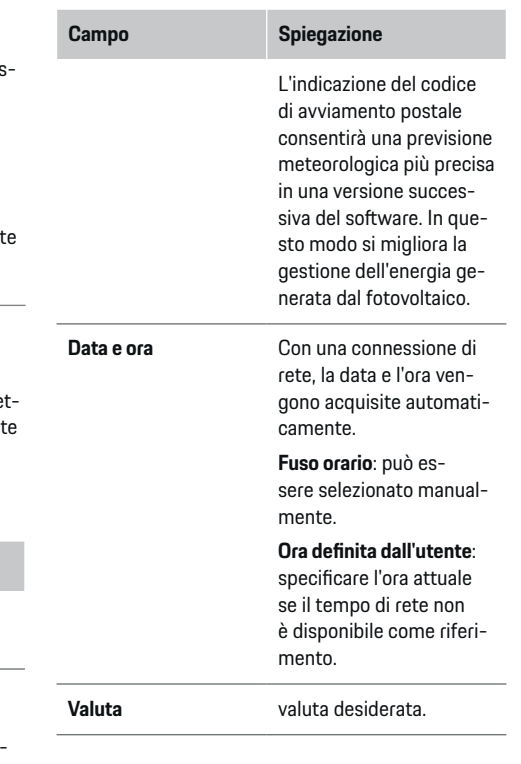

#### **3. Approvazione della trasmissione dei dati**

Leggere attentamente l'informativa sulla protezione dei dati relativa all'Web Application della gestione energetica.

e Approvare l'informativa sulla protezione dei dati con **Avanti**.

#### <span id="page-130-0"></span>⋒ **Informazione**

Le **Note legali e informativa sulla privacy** con informazioni sui contenuti e sulle licenze relativi a terzi possono essere richiamate dall'Web Application in qualsiasi momento tramite l'apposito link.

## **4. Selezione di aggiornamento e backup**

#### **Aggiornamenti software automatici**

#### (i) **Informazione**

Per poter eseguire gli aggiornamenti software automatici, la gestione energetica deve disporre di una connessione Internet.

Con la funzione attiva, gli aggiornamenti automatici vengono installati automaticamente.

**EXECUTE:** Attivare la funzione **Aggiornamenti software automatici**.

#### **Backup automatico**

Con la funzione attiva, i backup vengono salvati automaticamente sul supporto di memorizzazione USB collegato.

- **1.** Inserire il supporto di memorizzazione USB in una delle due prese USB della gestione energetica (il supporto di memorizzazione USB dispone di un file system ext4 o FAT32).
- **2.** Attivare la funzione.
- **3. Assegna password**: immettere la password.

La password protegge i dati e deve essere inserita durante l'importazione o il ripristino del backup.

#### Œ **Informazione**

È comunque possibile effettuare un backup manualmente.

#### **5. Selezione della connessione di rete**

Per controllare la gestione energetica tramite l'Web Application, il terminale (PC, tablet o smartphone) e la gestione energetica devono trovarsi nella rete domestica (tramite WiFi, PLC, connessione Ethernet). Tramite la connessione Internet della rete domestica è possibile utilizzare tutte le funzioni dell'Web Application.

Se nel luogo di utilizzo non è disponibile alcuna rete domestica, il terminale può accedere direttamente alla gestione energetica tramite il proprio hotspot WiFi. Tuttavia, non esiste nessuna connessione Internet e sono disponibili solo le funzioni installate localmente.

#### Œ **Informazione**

Nell'Web Application, la connessione hotspot deve essere disattivata solo se è possibile l'integrazione in una rete domestica.

g Attenersi al manuale del Porsche Home Energy Manager

e Selezionare la connessione di rete desiderata (WiFi, Powerline Communication (PLC), Ethernet).

#### **WiFi**

.

La gestione energetica può essere collegata a una rete WiFi presente (ad es. tramite un router della rete).

La modalità Client viene attivata nell'Web Application. La gestione energetica può essere aggiunta alla rete manualmente tramite l'immissione di una password o automaticamente utilizzando la funzione WPS esistente.

Se la gestione energetica è collegata al router della rete, ottiene automaticamente un indirizzo IP che può essere visualizzato nelle impostazioni della gestione energetica e del router.

Il presupposto per l'utilizzo di una connessione WiFi è che la rete WiFi venga ricevuta nel luogo di utilizzo del dispositivo. Lo smartphone, registrato nella rete WiFi, dispone della ricezione WiFi nel luogo di utilizzo della gestione energetica? Se la ricezione è debole, in alcune circostanze è possibile migliorarla spostando il router WiFi o utilizzando un ripetitore WiFi.

- **1.** Attivare il WiFi.
	- ◆ Vengono visualizzate le reti WiFi disponibili.
- **2.** Aggiungere la gestione energetica alla rete WiFi:

- <span id="page-131-0"></span>– **Opzione 1**: con immissione della password:
	- Selezionare la rete corrispondente nell'elenco e immettere la chiave di sicurezza.

**Altra rete**: selezionare se deve trattarsi di una rete invisibile.

- Scegliere che l'indirizzo IP venga assegnato automaticamente (opzione consigliata).
- **Opzione 2**: con la funzione WPS:
	- Premere il tasto WPS sul router della rete.
	- Selezionare entro 2 minuti il pulsante **WPS** nell'Web Application e scegliere la rete corrispondente tra quelle disponibili.
- L'indirizzo IP viene visualizzato non appena viene stabilito il collegamento alla rete. Nell'elenco, in corrispondenza della rete viene visualizzato lo stato **Collegato**.

## **Powerline Communication (PLC)**

Con Powerline Communication, la comunicazione avviene attraverso la rete elettrica. Inoltre, la rete elettrica presente viene utilizzata per la creazione di una rete per la trasmissione dei dati.

La gestione energetica può essere collegata a una rete PLC in due modi:

– Come client PLC:

La gestione energetica viene registrata come client in una rete PLC. Il modem PLC assegna un indirizzo IP alla gestione energetica e consente la comunicazione attraverso la rete elettrica. La chiave di sicurezza della gestione energetica deve essere inserita nel modem PLC.

Nota: a tal fine, è necessario un modem PLC con standard HomePlug (non incluso nella fornitura).

– Con server DHCP:

La gestione energetica può fungere da server DHCP. In questo modo è possibile collegare il caricabatteria direttamente alla gestione energetica senza aver bisogno di un modem PLC. Ciò richiede che il server DHCP sia attivato nell'Web Application. Altri collegamenti (ad es. WiFi) possono essere mantenuti contemporaneamente. Tuttavia, le relative reti non sono interconnesse. Se c'è una comunicazione PLC diretta tra la gestione energetica e il caricabatteria, non è possibile trasmettere una connessione Internet. Questa funzione sarà resa disponibile con un aggiornamento software.

#### **1.** Attivare **Powerline Communication** .

- **2.** Aggiungere la gestione energetica alla rete PLC:
	- **Opzione 1**: con il tasto di abbinamento
		- Premere il tasto di abbinamento sul modem PLC.
		- Entro 60 secondi selezionare il pulsante **Connetti** nell'Web Application.
	- **Opzione 2**: con l'immissione della chiave di sicurezza nella gestione energetica
		- Nell'Web Application selezionare l'opzione **Stabilire la connessione con la chiave di sicurezza del PLC**.
		- Immettere la chiave di sicurezza del modem PLC.
		- Selezionare il pulsante **Connetti**.
	- **Opzione 3**: con l'immissione della chiave di sicurezza nel modem PLC

**Nota**: a tal fine, è necessario un modem PLC con standard HomePlug (non incluso nella fornitura).

- Immettere la chiave di sicurezza della gestione energetica nel modem PLC per registrarlo nella rete PLC.
- Scegliere se l'indirizzo IP viene assegnato automaticamente (opzione consigliata) o se viene definito in modo statico.
- $\rightarrow$  In caso di assegnazione automatica, l'indirizzo IP viene visualizzato non appena è stato stabilito il collegamento alla rete.

#### **Creare la comunicazione PLC diretta al caricabatteria (Porsche Mobile Charger Connect):**

**1.** Nell'Web Application attivare **Server DHCP**.

#### **– oppure –**

Premere il tasto di abbinamento PLC sulla gestione energetica per più di 10 secondi per attivare il server DHCP.

- **2.** Selezionare il pulsante **Connetti** nell'Web Application.
- **3.** Selezionare entro 60 secondi il **tasto di abbinamento PLC** sul caricabatteria (**Impostaz. ▶ Rete** e **PLC**).

#### **Ethernet**

I dati vengono inviati tramite un cavo Ethernet che collega la gestione energetica con la rete (ad es. il router della rete). Il cavo Ethernet può essere collegato solo alla porta Ethernet sinistra ETH0 della gestione energetica. Se viene stabilita una connessione, alla gestione energetica viene assegnato automaticamente un indirizzo IP.

- <span id="page-132-0"></span>**1.** Collegare il cavo Ethernet con la gestione energetica (porta ETH0).
- **2.** Scegliere se l'indirizzo IP viene assegnato automaticamente (opzione consigliata) o se viene definito in modo statico.

#### **6. Impostazione dei profili utente**

#### ⋒ **Informazione**

Se non si dispone ancora di un Porsche ID, è possibile crearlo. Il Porsche ID può essere collegato successivamente. A tal fine andare a **Connessioni** > **Profili utente**. Per trasferire i dati sul proprio account Porsche ID, il dispositivo deve essere collegato a Internet.

Le informazioni sulla gestione energetica possono anche essere richiamate nel proprio account Porsche ID. La gestione energetica deve quindi essere collegata al Porsche ID.

- $\angle$  La gestione energetica dispone di una connessione Internet.
- **1.** Selezionare il pulsante **Collegare l'ID Porsche**.
	- Viene aperta la finestra di dialogo **Collega profilo utente**.
- **2.** A seconda della disponibilità di una connessione Internet, selezionare l'opzione seguente:

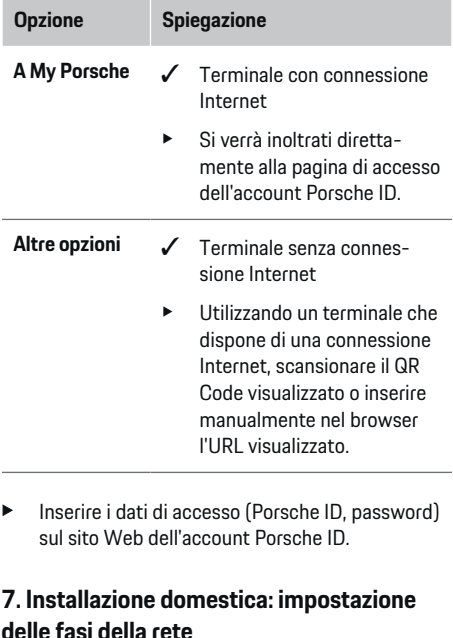

Impostare il numero delle fasi di rete disponibili per il collegamento domestico.

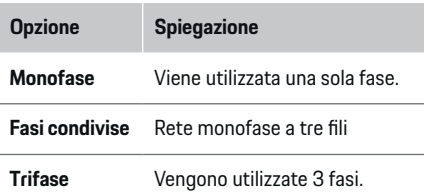

## **8. Installazione domestica: impostazione dei sensori di corrente**

Selezionare e assegnare i sensori di corrente.

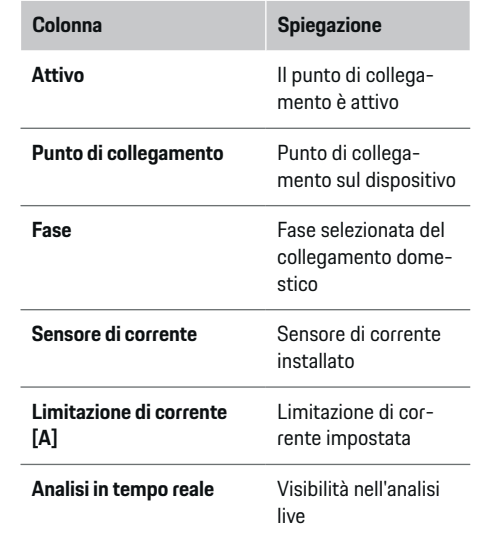

### **9. Installazione domestica: impostazione delle fonti di energia elettrica**

Assegnare i sensori di corrente alle varie fonti di energia elettrica (collegamento domestico, fotovoltaico...) e selezionare il tipo di collegamento se è disponibile un impianto fotovoltaico.

#### **Collegamento domestico**

Vengono visualizzati solo i sensori di correnti creati al punto 8.

- <span id="page-133-0"></span>**1.** Assegnare un sensore di corrente di una fase.
- **2.** Se necessario, creare sensori di corrente aggiuntivi al punto 8.

#### **Fotovoltaico**

Se sul luogo di utilizzo è presente un impianto fotovoltaico, per la gestione dell'energia sono necessarie informazioni sul tipo di collegamento e sulla tariffa per l'alimentazione dell'energia elettrica.

- **1.** Attivare la funzione.
- **2.** Selezionare il tipo di collegamento dell'impianto fotovoltaico:

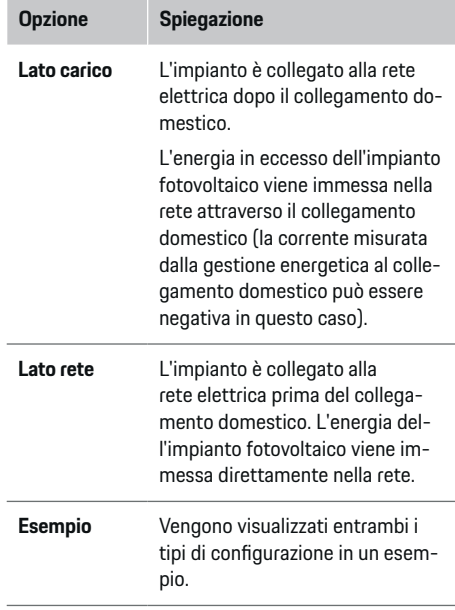

#### **Fasi e sensori di corrente**

Se è presente un impianto fotovoltaico, qui è possibile selezionare le fasi e assegnare i sensori di corrente.

◈

- **1.** Scegliere il numero di fasi.
- **2.** Assegnare le fasi ai sensori di corrente.

## **10. Installazione domestica: impostazione delle utenze elettriche**

Creare e configurare le utenze elettriche.

- **1.** Aggiungere un'utenza elettrica o un dispositivo EEBus utilizzando i pulsanti +.
- **2.** Aprire la voce creata e modificare le impostazioni.
- e La voce può essere nuovamente cancellata tramite il simbolo del cestino nelle impostazioni dell'utenza elettrica.

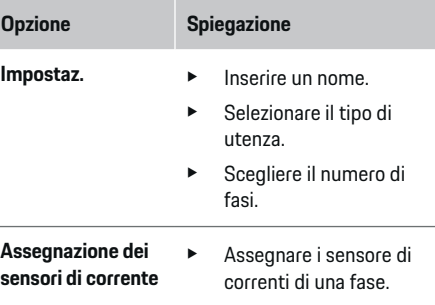

#### ⋒ **Informazione**

Per continuare, i sensori di corrente devono essere assegnati a ciascuna utenza elettrica su tutte le fasi. Ciò è particolarmente importante per i dispositivi EE-Bus, poiché altrimenti la mappatura di fase EEBus non è possibile.

#### **11. Modifica delle impostazioni della tariffa**

A seconda della tariffa, qui possono essere fornite informazioni su eventuali differenze di orario dei prezzi dell'elettricità.

- $\blacktriangleright$  Scegliere se la tariffa cambia entro un determinato periodo.
- A seconda dell'impostazione selezionata, possono essere forniti ulteriori dettagli.

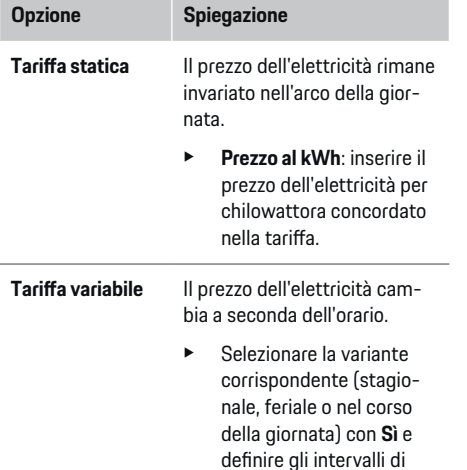

<span id="page-134-0"></span>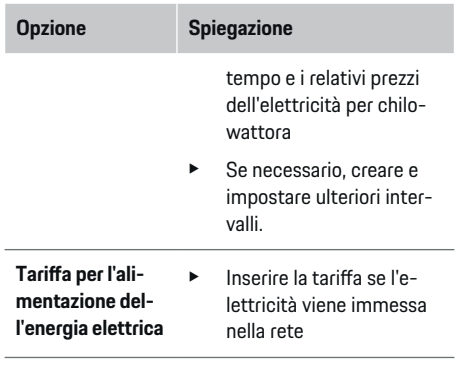

#### **12. Carica ottimizzata**

#### **Protezione contro i sovraccarichi**

I sensori di corrente esistenti informano la gestione energetica sulle correnti proteggendo quindi i fusibili dell'impianto domestico dal sovraccarico. I sensori di corrente presenti nel collegamento domestico proteggono solo i fusibili principali. Si consigliano pertanto sensori di corrente supplementari (non compresi nella fornitura) sulle linee delle subdistribuzioni utilizzate per i dispositivi EEBus, ad es. il caricabatteria. La protezione contro i sovraccarichi interviene in caso di superamento della corrente nominale di un fusibile. In questo caso la corrente di carica viene ridotta in modo sincrono su tutte le fasi. La corrente di carica massima fa riferimento al valore minimo del limite di corrente di carica consentito su tutte le fasi. Se la corrente di carica (specifica della vettura) non viene raggiunta, la carica viene interrotta e la batteria non riprende automaticamente. Se sul luogo di utilizzo vengono utilizzati più caricabatteria, è consigliabile che i processi di carica siano coordinati dalla

gestione energetica. Il principio di distribuzione dell'energia della gestione energetica offre le seguenti opzioni.

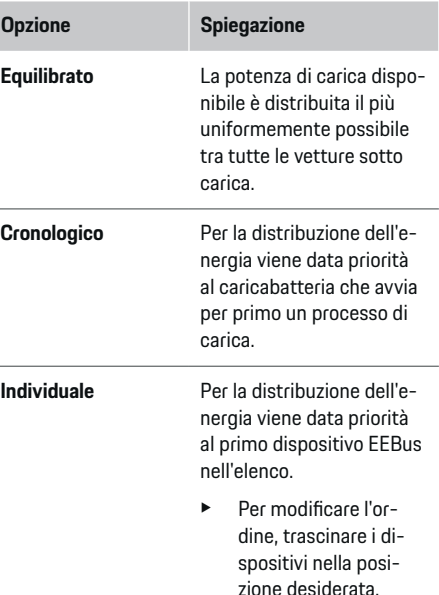

#### Œ **Informazione**

Se vengono eseguiti contemporaneamente più processi di carica, la distribuzione dell'energia avviene secondo l'opzione qui selezionata.

#### G) **Informazione**

#### **Aggiornamento: riduzione specifica in base alla fase**

In futuro, per le vetture Porsche dotate di gestione energetica, sarà possibile ridurre la corrente di carica in base alla fase. Il valore limite della corrente di carica minima è quindi notevolmente più basso e il processo di carica non viene più interrotto a causa della riduzione.

#### **Ottimizzazione dell'autoconsumo**

La funzione è disattivata per impostazione predefinita.

 $\blacktriangleright$  Attivare la funzione utilizzando l'interruttore.

Se la funzione è attivata, la vettura può decidere se continuare il processo di carica con l'energia offerta dall'impianto fotovoltaico dopo aver raggiunto la carica minima. Fino al raggiungimento della carica minima (indicata come percentuale della capacità della batteria), la vettura viene caricata alla massima potenza possibile (eventualmente limitata dalla protezione contro i sovraccarichi presente). La vettura si carica quindi in modo ottimizzato, cioè si carica solo quando è disponibile l'energia dell'impianto fotovoltaico che altrimenti verrebbe immessa nella rete elettrica come surplus.

Per la funzione **Ottimizzazione dell'autoconsumo** devono essere soddisfatte le seguenti condizioni:

- $\checkmark$  Configurazione dell'impianto fotovoltaico (o di un altro generatore di energia) nella gestione energetica.
- $\checkmark$  Utilizzo del caricabatteria Porsche Mobile Charger Connect.
- $\checkmark$  Porsche Taycan: attivazione nella vettura del profilo di carica che consente la carica ottimizzata. Raggiungimento della carica minima.

<span id="page-135-0"></span>Raccomandazione: disattivare la modalità di riposo del caricabatteria Porsche Mobile Charger Connect nell' Web Application del caricabatteria.

#### **Carica ottimizzata in funzione dei costi**

 $\blacktriangleright$  Attivare la funzione utilizzando l'interruttore.

La gestione energetica utilizza i dati inseriti per creare le tabelle delle tariffe e della potenza che invia alla vettura tramite il caricabatteria. La vettura riconosce l'andamento temporale del prezzo della corrente di carica in base alle impostazioni della tariffa. Tenendo conto di condizioni aggiuntive come il timer, il precondizionamento ecc., la vettura è in grado di calcolare un costo ottimale e di pianificare la carica. La pianificazione viene trasmessa alla gestione energetica che controlla il rispetto del limite di corrente di carica.

Se vengono eseguiti contemporaneamente più processi di carica, la distribuzione dell'energia avviene secondo l'opzione selezionata in **Protezione contro i sovraccarichi**. Porsche Taycan: la vettura ha la precedenza rispetto ad altre in termini di potenza disponibile.

 $\blacktriangleright$  Attivare la funzione.

# **Informazione**

Questa funzione è adatta solo se esistono tariffe dell'elettricità variabili nel tempo.

Disattivare la modalità di riposo del caricabatteria Porsche Mobile Charger Connect nell'Web Application del caricabatteria.

Se necessario, la protezione contro i sovraccarichi della gestione energetica può limitare la distribuzione.

# **13. Riepilogo**

Il riepilogo mostra una panoramica delle impostazioni effettuate. Le voci devono essere controllate di nuovo.

#### **Modifica delle impostazioni**

- e Selezionare il pulsante per l'impostazione che si desidera modificare.
- $\rightarrow$  Il passaggio di installazione selezionato viene aperto e può essere modificato.

Una volta completata la procedura con l'assistente installazione, l'Web Application viene inoltrata automaticamente all'installazione domestica.

#### **Informazione**

Se vengono modificate impostazioni importanti nell'installazione domestica, l'assistente installazione si apre automaticamente. Lì, a partire dal passaggio modificato, la procedura guidata deve essere eseguita fino alla fine per controllare di nuovo tutte le impostazioni.

# **Adattamento dell'installazione domestica**

Dopo la prima messa in funzione sono ancora necessarie informazioni sul punto di collegamento dei sensori di corrente esistenti, sull'assegnazione delle fasi nella rete elettrica domestica e sulle fonti di energia elettrica e le utenze che vengono misurate. Queste informazioni sono necessarie per la funzione **Protezione contro i sovraccarichi**.

#### (i) **Informazione**

Quando si esegue di nuovo l'installazione domestica, le impostazioni effettuate vengono salvate automaticamente dopo 5 minuti di inattività.

#### **1. Indicazione delle fasi della rete**

Specificazione del numero di fasi che portano dalla rete elettrica pubblica alla propria casa o al luogo di utilizzo (collegamento domestico).

#### **2. Assegnazione dei sensori di corrente**

I sensori di corrente collegati sono elencati qui sotto forma di tabella.

Il **Punto di collegamento** sul dispositivo (CTx, dove x  $= 1-12$ ) deve essere stabilito singolarmente per ogni sensore di corrente.

È necessario attivare e configurare i punti di collegamento in cui i cavi del sensore di corrente sono collegati al dispositivo stesso (numerazione da 1 a 12 sul dispositivo da destra a sinistra). Occorre inoltre specificare quale fase viene misurata dal sensore di corrente.

#### G) **Informazione**

Si possono collegare e configurare al massimo dodici sensori di corrente. In questo modo viene garantito il monitoraggio delle linee principali e delle linee verso le subdistribuzioni.

- $\checkmark$  I punti di collegamento di tutti i sensori collegati sono stati controllati sul dispositivo.
- **1.** Attivare i sensori di corrente presenti nella tabella che vengono utilizzati per il monitoraggio.
- **2.** Effettuare le impostazioni appropriate per ogni sensore di corrente:

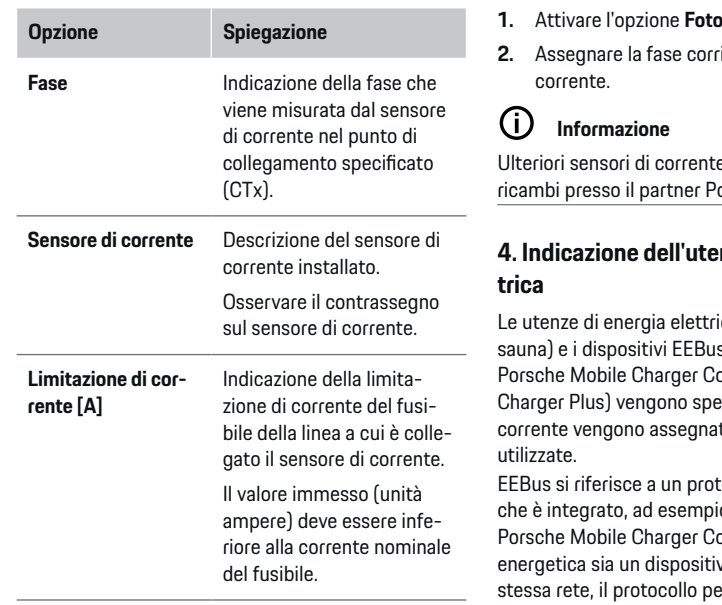

## **3. Configurazione delle fonti di energia elettrica**

Il sensore di corrente collegato viene indicato per ogni fase del collegamento domestico e per altre fonti di energia elettrica presenti sul luogo di utilizzo (ad es. impianto fotovoltaico).

e Assegnare un sensore di corrente a ogni fase.

Se viene installato un impianto fotovoltaico, anche questo viene specificato come fonte di energia elettrica:

- **1.** Attivare l'opzione **Fotovoltaico**.
- **2.** Assegnare la fase corrispondente e il sensore di

⊕

e sono disponibili come nrsche.

# nza di energia elet-

ca esistenti (ad es. garage, s (ad es. il caricabatteria ennect, Porsche Mobile ecificati qui e i sensori di ti di conseguenza alle fasi

ocollo di comunicazione io, con il caricabatteria onnect. Se sia la gestione energetica sia un dispositivo EEBus si trovano nella ermette l'abbinamento di entrambi i dispositivi.

Quando si aggiunge un'utenza si devono osservare scrupolosamente i seguenti requisiti:

- L'utenza di energia elettrica o il dispositivo EE-Bus deve disporre di un sensore di corrente per ogni fase.
- Il numero di fasi del cavo di rete sul dispositivo EEBus è noto e viene configurato di conseguenza.
- La fase di rete del caricabatteria corrisponde alla fase della vettura. Eccezione: il numero di fasi del caricabatteria non corrisponde al numero di fasi della vettura. Esempio: il caricabatteria di una vettura sotto carica bifase deve essere configurato come un dispositivo EEBus bifase.

⊕

Per ciascuna delle utenze di energia elettrica qui elencate, l'alimentazione di corrente può essere visualizzata nella **Panoramica** e nella **Cronologia**.

#### **Aggiunta dell'utenza di energia elettrica**

- **1.** Selezionare **Aggiungi utenza di energia**.
- **2.** Selezionare e configurare:

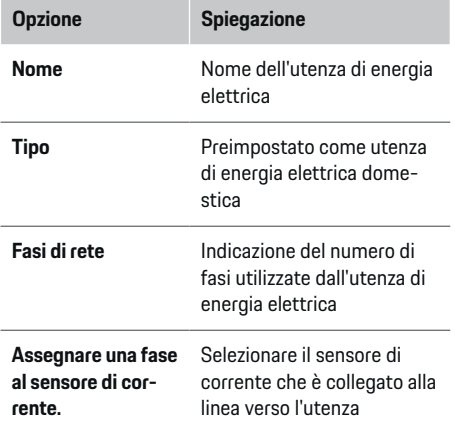

#### **Visualizzazione delle fasi del collegamento domestico come utenza di energia elettrica**

Invece di elencare qui le utenze di energia elettrica, è anche possibile aggiungere le singole fasi del collegamento domestico. In questo modo è possibile visualizzare il consumo esatto della fase nella **Panoramica**.

Configurare le seguenti impostazioni:

- **1.** Selezionare **Aggiungi utenza di energia**.
- **2.** Immettere un nome per le utenze di energia elettrica fittizie (ad es. **L1**, **L2** e **L3**).
- **3.** Selezionare **Monofase** come fase della rete.

**4.** Assegnare al collegamento domestico il sensore di corrente che misura la fase corrispondente.

#### **Aggiunta del dispositivo EEBus**

- $\checkmark$  Il dispositivo EEEBus (ad esempio il caricabatteria Porsche Mobile Charger Connect, Porsche Mobile Charger Plus) e la gestione energetica sono presenti nella stessa rete.
- $\checkmark$  Il dispositivo EEBus è attivo e non è impostato sulla modalità di riposo.
- **1.** Selezionare **Aggiungi dispositivo EEBus**.
	- Vengono visualizzati i dispositivi EEBus disponibili. Vengono visualizzati solo i dispositivi che non sono già collegati alla gestione energetica.
- **2.** Selezionare e configurare:

Il dispositivo EEBus può essere identificato con il relativo numero di identificazione (SKI). L'SKI del caricabatteria Porsche Mobile Charger Connect è disponibile nell'Web Application del caricabatte-

ria (**Connessioni ▶ Gestione energetica**).

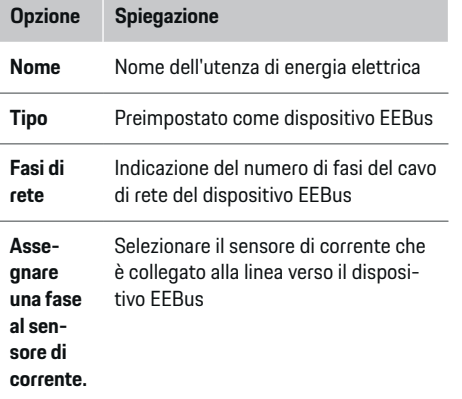

- e Avviare il collegamento al caricabatteria.
	- Caricabatteria Porsche Mobile Charger Connect: avviare l'accoppiamento EEBus nell'Web Application del caricabatteria

**(Connessioni ▶ Gestione energetica)** o nel caricabatteria (Impostaz.  $\triangleright$  Gestione ener**getica**).

– Caricabatteria Porsche Mobile Charger Plus: attivare lo stato di carica **Gestione energetica** sul dispositivo. Il dispositivo tenta automaticamente di stabilire un collegamento con la rete PLC e la gestione energetica.

Per informazioni sull'aggiunta della gestione energetica nell'Web Application del caricabatteria, vedere le

 $\triangleright$  istruzioni

all'indirizzo https:// www.porsche.com/international/aboutporsche/ e-performance/help-and-contact/

Per altre lingue selezionare la versione del paese desiderata del sito Web.

g Attenersi al manuale del caricabatteria

Nota: osservare l'eventuale sfasamento della presa elettrica a cui è collegato il caricabatteria.

#### **Esempio:**

.

Un dispositivo EEBus deve essere collegato a una presa elettrica con inversione di fase che non utilizza la fase 1 come di consueto, bensì la fase 2 o è multifase e non inizia con la fase 1, ma con la fase 2. Come **primo sensore di corrente di una fase** viene selezionato il sensore di corrente assegnato alla fase 2. In questo modo, il sensore di corrente della linea è assegnato al dispositivo EEBus.

**Nota**: senza un abbinamento EEBus su entrambi i lati con un caricabatteria come il Porsche Mobile Charger Connect, non è possibile utilizzare la funzione **Carica ottimizzata**. È possibile riconoscere un abbinamento corretto anche tramite il simbolo **Gestione energetica collegata** (simbolo della casa) nella barra di stato del caricabatteria.

#### (i) **Informazione**

La protezione contro i sovraccarichi protegge sempre il fusibile della linea su cui si trova il sensore di corrente configurato per il dispositivo EEBus e il fusibile principale.

Se non sono disponibili sensori di corrente supplementari nel luogo di utilizzo, i sensori di corrente del collegamento domestico possono essere utilizzati per la misurazione del dispositivo EEBus.

Ulteriori sensori di corrente sono disponibili come ricambi presso il partner Porsche.

#### (i) **Informazione**

#### **Aggiornamento: riduzione specifica in base alla fase**

In futuro, per le vetture Porsche dotate di gestione energetica, sarà possibile ridurre la corrente di carica in base alla fase. Le vetture devono quindi essere sempre configurate sulla fase corretta, altrimenti potrebbe verificarsi una riduzione nella fase sbagliata. Le impostazioni necessarie devono essere effettuate da un elettrotecnico.

## **5. Riepilogo**

Prima di completare l'installazione, le impostazioni effettuate devono essere ricontrollate nel riepilogo. <span id="page-138-0"></span>Visualizzazione della panoramica sotto forma di tabella:

- **Punto di collegamento** dei sensori di corrente  $(\text{riga 1: CTx. dove x= 1-12})$ e relativa assegnazione a una **Fase** della rete elettrica domestica (riga 2: da L1 a L3).
- Nelle righe **Fonti di energia elettrica** e **Disposit.** sono elencate di seguito le fonti di energia elettrica configurate (collegamento domestico ed eventualmente fotovoltaico) e le utenze (ad es. caricabatteria) ed è visualizzata la relativa assegnazione alla fase corrispondente (L1, L2 o L3) o al sensore di corrente (CTx).

#### **Fine dell'installazione**

- **1.** Controllare le voci e, se necessario, correggerle.
- **2.** Se tutte le informazioni sono corrette, selezionare **Termina installazione**.
	- **→** Una volta completata l'installazione domestica si viene inoltrati alla **Panoramica** dell'Web Application.

#### **Attività conclusive**

- **1.** In **Impostaz. ▶ Sistema** selezionare la valuta locale.
- **2.** In **Impostaz. ► Manutenzione** eseguire un backup manuale.

# **Configurazione**

L'elettrotecnico installa la gestione energetica tramite un'Web Application.

⊕

L'Web Application offre ampie opzioni di configurazione. Chiedere consiglio al proprio elettrotecnico e utilizzare le funzioni di aiuto dell'Web Application.

 $\blacktriangleright$  Le istruzioni relative all'Web Application sono disponibili all'indirizzo https://www.porsche.com/international/ aboutporsche/e-performance/help-andcontact/

Per altre lingue selezionare la versione del paese desiderata del sito Web.

Tenere a portata di mano le seguenti informazioni per l'installazione della gestione energetica:

- Lettera con i dati di accesso per accedere all'Web Application
- Dati di accesso della propria rete domestica

♠

- Dati di accesso del profilo utente (per un collegamento con il proprio Porsche ID)
- Informazioni sulle tariffe/sui prezzi dell'elettricità dal contratto con il proprio fornitore di energia elettrica

# **Utilizzo**

Le seguenti operazioni dovrebbero essere già state eseguite da un elettrotecnico in modo che l'Web Application possa essere utilizzata per la sua corretta applicazione:

- $\angle$  La prima installazione con le impostazioni necessarie per l'Web Application è stata effettuata.
- $\checkmark$  L'installazione domestica con informazioni sulla rete elettrica, sulle fasi della rete, sui sensori di corrente, sulle utenze di energia elettrica è stata adattata.
- e Contattare il proprio elettrotecnico se questi passaggi non sono stati eseguiti completamente o affatto.

# **Richiamo dell'Web Application**

#### **Requisiti per il richiamo dell'Web Application**

Per la registrazione dell'Web Application dovrebbero essere disponibili le seguenti informazioni:

- Lettera con i dati di accesso per accedere all'Web Application
- Dati di accesso della propria rete domestica
- Dati di accesso del profilo utente (per un collegamento con il Porsche ID)

L'Web Application supporta i seguenti browser:

- Google Chrome a partire dalla versione 57 (consigliato)
- Mozilla Firefox a partire dalla versione 52 (consigliato)
- Microsoft Internet Explorer a partire dalla versione 11

#### <span id="page-139-0"></span>**Utilizzo**

- Microsoft Edge
- Apple Safari a partire dalla versione 10

## **Creazione del collegamento con la gestione energetica**

Se la gestione energetica è stata integrata nella rete domestica esistente (WiFi, Powerline Communication, Ethernet) durante la configurazione, è possibile accedere all'Web Application con l'indirizzo IP assegnato.

Se non è disponibile alcuna integrazione in una rete domestica, può essere utilizzato in alternativa l'hotspot della gestione energetica. Può essere utilizzata anche la funzione WPS che abbina la gestione energetica a una rete domestica presente (ad es. router della rete) senza immettere la password.

Inoltre, è possibile un collegamento diretto al router tramite un cavo Ethernet, nonché un abbinamento PLC con un modem PLC.

Per informazioni sulla creazione di connessioni di

rete, ⊳ [Fare riferimento al capitolo "5. Selezione della](#page-130-0) [connessione di rete" a pagina 129.](#page-130-0).

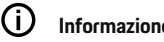

# **Informazione**

Se il terminale si trova nella rete domestica, non può più accedere all'Web Application tramite l'indirizzo IP dell'hotspot (192.168.9.11) o l'indirizzo DNS (https://porsche.hem), ma solo tramite l'indirizzo IP assegnato automaticamente o il nome host.

Voci presenti dell'indirizzo IP:

- − Web Application: **Impostaz.** e **Manutenzione** e **Informazioni sul collegamento**
- − Router della rete o modem PLC

Voci presenti del nome host:

- Web Application: **Impostaz.** A Manutenzione
	- e **Informazioni sul collegamento**
- Lettera con i dati di accesso

#### **Richiamo dell'Web Application tramite una connessione di rete presente**

- $\checkmark$  Il terminale e la gestione energetica sono presenti nella stessa rete (WiFi, PLC o Ethernet).
- **1.** Richiamare il browser.
- **2.** Nella barra degli indirizzi del browser immettere l'indirizzo IP assegnato durante la configurazione.
	- **oppure –**

Inserire il nome host della gestione energetica nella barra degli indirizzi del browser.

Nota: alcuni router consentono di accedere utilizzando il nome host.

## **Richiamo dell'Web Application tramite hotspot**

La gestione energetica fornisce un punto di accesso wireless (hotspot) protetto da password e che richiede un accesso manuale. Un dispositivo con capacità WiFi può collegarsi all'hotspot e accedere all'Web Application della gestione energetica. L'Web Application può essere integrata nella rete domestica in qualsiasi momento.

Per informazioni sulla creazione di una connessione hotspot,.

♠

## **Richiamo dell'Web Application tramite WiFi (funzione WPS)**

La gestione energetica può essere abbinata a una rete domestica presente (ad es. router della rete) tramite la funzione WPS senza immettere la password.

Per informazioni sull'utilizzo della funzione WPS, ⊵ [Fare riferimento al capitolo "Richiamo dell'Web Appli](#page-128-0)[cation tramite WiFi \(funzione WPS\)" a pagina 127.](#page-128-0)

## **Inoltro all'Web Application**

#### **Informazione**

A seconda del browser utilizzato, l'Web Application non viene aperta immediatamente, ma prima viene visualizzata una nota sulle impostazioni di sicurezza del browser.

- **1.** Nell'avviso di pericolo visualizzato nel browser selezionare **Esteso**.
- **2.** Nella finestra di dialogo successiva selezionare **Aggiungi eccezione**.
	- **■** Il certificato SSL viene confermato e viene aperta l'Web Application.

# **Accesso come utente privato**

L'accesso all'Web Application per uso domestico avviene tramite l'**Utente privato**. Non tutte le impostazioni di configurazione della gestione energetica sono disponibili per l'utente privato. Può visualizzare le impostazioni autorizzate dal Servizio clienti, ma non può modificarle personalmente.

#### **Accesso all'Web Application**

 $\checkmark$  I dati di accesso sono disponibili.

- <span id="page-140-0"></span>**1.** Selezionare l'**Utente privato**.
- **2.** Immettere la password (contrassegnata nella lettera con i dati di accesso come **Password Home User**).

# **Accesso all'Web Application**

Per accedere all'Web Application sono disponibili due utenti: **UTENTE PRIVATO** e **SERVIZIO CLIENTI**.

L'utente **SERVIZIO CLIENTI** è previsto per l'elettrotecnico che installa la gestione energetica.

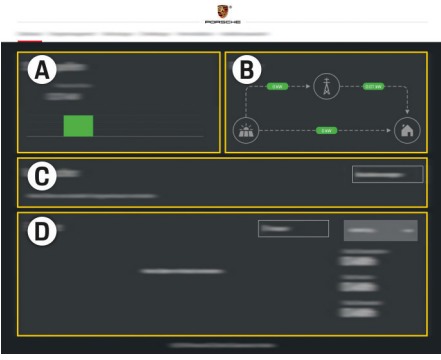

Fig. 32 Applicazione Web della gestione energetica (PANORAMICA)

- **A Fonti di energia elettrica**
- **B Flusso di corrente**
- **C Utenza energia elettrica**
- **D Energia**

## **Accesso all'Web Application come utente privato**

Le seguenti operazioni dovrebbero essere già state eseguite da un elettrotecnico in modo che l'Web Application possa essere utilizzata per la sua corretta applicazione:

- $\checkmark$  Prima installazione con le impostazioni necessarie per l'Web Application.
- $\sqrt{\phantom{a}}$  Installazione domestica con informazioni sulla rete elettrica, sulle fasi della rete, sui sensori di corrente, sulle utenze di energia elettrica.

# **Azionamento dell'Web Application**

Le impostazioni di configurazione e le informazioni dettagliate sulla gestione energetica possono essere visualizzate utilizzando l'Web Application.

#### Œ **Informazione**

Tramite l'apposito link è possibile richiamare dall'Web Application, in qualsiasi momento, le **note legali e l'informativa sulla privacy** con informazioni su contenuti e licenze relativi a terzi.

#### Œ **Informazione**

Dopo 25 minuti di inattività, l'utente viene disconnesso automaticamente dall'Web Application.

#### **Panoramica**

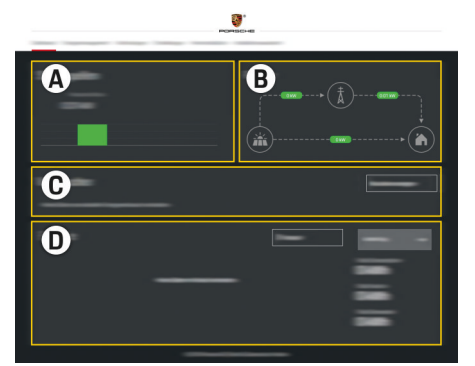

Fig. 33 panoramica dell'applicazione Web

#### **A Fonti di energia elettrica**

Vengono mostrate le fonti di energia elettrica esistenti, ad es. la rete elettrica o il fotovoltaico, e la loro fornitura di energia elettrica.

Rete elettrica: viene indicata l'energia elettrica consumata dalla rete elettrica nel luogo di utilizzo. Fotovoltaico (se presente e configurato): viene indicata l'energia elettrica attuale generata dall'impianto fotovoltaico (o da un altro generatore di energia).

#### **B Flusso di corrente**

Il flusso di energia elettrica dalle apposite fonti al luogo di utilizzo è mostrato schematicamente (ad es. flusso dalla rete elettrica al luogo di utilizzo, flusso dall'impianto fotovoltaico alla rete elettrica e al luogo di utilizzo).

#### **C Utenza energia elettrica**

Vengono mostrate le utenze di energia elettrica configurate e i dispositivi EEBus e il relativo consumo di energia elettrica. La visualizzazione viene aggiornata ogni 5 secondi.

#### **D Energia**

Visualizzazione del bilancio energetico delle singole fonti di energia elettrica o delle utenze di energia elettrica per un certo periodo di tempo. Selezionare un periodo di tempo (**Giorno corrente**, **Settimana corrente**, **Mese corrente**, **Anno corrente**) dall'elenco.

**Consumo totale**: consumo totale di energia di tutte le utenze di energia elettrica configurate per il periodo di tempo selezionato.

**Tariffa per l'alimentazione dell'energia elettrica**: tariffa dell'energia alimentata generata dal fotovoltaico.

**Energia alimentata dal fotovoltaico**: energia dell'impianto fotovoltaico immessa nella rete.

**Energia prodotta dal fotovoltaico**: energia elettrica totale generata dell'impianto fotovoltaico.

Selezionare il pulsante **Cronologia** per visualizzare informazioni dettagliate sul bilancio energetico delle singole utenze di energia elettrica.

## **Azionamento dell'Web Application**

Le impostazioni di configurazione e le informazioni dettagliate sulla gestione energetica possono essere visualizzate utilizzando l'Web Application.

#### **Informazione**

Tramite l'apposito link è possibile richiamare dall'Web Application, in qualsiasi momento, le **note legali e l'informativa sulla privacy** con informazioni su contenuti e licenze relativi a terzi.

#### (i) **Informazione**

Dopo 25 minuti di inattività, l'utente viene disconnesso automaticamente dall'Web Application.

#### **Panoramica**

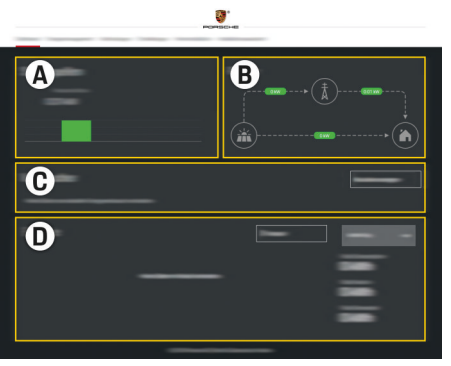

Fig. 34 panoramica dell'applicazione Web

#### **A Fonti di energia elettrica**

Vengono mostrate le fonti di energia elettrica esistenti, ad es. la rete elettrica o il fotovoltaico, e la loro fornitura di energia elettrica.

Rete elettrica: viene indicata l'energia elettrica consumata dalla rete elettrica nel luogo di utilizzo. Fotovoltaico (se presente e configurato): viene indicata l'energia elettrica attuale generata dall'impianto fotovoltaico (o da un altro generatore di energia).

#### **B Flusso di corrente**

Il flusso di energia elettrica dalle apposite fonti al luogo di utilizzo è mostrato schematicamente (ad es. flusso dalla rete elettrica al luogo di utilizzo, flusso dall'impianto fotovoltaico alla rete elettrica e al luogo di utilizzo).

#### **C Utenza energia elettrica**

Vengono mostrate le utenze di energia elettrica configurate e i dispositivi EEBus e il relativo consumo di energia elettrica. La visualizzazione viene aggiornata ogni 5 secondi.

#### **D Energia**

Visualizzazione del bilancio energetico delle singole fonti di energia elettrica o delle utenze di energia elettrica per un certo periodo di tempo. Selezionare un periodo di tempo (**Giorno corrente**, **Settimana corrente**, **Mese corrente**, **Anno corrente**) dall'elenco.

**Consumo totale**: consumo totale di energia di tutte le utenze di energia elettrica configurate per il periodo di tempo selezionato.

**Tariffa per l'alimentazione dell'energia elettrica**: tariffa dell'energia alimentata generata dal fotovoltaico.

**Energia alimentata dal fotovoltaico**: energia dell'impianto fotovoltaico immessa nella rete.

**Energia prodotta dal fotovoltaico**: energia elettrica totale generata dell'impianto fotovoltaico.

Selezionare il pulsante **Cronologia** per visualizzare informazioni dettagliate sul bilancio energetico delle singole utenze di energia elettrica.

## **Gestione energetica**

Affinché il processo di carica sia coordinato dalla gestione energetica, quest'ultima ha bisogno di informazioni sulla tariffa, sulla configurazione dell'impianto fotovoltaico (se disponibile) e di dati sulla distribuzione dell'energia in caso di utilizzo di più caricabatteria.

#### **Configurazione delle impostazioni della tariffa**

Per informazioni sulle impostazioni della tariffa. > [Fare riferimento al capitolo "11. Modifica delle impo](#page-133-0)[stazioni della tariffa" a pagina 132.](#page-133-0).

#### **Configurazione del fotovoltaico**

Per informazioni sulla configurazione dell'impianto fotovoltaico,.

#### **Attivazione della carica ottimizzata**

Per informazioni sull'attivazione della carica ottimizzata in funzione dei costi e sull'ottimizzazione dell'au-

toconsumo,  $\triangleright$  [Fare riferimento al capitolo "12. Carica](#page-134-0) [ottimizzata" a pagina 133.](#page-134-0)

#### **Visualizzazione della cronologia energetica**

Qui viene selezionata la fonte o l'utenza di energia elettrica la cui cronologia energetica (in chilowattora per intervallo) può essere visualizzata in un periodo di tempo liberamente selezionabile. Con l'aiuto dei propri dati sulla tariffa dell'elettricità, vengono calcolati i costi per questo periodo di tempo.

Se viene configurato anche un impianto fotovoltaico, è possibile visualizzare le seguenti informazioni:

**Energia prodotta dal fotovoltaico**: energia elettrica totale generata dell'impianto fotovoltaico.

**Energia utilizzata dal fotovoltaico**: energia elettrica consumata dell'impianto fotovoltaico.

**Energia alimentata dal fotovoltaico**: energia dell'impianto fotovoltaico immessa nella rete

**Tariffa per l'alimentazione dell'energia elettrica**: tariffa dell'energia alimentata generata dall'impianto fotovoltaico

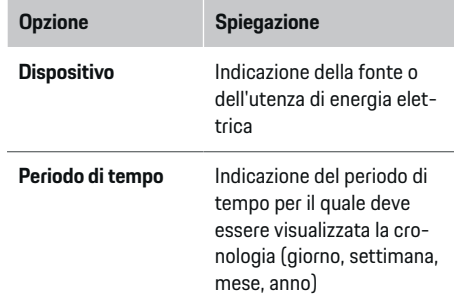

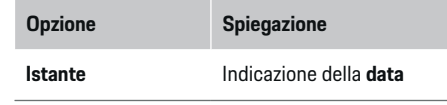

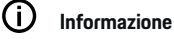

Le misurazioni della cronologia energetica non sono conformi alla legge su pesi e misure e possono quindi discostarsi leggermente dai valori reali. I valori non sono utilizzati per la fatturazione dei costi dell'energia elettrica.

Porsche non si assume alcuna responsabilità e non fornisce alcuna garanzia per l'esattezza di queste informazioni.

# **Collegamenti**

.

Per una panoramica di tutte le possibilità di collega-

mento, ⊳ [Fare riferimento al capitolo "5. Selezione](#page-130-0) [della connessione di rete" a pagina 129..](#page-130-0)

Per poter utilizzare appieno la funzione della gestione energetica, quest'ultima necessita di una connessione Internet.

g Attenersi al manuale del Porsche Home Energy Manager

### **Utilizzo**

# **Informazione**

Se il terminale si trova nella rete domestica, non può più accedere all'Web Application tramite l'indirizzo IP dell'hotspot (192.168.9.11) o l'indirizzo DNS (https://porsche.hem), ma solo tramite l'indirizzo IP assegnato automaticamente o il nome host.

- − Voci presenti dell'indirizzo IP:
	- **−** Web Application: **Impostaz. ▶ Manuten**zione ▶ Informazioni sul collegamento
	- − Router della rete o modem PLC
- − Voci presenti del nome host:
	- **Web Application: Impostaz. ▶ Manuten**zione ▶ Informazioni sul collegamento
	- − Lettera con i dati di accesso

#### Œ **Informazione**

Nell'Web Application, la connessione hotspot deve essere disattivata solo se è possibile l'integrazione in una rete domestica.

#### **WiFi**

Per informazioni sulla creazione di una connessione con la rete WiFi,  $\triangleright$  [Fare riferimento al capitolo "WiFi"](#page-127-0) [a pagina 126..](#page-127-0)

## **Gestione delle reti WiFi**

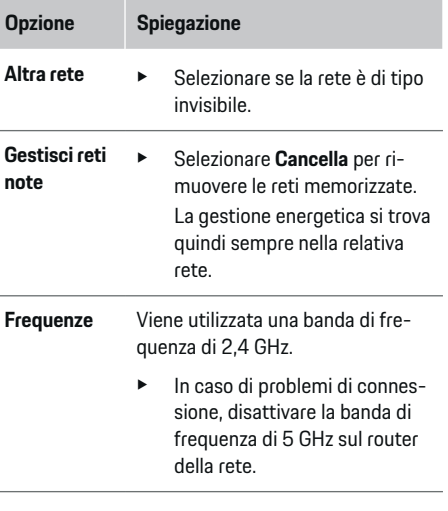

#### **Interruzione della connessione di rete**

- **1.** Selezionare la rete con cui esiste un collegamento.
- **2.** Selezionare **Disconnetti** per interrompere la connessione alla rete WiFi.

#### **Hotspot**

Per informazioni sulla creazione di una connessione hotspot,  $\triangleright$  [Fare riferimento al capitolo "Richiamo del](#page-138-0)[l'Web Application" a pagina 137..](#page-138-0)

#### **Powerline Communication (PLC)**

Per informazioni sulla creazione di una connessione con la rete PLC,  $\triangleright$  [Fare riferimento al capitolo "Power](#page-131-0)[line Communication \(PLC\)" a pagina 130.](#page-131-0).

g [Fare riferimento al capitolo "Powerline Communica](#page-131-0)[tion \(PLC\)" a pagina 130.](#page-131-0)

#### **Ethernet**

Per informazioni sulla creazione di un collegamento Ethernet,  $\triangleright$  [Fare riferimento al capitolo "Powerline](#page-131-0) [Communication \(PLC\)" a pagina 130..](#page-131-0)

#### **Collegamento del profilo utente**

Per informazioni sul collegamento del profilo utente con l'account Porsche ID, ⊵ [Fare riferimento al capi](#page-132-0)[tolo "6. Impostazione dei profili utente" a pagina 131.](#page-132-0)

#### **Impostazioni**

#### **Sistema**

#### **Modifica della password**

Viene modificata la password per accedere all'Web Application. La password iniziale presente nella lettera con i dati di accesso viene sovrascritta con la nuova password selezionata.

► Selezionare **Modifica** e immettere la nuova password.

#### **Indicazione di lingua e paese/data e ora**

 $\blacktriangleright$  Per informazioni sulle impostazioni di lingua e paese, nonché data e ora, ⊳ [Fare riferimento al](#page-129-0) [capitolo "2. Impostazione di lingua, paese e va](#page-129-0)[luta" a pagina 128.](#page-129-0).
#### <span id="page-144-0"></span>**Valuta**

Se qui si passa ad un'altra valuta, quella finora utilizzata cambierà nell'interfaccia utente (ad es. nelle impostazioni della tariffa). I valori già inseriti per la tariffa vengono acquisiti per questa valuta, ma non convertiti nella nuova valuta.

### **Azzeramento delle password definite dall'utente**

Attivando questa funzione, tutte le password vengono ripristinate su quelle iniziali presenti nella lettera con i dati di accesso.

Anche le impostazioni di rete vengono ripristinate e i profili di rete memorizzati vengono cancellati.

Prima di effettuare la reimpostazione, si consiglia di effettuare un backup delle impostazioni.

g Fare riferimento al capitolo "Salvataggio e ripristino del backup" a pagina 143.

#### **Manutenzione**

#### **Visualizzazione delle informazioni sui dispositivi e sulla connessione**

Queste informazioni si riferiscono ai dati del dispositivo o della connessione di rete disponibile, ad esempio

- numero della versione del software (cambia con ogni aggiornamento software)
- indirizzi IP con cui è possibile accedere alla gestione energetica

Questi dati sono necessari al partner del servizio assistenza Porsche in caso di messaggi di errore.

### **Download degli aggiornamenti software**

La gestione energetica può essere aggiornata all'ultima versione del software sia automaticamente sia manualmente.

La versione del software attualmente installata può essere visualizzata nelle **Informazioni sui dispositivi**.

### **Download automatico:**

#### Œ **Informazione**

Per poter eseguire gli aggiornamenti software automatici, la gestione energetica deve disporre di una connessione Internet.

Con la funzione attiva, gli aggiornamenti automatici vengono installati automaticamente.

**EXECUTE:** Attivare la funzione **Aggiornamento software automatico**.

#### **Download manuale:**

In caso di aggiornamento automatico, è comunque possibile cercare manualmente un aggiornamento software (opzionale).

- **Opzione 1**: aggiornamento con la connessione Internet esistente della gestione energetica
- **1.** Selezionare il pulsante **Cerca nuovo aggiornamento software**.
	- **→** Vengono cercati in background nuovi aggiornamenti software. Viene offerta la possibilità di scaricare nuovi aggiornamenti software.
- **2.** Avviare il download dell'aggiornamento software.
- **3.** Eseguire l'installazione dell'aggiornamento software.
- **Opzione 2**: aggiornamento senza connessione Internet esistente della gestione energetica
- $\angle$  La gestione energetica e il terminale sono presenti nella stessa rete.
- **1.** Nel browser del terminale andare al sito Web porsche.com. Gli aggiornamenti software sono disponibili all'indirizzo https:// www.porsche.com/international/aboutporsche/ e-performance/software-update
- **2.** Cercare la versione software attuale e scaricarla sul terminale.
- **3.** Nell'Web Application selezionare **Carica file di aggiornamento**.
- **4.** Selezionare il file e caricarlo.
- **5.** Nella finestra di dialogo selezionare **Avvia aggiornamento**.
	- $\rightarrow$  L'aggiornamento software viene scaricato e installato. Il sistema viene riavviato.

### **Salvataggio e ripristino del backup**

Le impostazioni di configurazione e i dati precedentemente raccolti possono essere salvati tramite backup. Se necessario (ad es. dopo il ripristino delle impostazioni di fabbrica), queste impostazioni possono essere ripristinate tramite il backup. I backup possono essere creati automaticamente (opzione consigliata) o manualmente.

#### **Backup automatico:**

Il terminale può essere collegato direttamente alla gestione energetica tramite il relativo hotspot WiFi integrato.

- **1.** Selezionare la funzione **Configura hotspot**.
- **2.** Nelle impostazioni, inserire il nome della rete e la chiave di sicurezza dell'hotspot.

### <span id="page-145-0"></span>**Utilizzo**

Con la funzione attiva, i backup vengono salvati automaticamente sul supporto di memorizzazione USB collegato.

- **1.** Inserire il supporto di memorizzazione USB in una delle due prese USB della gestione energetica (il supporto di memorizzazione USB dispone di un file system ext4 o FAT32).
- **2.** Attivare la funzione.
- **3. Assegnazione della password**: immettere la password.
	- **►** La password protegge i dati e deve essere inserita durante l'importazione o il ripristino del backup.

#### (i` **Informazione**

È comunque possibile effettuare un backup manualmente.

#### **Backup manuale:**

Per un backup manuale, i dati possono essere salvati su un terminale.

- $\angle$  La gestione energetica e il terminale sono presenti nella stessa rete.
- **1.** Selezionare **Crea backup**.
- **2.** Andare alla posizione di salvataggio.
- **3.** Salvare il file di backup.
- **4. Assegnazione della password**: immettere la password.
	- **►** La password protegge i dati e deve essere inserita durante l'importazione o il ripristino del backup.

#### **Ripristino del backup:**

- **1.** Selezionare il pulsante **Ripristina backup**.
- **2.** Andare al file di backup e caricarlo.
- **3.** Immettere la password che è stata utilizzata durante il salvataggio.

#### **Riavvio del sistema**

Se le applicazioni della gestione energetica non funzionano correttamente, si consiglia di riavviare il dispositivo.

e Selezionare la funzione **Riavvia**.

In alternativa, il riavvio può essere eseguito anche dal dispositivo stesso.

A tal fine,

.

g attenersi al manuale del Porsche Home Energy Manager

#### **Diagnosi**

L'utente **Servizio clienti** può visualizzare qui i messaggi di errore della gestione energetica presenti.

- e Selezionare **Aggiorna** per controllare se il sistema presenta messaggi di errore.
	- **■** I messaggi di errore presenti sono elencati nell'Web Application.

Le informazioni relative allo stato e agli errori possono essere scaricate. Queste informazioni possono essere messe a disposizione anche di un partner del servizio assistenza Porsche.

- **1.** Selezionare **Scarica file di diagnosi**.
- **2.** Andare alla posizione di salvataggio e salvare il file.

♠

### **Installazione domestica**

L'**Utente privato** può aggiungere e rimuovere qui le utenze di energia elettrica. Altre correzioni e integrazioni possono essere effettuate solo dall'utente **Servizio clienti**.

#### ⋒ **Informazione**

Quando si esegue di nuovo l'installazione domestica, le impostazioni effettuate vengono salvate automaticamente dopo 5 minuti di inattività.

Per informazioni sulla protezione contro i sovraccarichi,.

#### **Indicazione delle fasi della rete**

Le impostazioni delle fasi della rete possono essere effettuate solo dall'utente **Servizio clienti**.

#### **Assegnazione dei sensori di corrente**

Le impostazioni dei sensori di corrente possono essere effettuate solo dall'utente **Servizio clienti**.

### **Configurazione delle fonti di energia elettrica**

Le impostazioni delle fonti di energia elettrica possono essere effettuate solo dall'utente **Servizio clienti**.

#### **Indicazione dell'utenza di energia elettrica**

Le utenze di energia elettrica esistenti (ad es. garage, sauna) e i dispositivi EEBus (ad es. il caricabatteria Porsche Mobile Charger Connect, Porsche Mobile Charger Plus) vengono specificati qui e i sensori di corrente vengono assegnati di conseguenza alle fasi utilizzate.

# <span id="page-146-0"></span>**Utilizzo**

# **Richiamo dell'Web Application tramite hotspot**

L'Web Application può essere richiamata con un dispositivo (PC, tablet o smartphone) utilizzando un hotspot impostato dalla gestione energetica.

e Per richiamare l'Web Application quando l'hotspot è attivo, immettere il seguente indirizzo IP nella barra degli indirizzi del browser: 192.168.9.11

# **Informazione**

- − L'inserimento della chiave di rete per richiamare l'Web Application dipende dal sistema operativo del dispositivo mobile.
- − A seconda del browser utilizzato, l'Web Application non viene aperta immediatamente, ma prima viene visualizzata una nota sulle impostazioni di sicurezza del browser.

### **Accesso all'Web Application**

Per accedere all'Web Application sono disponibili due utenti: **UTENTE PRIVATO** e **SERVIZIO CLIENTI**. L'utente **SERVIZIO CLIENTI** è previsto per l'elettrotecnico che installa la gestione energetica.

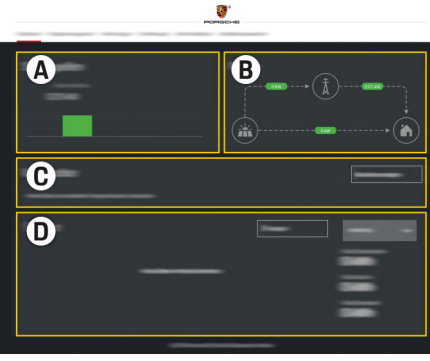

Fig. 35 Applicazione Web della gestione energetica (PANORAMICA)

- **A Fonti di energia elettrica**
- **B Flusso di corrente**
- **C Utenza energia elettrica**
- **D Energia**

**Gestione dell'installazione domestica**

- $\checkmark$  Accedere all'applicazione Web come Utente privato.
- e Configurare l'installazione domestica. L'**INSTAL-LAZIONE DOMESTICA** illustra, tra gli altri, i punti seguenti:
	- Configurazione della gestione energetica per quanto riguarda l'utenza di energia elettrica
	- Priorità e gestione della carica quando si utilizzano più caricabatterie
	- Attivazione di funzioni, ad esempio **Protezione contro i sovraccarichi**, **Ottimizzazione dell'autoconsumo** e **Ricarica ottimizzata in funzione dei costi**

♠

# **Aggiunta del dispositivo EEBus**

L'accoppiamento con un dispositivo EEBus, ad esempio con il caricabatteria Porsche, è di fondamentale importanza per la funzionalità della gestione energetica. Se la gestione energetica e il dispositivo EEBus sono sulla stessa rete, i dispositivi possono essere accoppiati.

- $\angle$  Accedere all'Web Application come Utente privato.
- $\angle$  La gestione energetica e il dispositivo EEBus sono sulla stessa rete con ricezione sufficiente (rete domestica o collegamento diretto).
- **1.** Per avviare l'accoppiamento, in **Installazione domestica** ▶ Utenza energia elettrica fare clic su **Aggiungi dispositivo EEBus**.
	- Vengono visualizzati i dispositivi EEBus disponibili.
- **2.** Selezionare il dispositivo EEBus in base al nome e al numero di identificazione (SKI).
- **3.** Avviare l'accoppiamento sul caricabatteria.

Per informazioni sull'aggiunta della gestione energetica sul caricabatteria, consultare le

#### $\triangleright$  istruzioni

.

Web Application del Porsche Mobile Charger Connect o Mobile Charger Plus.

g Attenersi al manuale del caricabatteria

# <span id="page-147-0"></span>**Controllo del funzionamento**

 $\blacktriangleright$  Utilizzare l'Web Application per assicurarsi che la gestione energetica funzioni correttamente. A tal fine, controllare se nella **Panoramica** sono visualizzati valori plausibili per le fonti di energia elettrica e l'utenza.

 $\bigoplus$ 

◈

◈

◈

# <span id="page-148-0"></span>**Anomalie di funzionamento**

 $\bigoplus$ 

◈

e In caso di malfunzionamento, riavviare la gestione energetica.

◈

▶ Se il guasto si verifica in modo permanente, contattare un partner Porsche.

◈

# <span id="page-149-0"></span>**Manutenzione**

La gestione energetica è esente da manutenzione. Per garantire il funzionamento completo e affidabile della gestione energetica, è necessario installare il software attuale.

 $\bigoplus$ 

◈

◈

 $\blacktriangleright$  Eseguire gli aggiornamenti software tramite l'Web Application.

♠

### **Smaltimento del prodotto**

# <span id="page-150-0"></span>**Smaltimento del prodotto**

- Le apparecchiature elettriche/elettroniche e  $\sum_{i=1}^{n}$ 
	- le batterie possono essere smaltite presso un punto di raccolta o presso un'azienda specializzata nello smaltimento.

 $\bigoplus$ 

◈

- e Non gettare le apparecchiature elettriche/elettroniche e le batterie nei rifiuti domestici.
- $\blacktriangleright$  Smaltire le apparecchiature elettriche/elettroniche e le batterie in conformità alle norme ambientali applicabili.
- $\blacktriangleright$  In caso di domande sullo smaltimento, contattare un partner Porsche.

◈

◈

## <span id="page-151-0"></span>**Dati tecnici**

# **Dati tecnici**

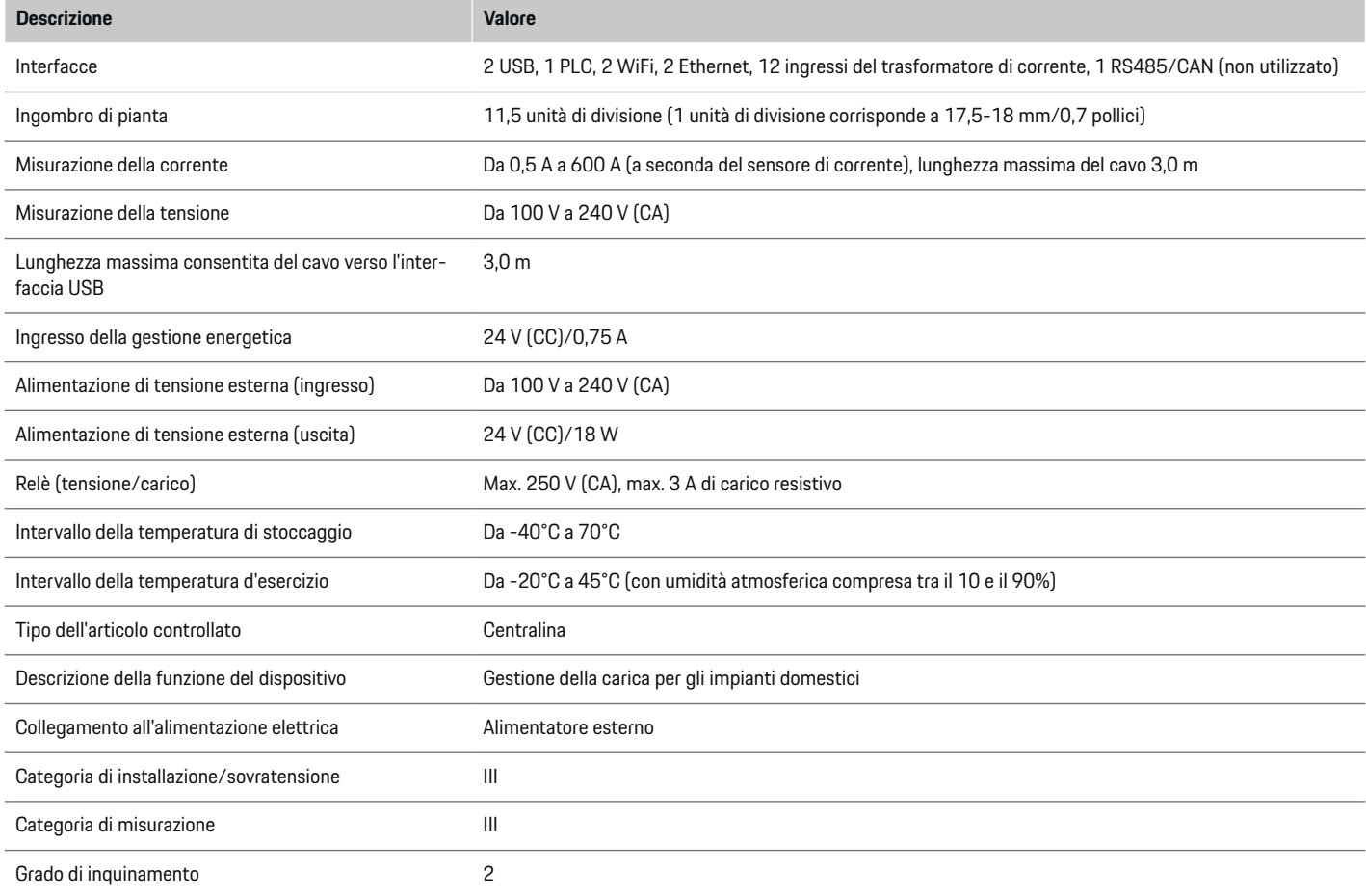

⊕

 $\bigoplus$ 

 $\bigoplus$ 

 $\bf \Phi$ 

# **Dati tecnici**

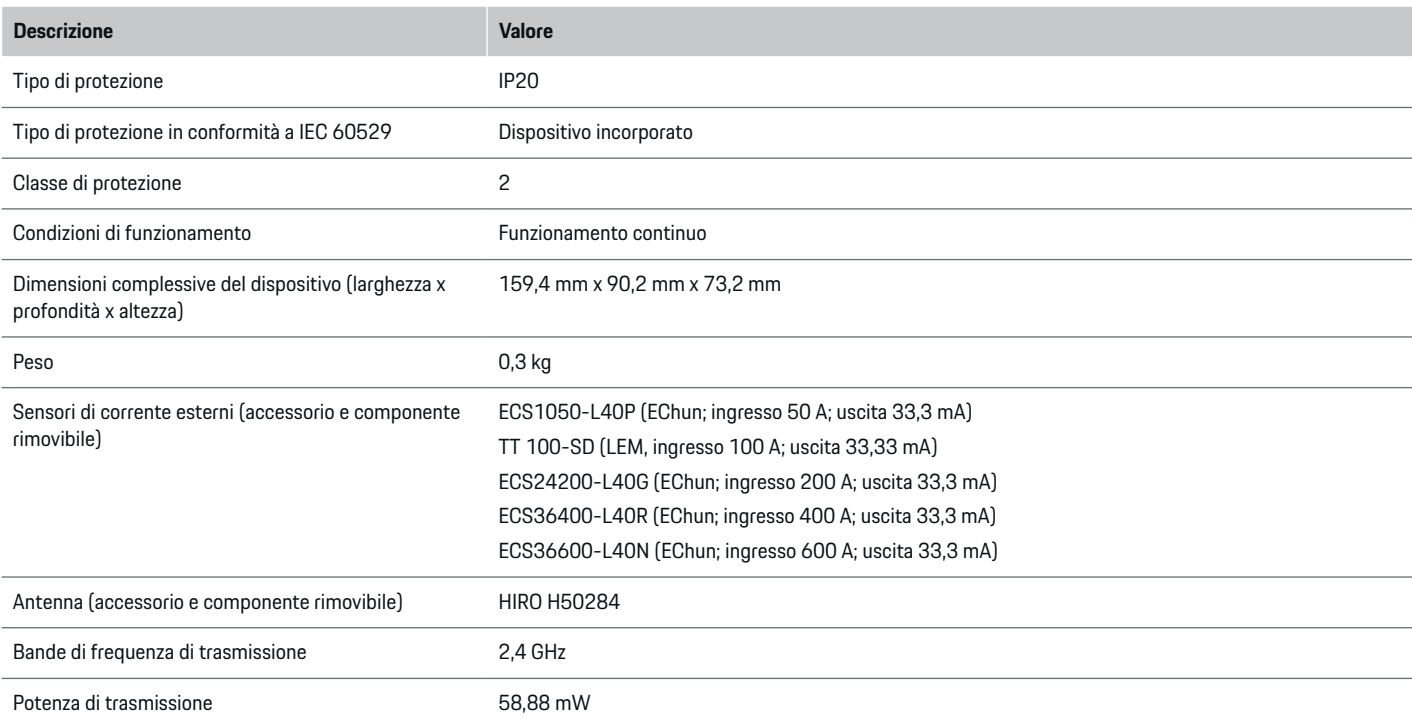

◈

⊕

 $\bigoplus$ 

◈

## <span id="page-153-0"></span>**Targhetta modello**

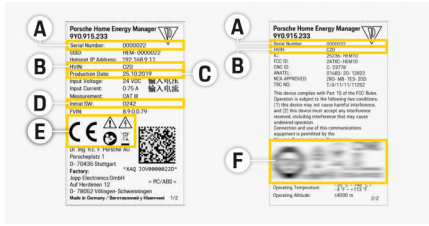

◈

◈

◈

Fig. 36 targhetta modello (esempio)

- **A** Numero di serie
- **B** Numero di identificazione della versione hardware
- **C** Data di produzione
- **D** Software iniziale
- **E** Pittogrammi ( $\triangleright$  [Fare riferimento al capitolo "Spie](#page-120-0)[gazione dei pittogrammi" a pagina 119.\)](#page-120-0)
- **F** Marchi di certificazione

## **Informazioni sulla produzione**

### **Dichiarazione di conformità**

La gestione energetica dispone di un'apparecchiatura radio. Il produttore di queste apparecchiature radio ne dichiara la conformità alle indicazioni per il loro impiego contenute nella direttiva 2014/53/UE. Il testo completo della dichiarazione di conformità UE è disponibile al seguente indirizzo Internet: **http://www.porsche.com/international/ accessoriesandservice/porscheservice/ vehicleinformation/documents**

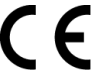

◈

### **Indice analitico**

## **Indice analitico**

### **A**

#### Accesso Account Porsche ID. . . . . . . . . . . . . . . . . . . . . . . [131](#page-132-0) All'applicazione Web. . . . . . . . . . . . . . . . . . . . . . [139](#page-140-0) Come Utente privato. . . . . . . . . . . . . . . . . . . . . . [139](#page-140-0) Servizio clienti. . . . . . . . . . . . . . . . . . . . . . . . . . . . [128](#page-129-0) Account Porsche ID Accesso. . . . . . . . . . . . . . . . . . . . . . . . . . . . . . . . . . [131](#page-132-0) Collegamento. . . . . . . . . . . . . . . . . . . . . . . . . . . . . [131](#page-132-0) Aggiornamenti software Download automatico. . . . . . . . . . . . . . . . [129,](#page-130-0) [143](#page-144-0) Download manuale. . . . . . . . . . . . . . . . . . . . . . . . [143](#page-144-0) Installazione. . . . . . . . . . . . . . . . . . . . . . . . . . . . . . [143](#page-144-0) Aggiunta del dispositivo EEBus. . . . . . . . . . . . . . . . . [145](#page-146-0) Anomalie di funzionamento. . . . . . . . . . . . . . . . . . . . [147](#page-148-0) Applicazione Web Accesso. . . . . . . . . . . . . . . . . . . . . . . . . . . . . . . . . . [139](#page-140-0) Richiamo. . . . . . . . . . . . . . . . . . . . . . . . . . . . . . . . . [137](#page-138-0) Approvazione della trasmissione dei dati. . . . . . . . [128](#page-129-0) Attivazione del server DHCP...................... [130](#page-131-0) Avvertenze sulla struttura. . . . . . . . . . . . . . . . . . . . . . [117](#page-118-0)

## **B**

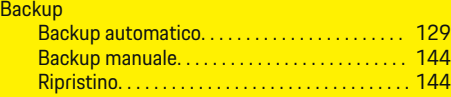

## **C**

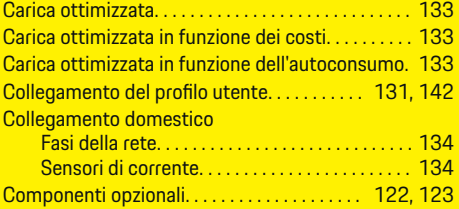

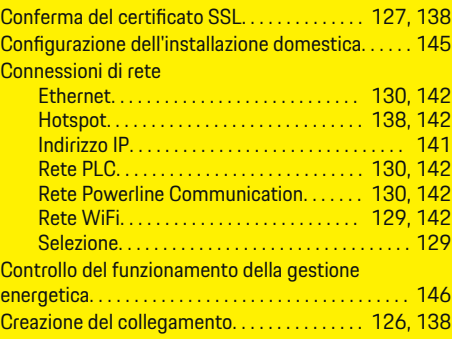

### **D**

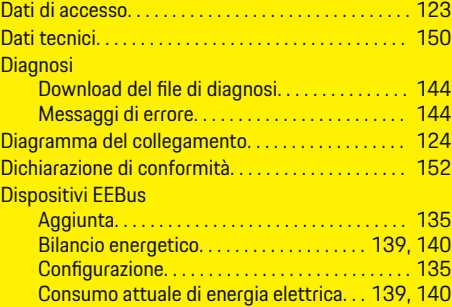

### **E**

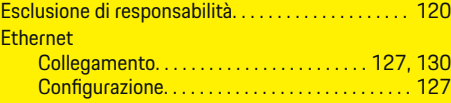

### **F** Fa

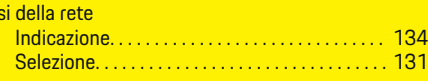

◈

### Fonti di energia elettrica

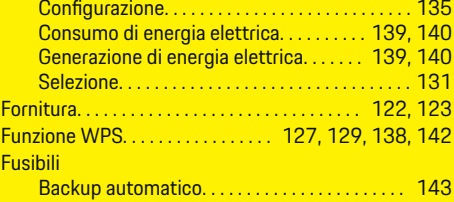

## **G**

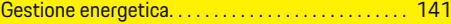

Memorizzazione. . . . . . . . . . . . . . . . . . . . . . . . . . [144](#page-145-0)

### **H**  $H<sub>c</sub>$

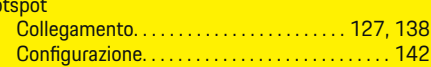

## **I**

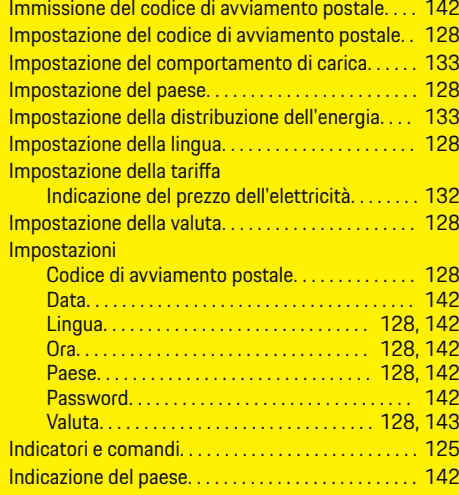

# **Indice analitico**

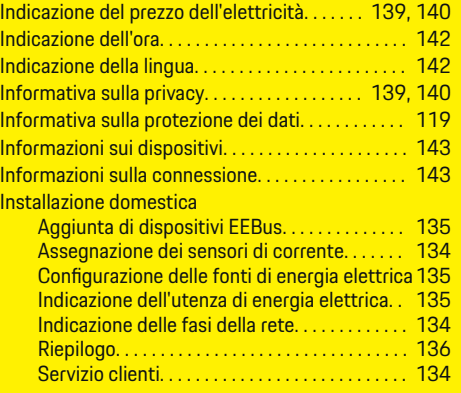

# **M**

 $\color{black}\blacklozenge$ 

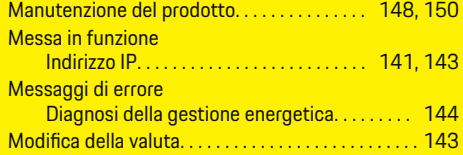

# **N**

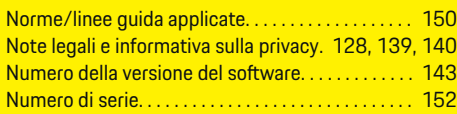

# **O**

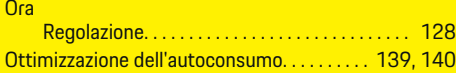

# **P**

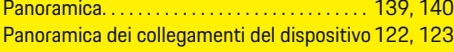

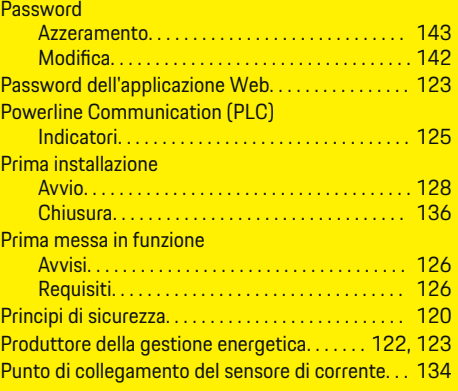

 $\bigoplus$ 

# **Q**

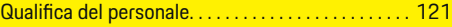

# **R**

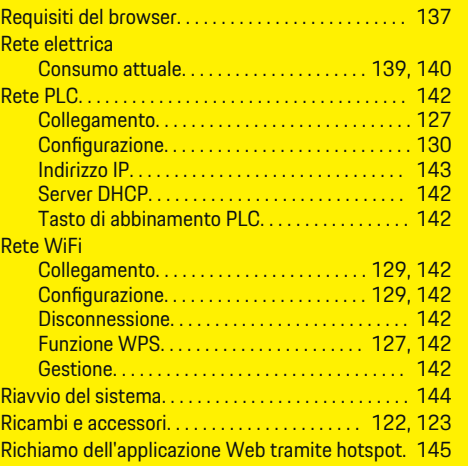

 $\overline{\bigoplus}$ 

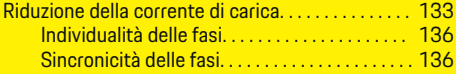

# **S**

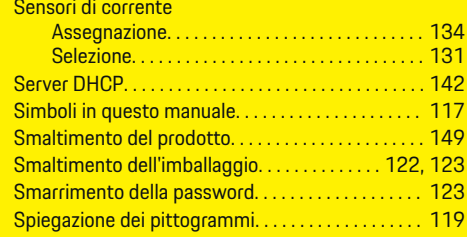

# **T**

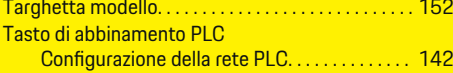

 $\bigoplus$ 

# **U**

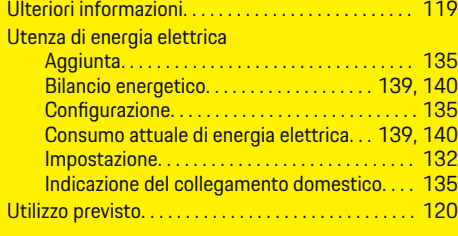

## **V**

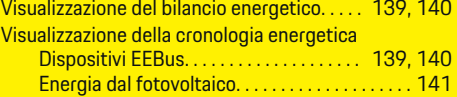

**Indice analitico**

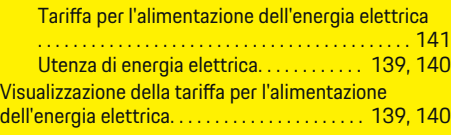

 $\color{black}\blacklozenge$ 

 $\bigoplus$ 

 $\overline{\bigoplus}$ 

 $\bigcirc$ 

# **Acerca de este manual**

### **Indicaciones de advertencia y símbolos**

En este manual de instrucciones se emplean diversos tipos de indicaciones de advertencias y símbolos.

**A** PELIGRO

Lesiones graves o mortales

Si no se siguen las indicaciones de advertencia de la categoría "Peligro", se producen lesiones graves o la muerte.

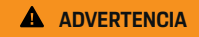

Posibles lesiones graves o mortales

Si no se siguen las indicaciones de advertencia de la categoría "Advertencia", pueden producirse lesiones graves o mortales.

**A** ATENCIÓN

Posibilidad de lesiones moderadas o leves

Si no se siguen las indicaciones de advertencia de la categoría "Atención", pueden producirse lesiones moderadas o leves.

### **AVISO**

Posibilidad de daños materiales

Si no se siguen las indicaciones de advertencia de la categoría "Aviso" pueden producirse daños materiales.

#### G) **Información**

La palabra "Información" indica información adicional.

- $\checkmark$  Condiciones que se deben cumplir para utilizar una función.
- **EXECUTE:** Instrucción de actuación que debe seguir.

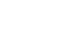

◈

**1.** Las instrucciones de actuación están numeradas si se componen de varios pasos.

◈

**2.** Instrucciones de manejo que debe seguir en la pantalla central.

g Indica dónde puede encontrar más información sobre un tema.

◈

♠

# **Español**

### **[Al manual de instrucciones](#page-159-0)**

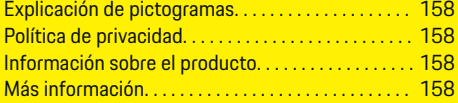

### **[Seguridad](#page-160-0)**

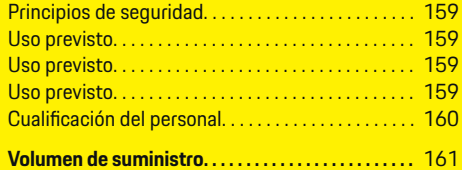

### **[Volumen de suministro](#page-163-0)**

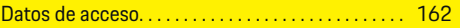

### **[Vista general](#page-164-0)**

 $\color{black}\blacklozenge$ 

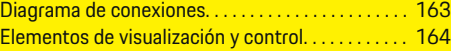

### **[Puesta en funcionamiento](#page-166-0)**

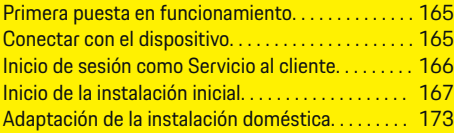

### **[Configurar](#page-177-0)**

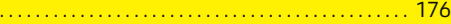

### **[Manejo](#page-177-0)**

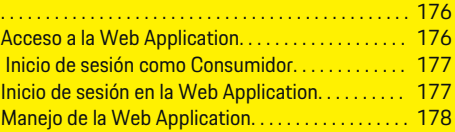

### **[Manejo](#page-184-0)**

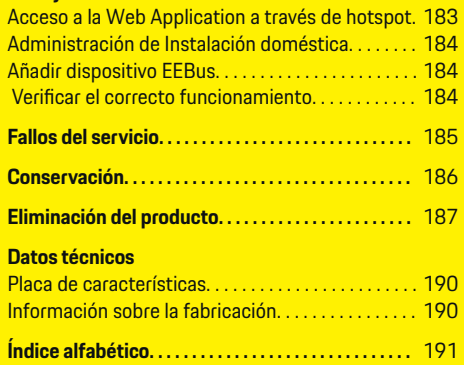

 $\overline{\bigoplus}$ 

 $\bigoplus$ 

 $\bigcirc$ 

## <span id="page-159-0"></span>**Al manual de instrucciones**

# **Al manual de instrucciones Explicación de pictogramas**

Es posible que el gestor de energía incluya pictogramas diferentes en función del país.

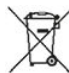

Deseche el gestor de energía de acuerdo con todas las normativas de eliminación aplicables.

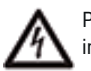

Peligro de descarga eléctrica en caso de uso inadecuado.

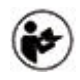

Tenga en cuenta el manual de instrucciones, especialmente las indicaciones de advertencia y seguridad.

Tenga en cuenta todas las indicaciones de advertencia mencionadas en el manual y en el gestor de energía.

# **Política de privacidad**

Para garantizar la capacidad de comunicación y la actualización de su equipo de recarga Porsche, el equipo de recarga transmitirá periódicamente a Porsche y procesará los siguientes datos específicos del dispositivo en forma cifrada: identificación del dispositivo, marca, generación, tipo de dispositivo y versión del software.

Si desea utilizar voluntariamente otros servicios Porsche Connect para el equipo de recarga, debe vincular su equipo de recarga a su cuenta de ID de Porsche, que la empresa de ventas Porsche Connect ofrece en mercados seleccionados. Como parte del uso de los servicios Porsche Connect, se transmiten a Porsche y se procesan los siguientes datos personales

y otros específicos del dispositivo para su procesamiento y suministro: identificación del cliente, estadísticas, estado del dispositivo, estado de la conexión y fecha y hora de la última comunicación. Para obtener más información sobre las condiciones generales de venta y la política de privacidad, visite **www.porsche.com/connect-store**. La transferencia periódica de datos de su equipo de recarga puede conllevar costes adicionales en su proveedor de servicios de Internet. Es posible eliminar sus datos almacenados en Porsche a través de My Porsche de forma irreversible. Debido a restricciones técnicas o legales, algunos de los servicios Porsche Connect del equipo de recarga Porsche no están disponibles en todos los países.

# **Información sobre el producto**

El gestor de energía actúa como la denominada gestión de energía con el equipo de recarga Porsche compatible con esta función.

El gestor de energía mide y evalúa de forma individual la potencia disponible y el consumo de energía correspondiente. El gestor de energía se comunica con el equipo de recarga Porsche a través de un puerto e indica los costes de energía y la cantidad de energía que se puede proporcionar al vehículo híbrido y eléctrico para la carga.

Durante el proceso de carga, el gestor de energía actualiza la corriente de carga máxima disponible en tiempo real conforme a los datos actuales.

El electricista configura el gestor de energía a través de una Web Application y ajusta todos los valores necesarios. Por lo tanto, la instalación eléctrica existente está protegida contra sobrecarga y es posible una carga rentable del vehículo. Sin embargo, esta función solo se proporciona si se utilizan diferentes tarifas/precios de electricidad o un sistema fotovoltaico existente. Cuando se inicia la carga del vehículo, comienza la denominada fase de negociación y el gestor de energía genera tablas de precios y potencia de acuerdo con el estándar actual ISO/IEC15118.

La transmisión entre el gestor de energía y el cargador se realiza a través de Ethernet, red PLC (red de comunicación de línea eléctrica) o Wi-Fi mediante el protocolo EEBus.

Si no hay un enrutador de PLC en la red (doméstica), el gestor de energía debe configurarse como un servidor DHCP de PLC.

- e [Consulte el capítulo "Elementos de visualización](#page-165-0) [y control" en la página 164.](#page-165-0)
- e Puede encontrar información sobre la configuración y el manejo del gestor de energía en el manual de la Web Application disponible en la dirección https://www.porsche.com/international/ aboutporsche/e-performance/help-andcontact/

Para consultar la documentación en otro idioma, seleccione la versión deseada de la página web.

# **Más información**

Puede obtener más información sobre el gestor de energía y la Web Application en la siguiente dirección web: https://www.porsche.com/international/aboutporsche/e-performance/help-andcontact/

Para consultar la documentación en otro idioma, seleccione la versión deseada de la página web.

# <span id="page-160-0"></span>**Seguridad Principios de seguridad**

**A** PELIGRO

¡Peligro de muerte por tensión eléctrica!

¡Se pueden producir lesiones debido a descargas eléctricas o quemaduras que pueden provocar la muerte!

- Asegúrese en todo momento de que el sistema no tenga tensión y de que esté protegido contra una conexión involuntaria durante todos los trabajos.
- No abra la carcasa del gestor de energía en ninguna circunstancia.

## **Uso previsto**

El gestor de energía se utiliza, sobre todo, para garantizar la alimentación de energía eléctrica (protección frente a sobrecarga) al evitar que se dispare el fusible principal (fusible del edificio).

Se considera uso no previsto:

- Adiciones y modificaciones no autorizadas al gestor de energía
- Cualquier otro uso del gestor de energía distinto al descrito

El gestor de energía está diseñado como un dispositivo de montaje modular y debe instalarse en las condiciones electrotécnicas y de tecnología de la información necesarias.

Para la cuestión electrotécnica, esto significa que el gestor de energía debe instalarse en un distribuidor adecuado.

**Solo Estados Unidos:** En el caso de que la lista de distribución no esté disponible o esté disponible en su país, puede obtener una lista de distribución correspondiente en su concesionario Porsche. Para obtener información sobre el distribuidor superficial opcional:

e [Consulte el capítulo "Distribuidor superficial" en](#page-162-0) [la página 161.](#page-162-0)

### **Descargo de responsabilidad**

No es posible reparar los daños causados por el transporte, el almacenamiento o la manipulación. La garantía expira si se abre la carcasa del gestor de energía. Esto también se aplica si el daño se produce debido a factores externos, como incendios, altas temperaturas, condiciones ambientales extremas o uso no previsto.

### **Uso previsto**

El gestor de energía se utiliza, sobre todo, para garantizar la alimentación de energía eléctrica (protección frente a sobrecarga) al evitar que se dispare el fusible principal (fusible del edificio).

Se considera uso no previsto:

- Adiciones y modificaciones no autorizadas al gestor de energía
- Cualquier otro uso del gestor de energía distinto al descrito

El gestor de energía está diseñado como un dispositivo de montaje modular y debe instalarse en las condiciones electrotécnicas y de tecnología de la información necesarias.

Para la cuestión electrotécnica, esto significa que el gestor de energía debe instalarse en un distribuidor adecuado.

◈

e [Consulte el capítulo "Distribuidor superficial" en](#page-162-0) [la página 161.](#page-162-0)

### **Descargo de responsabilidad**

No es posible reparar los daños causados por el transporte, el almacenamiento o la manipulación. La garantía expira si se abre la carcasa del gestor de energía. Esto también se aplica si el daño se produce debido a factores externos, como incendios, altas temperaturas, condiciones ambientales extremas o uso no previsto.

## **Uso previsto**

El gestor de energía se utiliza, sobre todo, para garantizar la alimentación de energía eléctrica (protección frente a sobrecarga) al evitar que se dispare el fusible principal (fusible del edificio).

Se considera uso no previsto:

- Adiciones y modificaciones no autorizadas al gestor de energía
- Cualquier otro uso del gestor de energía distinto al descrito

El gestor de energía está diseñado como un dispositivo de montaje modular y debe instalarse en las condiciones electrotécnicas y de tecnología de la información necesarias.

Para la cuestión electrotécnica, esto significa que el gestor de energía debe instalarse en un distribuidor adecuado.

### <span id="page-161-0"></span>**Descargo de responsabilidad**

No es posible reparar los daños causados por el transporte, el almacenamiento o la manipulación. La garantía expira si se abre la carcasa del gestor de energía. Esto también se aplica si el daño se produce debido a factores externos, como incendios, altas temperaturas, condiciones ambientales extremas o uso no previsto.

# **Cualificación del personal**

Solo personas con conocimientos electrotécnicos relevantes (electricistas) pueden realizar la instalación eléctrica. Dichas personas deben demostrar los conocimientos técnicos necesarios para la instalación de instalaciones eléctricas y sus componentes mediante la superación de un examen.

Una instalación incorrecta puede poner en peligro su propia vida y la vida de los demás.

Requisitos para los electricistas encargados de la instalación:

- Capacidad para evaluar los resultados de la medición
- Conocimiento de las clases de protección IP y su aplicación
- Conocimientos sobre el montaje del material de instalación eléctrica
- Conocimiento de la normativa electrotécnica y la normativa nacional aplicable
- Conocimiento de las medidas de protección contra incendios, así como las normativas generales y específicas de seguridad y prevención de accidentes

– Capacidad para seleccionar la herramienta adecuada, los equipos de medición y, si corresponde, el equipo de protección personal y el material de instalación eléctrica para garantizar las condiciones de desconexión

◈

– Conocimiento del tipo de red de suministro (sistema TN, IT y TT) y las consiguientes condiciones de conexión (puesta a cero clásica, puesta a tierra de protección, medidas adicionales necesarias)

♠

♠

# <span id="page-162-0"></span>**Volumen de suministro**

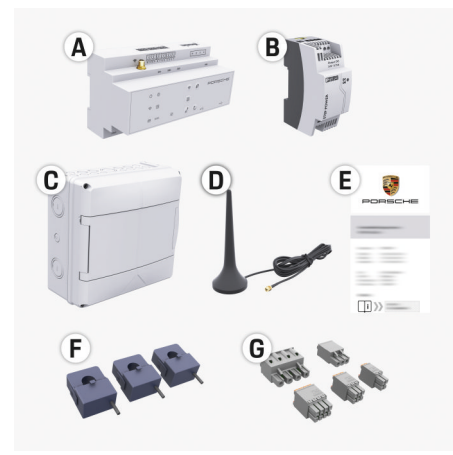

Fig. 37 Volumen de suministro

- **A** Gestor de energía
- **B** Fuente de alimentación externa para la alimentación de tensión
- **C** Distribuidor superficial (disponible en función del país)
- **D** Antena Wi-Fi
- **E** Carta que incluye los datos de acceso
- **F** 3 sensores de corriente en la versión de 100 A - o - (en función de la variante según el país) 2 sensores de corriente en la versión de 200 A
- **G** Un juego de conectores

#### **Distribuidor superficial**

Si el espacio necesario (11,5 unidades divisionales) no está disponible en el armario de distribución existente, se puede pedir como opción un distribuidor superficial para el montaje en pared del gestor de energía fuera del armario de distribución. Para obtener información sobre el espacio del gestor de energía:

e [Consulte el capítulo "Datos técnicos" en la pá](#page-189-0)[gina 188.](#page-189-0)

#### **Repuestos y accesorios**

Se pueden solicitar repuestos y sensores de corriente adicionales a través del concesionario Porsche.

#### Œ **Información**

La corriente nominal de los sensores de corriente debe superior a la corriente nominal del fusible.

- − Seleccione la versión con la siguiente corriente nominal más elevada, medida en la corriente nominal del fusible.
- − Póngase en contacto con un electricista si tiene alguna pregunta.

### **Eliminación de envases**

- e Para proteger el medioambiente, deseche los materiales de envasado de acuerdo con las normativas ambientales aplicables.
- e Envíe los materiales residuales a una empresa de eliminación de residuos.

◈

# <span id="page-163-0"></span>**Volumen de suministro**

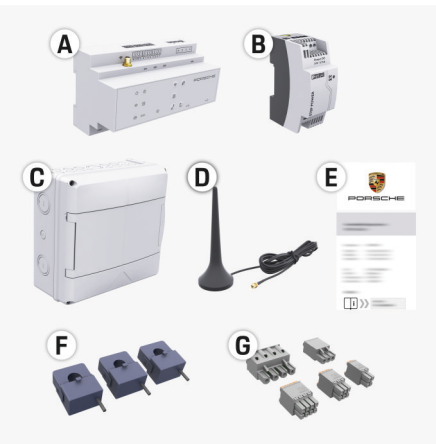

Fig. 38 Volumen de suministro

- **A** Gestor de energía
- **B** Fuente de alimentación externa para la alimentación de tensión
- **C** Distribuidor superficial (disponible en función del país)
- **D** Antena Wi-Fi
- **E** Carta que incluye los datos de acceso
- **F** 3 sensores de corriente en la versión de 100 A - o - (en función de la variante según el país) 2 sensores de corriente en la versión de 200 A
- **G** Un juego de conectores

### **Repuestos y accesorios**

Se pueden solicitar repuestos y sensores de corriente adicionales a través del concesionario Porsche.

#### Œ **Información**

La corriente nominal de los sensores de corriente debe superior a la corriente nominal del fusible.

- − Seleccione la versión con la siguiente corriente nominal más elevada, medida en la corriente nominal del fusible.
- − Póngase en contacto con un electricista si tiene alguna pregunta.

### **Eliminación de envases**

- e Para proteger el medioambiente, deseche los materiales de envasado de acuerdo con las normativas ambientales aplicables.
- e Envíe los materiales residuales a una empresa de eliminación de residuos.

## **Datos de acceso**

Conserve la carta con los datos de acceso, que se entregó con el dispositivo. Si pierde la carta con los datos de acceso, póngase en contacto con su concesionario Porsche.

Aquí se explican los datos indicados en dicha carta:

- **Serial Number:** Seriennummer. Bei Kontakt mit dem Kundendienst oder Concesionario Porsche Seriennummer angeben.
- **SSID:** An Ihrem Endgerät angezeigter WLAN-Netzwerkname des Energiemanagers (im Hotspot-Modus)
- **WiFI PSK:** WLAN-Passwort, Netzwerkschlüssel
- **PLC DPW/DAK:** PLC-Sicherheitsschlüssel für die Kopplung des Energiemanagers mit einem PLC-Netzwerk
- **IP Address:** IP-Adresse zum Aufrufen der Web Application über den Browser des Endgeräts (im Hotspot- Modus)
- **Hostname:** Hostname zum Aufrufen der Web Application über den Browser des Endgeräts. Endgerät und Energiemanager müssen im gleichen Netzwerk sein.
- **Password Home User:** Initialpasswort Web Application Heimanwender
- **Password Tech User:** Initialpasswort Web Application Kundendienst
- **EEBus Name:** Bei der Kopplung angezeigter Name des Energiemanagers
- **EEBus SKI:** Bei der Kopplung angezeigte Identifikationsnummer (SKI) des Energiemanagers
- **WiFi CLIENT MAC, WiFi AP MAC, ETH0 MAC, ETH1 MAC, PLC MAC, PLC MODEM MAC:**

MAC-Adressen. Wenn das Heimnetzwerk mit einer MAC-Adressen-Sperre ausgestattet ist, ggf. diese MAC-Adressen zulassen.

### **Contraseña de la Web Application**

La contraseña sirve para iniciar sesión en la Web Application.

e Si pierde la clave de acceso, póngase en contacto con un concesionario Porsche.

Si pierde una contraseña que haya escogido usted, la Web Application se puede restablecer a los ajustes de fábrica y, por tanto, se puede reactivar la contraseña inicial.

 $\blacktriangleright$  Pulse simultáneamente las teclas Reset  $\ell$ ) y CTRL  $\neq$  del gestor de energía durante 5-10 segundos para restablecer todas las contraseñas.

# <span id="page-164-0"></span>**Vista general Diagrama de conexiones**

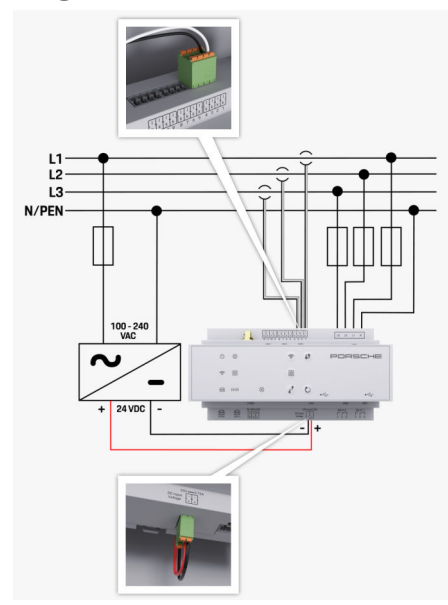

Fig. 39 Esquema de conexiones

**L1/ L2/ L3** hasta 3 fases **N/PEN** Conductor neutro **100-240 VCA** Tensión de entrada<br>**24 VCC** Tensión de salida **24 VCC** Tensión de salida

◈

 $\bigoplus$ 

♦

### <span id="page-165-0"></span>**Vista general**

**Elementos de visualización y control**

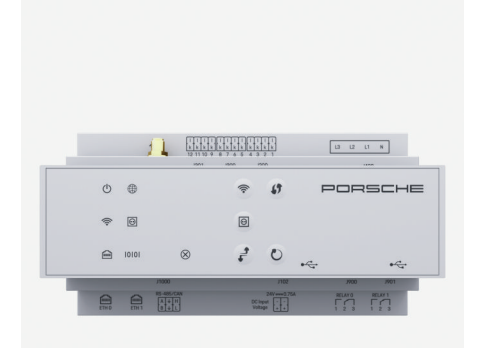

Fig. 40 Elementos de visualización y control

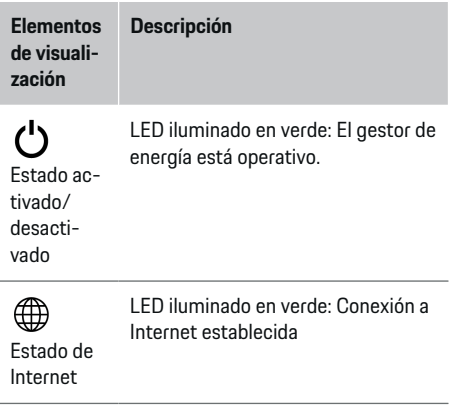

#### **Elementos de visualización Descripción**

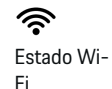

El LED parpadea en azul: Modo Hotspot, sin Client conectado.

◈

LED iluminado en azul: Modo Hotspot, al menos un Client conectado

El LED parpadea en verde: Modo Client, sin conexión Wi-Fi disponible.

LED iluminado en verde: Modo Client, conexión Wi-Fi disponible.

LED iluminado o parpadea en azul: En el modo Client, es posible el funcionamiento en paralelo.

```
Estado de
 El LED parpadea en verde: Se busca
 conexión de red PLC.
 LED iluminado en verde: Existe co-
```
red Powerline Communication nexión de red PLC.

El LED parpadea en azul: Se activa DHCP.

LED iluminado en azul: DHCP (únicamente para PLC) está activo y existe conexión de red PLC.

Estado de LED iluminado en verde: Existe conexión de red.

Ethernet

10101

圇

(PLC)

 $\circledcirc$ 

Activado: El LED se ilumina en verde durante la comunicación (sin función en el momento).

◈

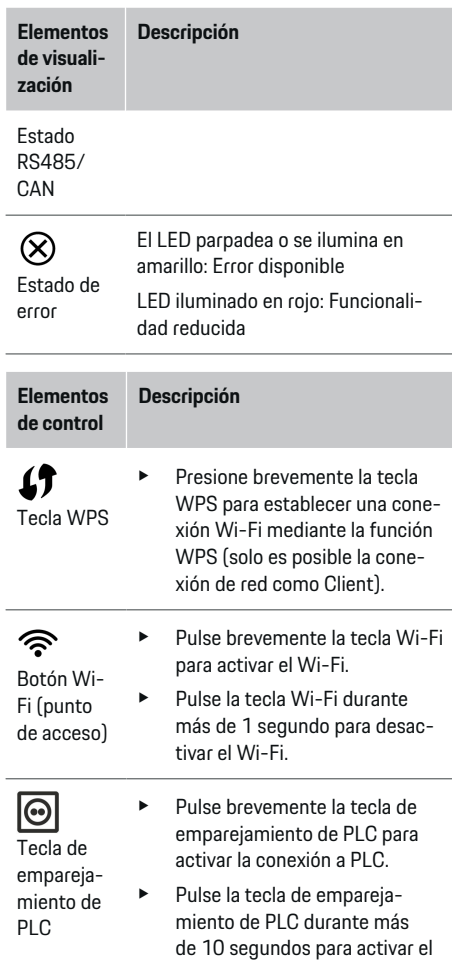

◈

♠

#### <span id="page-166-0"></span>**Elementos de control Descripción**

gestor de energía como servidor DHCP (solo para las conexiones a PLC).

▶ Para el emparejamiento de PLC con un Client, pulse de nuevo brevemente la tecla de emparejamiento de PLC.

> e Pulse la tecla de reinicio durante menos de 5 segundos

 $\mathcal{C}$ Tecla de reinicio

- $\vec{r}$ Tecla CTRL
- para reiniciar el dispositivo. Pulse las teclas Reset y CTRL durante 5-10 segundos para restablecer las contraseñas.
- Pulse las teclas Reset y CTRL durante más de 10 segundos para restablecer el dispositivo a los ajustes de fábrica. Se sobrescribirán todos los ajustes actuales.

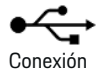

Conexión USB

USB

Puede consultar información sobre las opciones de conexión de red en el manual de la Web Application Porsche Home Energy Manager.

# **Puesta en funcionamiento Primera puesta en funcionamiento**

Después de realizar el montaje del gestor de energía, se debe configurar el dispositivo para la primera puesta en funcionamiento.

#### ⋒ **Información**

Solamente un electricista cualificado puede realizar la primera puesta en funcionamiento.

Durante la primera puesta en funcionamiento, un asistente de instalación guía a través de los ajustes necesarios (p. ej., conexiones, perfil de usuario, carga optimizada, etc.). El Consumidor puede modificar posteriormente algunos de los ajustes realizados, como los relacionados con el sistema y el mantenimiento. Una vez completado el asistente de instalación, el electricista debe realizar la instalación doméstica (incluida la configuración de los sensores de corriente y la adición de dispositivos EEBus) en la Web Application.

A continuación, el gestor de energía está operativo.

### **Requisitos para la primera puesta en funcionamiento**

Para configurar el gestor de energía, se requiere la información siguiente:

- Carta con los datos de acceso para el inicio de sesión en la Web Application
- Datos de acceso de la red doméstica
- Datos de acceso del perfil de usuario (para una vinculación a su ID de Porsche)
- Información sobre tarifas/precios de electricidad y, en caso necesario, la compensación del suministro

La Web Application es compatible con los navegadores siguientes:

- Google Chrome a partir de la versión 57 (recomendado)
- Mozilla Firefox a partir de la versión 52 (recomendado)
- Microsoft Internet Explorer a partir de la versión 11
- Microsoft Edge
- Apple Safari a partir de la versión 10

# **Conectar con el dispositivo**

Para acceder a la Web Application del gestor de energía, primero se debe establecer una conexión entre el terminal (PC, tableta o teléfono inteligente) y el gestor de energía. Para obtener una vista general de todas opciones de conexión,  $\triangleright$  [Consulte el capítulo](#page-169-0) ["5. Seleccionar la conexión de red" en la página 168.](#page-169-0)

e En función de la intensidad de señal y la disponibilidad, seleccione el tipo de conexión adecuado.

### **Wi-Fi**

Existen dos opciones para la conexión Wi-Fi:

– Hotspot:

El gestor de energía proporciona un punto de acceso inalámbrico (hotspot) que está protegido con contraseña y requiere inicio de sesión manual. Un terminal apto para Wi-Fi puede conectarse con el hotspot y acceder a la Web Application del gestor de energía.

– Red Wi-Fi mediante la función WPS: El gestor de energía se puede emparejar con una red doméstica existente (p. ej., un router de red) sin necesidad de introducir una contraseña a través de la función WPS.

## <span id="page-167-0"></span>**Puesta en funcionamiento**

### **Acceso a la Web Application a través de hotspot**

- b El gestor de energía está activado. El gestor de energía abre automáticamente su hotspot Wi-Fi.
- **1.** Si **Estado Wi-Fi** no parpadea o se ilumina en azul, pulse la tecla **Wi-Fi** del gestor de energía.
- **2.** Active el símbolo de red o el símbolo de Wi-Fi en la barra de información del terminal.
- **3.** Seleccione la red Wi-Fi de la lista. El nombre de la red Wi-Fi se corresponde con el SSID en la carta que incluye los datos de acceso y se muestra como **HEM-#######**.
- **4.** Seleccione la tecla **Conectar**.
- **5.** Introduzca la clave de seguridad. En la carta que incluye los datos de acceso, la clave de seguridad se identifica como **WiFi PSK**.
	- **►** Se establece la conexión con la red Wi-Fi.

**Aviso**: Para el sistema operativo Windows 10, primero se le solicitará que introduzca el PIN del router. Seleccione el enlace **Conectar mediante la clave de seguridad de PLC** y, a continuación, introduzca la clave.

- **6.** Abra el navegador.
- **7.** Introduzca la dirección IP del gestor de energía en la barra de direcciones del navegador:192.168.9.11
	- **–O bien–**

Introduzca la dirección DNS del gestor de energía en la barra de direcciones del navegador: https://porsche.hem

g Consulte el manual de instrucciones de Porsche Home Energy Manager y siga las indicaciones.

### **Acceso a la Web Application a través de Wi-Fi (función WPS)**

- **1.** Pulse la tecla WPS del router de red.
- **2.** Pulse tecla **WPS** del gestor de energía en menos de 2 minutos.
- **3.** Seleccione la red correspondiente en la configuración del router y determine la dirección IP del gestor de energía.
- **4.** Introduzca la dirección IP del gestor de energía en la barra de direcciones del navegador.

g Consulte el manual de instrucciones de Porsche Home Energy Manager y siga las indicaciones.

#### **Información**

Con algunos routers, es posible acceder a la Web Application mediante el nombre de host **Porsche-HEM**.

### **Ethernet**

- **1.** Conecte el cable Ethernet con el gestor de energía (puerto ETH0).
- **2.** Seleccione la red correspondiente en la configuración del router y determine la dirección IP del gestor de energía.
- **3.** Introduzca la dirección IP del gestor de energía en la barra de direcciones del navegador.

### **Cliente de PLC**

El gestor de energía puede integrarse como cliente en una red PLC.

**Aviso**: Además, se necesita un módem PLC con estándar HomePlug (no incluido en el volumen de suministro).

e Introduzca la clave de seguridad del gestor de energía en el módem PLC para registrarlo en la red PLC.

### **–O bien–**

Pulse la tecla de emparejamiento del módem PLC y pulse la tecla **PLC** del gestor de energía en menos de 60 segundos.

### **Redirección a la Web Application**

#### (ï) **Información**

En función del navegador utilizado, la Web Application no se abrirá inmediatamente, sino que primero mostrará un aviso sobre la configuración de seguridad del navegador.

- **1.** En el mensaje de advertencia del navegador que aparece en pantalla, seleccione **Avanzado**.
- **2.** En el siguiente cuadro de diálogo, seleccione **Añadir excepción**.
	- **El certificado SSL se confirma y se abre la** Web Application.

## **Inicio de sesión como Servicio al cliente**

Se dispone de dos usuarios (roles de usuario) para iniciar sesión en la Web Application: **Consumidor** y **Servicio al cliente**.

Solo un electricista o un Centro Porsche Oficial puede utilizar el usuario de **Servicio al cliente**. El electricista es responsable de configurar el gestor de energía. Ejecuta el asistente de instalación y la instalación doméstica y dispone de todas las opciones de configuración en la Web Application.

## **Puesta en funcionamiento**

#### <span id="page-168-0"></span>**Inicio de sesión en la Web Application**

- $\checkmark$  Se dispone de los datos de acceso.
- **1.** Seleccione el usuario **Servicio al cliente**.
- **2.** Introduzca la contraseña (identificada en la carta que incluye los datos de acceso como **Password Tech User**).

## **Inicio de la instalación inicial**

El asistente de instalación guía al electricista a través de los diferentes pasos a lo largo de toda la instalación.

- e Introduzca la configuración deseada y confirme con **Siguiente** para completar un paso en el asistente de instalación.
- **EXECCIONE Atrás** en la Web Application para retroceder un paso. **No utilice el botón Atrás del navegador**.

#### (i` **Información**

Si se interrumpe el proceso de instalación, es posible reanudar la sesión tras volver a iniciar sesión. Después de 25 minutos de inactividad, la sesión del usuario en la Web Application se cierra automáticamente.

El asistente de instalación solo se puede iniciar como Servicio al cliente. Al iniciar sesión como usuario doméstico, después de la bienvenida deberá cerrar la sesión.

#### **1. Inicio de la instalación**

**EXECT** Pulse **Siguiente** en la página de inicio para comenzar los pasos de configuración del asistente de instalación.

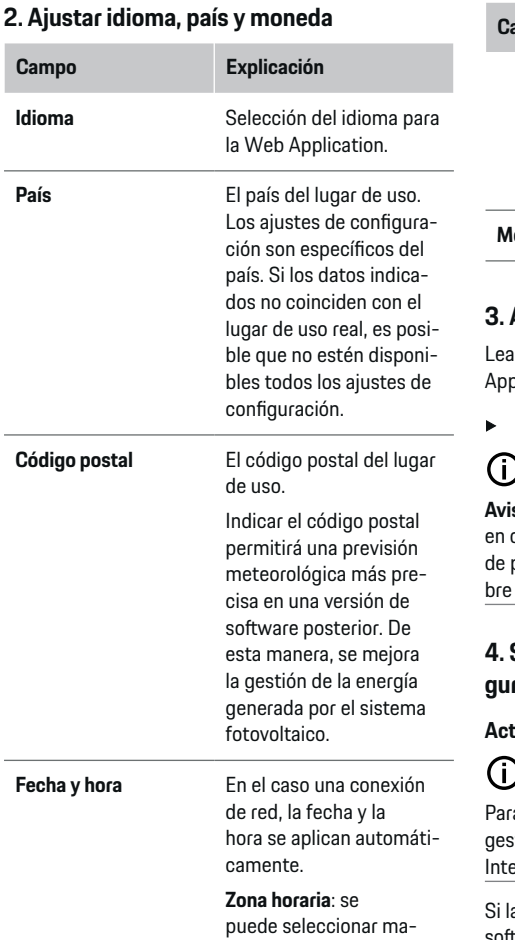

nualmente.

## **Campo Explicación Fecha y hora definidas por el usuario**: indique la hora actual, si no se dispone de la hora de la red como referencia. **Moneda** La moneda deseada.

#### **3. Aceptar la transferencia de datos**

atentamente la política de privacidad para la Web olication del gestor de energía.

e Confirme la política de privacidad con **Siguiente**.

# **Información**

**Aviso legal y política de privacidad** permite acceder cualquier momento a los avisos legales y política de privacidad Web Application, con información solicencias y contenido de terceros.

### **4. Seleccionar Actualización y copia de seguridad**

#### **Actualizaciones de software automáticas**

### **Información**

a las actualizaciones automáticas del software, el stor de energía debe disponer de una conexión a ernet.

a función está activada, las actualizaciones de software se instalan automáticamente.

e Active la función **Actualizaciones de software automáticas**.

#### <span id="page-169-0"></span>**Copia de seguridad automática**

Si la función está activada, las copias de seguridad se guardan automáticamente en el soporte de datos USB conectado.

- **1.** Enchufe un soporte de datos USB en uno de los dos puertos USB del gestor de energía (el soporte de datos USB dispone de un sistema de archivos ext4 o FAT32).
- **2.** Active la función.
- **3. He olvidado la contraseña**: Introduzca la contraseña.

La contraseña protege sus datos y se debe introducir al importar o restaurar la copia de seguridad.

#### Œ **Información**

También es posible realizar una copia de seguridad manualmente.

### **5. Seleccionar la conexión de red**

Para operar el gestor de energía a través de la Web Application, el terminal (PC, tableta o teléfono inteligente) y el gestor de energía deben estar en la red doméstica (a través de Wi-Fi, PLC, conexión Ethernet). Mediante la conexión a Internet de la red doméstica, pueden utilizarse todas las funciones de la Web Application.

Si en el lugar de uso no hay una red doméstica, el terminal puede iniciar sesión directamente en el gestor de energía mediante su hotspot Wi-Fi. Sin embargo, al no haber conexión a Internet, solo están disponibles las funciones instaladas localmente.

#### G) **Información**

Si se utiliza la Web Application, solo hay que desactivar la conexión hotspot si es posible la integración en una red doméstica.

g Consulte el manual de instrucciones de Porsche Home Energy Manager y siga las indicaciones.

► Seleccione la conexión de red deseada (Wi-Fi, PLC, Ethernet).

#### **Wi-Fi**

El gestor de energía puede conectarse a una red Wi-Fi existente (p. ej., mediante un router de red). El modo Client se activa en la Web Application. El gestor de energía puede añadirse a la red manualmente mediante la introducción de una contraseña o automáticamente mediante la función WPS existente.

Si el gestor de energía está conectado al router de red, obtiene automáticamente una dirección IP, que se puede consultar en la configuración del gestor de energía y del router.

Para utilizar una conexión Wi-Fi, debe hacer recepción Wi-Fi en el lugar de uso del dispositivo. ¿El teléfono inteligente registrado en su red Wi-Fi dispone de recepción Wi-Fi en el lugar de uso del gestor de energía? Si la recepción es débil, puede mejorarse cambiando de sitio el router Wi-Fi o usando un repetidor Wi-Fi.

- **1.** Active el Wi-Fi.
	- **►** Se mostrarán las redes Wi-Fi disponibles.
- **2.** Añada el gestor de energía a la red Wi-Fi:
- **Opción 1**: con la introducción de la contraseña:
	- Seleccione la red correspondiente de la lista e introduzca la clave de seguridad. **Otra red**: Seleccione si se trata de una red no visible.
	- Seleccione que la dirección IP se asigne automáticamente (recomendación).
- **Opción 2**: con función WPS:
	- Pulse la tecla WPS del router de red.
	- Seleccione la tecla **WPS** en la Web Application en menos de 2 minutos y elija la red correspondiente entre las redes disponibles.
- **►** La dirección IP aparece en cuanto se establece la conexión a la red.

En la lista, aparece el estado **Conectada** en la red.

### **Powerline Communication (PLC)**

En el caso de Powerline Communication, la comunicación se realiza a través de la red eléctrica. En este caso, la red eléctrica existente se utiliza para establecer una red local para la transferencia de datos.

El gestor de energía puede emparejarse con una red PLC a través de dos opciones:

 $\blacksquare$  Como cliente de PLC:

El gestor de energía se registra como cliente en una red PLC. El módem PLC asigna una dirección IP al gestor de energía y permite la comunicación a través de la red eléctrica. La clave de seguridad del gestor de energía debe introducirse en el módem PLC.

Aviso: Además, se necesita un módem PLC con estándar HomePlug (no incluido en el volumen de suministro).

– Con servidor DHCP:

El gestor de energía puede actuar como servidor DHCP. De esta forma, el cargador puede conectarse directamente con el gestor de energía sin necesidad de un módem PLC. Se requiere la activación del servidor DHCP en la Web Application. Pueden mantenerse otras conexiones (p. ej., Wi-Fi) de forma simultánea. Sin embargo, las redes no están interconectadas. Si existe una comunicación PLC directa entre el gestor de energía y el cargador, no se puede transmitir la conexión a Internet. Esta función estará disponible con una actualización de software.

- **1.** Active **Powerline Communication** .
- **2.** Añada el gestor de energía a la red PLC:
	- **Opción 1**: con la tecla de emparejamiento
		- Pulse la tecla de emparejamiento del módem PLC.
		- Seleccione la tecla **Conectar** en la Web Application en menos de 60 segundos.
	- **Opción 2**: introduciendo la clave de seguridad en el gestor de energía
		- En la Web Application seleccione la opción **Conectar mediante la clave de seguridad de PLC**.
		- Introduzca la clave de seguridad del módem PLC.
		- Seleccione la tecla **Conectar**.
	- **Opción 3**: introduciendo la clave de seguridad en el módem PLC.

**Aviso**: Además, se necesita un módem PLC con estándar HomePlug (no incluido en el volumen de suministro).

- Introduzca la clave de seguridad del gestor de energía en el módem PLC para registrarlo en la red PLC.
- Seleccione si la dirección IP se asigna automáticamente (recomendación) o se define estáticamente.
- En el caso de asignación automática, la dirección IP aparece en cuanto se haya establecido la conexión a la red.

### **Establezca comunicación PLC directa con el cargador (Porsche Mobile Charger Connect):**

**1.** En la Web Application active **Servidor DHCP**.

#### **–O bien–**

Pulse la tecla de emparejamiento PLC en el gestor de energía durante más de 10 segundos para activar el servidor DHCP.

- **2.** Seleccione la tecla **Conectar** en la Web Application.
- **3.** Seleccione la **Tecla emparejam. PLC** en el cargador (**Ajustes ▶ Redes ▶ PLC**) en menos de 60 segundos.

#### **Ethernet**

Los datos se envían a través de un cable Ethernet que conecta el gestor de energía a la red (p. ej., router de red). El cable Ethernet solo puede conectarse al puerto Ethernet izquierdo ETH0 del gestor de energía. Si se establece una conexión, se asigna automáticamente una dirección IP al gestor de energía.

- **1.** Conecte el cable Ethernet con el gestor de energía (puerto ETH0).
- **2.** Seleccione si la dirección IP se asigna automáticamente (recomendado) o se define estáticamente.

### **6. Ajuste de perfiles de usuario**

#### G) **Información**

Si todavía no dispone de ID de Porsche, puede crearlo primero. El ID de Porsche puede vincularse en un momento posterior. Para ello, vaya a **Conexiones** > **Perfiles de usuario**. Para transferir datos a su cuenta de ID de Porsche, el dispositivo debe estar conectado a Internet.

También puede consultar información sobre el gestor de energía en la cuenta de su ID de Porsche. Para ello, el gestor de energía debe estar vinculado con el ID de Porsche.

- $\angle$  El gestor de energía dispone de una conexión a Internet.
- **1.** Seleccione la tecla **Vincular ID de Porsche**.
	- Se abre el diálogo **Vincular perfil de usuario**.
- **2.** En función de si se dispone de una conexión a Internet, seleccione la siguiente opción:

### **Puesta en funcionamiento**

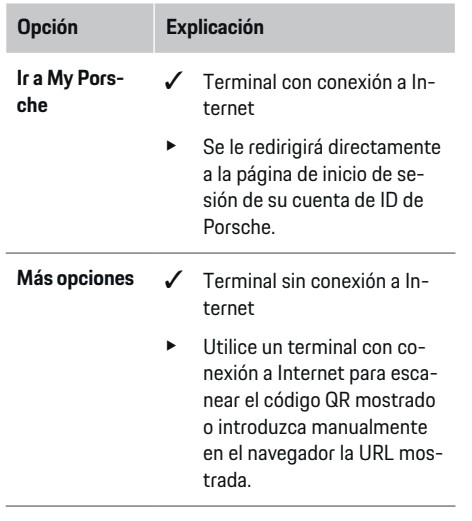

e Introduzca los datos de inicio de sesión (ID de Porsche, contraseña) en la página web de la cuenta de ID de Porsche.

### **7. Instalación doméstica: Establecer fases de la red**

Ajuste el número de fases de la red disponibles para la conexión doméstica.

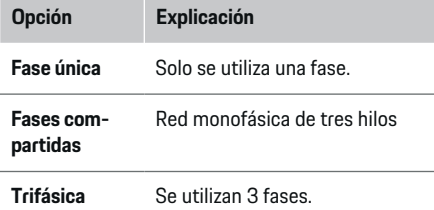

### **8. Instalación doméstica: Ajustar sensores de corriente**

◈

Seleccionar y asignar sensores de corriente.

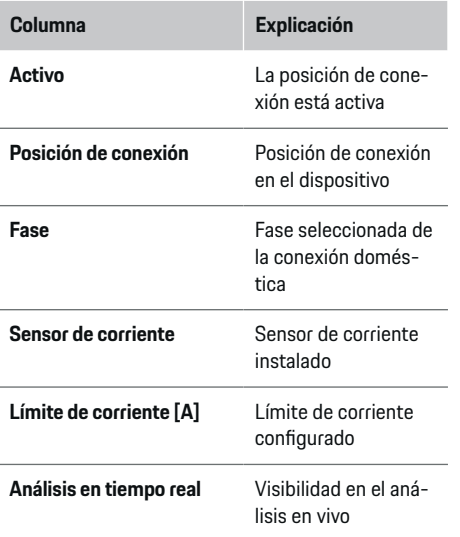

### **9. Instalación doméstica: Ajustar las fuentes de corriente**

Asignar sensores de corriente a las distintas fuentes de corriente (conexión doméstica, sistema fotovoltaico…) y seleccionar el tipo de conexión si se dispone de un sistema fotovoltaico.

#### **Conexión doméstica**

Solo se muestran los sensores de corriente creados en el paso 8.

企

- **1.** Asigne un sensor de corriente a una fase.
- **2.** Si es necesario, cree sensores de corriente adicionales en el paso 8.

#### **Sistema fotovoltaico**

Si se dispone de un sistema fotovoltaico en el lugar de uso, se requiere información sobre el tipo de conexión y la compensación del suministro para la gestión de energía.

- **1.** Active la función.
- **2.** Seleccione el tipo de conexión del sistema fotovoltaico:

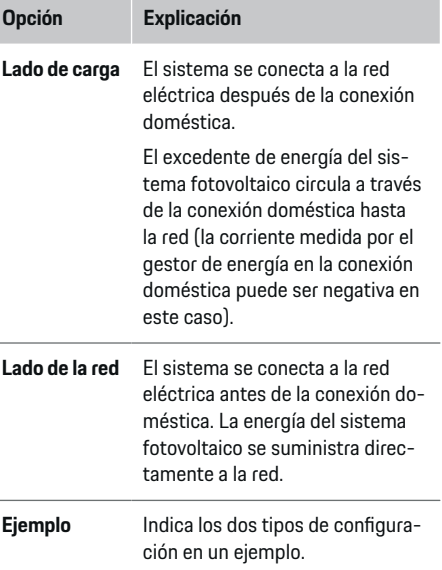

#### **Fases y sensores de corriente**

Si hay un sistema fotovoltaico, aquí se pueden seleccionar las fases y asignar los sensores de corriente.

- **1.** Seleccione el número de fases.
- **2.** Asigne fases a los sensores de corriente.

### **10. Instalación doméstica: Ajustar consumidores eléctricos**

Cree y configure consumidores eléctricos.

- **1.** Añada un consumidor eléctrico o un dispositivo EEBus mediante las teclas +.
- **2.** Abra la entrada creada y modifique la configuración.
- e El símbolo de la papelera de los ajustes del consumidor eléctrico permite borrar la entrada de nuevo.

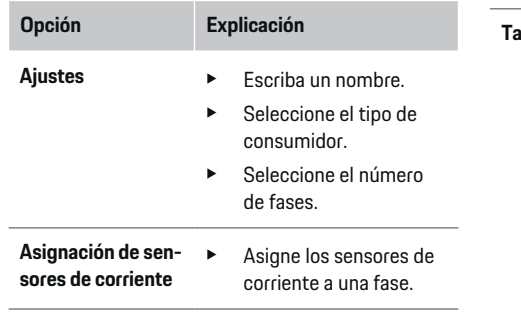

### **Información**

Para continuar, se deben asignar sensores de corriente a cada consumidor eléctrico en todas las fases. Esto es particularmente importante para los dispositivos EEBus, ya que de lo contrario no es posible la asignación de fases EEBus.

### **11. Cambios en los ajustes de tarifas**

En función de la tarifa, aquí se muestra la información sobre las posibles diferencias de tiempo en los precios de la corriente.

- e Elija si la tarifa cambia dentro de un período determinado.
- $\rightarrow$  Dependiendo del ajuste seleccionado, se puede proporcionar más información.

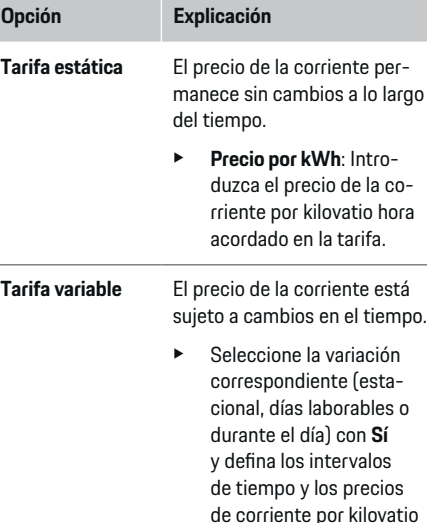

- hora. Si es necesario, cree y establezca más interva
	- los.

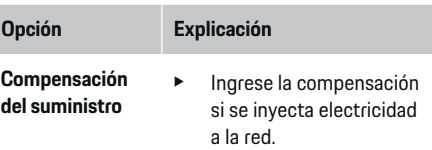

### **12. Carga optimizada**

#### **Protección antivuelco**

Los sensores de corriente existentes informan al gestor de energía sobre las corrientes para proteger los fusibles de la instalación doméstica contra la sobrecarga. Los sensores de corriente de la conexión doméstica solamente protegen los fusibles principales. Por lo tanto, recomendamos utilizar sensores de corriente adicionales (no incluidos en el volumen de suministro) en las líneas de las distribuciones secundarias, las cuales se utilizan para los dispositivos EEBus, como cargadores. La protección frente a sobrecarga interviene si se supera la corriente nominal de un fusible. En este caso, la corriente de carga se estrangula de forma síncrona en todas las fases. La corriente de carga máxima hace referencia al mínimo del límite de corriente de carga permitido en todas las fases. En caso de reducción de la corriente de carga (específica del vehículo), la carga se interrumpe y la batería no se reanuda automáticamente. Si se utilizan varios cargadores en el lugar de uso, se recomienda que el gestor de energía coordine los procesos de carga. El principio de distribución de energía del gestor de energía ofrece las siguientes opciones.

### **Puesta en funcionamiento**

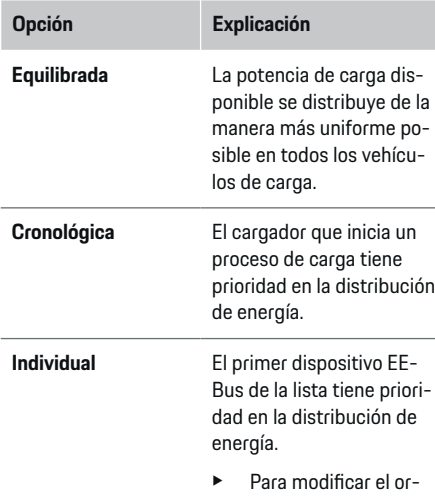

den de los dispositivos, arrástrelos a la posición deseada.

#### Œ **Información**

Si se ejecutan varios procesos de carga simultáneamente, la distribución de energía se realiza según la opción aquí seleccionada.

# **Información**

#### **Actualización: estrangulamiento de fase individual**

En el futuro, será posible un estrangulamiento de fase individual de la corriente de carga para los vehículos Porsche con gestor de energía. Entonces, el valor límite de la corriente de carga mínima es considerablemente inferior y el proceso de carga ya no se interrumpe por la estrangulación.

#### **Optimización del consumo propio**

La función está desactivada de forma predeterminada.

**EXECUTE:** Active la función con el interruptor.

Si la función está activada, el vehículo puede decidir si continúa el proceso de carga con la energía ofrecida por el sistema fotovoltaico tras alcanzar la carga mínima. Hasta que se alcanza la carga mínima (indicada como porcentaje de la capacidad de la batería), el vehículo se carga con la máxima potencia posible (limitada por la protección frente a sobrecarga disponible en caso necesario). A continuación, el vehículo se carga de manera optimizada, es decir, solo se carga si se dispone de energía del sistema fotovoltaico que, de otro modo, se suministraría a la red eléctrica como excedente.

Para la función **Optimización del consumo propio** deben cumplirse las condiciones siguientes:

- $\checkmark$  El sistema fotovoltaico (u otro generador de energía) está configurado en el gestor de energía.
- $\checkmark$  Se utiliza el cargador Porsche Mobile Charger Connect.
- $\checkmark$  Porsche Taycan: El perfil de carga que permite una carga optimizada está activado en el vehículo. Se ha alcanzado la carga mínima. Recomendación: Desactive el modo de reposo del cargador Porsche Mobile Charger Connect en la Web Application.

#### **Carga optimizada para los costes**

 $\blacktriangleright$  Active la función con el interruptor.

El gestor de energía utiliza los datos introducidos para generar tablas de tarifas y potencia, que envía al vehículo a través del cargador. El vehículo detecta la

evolución temporal en el precio mediante los ajustes de tarifa. Considerando condiciones auxiliares (como temporizador, preacondicionamiento, etc.), se puede calcular el coste óptimo del vehículo y generar una planificación de la carga. A su vez, dicha planificación se transmite al gestor de energía, que controla el cumplimiento del límite de corriente de carga.

Si se ejecutan varios procesos de carga simultáneamente, la distribución de energía se realiza según la opción seleccionada en **Protección frente a sobrecarga**. Porsche Taycan: El vehículo tiene prioridad sobre otros vehículos en relación con la potencia disponible.

Active la función.

# **Información**

Esta función solo es adecuada si existen tarifas de electricidad variables en el tiempo.

Desactive el modo de reposo del cargador Porsche Mobile Charger Connect en la Web Application.

La protección frente a sobrecarga del gestor de energía puede limitar la distribución en caso necesario.

### **13. Resumen**

El resumen muestra una vista general de los ajustes realizados. Las entradas deben volver a comprobarse.

#### **Modificación de los ajustes**

- e Seleccione el botón de la configuración que desea modificar.
- El paso de instalación seleccionado se abre y se puede editar.

Tras finalizar el asistente de instalación, se le redirigirá automáticamente a la instalación doméstica de la Web Application.

#### <span id="page-174-0"></span>(i) **Información**

Si se modifican ajustes importantes en la instalación doméstica, el asistente de instalación se abre automáticamente. El asistente debe ejecutarse hasta el final a partir del paso modificado para volver a comprobar todos los ajustes.

## **Adaptación de la instalación doméstica**

Después de la primera puesta en funcionamiento, se requiere información sobre la posición de conexión de los sensores de corriente existentes, la asignación de fases en la red eléctrica doméstica y las fuentes de corriente y los consumidores que se miden. Dicha información resulta necesaria para la función **Protección frente a sobrecarga**.

#### (i) **Información**

En caso de volver a realizarse la instalación doméstica, cualquier configuración realizada se guarda automáticamente tras 5 minutos de inactividad.

### **1. Indicar fases de la red**

Indicación del número de fases que van desde la red eléctrica pública hasta su casa o el lugar de uso (conexión doméstica).

### **2. Asignar sensores de corriente**

Los sensores de corriente conectados se enumeran aquí en forma de tabla.

La **Posición de conexión** en el dispositivo (CTx, donde  $x = 1 - 12$ ) debe determinarse individualmente para cada sensor de corriente.

Deben activarse y configurarse aquellas posiciones de conexión donde los cables del sensor de corriente se hayan conectado en el dispositivo (numeradas en el dispositivo de derecha a izquierda del 1 al 12). Además, debe indicarse qué fase se mide con el sensor de corriente.

#### Œ **Información**

Se pueden conectar y configurar un máximo de doce sensores de corriente. De esta forma, es posible controlar las líneas principales, así como las líneas a las distribuciones secundarias.

- $\angle$  Las posiciones de conexión de todos los sensores conectados se comprobaron en el dispositivo.
- **1.** En la tabla, active los sensores de corriente que se utilizan para el control.
- **2.** Realice los ajustes correspondientes para cada sensor de corriente:

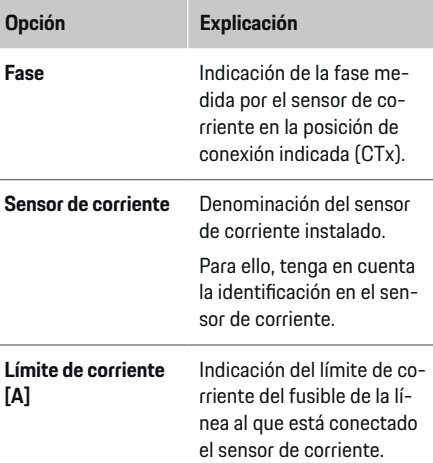

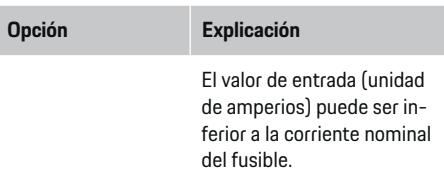

### **3. Configurar fuentes de corriente**

Para cada fase de la conexión doméstica, así como para otras fuentes de corriente presentes en el lugar de uso (p. ej., sistema fotovoltaico), se indica el sensor de corriente conectado.

Asigne un sensor de corriente a cada fase.

Si se instala un sistema fotovoltaico, también se indica como fuente de corriente:

- **1.** Active la opción **Fotovoltaica**.
- **2.** Asigne la fase correspondiente y el sensor de corriente.

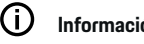

## **Información**

Su concesionario Porsche puede proporcionarle sensores de corriente adicionales como repuesto.

### **4. Indicar consumidor**

Aquí se indican los consumidores existentes (p. ej., garaje, sauna) y los dispositivos EEBus (p. ej., cargador Porsche Mobile Charger Connect, Porsche Mobile Charger Plus) y se asignan los sensores de corriente a las fases empleadas.

EEBus designa a un protocolo de comunicación integrado, por ejemplo, en el cargador Porsche Mobile Charger Connect. Si tanto el gestor de energía como

### **Puesta en funcionamiento**

un dispositivo EEBus se encuentran en la misma red, el protocolo permite el emparejamiento de ambos dispositivos.

Al añadir un consumidor, se deben tener en cuenta los siguientes requisitos:

- El consumidor o el dispositivo EEBus deben disponer de un sensor de corriente en cada fase.
- Se conoce y se configura en consecuencia el número de fases del cable de alimentación del dispositivo EEBus.
- La fase de red del cargador se corresponde con la fase del vehículo. Excepción: el número de fases del cargador no se corresponde con el número de fases del vehículo. Por ejemplo: el cargador de un vehículo de carga bifásico debe configurarse como dispositivo EEBus bifásico.

La alimentación de corriente puede mostrarse en **Vista** e **Historial** para cada uno de los consumidores aquí enumerados.

#### **Añadir consumidor**

- **1.** Seleccione **Añadir consumidor**.
- **2.** Seleccione y configure:

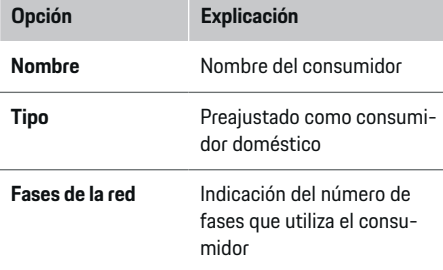

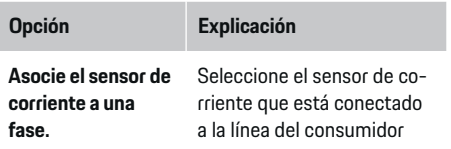

#### **Mostrar las fases de la conexión doméstica como consumidores**

En lugar de enumerar aquí los consumidores, también se pueden añadir las fases individuales de la conexión doméstica. Con ello, puede mostrarse el consumo preciso de cada fase en la **Vista**.

Para ello, se deben realizar los siguientes ajustes:

- **1.** Seleccione **Añadir consumidor**.
- **2.** Introduzca un nombre para los consumidores ficticios (p. ej., **L1**, **L2** y **L3**).
- **3.** Seleccione **Una fase** como fase de red.
- **4.** Asigne el sensor de corriente a la conexión doméstica que mide la fase correspondiente.

#### **Añadir dispositivo EEBus**

- $\angle$  Los dispositivos EEBus (p. ej., el cargador Porsche Mobile Charger Connect, Porsche Mobile Charger Plus) y el gestor de energía se encuentran en la misma red.
- b El dispositivo EEBus está conectado y no está en modo de reposo.
- **1.** Seleccione **Añadir dispositivo EEBus**.
	- **►** Se muestran los dispositivos EEBus disponibles. Únicamente se muestran los dispositivos que no están ya conectados al gestor de energía.
- **2.** Seleccione y configure:

El dispositivo EEBus puede identificarse con el número de identificación (SKI). El SKI del cargador Porsche Mobile Charger Connect se puede encontrar en la Web Application del cargador

#### **(Conexiones ▶ Gestor de energía).**

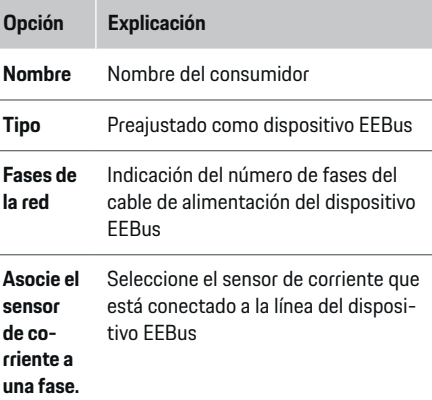

- $\blacktriangleright$  Inicie la conexión en el cargador.
	- Cargador Porsche Mobile Charger Connect inicie el emparejamiento de EEBus en la Web Application del cargador (**Conexiones**
		- e **Gestor de energía**) o en el cargador (**Ajus-**

#### **tes ▶ Gestor de energía**).

– Cargador Porsche Mobile Charger Plus: Active el estado de carga **Gestor de energía** en el dispositivo. El dispositivo intenta establecer automáticamente una conexión con la red PLC y con el gestor de energía.

Puede encontrar información sobre cómo añadir el gestor de energía a la Web Application del cargador en el

 $\rhd$  manual

que está disponible en la dirección: https:// www.porsche.com/international/aboutporsche/ eperformance/help-and-contact/

Para consultar la documentación en otro idioma, seleccione la versión deseada de la página web.

▷ Consulte el manual de instrucciones del cargador y siga las indicaciones.

Aviso: Tenga en cuenta el posible desplazamiento de fase de la toma de corriente en el que está conectado el cargador.

#### **Ejemplo:**

Un dispositivo EEBus debe conectarse a una toma de corriente de fase que no utilice la fase 1 como es habitual, sino la fase 2 o que sea multifásico y no empiece con la fase 1 sino con la fase 2. El sensor de corriente asignado a la fase 2 se selecciona como **Primer sensor de corriente de una fase**. De esa forma, se asigna el sensor de corriente a la línea del dispositivo EEBus.

**Aviso**: Sin un emparejamiento EEBus a ambos lados con un cargador como el Porsche Mobile Charger Connect, no se puede utilizar la función **Carga optimizada**. Podrá identificar un emparejamiento adecuado por el símbolo **Gestor de energía conectado** (símbolo de casa) en la barra de estado del cargador. ⋒ **Información**

La protección frente a sobrecarga siempre protege al fusible de la línea donde se encuentra el sensor de corriente configurado para el dispositivo EEBus y el fusible principal.

Si no existen sensores de corriente adicionales disponibles en el lugar de uso, los sensores de corriente de la conexión doméstica se pueden usar para medir el dispositivo EEBus.

Su concesionario Porsche puede proporcionarle sensores de corriente adicionales como repuesto.

#### Œ **Información**

#### **Actualización: estrangulamiento de fase individual**

En el futuro, será posible un estrangulamiento de fase individual de la corriente de carga para los vehículos Porsche con gestor de energía. Por lo tanto, los vehículos deben configurarse siempre en la fase correcta o podrían estrangularse en la fase incorrecta. Un electricista calificado debe realizar los ajustes necesarios.

#### **5. Resumen**

Antes de completar la instalación, los ajustes realizados deben volver a comprobarse en el resumen. Indicación de la vista general en tabla:

- **Posición de conexión** de los sensores de corriente (fila 1: CTx, donde  $x = 1 - 12$ ) y su asignación a una **Fase** de la red eléctrica doméstica (fila 2: L1 hasta L3).
- En las filas **Fuentes de corriente** y **Disposi- tivos** se enumeran las fuentes de corriente configuradas (conexión doméstica y, en caso necesario, sistema fotovoltaico) y los consumidores (p. ej.,

cargador) y se muestra su asignación a la fase correspondiente (L1, L2, o L3) o al sensor de corriente (CTx).

#### **Finalizar instalación**

- **1.** Compruebe las entradas y corríjalas en caso necesario.
- **2.** Si todos los datos son correctos, seleccione **Finalizar instalación**.
	- **→** Tras finalizar la instalación doméstica, se le redirige a la **Vista** de la Web Application.

#### **Actividades finales**

- 1. Seleccione la moneda local en Ajustes  $\triangleright$  Sis**tema**.
- **2.** Seleccione una copia de seguridad manual en

#### **Aiustes ▶ Mantenimiento.**

# <span id="page-177-0"></span>**Configurar**

El electricista configura el gestor de energía a través de una Web Application.

La Web Application ofrece numerosas opciones de configuración. Deje que el electricista encargado de la instalación le asesore y utilice las funciones de ayuda de la Web Application.

 $\blacktriangleright$  Para obtener instrucciones de la Web Application, consulte el manual en la dirección: https://www.porsche.com/international/aboutporsche/e-performance/help-andcontact/

Para consultar la documentación en otro idioma, seleccione la versión deseada de la página web.

Tenga preparada la siguiente información para configurar el gestor de energía:

- Carta con los datos de acceso para el inicio de sesión en la Web Application
- Datos de acceso de la red doméstica
- Datos de acceso del perfil de usuario (para una vinculación a su ID de Porsche)
- Información sobre tarifas/precios de electricidad del contrato con su suministrador

# **Manejo**

Un electricista debería haber realizado los siguientes pasos de trabajo para poder utilizar correctamente la Web Application:

◈

- $\checkmark$  Se ha realizado la instalación inicial con los ajustes necesarios para la Web Application.
- $\checkmark$  Se ha ajustado la instalación doméstica con información sobre la red eléctrica, las fases de la red, los sensores de corriente y los consumidores.
- e Póngase en contacto con su electricista si estos pasos no se han llevado a cabo o no se han llevado a cabo en su totalidad.

## **Acceso a la Web Application**

### **Requisitos para acceder a la Web Application**

Cuando vaya a utilizar la Web Application, deberá tener a mano la información siguiente:

- Carta con los datos de acceso para el inicio de sesión en la Web Application
- Datos de acceso de la red doméstica
- Datos de acceso del perfil de usuario (para una vinculación al ID de Porsche)

La Web Application es compatible con los navegadores siguientes:

- Google Chrome a partir de la versión 57 (recomendado)
- Mozilla Firefox a partir de la versión 52 (recomendado)
- Microsoft Internet Explorer a partir de la versión 11

♠

- Microsoft Edge
- Apple Safari a partir de la versión 10

### **Conectar con el gestor de energía**

Si el gestor de energía se integró en la red doméstica existente (Wi-Fi, Powerline Communication o Ethernet) durante la configuración, se puede acceder a la Web Application con la dirección IP asignada. Si no existe conexión a una red doméstica, se puede utilizar en su lugar el hotspot del gestor de energía. También se puede utilizar la función WPS, que empareja el gestor de energía con una red doméstica existente (p. ej., un router de red) sin necesidad de introducir una contraseña.

Además, es posible una conexión directa al router a través de un cable Ethernet y un emparejamiento de PLC con un módem PLC.

Para obtener información sobre el establecimiento de

conexiones de red.  $\triangleright$  [Consulte el capítulo "5. Selec](#page-169-0)[cionar la conexión de red" en la página 168.](#page-169-0)

#### G) **Información**

Si el terminal se encuentra en la red doméstica, no puede acceder a la Web Application a través de la dirección IP del hotspot (192.168.9.11) ni de la dirección DNS (https://porsche.hem). Solamente se puede acceder a través de la dirección IP asignada automáticamente o con ayuda del nombre de host.

Entradas existentes de la dirección IP:

- − Web Application: **Ajustes** e **Mantenimiento** e **Información de conexiones**
- − Router de red o módem PLC

<span id="page-178-0"></span>Entradas existentes del nombre de host:

– Web Application: **Ajustes** e **Mantenimiento**

#### e **Información de conexiones**

– Carta que incluye los datos de acceso

#### **Acceso a la Web Application a través de una conexión de red existente**

- $\angle$  El terminal y el gestor de energía se encuentran en la misma red (Wi-Fi, PLC o Ethernet).
- **1.** Abra el navegador.
- **2.** Introduzca la dirección IP asignada durante la configuración en la barra de direcciones del navegador.

#### **–O bien–**

Introduzca el nombre de host del gestor de energía en la barra de direcciones del navegador.

Aviso: Algunos routers permiten acceder mediante el nombre de host.

### **Acceso a la Web Application a través de hotspot**

El gestor de energía proporciona un punto de acceso inalámbrico (hotspot) que está protegido con contraseña y requiere inicio de sesión manual. Un terminal apto para Wi-Fi puede conectarse con el hotspot y acceder a la Web Application del gestor de energía. En la Web Application, se puede realizar una integración en la red doméstica en cualquier momento. Para obtener información sobre el establecimiento de una conexión de hotspot,

### **Acceso a la Web Application a través de Wi-Fi (función WPS)**

El gestor de energía se puede emparejar con una red doméstica existente (p. ej., un router de red) sin necesidad de introducir una contraseña a través de la función WPS.

Para obtener información sobre el uso de la función

WPS, ⊳ [Consulte el capítulo "Acceso a la Web Ap](#page-167-0)[plication a través de Wi-Fi \(función WPS\)" en la pá](#page-167-0)[gina 166.](#page-167-0)

### **Redirección a la Web Application**

## **Información**

En función del navegador utilizado, la Web Application no se abrirá inmediatamente, sino que primero mostrará un aviso sobre la configuración de seguridad del navegador.

- **1.** En el mensaje de advertencia del navegador que aparece en pantalla, seleccione **Avanzado**.
- **2.** En el siguiente cuadro de diálogo, seleccione **Añadir excepción**.
	- El certificado SSL se confirma y se abre la Web Application.

## **Inicio de sesión como Consumidor**

El inicio de sesión en la Web Application para uso doméstico se realiza con el usuario **Consumidor**. No todos los ajustes de configuración del gestor de energía están disponibles para los consumidores. Este tipo de usuario puede visualizar la configuración autorizada por el usuario Servicio al cliente, pero no puede hacer cambios.

♠

#### **Inicio de sesión en la Web Application**

- $\checkmark$  Se dispone de los datos de acceso.
- **1.** Seleccione el usuario **Usuario estándar**.
- **2.** Introduzca la contraseña (identificada en la carta que incluye los datos de acceso como **Password Home User**).

## **Inicio de sesión en la Web Application**

Se dispone de dos usuarios para iniciar sesión en la Web Application: **CONSUMIDOR** y **SERVICIO AL CLIENTE**.

El usuario **SERVICIO AL CLIENTE** está destinado al electricista que configura el gestor de energía.

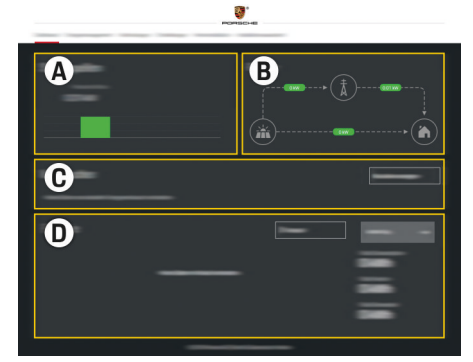

Fig. 41 Gestor de energía de la Web Application (VISTA)

- **A Fuentes de corriente**
- **B Flujo de corriente**
- **C Consumidor**
- **D Energía**

### <span id="page-179-0"></span>**Manejo**

### **Inicio de sesión en la Web Application como Consumidor**

Un electricista debería haber realizado los siguientes pasos de trabajo para poder utilizar correctamente la Web Application:

- $\checkmark$  Instalación inicial con la configuración necesaria para la Web Application.
- $\lambda$  Instalación doméstica con información sobre la red eléctrica, las fases de la red, los sensores de corriente y los consumidores.

# **Manejo de la Web Application**

La Web Application permite visualizar los ajustes de configuración e información detallada sobre la gestión de la energía.

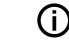

### **Información**

El enlace correspondiente de la Web Application permite acceder en cualquier momento **a los avisos legales y política de privacidad**, con información sobre licencias y contenido de terceros.

#### Œ **Información**

Después de 25 minutos de inactividad, la sesión del usuario en la Web Application se cierra automáticamente.

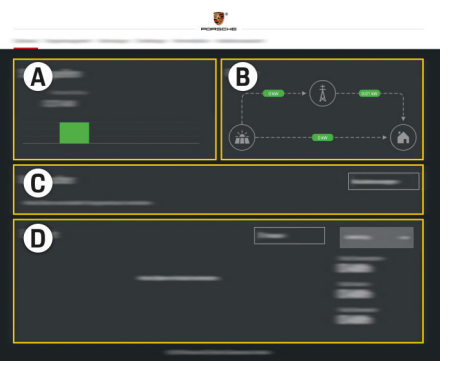

Fig. 42 Vista general de la Web Application

#### **A Fuentes de corriente**

**Vista general**

Muestra las fuentes de corriente existentes, p. ej., la red eléctrica o el sistema fotovoltaica y su suministro de potencia eléctrica.

Red eléctrica: Indica la potencia actual que consume la red eléctrica en el lugar de uso. Sistema fotovoltaico (si está disponible y configurado): Indica la potencia actual generada por el sistema fotovoltaico (u otro generador de corriente).

#### **B Flujo de corriente**

El flujo de potencia eléctrica desde las fuentes de corriente hasta el lugar de uso se muestra a modo de esquema (p. ej., flujo de la red eléctrica al lugar de uso, flujo del sistema fotovoltaico a la red eléctrica y al lugar de uso).

#### **C Consumidor**

Muestra los dispositivos EEBus y los consumidores configurados, así como su consumo actual de potencia eléctrica. El indicador se actualiza cada 5 segundos.

**D Energía**

Indicador del balance energético de fuentes de corriente o consumidores individuales durante cierto periodo de tiempo. Seleccione un periodo de tiempo (**Día actual**, **Semana actual**, **Mes actual**, **Año actual**) en la lista.

**Consumo total**: El consumo total de energía de todos los consumidores configurados para el periodo de tiempo seleccionado.

**Compensación del suministro**: la compensación de la energía suministrada generada por el sistema fotovoltaico.

**Energía fotovoltaica suministrada**: La energía suministrada a la red por el sistema fotovoltaico.

**Energía fotovoltaica generada**: La energía eléctrica generada por el sistema fotovoltaico.

Seleccione la tecla **Historial** para mostrar información más detallada sobre el balance energético de los consumidores individuales.

## **Manejo de la Web Application**

La Web Application permite visualizar los ajustes de configuración e información detallada sobre la gestión de la energía.
#### <span id="page-180-0"></span>⋒ **Información**

El enlace correspondiente de la Web Application permite acceder en cualquier momento **a los avisos legales y política de privacidad**, con información sobre licencias y contenido de terceros.

#### (i) **Información**

Después de 25 minutos de inactividad, la sesión del usuario en la Web Application se cierra automáticamente.

### **Vista general**

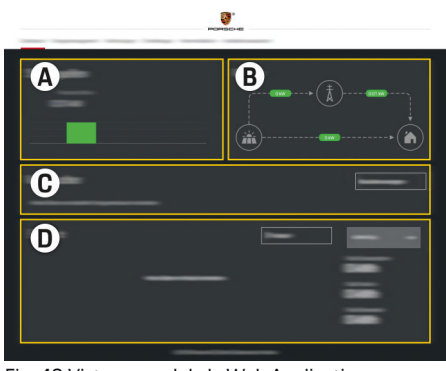

Fig. 43 Vista general de la Web Application

#### **A Fuentes de corriente**

Muestra las fuentes de corriente existentes, p. ej., la red eléctrica o el sistema fotovoltaica y su suministro de potencia eléctrica.

Red eléctrica: Indica la potencia actual que consume la red eléctrica en el lugar de uso. Sistema fotovoltaico (si está disponible y configurado): Indica la potencia actual generada por el sistema fotovoltaico (u otro generador de corriente).

#### **B Flujo de corriente**

El flujo de potencia eléctrica desde las fuentes de corriente hasta el lugar de uso se muestra a modo de esquema (p. ej., flujo de la red eléctrica al lugar de uso, flujo del sistema fotovoltaico a la red eléctrica y al lugar de uso).

#### **C Consumidor**

Muestra los dispositivos EEBus y los consumidores configurados, así como su consumo actual de potencia eléctrica. El indicador se actualiza cada 5 segundos.

#### **D Energía**

Indicador del balance energético de fuentes de corriente o consumidores individuales durante cierto periodo de tiempo. Seleccione un periodo de tiempo (**Día actual**, **Semana actual**, **Mes actual**, **Año actual**) en la lista.

**Consumo total**: El consumo total de energía de todos los consumidores configurados para el periodo de tiempo seleccionado.

**Compensación del suministro**: la compensación de la energía suministrada generada por el sistema fotovoltaico.

**Energía fotovoltaica suministrada**: La energía suministrada a la red por el sistema fotovoltaico.

**Energía fotovoltaica generada**: La energía eléctrica generada por el sistema fotovoltaico.

Seleccione la tecla **Historial** para mostrar información más detallada sobre el balance energético de los consumidores individuales.

### **Gestor de energía**

Para que el gestor de energía pueda ejecutar los procesos de carga de forma coordinada, el gestor de energía necesita información sobre su tarifa, la configuración del sistema fotovoltaico (si está disponible) e información sobre la distribución de la energía si se van a utilizar varios cargadores.

### **Realizar ajustes de tarifa**

Para obtener información sobre los ajustes de tarifa,

g [Consulte el capítulo "11. Cambios en los ajustes de](#page-172-0) [tarifas" en la página 171.](#page-172-0)

### **Configurar sistema fotovoltaico**

Para obtener información sobre la configuración del sistema fotovoltaico,

### **Activar carga optimizada**

Para obtener información sobre la activación de la carga con optimización de costes y la optimización del consumo propio, ⊳ [Consulte el capítulo "12. Carga](#page-172-0) [optimizada" en la página 171.](#page-172-0)

#### <span id="page-181-0"></span>**Consultar historial energético**

Aquí se selecciona la fuente de corriente o el consumidor, cuyo historial energético (en kilovatios hora por intervalo) se puede consultar durante un periodo de libre elección. Los costes para dicho periodo se calculan mediante sus datos sobre la tarifa de electricidad.

Si también se configura un sistema fotovoltaico, se puede visualizar la siguiente información:

**Energía fotovoltaica generada**: energía eléctrica total generada a partir del sistema fotovoltaico

**Energía fotovoltaica usada**: energía eléctrica usada a partir del sistema fotovoltaico

**Energía fotovoltaica suministrada**: energía suministrada a la red por el sistema fotovoltaico

**Compensación del suministro**: la compensación de la energía suministrada generada por el sistema fotovoltaico

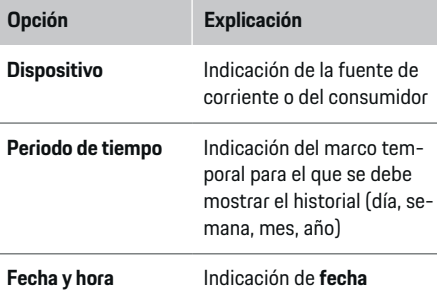

#### (i) **Información**

Las mediciones del flujo de corriente no cumplen con la legislación de calibración y, por lo tanto, pueden variar ligeramente de los valores reales. Los valores no se utilizan para facturar los costes de electricidad.

Porsche no asume ninguna responsabilidad ni garantía por la exactitud de dicha información.

#### **Conexiones**

Para obtener una vista general de todas opciones

de conexión. ▷ [Consulte el capítulo "5. Seleccionar la](#page-169-0) [conexión de red" en la página 168.](#page-169-0)

El gestor de energía requiere una conexión a Internet para poder aprovechar al máximo las funciones del gestor de energía.

g Consulte el manual de instrucciones de Porsche Home Energy Manager y siga las indicaciones.

#### ⋒ **Información**

Si el terminal se encuentra en la red doméstica, no puede acceder a la Web Application a través de la dirección IP del hotspot (192.168.9.11) ni de la dirección DNS (https://porsche.hem). Solamente se puede acceder a través de la dirección IP asignada automáticamente o con ayuda del nombre de host.

- − Entradas existentes de la dirección IP:
	- − Web Application: **Ajustes** e **Mantenimiento**

#### e **Información de conexiones**

- − Router de red o módem PLC
- − Entradas existentes del nombre de host:
	- − Web Application: **Ajustes** e **Mantenimiento**

#### e **Información de conexiones**

− Carta que incluye los datos de acceso

#### (i) **Información**

Si se utiliza la Web Application, solo hay que desactivar la conexión hotspot si es posible la integración en una red doméstica.

#### **Wi-Fi**

Para obtener información sobre el establecimiento de una conexión con la red Wi-Fi, ⊵ [Consulte el capítulo](#page-166-0) ["Wi-Fi" en la página 165.](#page-166-0)

#### <span id="page-182-0"></span>**Administración de redes Wi-Fi**

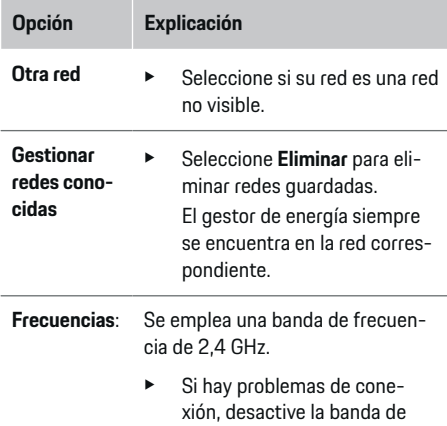

ter de red.

**1.** Seleccione la red con la que existe una conexión. **2.** Seleccione **Desconectar** para desconectarse de

frecuencia de 5 GHz en el rou-

 $\triangleright$  [Consulte el capítulo "Powerline Communication](#page-169-0) [\(PLC\)" en la página 168.](#page-169-0)

#### **Ethernet**

Para obtener información sobre el establecimiento de una conexión Ethernet. ▷ [Consulte el capítulo "Po](#page-169-0)[werline Communication \(PLC\)" en la página 168.](#page-169-0)

### **Vincular perfil de usuario**

Para obtener información sobre la vinculación del

perfil de usuario con la cuenta de ID de Porsche. ⊳ [Consulte el capítulo "6. Ajuste de perfiles de usuario"](#page-170-0) [en la página 169.](#page-170-0)

#### **Ajustes**

#### **Sistema**

#### **Cambiar contraseña**

Cambia la contraseña sirve para iniciar sesión en la Web Application. La contraseña inicial de la carta con los datos de acceso se cambia por la nueva contraseña elegida.

e Seleccione **Cambiar** e introduzca una contraseña nueva.

#### **Indicar idioma y país/fecha y hora**

Para obtener información sobre la configuración de idioma y país, así como de fecha y hora, ⊳ [Consulte el capítulo "2. Ajustar idioma, país y](#page-168-0) [moneda" en la página 167.](#page-168-0)

#### **Moneda**

Si se cambia a otra moneda, esto cambiará la moneda utilizada hasta ahora en la interfaz de usuario (p. ej., en ajustes de tarifa). Los valores ya introducidos para la tarifa se aceptan para esta moneda, pero no se convierten a la nueva moneda.

### **Restablecer contraseñas definidas por el usuario**

Al activar esta función, todas las contraseñas se restablecen a las claves iniciales de la carta con los datos de acceso.

Además, se restablecen los ajustes de red y se eliminan los perfiles de red guardados.

Antes del restablecimiento, se recomienda crear una copia de seguridad de su configuración.

g [Consulte el capítulo "Guardar y restaurar copia de](#page-183-0) [seguridad" en la página 182.](#page-183-0)

#### **Mantenimiento**

#### **Mostrar la información de dispositivos y conexiones**

Esta información corresponde a los datos sobre el dispositivo o la conexión de red existente, como:

- el número de versión del software (se modifica con cada actualización de software)
- las direcciones IP con las que se puede acceder al gestor de energía

Si hay un mensaje de error, el Centro Porsche Oficial necesitará estos datos.

### **Hotspot**

la red Wi-Fi.

Para obtener información sobre el establecimiento de una conexión de hotspot, ▷ [Consulte el capítulo](#page-177-0) ["Acceso a la Web Application" en la página 176.](#page-177-0)

#### **Powerline Communication (PLC)**

**Desconectar la conexión de red**

Para obtener información sobre el establecimiento de una conexión con la red PLC, ⊳ [Consulte el capítulo](#page-169-0) ["Powerline Communication \(PLC\)" en la página 168.](#page-169-0)

#### <span id="page-183-0"></span>**Descargar actualizaciones del software**

El gestor de energía se puede actualizar a la última versión del software tanto de forma automática como manual.

La versión del software instalada se puede consultar en **Información de dispositivos**.

#### **Descargar automáticamente:**

(i` **Información**

Para las actualizaciones automáticas del software, el gestor de energía debe disponer de una conexión a Internet.

Si la función está activada, las actualizaciones de software se instalan automáticamente.

e Active la función **Actualizaciones automáticas del software**.

#### **Descargar manualmente:**

Opcionalmente a la actualización automática, también se puede buscar manualmente una actualización de software.

- **Opción 1**: Actualización con una conexión a Internet existente del gestor de energía
- **1.** Seleccione la tecla **Buscar actualizaciones de software**.
	- $\Rightarrow$  Se buscan nuevas actualizaciones de software en segundo plano. Se ofrecen nuevas actualizaciones de software para descargar.
- **2.** Inicie la descarga de la actualización de software.
- **3.** Realice la instalación de la actualización de software.
- **Opción 2**: Actualización sin una conexión a Internet existente del gestor de energía
- $\checkmark$  El gestor de energía y el terminal se encuentran en la misma red.
- **1.** Navegue a porsche.com en el navegador del terminal. Puede encontrar actualizaciones de software en esta dirección: https://www.porsche.com/international/aboutporsche/ e-performance/software-update
- **2.** Busque la versión de software más reciente y descárguela en el terminal.
- **3.** Seleccione **Cargar archivo de actualización** en la Web Application.
- **4.** Desplácese hasta el archivo y cárguelo.
- **5.** Seleccione **Iniciar actualización** en el cuadro de diálogo.
	- **►** La actualización de software se carga e instala. Se reinicia el sistema.

#### **Guardar y restaurar copia de seguridad**

Sus ajustes de configuración y los datos recopilados se pueden guardar con ayuda de una copia de seguridad. En caso necesario (p. ej. tras restablecer a configuración de fábrica), dicha configuración se puede restaurar mediante una copia de seguridad. Las copias de seguridad se pueden crear automáticamente (recomendado) y manualmente.

#### **Copia de seguridad automática:**

Su terminal puede conectarse directamente al gestor de energía a través de su hotspot Wi-Fi integrado.

- **1.** Seleccione la función **Configurar hotspot**.
- **2.** En la configuración, introduzca el nombre de la red y la clave de seguridad del hotspot.

Si la función está activada, las copias de seguridad se guardan automáticamente en el soporte de datos USB conectado.

- **1.** Enchufe un soporte de datos USB en uno de los dos puertos USB del gestor de energía (el soporte de datos USB dispone de un sistema de archivos ext4 o FAT32).
- **2.** Active la función.
- **3. Asignar contraseña**: Introduzca la contraseña.
	- **►** La contraseña protege sus datos y se debe introducir al importar o restaurar la copia de seguridad.

#### (i) **Información**

También es posible realizar una copia de seguridad manualmente.

#### **Copia de seguridad manual:**

Los datos se pueden guardar en un terminal para una copia de seguridad manual.

- $\angle$  El gestor de energía y el terminal se encuentran en la misma red.
- **1.** Seleccione **Crear copias de seguridad**.
- **2.** Desplácese hasta la ubicación.
- **3.** Guarde el archivo de copia de seguridad.
- **4. Asignar contraseña**: Introduzca la contraseña.
	- **►** La contraseña protege sus datos y se debe introducir al importar o restaurar la copia de seguridad.

#### <span id="page-184-0"></span>**Restaurar copia de seguridad:**

- **1.** Seleccione la tecla **Restaurar copia de seguridad**.
- **2.** Desplácese hasta el archivo de copia de seguridad y cárguelo.
- **3.** Introduzca la contraseña que se utilizó al guardar.

#### **Reiniciar el sistema**

Si las aplicaciones del gestor de energía no se están ejecutando correctamente, es recomendable reiniciar el dispositivo.

e Seleccione la función **Reiniciar**.

De forma alternativa, el reinicio también puede realizarse en el propio dispositivo.

Para ello, siga el

g manual de instrucciones de Porsche Home Energy Manager

y sus indicaciones.

#### **Diagnóstico**

El usuario **Servicio al cliente** puede visualizar los mensajes de error existentes del gestor de energía.

- Seleccione **Actualizar** para comprobar si hay mensajes de error en el sistema.
	- **►** Los mensajes de error existentes aparecen listados en la Web Application.

Se puede descargar información de estado y error. Dicha información también se puede facilitar a un Centro Porsche Oficial.

- **1.** Seleccione **Descargar archivo de diagnóstico**.
- **2.** Desplácese hasta la ubicación y guarde el archivo.

### **Instalación doméstica**

Aquí, el usuario **Consumidor** (usuario doméstico o estándar) puede añadir y eliminar consumidores eléctricos. Solamente el usuario **Servicio al cliente** puede realizar otras correcciones y ampliaciones.

#### G) **Información**

En caso de volver a realizarse la instalación doméstica, cualquier configuración realizada se guarda automáticamente tras 5 minutos de inactividad.

Para obtener información sobre la protección frente a sobrecarga,.

#### **Indicar fases de la red**

Únicamente el usuario **Servicio al cliente** puede realizar ajustes de configuración de las fases de la red.

#### **Asignar sensores de corriente**

Únicamente el usuario **Servicio al cliente** puede realizar ajustes de configuración de los sensores de corriente.

#### **Configurar fuentes de corriente**

Únicamente el usuario **Servicio al cliente** puede realizar ajustes de configuración de las fuentes de corriente.

#### **Indicar consumidor**

Aquí se indican los consumidores existentes (p. ej., garaje, sauna) y los dispositivos EEBus (p. ej., cargador Porsche Mobile Charger Connect, Porsche Mobile Charger Plus) y se asignan los sensores de corriente a las fases empleadas.

## **Manejo**

### **Acceso a la Web Application a través de hotspot**

Se puede acceder a la Web Application con un terminal (PC, tableta o teléfono inteligente) a través de un Hotspot configurado por el gestor de energía.

e Introduzca la siguiente dirección IP en la barra de direcciones del navegador para acceder a la Web Application con el hotspot activo: 192.168.9.11

#### Œ **Información**

- − La entrada de la clave de red para acceder a la Web Application depende del sistema operativo del terminal.
- − En función del navegador utilizado, la Web Application no se abrirá inmediatamente, sino que primero mostrará un aviso sobre la configuración de seguridad del navegador.

#### **Inicio de sesión en la Web Application**

Se dispone de dos usuarios para iniciar sesión en la Web Application: **CONSUMIDOR** y **SERVICIO AL CLIENTE**.

El usuario **SERVICIO AL CLIENTE** está destinado al electricista que configura el gestor de energía.

### <span id="page-185-0"></span>**Manejo**

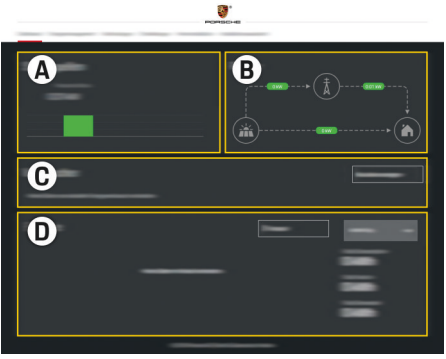

Fig. 44 Gestor de energía de la Web Application (VISTA)

- **A Fuentes de corriente**
- **B Flujo de corriente**
- **C Consumidor**
- **D Energía**

### **Administración de Instalación doméstica**

- $\checkmark$  Se ha iniciado sesión en la Web Application como Consumidor.
- ▶ Configure la Instalación doméstica. **INSTALA-CIÓN DOMÉSTICA** incluye los siguientes puntos:
	- Configuración del gestor de energía con respecto a los consumidores
	- Priorización y administración de los procesos de carga cuando utilizan múltiples cargadores
	- Activación y desactivación de funciones como **Protección frente a sobrecarga**, **Optimización del consumo propio** y **Carga con optimización de coste**

### **Añadir dispositivo EEBus**

El acoplamiento con un dispositivo EEBus, por ejemplo, con el cargador Porsche, goza de importancia central para la funcionalidad del gestor de energía. Si el gestor de energía y el dispositivo EEBus se encuentran en la misma red, los dispositivos pueden emparejarse.

◈

- $\checkmark$  Se ha iniciado sesión en la Web Application como Consumidor.
- $\checkmark$  El gestor de energía y el dispositivo EEBus están en la misma red, con suficiente recepción (red doméstica o conexión directa).
- **1.** Haga clic en **Instalación doméstica ▶ Consumidor** en **Añadir dispositivo EEBus** para iniciar el emparejamiento.
	- $\rightarrow$  Se muestran los dispositivos EEBus disponibles.
- **2.** Seleccione el dispositivo EEBus mediante el nombre y el número de identificación (SKI).
- **3.** Inicie el emparejamiento al cargador.

Para obtener información sobre cómo añadir el gestor de energía al cargador, consulte el

 $\triangleright$  manual de la Web Application de Porsche Mobile Charger Connect o Mobile Charger Plus.

◈

g el manual de instrucciones del cargador y siga las indicaciones.

### **Verificar el correcto funcionamiento**

 $\blacktriangleright$  Utilice la Web Application para garantizar el correcto funcionamiento del gestor de energía. Para ello, compruebe si se muestran valores plausibles en **Vista** para las fuentes de corriente y los consumidores.

## <span id="page-186-0"></span>**Fallos del servicio**

◈

e Reinicie el gestor de energía en caso de fallos del servicio del gestor de energía.

 $\bigoplus$ 

◈

e Si el error se produce de forma constante, póngase en contacto con un concesionario Porsche.

## <span id="page-187-0"></span>**Conservación**

El gestor de energía no requiere mantenimiento. Se debe instalar el software más actual para garantizar la funcionalidad completa y el funcionamiento fiable del gestor de energía.

 $\bigoplus$ 

◈

◈

 $\blacktriangleright$  Realice las actualizaciones de software a través de la Web Application.

## <span id="page-188-0"></span>**Eliminación del producto**

Los dispositivos eléctricos/electrónicos y las  $\sum_{i=1}^{n}$ 

 $\bigoplus$ 

◈

- baterías se pueden enviar a un punto de
- recogida o a una empresa especializada en eliminación.
- e No arroje los dispositivos eléctricos/electrónicos ni las baterías a la basura doméstica.
- e Elimine los dispositivos eléctricos/electrónicos y las baterías de acuerdo con las normativas ambientales aplicables.
- e Si tiene preguntas sobre la eliminación, póngase en contacto con un concesionario Porsche.

◈

## <span id="page-189-0"></span>**Datos técnicos**

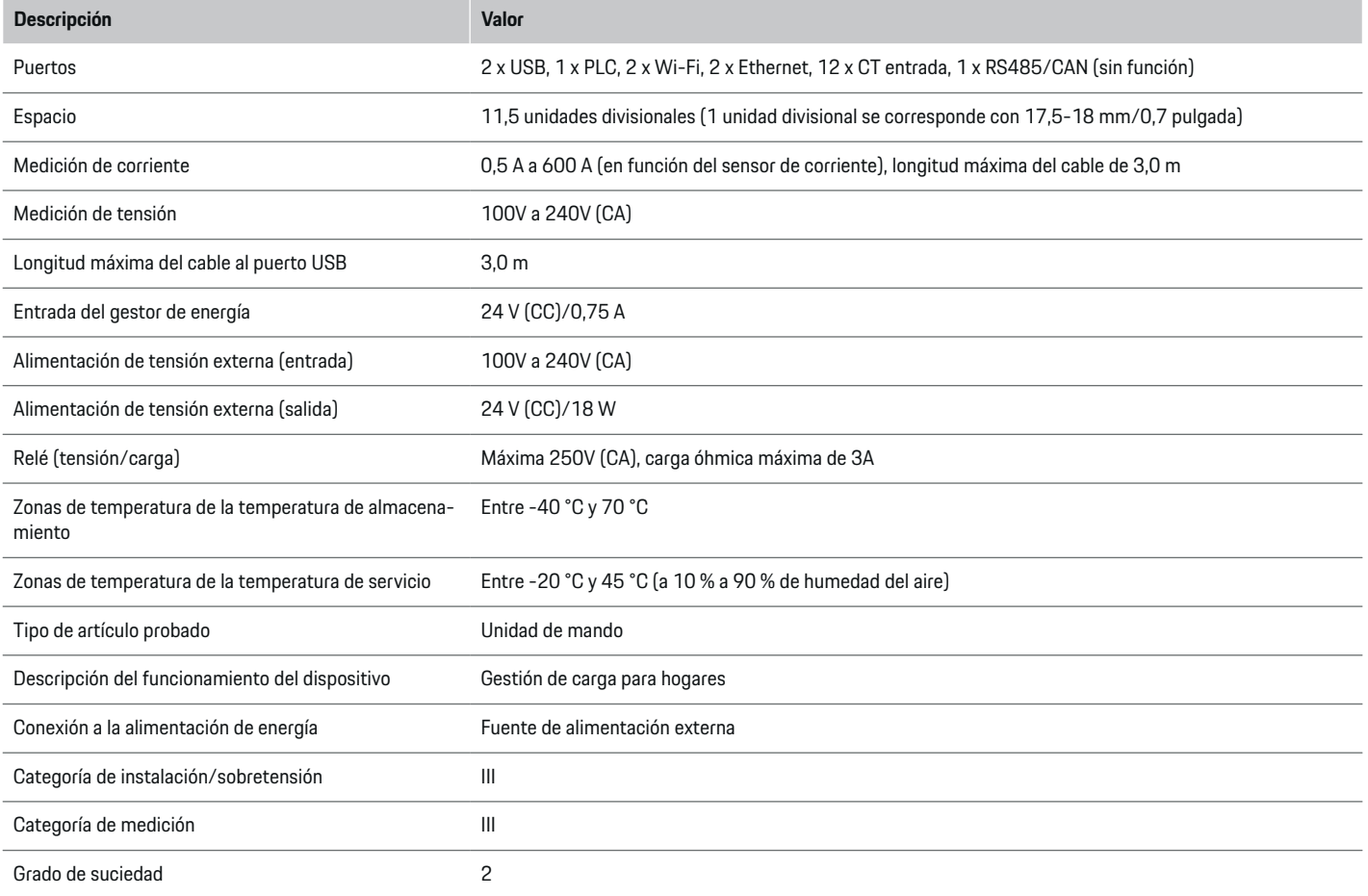

◈

 $\bigcirc$ 

 $\bigoplus$ 

 $\bf \Phi$ 

### **Datos técnicos**

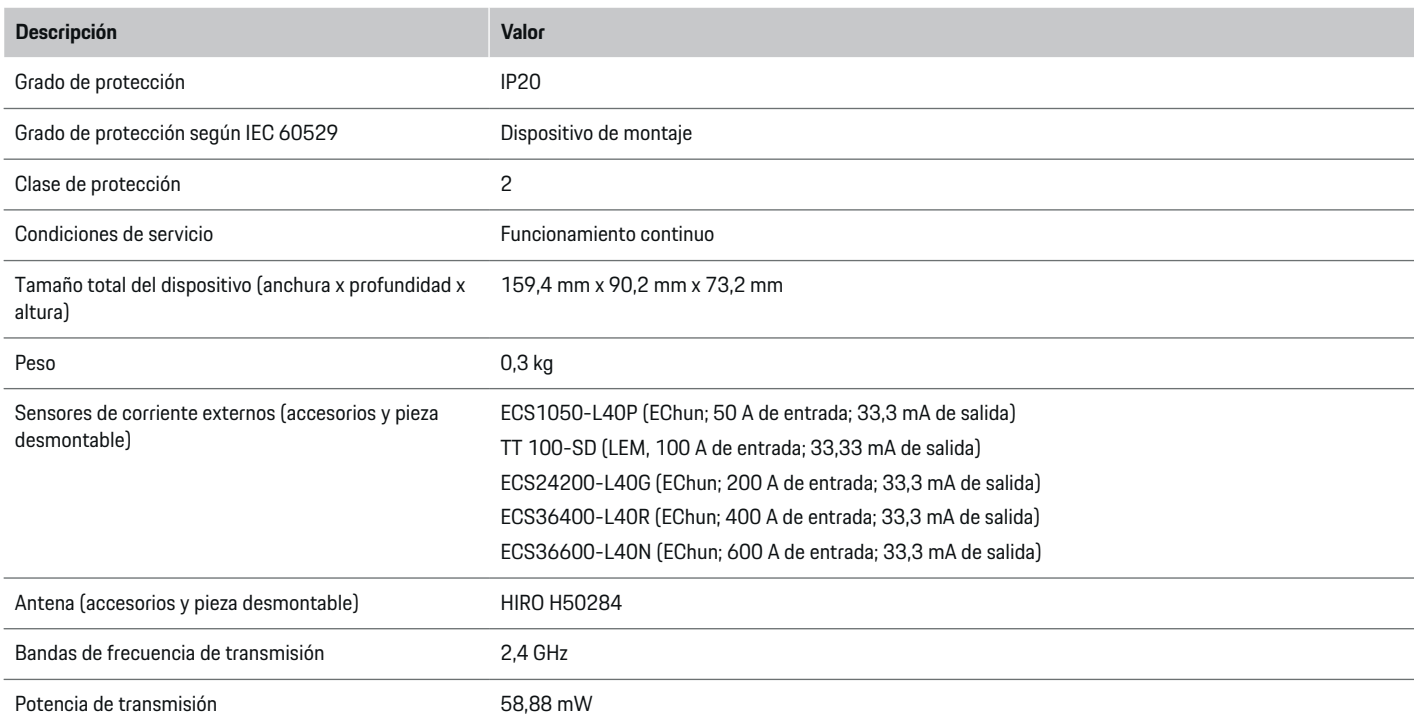

 $\bigoplus$ 

 $\bf \bm \Phi$ 

 $\bigoplus$ 

♦

### <span id="page-191-0"></span>**Placa de características**

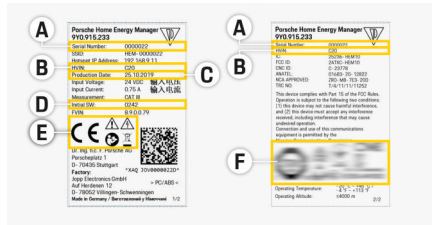

⊕

◈

◈

Fig. 45 Placa de características (ejemplo)

- **A** Número de serie
- **B** Versión de hardware, número de identificación
- **C** Fecha de fabricación
- **D** Software inicial
- **E** Pictogramas ( $\triangleright$  [Consulte el capítulo "Explicación](#page-159-0) [de pictogramas" en la página 158.](#page-159-0))
- **F** Marca de certificación

### **Información sobre la fabricación**

#### **Declaración de conformidad**

El gestor de energía dispone de un sistema de radio. El fabricante de este sistema declara que se corresponde con las indicaciones de uso de la Directiva 2014/53/UE. Puede consultar el texto completo de la Declaración de conformidad UE en la siguiente dirección de Internet: **http://www.porsche.com/international/accessoriesandservice/porscheservice/vehicleinformation/documents**

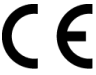

## **Índice alfabético**

## **Índice alfabético**

### **A**

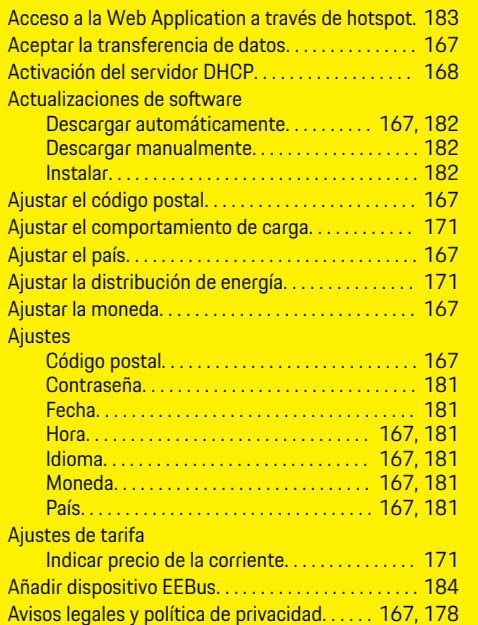

### **C**

♠

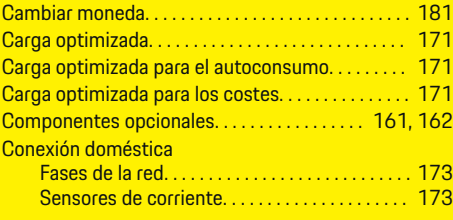

#### Conexiones de red

 $\bigoplus$ 

**D**

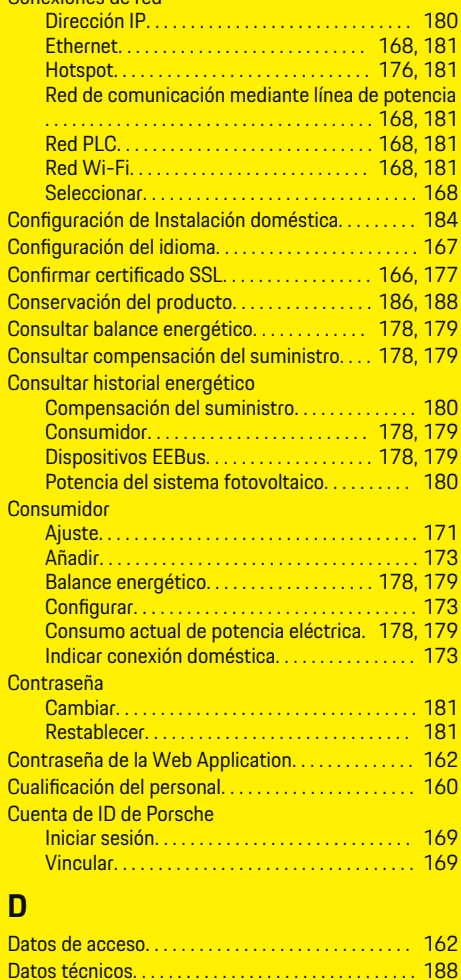

Declaración de conformidad. . . . . . . . . . . . . . . . . . . . [190](#page-191-0)

 $\bigoplus$ 

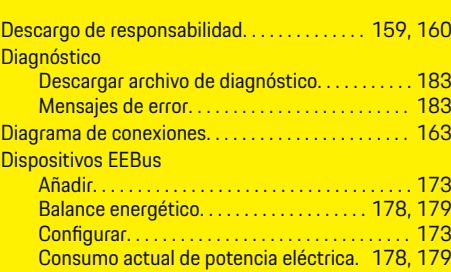

## **E**

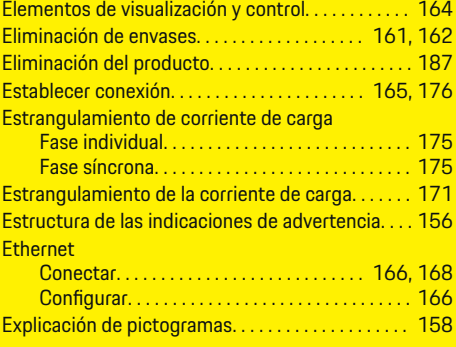

### **F**

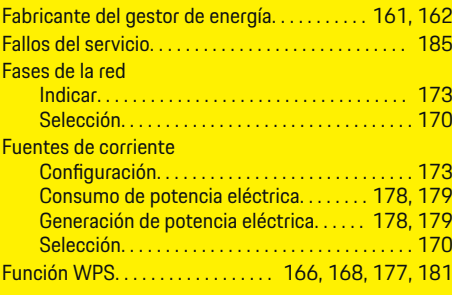

191

 $\bigcirc$ 

## **Índice alfabético**

### **Fusibles**

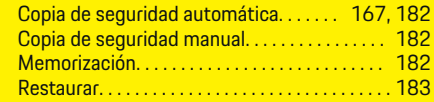

## **G**

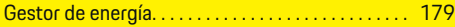

## **H**

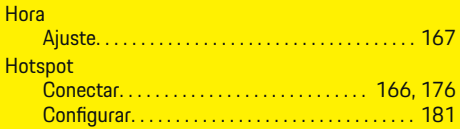

### **I**

 $\color{black}\blacklozenge$ 

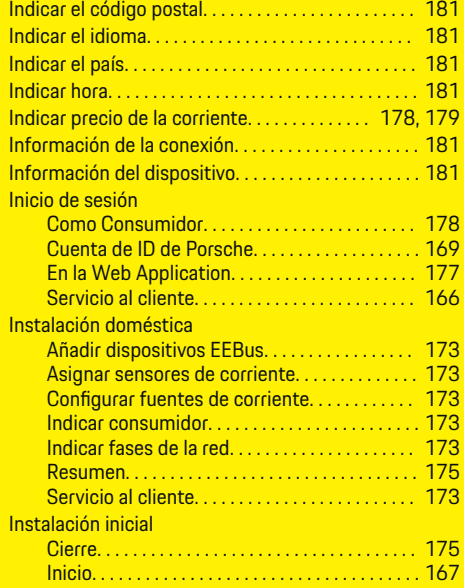

# **M**

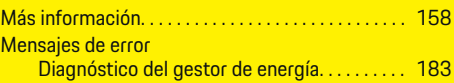

 $\bigoplus$ 

## **N**

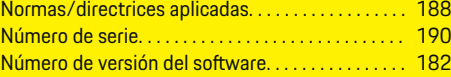

## **O**

Optimización del consumo propio. . . . . . . . . [178,](#page-179-0) [179](#page-180-0)

## **P**

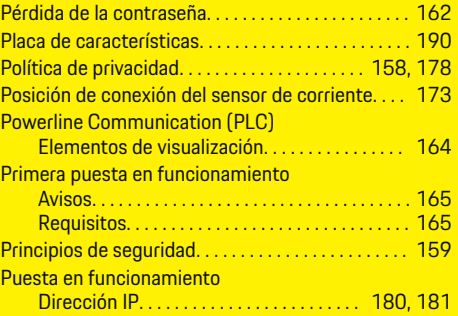

## **R**

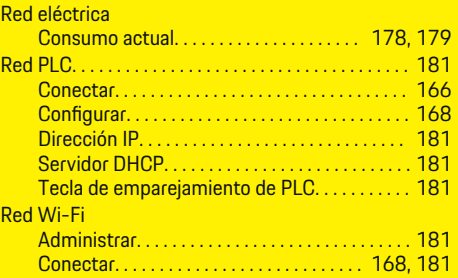

 $\overline{\bigoplus}$ 

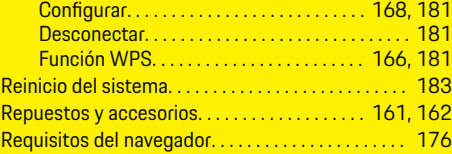

## **S**

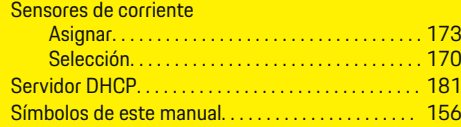

## **T**

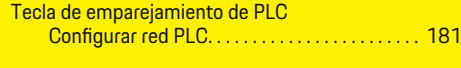

# **U**

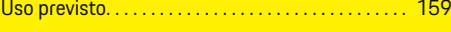

 $\bigoplus$ 

## **V**

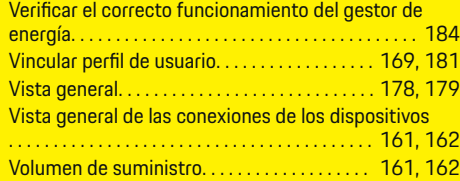

### **W**

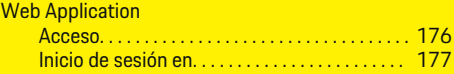

## **Sobre este Manual de instruções**

### **Avisos e símbolos**

São utilizados vários tipos de avisos e símbolos neste Manual de instruções.

**A** PERIGO

Ferimentos graves ou morte

O não cumprimento dos avisos da categoria "Perigo" provocará ferimentos graves ou morte.

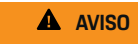

Possíveis ferimentos graves ou morte

O não cumprimento dos avisos da categoria "Aviso" pode provocar ferimentos graves ou morte.

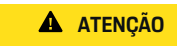

Possíveis ferimentos moderados ou ligeiros

O não cumprimento dos avisos da categoria "Atenção" pode provocar ferimentos moderados ou ligeiros.

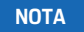

Possíveis danos no veículo

O não cumprimento dos avisos da categoria "Nota" pode provocar danos no veículo.

#### $(i)$ **Informação**

As informações adicionais são indicadas através da palavra "Informação".

- $\checkmark$  Condições que devem ser cumpridas para utilizar uma função.
- **EXECUTE:** Instrução que deve seguir.

**1.** Se uma instrução tiver vários passos, estes são numerados.

⊕

**2.** Instruções que deve seguir no visor central.

g Note onde pode encontrar informações importantes sobre um tópico.

### **Conteúdo**

## **Português**

#### **[Para o Manual de instruções.](#page-196-0)**

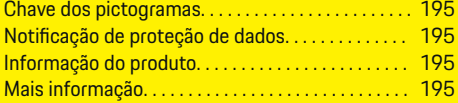

#### **[Segurança](#page-197-0)**

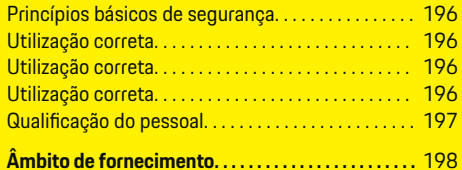

## **[Âmbito de fornecimento](#page-200-0)**

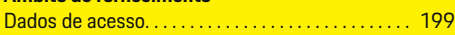

### **[Visão geral](#page-201-0)**

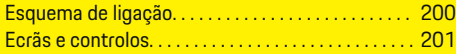

#### **[Iniciar](#page-203-0)**

 $\color{red}\blacklozenge$ 

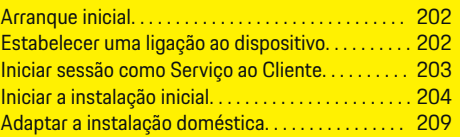

#### **[Configuração](#page-213-0)**

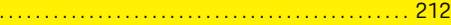

#### **[Operar](#page-214-0)**

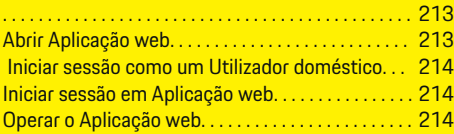

### **[Operar](#page-221-0)**

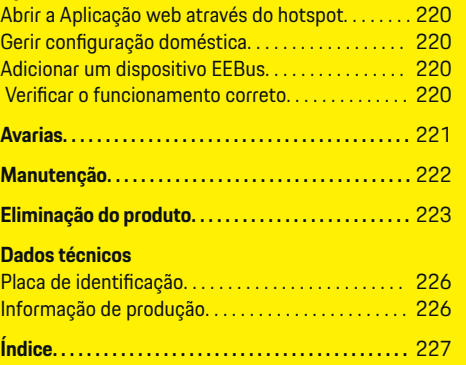

 $\overline{\bigoplus}$ 

 $\bigcirc$ 

 $\bigoplus$ 

## <span id="page-196-0"></span>**Para o Manual de instruções. Chave dos pictogramas**

Dependendo do país, podem estar afixados vários pictogramas no gestor de energia.

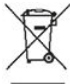

Elimine o gestor de energia em conformidade com todos os regulamentos de eliminação aplicáveis.

Risco de choque elétrico devido a utilização inadequada.

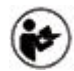

Tenha em atenção o Manual de operação e de instalação fornecido, particularmente os avisos e instruções de segurança.

Respeite todos os avisos no Manual e no gestor de energia.

### **Notificação de proteção de dados**

Para assegurar que o seu equipamento de carregamento Porsche está a comunicar corretamente e está sempre atualizado, a Porsche pode recolher e processar os seguintes dados encriptados específicos do dispositivo do equipamento de carregamento a intervalos regulares. ID do dispositivo, geração, tipo de dispositivo e versão do software.

Se pretender também ter a opção de utilizar outros servicos Porsche Connect adicionais para o equipamento de carregamento, tem de emparelhar o seu equipamento de carregamento à sua conta Porsche ID,que está disponível no distribuidor do Porsche Connect nos mercados selecionados. Enquanto utiliza serviços Porsche Connect, a Porsche recolhe e pro-

cessa os seguintes detalhes pessoais e outros dados específicos do dispositivo, para fornecer e prestar estes serviços: identificação do cliente, estatísticas, estado do dispositivo, estado da ligação e marcação de data e hora da última comunicação. Encontrará mais informação sobre os termos e condições gerais da empresa e política de privacidade em **www.porsche.com/connect-store**. A transferência regular de dados do seu equipamento de carregamento pode gerar custos adicionais com o seu prestador de serviços de Internet. Os seus dados armazenados na Porsche podem ser eliminados permanentemente utilizando a My Porsche. Devido a limitações técnicas ou legais, alguns dos serviços Porsche Connect no equipamento de carregamento Porsche não estão disponíveis em todos os países.

### **Informação do produto**

Em combinação com o equipamento de carregamento Porsche, o gestor de energia funciona como um sistema de gestão de energia.

O gestor de energia mede e avalia individualmente a potência disponível e o consumo de energia. O gestor de energia comunica com o equipamento de carregamento Porsche através de uma interface, e transmite os custos energéticos e a potência que pode ser disponibilizada para carregar o veículo híbrido ou elétrico.

Durante o carregamento, o gestor de energia atualiza a corrente de carregamento disponível máxima em tempo real com base nos últimos dados.

O eletricista qualificado configura o gestor de energia para si através de uma Aplicação web e define todos os valores necessários. Deste modo, a sua instalação elétrica existente fica protegida contra sobrecargas e permite que o seu veículo possa ser carregado com um custo baixo. No entanto, esta funcionalidade só

está disponível se forem usadas várias tarifas/preços de eletricidade e/ou um sistema fotovoltaico já existente. Quando o carregamento do veículo começa, a chamada fase de negociação é iniciada e o gestor de energia gera tabelas de preço e de potência, de acordo com a norma ISO/IEC 15118 atual.

A transmissão entre o gestor de energia e o carregador ocorre através da rede Ethernet, PLC (Powerline Communication) ou WiFi utilizando o protocolo EE-Bus.

Se não tiver um router PLC na sua rede doméstica (residência), o gestor de energia tem de ser configurado como um servidor DHCP PLC.

- e [Consulte o capítulo "Ecrãs e controlos" na pá](#page-202-0)[gina 201.](#page-202-0)
- Pode encontrar informações sobre a configuração e utilização do gestor de energia no manual Aplicação web em https://www.porsche.com/international/ aboutporsche/e-performance/help-andcontact/

Se necessitar de um idioma diferente, selecione o website apropriado para o seu país.

### **Mais informação**

Pode encontrar informação adicional sobre o gestor de energia e a Aplicação web no seguinte website: https://www.porsche.com/international/aboutporsche/e-performance/help-and-contact/

Se necessitar de um idioma diferente, selecione o website apropriado para o seu país.

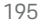

### <span id="page-197-0"></span>**Segurança**

## **Segurança Princípios básicos de segurança**

**A** PERIGO

Perigo de vida devido a tensão elétrica!

Existe um risco de ferimentos devidos a choque elétrico e/ou queimaduras, resultando possivelmente em morte.

- e Durante todo o trabalho, certifique-se de que a alimentação do sistema está desligada e protegida, para que não possa ser ligada inadvertidamente.
- Não abra a caixa do gestor de energia em nenhuma circunstância.

### **Utilização correta**

O gestor de energia é utilizado em primeiro lugar para salvaguardar a alimentação elétrica (proteção contra sobrecarga), evitando que o fusível principal do edifício queime.

A lista seguinte constitui uma utilização incorreta:

- Efetuar as suas próprias modificações ou adições no gestor de energia
- Qualquer outra utilização do gestor de energia não descrita nestas instruções

O gestor de energia foi desenhado como um dispositivo de montagem em calha e deve ser instalado nas condições elétricas e de IT relevantes.

Em termos eletrotécnicos, o gestor de energia tem de ser instalado numa caixa de distribuição adequada.

**Apenas EUA**: Se não existir esta caixa de distribuição no seu país, pode obter uma caixa de distribuição adequada do seu Concessionário Porsche. Para informações sobre a caixa de distribuição opcional de montagem na parede:

e [Consulte o capítulo "Caixa de distribuição de](#page-199-0) [montagem na parede" na página 198.](#page-199-0)

#### **Renúncia de responsabilidade**

Se o gestor de energia for danificado devido ao transporte, armazenamento ou manuseamento, as reparações não são possíveis. Se a caixa do gestor de energia for aberta, a sua garantia será invalidada. Isto aplica-se em caso de danos devidos a fatores externos, tais como incêndio, temperaturas elevadas, condições ambientais extremas e utilização inadequada.

### **Utilização correta**

O gestor de energia é utilizado em primeiro lugar para salvaguardar a alimentação elétrica (proteção contra sobrecarga), evitando que o fusível principal do edifício queime.

A lista seguinte constitui uma utilização incorreta:

- Efetuar as suas próprias modificações ou adições no gestor de energia
- Qualquer outra utilização do gestor de energia não descrita nestas instruções

O gestor de energia foi desenhado como um dispositivo de montagem em calha e deve ser instalado nas condições elétricas e de IT relevantes.

Em termos eletrotécnicos, o gestor de energia tem de ser instalado numa caixa de distribuição adequada.

e [Consulte o capítulo "Caixa de distribuição de](#page-199-0) [montagem na parede" na página 198.](#page-199-0)

#### **Aviso legal**

Se o gestor de energia for danificado devido ao transporte, armazenamento ou manuseamento, as reparações não são possíveis. Se a caixa do gestor de energia for aberta, a sua garantia será invalidada. Isto aplica-se em caso de danos devidos a fatores externos, tais como incêndio, temperaturas elevadas, condições ambientais extremas e utilização inadequada.

### **Utilização correta**

O gestor de energia é utilizado em primeiro lugar para salvaguardar a alimentação elétrica (proteção contra sobrecarga), evitando que o fusível principal do edifício queime.

A lista seguinte constitui uma utilização incorreta:

- Efetuar as suas próprias modificações ou adições no gestor de energia
- Qualquer outra utilização do gestor de energia não descrita nestas instruções

O gestor de energia foi desenhado como um dispositivo de montagem em calha e deve ser instalado nas condições elétricas e de IT relevantes.

Em termos eletrotécnicos, o gestor de energia tem de ser instalado numa caixa de distribuição adequada.

#### **Aviso legal**

Se o gestor de energia for danificado devido ao transporte, armazenamento ou manuseamento, as reparações não são possíveis. Se a caixa do gestor de energia for aberta, a sua garantia será invalidada. Isto aplica-se em caso de danos devidos a fatores externos, tais como incêndio, temperaturas elevadas, condições ambientais extremas e utilização inadequada.

### <span id="page-198-0"></span>**Quali ficaç ã o do pessoal**

A instalação elétrica só pode ser efetuada por pessoas com o conhecimento relevante de equipamentos elétricos/eletrónicos (eletricista qualificado). Estas pessoas devem conseguir comprovar o conhecimento especializado necessário para a instalação de sistemas elétricos e respetivos componentes através de um exame.

◈

♠

A instalação incorreta pode colocar em perigo a sua própria vida e a dos outros.

Requisitos para o eletricista qualificado que efetua a instalação:

- Capacidade de avaliar resultados de medições
- Conhecimento das classe de proteção IP e da sua utilização
- Conhecimento sobre a montagem de material de instalação elétrica
- Conhecimento dos regulamentos elétricos/eletrónicos nacionais aplicáveis.
- Conhecimento das medidas de segurança de incêndio e dos regulamentos gerais e específicos doe segurança e prevenção de acidentes
- Capacidade de selecionar ferramentas adequadas, equipamentos de teste e, se necessário, equipamento de proteção individual, bem como materiais da instalação elétrica para assegurar as condições de desarme
- Conhecimento do tipo da rede de fornecimento de energia elétrica (sistemas TN, IT e TT) e as condições de ligação resultantes (fio neutro ligado à terra na tomada, proteção de terra, medidas adicionais necessárias, etc.)

### <span id="page-199-0"></span>**Âmbito de fornecimento**

## **Âmbito de fornecimento**

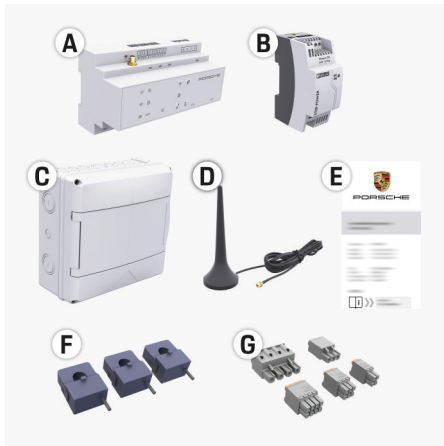

Fig. 46 Âmbito de fornecimento

- **A** Gestor de energia
- **B** Unidade de fornecimento de energia elétrica externa
- **C** Caixa de distribuição montada na parede (disponibilidade dependente do país)
- **D** Antena WiFi
- **E** Carta com os dados de acesso
- **F** Sensores de corrente 3x 100 A ou, dependendo da versão do país, sensores de corrente de 2x 200 A
- **G** Um conjunto de conectores

### **Caixa de distribuição de montagem na parede**

Se não houver espaço suficiente (inclinação horizontal 11,5) no armário de distribuição existente, uma caixa de distribuição de montagem na parede para montar o gestor de energia na parede fora do armário de distribuição pode ser encomendada como opção. Para obter informações sobre o espaço necessário para o gestor de energia:

e [Consulte o capítulo "Dados técnicos" na pá](#page-225-0)[gina 224.](#page-225-0)

#### **Peças sobresselentes e acessórios**

Pode encomendar peças sobresselentes e sensores de corrente adicionais no seu Concessionário Porsche.

#### (i) **Informação**

Os sensores de corrente devem ter uma corrente nominal superior à do fusível.

- − Com base na corrente nominal do fusível, selecione a versão com a corrente nominal mais elevada seguinte.
- − Se tiver perguntas, contacte um eletricista qualificado.

#### **Eliminação da embalagem**

- $\blacktriangleright$  Para proteger o ambiente, elimine os materiais da embalagem de acordo com os regulamentos de proteção ambiental aplicáveis.
- **Entregue os materiais residuais a uma empresa** de eliminação especializada.

### **Âmbito de fornecimento**

## <span id="page-200-0"></span>**Âmbito de fornecimento**

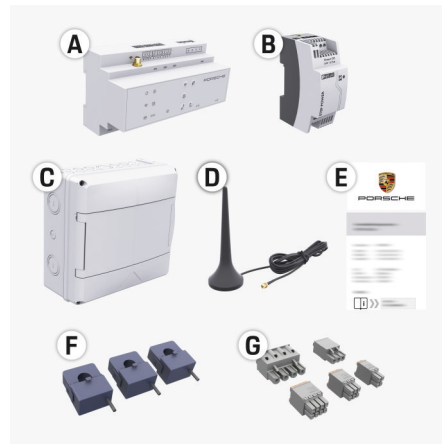

#### Fig. 47 Âmbito de fornecimento

- **A** Gestor de energia
- **B** Unidade de fornecimento de energia elétrica externa
- **C** Caixa de distribuição montada na parede (disponibilidade dependente do país)
- **D** Antena WiFi
- **E** Carta com os dados de acesso
- **F** Sensores de corrente 3x 100 A ou, dependendo da versão do país, sensores de corrente de 2x 200 A
- **G** Um conjunto de conectores

#### **Peças sobresselentes e acessórios**

Pode encomendar peças sobresselentes e sensores de corrente adicionais no seu Concessionário Porsche.

#### Œ **Informação**

Os sensores de corrente devem ter uma corrente nominal superior à do fusível.

- − Com base na corrente nominal do fusível, selecione a versão com a corrente nominal mais elevada seguinte.
- − Se tiver perguntas, contacte um eletricista qualificado.

#### **Eliminação da embalagem**

- Para proteger o ambiente, elimine os materiais da embalagem de acordo com os regulamentos de proteção ambiental aplicáveis.
- $\blacktriangleright$  Entregue os materiais residuais a uma empresa de eliminação especializada.

### **Dados de acesso**

Guarde a carta que contém os dados de acesso que recebeu na entrega do seu dispositivo. Se perder esta carta: contacte o seu Concessionário Porsche.

Os dados contidos na carta estão explicados abaixo:

- **Serial Number:** Seriennummer. Bei Kontakt mit dem Kundendienst oder Concessionário Porsche Seriennummer angeben.
- **SSID:** An Ihrem Endgerät angezeigter WLAN- -Netzwerkname des Energiemanagers (im Hotspot-Modus)
- **WiFI PSK:** WLAN-Passwort, Netzwerkschlüssel
- **PLC DPW/DAK:** PLC-Sicherheitsschlüssel für die Kopplung des Energiemanagers mit einem PLC-Netzwerk
- **IP Address:** IP-Adresse zum Aufrufen der Web Application über den Browser des Endgeräts (im Hotspot- Modus)
- **Hostname:** Hostname zum Aufrufen der Web Application über den Browser des Endgeräts. Endgerät und Energiemanager müssen im gleichen Netzwerk sein.
- **Password Home User:** Initialpasswort Web Application Heimanwender
- **Password Tech User:** Initialpasswort Web Application Kundendienst
- **EEBus Name:** Bei der Kopplung angezeigter Name des Energiemanagers
- **EEBus SKI:** Bei der Kopplung angezeigte Identifikationsnummer (SKI) des Energiemanagers
- **WiFi CLIENT MAC, WiFi AP MAC, ETH0 MAC, ETH1 MAC, PLC MAC, PLC MODEM MAC:** MAC- -Adressen. Wenn das Heimnetzwerk mit einer MAC-Adressen-Sperre ausgestattet ist, ggf. diese MAC-Adressen zulassen.

#### **Aplicação web palavra-passe**

A palavra-passe é utilizada para iniciar sessão na Aplicação web.

Se perder ou esquecer a palavra-passe inicial, contacte o seu Concessionário Porsche.

Se perder ou se esquecer de uma palavra-passe que tenha definido, pode restaurar a Aplicação web para as definições de fábrica, o que reativará a palavra- -passe inicial.

 $\blacktriangleright$  Para restaurar todas as palavras-passe, prima simultaneamente os botões Reset  $\bullet$  e CTRL  $\neq$ no gestor de energia e mantenha-os premidos durante 5 a 10 segundos.

### <span id="page-201-0"></span>**Visão geral**

## **Visão geral Esquema de ligação**

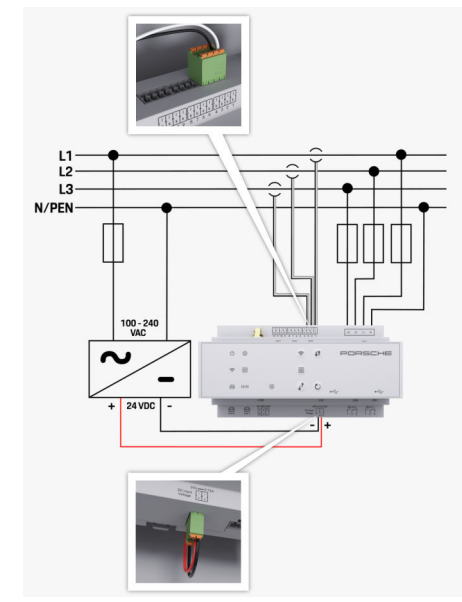

Fig. 48 Esquema da cablagem

**L1/L2/L3** Até 3 fases **N/PEN** Até 3 fases **N/PEN** Até 3 fases **N/PEN** 

**N/PEN** Fio de neutro<br>**100-240 VCA Final Contract Contract Contract Contract Contract Contract Contract Contract Contract Contract Contract Contract Contract Contract Contract Contract Contract Contract Contract Contract 100-240 VCA** Tensão de entrada **24 V CC** Tensão de saída

◈

♦

 $\bigoplus$ 

### **Visão geral**

### <span id="page-202-0"></span>**Ecrãs e controlos**

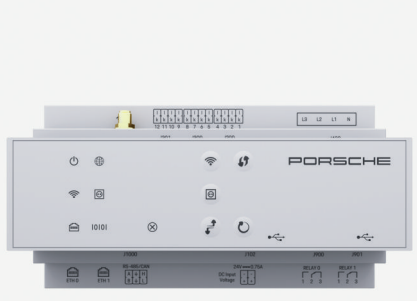

#### Fig. 49 Ecrãs e controlos

◈

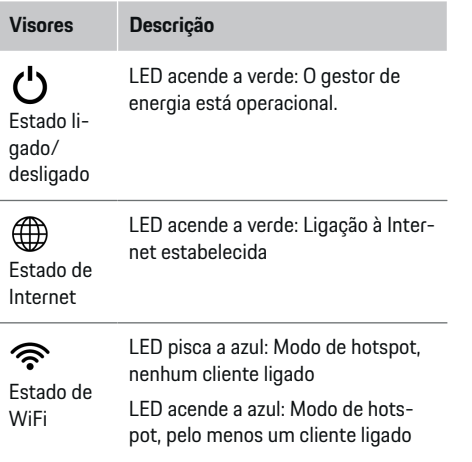

N

t

10101

 $\bigoplus$ 

falha

◈

 $\otimes$ 

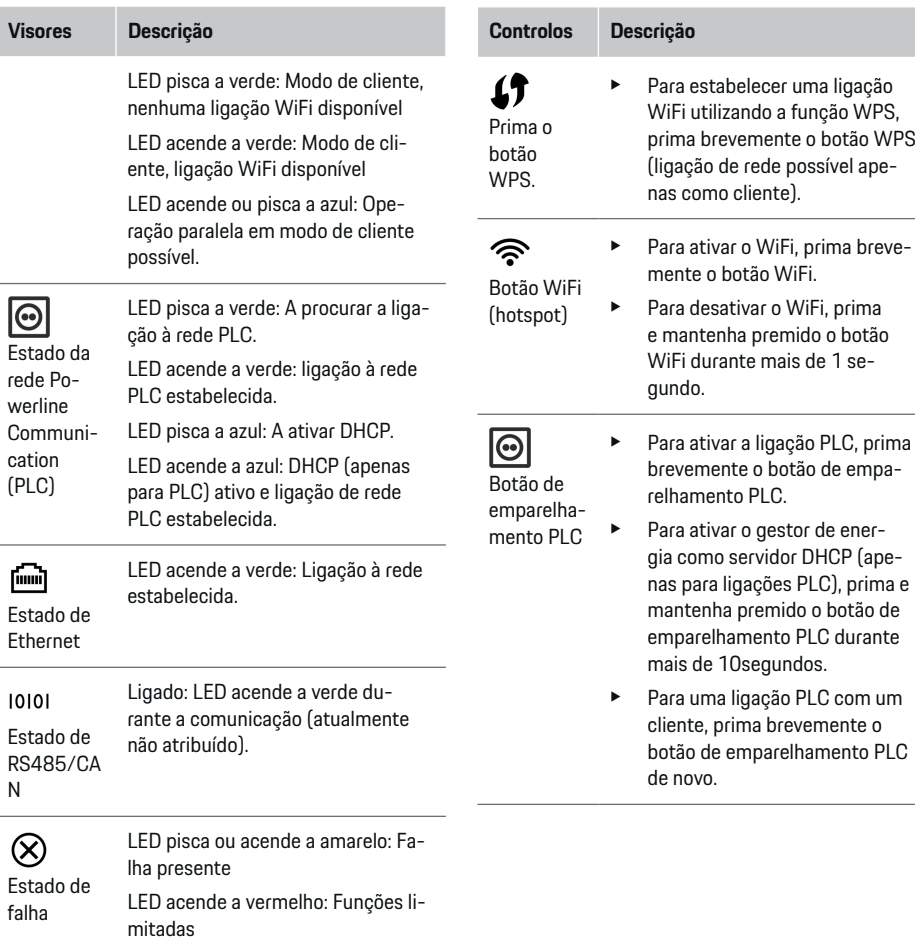

 $\bigcirc$ 

#### <span id="page-203-0"></span>**Iniciar**

 $Cor$ 

 $\vec{r}$ 

ىم

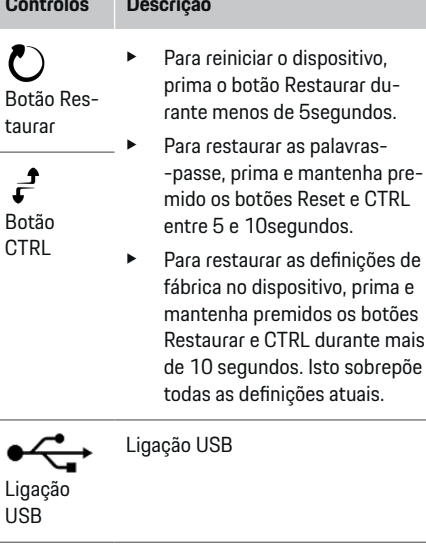

Para informações sobre as opções de ligação à rede, consultar o manual do Aplicação web.

## **Iniciar**

### **Arranque inicial**

Após a instalação do gestor de energia, o dispositivo tem de ser configurado para o arranque inicial.

◈

#### Œ **Informação**

e CTRL

prima e

O arranque inicial só pode ser efetuado por um eletricista qualificado.

Durante o arranque inicial, um assistente de configuração orienta o eletricista através das definições iniciais, por exemplo ligações, perfil de utilizador e carregamento otimizado. Algumas das definições introduzidas aqui, tais como as que envolvem o sistema e a manutenção, também podem ser alteradas mais tarde pelo utilizador doméstico. Quando o assistente de configuração tiver terminado, o eletricista qualificado tem de efetuar a configuração doméstica (que inclui a configuração dos sensores de corrente e a adição de dispositivos EEBus) na Aplicação web.

Depois disto, o gestor de energia está operacional.

### **Requisitos do arranque inicial**

Mantenha a informação seguinte disponível para configurar o gestor de energia:

- Carta contendo dados de acesso para início de sessão na Aplicação web
- Dados de acesso da sua rede doméstica
- Dados de acesso para o perfil de utilizador (para o ligar com a sua Porsche ID)

◈

– Informação sobre as tarifas/preços de eletricidade e qualquer compensação da alimentação

A Aplicação web suporta os seguintes browsers:

- Google Chrome versão 57 ou posterior (recomendado)
- Mozilla Firefox versão 52 ou posterior (recomendado)
- Microsoft Internet Explorer versão 11 ou posterior
- Microsoft Edge
- Apple Safari versão 10 ou posterior

### **Estabelecer uma ligação ao dispositivo**

Para permitir o acesso à aplicação web do gestor de energia, é necessário estabelecer uma ligação entre o seu dispositivo (PC, tablet ou smartphone) e o gestor de energia. Para obter uma visão geral de todas as opções de configuração,  $\triangleright$  [Consulte o capítulo "5.](#page-206-0) [Selecionar uma ligação de rede" na página 205.](#page-206-0)

e Selecione o tipo de ligação adequado para a força e a disponibilidade do sinal.

#### **WiFi**

Existem duas opções para uma ligação WiFi:

– Hotspot:

O gestor de energia tem um ponto de acesso sem fios (hotspot), protegido por palavra-passe e que necessita de início de sessão manual. Um dispositivo que suporte WiFi pode ligar-se ao hotspot e aceder depois à aplicação web do gestor de energia.

– Rede WiFi através da função WPS:

<span id="page-204-0"></span>O gestor de energia pode ser emparelhado com uma rede doméstica existente, por exemplo router de rede utilizando a função WPS, sem introduzir uma palavra-passe.

#### **Abrir a aplicação web através do hotspot**

- $\checkmark$  O gestor de energia está ligado. O gestor de energia ativa automaticamente o seu hotspot WiFi.
- **1.** Se **estado de WiFi** não piscar a azul, prima o botão **WiFi** no gestor de energia.
- **2.** No seu dispositivo, prima o ícone da rede ou de WiFi na barra de tarefas ou no painel de notificação.
- **3.** Selecione a sua rede WiFi na lista. O nome da rede WiFi é o mesmo que o SSID na carta que contém os dados de acesso, e é apresentado como **HEM-#######**.
- **4.** Selecione o botão **Ligar**.
- **5.** Introduza o código de segurança. O código de segurança é apresentado como **WiFi PSK** na carta que contém os seus dados de acesso.
	- A ligação à rede WiFi é estabelecida.

**Nota**: No sistema operativo Windows 10, é pedido primeiro que introduza o PIN do router. Selecione o link **Estabelecer ligação com a chave de segurança PLC**, e depois introduza o código.

**6.** Abra o seu browser.

- **7.** Introduza o endereço IP do gestor de energia na barra de endereços do seu browser: 192.168.9.11
	- **ou –**

Introduza o endereço DNS do gestor de energia na barra de endereços do seu browser: https:// porsche.hem

g Consulte o Manual de Operações do Porsche Home Energy Manager.

#### **Abrir a aplicação web através de WiFi (função WPS)**

- **1.** Prima o botão WPS no router da rede.
- **2.** No espaço de 2 minutos, prima o botão **WPS** no gestor de energia.
- **3.** Selecione a rede apropriada nas definições do router e encontre o endereço IP do gestor de energia.
- **4.** Introduza o endereço IP do gestor de energia na barra de endereços do seu browser.

g Consulte o Manual de Operações do Porsche Home Energy Manager.

#### Œ **Informação**

Alguns routers oferecem a opção de aceder à aplicação web utilizando o nome de anfitrião **Porsche HEM**.

#### **Ethernet**

- **1.** Ligue o cabo Ethernet ao gestor de energia (porta ETH0).
- **2.** Selecione a rede apropriada nas definições do router e encontre o endereço IP do gestor de energia.

**3.** Introduza o endereço IP do gestor de energia na barra de endereços do seu browser.

#### **Cliente PLC**

O gestor de energia pode ser integrado numa rede PLC como cliente.

**Nota**: Para o fazer, precisará de um modem PLC com a norma HomePlug (não incluído na entrega).

No modem PLC, introduza o código de segurança do gestor de energia para o registar na rede PLC.

**– ou –**

Prima o botão de emparelhamento no modem PLC e prima depois o botão **PLC** no gestor de energia no espaço de 60 segundos.

#### **Redirecionar a aplicação web**

#### (i) **Informação**

Dependendo do browser que estiver a utilizar, a aplicação web pode não abrir automaticamente. Em vez disso, um aviso relacionado com as definições de segurança do browser pode ser apresentado primeiro.

- **1.** Na mensagem de aviso do browser apresentada, selecione **Avançadas**.
- **2.** Na caixa de diálogo seguinte, selecione **Adicionar exceção**.
	- O certificado SSL é confirmado e a aplicação web abre.

### **Iniciar sessão como Serviço ao Cliente**

Estão disponíveis dois utilizadores (funções de utilizador) para iniciar sessão na aplicação web: **Utilizador doméstico** e **Serviço ao cliente**.

<span id="page-205-0"></span>O utilizador **SERVIÇO AO CLIENTE** só pode ser utilizado por um eletricista qualificado ou pelo Concessionário Porsche. O eletricista qualificado é responsável pela configuração do gestor de energia. Executa o assistente de instalação, efetua a configuração doméstica e tem acesso a todas as opções de configuração na aplicação web.

#### **Iniciar sessão na aplicação web**

- $\checkmark$  Os dados de acesso estão disponíveis.
- **1.** Selecione o perfil **Serviço ao cliente** pretendido.
- **2.** Introduza a palavra-passe (apresentada como **Password Tech User** na carta que contém os dados de acesso).

### **Iniciar a instalação inicial**

O assistente de configuração guia o eletricista qualificado através dos passos individuais de todo o processo de instalação.

- e Para completar um passo no assistente de configuração, introduza a definição pretendida e prima **Seguinte** para confirmar.
- e Para recuar um passo, prima **Regressar** na aplicação web. **Não prima o botão Regressar do browser**.

#### (ï **Informação**

Se o processo de instalação for interrompido, pode ser retomado iniciando sessão de novo. Após 25 minutos de inatividade, a sessão do utilizador termina automaticamente na aplicação web.

O assistente de configuração só pode ser iniciado como Serviço ao cliente. Ao iniciar sessão como Utilizador doméstico, a saudação é seguida do pedido de terminar sessão.

#### **1. Iniciar instalação**

e Na página inicial, selecione **Seguinte** para começar a percorrer os passos de configuração do assistente de configuração.

#### **2. Definir idioma, país e moeda**

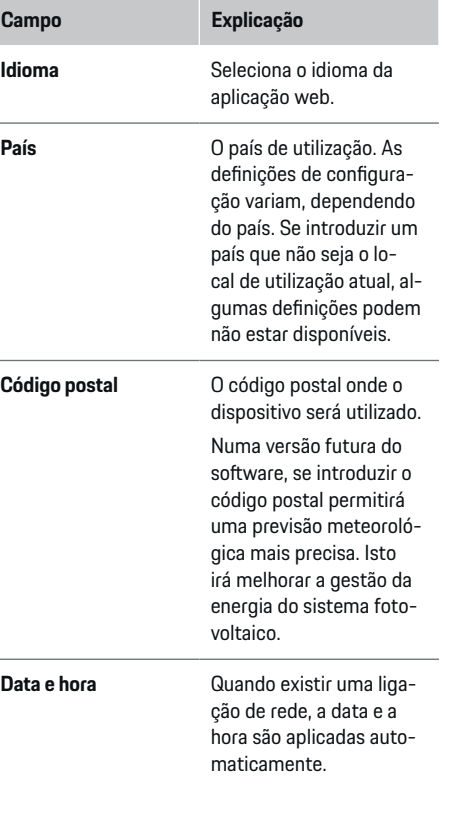

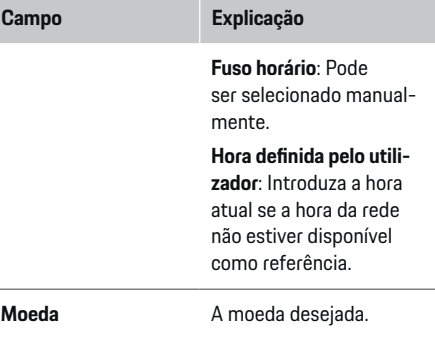

#### **3. Consentir a transferência de dados**

Leia cuidadosamente a informação de privacidade de dados relativa à aplicação web do gestor de energia.

e Selecione **Seguinte** para autorizar a informação de privacidade de dados.

## **Informação**

Pode aceder a **Avisos legais e política de privacidade** com informação sobre conteúdos e licenças de terceiros através do link na aplicação web em qualquer momento.

### **4. Selecionar atualização e cópia de segurança**

#### **Atualizações de software automáticas**

### **Informação**

Para atualizações de software automáticas, o gestor de energia tem de estar ligado à Internet.

<span id="page-206-0"></span>Quando esta função está ativada, as atualizações de software são instaladas automaticamente.

e Ativar **Atualizações automáticas de software**.

#### **Cópia de segurança automática**

Quando esta função está ativada, as cópias de segurança são guardadas automaticamente no dispositivo de armazenamento USB ligado.

- **1.** Introduza um dispositivo de armazenamento USB numa das duas portas USB no gestor de energia (o dispositivo de armazenamento USB tem um sistema de ficheiros ext4 ou FAT32).
- **2.** Ative a função.
- **3. Palavra-passe atribuída**: Introduza uma palavra- -passe.

A palavra-passe protege os seus dados e tem de ser introduzida quando importa ou repõe o backup.

#### (i) **Informação**

Ainda é possível efetuar cópias de segurança manuais.

#### **5. Selecionar uma ligação de rede**

Para utilizar o gestor de energia através da aplicação web, o seu dispositivo do cliente (PC, tablet ou smartphone) e o gestor de energia devem estar na rede doméstica (através de WiFi, PLC ou ligação Ethernet). Todas as funções da aplicação web podem ser utilizadas através da ligação à Internet da rede doméstica.

Se não estiver disponível uma rede doméstica no local de utilização, o seu dispositivo pode iniciar sessão diretamente no gestor de energia através do seu

hotspot WiFi. No entanto, neste caso não existe uma ligação à Internet e estão disponíveis apenas as funções instaladas localmente.

#### Œ **Informação**

Na aplicação web, desative apenas a ligação ao hotspot se for possível estabelecer uma ligação a uma rede doméstica.

g Consulte o Manual de Operações do Porsche Home Energy Manager.

▶ Selecione a ligação de rede pretendida (WiFi, Powerline Communication) (PLC), Ethernet).

#### **WiFi**

O gestor de energia pode ser ligado a uma rede WiFi existente por exemplo, através de um router de rede. O modo de cliente é ativado através da aplicação web. O gestor de energia pode ser adicionado à rede, manualmente introduzindo uma palavra-passe ou automaticamente utilizando a função WPS.

Se o gestor de energia estiver ligado a um router de rede, obtém automaticamente um endereço IP, onde pode ver as definições do gestor de energia e do router.

Para utilizar uma ligação WiFi, a rede WiFi tem de ser recebida na localização onde o dispositivo é utilizado. O seu smartphone, que está registado na sua rede WiFi, tem receção WiFi no local onde o gestor de energia é utilizado. Se o sinal for fraco, pode ser possível melhorá-lo reposicionando o router WiFi ou utilizando um repetidor WiFi.

- **1.** Ativar WiFi.
	- São visualizadas as redes WiFi disponíveis.
- **2.** Adicionar o gestor de energia à rede WiFi:
- **Opção 1**: Introduzindo uma palavra-passe:
	- Selecione a sua rede da lista e introduza o código de segurança.

**Rede diferente**: Selecione esta opção se estiver a utilizar uma rede que não se encontra na lista.

- Escolha se o endereço IP é atribuído automaticamente (recomendado).
- **Opção 2**: Utilizar a função WPS:
	- Prima o botão WPS no router da rede.
	- No espaço de 2 minutos, prima o botão **WPS** na aplicação web e selecione a sua rede na lista de redes disponíveis.
- O endereço IP aparece quando a ligação à rede é estabelecida.

O estado **Ligado** aparece ao lado da rede na lista.

### **Powerline Communication (PLC)**

Com o Powerline Communication a comunicação ocorre através da rede elétrica. Para que isto aconteça, a alimentação da rede elétrica existente é utilizada para configurar uma rede local para transferência de dados.

Existem duas opções para emparelhar o gestor de energia com uma rede PLC:

– Como cliente PLC:

O gestor de energia está registado como cliente numa rede PLC. O modem PLC atribui um endereço IP ao gestor de energia e ativa a comunicação através da rede elétrica. Tem de introduzir o código de segurança do gestor de energia no modem PLC.

Nota: Para o fazer, precisará de um modem PLC com a norma HomePlug (não incluído na entrega).

– Com um servidor DHCP:

O gestor de energia pode funcionar como um servidor DHCP. Deste modo, o carregador pode ser ligado diretamente ao gestor de energia, sem necessitar de um modem PLC. Para que isto aconteça, o servidor DHCP tem de ser ativado na aplicação web. Podem ser mantidas outras ligações em simultâneo, por exemplo WiFi. No entanto, as suas redes não estão ligadas entre si. Se houver uma comunicação PLC direta entre o gestor de energia e o carregador, não é possível ter uma ligação à Internet. Esta funcionalidade será disponibilizada com uma atualização de software.

- **1.** Ativar **Powerline Communication** .
- **2.** Adicionar o gestor de energia à rede PLC:
	- **Opção 1**: Com o botão de emparelhamento
		- Prima o botão de emparelhamento no modem PLC.
		- No espaço de 60 segundos, selecione **Ligar** na aplicação web.
	- **Opção 2**: Introduzindo o código de segurança no gestor de energia
		- Na aplicação web, selecione **Estabelecer ligação com a chave de segurança PLC**
		- Introduza o código de segurança do modem PLC.
		- Selecione o botão **Ligar**.
	- **Opção 3**: Introduzindo o código de segurança no modem PLC.

**Nota**: Para o fazer, precisará de um modem PLC com a norma HomePlug (não incluído na entrega).

- No modem PLC, introduza o código de segurança do gestor de energia para o registar na rede PLC.
- Escolha se o endereço IP é atribuído automaticamente (recomendado) ou se o define sempre.
- Se o endereço IP for atribuído automaticamente, o endereço IP aparece assim que a ligação à rede tiver sido estabelecida.

#### **Estabelecer a comunicação direta PLC com o carregador (Porsche Mobile Charger Connect):**

- **1.** Ative **Servidor DHCP** na aplicação web.
	- **ou –**

Para ativar o servidor DHCP, prima e mantenha premido o botão de emparelhamento PLC no gestor de energia durante mais de 10 segundos.

- **2.** Selecione **Ligar** na aplicação web.
- **3.** No espaço de 60 minutos, prima o **botão de emparelhamento da PLC** no carregador (**Definições** ► Redes ► **PLC**).

#### **Ethernet**

Os dados são enviados através de um cabo Ethernet, que liga o gestor de energia à rede, por exemplo router de rede). O cabo Ethernet só pode ser introduzido na porta Ethernet esquerda ETH0 do gestor de energia. Quando tiver sido atribuída uma ligação, é atribuído automaticamente um endereço IP ao gestor de energia.

- **1.** Ligue o cabo Ethernet ao gestor de energia (porta ETH0).
- **2.** Escolha se o endereço IP é atribuído automaticamente (recomendado) ou se o define sempre.

#### **6. Definir perfis de utilizador**

#### (i) **Informação**

Se ainda não tiver uma Porsche ID, pode criar uma primeiro. Pode ligar a Porsche ID mais tarde. Para fazer isto, vá para **Ligações** > **Perfis de utilizador**. Para transferir dados para a sua conta Porsche ID, o dispositivo tem de estar ligado à Internet.

Também pode recuperar informação sobre o gestor de energia na sua conta Porsche ID. Para este fim, o gestor de energia tem de estar ligado com a Porsche ID.

- ✔ O gestor de energia tem uma ligação à Internet.
- **1.** Selecione o botão **Ligar Porsche ID**.
	- A caixa de diálogo **Ligar conta de utilizador** aparece.
- **2.** Selecione a opção apropriada, dependendo da existência de uma ligação de Internet:

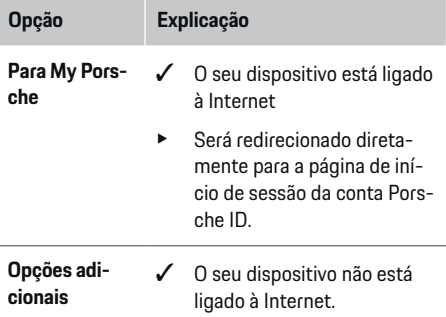

#### **Opção Explicação**

- e Utilizando um dispositivo que tenha uma ligação à Internet, leia o código QR visualizado ou introduza manualmente o URL visualizado no seu browser.
- e No site da conta Porsche ID, introduza os seus dados de início de sessão (Porsche ID, palavra- -passe).

#### **7. Instalação doméstica: Definir de fases da rede elétrica**

Definir o número de fases da rede elétrica disponíveis para a ligação da casa.

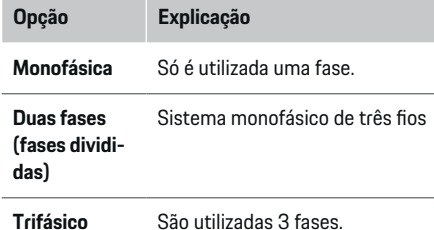

### **8. Instalação doméstica: Definir sensores de corrente**

Selecionar e atribuir sensores de corrente.

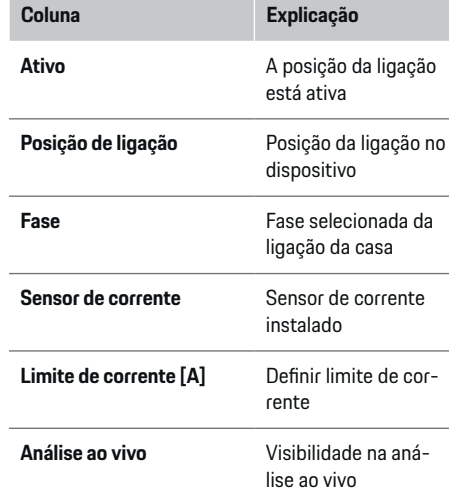

### **9. Instalação doméstica: Definir fontes de energia**

Atribuir sensores de corrente às várias fontes de energia (ligação doméstica, sistema fotovoltaico, etc.) e selecionar o tipo de ligação se estiver disponível um sistema fotovoltaico.

#### **Ligação doméstica**

Só são visualizados os sensores atuais criados no passo 8.

**1.** Atribua um sensor de corrente uma fase.

⊕

**2.** Criar sensores de corrente adicionais no passo 8, se necessário.

#### **Sistema fotovoltaico**

Se o local de utilização tiver um sistema fotovoltaico, é necessária informação sobre o tipo de ligação e compensação de alimentação para gestão de energia.

- **1.** Ative a função.
- **2.** Selecione o tipo de ligação do sistema fotovoltaico:

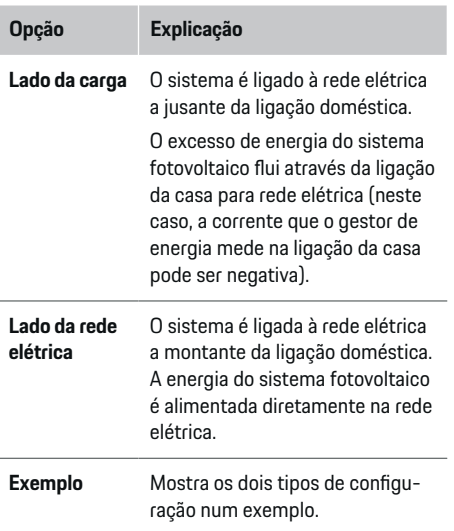

#### **Fases e sensores de corrente**

Se houver um sistema fotovoltaico, as fases podem ser selecionadas aqui e os sensores atuais podem ser atribuídos.

- **1.** Selecionar o número de fases.
- **2.** Atribuir fases aos sensores atuais.

#### **Iniciar**

### **10. Instalação doméstica: Definir consumidores de corrente**

Criar e configurar os consumidores atuais.

- **1.** Adicionar um consumidor de corrente ou um dispositivo EEBus usando os botões +.
- **2.** Abrir a entrada criada e alterar as definições.
- e A entrada pode ser apagada novamente através do símbolo do caixote do lixo nas definições atuais do consumidor.

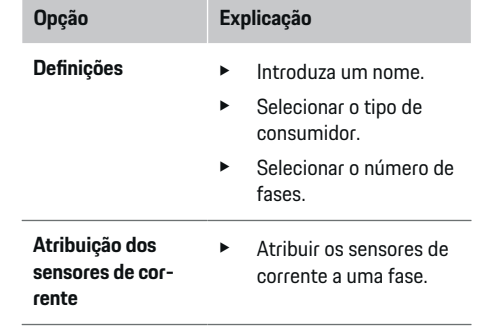

### **Informação**

Para continuar, os sensores de corrente devem ser atribuídos a cada consumidor de corrente em todas as fases. Isto é particularmente importante para os dispositivos EEBus, pois de outra forma não é possível o mapeamento da fase EEBus.

#### **11. Alterar definições de tarifas**

Pode introduzir aqui informação sobre as possíveis diferenças de horário nos custos da eletricidade, em linha com a sua tarifa.

- $\blacktriangleright$  Escolher se a tarifa muda dentro de um determinado período.
- Mais informações podem ser introduzidas, dependendo das definições selecionadas.

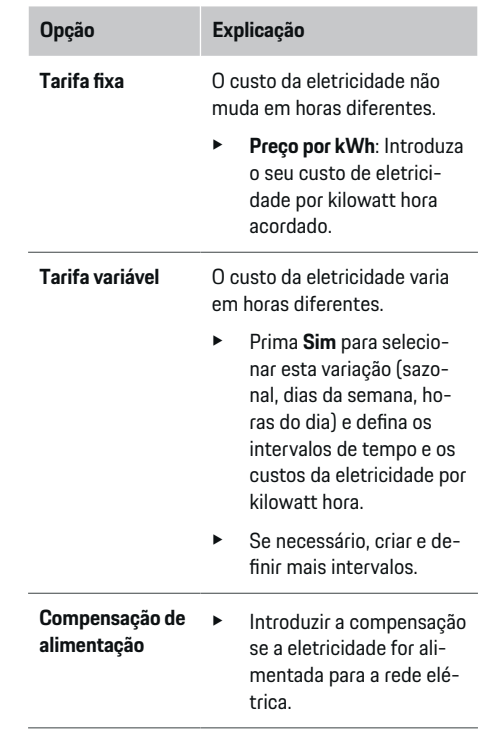

#### **12. Carregamento otimizado**

#### **Proteção contra sobrecarga**

Ao utilizar sensores de corrente, o gestor de energia é informado sobre as correntes e protege assim os fusíveis da sua instalação doméstica contra sobrecarga. Os sensores de corrente na ligação doméstica só protegem os fusíveis principais. Recomendamos assim sensores de corrente adicionais (não incluídos no fornecimento) nas fases dos quadros de sub-distribuição, utilizados para dispositivos EEBus, tais como carregadores. A proteção de sobrecarga é acionada se a corrente nominal de um fusível for excedida. Neste caso, a corrente de carregamento é reduzida sincronamente em todas as fases. A corrente máxima de carregamento baseia-se no limite mínimo da corrente de carregamento permitida em todas as fases. Se a corrente mínima de carregamento não for atingida (isto pode acontecer com veículos específicos), o carregamento é interrompido e não é retomado automaticamente. Se forem utilizados vários carregadores no local de utilização, recomendados que deixe o gestor de energia coordenar as sessões de carregamento. O princípio de distribuição de energia do gestor de energia oferece as seguintes opções.

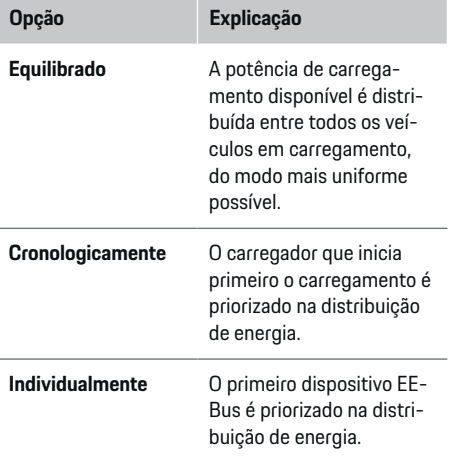

#### <span id="page-210-0"></span>**Opção Explicação**

e Para alterar a ordem da prioridade, arraste os dispositivos para a

posição pretendida.

### **Informação**

Se ocorrerem várias sessões de carregamento simultaneamente, a energia é distribuída de acordo com a opção selecionada aqui.

#### (i) **Informação**

#### **Atualizar: Redução individual de fase**

No futuro, os veículos Porsche fornecidos com um gestor de energia permitirão uma redução individual de fase da corrente de carregamento. O limite mínimo da corrente de carregamento será então muito menor, e uma redução deixará de interromper a sessão de carregamento.

#### **Otimização de consumo próprio**

A função é desativada como standard.

e Ativar a função utilizando o interruptor.

Se esta função for ativada, o veículo pode decidir se continua a sessão de carregamento utilizando a energia fornecida pelo sistema fotovoltaico após atingir a carga mínima. Até atingir a carga mínima (indicada como percentagem da capacidade da bateria), o veículo é carregado com a potência máxima possível (exceto se for limitada pela proteção de sobrecarga). Depois disto, o carregamento é otimizado, ou seja, o veículo só carrega se a energia estiver disponível a partir do sistema fotovoltaico, que iria de outro modo ser alimentada como excesso na rede elétrica.

Para utilizar a função **Otimização de consumo próprio**, devem ser verificadas as seguintes condições:

- $\checkmark$  Um sistema fotovoltaico (ou outro gerador de energia domestico) é configurado no gestor de energia.
- ✔ O carregador Porsche Mobile Charger Connect está a ser utilizado.
- $\checkmark$  Porsche Taycan: É ativado no veículo um perfil de carregamento que permite o carregamento otimizado. O carregamento mínimo é atingido. Recomendação: Desative o modo de standby do carregador Porsche Mobile Charger Connect na aplicação web do carregador.

#### **Custo-carregamento otimizado**

e Ativar a função utilizando o interruptor.

O gestor de energia utiliza os dados que introduzir para gerar tabelas de tarifas e de potência, que envia através do carregador para o veículo. Com base nas definições de tarifas, o veículo reconhece a variação ao longo do tempo no custo da corrente de carregamento. Considerando as restrições adicionais, tais como o temporizador, pré-climatização, etc., o veículo consegue calcular e gerar um plano de carregamento com custo otimizado. Transfere-os então para o gestor de energia, que monitoriza a conformidade com o limite da corrente de carregamento.

Se ocorrerem várias sessões de carregamento simultaneamente, a energia é distribuída de acordo com a opção selecionada em **Proteção de sobrecarga**. Porsche Taycan: O veículo tem prioridade sobre outros veículos, em termos da potência disponível.

Ative a função.

#### (i) **Informação**

Esta função é adequada apenas para tarifas de eletricidade que variam ao longo do tempo.

Desative o modo de standby do carregador Porsche Mobile Charger Connect na aplicação web do carregador.

A proteção de sobrecarga do gestor de energia pode limitar a distribuição, se necessário.

#### **13. Resumo**

O resumo fornece uma visão geral de todas as definições que introduziu. Deverá verificar as suas introduções de novo.

#### **Alterar definições**

- e Selecione o botão para a definição que deseja alterar.
- **→** O passo da instalação selecionado é aberto e pode ser editado.

Quando o assistente de configuração terminar, será conduzido automaticamente para a instalação doméstica da aplicação web.

#### Œ **Informação**

Se definições importantes forem alteradas na instalação doméstica, o assistente de configuração abre-se automaticamente. Neste caso, o assistente deve ser executado desde o passo alterado até ao fim, para que todas as definições possam ser verificadas novamente.

### **Adaptar a instalação doméstica**

Depois do arranque inicial, é necessária informação sobre a posição de ligação dos sensores de corrente, a atribuição de fases no sistema elétrico doméstico

#### **Iniciar**

e as fontes de energia e as cargas que devem ser medidas. Esta informação é necessária para a função de **Proteção de sobrecarga**.

### **Informação**

Se a instalação doméstica for repetida, as definições introduzidas são guardadas automaticamente após 5 minutos de inatividade.

#### **1. Introduzir fases elétricas**

Este é o número de fases que vão deste a rede elétrica até à sua casa ou o local de utilização (ligação doméstica).

#### **2. Atribuir sensores de corrente**

Os sensores de corrente ligados são listados aqui numa tabela.

A **Posição de ligação** no dispositivo (CTx, onde x = 1–12) tem de ser definida individualmente para cada sensor de corrente.

As posições de ligação que têm de ser ativadas e configuradas são as ligações do cabo do sensor de corrente no próprio dispositivo (numeradas de 1 a 12 no dispositivo, da direita para a esquerda). Adicionalmente, tem de determinar que sensor de corrente mede cada fase.

#### (i) **Informação**

Pode ser ligado e configurado um máximo de 12 sensores de corrente. Isto permite a monitorização dos dois cabos principais e dos cabos para as unidades de subdistribuição.

As posições de ligação de todos os sensores ligados ao carregador foram verificados.

- **1.** Na tabela, ative os sensores de corrente a utilizar para monitorização.
- **2.** Introduza as definições adequadas de cada sensor de corrente:

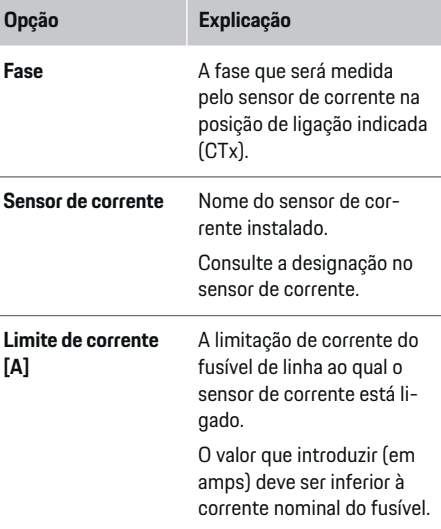

#### **3. Configurar fontes de energia**

Defina o sensor de corrente ligado para cada fase da ligação doméstica e para as fontes de energia no local de utilização, por exemplo sistema fotovoltaico).

e Atribua um sensor de corrente a cada fase.

Se estiver instalado um sistema fotovoltaico, este tem de ser introduzido também como fonte de energia:

- **1.** Ativar **Sistema fotovoltaico**.
- **2.** Atribua a fase e o sensor de corrente relevantes.

#### (i) **Informação**

Estão disponíveis sensores de corrente adicionais com peças de reposição no seu concessionário Porsche.

#### **4. Introduzir consumidores de corrente**

Introduza aqui todos os consumidores de corrente, por exemplo garagem, sauna e dispositivos EEBus, por exemplo Porsche Mobile Charger Connect, Porsche Mobile Charger Plus e atribua os sensores de corrente às fases apropriadas.

EEBus descreve um protocolo de comunicação integrado no carregador Porsche Mobile Charger Connect, por exemplo. Se o gestor de energia e um dispositivo EEBus estiverem na mesma rede, o protocolo permite emparelhar os dois dispositivos.

É importante respeitar os seguintes requisitos quando adiciona um consumidor:

- O consumidor de corrente ou o dispositivo EEBus devem ter um sensor de corrente para cada fase.
- O número de fases no cabo de alimentação do dispositivo EEBus são conhecidas e configuradas em conformidade.
- A fase da rede elétrica do carregador é a fase do veículo. Exceção: O carregador não tem o mesmo número de fases que o veículo. Por exemplo: O carregador de um veículo bifásico deverá ser configurado como um dispositivo EEBus de duas fases.

Para cada um dos consumidores de corrente apresentados aqui, a alimentação elétrica pode ser visualizado em **Visão geral** e **História**.

#### **Adicionar consumidores de corrente**

- **1.** Selecione **Adicionar consumidor de energia**.
- **2.** Selecione e configure:

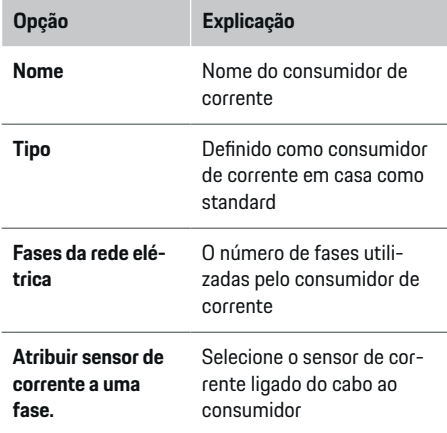

#### **Visualizar as fases da ligação doméstica como consumidores de corrente**

Em vez de listar aqui os consumidores de corrente, também pode adicionar as fases individuais da ligação doméstica. Isto permitirá que o consumo específico-fase seja visualizado na **Visão geral**.

Para o isto, introduza as seguintes definições:

- **1.** Selecione **Adicionar consumidor de energia**.
- **2.** Introduza um nome para o consumidor de corrente fictício por exemplo, **L1**, **L2** e **L3**).
- **3.** Selecione **Monofásico** como fase da rede elétrica.
- **4.** Atribua o sensor de corrente que mede esta fase à ligação doméstica.

#### **Adicionar um dispositivo EEBus**

- Os dispositivos EEBus, por exemplo os carregadores Porsche Mobile Charger Connect, Porsche Mobile Charger Plus, estão na mesma rede.
- b O dispositivo EEBus está ligado e não está em modo de standby.
- **1.** Selecione **Adicionar dispositivo EEBus**.
	- São visualizados os dispositivos EEBus disponíveis. São visualizados apenas os dispositivos que ainda não estão ligados ao gestor de energia.
- **2.** Selecione e configure:

Pode identificar o dispositivo EEBus pelo seu número de ID (SKI). Encontrará a função SKI do carregador Porsche Mobile Charger Connect na aplicação web do carregador. (Ligações  $\triangleright$  Ges**tor de energia**).

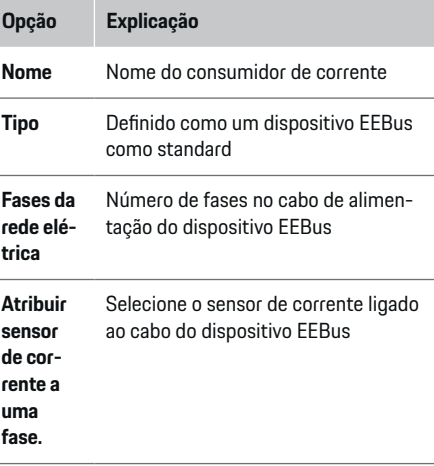

- Iniciar ligação no carregador.
	- Carregador Porsche Mobile Charger Connect: Comece a emparelhar o EEBus com a aplicação web do carregador (**Ligações**
		- ▶ Gestor de energia) ou no carregador (De-

#### **finições ▶ Gestor de energia**).

– Carregador Porsche Mobile Charger Plus: Ative o estado de carregamento **Gestor de energia** no carregador. O carregador tenta estabelecer automaticamente uma ligação à rede PLC e ao gestor de energia.

Para informações sobre como adicionar o gestor de energia na aplicação web do carregador, consultar as  $\triangleright$  instrucões

em https:// www.porsche.com/international/aboutporsche/ e-performance/help-and-contact/

Se necessitar de um idioma diferente, selecione o website apropriado para o seu país.

g Preste atenção às instruções de operação do carregador.

Nota: Procure uma possível mudança de fase na tomada onde o carregador está ligado.

#### **Exemplo:**

Um dispositivo EEBus deve ser ligado a uma tomada com mudança de fase, que não a utilize a fase 1 como habitual, mas que utilize a fase 2 ou que seja multifásico, o qual não começa com a fase 1, mas sim com a fase 2.

Selecione **Atribuir o primeiro sensor de corrente a uma fase** para o sensor de corrente atribuído à fase 2. O sensor de corrente está agora atribuído ao cabo do dispositivo EEBus.

### <span id="page-213-0"></span>**Configuração**

**Nota**: A menos que um carregador como, por exemplo, o Porsche Mobile Charger Connect esteja emparelhado com o EEBus, a função **Carregamento otimizado** não pode ser utilizada. Pode verificar se o emparelhamento foi bem sucedido através do símbolo **Gestor de energia ligado** (ícone de casa) na barra de estado do carregador.

#### G. **Informação**

A proteção de sobrecarga protege sempre o fusível no cabo onde se encontra o sensor de corrente configurado para o dispositivo EEBus e o fusível principal.

Se o local de utilização não tiver sensores de corrente adicionais, os sensores de corrente da ligação doméstica podem ser utilizados para medir o dispositivo EEBus.

Estão disponíveis sensores de corrente adicionais com peças de reposição no seu concessionário Porsche.

#### G **Informação**

#### **Atualizar: Redução individual de fase**

No futuro, os veículos Porsche fornecidos com um gestor de energia permitirão uma redução individual de fase da corrente de carregamento. Deste modo, os veículos deverão ser sempre configurados para a fase correta, dado que, de outro modo, pode ocorrer uma redução de corrente na fase errada. Têm de ser introduzidas as definições necessárias por um eletricista qualificado.

### **5. Resumo**

Antes de concluir a instalação, deverá verificar de novo as definições introduzidas no resumo.

Visão geral tabular:

- **Posição de ligação** dos sensores de corrente (linha 1: CTx, onde x= 1–12) e respetiva atribuição a uma **Fase** do sistema energético doméstico (linha 2: L1 a L3).
- As linhas **Fontes de energia** e **Disposi- tivos** listam sucessivamente as fontes de energia configuradas (ligação doméstica e sistema fotovoltaico, se aplicável) e os consumidores, por exemplo carregador, bem como a respetiva atribuição à fase relevante (L1, L2 ou L3) ou sensor de corrente (CTx).

#### **Completar instalação**

- **1.** Verifique as suas entradas e corrija-as, se necessário.
- **2.** Se todas as entradas estiverem corretas, selecione **Completar configuração**.
	- **→** Quando a instalação doméstica estiver concluída, será redirecionado para a **Visão geral** da aplicação web.

#### **Passos finais**

- 1. Selecione a moeda local em Definições  $\triangleright$  Sis**tema**.
- **2.** Execute uma cópia de segurança manual em **Definições ▶ Manutenção.**

## **Configuração**

O eletricista qualificado configura o gestor de energia através de uma Aplicação web.

A Aplicação web oferece um conjunto extenso de opções de configuração. Peça aconselhamento ao eletricista qualificado que efetua a instalação, e utilize as funcionalidades de ajuda da Aplicação web.

e Para obter informação sobre a Aplicação web, consulte o manual em https://www.porsche.com/international/aboutporsche/e-performance/help-and-contact/ Se necessitar de um idioma diferente, selecione o website apropriado para o seu país.

Mantenha a informação seguinte preparada para configurar o gestor de energia:

- Carta contendo dados de acesso para início de sessão na Aplicação web
- Dados de acesso da sua rede doméstica
- Dados de acesso para o perfil de utilizador (para o ligar com a sua Porsche ID)
- Informação sobre tarifas/preços de eletricidade do contrato do ser fornecedor de eletricidade

## <span id="page-214-0"></span>**Operar**

Os passos seguintes já deverão ter sido efetuados por um eletricista qualificado, para que a Aplicação web possa ser utilizada corretamente:

- $\angle$  A instalação inicial com as definições necessárias para a Aplicação web foi concluída.
- b Instalação doméstica com informação sobre a rede elétrica, fases da rede elétrica, sensores de corrente e consumidores de corrente foi adaptada.
- Se estes passos não tiverem sido executadas ou concluídos, contacte o seu eletricista especialista local.

### **Abrir Aplicação web**

### **Requisitos para a abrir a Aplicação web**

Tenha a informação seguinte preparada quando iniciar sessão na Aplicação web:

- Carta contendo dados de acesso para início de sessão na Aplicação web
- Dados de acesso da sua rede doméstica
- Dados de acesso para o seu perfil de utilizador (para o ligar com a sua Porsche ID)

A Aplicação web suporta os seguintes browsers:

- Google Chrome versão 57 ou posterior (recomendado)
- Mozilla Firefox versão 52 ou posterior (recomendado)
- Microsoft Internet Explorer versão 11 ou posterior
- Microsoft Edge
- Apple Safari versão 10 ou posterior

### **Estabelecer uma ligação ao gestor de energia**

Se o gestor de energia tiver sido integrado na sua rede doméstica existente (WiFi, Powerline Communication, Ethernet) durante a configuração, a Aplicação web pode ser acedida utilizando o endereço IP atribuído.

Se não estiver integrado numa rede doméstica, o hotspot do gestor de energia pode ser utilizado como alternativa. A função WPS também pode ser utilizada para emparelhar o gestor de energia com uma rede doméstica existente, por exemplo, router de rede sem introduzir uma palavra-passe.

Adicionalmente, a ligação direta ao router é possível através de um cabo Ethernet e uma ligação PLC a um modem PLC.

Para obter informações sobre o estabelecimento de ligações de rede,  $\triangleright$  [Consulte o capítulo "5. Selecionar](#page-206-0) [uma ligação de rede" na página 205.](#page-206-0)

#### Œ **Informação**

Se o seu dispositivo estiver na rede doméstica, já não consegue aceder à Aplicação web através do endereço IP do hotspot (192.168.9.11) ou do endereço DNS (https://porsche.hem), mas apenas através do endereço IP atribuído automaticamente ou utilizando o nome do anfitrião.

Entradas de endereço de IP existentes:

- − Web Application: **Definições** e **Manutenção**
	- e **Informação da ligação**
- − Router de rede ou modem PLC

Entradas de nome do anfitrião existentes:

- Web Application: **Definições** e **Manutenção**
	- e **Informação da ligação**
- Carta com os dados de acesso

#### **Abrir a Aplicação web através de uma ligação de rede existente**

- $\checkmark$  O seu dispositivo e o gestor de energia estão localizados na mesma rede (WiFi, PLC ou Ethernet).
- **1.** Abra o seu browser.
- **2.** Introduza o endereço IP que foi atribuído durante a configuração na barra de endereços do seu browser.
	- **ou –**

Introduza o nome do anfitrião do gestor de energia na barra de endereços do seu browser.

Nota: Alguns routers permitem o acesso utilizando o nome do anfitrião.

### **Abrir a Aplicação web através do hotspot**

O gestor de energia tem um ponto de acesso sem fios (hotspot), protegido por palavra-passe e que necessita de início de sessão manual. Um dispositivo que suporte WiFi pode ligar-se ao hotspot e aceder depois à Aplicação web do gestor de energia. Na Aplicação web, pode integrar o carregador na rede doméstica em qualquer altura.

Para obter informações sobre o estabelecimento de uma ligação hotspot

### <span id="page-215-0"></span>**Operar**

### **Abrir a Aplicação web através de WiFi (função WPS)**

O gestor de energia pode ser emparelhado com uma rede doméstica existente, por exemplo router de rede utilizando a função WPS, sem introduzir uma palavra- -passe.

Para obter informações sobre a utilização da função

WPS, ▷ [Consulte o capítulo "Abrir a aplicação web](#page-204-0) [através de WiFi \(função WPS\)" na página 203.](#page-204-0)

### **Redirecionar para a Aplicação web**

#### (i **Informação**

Dependendo do browser que estiver a utilizar, a Aplicação web pode não abrir automaticamente. Em vez disso, um aviso relacionado com as definições de segurança do browser pode ser apresentado primeiro.

- **1.** Na mensagem de aviso do browser apresentada, selecione **Avançadas**.
- **2.** Na caixa de diálogo seguinte, selecione **Adicionar exceção**.
	- O certificado SSL é confirmado e a Aplicação web abre.

### **Iniciar sessão como um Utilizador doméstico**

Para o utilizador doméstico, inicie sessão na aplicação web com o perfil de utilizador **Utilizador doméstico**. Nem todas as definições de configuração do gestor de energia estão disponíveis para o Utilizador doméstico. Os Utilizadores domésticos podem ver as definições autorizadas pelo utilizador Serviço ao cliente, mas não as podem editar.

#### **Iniciar sessão na aplicação web**

- $\checkmark$  Os dados de acesso estão disponíveis.
- **1.** Selecione o perfil **Utilizador doméstico** pretendido.
- **2.** Introduza a palavra-passe (apresentada como **Palavra-passe do Utilizador doméstico** na carta que contém os seus dados de acesso).

### **Iniciar sessão em Aplicação web**

Estão disponíveis dois utilizadores para iniciar sessão na Aplicação web: **UTILIZADOR DOMÉSTICO** e **SER-VIÇO AO CLIENTE**.

O utilizador **SERVIÇO AO CLIENTE** destina-se ao eletricista qualificado que configura o gestor de energia.

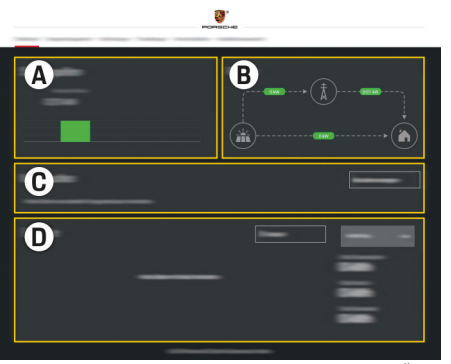

Fig. 50 Aplicação web do gestor de energia (VISÃO GERAL)

- **A Fontes de energia**
- **B Fluxo de corrente**
- **C Consumidores de energia**
- **D Energia**

### **Iniciar sessão na Aplicação web como um utilizador doméstico**

Os passos seguintes já deverão ter sido efetuados por um eletricista qualificado, para que a Aplicação web possa ser utilizada corretamente:

- $\checkmark$  Instalação inicial com as definições necessárias da Aplicação web.
- $\checkmark$  Instalação doméstica com informação sobre a rede elétrica, fases da rede elétrica, sensores de corrente e consumidores de corrente.

## **Operar o Aplicação web**

Utilizando a aplicação web, pode ver definições adicionais e informação detalhada sobre a gestão de energia.

#### G) **Informação**

Pode aceder em qualquer momento a **Diretrizes de informação legal e privacidade de dados**, que contém informação sobre o conteúdo e as licenças de terceiros, através do link na aplicação web.

#### G) **Informação**

Após 25 minutos de inatividade, a sessão do utilizador termina automaticamente na aplicação web.
### <span id="page-216-0"></span>**Visão geral**

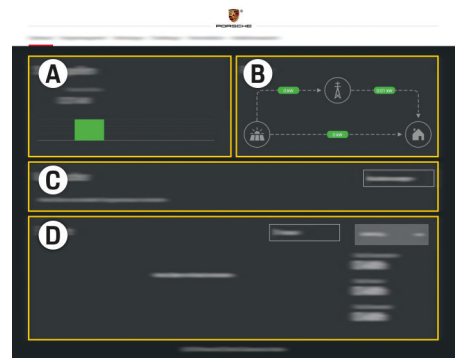

Fig. 51 Visão geral da aplicação web

### **A Fontes de energia**

Apresenta as fontes de energia disponíveis, por exemplo, a rede elétrica ou o sistema fotovoltaico, e a quantidade de eletricidade que fornecem.

Rede elétrica: Indica a potência de corrente da rede elétrica que está a ser consumida no local de utilização. Sistema fotovoltaico (se instalado e configurado): Indica a potência atual gerada pelo sistema fotovoltaico (ou outro gerador de energia doméstica).

### **B Fluxo de corrente**

O fluxo de eletricidade das fontes de energia para o local de utilização é ilustrado esquematicamente, por exemplo flui da rede elétrica para o local de utilização, flui do sistema fotovoltaico para a rede elétrica e local de utilização.

### **C Consumidores de energia**

Apresenta os seus consumidores de corrente configurados e os dispositivos EE-Bus e o respetivo consumo atual de eletricidade. O ecrã é atualizado em cada 5 segundos.

### **D Energia**

Visualiza o resumo de energia das fontes de energia e consumidores individuais durante um determinado período. Selecione um período (**Hoje**, **Semana atual**, **Mês atual**, **Ano atual**) da lista.

**Consumo total**: O consumo total de energia de todos os consumidores de corrente configurados ao longo do seu período escolhido.

**Compensação de alimentação**: A compensação pela energia de alimentação gerada pelo sistema fotovoltaico.

**Potência alimentada do sistema fotovoltaico**: A energia do sistema fotovoltaico alimentada na rede elétrica.

**Potência gerada pelo sistema fotovoltaico**: O total da eletricidade gerada pelo sistema fotovoltaico.

Selecione o botão **História** para ver informação mais detalhada sobre o resumo de energia dos consumidores de corrente individuais.

# **Operar o Aplicação web**

Utilizando a aplicação web, pode ver definições adicionais e informação detalhada sobre a gestão de energia.

#### G) **Informação**

Pode aceder em qualquer momento a **Diretrizes de informação legal e privacidade de dados**, que contém informação sobre o conteúdo e as licenças de terceiros, através do link na aplicação web.

#### **Informação**

Após 25 minutos de inatividade, a sessão do utilizador termina automaticamente na aplicação web.

## **Visão geral**

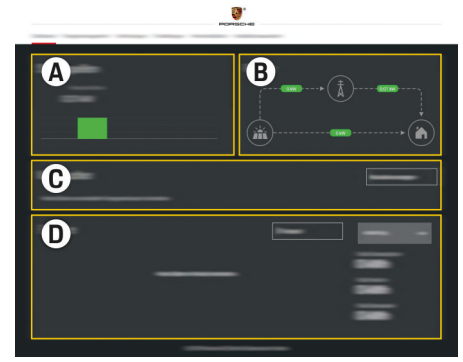

Fig. 52 Visão geral da aplicação web

## <span id="page-217-0"></span>**A Fontes de energia**

Apresenta as fontes de energia disponíveis, por exemplo, a rede elétrica ou o sistema fotovoltaico, e a quantidade de eletricidade que fornecem.

Rede elétrica: Indica a potência de corrente da rede elétrica que está a ser consumida no local de utilização. Sistema fotovoltaico (se instalado e configurado): Indica a potência atual gerada pelo sistema fotovoltaico (ou outro gerador de energia doméstica).

### **B Fluxo de corrente**

O fluxo de eletricidade das fontes de energia para o local de utilização é ilustrado esquematicamente, por exemplo flui da rede elétrica para o local de utilização, flui do sistema fotovoltaico para a rede elétrica e local de utilização.

### **C Consumidores de energia**

Apresenta os seus consumidores de corrente configurados e os dispositivos EEBus e o respetivo consumo atual de eletricidade. O ecrã é atualizado em cada 5 segundos.

### **D Energia**

Visualiza o resumo de energia das fontes de energia e consumidores individuais durante um determinado período. Selecione um período (**Hoje**, **Semana atual**, **Mês atual**, **Ano atual**) da lista.

**Consumo total**: O consumo total de energia de todos os consumidores de corrente configurados ao longo do seu período escolhido.

**Compensação de alimentação**: A compensação pela energia de alimentação gerada pelo sistema fotovoltaico.

**Potência alimentada do sistema fotovoltaico**: A energia do sistema fotovoltaico alimentada na rede elétrica.

**Potência gerada pelo sistema fotovoltaico**: O total da eletricidade gerada pelo sistema fotovoltaico.

Selecione o botão **História** para ver informação mais detalhada sobre o resumo de energia dos consumidores de corrente individuais.

# **Gestor de energia**

Para permitir que o gestor de energia coordene as sessões de carregamento, necessita de informação sobre a sua tarifa, configuração do sistema fotovoltaico (se aplicável) e distribuição de energia, se forem utilizadas várias cargas.

# **Introduzir definições de tarifas**

Para obter mais informações sobre as definições de tarifas,  $\triangleright$  [Consulte o capítulo "11. Alterar definições](#page-209-0) [de tarifas" na página 208..](#page-209-0)

## **Configurar o sistema fotovoltaico**

Para obter mais informações sobre a configuração do sistema fotovoltaico,

### **Ativar o carregamento otimizado**

Para obter informações sobre a ativação do carregamento de custo otimizado e otimização de consumo

próprio, ⊵ [Consulte o capítulo "12. Carregamento oti](#page-209-0)[mizado" na página 208.](#page-209-0)

### **Ver a história da energia**

Selecione aqui a fonte de energia ou consumidor de corrente cuja história de energia deseja ver (em kilowatt horas por intervalo de tempo) ao longo de um período configurável livremente. Os custos ao longo deste período são calculados com base nos dados da sua tarifa.

Se for configurado também um sistema fotovoltaico, pode ver a informação seguinte:

**Potência gerada pelo sistema fotovoltaico**: Total da eletricidade gerada pelo sistema fotovoltaico

**Potência utilizada do sistema fotovoltaico**: Eletricidade consumida do sistema fotovoltaico

**Potência alimentada do sistema fotovoltaico**: Energia do sistema fotovoltaico alimentada na rede elétrica

**Compensação de alimentação**: Compensação da energia de alimentação gerada pelo sistema fotovoltaico

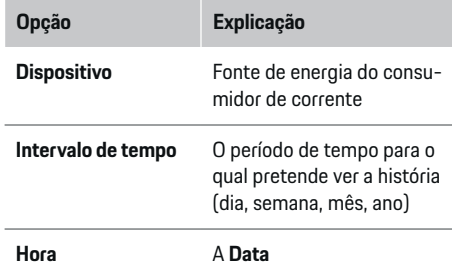

#### <span id="page-218-0"></span>⋒ **Informação**

As medições da história não estão em conformidade com os regulamentos de calibragem, pelo que podem diferir ligeiramente dos valores reais. Estas medições não deverão ser utilizadas para calcular os custos de eletricidade.

A Porsche não aceita qualquer responsabilidade e não emite qualquer garantia da precisão destes valores.

# **Ligações**

Para obter uma visão geral de todas as opções de configuração,  $\triangleright$  [Consulte o capítulo "5. Selecionar](#page-206-0) [uma ligação de rede" na página 205.](#page-206-0)

Para utilizar toda a gama de funções do gestor de energia, é necessária uma ligação à Internet.

g Consulte o Manual de Operações do Porsche Home Energy Manager.

# **Informação**

Se o seu dispositivo estiver na rede doméstica, já não consegue aceder à aplicação web através do endereço IP do hotspot (192.168.9.11) ou do endereço DNS (https://porsche.hem), mas apenas através do endereço IP atribuído automaticamente ou utilizando o nome do anfitrião.

- − Entradas de endereço de IP existentes:
	- − Web Application: **Definições** e **Manutenção**
		- e **Informação da ligação**
	- − Router de rede ou modem PLC
- − Entradas de nome do anfitrião existentes:
	- − Web Application: **Definições** e **Manutenção** e **Informação da ligação**
	- − Carta com os dados de acesso

#### Œ **Informação**

Na aplicação web, desative apenas a ligação ao hotspot se for possível estabelecer uma ligação a uma rede doméstica.

## **WiFi**

Para obter informações sobre o estabelecimento de uma ligação à rede WiFi, ⊵ [Consulte o capítulo "WiFi"](#page-203-0) [na página 202.](#page-203-0)

## **Gerir redes WiFi**

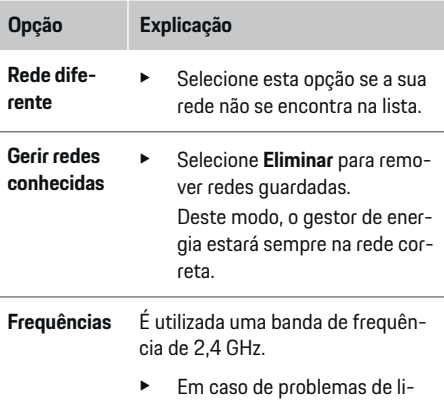

gação, desative a banda de frequência de 5 GHz no router da rede.

## **Desligar da rede**

- **1.** Selecionar a rede que está ligada atualmente.
- **2.** Selecione **Desligar** para desligar da rede WiFi.

## **Hotspot**

Para obter informações sobre o estabelecimento de uma ligação hotspot > [Consulte o capítulo "Abrir](#page-214-0) [Aplicação web" na página 213.](#page-214-0)

# **Powerline Communication (PLC)**

Para obter informações sobre o estabelecimento de

uma ligação à rede PLC,  $\triangleright$  [Consulte o capítulo "Po](#page-206-0)[werline Communication \(PLC\)" na página 205.](#page-206-0)

 $\triangleright$  [Consulte o capítulo "Powerline Communication](#page-206-0) [\(PLC\)" na página 205.](#page-206-0)

# **Ethernet**

Para obter informações sobre o estabelecimento de uma ligação Ethernet,  $\triangleright$  [Consulte o capítulo "Power](#page-206-0)[line Communication \(PLC\)" na página 205.](#page-206-0)

# **Ligar um perfil de utilizador**

Para obter informações sobre como ligar um perfil de utilizador à conta Porsche ID,  $\triangleright$  [Consulte o capítulo](#page-207-0) "6. Definir [perfis de utilizador" na página 206.](#page-207-0)

# **Definições**

## **Sistema**

### **Alterar uma palavra-passe**

Altera a palavra-passe para iniciar sessão na Aplicação web. A nova palavra-passe escolhida sobrepõe a palavra-passe inicial da carta que contém os dados de acesso.

e Selecione **Alterar** e introduza uma nova palavra- -passe.

## <span id="page-219-0"></span>**Operar**

### **Definir o idioma e o país/data e hora**

e Para obter informações adicionais sobre as definições de idioma e de país e as definições de data e hora,  $\triangleright$  [Consulte o capítulo "2. Definir idi](#page-205-0)[oma, país e moeda" na página 204.](#page-205-0)

### **Moeda**

Se mudar aqui para uma moeda diferente, altera a moeda utilizada até ao momento na interface de utilizador, por exemplo nas definições de tarifas. Os valores das tarifas existentes são retidos para esta moeda, mas não são convertidos para a nova moeda.

## **Restaurar as palavras-passe definidas pelo utilizador**

A ativação desta função restaura todas as palavras- -passe com as palavras-passe iniciais, da carta que contém os seus dados de acesso.

Adicionalmente, as definições de rede são restauradas e os perfis de rede guardados são eliminados.

Recomendamos a criação de um backup das suas definições antes de um restauro.

g Consulte o capítulo "Guardar e repor cópias de segurança" na página 218.

### **Assistência**

### **Ver informação de dispositivo e de ligação**

Esta informação baseia-se nos dados do carregador ou da ligação de rede existente, tais como:

- o número da versão de software (muda com cada atualização de software)
- os endereços IP com os quais o gestor de energia pode ser acedido

O seu Concessionário Porsche irá necessitar destes dados caso haja uma mensagem de erro.

### **Transferir atualizações de software**

O gestor de energia pode ser atualizado com a mais recente versão de software de modo automático ou manual.

Pode ver a versão de software instalada atualmente em **Informação de dispositivo**.

### **Transferência automática:**

#### (i) **Informação**

Para atualizações de software automáticas, o gestor de energia tem de estar ligado à Internet.

Quando esta função está ativada, as atualizações de software são instaladas automaticamente.

e Ative **Atualizações de software automáticas**.

### **Transferência manual:**

Como alternativa às atualizações automáticas, pode iniciar uma pesquisa manual de uma atualização de software.

- **Opção 1**: Atualizar utilizando a ligação à Internet existente do gestor de energia
- **1.** Selecione **Procurar atualizações de software**.
	- **→** Ocorre uma pesquisa de segundo plano de novas atualizações de software. Estão disponíveis para transferir novas atualizações de software.
- **2.** Inicie a transferência da atualização de software.
- **3.** Instale a atualização de software.
- **Opção 2**: Atualizar sem ligação à Internet do gestor de energia
- $\checkmark$  O gestor de energia e o seu dispositivo estão localizados na mesma rede PLC.
- **1.** Navegue até porsche.com no browser do seu dispositivo. Encontrará as atualizações de software em: https://www.porsche.com/international/aboutporsche/ e-performance/software-update
- **2.** Procure a versão de software atual e transfira-a para o seu dispositivo.
- **3.** Na Aplicação web, selecione **Carregar ficheiro de atualização**.
- **4.** Navegue até ao ficheiro de transfira-o.
- **5.** Na caixa de diálogo, selecione **Iniciar atualização**.
	- **→** A atualização de software é transferida e instalada. O sistema é iniciado.

### **Guardar e repor cópias de segurança**

As definições da sua configuração e os dados introduzidos anteriormente podem ser guardados utilizando um backup. Com esta cópia de segurança pode repor estas definições se necessário, por exemplo após restaurar para as definições de fábrica. As cópias de segurança podem ser criadas automaticamente (recomendado) e manualmente.

#### **Cópia de segurança automática:**

O seu dispositivo pode ligar-se diretamente ao gestor de energia através do seu hotspot WiFi integrado.

- **1.** Selecione **Configurar hotspot**.
- **2.** Nas Definições, introduza o nome da rede e o código de segurança do hotspot.

<span id="page-220-0"></span>Quando esta função está ativada, as cópias de segurança são guardadas automaticamente no dispositivo de armazenamento USB ligado.

- **1.** Introduza um dispositivo de armazenamento USB numa das duas portas USB no gestor de energia (o dispositivo de armazenamento USB tem um sistema de ficheiros ext4 ou FAT32).
- **2.** Ative a função.
- **3. Atribuir palavra-passe**: Introduza uma palavra- -passe.
	- A palavra-passe protege os seus dados e tem de ser introduzida quando importa ou repõe o backup.

# **Informação**

Ainda é possível efetuar cópias de segurança manuais.

### **Cópia de segurança manual:**

Com uma cópia de segurança manual, os dados podem ser guardados no seu dispositivo.

- $\checkmark$  O gestor de energia e o seu dispositivo estão localizados na mesma rede PLC.
- **1.** Selecione **Criar cópias de segurança**.
- **2.** Navegue até ao local de armazenamento.
- **3.** Guarde o ficheiro de backup.
- **4. Atribuir palavra-passe**: Introduza uma palavra- -passe.
	- **A** palavra-passe protege os seus dados e tem de ser introduzida quando importa ou repõe o backup.

### **Repor uma cópia de segurança:**

- **1.** Selecione **Repor a última cópia de segurança**.
- **2.** Navegue até ao ficheiro da cópia de segurança e carregue-o.
- **3.** Introduza a palavra-passe que utilizou para guardar o ficheiro de backup.

### **Reiniciar o sistema**

Se as aplicações do gestor de energia não estiverem a ser executadas corretamente, recomendamos que reinicie o dispositivo.

e Selecione **Reiniciar**.

Em alternativa, pode iniciar o reinício no próprio dispositivo.

Para fazer isto, consulte o

g Manual de Operações do Porsche Home Energy Manager.

## **Diagnósticos**

.

O utilizador **Serviço ao cliente** pode ver aqui as mensagens de erro do gestor de energia.

- e Selecione **Atualizar** para verificar a existência de mensagens de erro no sistema.
	- As mensagens de erro estão listadas na Aplicação web.

Pode transferir informação de estado e de erro. Esta informação também pode ser disponibilizada para um Concessionário Porsche.

- **1.** Selecione **Transferir ficheiro de diagnóstico**.
- **2.** Navegue até à localização de armazenamento e guarde o ficheiro.

# **Instalação doméstica**

O tipo de utilizador **Utilizador doméstico** pode adicionar e remover aqui consumidores de corrente. Outras ligações e adições só podem ser efetuadas pelo utilizador **Serviço ao cliente**.

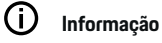

Se a instalação doméstica for repetida, as definições introduzidas são guardadas automaticamente após 5 minutos de inatividade.

Para obter informações sobre a proteção de sobrecarga,.

### **Introduzir fases elétricas**

As definições de fases da rede elétrica só podem ser introduzidas pelo utilizador **Serviço ao cliente**.

### **Atribuir sensores de corrente**

As definições do sensor de corrente só podem ser introduzidas pelo utilizador **Serviço ao cliente**.

## **Configurar fontes de energia**

As definições da fonte de energia só podem ser introduzidas pelo utilizador **Serviço ao cliente**.

### **Introduzir consumidores de corrente**

Introduza aqui todos os consumidores de corrente por exemplo, garagem, sauna e dispositivos EEBus por exemplo, Porsche Mobile Charger Connect e Porsche Mobile Charger Plus e atribua os sensores de corrente às fases apropriadas.

# <span id="page-221-0"></span>**Operar**

**Abrir a Aplicação web através do hotspot**

Pode abrir a Aplicação web no seu dispositivo (PC, tablet ou smartphone) utilizando um hotspot configurado pelo gestor de energia.

Para abrir a Aplicação web quando um hotspot estiver ativo, introduza o seguinte endereço IP na linha de endereço do seu browser: 192.168.9.11

#### (i **Informação**

- − Pode ter de introduzir a chave de rede para abrir a Aplicação web. Isto depende do sistema operativo do seu dispositivo.
- − Dependendo do browser que estiver a utilizar, a Aplicação web pode não abrir automaticamente. Em vez disso, um aviso relacionado com as definições de segurança do browser pode ser apresentado primeiro.

# **Iniciar sessão em Aplicação web**

Estão disponíveis dois utilizadores para iniciar sessão na Aplicação web: **UTILIZADOR DOMÉSTICO** e **SER-VIÇO AO CLIENTE**.

O utilizador **SERVIÇO AO CLIENTE** destina-se ao eletricista qualificado que configura o gestor de energia.

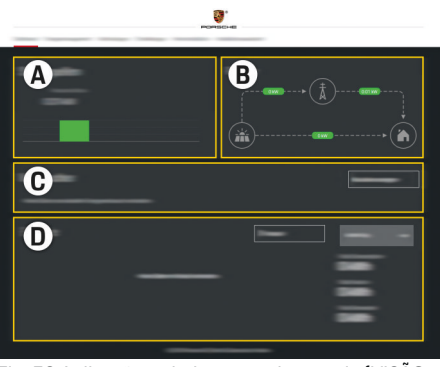

Fig. 53 Aplicação web do gestor de energia (VISÃO GERAL)

- **A Fontes de energia**
- **B Fluxo de corrente**
- **C Consumidores de energia**
- **D Energia**

# **Gerir configuração doméstica**

- ✔ Sessão iniciada na aplicação web como Utilizador doméstico.
- ▶ Configure a instalação doméstica. A **INSTALA-ÇÃO DOMÉSTICA** cobre os seguintes pontos, entre outros:
	- Configurar o gestor de energia para os consumidores de corrente
	- Priorizar e gerir os processos de carregamento se utilizar vários carregadores
	- Ativar e desativar funções, tais como **Proteção de sobrecarga**, **Otimização de consumo próprio** e **Carregamento de custo otimizado**

# **Adicionar um dispositivo EEBus**

Para assegurar que o gestor de energia funciona corretamente, é vital ligá-lo a um dispositivo EEBus, por exemplo, o carregador Porsche. Se o gestor de energia e o dispositivo EEBus estiverem na mesma rede, podem ser ligados entre si.

- $\checkmark$  Sessão iniciada na aplicação web como Utilizador doméstico.
- $\checkmark$  O gestor de energia e o dispositivo EEBus estão na mesma rede com um sinal suficientemente forte (rede doméstica ou ligação direta).
- **1.** Para começar a emparelhar, vá para **Configura-**

**ção doméstica ▶ Consumidores de energia** e clique em **Adicionar dispositivo EEBus**.

- ◆ São visualizados os dispositivos EEBus disponíveis.
- **2.** Selecione o dispositivo EEBus através do nome e do número de identificação (SKI).
- **3.** Iniciar ligação no carregador.

Para informação sobre como adicionar o gestor de energia ao carregador, ver o

 $\rhd$  instruções para a

aplicação web do Porsche Mobile Charger Connect ou Mobile Charger Plus.

g Preste atenção às instruções de operação do carregador.

# **Verificar o funcionamento correto**

Utilizando a aplicação web, certifique-se de que o gestor de energia está a funcionar corretamente. Para fazer isto, verifique se são apresentados valores plausíveis para as fontes de energia e consumidores em **Visão geral**.

# <span id="page-222-0"></span>**Avarias**

♠

- ► Se o gestor de energia não funcionar corretamente, reinicie-o.
- e Se a falha persistir, contacte um Concessionário Porsche.

 $\bigoplus$ 

◈

# <span id="page-223-0"></span>**Manutenção**

O gestor de energia não necessita de manutenção. Para garantir a funcionalidade completa e o funcionamento fiável do gestor de energia, certifique-se de que tem sempre instalado o software mais recente.

 $\bigoplus$ 

◈

◈

e Instale as atualizações de software através da Aplicação web.

# <span id="page-224-0"></span>**Eliminação do produto**

- $\boxtimes$ Os dispositivos elétricos/eletrónicos e as
	- baterias podem ser entregues num ponto

 $\bigoplus$ 

◈

- de recolha ou numa centro de gestão de resíduos.
- e Não elimine dispositivos elétricos/eletrónicos ou baterias com os resíduos domésticos.
- e Elimine os dispositivos elétricos/eletrónicos e baterias de acordo com os regulamentos de proteção ambiental aplicáveis.
- e Se tiver perguntas sobre a eliminação, contacte um Concessionário Porsche.

# <span id="page-225-0"></span>**Dados técnicos**

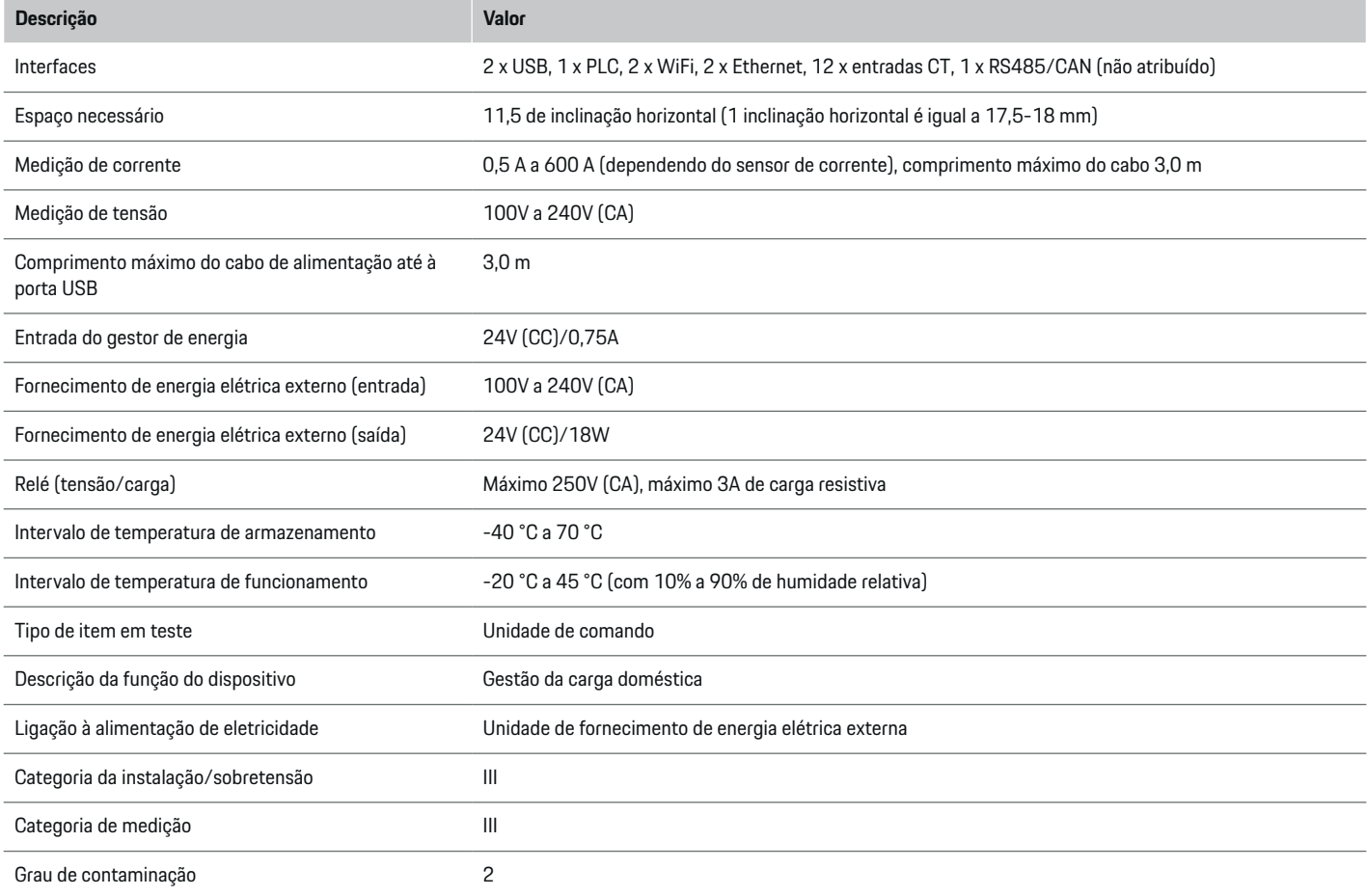

◈

 $\bigoplus$ 

 $\bigoplus$ 

 $\bf \Phi$ 

# **Dados técnicos**

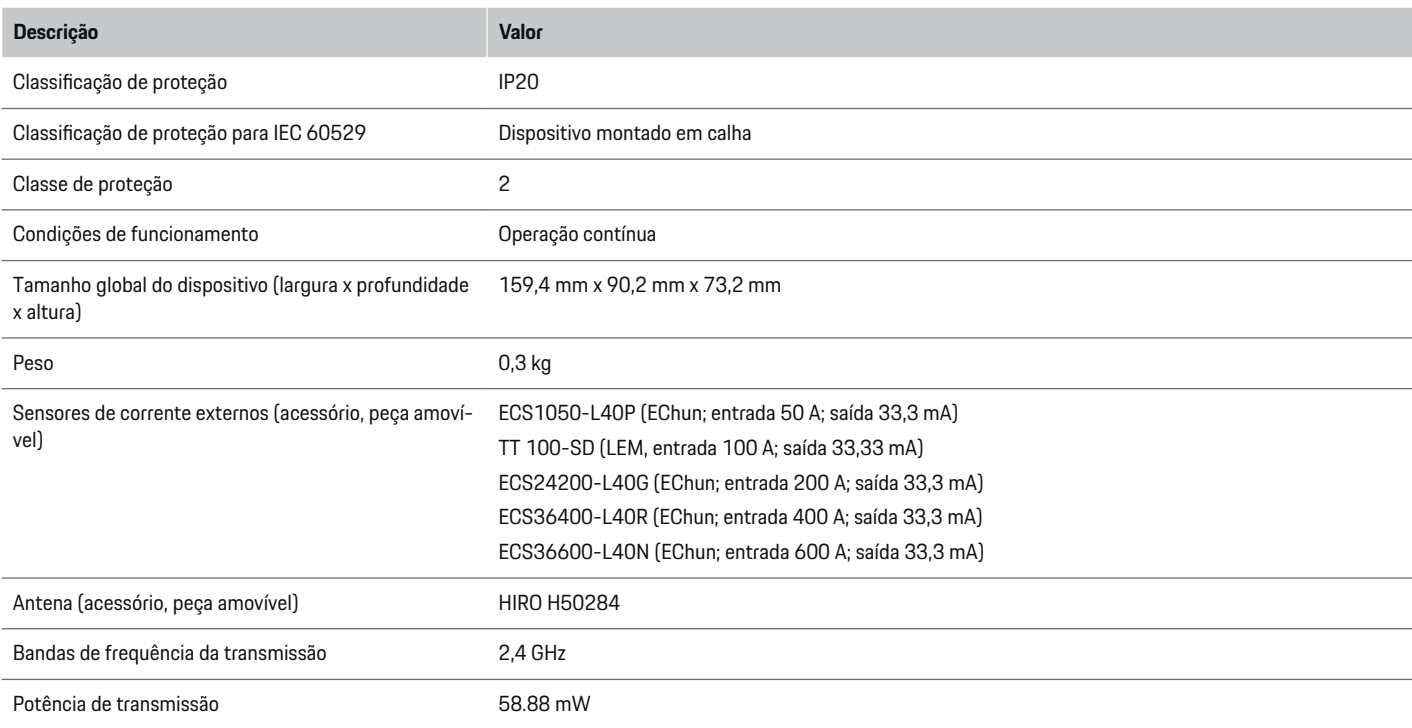

 $\bigoplus$ 

 $\bf \bm \Phi$ 

 $\bigoplus$ 

 $\bigcirc$ 

# <span id="page-227-0"></span>**Placa de identificação**

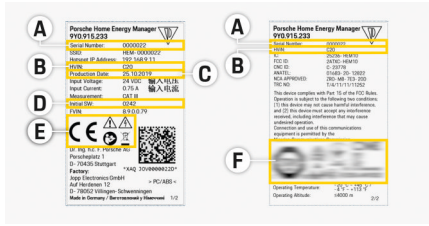

 $\bigoplus$ 

◈

◈

Fig. 54 Placa de identificação (exemplo)

- **A** Número de série
- **B** Número de identificação da versão do hardware
- **C** Data de fabrico
- **D** Software inicial
- **E** Pictogramas ( $\triangleright$  [Consulte o capítulo "Chave dos](#page-196-0) [pictogramas" na página 195.\)](#page-196-0)
- **F** Sinais de certificação

# **Informação de produção**

# **Declaração de conformidade**

O gestor de energia tem um sistema de rádio. O fabricante destes sistemas de rádio declara que este sistema de rádio cumpre as especificações para a sua utilização, conforme estipulado na Diretiva 2014/53/UE. O texto completo da Declaração de conformidade UE está disponível no seguinte endereço de Internet: **http://www.porsche.com/international/accessoriesandservice/porscheservice/vehicleinformation/documents**

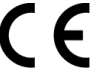

# **Índice**

# **A**

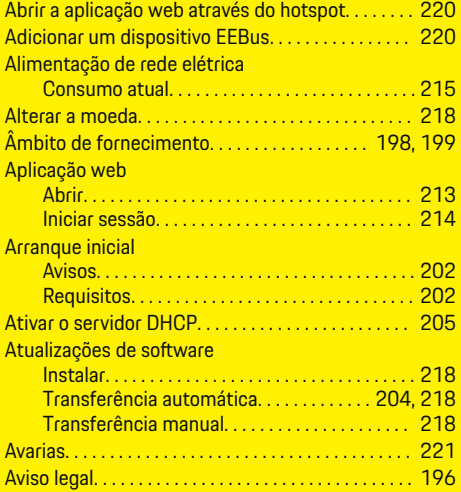

# **B**

 $\color{black}\blacklozenge$ 

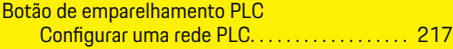

# **C**

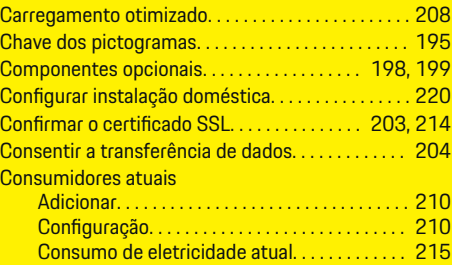

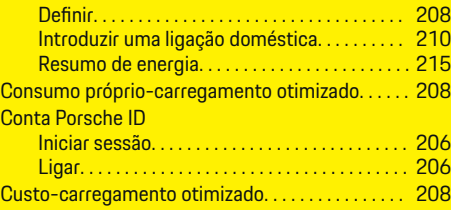

 $\bigoplus$ 

# **D**

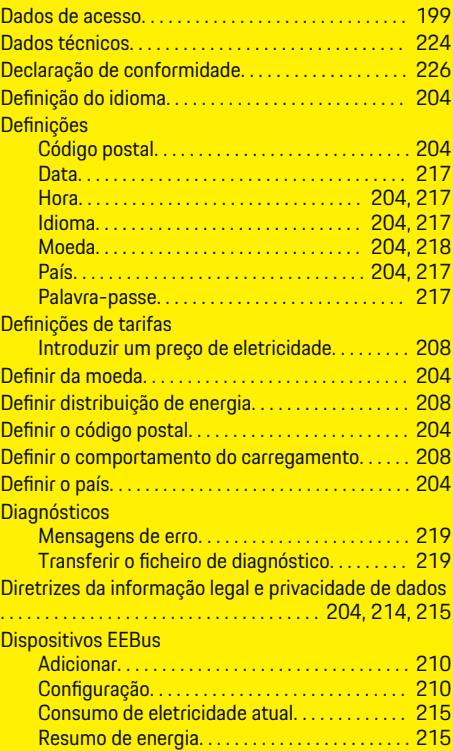

 $\overline{\bigoplus}$ 

# **E**

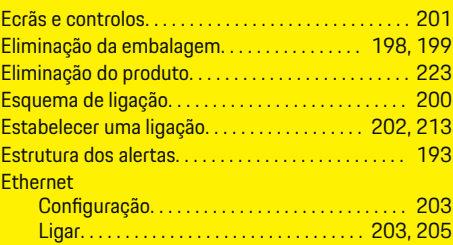

# **F**

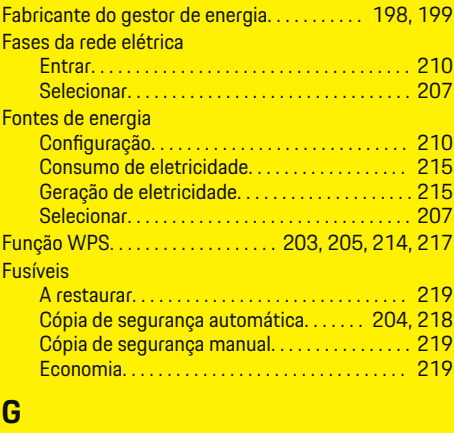

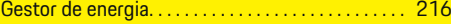

# **H**

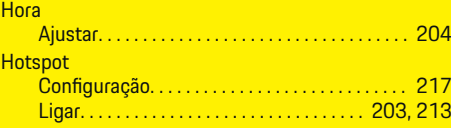

 $\bigoplus$ 

# **Índice**

# **I**

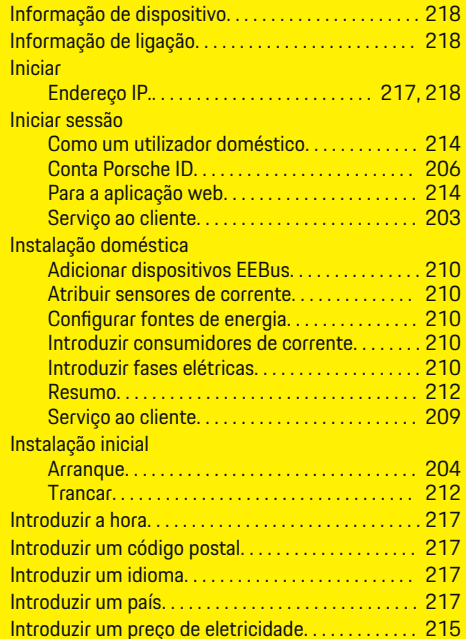

# **L**

 $\bigcirc\hspace{-1.45pt}\bigcirc$ 

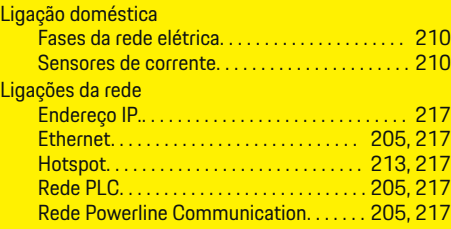

## Rede WiFi. . . . . . . . . . . . . . . . . . . . . . . . . . . [205,](#page-206-0) [217](#page-218-0) Selecionar. . . . . . . . . . . . . . . . . . . . . . . . . . . . . . . . [205](#page-206-0) Ligar um perfil de utilizador. . . . . . . . . . . . . . . [206,](#page-207-0) [217](#page-218-0)

 $\bigoplus$ 

# **M**

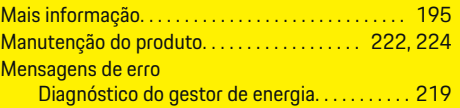

# **N**

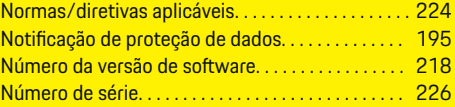

# **O**

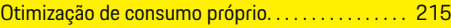

# **P**

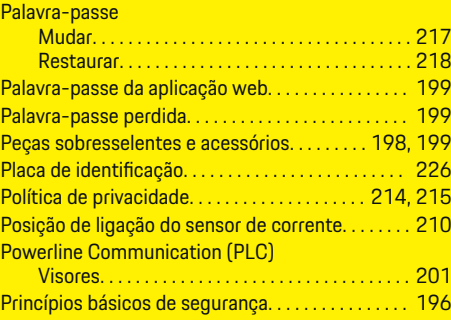

# **Q**

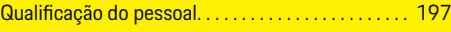

 $\bigoplus$ 

# **R**

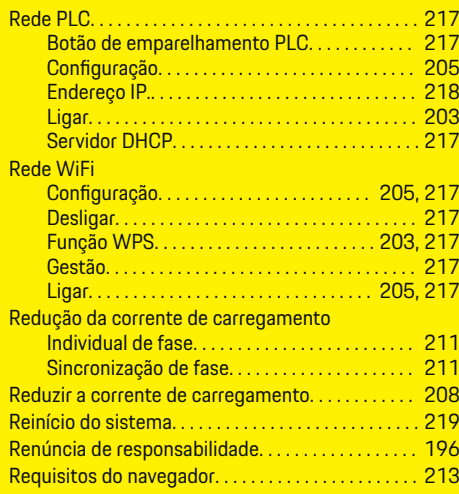

# **S**

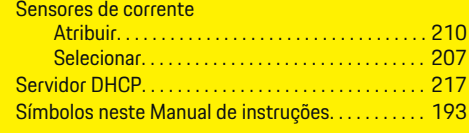

 $\bf \Phi$ 

# **U**

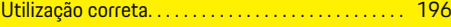

# **V**

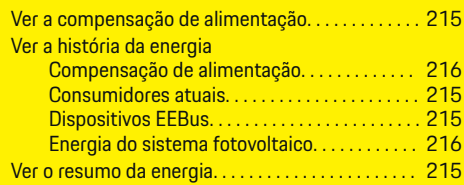

**Índice**

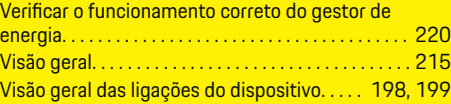

 $\color{black}\blacklozenge$ 

 $\bigoplus$ 

 $\overline{\bigoplus}$ 

 $\bigcirc$ 

# **Over deze handleiding**

## **Waarschuwingen en symbolen**

In dit instructieboekje wordt gebruik gemaakt van verschillende soorten waarschuwingen en symbolen.

**GEVAAR**

Ernstig of dodelijk letsel

Als waarschuwingen uit de categorie "Gevaar" niet worden opgevolgd, leidt dit tot ernstig of dodelijk letsel.

**A** WAARSCHUWING

Ernstig of dodelijk letsel mogelijk

Als waarschuwingen uit de categorie "Waarschuwing" niet worden opgevolgd, kan dit tot ernstig of dodelijk letsel leiden.

**LET OP**

Minder ernstig of licht letsel mogelijk

Als waarschuwingen uit de categorie "Let op" niet worden opgevolgd, kan dit tot minder ernstig of licht letsel leiden.

## **OPMERKING**

Schade aan voertuig mogelijk

Als waarschuwingen uit de categorie "Opmerking" niet worden opgevolgd, kan dit tot schade aan het voertuig leiden.

#### Œ **Informatie**

Aanvullende informatie wordt met "Informatie" aangeduid.

 $\checkmark$  Voorwaarden waaraan moet zijn voldaan om een functie te kunnen gebruiken.

- $\blacktriangleright$  Instructie die u dient op te volgen.
- **1.** Instructies worden genummerd wanneer er meerdere stappen achter elkaar volgen.
- **2.** Instructies, die u op het middendisplay dient op te volgen.

 $\bigcirc$ 

g Verwijzing naar de plaats waar u meer informatie over een onderwerp kunt vinden.

◈

♠

# **Nederlands**

# **[Over de gebruiksaanwijzing](#page-233-0)**

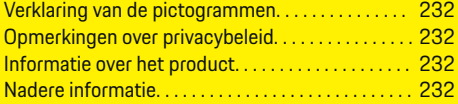

# **[Veiligheid](#page-234-0)**

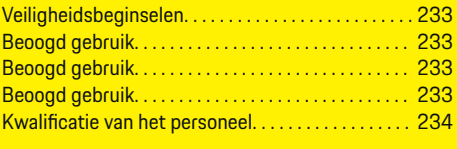

# **[Omvang van de levering. . . . . . . . . . . . . . . . . . . . . . . .](#page-236-0)** 235

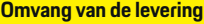

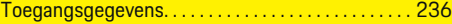

## **[Overzicht](#page-238-0)**

 $\bigoplus$ 

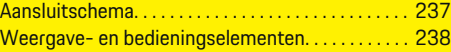

## **[Ingebruikname](#page-240-0)**

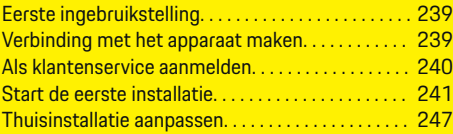

### **[Instellen](#page-251-0)**

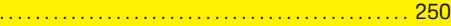

## **[Bedienen](#page-251-0)**

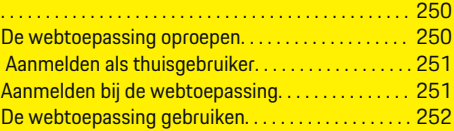

## **[Bedienen](#page-258-0)**

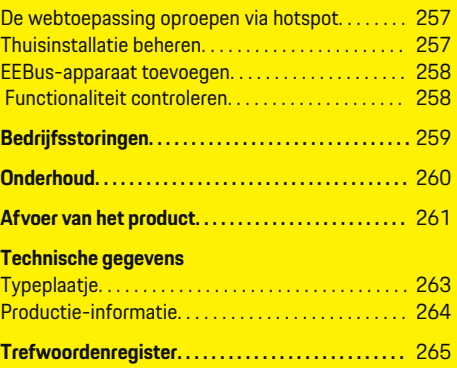

 $\overline{\bigoplus}$ 

 $\bigoplus$ 

 $\bigcirc$ 

# <span id="page-233-0"></span>**Over de gebruiksaanwijzing**

# **Over de gebruiksaanwijzing Verklaring van de pictogrammen**

Afhankelijk van het land kunnen er verschillende pictogrammen op de energiemanager zijn aangebracht.

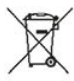

Volg bij het weggooien van de energiemanager de geldende voorschriften.

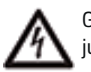

Gevaar van elektrische schokken door onjuist gebruik.

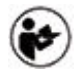

Neem de bijbehorende bedieningsaanwijzing en de installatiehandleiding in acht, met name de waarschuwingen en de veiligheidsadviezen.

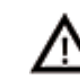

Neem alle waarschuwingen in de gebruiksaanwijzing en op de energiemanager in acht.

# **Opmerkingen over privacybeleid**

De volgende apparaatspecifieke gegevens worden regelmatig versleuteld naar Porsche gezonden en daar verwerkt, om te kunnen waarborgen dat uw Porsche laadapparatuur in staat is om te communiceren en actueel is: apparaatidentificatie, merk, generatie, apparaattype en softwareversie.

Als u vrijwillig nog andere diensten van Porsche Connect wilt gebruiken voor uw laadapparatuur, dan moet u deze apparatuur koppelen aan uw Porsche ID account, dat wordt aangeboden door de betreffende vertegenwoordiger voor Porsche Connect in geselecteerde markten. In het kader van het gebruik van de diensten van Porsche Connect worden voor het ter

beschikking stellen en het uitvoeren hiervan de volgende persoonlijke en apparaatspecifieke gegevens verzonden aan Porsche en daar verwerkt: klantidentificatie, statistieken, apparaatstatus, verbindingsstatus en tijdstempel van de laatste keer dat er werd gecommuniceerd. Nadere informatie over de algemene voorwaarden en de privacyverklaring vindt u op **www.porsche.com/connect-store**. De regelmatige gegevensoverdracht door uw laadapparatuur kan tot extra kosten bij uw internetprovider leiden. U kunt uw bij Porsche opgeslagen gegevens onherroepelijk wissen via My Porsche. Vanwege technische of juridische beperkingen zijn sommige diensten van Porsche Connect voor de Porsche laadapparatuur niet in alle landen beschikbaar.

# **Informatie over het product**

De energiemanager doet dienst als zogenaamd energiebeheer in combinatie met Porsche laadapparatuur, die deze functie ondersteunt.

De energiemanager meet het beschikbare vermogen en het stroomverbruik en analyseert deze. De energiemanager communiceert via een interface met de Porsche laadapparatuur en geeft hieraan de energiekosten door, en ook hoeveel laadvermogen beschikbaar mag worden gesteld voor het hybride- en het elektrische voertuig.

Tijdens het laden werkt de energiemanager in realtime de maximaal beschikbare laadstroom bij op basis van de huidige gegevens.

De elektromonteur stelt de energiemanager voor u in via een webtoepassing, inclusief alle benodigde waarden. De aanwezige elektrische installatie is dan tegen overspanning beschermd en het voertuig kan op een kosteneffectieve manier worden opgeladen. Deze functie is alleen beschikbaar wanneer er verschillende stroomtarieven/-prijzen en/of een fotovoltaïsch systeem worden gebruikt. Wanneer het laden wordt gestart, begint de zogenaamde onderhandelingsfase en de energiemanager stelt prijs- en vermogenstabellen op volgens de geldende norm ISO/ IEC15118.

De overdracht tussen de energiemanager en de lader verloopt via ethernet, PLC-netwerk (Powerline Communication Network) of wifi met gebruikmaking van het EEBus-protocol.

Als het (thuis)netwerk geen PLC-router bevat, moet de energiemanager als PLC-DHCP-server worden geconfigureerd.

- ► [Zie het hoofdstuk "Weergave- en bedieningsele](#page-239-0)[menten" op pagina 238.](#page-239-0)
- $\blacktriangleright$  Informatie over het instellen en bedienen van de energiemanager in de handleiding van de webtoepassing op https://www.porsche.com/international/aboutporsche/e-performance/help-andcontact/

Selecteer voor een andere taal de gewenste landversie van de website.

# **Nadere informatie**

**EXECUTE:** Meer informatie over de energiemanager en de webtoepassing is beschikbaar op het volgende webadres: https://www.porsche.com/international/aboutporsche/e-performance/help-andcontact/

Selecteer voor een andere taal de gewenste landversie van de website.

# <span id="page-234-0"></span>**Veiligheid Veiligheidsbeginselen**

**GEVAAR**

Levensgevaar door elektrische spanning!

Verwondingen door stroomstoten en/of brandwonden mogelijk die tot de dood kunnen leiden!

- Let er altijd op dat tijdens alle werkzaamheden de installatie spanningsloos is en tegen onbedoeld inschakelen is gezekerd.
- Open nooit de behuizing van de energiemanager.

# **Beoogd gebruik**

Met de energiemanager wordt in eerste instantie de elektriciteitsverzorging (overspanningsbeveiliging) geregeld, doordat hij verhindert dat de hoofdzekering (gebouwzekering) doorslaat.

Onder niet beoogd gebruik vallen:

- zelf aangebrachte aan- of ombouwen aan de energiemanager
- elk gebruik van de energiemanager die hier niet wordt beschreven

De energiemanager is bedoeld voor inbouw op een DIN-rail en moet volgens de betreffende elektro- en informatietechnische voorwaarden worden geïnstalleerd.

Voor het elektrotechnische deel betekent dit dat de energiemanager in een geschikte verdeler moet worden ingebouwd.

**Alleen VS:** In het geval dat een dergelijke distributielijst niet beschikbaar of verkrijgbaar is in uw land, kunt u een overeenkomstige distributielijst verkrijgen bij uw Porsche dealer. Voor informatie over de optionele opbouwverdeler:

[Zie het hoofdstuk "Verdeler voor wandmontage"](#page-236-0) [op pagina 235.](#page-236-0)

### **Disclaimer**

Bij beschadigingen ontstaan door transport, opslag of verkeerd gebruik is geen reparatie mogelijk. Als de behuizing van de energiemanager wordt geopend, vervalt de garantie. Dit geldt ook voor beschadigingen door externe factoren, zoals vuur, hoge temperaturen, extreme omgevingen of een niet-beoogd gebruik.

# **Beoogd gebruik**

Met de energiemanager wordt in eerste instantie de elektriciteitsverzorging (overspanningsbeveiliging) geregeld, doordat hij verhindert dat de hoofdzekering (gebouwzekering) doorslaat.

Onder niet beoogd gebruik vallen:

- zelf aangebrachte aan- of ombouwen aan de energiemanager
- elk gebruik van de energiemanager die hier niet wordt beschreven

De energiemanager is bedoeld voor inbouw op een DIN-rail en moet volgens de betreffende elektro- en informatietechnische voorwaarden worden geïnstalleerd.

Voor het elektrotechnische deel betekent dit dat de energiemanager in een geschikte verdeler moet worden ingebouwd.

▶ [Zie het hoofdstuk "Verdeler voor wandmontage"](#page-236-0) [op pagina 235.](#page-236-0)

♠

### **Disclaimer**

Bij beschadigingen ontstaan door transport, opslag of verkeerd gebruik is geen reparatie mogelijk. Als de behuizing van de energiemanager wordt geopend, vervalt de garantie. Dit geldt ook voor beschadigingen door externe factoren, zoals vuur, hoge temperaturen, extreme omgevingen of een niet-beoogd gebruik.

# **Beoogd gebruik**

Met de energiemanager wordt in eerste instantie de elektriciteitsverzorging (overspanningsbeveiliging) geregeld, doordat hij verhindert dat de hoofdzekering (gebouwzekering) doorslaat.

Onder niet beoogd gebruik vallen:

- zelf aangebrachte aan- of ombouwen aan de energiemanager
- elk gebruik van de energiemanager die hier niet wordt beschreven

De energiemanager is bedoeld voor inbouw op een DIN-rail en moet volgens de betreffende elektro- en informatietechnische voorwaarden worden geïnstalleerd.

e Voor het elektrotechnische deel betekent dit dat de energiemanager in een geschikte verdeler moet worden ingebouwd.

## **Disclaimer**

Bij beschadigingen ontstaan door transport, opslag of verkeerd gebruik is geen reparatie mogelijk. Als de behuizing van de energiemanager wordt geopend, vervalt de garantie. Dit geldt ook voor beschadigingen door externe factoren, zoals vuur, hoge temperaturen, extreme omgevingen of een niet-beoogd gebruik.

# <span id="page-235-0"></span>**Kwalificatie van het personeel**

De elektrische installatie mag alleen door mensen met de betreffende elektrotechnische kennis (elektromonteur) worden uitgevoerd. Deze personen moeten aan de hand van een afgelegde toets kunnen bewijzen dat zij over de benodigde kennis voor de installatie van elektrische installaties en hun componenten beschikken.

◈

♠

◈

Bij een onvakkundig uitgevoerde installatie kunnen het eigen leven en dat van anderen in gevaar komen. Vereisten voor de elektromonteur die de installatie uitvoert:

- In staat zijn de meetresultaten te analyseren
- Kennis van de IP-beveiligingsgraden en hun inzetaebied
- Kennis over de inbouw van het materiaal voor de elektrische installatie
- Kennis van de geldende elektrotechnische en nationaal geldende voorschriften
- Kennis van de brandbeveiligingsmaatregelen en tevens de algemene en specifieke veiligheids- en ongevalpreventievoorschriften
- Vaardigheid tot het kiezen van het geschikte gereedschap, meetapparaten en, indien van toepassing, de persoonlijke veiligheidsuitrusting en tevens het elektro-installatiemateriaal voor een veilige buitenwerkingstelling
- Kennis van het soort lichtnet (TN-, IT- en TTsysteem) en de daardoor bepaalde aansluitvoorwaarden (klassieke nulgeleider, aarding, vereiste aanvullende maatregelen)

# <span id="page-236-0"></span>**Omvang van de levering**

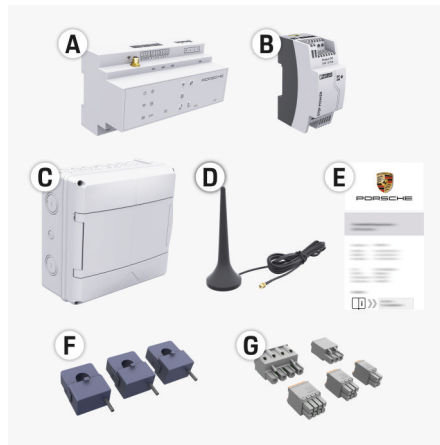

Afb. 55 Omvang van de levering

- **A** Energiemanager
- **B** Externe adapter voor spanningsvoorziening
- **C** Verdeler voor wandmontage (landafhankelijk beschikbaar)
- **D** Wifi-antenne
- **E** Brief met toegangsgegevens
- **F** 3 stroomsensoren in de 100 A-versie of (afhankelijk van de landversie) 2 stroomsensoren in de 200 A-versie
- **G** Een set stekkerverbinders

### **Verdeler voor wandmontage**

Als de benodigde ruimte (11,5 modules) niet beschikbaar is in de bestaande verdeelkast, dan kan optioneel een opbouwverdeler worden besteld voor wandmontage van de energiemanager buiten de verdeelkast.

Voor informatie over de benodigde ruimte voor de energiemanager:

♠

[Zie het hoofdstuk "Technische gegevens" op pa](#page-263-0)[gina 262.](#page-263-0)

### **Vervangende onderdelen en accessoires**

U kunt vervangende en extra stroomsensoren bestellen via de Porsche dealer.

#### Œ **Informatie**

De nominale stroom van de stroomsensoren moet groter zijn dan de nominale stroom van de zekering.

- Kies aan de hand van de gemeten nominale stroom van de zekering de uitvoering met de volgende hogere nominale stroom.
- − Neem bij vragen contact op met een elektromonteur.

### **De verpakking weggooien**

- e Gooi de verpakkingsmaterialen volgens de geldende milieuvoorschriften weg om het milieu te beschermen.
- e Resterende materialen kunt u bij een milieustation kwijt.

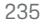

# <span id="page-237-0"></span>**Omvang van de levering**

# **Omvang van de levering**

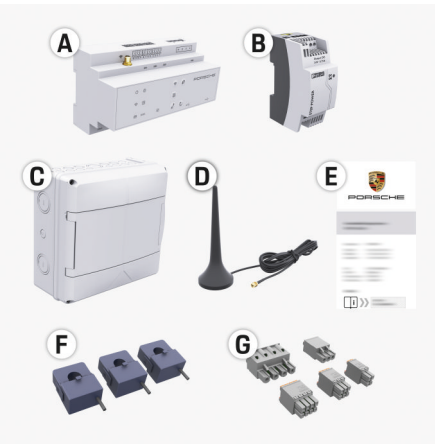

Afb. 56 Omvang van de levering

- **A** Energiemanager
- **B** Externe adapter voor spanningsvoorziening
- **C** Verdeler voor wandmontage (landafhankelijk beschikbaar)
- **D** Wifi-antenne
- **E** Brief met toegangsgegevens
- **F** 3 stroomsensoren in de 100 A-versie of (afhankelijk van de landversie) 2 stroomsensoren in de 200 A-versie
- **G** Een set stekkerverbinders

## **Vervangende onderdelen en accessoires**

U kunt vervangende en extra stroomsensoren bestellen via de Porsche dealer.

#### Œ **Informatie**

De nominale stroom van de stroomsensoren moet groter zijn dan de nominale stroom van de zekering.

- Kies aan de hand van de gemeten nominale stroom van de zekering de uitvoering met de volgende hogere nominale stroom.
- − Neem bij vragen contact op met een elektromonteur.

## **De verpakking weggooien**

- e Gooi de verpakkingsmaterialen volgens de geldende milieuvoorschriften weg om het milieu te beschermen.
- e Resterende materialen kunt u bij een milieustation kwijt.

# **Toegangsgegevens**

Bewaar de brief met toegangsgegevens die u bij de levering van uw apparaat hebt ontvangen. Als u de brief met toegangsgegevens kwijt bent, neem dan contact op met uw Porsche dealer.

De gegevens in deze brief worden hieronder uitgelegd:

- **Serial Number:** Seriennummer. Bei Kontakt mit dem Kundendienst oder Porsche dealer Seriennummer angeben.
- **SSID:** An Ihrem Endgerät angezeigter WLAN-Netzwerkname des Energiemanagers (im Hotspot-Modus)
- **WiFI PSK:** WLAN-Passwort, Netzwerkschlüssel
- **PLC DPW/DAK:** PLC-Sicherheitsschlüssel für die Kopplung des Energiemanagers mit einem PLC-Netzwerk

♠

- **IP Address:** IP-Adresse zum Aufrufen der De webtoepassing über den Browser des Endgeräts (im Hotspot- Modus)
- **Hostname:** Hostname zum Aufrufen der De webtoepassing über den Browser des Endgeräts. Endgerät und Energiemanager müssen im gleichen Netzwerk sein.
- **Password Home User:** Initialpasswort De webtoepassing Heimanwender
- **Password Tech User:** Initialpasswort De webtoepassing Kundendienst
- **EEBus Name:** Bei der Kopplung angezeigter Name des Energiemanagers
- **EEBus SKI:** Bei der Kopplung angezeigte Identifikationsnummer (SKI) des Energiemanagers
- **WiFi CLIENT MAC, WiFi AP MAC, ETH0 MAC, ETH1 MAC, PLC MAC, PLC MODEM MAC:** MAC-Adressen. Wenn das Heimnetzwerk mit einer MAC-Adressen-Sperre ausgestattet ist,

## **Wachtwoord van de webtoepassing**

ggf. diese MAC-Adressen zulassen.

Het wachtwoord dient voor het aanmelden bij de webtoepassing.

 $\blacktriangleright$  Als u het initiële wachtwoord kwijt bent, neem dan contact op bij uw Porsche dealer.

Wanneer u een door uzelf ingesteld wachtwoord kwijt bent, dan kan de webtoepassing worden gereset naar fabrieksinstellingen, waardoor het initiële wachtwoord weer wordt geactiveerd.

 $\blacktriangleright$  U kunt alle wachtwoorden tegelijkertijd resetten door de toetsen Reset  $\bigcirc$  en CTRL  $\neq$  op de energiemanager 5 tot 10 seconden ingedrukt te houden.

# <span id="page-238-0"></span>**Overzicht Aansluitschema**

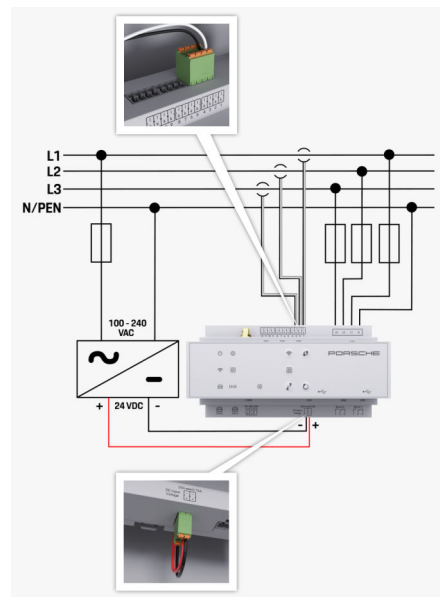

Afb. 57 Stroomloopschema

**N/PEN** Nulkabel

**L1/L2/L3** Maximaal 3 fasen<br> **N/PEN** Maximaal 3 fasen **100-240 V AC** Ingangsspanning<br>**24 V DC** International Security Property Control of City Control Uitgangsspanning **24 V DC** Uitgangsspanning

◈

 $\bigoplus$ 

♦

# <span id="page-239-0"></span>**Overzicht**

**Weergave- en bedieningselementen**

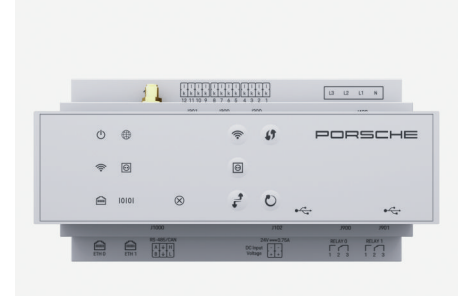

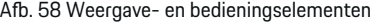

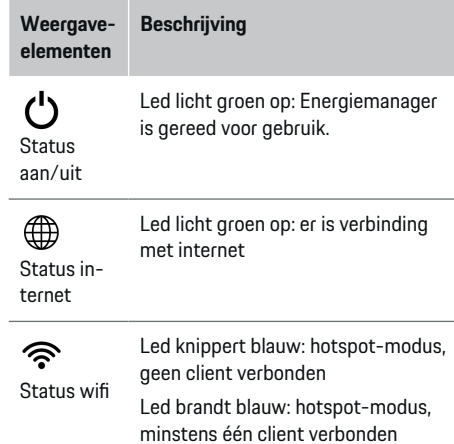

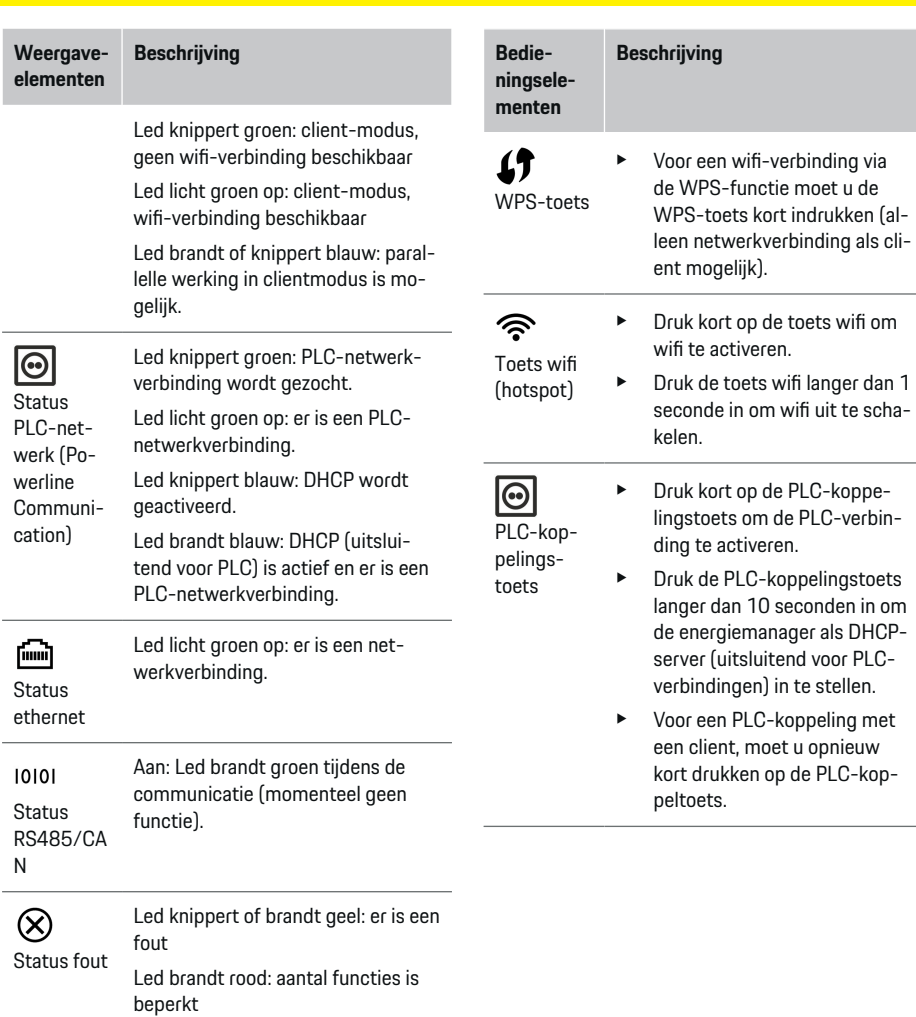

◈

 $\bigcirc$ 

♠

♠

<span id="page-240-0"></span>**Bedieningselementen**

**Beschrijving**

 $\mathcal{C}$ Toets Re-

set

 $\vec{r}$ Toets **CTRL** 

► Druk de toets Reset korter dan 5 seconden in om het apparaat opnieuw op te starten.

Voor het terugzetten van de wachtwoorden, drukt u de toetsen Reset en CTRL tussen 5 en 10 seconden in.

 $\blacktriangleright$  U stelt de fabrieksinstellingen weer in door de toetsen Reset en CTRL langer dan 10 seconden ingedrukt te houden. Alle huidige instellingen worden dan overschreven.

USB-aansluiting

USB-aansluiting

e Voor informatie over de mogelijkheden van de netwerkverbinding, zie handleiding Web Application Porsche Home Energy Manager.

# **Ingebruikname Eerste ingebruikstelling**

♠

Na montage van de energiemanager moet het apparaat geconfigureerd worden voor de eerste ingebruikstelling.

#### ⋒ **Informatie**

De eerste ingebruikstelling mag alleen worden uitgevoerd door een elektromonteur.

Bij de eerste ingebruikstelling leidt de configuratieassistent u door de noodzakelijke instellingen (bijv. verbindingen, gebruikersprofiel, geoptimaliseerd opladen). Enkele van de hier ingevoerde instelling zoals voor het systeem en het onderhoud kunnen later ook door de thuisgebruiker worden gewijzigd. Als de configuratie-assistent is afgesloten, dan moet daarna de thuisinstallatie in de webtoepassing worden uitgevoerd door de elektromonteur (onder andere de configuratie van de stroomsensoren en toevoegen van EEBus-apparaten).

Daarna is de energiemanager klaar voor gebruik.

## **Vereisten voor de eerste ingebruikstelling**

Houd de volgende informatie bij de hand wanneer u de energiemanager gaat instellen:

- Brief met toegangsgegevens voor het aanmelden bij de webtoepassing
- Toegangsgegevens van uw thuisnetwerk
- Toegangsgegevens van het gebruikersprofiel (voor een koppeling met uw Porsche ID)

♠

– Informatie over elektriciteitstarieven/-prijzen en eventuele vergoeding teruglevering

De volgende browsers worden ondersteund door de webtoepassing:

- Google Chrome vanaf versie 57 (aanbevolen)
- Mozilla Firefox vanaf versie 52 (aanbevolen)
- Microsoft Internet Explorer vanaf versie 11
- Microsoft Edge
- Apple Safari vanaf versie 10

# **Verbinding met het apparaat maken**

Om toegang te krijgen tot de webtoepassing van de energiemanager, moet eerst verbinding worden gemaakt tussen het eindapparaat (pc, tablet of smartphone) en energiemanager. Voor een overzicht van

alle mogelijkheden voor de verbinding, zie  $\triangleright$  [Zie het](#page-243-0) [hoofdstuk "5. Netwerkverbinding selecteren" op pa](#page-243-0)[gina 242.](#page-243-0)

 $\blacktriangleright$  Selecteer het geschikte verbindingstype, afhankelijk van de signaalsterkte en beschikbaarheid.

## **Wifi**

Voor een wifi-verbinding zijn er 2 mogelijkheden beschikbaar;

– Hotspot:

De energiemanager biedt een draadloos toegangspunt (hotspot) aan, dat is beschermd met een wachtwoord en een handmatige aanmelding vereist. Een eindapparaat met wifi-functie kan een verbinding tot stand brengen met de hotspot om toegang te krijgen tot de webtoepassing van de energiemanager.

– Wifi-netwerk via WPS-functie:

<span id="page-241-0"></span>De energiemanager kan via de WPS-functie met een bestaand thuisnetwerk (bijv. netwerkrouter) worden gekoppeld zonder een wachtwoord in te hoeven voeren.

## **De webtoepassing oproepen via hotspot**

- $\sqrt{\phantom{a}}$  Energiemanager is ingeschakeld. De energiemanager opent automatisch zijn wifi-hotspot.
- **1.** Als de **wifi-status** niet blauw knippert of brandt, druk dan op de knop **wifi** van de energiemanager.
- **2.** Bij het eindapparaat het netwerk- of wifi-pictogram oproepen in de informatiebalk.
- **3.** Selecteer het wifi-netwerk in de lijst. De naam van het wifi-netwerk komt overeen met de SSID in de brief met de toegangsgegevens en wordt weergegeven als **HEM-#######**.
- **4.** Selecteer de knop **Verbinden**.
- **5.** Voer de beveiligingssleutel in. De beveiligingssleutel staat vermeld in de brief met toegangsgegevens als **WiFi PSK**.
	- $\rightarrow$  De verbinding met het WLAN-netwerk wordt tot stand gebracht.

**Opmerking**: Voor het besturingssysteem Windows 10 wordt eerst de pincode van de router gevraagd. Selecteer de link **Verbinding met PLC-beveiligingssleutel tot stand brengen** en voer dan de sleutel in.

- **6.** Browser oproepen.
- **7.** Voer het IP-adres van de energiemanager in op de adresbalk van de browser: 192.168.9.11

**- of -**

Voer het DNS-adres van de energiemanager in op de adresbalk van de browser: https://porsche.hem

g Gebruiksaanwijzing van de Porsche Home Energy Manager lezen.

## **De webtoepassing oproepen via wifi (WPSfunctie)**

- **1.** Druk de WPS-toets op de netwerkrouter in.
- **2.** Druk binnen 2 minuten op de toets **WPS** bij de energiemanager.
- **3.** Selecteer het bijbehorende netwerk in de instellingen van de router en bepaal het IP-adres van de energiemanager.
- **4.** Voer het IP-adres van de energiemanager in op de adresbalk van de browser.

g Gebruiksaanwijzing van de Porsche Home Energy Manager lezen.

#### (i) **Informatie**

Een aantal routers biedt de mogelijkheid om de webtoepassing te bereiken met gebruik van de hostnaam **Porsche HEM**.

## **Ethernet**

- **1.** Verbind de ethernetkabel met de energiemanager (poort ETH0).
- **2.** Selecteer het bijbehorende netwerk in de instellingen van de router en bepaal het IP-adres van de energiemanager.
- **3.** Voer het IP-adres van de energiemanager in op de adresbalk van de browser.

### **PLC-Client**

De energiemanager kan als Client op een PLC-netwerk worden aangesloten.

**Opmerking**: Daarvoor is een PLC-modem met HomePlus-standaard nodig (niet bij de levering inbegrepen).

e Voer de beveiligingssleutel van de energiemanager in bij het PLC-modem om dit bij een PLCnetwerk te registreren.

**- of -**

Druk op de koppelingstoets op het PLC-modem en binnen 60 seconden op de **PLC**-knop op de energiemanager.

## **Doorsturen naar de webtoepassing**

#### $(i)$ **Informatie**

Afhankelijk van de gebruikte browser wordt de webtoepassing niet onmiddellijk geopend, maar wordt deze eerst weergegeven als een aanwijzing bij de veiligheidsinstellingen van de browser.

- **1.** Selecteer **Geavanceerd** in de weergegeven waarschuwing van de browser.
- **2.** Selecteer in het volgende dialoogvenster **Uitzondering toevoegen**.
	- $\rightarrow$  Het SSL-certificaat wordt bevestigd en de webtoepassing wordt geopend.

# **Als klantenservice aanmelden**

Er zijn twee gebruikers (gebruikersrollen) beschikbaar voor aanmelden bij de webtoepassing: **Thuisgebruiker** en **Klantenservice**.

<span id="page-242-0"></span>De gebruiker **klantenservice** mag alleen worden gebruikt door een elektromonteur of een Porsche dealer. De elektromonteur is verantwoordelijk voor het instellen van de energiemanager. Deze voert de installatie-assistent en de thuisinstallatie uit en beschikt over alle configuratiemogelijkheden in de webtoepassing.

### **Aanmelden bij de webtoepassing**

- Toegangsgegevens liggen klaar.
- **1.** Selecteer de gebruiker **Klantenservice**.
- **2.** Voer het wachtwoord in (in de brief met toegangsgegevens aangeduid als **Password Tech User**).

# **Start de eerste installatie**

De installatie-assistent leidt de elektromonteur in afzonderlijke stappen door de totale installatie.

- ► Voer de gewenste instelling in en bevestig deze met **Volgende**, om in de installatie-assistent een stap te voltooien.
- **EXECUTE:** Selecteer Vorige om een stap terug te gaan in de webtoepassing. **Gebruik niet de terug-knop van de browser**.

# **Informatie**

Als het installatieproces wordt onderbroken en herstellen van de sessie na opnieuw aanmelden mogelijk. De gebruiker wordt automatisch afgemeld van de webtoepassing na 25 minuten inactiviteit.

De installatiewizard kan alleen als klantenservice worden gestart. Bij aanmelden als thuisgebruiker wordt de begroeting gevolgd door het verzoek om af te melden.

### **1. Start de installatie**

e Selecteer **Volgende** op de startpagina, om de configuratiestappen van de installatie-assistent in te leiden.

## **2. Taal, land en valuta instellen**

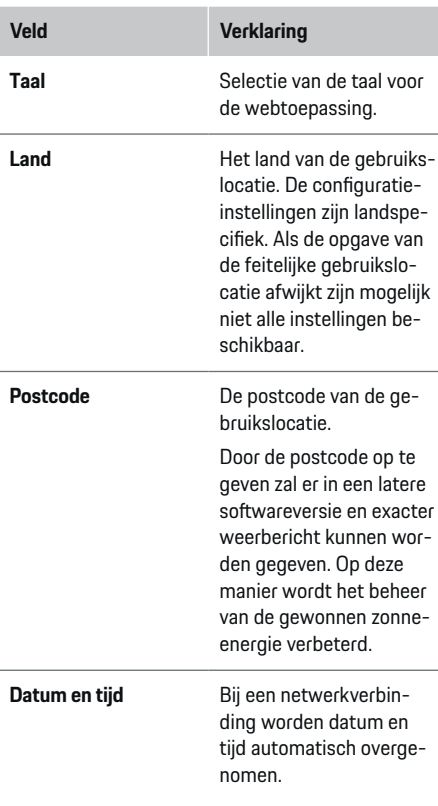

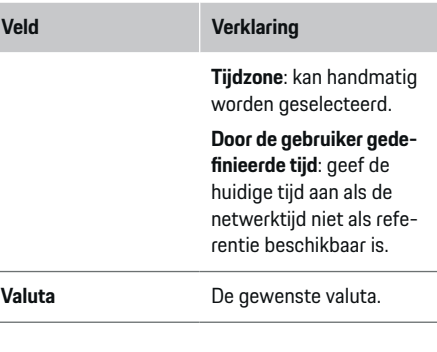

### **3. Ga akkoord met de gegevensoverdracht**

Lees de privacy-informatie bij de webtoepassing van de energiemanager aandachtig door.

e Accepteer de privacyrichtlijnen met **Volgende**.

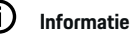

**Juridische informatie en privacyrichtlijnen** met informatie over inhoud van derden en licenties kan altijd worden opgeroepen via de bijbehorende link van de webtoepassing.

## **4. Selecteer update en back-up**

### **Automatische software-updates**

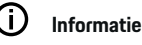

Voor automatische software-updates moet de energiemanager over een internetverbinding beschikken.

Bij een geactiveerde functie worden software-updates automatisch geïnstalleerd.

e Functie **Automatische software-updates** activeren.

### <span id="page-243-0"></span>**Automatische back-up**

Als de functie is geactiveerd, worden de back-ups automatisch op het de aangesloten USB-stick opgeslagen.

- **1.** Steek de USB-stick in een van beide USB-aansluitingen van de energiemanager (USB-stick beschikt over bestandssysteem ext4 of FAT32).
- **2.** Functie activeren.
- **3. Wachtwoord opgeven**: Wachtwoord invoeren.

Het wachtwoord beschermt uw gegevens en moet bij het importeren of herstellen van de back-up worden ingevoerd.

# **Informatie**

De mogelijkheid om handmatig een back-up te maken, bestaat nog steeds.

## **5. Netwerkverbinding selecteren**

Het eindapparaat (pc, tablet of smartphone) en de energiemanager moeten zich in het thuisnetwerk bevinden (via wifi-, PLC-, ethernet-verbinding) om de energiemanager te kunnen bedienen via de webtoepassing. Alle functies van de webtoepassing kunnen worden gebruikt via de internetverbinding van het thuisnetwerk.

Als er op de gebruikslocatie geen thuisnetwerk ter beschikking is, kan uw eindapparaat zich direct aanmelden bij de energiemanager over de wifi-hotspot hiervan. Maar daarmee bestaat geen internetverbinding en alleen de lokaal geïnstalleerde functies zijn beschikbaar.

#### G. **Informatie**

De hotspotverbinding in de webtoepassing mag alleen worden gedeactiveerd als een verbinding met een thuisnetwerk mogelijk is.

g Gebruiksaanwijzing van de Porsche Home Energy Manager lezen.

 $\blacktriangleright$  De gewenste netwerkverbinding selecteren (wifi, Powerline Communication (PLC), ethernet).

## **Wifi**

De energiemanager kant met een bestaand wifi-netwerk worden verbonden (bijv. via een netwerkrouter). De Client-modus wordt geactiveerd in de webtoepassing. De energiemanager kan zowel handmatig via invoeren van een wachtwoord als automatisch door het gebruik van de bestaande WPS-functie aan het netwerk worden toegevoegd.

Als de energiemanager met de netwerkrouter is verbonden integreert hij automatisch een IP-adres dat in de instellingen van de energiemanager en router kan worden bekeken.

Voorwaarde voor het gebruik van een wifi-verbinding is dat het wifi-netwerk op de gebruikslocatie van het apparaat ontvangst heeft. Heeft uw smartphone die is aangemeld in uw wifi-netwerk wifi-ontvangst op de gebruikslocatie van de energiemanager? Is de ontvangst zwak dan kan deze in sommige gevallen door omzetten van de wifi-router of met gebruik van de wifi-router worden verbeterd.

- **1.** Wifi activeren.
	- $\rightarrow$  Beschikbare wifi-netwerken worden weergegeven.
- **2.** De energiemanager aan het wifi-netwerk toevoegen:
	- **Optie 1**: door wachtwoord in te voeren:
		- Selecteer het bijbehorende netwerk uit de lijst en voer de beveiligingssleutel in.

**Ander netwerk**: Selecteren als het om een onzichtbaar netwerk moet gaan.

- Selecteren dat het IP-adres automatisch moet worden verstrekt (advies).
- **Optie 2**: met WPS-functie:
	- Druk de WPS-toets op de netwerkrouter in.
	- Selecteer binnen 2 minuten de knop **WPS** in de webtoepassing en selecteer onder de beschikbare netwerken het overeenkomstige netwerk.
- **→** Het IP-adres verschijnt zodra de verbinding met het netwerk is gemaakt.

In de lijst verschijnt bij het netwerk de status **Verbonden**.

## **Powerline Communication (PLC)**

Bij de Powerline Communication vindt de communicatie plaats via het stroomnet. Daarbij maakt de lader voor de gegevensoverdracht via het lichtnet verbinding met het lokale thuisnetwerk.

De energiemanager kan op twee manieren aan het PLC-netwerk worden gekoppeld:

– Als PLC-client:

De energiemanager wordt als Client in een PLCnetwerk aangemeld. Het PLC-modem wijst een IP-adres aan de energiemanager toe en maakt de communicatie mogelijk via het stroomnet. De beveiligingssleutel van de energiemanager moet bij het PLC-modem worden ingevoerd.

Opmerking: Daarvoor is een PLC-modem met HomePlus-standaard nodig (niet bij de levering inbegrepen).

– Met DHCP-server:

De energiemanager kan als DHCP-server fungeren. Daarmee kan de lader rechtstreeks met de energiemanager worden verbonden, zonder dat een PLC-modem nodig is. Dit vereist dat de DHCP-server is geactiveerd in de webtoepassing. Andere verbindingen (bijv. wifi) kunnen tegelijkertijd blijven bestaan. Maar de netwerken daarvan zijn niet aan elkaar gekoppeld. Bestaat er een directe PLC-communicatie tussen energiemanager en lader dan kan er geen internetverbinding worden doorgegeven. Deze functie zal met een software-update ter beschikking worden gesteld.

- **1. Powerline Communication** activeren.
- **2.** De energiemanager aan het PLC-netwerk toevoegen:
	- **Optie 1**: met de koppelingstoets
		- Druk bij het PLC-modem op de koppelingstoets.
		- Selecteer binnen 60 seconden de knop **Verbinden** in de webtoepassing.
	- **Optie 2**: door invoer van de beveiligingssleutel bij de energiemanager
		- Selecteer in de webtoepassing de optie **Verbinding met PLC-beveiligingssleutel tot stand brengen**,
		- Voer de beveiligingssleutel van het PLC-modem in.
		- Selecteer de knop **Verbinden**.
	- **Optie 3**: door invoer van de beveiligingssleutel op het PLC-modem

**Opmerking**: Daarvoor is een PLC-modem met HomePlus-standaard nodig (niet bij de levering inbegrepen).

- Voer de beveiligingssleutel van de energiemanager in bij het PLC-modem, om dit bij een PLC-netwerk te registreren.
- Selecteren of het IP-adres automatisch moet worden verstrekt (advies) of statisch moet worden gedefinieerd.
- $\rightarrow$  Bij automatisch verstrekken verschijnt het IP-adres zodra de verbinding met het netwerk tot stand is gebracht.

### **Directe PLC-communicatie naar de lader (Porsche Mobile Charger Connect) tot stand brengen:**

**1.** Activeer **DHCP-server** in de webtoepassing. **- of -**

Druk de PLC-koppelingstoets bij de energiemanager langer dan 10 seconden in om de DHCPserver te activeren.

- **2.** Selecteer de knop **Verbinden** in de webtoepassing.
- **3.** Selecteer binnen 60 seconden de **PLC-koppelknop** op de lader (**Instellingen** ▶ Netwerken e **PLC**).

### **Ethernet**

De gegevens worden verzonden via een ethernetkabel die de energiemanager verbindt met het netwerk (bijv. de netwerkrouter). De ethernetkabel mag alleen worden verbonden met de linker ethernetpoort ETH0 van de energiemanager. Als er een verbinding tot stand gekomen is, wordt automatisch een IP-adres aan de energiemanager toegewezen.

- **1.** Verbind de ethernetkabel met de energiemanager (poort ETH0).
- **2.** Selecteren of het IP-adres automatisch moet worden verstrekt (aanbevolen) of statisch moet worden gedefinieerd.

## **6. Gebruikersprofielen instellen**

#### Œ **Informatie**

Als u nog geen Porsche ID hebt, dan kunt u deze eerst aanmaken. De Porsche ID kan op een later tijdstip worden gekoppeld. Ga daarvoor naar **Verbindingen** > **Gebruikersprofielen**. Het apparaat moet zijn verbonden met het internet, om gegevens naar uw Porsche ID account over te dragen.

Informatie over de energiemanager kan ook worden opgeroepen in uw Porsche ID-account. Hiervoor moet de energiemanager worden gekoppeld aan de Porsche ID.

- $\checkmark$  De energiemanager is verbonden met het internet.
- **1.** Selecteer de knop **Porsche-ID koppelen**.
	- De dialoog **Gebruikersprofiel koppelen** wordt geopend.
- **2.** Afhankelijk van of er een internetverbinding is de volgende optie kiezen:

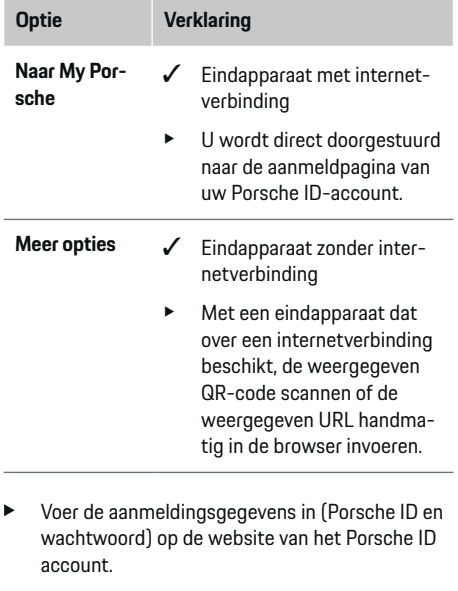

## **7. Thuisinstallatie: Netfasen instellen**

Stel het aantal beschikbare netfasen voor de huisaansluiting in.

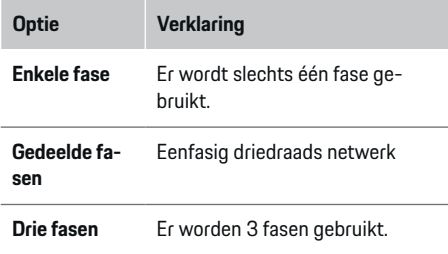

# **8. Thuisinstallatie: Stroomsensoren instellen**

◈

Stroomsensoren selecteren en toewijzen.

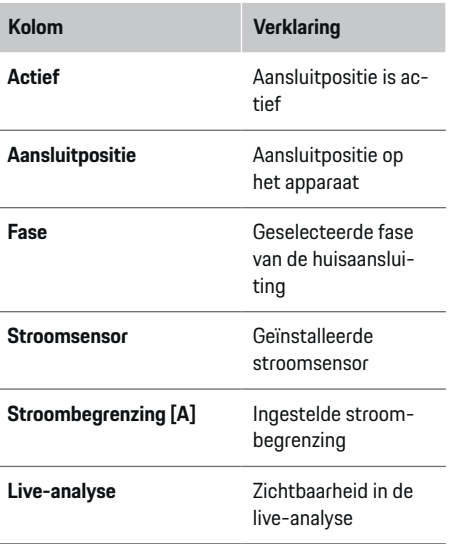

## **9. Thuisinstallatie: Stroombronnen instellen**

Wijs stroomsensoren toe aan de verschillende stroombronnen (huisaansluiting, fotovoltaïsch, ...) en selecteer het type aansluiting als er een fotovoltaïsch systeem aanwezig is.

### **Thuisaansluiting**

Alleen de huidige sensoren die in stap 8 zijn aangemaakt, worden weergegeven.

企

- **1.** Een stroomsensor toewijzen aan een fase.
- **2.** Breng indien nodig extra stroomsensoren aan in stap 8.

### **Fotovoltaïsch**

Is er op de gebruikslocatie en fotovoltaïsch systeem, dan is voor het energiebeheer informatie over het type aansluiting en de vergoeding voor teruglevering nodig.

- **1.** Functie activeren.
- **2.** Selecteer het type aansluiting van het fotovoltaïsch systeem:

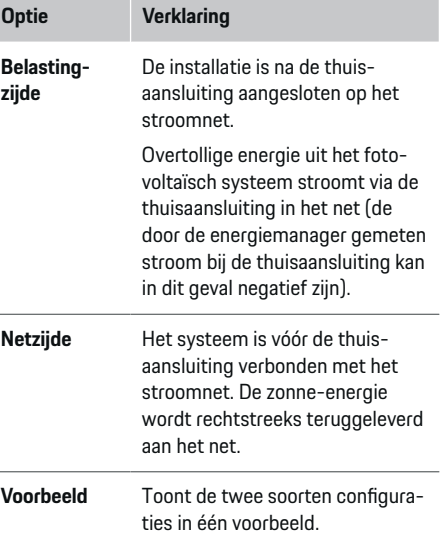

### **Fasen en stroomsensoren**

Als er een fotovoltaïsche installatie beschikbaar is, dan kunnen hier de fasen worden geselecteerd en de stroomsensoren worden toegewezen.

- **1.** Het aantal fasen selecteren.
- **2.** Fasen toewijzen aan de stroomsensoren.

## **10. Thuisinstallatie: Stroomverbruikers instellen**

Stroomverbruikers aanmaken en configureren.

- **1.** Voeg een stroomverbruiker of een EEBus-apparaat toe met behulp van de + knoppen.
- **2.** Open het aangemaakte item en wijzig de instellingen.
- $\blacktriangleright$  De invoer kan weer worden gewist via het prullenbaksymbool in de instellingen van de stroomverbruiker.

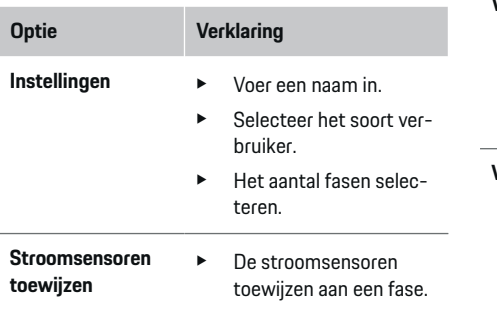

#### ⋒ **Informatie**

Om verder te kunnen gaan, moeten stroomsensoren worden toegewezen op alle fasen aan elke stroomverbruiker. Dit is met name belangrijk voor EEBusapparaten, omdat anders EEBus-fasetoewijzing niet mogelijk is.

## **11. Tariefinstellingen wijzigen**

Overeenkomstig het tarief kunnen hier gegevens over mogelijke tijdverschillen in de stroomprijzen worden ingevoerd.

- $\blacktriangleright$  Kies of het tarief binnen een bepaalde periode verandert.
- Afhankelijk van de geselecteerde instelling kunnen verdere details worden gegeven.

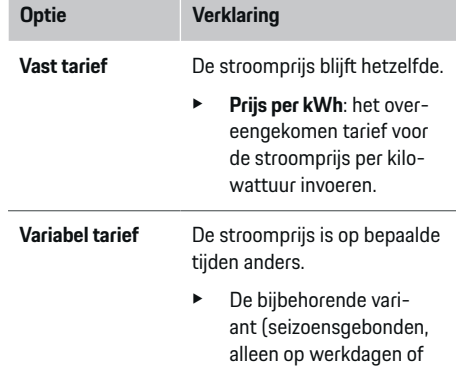

op bepaalde momenten van de dag) met **Ja** selecteren en de tijdsintervallen en bijbehorende stroomprijzen per kilowattuur vastleggen.

## **Optie Verklaring**  $\blacktriangleright$  Maak en stel indien nodig verdere intervallen in. **Vergoeding teruglevering**  $\triangleright$  Vul vergoeding in als elektriciteit wordt teruggeleverd aan het net.

### **12. Geoptimaliseerd opladen**

### **Beveiliging tegen overbelasting**

Via bestaande stroomsensoren wordt de energiemanager over de stroom geïnformeerd waardoor hij de zekeringen van uw thuisinstallatie beschermt tegen overbelasting. Stroomsensoren bij de thuisaansluiting beschermen alleen de hoofdzekeringen. Daarom worden extra stroomsensoren (niet bij de levering inbegrepen) op de leidingen van de onderverdelingen geadviseerd, die voor EEBus-apparaten zoals laders worden gebruikt. De overspanningsbeveiliging grijpt in als de nominale stroom van een zekering wordt overschreden. De laadstroom wordt in dit geval bij alle fases synchroon beperkt. De maximale laadstroom heeft betrekking op het minimum van de toegestane laadstroomlimiet op alle fases. Bij onderschrijden van de laadstroom (voertuigspecifiek) wordt het oplaadproces afgebroken en volgt er geen zelfstandige heropname. Worden er op de gebruikslocatie meerdere lader gebruikt, dan is het raadzaam de oplaadprocessen door de energiemanager te laten coördineren. Het principe van energieverdeling van de energiemanager biedt de volgende opties.

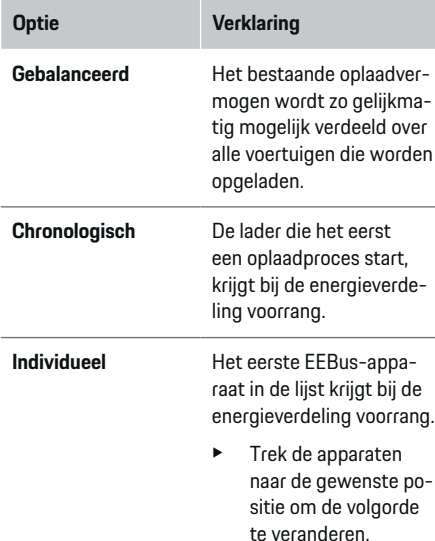

#### Œ **Informatie**

Worden er meerdere oplaadprocessen tegelijkertijd uitgevoerd, dan volgt de energieverdeling overeenkomstig de hier gekozen optie.

#### Œ **Informatie**

### **Update: Fase-individuele vermindering**

Er is in de toekomst fase-individuele verminderingen van de laadstroom mogelijk voor Porsche voertuigen die worden geleverd met een energiemanager. De grenswaarde van de minimale laadstroom is dan beduidend lager en het oplaadproces wordt niet meer onderbroken door de vermindering.

### **Optimalisatie op basis van thuisgebruik**

De functie is standaard gedeactiveerd.

e Activeer de functie met de schakelaar.

Het voertuig kan bij geactiveerde functie beslissen of dit het oplaadproces met de aangeboden zonneenergie voortzet na het bereiken van het minimale oplaadniveau. Tot het minimum oplaadniveau (opgave van een percentage van de accucapaciteit) is bereikt wordt het voertuig met zo maximaal mogelijk vermogen (eventueel begrensd door de bestaande overspanningsbeveiliging) opgeladen. Daarna laadt het voertuig geoptimaliseerd op, dat wil zeggen dat het eventueel alleen oplaadt als er zonne-energie beschikbaar is, die anders als overschot aan het stroomnet zou worden teruggegeven.

Er moet voor de functie **Optimalisatie op basis van thuisgebruik** zijn voldaan aan de onderstaande voorwaarden:

- $\checkmark$  Fotovoltaïsch systeem (of een ander systeem dat eigen energie opwekt) is geconfigureerd in de energiemanager.
- ✔ De oplader Porsche Mobile Charger Connect wordt gebruikt.
- $\checkmark$  Porsche Taycan: Laadprofiel dan geoptimaliseerd opladen toestaat, is in het voertuig geactiveerd. Minimaal oplaadniveau is bereikt.

Aanbeveling: De slaapstand van de oplader Porsche Mobile Charger Connect in de webtoepassing van de oplader deactiveren.

### **Kostengeoptimaliseerd opladen**

Activeer de functie met de schakelaar.

De energiemanager gebruikt de door u ingevoerde gegevens om tarief- en vermogenstabellen te creëren die hij via de lader naar het voertuig stuurt. Het voertuig herkent aan de hand van de tariefinstellingen het tijdsverloop in de laadstroomprijs. Rekening houdend met bijkomende voorwaarden zoals timer, voorconditionering enz. kan door het voertuig een kostenoptimum berekend en een oplaadschema gegenereerd worden. Dit wordt weer naar de energiemanager verzonden die ervoor zorgt dan de laadstroomlimiet niet wordt overschreden.

Als er meerdere oplaadprocessen tegelijkertijd worden uitgevoerd, dan volgt de energieverdeling overeenkomstig de onder **Overspanningsbeveiliging** geselecteerde optie. Porsche Taycan: Het voertuig krijg voorrang op andere voertuigen met betrekking tot het beschikbare vermogen.

 $\blacktriangleright$  Functie activeren.

#### (i) **Informatie**

Deze functie is alleen geschikt als er sprake is van tijdvariabele stroomtarieven.

De slaapstand van de oplader Porsche Mobile Charger Connect in de webtoepassing van de oplader deactiveren.

De overspanningsbeveiliging van de energiemanager kan zo nodig de verdeling beperken.

# **13. Samenvatting**

In de samenvatting vindt u een overzicht van de door u ingevoerde instellingen. De gegevens moeten nog een keer worden gecontroleerd.

### **Instellingen wijzigen**

- Selecteer de knop voor de te wijzigen instelling.
- De geselecteerde installatiestap wordt geopend en kan worden bewerkt.

<span id="page-248-0"></span>Na voltooiing van de installatie-assistent wordt u automatisch doorgestuurd naar de thuisinstallatie van de webtoepassing.

#### (i) **Informatie**

Als er belangrijke instellingen worden gewijzigd in de thuisinstallatie, wordt automatisch de installatiewizard geopend. Daar moet de wizard vanaf de gewijzigde stap tot het einde worden doorlopen om alle instellingen opnieuw te controleren.

# **Thuisinstallatie aanpassen**

Na de eerste ingebruikstelling is er nog informatie nodig over de aansluitpositie van beschikbare stroomsensoren voor de fasetoewijzing in het thuisstroomnet, alsmede over de stroombronnen en verbruikers die worden gemeten. Deze informatie is vereist voor de functie **Overspanningsbeveiliging**.

#### (i) **Informatie**

Bij opnieuw uitvoeren van de thuisinstallatie worden uitgevoerde instellingen na 5 minuten inactiviteit automatisch opgeslagen.

## **1. Netfases opgeven**

Opgave van het aantal fases dat van het openbare stroomnet naar uw huis of de toepassingslocatie leidt (thuisaansluiting).

# **2. Stroomsensoren toewijzen**

De aangesloten stroomsensoren worden hier vermeld in een tabel.

De **Aansluitpositie** op het apparaat (CTx, waarbij x = 1 – 12) moet afzonderlijk worden vastgelegd voor elke stroomsensor.

Die aansluitposities moeten worden geactiveerd en geconfigureerd, waarbij op het apparaat zelf de stroomsensorkabels zijn aangesloten (nummering op het apparaat van rechts naar links 1 – 12). Bovendien moet worden vastgelegd welke fase wordt gemeten met de stroomsensor.

#### Œ **Informatie**

Er kunnen maximaal twaalf stroomsensoren worden aangesloten en geconfigureerd. Daardoor is controle van hoofdleidingen en leidingen naar de onderverdelingen mogelijk.

- De aansluitposities van alle aangesloten sensoren zijn bij het apparaat gecontroleerd.
- **1.** Activeer in de tabel de stroomsensoren die moeten worden gebruikt voor de controle.
- **2.** Voer de overeenkomstige instellingen voor elke stroomsensor uit:

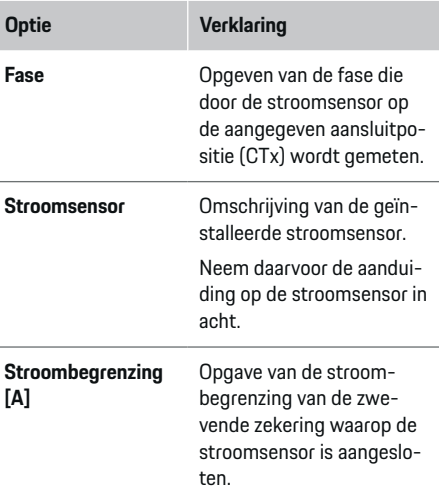

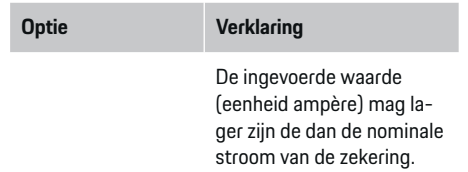

## **3. Stroombronnen configureren**

Voor elke fase van de thuisaansluiting en voor andere op de toepassingslocatie bestaande stroombronnen (bijv. fotovoltaïsch systeem) wordt de aangesloten stroomsensor aangegeven.

Een stroomsensor toewijzen aan elke fase.

Is er een fotovoltaïsch systeem geïnstalleerd dan wordt dit eveneens aangegeven als stroombron:

- **1.** Optie **Fotovoltaïsch systeem** activeren.
- **2.** De bijbehorende fase en de stroomsensor toewijzen.

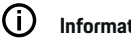

# **Informatie**

Extra stroomsensoren zijn als reserveonderdelen verkrijgbaar bij uw Porsche dealer.

# **4. Stroomverbruikers opgeven**

Bestaande stroomverbruikers (bijv. garage, sauna) en EEBus-apparaten (bijv. lader Porsche Mobile Charger Connect, Porsche Mobile Charger Plus) worden hier aangegeven en de stroomsensoren worden overeenkomstig toegewezen aan de gebruikte fasen. EEBus verwijst naar een communicatieprotocol dat bijvoorbeeld is geïntegreerd bij de oplader Porsche Mobile Charger Connect. Als zowel de energiemana-

ger en een EEBus-apparaat zich binnen hetzelfde netwerk bevinden, kunnen beide apparaten door het protocol met elkaar worden gekoppeld.

De volgende eisen moeten bij het toevoegen van een verbruiker in acht worden genomen:

- De stroomverbruiker of het EEBus-apparaat moet beschikken over een stroomsensor bij elke fase.
- Het aantal fases van de netkabel bij het EEBusapparaat is bekend en wordt dienovereenkomstig geconfigureerd.
- De netfase van de lader komt overeen met de fase van het voertuig. Uitzondering: Het aantal fases van de lader komt overeen met het aantal fases van het voertuig. Bijvoorbeeld: Der lader van een tweefasen opladend voertuig moet als tweefasig EEBus-apparaat worden geconfigureerd.

Voor elk van de hier genoemde stroomverbruikers kan de stroomvoorziening worden weergegeven in **Overzicht** en in **Geschied.**

### **Stroomverbruiker toevoegen**

### **1. Stroomverbruikers toevoegen** selecteren.

**2.** Selecteren en configureren:

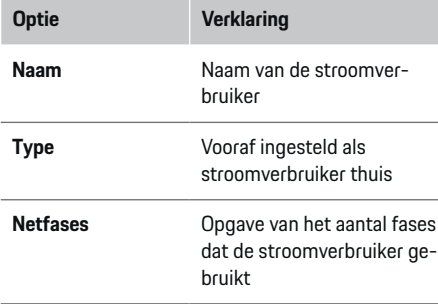

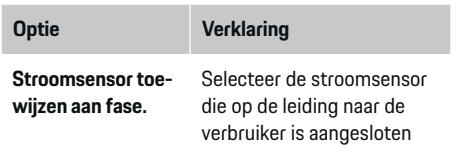

### **Fases van de thuisaansluiting als stroomverbruiker weergeven**

In plaats van hier de stroomverbruiker op te sommen, kunnen ook de afzonderlijke fases van de thuisaansluiting worden toegevoegd. Daarmee kan een faseprecies verbruik worden weergegeven in **Overzicht**. Maak hiervoor de volgende instellingen:

- **1. Stroomverbruikers toevoegen** selecteren.
- **2.** Voer een naam in voor het fictieve stroomverbruik (bijv. **L1**, **L2** en **L3**).
- **3.** Selecteer **Eénfasig** als netfase.
- **4.** Wijs de stroomsensor aan de thuisaansluiting toe die de bijbehorende fase meet.

### **EEBus-apparaat toevoegen**

- $\checkmark$  EEBus-apparaten (bijv. lader Porsche Mobile Charger Connect, Porsche Mobile Charger Plus) en energiemanager bevinden zich op hetzelfde netwerk.
- $\angle$  EEBus-apparaat is ingeschakeld en niet in de stand-bymodus.
- **1. EEBus-apparaat toevoegen** kiezen.
	- **►** De beschikbare EEBus-apparaten worden weergegeven. Alleen de apparaten die niet al met de energiemanager zijn verbonden worden weergegeven.
- **2.** Selecteren en configureren:

Het EEBus-apparaat kan aan de hand van zijn identificatienummer (SKI) worden geïdentificeerd. De SKI van de lader Porsche Mobile Charger Connect kan worden gevonden in de web-

toepassing van de lader (Verbindingen  $\triangleright$  Ener**giemanager**).

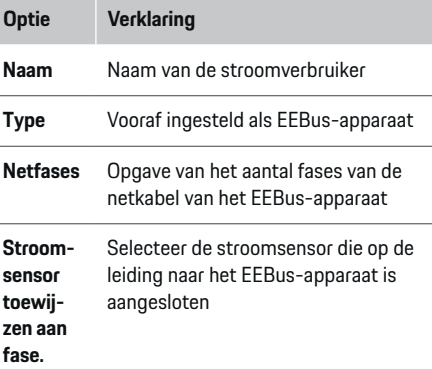

- $\blacktriangleright$  Start de verbinding op de lader.
	- Lader Porsche Mobile Charger Connect: Start de EEBus-koppeling in de webtoepas-

sing van de lader (Verbindingen  $\triangleright$  Ener**giemanager**) of op de lader (**Instellingen**

### e **Energiemanager**).

– Lader Porsche Mobile Charger Plus: Laadstatus **Energiemanager** op het apparaat activeren. Het apparaat probeert automatisch verbinding te maken met het PLC-netwerk en de energiemanager.

Voor informatie over het toevoegen van de energiemanager aan de webtoepassing van de oplader, zie  $\triangleright$  Handleiding

op https://www.porsche.com/international/aboutporsche/e-performance/help-and-contact/

Selecteer voor een andere taal de gewenste landversie van de website.

 $\triangleright$  De gebruiksaanwijzing van de lader lezen.

Opmerking: Mogelijke faseverdraaiing van het stopcontact waarop de lader is aangesloten in acht nemen.

#### **Voorbeeld:**

Een EEBus-apparaat moet worden aangesloten op een fasegedraaid stopcontact dat niet zoals gebruikelijk fase 1 maar fase 2 gebruikt of meerfasig is en niet met fase 1 begint maar met fase 2. Als **Eerste stroomsensor van een fase** wordt de stroomsensor geselecteerd die is toegewezen aan fase 2. Daarmee is de stroomsensor toegewezen aan de leiding van het EEBus-apparaat.

**Opmerking**: De functie **Geoptimaliseerd opladen** kan niet worden gebruikt zonder wederzijdse EEBus-koppeling met een lader zoals de Porsche Mobile Charger Connect. Een geslaagde koppeling herkent u ook aan het pictogram **Energiemanager verbonden** (huis-pictogram) in de statusbalk van de lader.

#### ⋒ **Informatie**

De overspanningsbeveiliging beschermt altijd die zekering bij de leiding waarop zich de voor het EEBusapparaat geconfigureerde stroomsensor bevindt en de hoofdzekering.

Staan er op de toepassingslocatie geen extra stroomsensoren ter beschikking, dan kunnen de stroomsensoren van de thuisaansluiting worden gebruikt voor de meting van het EEBus-apparaat.

Extra stroomsensoren zijn als reserveonderdelen verkrijgbaar bij uw Porsche dealer.

#### Œ **Informatie**

### **Update: Fase-individuele vermindering**

Er is in de toekomst fase-individuele verminderingen van de laadstroom mogelijk voor Porsche voertuigen die worden geleverd met een energiemanager. De voertuigen moeten daarom altijd op de juiste fase geconfigureerd zijn, anders kunnen ze op de verkeerde fase worden beperkt. De benodigde instellingen moeten worden uitgevoerd door een elektromonteur.

## **5. Samenvatting**

Voordat de installatie wordt voltooid moeten de ingevoerde instellingen nogmaals worden gecontroleerd in de samenvatting. Weergave van de tabel:

- **Aansluitpositie** van de stroomsensoren (regel 1: CTx, waarbij  $x= 1 - 12$ ) en hun toewijzing aan een **Fase** van het thuisstroomnet (regel 2: L1 tot L3).
- In de regels **Stroombronnen** en **Appa- raten** worden de geconfigureerde stroombronnen (thuisaansluiting en eventueel fotovoltaïsch systeem)

en verbruikers (bijv. lader) onder elkaar weergegeven met hun toewijzing aan de bijbehorende fase (L1, L2 of L3) resp. stroomsensor (CTx).

### **Voltooi de installatie**

- **1.** Controleer de gegevens en corrigeer ze zo nodig.
- **2.** Als alle invoeren juist zijn, selecteer dan **Installatie voltooien**.
	- $\rightarrow$  Na voltooiing van de thuisinstallatie wordt u automatisch doorgestuurd naar **Overzicht** van de webtoepassing.

### **Afsluitende werkzaamheden**

**1.** Selecteer de lokale valuta onder **Instellingen**

### ► Systeem.

**2.** Voer een handmatige back-up uit onder **Instel-**

### **lingen ▶ Onderhoud.**

# <span id="page-251-0"></span>**Instellen**

De elektromonteur stelt de energiemanager in via een webtoepassing.

De webtoepassing biedt ruime configuratiemogelijkheden. Laat u daarbij door informeren door de elektromonteur die de installatie uitvoert en gebruik de helpfuncties van de webtoepassing.

 $\blacktriangleright$  Zie de handleiding bij de webtoepassing onder https://www.porsche.com/international/aboutporsche/e-performance/help-and-contact/ voor aanwijzingen. Selecteer voor een andere taal de gewenste landversie van de website.

Houd de volgende informatie bij de hand voor het instellen van de energiemanager:

- Brief met toegangsgegevens voor het aanmelden bij de webtoepassing
- Toegangsgegevens van uw thuisnetwerk
- Toegangsgegevens van het gebruikersprofiel (voor een koppeling met uw Porsche ID)
- Informatie over elektriciteitstarieven/-prijzen uit het contract met de stroomleverancier

# **Bedienen**

De volgende werkstappen moeten zijn uitgevoerd door een elektromonteur om de webtoepassing te kunnen gebruiken voor de juiste toepassing:

♠

- $\checkmark$  De eerste installatie is uitgevoerd met de benodigde instellingen voor de webtoepassing.
- $\checkmark$  De thuisinstallatie werd aangepast met informatie over het stroomnet, netfasen, stroomsensoren, stroomverbruikers.
- $\blacktriangleright$  Neem contact op met uw elektricien als deze stappen niet of niet volledig werden uitgevoerd.

# **De webtoepassing oproepen**

# **Vereisten voor het oproepen van de webtoepassing**

Houd de volgende informatie bij de hand voor het aanmelden bij de webtoepassing:

- Brief met toegangsgegevens voor het aanmelden bij de webtoepassing
- Toegangsgegevens van uw thuisnetwerk
- Toegangsgegevens van het gebruikersprofiel (voor een koppeling met de Porsche ID)

De volgende browsers worden ondersteund door de webtoepassing:

♠

- Google Chrome vanaf versie 57 (aanbevolen)
- Mozilla Firefox vanaf versie 52 (aanbevolen)
- Microsoft Internet Explorer vanaf versie 11
- Microsoft Edge
- Apple Safari vanaf versie 10

## **Maak verbinding met de energiemanager**

Als de energiemanager werd geïntegreerd bij het instellen in uw bestaande thuisnetwerk (wifi, Powerline Communication, ethernet), dan kan toegang worden verkregen tot de webtoepassing met het verstrekte IP-adres.

Bestaat er geen integratie in een thuisnetwerk dan kan eventueel ook de hotspot van de energiemanager worden gebruikt. De WPS-functie kan ook worden gebruikt. Deze koppelt de energiemanager met een bestaand thuisnetwerk (bijv. netwerkrouter) zonder een wachtwoord in te hoeven voeren.

Bovendien is een rechtstreekse verbinding met de route via een ethernetkabel mogelijk evenals een PLC-koppeling met een PLC-modem.

Voor informatie over het maken van netwerkverbin-dingen, zie ▷ [Zie het hoofdstuk "5. Netwerkverbinding](#page-243-0) [selecteren" op pagina 242.](#page-243-0).

◈

#### ⋒ **Informatie**

Als het eindapparaat zich in een thuisnetwerk bevindt, kan het geen toegang meer krijgen tot de webtoepassing via het IP-adres van de hotspot (192.168.9.11) of het DNS-adres (https://porsche.hem), maar alleen via het automatisch uitgegeven IP-adres of met behulp van de hostnaam.

Bestaande items van het IP-adres:

− De webtoepassing: **Instellingen ▶ Onderhoud** 

### e **Verbindingsgegevens**

− Netwerkrouter resp. PLC-modem

Bestaande items van de hostnaam:

- De webtoepassing: **Instellingen ▶ Onderhoud** 
	- e **Verbindingsgegevens**
- Brief met toegangsgegevens
#### <span id="page-252-0"></span>**De webtoepassing oproepen via een bestaande netwerkverbinding**

- $\checkmark$  Eindapparaat en energiemanager zitten op hetzelfde netwerk (wifi, PLC of ethernet).
- **1.** Browser oproepen.
- **2.** Voer in de adresregel van de browser het IPadres in dat bij de configuratie is verstrekt.
	- **of -**

Voer in de adresregel van de browser de hostnaam van de energiemanager in.

Opmerking: Met enkele routers hebt u toegang door gebruik van de hostnaam.

#### **De webtoepassing oproepen via hotspot**

De energiemanager biedt een draadloos toegangspunt (hotspot) aan, dat beschermd is met een wachtwoord en een handmatige aanmelding vereist. Een eindapparaat met wifi-functie kan een verbinding tot stand brengen met de hotspot om toegang te krijgen tot de webtoepassing van de energiemanager. Koppelen aan het thuisnetwerk kan op elk moment plaatsvinden in de webtoepassing. Voor informatie over het maken van een hotspot-ver-

binding, zie

### **De webtoepassing oproepen via wifi (WPSfunctie)**

De energiemanager kan via de WPS-functie met een bestaand thuisnetwerk (bijv. netwerkrouter) worden gekoppeld zonder een wachtwoord in te hoeven voeren.

Voor informatie over het gebruik van de WPS-functie,

 $zie \triangleright$  [Zie het hoofdstuk "De webtoepassing oproepen](#page-241-0) [via wifi \(WPS-functie\)" op pagina 240.](#page-241-0)

#### **Doorsturen naar de webtoepassing**

G) **Informatie**

Afhankelijk van de gebruikte browser wordt de webtoepassing niet onmiddellijk geopend, maar wordt deze eerst weergegeven als een aanwijzing bij de veiligheidsinstellingen van de browser.

- **1.** Selecteer **Geavanceerd** in de weergegeven waarschuwing van de browser.
- **2.** Selecteer in het volgende dialoogvenster **Uitzondering toevoegen**.
	- $\rightarrow$  Het SSL-certificaat wordt bevestigd en de webtoepassing wordt geopend.

### **Aanmelden als thuisgebruiker**

Het aanmelden van de webtoepassing voor thuisgebruik vindt plaats met de gebruiker **Thuisgebruiker**. Niet alle configuratie-instellingen van de energiemanager zijn beschikbaar voor de thuisgebruiker. Hij kan de door de klantenservice geautoriseerde instellingen bekijken maar niet zelf bewerken.

#### **Aanmelden bij de webtoepassing**

- Toegangsgegevens liggen klaar.
- **1.** Selecteer de gebruiker **Thuisgebruiker**.
- **2.** Voer het wachtwoord in (in de brief met toegangsgegevens aangeduid als **Password Home User**).

### **Aanmelden bij de webtoepassing**

Er zijn twee gebruikers beschikbaar voor het aanmelden bij de webtoepassing: **THUISGEBRUIKER** en **KLANTENSERVICE**.

De gebruiker **KLANTENSERVICE** is bestemd voor de elektromonteur die de energiemanager instelt.

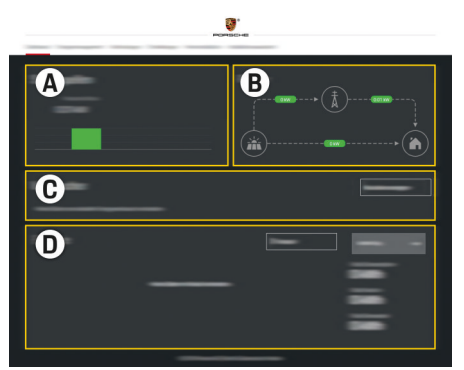

#### Afb. 59 Webtoepassing energiemanager (OVERZICHT)

- **A Stroombronnen**
- **B Stroomloop**
- **C Stroomverbruikers**
- **D Energie**

### **Aanmelden bij de webtoepassing als thuisgebruiker**

De volgende werkstappen moeten zijn uitgevoerd door een elektromonteur om de webtoepassing te kunnen gebruiken voor de juiste toepassing:

- $\checkmark$  Eerste installatie met de noodzakelijke instellingen voor de webtoepassing.
- $\checkmark$  Thuisinstallatie met informatie over het stroomnet, netfases, stroomsensoren, stroomverbruikers.

# <span id="page-253-0"></span>**De webtoepassing gebruiken**

Er kunnen configuratie-instellingen en gedetailleerde informatie over het energiemanagement worden weergegeven via de webtoepassing.

#### Œ **Informatie**

**Juridische informatie en privacyrichtlijnen** met informatie over inhoud van derden en licenties kunnen op elk moment worden opgeroepen via de bijbehorende link in de webtoepassing.

#### Œ **Informatie**

De gebruiker wordt automatisch afgemeld van de webtoepassing na 25 minuten inactiviteit.

#### **Overzicht**

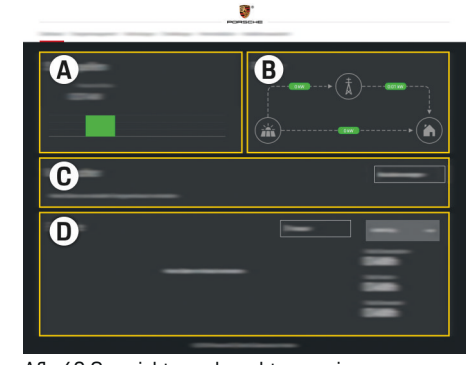

Afb. 60 Overzicht van de webtoepassing

#### **A Stroombronnen**

Geeft bestaande stroombronnen weer, zoals het stroomnet of het fotovoltaïsch systeem en de beschikbaarstelling van elektrisch vermogen daarvan.

Stroomnet: Geeft het huidige vermogen aan dat op de toepassingslocatie door het stroomnet wordt verbruikt. Fotovoltaïsch systeem (mits voorhanden en geconfigureerd). geeft het huidige vermogen aan dat door het fotovoltaïsch systeem (of andere stroomopwekkers) wordt opgewekt.

#### **B Stroomloop**

De stroom van het elektrisch vermogen van de stroombronnen tot aan de toepassingslocatie is schematisch weergegeven (bijv. stroom van het stroomnet naar de toepassingslocatie, stroom van het fotovoltaïsch systeem naar het stroomnet en de toepassingslocatie).

#### **C Stroomverbruikers**

Toont uw geconfigureerde stroomverbruikers en EEBus-apparaten en hun huidige verbruik aan elektrisch vermogen. De weergave wordt iedere 5 seconden vernieuwd.

#### **D Energie**

Weergave van de energiebalans van afzonderlijke stroombronnen resp. stroomverbruikers voor een bepaalde periode.

Selecteer een periode (**Huidige dag**, **Huidige week**, **Huidige maand**, **Huidig jaar**) van de lijst.

**Totaal verbruik**: Het totale energieverbruik van alle geconfigureerde stroomverbruikers voor de geselecteerde periode.

**Vergoeding teruglevering**: De vergoeding voor de teruggeleverde zonne-energie.

**Teruggeleverde zonne-energie**: De zonne-energie wordt rechtstreeks teruggeleverd aan het net.

**Opgewekte zonne-energie**: De in totaal opgewekte zonne-energie.

Selecteer de knop **Geschied.** om gedetailleerde informatie te kunnen zien over de energiebalans van de afzonderlijke stroomverbruikers.

### **De webtoepassing gebruiken**

Er kunnen configuratie-instellingen en gedetailleerde informatie over het energiemanagement worden weergegeven via de webtoepassing.

#### ന **Informatie**

**Juridische informatie en privacyrichtlijnen** met informatie over inhoud van derden en licenties kunnen op elk moment worden opgeroepen via de bijbehorende link in de webtoepassing.

#### ⋒ **Informatie**

De gebruiker wordt automatisch afgemeld van de webtoepassing na 25 minuten inactiviteit.

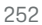

#### <span id="page-254-0"></span>**Overzicht**

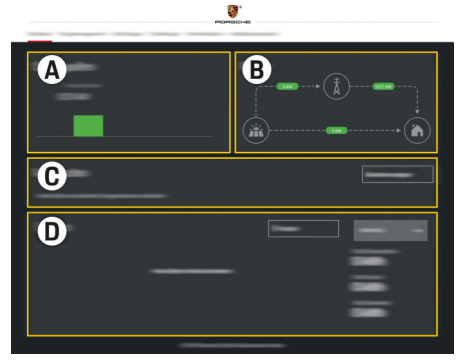

Afb. 61 Overzicht van de webtoepassing

#### **A Stroombronnen**

Geeft bestaande stroombronnen weer, zoals het stroomnet of het fotovoltaïsch systeem en de beschikbaarstelling van elektrisch vermogen daarvan.

Stroomnet: Geeft het huidige vermogen aan dat op de toepassingslocatie door het stroomnet wordt verbruikt. Fotovoltaïsch systeem (mits voorhanden en geconfigureerd): geeft het huidige vermogen aan dat door het fotovoltaïsch systeem (of andere stroomopwekkers) wordt opgewekt.

#### **B Stroomloop**

De stroom van het elektrisch vermogen van de stroombronnen tot aan de toepassingslocatie is schematisch weergegeven (bijv. stroom van het stroomnet naar de toepassingslocatie, stroom van het fotovoltaïsch systeem naar het stroomnet en de toepassingslocatie).

#### **C Stroomverbruikers**

Toont uw geconfigureerde stroomverbruikers en EEBus-apparaten en hun huidige verbruik aan elektrisch vermogen. De weergave wordt iedere 5 seconden vernieuwd.

#### **D Energie**

Weergave van de energiebalans van afzonderlijke stroombronnen resp. stroomverbruikers voor een bepaalde periode. Selecteer een periode (**Huidige dag**, **Huidige week**, **Huidige maand**, **Huidig jaar**) van de lijst.

**Totaal verbruik**: Het totale energieverbruik van alle geconfigureerde stroomverbruikers voor de geselecteerde periode.

**Vergoeding teruglevering**: De vergoeding voor de teruggeleverde zonne-energie.

**Teruggeleverde zonne-energie**: De zonneenergie wordt rechtstreeks teruggeleverd aan het net.

**Opgewekte zonne-energie**: De in totaal opgewekte zonne-energie.

Selecteer de knop **Geschied.** om gedetailleerde informatie te kunnen zien over de energiebalans van de afzonderlijke stroomverbruikers.

#### **Energiemanager**

Om de oplaadprocessen gecoördineerd uit te kunnen laten voeren door de energiemanager heeft de energiemanager informatie nodig over het tarief, de configuratie van het fotovoltaïsch systeem (mits aanwezig) en informatie over de energieverdeling als er meerdere laders moeten worden gebruikt.

#### **Tariefinstellingen uitvoeren**

Voor informatie over de tariefinstellingen, zie  $\triangleright$  [Zie](#page-246-0) [het hoofdstuk "11. Tariefinstellingen wijzigen" op pa](#page-246-0)[gina 245.](#page-246-0)

#### **Fotovoltaïsch systeem configureren**

Voor informatie over de configuratie van het fotovoltaïsch systeem, zie

#### **Geoptimaliseerd opladen activeren**

Voor informatie over de activering van kostenefficiënt laden en de optimalisatie op basis van thuisgebruik,

zie  $\triangleright$  [Zie het hoofdstuk "12. Geoptimaliseerd opla](#page-246-0)[den" op pagina 245.](#page-246-0)

#### **Energieverloop bekijken**

Hier wordt de stroombron of de stroomverbruiker geselecteerd waarvan het energieverloop (in kilowattuur per tussenpoos) via een vrij te selecteren periode kan worden bekeken. Met behulp van uw gegevens over het stroomtarief worden de kosten voor deze periode berekend.

Als er ook een fotovoltaïsch systeem is geconfigureerd, kan de volgende informatie worden bekeken:

**Opgewekte zonne-energie**: De in totaal opgewekte zonne-energie

**Verbruikte zonne-energie**: Verbruikte zonne-energie

**Teruggeleverde zonne-energie**: Door het fotovoltaïsch systeem aan het net teruggeleverde energie

**Vergoeding teruglevering**: Vergoeding voor de teruggeleverde zonne-energie

#### <span id="page-255-0"></span>**Bedienen**

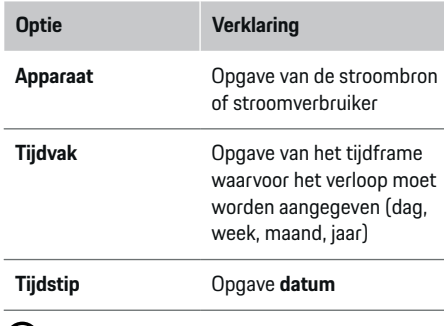

#### $(i)$ **Informatie**

De metingen van het stroomverloop zijn niet ijkrechtconform en kunnen daarom iets afwijken van de werkelijke waarden. De waarden dienen niet voor de afrekening van de stroomkosten.

Porsche accepteert geen verantwoordelijkheid of aansprakelijkheid voor de juistheid van deze informatie.

### **Verbindingen**

Voor een overzicht van alle mogelijkheden voor de verbinding, zie  $\triangleright$  [Zie het hoofdstuk "5. Netwerkver](#page-243-0)[binding selecteren" op pagina 242.](#page-243-0)

Om de functie van de energiemanager in volle omvang te kunnen gebruiken, heeft de energiemanager een internetverbinding nodig.

g Gebruiksaanwijzing van de Porsche Home Energy Manager lezen.

#### ⋒ **Informatie**

Als het eindapparaat zich in een thuisnetwerk bevindt, kan het geen toegang meer krijgen tot de webtoepassing via het IP-adres van de hotspot (192.168.9.11) of het DNS-adres (https://porsche.hem), maar alleen via het automatisch uitgegeven IP-adres of met behulp van de hostnaam.

♠

- − Bestaande items van het IP-adres:
	- **Webtoepassing: Instellingen ▶ Onderhoud** 
		- e **Verbindingsgegevens**
	- − Netwerkrouter resp. PLC-modem
- − Bestaande items van de hostnaam:
	- **−** Webtoepassing: Instellingen ▶ Onderhoud
		- e **Verbindingsgegevens**
	- − Brief met toegangsgegevens

#### (i) **Informatie**

De hotspotverbinding in de webtoepassing mag alleen worden gedeactiveerd als een verbinding met een thuisnetwerk mogelijk is.

### **Wifi**

Voor informatie over het maken van een WLAN-netwerkverbinding, zie  $\triangleright$  [Zie het hoofdstuk "Wifi" op pa](#page-240-0)[gina 239.](#page-240-0)

♠

#### **Wifi-netwerken beheren**

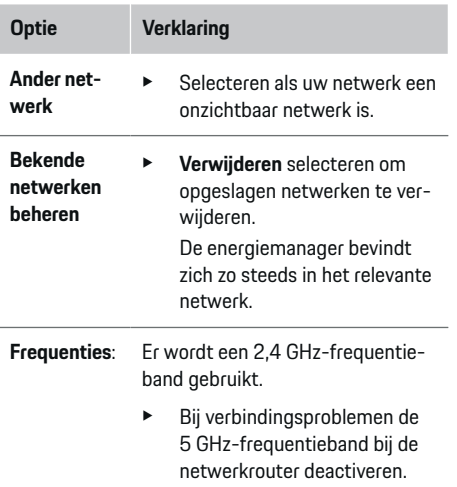

#### **Netwerkverbinding verbreken.**

- **1.** Selecteer het netwerk waarmee een verbinding bestaat.
- **2. Verbreken** selecteren om de verbinding met het wifi-netwerk te verbreken.

### **Hotspot**

Voor informatie over het maken van een hotspot-verbinding, zie  $\triangleright$  [Zie het hoofdstuk "De webtoepassing](#page-251-0) [oproepen" op pagina 250.](#page-251-0).

### **Powerline Communication (PLC)**

Voor informatie over het maken van een PLC-net-werkverbinding, zie ⊳ [Zie het hoofdstuk "Powerline](#page-243-0) [Communication \(PLC\)" op pagina 242.](#page-243-0)

<span id="page-256-0"></span>**⊵ [Zie het hoofdstuk "Powerline Communication](#page-243-0)** [\(PLC\)" op pagina 242.](#page-243-0)

#### **Ethernet**

Voor informatie over het maken van een ethernetverbinding, zie  $\triangleright$  [Zie het hoofdstuk "Powerline Com](#page-243-0)[munication \(PLC\)" op pagina 242.](#page-243-0).

#### **Gebruikersprofiel koppelen**

Voor informatie over het koppelen van het gebrui-kersprofiel met het Porsche ID account ▷ [Zie het](#page-244-0) [hoofdstuk "6. Gebruikersprofielen instellen" op pa](#page-244-0)[gina 243.](#page-244-0)

#### **Instellingen**

#### **Systeem**

#### **Wachtwoord wijzigen**

Wijzigt het wachtwoord voor aanmelden bij de webtoepassing. Het initiële wachtwoord uit de brief met de toegangsgegevens wordt met het nieuwe wachtwoord overschreven.

**EXECTED** Selecteer Wijzigen en voer een nieuw wachtwoord in.

#### **Taal en land/Datum en tijd opgeven**

Informatie over de instellingen voor taal en land alsmede datum en tijd,  $\triangleright$  [Zie het hoofdstuk "2.](#page-242-0) [Taal, land en valuta instellen" op pagina 241..](#page-242-0)

#### **Valuta**

Als hier een andere valuta wordt ingevuld, verandert de tot nu toe gebruikte valuta in de gebruikersinterface (bijv. onder tariefinstellingen). Al aangegeven waarden voor het tarief worden voor deze valuta overgenomen maar niet omgerekend in de nieuwe valuta.

#### **Resetten van door gebruiker gedefinieerde wachtwoorden**

Door het activeren van deze functie worden alle wachtwoorden naar de eerste wachtwoorden uit de brief met toegangsgegevens teruggezet.

Bovendien worden de netwerkinstellingen gereset en de opgeslagen netwerkprofielen gewist.

Het verdient aanbeveling voor het resetten een backup van uw instellingen te maken.

g [Zie het hoofdstuk "Back-up opslaan en herstellen"](#page-257-0) [op pagina 256.](#page-257-0)

### **Onderhoud**

#### **Apparaat- en verbindingsinformatie weergegeven**

Deze informatie heeft betrekking op de gegevens van het apparaat resp. de bestaande netwerkverbinding zoals:

- het versienummer van de software (wijzigt bij elke software-update)
- de IP-adressen waarmee u toegang hebt tot de energiemanager

De Porsche servicepartner heeft deze gegevens nodig in geval van een foutmelding.

♠

#### **Software-update downloaden**

De energiemanager kan zowel automatisch als handmatig worden bijgewerkt naar de nieuwste softwareversie.

De zojuist geïnstalleerde softwareversie kan in de **apparaatinformatie** worden bekeken.

#### **Automatische downloaden:**

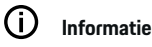

Voor automatische software-updates moet de energiemanager over een internetverbinding beschikken.

Bij een geactiveerde functie worden software-updates automatisch geïnstalleerd.

e Functie **Automatische Software-updates** activeren.

#### **Handmatig downloaden:**

In plaats van de het automatisch bijwerken kan er ook handmatig worden gezocht naar een softwareupdate.

- **Optie 1**: Vernieuwen met bestaande internetverbinding van de energiemanager
- **1.** Knop **Software-updates zoeken** selecteren.
	- **→** Op de achtergrond wordt gezocht naar software-updates. Nieuwe software-updates worden aangeboden voor downloaden.
- **2.** Downloaden van software-updates starten.
- **3.** Installatie van de software-update uitvoeren.
- **Optie 2**: Vernieuwen zonder bestaande internetverbinding van de energiemanager
- $\sqrt{\phantom{a}}$  Energiemanager en eindapparaat zitten op hetzelfde netwerk.

### <span id="page-257-0"></span>**Bedienen**

- **1.** Navigeer in de browser van het eindapparaat naar porsche.com navigeren. U kunt de software-updates vinden op: https://www.porsche.com/international/aboutporsche/e-performance/software-update
- **2.** Zoeken naar de huidige softwareversie en deze op het eindapparaat downloaden.
- **3.** Selecteer in de webtoepassing **Updatebestand uploaden**.
- **4.** Navigeer naar het bestand en laadt het.
- **5.** Selecteer in de dialoog **Update starten**.
	- **→** De software-update wordt geladen en geïnstalleerd. Het systeem wordt opnieuw gestart.

#### **Back-up opslaan en herstellen**

Uw configuratie-instellingen en al verzamelde gegevens kunnen met behulp van een back-up worden opgeslagen. Deze instellingen kunnen indien nodig (bijv. na het resetten naar de fabrieksinstellingen) worden hersteld door de back-up. Back-ups kunnen automatisch (aanbevolen) en handmatig worden gemaakt.

#### **Automatische back-up maken:**

Uw eindapparaat kan direct verbinding maken met de energiemanager en de geïntegreerde wifi-hotspot daarvan.

- **1.** Selecteer de functie **Hotspot configureren**.
- **2.** Voer bij de instellingen de netwerknaam en de beveiligingssleutel van de hotspot in.

Als de functie is geactiveerd, worden de back-ups automatisch op het de aangesloten USB-stick opgeslagen.

- **1.** USB-stick in een van beide poorten van de energiemanagers steken (USB-stick beschikt over bestandssysteem ext4 of FAT32).
- **2.** Functie activeren.
- **3. Wachtwoord opgeven**: Wachtwoord invoeren.
	- $\rightarrow$  Het wachtwoord beschermt uw gegevens en moet bij het importeren of herstellen van de back-up worden ingevoerd.

#### G **Informatie**

De mogelijkheid om handmatig een back-up te maken, bestaat nog steeds.

#### **Handmatig back-up maken:**

Voor een handmatige back-up kunnen de gegevens opgeslagen worden op een eindapparaat.

- $\checkmark$  Energiemanager en eindapparaat zitten op hetzelfde netwerk.
- **1.** Selecteer **Back-ups maken**.
- **2.** Navigeer naar de geheugenruimte.
- **3.** Back-upbestand opslaan.
- **4. Wachtwoord opgeven**: Wachtwoord invoeren.
	- $\rightarrow$  Het wachtwoord beschermt uw gegevens en moet bij het importeren of herstellen van de back-up worden ingevoerd.

#### **Back-up herstellen:**

- **1.** Selecteer de knop **Back-up herstellen**.
- **2.** Navigeer naar het back-upbestand en laad dit.
- **3.** Voer het wachtwoord in dat is gebruikt bij het opslaan.

#### **Systeem opnieuw opstarten:**

Als de toepassingen van de energiemanager niet correct worden uitgevoerd is het raadzaam het apparaat opnieuw te starten.

e Selecteer de functie **Opnieuw opstarten**.

Eventueel kan het apparaat zelf ook opnieuw worden opgestart.

#### Daarvoor de

g Gebruiksaanwijzing van de Porsche Home Energy Manager lezen.

#### **Diagnose**

De gebruiker **Klantenservice** kan de bestaande foutmeldingen van de energiemanager bekijken.

- e Selecteer **Vernieuwen** om het systeem te controleren op bestaande foutmeldingen.
	- $\rightarrow$  Bestaande foutmelding worden vermeld in de webtoepassing.

Status- en foutinformatie kan worden gedownload. Zo kan deze informatie ook ter beschikking worden gesteld aan een Porsche dealer.

- **1.** Selecteer **diagnosebestand downloaden**.
- **2.** Navigeer naar de geheugenruimte en sla het bestand op.

#### **Thuisinstallatie**

De gebruiker **Thuisgebruiker** kan hier stroomverbruikers toevoegen en verwijderen. Andere correcties en aanvullingen zijn alleen mogelijk met de gebruiker **Klantenservice**.

#### <span id="page-258-0"></span>⋒ **Informatie**

Bij opnieuw uitvoeren van de thuisinstallatie worden uitgevoerde instellingen na 5 minuten inactiviteit automatisch opgeslagen.

Voor informatie over de overspanningsbeveiliging,.

#### **Netfases opgeven**

Instellingen voor de netfases kan de gebruiker **Klantenservice** uitvoeren.

#### **Stroomsensoren toewijzen**

Instellingen voor de stroomsensoren kan de gebruiker **Klantenservice** uitvoeren.

#### **Stroombronnen configureren**

Instellingen voor de stroombronnen kan de gebruiker **Klantenservice** uitvoeren.

#### **Stroomverbruikers opgeven**

Bestaande stroomverbruikers (bijv. garage, sauna) en EEBus-apparaten (bijv. lader Porsche Mobile Charger Connect, Porsche Mobile Charger Plus) worden hier aangegeven en de stroomsensoren worden overeenkomstig toegewezen aan de gebruikte fasen.

# **Bedienen**

### **De webtoepassing oproepen via hotspot**

De webtoepassing kan worden opgeroepen met een eindapparaat (pc, tablet of smartphone) via een hotspot die door de energiemanager tot stand is gebracht.

U kunt de webtoepassing bij een actieve hotspot oproepen door in de adresregel van de browser het volgende IP-adres in te voeren: 192.168.9.11

#### Œ **Informatie**

- − De invoer van de netwerksleutel voor het oproepen van de webtoepassing is afhankelijk van het besturingssysteem van het eindapparaat.
- − Afhankelijk van de gebruikte browser wordt de webtoepassing niet onmiddellijk geopend, maar wordt deze eerst weergegeven als een aanwijzing bij de veiligheidsinstellingen van de browser.

#### **Aanmelden bij de webtoepassing**

Er zijn twee gebruikers beschikbaar voor het aanmelden bij de webtoepassing: **THUISGEBRUIKER** en **KLANTENSERVICE**.

De gebruiker **KLANTENSERVICE** is bestemd voor de elektromonteur die de energiemanager instelt.

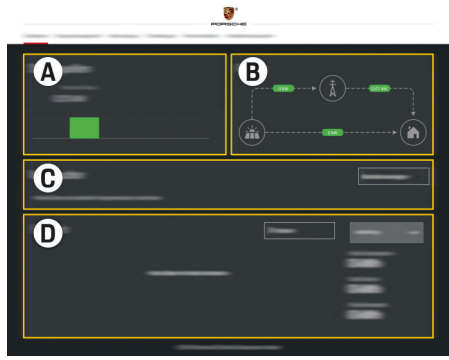

#### Afb. 62 Webtoepassing energiemanager (OVERZICHT)

- **A Stroombronnen**
- **B Stroomloop**
- **C Stroomverbruikers**
- **D Energie**

### **Thuisinstallatie beheren**

- $\angle$  Als thuisgebruiker aangemeld bij de webtoepassing.
- e Thuisinstallatie configureren. **THUISINSTALLA-TIE** omvat onder andere de volgende punten:
	- Configuratie van de energiemanager wat betreft de stroomverbruiker
	- Prioritering en beheer van de laadprocedures bij gebruik van meerdere laadapparaten
	- Functies activeren, zoals **Overspanningsbeveiliging**, **Optimalisatie op basis van thuisgebruik** en **Kostenefficiënt opladen**

### <span id="page-259-0"></span>**Bedienen**

### **EEBus-apparaat toevoegen**

Voor de functionaliteit van de energiemanager is de koppeling met een EEBus-apparaat, bijvoorbeeld de Porsche lader, het belangrijkst. Wanneer de energiemanager en het EEBus-apparaat zich binnen hetzelfde netwerk bevinden, kunnen ze met elkaar worden gekoppeld.

- $\triangle$  Als thuisgebruiker aangemeld bij de webtoepassing.
- $\triangle$  Als zowel de energiemanager als een EEBus-apparaat bevinden zich in hetzelfde netwerk met voldoende goede ontvangst (thuisnetwerk of directe verbinding).
- **1.** Om de koppeling, moet u onder **Thuisinstalla-**

#### **tie ▶ Stroomverbruikers** klikken op **EEBus-apparaat toevoegen**.

- **▶** De beschikbare EEBus-apparaten worden weergegeven.
- **2.** Selecteer het EEBus-apparaat aan de hand van de naam en het identificatienummer (SKI).
- **3.** Start het koppelen bij de lader.

Neem voor informatie over het toevoegen van de energiemanager aan de lader de

 $\rhd$  handleiding

de webtoepassing van de Porsche Mobile Charger Connect of Mobile Charger Plus in acht.

g Gebruiksaanwijzing van de lader lezen.

### **Functionaliteit controleren**

e Verzeker de werking van de energiemanager met behulp van de webtoepassing. Controleer daarvoor of er aannemelijke waarden worden weergegeven in **Overzicht** voor de stroombronnen en verbruikers.

◈

♠

# <span id="page-260-0"></span>**Bedrijfsstoringen**

◈

e Als de energiemanager storingen vertoont, start u deze opnieuw op.

 $\bigoplus$ 

◈

e Neem contact op met een Porsche dealer als de fout blijft aanhouden.

### <span id="page-261-0"></span>**Onderhoud**

# **Onderhoud**

Er hoeft geen onderhoud aan de energiemanager te worden uitgevoerd. Zodat alle functies beschikbaar zijn en de energiemanager betrouwbaar werkt, moet de nieuwste software zijn geïnstalleerd.

 $\bigoplus$ 

◈

◈

 $\blacktriangleright$  Software-updates via de webtoepassing uitvoeren.

# <span id="page-262-0"></span>**Afvoer van het product**<br> **Elektrische/elektronische appara<br>
terijen kunt u bij een milieustation**

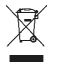

◈

Elektrische/elektronische apparaten en batterijen kunt u bij een milieustation afgeven.

 $\bigcirc$ 

◈

- e Gooi elektrische/elektronische apparatuur en batterijen niet bij het huisvuil.
- e Elektrische/elektronische apparaten en batterijen moeten volgens de geldende milieuvoorschriften worden weggegooid.
- $\blacktriangleright$  Neem contact op met een Porsche dealer als u vragen hebt over de afvoer.

# <span id="page-263-0"></span>**Technische gegevens**

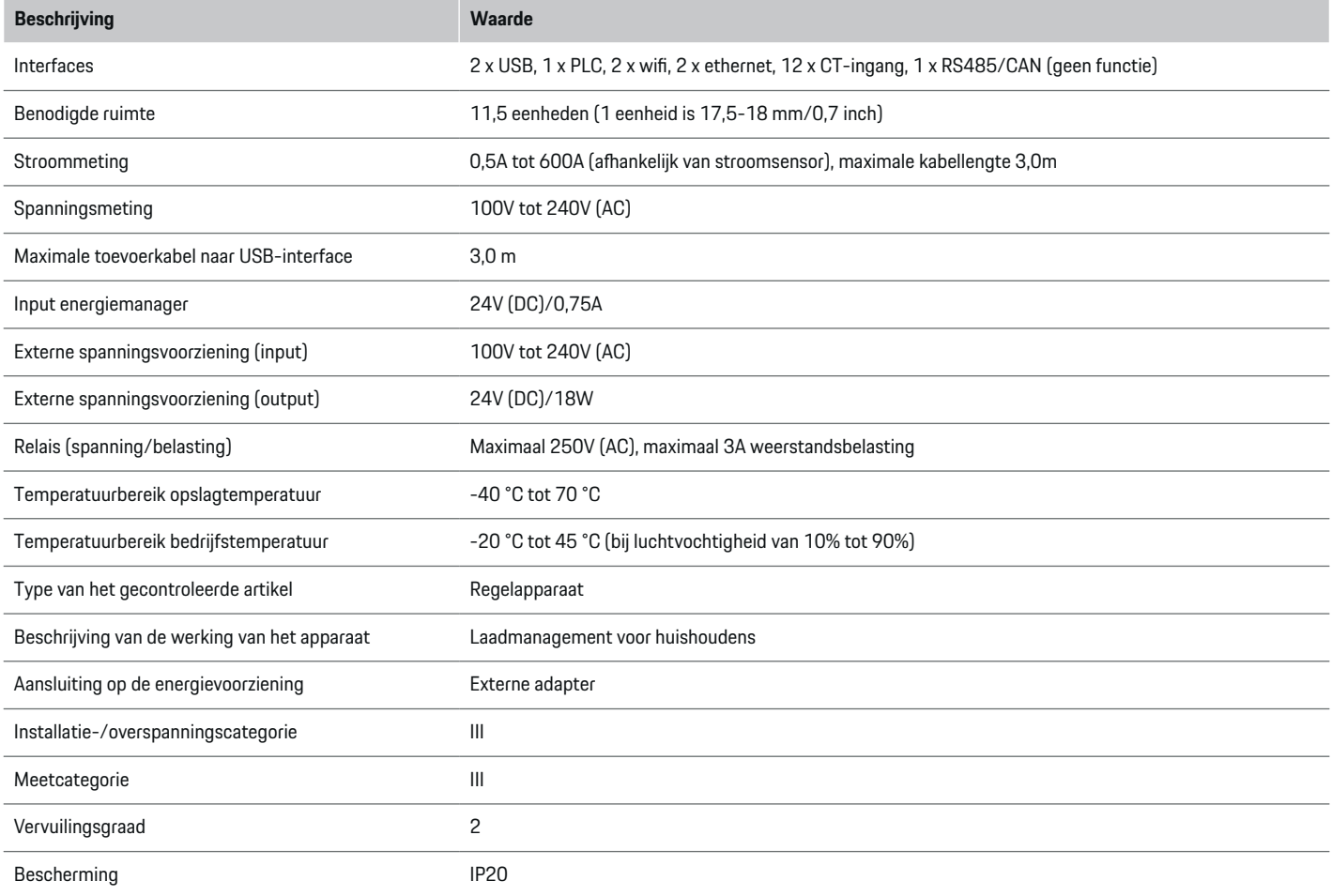

⊕

 $\bigoplus$ 

 $\bigoplus$ 

 $\bigoplus$ 

### **Technische gegevens**

<span id="page-264-0"></span>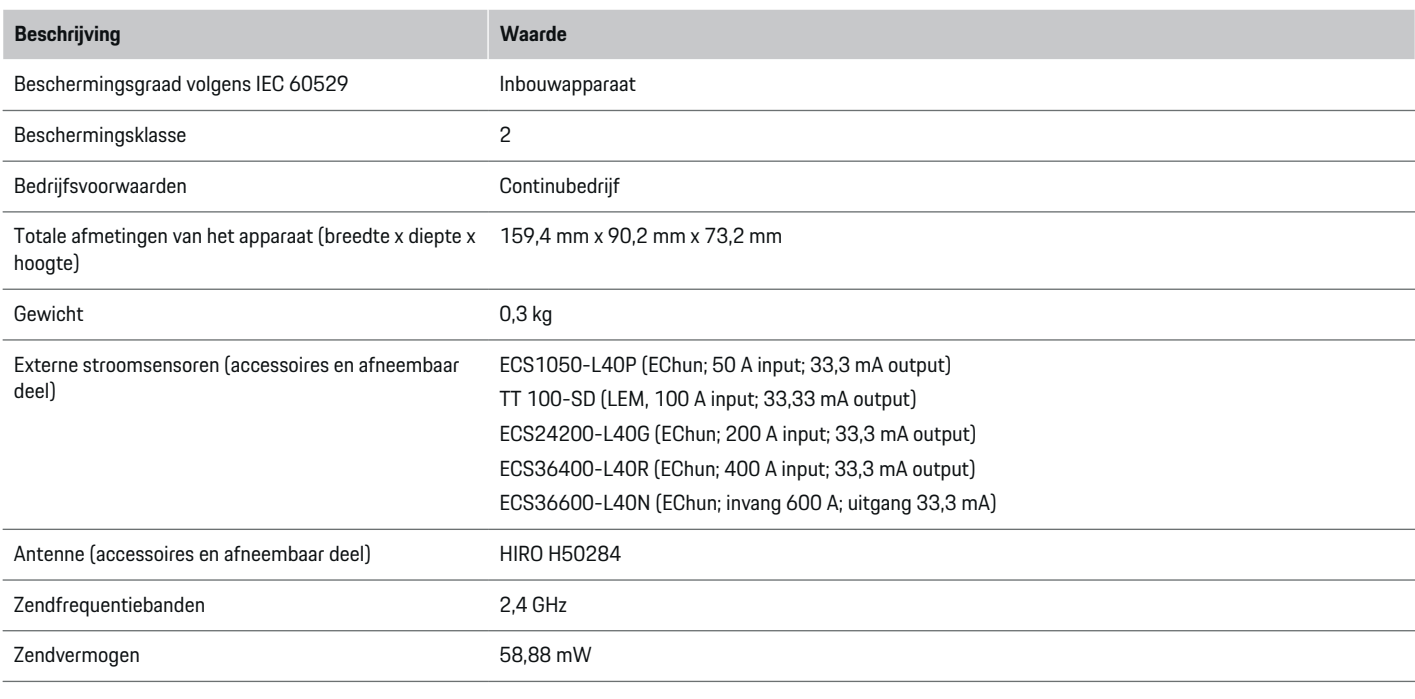

 $\bigcirc$ 

# **Typeplaatje**

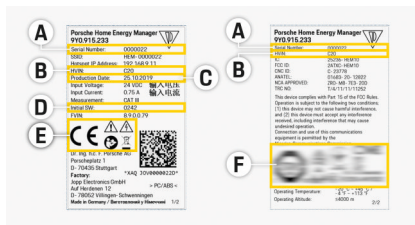

- **B** Identificatienummer hardwareversie
- **C** Productiedatum
- **D** Initiële software
- **E** Pictogrammen ( $\triangleright$  [Zie het hoofdstuk "Verklaring](#page-233-0) [van de pictogrammen" op pagina 232.\)](#page-233-0)

◈

**F** Certificeringssymbool

Afb. 63 Typeplaatje (voorbeeld)

#### **A** Serienummer

### <span id="page-265-0"></span>**Productie-informatie**

#### **Conformiteitsverklaring**

De energiemanager beschikt over een zendinstallatie. De fabrikant van deze radiosystemen verklaart dat deze zendsystemen volgens de specificaties voldoen aan de richtlijn 2014/53/EU. De volledige tekst van de EU-conformiteitsverklaring is beschikbaar op het volgende internetadres: **http://www.porsche.com/international/accessoriesandservice/porscheservice/vehicleinformation/documents**

 $\bigoplus$ 

◈

# **Trefwoordenregister**

### **A**

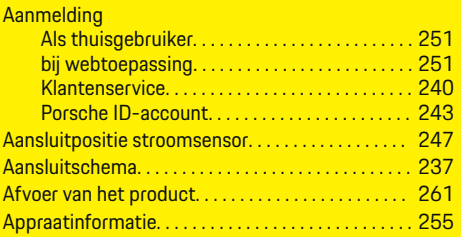

# **B**

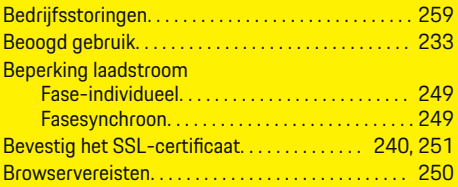

# **C**

 $\bf \Phi$ 

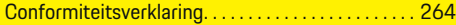

# **D**

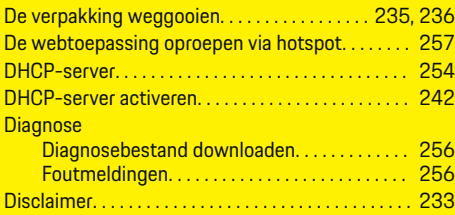

### **E**

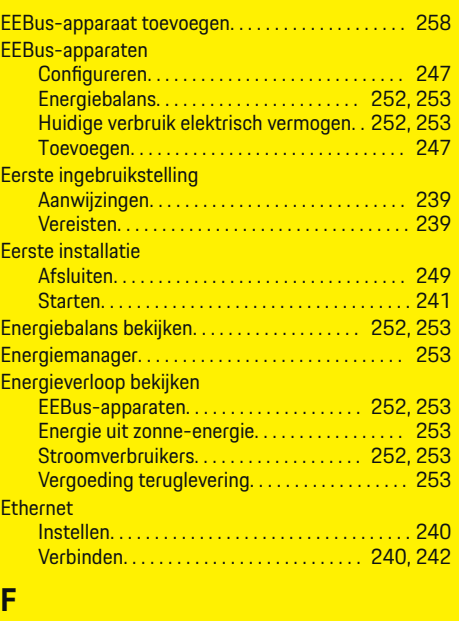

 $\bigoplus$ 

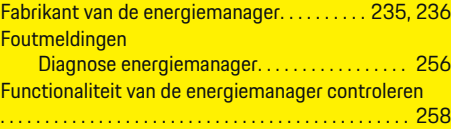

### **G**

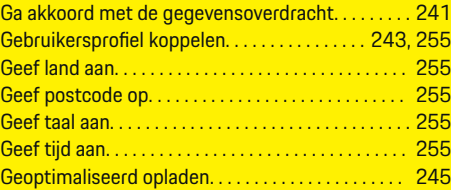

 $\overline{\bigoplus}$ 

### **H**

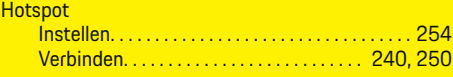

### **I**

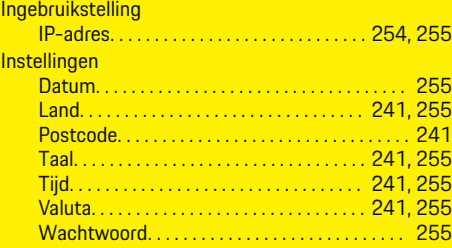

### **J**

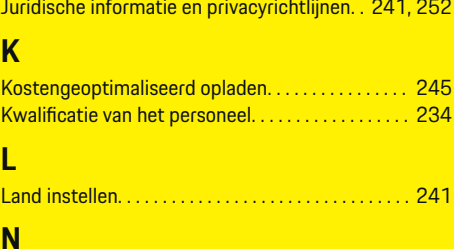

### **N**

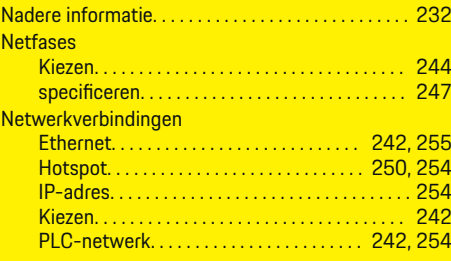

 $\bigoplus$ 

### **Trefwoordenregister**

Powerline Communication-netwerk. . . [242,](#page-243-0) [254](#page-255-0) Wifi-netwerk. . . . . . . . . . . . . . . . . . . . . . . . [242,](#page-243-0) [254](#page-255-0)

# **O**

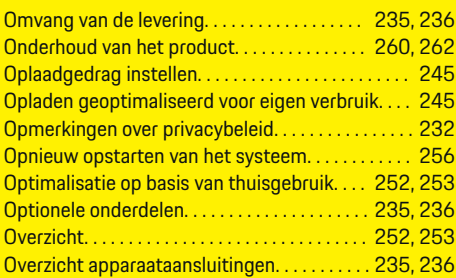

### **P**

 $\bigcirc\hspace{-1.45pt}\bigcirc$ 

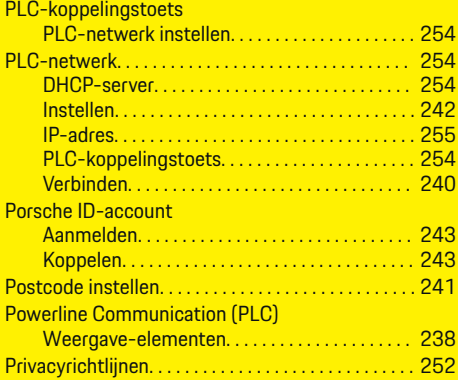

### **S**

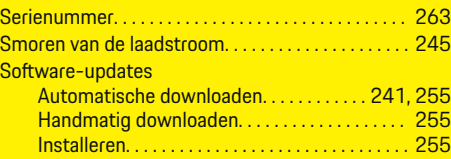

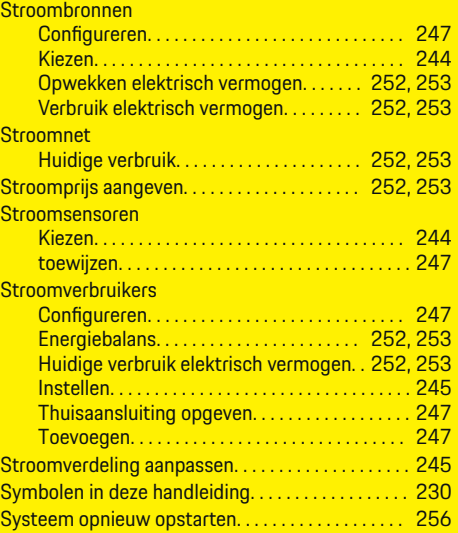

 $\bigoplus$ 

### **T**

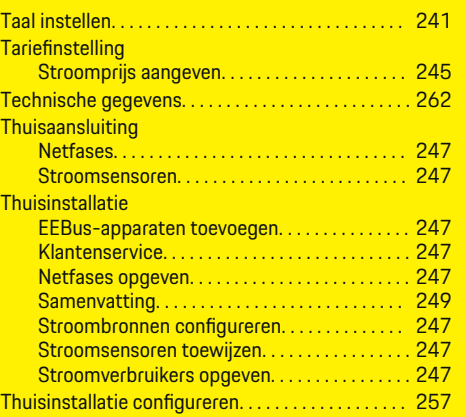

 $\overline{\bigoplus}$ 

#### Tijd

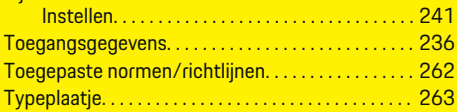

# **V**

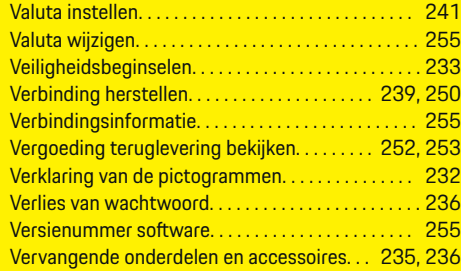

 $\bigcirc$ 

# **W**

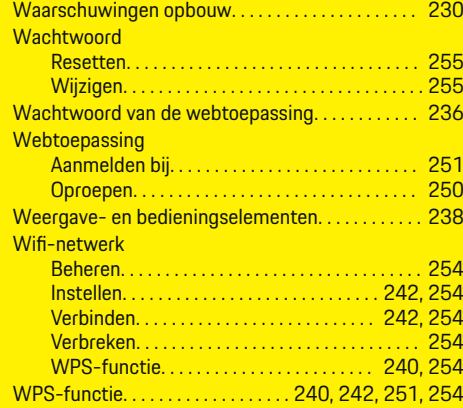

# **Z**

 $\color{black}\blacklozenge$ 

### **Zekeringen**

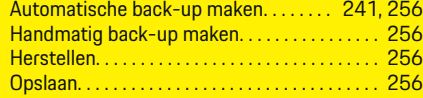

 $\bigoplus$ 

 $\overline{\bigoplus}$ 

 $\bigoplus$ 

# **Om denna instruktionsbok**

#### **Varningsanvisningar och symboler**

I den här bruksanvisningen förekommer olika typer av varningsanvisningar och symboler.

**A** FARA

Allvarliga personskador eller dödsfall

Om varningsanvisningarna i kategorin "Fara" inte följs leder det till allvarliga personskador eller dödsfall.

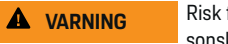

Risk för allvarliga personskador eller dödsfall

Om varningsanvisningarna i kategorin "Varning" inte följs finns risk för allvarliga personskador eller dödsfall.

**A** SE UPP

Risk för medelsvåra eller lätta personskador

Om varningsanvisningarna i kategorin "Se upp" inte följs finns risk för medelsvåra eller lätta personskador.

#### **ANVISNING**

Risk för sakskador

Om varningsanvisningarna i kategorin "Anvisning" inte följs, finns risk för sakskador på bilen.

#### Œ **Information**

Tilläggsinformation är märkt med "Information".

- $\checkmark$  Förutsättningar som måste vara uppfyllda för att en funktion ska kunna användas.
- e Instruktioner som måste följas.
- **1.** Instruktionerna numreras när flera steg följer på varandra.
- **2.** Instruktioner på centraldisplayen som måste följas.

 $\triangleright$  Anvisning om var ytterligare information om ett ämne finns.

◈

♠

# **Svenska**

#### **[Till bruksanvisningen](#page-271-0)**

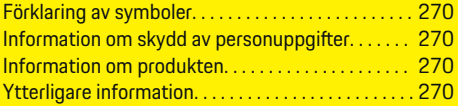

#### **[Säkerhet](#page-272-0)**

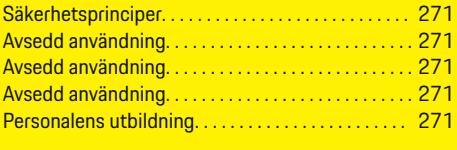

#### **[Leveransomfattning. . . . . . . . . . . . . . . . . . . . . . . . . . . .](#page-274-0)** 273

#### **[Leveransomfattning](#page-275-0)**

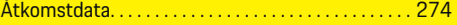

#### **[Översikt](#page-276-0)**

 $\color{black}\blacklozenge$ 

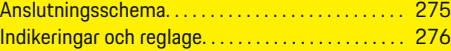

#### **[Idrifttagning](#page-278-0)**

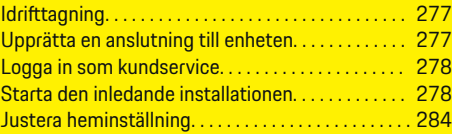

#### **[Ställ in](#page-288-0)**

[. . . . . . . . . . . . . . . . . . . . . . . . . . . . . . . . . . . . . . . . . . . . . . 287](#page-288-0)

#### **[Använda](#page-288-0)**

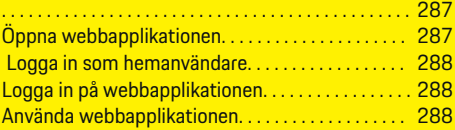

#### **[Använda](#page-295-0)**

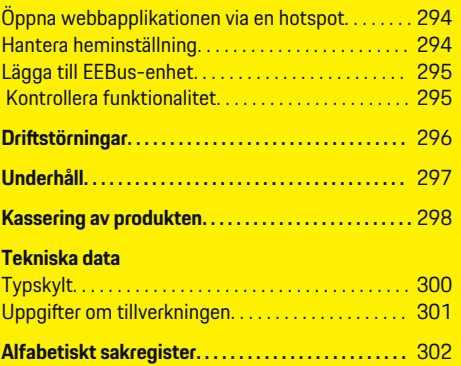

 $\overline{\bigoplus}$ 

 $\bigoplus$ 

 $\bigcirc$ 

### <span id="page-271-0"></span>**Till bruksanvisningen**

# **Till bruksanvisningen Förklaring av symboler**

Beroende på land kan det sitta olika piktogram på laddsystemet.

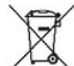

Vid kassering av laddsystemet ska alla gällande bestämmelser för avfallshantering följas.

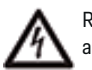

Risk för elektrisk stöt på grund av felaktig användning.

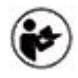

Tillhörande bruks- och installationsanvisningar ska följas, framför allt varnings- och säkerhetsanvisningar.

Alla varningsanvisningar i bruksanvisningen och på laddsystemet ska följas.

### **Information om skydd av personuppgifter**

För att säkerställa att kommunikationen fungerar som den ska och att din laddningsutrustning från Porsche hålls uppdaterad skickar den regelbundet följande enhetsspecifika data i krypterad form till Porsche, där de sedan behandlas: enhetsspecifikation, märke, generation, enhetstyp och programvaruversion.

Om du vill använda andra Porsche Connect-tjänster med din laddningsutrustning måste du länka den med ditt Porsche ID-konto, som tillhandahålls på utvalda marknader av respektive Porsche Connectdistributionsföretag. I samband med användningen av Porsche Connect-tjänsterna skickas för dess tillhandahållande och utförande ytterligare person- och enhetsspecifika uppgifter till Porsche, där de sedan behandlas: kundidentifikation, statistik, enhetsstatus, anslutningsstatus och tidsstämpel för senast upprättade kommunikation. Mer information om de allmänna villkoren och vår integritetspolicy finner du på **www.porsche.com/connect-store**. Den regelbundna dataöverföringen från din laddutrustning kan medföra ytterligare kostnader hos din internetleverantör. Dina uppgifter som sparats hos Porsche kan tas bort permanent via My Porsche. På grund av tekniska eller rättsliga begränsningar är vissa Porsche Connecttjänster till laddningsutrustningen inte tillgängliga i alla länder.

### **Information om produkten**

Laddsystemet fungerar, tillsammans med laddningsutrustning från Porsche som har stöd för den funktionen, som ett så kallat energihanteringssystem.

Laddsystemet mäter och utvärderar individuellt tillgänglig effekt och strömförbrukning. Laddsystemet kommunicerar med laddutrustningen från Porsche via ett gränssnitt och skickar information om energikostnader samt hur mycket effekt som får göras tillgänglig för laddning av hybrid- eller elbilen.

Under laddningen uppdateras den högsta tillgängliga laddningsströmmen i realtid av laddsystemet utifrån aktuella uppgifter.

Elektrikern ställer in laddsystemet för dig via en webbapplikation och anger alla nödvändiga värden. Då skyddas elinstallationen mot överbelastning och det blir möjligt för dig att ladda bilen på ett kostnadseffektivt sätt. Denna funktion är dock endast tillgänglig när olika eltariffer/elpriser och/eller ett befintligt solcellssystem används. När uppladdningen av bilen

◉

startas påbörjas den så kallade förhandlingsfasen och laddsystemet genererar pris- och effekttabeller enligt standarden ISO/IEC15118.

Överföringen mellan laddsystemet och laddaren sker via ethernet, PLC-nätverk (Powerline-Communication-nätverk) eller WiFi med användning av EEBusprotokollet.

Om ingen PLC-router finns i (hem-)nätverket måste laddsystemet konfigureras som PLC-DHCP-server.

- $\blacktriangleright$  [Beakta kapitlet "Indikeringar och reglage" på si](#page-277-0)[dan 276.](#page-277-0)
- **EXECUTE:** Information om inställning och användning av laddsystemet finns i bruksanvisningen till webbapplikationen på https://www.porsche.com/international/aboutporsche/e-performance/help-and-contact Välj önskat land på hemsidan för att få tillgång till fler språk.

◈

### **Ytterligare information**

e Mer information om laddsystemet och webbapplikationen finner du på följande webbadress: https://www.porsche.com/international/aboutporsche/e-performance/help-and-contact

Välj önskat land på hemsidan för att få tillgång till fler språk.

# <span id="page-272-0"></span>**Säkerhet Säkerhetsprinciper**

**FARA**

Livsfara på grund av elektrisk spänning!

Risk för dödliga skador på grund av elektriska stötar och/eller brännskador!

- e Se under alla arbeten till att anläggningen är spänningsfri och säkrad mot oavsiktlig start.
- $\rightarrow$  Öppna inte under några omständigheter höljet till laddsystemet.

### **Avsedd användning**

Laddsystemets huvudsakliga uppgift är att säkra den elektriska energiförsörjningen (överbelastningsskydd) genom att förhindra att huvudsäkringen går (byggnadssäkerhet).

Som ej avsedd användning räknas:

- till- och omkonstruktion på laddsystemet som utförs på egen hand
- all annan användning av laddsystemet än den som beskrivs här

Laddsystemet är utformat som en serieinbyggnadsenhet och måste därför installeras under de elektrooch informationstekniska villkor som krävs.

För den elektrotekniska delen innebär detta att laddsystemet ska installeras i en lämplig elcentral.

**Endast USA:** Om ingen sådan elcentral inte finns tillgänglig i ditt land kan du få tag i en motsvarande elcentral via ditt Porsche Center. För information om den utanpåliggande centralen som finns som tillval:

e [Beakta kapitlet "Utanpåliggande central" på si](#page-274-0)[dan 273.](#page-274-0)

#### **Ansvarsfriskrivning**

Skador som uppstår vid transport, förvaring eller användning kan inte repareras. Om höljet till laddsystemet öppnas upphör garantin att gälla. Detsamma gäller när skador uppstår på grund av externa faktorer som eld, höga temperaturer, extrema omgivningsförhållanden eller felaktig användning.

# **Avsedd användning**

Laddsystemets huvudsakliga uppgift är att säkra den elektriska energiförsörjningen (överbelastningsskydd) genom att förhindra att huvudsäkringen går (byggnadssäkerhet).

Som ej avsedd användning räknas:

- till- och omkonstruktion på laddsystemet som utförs på egen hand
- all annan användning av laddsystemet än den som beskrivs här

Laddsystemet är utformat som en serieinbyggnadsenhet och måste därför installeras under de elektrooch informationstekniska villkor som krävs.

För den elektrotekniska delen innebär detta att laddsystemet ska installeras i en lämplig elcentral.

e [Beakta kapitlet "Utanpåliggande central" på si](#page-274-0)[dan 273.](#page-274-0)

### **Ansvarsfriskrivning**

Skador som uppstår vid transport, förvaring eller användning kan inte repareras. Om höljet till laddsystemet öppnas upphör garantin att gälla. Detsamma gäller när skador uppstår på grund av externa faktorer som eld, höga temperaturer, extrema omgivningsförhållanden eller felaktig användning.

♠

# **Avsedd användning**

Laddsystemets huvudsakliga uppgift är att säkra den elektriska energiförsörjningen (överbelastningsskydd) genom att förhindra att huvudsäkringen går (byggnadssäkerhet).

Som ej avsedd användning räknas:

- till- och omkonstruktion på laddsystemet som utförs på egen hand
- all annan användning av laddsystemet än den som beskrivs här

Laddsystemet är utformat som en serieinbyggnadsenhet och måste därför installeras under de elektrooch informationstekniska villkor som krävs.

e För den elektrotekniska delen innebär detta att laddsystemet ska installeras i en lämplig elcentral.

### **Ansvarsfriskrivning**

Skador som uppstår vid transport, förvaring eller användning kan inte repareras. Om höljet till laddsystemet öppnas upphör garantin att gälla. Detsamma gäller när skador uppstår på grund av externa faktorer som eld, höga temperaturer, extrema omgivningsförhållanden eller felaktig användning.

# **Personalens utbildning**

Den elektriska installationen får bara utföras av personer med relevanta elektrotekniska kunskaper (kvalificerad elektriker). Dessa personer måste kunna uppvisa sina sakkunskaper om installation av elsystem och komponenter genom slutförd examen.

En felaktig installation kan utgöra en fara både för en siälv och andra.

### **Säkerhet**

Krav på elektrikern som genomför installationen:

- Ska kunna bedöma mätresultaten
- kunskap om IP-klasser och deras tillämpning
- Kunskap om montering av elinstallationsmaterial

 $\bigoplus$ 

◈

- kunskap om gällande elektrotekniska och nationella bestämmelser
- kunskap om brandsäkerhetsåtgärder och allmänna och särskilda föreskrifter om säkerhet och förebyggande av olyckor
- förmåga att välja lämpligt verktyg, mätutrustning och vid behov personlig skyddsutrustning samt elinstallationsmaterial för att säkerställa frånkopplingsvillkoren
- kunskap om försörjningsnätet (TN-, IT- och TTsystem) och respektive anslutningsvillkor (klassisk nollning, skyddsjordning, ytterligare nödvändiga åtgärder

# <span id="page-274-0"></span>**Leveransomfattning**

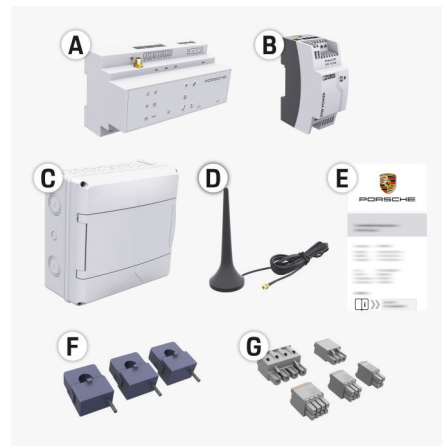

Bild 64 Leveransomfattning

- **A** Energihanterare
- **B** Extern nätdel för spänningsförsörjning
- **C** Utanpåliggande central (beroende på tillgängligheten i respektive land)
- **D** WiFi-antenn
- **E** Brev med åtkomstdata
- **F** 3x strömsensorer i 100 A-utförandet eller (beroende på landsvariant) 2x strömsensorer i 200 A-utförandet
- **G** En sats kontaktdon

#### **Utanpåliggande central**

Om det inte finns tillräckligt med utrymme (11,5 moduler) i den befintliga elcentralen kan en utanpåliggande central för väggmontering av laddsystemet utanför elcentralen beställas som tillval.

För information om hur mycket plats laddsystemet behöver:

 $\blacktriangleright$  [Beakta kapitlet "Tekniska data" på sidan 299.](#page-300-0)

#### **Reservdelar och tillbehör**

Reservdelar och ytterligare strömsensorer kan beställas via Porsche Center.

#### Œ **Information**

Strömsensorernas märkströmstyrka måste vara högre än säkringarnas märkströmstyrka.

- − Välj utifrån säkringens märkströmstyrka det utförande som har en nivå högre märkströmstyrka.
- − Kontakta en elektriker om du har några frågor.

#### **Avfallshantering av förpackningen**

- För att skydda miljön ska du se till att kassera förpackningsmaterialet i enlighet med gällande miljöskyddsbestämmelser.
- e Restmaterial ska överlämnas till en avfallshanteringsstation.

# <span id="page-275-0"></span>**Leveransomfattning**

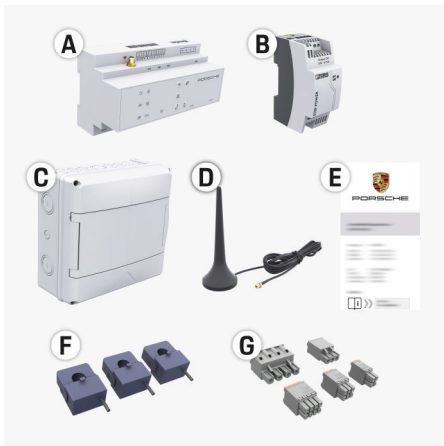

#### Bild 65 Leveransomfattning

- **A** Energihanterare
- **B** Extern nätdel för spänningsförsörjning
- **C** Utanpåliggande central (beroende på tillgängligheten i respektive land)
- **D** WiFi-antenn
- **E** Brev med åtkomstdata
- **F** 3x strömsensorer i 100 A-utförandet eller (beroende på landsvariant) 2x strömsensorer i 200 A-utförandet
- **G** En sats kontaktdon

#### **Reservdelar och tillbehör**

Reservdelar och ytterligare strömsensorer kan beställas via Porsche Center.

#### Œ **Information**

Strömsensorernas märkströmstyrka måste vara högre än säkringarnas märkströmstyrka.

- − Välj utifrån säkringens märkströmstyrka det utförande som har en nivå högre märkströmstyrka.
- − Kontakta en elektriker om du har några frågor.

### **Avfallshantering av förpackningen**

- e För att skydda miljön ska du se till att kassera förpackningsmaterialet i enlighet med gällande miljöskyddsbestämmelser.
- e Restmaterial ska överlämnas till en avfallshanteringsstation.

# **Åtkomstdata**

Spara brevet med åtkomstdata som du fick tillsammans med apparaten. Om du förlorar brevet med åtkomstdata ska du vända dig till ditt Porsche Center.

Uppgifterna som står i brevet förklaras nedan:

- **Serial Number:** Seriennummer. Bei Kontakt mit dem Kundendienst oder Porsche Center Seriennummer angeben.
- **SSID:** An Ihrem Endgerät angezeigter WLAN-Netzwerkname des Energiemanagers (im Hotspot-Modus)
- **WiFI PSK:** WLAN-Passwort, Netzwerkschlüssel
- **PLC DPW/DAK:** PLC-Sicherheitsschlüssel für die Kopplung des Energiemanagers mit einem PLC-Netzwerk
- **IP Address:** IP-Adresse zum Aufrufen der Web Application über den Browser des Endgeräts (im Hotspot- Modus)

♠

- **Hostname:** Hostname zum Aufrufen der Web Application über den Browser des Endgeräts. Endgerät und Energiemanager müssen im gleichen Netzwerk sein.
- **Password Home User:** Initialpasswort Web Application Heimanwender
- **Password Tech User:** Initialpasswort Web Application Kundendienst
- **EEBus Name:** Bei der Kopplung angezeigter Name des Energiemanagers
- **EEBus SKI:** Bei der Kopplung angezeigte Identifikationsnummer (SKI) des Energiemanagers
- **WiFi CLIENT MAC, WiFi AP MAC, ETH0 MAC, ETH1 MAC, PLC MAC, PLC MODEM MAC:**

MAC-Adressen. Wenn das Heimnetzwerk mit einer MAC-Adressen-Sperre ausgestattet ist, ggf. diese MAC-Adressen zulassen.

### **Lösenord till webbapplikationen**

Använd lösenordet för att logga in på webbapplikationen.

e Om du förlorar det ursprungliga lösenordet ska du vända dig till ditt Porsche Center.

Om du förlorar ett lösenord du valt själv kan webbapplikationen återställas till fabriksinställningar så att det ursprungliga lösenordet återaktiveras.

e För att återställa alla lösenord trycker du in knapparna Reset  $\bigcirc$  och CTRL  $\neq$  på laddsystemet samtidigt i mellan 5 och 10 sekunder.

# <span id="page-276-0"></span>**Översikt Anslutningsschema**

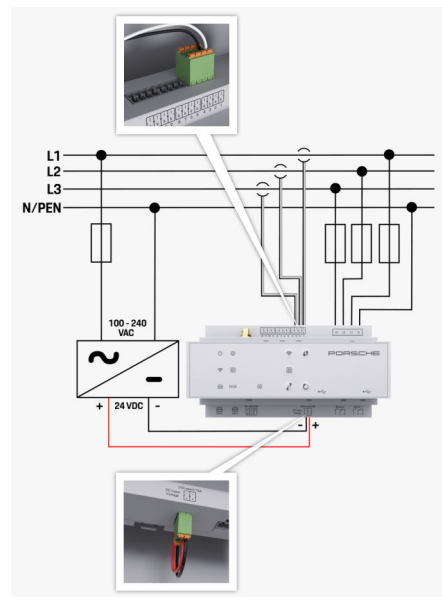

Bild 66 Kopplingsschema

**100–240 VAC<br>24 VDC** 

⊕

**L1/L2/L3** Upp till 3 faser **Neutralledare**<br>Inspänning Utspänning

◈

 $\bigoplus$ 

 $\bigoplus$ 

# <span id="page-277-0"></span>**Översikt**

**Indikeringar och reglage**

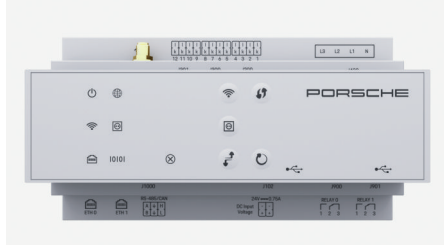

Bild 67 Indikeringar och reglage

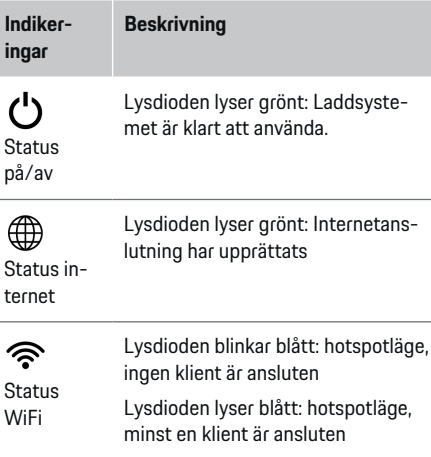

 $\overline{\phantom{a}}$ 

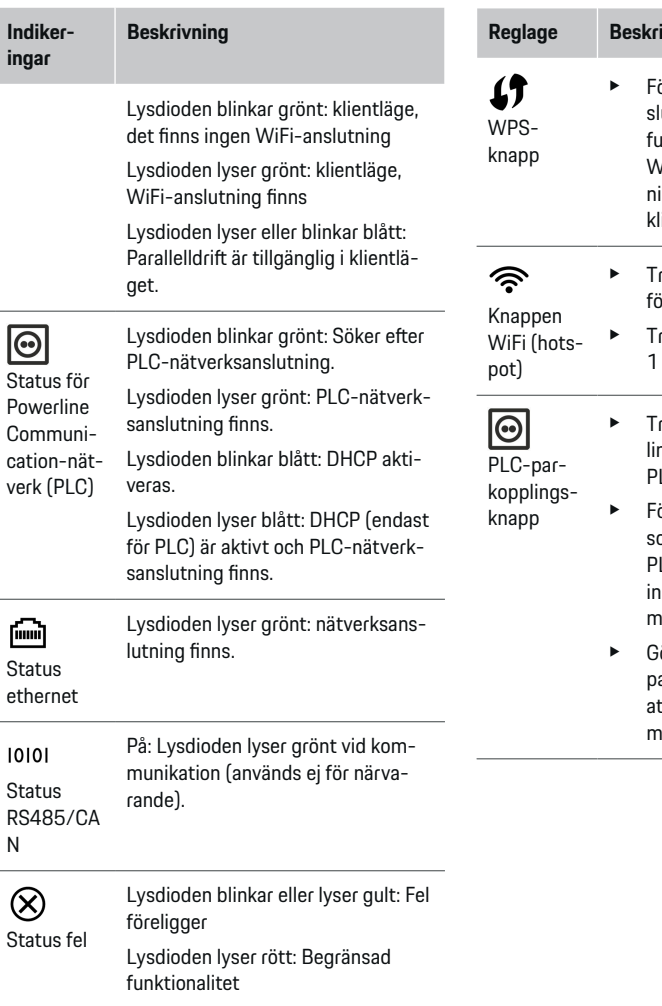

⊕

◈

**Registed** ör att upprätta en WiFi-anlutning med hjälp av WPSfunktionen trycker du snabbt på WPS-knappen (nätverksanslutning är endast möjlig som lient). ryck snabbt på knappen WiFi ör att aktivera WiFi. ryck in knappen WiFi i mer än sekund för att inaktivera WiFi. ryck snabbt på PLC-parkoppngsknappen för att aktivera LC-anslutningen. ör att aktivera laddsystemet om DHCP-server (endast för PLC-anslutningar) trycker du in PLC-parkopplingsknappen i mer än 10sekunder. ör en kort tryckning på PLCparkopplingsknappen igen för tt genomföra en PLC-koppling

◈

ned en klient.

<span id="page-278-0"></span>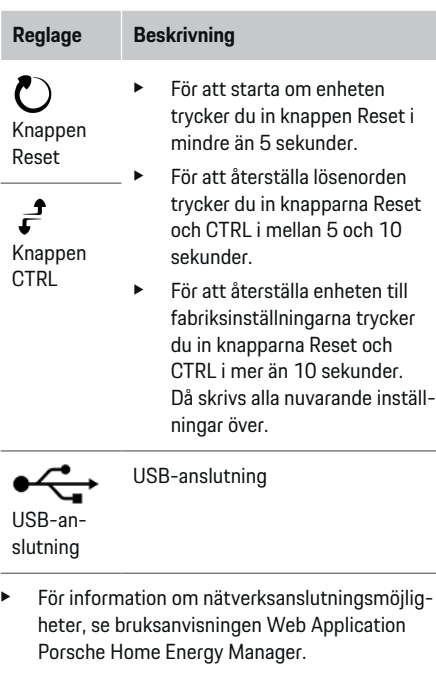

# **Idrifttagning Idrifttagning**

Efter det att energihanteraren har monterats måste den konfigureras innan den kan tas i drift för första gången.

◈

#### Œ **Information**

Idrifttagningen får endast utföras av en elektriker.

Under idrifttagningen guidar en installationsguide elektrikern genom den nödvändiga inställningarna (t.ex. anslutningar, användarprofil, optimerad laddning). Vissa av de inställningar som genomförs här, t.ex. gällande system och underhåll, kan justeras senare av hemanvändaren. När installationsguiden har slutförts måste elektrikern genomföra heminställningen (bland annat konfigurera strömsensorerna och lägga till EEBus-enheter) i webbapplikationen. Sedan är energihanteraren klar att använda.

### **Krav för idrifttagning**

Se till att ha följande information när energihanteraren ska ställas in:

- brev med åtkomstdata för att logga in på webbapplikationen
- åtkomstdata till ditt hemmanätverk
- åtkomstdata till din användarprofil (för att länka med ditt Porsche ID)
- uppgifter om eltariffer/elpriser och eventuellt inmatningskompensering

Webbapplikationen har stöd för följande webbläsare:

- Google Chrome, version 57 eller senare (rekommenderas)
- Mozilla Firefox, version 52 eller senare (rekommenderas)

♠

- Microsoft Internet Explorer, version 11 eller senare
- Microsoft Edge
- Apple Safari, version 10 eller senare

# **Upprätta en anslutning till enheten**

För att energihanterarens webbapplikation ska kunna kommas åt måste en anslutning upprättas mellan enheten (dator, surfplatta eller smartphone) och energihanteraren. För en översikt över alla anslutningsmöjligheter, se  $\triangleright$  [Beakta kapitlet "5. Välja nätverksanslut](#page-281-0)[ning" på sidan 280.](#page-281-0)

e Välj lämplig anslutningstyp med tanke på signalstyrka och tillgänglighet.

#### **WiFi**

För anslutning via WiFi finns två alternativ:

– Hotspot:

Energihanteraren tillhandahåller en trådlös åtkomstpunkt (hotspot) som skyddas med ett lösenord och kräver manuell inloggning. En enhet med WiFi kan ansluta sig till energihanterarens hotspot och komma åt webbapplikationen.

– WiFi-nätverk via WPS-funktionen: Energihanteraren kan kopplas ihop med ett befintligt hemmanätverk (t.ex. en nätverksrouter) via WPS-funktionen utan att ett lösenord behöver anges.

### **Öppna webbapplikationen via en hotspot**

 $\sqrt{\phantom{a}}$  Energihanteraren är påslagen. Energihanteraren öppnar automatiskt sin WiFi-hotspot.

### <span id="page-279-0"></span>**Idrifttagning**

- **1.** Tryck på knappen **WiFi** på energihanteraren om **status WiFi** inte blinkar blått eller lyser.
- **2.** Tryck på nätverkssymbolen respektive WiFisymbolen i infolisten på din enhet.
- **3.** Välj WiFi-nätverket från listan. WiFi-nätverkets namn stämmer överens med SSID i brevet med åtkomstdata och visas som **HEM-#######**.
- **4.** Välj knappen **Anslut**.
- **5.** Ange säkerhetskoden. Säkerhetskoden anges som **WiFi PSK** i brevet med åtkomstdata.
	- Anslutningen till WLAN-nätverket upprättas.

**Anvisning**: Med operativsystemet Windows 10 uppmanas du först att ange routerns PIN-kod. Välj länken **Upprätta anslutning med PLC-säkerhetsnyckel** och ange nyckeln.

- **6.** Öppna webbläsaren.
- **7.** Ange energihanterarens IP-adress i webbläsarens adressfält: 192.168.9.11
	- **eller –**

Ange energihanterarens DNS-adress i webbläsarens adressfält: https://porsche.hem

g Följ bruksanvisningen till Porsche Home Energy Manager

### **Öppna webbapplikationen via WiFi (WPSfunktion)**

- **1.** Tryck på WPS-knappen på nätverksroutern.
- **2.** Tryck på **WPS**-knappen på energihanteraren inom 2 minuter.
- **3.** Välj nätverket i routerns inställningar och ta fram energihanterarens IP-adress.
- **4.** Ange energihanterarens IP-adress i webbläsarens adressfält.

g Följ bruksanvisningen till Porsche Home Energy Manager

#### Œ **Information**

Med vissa routrar kan man komma åt webbapplikationen genom att använda värdnamnet **Porsche-HEM**.

### **Ethernet**

.

- **1.** Anslut ethernetkabeln till energihanteraren (port ETH0).
- **2.** Välj nätverket i routerns inställningar och ta fram energihanterarens IP-adress.
- **3.** Ange energihanterarens IP-adress i webbläsarens adressfält.

### **PLC-klient**

Energihanteraren kan läggas till i ett PLC-nätverk som klient.

**Anvisning**: För detta behövs ett PLC-modem med HomePlug-standard (ingår inte i leveransen).

e Ange energihanterarens säkerhetskod på PLCmodemet för att registrera den i PLC-nätverket.

**– eller –**

Tryck på parkopplingsknappen på PLC-modemet och tryck sedan på **PLC**-knappen på energihanteraren inom 60 sekunder.

♠

### **Omdirigering till webbapplikationen**

#### ൹ **Information**

Beroende på vilken webbläsare som används kanske webbapplikationen inte öppnas direkt och du får istället se ett meddelande om säkerhetsinställningarna för webbläsaren.

- **1.** Välj **Utökad** i varningsmeddelandet som visar i webbläsaren.
- **2.** I nästa dialogfönster väljer du **Lägg till undantag**.
	- $\rightarrow$  SSL-certifikatet bekräftas och webbapplikationen öppnas.

# **Logga in som kundservice**

Man kan logga in sig på webbapplikationen med två olika användare (användarroller): **Hemanvändare** och **kundservice**.

Användaren **kundservice** får endast användas av en elektriker eller en Porsche-servicepartner. Elektrikern är ansvarig för att ställa in energihanteraren. Han eller hon ska genomföra installationsguiden och heminställningen och har tillgång till alla konfigurationsmöjligheter i webbapplikationen.

#### **Logga in i webbapplikationen**

- Du har dina åtkomstdata till hands.
- **1.** Välj användaren **Kundtjänst**.
- **2.** Ange lösenordet (står angivet som **Password Tech User** i brevet med åtkomstdata).

### **Starta den inledande installationen**

Installationsguiden guidar elektrikern genom hela installationen i enskilda steg.

.

- e För att avsluta ett steg i installationsguiden ska den önskade inställningen väljas och bekräftas med **Nästa**.
- e Välj **Tillbaka** i webbapplikationen för att gå tillbaka ett steg. **Använd inte tillbakaknappen i webbläsaren**.

#### Œ **Information**

Om installationen avbryts kan den återupptas igen när användaren har loggat in igen. Användaren loggas automatiskt ut från webbapplikationen efter 25 minuters inaktivitet.

Installationsguiden kan endast startas som kundservice. När du loggar in som hemanvändare följs välkomstmeddelandet av en begäran om att logga ut.

#### **1. Starta installationen**

e Välj **Nästa** på startsidan för att påbörja konfigurationsstegen i installationsguiden.

#### **2. Ställa in språk, land och valuta**

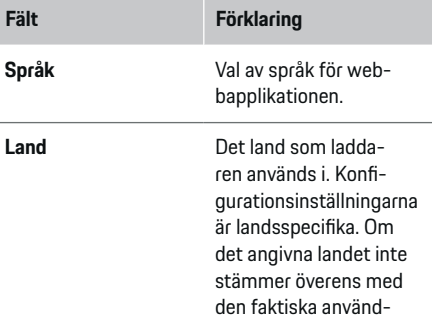

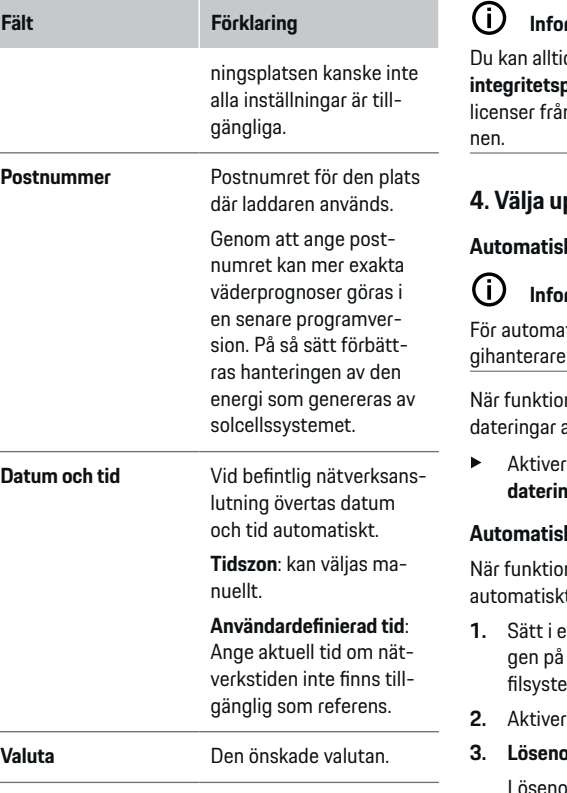

#### **3. Godkänna dataöverföring**

Läs noggrant igenom informationen om personuppgiftsskydd till energihanterarens webbapplikation.

Godkänn integritetspolicyn genom att trycka på **Nästa**.

# **Information**

d komma åt **Juridisk information och iolicy** med information om innehåll och n tredie part via länken i webbapplikatio-

#### **4. Välja uppdatera och säkerhetskopiera**

#### **Automatiska programuppdateringar**

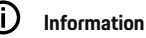

tiska programuppdateringar måste enern ha en internetanslutning.

nen är aktiverad uppdateras programupputomatiskt

a funktionen Automatiska programupp**igar**.

#### **Automatisk säkerhetskopiering**

nen är aktiverad sparas säkerhetskopior t på det isatta USB-minnet.

- **1.** Sätt i ett USB-minne i ett av de två USB-uttaenergihanteraren (USB-minnet använder met ext4 eller FAT32).
- **2.** Aktivera funktionen.
- **3. Lösenord tilldelat**: ange lösenord.

lördet skyddar dina data och måste anges vid importering eller återställning av en säkerhetskopia.

#### (i) **Information**

Det går fortfarande att genomföra en säkerhetskopiering manuellt.

#### <span id="page-281-0"></span>**5. Välja nätverksanslutning**

För att kunna använda energihanteraren via webbapplikationen ska enheten (dator, surfplatta eller smartphone) och energihanteraren vara i hemmanätverket (via en WiFi-, PLC- eller ethernet-anslutning). Via hemmanätverkets internetanslutning kan alla funktioner i webbapplikationen användas. Om inget hemmanätverk är tillgängligt på platsen där laddaren används kan du logga in på energihanteraren direkt med din enhet via dess WiFi-hotspot. Då finns däremot ingen internetanslutning och därmed är endast de lokalt installerade funktionerna tillgängliga.

### **Information**

Hotspotanslutningen bör bara inaktiveras i webbapplikationen om det går att ansluta till ett hemmanätverk.

- g Följ bruksanvisningen till Porsche Home Energy Manager
- e Välj önskad nätverksanslutning (WiFi, Powerline Communication (PLC), ethernet).

#### **WiFi**

.

Energihanteraren kan anslutas till ett tillgängligt WiFi-nätverk (t.ex. via en nätverksrouter). Klientläget aktiveras i webbapplikationen. Energihanteraren kan läggas till i nätverket manuellt med lösenord eller automatiskt med WPS-funktionen.

När energihanteraren är ansluten till nätverksroutern tilldelas den automatiskt en IP-adress som du kan se i energihanterarens och routerns inställningar.

En förutsättning för att en WiFi-anslutning ska kunna användas är att WiFi-nätverket har mottagning på platsen där enheten ska användas. Har din smartphone som är ansluten till WiFi-nätverket mottagning på platsen där laddaren används? Om du har dålig mottagning kan du eventuellt förbättra den genom att flytta på WiFi-routern eller genom att använda en WiFi-repeater.

- **1.** Aktivera WiFi.
	- **→** Tillgängliga WiFi-nätverk visas.
- **2.** Lägg till energihanteraren i WiFi-nätverket:
	- **Alternativ 1**: genom att ange lösenord:
		- Välj nätverket från listan och ange säkerhetskoden.

**Annat nätverk**: Välj detta om nätverket är ett osynligt nätverk.

- Välj detta för att tilldela en IP-adress automatiskt (rekommenderas).
- **Alternativ 2**: med WPS-funktion:
	- Tryck på WPS-knappen på nätverksroutern.
	- Välj inom 2 minuter knappen **WPS** i webbapplikationen och välj sedan ditt nätverk bland de tillgängliga nätverken.
- IP-adressen visas så snart anslutningen till nätverket har upprättats.

I listan visas statusen **Ansluten** vid nätverket.

#### **Powerline Communication (PLC)**

Vid Powerline Communication sker kommunikationen via elnätet. Det gör du genom att med hjälp av befintligt elnät bygga upp ett lokalt nätverk för dataöverföringen.

♠

Energihanteraren kan kopplas ihop med ett PLC-nätverk på två sätt:

Som PLC-klient:

Energihanteraren registreras som klient i ett PLC-nätverk. PLC-modemet tilldelas energihanteraren en IP-adress och möjliggör kommunikation via elnätet. Energihanterarens säkerhetskod ska anges på PLC-modemet.

Anvisning: För detta behövs ett PLC-modem med HomePlug-standard (ingår inte i leveransen).

– Med DHCP-server:

Energihanteraren kan fungera som DHCP-server. På så sätt kan laddaren anslutas direkt till energihanteraren utan PLC-modem. En förutsättning för det är att DHCP-servern aktiveras i webbapplikationen. Andra anslutningar (t.ex. WiFi) kan upprätthållas samtidigt. Deras nätverk är dock inte sammankopplade. Vid direkt PLC-kommunikation mellan energihanteraren och laddaren kan internetanslutningen inte föras vidare. Den funktionen blir tillgänglig med en programuppdatering.

- **1.** Aktivera **Powerline Communication** .
- **2.** Lägg till energihanteraren i PLC-nätverket:
	- **Alternativ 1**: med parkopplingsknappen
		- Tryck på parkopplingsknappen på PLCmodemet.
		- Välj inom 60 sekunder knappen **Anslut** i webbapplikationen.
	- **Alternativ 2**: genom att ange säkerhetskoden på energihanteraren
		- Välj alternativet **Upprätta anslutning med PLC-säkerhetsnyckel** i webbapplikationen.
		- Ange säkerhetskoden för PLC-modemet.
		- Välj knappen **Anslut**.
	- **Alternativ 3**: genom att ange säkerhetskoden på PLC-modemet

**Anvisning**: För detta behövs ett PLC-modem med HomePlug-standard (ingår inte i leveransen).

- Ange energihanterarens säkerhetskod på PLC-modemet för att registrera den i PLC-nätverket.
- Bestäm om IP-adressen ska tilldelas automatiskt (rekommenderas) eller om den ska anges statiskt.
- ◆ Vid automatisk tilldelning visas IP-adressen så snart anslutningen till nätverket har upprättats.

#### **Upprätta direkt PLC-kommunikation till laddaren (Porsche Mobile Charger Connect):**

- **1.** Aktivera **DHCP-server** i webbapplikationen.
	- **eller –**

Tryck in PLC-parkopplingsknappen på energihanteraren i mer än 10 sekunder för att aktivera DHCP-servern.

- **2.** Välj knappen **Anslut** i webbapplikationen.
- **3.** Välj inom 60 sekunder **PLC-parkopplingsknappen** på laddaren (**Inställn. ▶ Nätverk ▶ PLC**).

#### **Ethernet**

Dataöverföringen sker via en ethernetkabel som ansluter energihanteraren till nätverket (t.ex. en nätverksrouter). Ethernetkabeln får endast anslutas till ethernetporten ETH0 på energihanteraren. När en anslutning har upprättats tilldelas energihanteraren en IP-adress automatiskt.

- **1.** Anslut ethernetkabeln till energihanteraren (port ETH0).
- **2.** Bestäm om IP-adressen ska tilldelas automatiskt (rekommenderas) eller om den ska anges statiskt.

#### **6. Ställa in användarprofiler**

#### Œ **Information**

Om du inte har något Porsche ID än kan du skapa ett. Porsche ID kan länkas vid ett senare tillfälle. För att göra det går du till **Anslutningar** > **Användarprofiler**. För att överföra data till ditt Porsche ID-konto måste laddaren vara uppkopplad till internet.

Du kan hämta information om energihanteraren i ditt Porsche ID-konto. Då måste energihanteraren vara länkad till ditt Porsche ID.

- $\sqrt{\phantom{a}}$  Energihanteraren har en internetanslutning.
- **1.** Välj knappen **Länka Porsche-ID**.
	- Dialogen **Länka användarkonto** öppnas.
- **2.** Välj följande alternativ beroende på om du är ansluten till internet eller inte:

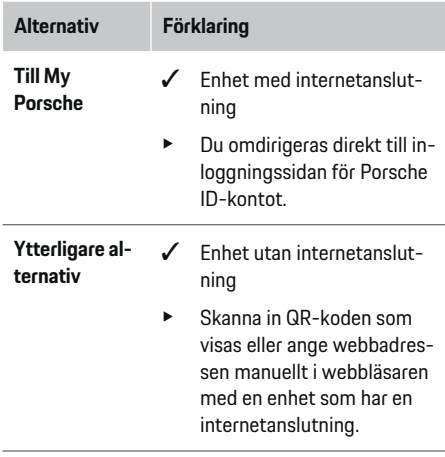

e Ange inloggningsuppgifterna (Porsche ID, lösenord) på webbplatsen för ditt Porsche ID-konto.

#### **7. Heminstallation: Ställa in nätfaser**

Ställ in antalet tillgängliga nätfaser för husanslutningen.

### **Idrifttagning**

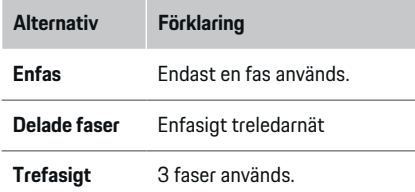

#### **8. Heminstallation: Ställa in strömsensorer**

Välj och tilldela aktuella strömsensorer.

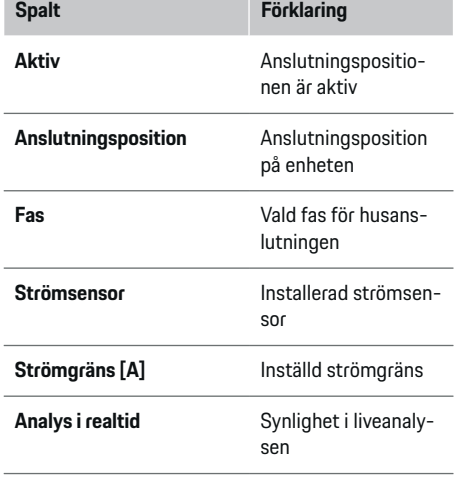

#### **9. Heminstallation: Ställa in strömkällor**

Tilldela strömsensorer till de olika strömkällorna (husanslutning, solcellssystem, ...) och välj anslutningstyp om det finns ett solcellssystem.

#### **Husanslutning**

Endast de sensorerna som skapades i steg 8 visas.

- **1.** Tilldela en strömsensor till en fas.
- **2.** Vid behov skapar du ytterligare strömsensorer i steg 8.

#### **Solcellssystem**

Om det finns ett solcellssystem på plats behövs information om anslutningstyp och inmatningskompensering för energihanteringen.

- **1.** Aktivera funktionen.
- **2.** Välj anslutningstyp för solcellssystemet:

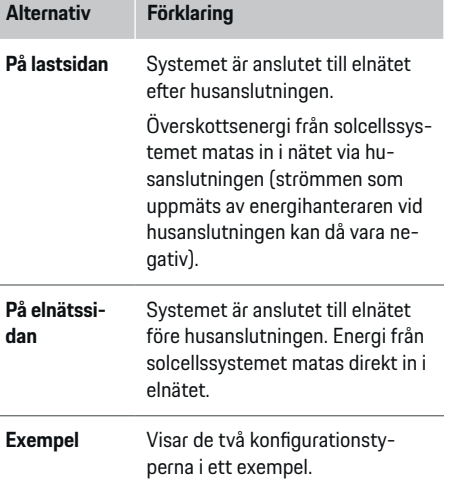

#### **Faser och strömsensorer**

Om det finns ett solcellssystem kan faserna väljas här och de strömsensorerna tilldelas.

企

- **1.** Välj antal faser.
- **2.** Tilldela faser till strömsensorerna.

#### **10. Heminstallation: Ställa in strömförbrukare**

Skapa och konfigurera strömförbrukare.

- **1.** Lägg till en strömförbrukare eller en EEBus-enhet med hjälp av +/–-knapparna.
- **2.** Öppna den skapade posten och ändra inställningarna.
- e Posten kan raderas igen med hjälp av papperskorgsikonen i inställningarna för strömförbrukaren.

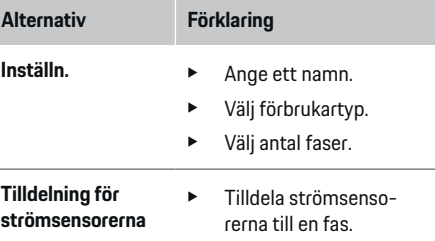

#### ⋒ **Information**

För att fortsätta måste strömsensorer ha tilldelats till alla strömförbrukare på alla faser. Detta är särskilt viktigt för EEBus-enheter, eftersom ingen EEBus-fasmappning är möjlig annars.

### **11. Ändra tariffinställningar**

Beroende på taxa kan eventuella tidsbaserade elprisskillnader anges här.

- Välj om taxan ska ändras inom en viss period.
- Beroende på vald inställning kan ytterligare specifikationer göras.

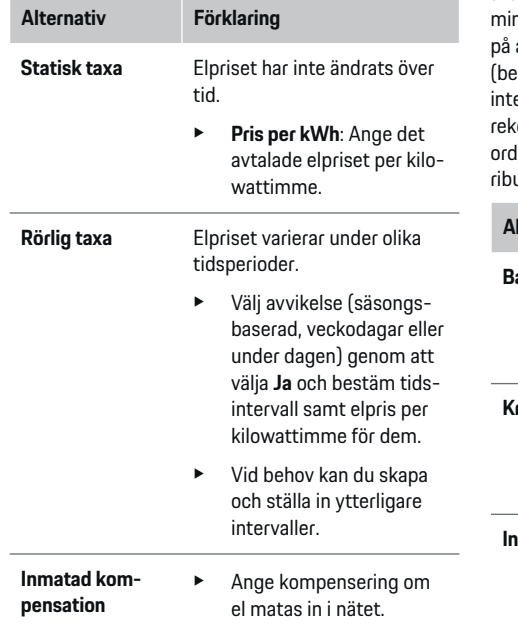

### **12. Optimerad laddning**

#### **Överbelastningsskydd**

Energihanteraren får information om de elektriska strömmarna via strömsensorerna och skyddar på så sätt säkringarna i husets elinstallation mot överbelastning. Strömsensorer vid husanslutningen skyddar endast huvudsäkringarna. Vi rekommenderar därför att ytterligare strömsensorer (som inte ingår i leveransen) används på ledningarna till underfördelare

som används för EEBus-enheter som laddare. Överbelastningsskyddet aktiveras när en säkrings märkström överskrids. Laddningsströmmen stryps då för alla faser samtidigt. Den maximala laddstyrkan avser minimivärdet för den tillåtna laddningsströmsgränsen alla faser. Om laddningsströmmen underskrids (beroende på bil) avbryts laddningen och återupptas e på nytt av sig själv. Om flera laddare används rommenderar vi att man låter energihanteraren kolinera laddningarna. Energihanterarens strömdistutionsprincip kan ställas in med följande alternativ.

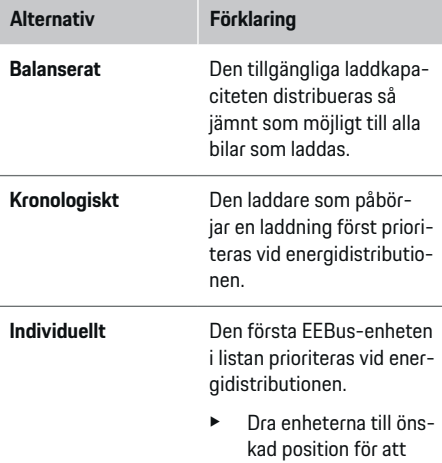

Om flera laddningar är igång samtidigt distribueras energin enligt det alternativ som väljs här.

**Information**

(i)

ändra ordningsföljd.

#### (i) **Information**

#### **Uppdatering: Fasindividuell strypning**

I framtiden kommer fasindividuell strypning av laddningsströmmen vara möjlig för Porsche-bilar som levereras med energihanterare. Då kommer gränsvärdet för den lägsta laddningsströmmen bli betydligt lägre och laddningen kommer inte längre att avbrytas vid strypning.

#### **Självförbrukningsoptimering**

Funktionen är inaktiverad som standard.

 $\blacktriangleright$  Aktivera funktionen med hjälp av reglaget.

Om funktionen är aktiverad kan bilen avgöra om laddningen ska fortsätta med energi från solcellssystemet när den minsta laddningen har nåtts. Bilen laddas med högsta möjliga effekt (som eventuellt begränsas av överbelastningsskyddet) tills minsta laddning har nåtts (anges som procentandel av batteriets kapacitet). Därefter sker optimerad laddning av bilen, vilket innebär att den endast laddas när det finns tillgänglig energi från solcellssystemet som annars skulle matas in i elnätet som överskott.

För funktionen **Självförbrukningsoptimering** måste följande villkor vara uppfyllda:

- Ett solcellssystem (eller ett annat eget system som genererar energi) har konfigurerats i energihanteraren.
- ✔ Laddaren Porsche Mobile Charger Connect används.
- b Porsche Taycan: En laddprofil som tillåter optimerad laddning är aktiverad i bilen. Minsta laddning har nåtts.

Rekommendation: Inaktivera viloläget för laddaren Porsche Mobile Charger Connect i webbapplikationen.

### <span id="page-285-0"></span>**Idrifttagning**

#### **Kostnadsoptimerad laddning**

 $\blacktriangleright$  Aktivera funktionen med hjälp av reglaget.

Energihanteraren använder de uppgifter som du angivit för att skapa pris- och effekttabeller som skickas till bilen via laddaren. Utifrån tariffinställningarna identifierar bilen tidsförloppet för laddningspriset. Bilen kan beräkna en optimerad kostnad och ta fram en laddningsplan med hänsyn till andra omständigheter som timer, förkonditionering osv. Den skickas i sin tur till energihanteraren som övervakar och ser till att laddningsströmmen hålls inom gränserna.

Om flera laddningar är igång samtidigt distribueras energin enligt det alternativ som väljs under **Överladdningsskydd**. Porsche Taycan: Bilen prioriteras framför andra bilar vad gäller tillgänglig effekt.

 $\blacktriangleright$  Aktivera funktionen.

#### (i **Information**

Funktionen är endast lämplig om elpriserna varierar med tiden.

Inaktivera viloläget för laddaren Porsche Mobile Charger Connect i laddarens webbapplikation.

Vid behov kan energihanterarens överbelastningsskydd begränsa fördelningen.

### **13. Sammanfattning**

I sammanfattningen visas en översikt över dina genomförda inställningar. Posterna bör kontrolleras en gång till.

#### **Ändra inställningar**

- e Välj knappen för den inställning som du vill ändra.
- $\rightarrow$  Det valda installationssteget öppnas och kan redigeras.

När installationsguiden har slutförts förs du automatiskt vidare till heminställningen för webbapplikationen.

#### **Information**

Om viktiga inställningar ändras i heminställningen öppnas installationsguiden automatiskt. Där måste guiden köras till slutet från det ändrade steget för att kontrollera alla inställningar igen.

### **Justera heminställning**

Efter idrifttagning behövs uppgifter om strömsensorernas anslutningsposition, fasindelningen i elnätet och de strömkällor och förbrukare som ska mätas. Dessa uppgifter krävs för funktionen **Överladdningsskydd**.

#### G) **Information**

Om heminställningen körs igen sparas genomförda inställningar automatiskt efter 5 minuters inaktivitet.

### **1. Ange nätfaser**

Antalet faser från det offentliga elnätet till platsen där utrustningen ska användas (husanslutningen).

### **2. Tilldela strömsensorer**

Anslutna strömsensorer visas i tabellform. **Anslutningsposition** på enheten (CTx, där x = 1–12) måste anges individuellt för varje strömsensor.

De anslutningspositioner på enheten som strömsensorkablarna har anslutits till måste aktiveras och konfigureras (numrering 1–12 från höger till vänster på enheten). Dessutom måste du bestämma vilken fas som strömsensorn ska mäta.

#### ⋒ **Information**

Högst tolv strömsensorer kan anslutas och konfigureras. Såväl huvudledningar som ledningar till underfördelarna kan övervakas.

- $\checkmark$  Anslutningspositionerna har kontrollerats på enheten för alla anslutna sensorer.
- **1.** Aktivera de strömsensorer i tabellen som används för övervakning.
- **2.** Genomför följande inställningar för varje strömsensor:

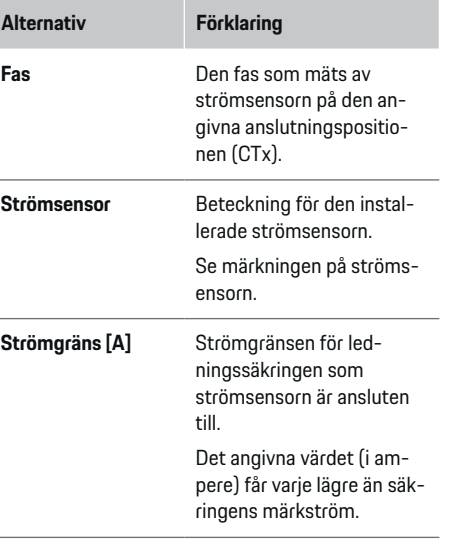

### **3. Konfigurera strömkällor**

Den anslutna strömsensorn anges för varje fas i husanslutningen och för andra strömkällor (t.ex. solcellssystem) på platsen.

 $\blacktriangleright$  Tilldela en strömsensor till varie fas.

Om ett solcellssystem är installerat anges det också som strömkälla:

- **1.** Aktivera alternativ **Solcellssystem**.
- **2.** Tilldela fas och strömsensor.

G) **Information**

Ytterligare strömsensorer finns som reservdelar hos ditt Porsche Center.

#### **4. Ange strömförbrukare**

Här anges strömförbrukare (t.ex. garage, bastu) och EEBus-enheter (t.ex. laddaren Porsche Mobile Charger Connect, Porsche Mobile Charger Plus) och tilldelas strömsensorerna till de faser som används. EEBus är ett kommunikationsprotokoll som exempelvis är integrerat i laddaren Porsche Mobile Charger Connect. Om både energihanteraren och en EEBusenhet är i samma nätverk möjliggör protokollet att båda enheterna kopplas ihop.

Ta hänsyn till följande krav när du lägger till en förbrukare:

- Strömförbrukaren eller EEBus-enheten måste ha en strömsensor på varje fas.
- Antalet faser på EEBus-enhetens nätkabel är känt och konfigureras utifrån detta.
- Laddarens nätfas stämmer överens med bilens fas. Undantag: Laddarens fasantal stämmer inte överens med bilens fasantal. Exempel: Laddaren till en tvåfasig bil ska konfigureras som tvåfasig EEBus-enhet.

För alla strömbrukare som anges här kan strömförsörjningen visas i **Översikt** och **Historik**.

#### **Lägga till strömförbrukare**

- **1.** Välj **Lägg till strömförbrukare**.
- **2.** Välj och konfigurera:

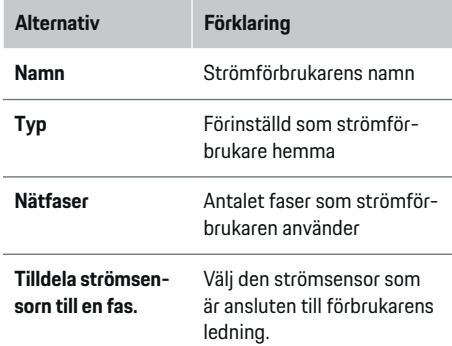

#### **Visa husanslutningens faser som strömförbrukare**

Istället för en lista med bara strömförbrukare kan även husanslutningens faser läggas till. Då kan den fasexakta förbrukningen visas i **Översikt**.

Genomför följande inställningar:

- **1.** Välj **Lägg till strömförbrukare**.
- **2.** Ange ett namn för de påhittade strömförbrukarna (t.ex. **L1**, **L2** och **L3**).
- **3.** Välj **Enfas** som nätfas.
- **4.** Tilldela strömsensorn till den husanslutning som mäter fasen.

#### **Lägga till EEBus-enhet**

- $\checkmark$  EEBus-enheten (t.ex. laddaren Porsche Mobile Charger Connect, Porsche Mobile Charger Plus) och energihanteraren är i samma nätverk.
- $\angle$  EEBus-enheten är påslagen och befinner sig inte i viloläget.

#### **1.** Välj **Lägg till EEBus-enhet**.

- **→** Tillgängliga EEBus-enheter visas. Bara enheter som inte redan är anslutna till energihanteraren visas.
- **2.** Välj och konfigurera:

EEBus-enheten kan identifieras med hjälp av sitt ID-nummer (SKI). ID-numret (SKI) för laddaren Porsche Mobile Charger Connect hittar du i lad-

darens webbapplikation (**Anslutningar**  $\triangleright$  **Laddsystem**).

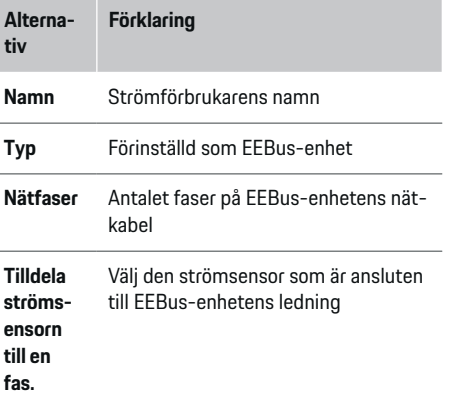

### **Idrifttagning**

- e Starta anslutningen på laddaren.
	- Laddaren Porsche Mobile Charger Connect: Starta EEBus-parkopplingen i laddarens webbapplikation (Anslutningar  $\triangleright$  Laddsystem) eller på laddaren (Inställn. ▶ Laddsys**tem**).
	- Laddaren Porsche Mobile Charger Plus: Aktivera laddningsstatus **Laddsystem** på laddaren. Laddaren försöker upprätta en anslutning till PLC-nätverket och energihanteraren automatiskt.

Information om hur du lägger till energihanteraren i laddarens webbapplikation hittar du i

 $\triangleright$  bruksanvisningen

på https:// www.porsche.com/international/aboutporsche/ e-performance/help-and-contact/

Välj önskat land på hemsidan för att få tillgång till fler språk.

 $\triangleright$  Se laddarens bruksanvisning

Anvisning: Ta hänsyn till eventuell fasomvändning i eluttaget som laddaren är ansluten till.

#### **Exempel:**

.

En EEBus-enhet ska anslutas till ett fasförskjutet eluttag som använder fas 2 och inte fas 1, eller är flerfasigt och börjar med fas 2 och inte fas 1. Som **Första strömsensor till en fas** ska den strömsensor anges som har tilldelats fas 2. Då är strömsensorn tilldelad EEBus-enhetens ledning.

**Anvisning**: Om EEBus-parkopplingen med en laddare som Porsche Mobile Charger Connect inte har genomförts på båda sidor kan funktionen **Optimerad**

**laddning** inte användas. En lyckad parkoppling märker man även av på symbolen **Laddsystem anslutet** (hussymbolen) i laddarens statuslist.

♠

#### (i) **Information**

Överbelastningsskyddet skyddar alltid säkringen på den ledningen där strömsensorn som är konfigurerad för EEBus-enheten och huvudsäkringen sitter.

Om det inte finns fler tillgängliga strömsensorer kan husanslutningens strömsensorer användas för att mäta EEBus-enheten.

Ytterligare strömsensorer finns som reservdelar hos ditt Porsche Center.

#### **Information**

#### **Uppdatering: Fasindividuell strypning**

I framtiden kommer fasindividuell strypning av laddningsströmmen vara möjlig för Porsche-bilar som levereras med energihanterare. Bilarna ska därför alltid konfigureras till rätt fas, annars kan de strypas på fel fas. De nödvändiga inställningarna ska genomföras av en elektriker.

### **5. Sammanfattning**

Innan installationen slutförs bör de genomförda inställningarna kontrolleras en gång till i sammanfattningen.

Vy för översikten i tabellform:

- Strömsensorernas **Anslutningsposition** (rad 1:  $CTx$ , där  $x = 1 - 12$ ) och deras tilldelning till en **Fas** i elnätet (rad 2: L1 till L3).
- På raderna **Strömkällor** och **Enheter** står de konfigurerade strömkällorna (husanslutning och eventuellt solcellssystem) och förbrukarna (t.ex. laddare) samt deras tilldelning till en fas (L1, L2 eller L3) eller strömsensor (CTx).

#### **Slutföra installationen**

- **1.** Kontrollera posterna och korrigera dem vid behov.
- **2.** Välj **Slutför installationen** om alla uppgifter stämmer.
	- När heminställningen har slutförts förs du vidare till **Översikt** i webbapplikationen.

#### **Slutliga åtgärder**

- 1. Välj lokal valuta under **Inställn.**  $\triangleright$  **System**.
- **2.** Genomför en manuell säkerhetskopiering via **Inställn.** e **Underhåll**.
# <span id="page-288-0"></span>**Ställ in**

Elektrikern ställer in laddsystemet via en webbapplikation.

Webbapplikationen ger många konfigurationsmöjligheter. Rådgör därför med elektrikern som genomför installationen och använd dig av hjälpfunktionerna i webbapplikationen.

e Anvisningar för webbapplikationen finns i bruksanvisningen på https://www.porsche.com/international/aboutporsche/e-performance/help-and-contact Välj önskat land på hemsidan för att få tillgång till fler språk.

Se till att ha följande information när laddsystemet ska ställas in:

- brev med åtkomstdata för att logga in på webbapplikationen
- åtkomstdata till ditt hemmanätverk
- åtkomstdata till din användarprofil (för att länka med ditt Porsche ID)
- uppgifter om eltariffer/elpriser enligt avtal med din elleverantör

# **Använda**

De följande arbetsstegen ska ha utförts av en elektriker för att webbapplikationen ska kunna användas på korrekt sätt:

◈

- $\checkmark$  Inledande installation där nödvändiga inställningar för webbapplikationen har gjorts.
- b Heminställningen med uppgifter om elnät, nätfaser, strömsensorer och strömförbrukare har justerats.
- $\blacktriangleright$  Kontakta din behöriga elektriker om dessa steg inte har genomförts eller inte har genomförts fullständigt.

# **Öppna webbapplikationen**

### **Krav för att kunna öppna webbapplikationen**

Se till att ha följande information när du ska logga in på webbapplikationen:

- brev med åtkomstdata för att logga in på webbapplikationen
- åtkomstdata till ditt hemmanätverk
- åtkomstdata till din användarprofil (för att länka med ditt Porsche ID)

Webbapplikationen har stöd för följande webbläsare:

- Google Chrome, version 57 eller senare (rekommenderas)
- Mozilla Firefox, version 52 eller senare (rekommenderas)
- Microsoft Internet Explorer, version 11 eller senare
- Microsoft Edge
- Apple Safari, version 10 eller senare

♠

### **Upprätta anslutning till energihanteraren**

Om energihanteraren anslöts till ditt befintliga hemmanätverk (WiFi, Powerline Communication, ethernet) under installationen så kan du komma åt webbapplikationen med den tilldelade IP-adressen. Om det inte är möjligt att ansluta till ett hemnätverk kan du använda energihanterarens hotspot. WPSfunktionen kan också användas för att koppla ihop energihanteraren med ett befintligt hemmanätverk (t.ex. en nätverksrouter) utan att ett lösenord behöver anges.

Det går dessutom att ansluta direkt till en router med en ethernetkabel eller genomföra en PLC-parkoppling med ett PLC-modem.

För information om att upprätta nätverksanslut-

ningar, se  $\triangleright$  [Beakta kapitlet "5. Välja nätverksanslut](#page-281-0)[ning" på sidan 280.](#page-281-0)

#### G) **Information**

Om enheten är i hemmanätverket kan den inte längre komma åt webbapplikationen via hotspotens IPadress (192.168.9.11) eller DNS-adressen (https:// porsche.hem) utan endast via den automatiskt tilldelade IP-adressen eller med värdnamnet.

Här hittar du IP-adressen:

- **Web Application: Inställn. ▶ Underhåll ▶ Anslutningsinformation**
- − Nätverksrouter eller PLC-modem

Här hittar du värdnamnet:

- **Web Application: Inställn. ▶ Underhåll ▶ Anslutningsinformation**
- Brev med åtkomstdata

### <span id="page-289-0"></span>**Använda**

### **Öppna webbapplikationen via en befintlig nätverksanslutning**

- $\checkmark$  Enheten och energihanteraren är i samma nätverk (WiFi, PLC eller ethernet).
- **1.** Öppna webbläsaren.
- **2.** Skriv in den IP-adress som tilldelades under konfigurationen i webbläsarens adressfält.

#### **– eller –**

Ange energihanterarens värdnamn i webbläsarens adressfält.

Anvisning: Med vissa routrar kan man komma åt webbapplikationen genom att använda värdnamnet.

### **Öppna webbapplikationen via en hotspot**

Energihanteraren tillhandahåller en trådlös åtkomstpunkt (hotspot) som skyddas med ett lösenord och kräver manuell inloggning. En enhet med WiFi kan ansluta sig till energihanterarens hotspot och komma åt webbapplikationen. I webbapplikationen är det alltid möjligt att upprätta en anslutning till hemmanätverket.

För information om hur man upprättar en hotspotanslutning, se

### **Öppna webbapplikationen via WiFi (WPSfunktion)**

Energihanteraren kan kopplas ihop med ett befintligt hemmanätverk (t.ex. en nätverksrouter) via WPSfunktionen utan att ett lösenord behöver anges. För information om användning av WPS-funktionen, se  $\triangleright$  [Beakta kapitlet "Öppna webbapplikationen via](#page-279-0) [WiFi \(WPS-funktion\)" på sidan 278.](#page-279-0)

### **Omdirigering till webbapplikationen**

(i) **Information**

Beroende på vilken webbläsare som används kanske webbapplikationen inte öppnas direkt och du får istället se ett meddelande om säkerhetsinställningarna för webbläsaren.

- **1.** Välj **Utökad** i varningsmeddelandet som visar i webbläsaren.
- **2.** I nästa dialogfönster väljer du **Lägg till undantag**.
	- $\rightarrow$  SSL-certifikatet bekräftas och webbapplikationen öppnas.

## **Logga in som hemanvändare**

För hemanvändning ska man logga in sig på webbapplikationen med användaren **hemanvändare**. Hemanvändaren har inte tillgång till energihanterarens alla konfigurationsinställningar. Hemanvändaren kan se de inställningar som kundservice genomfört, men inte ändra dem.

#### **Logga in i webbapplikationen**

- $\sqrt{ }$  Du har dina åtkomstdata till hands.
- **1.** Välj användaren **Hemanvändare**.
- **2.** Ange lösenordet (står angivet som **Password Home User** i brevet med åtkomstdata).

# **Logga in på webbapplikationen**

Man kan logga in sig på webbapplikationen med två användare: **HEMANVÄNDARE** och **KUNDSERVICE**. Användaren **KUNDSERVICE** är avsedd för elektrikern som ställer in laddsystemet.

◈

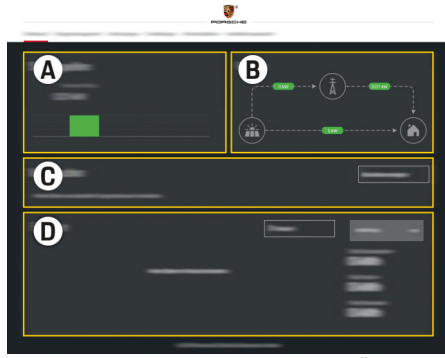

Bild 68 Laddsystemets webbapplikation (ÖVERSIKT)

- **A Strömkällor**
- **B Strömflöde**
- **C Strömförbrukare**
- **D Ström**

#### **Logga in på webbapplikationen som hemanvändare**

De följande arbetsstegen ska ha utförts av en elektriker för att webbapplikationen ska kunna användas på korrekt sätt:

- $\checkmark$  Inledande installation där nödvändiga inställningar för webbapplikationen har gjorts.
- $\checkmark$  Heminställning med uppgifter om elnät, nätfaser, strömsensorer och strömförbrukare.

# **Använda webbapplikationen**

I webbapplikationen kan man se konfigurationsinställningar och information om energihanteringen.

#### <span id="page-290-0"></span>⋒ **Information**

Du kan alltid komma åt **juridisk information och integritetspolicyn** med information om innehåll och licenser från tredje part via länken i webbapplikationen.

#### G) **Information**

Användaren loggas automatiskt ut från webbapplikationen efter 25 minuters inaktivitet.

## **Översikt**

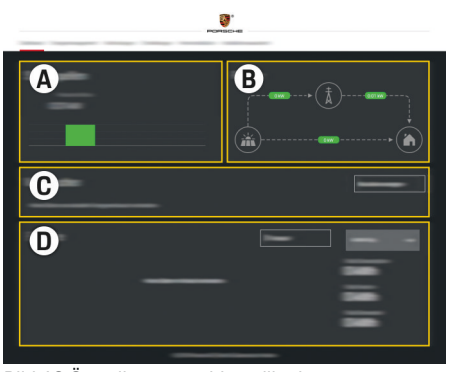

Bild 69 Översikt över webbapplikationen

#### **A Strömkällor**

Visar strömkällor som elnät och solcellssystem samt hur mycket el de levererar.

Elnät: specificerar den aktuella effekten som förbrukas på plats av elnätet. Solcellssystem (om ett sådant finns och är konfigurerat): specificerar den aktuella effekten som genereras av solcellssystemet (eller andra elgenererande anläggningar).

#### **B Strömflöde**

Elflödet från strömkällorna till användningsplatsen avbildas schematiskt (t.ex. flödet från elnätet till användningsplatsen, flödet från solcellssystemet till elnätet samt till användningsplatsen).

#### **C Strömförbrukare**

Visar dina konfigurerade strömförbrukare och EEBus-enheter samt deras aktuella elförbrukning. Indikeringen uppdateras var 5:e sekund.

#### **D Ström**

Visar energibalansen för enskilda strömkällor och strömförbrukare för en viss tidsperiod. Välj en tidsperiod i listan (**I dag**, **Nuvarande vecka**, **Nuvarande månad**, **Nuvarande år**).

**Total förbrukning**: Total energiförbrukning för alla konfigurerade strömförbrukare under den valda tidsperioden.

**Inmatad kompensation**: Kompensering för den inmatade energi som genererats av solcellssystemet.

#### **Inmatad ström från solcellssystemet**:

Den energi från solcellssystemet som matats in i nätet.

### **Genererad ström av solcellssystemet**:

Den totala mängden elenergi som solcellssystemet har genererat.

Välj knappen **Historik** för att visa utförlig information om energibalansen för enskilda strömförbrukare.

# **Använda webbapplikationen**

I webbapplikationen kan man se konfigurationsinställningar och information om energihanteringen.

#### G) **Information**

Du kan alltid komma åt **juridisk information och integritetspolicyn** med information om innehåll och licenser från tredje part via länken i webbapplikationen.

#### ⋒ **Information**

Användaren loggas automatiskt ut från webbapplikationen efter 25 minuters inaktivitet.

### <span id="page-291-0"></span>**Översikt**

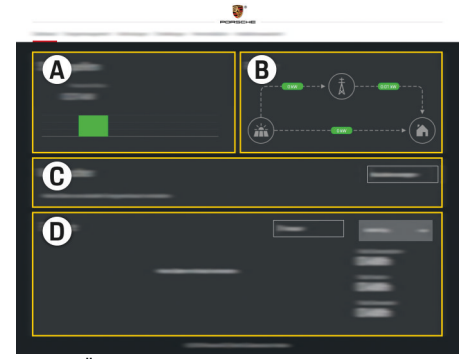

Bild 70 Översikt över webbapplikationen

#### **A Strömkällor**

Visar strömkällor som elnät och solcellssystem samt hur mycket el de levererar.

Elnät: specificerar den aktuella effekten som förbrukas på plats av elnätet. Solcellssystem (om ett sådant finns och är konfigurerat): specificerar den aktuella effekten som genereras av solcellssystemet (eller andra elgenererande anläggningar).

#### **B Strömflöde**

Elflödet från strömkällorna till användningsplatsen avbildas schematiskt (t.ex. flödet från elnätet till användningsplatsen, flödet från solcellssystemet till elnätet samt till användningsplatsen).

#### **C Strömförbrukare**

Visar dina konfigurerade strömförbrukare och EEBus-enheter samt deras aktuella elförbrukning. Indikeringen uppdateras var 5:e sekund.

#### **D Ström**

Visar energibalansen för enskilda strömkällor och strömförbrukare för en viss tidsperiod. Välj en tidsperiod i listan (**I dag**, **Nuvarande vecka**, **Nuvarande månad**, **Nuvarande år**).

**Total förbrukning**: Total energiförbrukning för alla konfigurerade strömförbrukare under den valda tidsperioden.

**Inmatad kompensation**: Kompensering för den inmatade energi som genererats av solcellssystemet.

**Inmatad ström från solcellssystemet**: Den energi från solcellssystemet som matats in i nätet.

**Genererad ström av solcellssystemet**: Den totala mängden elenergi som solcellssystemet har genererat.

Välj knappen **Historik** för att visa utförlig information om energibalansen för enskilda strömförbrukare.

### **Energihanterare**

För att energihanteraren ska kunna koordinera laddningarna behöver den uppgifter om taxan, solcellssystemets konfiguration (om ett sådant finns) och information om energidistributionen om flera laddare ska användas.

♠

#### **Genomföra tariffinställningar**

För information om tariffinställningarna, se  $\triangleright$  [Beakta](#page-283-0) [kapitlet "11. Ändra tariffinställningar" på sidan 282.](#page-283-0)

#### **Konfigurera solcellssystem**

För information om konfigurering av solcellssystemet, se

#### **Aktivera optimerad laddning**

För information om aktivering av kostnadsoptimerad laddning och självförbrukningsoptimering, se  $\triangleright$  [Be](#page-284-0)[akta kapitlet "12. Optimerad laddning" på sidan 283.](#page-284-0)

### **Se energiförlopp**

Här väljs en strömkälla eller strömförbrukare vars energiförlopp (i kilowattimmar per tidsintervall) kan visas för en valbar tidsperiod. Utifrån de uppgifter om elpriser som du angivit beräknas kostnaderna för den tidsperioden.

Om ett solcellssystem har konfigurerats kan man dessutom se följande information:

**Genererad ström av solcellssystemet**: Den totala mängden elenergi som solcellssystemet har genererat

**Använd ström från solcellssystem**: Förbrukad elenergi från solcellssystemet

**Inmatad ström från solcellssystemet**: Energi från solcellssystemet som matats in i nätet

**Inmatad kompensation**: Kompensering för den inmatade energi som genererats av solcellssystemet

<span id="page-292-0"></span>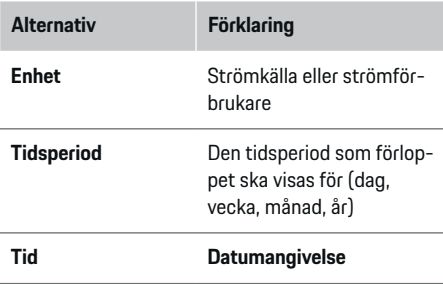

#### (i) **Information**

Mätningarna i strömförloppet överensstämmer inte med tysk kalibreringslag och kan därför avvika lite från de faktiska värdena. Värdena ska inte användas för redovisning av strömkostnaderna.

Porsche frånsäger sig allt ansvar och lämnar ingen garanti för att uppgifterna stämmer.

### **Anslutningar**

.

För en översikt över alla anslutningsmöjligheter, se g [Beakta kapitlet "5. Välja nätverksanslutning" på si-](#page-281-0)

[dan 280.](#page-281-0)

För att energihanterarens alla funktioner ska kunna användas behöver den en internetanslutning.

g bruksanvisningen till Porsche Home Energy Manager

#### ⋒ **Information**

Om enheten är i hemmanätverket kan den inte längre komma åt webbapplikationen via hotspotens IPadress (192.168.9.11) eller DNS-adressen (https:// porsche.hem) utan endast via den automatiskt tilldelade IP-adressen eller med värdnamnet.

- − Här hittar du IP-adressen:
	- **Web Application: Inställn. ▶ Underhåll**

#### e **Anslutningsinformation**

♠

- − Nätverksrouter eller PLC-modem
- − Här hittar du värdnamnet:
	- **−** Web Application: Inställn. ▶ Underhåll

#### e **Anslutningsinformation**

− Brev med åtkomstdata

#### M **Information**

Hotspotanslutningen bör bara inaktiveras i webbapplikationen om det går att ansluta till ett hemmanätverk.

### **WiFi**

För information om hur man upprättar en anslutning till WiFi-nätverket, se > [Beakta kapitlet "WiFi" på si](#page-278-0)[dan 277.](#page-278-0)

♠

### **Hantera WiFi-nätverk**

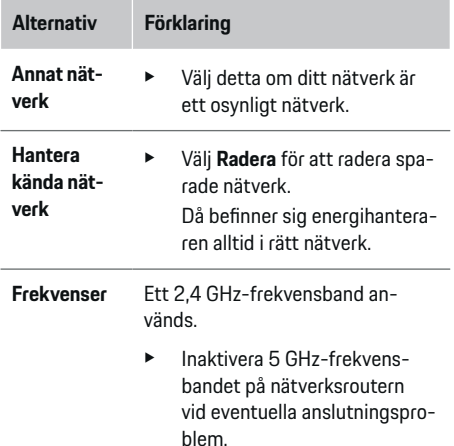

#### **Koppla från nätverksanslutning**

- **1.** Välj det nätverk som du är ansluten till.
- **2.** Välj **Koppla bort** för att koppla från anslutningen till WiFi-nätverket.

### **Hotspot**

För information om hur man upprättar en hotspo-

tanslutning, se  $\triangleright$  [Beakta kapitlet "Öppna webbappli](#page-288-0)[kationen" på sidan 287.](#page-288-0)

### **Powerline Communication (PLC)**

För information om hur man upprättar en anslutning

till WiFi-nätverket, se > [Beakta kapitlet "Powerline](#page-281-0) [Communication \(PLC\)" på sidan 280.](#page-281-0)

 $\triangleright$  [Beakta kapitlet "Powerline Communication \(PLC\)"](#page-281-0) [på sidan 280.](#page-281-0)

#### <span id="page-293-0"></span>**Ethernet**

För information om hur man upprättar en ethernetanslutning, se  $\triangleright$  [Beakta kapitlet "Powerline Commu](#page-281-0)[nication \(PLC\)" på sidan 280.](#page-281-0)

#### **Länka användarkonto**

För information om hur du länkar din användarprofil med ditt Porsche ID-konto ▷ [Beakta kapitlet "6. Ställa](#page-282-0) [in användarprofiler" på sidan 281.](#page-282-0)

### **Inställningar**

#### **System**

#### **Ändra lösenord**

Ändrar lösenordet som används för att logga in på webbapplikationen. Det ursprungliga lösenordet i brevet med åtkomstdata byts ut mot det valda lösenordet.

e Välj **Ändra** och ange ett nytt lösenord.

#### **Ange språk och land/datum och tid**

e För information om inställningarna för språk och land samt för datum och tid, se  $\triangleright$  [Beakta kapitlet](#page-280-0) ["2. Ställa in språk, land och valuta" på sidan 279.](#page-280-0)

#### **Valuta**

Om valutan ändras här så ändras den valuta som hittills har använts i användargränssnittet (t.ex. för tariffinställningarna). Värden som redan har angivits för taxan överförs till den nya valutan men räknas inte om.

### **Återställa användardefinierade lösenord**

När den här funktionen aktiveras återställs alla lösenord till de ursprungliga lösenorden i brevet med åtkomstdata.

Dessutom återställs nätverksinställningarna och raderas sparade nätverksprofiler.

Innan du genomför återställningen är det en bra idé att göra en säkerhetskopia av dina inställningar.

g [Beakta kapitlet "Spara och återställa säkerhetsko](#page-294-0)[pia" på sidan 293.](#page-294-0)

#### **Service**

#### **Visa enhets- och anslutningsinformation**

Denna information avser information om enheten eller den befintliga nätverksanslutningen, till exempel:

- programvarans versionsnummer (ändras varje programuppdatering)
- de IP-adresser som man kan få åtkomst till energihanteraren med

Vid eventuell felrapportering behöver Porsche-servicepartnern denna information.

#### **Ladda ned programuppdateringar**

Energihanteraren kan uppdateras till den senaste programversionen både automatiskt och manuellt. Vilken programversion som redan är installerad kan man se i **enhetsinformationen**.

#### **Ladda ned automatiskt:**

Œ **Information**

För automatiska programuppdateringar måste energihanteraren ha en internetanslutning.

När funktionen är aktiverad uppdateras programuppdateringar automatiskt.

e Aktivera funktionen **Automatiska programuppdateringar**.

#### **Ladda ned manuellt:**

Utöver de automatiska uppdateringarna kan man även söka efter programuppdateringar manuellt.

- **Alternativ 1**: Uppdatering när energihanteraren har internetanslutning
- **1.** Välj knappen **Leta efter programuppdateringar**.
	- **►** Enheten söker efter programuppdateringar i bakgrunden. Nya programuppdateringar som kan laddas ned visas.
- **2.** Påbörja nedladdning av programuppdateringarna.
- **3.** Installera programuppdateringarna.
- **Alternativ 2**: Uppdatering när energihanteraren inte har någon internetanslutning
- $\sqrt{\phantom{a}}$  Energihanteraren och enheten är i samma nätverk.
- **1.** Navigera till porsche.com i enhetens webbläsare. Programuppdateringarna finns på: https:// www.porsche.com/international/aboutporsche/ e-performance/software-update
- **2.** Sök efter den senaste programversionen och ladda ner den på enheten.
- **3.** Välj **Ladda upp uppdateringsfil** i webbapplikationen.
- **4.** Navigera till filen och ladda ned den.
- **5.** Välj **Starta uppdatering** i dialogrutan.
	- **►** Programuppdateringen laddas ned och installeras. Systemet startas om.

### <span id="page-294-0"></span>**Spara och återställa säkerhetskopia**

Dina konfigurationsinställningar och insamlade data kan sparas med hjälp av en säkerhetskopia. Vid behov (t.ex. efter en återställning till fabriksinställningarna) kan dessa inställningar återställas med hjälp av säkerhetskopian. Säkerhetskopior kan skapas automatiskt (rekommenderas) eller manuellt.

#### **Automatisk säkerhetskopiering:**

Din enhet kan anslutas direkt med energihanteraren via dess inbyggda WiFi-hotspot.

- **1.** Välj funktionen **Ställ in hotspot**.
- **2.** Ange hotspotens nätverksnamn och säkerhetskod i inställningarna.

När funktionen är aktiverad sparas säkerhetskopior automatiskt på det isatta USB-minnet.

- **1.** Sätt i ett USB-minne i ett av de två USB-uttagen på energihanteraren (USB-minnet använder filsystemet ext4 eller FAT32).
- **2.** Aktivera funktionen.
- **3. Tilldela lösenord**: ange lösenord.
	- $\rightarrow$  Lösenordet skyddar dina data och måste anges vid importering eller återställning av en säkerhetskopia.

#### $(i)$ **Information**

Det går fortfarande att genomföra en säkerhetskopiering manuellt.

#### **Manuell säkerhetskopiering:**

Vid manuell säkerhetskopiering kan alla data sparas på en enhet.

- $\checkmark$  Energihanteraren och enheten är i samma nätverk.
- **1.** Välj **Skapa säkerhetskopior**.
- **2.** Navigera till lagringsplatsen.
- **3.** Spara säkerhetskopian.
- **4. Tilldela lösenord**: ange lösenord.
	- **►** Lösenordet skyddar dina data och måste anges vid importering eller återställning av en säkerhetskopia.

#### **Återställ säkerhetskopia:**

- **1.** Välj knappen **Återställ säkerhetskopia**.
- **2.** Navigera till säkerhetskopian och ladda ned den.
- **3.** Ange det lösenord som användes när säkerhetskopian sparades.

#### **Starta om systemet**

När energihanterarens funktioner inte fungerar som de ska är det en bra idé att starta om enheten.

e Välj funktionen **Starta om**.

Systemet kan även startas om på själva enheten. Följ

g bruksanvisningen till Porsche Home Energy Manager .

#### **Diagnostik**

Användaren **kundservice** kan se aktuella felmeddelanden till energihanteraren här.

♠

- Välj *uppdatera* för att kontrollera systemet beträffande aktuella felmeddelanden.
	- Aktuella felmeddelanden visas i en lista i webbapplikationen.

Status- och felinformation kan laddas ned. Då kan uppgifterna lämnas till en Porsche-servicepartner.

- **1.** Välj **Hämta diagnostikfil**.
- **2.** Navigera till önskad plats och spara filen.

### **Heminstallation**

Användaren **hemanvändare** kan lägga till och ta bort strömförbrukare. Andra korrigeringar och tillägg kan endast göras med användaren **kundservice**.

#### Œ **Information**

Om heminställningen körs igen sparas genomförda inställningar automatiskt efter 5minuters inaktivitet.

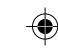

För information om överbelastningsskyddet,.

#### **Ange nätfaser**

Inställningar för nätfaser kan endast utföras av användaren **kundservice**.

#### **Tilldela strömsensorer**

Inställningar för strömsensorer kan endast utföras av användaren **kundservice**.

#### **Konfigurera strömkällor**

Inställningar för strömkällor kan endast utföras av användaren **kundservice**.

#### <span id="page-295-0"></span>**Ange strömförbrukare**

Här anges strömförbrukare (t.ex. garage, bastu) och EEBus-enheter (t.ex. laddaren Porsche Mobile Charger Connect, Porsche Mobile Charger Plus) och tilldelas strömsensorerna till de faser som används.

# **Använda**

# **Öppna webbapplikationen via en hotspot**

♠

Du kan komma in på webbapplikationen med en enhet (dator, surfplatta eller smartphone) via en hotspot som upprättats av laddsystemet.

e För att komma in på webbapplikationen via en aktiv hotspot skriver du in följande IP-adress i webbläsarens adressfält: 192.168.9.11

#### Œ **Information**

- − Om nätverksnyckeln behöver anges eller ej för att komma in på webbapplikationen beror på operativsystemet på enheten.
- − Beroende på vilken webbläsare som används kanske webbapplikationen inte öppnas direkt och du får istället se ett meddelande om säkerhetsinställningarna för webbläsaren.

### **Logga in på webbapplikationen**

Man kan logga in sig på webbapplikationen med två användare: **HEMANVÄNDARE** och **KUNDSERVICE**. Användaren **KUNDSERVICE** är avsedd för elektrikern som ställer in laddsystemet.

♠

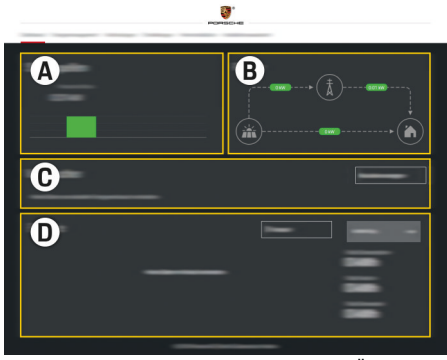

Bild 71 Laddsystemets webbapplikation (ÖVERSIKT)

- **A Strömkällor**
- **B Strömflöde**
- **C Strömförbrukare**
- **D Ström**

# **Hantera heminställning**

- $I$  Inloggad på webbapplikationen som hemanvändare.
- e Konfigurera heminställning. **HEMINSTALLATIO-NEN** omfattar bland annat följande punkter:
	- konfiguration av laddsystemet med avseende på strömförbrukarna
	- prioritering och hantering av laddningar vid användning av flera laddare
	- Aktivering av funktioner som **Överladdningsskydd**, **Självförbrukningsoptimering** och **Kostnadsoptimerad laddning**

# <span id="page-296-0"></span>**Lägga till EEBus-enhet**

Det är mycket viktigt för laddsystemets funktionalitet att parkoppla det med en EEBus-enhet, som till exempel laddaren från Porsche. När laddsystemet och EEBus-enheten är i samma nätverk kan de kopplas ihop.

◈

◈

- $\checkmark$  Inloggad på webbapplikationen som hemanvändare.
- $\checkmark$  Både energihanteraren och EEBus-enheten är i samma nätverk med tillräckligt bra mottagning (hemmanätverk eller direktanslutning).
- **1.** För att starta parkopplingen trycker du på **Lägg till EEBus-enhet** under **Heminställning** e **Strömförbrukare**.
	- $\rightarrow$  Tillgängliga EEBus-enheter visas.
- **2.** Välj EEBus-enhet med hjälp av namn och IDnummer (SKI).
- **3.** Starta parkopplingen på laddaren.

För information om hur du lägger till energihanteraren på laddaren, se

 $\triangleright$  bruksanvisningen till webbapplikationen till Porsche Mobile Charger Connect eller Mobile Charger Plus.

 $\triangleright$  Se laddarens bruksanvisning

.

## **Kontrollera funktionalitet**

e Säkerställ att laddsystemet fungerar korrekt med hjälp av webbapplikationen. Kontrollera om det visas rimliga värden för strömkällorna och förbrukarna på **Översikt**.

# <span id="page-297-0"></span>**Driftstörningar**

- e Starta om laddsystemet vid driftstörningar.
- e Kontakta ett Porsche Center om felet återkommer flera gånger.

 $\bigoplus$ 

◈

◈

♠

# <span id="page-298-0"></span>**Underhåll**

♠

Laddsystemet är underhållsfritt. För att kunna säkerställa att laddsystemet har full funktionalitet och fungerar på ett tillförlitligt sätt måste den senaste programvaran vara installerad.

 $\bigoplus$ 

◈

 $\blacktriangleright$  Genomför programuppdateringar via webbapplikationen.

# <span id="page-299-0"></span>**Kassering av produkten**

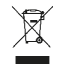

Elektriska/elektroniska apparater och batterier kan lämnas in på ett insamlingsställe

 $\bigcirc$ 

◈

◈

- eller en avfallshanteringsstation.
- e Släng inte elektriska/elektroniska apparater och batterier i hushållssoporna.
- e Kassera elektriska/elektroniska apparater och batterier i enlighet med gällande miljöskyddsbestämmelser.
- e Kontakta ett Porsche Center om du har frågor angående kassering.

# <span id="page-300-0"></span>**Tekniska data**

 $\bf \bm \Phi$ 

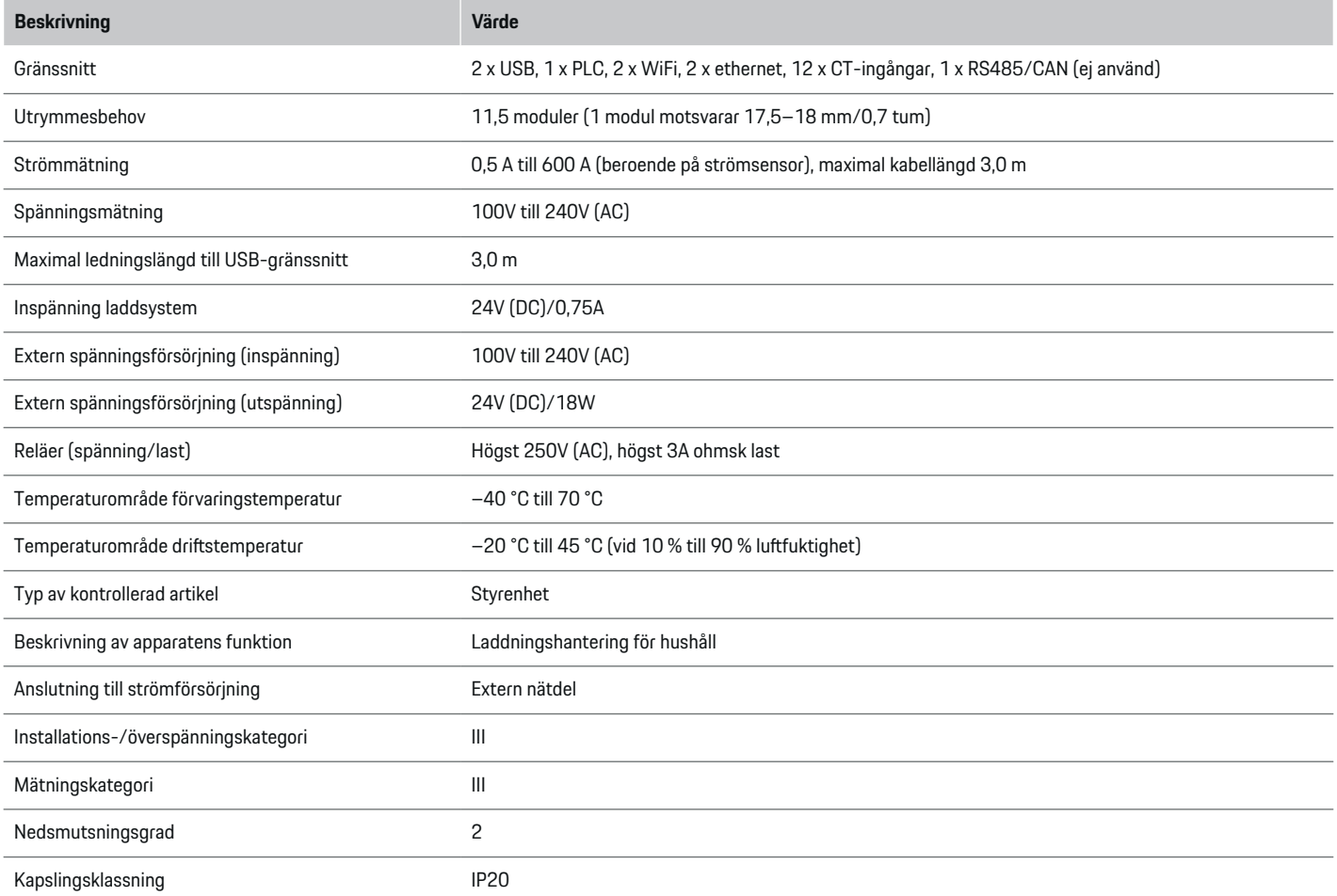

◈

 $\bigoplus$ 

 $\bigoplus$ 

### <span id="page-301-0"></span>**Tekniska data**

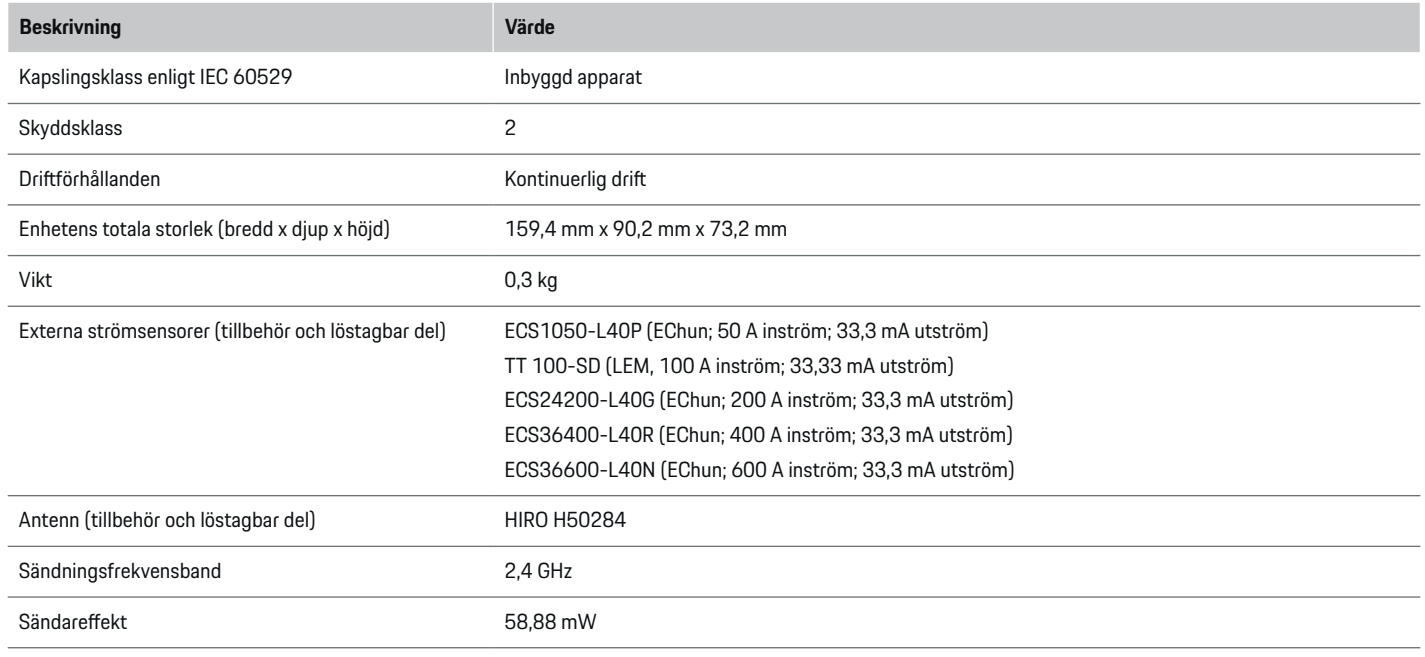

◈

 $\bigoplus$ 

# **Typskylt**

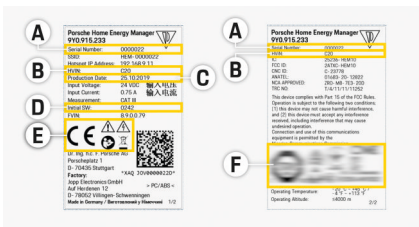

**C** Tillverkningsdatum

- **D** Ursprunglig programvara
- **E** Piktogram ( $\triangleright$  [Beakta kapitlet "Förklaring av sym](#page-271-0)[boler" på sidan 270.](#page-271-0))

◈

**F** Certifieringsmärke

- Bild 72 Typskylt (exempel)
- **A** Serienummer
- **B** Hårdvaruversion, chassinummer

# <span id="page-302-0"></span>**Uppgifter om tillverkningen**

### **Försäkran om överensstämmelse**

Laddsystemet innehåller radioutrustning. Tillverkarna av radioutrustningen intygar att radioutrustningen uppfyller kraven för användning enligt direktiv 2014/53/EU. Hela texten med EU-försäkran om överensstämmelse finns att läsa på följande webbadress: **http://www.porsche.com/international/accessoriesandservice/porscheservice/vehi-**  $\bigoplus$ 

◈

**cleinformation/documents**

◈

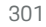

### **Alfabetiskt sakregister**

# **Alfabetiskt sakregister**

### **A**

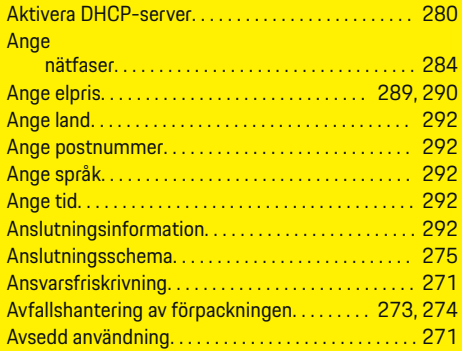

# **B**

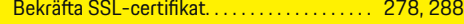

# **D**

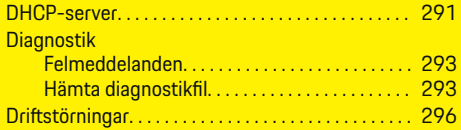

### **E**

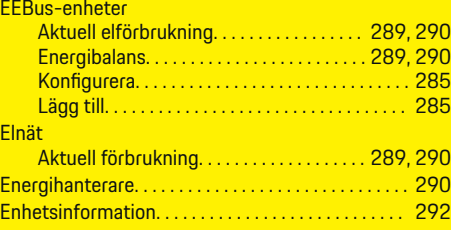

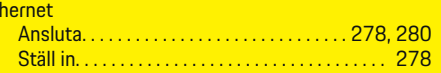

♠

# **F**

Eth

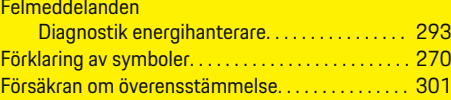

# **G**

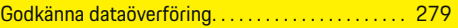

### **H**  $He$

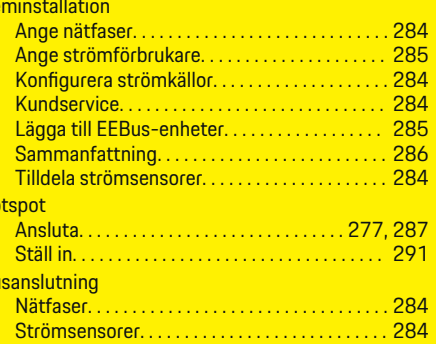

**H**c

 $H<sub>u</sub>$ 

**I**

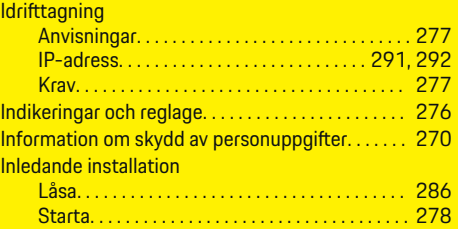

◈

#### **Inloganing** Kundservice. . . . . . . . . . . . . . . . . . . . . . . . . . . . . . [278](#page-279-0) Porsche ID-konto. . . . . . . . . . . . . . . . . . . . . . . . . [281](#page-282-0) På webbapplikationen. . . . . . . . . . . . . . . . . . . . . [288](#page-289-0) Som hemanvändare. . . . . . . . . . . . . . . . . . . . . . . [288](#page-289-0) **Inställningar** Datum. . . . . . . . . . . . . . . . . . . . . . . . . . . . . . . . . . . [292](#page-293-0) Land. . . . . . . . . . . . . . . . . . . . . . . . . . . . . . . . [279,](#page-280-0) [292](#page-293-0) Lösenord. . . . . . . . . . . . . . . . . . . . . . . . . . . . . . . . . [292](#page-293-0) Postnummer. . . . . . . . . . . . . . . . . . . . . . . . . . . . . [279](#page-280-0) Språk. . . . . . . . . . . . . . . . . . . . . . . . . . . . . . . [279,](#page-280-0) [292](#page-293-0) Tid. . . . . . . . . . . . . . . . . . . . . . . . . . . . . . . . . . [279,](#page-280-0) [292](#page-293-0) Valuta. . . . . . . . . . . . . . . . . . . . . . . . . . . . . . . [279,](#page-280-0) [292](#page-293-0) Integritetspolicy. . . . . . . . . . . . . . . . . . . . . . . . . [288,](#page-289-0) [289](#page-290-0)

# **J**

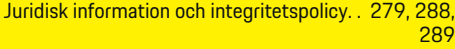

# **K**

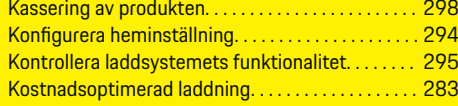

◈

### **L**

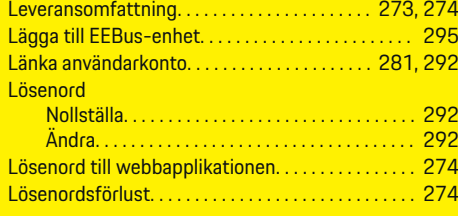

### **N**

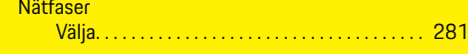

# **Alfabetiskt sakregister**

#### Nätverksanslutningar

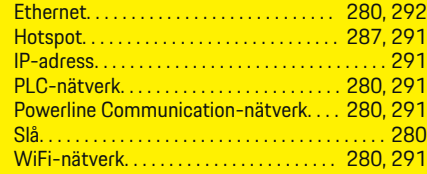

# **O**

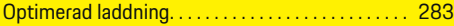

# **P**

 $\color{black}\blacklozenge$ 

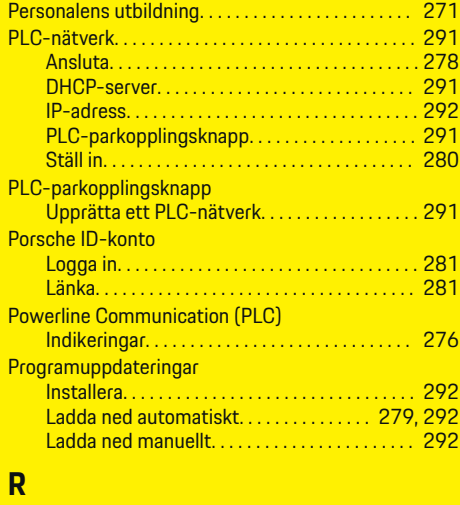

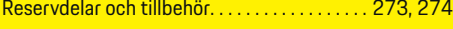

# **S**

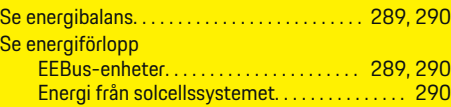

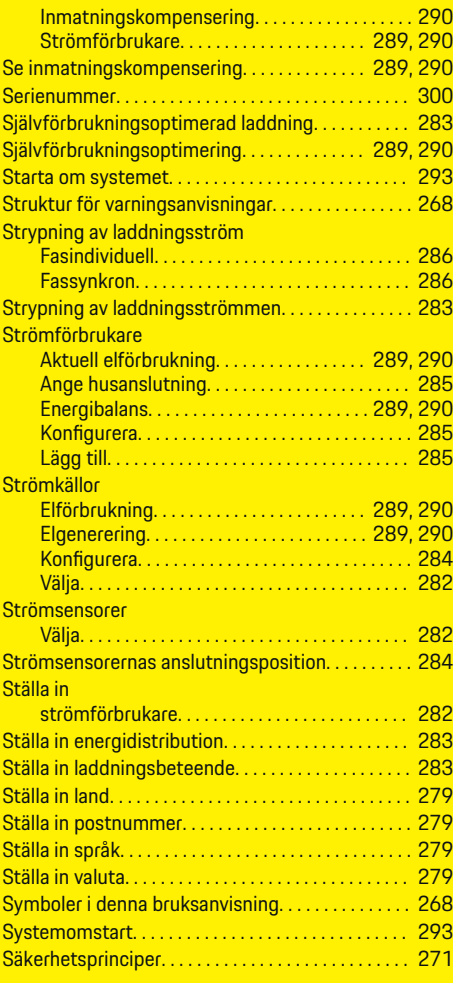

 $\overline{\bigoplus}$ 

 $\bigoplus$ 

# **Säkringar**

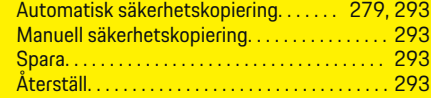

# **T**

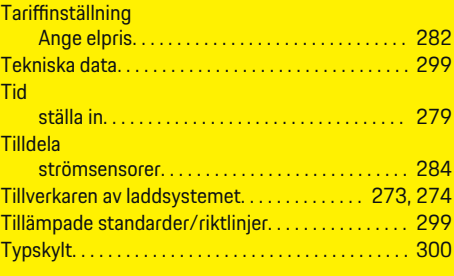

# **U**

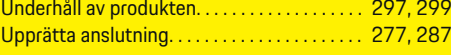

# **V**

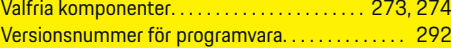

# **W**

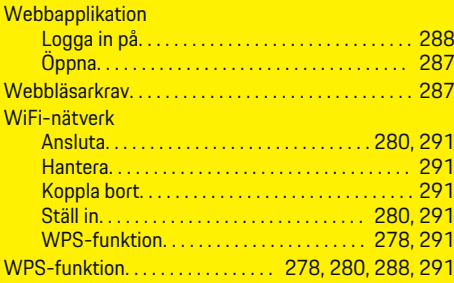

 $\bigoplus$ 

# **Alfabetiskt sakregister**

# **Y**

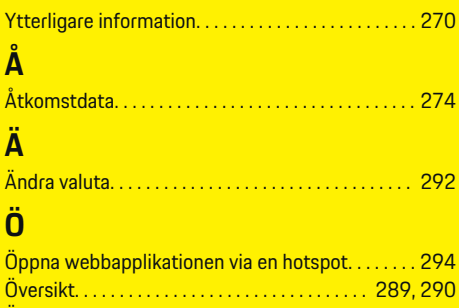

 $\bigoplus$ 

 $\bigoplus$ 

 $\bigoplus$ 

Översikt över enhetsanslutningar. . . . . . . . . . [273,](#page-274-0) [274](#page-275-0)

 $\color{black}\blacklozenge$ 

# **Tietoja näistä ohjeista**

### **Varoitukset ja tunnukset**

Tässä käyttöohjeessa käytetään erilaisia varoituksia ja tunnuksia.

**A** VAARA

Vakavia vammoja tai kuolema

useita peräkkäisiä vaiheita. **2.** Keskusnäytöllä näkyvät toimintaohjeet, joita sinun on noudatettava.

g Ohje, mistä voi etsiä lisätietoja tietystä aiheesta.

◈

**1.** Toimintaohjeet numeroidaan, jos ne sisältävät

⊕

Jos Vaara-sanalla merkittyjä varoituksia ei noudateta, seurauksena on vakavia vammoja tai kuolema.

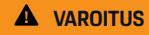

Vakavat vammat tai kuolema mahdollisia

Jos Varoitus-sanalla merkittyjä varoituksia ei noudateta, seurauksena voi olla vakavia vammoja tai kuolema.

**A** HUOMIO

Keskivaikeat tai vähäiset vammat mahdollisia

Jos Huomio-sanalla merkittyjä varoituksia ei noudateta, seurauksena voi olla keskivaikeita tai vähäisiä vammoja.

#### **OHJE**

Aineelliset vahingot mahdollisia

Jos Ohje-sanalla merkittyjä varoituksia ei noudateta, seurauksena voi olla aineellisia vahinkoja autolle.

#### (i) **Tietoja**

Lisätiedot on merkitty sanalla Tietoja.

- $\checkmark$  Seuraavien edellytysten on täytyttävä, jotta toimintoa voi käyttää:
- $\blacktriangleright$  Toimintaohje, jota on noudatettava.

♠

# **Sisällys**

# **Suomi**

### **[Käyttöohjeeseen](#page-308-0)**

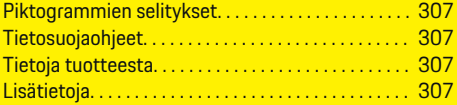

#### **[Turvallisuus](#page-309-0)**

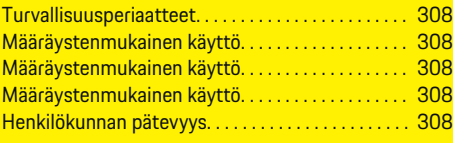

### **[Toimitussisältö. . . . . . . . . . . . . . . . . . . . . . . . . . . . . . . . .](#page-311-0)** 310

#### **[Toimitussisältö](#page-312-0)**

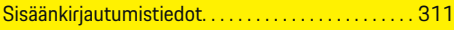

#### **[Yleiskuvaus](#page-313-0)**

 $\bigoplus$ 

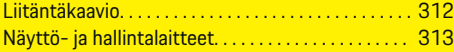

#### **[Käyttöönotto](#page-315-0)**

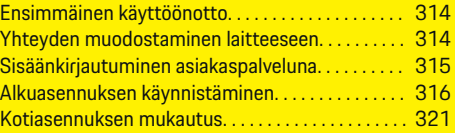

#### **[Määrittäminen](#page-325-0)**

[. . . . . . . . . . . . . . . . . . . . . . . . . . . . . . . . . . . . . . . . . . . . . . 324](#page-325-0)

#### **[Käyttö](#page-326-0)**

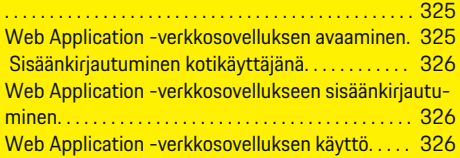

### **[Käyttö](#page-333-0)**

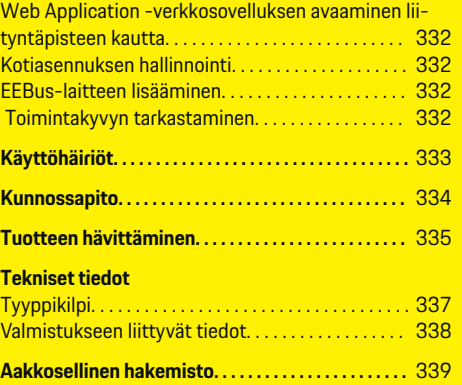

 $\overline{\bigoplus}$ 

 $\bigcirc$ 

 $\bigoplus$ 

# <span id="page-308-0"></span>**Käyttöohjeeseen Piktogrammien selitykset**

Energianhallintajärjestelmään voidaan maakohtaisesti kiinnittää erilaisia piktogrammeja.

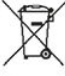

Hävitä energianhallintajärjestelmä noudattamalla kaikkia voimassa olevia hävittämistä koskevia määräyksiä.

Epäasianmukainen käyttö voi aiheuttaa sähköiskun.

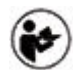

Huomioi mukana tulevat käyttö- ja asennusohjeet, erityisesti varoitukset ja turvaohjeet.

Huomioi kaikki ohjeissa ja energianhallintajärjestelmässä mainitut varoitukset.

# **Tietosuojaohjeet**

Jotta voidaan taata, että Porschen latauslaite kykenee viestimään ja on ajan tasalla, latauslaite välittää säännöllisin väliajoin seuraavat laitekohtaiset tiedot salattuina Porschelle käsiteltäviksi: laitetunniste, merkki, sukupolvi, laitetyyppi ja ohjelmistoversio.

Jos haluat vapaaehtoisesti käyttää muita Porsche Connect -palveluita latauslaitteessa, latauslaite on yhdistettävä Porsche Connect Vertriebsgesellschaft -myyntiyhtiön valituilla markkinoilla tarjoaman Porsche ID -tilin kanssa. Porsche Connect -palveluiden käytön yhteydessä Porschelle välitetään ja siellä käsitellään palveluiden käytettäväksi asettamista ja tuottamista varten seuraavia henkilö- ja muita laitekohtaisia tietoja: asiakkaan tunniste, tilastotiedot, laitetila, yhteystila ja viimeisen muodostetun viestintäyhteyden aikaleima. Katso tarkempia tietoja yleisistä käyttöehdoista ja tietosuojailmoituksesta kohdasta **www.porsche.com/connect-store**. Latauslaitteen säännöllinen tiedonsiirto voi aiheuttaa lisäkustannuksia Internet-palveluntarjoajalta. Porschen sinusta tallentamien tietojen peruuttamaton poistaminen on mahdollista My Porsche -portaalin kautta. Teknisten tai lakisääteisten rajoitusten seurauksena osa Porschen latauslaitteen Porsche Connect -palveluista ei ole käytettävissä kaikissa maissa.

# **Tietoja tuotteesta**

Energianhallintajärjestelmä toimii nk. energiahuoltona yhdessä tätä toimintoa tukevan Porschen latauslaitteen kanssa.

Energianhallintajärjestelmä mittaa ja arvioi yksilöllisesti käytettävissä olevan tehon ja sähköenergian kulloisenkin kulutuksen. Energianhallintajärjestelmä viestii rajapinnan kautta Porschen latauslaitteen kanssa ja ilmoittaa sille energiakustannukset ja sen, paljonko tehoa hybridi- ja sähköautolle saa asettaa käytettäväksi latausta varten.

Lataustapahtuman aikana energianhallintajärjestelmä päivittää reaaliajassa nykyisten tietojen pohjalta suurimman käytettävissä olevan latausvirran.

Sähköalan ammattilainen määrittää energianhallintajärjestelmän sinulle Web Application -verkkosovelluksen kautta ja säätää kaikki siinä tarvittavat arvot. Näin olemassa oleva sähköasennus on suojattu ylikuormitukselta ja auton taloudellinen lataus on mahdollista. Tämä toiminto on kuitenkin käytössä vain, jos käytetään erilaisia sähkötariffeja/-hintoja ja/tai olemassa olevaa aurinkosähköjärjestelmää. Jos auton lataus käynnistetään, nk. käsittelyvaihe alkaa ja energianhallintajärjestelmä tuottaa hinta- ja tehotaulukoita nykyisen standardin ISO/IEC15118 mukaan.

Siirto energianhallintajärjestelmän ja latauslaitteen välillä tapahtuu Ethernetin, PLC-verkon (Powerline-Communication-verkko) tai WiFin kautta käyttämällä EEBus-protokollaa.

Jos PLC-reititintä ei ole (koti-)verkossa, energianhallintajärjestelmä on määritettävä PLC-DHCP-palvelimena.

- [Katso luku "Näyttö- ja hallintalaitteet" si](#page-314-0)[vulla 313.](#page-314-0)
- Katso tietoja energianhallintajärjestelmän asennuksesta ja käytöstä Web Application -verkkosovelluksen käyttöohjeesta unter https://www.porsche.com/international/ aboutporsche/e-performance/help-andcontact/

Valitse muiden kielten osalta verkkosivustolta haluamasi maan versio.

# **Lisätietoja**

e Lisätietoja energianhallintajärjestelmästä ja Web Application -verkkosovelluksesta on käytettävissä seuraavassa verkko-osoitteessa: https://www.porsche.com/international/aboutporsche/e-performance/help-andcontact/

Valitse muiden kielten osalta verkkosivustolta haluamasi maan versio.

# <span id="page-309-0"></span>**Turvallisuus**

# **Turvallisuus Turvallisuusperiaatteet**

**A** VAARA

Sähköjännitteen aiheuttama hengenvaara!

Välittömästi kuolemaan johtavat sähköiskun aiheuttamat vammat ja/tai palovammat mahdollisia!

- e Varmista aina, että kaikkien töiden aikana laite on jännitteetön ja tahaton päällekytkeytyminen on estetty.
- e Älä avaa energianhallintajärjestelmän koteloa missään olosuhteissa.

# **Määräystenmukainen käyttö**

Energianhallintajärjestelmä varmistaa ensisijaisesti sähköenergian huollon (ylikuormasuojaus) estämällä pääsulakkeen laukeamisen (rakennuksen sulake). Määräystenvastaista käyttöä ovat

- omavaltaiset lisäykset ja muutokset energianhallintajärjestelmään
- kaikki muu tässä ohjeessa mainitusta kuvauksesta poikkeava energianhallintajärjestelmän käyttö

Energianhallintajärjestelmä on suunniteltu modulaariseksi laitteeksi ja se on asennettava sitä varten tarvittavien sähkö- ja tietoteknisten edellytysten mukaan.

Sähkötekniikan osalta se tarkoittaa, että energianhallintajärjestelmä on asennettava soveltuvaan jakajaan.

**Vain USA:** Jos tällaista jakajaa ei ole saatavana tai käytettävissä maassasi, voit hankkia vastaavan jakajan Porsche-jälleenmyyjältä. Lisätietoja valinnaisesta seinäasenteisesta jakajasta:

► [Katso luku "Seinäasenteinen jakaja" sivulla 310.](#page-311-0)

#### **Vastuuvapauslauseke**

Vaurioiden korjaaminen ei ole mahdollista, jos ne ovat syntyneet kuljetuksen, varastoinnin tai käsittelyn seurauksena. Jos avaat energianhallintajärjestelmän kotelon, takuu raukeaa. Sama pätee myös, jos ulkopuoliset tekijät, kuten tulipalo, korkeat lämpötilat, äärimmäiset ympäristöolosuhteet tai määräystenvastainen käyttö aiheuttavat vaurioita.

# **Määräystenmukainen käyttö**

Energianhallintajärjestelmä varmistaa ensisijaisesti sähköenergian huollon (ylikuormasuojaus) estämällä pääsulakkeen laukeamisen (rakennuksen sulake).

Määräystenvastaista käyttöä ovat

- omavaltaiset lisäykset ja muutokset energianhallintajärjestelmään
- kaikki muu tässä ohjeessa mainitusta kuvauksesta poikkeava energianhallintajärjestelmän käyttö

Energianhallintajärjestelmä on suunniteltu modulaariseksi laitteeksi ja se on asennettava sitä varten tarvittavien sähkö- ja tietoteknisten edellytysten mukaan.

Sähkötekniikan osalta se tarkoittaa, että energianhallintajärjestelmä on asennettava soveltuvaan jakajaan.

e [Katso luku "Seinäasenteinen jakaja" sivulla 310.](#page-311-0)

#### **Vastuuvapauslauseke**

Vaurioiden korjaaminen ei ole mahdollista, jos ne ovat syntyneet kuljetuksen, varastoinnin tai käsittelyn seurauksena. Jos avaat energianhallintajärjestelmän kotelon, takuu raukeaa. Samaa pätee myös, jos ulkopuoliset tekijät, kuten tulipalo, korkeat lämpötilat, äärimmäiset ympäristöolosuhteet tai määräystenvastainen käyttö aiheuttavat vaurioita.

♠

# **Määräystenmukainen käyttö**

Energianhallintajärjestelmä varmistaa ensisijaisesti sähköenergian huollon (ylikuormasuojaus) estämällä pääsulakkeen laukeamisen (rakennuksen sulake).

Määräystenvastaista käyttöä ovat

- omavaltaiset lisäykset ja muutokset energianhallintajärjestelmään
- kaikki muu tässä ohjeessa mainitusta kuvauksesta poikkeava energianhallintajärjestelmän käyttö

Energianhallintajärjestelmä on suunniteltu modulaariseksi laitteeksi ja se on asennettava sitä varten tarvittavien sähkö- ja tietoteknisten edellytysten mukaan.

e Sähkötekniikan osalta se tarkoittaa, että energianhallintajärjestelmä on asennettava soveltuvaan jakajaan.

#### **Vastuuvapauslauseke**

Vaurioiden korjaaminen ei ole mahdollista, jos ne ovat syntyneet kuljetuksen, varastoinnin tai käsittelyn seurauksena. Jos avaat energianhallintajärjestelmän kotelon, takuu raukeaa. Samaa pätee myös, jos ulkopuoliset tekijät, kuten tulipalo, korkeat lämpötilat, äärimmäiset ympäristöolosuhteet tai määräystenvastainen käyttö aiheuttavat vaurioita.

# **Henkilökunnan pätevyys**

Sähköasennuksen saavat tehdä vain henkilöt, joilla on asianmukaiset sähkötekniset taidot (sähköalan ammattilaiset). Kyseisten henkilöiden on osoitettava sähköjärjestelmien ja niiden komponenttien asennukseen tarvittava ammattitaito suoritetulla tutkinnolla.

Epäasianmukainen asennus voi vaarantaa oman elämän ja muiden elämän.

Asennuksen suorittaville sähköalan ammattilaisille asetetut vaatimukset:

 $\bigoplus$ 

◈

- kyky analysoida mittaustuloksia
- IP-suojaluokkien ja niiden käytön tuntemus
- sähköasennusmateriaalien asennuksen tuntemus
- voimassa olevien sähköteknisten ja kansallisesti voimassa olevien määräysten tuntemus
- palontorjuntatoimenpiteiden sekä yleisten ja erityisten turvallisuus- ja tapaturmantorjuntamääräysten tuntemus
- kyky valita sopivat työkalut, mittalaitteet ja tarv. henkilökohtaiset suojavarusteet sekä sähköasennustarvikkeet sammutusolosuhteiden varmistamiseksi
- syöttöverkon tyypin (TN-, IT- ja TT-järjestelmä) ja siitä seuraavien liitäntäedellytysten (klassinen nollaus, suojamaadoitus, tarvittavat lisätoimenpiteet) tuntemus

# <span id="page-311-0"></span>**Toimitussisältö**

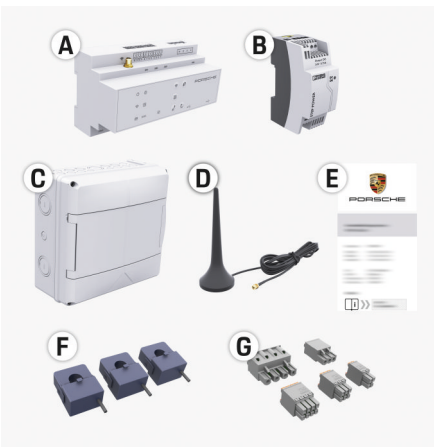

Kuva 73 Toimitussisältö

- **A** Energianhallintajärjestelmä
- **B** Ulkoinen virtalähteen verkkolaite
- **C** Seinäasenteinen jakaja (maakohtaisesti käytettävissä)
- **D** WiFi-antenni
- **E** Sisäänkirjautumistietokirje
- **F** 3 virta-anturia mallissa 100 A tai (maakohtaisesta versiosta riippuen) 2 virta-anturia mallissa 200 A
- **G** Yksi sarja pistoliittimiä

### **Seinäasenteinen jakaja**

Jos jakokaapissa ei ole riittävästi tilaa (11,5, jakoyksikköä), voidaan tilata lisävarusteena seinäasenteinen jakaja energianhallintajärjestelmän seinäasennukseen jakokaapin ulkopuolelle.

Tietoja energianhallintajärjestelmän tilantarpeesta:

 $\blacktriangleright$  [Katso luku "Tekniset tiedot" sivulla 336.](#page-337-0)

### **Varaosat ja tarvikkeet**

Varaosat ja ylimääräiset virta-anturit voit tilata Porsche-jälleenmyyjältä.

⊕

#### (i) **Tietoja**

Virta-anturien nimellisvirran on oltava sulakkeen nimellisvirtaa suurempi.

- − Valitse, sulakkeen nimellisvirrasta mitattuna, toteutus seuraavaksi korkeimmalla nimellisvirralla.
- − Jos sinulla on kysyttävää, ota yhteys sähköalan ammattilaiseen.

### **Pakkauksen hävittäminen**

e Suojele ympäristöä hävittämällä pakkausmateriaalit voimassa olevien ympäristönsuojelumääräysten mukaisesti.

◈

e Luovuta jäännösmateriaalit jätteenkäsittelylaitokselle.

◈

# <span id="page-312-0"></span>**Toimitussisältö**

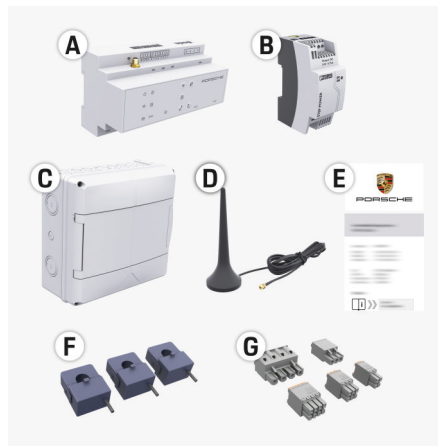

Kuva 74 Toimitussisältö

- **A** Energianhallintajärjestelmä
- **B** Ulkoinen virtalähteen verkkolaite
- **C** Seinäasenteinen jakaja (maakohtaisesti käytettävissä)
- **D** WiFi-antenni
- **E** Sisäänkirjautumistietokirje
- **F** 3 virta-anturia mallissa 100 A tai (maakohtaisesta versiosta riippuen) 2 virta-anturia mallissa 200 A
- **G** Yksi sarja pistoliittimiä

#### **Varaosat ja tarvikkeet**

Varaosat ja ylimääräiset virta-anturit voit tilata Porsche-jälleenmyyjältä.

#### Œ **Tietoja**

Virta-anturien nimellisvirran on oltava sulakkeen nimellisvirtaa suurempi.

- − Valitse, sulakkeen nimellisvirrasta mitattuna, toteutus seuraavaksi korkeimmalla nimellisvirralla.
- − Jos sinulla on kysyttävää, ota yhteys sähköalan ammattilaiseen.

### **Pakkauksen hävittäminen**

- e Suojele ympäristöä hävittämällä pakkausmateriaalit voimassa olevien ympäristönsuojelumääräysten mukaisesti.
- e Luovuta jäännösmateriaalit jätteenkäsittelylaitokselle.

# **Sisäänkirjautumistiedot**

Säilytä sisäänkirjautumistietokirje, jonka sait laitteen mukana toimituksen yhteydessä. Jos kadotat sisäänkirjautumistietokirjeen, ota yhteys Porsche-jälleenmyyjään.

Siinä ilmoitetut tiedot selitetään tässä:

- **Serial Number:** Seriennummer. Bei Kontakt mit dem Kundendienst oder Porsche-jälleenmyyjä Seriennummer angeben.
- **SSID:** An Ihrem Endgerät angezeigter WLAN-Netzwerkname des Energiemanagers (im Hotspot-Modus)
- **WiFI PSK:** WLAN-Passwort, Netzwerkschlüssel
- **PLC DPW/DAK:** PLC-Sicherheitsschlüssel für die Kopplung des Energiemanagers mit einem PLC-Netzwerk
- **IP Address:** IP-Adresse zum Aufrufen der Web Application über den Browser des Endgeräts (im Hotspot- Modus)

♠

- **Hostname:** Hostname zum Aufrufen der Web Application über den Browser des Endgeräts. Endgerät und Energiemanager müssen im gleichen Netzwerk sein.
- **Password Home User:** Initialpasswort Web Application Heimanwender
- **Password Tech User:** Initialpasswort Web Application Kundendienst
- **EEBus Name:** Bei der Kopplung angezeigter Name des Energiemanagers
- **EEBus SKI:** Bei der Kopplung angezeigte Identifikationsnummer (SKI) des Energiemanagers
- **WiFi CLIENT MAC, WiFi AP MAC, ETH0 MAC, ETH1 MAC, PLC MAC, PLC MODEM MAC:**

MAC-Adressen. Wenn das Heimnetzwerk mit einer MAC-Adressen-Sperre ausgestattet ist, ggf. diese MAC-Adressen zulassen.

#### **Web Application -verkkosovelluksen salasana**

Salasanaa käytetään, kun kirjaudutaan sisään Web Application -verkkosovellukseen.

e Jos kadotat alkuperäisen salasanan, ota yhteys Porsche-jälleenmyyjään.

Jos kadotat itse luomasi salasanan, voit palauttaa Web Application -verkkosovellukseen tehdasasetukset ja ottaa näin alkuperäisen salasanan takaisin käyttöön.

e Voit nollata kaikki salasanat painamalla samanaikaisesti energianhallintajärjestelmän painikkeita Reset ⊙ ja CTRL = 5–10 sekuntia.

### <span id="page-313-0"></span>**Yleiskuvaus**

# **Yleiskuvaus Liitäntäkaavio**

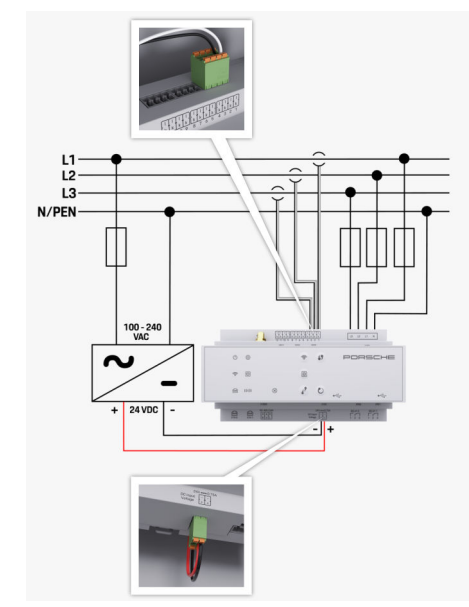

Kuva 75 Kytkentäkaavio

**100-240 VAC** Tulojännite

**L1/ L2/ L3** Enintään 3 vaihetta **N/PEN** Neutraalijohdin<br>**100-240 VAC** Neutraalijohdin Neutraalijohdin Neutraalijohdin Neutraalijohdin Neutraalijohdin Neutraalijohdin Ne Lähtöjännite

◈

 $\bigoplus$ 

 $\bigoplus$ 

# **Yleiskuvaus**

# <span id="page-314-0"></span>**Näyttö- ja hallintalaitteet**

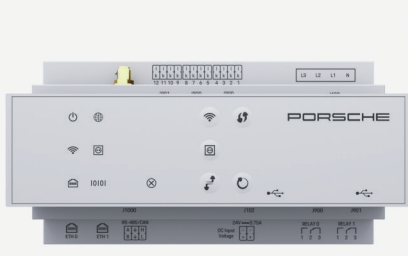

**teet**

 $\bigoplus$ 

tila

**lem** 

Tila

10101

N

◈

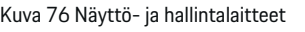

◈

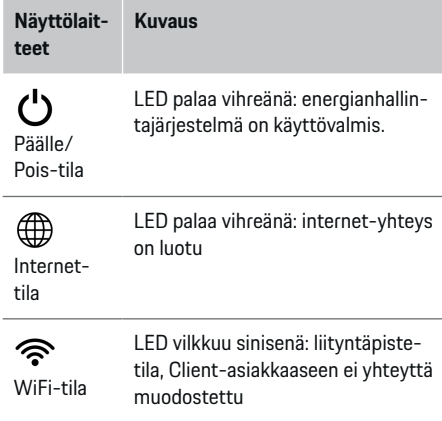

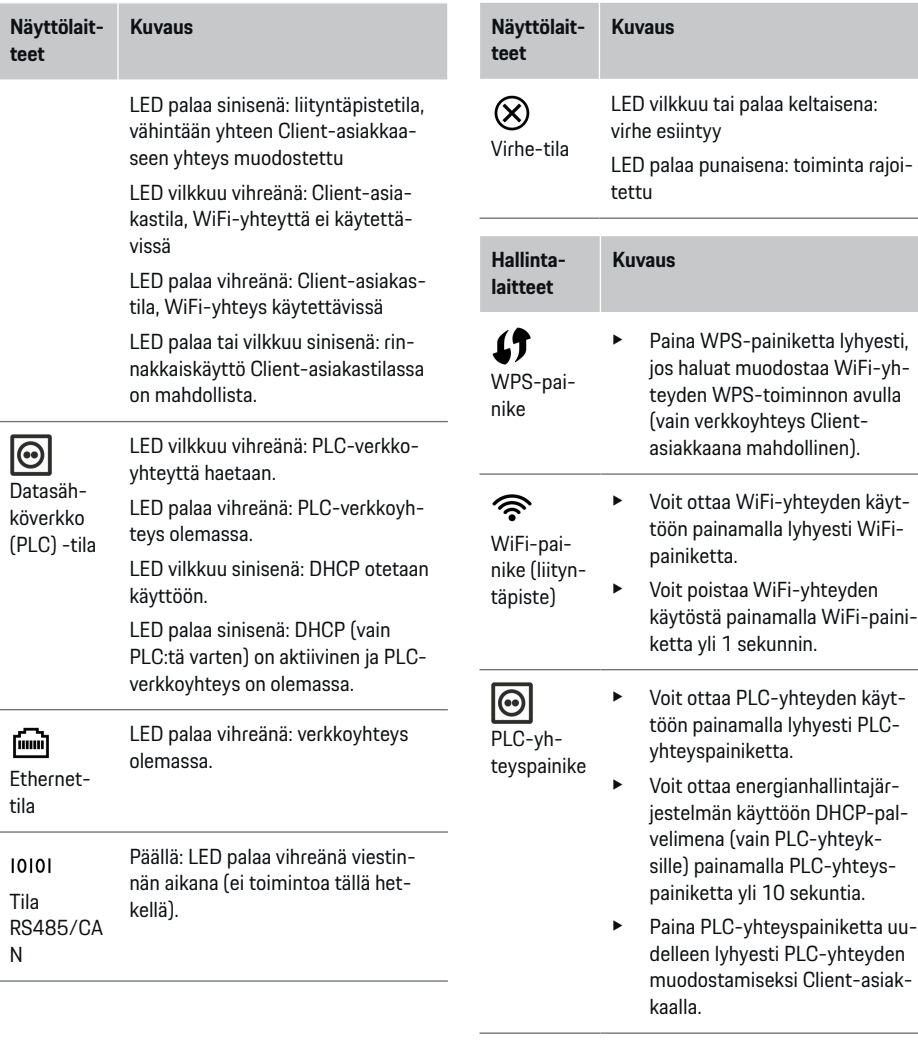

 $\bigoplus$ 

### <span id="page-315-0"></span>**Käyttöönotto**

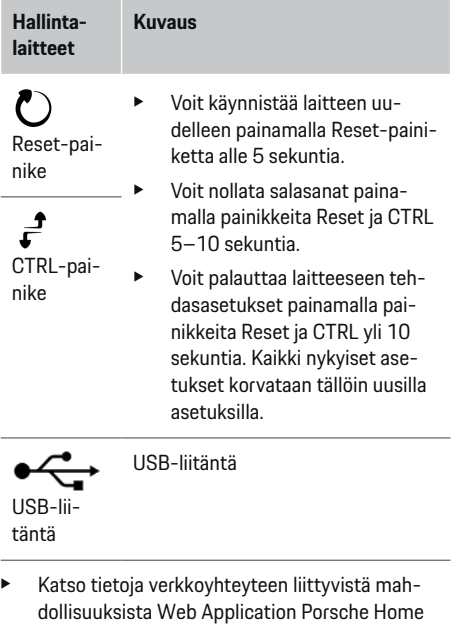

Energy Manager -käyttöohjeesta.

# **Käyttöönotto Ensimmäinen käyttöönotto**

Kun energianhallintajärjestelmä on asennettu, laite on määritettävä ensimmäistä käyttöönottoa varten.

◈

#### G) **Tietoja**

Ensimmäisen käyttöönoton saa suorittaa vain sähköalan ammattilainen.

Ohjattu asennus ohjaa ensimmäisessä käyttöönotossa tekemään tarvittavat asetukset (esim. yhteydet, käyttäjäprofiili, optimoitu lataus). Myös kotikäyttäjä voi myöhemmin muuttaa osan tässä määritetyistä asetuksista, kuten järjestelmän ja huollon. Kun ohjattu asennus on suoritettu loppuun, sähköalan ammattilaisen on tämän jälkeen vielä tehtävä kotiasennus (muun muassa virta-anturien määritykset ja EEBus-laitteiden lisääminen) Web Application -verkkosovelluksessa.

Tämän jälkeen energianhallintajärjestelmä on käyttövalmis.

### **Vaatimukset ensimmäiseen käyttöönottoon**

Seuraavien tietojen on oltava valmiina energianhallintajärjestelmän määrittämistä varten:

- sisäänkirjautumistietokirje Web Application -verkkosovellukseen sisäänkirjautumista varten
- kotiverkon sisäänkirjautumistiedot
- käyttäjäprofiilin sisäänkirjautumistiedot (kun yhdistät Porsche ID:llä)

◉

– sähkötariffeja/-hintoja koskevat tiedot ja tarv. syöttöhyvitys

Web Application -verkkosovellus tukee seuraavia selaimia:

- Google Chrome versiosta 57 (suositus) lähtien
- Mozilla Firefox versiosta 52 (suositus) lähtien
- Microsoft Internet Explorer versiosta 11 lähtien
- Microsoft Edge
- Apple Safari versiosta 10 lähtien

# **Yhteyden muodostaminen laitteeseen**

Jotta energianhallintajärjestelmän Web Application -verkkosovellusta voidaan käyttää, ensin on muodostettava yhteys käytettävän laitteen (tietokone, tablet-laite tai älypuhelin) ja energianhallintajärjestelmän välille. Yleiskuvaus kaikista yhteysmahdollisuuksista,

g [Katso luku "5. Verkkoyhteyden valitseminen" si](#page-318-0)[vulla 317.](#page-318-0)

e Valitse sopiva yhteystapa signaalinvahvuuden ja käytettävyyden mukaan.

◈

### **WiFi**

WiFi-yhteyttä varten on käytettävissä 2 mahdollisuutta:

– Liityntäpiste:

Energianhallintajärjestelmä tarjoaa langattoman yhteyspisteen (liityntäpiste), joka on suojattu salasanalla ja edellyttää manuaalista sisäänkirjautumista. WiFi-yhteensopiva käytettävä laite voidaan yhdistää liityntäpisteeseen ja käyttää energianhallintajärjestelmän Web Application -verkkosovelluksessa.

– WiFi-verkko WPS-toiminnon avulla:

<span id="page-316-0"></span>Voit yhdistää energianhallintajärjestelmän käytettävissä olevaan kotiverkkoon (esim. verkkoreititin) WPS-toiminnolla antamatta salasanaa.

### **Web Application -verkkosovelluksen avaaminen liityntäpisteen kautta**

- $\checkmark$  Energianhallintajärjestelmä on kytketty päälle. Energianhallintajärjestelmä avaa automaattisesti WiFi-liityntäpisteen.
- **1.** Jos **WiFi-tila** ei vilku tai pala sinisenä, paina energianhallintajärjestelmän **WiFi**-painiketta.
- **2.** Avaa käytettävässä laitteessa tietopalkista verkkokuvake tai WiFi-kuvake.
- **3.** Valitse WiFi-verkko luettelosta. WiFi-verkon nimi vastaa sisäänkirjautumistietokirjeen SSID:tä ja näkyy muodossa **HEM-#######**.
- **4.** Valitse **Yhdistä**-painike.
- **5.** Syötä turva-avain. Turva-avain on merkitty sisäänkirjautumistietokirjeeseen merkinnällä **WiFi PSK**.
	- **→** Yhteys WiFi-verkkoon muodostetaan.

**Ohje**: Windows 10 -käyttöjärjestelmä pyytää ensin antamaan reitittimen PIN-koodin. Valitse linkki **Muodosta yhteys PLC-turvaavaimella** ja syötä sen jälkeen avain.

- **6.** Avaa selain.
- **7.** Anna energianhallintajärjestelmän IP-osoite selaimen osoiterivillä:192.168.9.11
	- **tai –**

Anna energianhallintajärjestelmän DNS-osoite selaimen osoiterivillä: https://porsche.hem

g Noudata Porsche Home Energy Manager -järjestelmän

käyttöohjetta.

### **Web Application -verkkosovelluksen avaaminen WiFin (WPS-toiminnon) kautta**

- **1.** Paina verkkoreitittimen WPS-painiketta.
- **2.** Paina 2 minuutin kuluessa energianhallintajärjestelmän **WPS**-painiketta.
- **3.** Valitse vastaava verkko reitittimen asetuksista ja katso energianhallintajärjestelmän IP-osoite.
- **4.** Anna energianhallintajärjestelmän IP-osoite selaimen osoiterivillä.

g Noudata Porsche Home Energy Manager -järjestelmän

käyttöohjetta.

#### Œ **Tietoja**

Osa reitittimistä tarjoaa mahdollisuuden käyttää Web Application -verkkosovellusta isäntänimen **Porsche-HEM** avulla.

### **Ethernet**

- **1.** Yhdistä Ethernet-kaapeli energianhallintajärjestelmään (portti ETH0).
- **2.** Valitse vastaava verkko reitittimen asetuksista ja katso energianhallintajärjestelmän IP-osoite.
- **3.** Anna energianhallintajärjestelmän IP-osoite selaimen osoiterivillä.

### **PLC-Client-asiakas**

Energianhallintajärjestelmä voidaan liittää Clientasiakkaaksi PLC-verkkoon.

**Ohje**: Tarvitset sitä varten PLC-modeemin, jossa on HomePlug-standardi (ei sisälly toimitukseen).

♠

- ► Rekisteröi PLC-modeemi PLC-verkkoon svöttämällä energianhallintajärjestelmän turva-avain PLC-modeemiin.
	- **tai –**

Paina PLC-modeemin yhteyspainiketta ja paina 60 sekunnin kuluessa energianhallintajärjestelmän **PLC**-painiketta.

### **Edelleenohjaus Web Application -verkkosovellukseen**

#### G) **Tietoja**

Käytetyn selaimen mukaan Web Application -verkkosovellusta ei avata heti, vaan ensin näkyy selaimen turvallisuusasetuksia koskeva ohje.

- **1.** Valitse näkyvässä selaimen varoituksessa **Laajennettu**.
- **2.** Valitse seuraavassa valintaikkunassa **Lisää poikkeus**.
	- SSL-sertifikaatti vahvistetaan ja Web Application -verkkosovellus avataan.

## **Sisäänkirjautuminen asiakaspalveluna**

Kaksi käyttäjää (käyttäjäroolia) on käytettävissä, kun kirjaudutaan sisään Web Application -verkkosovellukseen: **kotikäyttäjä** ja **asiakaspalvelu**.

**Asiakaspalvelu**-käyttäjää saa käyttää vain sähköalan ammattilainen tai Porsche Service -jälleenmyyjä. Sähköalan ammattilainen on vastuussa energianhallintajärjestelmän asennuksesta. Sähköalan ammattilainen suorittaa ohjatun asennuksen ja kotiasennuksen ja sillä on kaikki määritysmahdollisuudet Web Application -verkkosovelluksessa.

### <span id="page-317-0"></span>**Käyttöönotto**

#### **Web Application -verkkosovellukseen sisäänkirjautuminen**

- $\checkmark$  Sisäänkirjautumistiedot ovat valmiina.
- **1.** Valitse käyttäjä **Asiakaspalvelu**.
- **2.** Syötä salasana (merkitty sisäänkirjautumistietokirjeeseen merkinnällä **Password Tech User**).

# **Alkuasennuksen käynnistäminen**

Ohjattu asennus ohjaa sähköalan ammattilaista yksittäisten vaiheiden avulla koko asennuksen suorittamisessa.

- e Voit suorittaa vaiheen loppuun ohjatussa asennuksessa syöttämällä halutun asetuksen ja vahvistamalla sen valinnalla **Jatka**.
- e Voit mennä vaiheen takaisinpäin valitsemalla Web Application -verkkosovelluksessa **Takaisin**. **Älä käytä selaimen Takaisin-painiketta**.

#### Œ **Tietoja**

Jos asennustapahtuma keskeytyy, istunnon palautus uuden sisäänkirjautumisen jälkeen on mahdollista. Käyttäjä kirjataan automaattisesti ulos verkkosovelluksesta, kun Web Application -verkkosovellus on ollut käyttämättä 25 minuuttia.

Ohjattu asennus voidaan käynnistää vain asiakaspalveluna. Kun kirjaudut sisään kotikäyttäjänä, tervehdyksen jälkeen seuraa kehotus kirjautua ulos.

### **1. Asennuksen käynnistäminen**

e Valitse aloitussivulla **Jatka** ohjatun asennuksen määritysvaiheiden käynnistämiseksi.

### **2. Kielen, maan ja valuutan asettaminen**

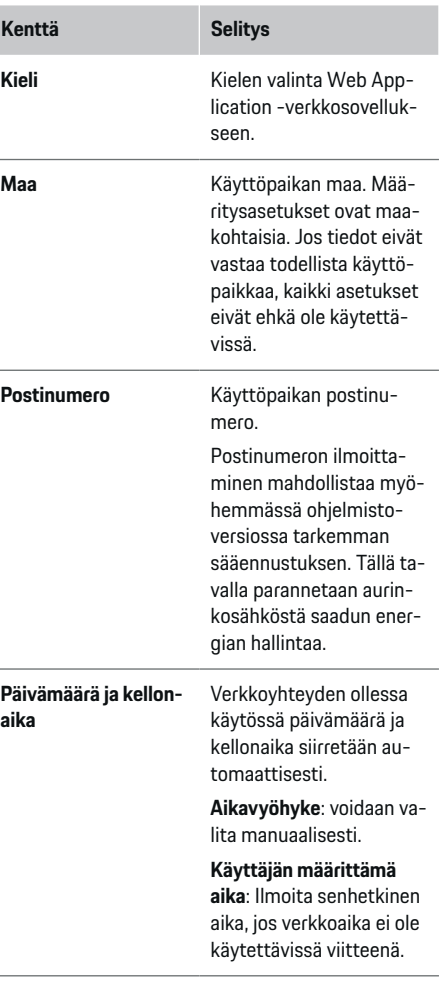

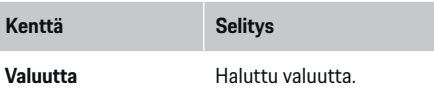

#### **3. Tiedonsiirron hyväksyminen**

Lue energianhallintajärjestelmän Web Application -verkkosovelluksen tietosuojaohjeet huolellisesti läpi.

e Hyväksy tietosuojaohjeet valitsemalla **Jatka**.

#### Œ **Tietoja**

**Oikeudelliset ohjeet ja tietosuojadirektiivit** ja tietoja kolmannen osapuolen sisällöistä ja lisensseistä voit avata milloin tahansa Web Application -verkkosovelluksen niitä vastaavasta linkistä.

### **4. Päivityksen ja varmuuskopion valitseminen**

#### **Automaattiset ohjelmistopäivitykset**

#### G) **Tietoja**

Automaattisia ohjelmistopäivityksiä varten energianhallintajärjestelmässä on oltava internet-yhteys.

Kun toiminto on käytössä, ohjelmistopäivitykset asennetaan automaattisesti.

**EXECUTE:** Ota toiminto **Automaattiset ohjelmistopäivitykset** käyttöön.

#### **Automaattinen varmuuskopio**

Kun toiminto on käytössä, varmuuskopiot tallennetaan automaattisesti liitetylle USB-tallennusvälineelle.

- <span id="page-318-0"></span>**1.** Työnnä USB-tallennusväline toiseen energianhallintajärjestelmän USB-liitännöistä (USB-tallennusvälineessä on tiedostojärjestelmä ext4 tai FAT32).
- **2.** Ota toiminto käyttöön.
- **3. Luo salasana**: Syötä salasana.

Salasana suojaa tietojasi ja on syötettävä tuonnin tai varmuuskopion palauttamisen yhteydessä.

#### ⋒ **Tietoja**

Edelleen on kuitenkin mahdollista luoda varmuuskopio manuaalisesti.

### **5. Verkkoyhteyden valitseminen**

Jotta voit käyttää energianhallintajärjestelmää Web Application -verkkosovelluksessa, käytettävän laitteen (tietokone, tablet-laite tai älypuhelin) ja energianhallintajärjestelmän on oltava kotiverkossa (WiFi-, PLC-, Ethernet-yhteydellä). Kotiverkon internet-yhteydellä voit käyttää kaikkia Web Application -verkkosovelluksen toimintoja.

Jos käyttöpaikassa ei ole käytettävissä kotiverkkoa, käytettävä laite voi kirjautua suoraan sisään energianhallintajärjestelmään sen WiFi-liityntäpisteen kautta. Tällöin ei ole olemassa internet-yhteyttä ja vain paikallisesti asennetut toiminnot ovat käytettävissä.

#### G) **Tietoja**

Web Application -verkkosovelluksessa liityntäpisteyhteys on poistettava käytöstä vain, jos yhdistäminen kotiverkkoon on mahdollista.

g Noudata Porsche Home Energy Manager -järjestelmän käyttöohjetta.

e Valitse haluamasi verkkoyhteys (WiFi, datasähkö (PLC), Ethernet).

### **WiFi**

Energianhallintajärjestelmä voidaan yhdistää olemassa olevaan WiFi-verkkoon (esim. verkkoreitittimen kautta).

Client-asiakastila otetaan käyttöön Web Application -verkkosovelluksessa. Energianhallintajärjestelmä voidaan lisätä verkkoon sekä manuaalisesti syöttämällä salasana että automaattisesti käyttämällä olemassa olevaa WPS-toimintoa.

Jos energianhallintajärjestelmä on yhdistetty verkkoreitittimeen, se saa automaattisesti IP-osoitteen, joka voidaan katsoa energianhallintajärjestelmän ja reitittimen asetuksista.

Edellytys WiFi-yhteyden käytölle on, että WiFiverkko toimii laitteen käyttöpaikalla. Onko älypuhelimessasi, joka on kirjautunut sisään WiFi-verkkoosi, energianhallintajärjestelmän käyttöpaikassa WiFi-signaali? Jos signaali on heikko, voit mahdollisesti parantaa sitä sijoittamalla WiFi-reitittimen uudelleen tai käyttämällä WiFi-toistinta.

- **1.** Ota WiFi käyttöön.
	- Näyttöön tulevat käytettävissä olevat WiFiverkot.
- **2.** Lisää energianhallintajärjestelmä WiFi-verkkoon:
	- **Vaihtoehto 1**: syöttämällä salasana:
		- Valitse luettelosta vastaava verkko ja syötä turva-avain.

**Toinen verkko**: Valitse, jos verkon tulee olla näkymätön verkko.

- Valitse, että IP-osoite luodaan automaattisesti (suositus).
- **Vaihtoehto 2**: WPS-toiminnolla:
	- Paina verkkoreitittimen WPS-painiketta.
	- Valitse 2 minuutin kuluessa painike **WPS** Web Application -verkkosovelluksessa ja valitse vastaava verkko käytettävissä olevista verkoista.
- IP-osoite tulee näkyviin heti, kun yhteys verkkoon on luotu.

Luettelossa verkon vieressä näkyy tila **Yhteys muodostettu**.

#### **Powerline Communication (PLC)**

Powerline Communication -datasähköä käytettäessä viestintä tapahtuu sähköverkon kautta. Tällöin käytetään olemassa olevaa sähköverkkoa paikallisen verkon muodostamiseksi tiedonsiirtoa varten.

Energianhallintajärjestelmä voidaan yhdistää kahdella eri tavalla PLC-verkon kanssa:

– PLC-Client-asiakkaana:

Energianhallintajärjestelmä rekisteröidään Client-asiakkaaksi PLC-verkkoon. PLC-modeemi määrittää energianhallintajärjestelmälle IP-osoitteen ja mahdollistaa viestinnän sähköverkon kautta. Energianhallintajärjestelmän turva-avain on syötettävä PLC-modeemiin.

Ohje: Tarvitset sitä varten PLC-modeemin, jossa on HomePlug-standardi (ei sisälly toimitukseen).

– DHCP-palvelimella:

Energianhallintajärjestelmä voi toimia DHCP-palvelimena. Sen kanssa latauslaitteen voi yhdistää suoraan energianhallintajärjestelmään il-

### **Käyttöönotto**

man, että tarvitaan PLC-modeemia. Siitä huolimatta DHCP-palvelin otetaan käyttöön Web Application -verkkosovelluksessa. Muita yhteyksiä (esim. WiFi) voidaan pitää yllä samanaikaisesti. Niiden verkot eivät kuitenkaan ole yhteydessä toisiinsa. Jos energianhallintajärjestelmän ja latauslaitteen välillä on suora PLC-yhteys, internet-yhteyttä ei voida jakaa. Tämä toiminto asetetaan käytettäväksi ohjelmistopäivityksellä.

- **1.** Ota **Datasähkö** käyttöön.
- **2.** Lisää energianhallintajärjestelmä PLC-verkkoon:
	- **Vaihtoehto 1**: yhteyspainikkeella
		- Paina PLC-modeemin yhteyspainiketta.
		- Valitse 60 sekunnin kuluessa painike **Yhdistä** Web Application -verkkosovelluksessa.
	- **Vaihtoehto 2**: syöttämällä turva-avain energianhallintajärjestelmään.
		- Valitse Web Application -verkkosovelluksessa vaihtoehto **Muodosta yhteys PLC-turva-avaimella**,
		- Syötä PLC-modeemin turva-avain.
		- Valitse **Yhdistä**-painike.
	- **Vaihtoehto 3**: syöttämällä turva-avain PLCmodeemiin

**Ohje**: Tarvitset sitä varten PLC-modeemin, jossa on HomePlug-standardi (ei sisälly toimitukseen).

- Rekisteröi PLC-modeemi PLC-verkkoon syöttämällä energianhallintajärjestelmän turva-avain PLC-modeemiin.
- Valitse, annetaanko IP-osoite automaattisesti (suositus) vai määritetäänkö se staattisesti.
- Kun se annetaan automaattisesti, IP-osoite tulee näkyviin heti, kun yhteys verkkoon on luotu.

#### **Suoran PLC-yhteyden muodostaminen latauslaitteeseen (Porsche Mobile Charger Connect):**

- **1.** Ota Web Application -verkkosovelluksessa **DHCP-palvelin** käyttöön.
	- **tai –**

Voit ottaa DHCP-palvelimen käyttöön painamalla energianhallintajärjestelmän PLC-yhteyspainiketta yli 10 sekuntia.

- **2.** Valitse **Yhdistä**-painike Web Application -verkkosovelluksessa.
- **3.** Valitse 60 sekunnin kuluessa **PLC-yhteyspainike** latauslaitteesta (Asetukset ▶ Verkot ▶ PLC).

#### **Ethernet**

Tiedot lähetetään energianhallintajärjestelmän verkkoon yhdistävän Ethernet-kaapelin kautta (esim. verkkoreitittimen kautta). Ethernet-kaapelin saa yhdistää vain energianhallintajärjestelmän vasempaan Ethernet-porttiin ETH0. Jos yhteys on muodostettu, energianhallintajärjestelmälle määritetään automaattisesti IP-osoite.

- **1.** Yhdistä Ethernet-kaapeli energianhallintajärjestelmään (portti ETH0).
- **2.** Valitse, annetaanko IP-osoite automaattisesti (suositus) vai määritetäänkö se staattisesti.

#### **6. Käyttäjäprofiilien asettaminen**

#### (i) **Tietoja**

Jos sinulla ei vielä ole Porsche ID:tä, voit ensin luoda sen. Voit liittää Porsche ID:n myöhempänä ajankohtana. Siirry sitä varten kohtaan **Yhteydet** > **Käyttäjäprofiilit**. Laitteen on oltava yhdistettynä internetiin, jotta voit siirtää tietoja Porsche ID -tilille.

Energianhallintajärjestelmää koskevat tiedot voit avata myös Porsche ID -tilillä. Energianhallintajärjestelmä on lisäksi liitettävä Porsche ID:n kanssa.

- $\checkmark$  Energianhallintajärjestelmässä on internet-yhteys.
- **1.** Valitse **Porsche ID:n liittäminen** -painike.
	- Valintaikkuna **Liitä käyttäjäprofiili** avautuu.
- **2.** Valitse seuraava vaihtoehto sen mukaan, onko internet-yhteys olemassa:

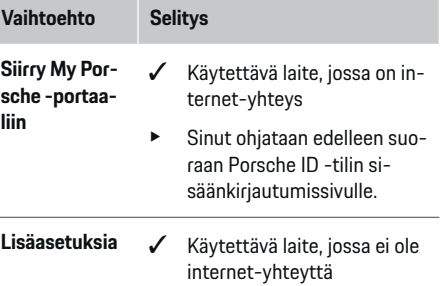

### **Vaihtoehto Selitys**

- e Kun käytettävässä laitteessa on internet-yhteys, skannaa näkyvä QR-koodi tai syötä näkyvä URL-osoite manuaalisesti selaimeen.
- e Syötä sisäänkirjautumistiedot (Porsche ID, salasana) verkkosivulla, josta siirrytään Porsche ID -tiliin.

### **7. Kotiasennus: Verkkovaiheiden asettaminen**

Aseta käytettävissä olevien taloliitännän verkkovaiheiden määrä.

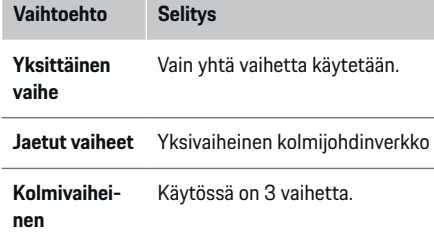

#### **8. Kotiasennus: virta-anturien säätäminen**

Valitse ja kohdenna virta-anturit.

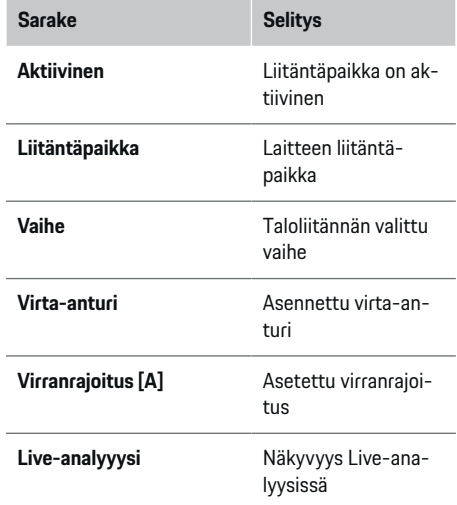

⊕

#### **9. Kotiasennus: Virtalähteiden säätäminen**

Kohdenna virta-anturit eri virtalähteisiin (taloliitäntä, aurinkosähkö jne.) ja valitse liitäntätapa, jos aurinkosähköjärjestelmä on käytettävissä.

#### **Taloliitäntä**

Vain vaiheessa 8 määritetyt virta-anturit näkyvät.

- **1.** Kohdenna yhdelle vaiheelle yksi virta-anturi.
- **2.** Määritä tarvittaessa lisää virta-antureita vaiheessa 8.

#### **Aurinkosähkö**

Jos käyttöpaikassa on aurinkosähköjärjestelmä, energianhallintaa varten tarvitaan tietoja liitäntätavasta ja syöttöhyvityksestä.

⊕

**1.** Ota toiminto käyttöön.

**2.** Aurinkosähköjärjestelmän liitäntätavan valitseminen:

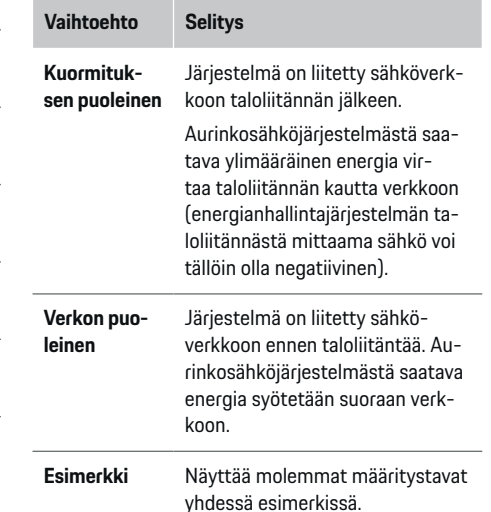

#### **Vaiheet ja virta-anturit**

Jos aurinkosähköjärjestelmä on käytettävissä, vaiheet voidaan valita täältä ja virta-anturit kohdentaa.

- **1.** Valitse vaiheiden lukumäärä.
- **2.** Kohdenna vaiheet virta-antureille.

#### **10. Kotiasennus: Sähkölaitteiden asettaminen**

Luo ja määritä sähkölaitteita.

♠

### **Käyttöönotto**

- **1.** Lisää yksi sähkölaite tai EEBus-laite +-painikkeilla.
- **2.** Avaa luotu merkintä ja muuta asetuksia.
- e Merkinnän voit poistaa sähkölaitteen asetuksissa olevan roskakori-kuvakkeen kautta.

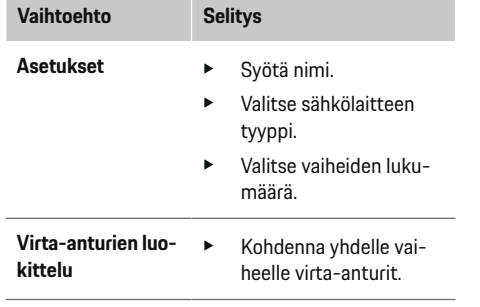

#### (i` **Tietoja**

Voit jatkaa, kun kunkin sähkölaitteen kaikkiin vaiheisiin on kohdennettu virta-anturit. Tämä on erityisen tärkeää EEBus-laitteille, koska muuten EEBus-vaihekartoitus ei ole mahdollista.

### **11. Tariffin asetusten muuttaminen**

Tariffin mukaan tässä voidaan ilmoittaa tietoja mahdollista aikaeroista sähkön hinnoissa.

- e Valitse, muuttuuko tariffi annetun ajanjakson aikana.
- Valitusta asetuksesta riippuen voidaan antaa lisätietoja.

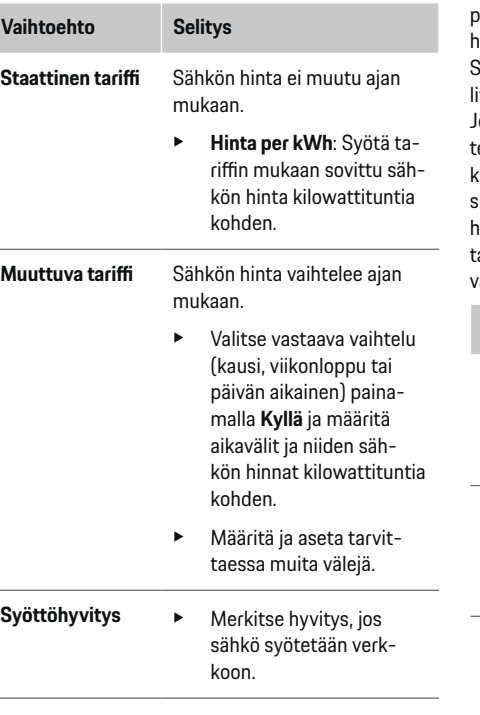

#### **12. Optimoitu lataus**

#### **Ylikuormasuojaus**

Energianhallintajärjestelmä saa käytössä olevien virta-anturien kautta tiedot sähköistä, ja se suojelee siten taloliitännän sulakkeita ylikuormittumiselta. Taloliitännässä olevat virta-anturit suojelevat vain pääsulakkeita. Suosittelemme siksi asentamaan vielä ylimääräisiä virta-antureita (eivät sisälly toimitukseen) alijakelun EEBus-laitteita (esim. latauslaitteet) varten käytettäviin johtoihin. Ylikuormasuojaus kytkeytyy

päälle, jos sulakkeen nimellisvirta ylittyy. Latausvirtaa hidastetaan tällöin samanaikaisesti kaikissa vaiheissa. Suurimmalla latausvirralla tarkoitetaan minimiä sallitusta latausvirran rajoituksesta kaikissa vaiheissa. Jos latausvirta alittuu (autokohtainen), lataus peruutetaan ja automaattista palautusta ei tapahdu. Jos käyttöpaikassa käytetään useita latauslaitteita, suosittelemme antamaan lataustapahtumat energianhallintajärjestelmän koordinoitaviksi. Energianhallintajärjestelmän energianjakoperiaate tarjoaa seuraavat vaihtoehdot.

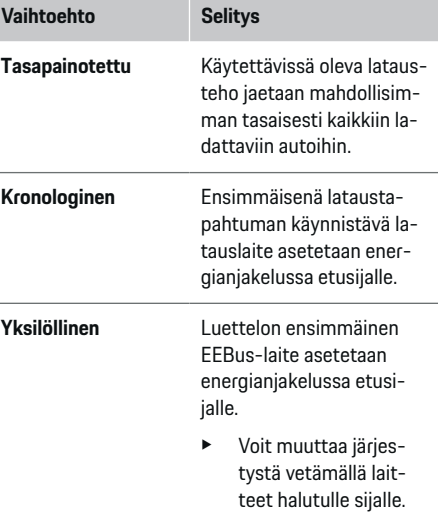

#### G) **Tietoja**

Jos samanaikaisesti suoritetaan useita lataustapahtumia, energia jaetaan tässä valitun vaihtoehdon mukaan.

#### <span id="page-322-0"></span>⋒ **Tietoja**

#### **Päivitys: vaihekohtainen hidastaminen**

Tulevaisuudessa Porsche-autoissa, jotka toimitetaan energianhallintajärjestelmän kanssa, on mahdollista hidastaa vaihekohtaista latausvirtaa. Pienimmän latausvirran raja-arvo on tällöin selkeästi alhaisempi ja hidastaminen ei enää keskeytä lataustapahtumaa.

#### **Oman kulutuksen optimointi**

Toiminto on oletusarvoisesti pois käytöstä.

► Ota toiminto käyttöön kytkimellä.

Jos toiminto on otettu käyttöön, auto voi päättää, jatkaako se vähimmäislatauksen saavuttamisen jälkeen lataustapahtumaa aurinkosähköjärjestelmästä tarjotulla energialla. Kunnes vähimmäislataus on saavutettu (tieto prosenttiosuutena akun kapasiteetista), autoa ladataan suurimmalla mahdollisella teholla (tarvittaessa rajattuna käytettävissä olevalla ylikuormasuojauksella). Tämän jälkeen auto latautuu optimoidusti, eli se latautuu tarvittaessa vain, kun aurinkosähköjärjestelmästä on käytettävissä energiaa, joka muuten syötettäisiin ylimääräisenä sähköverkkoon.

Seuraavien ehtojen on lisäksi täytyttävä toimintoa **Oman kulutuksen optimointi** varten:

- $\checkmark$  Aurinkosähköjäriestelmä (tai jokin muu oman energian tuottaja) on määritetty energianhallintajärjestelmässä.
- ✔ Käytössä on Porsche Mobile Charger Connect -latauslaite.
- ◆ Porsche Taycan: Autossa on otettu käyttöön latausprofiili, joka sallii optimoidun latauksen. Vähimmäislataus on saavutettu.

Suositus: Poista Porsche Mobile Charger Connect -latauslaitteen lepotila käytöstä latauslaitteen Web Application -verkkosovelluksessa.

#### **Kustannusoptimoitu lataus**

Ota toiminto käyttöön kytkimellä.

Energianhallintajärjestelmä käyttää syöttämiäsi tietoja tariffi- ja tehotaulukoiden luomiseen, ja lähettää ne sitten latauslaitteen kautta autoon. Auto tunnistaa tariffin asetusten avulla ajan kulumisen latausvirran hinnassa. Auto voi lisäedellytysten, joita ovat esimerkiksi ajastin ja lämpötilan ennakkosäätö, avulla laskea kustannusoptimin ja luoda lataussuunnitelman. Se taas välitetään energianhallintajärjestelmälle, joka valvoo latausvirtarajoituksen noudattamista.

Jos samanaikaisesti suoritetaan useita lataustapahtumia, energia jaetaan kohdassa **Ylikuormasuojaus** valitun lisäasetuksen mukaan. Porsche Taycan: Autolla on muihin autoihin verrattuna etusija koskien käytettävissä olevaa tehoa.

Ota toiminto käyttöön.

#### ⋒ **Tietoja**

Tämä toiminto soveltuu käytettäväksi vain, kun ajan mukaan vaihtelevat sähkötariffit ovat käytössä.

Poista Porsche Mobile Charger Connect -latauslaitteen lepotila käytöstä latauslaitteen Web Application -verkkosovelluksessa.

Energianhallintajärjestelmän ylikuormasuojaus voi tarvittaessa rajoittaa jakelua.

#### **13. Yhteenveto**

Yhteenveto näyttää yleiskuvauksen tekemistäsi asetuksista. Tarkista merkinnät vielä kerran.

#### **Asetusten muuttaminen**

- Valitse muutettavan asetuksen painike.
- Valittu asennusvaihe avautuu ja sitä voidaan muokata.

Kun ohjattu asennus on valmis, sinut ohjataan automaattisesti edelleen Web Application -verkkosovelluksen kotiasennukseen.

#### G) **Tietoja**

Jos tärkeitä asetuksia muutetaan koti-asennuksessa, ohjattu asennustoiminto avautuu automaattisesti. Asennustoiminto on suoritettava muutetusta vaiheesta loppuun asti, jotta kaikki asetukset voidaan tarkistaa uudelleen.

# **Kotiasennuksen mukautus**

Ensimmäisen käyttöönoton jälkeen tarvitaan vielä mitattavia tietoja käytössä olevien virta-anturien liitäntäpaikasta, vaiheiden kohdennuksesta talon sähköverkossa sekä virtalähteistä ja sähkölaitteista. Kyseisiä tietoja tarvitaan **Ylikuormasuojaus**-toimintoa varten.

#### Œ **Tietoja**

Kun kotiasennus suoritetaan uudelleen, tehdyt asetukset tallennetaan automaattisesti 5 minuutin käyttämättömyyden jälkeen.

#### **1. Verkkovaiheiden ilmoittaminen**

Niiden vaiheiden lukumäärän ilmoittaminen, jotka vievät julkisesta sähköverkosta taloosi tai käyttöpaikalle (taloliitäntä).

#### **2. Virta-anturien kohdentaminen**

Liitetyt virta-anturit esitetään tässä taulukkomallisena luettelona.

Laitteen **Liitäntäpaikka** (CTx, jossa x = 1–12) on määritettävä yksilöllisesti jokaiselle virta-anturille.

### **Käyttöönotto**

Ne liitäntäpaikat on otettava käyttöön ja määritettävä, joissa itse laitteeseen on liitetty virta-anturikaapeli (numerointi laitteessa oikealta vasemmalle 1– 12). Lisäksi on määritettävä, mikä vaihe virta-anturilla mitataan.

#### ⋒ **Tietoja**

Enintään voidaan liittää ja määrittää 12 virta-anturia. Näin ollen pääjohtojen ja alijakelun johtojen valvonta on mahdollista.

- $\checkmark$  Kaikkien liitettyjen anturien liitäntäpaikat tarkistetaan laitteessa.
- **1.** Ota taulukossa käyttöön ne virta-anturit, joita käytetään valvontaan.
- **2.** Tee vastaavat asetukset jokaiseen virta-anturiin:

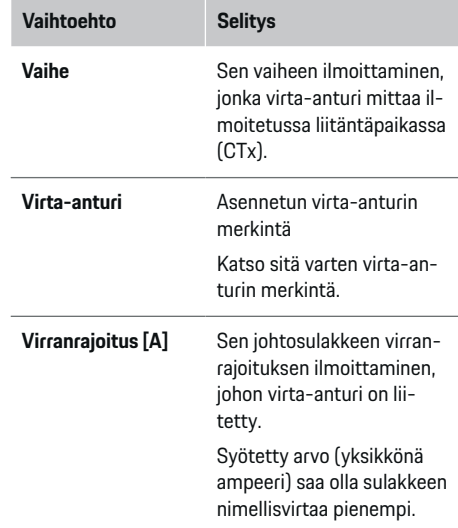

#### **3. Virtalähteiden määrittäminen**

Jokaisesta taloliitännän vaiheesta ja muista käyttöpaikassa olevista virtalähteistä (esim. aurinkosähköjärjestelmä) ilmoitetaan liitetty virta-anturi.

♠

 $\blacktriangleright$  Kohdenna jokaiselle vaiheelle virta-anturi.

Jos aurinkosähköjärjestelmä on asennettu, se ilmoitetaan myös virtalähteeksi:

- **1.** Ota lisäasetus **Aurinkosähkö** käyttöön.
- **2.** Kohdenna vastaava vaihe ja virta-anturi.

#### Œ **Tietoja**

Virta-anturit ovat saatavissa varaosina Porsche-jälleenmyyjältä.

### **4. Sähkölaitteiden ilmoittaminen**

Olemassa olevat sähkölaitteet (esim. autotalli, sauna) ja EEBus-laitteet (esim. Porsche Mobile Charger Connect, Porsche Mobile Charger Plus -latauslaite) ilmoitetaan tässä ja virta-anturit kohdennetaan käytettyjen vaiheiden mukaan.

EEBus tarkoittaa yhteyskäytäntöä, joka esimerkiksi on sisällytetty Porsche Mobile Charger Connect -latauslaitteeseen. Jos sekä energianhallintajärjestelmä että EEBus-laite ovat samassa verkossa, käytännön avulla on mahdollista yhdistää molemmat laitteet.

Noudata ehdottomasti seuraavia vaatimuksia, kun lisäät sähkölaitteen:

- Sähkölaitteella tai EEBus-laitteella on oltava jokaisessa vaiheessa virta-anturi.
- Verkkokaapelin vaiheiden lukumäärä EEBus-laitteessa on tiedossa ja ne määritetään vastaavasti.
- Latauslaitteen verkkovaihe vastaa auton vaihetta. Poikkeus: Latauslaitteen vaiheiden lukumäärä ei vastaa auton vaiheiden lukumäärää. Esimerkki: Kaksivaiheisesti ladattavan auton latauslaite on määritettävä kaksivaiheisena EEBus-laitteena.

Jokaisesta tässä mainitusta sähkölaitteesta voidaan kohdassa **Yleiskuvaus** ja **Historia** näyttää virransyöttö.

#### **Sähkölaitteen lisääminen**

- **1.** Valitse **Lisää sähkölaite**.
- **2.** Valitse ja määritä:

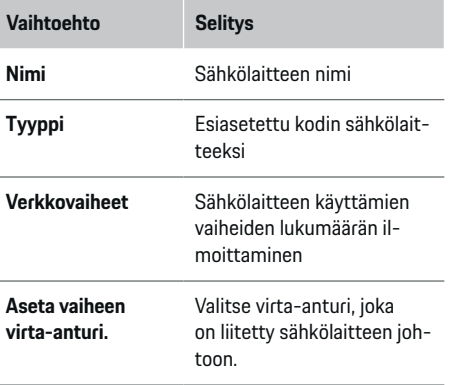
#### <span id="page-324-0"></span>**Taloliitännän vaiheiden näyttäminen sähkölaitteena**

Sen sijaan, että tässä annetaan luettelo sähkölaitteista, voidaan lisätä myös taloliitännän yksittäiset vaiheet. Sen avulla voidaan näyttää vaihekohtainen kulutus kohdassa **Yleiskuvaus**.

Seuraavat asetukset voidaan määrittää:

- **1.** Valitse **Lisää sähkölaite**.
- **2.** Syötä fiktiivisille sähkölaitteille nimi (esim. **L1**, **L2** ja **L3**).
- **3.** Valitse verkkovaiheeksi **Yksivaiheinen**.
- **4.** Määritä taloliitännälle virta-anturi, joka mittaa vastaavaa vaihetta.

#### **EEBus-laitteen lisääminen**

- $\checkmark$  EEBus-laitteet (esim. Porsche Mobile Charger Connect-, Porsche Mobile Charger Plus -latauslaite) ja energianhallintajärjestelmä ovat samassa verkossa.
- b EEBus-laite on kytketty päälle eikä se ole lepotilassa.
- **1.** Valitse **Lisää EEBus-laite**.
	- Näyttöön tulevat käytettävissä olevat EE-Bus-laitteet. Vain ne laitteet näytetään, joita ei ole jo yhdistetty energianhallintajärjestelmään.
- **2.** Valitse ja määritä:

EEBus-laite voidaan määrittää sen valmistenumeron (SKI) avulla. Porsche Mobile Charger Connect -latauslaitteen valmistenumeron SKI voit katsoa latauslaitteen Web Application -verkkosovelluksesta (Yhteydet **> Energianhallintajärjestelmä**).

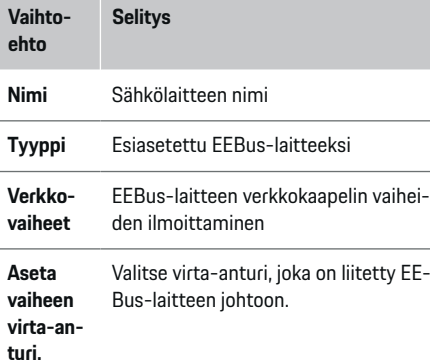

- Käynnistä yhteyden muodostaminen latauslaitteeseen.
	- Porsche Mobile Charger Connect -latauslaite: Käynnistä EEBus-yhteys latauslaitteen Web Application verkkosovelluksessa (**Yh-**

**teydet ▶ Energianhallintajärjestelmä**) tai latauslaitteessa (Asetukset > Energianhal**lintajärjestelmä**).

– Porsche Mobile Charger Plus -latauslaite: ota varaustila käyttöön **Energianhallintajärjestelmä** laitteessa käyttöön. Laite yrittää automaattisesti muodostaa yhteyden PLCverkkoon ja energianhallintajärjestelmään.

Katso tietoja energianhallintajärjestelmän lisäämisestä latauslaitteen Web Application -verkkosovellukseen

g käyttöohjeesta

osoitteesta https:// www.porsche.com/international/aboutporsche/ e-performance/help-and-contact/

♠

Valitse muiden kielten osalta verkkosivustolta haluamasi maan versio.

g Noudata latauslaitteen käyttöohjetta.

Ohje: Noudata siinä pistorasiassa olevaa mahdollista vaihejärjestystä, johon latauslaite liitetään.

#### **Esimerkki:**

EEBus-laite tulee liittää vaihejärjestettyyn pistorasiaan, joka käyttää tavallisuudesta poiketen vaiheen 1 sijaan vaihetta 2 tai on monivaiheinen eikä ala vaiheella 1, vaan vaiheella 2.

**Vaiheen ensimmäiseksi virta-anturiksi** valitaan virtaanturi, joka on asetettu vaiheelle 2. Näin ollen virtaanturi on määritetty EEBus-laitteen johdolle.

**Ohje**: Ilman molemminpuolista EEBus-yhteyttä Porsche Mobile Charger Connect -latauslaitteen kaltaisen latauslaitteen kanssa ei voida käyttää toimintoa **Optimoitu lataus**. Onnistuneen yhteyden tunnistat myös kuvakkeesta **Energianhallintajärjestelmä yhdistetty** (talo-kuvake) latauslaitteen tilariviltä.

#### ① **Tietoja**

Ylikuormasuojaus suojaa aina pääsulaketta ja johdon sitä sulaketta, jossa EEBus-laitteelle määritetty virtaanturi sijaitsee.

Jos käyttöpaikalla ei ole käytettävissä muita virta-antureita, taloliitännän virta-antureita voidaan käyttää EEBus-laitteen mittaukseen.

Virta-anturit ovat saatavissa varaosina Porsche-jälleenmyyjältä.

## <span id="page-325-0"></span>**Määrittäminen**

#### Œ **Tietoja**

#### **Päivitys: vaihekohtainen hidastaminen**

Tulevaisuudessa Porsche-autoissa, jotka toimitetaan energianhallintajärjestelmän kanssa, on mahdollista hidastaa vaihekohtaista latausvirtaa. Autoille tulisi siksi aina määrittää oikea vaihe, muuten voi käydä niin, että niitä hidastetaan väärässä vaiheessa. Sähköalan ammattilaisen on suoritettava tarvittavat asetukset.

# **5. Yhteenveto**

Ennen kuin asennus on suoritettu loppuun, tehdyt asetukset on vielä kerran tarkistettava yhteenvedosta.

Taulukkomallisen yleiskuvauksen näyttäminen:

- Virta-anturien **Liitäntäpaikka** (rivi 1: CTx, jossa x= 1–12) ja niiden kohdennus talon sähköverkon vaiheeseen **Vaihe** (rivi 2: L1-L3).
- Riveillä **Virtalähteet** ja **Laitteet** on määritetyt virtalähteet (taloliitäntä ja tarv. aurinkosähkö) ja sähkölaitteet (esim.latauslaite) esitetty luettelossa allekkain ja niiden kohdennus vastaavaan vaiheeseen (L1, L2 tai L3) tai virta-anturiin (CTx) on näytetty.

#### **Asennuksen loppuunsuorittaminen**

- **1.** Tarkista merkinnät ja korjaa tarvittaessa.
- **2.** Jos kaikki tiedot ovat oikein, valitse, **Suorita asennus loppuun**.
	- $\rightarrow$  Kun kotiasennus on valmis, sinut ohjataan edelleen Web Application -verkkosovelluksen kohtaan **Yleiskuvaus**.

### **Viimeistely**

1. Valitse kohdassa Asetukset **> Järjestelmä** paikallinen valuutta.

♠

**2.** Suorita manuaalinen varmuuskopiointi kohdassa **Asetukset** e **Huolto**.

♠

# **Määrittäminen**

Sähköalan ammattilainen määrittää energianhallintajärjestelmän asetukset Web Application -verkkosovelluksen kautta.

Web Application -verkkosovellus tarioaa kattavia määritysmahdollisuuksia. Anna asentavien sähköalan ammattilaisten neuvoa sinua ja käytä Web Application -verkkosovelluksen aputoimintoja.

e Katso ohjeita Web Application -verkkosovelluksesta käyttöohjeesta osoitteesta https://www.porsche.com/international/ aboutporsche/e-performance/help-andcontact/ Valitse muiden kielten osalta verkkosivustolta haluamasi maan versio.

Pidä seuraavat tiedot valmiina energianhallintajärjestelmän käyttöönottoa varten:

- sisäänkirjautumistietokirje Web Application -verkkosovellukseen sisäänkirjautumista varten
- kotiverkon sisäänkirjautumistiedot
- käyttäjäprofiilin sisäänkirjautumistiedot (kun yhdistät Porsche ID:llä)
- sähkötariffeja/-hintoja koskevat tiedot sähköntoimittajan kanssa tehdystä sopimuksesta

# <span id="page-326-0"></span>**Käyttö**

Sähköalan ammattilaisen olisi jo kuulunut suorittaa seuraavat työvaiheet, jotta Web Application -verkkosovellusta voidaan käyttää asianmukaisesti:

- $\checkmark$  Alkuasennus ja tarvittavat asetukset Web Application -verkkosovellukseen suoritettiin.
- Kotiasennus ja tiedot sähköverkosta, verkkovaiheista, virta-antureista ja sähkölaitteista mukautettiin.
- e Ota yhteys sähköalan ammattilaiseen, jos näitä vaiheita ei ole suoritettu tai niitä ei ole suoritettu kokonaan.

# **Web Application -verkkosovelluksen avaaminen**

### **Vaatimukset Web Application -verkkosovelluksen avaamiseen**

Seuraavien tietojen on oltava valmiina Web Application -verkkosovelluksen sisäänkirjautumista varten:

- sisäänkirjautumistietokirje Web Application -verkkosovellukseen sisäänkirjautumista varten
- kotiverkon sisäänkirjautumistiedot
- käyttäjäprofiilin sisäänkirjautumistiedot (kun yhdistät Porsche ID:llä)

Web Application -verkkosovellus tukee seuraavia selaimia:

- Google Chrome versiosta 57 (suositus) lähtien
- Mozilla Firefox versiosta 52 (suositus) lähtien
- Microsoft Internet Explorer versiosta 11 lähtien
- Microsoft Edge
- Apple Safari versiosta 10 lähtien

## **Yhteyden muodostaminen energianhallintajärjestelmään**

Jos energianhallintajärjestelmä yhdistettiin asennuksen aikana olemassa olevaan kotiverkkoon (WiFi, Powerline Communication, Ethernet), Web Application -verkkosovellusta voidaan käyttää annetulla IP-osoitteella.

Jos yhteyttä kotiverkkoon ei ole, vaihtoehtoisesti voidaan käyttää energianhallintajärjestelmän liityntäpistettä. Voit käyttää myös WPS-toimintoa, joka yhdistää energianhallintajärjestelmän käytettävissä olevaan kotiverkkoon (esim. verkkoreititin) antamatta salasanaa.

Lisäksi suora yhteys reitittimeen Ethernet-kaapelin avulla on mahdollinen, kuten myös PLC-yhteys PLCmodeemiin.

Tietoja verkkoyhteyksien luomisesta, ▷ [Katso luku "5.](#page-318-0) [Verkkoyhteyden valitseminen" sivulla 317.](#page-318-0)

#### G) **Tietoja**

Jos käytettävä laite on kotiverkossa, sitä ei voi enää käyttää Web Application -verkkosovelluksessa liityntäpisteen IP-osoitteella (192.168.9.11) eikä DNSosoitteella (https://porsche.hem), vaan ainoastaan automaattisesti annetulla IP-osoitteella tai isäntänimen avulla.

IP-osoitteen käytettävät merkinnät:

- **Web Application: Asetukset ▶ Huolto ▶ Yhteystiedot**
- verkkoreititin tai PLC-modeemi

Isäntänimen käytettävät merkinnät:

**Web Application: Asetukset ▶ Huolto ▶ Yhteystiedot**

◈

– Sisäänkirjautumistietokirje

#### **Web Application -verkkosovelluksen avaaminen olemassa olevan verkkoyhteyden kautta**

- $\checkmark$  Käytettävä laite ja energianhallintajärjestelmä ovat samassa verkossa (WiFi, PLC tai Ethernet).
- **1.** Avaa selain.
- **2.** Syötä selaimen osoiteriville IP-osoite, joka annettiin määritysten yhteydessä.
	- **tai –**

Syötä selaimen osoiteriville energianhallintajärjestelmän isäntänimi.

Ohje: Osa reitittimistä sallii käytön isäntänimen avulla.

## **Web Application -verkkosovelluksen avaaminen liityntäpisteen kautta**

Energianhallintajärjestelmä tarjoaa langattoman yhteyspisteen (liityntäpiste), joka on suojattu salasanalla ja edellyttää manuaalista sisäänkirjautumista. WiFi-yhteensopiva käytettävä laite voidaan yhdistää liityntäpisteeseen ja käyttää energianhallintajärjestelmän Web Application -verkkosovelluksessa. Web Application -verkkosovelluksessa voidaan milloin tahansa yhdistää kotiverkkoon.

Tietoja liityntäpisteyhteyden muodostamisesta

## **Web Application -verkkosovelluksen avaaminen WiFin (WPS-toiminnon) kautta**

Voit yhdistää energianhallintajärjestelmän käytettävissä olevaan kotiverkkoon (esim. verkkoreititin) WPS-toiminnolla antamatta salasanaa.

Tietoja WPS-toiminnon käytöstä ▷ [Katso luku "Web](#page-316-0) [Application -verkkosovelluksen avaaminen WiFin](#page-316-0) [\(WPS-toiminnon\) kautta" sivulla 315.](#page-316-0)

# <span id="page-327-0"></span>**Käyttö**

**Edelleenohjaus Web Application -verkkosovellukseen**

#### Œ **Tietoja**

Käytetyn selaimen mukaan Web Application -verkkosovellusta ei avata heti, vaan ensin näkyy selaimen turvallisuusasetuksia koskeva ohje.

- **1.** Valitse näkyvässä selaimen varoituksessa **Laajennettu**.
- **2.** Valitse seuraavassa valintaikkunassa **Lisää poikkeus**.
	- SSL-sertifikaatti vahvistetaan ja Web Application -verkkosovellus avataan.

# **Sisäänkirjautuminen kotikäyttäjänä**

Web Application -verkkosovelluksella sisäänkirjaudutaan kotikäyttöön käyttäjänä **Kotikäyttäjä**. Kaikki energianhallintajärjestelmän määritysasetukset eivät ole kotikäyttäjän käytettävissä. Hän voi katsoa asiakaspalvelun valtuuttamat asetukset, mutta ei voi itse muokata niitä.

### **Web Application -verkkosovellukseen sisäänkirjautuminen**

- $\checkmark$  Sisäänkirjautumistiedot ovat valmiina.
- **1.** Valitse käyttäjä **Kotikäyttäjä**.
- **2.** Syötä salasana (merkitty sisäänkirjautumistietokirjeeseen merkinnällä **Password Home User**).

# **Web Application -verkkosovellukseen sisäänkirjautuminen**

◈

Kaksi käyttäjää on käytettävissä, kun kirjaudutaan sisään Web Application -verkkosovellukseen: **KOTI-KÄYTTÄJÄ** ja **ASIAKASPALVELU**.

**ASIAKASPALVELU**-käyttäjä on tarkoitettu energianhallintajärjestelmän asentavan sähköalan ammattilaisen käytettäväksi.

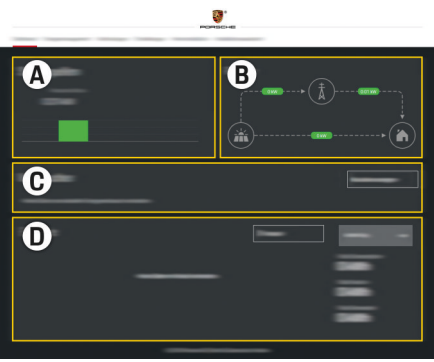

Kuva 77 Energianhallintajärjestelmän verkkosovellus (YLEISKUVAUS)

♠

- **A Virtalähteet**
- **B Sähkövirtaus**
- **C Sähkölaitteet**
- **D Energia**

# **Web Application -verkkosovellukseen sisäänkirjautuminen kotikäyttäjänä**

Sähköalan ammattilaisen olisi jo kuulunut suorittaa seuraavat työvaiheet, jotta Web Application -verkkosovellusta voidaan käyttää asianmukaisesti:

- $\checkmark$  Alkuasennus ja tarvittavat asetukset Web Application -verkkosovellukseen.
- $\checkmark$  Kotiasennus ja tiedot sähköverkosta, verkkovaiheista, virta-antureista ja sähkölaitteista.

# **Web Application -verkkosovelluksen käyttö**

Web Application -verkkosovelluksen kautta voidaan näyttää energianhallinnan määritysasetuksia ja yksityiskohtaisia tietoja.

#### G) **Tietoja**

**Oikeudelliset huomautukset ja tietosuojadirektiivit** sekä tietoja kolmannen osapuolen sisällöistä ja lisensseistä voit avata milloin tahansa Web Application -verkkosovelluksen niitä vastaavasta linkistä.

#### **Tietoja**

Käyttäjä kirjataan automaattisesti ulos verkkosovelluksesta, kun Web Application -verkkosovellus on ollut käyttämättä 25 minuuttia.

#### <span id="page-328-0"></span>**Yleiskuvaus**

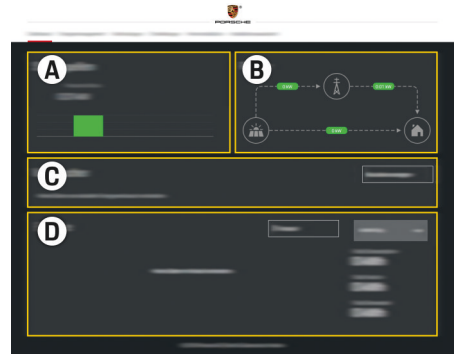

Kuva 78 Verkkosovelluksen yleiskuvaus

#### **A Virtalähteet**

Näyttää käytettävissä olevat virtalähteet, joita ovat esim. sähköverkko tai aurinkosähkö, ja niiden sähkötehon tarjoamisen.

Sähköverkko: ilmoittaa nykyisen tehon, jonka sähköverkko kuluttaa käyttöpaikassa. Aurinkosähkö (mikäli käytössä ja määritetty): ilmoittaa nykyisen tehon, jonka aurinkosähköjärjestelmä (tai jokin muu oma sähköntuottaja) tuottaa.

#### **B Sähkövirtaus**

Sähkötehon virtaus virtalähteistä käyttöpaikalle asti on esitetty kaaviona (esim. virtaus sähköverkosta käyttöpaikalle, virtaus aurinkosähköjärjestelmästä sähköverkkoon ja käyttöpaikalle).

#### **C Sähkölaitteet**

Osoittaa määritetyt sähkölaitteet ja EE-Bus-laitteet sekä niiden nykyisen sähkötehon kulutuksen. Näyttö päivitetään 5 sekunnin välein.

#### **D Energia**

Yksittäisten virtalähteiden tai sähkölaitteiden energiataseen näyttäminen tietyllä aikajaksolla. Valitse luettelosta yksi ajanjakso (**Nykyinen päivä**, **Nykyinen viikko**, **Nykyinen kuukausi**, **Nykyinen vuosi**).

**Kokonaiskulutus**: Kaikkien määritettyjen sähkölaitteiden energian kokonaiskulutus valitulla ajanjaksolla.

**Syöttöhyvitys**: hyvitys syötetystä energiasta, joka on tuotettu aurinkosähköllä.

**Syötetty aurinkosähköenergia**: Aurinkosähköjärjestelmästä verkkoon syötettävä energia.

**Tuotettu aurinkosähköenergia**: Aurinkosähköjärjestelmän yhteensä tuottama sähköenergia.

Valitse painike **Historia**, jos haluat nähdä yksityiskohtaisia tietoja yksittäisten sähkölaitteiden energiataseesta.

## **Web Application -verkkosovelluksen käyttö**

Web Application -verkkosovelluksen kautta voidaan näyttää energianhallinnan määritysasetuksia ja yksityiskohtaisia tietoja.

◈

#### (i) **Tietoja**

#### **Oikeudelliset huomautukset ja tietosuojadirektiivit**

sekä tietoja kolmannen osapuolen sisällöistä ja lisensseistä voit avata milloin tahansa Web Application -verkkosovelluksen niitä vastaavasta linkistä.

#### ⋒ **Tietoja**

Käyttäjä kirjataan automaattisesti ulos verkkosovelluksesta, kun Web Application -verkkosovellus on ollut käyttämättä 25 minuuttia.

### **Yleiskuvaus**

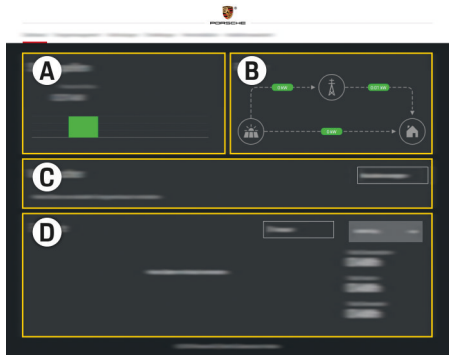

Kuva 79 Verkkosovelluksen yleiskuvaus

### <span id="page-329-0"></span>**A Virtalähteet**

Näyttää käytettävissä olevat virtalähteet, joita ovat esim. sähköverkko tai aurinkosähkö, ja niiden sähkötehon tarjoamisen.

Sähköverkko: ilmoittaa nykyisen tehon, jonka sähköverkko kuluttaa käyttöpaikassa. Aurinkosähkö (mikäli käytössä ja määritetty): ilmoittaa nykyisen tehon, jonka aurinkosähköjärjestelmä (tai jokin muu oma sähköntuottaja) tuottaa.

#### **B Sähkövirtaus**

Sähkötehon virtaus virtalähteistä käyttöpaikalle asti on esitetty kaaviona (esim. virtaus sähköverkosta käyttöpaikalle, virtaus aurinkosähköjärjestelmästä sähköverkkoon ja käyttöpaikalle).

#### **C Sähkölaitteet**

Osoittaa määritetyt sähkölaitteet ja EEBuslaitteet sekä niiden nykyisen sähkötehon kulutuksen. Näyttö päivitetään 5 sekunnin välein.

#### **D Energia**

Yksittäisten virtalähteiden tai sähkölaitteiden energiataseen näyttäminen tietyllä aikajaksolla. Valitse luettelosta yksi ajanjakso (**Nykyinen päivä**, **Nykyinen viikko**, **Nykyinen kuukausi**, **Nykyinen vuosi**).

**Kokonaiskulutus**: Kaikkien määritettyjen sähkölaitteiden energian kokonaiskulutus valitulla ajanjaksolla.

**Syöttöhyvitys**: hyvitys syötetystä energiasta, joka on tuotettu aurinkosähköllä.

**Syötetty aurinkosähköenergia**: Aurinkosähköjärjestelmästä verkkoon syötettävä energia.

♠

**Tuotettu aurinkosähköenergia**: Aurinkosähköjärjestelmän yhteensä tuottama sähköenergia.

Valitse painike **Historia**, jos haluat nähdä yksityiskohtaisia tietoja yksittäisten sähkölaitteiden energiataseesta.

# **Energianhallintajärjestelmä**

Jotta energianhallintajärjestelmä voi suorittaa lataustapahtumat koordinoidusti, energianhallintajärjestelmä tarvitsee tietoja sen tariffista, aurinkosähköjärjestelmän (mikäli käytössä) määrityksistä ja tietoja energianjakelusta, jos aiotaan käyttää useampia latauslaitteita.

## **Tariffin asetusten määrittäminen**

Tietoja tariffin asetuksista,  $\triangleright$  [Katso luku "11. Tariffin](#page-321-0) [asetusten muuttaminen" sivulla 320.](#page-321-0)

### **Aurinkosähkön määrittäminen**

Tietoja aurinkosähköjärjestelmän määrityksestä,

### **Optimoidun latauksen käyttöönotto**

Tietoja kustannusoptimoidun latauksen ja oman kulutuksen optimoinnin käyttöönotosta  $\triangleright$  [Katso luku "12.](#page-321-0) [Optimoitu lataus" sivulla 320.](#page-321-0)

### **Energiavirtauksen tarkastelu**

Tässä valitaan sähkölähde tai sähkölaite, jonka energiavirtaa (kilowattitunteina per aikajakso) voidaan tarkastella vapaasti valittavalla ajanjaksolla. Sähkötariffitietojesi avulla lasketaan kustannukset tälle ajanjaksolle.

Jos lisäksi on määritetty aurinkosähköjärjestelmä, seuraavat tiedot ovat nähtävissä:

**Tuotettu aurinkosähköenergia**: aurinkosähköjärjestelmän yhteensä tuottama sähköenergia

**Käytetty aurinkosähköenergia**: aurinkosähköjärjestelmän yhteensä kuluttama sähköenergia

**Syötetty aurinkosähköenergia**: aurinkosähköjärjestelmästä verkkoon syötetty energia

**Syöttöhyvitys**: hyvitys syötetystä energiasta, joka on tuotettu aurinkosähköjärjestelmällä

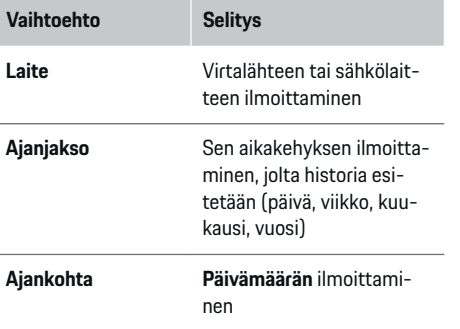

#### <span id="page-330-0"></span>⋒ **Tietoja**

Sähkövirtauksen mittaukset eivät ole kalibrointilain mukaisia ja ne voivat siksi helposti poiketa todellisista arvoista. Arvoja ei käytetä sähkön kustannuslaskentaan.

Porsche ei ota minkäänlaista vastuuta eikä takaa näiden tietojen oikeellisuutta.

# **Yhteydet**

Yleiskuvaus kaikista yhteysmahdollisuuksista > [Katso](#page-318-0) [luku "5. Verkkoyhteyden valitseminen" sivulla 317.](#page-318-0)

Energianhallintajärjestelmä tarvitsee internet-yhteyden, jotta voit käyttää kaikkia energianhallintajärjestelmän toimintoja.

g Noudata Porsche Home Energy Manager -järjestelmän

käyttöohjetta.

# **Tietoja**

Jos käytettävä laite on kotiverkossa, sitä ei voi enää käyttää Web Application -verkkosovelluksessa liityntäpisteen IP-osoitteella (192.168.9.11) eikä DNSosoitteella (https://porsche.hem), vaan ainoastaan automaattisesti annetulla IP-osoitteella tai isäntänimen avulla.

- − IP-osoitteen käytettävät merkinnät:
	- − Web Application: **Asetukset** e **Huolto**

#### ► Yhteystiedot

- − verkkoreititin tai PLC-modeemi
- − Isäntänimen käytettävät merkinnät:
	- − Web Application: **Asetukset** e **Huolto**

#### e **Yhteystiedot**

− Sisäänkirjautumistietokirje

#### Œ **Tietoja**

Web Application -verkkosovelluksessa liityntäpisteyhteys on poistettava käytöstä vain, jos yhdistäminen kotiverkkoon on mahdollista.

### **WiFi**

Tietoja yhteyden muodostamisesta WiFi-verkon avulla, ⊵ [Katso luku "WiFi" sivulla 314.](#page-315-0)

# **WiFi-verkkojen hallinta**

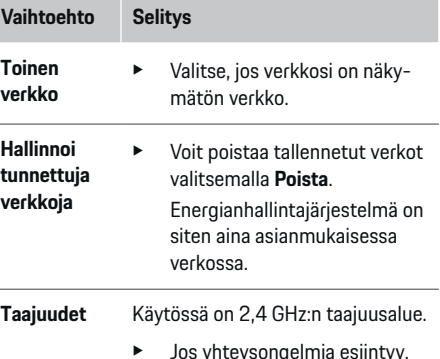

e Jos yhteysongelmia esiintyy, poista 5 GHz:n taajuusalue käytöstä verkkoreitittimestä.

#### **Verkkoyhteyden katkaiseminen**

- **1.** Valitse verkko, johon yhteys on olemassa.
- **2.** Voit katkaista yhteyden WiFi-verkkoon valitsemalla **Katkaise yhteys**.

♠

# **Liityntäpiste**

Tietoja liityntäpisteyhteyden muodostamisesta, ⊳ [Katso luku "Web Application -verkkosovelluksen](#page-326-0) [avaaminen" sivulla 325.](#page-326-0)

# **Powerline Communication (PLC)**

Tietoja yhteyden muodostamisesta PLC-verkon avulla  $\triangleright$  [Katso luku "Powerline Communication \(PLC\)"](#page-318-0)

[sivulla 317.](#page-318-0)

g [Katso luku "Powerline Communication \(PLC\)" si](#page-318-0)[vulla 317.](#page-318-0)

# **Ethernet**

Tietoja Ethernet-yhteyden muodostamisesta ▷ [Katso](#page-318-0) [luku "Powerline Communication \(PLC\)" sivulla 317.](#page-318-0)

## **Käyttäjäprofiilin liittäminen**

Tietoja käyttäjäprofiilin yhdistämisestä Porsche ID -tiliin  $\triangleright$  [Katso luku "6. Käyttäjäprofiilien asettaminen"](#page-319-0) [sivulla 318.](#page-319-0)

# **Asetukset**

### **Järjestelmä**

#### **Salasanan vaihtaminen**

Muuttaa salasanan, jota käytetään, kun kirjaudutaan sisään Web Application -verkkosovellukseen. Uusi valittu salasana korvaa sisäänkirjautumistietokirjeen alkuperäisen salasanan.

e Valitse **Muuta** ja syötä uusi salasana.

## <span id="page-331-0"></span>**Käyttö**

**Kielen ja maan / päivämäärän ja kellonajan ilmoittaminen**

e Tietoja kielen ja maan sekä päivämäärän ja kellonajan asetuksista, **> [Katso luku "2. Kielen, maan](#page-317-0)** [ja valuutan asettaminen" sivulla 316.](#page-317-0)

### **Valuutta**

Jos tässä vaihdetaan johonkin toiseen valuuttaan, se muuttaa tähän saakka käyttöliittymässä käytetyn valuutan (esim. kohdassa Tariffin asetukset). Jo ilmoitetut tariffin arvot siirretään tähän valuuttaan, mutta niitä ei muunneta tähän valuuttaan.

### **Käyttäjän määrittämien salasanojen palauttaminen**

Kun tämä toiminto otetaan käyttöön, kaikki salasanat palautetaan sisäänkirjautumistietokirjeen sisältämiksi alkuperäisiksi salasanoiksi.

Lisäksi verkon asetukset nollataan ja tallennetut verkkoprofiilit poistetaan.

Ennen nollausta suosittelemme luomaan varmuuskopion asetuksista.

g Katso luku "Varmuuskopion tallennus ja palautus" sivulla 330.

## **Huolto**

#### **Laite- ja yhteystietojen näyttäminen**

Nämä tiedot koskevat laitteen tietoja tai olemassa olevaa verkkoyhteyttä, kuten:

- ohjelmiston versionumero (muuttuu jokaisen ohjelmistopäivityksen yhteydessä)
- IP-osoitteet, joilla energianhallintajärjestelmää voidaan käyttää

Porsche Service -jälleenmyyjä tarvitsee nämä tiedot virheilmoituksen esiintyessä.

## **Ohjelmistopäivityksen lataaminen**

Energianhallintajärjestelmä voidaan päivittää sekä automaattisesti että manuaalisesti uusimpaan ohjelmistoversioon.

Juuri asennettu ohjelmistoversio näkyy kohdassa **Laitetiedot**.

#### **Automaattinen lataus:**

#### (i) **Tietoja**

Automaattisia ohjelmistopäivityksiä varten energianhallintajärjestelmässä on oltava internet-yhteys.

Kun toiminto on käytössä, ohjelmistopäivitykset asennetaan automaattisesti.

**EXECUTE:** Ota toiminto Automaattiset ohjelmistopäivityk**set** käyttöön.

#### **Manuaalinen lataus:**

Vaihtoehtoisesti automaattisen päivityksen sijasta voit myös hakea ohjelmistopäivitystä manuaalisesti.

- **Vaihtoehto 1**: päivitys olemassa olevalla energianhallintajärjestelmän internet-yhteydellä
- **1.** Valitse painike **Hae ohjelmistopäivitystä**.
	- Taustalla haetaan uutta ohjelmistopäivitystä. Uusia ohjelmistopäivityksiä tarjotaan ladattaviksi.
- **2.** Käynnistä ohjelmistopäivityksen lataaminen.
- **3.** Asenna ohjelmistopäivitys.
- **Vaihtoehto 2**: päivitys ilman olemassa olevaa energianhallintajärjestelmän internet-yhteyttä
- $\checkmark$  Energianhallintajärjestelmä ja käytettävä laite ovat samassa verkossa.
- **1.** Navigoi käytettävän laitteen selaimessa kohtaan porsche.com. Ohjelmistopäivitykset voit katsoa kohdasta: https://www.porsche.com/international/aboutporsche/ e-performance/software-update
- **2.** Hae ajantasaista ohjelmistoversiota ja lataa käytettävään laitteeseen.
- **3.** Valitse Web Application -verkkosovelluksessa **Lataa päivitystiedosto**.
- **4.** Navigoi tiedostoon ja lataa.
- **5.** Valitse valintaikkunassa **Käynnistä päivitys**.
	- $\rightarrow$  Ohielmistopäivitys ladataan ja asennetaan. Järjestelmä käynnistetään uudelleen.

### **Varmuuskopion tallennus ja palautus**

Voit tallentaa määritysasetukset ja jo kerätyt tiedot varmuuskopion avulla. Tarvittaessa (esim. tehdasasetusten palautuksen jälkeen) voit palauttaa nämä asetukset varmuuskopion avulla. Varmuuskopioita voidaan luoda automaattisesti (suositus) ja manuaalisesti.

#### **Automaattinen varmuuskopiointi:**

Käytettävä laite voi muodostaa suoraan yhteyden energianhallintajärjestelmään sen integroidun WiFiliityntäpisteen kautta.

- **1.** Valitse toiminto **Määritä liityntäpiste**.
- **2.** Syötä asetuksissa verkon nimi ja liityntäpisteen turva-avain.

<span id="page-332-0"></span>Kun toiminto on käytössä, varmuuskopiot tallennetaan automaattisesti liitetylle USB-tallennusvälineelle.

- **1.** Työnnä USB-tallennusväline toiseen energianhallintajärjestelmän USB-liitännöistä (USB-tallennusvälineessä on tiedostojärjestelmä ext4 tai FAT32).
- **2.** Ota toiminto käyttöön.
- **3. Luo salasana**: Syötä salasana.
	- $\rightarrow$  Salasana suojaa tietojasi ja on syötettävä tuonnin tai varmuuskopion palauttamisen yhteydessä.

#### Œ **Tietoja**

Edelleen on kuitenkin mahdollista luoda varmuuskopio manuaalisesti.

#### **Manuaalinen varmuuskopiointi:**

Manuaalista varmuuskopiointia varten tiedot voi tallentaa käytettävälle laitteelle.

- $\checkmark$  Energianhallintajärjestelmä ja käytettävä laite ovat samassa verkossa.
- **1.** Valitse **Luo varmuuskopiot**.
- **2.** Navigoi tallennuspaikkaan.
- **3.** Tallenna varmuuskopiotiedosto.
- **4. Luo salasana**: Syötä salasana.
	- Salasana suojaa tietojasi ja on syötettävä tuonnin tai varmuuskopion palauttamisen yhteydessä.

#### **Palauta varmuuskopio:**

- **1.** Valitse painike **Palauta varmuuskopio**.
- **2.** Navigoi varmuuskopiotiedostoon ja lataa se.

**3.** Syötä salasana, jota käytit tallennettaessa.

#### **Järjestelmän käynnistäminen uudelleen**

Jos energianhallintajärjestelmän sovelluksia ei suoriteta oikein, suosittelemme käynnistämään laitteen uudelleen.

#### e Valitse toiminto **Uudelleenkäynnistys**.

Vaihtoehtoisesti uudelleenkäynnistys voi alkaa laitteessa myös itsestään.

Noudata

g sitä varten Porsche Home Energy Manager -järjestelmän käyttöohjetta.

### **Vianmääritys**

**Asiakaspalvelu**-käyttäjä voi nähdä energianhallintajärjestelmän olemassa olevat virheilmoitukset.

- Voit tarkistaa järjestelmän virheilmoitukset valitsemalla **Päivitä**.
	- Olemassa olevat virheilmoitukset esitetään Web Application -verkkosovelluksessa luettelona.

Tila- ja virhetiedot voidaan ladata. Näin ollen myös Porsche Service -jälleenmyyjä voi asettaa nämä tiedot käytettäviksi.

#### **1.** Valitse **Lataa vianmääritystiedosto**.

**2.** Navigoi tallennuspaikkaan ja tallenna tiedosto.

## **Kotiasennus**

**Kotikäyttäjä**-käyttäjä voi lisätä ja poistaa sähkölaitteita. Muut korjaukset ja lisäykset voi tehdä vain **Asiakaspalvelu**-käyttäjä.

♠

#### Œ **Tietoja**

Kun kotiasennus suoritetaan uudelleen, tehdyt asetukset tallennetaan automaattisesti 5 minuutin käyttämättömyyden jälkeen.

Tietoja ylikuormasuojauksesta,.

### **Verkkovaiheiden ilmoittaminen**

Verkkovaiheita koskevia asetuksia voi tehdä vain **Asiakaspalvelu**-käyttäjä.

#### **Virta-anturien kohdentaminen**

Virta-antureita koskevia asetuksia voi tehdä vain **Asiakaspalvelu**-käyttäjä.

#### **Virtalähteiden määrittäminen**

Virtalähteitä koskevia asetuksia voi tehdä vain **Asiakaspalvelu**-käyttäjä.

#### **Sähkölaitteiden ilmoittaminen**

Olemassa olevat sähkölaitteet (esim. autotalli, sauna) ia EEBus-laitteet (esim Porsche Mobile Charger Connect-, Porsche Mobile Charger Plus -latauslaite) ilmoitetaan tässä ja virta-anturit kohdennetaan käytettyjen vaiheiden mukaan.

# <span id="page-333-0"></span>**Käyttö**

# **Web Application -verkkosovelluksen avaaminen liityntäpisteen kautta**

Voit avata Web Application -verkkosovelluksen käytettävällä laitteella (tietokone, tablet-laite tai älypuhelin) energianhallintajärjestelmän muodostaman liityntäpisteen kautta.

▶ Jotta voit avata Web Application -verkkosovelluksen liityntäpisteen ollessa aktiivinen, anna selaimen osoiterivillä seuraava IP-osoite: 192.168.9.11

#### Œ **Tietoja**

- − Käytettävän laitteen käyttöjärjestelmästä riippuu, täytyykö verkkoavain antaa Web Application -verkkosovelluksen avaamiseksi.
- − Käytetyn selaimen mukaan Web Application -verkkosovellusta ei avata heti, vaan ensin näkyy selaimen turvallisuusasetuksia koskeva ohje.

# **Web Application -verkkosovellukseen sisäänkirjautuminen**

Kaksi käyttäjää on käytettävissä, kun kirjaudutaan sisään Web Application -verkkosovellukseen: **KOTI-KÄYTTÄJÄ** ja **ASIAKASPALVELU**.

**ASIAKASPALVELU**-käyttäjä on tarkoitettu energianhallintajärjestelmän asentavan sähköalan ammattilaisen käytettäväksi.

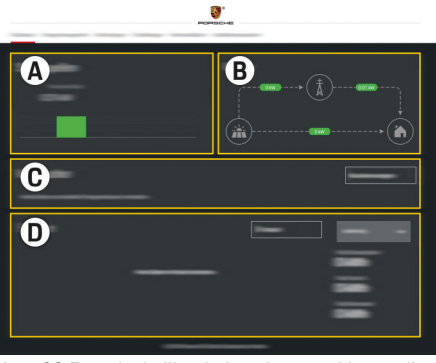

Kuva 80 Energianhallintajärjestelmän verkkosovellus (YLEISKUVAUS)

- **A Virtalähteet**
- **B Sähkövirtaus**
- **C Sähkölaitteet**
- **D Energia**

# **Kotiasennuksen hallinnointi**

- $\checkmark$  Kotikäyttäjänä kirjautunut sisään verkkosovellukseen.
- e Määritä kotiasennus. **KOTIASENNUS** sisältää muun muassa seuraavat kohdat:
	- energianhallintajärjestelmän määrittäminen sähkölaitteiden osalta
	- lataustapahtumien priorisointi ja hallinnointi, kun käytetään useita latauslaitteita
	- Toimintojen, kuten **Ylikuormasuojaus**, **Oman kulutuksen optimointi** ja **Kustannusoptimoitu lataus** käyttöönotto

◈

# **EEBus-laitteen lisääminen**

Energianhallintajärjestelmän toiminnan kannalta yhdistäminen EEBus-laitteen kanssa (esim. Porschen latauslaite) on erittäin tärkeää. Jos energianhallintajärjestelmä ja EEBus-laite ovat samassa verkossa, laitteet voi yhdistää keskenään.

- $\nabla$  KotikäyttäjänäWeb Application -verkkosovellukseen sisäänkirjautunut.
- $\checkmark$  Energianhallintajärjestelmä ja EEBus-laite ovat samassa verkossa ja signaali on riittävän hyvä (kotiverkko tai suora yhteys).
- **1.** Käynnistä yhdistäminen kohdasta **Kotiasennus**

e **Sähkölaitteet** napauttamalla **Lisää EEBuslaite**.

- Näyttöön tulevat käytettävissä olevat EE-Bus-laitteet.
- **2.** Valitse EEBus-laite nimen ja valmistenumeron (SKI) avulla.
- **3.** Käynnistä yhdistäminen latauslaitteeseen.

Katso tietoja energianhallintajärjestelmän lisäämisestä latauslaitteeseen

#### $\triangleright$  käyttöohjeesta

Web Application -verkkosovelluksessa Porsche Mobile Charger Connect tai Mobile Charger Plus.

g Noudata latauslaitteen käyttöohjetta.

# **Toimintakyvyn tarkastaminen**

e Varmista Web Application -verkkosovelluksen avulla energianhallintajärjestelmän oikea toimintakyky. Tarkasta sitä varten, näkyykö kohdassa **Yleiskuvaus** virtalähteille ja sähkölaitteille uskottavia arvoja.

# <span id="page-334-0"></span>**Käyttöhäiriöt**

◈

 $\blacktriangleright$  Käynnistä energianhallintajärjestelmä uudelleen, jos siinä esiintyy toimintahäiriöitä.

 $\bigoplus$ 

◈

**EXT** Jos virhe esiintyy jatkuvasti, ota yhteys Porschejälleenmyyjään.

# <span id="page-335-0"></span>**Kunnossapito**

Energianhallintajärjestelmää ei tarvitse huoltaa. Ajantasainen ohjelmisto on oltava asennettuna, jotta voidaan taata energianhallintajärjestelmän täydellinen toiminta ja luotettava käyttö.

 $\bigoplus$ 

◈

◈

e Suorita ohjelmistopäivitykset Web Application -verkkosovelluksen kautta.

# <span id="page-336-0"></span>**Tuotteen hävittäminen**

 $\bigtimes \hspace{-3pt}\bigtimes$ 

◈

Sähkö-/elektroniikkalaitteet ja akut voidaan viedä keräyspisteeseen tai jätteenkäsittely- $\sim$ laitokseen.

 $\bigcirc$ 

◈

- e Älä laita sähkö-/elektroniikkalaitteita ja akkuja talousjätteisiin.
- e Hävitä sähkö-/elektroniikkalaitteet ja akut voimassa olevien ympäristönsuojelumääräysten mukaisesti.
- e Jos sinulla on kysyttävää hävittämisestä, ota yhteys Porsche-jälleenmyyjään.

# <span id="page-337-0"></span>**Tekniset tiedot**

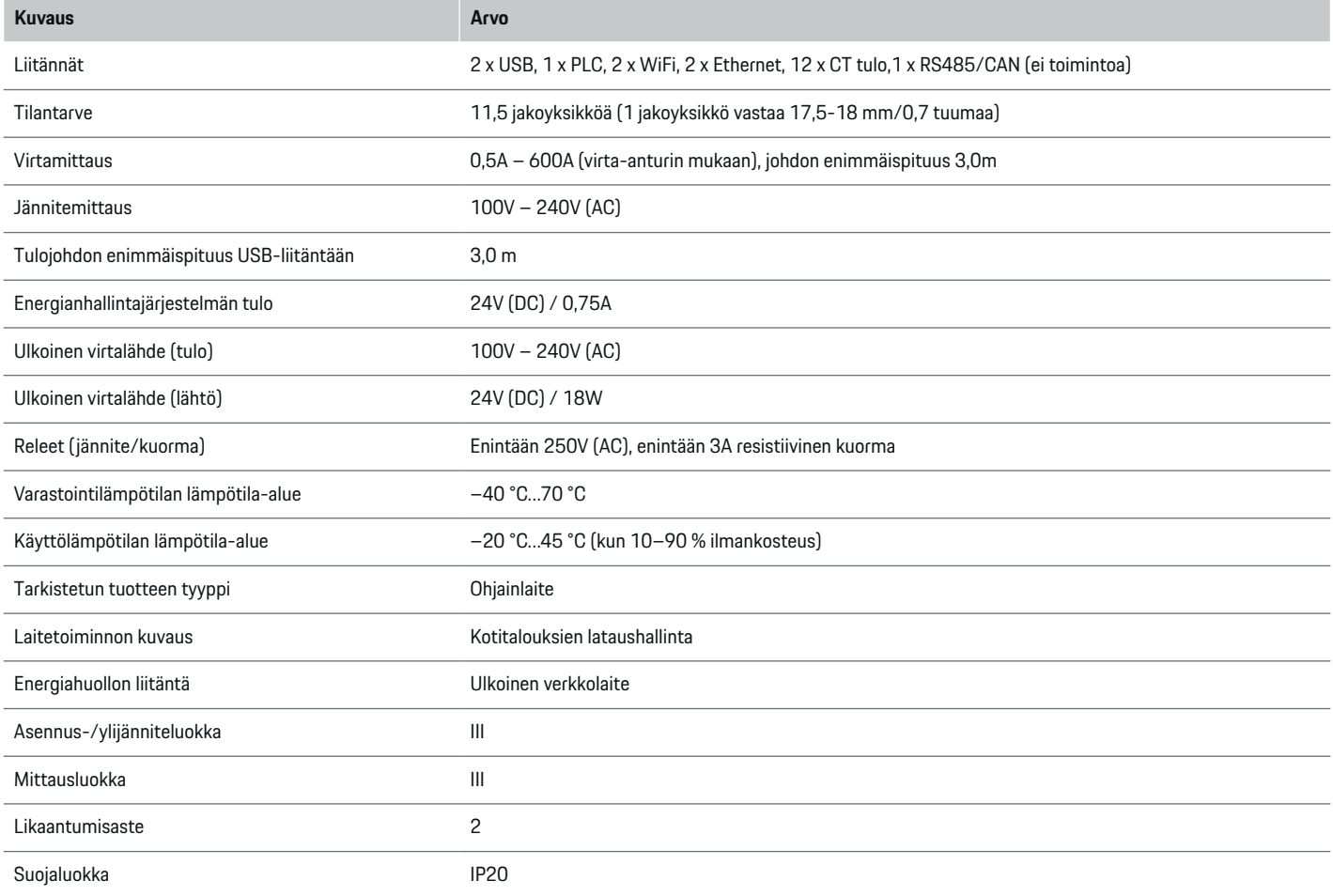

◈

 $\bigoplus$ 

 $\bigoplus$ 

 $\bf \Phi$ 

# **Tekniset tiedot**

<span id="page-338-0"></span>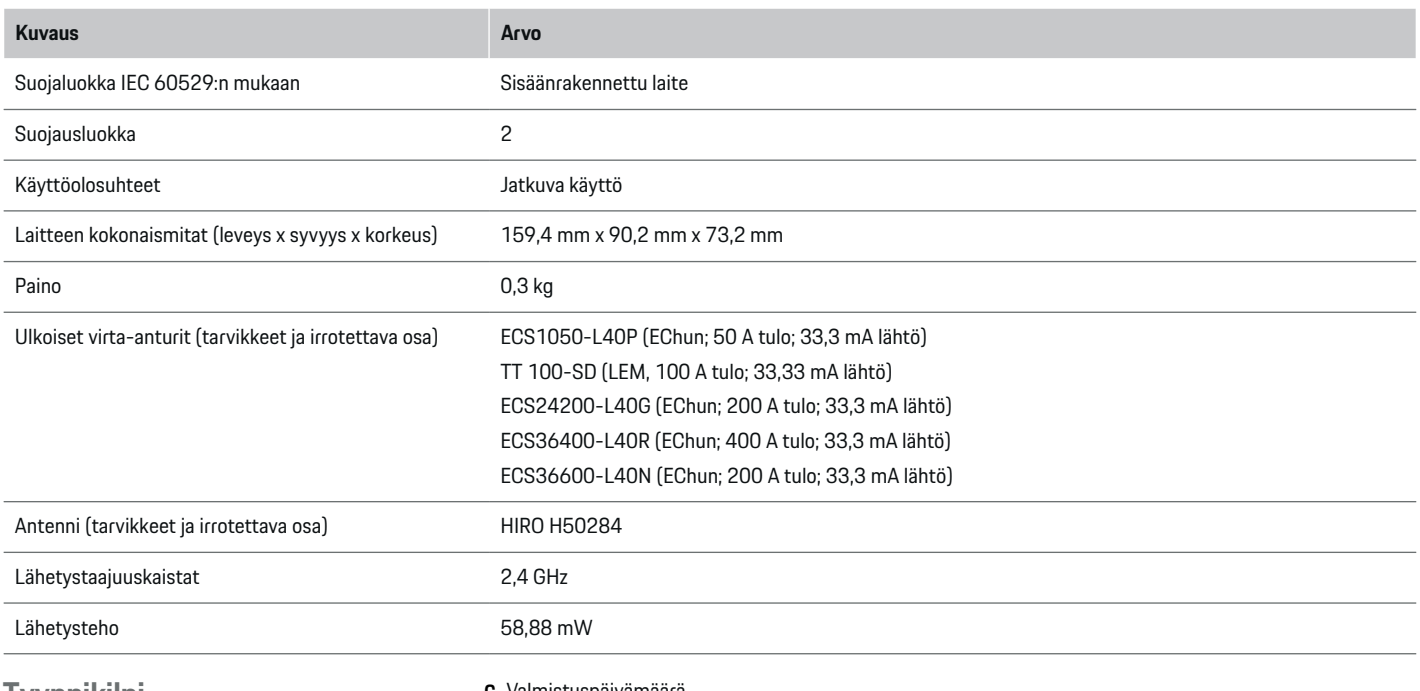

 $\bigcirc$ 

# **Tyyppikilpi**

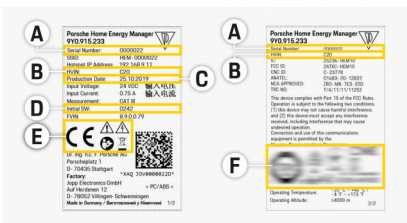

**C** Valmistuspäivämäärä

- **D** Alkuperäinen ohjelmisto
- **E** Piktogrammit ( $\triangleright$  [Katso luku "Piktogrammien seli](#page-308-0)[tykset" sivulla 307.\)](#page-308-0)

◈

**F** Sertifiointimerkintä

Kuva 81 Tyyppikilpi (esimerkki)

- **A** Sarjanumero
- **B** Laitteistoversion tunnistenumero

# <span id="page-339-0"></span>**Valmistukseen liittyvät tiedot**

 $\bigcirc$ 

◈

♦

## **Vaatimustenmukaisuusvakuutus**

Energianhallintajärjestelmässä on radiolaite. Tämän radiolaitteen valmistaja vakuuttaa, että radiolaite vastaa direktiivissä 2014/53/EU sen käytöstä annettuja vaatimuksia. EU-vaatimustenmukaisuusvakuutuksen koko teksti on käytettävissä seuraavassa internetosoitteessa: **http://www.porsche.com/international/accessoriesandservice/porscheservice/vehicleinformation/documents**

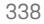

# **Aakkosellinen hakemisto**

# **Aakkosellinen hakemisto**

# **A**

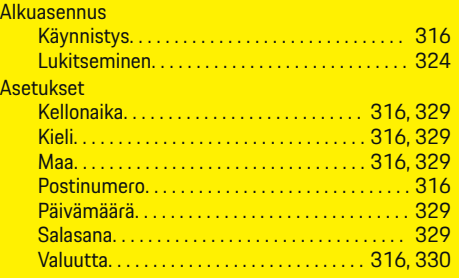

# **D**

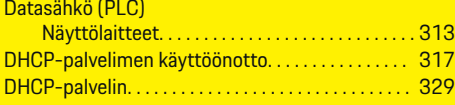

# **E**

 $\color{black}\blacklozenge$ 

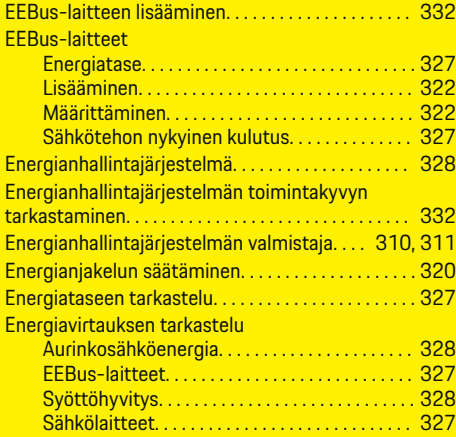

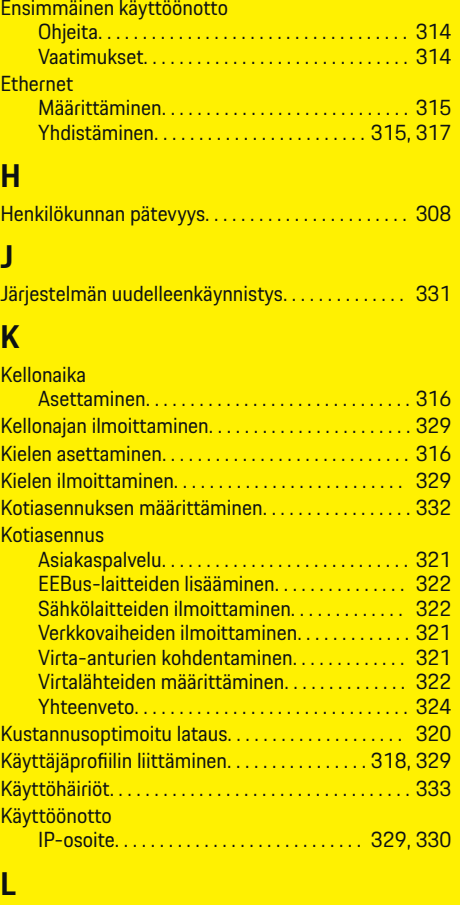

 $\bigoplus$ 

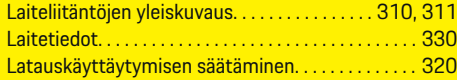

 $\overline{\bigoplus}$ 

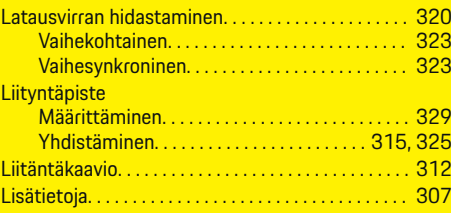

# **M**

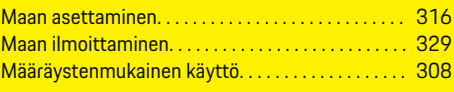

# **N**

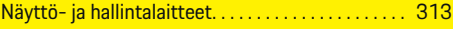

# **O**

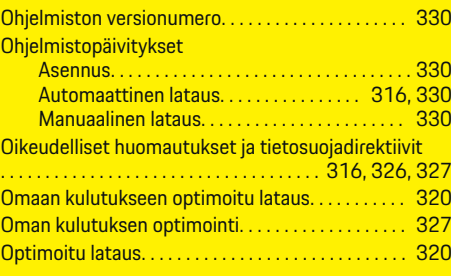

# **P**

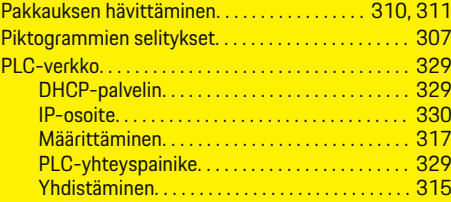

 $\bigoplus$ 

# **Aakkosellinen hakemisto**

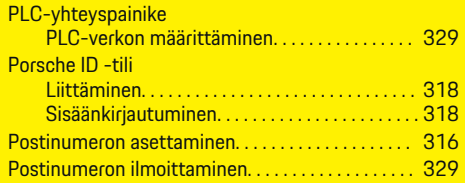

# **S**

 $\color{red}\blacklozenge$ 

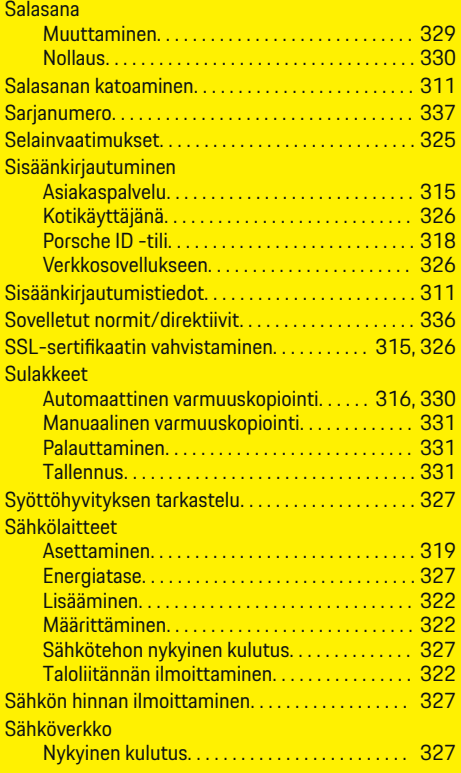

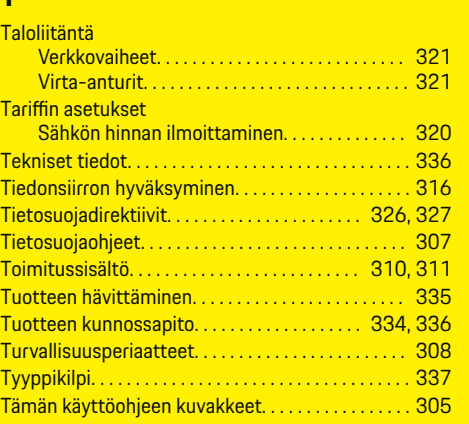

◈

# **V**

**T**

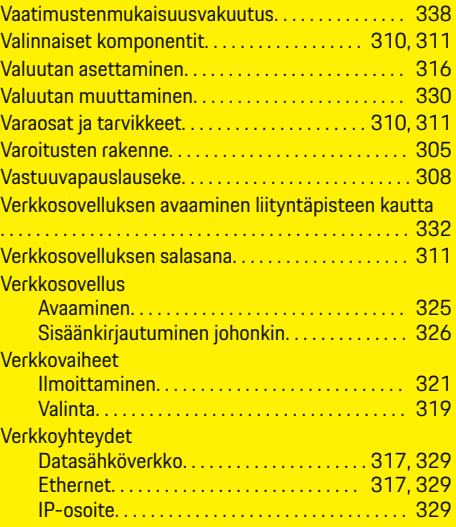

◈

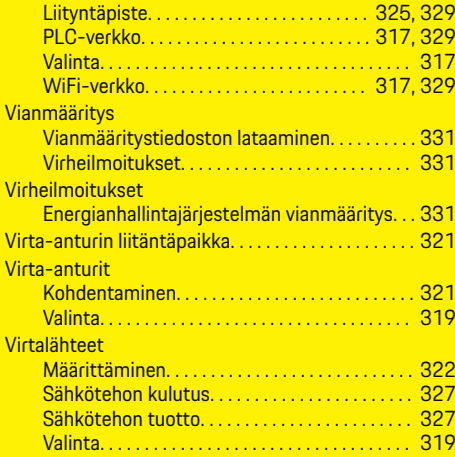

# **W**

#### WiFi-verkko Hallinta. . . . . . . . . . . . . . . . . . . . . . . . . . . . . . . . . . [329](#page-330-0) Määrittäminen. . . . . . . . . . . . . . . . . . . . . . . [317,](#page-318-0) [329](#page-330-0) WPS-toiminto. . . . . . . . . . . . . . . . . . . . . . . [315,](#page-316-0) [329](#page-330-0) Yhdistäminen. . . . . . . . . . . . . . . . . . . . . . . . [317,](#page-318-0) [329](#page-330-0) Yhteyden katkaiseminen. . . . . . . . . . . . . . . . . . . [329](#page-330-0) WPS-toiminto. . . . . . . . . . . . . . . . . [315,](#page-316-0) [317,](#page-318-0) [325,](#page-326-0) [329](#page-330-0)

◈

# **Y**

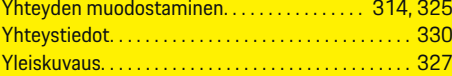

# **Om denne instruktionsbog**

### **Advarselsmeddelelser og symboler**

I denne instruktionsbog anvendes der forskellige former for advarselsmeddelelser og symboler.

**A** FARE

Alvorlige personskader eller død

Undladelse at følge advarselsmeddelelser i kategorien "Fare" vil medføre alvorlige personskader eller død.

## **A** ADVARSEL

Risiko for alvorlige personskader eller død

Undladelse at følge advarselsmeddelelser i kategorien "Advarsel" kan medføre alvorlige personskader eller død.

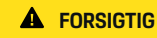

Risiko for middelsvære eller lette personskader

Undladelse at følge advarselsmeddelelser i kategorien "Forsigtig" kan medføre mellemsvære eller lette personskader.

#### **BEMÆRK**

Risiko for materielle skader

Undladelse at følge advarselsmeddelelser i kategorien "Bemærk" kan medføre materielle skader på køretøjet.

#### (i) **Information**

Yderligere oplysninger er angivet med "Information".

- $\checkmark$  Forudsætninger, der skal være opfyldt for at anvende en funktion.
- **EXECUTE:** Anvisninger, der skal følges.

**1.** Anvisningerne nummereres, hvis der er tale om flere trin.

◈

- **2.** Anvisninger, der skal følges i det centrale display.
- g Note, hvor der kan findes yderligere oplysninger om et emne.

◈

♠

# **Indholdsfortegnelse**

# **Dansk**

## **[Om brugsanvisningen](#page-344-0)**

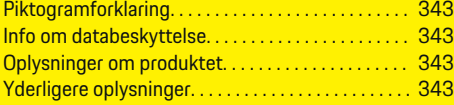

# **[Sikkerhed](#page-345-0)**

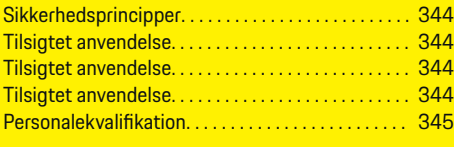

# **[Leveringsomfang. . . . . . . . . . . . . . . . . . . . . . . . . . . . . . .](#page-347-0)** 346

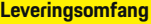

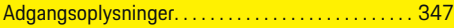

### **[Oversigt](#page-349-0)**

 $\bigoplus$ 

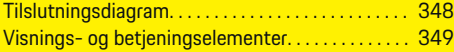

## **[Ibrugtagning](#page-351-0)**

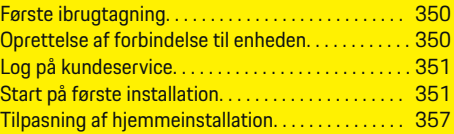

### **[Opsætning](#page-361-0)**

[. . . . . . . . . . . . . . . . . . . . . . . . . . . . . . . . . . . . . . . . . . . . . . 360](#page-361-0)

## **[Betjening](#page-361-0)**

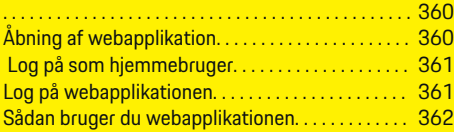

# **[Betjening](#page-368-0)**

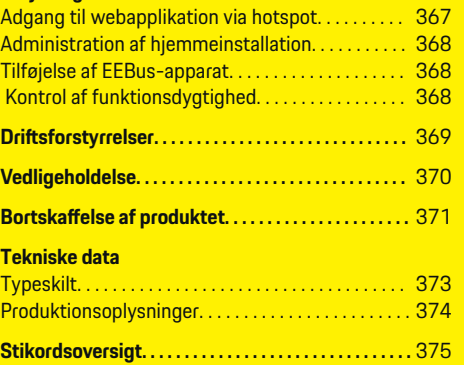

 $\overline{\bigoplus}$ 

 $\bigoplus$ 

 $\bigoplus$ 

# <span id="page-344-0"></span>**Om brugsanvisningen Piktogramforklaring**

Afhængigt af land kan energimanageren være forsynet med forskellige piktogrammer.

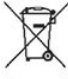

Ved bortskaffelse af energimanageren skal alle gældende bortskaffelsesforskrifter overholdes.

Fare for elektrisk stød ved forkert anvendelse.

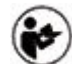

Læs den medfølgende betjenings- og installationsvejledning, og vær særligt opmærksom på advarsels- og sikkerhedsmeddelelser.

Bemærk alle de advarselsmeddelelser, der er nævnt i vejledningen og på energimanageren.

# **Info om databeskyttelse**

For at sikre at dit Porsche ladeudstyr kan kommunikere og er opdateret, sender ladeudstyret med jævne mellemrum følgende enhedsspecifikke data i krypteret form til Porsche, hvor de behandles: Enhedsidentifikation, mærke, generation, enhedstype og softwareversion.

Hvis du frivilligt ønsker at anvende yderligere Porsche Connect-tjenester til ladeudstyret, skal du knytte dit ladeudstyr til din Porsche ID-konto, som på udvalgte markeder udbydes af det pågældende Porsche Connect-salgsselskab. I forbindelse med leveringen og erlæggelsen sendes nedenstående person- og yderligere enhedsspecifikke data inden for rammerne af

Porsche Connect-tjenesterne til Porsche, hvor de behandles: Kundeidentifikation, statistik, enhedsstatus, forbindelsesstatus og tidsstempel for seneste oprettelse af kommunikation. Du kan finde nærmere oplysninger om de almindelige forretningsbetingelser og databeskyttelseserklæringen på adressen **www.porsche.com/connect-store**. Den regelmæssige dataoverførsel fra dit ladeudstyr kan medføre ekstra omkostninger hos din internetudbyder. Du har mulighed for at få dine data, der er gemt hos Porsche, slettet uigenkaldeligt via My Porsche. Som følge at tekniske eller lovmæssige restriktioner er nogle af Porsche ladeudstyrets Porsche Connect-tjenester ikke tilgængelige i alle lande.

# **Oplysninger om produktet**

Energimanageren udfører energistyring i forbindelse med Porsche ladeudstyr, som understøtter denne funktion.

Energimanageren måler og foretager individuel bedømmelse af den tilgængelige effekt og af strømforbruget. Energimanageren kommunikerer med Porsche ladeudstyret ved hjælp af en grænseflade og informerer dette om energipriserne og om, hvor meget strøm der må stilles til rådighed for hybrid- og elkøretøjet til opladning.

Under opladningen opdaterer energimanageren den maksimalt tilgængelige ladestrøm i realtid på grundlag af de aktuelle data.

Den autoriserede elektriker konfigurerer energimanageren til dig via en webapplikation og indstiller alle nødvendige værdier der. Dermed er den eksisterende elinstallation beskyttet mod overbelastning, og der er mulighed for økonomisk opladning af køretøjet. Denne funktion er dog kun tilgængelig, hvis der findes forskellige strømpriser, og/eller der er opstillet et solcelleanlæg. Når opladningen af køretøjet startes,

begynder den såkaldte forhandlingsfase, og energimanageren genererer pris- og effekttabeller i henhold til de aktuelle retningslinjer i normen ISO/ IEC15118.

Dataene overføres mellem energimanageren og ladeapparatet via Ethernet, PLC-netværk (Powerline Communication-netværk) eller WLAN under anvendelse af EEBus-protokollen.

Hvis der ikke er en PLC-router i (hjemme-)netværket, som energimanageren konfigureres som PLCDHCPserver.

- e [Se kapitel "Visnings- og betjeningselementer" på](#page-350-0) [side 349.](#page-350-0)
- **EXECT** Oplysninger om opsætning og betjening af energimanageren fremgår af vejledningen i webapplikationen under https://www.porsche.com/international/ aboutporsche/e-performance/helpandcontact/

Vælg den ønskede landeversion af hjemmesiden for at få adgang til flere sprog.

# **Yderligere oplysninger**

Du kan finde yderligere oplysninger om energimanageren og om webapplikationen på følgende webadresse: https://www.porsche.com/international/aboutporsche/e-performance/help-andcontact/

Vælg den ønskede landeversion af hjemmesiden for at få adgang til flere sprog.

# <span id="page-345-0"></span>**Sikkerhed Sikkerhedsprincipper**

**A** FARE

Livsfare på grund af elektrisk spænding!

Fare for kvæstelser på grund af elektrisk stød og/eller forbrændinger, som umiddelbart kan være livsfarlige!

- e Sørg til enhver tid for, at systemet ikke står under spænding, mens der udføres arbejde, og at det er sikret mod utilsigtet aktivering.
- e Energimanagerens kabinet må under ingen omstændigheder åbnes.

# **Tilsigtet anvendelse**

Energimanageren er primært beregnet til at sikre den elektriske energiforsyning (overbelastningssikring) ved at forhindre hovedsikringen (bygningssikring) i at blive udløst.

Som ikke-tilsigtet anvendelse anses følgende:

- uautoriserede tilføjelser til og ændringer af energimanageren
- enhver anden anvendelse af energimanageren, der går ud over den her beskrevne

Energimanager er konstrueret som DIN-skinnemonteret enhed og skal installeres under de dertil nødvendige elektro- og informationstekniske forhold.

For den elektrotekniske del betyder dette, at energimanageren skal monteres i et dertil indrettet fordelingsskab.

**Kun USA:** Hvis det ikke er muligt at anskaffe et sådant fordelerskab i dit land, kan du få et kompatibelt fordelerskab gennem din Porsche partner. Oplysninger om den valgfri frembyggede fordeler:

► [Se kapitel "Frembygget fordeler" på side 346.](#page-347-0)

### **Ansvarsfraskrivelse**

Ved skader som følge af transport, opbevaring eller håndtering er det ikke muligt at foretage en reparation. Hvis energimanagerens kabinet åbnes, bortfalder garantien. Dette gør sig også gældende, hvis der opstår skader som følge af eksterne faktorer som f.eks. brand, høje temperaturer, ekstreme miljøbetingelser eller en uhensigtsmæssig anvendelse.

# **Tilsigtet anvendelse**

Energimanageren er primært beregnet til at sikre den elektriske energiforsyning (overbelastningssikring) ved at forhindre hovedsikringen (bygningssikring) i at blive udløst.

Som ikke-tilsigtet anvendelse anses følgende:

- uautoriserede tilføjelser til og ændringer af energimanageren
- enhver anden anvendelse af energimanageren, der går ud over den her beskrevne

Energimanager er konstrueret som DIN-skinnemonteret enhed og skal installeres under de dertil nødvendige elektro- og informationstekniske forhold.

For den elektrotekniske del betyder dette, at energimanageren skal monteres i et dertil indrettet fordelingsskab.

[Se kapitel "Frembygget fordeler" på side 346.](#page-347-0)

♠

### **Ansvarsfraskrivelse**

Ved skader som følge af transport, opbevaring eller håndtering er det ikke muligt at foretage en reparation. Hvis energimanagerens kabinet åbnes, bortfalder garantien. Dette gør sig også gældende, hvis der opstår skader som følge af eksterne faktorer som f.eks. brand, høje temperaturer, ekstreme miljøbetingelser eller en uhensigtsmæssig anvendelse.

# **Tilsigtet anvendelse**

Energimanageren er primært beregnet til at sikre den elektriske energiforsyning (overbelastningssikring) ved at forhindre hovedsikringen (bygningssikring) i at blive udløst.

Som ikke-tilsigtet anvendelse anses følgende:

- uautoriserede tilføjelser til og ændringer af energimanageren
- enhver anden anvendelse af energimanageren, der går ud over den her beskrevne

Energimanager er konstrueret som DIN-skinnemonteret enhed og skal installeres under de dertil nødvendige elektro- og informationstekniske forhold.

 $\blacktriangleright$  For den elektrotekniske del betyder dette, at energimanageren skal monteres i et dertil indrettet fordelingsskab.

### **Ansvarsfraskrivelse**

Ved skader som følge af transport, opbevaring eller håndtering er det ikke muligt at foretage en reparation. Hvis energimanagerens kabinet åbnes, bortfalder garantien. Dette gør sig også gældende, hvis der opstår skader som følge af eksterne faktorer som f.eks. brand, høje temperaturer, ekstreme miljøbetingelser eller en uhensigtsmæssig anvendelse.

# <span id="page-346-0"></span>**Personalekvali fikation**

Den elektriske installation må kun foretages af personer med den relevante elektrotekniske viden (autoriseret elektriker). Disse personer skal bevise, at de er i besiddelse af den nødvendige specialviden til installation af elektriske systemer og tilhørende komponenter ved at bestå en prøve.

◈

◈

Forkert installation kan bringe dit eget liv og andres liv i fare.

Krav til den installerende autoriserede elektriker:

- Evne til at evaluere måleresultaterne
- Kendskab til IP-kapslingsklasserne og deres anvendelse
- Kendskab til indbygning af elinstallationsmaterialet
- Kendskab til de gældende elektrotekniske samt nationale forskrifter
- Kendskab til brandbeskyttelsesforanstaltninger samt de generelle og specifikke forskrifter for sikkerhed og forebyggelse af ulykker.
- Evne til at vælge egnede værktøjer, måleinstrumenter og om nødvendigt personlige værnemidler og elektrisk installationsmateriale for at sikre frakoblingsforholdene
- Kendskab til forsyningsnetstype (TN-, IT- og TTsystem) og de heraf følgende tilslutningsbetingelser (klassisk jording, arbejdsjording, nødvendige supplerende tiltag

# <span id="page-347-0"></span>**Leveringsomfang**

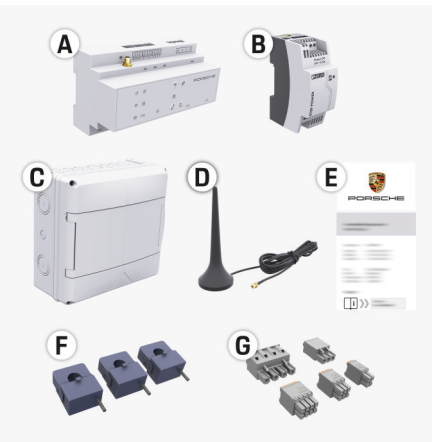

Billede 82 Leveringsomfang

- **A** Energimanager
- **B** Ekstern strømforsyning til spændingsforsyning
- **C** Frembygget fordeler (udvalgte markeder)
- **D** WLAN-antenne
- **E** Brev med adgangsoplysninger
- **F** 3x strømfølere i udførelsen 100 A eller (afhængigt af landevariant) 2x strømfølere i udførelsen 200 A
- **G** Et sæt stikforbindelser

# **Frembygget fordeler**

Hvis der ikke er tilstrækkeligt med plads i det eksisterende kontaktskab (11,5 delingsenheder), kan der som alternativ bestilles en frembygget fordeler til vægmontering af energimanageren uden for kontaktskabet.

Oplysninger om energimanagerens pladsbehov:

► [Se kapitel "Tekniske data" på side 372.](#page-373-0)

### **Reservedele og tilbehør**

Reservedele og ekstra strømfølere kan bestilles hos din Porsche partner.

⊕

#### (i) **Information**

Strømfølernes nominelle strømstyrke skal være større end sikringens nominelle strømstyrke.

- − Ud fra en måling af sikringens nominelle strømstyrke vælges udførelsen med den næsthøjeste nominelle strømstyrke.
- − Kontakt en autoriserede elektriker, hvis du har spørgsmål.

## **Bortskaffelse af emballagen**

 $\blacktriangleright$  Emballeringsmateriale skal bortskaffes i henhold til de gældende miljøbeskyttelsesregler.

◈

e Restaffald afleveres hos et affaldshåndteringsfirma.

# <span id="page-348-0"></span>**Leveringsomfang**

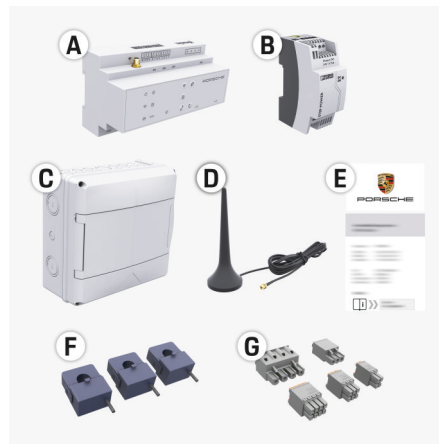

Billede 83 Leveringsomfang

- **A** Energimanager
- **B** Ekstern strømforsyning til spændingsforsyning
- **C** Frembygget fordeler (udvalgte markeder)
- **D** WLAN-antenne
- **E** Brev med adgangsoplysninger
- **F** 3x strømfølere i udførelsen 100 A eller (afhængigt af landevariant) 2x strømfølere i udførelsen 200 A
- **G** Et sæt stikforbindelser

### **Reservedele og tilbehør**

Reservedele og ekstra strømfølere kan bestilles hos din Porsche partner.

#### Œ **Information**

Strømfølernes nominelle strømstyrke skal være større end sikringens nominelle strømstyrke.

- Ud fra en måling af sikringens nominelle strømstyrke vælges udførelsen med den næsthøjeste nominelle strømstyrke.
- − Kontakt en autoriserede elektriker, hvis du har spørgsmål.

### **Bortskaffelse af emballagen**

- Emballeringsmateriale skal bortskaffes i henhold til de gældende miljøbeskyttelsesregler.
- e Restaffald afleveres hos et affaldshåndteringsfirma.

# **Adgangsoplysninger**

Sørg for at opbevare brevet med adgangsoplysninger, som du modtog sammen med apparatet ved udlevering. Hvis brevet med adgangsoplysninger går tabt, skal du kontakte din Porsche partner.

Oplysningerne i brevet forklares nærmere her:

- **Serial Number:** Seriennummer. Bei Kontakt mit dem Kundendienst oder Porsche Partner Seriennummer angeben.
- **SSID:** An Ihrem Endgerät angezeigter WLAN-Netzwerkname des Energiemanagers (im Hotspot-Modus)
- **WiFI PSK:** WLAN-Passwort, Netzwerkschlüssel
- **PLC DPW/DAK:** PLC-Sicherheitsschlüssel für die Kopplung des Energiemanagers mit einem PLC-Netzwerk
- **IP Address:** IP-Adresse zum Aufrufen der Web Application über den Browser des Endgeräts (im Hotspot- Modus)
- **Hostname:** Hostname zum Aufrufen der Web Application über den Browser des Endgeräts. Endgerät und Energiemanager müssen im gleichen Netzwerk sein.
- **Password Home User:** Initialpasswort Web Application Heimanwender
- **Password Tech User:** Initialpasswort Web Application Kundendienst
- **EEBus Name:** Bei der Kopplung angezeigter Name des Energiemanagers
- **EEBus SKI:** Bei der Kopplung angezeigte Identifikationsnummer (SKI) des Energiemanagers
- **WiFi CLIENT MAC, WiFi AP MAC, ETH0 MAC, ETH1 MAC, PLC MAC, PLC MODEM MAC:**

MAC-Adressen. Wenn das Heimnetzwerk mit einer MAC-Adressen-Sperre ausgestattet ist, ggf. diese MAC-Adressen zulassen.

## **Adgangskode til webapplikation**

Adgangskoden anvendes til at logge på webapplikationen.

e Hvis den oprindelige adgangskode går tabt, skal du kontakte din Porsche partner.

Hvis en adgangskode, som du selv har tildelt, går tabt, kan webapplikationen nulstilles til fabriksindstillingerne, hvormed den oprindelige adgangskode aktiveres igen.

 $\blacktriangleright$  Tryk samtidig på knapperne Reset  $\ell$ ) og CTRL på energimanageren i 5 til 10 sekunder for at nulstille alle adgangskoder.

# <span id="page-349-0"></span>**Oversigt**

# **Oversigt Tilslutningsdiagram**

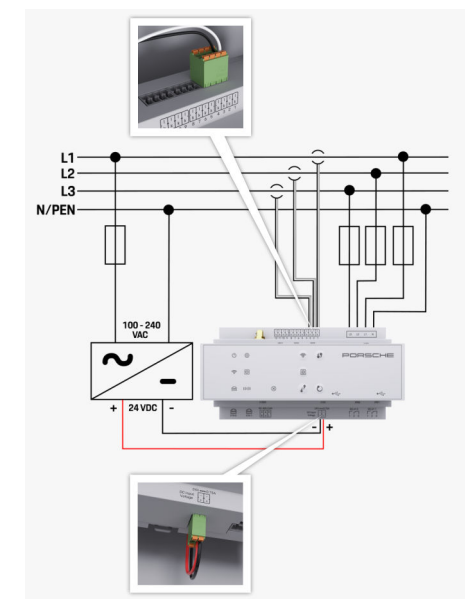

Billede 84 Ledningsdiagram

**N/PEN** Nulleder

**L1/ L2/ L3** op til 3 faser<br> **N/PEN** NIIIeder **100-240 VAC** Indgangsspænding **24 VDC** Udgangsspænding

◈

 $\bigoplus$ 

 $\bigoplus$ 

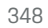

# <span id="page-350-0"></span>**Visnings- og betjeningselementer**

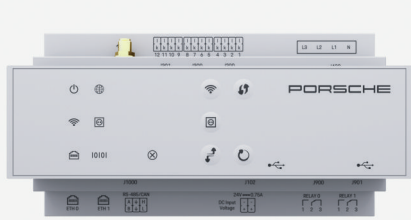

Billede 85 Visnings- og betjeningselementer

◈

værk

 $\blacksquare$ 

 $\bigoplus$ 

CAN

 $\otimes$ 

◈

10101

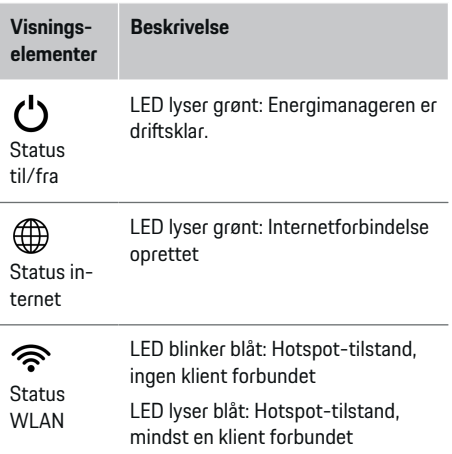

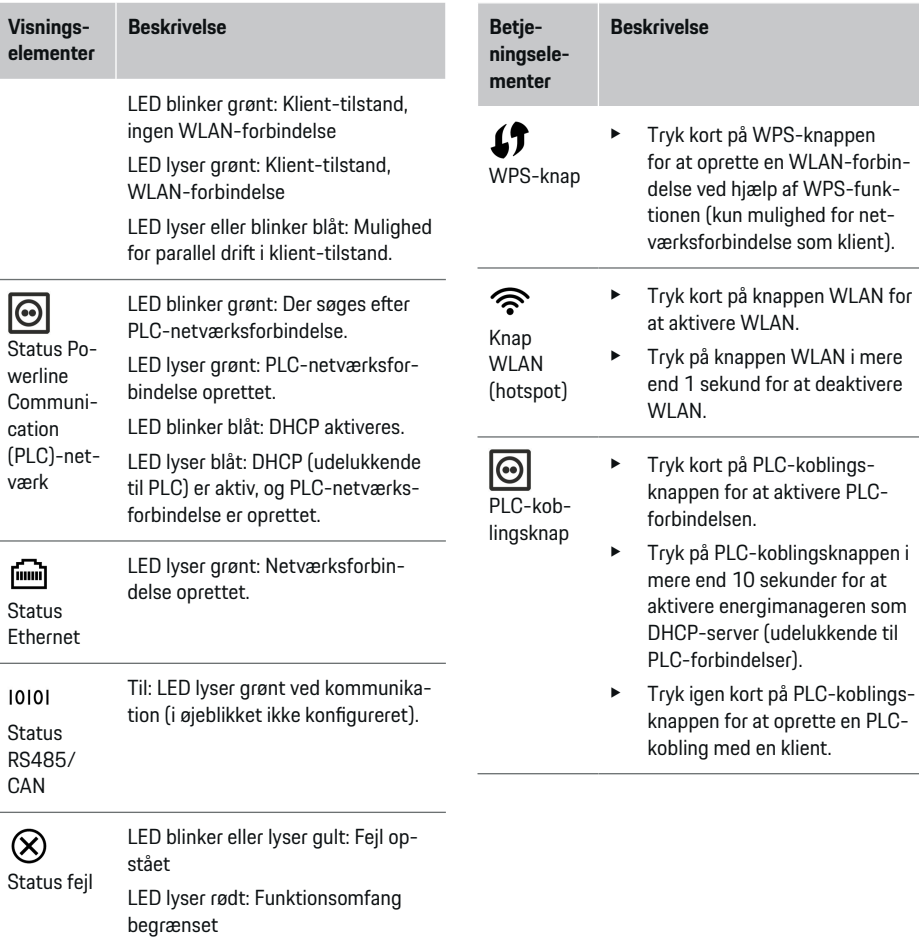

# **Oversigt**

♦

# <span id="page-351-0"></span>**Ibrugtagning**

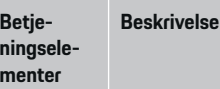

 $\mathcal{C}$ Knappen Reset

► Tryk på knappen Reset i mindre end 5 sekunder for at genstarte enheden.

> e Tryk på knapperne Reset og CTRL i 5 til 10 sekunder for at

 $\vec{r}$ 

Knappen **CTRL** 

nulstille adgangskoderne. e Tryk på knapperne Reset og CTRL i mere end 10 sekunder for at nulstille til fabriksindstillingerne. Her overskrives alle aktuelle indstillinger.

USB-til-

USB-tilslutning

Vejledningen Web Application Porsche Home Energy Manager indeholder oplysninger om mulighederne for netværksforbindelsen.

slutning

**Ibrugtagning Første ibrugtagning**

Efter monteringen af energimanageren skal apparatet konfigureres til første ibrugtagning.

◈

#### (i) **Information**

Den første ibrugtagning skal udføres af en autoriseret elektriker.

Ved den første ibrugtagning hjælper en installationsassistent gennem de nødvendige indstillinger (f.eks. forbindelser, brugerprofil, optimeret opladning). Hjemmebrugeren kan også senere ændre nogle af de her udførte indstillinger, eksempelvis til systemet og til service. Når installationsassistenten er afsluttet, skal den autoriserede elektriker efterfølgende også udføre hjemmeinstallationen (blandt andet konfigurationen af strømfølerne og tilføjelsen af EEBusapparater) i webapplikationen.

Derefter er energimanageren driftsklar.

# **Krav til første ibrugtagning**

Sørg for at have følgende oplysninger ved hånden ved opsætning af energimanageren:

- Brev med adgangsoplysninger til at logge på webapplikationen
- Adgangsoplysninger til dit hjemmenetværk
- Brugerprofilens adgangsoplysninger (til en tilknytning til dit Porsche ID)
- Oplysninger om strømpriser og evt. nettomåling

Webapplikationen understøtter følgende browsere:

◈

- Google Chrome fra version 57 (anbefales)
- Mozilla Firefox fra version 52 (anbefales)
- Microsoft Internet Explorer fra version 11
- Microsoft Edge
- Apple Safari fra version 10

# **Oprettelse af forbindelse til enheden**

For at det er muligt at få adgang til energimanagerens webapplikation, skal der først oprettes en forbindelse mellem den mobile enhed (PC, tablet eller smartphone) og energimanageren. På  $\triangleright$  [Se kapitel "5.](#page-354-0)

[Valg af netværksforbindelse" på side 353.](#page-354-0) finder du en oversigt over alle forbindelsesmuligheder

e Vælg den mest egnede forbindelsestype afhængigt af signalstyrke og tilgængelighed.

### **WLAN**

Du kan oprette forbindelse via WLAN på to forskellige måder:

◈

– Hotspot:

Energimanageren har et trådløst adgangspunkt (hotspot), som er beskyttet med adgangskode og kræver, at man logger på manuelt. En wi-fikompatibel mobil enhed kan oprette forbindelse med hotspottet og få adgang til energimanagerens webapplikation.

– WLAN-netværk via WPS-funktion:

Energimanageren kan sluttes til et eksisterende hjemmenetværk (f.eks. netværks-router) via WPS-funktionen uden indtastning af en adgangskode.

# **Adgang til webapplikation via hotspot**

 $\sqrt{\phantom{a}}$  Energimanageren er slået til. Energimanageren åbner automatisk sit WLAN-hotspot.

- <span id="page-352-0"></span>**1.** Hvis **Status WLAN** ikke blinker eller lyser blåt, skal du trykke på knappen **WLAN** på energimanageren.
- **2.** Åbn netværkssymbolet eller WLAN-symbolet i infolinjen på den mobile enhed.
- **3.** Vælg WLAN-netværk i listen. Navnet på WLANnetværket svarer til SSID i brevet med adgangsoplysninger og vises som **HEM-#######**.
- **4.** Vælg trykknappen **Tilslut**.
- **5.** Indtast sikkerhedsnøgle. Sikkerhedsnøglen er markeret som **WiFi PSK** i brevet med adgangsoplysninger.
	- $\rightarrow$  Der oprettes forbindelse til WLAN-netværket.

**Bemærk**: Ved operativsystemet Windows 10 anmodes der først om indtastning af routerens pinkode. Vælg linket **Opret forbindelse med PLC-sikkerhedsnøglen**, og indtast derefter nøglen.

- **6.** Åbn browser.
- **7.** Indtast energimanagerens IP-adresse i browserens adresselinje: 192.168.9.11
	- **eller –**

Indtast energimanagerens DNS-adresse i browserens adresselinje: https://porsche.hem

g brugsanvisningen til Porsche Home Energy Manager anvendes.

## **Åbning af webapplikation via WLAN (WPSfunktion)**

- **1.** Tryk på WPS-knappen på netværks-routeren.
- **2.** Inden for to minutter trykker du på **WPS**-knappen på energimanageren.
- **3.** Vælg det relevante netværk i routerens indstillinger, og find energimanagerens IP-adresse.
- **4.** Indtast energimanagerens IP-adresse i browserens adresselinje.

**⊳ Brugsanvisningen til Porsche Home Energy Mana**ger anvendes.

#### Œ **Information**

Hos nogle routere er der ved anvendelse af hostnavnet **Porsche HEM** mulighed for at få adgang til webapplikationen.

### **Ethernet**

- **1.** Sæt Ethernet-kablet i energimanageren (port ETH0).
- **2.** Vælg det relevante netværk i routerens indstillinger, og find energimanagerens IP-adresse.
- **3.** Indtast energimanagerens IP-adresse i browserens adresselinje.

## **PLC-klient**

Energimanageren kan registreres som klient i et PLCnetværk.

**Bemærk**: Dette kræver et PLC-modem med Home-Plug-standard (medfølger ikke).

- e Indtast energimanagerens sikkerhedsnøgle ved PLC-modemmet for at registrere den i PLC-netværket.
	- **eller –**

Tryk på koblingsknappen på PLC-modemmet, og tryk derefter på **PLC**-knappen på energimanageren inden for 60 sekunder.

⊕

### **Videresendelse til webapplikationen**

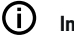

### **Information**

Afhængigt af den anvendte browser åbnes webapplikationen ikke med det samme, da der først vises en meddelelse om browserens sikkerhedsindstillinger.

- **1.** Vælg **Udvidet** i den viste advarselsmeddelelse i browseren.
- **2.** Vælg **Tilføj undtagelse** i den efterfølgende dialogboks.
	- $\rightarrow$  SSL-certifikatet bekræftes, og webapplikationen åbnes.

# **Log på kundeservice**

Der er mulighed for at logge på webapplikationen med to forskellige brugere (brugerroller): **Hjemmebruger** og **Kundeservice**.

Brugeren **Kundeservice** er reserveret til en autoriseret elektriker eller en Porsche Service-partner. Den autoriserede elektriker er ansvarlig for opsætningen af energimanageren. Denne udfører installationsassistenten og hjemmeinstallationen og har adgang til samtlige konfigurationsmuligheder i webapplikationen.

#### **Log på webapplikationen**

- Adgangsoplysningerne er klar.
- **1.** Vælg brugeren **Kundeservice**.
- **2.** Indtast adgangskode (kaldet **Password Tech User** i brevet med adgangsoplysninger).

# **Start på første installation**

Installationsassistenten fører den autoriserede elektriker gennem hele installationen trin for trin.

# **Ibrugtagning**

- $\blacktriangleright$  Hvis du vil afslutte et trin i installationsassistenten, skal du indtaste den ønskede indstilling og bekræfte med **Fortsæt**.
- e I webapplikationen vælger du **Tilbage** for at gå et trin tilbage. **Undlad at bruge Tilbage-knappen i browseren**.

#### (i **Information**

Hvis installationen afbrydes, er det muligt at genoptage sessionen, efter at man har logget af og på igen. Efter 25 minutters inaktivitet logges brugeren automatisk af webapplikationen.

Installationsassistenten kan kun startes som Kundeservice. Hvis man logger på som hjemmebruger, opfordres man til at logge af efter velkomstbilledet.

### **1. Start på installation**

e På startsiden vælger du **Fortsæt** for at starte konfigurationstrinnene i installationsassistenten.

### **2. Indstilling af sprog, land og valuta**

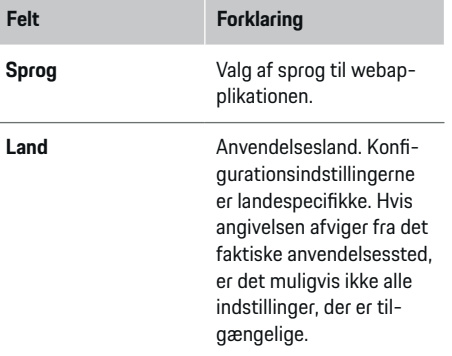

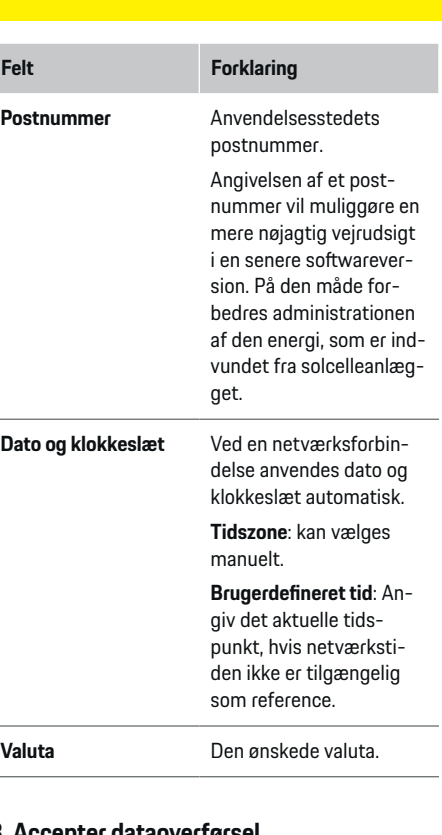

◈

## **3. Accepter dataoverførsel**

Læs info om databeskyttelse til energimanagerens webapplikation grundigt igennem.

**EXECTED Accepter info om databeskyttelse med Fortsæt.** 

♠

# **Information**

Du kan til enhver tid finde **Retligt indhold og retningslinjer for databeskyttelse** med oplysninger om tredjepartsindhold og licenser via det relevante link i webapplikationen.

# **4. Vælg opdatering og lagring**

#### **Automatiske softwareopdateringer**

#### $(i)$ **Information**

Energimanageren skal have en internetforbindelse for at kunne foretage automatiske softwareopdateringer.

Når funktionen er aktiveret, installeres softwareopdateringer automatisk.

e Aktivér funktionen **Automatiske softwareopdateringer**.

◈

#### **Automatisk lagring**

Når funktionen er aktiveret, gemmes filerne automatisk på det tilsluttede USB-lagringsmedie.

- **1.** Sæt USB-lagringsmediet i et af energimanagerens to USB-tilslutninger (USB-lagringsmediet er formateret til filsystemet ext4 eller FAT32).
- **2.** Slå funktionen til.
- **3. Tildel adgangskode**: Indtast adgangskode.

Adgangskoden beskytter dine data og skal indtastes ved importen og ved gendannelsen af sikkerhedskopien.

#### ൹ **Information**

Der er fortsat muligt at oprette en manuel sikkerhedskopi.

### <span id="page-354-0"></span>**5. Valg af netværksforbindelse**

Hvis du ønsker at betjene energimanageren via webapplikationen, skal enheden (PC, tablet eller smartphone) og energimanageren være forbundet med hjemmenetværket (via WLAN-, PLC-, Ethernetforbindelse). Hjemmenetværkets internetforbindelse gør det muligt at anvende alle funktioner i webapplikationen.

Hvis der ikke er adgang til hjemmenetværket på anvendelsesstedet, kan din enhed logge sig direkte på energimanageren via dennes WLAN-hotspot. Her er der dog ingen internetforbindelse, og der er kun adgang til de lokalt installerede funktioner.

#### Œ **Information**

I webapplikationen bør hotspot-forbindelsen kun være deaktiveret, hvis det er muligt at oprette forbindelse til et hjemmenetværk.

▷ Brugsanvisning til Porsche Home Energy Manager anvendes.

Vælg den ønskede netværksforbindelse (WLAN, Powerline Communication (PLC), Ethernet).

### **WLAN**

Energimanageren kan sluttes til et eksisterende WLAN-netværk (f.eks. via en netværks-router). Klient-tilstanden skal aktiveres i webapplikationen. Energimanageren kan føjes til netværket manuelt ved indtastning af en adgangskode eller automatisk ved anvendelse af WPS-funktionen.

Hvis energimanageren er forbundet med netværksrouteren, får den automatisk tildelt en IP-adresse, som kan ses i energimanagerens og i routerens indstillinger.

Det er en forudsætning for at anvende en WLAN-forbindelse, at WLAN-netværket dækker apparatets anvendelsessted. Har din smartphone, som er sluttet til dit WLAN-netværk, WLAN-dækning på energimanagerens anvendelsessted? Hvis signalet er svagt, kan det eventuelt forbedres ved flytning af WLANrouteren eller ved anvendelse af en WLAN-repeater.

- **1.** Slå WLAN til.
	- **→** Tilgængelige WLAN-netværk vises.
- **2.** Tilføj energimanageren til WLAN-netværket.
	- **Valgmulighed 1**: med indtastning af adgangskode:
		- Vælg det relevante netværk på listen, og indtast sikkerhedsnøglen.

**Andet netværk**: Vælges, hvis der er tale om et usynligt netværk.

- Vælg, at IP-adressen skal tildeles automatisk (anbefaling).
- **Valgmulighed 2**: med WPS-funktion:
	- Tryk på WPS-knappen på netværksrouteren.
	- Inden for 2 minutter vælges knappen **WPS** i webapplikationen, og blandt de tilgængelige netværk vælges det relevante netværk.
- IP-adressen vises, så snart forbindelsen til netværket er oprettet.

I listen vises statussen **Tilsluttet** ved netværket.

## **Powerline Communication (PLC)**

Ved Powerline Communication finder kommunikationen sted via strømnettet. Her anvendes det eksisterende strømnet til at oprette et lokalt netværk til dataoverførslen.

Energimanageren kan forbindes med et PLC-netværk på to forskellige måder:

– Som PLC-klient:

Energimanageren registreres som klient i et PLC-netværk. PLC-modemmet tildeler en IPadresse til energimanageren og muliggør kommunikationen via strømnettet. Energimanagerens sikkerhedsnøgle skal indtastes i PLC-modemmet.

Bemærk: Dette kræver et PLC-modem med HomePlug-standard (medfølger ikke).

Med DHCP-server:

Energimanageren kan fungere som DHCP-server. Dermed kan ladeapparatet sluttes direkte til energimanageren uden behov for et PLC-modem. Forudsætningen herfor er, at DHCP-serveren aktiveres i webapplikationen. Andre forbindelser (f.eks. WLAN) kan opretholdes sideløbende hermed. Dog er de tilhørende netværk forbundet med hinanden. Hvis der er oprettet direkte PLC-kommunikation mellem energimanager og ladeapparat, er det ikke muligt at videresende en internetforbindelse. Denne funktion bliver tilgængelig med en softwareopdatering.

# **Ibrugtagning**

- **1.** Aktivér **Powerline Communication** .
- **2.** Tilføj energimanageren til PLC-netværket.
	- **Valgmulighed 1**: med koblingsknappen
		- Tryk på koblingsknappen på PLC-modemmet.
		- Inden for 60 sekunder skal du trykke på knappen **Tilslut** i webapplikationen.
	- **Valgmulighed 2**: med indtastning af sikkerhedsnøglen på energimanageren
		- I webapplikationen vælges valgmuligheden **Opret forbindelse med PLC-sikkerhedsnøglen**,
		- indtast PLC-modemmets sikkerhedsnøgle.
		- Tryk på knappen **Tilslut**.
	- **Valgmulighed 3**: med indtastning af sikkerhedsnøglen på PLC-modemmet

**Bemærk**: Dette kræver et PLC-modem med HomePlug-standard (medfølger ikke).

- Indtast energimanagerens sikkerhedsnøgle ved PLC-modemmet for at registrere den i PLC-netværket.
- Vælg, om IP-adressen skal tildeles automatisk (anbefaling) eller skal defineres statisk.
- **→** Ved automatisk tildeling vises IP-adressen, så snart forbindelsen til netværket er oprettet.

### **Opret direkte PLC-kommunikation til ladeapparatet (Porsche Mobile Charger Connect):**

- **1.** I webapplikationen aktiveres **DHCP-server**. **– eller –**
	- Tryk på PLC-koblingsknappen på energimanageren i mere end 10 sekunder for at aktivere DHCP-serveren.
- **2.** Tryk på trykknappen **Tilslut** i webapplikationen.
- **3.** Inden for 60 sekunder skal du trykke på **PLCkoblingsknappen** på ladeapparatet (**Indstilling** ► Netværk ► PLC).

#### **Ethernet**

Dataoverførslen sker via et Ethernet-kabel, som forbinder energimanageren med netværket (f.eks. netværks-router). Ethernet-kablet må kun sættes i den venstre Ethernet-port ETH0 på energimanageren. Når der er oprettet en forbindelse, får energimanageren automatisk tildelt en IP-adresse.

- **1.** Sæt Ethernet-kablet i energimanageren (port ETH0).
- **2.** Vælg, om IP-adressen skal tildeles automatisk (anbefales) eller skal defineres statisk.

### **6. Indstilling af brugerprofiler**

#### (i) **Information**

Hvis du endnu ikke har et Porsche ID, kan du starte med at oprette dette. Dette Porsche ID kan tilknyttes på et senere tidspunkt. Gå til **Forbindelser** > **Brugerprofiler**. Hvis du vil overføres data til din Porsche ID-konto, skal apparatet være forbundet med internettet.

Du har også adgang til oplysninger om energimanageren på din Porsche ID-konto. Dette kræver, at energimanageren knyttes til Porsche ID.

- $\checkmark$  Energimanageren har internetforbindelse.
- **1.** Tryk på knappen **Tilknyt Porsche ID**.
	- $\rightarrow$  Dialogboksen **Tilknyt brugerprofil** åbnes.
- **2.** Vælg følgende valgmulighed, hvis der er internetforbindelse:

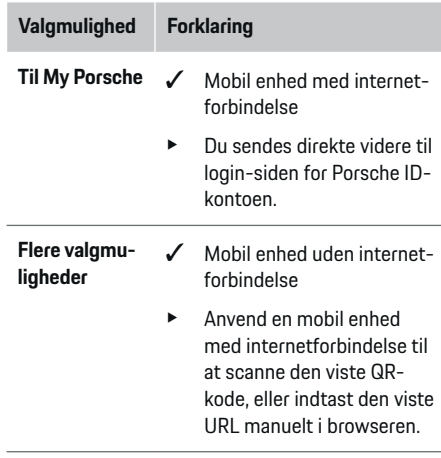

e På hjemmesiden til Porsche ID-kontoen indtaster du loginoplysningerne (Porsche ID, adgangskode).

### **7. Hjemmeinstallation: Indstilling af netfaser**

Indstil antallet af hustilslutningens tilgængelige netfaser.

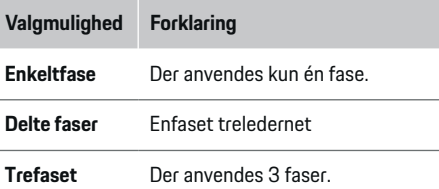

### **8. Hjemmeinstallation: Indstilling af strømfølere**

Vælg og tildel strømfølere.

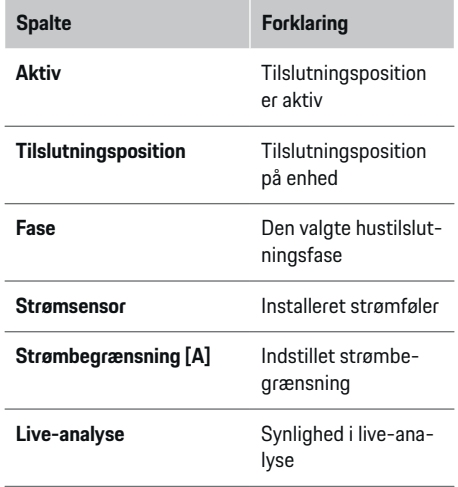

### **9. Hjemmeinstallation: Indstilling af strømkilder**

Knyt strømfølere til de forskellige strømkilder (hustilslutning, solcelleanlæg, ...), og vælg tilslutningstype, hvis der forefindes solcelleanlæg.

#### **Hustilslutning**

Der vises kun strømfølere, som er oprettet i trin 8.

- **1.** Tildel en strømføler til en fase.
- **2.** Opret flere strømfølere efter behov i trin 8.

#### **Solcelleanlæg**

Hvis der forefindes et solcelleanlæg på anvendelsesstedet, skal der angives oplysninger om tilslutningstypen og nettomåling i forbindelse med din energistyring.

- **1.** Slå funktionen til.
- **2.** Vælg solcelleanlæggets tilslutningstype:

♠

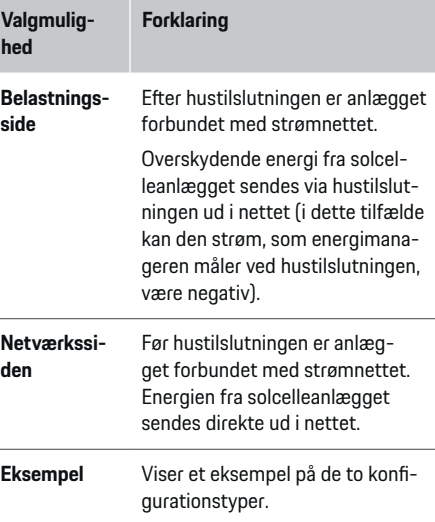

### **Faser og strømfølere**

Hvis der forefindes et solcelleanlæg, kan man her vælge faserne og tildele strømfølerne.

♠

- **1.** Vælg antallet af faser.
- **2.** Tildel faser til strømfølerne.

## **10. Hjemmeinstallation: Indstilling af strømforbrugere**

Opret og konfigurer strømforbrugere.

- **1.** Tilføj en strømforbruger eller et EEBus-apparat via +-trykknapperne.
- **2.** Åbn det oprettede element, og ændr indstillingerne.
- $\blacktriangleright$  Elementet kan slettes igen via papirkurvs-symbolet i strømforbrugerens indstillinger.

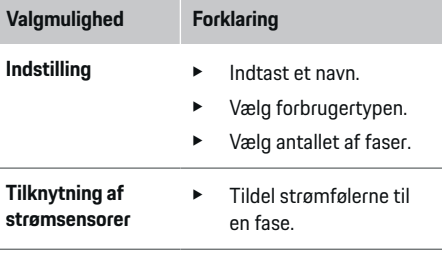

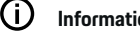

**Information**

Tildel strømfølere til alle faser på hver enkelt strømforbruger for at fortsætte. Dette er især vigtigt ved EEBus-apparater, da EEBus-fase-mapping eller ikke er mulig.

# **11. Ændring af gebyrindstillinger**

Her kan man angive mulige tidsforskelle i strømpriserne.

- Vælg, om prisen ændrer sig i den anførte periode.
- Afhængigt af den valgte indstilling kan der angives yderligere oplysninger.

# **Ibrugtagning**

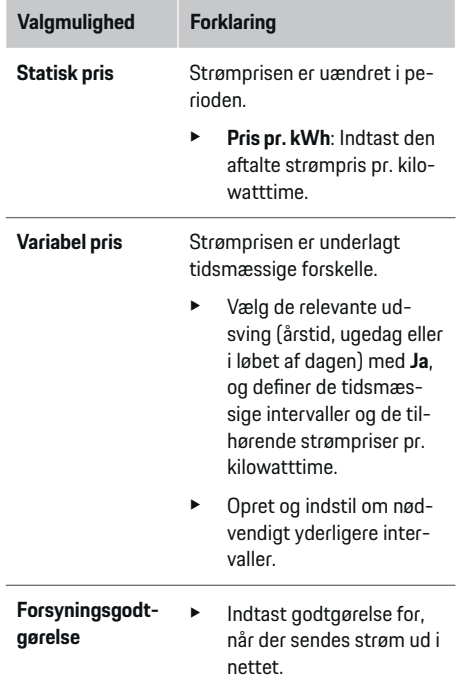

## **12. Optimeret opladning**

#### **Overbelastningssikring**

Strømfølerne sender informationer til energimanageren, som på denne måde beskytter sikringerne i din husinstallation mod overbelastning. Strømfølere ved hustilslutningen beskytter kun hovedsikringerne. Derfor anbefales ekstra strømfølere (medfølger ikke) ved alle underfordelernes ledninger, som anvendes til EEBus-apparater, eksempelvis ladeapparater. Overbelastningssikringen griber ind, når en sikrings nominelle strøm overskrides. I dette tilfælde begrænses ladestrømmen synkront ved alle faser. Den maksimale ladestrøm relaterer sig til den minimalt tilladte ladestrømsbegrænsning på alle faser. Ved en underskridelse af ladestrømmen (køretøjsspecifik) afbrydes opladningen, og denne genoptages ikke automatisk. Hvis der anvendes flere ladeapparater på anvendelsesstedet, anbefales det at lade energimanageren koordinere opladningerne. Energimanagerens energifordelingsprincip giver følgende muligheder.

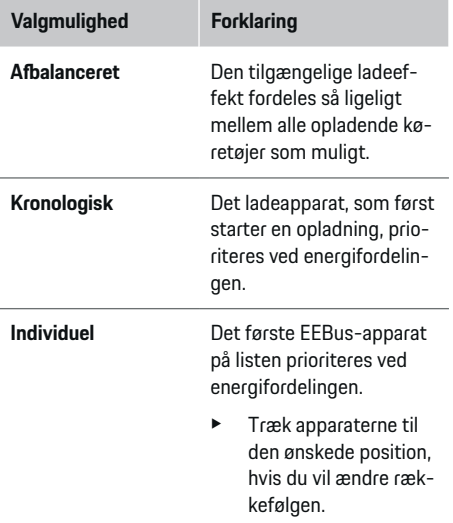

#### (i) **Information**

Hvis der gennemføres flere opladninger på samme tid, sker energifordelingen efter den valgmulighed, der er valgt her.

#### G) **Information**

#### **Opdatering: Fasespecifik begrænsning**

Fremover vil det være muligt at foretage en fasespecifik begrænsning af ladestrømmen ved Porsche køretøjer, som leveres med energimanager. Grænseværdien for den minimale ladestrøm er da betydeligt lavere, og opladningen afbrydes ikke længere ved en begrænsning.

### **Egenforbrugsoptimering**

Funktionen er som standard deaktiveret.

 $\blacktriangleright$  Aktivér funktionen via kontakten.

Når funktionen er aktiveret, kan køretøjet afgøre, om det fortsætter opladningen med den tilgængelige energi fra solcelleanlægget, når minimumopladningen er nået. Indtil minimumopladningen (angives som procentvis andel af batterikapaciteten) er nået, oplades køretøjet med den maksimalt mulige effekt (eventuelt begrænset af overbelastningssikringen). Derefter oplader køretøjet optimeret, hvilket vil sige, at det kun oplader, når der er tilgængelig energi i solcelleanlægget, som ellers ville blive sendt ud i strømnettet som overskudsenergi.

Ved funktionen **Egenforbrugsoptimering** skal følgende betingelser være opfyldt:

- $\sqrt{\phantom{a}}$  Solcelleanlæg (eller et andet energiproducerende anlæg) er integreret i energimanageren.
- b Ladeapparatet Porsche Mobile Charger Connect anvendes.
- $\checkmark$  Porsche Taycan: Opladningsprofil, der tillader optimeret opladning, er aktiveret i køretøjet. Minimumopladning er nået.

Anbefaling: Porsche Mobile Charger Connect-ladeapparatets hviletilstand deaktiveres i ladeapparatets webapplikation.

#### <span id="page-358-0"></span>**Omkostningsoptimeret opladning**

e Aktivér funktionen via kontakten.

Energimanageren anvender dine egne data til at generere pris- og effekttabeller, som sendes til køretøjet via ladeapparatet. Køretøjet identificerer det tidsmæssige forløb i ladestrømsprisen ved hjælp af prisindstillingerne. Under hensyntagen til andre forhold, eksempelvis timere, forbehandling osv. kan køretøjet beregne den optimale pris og generere en opladningsplan. Denne sendes så til energimanageren, som overvåger overholdelsen af ladestrømsbegrænsningen.

Hvis der gennemføres flere opladninger på samme tid, sker energifordelingen efter den valgmulighed, der er valgt under **Overbelastningsbeskyttelse**. Porsche Taycan: Køretøjet får førsteprioritet i forhold til andre køretøjer i relation til den tilgængelige effekt.

Slå funktionen til.

#### Œ **Information**

Denne funktion egner sig kun, hvis der foreligger tidsvariable strømpriser.

Porsche Mobile Charger Connect-ladeapparatets hviletilstand deaktiveres i ladeapparatets webapplikation.

Energimanagerens overbelastningssikring kan begrænse fordelingen efter behov.

### **13. Sammenfatning**

I sammenfatningen vises en oversigt over de indstillinger, du har foretaget. Indstillingerne bør kontrolleres endnu engang.

#### **Ændring af indstillinger**

- Vælg trykknappen til den indstilling, der skal ændres.
- $\rightarrow$  Det valgte installationstrin åbnes og kan redigeres.

Når installationsassistenten er afsluttet, sendes man automatisk videre til hjemmeinstallationen i webapplikationen.

#### Œ **Information**

Installationsassistenten åbnes automatisk ved ændring af vigtige indstillinger i hjemmeinstallationen. Her skal hele assistenten gennemløbes fra det ændrede trin for at kontrollere alle indstillinger på ny.

# **Tilpasning af hjemmeinstallation**

Efter den første ibrugtagning skal der angives oplysninger om tilslutningsposition for eksisterende strømfølere, om fasetildelingen i husets strømnet samt om strømkilder og forbrugere, som måles. Disse oplysninger er nødvendige for funktionen **Overbelastningsbeskyttelse**.

#### Œ **Information**

Hvis hjemmeinstallationen gennemføres igen, gemmes udførte indstillinger automatisk efter 5 minutters inaktivitet.

### **1. Angivelse af netfaser**

Angivelse af faseantal, som fører fra det offentlige strømnet og til dit hus eller til anvendelsesstedset (hustilslutning).

### **2. Tildeling af strømfølere**

De tilsluttede strømfølere vises på listen i tabelform.

**Tilslutningsposition** på apparatet (CTx, hvor x = 1– 12) skal defineres individuelt for hver enkelt strømføler.

De tilslutningspositioner, hvor strømfølerkablerne tilsluttes på apparatet (nummerering på apparatet fra højde mod venstre 1 – 12), skal aktiveres og konfigureres. Derudover skal man definere, hvilken fase der måles med strømføleren.

#### Œ **Information**

Der kan maksimalt tilsluttes og konfigureres tolv strømfølere. Dette gør det muligt at overvåge hovedledninger samt ledninger til underfordelerne.

- $\checkmark$  Tilslutningspositionerne for alle tilsluttede følere blev kontrolleret på apparatet.
- **1.** I tabellen aktiveres de strømfølere, der anvendes til overvågning.
- **2.** Foretag de relevante indstillinger ved hver enkelt strømføler:

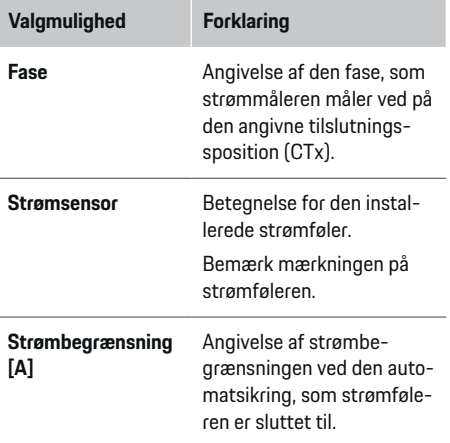

# **Ibrugtagning**

# **Valgmulighed Forklaring** Indtastningsværdien (enhed ampere) må være lavere end sikringens nominelle strøm.

### **3. Konfiguration af strømkilder**

Den tilsluttede strømføler angives ved alle hustilslutningens faser samt ved alle strømkilder på anvendelsesstedet (f.eks. solcelleanlæg).

 $\blacktriangleright$  Tildel en strømføler til hver enkelt fase.

Hvis der er installeret et solcelleanlæg, angives dette ligeledes som en strømkilde:

- **1.** Aktivér valgmuligheden **Solcelleanlæg**.
- **2.** Tildel den relevante fase og strømføleren.

#### G **Information**

Hos din Porsche partner som ekstra strømfølere som reservedele.

## **4. Angivelse af strømforbrugere**

Eksisterende strømforbrugere (f.eks. garage, sauna) og EEBus-apparater (f.eks. ladeapparat Porsche Mobile Charger Connect, Porsche Mobile Charger Plus) angives her, og strømfølerne tildeles til de anvendte faser.

EEBus er betegnelsen på en kommunikationsprotokol, som eksempelvis er integreret i ladeapparatet Porsche Mobile Charger Connect. Hvis både energimanageren og en EEBus-apparatet er på det samme netværk, gør protokollen det muligt at sammenkoble de to apparater.

Sørg for at overholde følgende krav ved tilføjelsen af et forbrug:

♠

- Strømforbrugeren eller EEBus-apparatet skal være forsynet med en strømføler på hver fase.
- Antallet af faser på netværkskablet ved EEBusapparatet kendes og konfigureres i overensstemmelse hermed.
- Ladeappatatets netfase svarer til køretøjets fase. Undtagelse: Ladeapparatets faseantal svarer ikke til køretøjets faseantal. Eksempel: Ladeapparatet til et køretøj, der oplader med to faser, skal konfigureres som tofaset EEBus-apparat.

Strømforsyningen kan vises til hver af de her anførte strømforbrugere i **Oversigt** og i **Forløb**.

#### **Tilføjelse af strømforbrugere**

- **1.** Vælg **Tilføj strømforbruger**.
- **2.** Vælg og konfigurer:

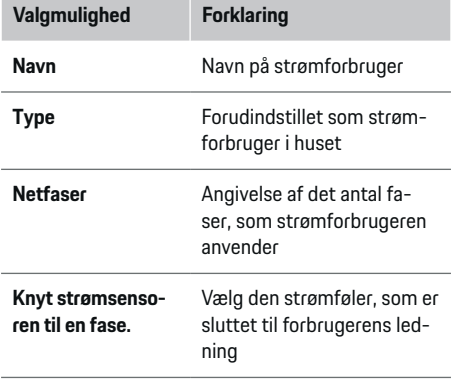

#### **Vis hustilslutningens faser som strømforbrugerePhasen des Hausanschlusses als Stromverbraucher anzeigen**

Det er også muligt at tilføje de enkelte hustilslutningsfaser i stedet for at angive en liste med strømforbrugere. Det gør det muligt at vise forbruget pr. fase i **Oversigt**.

Foretag følgende indstillinger:

- **1.** Vælg **Tilføj strømforbruger**.
- **2.** Indtast et navn til de fiktive strømforbrugere (f.eks. **L1**, **L2** og **L3**).
- **3.** Vælg **Enfaset** som netfase.
- **4.** Tildel strømføleren til den hustilslutning, der måler den pågældende fase.

#### **Tilføjelse af EEBus-apparat**

- $\checkmark$  EEBus-apparater (f.eks. ladeapparat Porsche Mobile Charger Connect, Porsche Mobile Charger Plus) og energimanager er på det samme netværk.
- $\sqrt{\phantom{a}}$  EEBus-apparat er tændt og er ikke i hviletilstanden.

### **1.** Vælg **Tilføj EEBus-enhed**.

- **■** Tilgængelige EEBus-apparater vises. Her vises kun de apparater, som ikke allerede er sluttet til energimanageren.
- **2.** Vælg og konfigurer:

EEBus-apparatet kan identificeres ved hjælp af dets identifikationsnummer (SKI). SKI for ladeapparatet Porsche Mobile Charger Connect fremgår af ladeapparatets webapplikation (**Forbindelser**  $\triangleright$  **Energimanager**).
<span id="page-360-0"></span>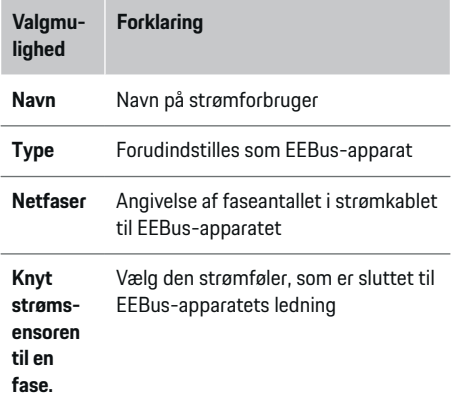

- Start forbindelse på ladeapparat.
	- Ladeapparat Porsche Mobile Charger Connect: Start EEBus-sammenkoblingen i ladeapparatets webapplikation (**Forbindelser**
		- e **Energimanager**) eller på ladeapparatet

#### **(Indstilling ▶ Energimanager).**

– Ladeapparat Porsche Mobile Charger Plus: Aktivér ladestatus **Energimanager** på apparatet. Apparatet forsøger automatisk at oprette en forbindelse til PLC-netværket og til energimanageren.

Du kan finde yderligere oplysninger om tilføjelse af energimanageren i ladeapparatets webapplikation i

 $\rhd$  veiledningen

under https:// www.porsche.com/internatio-

nal/aboutporsche/ e-performance/help-and-contact/

Vælg den ønskede landeversion af hjemmesiden for at få adgang til flere sprog.

 $\triangleright$  Brugsanvisningen til ladeapparatet anvendes.

Bemærk: Kontrollér for mulig fasevending i det strømudtag, som ladeapparatet tilsluttes.

#### **Eksempel:**

Et EEBus-apparat skal sluttes til et fasevendt strømudtag, der ikke som normalt anvender fase 1, men fase 2, eller som er flerfaset og ikke starter med fase 1, men med fase 2.

Som en **fases første strømføler** vælges den strømføler, der er tildelt til fase 2. Dermed er strømføleren tildelt til ledningen til EEBus-apparatet.

**Bemærk**: Uden en EEBus-sammenkobling med et ladeapparat som Porsche Mobile Charger Connect i begge sider, er det ikke muligt at anvende funktionen **Optimeret opladning**. En vellykket sammenkobling ses også via symbolet **Energimanager tilsluttet** (hussymbol) i ladeapparatets statuslinje.

#### Œ **Information**

Overbelastningssikringen beskytter altid den sikring på ledningen, hvor den strømføler, der er konfigureret til EEBus-apparatet, befinder sig, og hovedsikringen.

Hvis der ikke er flere tilgængelige strømfølere ved anvendelsesstedet, kan hustilslutningens strømfølere anvendes til målingen af EEBus-apparatet.

Hos din Porsche partner som ekstra strømfølere som reservedele.

#### Œ **Information**

#### **Opdatering: Fasespecifik begrænsning**

Fremover vil det være muligt at foretage en fasespecifik begrænsning af ladestrømmen ved Porsche køretøjer, som leveres med energimanager. Dermed bør køretøjerne altid være konfigureret til den korrekte fase, da der ellers kan ske det, at de begrænses på den forkerte fase. De nødvendige indstillinger skal foretages af en autoriseret elektriker.

#### **5. Sammenfatning**

Før installationen afsluttes, skal de udførte indstillinger endnu engang kontrolleres ved sammenfatningen.

Visning af oversigt i tabelform:

- **Tilslutningsposition** for strømfølere (række 1: CTx, hvor x= 1–12) og tildelingen heraf til en **Fase** i husets strømnet (række 2: L1 til L3).
- I rækkerne **Strømkilder** og **Enheder** er de konfigurerede strømkilder (husets tilslutning og evt. solcelleanlæg) og forbrugere (f.eks. ladeapparat) vist på en liste sammen med deres tildeling til en fase (L1, L2, eller L3) eller strømføler (CTx).

#### **Afslutning af installation**

- **1.** Kontrollér og korriger om nødvendigt elementerne.
- **2.** Hvis alle oplysninger er korrekte, vælges **Afslut installation**.
	- **→** Når hiemmeinstallationen er afsluttet, sendes du videre til **Oversigt** i webapplikationen.

### <span id="page-361-0"></span>**Opsætning**

#### **Afsluttende aktiviteter**

- 1. Vælg den lokale valuta under **Indstilling > System**.
- **2.** Foretag en manuel lagring under **Indstilling** e **Service**.

# **Opsætning**

Den autoriserede elektriker opsætter energimanageren via en webapplikation.

◈

Webapplikationen indeholder en lang række konfigurationsmuligheder. Få råd og vejledning hos den autoriserede elektriker, der er ansvarlig for installationen, og anvend hjælpefunktionerne i webapplikationen.

 $\blacktriangleright$  Du finder yderligere oplysninger om webapplikationen i vejledningen på https://www.porsche.com/international/ aboutporsche/e-performance/help-andcontact/

Vælg den ønskede landeversion af hjemmesiden for at få adgang til flere sprog.

Sørg for at have følgende oplysninger ved hånden ved opsætning af energimanageren:

- Brev med adgangsoplysninger til at logge på webapplikationen
- Adgangsoplysninger til dit hjemmenetværk
- Brugerprofilens adgangsoplysninger (til en tilknytning til dit Porsche ID)
- Oplysninger om strømpriser fremgår af aftalen med dit strømforsyningsselskab

◈

# **Betjening**

Følgende arbejdstrin skal være udført af en autoriseret elektriker, sådan at webapplikationen kan anvendes på hensigtsmæssig vis:

- $\sqrt{\phantom{a}}$  Den første installation med de nødvendige indstillinger af webapplikationen blev gennemført.
- $\checkmark$  Hjemmeinstallationen med oplysninger om strømnet, netfaser, strømfølere, strømforbrugere blev tilpasset.
- $\blacktriangleright$  Kontakt din autoriserede elektriker, hvis disse trin ikke er gennemført eller kun er gennemført delvist.

### **Åbning af webapplikation**

#### **Krav til åbning af webapplikationen**

Sørg for at have følgende oplysninger ved hånden, når du logger på webapplikationen:

- Brev med adgangsoplysninger til at logge på webapplikationen
- Adgangsoplysninger til dit hjemmenetværk
- Brugerprofilens adgangsoplysninger (til en tilknytning til Porsche ID)

Webapplikationen understøtter følgende browsere:

- Google Chrome fra version 57 (anbefales)
- Mozilla Firefox fra version 52 (anbefales)
- Microsoft Internet Explorer fra version 11
- Microsoft Edge
- Apple Safari fra version 10

### <span id="page-362-0"></span>**Oprettelse af forbindelse til energimanageren**

Hvis energimanageren er blevet integreret i dit eksisterende hjemmenetværk (WLAN, Powerline Communication, Ethernet) under opsætningen, er der adgang til webapplikationen ved hjælp af den tildelte IP-adresse.

Hvis den ikke er integreret i hjemmenetværket, kan man som alternativ også anvende energimanagerens hotspot. Man kan også anvende WPS-funktionen, som forbinder energimanageren med et eksisterende hjemmenetværk (f.eks. netværksrouter) uden indtastning af en adgangskode.

Derudover er det muligt at oprette en direkte forbindelse til routeren via et Ethernet-kabel samt at oprette en PLC-kobling med et PLC-modem.

g [Se kapitel "5. Valg af netværksforbindelse" på side](#page-354-0) [353.](#page-354-0) indeholder yderligere oplysninger om etablering af netværksforbindelser

#### ⋒ **Information**

Hvis den mobile enhed er på hjemmenetværket, har den ikke længere adgang til webapplikationen via hotspottets IP-adresse (192.168.9.11) eller DNSadressen (https://porsche.hem), men kun via den automatisk tildelte IP-adresse eller ved hjælp af hostnavnet.

Tidligere indtastninger af IP-adressen:

- **Web Application: Indstilling ▶ Service ▶ Forbindelsesoplysninger**
- − Netværksrouter eller PLC-modem

Tidligere indtastninger af hostnavnet:

- **Web Application: Indstilling ▶ Service ▶ Forbindelsesoplysninger**
- Brev med adgangsoplysninger

#### **Åbning af webapplikationen via en eksisterende netværksforbindelse**

- $\checkmark$  Mobil enhed og energimanager er på det samme netværk (WLAN, PLC eller Ethernet).
- **1.** Åbn browser.
- **2.** Indtast den IP-adresse, som blev tildelt ved konfigurationen, i browserens adresselinje.
	- **eller –**

Indtast energimanagerens hostnavn i browserens adresselinje.

Bemærk: Hos nogle routere er det muligt at få adgang ved anvendelse af hostnavnet.

### **Adgang til webapplikationen via hotspot**

Energimanageren har et trådløst adgangspunkt (hotspot), som er beskyttet med en adgangskode og kræver, at man logger på manuelt. En wi-fi-kompatibel mobil enhed kan oprette forbindelse med hotspottet og få adgang til energimanagerens webapplikation. Der kan til enhver tid oprettes forbindelse til hjemmenetværket i webapplikationen.

indeholder oplysninger om oprettelsen af en hotspotforbindelse

### **Åbning af webapplikationen via WLAN (WPS-funktion)**

Energimanageren kan sluttes til et eksisterende hjemmenetværk (f.eks. netværks-router) via WPSfunktionen uden indtastning af en adgangskode.

g [Se kapitel "Åbning af webapplikation via WLAN](#page-352-0) [\(WPS-funktion\)" på side 351.](#page-352-0) indeholder oplysninger om anvendelsen af WPS-funktionen

#### **Videresendelse til webapplikationen**

#### Œ **Information**

Afhængigt af den anvendte browser åbnes webapplikationen ikke med det samme, da der først vises en meddelelse om browserens sikkerhedsindstillinger.

- **1.** Vælg **Udvidet** i den viste advarselsmeddelelse i browseren.
- **2.** Vælg **Tilføj undtagelse** i den efterfølgende dialogboks.
	- $\rightarrow$  SSL-certifikatet bekræftes, og webapplikationen åbnes.

# **Log på som hjemmebruger**

Når man logger på webapplikationen til hjemmebrug, anvendes brugeren **Hjemmebruger**. Hjemmebrugeren har ikke adgang til alle energimanagerens konfigurationsindstillinger. Man kan se, men ikke selv redigere de indstillinger, som kundeservice har autoriseret.

#### **Log på webapplikationen**

- $\angle$  Adgangsoplysningerne er klar.
- **1.** Vælg brugeren **Hjemmebruger**.
- **2.** Indtast adgangskode (kaldet **Password Home User** i brevet med adgangsoplysninger).

# **Log på webapplikationen**

Der er mulighed for at logge på webapplikationen med to forskellige brugere: **HJEMMEBRUGER** OG **KUNDESERVICE**.

### <span id="page-363-0"></span>**Betjening**

Brugeren **KUNDESERVICE** er beregnet til den autoriserede elektriker, der opsætter energimanageren.

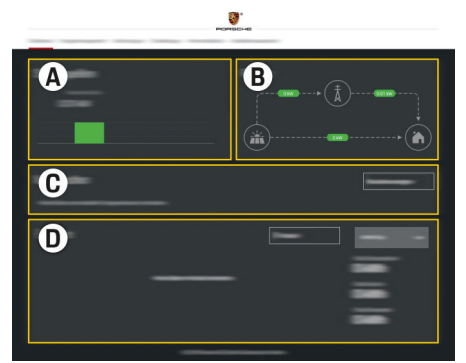

Billede 86 Webapplikation energimanager (OVERSIGT)

- **A Strømkilder**
- **B Strømflow**
- **C Strømforbruger**
- **D Energi**

#### **Log på webapplikationen som hjemmebruger**

Følgende arbejdstrin skal være udført af en autoriseret elektriker, sådan at webapplikationen kan anvendes på hensigtsmæssig vis:

- $\checkmark$  Første installation med de nødvendige indstillinger af webapplikationen.
- $\checkmark$  Hjemmeinstallation med oplysninger om strømnet, netfaser, strømfølere, strømforbrugere.

### **Sådan bruger du webapplikationen**

Via webapplikationen er det muligt at vise konfigurationsindstillinger og detaljerede oplysninger til energistyringen.

#### G) **Information**

Du kan til enhver tid få adgang til **Retligt indhold og retningslinjer for databeskyttelse** med oplysninger om tredjepartsindhold og licenser via det relevante link i webapplikationen.

#### (i) **Information**

Efter 25 minutters inaktivitet logges brugeren automatisk af webapplikationen.

#### **Oversigt**

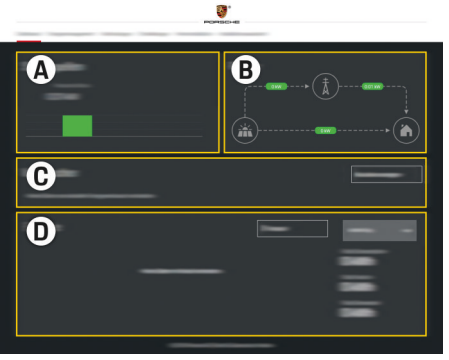

Billede 87 Oversigt i webapplikationen

#### **A Strømkilder**

Viser eksisterende strømkilder som f.eks. strømnettet eller solcelleanlæg og deres forsyning af elektrisk energi.

Strømnet: Angiver den aktuelle energi, som strømnettet forbruger på anvendelsesstedet. Solcelleanlæg (hvis relevant og konfigureret): angiver den aktuelle effekt, som solcelleanlægget (eller andre strømproducerende anlæg) genererer.

#### **B Strømflow**

Det elektriske energiflow fra strømkilderne og til anvendelsesstedet er vist i skemaform (f.eks. flow fra strømnet og til anvendelsessted, flow fra solcelleanlæg og til strømnet samt til anvendelsesstedet).

#### **C Strømforbruger**

Viser dine konfigurerede strømforbrugere og EEBus-apparater samt deres aktuelle strømforbrug. Visningen opdateres med 5 sekunders mellemrum.

#### **D Energi**

Visning af energibalancen hos individuelle strømkilder og strømforbrugere i en bestemt periode. Vælg en periode (**Aktuel dag**, **Aktuel tværacceleration**, **Aktuel måned**, **Aktuelt år**) i listen.

**Samlet forbrug**: Det samlede energiforbrug for alle konfigurerede strømforbrugere i den valgte periode.

<span id="page-364-0"></span>**Forsyningsgodtgørelse**: Godtgørelsen for den tilførte energi, som blev genereret med solcelleanlægget.

**Tilført energi fra solcelleanlæg**: Energien sendt fra solcelleanlægget og ud i nettet.

**Energi genereres via solcelleanlæg**: Den samlede elektriske energi, som blev genereret af solcelleanlægget.

Vælg trykknappen **Forløb** for at få vist detaljerede oplysninger om energibalancen for de enkelte strømforbrugere.

### **Sådan bruger du webapplikationen**

Via webapplikationen er det muligt at vise konfigurationsindstillinger og detaljerede oplysninger til energistyringen.

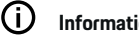

### **Information**

Du kan til enhver tid få adgang til **Retligt indhold og retningslinjer for databeskyttelse** med oplysninger om tredjepartsindhold og licenser via det relevante link i webapplikationen.

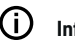

### **Information**

Efter 25 minutters inaktivitet logges brugeren automatisk af webapplikationen.

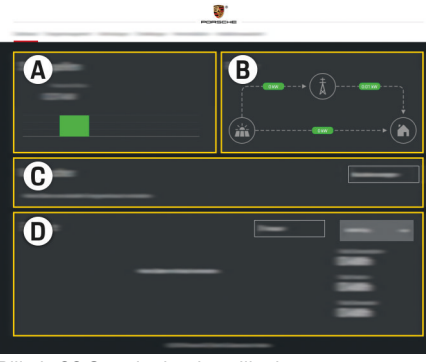

Billede 88 Oversigt i webapplikationen

#### **A Strømkilder**

**Oversigt**

Viser eksisterende strømkilder som f.eks. strømnettet eller solcelleanlæg og deres forsyning af elektrisk energi.

Strømnet: Angiver den aktuelle energi, som strømnettet forbruger på anvendelsesstedet. Solcelleanlæg (hvis relevant og konfigureret): angiver den aktuelle effekt, som solcelleanlægget (eller andre strømproducerende anlæg) genererer.

#### **B Strømflow**

Det elektriske energiflow fra strømkilderne og til anvendelsesstedet er vist i skemaform (f.eks. flow fra strømnet og til anvendelsessted, flow fra solcelleanlæg og til strømnet samt til anvendelsesstedet).

**C Strømforbruger**

Viser dine konfigurerede strømforbrugere og EEBus-apparater samt deres aktuelle strømforbrug. Visningen opdateres med 5 sekunders mellemrum.

**D Energi**

Visning af energibalancen hos individuelle strømkilder og strømforbrugere i en bestemt periode. Vælg en periode (**Aktuel dag**, **Aktuel tværacceleration**, **Aktuel måned**, **Aktuelt år**) i listen.

**Samlet forbrug**: Det samlede energiforbrug for alle konfigurerede strømforbrugere i den valgte periode.

**Forsyningsgodtgørelse**: Godtgørelsen for den tilførte energi, som blev genereret med solcelleanlægget.

**Tilført energi fra solcelleanlæg**: Energien sendt fra solcelleanlægget og ud i nettet.

**Energi genereres via solcelleanlæg**: Den samlede elektriske energi, som blev genereret af solcelleanlægget.

Vælg trykknappen **Forløb** for at få vist detaljerede oplysninger om energibalancen for de enkelte strømforbrugere.

### **Energimanager**

Hvis energimanageren skal kunne koordinere opladningerne, skal energimanageren have adgang til oplysninger om din strømpris, solcelleanlæggets konfigurationen (såfremt relevant) og oplysninger om energifordelingen, hvis der skal anvendes flere ladeapparater.

#### <span id="page-365-0"></span>**Udførsel af prisindstillinger**

 $\triangleright$  [Se kapitel "11. Ændring af gebyrindstillinger" på](#page-356-0) [side 355.](#page-356-0) indeholder oplysninger om prisindstillingerne

#### **Konfiguration af solcelleanlæg**

indeholder oplysninger om solcelleanlæggets konfiguration

#### **Aktivering af optimeret opladning**

g [Se kapitel "12. Optimeret opladning" på side](#page-357-0) [356.](#page-357-0) indeholder oplysninger om aktivering af omkostningsoptimeret opladning og egenforbrugsoptimering

#### **Visning af energiforløb**

Her vælges den strømkilde eller strømforbruger, hvis energiforløb (i kilowatttimer pr. tidsinterval) i en valgfri periode skal vises. Prisen for denne periode beregnes ved hjælp af dine data om strømprisen.

Hvis der også er konfigureret et solcelleanlæg, er der afgang til følgende oplysninger:

**Energi genereres via solcelleanlæg**: Elektrisk energi i alt genereret ved hjælp af solcelleanlægget

**Brugt energi fra solcelleanlæg**: Forbrugt elektrisk energi fra solcelleanlægget

**Tilført energi fra solcelleanlæg**: Energi sendt fra solcelleanlægget og ud i nettet

**Forsyningsgodtgørelse**: Godtgørelse for den tilførte energi, som blev genereret med solcelleanlægget.

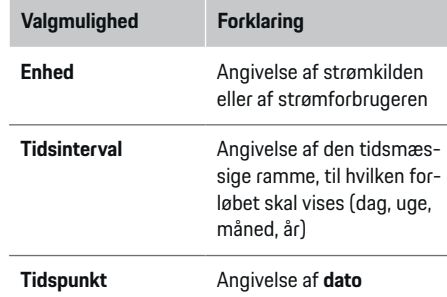

◈

#### (i) **Information**

Målingerne af strømforløbet opfylder ikke de gældende kalibreringskrav og kan derfor afvige en smule fra de faktiske værdier. Værdierne anvendes ikke til strømafregning.

Porsche påtager sig intet ansvar og ingen garanti for rigtigheden af disse oplysninger.

### **Forbindelser**

På  $\triangleright$  [Se kapitel "5. Valg af netværksforbindelse" på](#page-354-0) [side 353.](#page-354-0) finder du en oversigt over alle forbindelsesmuligheder

Anvendelsen af alle energimanagerens funktioner i fuldt omgang kræver, at energimanageren har en internetforbindelse.

g Brugsanvisningen til Porsche Home Energy Manager anvendes.

♠

#### ⋒ **Information**

Hvis den mobile enhed er på hjemmenetværket, har den ikke længere adgang til webapplikationen via hotspottets IP-adresse (192.168.9.11) eller DNSadressen (https://porsche.hem), men kun via den automatisk tildelte IP-adresse eller ved hjælp af hostnavnet.

- − Tidligere indtastninger af IP-adressen:
	- **Web Application: Indstilling ▶ Service**

#### e **Forbindelsesoplysninger**

- − Netværksrouter eller PLC-modem
- − Tidligere indtastninger af hostnavnet:
	- **−** Web Application: **Indstilling ▶ Service**

#### e **Forbindelsesoplysninger**

− Brev med adgangsoplysninger

#### ⋒ **Information**

I webapplikationen bør hotspot-forbindelsen kun være deaktiveret, hvis det er muligt at oprette forbindelse til et hjemmenetværk.

◈

### **WLAN**

▷ [Se kapitel "WLAN" på side 350.](#page-351-0) indeholder oplysninger om oprettelsen af en forbindelse med WLANnetværket

#### <span id="page-366-0"></span>**Administration af WLAN-netværk**

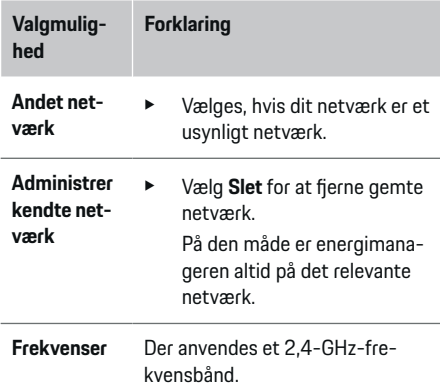

#### **Powerline Communication (PLC)**

g [Se kapitel "Powerline Communication \(PLC\)" på](#page-354-0) [side 353.](#page-354-0) indeholder oplysninger om oprettelsen af en forbindelse med PLC-netværket

▷ [Se kapitel "Powerline Communication \(PLC\)" på](#page-354-0) [side 353.](#page-354-0)

#### **Ethernet**

g [Se kapitel "Powerline Communication \(PLC\)" på](#page-354-0) [side 353.](#page-354-0) indeholder oplysninger om oprettelsen af en Ethernet-forbindelse

### **Tilknytning af brugerprofil**

 $\triangleright$  [Se kapitel "6. Indstilling af brugerprofiler" på side](#page-355-0) [354.](#page-355-0) indeholder oplysninger om tilknytningen af brugerprofilen til Porsche ID-kontoen

### **Indstillinger**

#### **System**

#### **Ændring af adgangskode**

Ændrer adgangskoden, der anvendes til at logge på webapplikationen. Den oprindelige adgangskode fra brevet med adgangsoplysninger overskrives med den nye adgangskode.

e Vælg **Ændr**, og indtast ny adgangskode.

#### **Angiv sprog og land/dato og klokkeslæt**

 $\blacktriangleright$  Oplysninger om indstillingerne for sprog og land samt for dato og klokkeslæt,  $\triangleright$  [Se kapitel "2. Ind](#page-353-0)[stilling af sprog, land og valuta" på side 352.](#page-353-0)

♠

#### **Valuta**

Hvis der skiftes til en anden valuta her, ændres den hidtil anvendte valuta i brugergrænsefladen (f.eks. under prisindstillinger). Allerede anførte værdier til prisen anvendes til denne valuta, men omregnes ikke til den nye valuta.

### **Nulstilling af brugerdefinerede adgangskoder**

Ved at aktivere denne funktion nulstilles alle adgangskoder til de oprindelige adgangskoder i brevet med adgangsoplysninger.

Derudover nulstilles netværksindstillingerne, og de gemte netværksprofiler slettes.

Før nulstillingen anbefales det at oprette en sikkerhedskopi af dine indstillinger.

g [Se kapitel "Lagring og gendannelse af sikkerheds](#page-367-0)[kopi" på side 366.](#page-367-0)

#### **Vedligeholdelse**

#### **Visning af enheds- og forbindelsesoplysninger**

Disse oplysninger refererer til data om enheden eller til den eksisterende netværksforbindelse, eksempelvis:

- softwarens versionsnummer (ændres med hver softwareopdatering)
- IP-adressen, som anvendes til at tilgå energimanageren

I tilfælde af en fejlmeddelelse har Porsche Servicepartneren brug for disse data.

#### **Afbrydelse af netværksforbindelse**

**1.** Vælg det netværk, hvortil der er oprettet forbindelse.

routeren.

Hvis der er forbindelsesproblemer, deaktiveres 5-GHzfrekvensbåndet på netværks-

**2.** Vælg **Afbryd forb.** for at afbryde forbindelsen til WLAN-netværket.

#### **Hotspot**

 $\triangleright$  [Se kapitel "Åbning af webapplikation" på side 360.](#page-361-0) indeholder oplysninger om oprettelsen af en hotspotforbindelse

### <span id="page-367-0"></span>**Betjening**

#### **Download af softwareopdateringer**

Energimanageren kan opdateres til den nyeste softwareversion både automatisk og manuelt. Den netop installerede softwareversion kan ses i **Enhedsoplysninger**.

#### **Download automatisk:**

#### G **Information**

Energimanageren skal have en internetforbindelse for at kunne foretage automatiske softwareopdateringer.

Når funktionen er aktiveret, installeres softwareopdateringer automatisk.

e Aktivér funktionen **Automatiske softwareopdateringer**.

#### **Download manuelt:**

Som alternativ til den automatiske opdatering kan man også søge manuelt efter en softwareopdatering.

- **Valgmulighed 1**: Opdatering med energimanagerens internetforbindelse
- **1.** Vælg trykknappen **Søg efter softwareopdateringer**.
	- $\rightarrow$  Der søges efter nye softwareopdateringer i baggrunden. Der tilbydes nye softwareopdateringer til download.
- **2.** Start download af softwareopdateringer.
- **3.** Gennemfør installation af softwareopdateringer.
- **Valgmulighed 2**: Opdatering uden energimanagerens internetforbindelse
- $\sqrt{\phantom{a}}$  Energimanager og mobil enhed er på det samme netværk.
- **1.** Nagiver til porsche.com i browseren på den mobile enhed. Du finder softwareopdateringerne under: https://www.porsche.com/international/aboutporsche/ e-performance/software-update
- **2.** Søg efter den aktuelle softwareversion, og download den på den mobile enhed.
- **3.** I webapplikationen vælges **Upload opdateringsfil**.
- **4.** Nagiver til filen, og indlæs den.
- **5.** Vælg **Start opdatering** i dialogboksen.
	- **→** Softwareopdateringen indlæses og installeres. Systemet genstartes.

#### **Lagring og gendannelse af sikkerhedskopi**

Dine konfigurationsindstillinger og allerede indhentede data kan gemmes ved hjælp af en sikkerhedskopi. Disse indstillinger kan efter behov (f.eks. efter nulstilling til fabriksindstillingerne) gendannes ved hjælp af sikkerhedskopien. Sikkerhedskopier kan oprettes automatisk (anbefales) og manuelt.

#### **Sikkerhedskopiér automatisk:**

Din mobile enhed kan oprette direkte forbindelse med energimanageren via dennes integrerede WLAN-hotspot.

- **1.** Vælg funktionen **Opsæt hotspot**.
- **2.** Indtast hotspottets netværksnavn og sikkerhedsnøgle i indstillingerne.

Når funktionen er aktiveret, gemmes filerne automatisk på det tilsluttede USB-lagringsmedie.

- **1.** Sæt USB-lagringsmediet i et af energimanagerens to USB-tilslutninger (USB-lagringsmediet er formateret til filsystemet ext4 eller FAT32).
- **2.** Slå funktionen til.
- **3. Tildel adgangskode**: Indtast adgangskode.
	- **→** Adgangskoden beskytter dine data og skal indtastes ved importen og ved gendannelsen af sikkerhedskopien.

#### **Information**

Der er fortsat muligt at oprette en manuel sikkerhedskopi.

#### **Sikkerhedskopiér manuelt:**

Ved en manuel sikkerhedskopi kan dataene gemmes på en mobil enhed.

- $\sqrt{\phantom{a}}$  Energimanager og mobil enhed er på det samme netværk.
- **1.** Vælg **Opret sikkerhedskopier**.
- **2.** Naviger til lagringssted.
- **3.** Gem sikkerhedskopifil.
- **4. Tildel adgangskode**: Indtast adgangskode.
	- Adgangskoden beskytter dine data og skal indtastes ved importen og ved gendannelsen af sikkerhedskopien.

#### **Gendan sikkerhedskopi:**

- **1.** Vælg trykknappen **Gendan sikkerhedskopi**.
- **2.** Nagiver til sikkerhedskopifilen, og indlæs denne.
- **3.** Indtast den adgangskode, som blev anvendt ved lagring.

#### <span id="page-368-0"></span>**Genstart af system**

Hvis energimanagerens programmer ikke udføres korrekt, anbefales det at genstarte apparatet.

e Vælg funktionen **Genstart**.

Som alternativ kan genstarten også foretages ved apparatet.

Her skal

g brugsanvisningen til Porsche Home Energy Manager anvendes.

#### **Diagnose**

Brugeren **Kundeservice** har her adgang til de fejlmeddelelser, der måtte være i energimanageren.

- Vælg Opdater for at kontrollere systemet for fejlmeddelelser.
	- Eksisterende fejlmeddelelser vises på en liste i webapplikationen.

Status- og fejloplysninger kan downloades. På den måde kan disse oplysninger også stilles til rådighed for en Porsche Service-partner.

- **1.** Vælg **Download diagnosefil**.
- **2.** Naviger til lagringsstedet, og gem filen.

### **Hjemmeinstallation**

Brugeren **Hjemmebruger** kan tilføje og fjerne strømforbrugere her. Det er kun muligt at foretage andre korrektioner og tilføjelser med brugeren **Kundeservice**.

#### Œ **Information**

Hvis hiemmeinstallationen gennemføres igen, gemmes udførte indstillinger automatisk efter 5 minutters inaktivitet.

indeholder oplysninger om overbelastningssikringen.

#### **Angivelse af netfaser**

Der er kun brugeren **Kundeservice**, der kan udføre indstillinger af netfaserne.

### **Tildeling af strømfølere**

Der er kun brugeren **Kundeservice**, der kan udføre indstillinger af strømfølerne.

#### **Konfiguration af strømkilder**

Der er kun brugeren **Kundeservice**, der kan udføre indstillinger af strømkilderne.

### **Angivelse af strømforbrugere**

Eksisterende strømforbrugere (f.eks. garage, sauna) og EEBus-apparater (f.eks. ladeapparat, Porsche Mobile Charger Connect, Porsche Mobile Charger Plus) angives her, og strømfølerne tildeles til de anvendte faser.

♠

# **Betjening**

**Adgang til webapplikation via hotspot**

Webapplikationen kan tilgås med forskellige enheder (PC, tablet eller smartphone) via et hotspot, som energimanageren opbygger.

e Hvis du vil have adgang til webapplikationen, når hotspottet er aktivt, skal du skrive følgende IPadresse i browserens adresselinje: 192.168.9.11

#### Œ **Information**

- − Indtastningen af netværksnøglen for at få adgang til webapplikationen afhænger af enhedens operativsystem.
- − Afhængigt af den anvendte browser åbnes webapplikationen ikke med det samme, da der først vises en meddelelse om browserens sikkerhedsindstillinger.

### **Log på webapplikation**

Der er mulighed for at logge på webapplikationen med to forskellige brugere: **HJEMMEBRUGER** OG **KUNDESERVICE**.

Brugeren **KUNDESERVICE** er beregnet til den autoriserede elektriker, der opsætter energimanageren.

### <span id="page-369-0"></span>**Betjening**

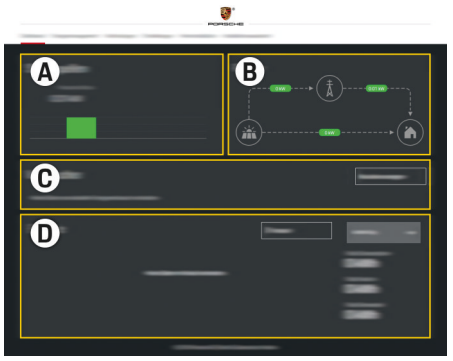

#### Billede 89 Webapplikation energimanager (OVERSIGT)

- **A Strømkilder**
- **B Strømflow**
- **C Strømforbruger**
- **D Energi**

### **Administration af hjemmeinstallation**

- $\angle$  Logget på webapplikationen som hjemmebruger.
- ▶ Konfiguration af hiemmeinstallation. **HJEMME-INSTALLATION** indeholder blandt andet følgende punkter:
	- Konfiguration af energimanager i relation til strømforbrugere
	- Prioritering og administration af opladninger ved anvendelse af flere ladeapparater
	- Aktivering af funktioner som f.eks. **Overbelastningsbeskyttelse**, **Egenforbrugsoptimering** og **Omkostningsoptimeret opladning**

# **Tilføjelse af EEBus-apparat**

Sammenkoblingen med et EEBus-apparat, eksempelvis Porsche ladeapparatet, er af central betydning for energimanagerens funktionalitet. Apparaterne kan sammenkobles, når energimanageren og EEBus-apparatet befinder sig på det samme netværk.

◈

- $\angle$  Logget på webapplikationen som hjemmebruger.
- $\sqrt{\phantom{a}}$  Energimanager og EEBus-apparat befinder sig på samme netværk med et tilstrækkeligt godt signal (hjemmenetværk eller direkte forbindelse).
- **1.** Hvis du vil starte sammenkoblingen, skal du

#### under **Hjemmeinstallation** > Strømforbruger klikke på **Tilføj EEBus-enhed**.

- $\rightarrow$  Tilgængelige EEBus-apparater vises.
- **2.** Vælg EEBus-apparat ved hjælp af navnet og identifikationsnummeret (SKI).
- **3.** Start sammenkoblingen på ladeapparatet.

Du kan finde yderligere oplysninger om tilføjelse af energimanageren til ladeapparatet i

 $\rhd$  veiledningen

til webapplikationen for Porsche Mobile Charger Connect eller Mobile Charger Plus.

 $\triangleright$  Brugsanvisning til ladeapparatet anvendes.

# **Kontrol af funktionsdygtighed**

**EXECUTE:** Sørg for, at energimanageren er funktionsdygtig ved hjælp af webapplikationen. Kontrollér derfor, om der vises plausible værdier for strømkilderne og forbrugerne under **Oversigt**.

◉

368

# <span id="page-370-0"></span>**Driftsforstyrrelser**

◈

- e Genstart energimanageren, hvis der opstår driftsforstyrrelser hos energimanageren.
- e Hvis fejlen opstår permanent, skal du kontakte en Porsche partner.

 $\bigoplus$ 

◈

# <span id="page-371-0"></span>**Vedligeholdelse**

Energimanageren er vedligeholdelsesfri. Den nyeste software skal være installeret for at sikre, at energimanageren har det fulde funktionsumfang og er driftssikker.

 $\bigoplus$ 

◈

◈

 $\blacktriangleright$  Gennemfør softwareopdateringer via webapplikationen.

### **Bortskaffelse af produktet**

# <span id="page-372-0"></span>**Bortskaffelse af produktet**

 $\sum_{i=1}^{n}$ 

◈

Elektriske/elektroniske apparater og batterier kan afleveres på en genbrugsstation eller hos et affaldshåndteringsfirma.

 $\bigoplus$ 

◈

- $\blacktriangleright$  Elektriske/elektroniske apparater og batterier må ikke smides i husholdningsaffaldet.
- $\blacktriangleright$  Elektriske/elektroniske apparater og batterier skal bortskaffes i henhold til de gældende miljøbeskyttelsesregler.
- e Kontakt en Porsche partner, hvis du har spørgsmål til bortskaffelsen.

# <span id="page-373-0"></span>**Tekniske data**

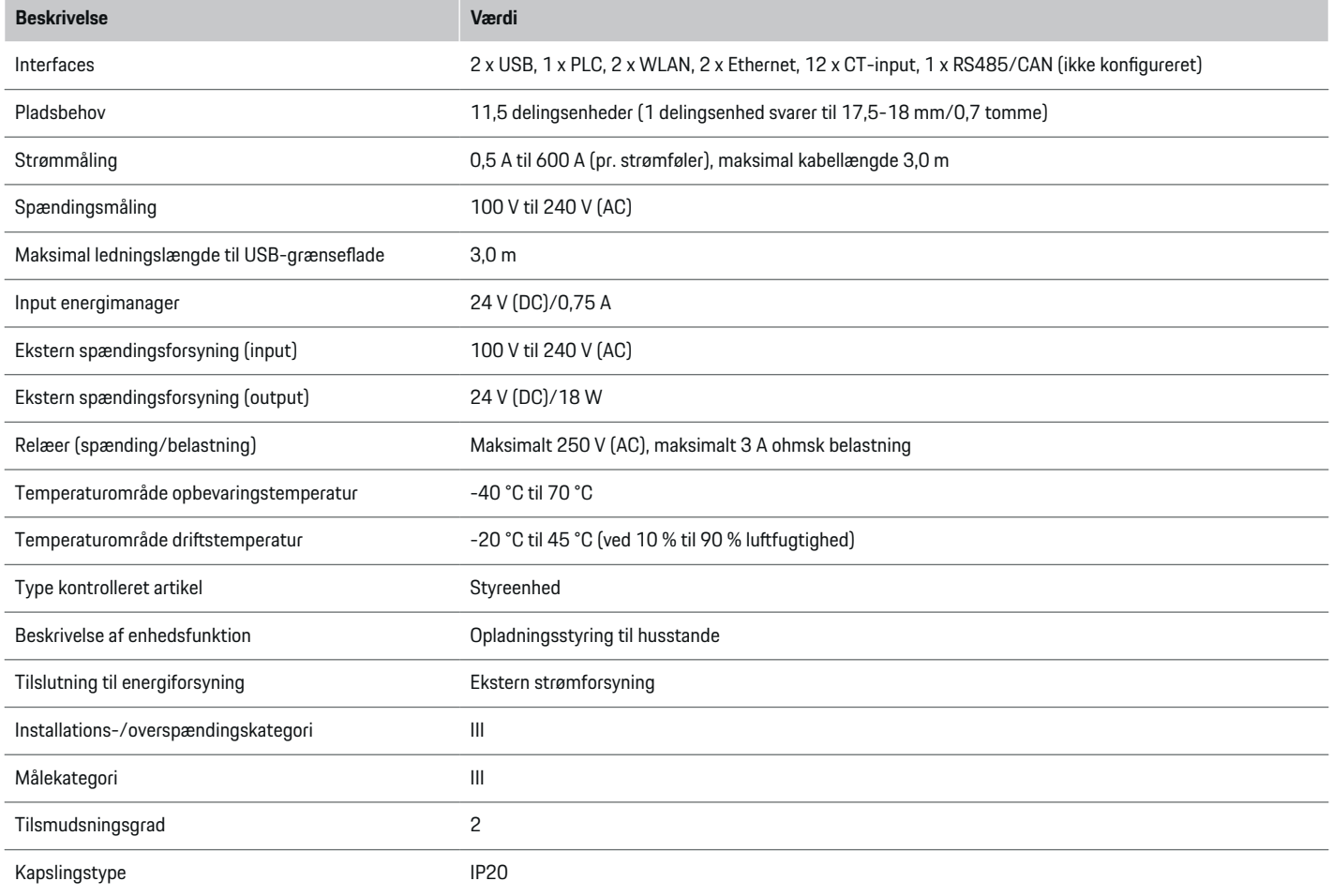

⊕

 $\bigoplus$ 

 $\bigoplus$ 

 $\bf \Phi$ 

### **Tekniske data**

<span id="page-374-0"></span>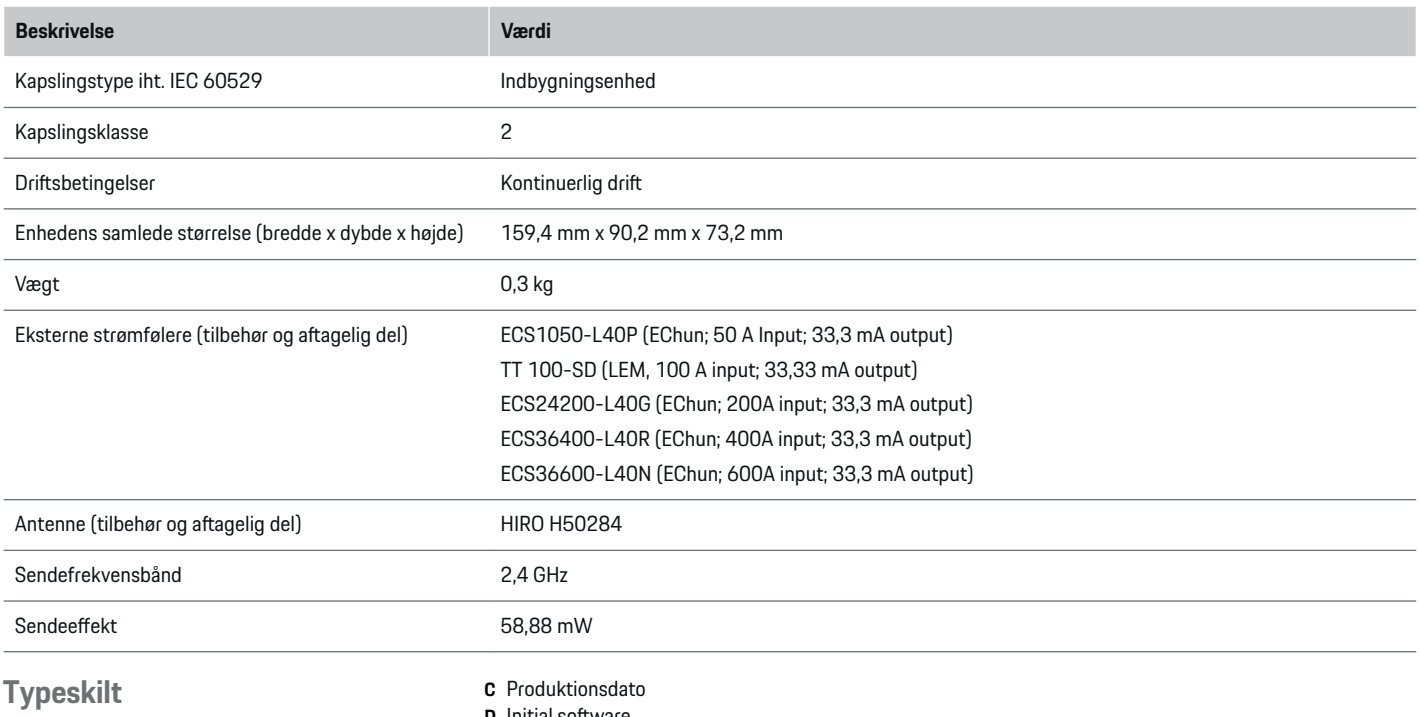

 $\bigcirc$ 

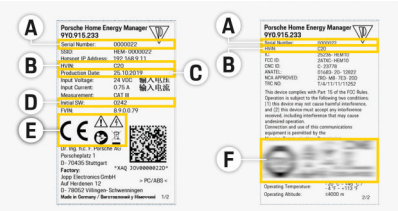

Billede 90 Typeskilt (eksempel)

- **A** Serienummer
- **B** Hardwareversion identifikationsnummer
- **D** Initial software
- **E** Piktogrammer ( $\triangleright$  [Se kapitel "Piktogramforklaring"](#page-344-0) [på side 343.](#page-344-0))

◈

**F** Certificeringstegn

### <span id="page-375-0"></span>**Produktionsoplysninger**

### **Overensstemmelseserklæring**

Energimanageren er udstyret med et radiosystem. Producenten af disse radiosystemer erklærer, at dette radiosystem overholder kravene til sin anvendelse i direktiv 2014/53/EU. Den fulde tekst til EUoverensstemmelseserklæringen findes på følgende internetadresse: **http://www.porsche.com/international/ accessoriesandservice/porscheservice/ vehicleinformation/documents**

 $\bigcirc$ 

◈

♦

### **Stikordsoversigt**

# **Stikordsoversigt**

# **A**

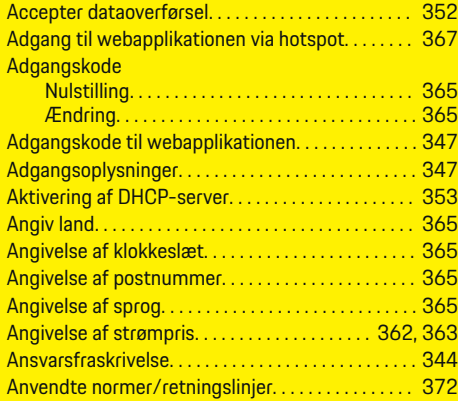

### **B**

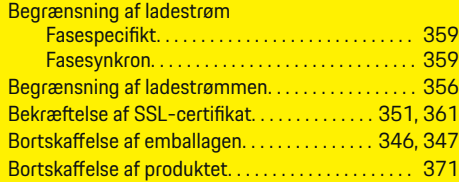

### **D**

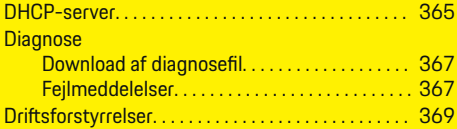

### **E**

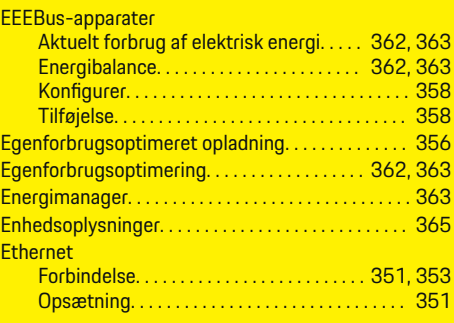

◈

### **F**

Ethernet

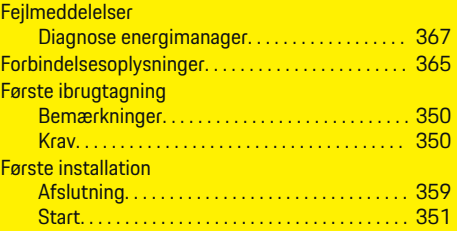

# **G**

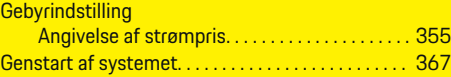

### **H**

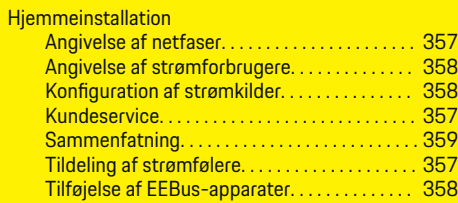

⊕

#### **Hotspot** Forbindelse. . . . . . . . . . . . . . . . . . . . . . . . . . [350,](#page-351-0) [361](#page-362-0) Opsætning. . . . . . . . . . . . . . . . . . . . . . . . . . . . . . . [365](#page-366-0) **Hustilslutning** Netfaser. . . . . . . . . . . . . . . . . . . . . . . . . . . . . . . . . [357](#page-358-0) Strømfølere. . . . . . . . . . . . . . . . . . . . . . . . . . . . . . [357](#page-358-0) Hvis adgangskoden går tabt. . . . . . . . . . . . . . . . . . . . [347](#page-348-0)

**I**

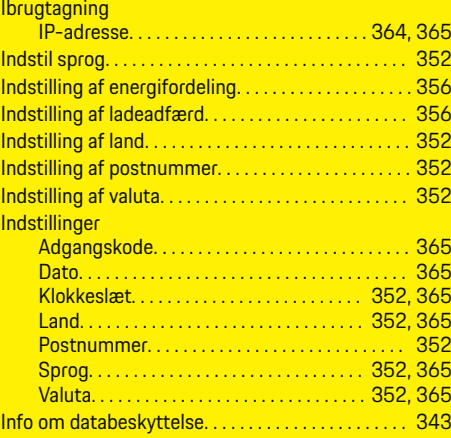

# **K**

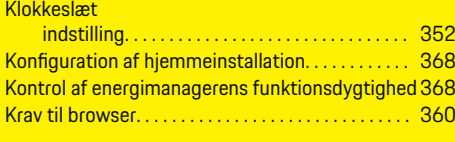

### **L**

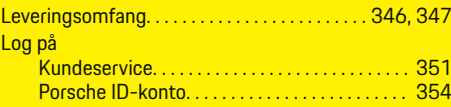

 $\bigcirc$ 

# **Stikordsoversigt**

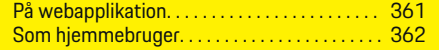

### **N**

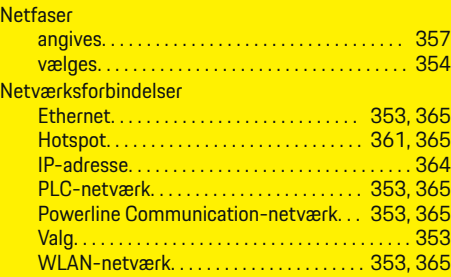

# **O**

 $\color{red}\blacklozenge$ 

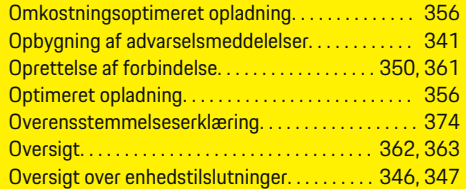

### **P**

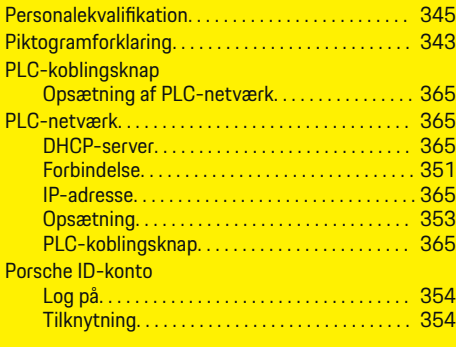

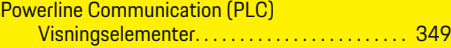

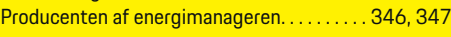

 $\bigoplus$ 

# **R**

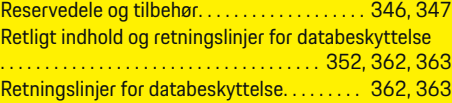

# **S**

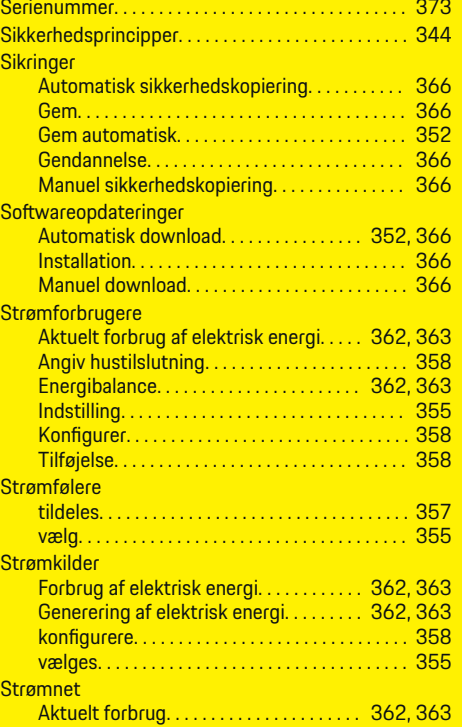

 $\overline{\bigoplus}$ 

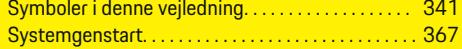

### **T**

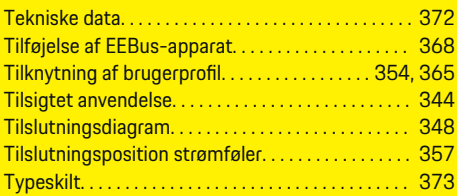

### **V**

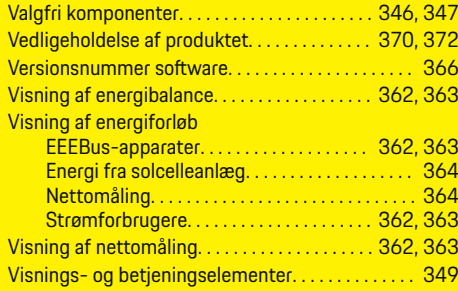

 $\bigoplus$ 

# **W**

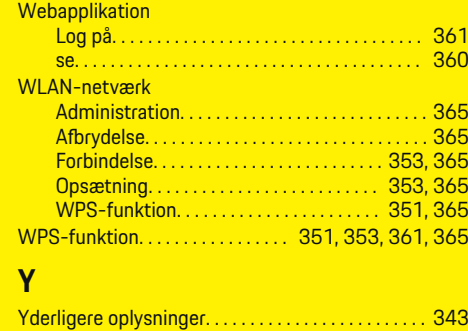

**Stikordsoversigt**

**Æ** Ændring af valuta. . . . . . . . . . . . . . . . . . . . . . . . . . . . . [365](#page-366-0)

 $\color{black}\blacklozenge$ 

 $\bigoplus$ 

 $\bigoplus$ 

 $\bigcirc$ 

# **Om denne håndboken**

#### **Advarsler og symboler**

Denne håndboken bruker forskjellige typer advarsler og symboler.

**A** FARE

Alvorlige personskader eller død

**1.** Instruksjonene er nummerert hvis flere trinn følger hverandre.

⊕

**2.** Instruksjoner du må følge på den midtre skjermen.

◈

◈

 $\triangleright$  Legg merke til hvor du kan finne mer informasjon om et emne.

Hvis advarsler i kategorien "Fare" ikke følges, oppstår alvorlig skade eller død.

**A** ADVARSEL

Alvorlige personskader eller død er mulig

Hvis advarsler i kategorien "Advarsel" ikke følges, kan alvorlig skade eller død oppstå.

**A** FORSIKTIG

Middels eller lette personskader er mulig

Hvis advarsler i kategorien "Forsiktig" ikke følges, kan middels eller lette personskader oppstå.

**MERK**

Materielle skader er mulig

Hvis advarsler i kategorien "Merk" ikke følges, kan materielle skader oppstå på kjøretøyet.

#### (i) **Informasjon**

Ytterligere informasjon er merket med "Informasjon".

- $\checkmark$  Forutsetninger som må oppfylles for å kunne bruke en funksjon.
- e Instruksjoner som du må følge.

⊕

378

# **Norsk**

#### **[Gå til bruksanvisningen](#page-381-0)**

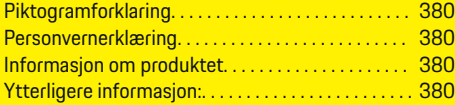

### **[Sikkerhet](#page-382-0)**

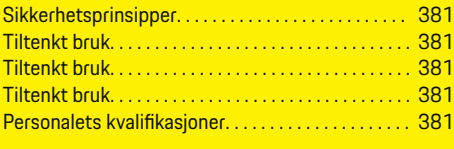

### **[Leveringsomfang. . . . . . . . . . . . . . . . . . . . . . . . . . . . . . .](#page-384-0)** 383

#### **[Leveringsomfang](#page-385-0)**

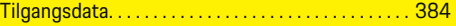

### **[Oversikt](#page-386-0)**

 $\color{black}\blacklozenge$ 

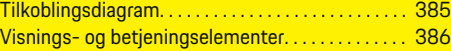

#### **[Idriftsettelse](#page-388-0)**

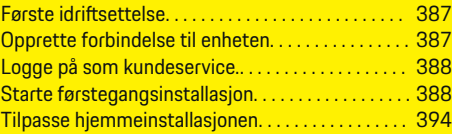

#### **[Konfigurer](#page-398-0)**

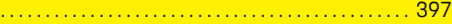

#### **[Betjene](#page-398-0)**

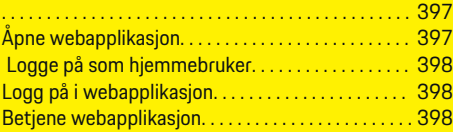

#### **[Betjene](#page-405-0)**

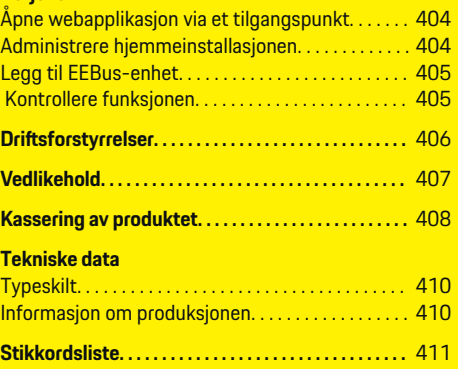

 $\overline{\bigoplus}$ 

 $\bigoplus$ 

 $\bigcirc$ 

### <span id="page-381-0"></span>**Gå til bruksanvisningen**

# **Gå til bruksanvisningen Piktogramforklaring**

Piktogrammene på energimanageren kan variere avhengig av marked.

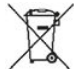

Følg forskriftene for avfallsbehandling ved kassering av energimanageren.

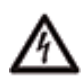

Fare for elektrisk støt ved feil bruk.

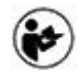

Følg de tilhørende bruks- og installasjonsveiledningene – særlig med hensyn til advarsler og sikkerhetsmerknader.

Følg alle advarslene i håndboken og på energimanageren.

### **Personvernerklæring**

For å sikre at ladeutstyret ditt fra Porsche er oppdatert og i stand til å kommunisere, vil ladeutstyret med jevne mellomrom formidle følgende enhetsspesifikke data i kryptert form til Porsche for behandling: enhetsidentifikasjon, merke, generasjon, enhetstype og programvareversjon.

Hvis du ønsker å benytte ytterligere Porsche Connect-tjenester for ladeutstyret, må du koble ladeutstyret til Porsche ID-kontoen din, som tilbys av Porsche Connect-forhandlere på utvalgte markeder. For å giøre det mulig å levere Porsche Connect-tienestene, blir følgende person- og enhetsrelaterte data overført til og behandlet hos Porsche: kundeidentifikasjon, statistikk, enhetsstatus, tilkoblingsstatus

og tidsstempel for sist opprettede kommunikasjon. Du finner personvernerklæringen og mer informasjon om de generelle forretningsvilkårene på **www.porsche.com/connect-store**. Den regelmessige dataoverføringen fra ladeutstyret kan medføre ekstra datakostnader avhengig av internettabonnementet ditt Dataene som er lagret om deg hos Porsche, kan slettes permanent via My Porsche. På grunn av tekniske eller lovpålagte restriksjoner er ikke alle Porsche Connect-tjenestene for ladeutstyret fra Porsche tilgjengelige i alle land.

### **Informasjon om produktet**

Energimanageren fungerer som energistyring i forbindelse med ladeutstyr fra Porsche som støtter denne funksjonen.

Energimanageren måler og evaluerer individuelt den tilgjengelige effekten og de respektive strømforbrukene. Energimanageren kommuniserer med ladeutstyret fra Porsche vie et grensesnitt, og formidler informasjon om energikostnadene og hvor mye effekt som får stilles til disposisjon for lading av hybrideller elbilen.

Under ladeprosessen vil energimanageren oppdatere maks. tilgjengelig ladestrøm i sanntid ut fra de aktuelle dataene.

Elektrikeren konfigurerer energimanageren for deg via en webapplikasjon, og stiller der inn alle nødvendige verdier. Dette beskytter den elektriske installasjonen mot overlast og muliggjør kostnadsgunstig lading av kjøretøyet. Denne funksjonen er imidlertid kun tilgjengelig ved bruk av ulike strømtariffer/-priser og/eller solenergianlegg. Hvis det gås i gang med å lade kjøretøyet, innledes en såkalt forhandlingsfase og energimanageren oppretter pris- og effekttabeller iht. standarden ISO/ IEC15118.

◈

Overføringen mellom energimanageren og ladeapparatet går via Ethernet, PLC-nettverk (Powerline-Communication-nettverk) eller Wi-Fi ved hjelp av EEBus-protokollen.

Hvis det ikke finnes noen PLC-ruter i (hjemme-)nettverket, må energimanageren konfigureres som PLCDHCP-server.

- [Se kapitlet "Visnings- og betjeningselementer"](#page-387-0) [på side 386.](#page-387-0)
- e Du finner mer informasjon om konfigurering og bruk av energimanageren i håndboken for webapplikasjon på https://www.porsche.com/international/ aboutporsche/e-performance/helpandcontact/

Velg ønsket nasjonal versjon av nettstedet for å få flere språkalternativer.

### **Ytterligere informasjon:**

 $\blacktriangleright$  Du finner ytterligere informasjon om energimanageren og webapplikasjon på følgende webadresse: https://www.porsche.com/international/aboutporsche/e-performance/help-andcontact/

Velg ønsket nasjonal versjon av nettstedet for å få flere språkalternativer.

# <span id="page-382-0"></span>**Sikkerhet Sikkerhetsprinsipper**

**A** FARE

Livsfare som følge av elektrisk spenning!

Skader gjennom støt og/eller forbrenninger kan få døden til følge!

- $\blacktriangleright$  Forsikre deg om at anlegget er spenningsfritt og sikret mot utilsiktet innkobling så lenge det utføres arbeider på anlegget.
- e Huset på energimanageren skal aldri åpnes.

### **Tiltenkt bruk**

Energimanageren brukes primært for å sikre strømforsyningen (overlastvern) ved å hindre at hovedsikringen (bygningssikringen) utløses.

Følgende anses som ikke-forskriftsmessig bruk:

- på- og ombygging av energimanageren på egen hånd
- bruk av energimanageren på andre måter enn det som er beskrevet her

Energimanageren er utformet som modulenhet og må derfor installeres iht. de påkrevde elektro- og informasjonstekniske vilkårene.

For den elektrotekniske delen innebærer dette at energimanageren skal installeres i en egnet fordeler.

**Bare USA:** Hvis en slik fordeler ikke er å få kjøpt i ditt land, kan du bestille en via Porsche-partneren din. For mer informasjon om utenpåliggende fordeler (ekstrautstyr):

[Se kapitlet "Utenpåliggende fordeler" på](#page-384-0) [side 383.](#page-384-0)

#### **Ansvarsfraskrivelse**

Det er ikke mulig å reparere skader som har oppstått under transport, oppbevaring eller håndtering. Garantien opphører å gjelde hvis huset på energimanageren åpnes. Dette gjelder også skader som skyldes eksterne faktorer som for eksempel ild, høye temperaturer, ekstreme omgivelsesforhold eller ikke-forskriftsmessig bruk.

# **Tiltenkt bruk**

Energimanageren brukes primært for å sikre strømforsyningen (overlastvern) ved å hindre at hovedsikringen (bygningssikringen) utløses.

Følgende anses som ikke-forskriftsmessig bruk:

- på- og ombygging av energimanageren på egen hånd
- bruk av energimanageren på andre måter enn det som er beskrevet her

Energimanageren er utformet som modulenhet og må derfor installeres iht. de påkrevde elektro- og informasjonstekniske vilkårene.

For den elektrotekniske delen innebærer dette at energimanageren skal installeres i en egnet fordeler.

[Se kapitlet "Utenpåliggende fordeler" på](#page-384-0) [side 383.](#page-384-0)

#### **Ansvarsfraskrivelse**

Det er ikke mulig å reparere skader som har oppstått under transport, oppbevaring eller håndtering. Garantien opphører å gjelde hvis huset på energimanageren åpnes. Dette gjelder også skader som skyldes eksterne faktorer som for eksempel ild, høye temperaturer, ekstreme omgivelsesforhold eller ikke-forskriftsmessig bruk.

◈

### **Tiltenkt bruk**

Energimanageren brukes primært for å sikre strømforsyningen (overlastvern) ved å hindre at hovedsikringen (bygningssikringen) utløses.

Følgende anses som ikke-forskriftsmessig bruk:

- på- og ombygging av energimanageren på egen hånd
- bruk av energimanageren på andre måter enn det som er beskrevet her

Energimanageren er utformet som modulenhet og må derfor installeres iht. de påkrevde elektro- og informasjonstekniske vilkårene.

e For den elektrotekniske delen innebærer dette at energimanageren skal installeres i en egnet fordeler.

#### **Ansvarsfraskrivelse**

Det er ikke mulig å reparere skader som har oppstått under transport, oppbevaring eller håndtering. Garantien opphører å gjelde hvis huset på energimanageren åpnes. Dette gjelder også skader som skyldes eksterne faktorer som for eksempel ild, høye temperaturer, ekstreme omgivelsesforhold eller ikke-forskriftsmessig bruk.

# **Personalets kvalifikasjoner**

Det elektriske installasjonsarbeidet får kun utføres av personer med relevant elektroteknisk kompetanse (elektrikere). Disse personene må kunne dokumentere gjennom eksamensbevis at de innehar nødvendig fagkunnskap for installering av elektriske anlegg og tilhørende komponenter.

Ikke-forskriftsmessig installering kan medføre livsfare.

### **Sikkerhet**

Krav til elektrikeren som skal utføre installasjonsarbeidet:

 $\bigoplus$ 

◈

- Kompetanse til å evaluere måleresultatene
- Kjennskap til de ulike typene IP-beskyttelse og hvordan disse brukes
- Kunnskap om montering av elektroinstallasjonsmateriale
- Kjennskap til gjeldende elektrotekniske samt nasjonale forskrifter
- Kunnskap om brannsikkerhetstiltak samt generelle og spesifikke forskrifter for sikkerhet og forebygging av ulykker
- Kompetanse til å velge egnet verktøy, måleutstyr og ev. personlig verneutstyr samt elektroinstallasjonsmateriale som skal sikre at kravene til utkobling innfris
- Kunnskap om forsyningsnettet (TN-, IT- og TT-system) og de respektive tilkoblingsvilkårene (klassisk nulling, beskyttelsesjording, nødvendige ekstratiltak)

# <span id="page-384-0"></span>**Leveringsomfang**

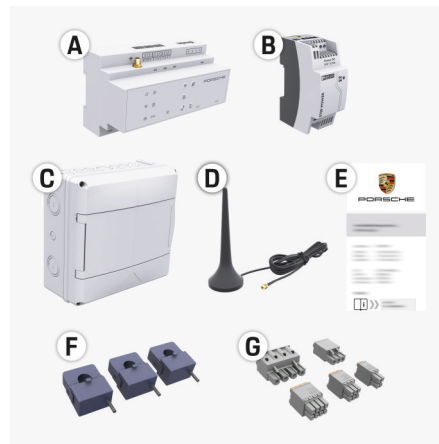

#### Fig. 91 Leveringsomfang

- **A** Energimanager
- **B** Ekstern nettdel til spenningsforsyningen
- **C** Utenpåliggende fordeler (tilgjengelig avhengig av land)
- **D** Wi-Fi-antenne
- **E** Passordbrev
- **F** 3 strømsensorer i 100 A-utførelse eller (avhengig av marked) 2 strømsensorer i 200 A-utførelse
- **G** Et sett med pluggforbindelser

#### **Utenpåliggende fordeler**

Hvis det ikke er nok plass i fordelingsskapet til 11,5 moduler, kan det eventuelt bestilles en utenpåliggende fordeler for å montere energimanageren på veggen utenfor fordelingsskapet.

For mer informasjon om hvor mye plass energimanageren trenger:

► [Se kapitlet "Tekniske data" på side 409.](#page-410-0)

◈

#### **Reservedeler og tilbehør**

Reservedeler og ekstra strømsensorer kan bestilles via en Porsche-partner.

#### Œ **Informasjon**

Strømsensorene må ha høyere nominell strømstyrke enn sikringen.

- − Velg utførelsen med nest høyest nominell strømstyrke, målt ut fra den nominelle strømstyrken til sikringen.
- − Kontakt en elektriker hvis du har spørsmål.

#### **Avhending av emballasjen**

- e Kasser emballasjematerialet iht. gjeldende miljøforskrifter for å beskytte miljøet.
- **EXECT:** Lever inn aktuelle restmaterialer til en ansvarlig renovasjonsaktør.

# <span id="page-385-0"></span>**Leveringsomfang**

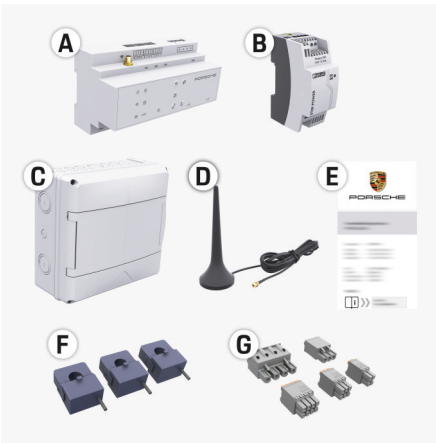

Fig. 92 Leveringsomfang

- **A** Energimanager
- **B** Ekstern nettdel til spenningsforsyningen
- **C** Utenpåliggende fordeler (tilgjengelig avhengig av land)
- **D** Wi-Fi-antenne
- **E** Passordbrev
- **F** 3 strømsensorer i 100 A-utførelse eller (avhengig av marked) 2 strømsensorer i 200 A-utførelse
- **G** Et sett med pluggforbindelser

#### **Reservedeler og tilbehør**

Reservedeler og ekstra strømsensorer kan bestilles via en Porsche-partner.

#### G) **Informasjon**

Strømsensorene må ha høyere nominell strømstyrke enn sikringen.

- − Velg utførelsen med nest høyest nominell strømstyrke, målt ut fra den nominelle strømstyrken til sikringen.
- − Kontakt en elektriker hvis du har spørsmål.

#### **Avhending av emballasjen**

- e Kasser emballasjematerialet iht. gjeldende miljøforskrifter for å beskytte miljøet.
- $\blacktriangleright$  Lever inn aktuelle restmaterialer til en ansvarlig renovasjonsaktør.

### **Tilgangsdata**

Ta vare på passordbrevet du mottar sammen med enheten. Kontakt din Porsche-partner hvis du skulle miste passordbrevet.

Vi forklarer her dataene i brevet:

- **Serial Number:** Seriennummer. Bei Kontakt mit dem Kundendienst oder Porsche-partner Seriennummer angeben.
- **SSID:** An Ihrem Endgerät angezeigter WLAN-Netzwerkname des Energiemanagers (im Hotspot-Modus)
- **WiFI PSK:** WLAN-Passwort, Netzwerkschlüssel
- **PLC DPW/DAK:** PLC-Sicherheitsschlüssel für die Kopplung des Energiemanagers mit einem PLC-Netzwerk
- **IP Address:** IP-Adresse zum Aufrufen der Web Application über den Browser des Endgeräts (im Hotspot- Modus)

♠

- **Hostname:** Hostname zum Aufrufen der Web Application über den Browser des Endgeräts. Endgerät und Energiemanager müssen im gleichen Netzwerk sein.
- **Password Home User:** Initialpasswort Web Application Heimanwender
- **Password Tech User:** Initialpasswort Web Application Kundendienst
- **EEBus Name:** Bei der Kopplung angezeigter Name des Energiemanagers
- **EEBus SKI:** Bei der Kopplung angezeigte Identifikationsnummer (SKI) des Energiemanagers
- **WiFi CLIENT MAC, WiFi AP MAC, ETH0 MAC, ETH1 MAC, PLC MAC, PLC MODEM MAC:**

MAC-Adressen. Wenn das Heimnetzwerk mit einer MAC-Adressen-Sperre ausgestattet ist, ggf. diese MAC-Adressen zulassen.

### **Passord for webapplikasjon**

Passordet brukes for pålogging i webapplikasjon.

 $\blacktriangleright$  Kontakt din Porsche-partner hvis du har mistet det opprinnelige passordet.

Hvis du glemmer et passord du selv har angitt, kan du tilbakestille webapplikasjon til fabrikkinnstillingene for å aktivere det opprinnelige passordet på nytt.

 $\blacktriangleright$  Hold inne Reset-  $\bigcirc$  og CTRL-knappen  $\neq$  på energimanageren samtidig i 5–10 sekunder for å tilbakestille alle passord.

# <span id="page-386-0"></span>**Oversikt Tilkoblingsdiagram**

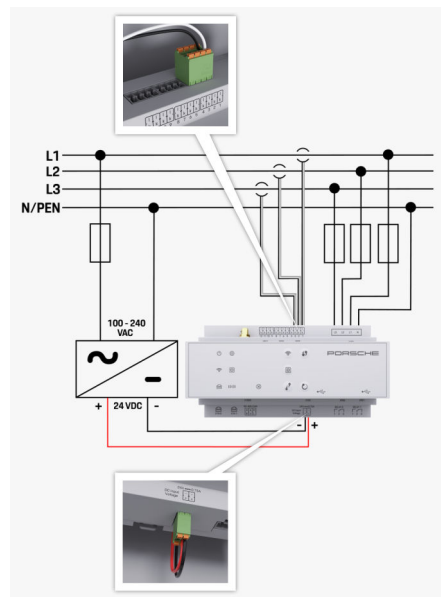

Fig. 93 Koblingsskjema

**N/PEN** Nøytralleder

♠

**L1 / L2 / L3**<br> **N/PEN**<br> **N**/PEN **100–240 VAC** Inngangsspenning Utgangsspenning

◈

 $\bigoplus$ 

 $\bigcirc$ 

### <span id="page-387-0"></span>**Oversikt**

**Visnings- og betjeningselementer**

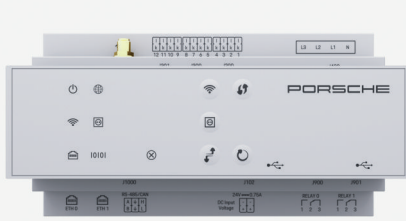

Fig. 94 Visnings- og betjeningselementer

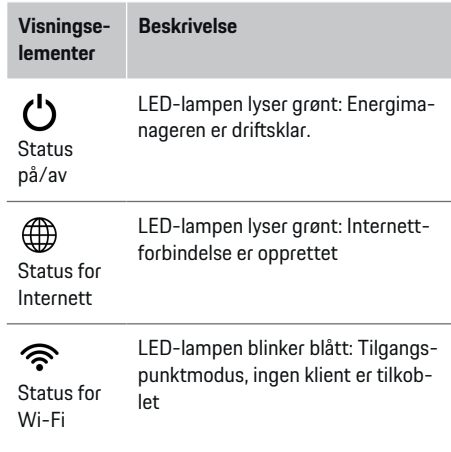

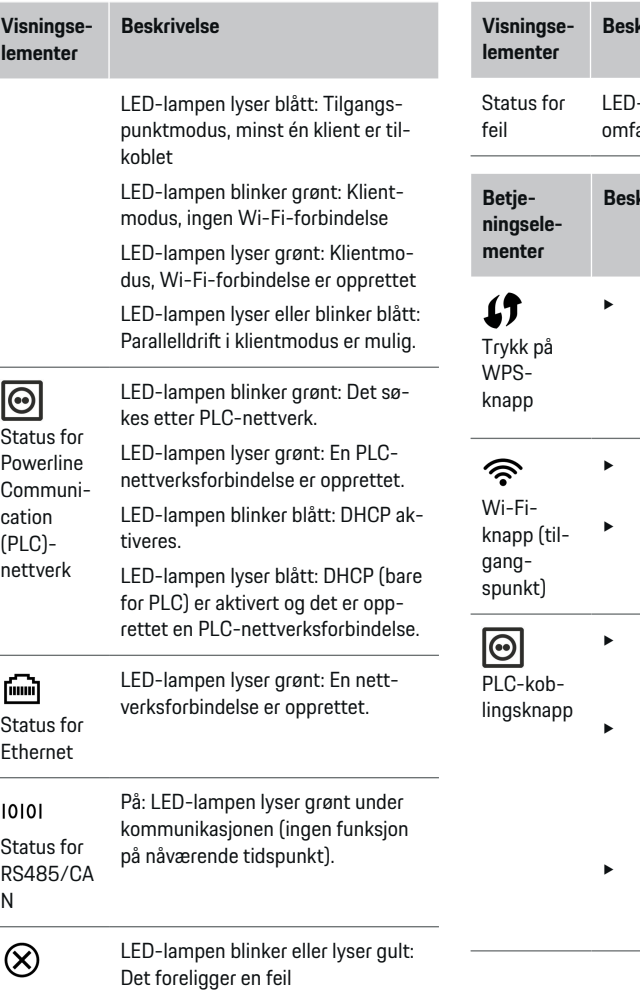

 $\bigcirc$ 

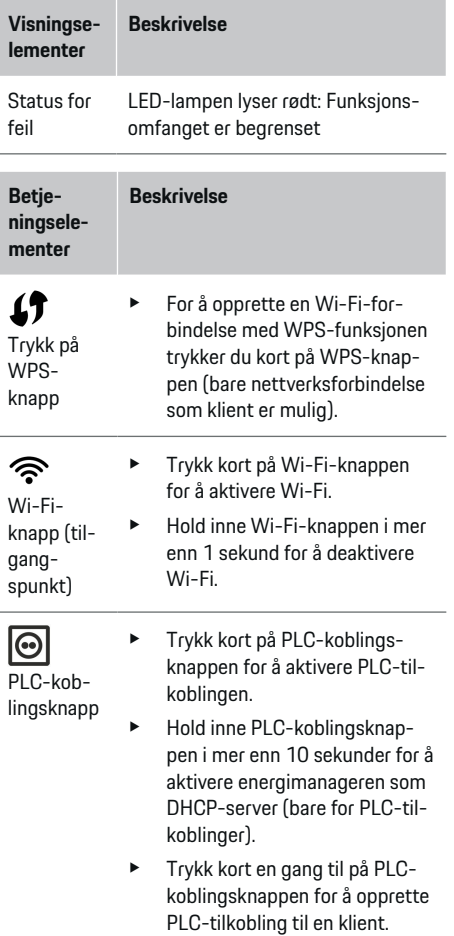

◈

<span id="page-388-0"></span>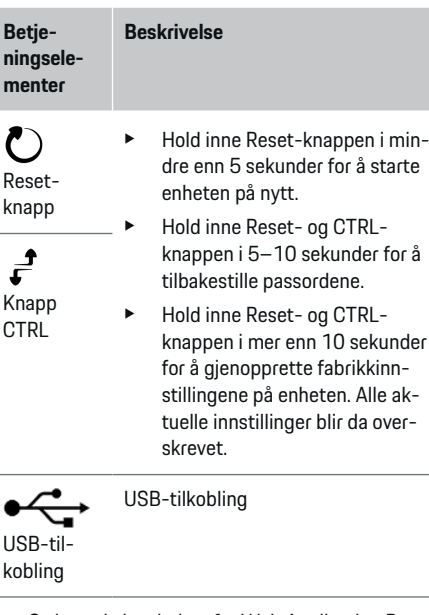

Se instruksjonsboken for Web Application Porsche Home Energy Manager hvis du vil vite mer om alternativene for nettverksforbindelse.

# **Idriftsettelse**

### **Første idriftsettelse**

Etter montering av energimanageren, må enheten konfigureres for første idriftsettelse.

#### Œ **Informasjon**

Første idriftsettelse må utføres av en elektriker.

Ved første idriftsettelse vil en installasjonsveiviser gi trinnvis veiledning for de nødvendige innstillingene (f.eks. forbindelser, brukerprofil, optimalisert lading). Enkelte av innstillingene som utføres her – for eksempel for system og vedlikehold – kan eventuelt endres senere av hjemmebrukeren selv. Når installasjonsveiviseren er ferdig, må elektrikeren utføre hjemmeinstallasjonen (bl.a. konfigurere strømsensorene og legge til EEBus-enheter) i webapplikasjon.

Energimanageren er deretter klar til bruk.

### **Krav for første idriftsettelse**

Følgende informasjon skal være tilgjengelig for konfigurering av energimanageren:

- Passordbrevet for pålogging i webapplikasjon
- Tilgangsdataene for hjemmenettverket ditt
- Tilgangsdataene for brukerprofilen (for tilkobling til Porsche ID-en din)
- Informasjon om strømtariff/-pris og ev. kompensasjon for levering

Webapplikasjon støtter følgende nettlesere:

- Google Chrome fra og med versjon 57 (anbefalt)
- Mozilla Firefox fra og med versjon 52 (anbefalt)
- Microsoft Internet Explorer fra og med versjon 11
- Microsoft Edge
- Apple Safari fra og med versjon 10

# **Opprette forbindelse til enheten**

For å få tilgang til webapplikasjon på energimanageren må det være opprettet forbindelse mellom sluttenheten (PC, nettbrett eller smarttelefon) og energimanageren. For en oversikt over alternativene for for-

bindelse,  $\triangleright$  [Se kapitlet "5. Velg nettverksforbindelse"](#page-390-0) [på side 389.](#page-390-0)

e Velg egnet type forbindelse ut fra signalstyrke og tilgiengelighet.

#### **WLAN**

Wi-Fi-forbindelse kan opprettes på 2 måter:

– Trådløssone:

Energimanageren tilbyr et trådløst tilgangspunkt som er passordbeskyttet og krever manuell pålogging. En Wi-Fi-kompatibel sluttenhet kan koble seg til tilgangspunktet og få tilgang til webapplikasjon i energimanageren.

– Wi-Fi-nettverk via WPS-funksjon:

Energimanageren kan kobles til et eksisterende hjemmenettverk (f.eks. en nettverksruter) via WPS-funksjonen uten at det må legges inn passord.

### **Åpne webapplikasjon via et tilgangspunkt**

 $\sqrt{\phantom{a}}$  Energimanageren er slått på. Energimanageren åpner Wi-Fi-tilgangspunktet sitt automatisk.

- <span id="page-389-0"></span>**1.** Hvis **Status for Wi-Fi** ikke blinker blått eller lyser, trykker du på **Wi-Fi**-knappen på energimanageren.
- **2.** Hent opp nettverks-/Wi-Fi-symbolet på informasjonslinjen på sluttenheten.
- **3.** Velg Wi-Fi-nettverk på listen. Navnet på Wi-Finettverket tilsvarer SSID-en i passordbrevet og vises som **HEM-#######**.
- **4.** Velg knappen **Koble til**.
- **5.** Legg inn sikkerhetsnøkkelen. Sikkerhetsnøkkelen er angitt som **WiFi PSK** i passordbrevet.
	- Det opprettes forbindelse til Wi-Fi-nettverket.

**Merknad**: Ved bruk av operativsystemet Windows 10 blir du først bedt om å legge inn PIN-koden for ruteren. Velg koblingen **Opprett tilkobling med PLC-sikkerhetsnøk-**

**kel** og legg deretter inn nøkkelen.

- **6.** Åpne nettleseren.
- **7.** Legg inn IP-adressen til energimanageren i adresselinjen i nettleseren: 192.168.9.11
	- **eller –**

Legg inn DNS-adressen til energimanageren i adresselinjen i nettleseren: https://porsche.hem

**Bruksanvisning for Porsche Home Energy Manager** 

### **Åpne webapplikasjon via Wi-Fi (WPS-funksjon)**

- **1.** trykk på WPS-knappen på nettverksruteren.
- **2.** Trykk på **WPS**-knappen på energimanageren innen 2 minutter.
- **3.** Velg det tilsvarende nettverket i innstillingene for ruteren, og finn IP-adressen til energimanageren.
- **4.** Legg inn IP-adressen til energimanageren i adresselinjen i nettleseren.
- **▷ Bruksanvisning for Porsche Home Energy Manager**

#### G) **Informasjon**

På enkelte rutere er det mulig å åpne webapplikasjon ved å bruke vertsnavnet **Porsche-HEM**.

#### **Ethernet**

.

- **1.** Koble Ethernet-kabelen til energimanageren (port ETH0).
- **2.** Velg det tilsvarende nettverket i innstillingene for ruteren, og finn IP-adressen til energimanageren.
- **3.** Legg inn IP-adressen til energimanageren i adresselinjen i nettleseren.

### **PLC-klient**

Energimanageren kan integreres som klient i et PLCnettverk.

**Merknad**: Dette krever et PLC-modem med Home-Plug-standard (medfølger ikke ved levering).

- **EXECUTE:** Legg inn sikkerhetsnøkkelen for energimanageren på PLC-modemet for å registrere den i PLCnettverket.
	- **eller –**

Trykk på koblingsknappen på en PLC-modemet og trykk deretter på **PLC**-knappen på energimanageren innen 60 sekunder.

◈

#### **Viderekobling til webapplikasjon**

#### (i) **Informasjon**

Avhengig av hvilken nettleser du bruker, kan det hende at webapplikasjon ikke åpnes umiddelbart, men at det først blir vist en merknad om sikkerhetsinnstillingene til nettleseren.

- **1.** Velg **Utvidet** i den viste varselmeldingen i nettleseren.
- **2.** Velg **Legg til unntak** i dialogvinduet som deretter kommer opp.
	- $\rightarrow$  SSL-sertifikatet bekreftes og webapplikasjon åpnes.

# **Logge på som kundeservice.**

To brukere (brukerroller) kan logge på webapplikasjon: **Hjemmebruker** og **Kundeservice**.

Brukerrollen **Kundeservice** får kun benyttes av en elektriker eller Porsche servicepartner. Elektrikeren har ansvaret for konfigureringen av energimanageren. Vedkommende fullfører installasjonsveiviseren og hjemmeinstallasjonen og har tilgang til samtlige konfigurasjonsalternativer i webapplikasjon.

#### **Logge på webapplikasjon**

- $\checkmark$  Tilgangsdataene ligger klar.
- **1.** Velg brukerrollen **Kundeservice**.
- **2.** Skriv inn passordet (merket med **Password Tech User** i passordbrevet).

### **Starte førstegangsinstallasjon**

Installasjonsveilederen veileder elektrikeren trinn for trinn gjennom hele installasjonen.

.

- <span id="page-390-0"></span> $\blacktriangleright$  For å avslutte et trinn i installasionsveilederen, legger du inn ønsket innstilling og bekrefter med **Neste**.
- e For å gå tilbake et trinn, velger du **Tilbake** i webapplikasjon. **Ikke bruk Tilbake-knappen i nettleseren**.

#### Œ **Informasjon**

Hvis installasjonsprosessen avbrytes, kan økten gjenopptas etter ny pålogging. Brukeren logges av webapplikasjon automatisk etter 25 minutter uten aktivitet.

Installasjonsveilederen kan kun startes av Kundeservice. Hvis du logger på som hjemmebruker, vises velkomsthilsenen og du får beskjed om å logge av.

### **1. Start installasjon**

e Velg **Neste** på startsiden for å starte konfigurasjonstrinnene for installasjonsveilederen.

### **2. Stille inn språk, land og valuta**

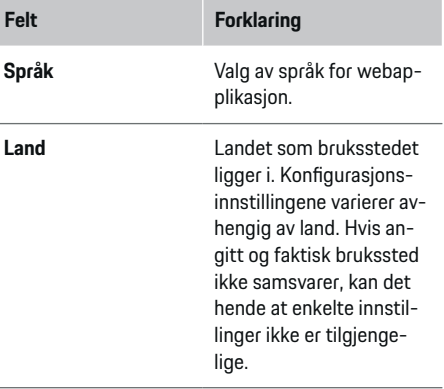

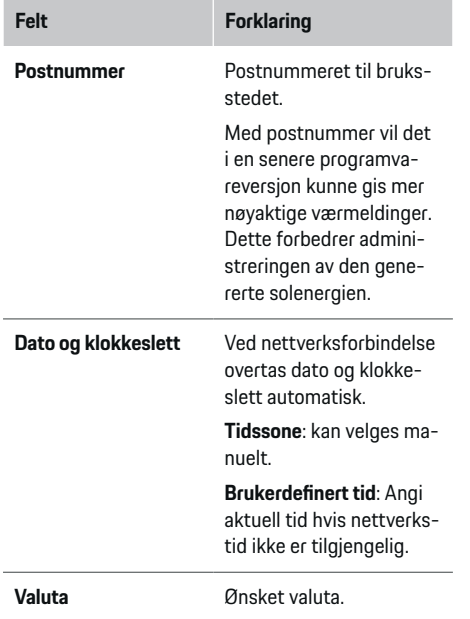

### **3. Godta dataoverføring**

Les nøye gjennom personverninformasjonen for webapplikasjon til energimanageren.

- Velg **Neste** for å godta personverninformasjon.
- **Informasjon**

**Juridisk informasjon og retningslinjer for personvern** med informasjon om tredjepartsinnhold og -lisenser kan når som helst åpnes fra webapplikasjon via den aktuelle koblingen.

♠

### **4. Velg oppdatering og sikkerhetskopiering**

#### **Automatiske programvareoppdateringer**

G) **Informasjon**

Automatiske programvareoppdateringer forutsetter at energimanageren har internettforbindelse.

Ved aktivert funksjon installeres programvareoppdateringer automatisk.

e Aktiver funksjonen **Automatiske programvareoppdateringer**.

#### **Automatisk sikkerhetskopiering**

Ved aktivert funksjon lagres sikkerhetskopiene automatisk på det tilkoblede USB-lagringsmediet.

- **1.** Koble USB-lagringsmediet til en av de to USBportene på energimanageren (USB-lagringsmediet har filsystem ext4 eller FAT32).
- **2.** Aktiver funksjonen.
- **3. Definer passord**: Skriv inn passord.

Passordet beskytter dataene dine og må legges inn ved import/gjenoppretting av sikkerhetskopien.

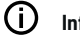

### **Informasjon**

Det er også mulig å opprette en manuell sikkerhetskopi.

### **5. Velg nettverksforbindelse**

For at energimanageren skal kunne betjenes via webapplikasjon, må en sluttenhet (PC, nettbrett eller smarttelefon) og energimanageren være tilkoblet hjemmenettverket (via Wi-Fi, PLC eller Ethernet). Samtlige webapplikasjon-funksjoner kan brukes via internettforbindelsen til hjemmenettverket.

Hvis hjemmenettverk ikke er tilgjengelig på bruksstedet, kan sluttenheten logge på energimanageren direkte via Wi-Fi-tilgangspunktet. Det vil da imidlertid ikke foreligge internettforbindelse, og bare lokalt installerte funksjoner er tilgjengelige.

#### Œ **Informasjon**

Tilkobling via tilgangspunkt skal kun deaktiveres i webapplikasjon når det er mulig å koble til et hjemmenettverk.

- ▷ Bruksanvisning for Porsche Home Energy Manager
- ► Velg ønsket nettverksforbindelse (WLAN, Powerline Communication (PLC), Ethernet).

#### **WLAN**

.

Energimanageren kan kobles til et eksisterende Wi-Fi-nettverk (f.eks. via en nettverksruter). Klientmodus aktiveres i webapplikasjon. Energimanageren kan legges til i nettverket manuelt med passord eller automatisk med WPS-funksjonen.

Hvis energimanageren er koblet til nettverkruteren, tildeles den automatisk en IP-adresse. Denne kan vises i innstillingene for energimanageren og ruteren.

For at det skal være mulig å bruke en Wi-Fi-forbindelse, må bruksstedet for enheten være i stand til å motta Wi-Fi-nettverket. Har smarttelefonen du er logget på med i Wi-Fi-nettverket, Wi-Fi-mottak på bruksstedet for energimanageren? Svakt mottak kan i enkelte tilfeller forbedres ved å omstille Wi-Fi-ruteren eller bruke en Wi-Fi-forsterker.

- **1.** Aktiver Wi-Fi.
	- **→** Tilgjengelige Wi-Fi-nettverk vises.
- **2.** Legg til energimanageren i Wi-Fi-nettverket:
- **Alternativ 1**: med innlegging av passord:
	- Velg nettverket på listen og legg inn sikkerhetsnøkkelen.

**Annet nettverk**: velges hvis det er snakk om et ikke-synlig nettverk.

- Velg at IP-adressen skal gis automatisk (anbefalt).
- **Alternativ 2**: med WPS-funksjon:
	- trykk på WPS-knappen på nettverksruteren.
	- Velg knappen **WPS** i webapplikasjon innen to minutter og velg det tilsvarende nettverket på listen over tilgjengelige nettverk.
- $\rightarrow$  IP-adressen blir vist så snart det er opprettet forbindelse til nettverket.

Nettverket blir vist med statusen **Koblet til** på listen.

### **Powerline Communication (PLC)**

I Powerline Communication kommuniseres det via strømnettet. Det tilgjengelige strømnettet brukes her til å opprette et lokalt nettverk for dataoverføringen. Energimanageren kan kobles til et PLC-nettverk på to måter:

– Som PLC-klient:

Energimanageren registreres som klient i et PLC-nettverk. PLC-modemet tilordner energimanageren en IP-adresse og muliggjør kommunikasjon via strømnettet. Sikkerhetsnøkkelen for energimanageren legges inn på PLC-modemet. Merknad: Dette krever et PLC-modem med HomePlug-standard (medfølger ikke ved levering).

♠

– Med DHCP-server:

Energimanageren kan fungere som DHCP-server. Dette gjør det mulig å koble ladeapparatet direkte til energimanageren uten bruk av PLCmodem. Det forutsettes her at DHCP-serveren er aktivert i webapplikasjon. Andre forbindelser (f.eks. Wi-Fi) kan opprettholdes samtidig. Nettverkene vil imidlertid ikke være sammenkoblet. Ved direkte PLC-kommunikasjon mellom energimanageren og ladeapparatet kan ikke internettforbindelsen videreføres. Denne funksjonen gjøres tilgjengelig gjennom en programvareoppdatering.

- **1.** Aktiver **Powerline Communication** .
- **2.** Legg til energimanageren i PLC-nettverket:
	- **Alternativ 1**: med koblingsknappen
		- Trykk på koblingsknappen på PLC-modemet.
		- Velg knappen **Koble til** i webapplikasjon innen 60 sekunder.
	- **Alternativ 2**: med innlegging av sikkerhetsnøkkelen på energimanageren
		- Åpne webapplikasjon og velg alternativet **Opprett tilkobling med PLC-sikkerhetsnøkkel**.
		- Legg inn sikkerhetsnøkkelen for PLCmodemet.
		- Velg knappen **Koble til**.
	- **Alternativ 3**: med innlegging av sikkerhetsnøkkelen på PLC-modemet

**Merknad**: Dette krever et PLC-modem med HomePlug-standard (medfølger ikke ved levering).

- Legg inn sikkerhetsnøkkelen for energimanageren på PLC-modemet for å registrere den i PLC-nettverket.
- Velg om IP-adressen skal gis automatisk (anbefalt) eller defineres statisk.
- **→** Ved automatisk tildeling vises IP-adressen så snart det er opprettet forbindelse til nettverket.

#### **Opprett direkte PLC-kommunikasjon med ladeapparatet (Porsche Mobile Charger Connect):**

- **1.** Aktiver **DHCP-server** i webapplikasjon.
	- **eller –**

Hold inne PLC-koblingsknappen på en energimanageren i mer enn 10 sekunder for å aktivere DHCP-serveren.

- **2.** Velg knappen **Koble til** i webapplikasjon.
- **3.** Velg **PLC-koblingsknappen** på ladeapparatet innen 60 sekunder (Innstillinger ▶ Nettverk e **PLC**).

#### **Ethernet**

Dataene sendes via en Ethernet-kabel som kobler energimanageren til nettverket (f.eks. via en nettverksruter). Ethernet-kabelen får kun kobles til venstre Ethernet-port ETH0 på energimanageren. Hvis en forbindelse er opprettet, tildeles energimanageren automatisk en IP-adresse.

- **1.** Koble Ethernet-kabelen til energimanageren (port ETH0).
- **2.** Velg om IP-adressen skal gis automatisk (anbefalt) eller defineres statisk.

#### **6. Angi brukerprofiler**

G) **Informasjon**

Hvis du ikke allerede har en Porsche ID, kan du begynne med å opprette en. Porsche ID-en kan tilkobles senere. Dette gjør du ved å gå til **Forbindelser** >

**Brukerprofiler**. For at du skal kunne overføre data til Porsche ID-kontoen din, må enheten være koblet til Internett.

Du finner informasjon om energimanageren også i Porsche ID-kontoen din. Forutsetningen er at energimanageren er koblet til Porsche ID-en.

- b Energimanageren har internettforbindelse.
- **1.** Velg knappen **Koble til Porsche ID**.
	- Dialogen **Koble til brukerprofil** åpnes.
- **2.** Velg følgende alternativ avhengig av om internettforbindelse er tilgjengelig:

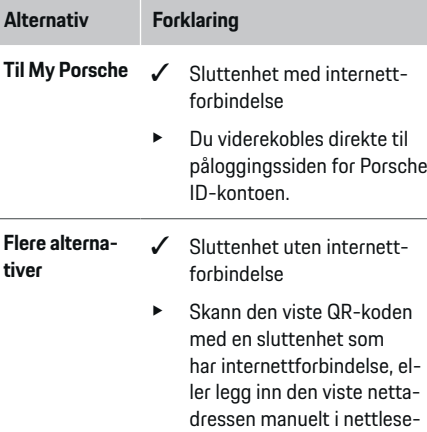

ren.

► Gå til nettsiden for Porsche ID-kontoen og legg inn påloggingsinformasjonen din (Porsche ID, passord).

#### **7. Hjemmeinstallasjon: Stille inn nettfaser**

Still inn antall tilgjengelige nettfaser for hustilkoblingen.

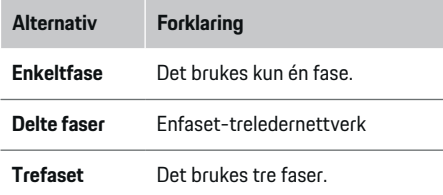

#### **8. Hjemmeinstallasjon: Stille inn strømsensorer**

Velg og tilordne strømsensorene.

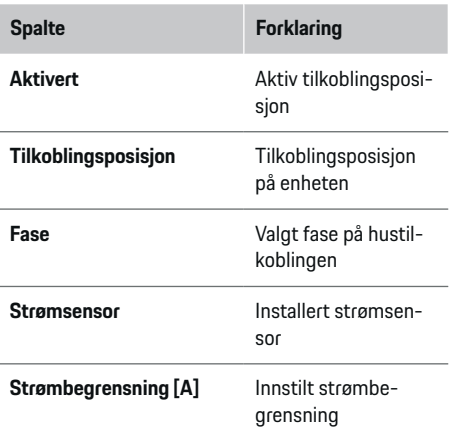

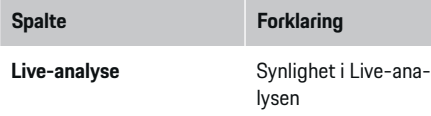

#### **9. Hjemmeinstallasjon: Stille inn strømkilder**

Tilordne strømsensorene til de ulike strømkildene (hustilkobling, solenergi osv.) og velg type tilkobling hvis solenergianlegg er utstyrt.

#### **Hustilkobling**

Kun strømsensorene som ble opprettet på trinn 8, blir vist.

- **1.** Tilordne en strømsensor til en fase.
- **2.** Opprett eventuelt flere strømsensorer på trinn 8.

#### **Solenergi**

Hvis et solenergianlegg er tilgjengelig på bruksstedet, vil energistyringen trenge informasjon om type tilkobling og kompensasjon for levering.

- **1.** Aktiver funksjonen.
- **2.** Velg type tilkobling for solenergianlegget:

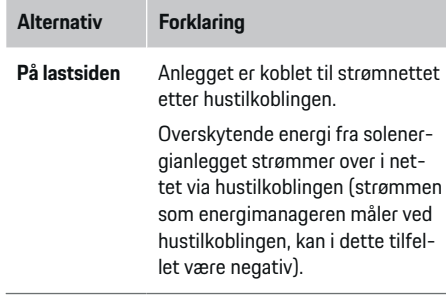

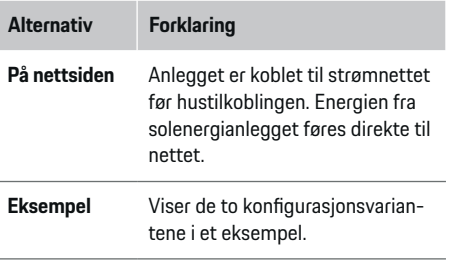

#### **Faser og strømsensorer**

Hvis et solenergianlegg er utstyrt, kan man her velge faser og tilordne dem til strømsensorene.

- **1.** Velg antall faser.
- **2.** Tilordne fasene til strømsensorene.

### **10. Hjemmeinstallasjon: Stille inn strømforbrukere**

Opprett og konfigurer strømforbrukere.

- **1.** Bruk +-knappen for å legge til en strømforbruker eller EEBus-enhet.
- **2.** Vis den opprettede oppføringen og endre innstillingene.
- $\blacktriangleright$  Oppføringen kan slettes ved hjelp av papirkurvikonet i innstillingene for strømforbrukeren.

♠

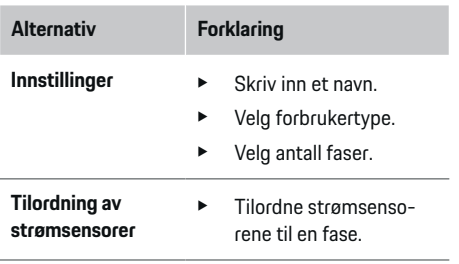

#### (i) **Informasjon**

For at du skal kunne fortsette, må hver strømforbruker være tilordnet strømsensorer på alle faser. Dette er særlig viktig hos EEBus-enheter, da EEBus-fasetilordning ellers ikke vil være mulig.

#### **11. Endre tariffinnstillinger**

Det kan her legges inn informasjon om eventuelle tidsbetingede variasjoner i strømprisene iht. tariffen.

- $\blacktriangleright$  Angi om tariffen varierer innenfor en gitt periode.
- Avhengig av den valgte innstillingen kan det legges inn ytterligere opplysninger.

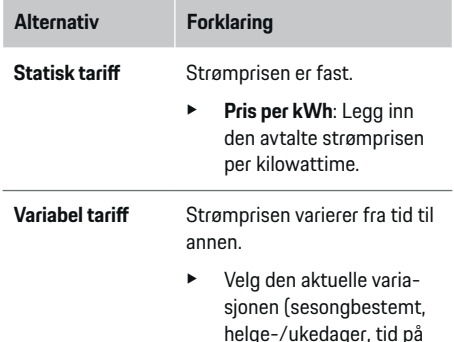

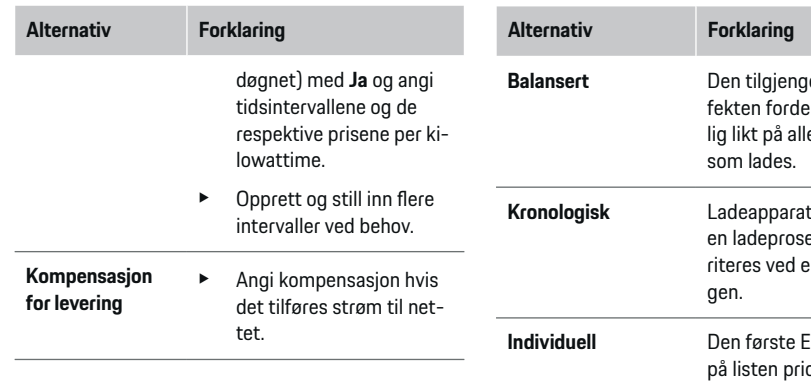

#### **12. Optimalisert lading**

#### **Overlastvern**

Energimanageren mottar strøminformasjon via de utstyrte strømsensorene, og bruker denne til å beskytte sikringene i husinstallasjonen din mot overbelastning. Strømsensorene på hustilkoblingen beskytter kun hovedsikringene. Ledningene til underfordelingene som benyttes til EEBus-enheter som f.eks. ladere, bør derfor utstyres med ytterligere strømsensorer (medfølger ikke ved levering). Overlastvernet kobles inn når den nominelle strømstyrken til en sikring overskrides. Ladestrømmen blir i dette tilfellet redusert synkront på alle faser. Maksimal ladestrøm er basert på minimum tillatt ladestrøm på alle faser. Hvis den kjøretøyspesifikke ladestrømmen underskrides, blir ladingen avbrutt og gjenopptas ikke automatisk. Hvis det benyttes flere ladere, anbefales det å koordinere ladeprosessene med energimanageren. Energifordelingsprinsippet til energimanageren tilbyr følgende alternativer.

# **Balangelige ladeef**eles mest mue kiøretøyene **Kritisk Som starter** ess først, prioenergifordelin-**IFBus-enheten** priteres ved energifordelingen. Du kan endre rekkefølgen ved å dra enhetene til ønsket posision.

Œ **Informasjon**

Hvis det utføres flere ladeprosesser samtidig, fordeles energien i tråd med alternativet som er valgt her.

#### Œ **Informasjon**

#### **Oppdatering: Faseindividuell begrensning**

For Porsche kjøretøy som leveres med energimanager, vil ladestrømmen i fremtiden kunne begrenses faseindividuelt. Grenseverdien for minimum ladestrøm vil da være betydelig lavere og ladingen vil ikke lenger avbrytes gjennom begrensning.

#### **Optimalisering basert på eget forbruk**

Funksjonen er som standard deaktivert.

Aktiver funksjonen via bryteren.

Når funksjonen er aktivert, kan kjøretøyet bestemme om ladingen skal fortsettes med tilgjengelig energi fra solenergianlegget etter at minste lading er nådd. Frem til minste lading (angitt som prosentandel av batterikapasiteten), lades kjøretøyet med maksimal tilgjengelig effekt (ev. begrenset gjennom overlastvernet). Deretter lades kjøretøyet optimalisert. Det innebærer at det eventuelt bare lades når det finnes overskytende energi fra solenergianlegget som ellers vil bli tilført strømnettet.

Funksjonen **Optimalisering basert på eget forbruk** krever at følgende betingelser er oppfylt:

- $\checkmark$  Solenergianlegg (eller en annen energigenerator) er konfigurert i energimanageren.
- $\checkmark$  Den benyttede ladeapparatet er en Porsche Mobile Charger Connect.
- ✔ Porsche Taycan: Det er aktivert en ladeprofil i kjøretøyet som tillater optimalisert lading. Minste lading er nådd.

Anbefaling: Deaktiver hvilemodus for Porsche Mobile Charger Connect-ladeapparatet i webapplikasjon for ladeapparatet.

#### **Kostnadsoptimalisert lading**

Aktiver funksjonen via bryteren.

Energimanageren bruker opplysningene du har oppgitt, til å oppretter tariff- og effekttabeller som deretter sendes til kjøretøyet via ladeapparatet. Kjøretøyet identifiserer de tidsbetingede variasjonene i ladestrømprisen ut fra tariffinnstillingene. Kjøretøyet vil dermed kunne opprette en kostnadsoptimalisert ladeplan der tilleggsvilkår som f.eks. tidsur og forhåndskondisjonering tas hensyn til. Denne planen formidles til energimanageren, som overvåker at ladestrømgrensen overholdes.

<span id="page-395-0"></span>Hvis det utføres flere ladeprosesser samtidig, fordeles energien i tråd med alternativet som er valgt under **Overlastvern**. Porsche Taycan: Kjøretøyet prioriteres fremfor andre kjøretøy når det gjelder tilgjengelig effekt.

Aktiver funksjonen.

### **Informasjon**

Denne funksjonen egner seg kun når det foreligger tidsvariable strømtariffer.

Deaktiver hvilemodus for Porsche Mobile Charger Connect-ladeapparatet i webapplikasjon for ladeapparatet.

Overlastvernet til energimanageren kan begrense fordelingen ved behov.

#### **13. Sammendrag**

Sammendraget viser en oversikt over innstillingene du har utført. Oppføringene bør kontrolleres på nytt.

#### **Endre innstillinger**

- Velg knappen for innstillingen som skal endres.
- **→** Det valgte installasjonstrinnet åpnes og kan redigeres.

Når installasjonsveiviseren er ferdig, tas du automatisk til hjemmeinstallasjonen av webapplikasjon.

# **Informasjon**

Ved endring av viktige innstillinger i hjemmeinstallasjonen åpnes installasjonsveiviseren automatisk. Veilederen må der fullføres fra og med det endrede trinnet for å kontrollere samtlige innstillinger på nytt.

### **Tilpasse hjemmeinstallasjonen**

Etter første idriftsettelse, trengs i tillegg opplysninger om tilkoblingsposisjonen til utstyrte strømsensorer, fasetilordningen i strømnettet hjemme, samt strømkildene og -forbrukerne som skal måles. Disse opplysningene er nødvendige for **Overlastvern**-funksjonen.

#### ⋒ **Informasjon**

Ved ny gjennomføring av hjemmeinstallasjonen lagres de utførte innstillingene automatisk etter 5 minutters inaktivitet.

### **1. Angi nettfaser**

Angir antall faser som går fra det offentlige strømnettet til huset ditt / bruksstedet (hustilkobling).

#### **2. Tilordne strømsensorer**

De tilkoblede strømsensorene vises her i tabellformat.

**Tilkoblingsposisjon** på enheten (CTx, der  $x = 1-12$ ) må fastslås individuelt for hver strømsensor.

Aktiver og konfigurer tilkoblingsposisjonene som strømsensorkablene er koblet til på selve enheten (nummerering på enheten fra høyre til venstre 1–12). Fastslå i tillegg hvilken fase som skal måles med strømsensoren.

#### Œ **Informasjon**

Maks. tolv strømsensorer kan kobles til og konfigureres. Dette gjør det mulig å overvåke hovedledningene samt ledningene til underfordelingene.

 $\checkmark$  Tilkoblingsposisjonen til alle tilkoblede sensorer er kontrollert på enheten.

- **1.** Aktiver de av strømsensorene i tabellen som brukes for overvåkning.
- **2.** Utfør de tilsvarende innstillingene for hver strømsensor:

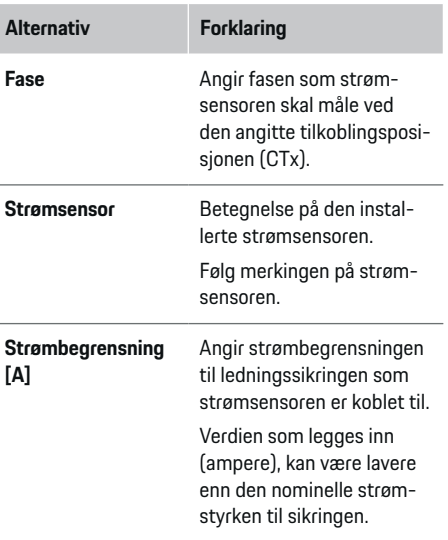

#### **3. Konfigurere strømkilder**

Tilkoblet strømsensor angis for hver fase av hustilkoblingen samt for andre foreliggende strømkilder på bruksstedet (f.eks. solenergianlegg).

 $\blacktriangleright$  Tilordne en strømsensor til hver fase.

Hvis solenergianlegg er installert, angis også dette som strømkilde:

- **1.** Aktiver alternativet **Solenergi**.
- **2.** Tilordne tilsvarende fase og strømsensor.
#### <span id="page-396-0"></span>⋒ **Informasjon**

Ekstra strømsensorer fås kjøpt hos en Porsche-partner.

## **4. Angi strømforbruker**

Eksisterende strømforbrukere (f.eks. garasje, sauna) og EEBus-enheter (f.eks. ladere som Porsche Mobile Charger Connect og Porsche Mobile Charger Plus) angis her og tilordnes strømsensorer ut fra de benyttede fasene.

EEBus betegner en kommunikasjonsprotokoll som er integrert i f.eks. Porsche Mobile Charger Connect-ladeapparatet. Hvis både energimanageren og en EE-Bus-enhet befinner seg i samme nettverk, vil protokollen gjøre det mulig å koble sammen disse to enhetene.

Vær oppmerksom på følgende betingelser når du legger til en forbruker:

- Strømforbrukeren/EEBus-enheten må ha en strømsensor på hver fase.
- Antall nettkabelfaser på EEBus-enheten er kjent og konfigureres tilsvarende.
- Nettfasen til ladeapparatet tilsvarer kjøretøyfasen. Unntak: Antall laderfaser tilsvarer ikke antall kjøretøyfaser. For eksempel: ladeapparatet til et kjøretøy som lades tofaset, skal konfigureres som en tofaset EEBus-enhet.

Strømforsyningen til hver av de oppførte strømforbrukerne her, kan vises i **Oversikt** og **Historikk**.

### **Legg til strømforbruker**

- **1.** Velg **Legg til strømforbruker**.
- **2.** Velg og konfigurer:

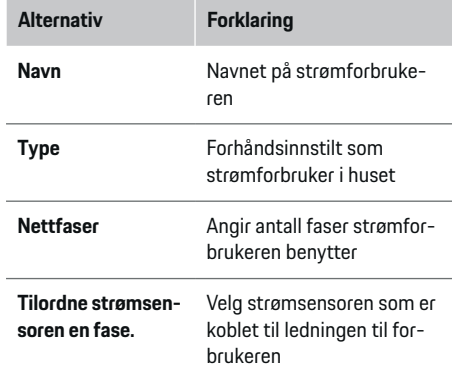

## **Vise fasene til hustilkoblingen som strømforbruker**

I stedet for å liste opp strømforbrukere, kan man her legge til de enkelte fasene for hustilkoblingen. Dette gjør det mulig å vise fasenøyaktig forbruk i **Oversikt**. Utfør her følgende innstillinger:

- **1.** Velg **Legg til strømforbruker**.
- **2.** Gi de fiktive strømforbrukerne et navn (f.eks. **L1**, **L2** og **L3**).
- **3.** Velg **Enfaset** som nettfase.
- **4.** Tilordne strømsensoren til hustilkoblingen som måler den tilsvarende fasen.

### **Legg til EEBus-enhet**

- $\checkmark$  EEBus-enhetene (f.eks. ladere som Porsche Mobile Charger Connect og Porsche Mobile Charger Plus) og energimanageren befinner seg i samme nettverk.
- EEBus-enheten er slått på og ikke i hvilemodus.

#### **1.** Velg **Legg til EEBus-enhet**.

- **■** Tilgjengelige EEBus-enheter vises. Det vises kun enheter som ikke allerede er koblet til energimanageren.
- **2.** Velg og konfigurer:

EEBus-enheten kan identifiseres ut fra identifikasjonsnummer (SKI). Identifikasjonsnummeret til Porsche Mobile Charger Connect-ladeapparatet finnes i webapplikasjon til ladeapparatet (**For-**

**bindelser ▶ Energimanager**).

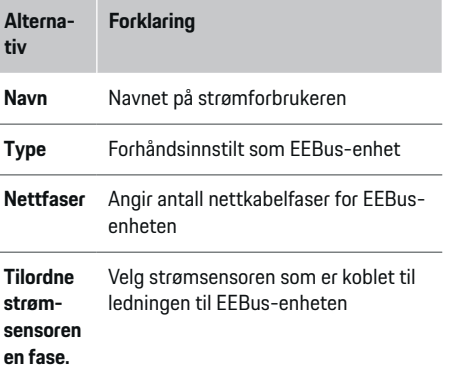

- Start forbindelsen på ladeapparatet.
	- Porsche Mobile Charger Connect-lader: Start EEBus-sammenkoblingen i webapplikasjon på ladeapparatet (**Forbindelser**
		- e **Energimanager**) eller på ladeapparatet **(Innstillinger ▶ Energimanager).**
	- Porsche Mobile Charger Plus-lader: Aktiver ladestatusen for **Energimanager** på enheten. Enheten forsøker automatisk å opprette forbindelse til PLC-nettverket og energimanageren.

## <span id="page-397-0"></span>**Idriftsettelse**

For mer informasjon om hvordan du legger til energimanageren i webapplikasjon på ladeapparatet, se

 $\triangleright$  Håndbok

under https:// www.porsche.com/international/aboutporsche/ e-performance/help-and-contact/

Velg ønsket nasjonal versjon av nettstedet for å få flere språkalternativer.

 $\triangleright$  Bruksanvisningen for ladeapparatet

Merknad: Vær oppmerksom på mulig faseomvandling på stikkontakten som ladeapparatet kobles til.

#### **Eksempel:**

.

En EEBus-enhet skal kobles til en faseforskjøvet stikkontakt som bruker fase 2 i stedet for fase 1, eller som er flerfaset og begynner med fase 2 i stedet for fase 1.

Som **første strømsensor for en fase** velges strømsensoren som er tilordnet fase 2. Strømsensoren tilordnes dermed ledningen til EEBus-enheten

**Merknad**: Uten gjensidig EEBus-sammenkobling med et ladeapparat som f.eks. en Porsche Mobile Charger Connect, kan ikke funksjonen **Optimalisert lading** benyttes. Hvis sammenkoblingen var vellykket, vises symbolet **Energibehandler er tilkoblet** (hussymbol) i statuslinjen på ladeapparatet.

#### (i) **Informasjon**

Overlastvernet beskytter alltid sikringen på ledningen til strømsensoren som er konfigurert for EEBus-enheten, samt hovedsikringen.

♠

Hvis ingen ytterligere strømsensorer er tilgjengelige på bruksstedet, kan strømsensorene til hustilkoblingen brukes til å måle EEBus-enheten.

Ekstra strømsensorer fås kjøpt hos en Porsche-partner.

#### (i) **Informasjon**

#### **Oppdatering: Faseindividuell begrensning**

For Porsche kjøretøy som leveres med energimanager, vil ladestrømmen i fremtiden kunne begrenses faseindividuelt. Kjøretøyene må alltid være konfigurert til riktig fase, da de ellers vil kunne begrenses på feil fase. De nødvendige innstillingene skal utføres av en elektriker.

## **5. Sammendrag**

De utførte innstillingene skal kontrolleres på nytt i sammendraget før installasjonen avsluttes. Visning av tabelloversikten:

- **Tilkoblingsposisjon** for strømsensorene (linje 1: CTx, der x= 1–12) og tilordning til en **Fase** i strømnettet hjemme (linje 2: L1 til L3).
- På linjene **Strømkilder** og **Enheter** vises en oversikt over de konfigurerte strømkildene (hustilkobling og ev. solenergi) og forbrukerne (f.eks. lader) samt tilordningen deres til tilsvarende fase (L1, L2 eller L3) eller strømsensor (CTx).

♠

#### **Fullfør installasjonen**

- **1.** Kontroller og ev. korriger oppføringene.
- **2.** Velg **Fullfør installasjonen** hvis alt stemmer.
	- **→** Når hiemmeinstallasionen er ferdig, tas du automatisk til **Oversikt** i webapplikasjon.

#### **Sluttrinn**

- 1. Velg lokal valuta under **Innstillinger**  $\triangleright$  **System**.
- **2.** Utfør en manuell sikkerhetskopi under **Innstillinger** ▶ Vedlikehold.

# <span id="page-398-0"></span>**Konfigurer**

Elektrikeren konfigurerer energimanageren via en webapplikasjon.

Webapplikasjon tilbyr omfattende konfigurasjonsmuligheter. Rådfør deg med elektrikeren som skal utføre installasjonen, og benytte hjelpefunksjonene i webapplikasjon.

 $\blacktriangleright$  Du finner merknader om webapplikasion i instruksjonsboken på https://www.porsche.com/international/ aboutporsche/e-performance/help-andcontact/

Velg ønsket nasjonal versjon av nettstedet for å få flere språkalternativer.

Hold klar følgende informasjon for konfigurering av energimanageren:

- Passordbrevet for pålogging i webapplikasjon.
- Tilgangsdataene for hjemmenettverket ditt
- Tilgangsdataene for brukerprofilen (for tilkobling til Porsche ID-en din)
- Informasjon om strømtariff/-pris fra avtalen du har med strømleverandøren din

# **Betjene**

Følgende arbeidstrinn skal allerede være utført av en elektriker, slik at webapplikasjon kan brukes forskriftsmessig:

◈

- $\checkmark$  Førstegangsinstallasjon med de nødvendige innstillingene for webapplikasjon skal være gjennomført.
- $\checkmark$  Hiemmeinstallasionen er tilpasset med informasjon om strømnettet, nettfasene, strømsensorene og strømforbrukerne.
- e Kontakt elektrikeren hvis disse trinnene ikke er utført eller er ufullstendig utført.

# **Åpne webapplikasjon**

## **Krav for tilgang til webapplikasjon**

Følgende informasjon skal være tilgjengelig for pålogging i webapplikasjon:

- Passordbrevet for pålogging i webapplikasjon
- Tilgangsdataene for hjemmenettverket ditt
- Tilgangsdataene for brukerprofilen (for tilkobling til Porsche ID-en)

Webapplikasjon støtter følgende nettlesere:

- Google Chrome fra og med versjon 57 (anbefalt)
- Mozilla Firefox fra og med versjon 52 (anbefalt)
- Microsoft Internet Explorer fra og med versjon 11

♠

- Microsoft Edge
- Apple Safari fra og med versjon 10

## **Opprett forbindelse til energimanageren**

Hvis energimanageren ble integrert i hjemmenettverket ditt (Wi-Fi, Powerline Communication, Ethernet) under konfigureringen, kan du åpne webapplikasjon via den angitte IP-adressen.

Hvis en slik integrering i hjemmenettverket ikke foreligger, kan du bruke tilgangspunktet på energimanageren. Et annet alternativ er å bruke WPS-funksjonen, som kobler energimanageren til et eksisterende hjemmenettverk (f.eks. en nettverksruter) uten at det må legges inn passord.

I tillegg kan det opprettes direkte forbindelse til ruteren via Ethernet-kabel, eller det kan opprettes PLCtilkobling med et PLC-modem.

For mer informasjon om oppretting av nettverksfor-

bindelser,  $\triangleright$  [Se kapitlet "5. Velg nettverksforbindelse"](#page-390-0) [på side 389.](#page-390-0)

#### G) **Informasjon**

Hvis sluttenheten befinner seg i hjemmenettverket, kan den ikke lenger få tilgang til webapplikasjon via IP-adressen til tilgangspunktet (192.168.9.11) eller DNS-adressen (https://porsche.hem). Tilgang er kun mulig via den automatisk tildelte IP-adressen eller ved hielp av vertsnavnet.

Eksisterende IP-adresseoppføringer:

**Web Application: Innstillinger ▶ Vedlikehold** 

#### e **Tilkoblingsinformasjon**

− Nettverksruter eller PLC-modem

Eksisterende vertsnavnoppføringer:

- Web Application: **Innstillinger** > Vedlikehold
	- e **Tilkoblingsinformasjon**
- Passordbrev

## <span id="page-399-0"></span>**Betjene**

### **Åpne webapplikasjon via en eksisterende nettverksforbindelse**

- $\checkmark$  Sluttenheten og energimanageren befinner seg i samme nettverk (Wi-Fi, PLC eller Ethernet).
- **1.** Åpne nettleseren.
- **2.** Legg inn IP-adressen som ble tildelt under konfigureringen, i adresselinjen i nettleseren.

#### **– eller –**

Legg inn vertsnavnet til energimanageren i adresselinjen i nettleseren.

Merknad: Enkelte rutere tillater tilgang ved hjelp av vertsnavnet.

## **Åpne webapplikasjon via et tilgangspunkt**

Energimanageren tilbyr et trådløst tilgangspunkt som er passordbeskyttet og krever manuell pålogging. En Wi-Fi-kompatibel sluttenhet kan koble seg til tilgangspunktet og få tilgang til webapplikasjon i energimanageren. Integrering i hjemmenettverket kan til enhver tid utføres i webapplikasjon.

For mer informasjon om oppretting av en tilgangspunktforbindelse,

## **Åpne webapplikasjon via Wi-Fi (WPS-funksjon)**

Energimanageren kan kobles til et eksisterende hjemmenettverk (f.eks. en nettverksruter) via WPSfunksjonen uten at det må legges inn passord. For mer informasjon om bruk av WPS-funksjonen,

g [Se kapitlet "Åpne webapplikasjon via Wi-Fi \(WPS](#page-389-0)[funksjon\)" på side 388.](#page-389-0)

## **Viderekobling til webapplikasjon**

(i) **Informasjon**

Avhengig av hvilken nettleser du bruker, kan det hende at webapplikasjon ikke åpnes umiddelbart, men at det først blir vist en merknad om sikkerhetsinnstillingene til nettleseren.

- **1.** Velg **Utvidet** i den viste varselmeldingen i nettleseren.
- **2.** Velg **Legg til unntak** i dialogvinduet som deretter kommer opp.
	- $\rightarrow$  SSL-sertifikatet bekreftes og webapplikasjon åpnes.

## **Logge på som hjemmebruker**

Hvis du vil logge på webapplikasjon for hjemmebruk, velger du brukeren **Hjemmebruker**. Hjemmebrukeren vil ikke ha tilgang til alle konfigurasjonsinnstillingene i energimanageren. Han/hun kan vise innstillinger som kundeservice har gitt tilgang til, men ikke redigere dem på egen hånd.

### **Logge på webapplikasjon**

- $\checkmark$  Tilgangsdataene ligger klar.
- **1.** Velg brukerrollen **Bruker**.
- **2.** Skriv inn passordet (merket med **Password Home User** i passordbrevet).

## **Logg på i webapplikasjon**

To brukere kan logge på webapplikasjon: **HJEMME-BRUKER** OG **KUNDESERVICE**.

Brukeren **KUNDESERVICE** er beregnet på elektrikeren som konfigurerer energimanageren.

◈

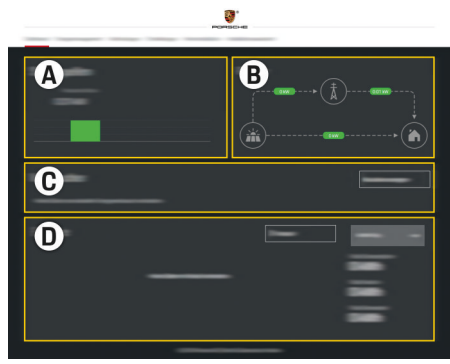

Fig. 95 Webapplikasjon for energimanager (OVERSIKT)

- **A Strømkilder**
- **B Strømflyt**
- **C Strømforbrukere**
- **D Energi**

## **Logg på webapplikasjon som hjemmebruker**

Følgende arbeidstrinn skal allerede være utført av en elektriker, slik at webapplikasjon kan brukes forskriftsmessig:

- $\checkmark$  Førstegangsinstallasjon med de nødvendige innstillingene for webapplikasjon.
- $\checkmark$  Hjemmeinstallasjon der strømnett, nettfaser, strømsensorer og strømforbrukere er angitt.

## **Betjene webapplikasjon**

Konfigurasjonsinnstillinger og detaljert informasjon om energistyringen kan vises via webapplikasjon.

#### <span id="page-400-0"></span>⋒ **Informasjon**

#### **Juridisk informasjon og retningslinjer for personvern**

med informasjon om tredjepartsinnhold og -lisenser kan når som helst åpnes fra webapplikasjon via den aktuelle koblingen.

#### G) **Informasjon**

Brukeren logges av webapplikasjon automatisk etter 25 minutter uten aktivitet.

## **Oversikt**

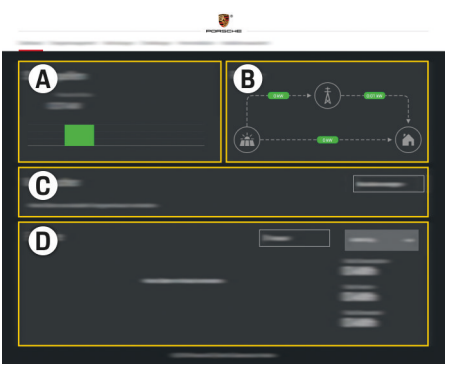

Fig. 96 Oversikt over webapplikasjonen

#### **A Strømkilder**

Viser tilgjengelige strømkilder som f.eks. strømnettet eller solenergi, og strømmen som disse tilbyr.

♠

Strømnett: Angir den aktuelle effekten som strømnettet forbruker på bruksstedet. Solenergi (hvis tilgjengelig og konfigurert): angir den aktuelle strømmen som genereres fra solenergianlegget (eller gjennom annen egenproduksjon).

## **B Strømflyt**

Strømflyten fra strømkildene frem til bruksstedet er skjematisk fremstilt (f.eks. flyt fra strømnettet til bruksstedet, flyt fra solenergianlegget til strømnettet samt bruksstedet).

#### **C Strømforbrukere**

Viser de konfigurerte strømforbrukerne og EEBus-enhetene dine samt det aktuelle strømforbruket deres. Visningen oppdateres hvert 5. sekund.

### **D Energi**

Visning av energiresultatet til enkeltstående strømkilder/strømforbrukere for et bestemt tidsrom. Velg et tidsrom (**Denne dagen**, **Denne uka**, **Denne måneden**, **Dette året**) på listen.

**Totalt forbruk**: Totalt energiforbruk for alle konfigurerte strømforbrukere i det valgte tidsrommet.

**Kompensasjon for levering**: Kompensasjonen for energien fra solenergianlegget som er tilført til nettet.

## **Levert energi fra solenergi**: Energien fra solenergianlegget som er tilført til nettet.

**Generert energi fra solenergi**: Den samlede strømmen som er generert fra solenergianlegget.

Velg knappen **Historikk** for å se detaljert informasjon om energiresultatet til de enkelte strømforbrukerne.

## **Betjene webapplikasjon**

Konfigurasjonsinnstillinger og detaljert informasjon om energistyringen kan vises via webapplikasjon.

#### **Informasjon**

**Juridisk informasjon og retningslinjer for personvern** med informasjon om tredjepartsinnhold og -lisenser kan når som helst åpnes fra webapplikasjon via den aktuelle koblingen.

Œ **Informasjon**

Brukeren logges av webapplikasjon automatisk etter 25 minutter uten aktivitet.

◈

### <span id="page-401-0"></span>**Oversikt**

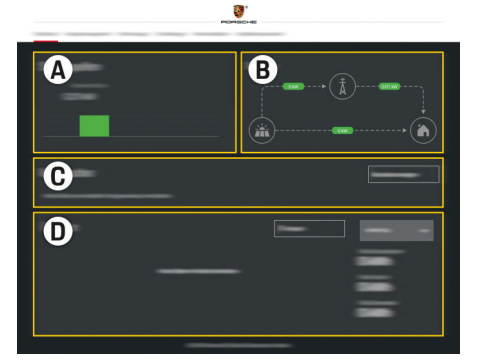

Fig. 97 Oversikt over webapplikasjonen

#### **A Strømkilder**

Viser tilgjengelige strømkilder som f.eks. strømnettet eller solenergi, og strømmen som disse tilbyr.

Strømnett: Angir den aktuelle effekten som strømnettet forbruker på bruksstedet. Solenergi (hvis tilgjengelig og konfigurert): angir den aktuelle strømmen som genereres fra solenergianlegget (eller gjennom annen egenproduksjon).

#### **B Strømflyt**

Strømflyten fra strømkildene frem til bruksstedet er skjematisk fremstilt (f.eks. flyt fra strømnettet til bruksstedet, flyt fra solenergianlegget til strømnettet samt bruksstedet).

#### **C Strømforbrukere**

Viser de konfigurerte strømforbrukerne og EE-Bus-enhetene dine samt det aktuelle strømforbruket deres. Visningen oppdateres hvert 5. sekund.

#### **D Energi**

Visning av energiresultatet til enkeltstående strømkilder/strømforbrukere for et bestemt tidsrom. Velg et tidsrom (**Denne dagen**, **Denne uka**, **Denne måneden**, **Dette året**) på listen.

**Totalt forbruk**: Totalt energiforbruk for alle konfigurerte strømforbrukere i det valgte tidsrommet.

**Kompensasjon for levering**: Kompensasjonen for energien fra solenergianlegget som er tilført til nettet.

**Levert energi fra solenergi**: Energien fra solenergianlegget som er tilført til nettet.

**Generert energi fra solenergi**: Den samlede strømmen som er generert fra solenergianlegget.

Velg knappen **Historikk** for å se detaljert informasjon om energiresultatet til de enkelte strømforbrukerne.

## **Energimanager**

For å kunne koordinere ladeprosessene må energimanageren ha informasjon om tariffen din, hvordan solenergianlegget (hvis utstyrt) er konfigurert og hvordan energien skal fordeles ved bruk av flere ladere.

## **Foreta tariffinnstillinger**

For mer informasjon om tariffinnstillingene,  $\triangleright$  [Se ka](#page-393-0)[pitlet "11. Endre tariffinnstillinger" på side 392.](#page-393-0)

## **Konfigurere solenergi**

For mer informasjon om konfigurering av solenergianlegget,

## **Aktivere optimalisert lading**

For mer informasjon om aktivering av kostnadsoptimalisert ladin[g](#page-394-0) og optimalisering av eget forbruk,  $\triangleright$ [Se kapitlet "12. Optimalisert lading" på side 393.](#page-394-0)

## **Vise energiforløp**

Her velges strømkilden eller strømforbrukeren det kan vises energiforløp for (i kilowattimer per tidsintervall) for et valgbart tidsrom. Kostnadene for dette tidsrommet beregnes ved hjelp av opplysningene du har oppgitt om strømtariffen din.

Hvis det i tillegg er konfigurert et solenergianlegg, kan følgende informasjon vises:

**Generert energi fra solenergi**: Samlet generert strøm fra solenergianlegget

**Utnyttet energi fra solenergi**: Brukt strøm fra solenergianlegget

**Levert energi fra solenergi**: Energi fra solenergianlegget som er tilført til nettet

**Kompensasjon for levering**: Kompensasjon for energien fra solenergianlegget som er tilført til nettet

<span id="page-402-0"></span>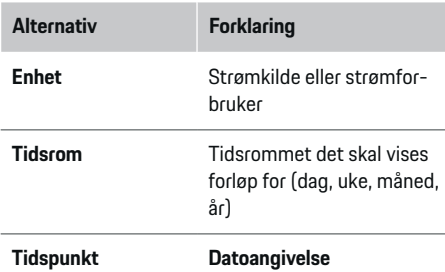

#### G) **Informasjon**

Målingene av strømforløpet innfrir ikke tysk kalibreringslov og kan avvike litt fra de faktiske verdiene. Verdiene skal ikke brukes som grunnlag for fakturering av strømkostnader.

Porsche fraskriver seg alt ansvar og gir ingen garanti for at disse verdiene stemmer.

## **Forbindelser**

.

For en oversikt over alternativene for forbindelse,

g [Se kapitlet "5. Velg nettverksforbindelse" på](#page-390-0) [side 389.](#page-390-0)

Energimanageren må være koblet til Internett for at samtlige funksjoner skal være fullt ut tilgjengelige.

▷ Bruksanvisning for Porsche Home Energy Manager

#### Œ **Informasjon**

Hvis sluttenheten befinner seg i hjemmenettverket, kan den ikke lenger få tilgang til webapplikasjon via IP-adressen til tilgangspunktet (192.168.9.11) eller DNS-adressen (https://porsche.hem). Tilgang er kun mulig via den automatisk tildelte IP-adressen eller ved hielp av vertsnavnet.

♠

- − Eksisterende IP-adresseoppføringer:
	- **−** Web Application: Innstillinger ▶ Vedlike-

#### **hold** ▶ Tilkoblingsinformasjon

- − Nettverksruter eller PLC-modem
- − Eksisterende vertsnavnoppføringer:
	- **−** Web Application: Innstillinger ▶ Vedlike-

### **hold** ► **Tilkoblingsinformasjon**

− Passordbrev

#### Œ **Informasjon**

Tilkobling via tilgangspunkt skal kun deaktiveres i webapplikasjon når det er mulig å koble til et hjemmenettverk.

## **WLAN**

For mer informasjon om oppretting av forbindelse med Wi-Fi-nettverket, ⊳ [Se kapitlet "WLAN" på](#page-388-0) [side 387.](#page-388-0)

♠

## **Administrere Wi-Fi-nettverk**

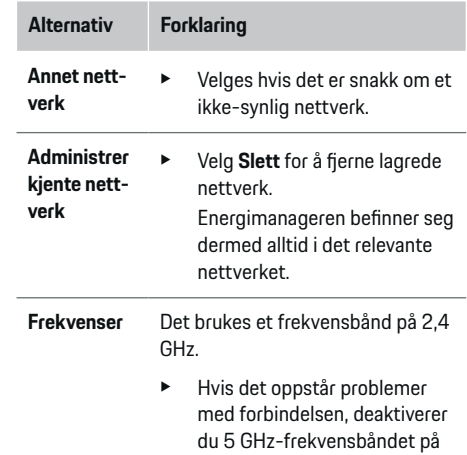

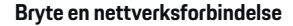

**1.** Velg nettverket det er opprettet forbindelse til.

nettverksruteren.

**2.** Velg **Koble fra** for å bryte forbindelsen til Wi-Finettverket.

## **Wi-Fi**

For mer informasjon om oppretting av en tilgangspunktforbindelse,  $\triangleright$  [Se kapitlet "Åpne webapplika](#page-398-0)[sjon" på side 397.](#page-398-0)

## **Powerline Communication (PLC)**

For mer informasjon om oppretting av forbindelse med PLC-nettverket, ⊳ [Se kapitlet "Powerline Com](#page-391-0)[munication \(PLC\)" på side 390.](#page-391-0)

## <span id="page-403-0"></span>**Betjene**

g [Se kapitlet "Powerline Communication \(PLC\)" på](#page-391-0) [side 390.](#page-391-0)

## **Ethernet**

For mer informasjon om oppretting av en Ethernetforbindelse,  $\triangleright$  [Se kapitlet "Powerline Communication](#page-391-0) [\(PLC\)" på side 390.](#page-391-0)

## **Koble til brukerprofil**

For mer informasjon om hvordan brukerprofilen kan kobles til Porsche ID-kontoen,  $\triangleright$  [Se kapitlet "6. Angi](#page-392-0) [brukerprofiler" på side 391.](#page-392-0)

## **Innstillinger Systeminnstillinger**

## **Endre passord**

Endrer passordet som brukes for pålogging i webapplikasjon. Det opprinnelige passordet fra passordbrevet overskrives med det nye passordet.

► Velg **Endre** og legg inn et nytt passord.

### **Angi språk og land / dato og klokkeslett**

**EXECUTE:** Informasjon om innstillingene for språk og land samt dato og klokkeslett,  $\triangleright$  [Se kapitlet "2. Stille](#page-390-0) [inn språk, land og valuta" på side 389.](#page-390-0)

### **Valuta**

Hvis det her byttes til en annen valuta, endres valutaen som har vært brukt hittil i brukergrensesnittet (f.eks. under tariffinnstillinger). Allerede angitte tariffverdier overtas for denne valutaen, men blir ikke regnet om til den nye valutaen.

### **Tilbakestille brukerdefinerte passord**

Ved aktivering av denne funksjonen tilbakestilles samtlige passord til de opprinnelige passordene fra passordbrevet.

♠

I tillegg tilbakestilles nettverksinnstillingene og de lagrede nettverksprofilene slettes.

Det anbefales at du sikkerhetskopierer innstillingene dine før du utføre tilbakestillingen.

⊳ [Se kapitlet "Lagre og gjenopprette en sikkerhets](#page-404-0)[kopi" på side 403.](#page-404-0)

## **Vedlikehold**

#### **Vis enhets- og tilkoblingsinformasjon**

Denne informasjonen gjelder dataene på enheten eller den eksisterende nettverksforbindelsen, for eksempel:

- versjonsnummeret til programvaren (endres for hver programvareoppdatering)
- IP-adressene som kan brukes for tilgang til energimanageren

Ved feilmelding vil Porsche servicepartneren trenge disse opplysningene.

## **Laste ned programvareoppdateringer**

Energimanageren kan oppdateres til nyeste programvareversjon automatisk eller manuelt. Du kan sjekke under **Enhetsinformasjon** hvilken programvareversjon som er installert.

♠

#### **Last ned automatisk:**

#### G) **Informasjon**

Automatiske programvareoppdateringer forutsetter at energimanageren har internettforbindelse.

Ved aktivert funksjon installeres programvareoppdateringer automatisk.

e Aktiver funksjonen **Automatiske programvareoppdateringer**.

#### **Last ned manuelt:**

Som alternativ til automatisk oppdatering kan det søkes manuelt etter en programvareoppdatering.

- **Alternativ 1**: Oppdatering når energimanageren har internettforbindelse
- **1.** Velg knappen **Søk etter programvareoppdateringer**.
	- **►** Det søkes etter nye programvareoppdateringer i bakgrunnen. Nye programvareoppdateringer tilbys for nedlasting.
- **2.** Start nedlasting av programvareoppdateringen.
- **3.** Installer programvareoppdateringen.
- **Alternativ 2**: Oppdatering uten at energimanageren har internettforbindelse
- $\sqrt{\phantom{a}}$  Energimanageren og sluttenheten befinner seg i samme nettverk.
- **1.** Gå til porsche.com i nettleseren på sluttenheten. Du finner programvareoppdateringene på: https://www.porsche.com/international/aboutporsche/ e-performance/software-update
- **2.** Søk etter den aktuelle programvareversjonen og last den ned til sluttenheten.
- <span id="page-404-0"></span>**3.** Åpne webapplikasjon og velg **Last opp oppdateringsfil**.
- **4.** Naviger til og last inn filen.
- **5.** Velg **Start oppdatering** i dialogen.
	- **→** Programvareoppdateringen lastes inn og installeres. Systemet startes på nytt.

## **Lagre og gjenopprette en sikkerhetskopi**

Du kan lagre konfigurasjonsinnstillingene dine samt eventuelle innsamlede data i en sikkerhetskopi. Disse innstillingene kan da gjenopprettes fra sikkerhetskopien ved behov (f.eks. etter tilbakestilling av fabrikkinnstillingene). Sikkerhetskopier kan opprettes automatisk (anbefalt) eller manuelt.

## **Sikkerhetskopier automatisk:**

Sluttenheten kan koble seg til energimanageren direkte via det integrerte Wi-Fi-tilgangspunktet.

- **1.** Velg funksjonen **Konfigurere tilgangspunkt**.
- **2.** Legg inn nettverksnavnet og sikkerhetsnøkkelen til tilgangspunktet i innstillingene.

Ved aktivert funksjon lagres sikkerhetskopiene automatisk på det tilkoblede USB-lagringsmediet.

- **1.** Koble USB-lagringsmediet til en av de to USBportene på energimanageren (USB-lagringsmediet har filsystem ext4 eller FAT32).
- **2.** Aktiver funksjonen.
- **3. Definer passord**: Skriv inn passord.
	- **→** Passordet beskytter dataene dine og må legges inn ved import/gjenoppretting av sikkerhetskopien.

G) **Informasjon**

Det er også mulig å opprette en manuell sikkerhetskopi.

#### **Sikkerhetskopier manuelt:**

Ved manuell sikkerhetskopiering kan dataene lagres på en sluttenhet.

- $\sqrt{\phantom{a}}$  Energimanageren og sluttenheten befinner seg i samme nettverk.
- **1.** Velg **Opprett sikkerhetskopi**.
- **2.** Gå til lagringsstedet.
- **3.** Lagre sikkerhetskopifilen.
- **4. Definer passord**: Skriv inn passord.
	- **Passordet beskytter dataene dine og må** legges inn ved import/gjenoppretting av sikkerhetskopien.

## **Gjenopprett sikkerhetskopi:**

- **1.** Velg knappen **Gjenopprett sikkerhetskopi**.
- **2.** Gå til og last inn sikkerhetskopifilen.
- **3.** Skriv inn passordet som ble brukt ved lagring.

### **Start systemet på nytt**

Hvis applikasjonene til energimanageren ikke utføres riktig, anbefales det å starte enheten på nytt.

e Velg funksjonen **Omstart**.

Alternativt kan omstarten gjøres på selve enheten.

Se

.

**Bruksanvisning for Porsche Home Energy Manager** 

## **Diagnose**

Brukeren **Kundeservice** kan her se foreliggende feilmeldinger for energimanageren.

- e Velg **Oppdater** for å kontrollere systemet med tanke på feilmeldinger.
	- $\rightarrow$  Foreliggende feilmeldinger blir vist i webapplikasion.

Status- og feilinformasjon kan lastes ned. På den måten kan denne informasjonen gjøres tilgjengelig også for en Porsche servicepartner.

- **1.** Velg **Last ned diagnosefil**.
- **2.** Gå til lagringsstedet og lagre filen.

## **Hjemmeinstallasjon**

Brukeren **Hjemmebruker** kan her legge til og fjerne strømforbrukere. Andre endringer og tilføyelser kan kun utføres av brukeren **Kundeservice**.

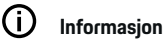

Ved ny gjennomføring av hjemmeinstallasjonen lagres de utførte innstillingene automatisk etter 5 minutters inaktivitet.

For mer informasjon om overlastvernet,.

## **Angi nettfaser**

Bare brukeren **Kundeservice** kan utføre innstillinger for nettfasene.

## **Tilordne strømsensorer**

Bare brukeren **Kundeservice** kan utføre innstillinger for strømsensorene.

## <span id="page-405-0"></span>**Konfigurere strømkilder**

Bare brukeren **Kundeservice** kan utføre innstillinger for strømkildene.

## **Angi strømforbruker**

Eksisterende strømforbrukere (f.eks. garasje, sauna) og EEBus-enheter (f.eks. ladeapparater som Porsche Mobile Charger Connect og Porsche Mobile Charger Plus) angis her og tilordnes strømsensorer ut fra de benyttede fasene.

# **Betjene**

**Åpne webapplikasjon via et tilgangspunkt**

⊕

Webapplikasjon kan åpnes på en sluttenhet (PC, nettbrett, smarttelefon) via et tilgangspunkt som er opprettet av energimanageren.

 $\blacktriangleright$  Legg inn følgende IP-adresse i adresselinjen til nettleseren for å åpne webapplikasjon via et aktivt tilgangspunkt: 192.168.9.11

#### Œ **Informasjon**

- − Det vil avhenge av operativsystemet på sluttenheten om det må legges inn nettverksnøkkel for å åpne webapplikasjon.
- − Avhengig av hvilken nettleser du bruker, kan det hende at webapplikasjon ikke åpnes umiddelbart, men at det først blir vist en merknad om sikkerhetsinnstillingene til nettleseren.

## **Logg på i webapplikasjon**

To brukere kan logge på webapplikasjon: **HJEMME-BRUKER** OG **KUNDESERVICE**.

Brukeren **KUNDESERVICE** er beregnet på elektrikeren som konfigurerer energimanageren.

◈

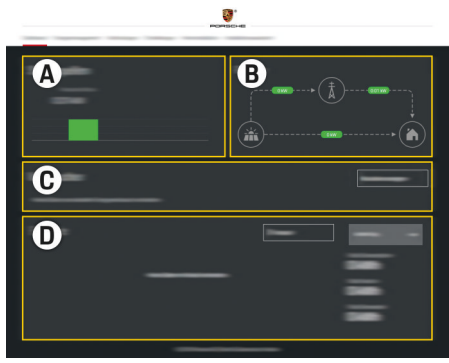

Fig. 98 Webapplikasjon for energimanager (OVERSIKT)

- **A Strømkilder**
- **B Strømflyt**
- **C Strømforbrukere**
- **D Energi**

## **Administrere hjemmeinstallasjonen**

- $\angle$  Logget på webapplikasjonen som hjemmebruker.
- e Konfigurer hjemmeinstallasjon. **HJEMMEIN-STALLASJON** omfatter blant annet følgende punkter:
	- Konfigurering av energimanageren med hensyn til strømforbrukerne
	- Prioritere og administrere ladeprosessene ved bruk av flere ladere
	- Aktiver funksjoner som f.eks. **Overlastvern**, **Optimalisering basert på eget forbruk** og **Kostnadsoptimalisert lading**

## <span id="page-406-0"></span>**Legg til EEBus-enhet**

Sammenkobling med en EEBus-enhet – for eksempel et ladeapparatet fra Porsche – er avgjørende for at energimanageren skal fungere. Når energimanageren og EEBus-enheten befinner seg i samme nettverk, kan enhetene kobles sammen.

◈

◈

- $\checkmark$  Logget på webapplikasjon som hjemmebruker.
- $\checkmark$  Energimanageren og EEBus-enheten befinner seg i samme nettverk med tilstrekkelig godt mottak (hjemmenettverk eller direkte forbindelse).
- **1.** Gå til **Hjemmeinstallasjon** e **Strømforbrukere** og klikk på **Legg til EEBus-enhet** for å starte sammenkoblingen.
	- $\rightarrow$  Tilgjengelige EEBus-enheter vises.
- **2.** Velg EEBus-enhet ut fra navn og identifikasjonsnummer (SKI).
- **3.** Start sammenkobling på ladeapparatet.

Du finner mer informasjon om hvordan du legger til energimanageren på ladeapparatet i

g Håndbok

.

Se webapplikasjon for Porsche Mobile Charger Connect eller Mobile Charger Plus.

 $\triangleright$  Bruksanvisning for ladeapparatet

## **Kontrollere funksjonen**

 $\blacktriangleright$  Bruk webapplikasjon for å sikre at energimanageren fungerer som den skal. Kontroller i **Oversikt** at det blir vist plausible verdier for strømkildene og forbrukerne.

# <span id="page-407-0"></span>**Driftsforstyrrelser**

e Start energimanageren på nytt hvis det oppstår driftsforstyrrelser.

 $\bigoplus$ 

◈

◈

e Kontakt en Porsche-partner hvis feilen vedvarer.

◈

# <span id="page-408-0"></span>**Vedlikehold**

◈

Energimanageren er vedlikeholdsfri. For å sikre at energimanageren fungerer pålitelig og at alle funksjoner er fullt tilgjengelige, må nyeste programvare være installert.

 $\bigoplus$ 

◈

e Utfør programvareoppdateringer via webapplikasjon.

◈

# <span id="page-409-0"></span>**Kassering av produktet**

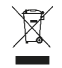

Elektriske/elektroniske apparater og batterier kan leveres inn hos en gjenvinningsstasjon eller ansvarlig renovasjonsaktør.

 $\bigoplus$ 

◈

♠

- e Elektriske/elektroniske apparater og batterier får ikke kastes sammen med vanlig husholdningsavfall.
- e Kasser elektriske/elektroniske apparater og batterier iht. gjeldende miljøforskrifter.
- e Kontakt en Porsche-partner hvis du har spørsmål angående kassering.

# <span id="page-410-0"></span>**Tekniske data**

◈

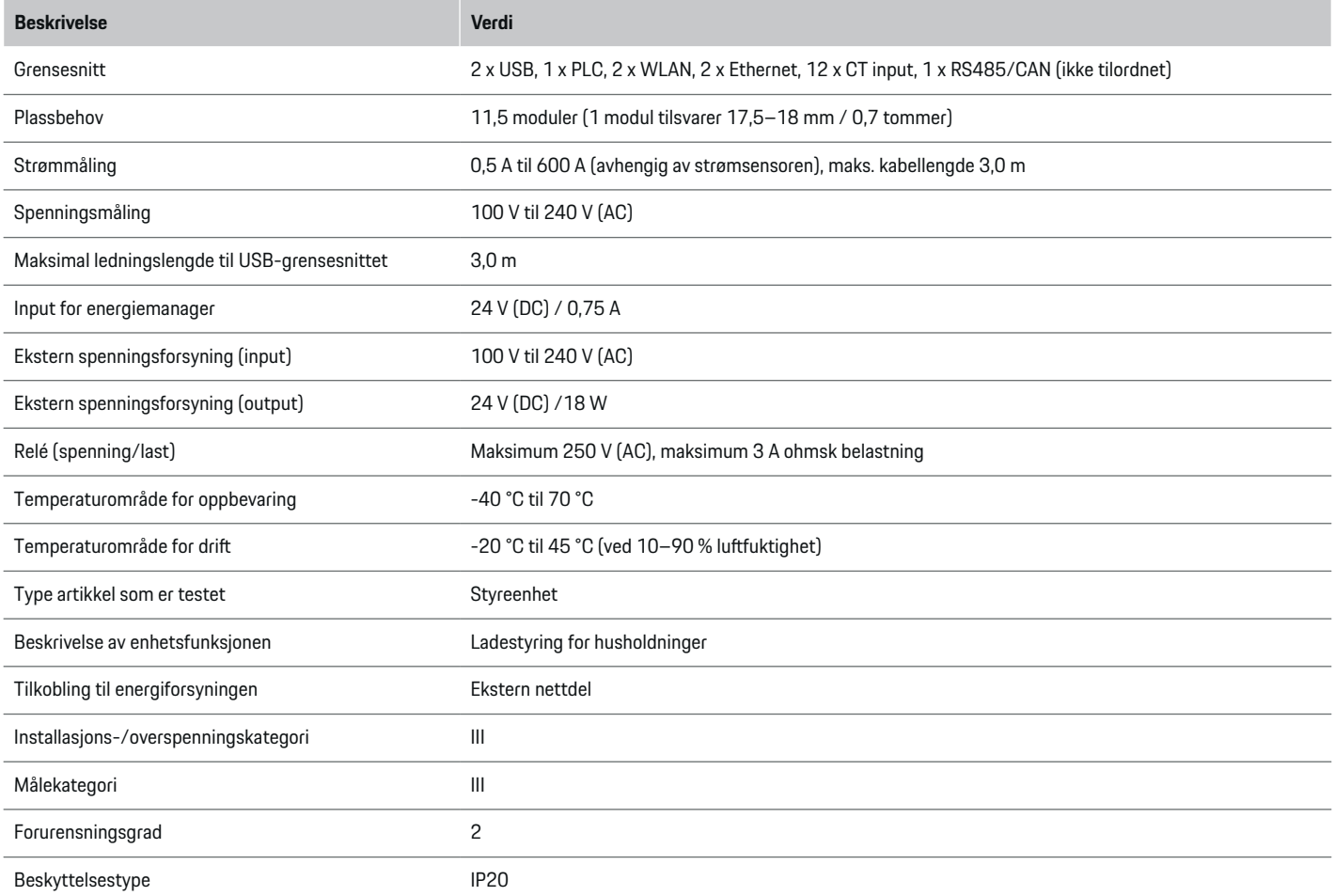

◈

 $\bigoplus$ 

## <span id="page-411-0"></span>**Tekniske data**

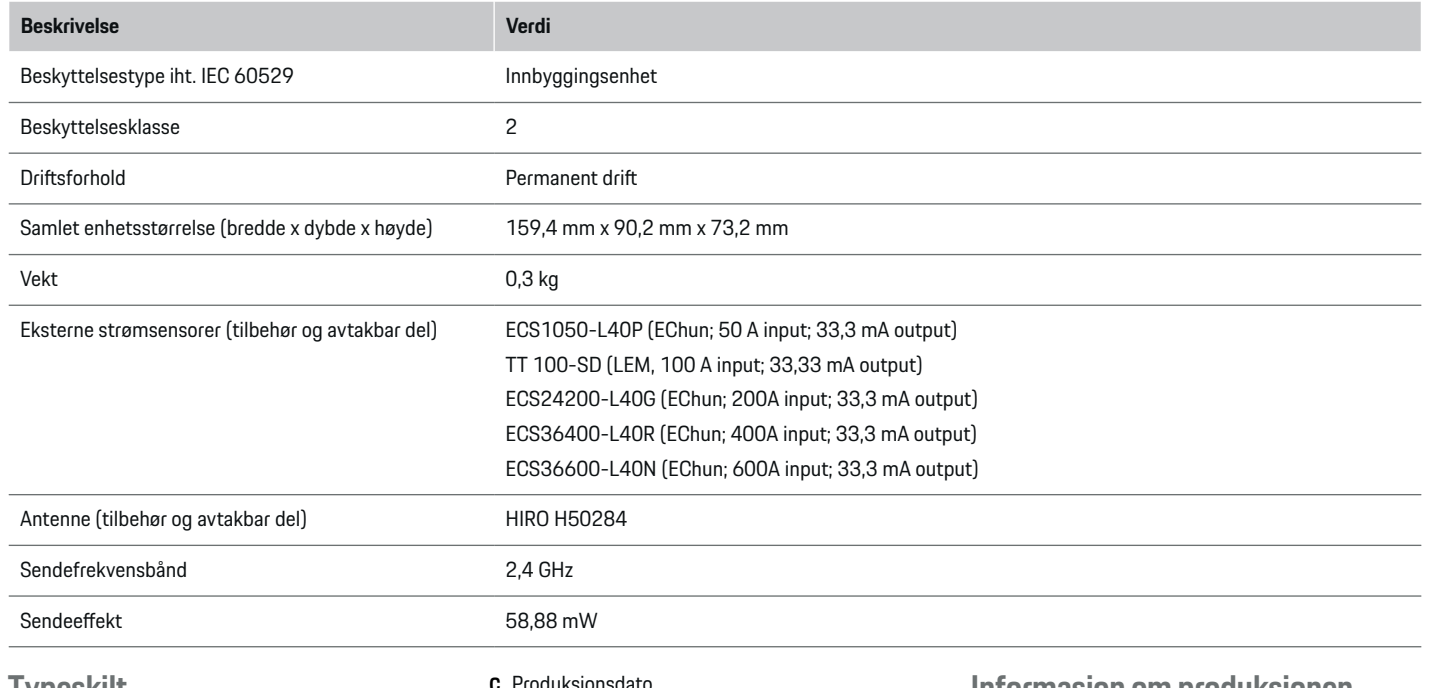

⊕

## **Typeskilt**

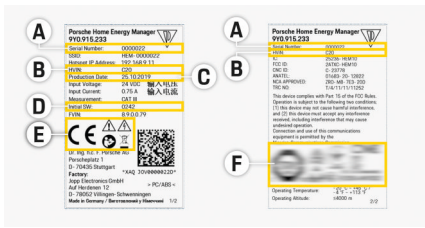

### **C** Produksjonsdato

- **D** Opprinnelig programvare
- **E** Piktogrammer ( $\triangleright$  [Se kapitlet "Piktogramforklaring"](#page-381-0) [på side 380.](#page-381-0))

◈

**F** Sertifiseringsmerke

## **Informasjon om produksjonen**

## **Samsvarserklæring**

Energimanageren er utstyrt med et radiosystem. Produsenten av radiosystemet forsikrer om at det oppfyller kravene for bruk i direktiv 2014/53/EU. Du finner den fullstendige EU-samsvarserklæringen på følgende nettadresse: **http://www.porsche.com/international/ accessoriesandservice/porscheservice/ vehicleinformation/documents**

Fig. 99 Typeskilt (eksempel)

- **A** Serienummer
- **B** Identifikasjonsnummer for maskinvareversjon

## **Stikkordsliste**

# **Stikkordsliste**

## **A**

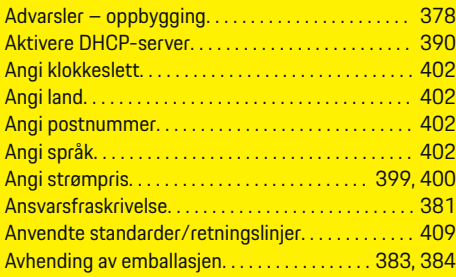

## **B**

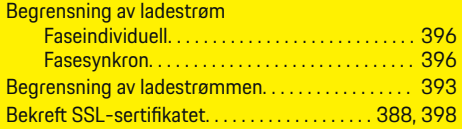

## **D**

 $\bigcirc\hspace{-1.45pt}\bigcirc$ 

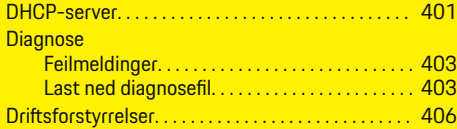

## **E**

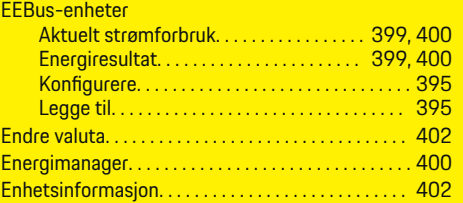

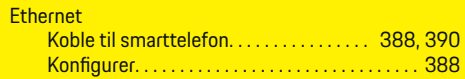

 $\bigoplus$ 

## **F**

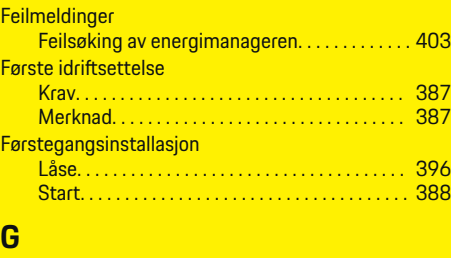

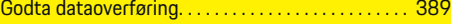

## **H**

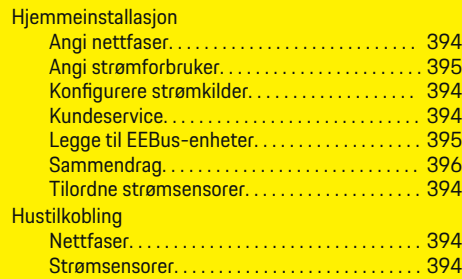

### **I Idriftsettelse**

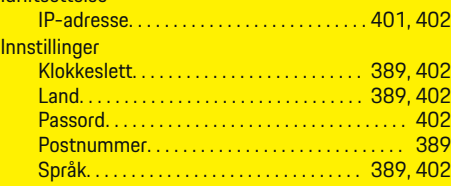

 $\overline{\bigoplus}$ 

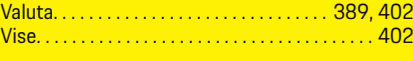

## **J**

Juridisk informasjon og retningslinjer for personvern . . . . . . . . . . . . . . . . . . . . . . . . . . . . . . . . . . . . [389,](#page-390-0) [398,](#page-399-0) [399](#page-400-0)

# **K**

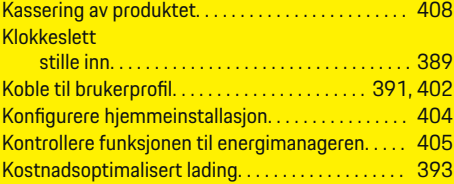

## **L**

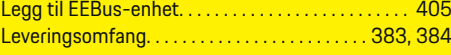

# **N**

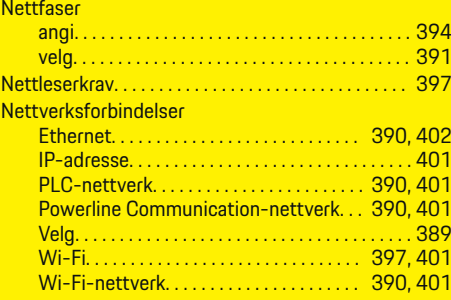

# **O**

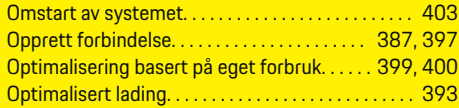

## **Stikkordsliste**

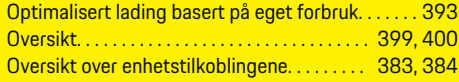

# **P**

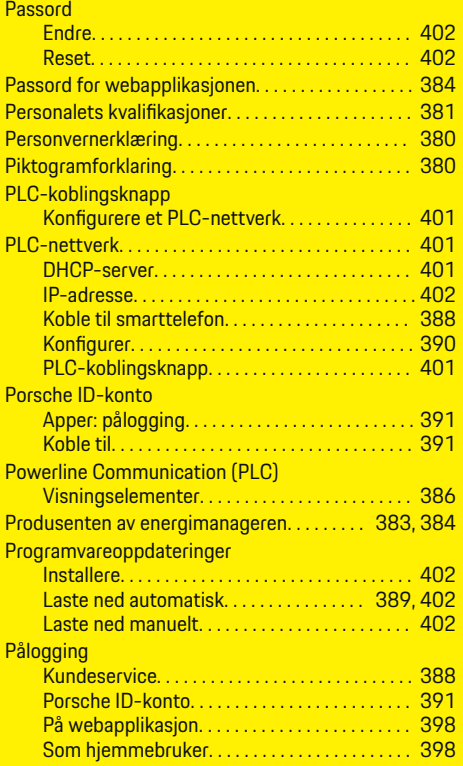

# **R**

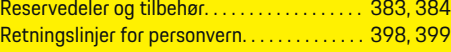

## **S**

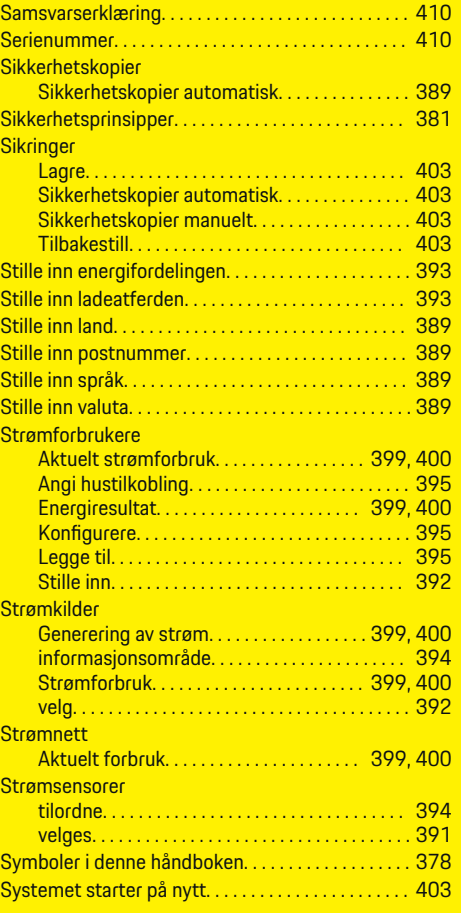

 $\overline{\bigoplus}$ 

 $\bigoplus$ 

## **T**

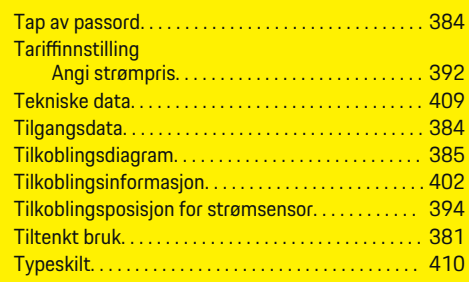

## **V**

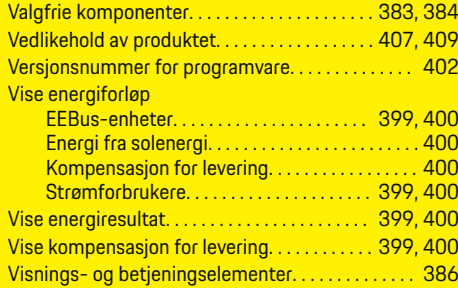

 $\bigoplus$ 

## **W**

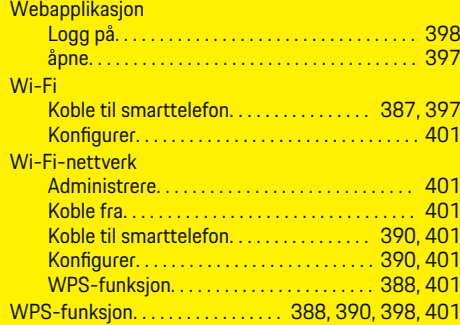

# **Y** Ytterligere informasjon:. . . . . . . . . . . . . . . . . . . . . . . . [380](#page-381-0)

 $\bigoplus$ 

 $\overline{\bigoplus}$ 

# **Å**

 $\bigcirc\hspace{-1.45pt}\bigcirc$ 

Åpne webapplikasjonen via et tilgangspunkt. . . . . [404](#page-405-0)

# **Πληροφορίες για αυτό το Εγχειρίδιο Οδηγού**

## **Προειδοποιήσεις και σύμβολα**

Στο παρόν Εγχειρίδιο Οδηγού, χρησιμοποιούνται διάφοροι τύποι προειδοποιήσεων και σύμβολα.

## *Δ* ΚΙΝΔΥΝΟΣ

Σοβαρός τραυματισμός ή θάνατος

Η μη τήρηση των προειδοποιήσεων της κατηγορίας «Κίνδυνος» θα καταλήξει σε σοβαρό τραυματισμό ή θάνατο.

**ΠΡΟΕΙΔΟΠΟΙΗΣΗ**

Πιθανός σοβαρός τραυματισμός ή θάνατος

Η μη τήρηση των προειδοποιήσεων της κατηγορίας «Προειδοποίηση» μπορεί να καταλήξει σε σοβαρό τραυματισμό ή θάνατο.

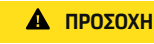

Πιθανός μέτριος ή ελαφρύς τραυματισμός

Η μη τήρηση των προειδοποιήσεων της κατηγορίας «Προσοχή» μπορεί να καταλήξει σε μέτριο ή ελαφρύ τραυματισμό.

## **ΠΑΡΑΤΗΡΗΣΗ**

Πιθανή ζημιά του οχήματος

Η μη τήρηση των προειδοποιήσεων της κατηγορίας «Ειδοποίηση» μπορεί να καταλήξει σε ζημιές στο όχημα.

#### Œ **Πληροφορίες**

Για πρόσθετες πληροφορίες, χρησιμοποιείται ως ένδειξη η λέξη «Πληροφορίες».

- b Προϋποθέσεις που πρέπει να ισχύουν για να χρησιμοποιήσετε μια λειτουργία.
- e Οδηγία που πρέπει να ακολουθήσετε.
- **1.** Αν μια οδηγία περιλαμβάνει διάφορα βήματα, αυτά αριθμούνται.
- **2.** Οδηγίες που πρέπει να ακολουθήσετε στην κεντρική οθόνη.

g Ειδοποίηση, σχετικά με το πού μπορείτε να βρείτε σημαντικές πληροφορίες για ένα θέμα.

◈

# **Ελληνικά**

## **[Για το εγχειρίδιο οδηγού](#page-417-0)**

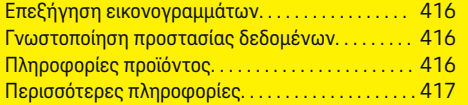

## **[Ασφάλεια](#page-418-0)**

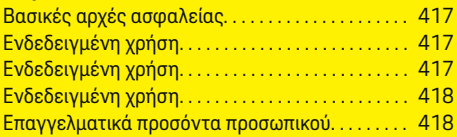

## **[Αντικείμενο προμήθειας. . . . . . . . . . . . . . . . . . . . . . .](#page-420-0)** 419

## **[Αντικείμενο προμήθειας](#page-421-0)**

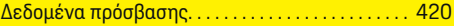

## **[Επισκόπηση](#page-422-0)**

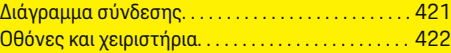

## **[Εκκίνηση](#page-424-0)**

 $\color{black}\blacklozenge$ 

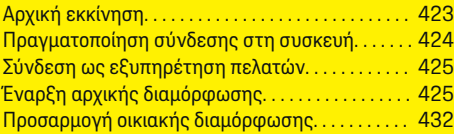

## **[Ρύθμιση](#page-436-0)**

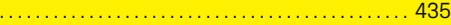

## **[Χειρισμός](#page-437-0)**

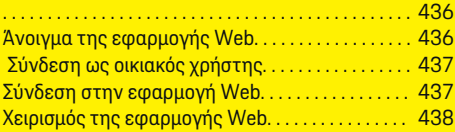

## **[Χειρισμός](#page-445-0)**

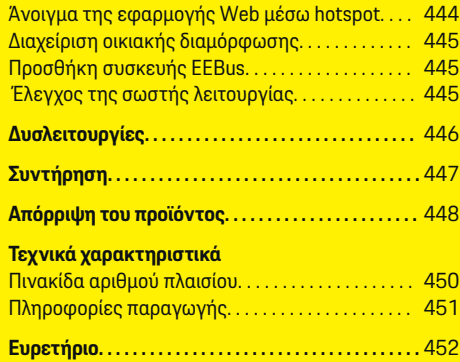

 $\overline{\bigoplus}$ 

 $\bigoplus$ 

## <span id="page-417-0"></span>**Για το εγχειρίδιο οδηγού**

# **Για το εγχειρίδιο οδηγού Επεξήγηση εικονογραμμάτων**

Ανάλογα με τη χώρα, στο σύστημα διαχείρισης ρεύματος ενδέχεται να έχουν επικολληθεί διάφορα εικονογράμματα.

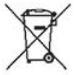

Η απόρριψη του συστήματος διαχείρισης ρεύματος θα πρέπει να γίνεται σύμφωνα με όλους τους ισχύοντες κανονισμούς απόρριψης απορριμμάτων.

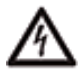

Κίνδυνος ηλεκτροπληξίας λόγω μη ενδεδειγμένης χρήσης.

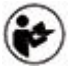

Να δίνετε προσοχή στο συνοδευτικό Εγχειρίδιο Λειτουργίας και Εγκατάστασης και ιδίως στις προειδοποιήσεις και στις οδηγίες ασφαλείας.

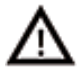

Να τηρείτε όλες τις προειδοποιήσεις που υπάρχουν στο Εγχειρίδιο και στο σύστημα διαχείρισης ρεύματος.

## **Γνωστοποίηση προστασίας δεδομένων**

Προκειμένου να διασφαλίζεται ότι η επικοινωνία με τον εξοπλισμό φόρτισης Porsche πραγματοποιείται σωστά, καθώς και ότι ο εξοπλισμός είναι πάντα ενημερωμένος, η Porsche ανά τακτά διαστήματα, συλλέγει από τον εξοπλισμό φόρτισης τα παρακάτω κρυπτογραφημένα δεδομένα συγκεκριμένα για τη συσκευή και τα επεξεργάζεται: ID συσκευής, μάρκα, γενιά, τύπο συσκευής και έκδοση λογισμικού.

Αν επιθυμείτε να χρησιμοποιήσετε και άλλες υπηρεσίες Porsche Connect για τον εξοπλισμό φόρτισης, απαιτείται ζευγοποίηση του εξοπλισμού φόρτισης

με τον λογαριασμό Porsche ID ο οποίος διατίθεται από τον διανομέα Porsche Connect σε επιλεγμένες αγορές. Ενώ εσείς χρησιμοποιείτε υπηρεσίες Porsche Connect, η Porsche συλλέγει και επεξεργάζεται τα παρακάτω προσωπικά στοιχεία και άλλα δεδομένα συγκεκριμένα για τη συσκευή, με σκοπό την παροχή των εν λόγω υπηρεσιών: ID πελάτη, στατιστικά στοιχεία, κατάσταση συσκευής, κατάσταση σύνδεσης και χρονική σήμανση τελευταίας επικοινωνίας. Μπορείτε να βρείτε περισσότερες πληροφορίες σχετικά με τους γενικούς όρους και τις προϋποθέσεις εμπορικής δραστηριότητας, καθώς και την πολιτική προστασίας δεδομένων, στη διεύθυνση **www.porsche.com/connect-store**. Η τυπική μεταφορά δεδομένων από τον εξοπλισμό φόρτισης μπορεί να επιφέρει επιπλέον χρεώσεις από τον πάροχo υπηρεσιών διαδικτύου. Τα δεδομένα σας που έχει αποθηκεύσει η Porsche μπορούν να διαγραφούν οριστικά μέσω του My Porsche. Λόγω τεχνικών ή νομικών περιορισμών, ορισμένες υπηρεσίες Porsche Connect που σχετίζονται με τον εξοπλισμό φόρτισης Porsche δεν διατίθενται σε όλες τις χώρες.

## **Πληροφορίες προϊόντος**

Σε συνδυασμό με τον εξοπλισμό φόρτισης Porsche, το σύστημα διαχείρισης ρεύματος διαχειρίζεται την ενέργεια.

Το σύστημα διαχείρισης ρεύματος μετρά και εκτιμά μεμονωμένα τη διαθέσιμη ισχύ και την κατανάλωση ρεύματος. Το σύστημα διαχείρισης ρεύματος επικοινωνεί με τον εξοπλισμό φόρτισης Porsche μέσω μιας διασύνδεσης, μεταδίδοντας στοιχεία για το ενεργειακό κόστος και την ποσότητα ισχύος που μπορεί να διατεθεί για τη φόρτιση του υβριδικού ή του ηλεκτρικού οχήματος.

Κατά τη φόρτιση, το σύστημα διαχείρισης ρεύματος ενημερώνει το μέγιστο διαθέσιμο ρεύμα φόρτισης σε πραγματικό χρόνο με βάση τα πιο πρόσφατα δεδομένα.

Ο εξειδικευμένος ηλεκτρολόγος ρυθμίζει το σύστημα διαχείρισης ρεύματος για εσάς, μέσω μιας εφαρμογής Web, από όπου ρυθμίζει όλες τις απαραίτητες τιμές. Έτσι προστατεύεται η υπάρχουσα ηλεκτρολογική εγκατάσταση από υπερφόρτιση και το όχημά σας μπορεί να φορτίζεται με χαμηλό κόστος. Ωστόσο, αυτή η λειτουργία είναι διαθέσιμη μόνο αν χρησιμοποιούνται διαφορετικές χρεώσεις/τιμές ηλεκτρικής ενέργειας ή/και ένα υπάρχον φωτοβολταϊκό σύστημα. Όταν ξεκινά η φόρτιση του οχήματος, αρχίζει η λεγόμενη φάση διαπραγμάτευσης και το σύστημα διαχείρισης ρεύματος δημιουργεί πίνακες τιμών και απόδοσης σύμφωνα με την πιο πρόσφατη έκδοση του προτύπου ISO/IEC 15118.

Η μετάδοση δεδομένων μεταξύ του συστήματος διαχείρισης ρεύματος και του φορτιστή πραγματοποιείται μέσω Ethernet, δικτύου PLC (Επικοινωνία γραμμής ρεύματος) ή WiFi με τη χρήση του πρωτοκόλλου EEBus.

Αν το (οικιακό) δίκτυό σας δεν έχει δρομολογητή PLC, το σύστημα διαχείρισης ρεύματος πρέπει να διαμορφωθεί ως διακομιστής PLC DHCP.

- e [Ανατρέξτε στην ενότητα «Οθόνες](#page-423-0) και χειριστήρια», στη [σελίδα 422.](#page-423-0)
- e Μπορείτε να βρείτε πληροφορίες σχετικά με τη ρύθμιση και τη χρήση του συστήματος διαχείρισης ενέργειας στο εγχειρίδιο της εφαρμογής Web που βρίσκεται στη διεύθυνση https://www.porsche.com/international/ aboutporsche/e-performance/help-andcontact/ Αν χρειάζεστε διαφορετική γλώσσα, επιλέξτε τον κατάλληλο ιστότοπο για τη χώρα σας.

# <span id="page-418-0"></span>**Περισσότερες πληροφορίες**

e Μπορείτε να βρείτε περισσότερες πληροφορίες σχετικά με το σύστημα διαχείρισης ρεύματος και την εφαρμογή Web στoν παρακάτω ιστότοπο: https://www.porsche.com/ international/aboutporsche/e-performance/ help-and-contact/

Αν χρειάζεστε διαφορετική γλώσσα, επιλέξτε τον κατάλληλο ιστότοπο για τη χώρα σας.

# **Ασφάλεια Βασικές αρχές ασφαλείας**

*Δ* ΚΙΝΔΥΝΟΣ

Κίνδυνος απώλειας ζωής λόγω ηλεκτρικής τάσης!

Κίνδυνος δυνητικά θανάσιμων τραυματισμών λόγω ηλεκτροπληξίας ή/και εγκαυμάτων.

- e Κατά τη διάρκεια όλων των εργασιών, διασφαλίστε ότι το σύστημα είναι απενεργοποιημένο και ασφαλισμένο, ώστε να μην είναι δυνατή η ακούσια ενεργοποίησή του.
- e Μην ανοίξετε το περίβλημα του συστήματος διαχείρισης ρεύματος σε καμία περίπτωση.

# **Ενδεδειγμένη χρήση**

Το σύστημα διαχείρισης ρεύματος χρησιμοποιείται κυρίως για την ασφάλιση της παροχής ρεύματος (προστασία από υπερφόρτιση), ώστε να μην αποζευχθεί η κεντρική ασφάλεια του κτιρίου.

Ως μη ενδεδειγμένη χρήση εννοούνται τα εξής:

- Δικές σας τροποποιήσεις ή προσθήκες στο σύστημα διαχείρισης ρεύματος
- Οποιαδήποτε άλλη χρήση του συστήματος διαχείρισης ρεύματος, η οποία δεν περιγράφεται σε αυτές τις οδηγίες

Το σύστημα διαχείρισης ρεύματος είναι σχεδιασμένο ως συσκευή τοποθετούμενη σε ράγες και η εγκατάστασή του θα πρέπει να πραγματοποιείται σύμφωνα με τις σχετικές ηλεκτρολογικές προϋποθέσεις και τις προϋποθέσεις Πληροφορικής.

Με ηλεκτροτεχνικούς όρους, το σύστημα διαχείρισης ρεύματος θα πρέπει να εγκατασταθεί σε κατάλληλο κουτί διανομής.

◈

**Μόνο ΗΠΑ:** Εάν δεν υπάρχει διαθέσιμο τέτοιο κουτί διανομής στη χώρα σας, μπορείτε να αποκτήσετε ένα κατάλληλο από τον συνεργάτη της Porsche. Για πληροφορίες σχετικά με το προαιρετικό επιτοίχιο κουτί διανομής:

e [Ανατρέξτε στην ενότητα «Επίτοιχο κουτί](#page-420-0) διανομής», στη [σελίδα 419.](#page-420-0)

## **Δήλωση αποποίησης ευθύνης**

Εάν το σύστημα διαχείρισης ρεύματος υποστεί ζημιά κατά τη μεταφορά, την αποθήκευση ή τον χειρισμό, δεν είναι δυνατή η επισκευή του. Εάν το περίβλημα του συστήματος διαχείρισης ρεύματος ανοιχτεί, η εγγύηση ακυρώνεται. Αυτό ισχύει, επίσης, για τυχόν ζημιές λόγω εξωτερικών παραγόντων, όπως πυρκαγιά, υψηλές θερμοκρασίες, ακραίες συνθήκες περιβάλλοντος και μη ενδεδειγμένη χρήση.

## **Ενδεδειγμένη χρήση**

Το σύστημα διαχείρισης ρεύματος χρησιμοποιείται κυρίως για την ασφάλιση της παροχής ρεύματος (προστασία από υπερφόρτιση), ώστε να μην αποζευχθεί η κεντρική ασφάλεια του κτιρίου.

Ως μη ενδεδειγμένη χρήση εννοούνται τα εξής:

- Δικές σας τροποποιήσεις ή προσθήκες στο σύστημα διαχείρισης ρεύματος
- Οποιαδήποτε άλλη χρήση του συστήματος διαχείρισης ρεύματος, η οποία δεν περιγράφεται σε αυτές τις οδηγίες

Το σύστημα διαχείρισης ρεύματος είναι σχεδιασμένο ως συσκευή τοποθετούμενη σε ράγες και η εγκατάστασή του θα πρέπει να πραγματοποιείται σύμφωνα με τις σχετικές ηλεκτρολογικές προϋποθέσεις και τις προϋποθέσεις Πληροφορικής.

## <span id="page-419-0"></span>**Ασφάλεια**

Με ηλεκτροτεχνικούς όρους, το σύστημα διαχείρισης ρεύματος θα πρέπει να εγκατασταθεί σε κατάλληλο κουτί διανομής.

e [Ανατρέξτε στην ενότητα «Επίτοιχο κουτί](#page-420-0) διανομής», στη [σελίδα 419.](#page-420-0)

## **Δήλωση αποποίησης ευθύνης**

Εάν το σύστημα διαχείρισης ρεύματος υποστεί ζημιά κατά τη μεταφορά, την αποθήκευση ή τον χειρισμό, δεν είναι δυνατή η επισκευή του. Εάν το περίβλημα του συστήματος διαχείρισης ρεύματος ανοιχτεί, η εγγύηση ακυρώνεται. Αυτό ισχύει, επίσης, για τυχόν ζημιές λόγω εξωτερικών παραγόντων, όπως πυρκαγιά, υψηλές θερμοκρασίες, ακραίες συνθήκες περιβάλλοντος και μη ενδεδειγμένη χρήση.

# **Ενδεδειγμένη χρήση**

Το σύστημα διαχείρισης ρεύματος χρησιμοποιείται κυρίως για την ασφάλιση της παροχής ρεύματος (προστασία από υπερφόρτιση), ώστε να μην αποζευχθεί η κεντρική ασφάλεια του κτιρίου.

Ως μη ενδεδειγμένη χρήση εννοούνται τα εξής:

- Δικές σας τροποποιήσεις ή προσθήκες στο σύστημα διαχείρισης ρεύματος
- Οποιαδήποτε άλλη χρήση του συστήματος διαχείρισης ρεύματος, η οποία δεν περιγράφεται σε αυτές τις οδηγίες

Το σύστημα διαχείρισης ρεύματος είναι σχεδιασμένο ως συσκευή τοποθετούμενη σε ράγες και η εγκατάστασή του θα πρέπει να πραγματοποιείται σύμφωνα με τις σχετικές ηλεκτρολογικές προϋποθέσεις και τις προϋποθέσεις Πληροφορικής.

e Με ηλεκτροτεχνικούς όρους, το σύστημα διαχείρισης ρεύματος θα πρέπει να εγκατασταθεί σε κατάλληλο κουτί διανομής.

## **Δήλωση αποποίησης ευθύνης**

Εάν το σύστημα διαχείρισης ρεύματος υποστεί ζημιά κατά τη μεταφορά, την αποθήκευση ή τον χειρισμό, δεν είναι δυνατή η επισκευή του. Εάν το περίβλημα του συστήματος διαχείρισης ρεύματος ανοιχτεί, η εγγύηση ακυρώνεται. Αυτό ισχύει, επίσης, για τυχόν ζημιές λόγω εξωτερικών παραγόντων, όπως πυρκαγιά, υψηλές θερμοκρασίες, ακραίες συνθήκες περιβάλλοντος και μη ενδεδειγμένη χρήση.

## **Επαγγελματικά προσόντα προσωπικού**

Η ηλεκτρολογική εγκατάσταση πρέπει να αναλαμβάνεται μόνο από άτομα που διαθέτουν σχετικές γνώσεις και εμπειρία σε ηλεκτρολογικό/ηλεκτρονικό εξοπλισμό (εξειδικευμένοι ηλεκτρολόγοι). Αυτά τα άτομα πρέπει να είναι σε θέση να αποδείξουν τις απαιτούμενες εξειδικευμένες γνώσεις για την τοποθέτηση ηλεκτρικών συστημάτων και των εξαρτημάτων τους, έχοντας ολοκληρώσει με επιτυχία αντίστοιχη εξέταση.

Η μη ενδεδειγμένη εγκατάσταση μπορεί να θέσει σε κίνδυνο τη ζωή σας και τις ζωές άλλων.

Απαιτήσεις για τον εξειδικευμένο ηλεκτρολόγο που εκτελεί την εγκατάσταση:

- Ικανότητα αξιολόγησης των αποτελεσμάτων μέτρησης
- Γνώση των βαθμών προστασίας IP και της χρήσης τους
- Γνώσεις σχετικά με την τοποθέτηση υλικών ηλεκτρολογικής εγκατάστασης
- Γνώση των ισχυόντων κανονισμών περί ηλεκτρολογικών/ηλεκτρονικών συστημάτων, καθώς και των εθνικών κανονισμών

◈

- Γνώση των κανονισμών πυρασφάλειας και των γενικών και ειδικών κανονισμών ασφαλείας και πρόληψης ατυχημάτων
	- Ικανότητα επιλογής κατάλληλων εργαλείων, δοκιμαστικών και, αν χρειάζεται, μέσων ατομικής προστασίας, καθώς και των υλικών της ηλεκτρολογικής εγκατάστασης για τη διασφάλιση σωστών συνθηκών αποσύνδεσης
- Γνώση του τύπου του δικτύου παροχής ρεύματος (συστήματα TN, IT και TT) και των συνεπαγόμενων συνθηκών σύνδεσης (ουδέτερο στη γείωση της πρίζας, προστατευτική γείωση, απαιτούμενα πρόσθετα μέτρα)

## **Αντικείμενο προμήθειας**

# <span id="page-420-0"></span>**Αντικείμενο προμήθειας**

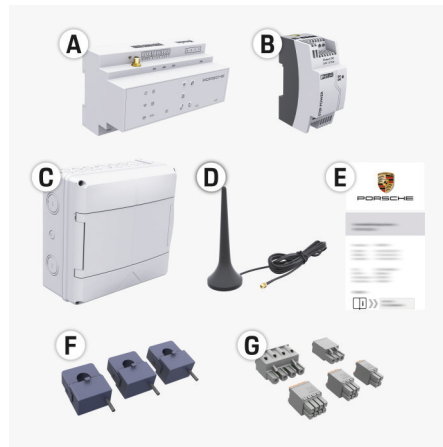

Εικ. 100 Αντικείμενο προμήθειας

- **A** Σύστημα διαχείρισης ρεύματος
- **B** Εξωτερική μονάδα κεντρικής παροχής ρεύματος
- **C** Επίτοιχο κουτί διανομής (διαθεσιμότητα ανάλογα με τη χώρα)
- **D** Κεραία WiFi
- **Ε** Επιστολή δεδομένων πρόσβασης
- **F** 3 αισθητήρες ρεύματος 100 A τρέχοντες αισθητήρες ή - ανάλογα με την έκδοση της χώρας - 2 αισθητήρες ρεύματος 200 A
- **G** Ένα σετ πριζών

## **Επίτοιχο κουτί διανομής**

Εάν δεν υπάρχει αρκετός χώρος (οριζόντιο βήμα 11,5) στο υπάρχον κουτί διανομής, μπορεί να παραγγελθεί προαιρετικά ένα κουτί διανομής επιτοίχια για τοποθέτηση του συστήματος διαχείρισης ρεύματος στον τοίχο έξω από το κουτί διανομής.

Για πληροφορίες σχετικά τον χώρο που απαιτείται για το σύστημα διαχείρισης ρεύματος:

e [Ανατρέξτε στην ενότητα «Τεχνικά χαρακτηρι](#page-450-0)στικά», στη [σελίδα 449.](#page-450-0)

#### **Ανταλλακτικά και αξεσουάρ**

Μπορείτε να παραγγείλετε ανταλλακτικά και πρόσθετους αισθητήρες ρεύματος από τον τοπικό συνεργάτη της Porsche.

#### Œ **Πληροφορίες**

Οι αισθητήρες ρεύματος πρέπει να έχουν υψηλότερη ονομαστική ένταση από την ασφάλεια.

- − Με βάση την ονομαστική ένταση της ασφάλειας, επιλέξτε την έκδοση με την αμέσως υψηλότερη ονομαστική ένταση.
- − Αν έχετε ερωτήσεις, επικοινωνήστε με έναν εξειδικευμένο ηλεκτρολόγο.

### **Διάθεση της συσκευασίας**

- e Για την προστασία του περιβάλλοντος, η διάθεση των υλικών συσκευασίας πρέπει να γίνεται σύμφωνα με τους ισχύοντες κανονισμούς περιβαλλοντικής προστασίας.
- e Μεταφέρετε τυχόν υπολειμματικά υλικά σε εξειδικευμένη εταιρεία διάθεσης απορριμμάτων.

◈

## <span id="page-421-0"></span>**Αντικείμενο προμήθειας**

# **Αντικείμενο προμήθειας**

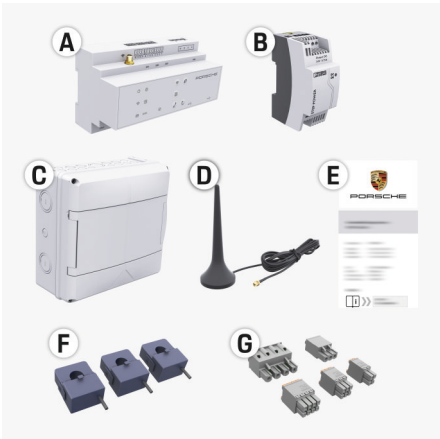

Εικ. 101 Αντικείμενο προμήθειας

- **A** Σύστημα διαχείρισης ρεύματος
- **B** Εξωτερική μονάδα κεντρικής παροχής ρεύματος
- **C** Επίτοιχο κουτί διανομής (διαθεσιμότητα ανάλογα με τη χώρα)
- **D** Κεραία WiFi
- **Ε** Επιστολή δεδομένων πρόσβασης
- **F** 3 αισθητήρες ρεύματος 100 A τρέχοντες αισθητήρες ή - ανάλογα με την έκδοση της χώρας - 2 αισθητήρες ρεύματος 200 A
- **G** Ένα σετ πριζών

## **Ανταλλακτικά και αξεσουάρ**

Μπορείτε να παραγγείλετε ανταλλακτικά και πρόσθετους αισθητήρες ρεύματος από τον τοπικό συνεργάτη της Porsche.

#### (i) **Πληροφορίες**

Οι αισθητήρες ρεύματος πρέπει να έχουν υψηλότερη ονομαστική ένταση από την ασφάλεια.

- − Με βάση την ονομαστική ένταση της ασφάλειας, επιλέξτε την έκδοση με την αμέσως υψηλότερη ονομαστική ένταση.
- − Αν έχετε ερωτήσεις, επικοινωνήστε με έναν εξειδικευμένο ηλεκτρολόγο.

## **Διάθεση της συσκευασίας**

- e Για την προστασία του περιβάλλοντος, η διάθεση των υλικών συσκευασίας πρέπει να γίνεται σύμφωνα με τους ισχύοντες κανονισμούς περιβαλλοντικής προστασίας.
- e Μεταφέρετε τυχόν υπολειμματικά υλικά σε εξειδικευμένη εταιρεία διάθεσης απορριμμάτων.

# **Δεδομένα πρόσβασης**

Φυλάξτε την επιστολή δεδομένων πρόσβασης που λάβατε μαζί με τη συσκευή σας. Αν χάσετε την επιστολή αυτή, απευθυνθείτε στον συνεργάτη της Porsche.

Τα δεδομένα που περιέχονται στην επιστολή επεξηγούνται παρακάτω:

- **Serial Number:** Seriennummer. Bei Kontakt mit dem Kundendienst oder Συνεργάτης της Porsche Seriennummer angeben.
- **SSID:** An Ihrem Endgerät angezeigter WLAN-Netzwerkname des Energiemanagers (im Hotspot-Modus)
- **WiFI PSK:** WLAN-Passwort, Netzwerkschlüssel
- **PLC DPW/DAK:** PLC-Sicherheitsschlüssel für die Kopplung des Energiemanagers mit einem PLC-Netzwerk

◈

- **IP Address:** IP-Adresse zum Aufrufen der Web Application über den Browser des Endgeräts (im Hotspot- Modus)
- **Hostname:** Hostname zum Aufrufen der Web Application über den Browser des Endgeräts. Endgerät und Energiemanager müssen im gleichen Netzwerk sein.
- **Password Home User:** Initialpasswort Web Application Heimanwender
- **Password Tech User:** Initialpasswort Web Application Kundendienst
- **EEBus Name:** Bei der Kopplung angezeigter Name des Energiemanagers
- **EEBus SKI:** Bei der Kopplung angezeigte Identifikationsnummer (SKI) des Energiemanagers
- **WiFi CLIENT MAC, WiFi AP MAC, ETH0 MAC, ETH1 MAC, PLC MAC, PLC MODEM MAC:**

MAC-Adressen. Wenn das Heimnetzwerk mit einer MAC-Adressen-Sperre ausgestattet ist, ggf. diese MAC-Adressen zulassen.

## **Κωδικός πρόσβασης στην εφαρμογή Web**

Ο κωδικός πρόσβασης χρησιμοποιείται για σύνδεση στην εφαρμογή Web.

e Αν χάσετε ή ξεχάσετε τον αρχικό κωδικό πρόσβασης, απευθυνθείτε στον συνεργάτη της Porsche.

<span id="page-422-0"></span>Εάν χάσετε ή ξεχάσετε έναν κωδικό πρόσβασης που έχετε ορίσει οι ίδιοι, μπορείτε να επαναφέρετε την εφαρμογή Web στις εργοστασιακές της ρυθμίσεις και έτσι να ενεργοποιήσετε εκ νέου τον αρχικό κωδικό πρόσβασης.

e Για να επαναφέρετε όλους τους κωδικούς πρόσβασης, πατήστε ταυτόχρονα τα κουμπιά Reset και CTRL στο σύστημα διαχείρισης ρεύματος και κρατήστε τα πατημένα για 5 έως 10 δευτερόλεπτα.

# **Επισκόπηση Διάγραμμα σύνδεσης**

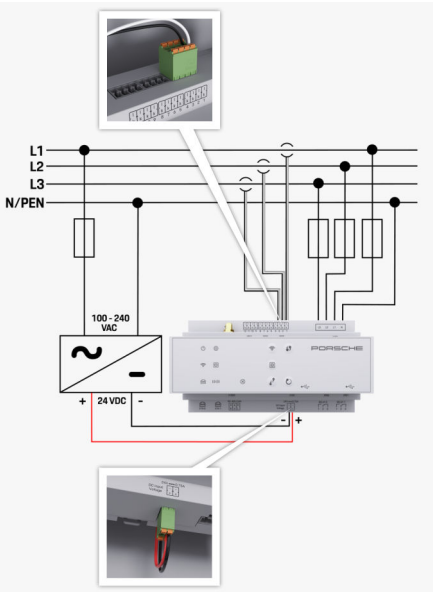

Εικ. 102 Διάγραμμα καλωδίωσης

**L1/L2/L3** Έως 3 φάσεις

♠

◈

◈

## <span id="page-423-0"></span>**Επισκόπηση**

## **N/PEN K**αλώδιο ουδέτερου<br>**100-240 VAC Καλώδιο ουδέτερου 100-240 VAC** Τάση εισόδου **24 VDC** Τάση εξόδου **Οθόνες και χειριστήρια**

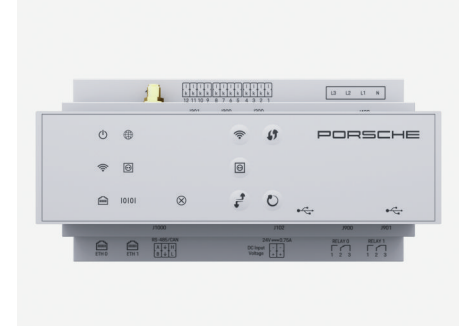

Εικ. 103 Οθόνες και χειριστήρια

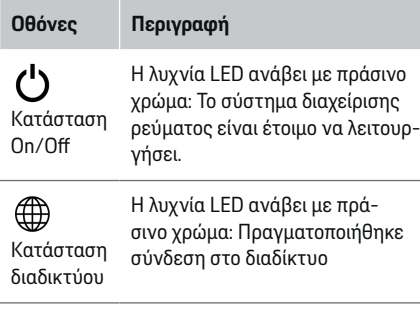

 $\bigoplus$ 

◈

WiFi

 $\textcircled{\small{}}$ 

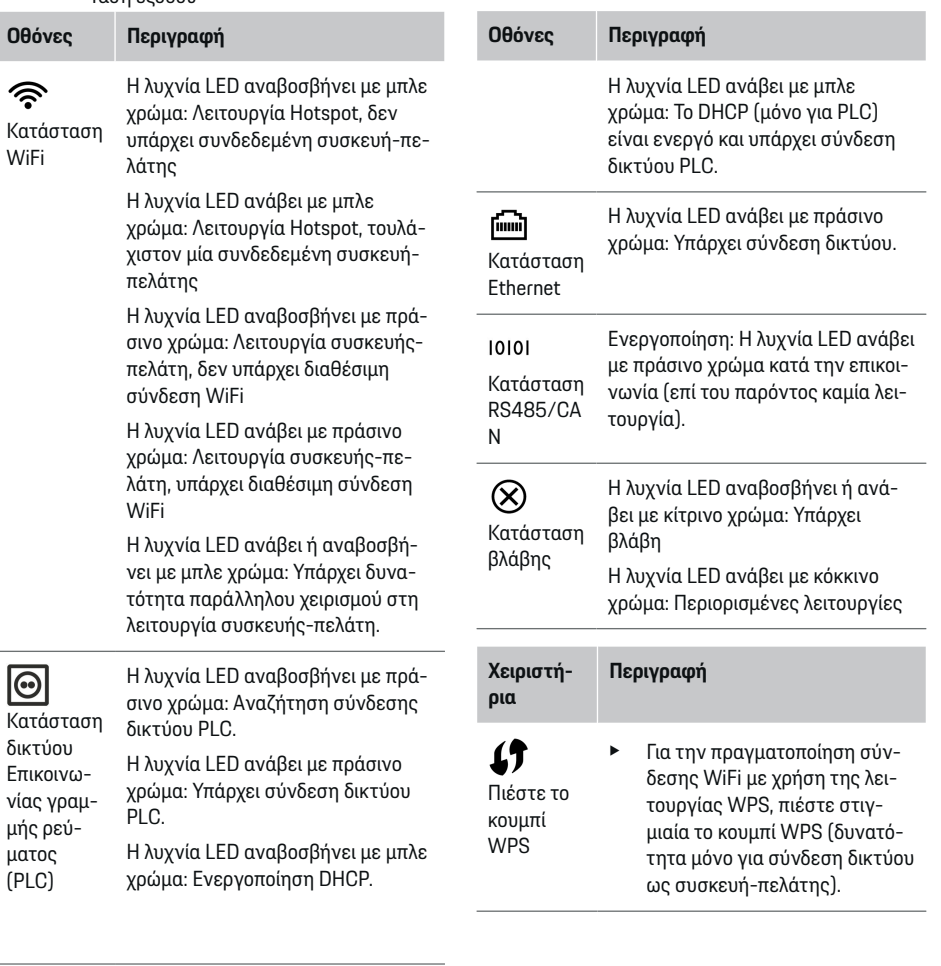

◈

 $\bf \Phi$ 

<span id="page-424-0"></span>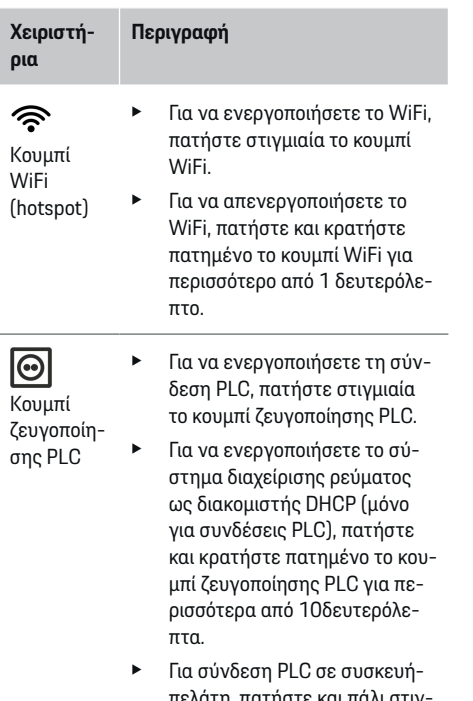

πελάτη, πατήστε και πάλι στιγμιαία το κουμπί ζευγοποίησης PLC.

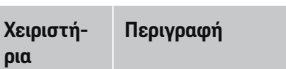

**ρια**

Κουμπί επαναφοράς

Κουμπί **CTRL** 

م<br>م

Σύνδεση USB

- e Για να επανεκκινήσετε τη συσκευή, πατήστε το κουμπί Επαναφοράς για λιγότερο από 5δευτερόλεπτα.
	- e Για να επαναφέρετε τους κωδικούς πρόσβασης, πατήστε και κρατήστε πατημένα τα κουμπιά Reset και CTRL για 5 έως 10δευτερόλεπτα.
- e Για να επαναφέρετε τη συσκευή στις εργοστασιακές της ρυθμίσεις, πατήστε και κρατήστε πατημένα τα κουμπιά Επαναφοράς και CTRL για περισσότερο από 10 δευτερόλεπτα. Αυτό αντικαθιστά όλες τις τρέχουσες ρυθμίσεις.

Σύνδεση USB

e Για πληροφορίες σχετικά με τις επιλογές σύνδεσης δικτύου, ανατρέξτε στο εγχειρίδιο του Web Application Porsche Home Energy Manager.

# **Εκκίνηση Αρχική εκκίνηση**

Μετά την εγκατάσταση του συστήματος διαχείρισης ρεύματος, η συσκευή πρέπει να διαμορφωθεί για την αρχική εκκίνηση.

#### Œ **Πληροφορίες**

Η αρχική εκκίνηση πρέπει να πραγματοποιείται μόνο από εξειδικευμένο ηλεκτρολόγο.

Κατά την αρχική εκκίνηση, ένας οδηγός ρύθμισης καθοδηγεί τον ηλεκτρολόγο στις απαραίτητες ρυθμίσεις, π.χ.συνδέσεις, προφίλ χρήστη, βελτιστοποιημένη φόρτιση. Ορισμένες από τις ρυθμίσεις που καταχωρούνται εδώ, όπως αυτές που περιλαμβάνουν το σύστημα και τη συντήρηση, μπορούν επίσης να αλλάξουν αργότερα από τον οικιακό χρήστη. Όταν ολοκληρωθεί ο οδηγός ρύθμισης, ο εξειδικευμένος ηλεκτρολόγος πρέπει στη συνέχεια να πραγματοποιήσει την οικιακή διαμόρφωση (που περιλαμβάνει τη διαμόρφωση των αισθητήρων ρεύματος και την προσθήκη συσκευών EEBus) στην εφαρμογή Web.

Στη συνέχεια, το σύστημα διαχείρισης ρεύματος είναι σε ετοιμότητα λειτουργίας.

## **Απαιτήσεις για την αρχική εκκίνηση**

Για τη ρύθμιση του συστήματος διαχείρισης ρεύματος, πρέπει να έχετε διαθέσιμες τις εξής πληροφορίες:

- Επιστολή με τα στοιχεία πρόσβασης για τη σύνδεση στην εφαρμογή Web
- Στοιχεία πρόσβασης για το οικιακό σας δίκτυο

## <span id="page-425-0"></span>**Εκκίνηση**

- Στοιχεία πρόσβασης για το προφίλ χρήστη (για τη σύνδεσή του με το Porsche ID)).
- Πληροφορίες σχετικά με τα τιμολόγια/τιμές του ηλεκτρικού ρεύματος και τυχόν αποζημίωση για την τροφοδότηση του δικτύου με την παραγόμενη ενέργεια

Η εφαρμογή Web υποστηρίζει τα ακόλουθα προγράμματα περιήγησης:

- Google Chrome έκδοση 57 ή νεότερη (συνιστάται)
- Mozilla Firefox έκδοση 52 ή νεότερη (συνιστάται)
- Microsoft Internet Explorer έκδοση 11 ή νεότερη
- Microsoft Edge
- Apple Safari έκδοση 10 ή νεότερη

## **Πραγματοποίηση σύνδεσης στη συσκευή**

Για να είναι δυνατή η πρόσβαση στην εφαρμογή web του συστήματος διαχείρισης ρεύματος, πρέπει να πραγματοποιήσετε σύνδεση ανάμεσα στη συσκευή σας (υπολογιστής, tablet ή smartphone) και το σύστημα διαχείρισης ρεύματος. Για μια επισκόπηση

όλων των επιλογών σύνδεσης,  $\triangleright$  [Ανατρέξτε στην](#page-428-0) [ενότητα «5. Επιλογή](#page-428-0) σύνδεσης δικτύου», στη σε[λίδα 427.](#page-428-0)

e Επιλέξτε τον τύπο σύνδεσης με βάση με την ισχύ και τη διαθεσιμότητα σήματος.

## **WiFi**

Υπάρχουν δύο επιλογές για μια σύνδεση WiFi:

– Hotspot:

Το σύστημα διαχείρισης ρεύματος έχει ένα σημείο ασύρματης πρόσβασης (hotspot) που προστατεύεται με κωδικό πρόσβασης και απαιτεί μη αυτόματη σύνδεση. Μια τελική συσκευή με δυνατότητα WiFi μπορεί να συνδεθεί στο hotspot και μετά να αποκτήσει πρόσβαση στην εφαρμογή web του συστήματος διαχείρισης ρεύματος.

– Δίκτυο WiFi μέσω λειτουργίας WPS: Το σύστημα διαχείρισης ρεύματος μπορεί να ζευγοποιηθεί με ένα υπάρχον οικιακό δίκτυο, π.χ. δρομολογητή δικτύου, με τη χρήση της λειτουργίας WPS, χωρίς την εισαγωγή κωδικού πρόσβασης.

## **Άνοιγμα της εφαρμογής Web μέσω hotspot**

- b Το σύστημα διαχείρισης ρεύματος ενεργοποιείται. Το σύστημα διαχείρισης ρεύματος ενεργοποιεί αυτόματα το WiFi hotspot.
- **1.** Αν η **ένδειξη κατάστασης WiFi** δεν αναβοσβήνει ή δεν ανάβει με μπλε χρώμα, πατήστε το κουμπί **WiFi** στο σύστημα διαχείρισης ρεύματος.
- **2.** Στη συσκευή σας, πατήστε το εικονίδιο δικτύου ή WiFi στη γραμμή εργασιών ή στον πίνακα ειδοποιήσεων.
- **3.** Επιλέξτε το δίκτυο WiFi που διαθέτετε από τη λίστα. Το όνομα του δικτύου WiFi είναι το ίδιο με το SSID στην επιστολή που περιέχει τα δεδομένα πρόσβασης και εμφανίζεται ως **HEM- #######**.

◈

**4.** Επιλέξτε το κουμπί **Σύνδεση**.

- **5.** Εισαγάγετε τον κωδικό ασφαλείας. Ο κωδικός ασφαλείας εμφανίζεται ως **WiFi PSK** στην επιστολή με τα δεδομένα πρόσβασης.
	- Πραγματοποιείται η σύνδεση στο δίκτυο WiFi.

**Σημείωση**: Στο λειτουργικό σύστημα Windows 10, θα σας ζητηθεί πρώτα να εισαγάγετε το PIN του δρομολογητή. Επιλέξτε τον σύνδεσμο **Πραγματοποίηση σύνδεσης με το κλειδί ασφαλείας του PLC**, έπειτα εισαγάγετε τον κωδικό.

- **6.** Ανοίξτε το πρόγραμμα περιήγησης.
- **7.** Εισαγάγετε τη διεύθυνση IP του συστήματος διαχείρισης ρεύματος στη γραμμή διευθύνσεων του προγράμματος περιήγησης:192.168.9.11 **– ή –**

Εισαγάγετε τη διεύθυνση DNS του συστήματος διαχείρισης ρεύματος στη γραμμή διευθύνσεων του προγράμματος περιήγησης: https:// porsche.hem

g Ανατρέξτε στο εγχειρίδιο χρήσης του συστήματος διαχείρισης οικιακής ενέργειας Porsche.

## **Άνοιγμα της εφαρμογής web μέσω του WiFi (λειτουργία WPS)**

- **1.** Πατήστε το κουμπί WPS στον δρομολογητή δικτύου.
- **2.** Μέσα σε 2 λεπτά πατήστε το κουμπί **WPS** στο σύστημα διαχείρισης ρεύματος.
- **3.** Επιλέξτε το κατάλληλο δίκτυο στις ρυθμίσεις του δρομολογητή και βρείτε τη διεύθυνση IP του συστήματος διαχείρισης ρεύματος.

<span id="page-426-0"></span>**4.** Εισαγάγετε τη διεύθυνση IP του συστήματος διαχείρισης ρεύματος στη γραμμή διευθύνσεων του προγράμματος περιήγησης.

g Ανατρέξτε στο εγχειρίδιο χρήσης του συστήματος διαχείρισης οικιακής ενέργειας Porsche.

#### (i) **Πληροφορίες**

Ορισμένοι δρομολογητές προσφέρουν την επιλογή πρόσβασης στην εφαρμογή web με τη χρήση του ονόματος κεντρικού υπολογιστή **Porsche HEM**.

## **Ethernet**

- **1.** Συνδέστε το καλώδιο Ethernet στο σύστημα διαχείρισης ρεύματος (θύρα ETH0).
- **2.** Επιλέξτε το κατάλληλο δίκτυο στις ρυθμίσεις του δρομολογητή και βρείτε τη διεύθυνση IP του συστήματος διαχείρισης ρεύματος.
- **3.** Εισαγάγετε τη διεύθυνση IP του συστήματος διαχείρισης ρεύματος στη γραμμή διευθύνσεων του προγράμματος περιήγησης.

## **Συσκευή-πελάτης PLC**

Το σύστημα διαχείρισης ρεύματος μπορεί να ενσωματωθεί σε ένα δίκτυο PLC ως συσκευή-πελάτης. **Σημείωση**: Για να γίνει αυτό, θα χρειαστείτε ένα μόντεμ PLC με πρότυπο HomePlug (δεν περιλαμβάνεται στον εξοπλισμό που παραδίδεται).

e Στο μόντεμ PLC, εισαγάγετε τον κωδικό ασφαλείας του συστήματος διαχείρισης ρεύματος, για να το καταχωρίσετε στο δίκτυο PLC.

## **– ή –**

Πατήστε το κουμπί ζευγοποίησης στο μόντεμ PLC και μετά πατήστε το κουμπί **PLC** στο σύστημα διαχείρισης ρεύματος μέσα σε 60 δευτερόλεπτα.

## **Ανακατεύθυνση στην εφαρμογή web**

#### Œ **Πληροφορίες**

Ανάλογα με το πρόγραμμα περιήγησης που χρησιμοποιείτε, η εφαρμογή Web ενδέχεται να μην ανοίξει αμέσως. Αντιθέτως, μπορεί να εμφανιστεί πρώτα μια ειδοποίηση σχετικά με τις ρυθμίσεις ασφαλείας του προγράμματος περιήγησης.

- **1.** Στο προειδοποιητικό μήνυμα του προγράμματος περιήγησης που εμφανίζεται, επιλέξτε **Για προχωρημένους**.
- **2.** Στο επόμενο πλαίσιο διαλόγου, επιλέξτε **Προσθήκη εξαίρεσης**.
	- Το πιστοποιητικό SSL επιβεβαιώνεται και η εφαρμογή web ανοίγει.

## **Σύνδεση ως εξυπηρέτηση πελατών**

Για τη σύνδεση στην εφαρμογή Web διατίθενται δύο χρήστες (ρόλοι χρήστη): **Οικιακός χρήστης** και **Εξυπηρέτηση πελατών**.

Ο χρήστης **Εξυπηρέτηση πελατών** πρέπει να χρησιμοποιείται μόνο από εξειδικευμένο ηλεκτρολόγο ή συνεργάτη σέρβις της Porsche. Ο εξειδικευμένος ηλεκτρολόγος είναι υπεύθυνος για τη ρύθμιση του συστήματος διαχείρισης ρεύματος. Ο ηλεκτρολόγος

εκτελεί τον βοηθό εγκατάστασης, πραγματοποιεί την οικιακή διαμόρφωση και έχει πρόσβαση σε όλες τις επιλογές διαμόρφωσης στην εφαρμογή web.

## **Σύνδεση στην εφαρμογή Web**

- b Τα δεδομένα πρόσβασης είναι διαθέσιμα.
- **1.** Επιλέξτε το προφίλ χρήστη **Εξυπηρέτηση πελατών**.
- **2.** Εισαγάγετε τον κωδικό πρόσβασης (εμφανίζεται ως **Κωδικός πρόσβασης τεχνικού χρήστη** στην επιστολή με τα δεδομένα πρόσβασης).

# **Έναρξη αρχικής διαμόρφωσης**

Ο οδηγός ρύθμισης καθοδηγεί τον εξειδικευμένο ηλεκτρολόγο στα μεμονωμένα βήματα ολόκληρης της διαδικασίας εγκατάστασης.

- e Για να ολοκληρώσετε ένα βήμα στον οδηγό ρύθμισης, εισαγάγετε την επιθυμητή ρύθμιση και πατήστε **Επόμενο** για επιβεβαίωση.
- e Για να επιστρέψετε στο προηγούμενο βήμα, πατήστε **Πίσω** στην εφαρμογή web. **Μην πατήσετε το κουμπί επιστροφής του προγράμματος περιήγησης**.

#### Œ **Πληροφορίες**

Αν η διαδικασία της εγκατάστασης διακοπεί, μπορείτε να τη συνεχίσετε αν συνδεθείτε ξανά. Μετά από 25 λεπτά αδράνειας, ο χρήστης αποσυνδέεται αυτόματα από την εφαρμογή web.

Ο οδηγός ρύθμισης μπορεί να ξεκινήσει μόνο ως Εξυπηρέτηση πελατών. Κατά τη σύνδεση ως Οικιακός χρήστης, ο χαιρετισμός ακολουθείται από το αίτημα αποσύνδεσης.

## **1. Έναρξη εγκατάστασης**

e Στην αρχική σελίδα, επιλέξτε **Επόμενο**, για να ξεκινήσετε τα βήματα διαμόρφωσης του οδηγού ρύθμισης.

## **2. Ρύθμιση γλώσσας, χώρας και νομίσματος**

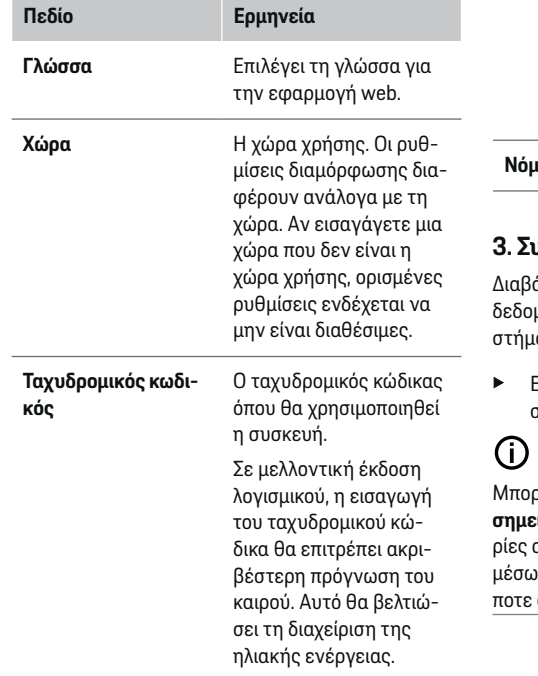

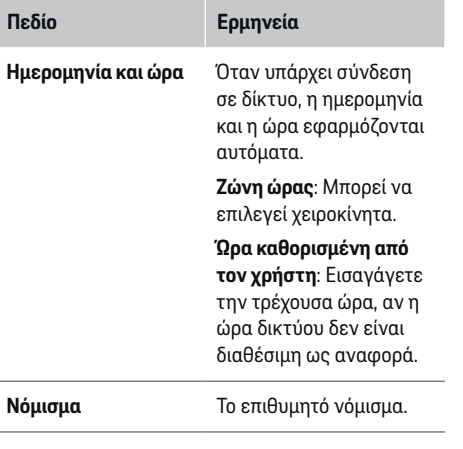

## **3. Συναίνεση για τη μεταφορά δεδομένων**

Διαβάστε προσεκτικά τη γνωστοποίηση προστασίας δεδομένων σχετικά με την εφαρμογή web του συατος διαχείρισης ρεύματος.

e Επιλέξτε **Επόμενο** για να συναινέσετε στη γνωστοποίηση προστασίας δεδομένων.

## **Πληροφορίες**

Μπορείτε να αποκτήσετε πρόσβαση στις **Νομικές σημειώσεις και πολιτική απορρήτου** με πληροφοιπό το στοιχείο περιεχόμενο και άδειες τρίτων μέσω του συνδέσμου στην εφαρμογή web οποιαδήστιγμή.

## **4. Επιλογή ενημέρωσης και δημιουργίας αντιγράφων ασφαλείας**

## **Αυτόματες ενημερώσεις λογισμικού**

#### ⋒ **Πληροφορίες**

Για αυτόματες ενημερώσεις λογισμικού, το σύστημα διαχείρισης ρεύματος πρέπει να είναι συνδεδεμένο στο διαδίκτυο.

Όταν αυτή η λειτουργία είναι ενεργοποιημένη, οι ενημερώσεις λογισμικού εγκαθίστανται αυτόματα.

e Ενεργοποίηση **Αυτόματες ενημερώσεις λογισμικού**.

## **Αυτόματα αντίγραφα ασφαλείας**

Όταν αυτή η λειτουργία είναι ενεργοποιημένη, τα αντίγραφα ασφαλείας αποθηκεύονται αυτόματα στη συνδεδεμένη συσκευή αποθήκευσης USB.

- **1.** Εισαγάγετε μια συσκευή αποθήκευσης USB σε μια από τις δύο θύρες USB στο σύστημα διαχείρισης ρεύματος (η συσκευή αποθήκευσης USB έχει σύστημα αρχείων ext4 ή FAT32).
- **2.** Ενεργοποιήστε τη λειτουργία.
- **3. Ορισμός κωδικού πρόσβασης**: Εισαγάγετε έναν κωδικό πρόσβασης.

Ο κωδικός πρόσβασης προστατεύει τα δεδομένα σας και πρέπει να καταχωρείται όταν εισαγάγετε ή επαναφέρετε το αντίγραφο ασφαλείας.

#### G) **Πληροφορίες**

Μπορείτε ακόμη να δημιουργείτε αντίγραφα ασφαλείας μη αυτόματα.

## <span id="page-428-0"></span>**5. Επιλογή σύνδεσης δικτύου**

Για χρήση του συστήματος διαχείρισης ρεύματος μέσω της εφαρμογής Web, η συσκευή (PC, tablet ή smartphone) και το σύστημα διαχείρισης ρεύματος θα πρέπει να έχουν συνδεθεί στο οικιακό δίκτυο (μέσω σύνδεσης WiFi, PLC ή Ethernet). Όλες οι λειτουργίες της εφαρμογής web μπορούν να χρησιμοποιούνται μέσω της σύνδεσης του οικιακού δικτύου στο διαδίκτυο.

Αν δεν υπάρχει οικιακό δίκτυο στον τόπο χρήσης, η συσκευή σας μπορεί συνδεθεί απευθείας στο σύστημα διαχείρισης ρεύματος μέσω του WiFi hotspot που αυτό διαθέτει. Ωστόσο, σε αυτήν την περίπτωση δεν υπάρχει σύνδεση στο διαδίκτυο και μόνο οι τοπικά εγκατεστημένες λειτουργίες είναι διαθέσιμες.

#### G) **Πληροφορίες**

Στην εφαρμογή Web, η σύνδεση hotspot θα πρέπει να απενεργοποιείται μόνο αν υπάρχει δυνατότητα σύνδεσης σε οικιακό δίκτυο.

g Ανατρέξτε στο εγχειρίδιο χρήσης του συστήματος διαχείρισης οικιακής ενέργειας Porsche.

e Επιλέξτε τη σύνδεση δικτύου που επιθυμείτε (WiFi, επικοινωνία γραμμής ρεύματος (PLC), Ethernet).

## **WiFi**

Το σύστημα διαχείρισης ρεύματος μπορεί να συνδεθεί σε ένα υπάρχον δίκτυο WiFi, π.χ. μέσω δρομολογητή δικτύου.

Η λειτουργία συσκευής-πελάτη ενεργοποιείται στην εφαρμογή Web. Το σύστημα διαχείρισης ρεύματος μπορεί να προστεθεί στο δίκτυο είτε μη αυτόματα καταχωρίζοντας έναν κωδικό πρόσβασης είτε αυτόματα χρησιμοποιώντας τη λειτουργία WPS.

Αν το σύστημα διαχείρισης ρεύματος είναι συνδεδεμένο στον δρομολογητή δικτύου, λαμβάνει αυτόματα μια διεύθυνση IP στην οποία μπορείτε να δείτε τις ρυθμίσεις του συστήματος διαχείρισης ρεύματος και του δρομολογητή.

Για να χρησιμοποιήσετε μια σύνδεση WiFi, το δίκτυο WiFi πρέπει να λαμβάνεται στην τοποθεσία όπου χρησιμοποιείται η συσκευή. Έχει το smartphone, το οποίο είναι συνδεδεμένο στο δίκτυο WiFi, σήμα WiFi στην τοποθεσία όπου χρησιμοποιείται το σύστημα διαχείρισης ρεύματος; Αν το σήμα είναι αδύναμο, ίσως είναι δυνατόν αν βελτιωθεί τοποθετώντας τον δρομολογητή WiFi σε διαφορετικό σημείο ή χρησιμοποιώντας αναμεταδότη WiFi.

- **1.** Ενεργοποιήστε το WiFi.
	- Εμφανίζονται τα διαθέσιμα δίκτυα WiFi.
- **2.** Προσθέστε το σύστημα διαχείρισης ρεύματος στο δίκτυο WiFi:
	- **Επιλογή 1**: Εισάγοντας έναν κωδικό πρόσβασης:
		- Επιλέξτε το δίκτυό σας από τη λίστα και εισαγάγετε τον κωδικό ασφαλείας.

**Διαφορετικό δίκτυο**: Ορίστε αυτήν την επιλογή αν χρησιμοποιείτε δίκτυο που δεν βρίσκεται στη λίστα.

- Επιλέξτε αν θέλετε να εκχωρείται αυτόματα η σύνδεση IP (συνιστάται).
- **Επιλογή 2**: Χρήση της λειτουργίας WPS:
	- Πατήστε το κουμπί WPS στον δρομολογητή δικτύου.
	- Μέσα σε 2 λεπτά, πατήστε το κουμπί **WPS** στην εφαρμογή web και επιλέξτε το δίκτυο από τη λίστα των διαθέσιμων δικτύων.
- Η διεύθυνση IP εμφανίζεται όταν πραγματοποιηθεί η σύνδεση στο δίκτυο.

Η κατάσταση **Συνδεδεμέν.** εμφανίζεται δίπλα στο δίκτυο στη λίστα.

## **Powerline Communication (PLC)**

Με την Powerline Communication, η επικοινωνία πραγματοποιείται μέσω του δικτύου ηλεκτρικής ενέργειας. Για να συμβεί αυτό, χρησιμοποιείται η υφιστάμενη κεντρική παροχή ρεύματος προκειμένου να διαμορφωθεί ένα τοπικό δίκτυο για τη μεταφορά δεδομένων.

Υπάρχουν δύο επιλογές για τη ζευγοποίηση του συστήματος διαχείρισης ρεύματος με ένα δίκτυο PLC:

– Ως συσκευή-πελάτης PLC:

Το σύστημα διαχείρισης ρεύματος είναι καταχωρημένο ως client σε ένα δίκτυο PLC. Το μόντεμ PLC εκχωρεί μια διεύθυνση IP στο σύστημα διαχείρισης ρεύματος και δίνει τη δυνατότητα επικοινωνίας μέσω του δικτύου ηλεκτρικής ενέργειας. Πρέπει να εισαγάγετε τον κωδικό ασφαλείας του συστήματος διαχείρισης ρεύματος στο μόντεμ PLC.

Σημείωση: Για να γίνει αυτό, θα χρειαστείτε ένα μόντεμ PLC με πρότυπο HomePlug (δεν περιλαμβάνεται στον εξοπλισμό που παραδίδεται).

– Με έναν διακομιστή DHCP:

Το σύστημα διαχείρισης ρεύματος μπορεί να λειτουργήσει ως διακομιστής DHCP. Με αυτόν τον τρόπο, ο φορτιστής μπορεί να συνδεθεί απευθείας στο σύστημα διαχείρισης ρεύματος, χωρίς να απαιτείται η χρήση μόντεμ PLC. Για να συμβεί αυτό, ο διακομιστής DHCP πρέπει να ενεργοποιηθεί στην εφαρμογή web. Άλλες συνδέσεις, π.χ.WiFi, μπορούν να διατηρούνται ταυτόχρονα. Ωστόσο, τα δίκτυά τους δεν είναι συνδεδεμένα μεταξύ τους. Αν υπάρχει απευθείας επικοινωνία PLC μεταξύ του συστήματος διαχείρισης ρεύματος και του φορτιστή, δεν είναι δυ-

## **Εκκίνηση**

νατό να υπάρχει σύνδεση στο διαδίκτυο. Αυτή η λειτουργία θα είναι διαθέσιμη με μια ενημέρωση λογισμικού.

- **1.** Ενεργοποίηση **Επικοινωνία γραμμής ρεύματος** .
- **2.** Προσθέστε το σύστημα διαχείρισης ρεύματος στο δίκτυο PLC:
	- **Επιλογή 1**: Με το κουμπί ζευγοποίησης
		- Πατήστε το κουμπί ζευγοποίησης στο μόντεμ PLC.
		- Μέσα σε 60 δευτερόλεπτα, επιλέξτε **Σύνδεση** στην εφαρμογή web.
	- **Επιλογή 2**: Εισάγοντας τον κωδικό ασφαλείας στο σύστημα διαχείρισης ρεύματος
		- Στην εφαρμογή Web, επιλέξτε **Πραγματοποίηση σύνδεσης με το κλειδί ασφαλείας του PLC**.
		- Εισαγάγετε τον κωδικό ασφαλείας στο μόντεμ PLC.
		- Επιλέξτε το κουμπί **Σύνδεση**.
	- **Επιλογή 3**: Εισάγοντας τον κωδικό ασφαλείας στο μόντεμ PLC

**Σημείωση**: Για να γίνει αυτό, θα χρειαστείτε ένα μόντεμ PLC με πρότυπο HomePlug (δεν περιλαμβάνεται στον εξοπλισμό που παραδίδεται).

- Στο μόντεμ PLC, εισαγάγετε τον κωδικό ασφαλείας του συστήματος διαχείρισης ρεύματος, για να το καταχωρίσετε στο δίκτυο PLC.
- Επιλέξτε αν θέλετε να εκχωρείται αυτόματα η σύνδεση IP (συνιστάται) ή να την καθορίζετε κάθε φορά.
- Εάν η διεύθυνση IP εκχωρείται αυτόματα, η διεύθυνση IP εμφανίζεται μόλις πραγματοποιηθεί η σύνδεση στο δίκτυο.

**Πραγματοποίηση απευθείας επικοινωνίας PLC με τον φορτιστή (Porsche Mobile Charger Connect):**

**1.** Στην εφαρμογή Web, ενεργοποιήστε την επιλογή **Διακομιστής DHCP**.

**– ή –**

Για να ενεργοποιήσετε τον διακομιστή DHCP, πατήστε παρατεταμένα το κουμπί ζευγοποίησης PLC στο σύστημα διαχείρισης ρεύματος για περισσότερα από 10 δευτερόλεπτα.

- **2.** Στην εφαρμογή Web, επιλέξτε **Σύνδεση**.
- **3.** Μέσα σε 60 δευτερόλεπτα, πατήστε το **κουμπί ζευγοποίησης PLC** στον φορτιστή (**Ρυθμίσεις E** Δίκτυα E PLC).

#### **Ethernet**

Αποστέλλονται δεδομένα μέσω καλωδίου Ethernet που συνδέει το σύστημα διαχείρισης ρεύματος στο δίκτυο, π.χ. δρομολογητής δικτύου. Το καλώδιο Ethernet μπορεί να τοποθετηθεί μόνο στην αριστερή θύρα Ethernet ETH0 του συστήματος διαχείρισης ρεύματος. Όταν πραγματοποιηθεί σύνδεση, μια διεύθυνση IP εκχωρείται αυτόματα στο σύστημα διαχείρισης ρεύματος.

- **1.** Συνδέστε το καλώδιο Ethernet στο σύστημα διαχείρισης ρεύματος (θύρα ETH0).
- **2.** Επιλέξτε αν θέλετε να εκχωρείται αυτόματα η σύνδεση IP (συνιστάται) ή να την καθορίζετε κάθε φορά.

### **6. Ρύθμιση προφίλ χρηστών**

## **Πληροφορίες**

Εάν δεν έχετε ακόμη Porsche ID, μπορείτε να δημιουργήσετε πρώτα ένα. Μπορείτε να συνδέσετε το Porsche ID αργότερα. Για να το κάνετε αυτό, ανατρέξτε στο **Συνδέσεις** > **Προφίλ χρηστών**. Για να μεταφέρετε δεδομένα στον λογαριασμό Porsche ID η συσκευή πρέπει να είναι συνδεδεμένη στο διαδίκτυο.

Μπορείτε επίσης να ανακτήσετε πληροφορίες για το σύστημα διαχείρισης ρεύματος στον λογαριασμό Porsche ID που διαθέτετε. Για τον σκοπό αυτό, το σύστημα διαχείρισης ρεύματος πρέπει να συνδεθεί με το Porsche ID.

- b Το σύστημα διαχείρισης ρεύματος έχει σύνδεση στο διαδίκτυο.
- **1.** Επιλέξτε το κουμπί **Σύνδεση Porsche ID**.
	- Ανοίγει το πλαίσιο διαλόγου **Σύνδεση λογαριασμού χρήστη**.
- **2.** Επιλέξτε την κατάλληλη επιλογή, ανάλογα με το αν υπάρχει σύνδεση στο διαδίκτυο:

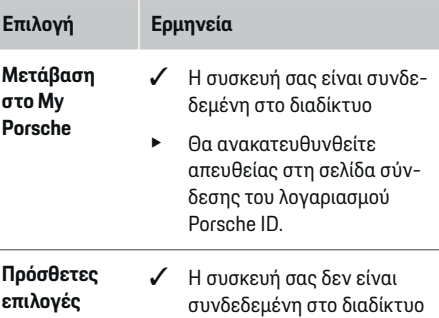

## **Επιλογή Ερμηνεία**

- e Χρησιμοποιώντας μια συσκευή που έχει σύνδεση στο διαδίκτυο, σαρώστε τον κωδικό QR που εμφανίζεται η εισαγάγετε τη διεύθυνση URL που εμφανίζεται μη αυτόματα στο πρόγραμμα περιήγησης.
- e Στον ιστότοπο του λογαριασμού Porsche ID εισαγάγετε τα στοιχεία σύνδεσης (Porsche ID, κωδικός πρόσβασης).

## **7. Οικιακή εγκατάσταση: Ρύθμιση φάσεων δικτύου**

Ορίστε τον αριθμό των διαθέσιμων φάσεων δικτύου για την οικιακή σύνδεση.

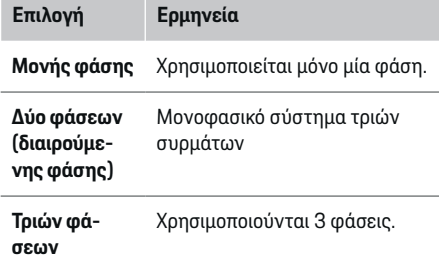

## **8. Οικιακή εγκατάσταση: Ρύθμιση αισθητήρων ρεύματος**

Επιλέξτε και αντιστοιχήστε αισθητήρες ρεύματος.

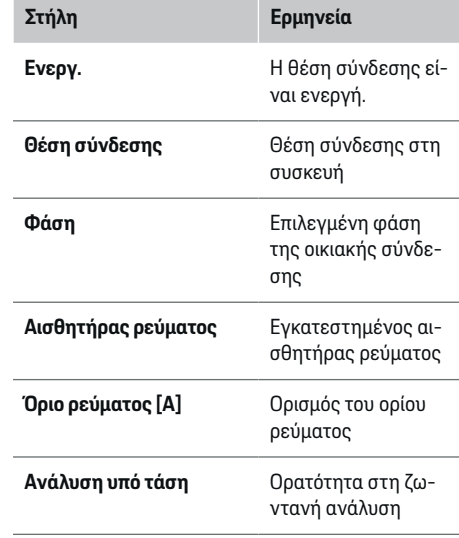

## **9. Οικιακή εγκατάσταση: Ρύθμιση πηγών ενέργειας**

Αντιστοιχίστε αισθητήρες ρεύματος στις διάφορες πηγές ενέργειας (οικιακή σύνδεση, φωτοβολταϊκό σύστημα κ.λπ.) και επιλέξτε τον τύπο σύνδεσης εάν υπάρχει διαθέσιμο φωτοβολταϊκό σύστημα.

### **Οικιακή σύνδεση**

Εμφανίζονται μόνο οι αισθητήρες ρεύματος που δημιουργήθηκαν στο βήμα 8.

- **1.** Αντιστοιχίστε έναν αισθητήρα ρεύματος σε μια φάση.
- **2.** Δημιουργήστε επιπλέον αισθητήρες ρεύματος στο βήμα 8 εάν είναι απαραίτητο.

#### **Φωτοβολταϊκό σύστημα**

Αν ο τόπος χρήσης έχει φωτοβολταϊκό σύστημα, απαιτούνται οι πληροφορίες για τον τύπο της συσκευής και την αποζημίωση για την τροφοδότηση του δικτύου με την παραγόμενη ενέργεια απαιτούνται για τη διαχείριση ενέργειας.

- **1.** Ενεργοποιήστε τη λειτουργία.
- **2.** Επιλέξτε τον τύπο σύνδεσης του φωτοβολταϊκού συστήματος:

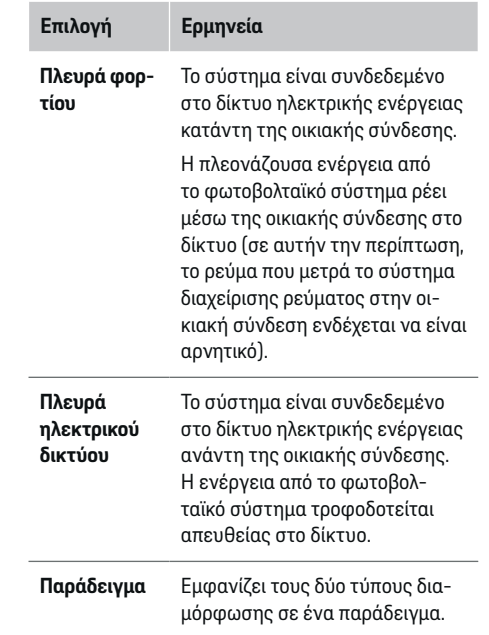

## **Εκκίνηση**

## **Φάσεις και αισθητήρες ρεύματος**

Εάν υπάρχει φωτοβολταϊκό σύστημα, οι φάσεις μπορούν να επιλεγούν εδώ και να αντιστοιχιστούν οι αισθητήρες ρεύματος.

- **1.** Επιλέξτε τον αριθμό των φάσεων.
- **2.** Αντιστοιχίστε φάσεις στους αισθητήρες ρεύματος.

## **10. Οικιακή εγκατάσταση: Ρύθμιση σημείων κατανάλωσης ρεύματος**

Δημιουργήστε και διαμορφώστε σημεία κατανάλωσης ρεύματος.

- **1.** Προσθέστε ένα σημείο κατανάλωσης ρεύματος ή μια συσκευή EEBus χρησιμοποιώντας τα κουμπιά +.
- **2.** Ανοίξτε την καταχώριση που δημιουργήθηκε και αλλάξτε τις ρυθμίσεις.
- e Η καταχώριση μπορεί να διαγραφεί ξανά μέσω του συμβόλου κάδου στις τρέχουσες ρυθμίσεις καταναλωτή.

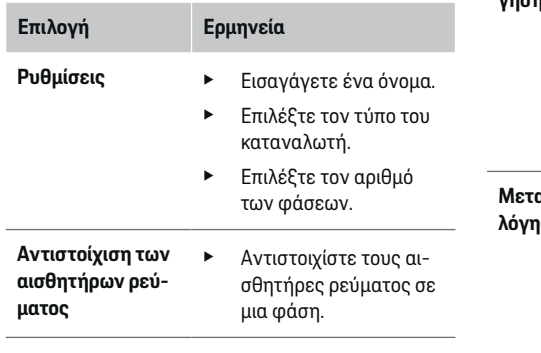

#### (i) **Πληροφορίες**

Για να συνεχίσετε, οι αισθητήρες ρεύματος πρέπει να αντιστοιχιστούν σε κάθε σημείο κατανάλωσης ρεύματος σε όλες τις φάσεις. Αυτό είναι ιδιαίτερα σημαντικό για συσκευές EEBus, γιατί διαφορετικά δεν είναι δυνατή η αντιστοίχιση των φάσεων EEBus.

## **11. Αλλαγή των ρυθμίσεων τιμολόγησης**

Εδώ μπορείτε να εισαγάγετε πληροφορίες σχετικά με τις πιθανές διαφορές στο κόστος ηλεκτρικής ενέργειας ανάλογα με τη χρονική περίοδο, σύμφωνα με την τιμολόγησή σας.

- e Επιλέξτε εάν το τιμολόγιο αλλάζει εντός μιας δεδομένης περιόδου.
- Μπορείτε να εισαγάγετε περισσότερες πληροφορίες, ανάλογα με τις ρυθμίσεις που έχετε επιλέξει.

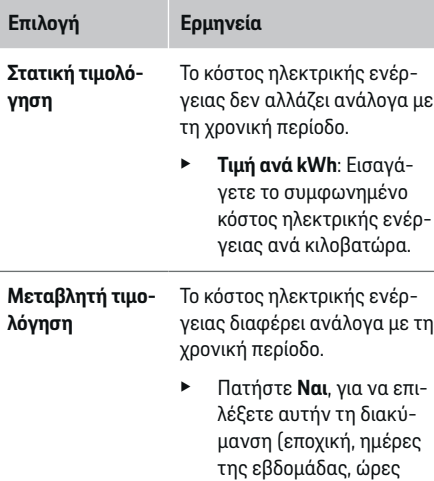

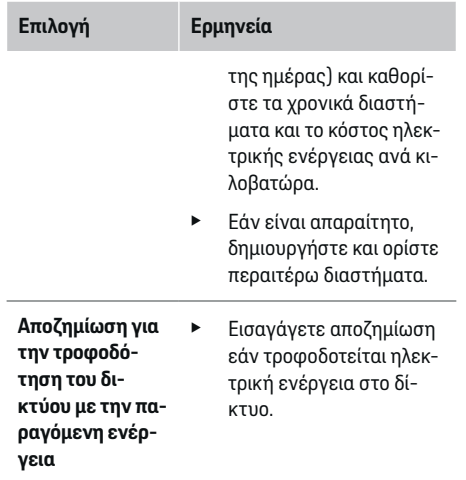

## **12. Βελτιστοποιημένη φόρτιση**

### **Προστασία από υπερφόρτωση**

Με τη χρήση αισθητήρων ρεύματος, το σύστημα διαχείρισης ρεύματος ενημερώνεται για τα ρεύματα και με αυτόν τον τρόπο προστατεύει τις ασφάλειες της οικιακής σας εγκατάστασης από υπερφόρτιση. Οι αισθητήρες ρεύματος στην οικιακή σύνδεση προστατεύουν μόνο τις κεντρικές ασφάλειες. Για αυτόν τον λόγο, συνιστούμε τη χρήση πρόσθετων αισθητήρων ρεύματος (δεν περιλαμβάνονται στον εξοπλισμό που παραδίδεται) στα καλώδια των υπομονάδων υποδιανομής που χρησιμοποιούνται για συσκευές EEBus, όπως φορτιστές. Η προστασία υπερφόρτισης ενεργοποιείται σε περίπτωση υπέρβασης της ονομαστικής έντασης μιας ασφάλειας. Σε αυτήν την περίπτωση, το ρεύμα φόρτισης μειώνεται σύγχρονα σε όλες τις φάσεις. Το μέγιστο ρεύμα φόρτισης βασίζεται στο ελάχιστο επιτρεπόμενο όριο ρεύματος

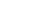
φόρτισης σε όλες τις φάσεις. Αν δεν επιτευχθεί το ελάχιστο ρεύμα φόρτισης, (αυτό ενδέχεται να συμβεί σε ορισμένα οχήματα), η φόρτιση διακόπτεται και δεν συνεχίζεται αυτόματα. Αν χρησιμοποιούνται πολλοί φορτιστές στην τοποθεσία χρήσης, συνιστάται να αφήσετε το σύστημα διαχείρισης ρεύματος να συντονίσει τις διαδικασίες φόρτισης. Ο τρόπος κατανομής ισχύος του συστήματος διαχείρισης ρεύματος προσφέρει τις παρακάτω επιλογές.

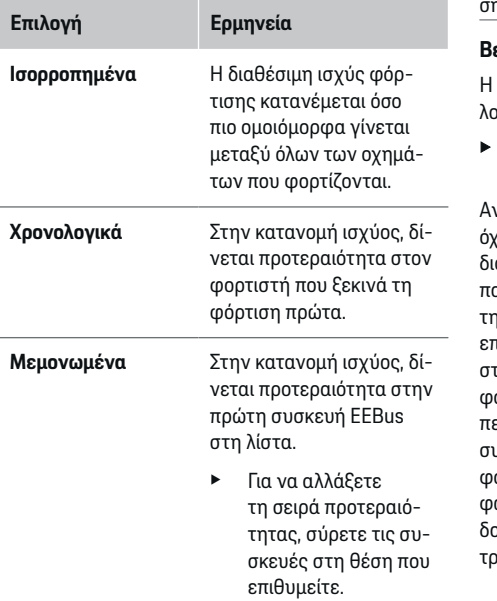

#### G) **Πληροφορίες**

Αν λαμβάνουν χώρα πολλές διαδικασίες φόρτισης ταυτόχρονα, η ισχύς κατανέμεται σύμφωνα με την παραπάνω επιλογή.

#### ⋒ **Πληροφορίες**

#### **Ενημέρωση: Περιορισμός μεμονωμένης φάσης**

Στο μέλλον, τα οχήματα Porsche που είναι εξοπλισμένα με σύστημα διαχείρισης ρεύματος θα επιτρέπουν τον περιορισμό μεμονωμένης φάσης του ρεύματος φόρτισης. Το ελάχιστο όριο ρεύματος φόρτισης θα είναι τότε πολύ χαμηλότερο και ενδεχόμενη μείωση δεν θα διακόπτει πλέον τη διαδικασία φόρτιης.

#### **Βελτιστοποίηση ιδιοκατανάλωσης**

Η λειτουργία είναι απενεργοποιημένη από προεπιλογή.

e Ενεργοποιήστε τη λειτουργία χρησιμοποιώντας τον διακόπτη.

Αν αυτή η λειτουργία είναι απενεργοποιημένη, το χημα μπορεί να προσδιορίσει αν θα συνεχιστεί η ιαδικασία φόρτισης χρησιμοποιώντας την ενέργεια που παρέχεται από το φωτοβολταϊκό σύστημα μετά την επίτευξη της ελάχιστης φόρτισης. Μέχρι να επιτευχθεί η ελάχιστη φόρτιση (ορίζεται ως ποσοστό της χωρητικότητας της μπαταρίας), το όχημα φορτίζεται με τη μέγιστη δυνατή ισχύ (εκτός αν περιορίζεται από την προστασία υπερφόρτισης). Στη συνέχεια, η φόρτιση βελτιστοποιείται, δηλ. το όχημα φορτίζεται μόνο αν υπάρχει διαθέσιμη ισχύς από το φωτοβολταϊκό σύστημα που διαφορετικά θα τροφοδοτούταν ως πλεονάζουσα ισχύς στο δίκτυο ηλεκτρικής ενέργειας.

Για τη χρήση της λειτουργίας **Βελτιστοποίηση ιδιοκατανάλωσης**, πρέπει να πληρούνται οι παρακάτω όροι:

- b Ένα φωτοβολταϊκό σύστημα (ή άλλη οικιακή μονάδα παραγωγής ενέργειας) διαμορφώνεται στο σύστημα διαχείρισης ρεύματος.
- b Χρησιμοποιείται ο φορτιστής Porsche Mobile Charger Connect.
- Porsche Taycan: Ένα προφίλ φόρτισης που επιτρέπει τη βελτιστοποιημένη φόρτιση είναι ενεργοποιημένο στο όχημα. Έχει επιτευχθεί η ελάχιστη φόρτιση.

Προτεινόμενη θερμοκρασία: Απενεργοποιήστε την κατάσταση αναμονής του φορτιστή Porsche Mobile Charger Connect στην εφαρμογή web του φορτιστή.

#### **Φόρτιση με βελτιστοποίηση κόστους**

e Ενεργοποιήστε τη λειτουργία χρησιμοποιώντας τον διακόπτη.

Το σύστημα διαχείρισης ρεύματος χρησιμοποιεί τα δεδομένα που εισάγετε για τη δημιουργία πινάκων τιμολογίων και απόδοσης, τους οποίους στέλνει μέσω του φορτιστή στο όχημα. Με βάση τις ρυθμίσεις τιμολόγησης, το όχημα αναγνωρίζει τη διακύμανση στη διάρκεια του χρόνου της τιμής ρεύματος φόρτισης. Λαμβάνοντας υπόψη πρόσθετους περιορισμούς, όπως χρονοδιακόπτες, προετοιμασία κ.λπ., το όχημα μπορεί να υπολογίσει και να δημιουργήσει ένα πρόγραμμα βελτιστοποίησης κόστους φόρτισης. Στη συνέχεια το μεταφέρει στο σύστημα διαχείρισης ρεύματος, το οποίο επιτηρεί τη συμμόρφωση με το όριο ρεύματος φόρτισης.

Αν λαμβάνουν χώρα πολλές διαδικασίες φόρτισης ταυτόχρονα, η ισχύς κατανέμεται σύμφωνα με την επιλογή που έγινε στην **Προστασία υπερφόρτισης**.

#### <span id="page-433-0"></span>**Εκκίνηση**

Porsche Taycan: Το όχημα έχει προτεραιότητα σε σχέση με άλλα οχήματα όσον αφορά τη διαθέσιμη ισχύ.

e Ενεργοποιήστε τη λειτουργία.

#### G **Πληροφορίες**

Αυτή η λειτουργία είναι κατάλληλη μόνο για τιμολόγια ηλεκτρικής ενέργειας που έχουν διακυμάνσεις στη διάρκεια του χρόνου.

Απενεργοποιήστε την κατάσταση αναμονής του φορτιστή Porsche Mobile Charger Connect στην εφαρμογή web του φορτιστή.

Η προστασία υπερφόρτισης του συστήματος διαχείρισης ρεύματος μπορεί, αν χρειάζεται, να περιορίσει την κατανομή.

#### **13. Σύνοψη**

Η σύνοψη παρέχει μια επισκόπηση όλων των ρυθμίσεων που έχετε εισαγάγει. Πρέπει να ελέγξετε τις καταχωρίσεις σας ξανά.

#### **Αλλαγή ρυθμίσεων**

- e Επιλέξτε το κουμπί για τη ρύθμιση που θέλετε να αλλάξετε.
- Το επιλεγμένο βήμα εγκατάστασης ανοίγει και μπορεί να επεξεργαστεί.

Όταν ο οδηγός ρύθμισης ολοκληρωθεί, θα μεταβείτε αυτόματα στην οικιακή διαμόρφωση της εφαρμογής web.

#### (i) **Πληροφορίες**

Εάν αλλάξουν σημαντικές ρυθμίσεις στην οικιακή εγκατάσταση, ο οδηγός εγκατάστασης ανοίγει αυτόματα. Σε αυτήν την περίπτωση, ο οδηγός πρέπει να εκτελείται από το αλλαγμένο βήμα έως το τέλος, έτσι ώστε όλες οι ρυθμίσεις να μπορούν να ελεγχθούν ξανά.

# **Προσαρμογή οικιακής διαμόρφωσης**

Μετά την αρχική εκκίνηση, χρειάζονται πληροφορίες σχετικά με τη θέση σύνδεσης τυχόν αισθητήρων ρεύματος, την αντιστοίχιση φάσεων στο οικιακό σύστημα ισχύος και στις πηγές ενέργειας και τα φορτία που πρόκειται να μετρηθούν. Αυτές οι πληροφορίες απαιτούνται για τη λειτουργία **Προστασία υπερφόρτισης**.

#### (i) **Πληροφορίες**

Εάν η οικιακή διαμόρφωση επαναληφθεί, οι ρυθμίσεις που καταχωρίστηκαν αποθηκεύονται αυτόματα μετά από 5 λεπτά αδράνειας.

#### **1. Εισαγωγή φάσεων δικτύου**

Αυτός είναι ο αριθμός των φάσεων που μεταβαίνουν από το σταθερό δίκτυο ηλεκτρικής ενέργειας στην οικία σας ή στον τόπο χρήσης (οικιακή σύνδεση).

#### **2. Αντιστοίχιση αισθητήρων ρεύματος**

Εδώ, οι συνδεδεμένοι αισθητήρες ρεύματος αναγράφονται σε έναν πίνακα.

Η **Θέση σύνδεσης** στη συσκευή (CTx, όπου x = 1– 12) πρέπει να καθοριστεί ξεχωριστά για κάθε αισθητήρα ρεύματος.

Οι θέσεις σύνδεσης που πρέπει να ενεργοποιηθούν και να διαμορφωθούν είναι οι συνδέσεις καλωδίου αισθητήρα ρεύματος στην ίδια τη συσκευή (αριθμημένες από 1 έως 12 στη συσκευή από τα δεξιά προς τα αριστερά). Επιπλέον, θα πρέπει να προσδιορίσετε ποιος αισθητήρας ρεύματος μετρά ποια φάση.

#### **Πληροφορίες**

Έως 12 αισθητήρες ρεύματος μπορούν να συνδεθούν και να διαμορφωθούν. Αυτό επιτρέπει την επιτήρηση τόσο των καλωδίων κεντρικής παροχής όσο και των καλωδίων προς τις μονάδες υποδιανομής.

- b Οι θέσεις σύνδεσης όλων των συνδεδεμένων αισθητήρων στον φορτιστή έχουν ελεγχθεί.
- **1.** Στον πίνακα, ενεργοποιήστε τους αισθητήρες ρεύματος για χρήση για επιτήρηση.
- **2.** Εισαγάγετε τις κατάλληλες ρυθμίσεις για κάθε αισθητήρα ρεύματος:

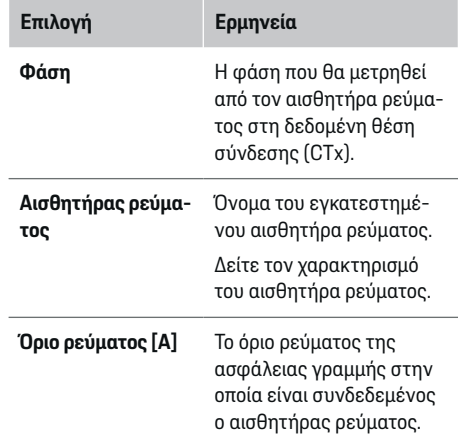

#### **Εκκίνηση**

## <span id="page-434-0"></span>**Επιλογή Ερμηνεία** Η τιμή που εισάγετε (σε αμπέρ) πρέπει να είναι μικρότερη από την ονομαστική ένταση της ασφάλειας.

#### **3. Διαμόρφωση πηγών ενέργειας**

Καθορίστε τον συνδεδεμένο αισθητήρα ρεύματος για κάθε φάση της οικιακής διαμόρφωσης και για άλλες πηγές ισχύος στην τοποθεσία χρήσης, π.χ. φωτοβολταϊκό σύστημα.

e Αντιστοιχίστε έναν αισθητήρα ρεύματος σε κάθε φάση.

Εάν εγκατασταθεί φωτοβολταϊκό σύστημα, αυτό θα πρέπει επίσης καταχωριστεί ως πηγή ισχύος:

- **1.** Ενεργοποίηση **Φωτοβολταϊκό σύστημα**.
- **2.** Αντιστοιχίστε τη σχετική φάση και τον αισθητήρα ρεύματος.

#### ⋒ **Πληροφορίες**

Μπορείτε να βρείτε πρόσθετους αισθητήρες ρεύματος ως ανταλλακτικά από τον τοπικό συνεργάτη της Porsche.

## **4. Εισαγωγή σημείων κατανάλωσης ρεύματος**

Καταχωρίστε εδώ όλα τα σημεία κατανάλωσης ρεύματος, π.χ. γκαράζ, σάουνα, και τις συσκευές EEBus, π.χ. φορτιστής Porsche Mobile Charger Connect, Porsche Mobile Charger Plus, και αντιστοιχίστε τους αισθητήρες ρεύματος στις κατάλληλες φάσεις.

Το EEBus περιγράφει ένα πρωτόκολλο επικοινωνίας που είναι ενσωματωμένο στον φορτιστή Porsche Mobile Charger Connect, για παράδειγμα. Αν τόσο το σύστημα διαχείρισης ρεύματος όσο και μια συσκευή EEBus βρίσκονται στο ίδιο δίκτυο, το πρωτόκολλο επιτρέπει τη ζευγοποίηση των δύο συσκευών.

Είναι σημαντικό να λαμβάνετε υπόψη τις παρακάτω απαιτήσεις κατά την προσθήκη ενός σημείου κατανάλωσης:

- Το σημείο κατανάλωσης ρεύματος ή η συσκευή EEBus πρέπει να έχουν έναν αισθητήρα ρεύματος για κάθε φάση.
- Ο αριθμός των φάσεων στο καλώδιο τροφοδοσίας της συσκευής EEBus είναι γνωστός και οι φάσεις είναι διαμορφωμένες αντίστοιχα.
- Η φάση δικτύου του φορτιστή είναι στη φάση οχήματος. Εξαίρεση: Ο φορτιστής δεν έχει τον ίδιο αριθμό φάσεων με το όχημα. Για παράδειγμα: Ο φορτιστής ενός οχήματος δύο φάσεων θα πρέπει να διαμορφωθεί ως συσκευή EEBus δύο φάσεων.

Για καθένα από τα σημεία κατανάλωσης ρεύματος που εμφανίζονται εδώ, η παροχή ισχύος μπορεί να προβάλλεται στην **Επισκόπηση** και στο **Ιστορικό**.

#### **Προσθήκη σημείων κατανάλωσης ρεύματος**

- **1.** Επιλέξτε **Προσθήκη σημείου κατανάλωσης ενέργειας**.
- **2.** Επιλέξτε και διαμορφώστε:

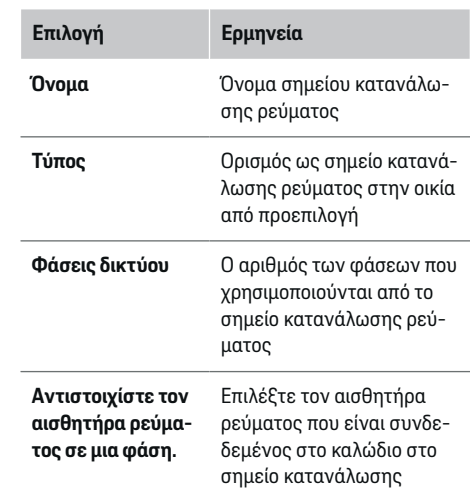

#### **Προβολή φάσεων οικιακής σύνδεσης ως σημεία κατανάλωσης ρεύματος**

Αντί για την παράθεση των σημείων κατανάλωσης ρεύματος εδώ, μπορείτε επίσης να προσθέσετε τις μεμονωμένες φάσεις της οικιακής σύνδεσης. Αυτό θα επιτρέψει την προβολή της κατανάλωσης σε συγκεκριμένη φάση στην **Επισκόπηση**.

Για να το κάνετε αυτό, εισαγάγετε τις ακόλουθες ρυθμίσεις:

- **1.** Επιλέξτε **Προσθήκη σημείου κατανάλωσης ενέργειας**.
- **2.** Εισαγάγετε ένα όνομα για το εικονικό σημείο κατανάλωσης ρεύματος (π.χ. **L1**, **L2** και **L3**).
- **3.** Επιλέξτε **Μονής φάσης** ως τη φάση δικτύου.
- **4.** Αντιστοιχίστε τον αισθητήρα ρεύματος που μετρά αυτήν τη φάση στην οικιακή σύνδεση.

#### <span id="page-435-0"></span>**Προσθήκη συσκευής EEBus**

- b Οι συσκευές EEBus, π.χ. ο φορτιστής Porsche Mobile Charger Connect, ο Porsche Mobile Charger Plus, βρίσκονται στο ίδιο δίκτυο.
- b Η συσκευή EEBus είναι ενεργοποιημένη και δεν βρίσκεται σε κατάσταση αναμονής.
- **1.** Επιλέξτε **Προσθήκη συσκευής EEBus**.
	- Εμφανίζονται οι διαθέσιμες συσκευές EEBus. Εμφανίζονται μόνο οι συσκευές δεν είναι ήδη συνδεδεμένες στο σύστημα διαχείρισης ρεύματος.
- **2.** Επιλέξτε και διαμορφώστε:

Μπορείτε να προσδιορίσετε τη συσκευή EEBus από τον αναγνωριστικό αριθμό της (SKI). Θα βρείτε το SKI του φορτιστή Porsche Mobile Charger Connect στην εφαρμογή web του φορ-

#### τιστή (**Συνδέσεις ▶ Σύστημα διαχείρισης ενέργειας**).

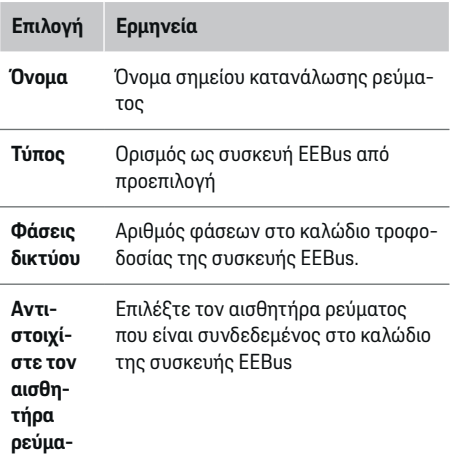

**Επιλογή Ερμηνεία τος σε**

**μια**

**φάση.**

e Ξεκινήστε τη διαδικασία σύνδεσης στον φορτιστή.

– Φορτιστής Porsche Mobile Charger Connect: Ξεκινήστε τη ζευγοποίηση του EEBus στην εφαρμογή web του φορτιστή

(Συνδέσεις ▶ Σύστημα διαχείρισης ενέρ**γειας**) ή στον φορτιστή (Ρυθμίσεις ▶ Σύ**στημα διαχείρισης ενέργειας**).

– Φορτιστής Porsche Mobile Charger Plus: Ενεργοποιήστε την κατάσταση φόρτισης **Σύστημα διαχείρισης ενέργειας** στον φορτιστή. Ο φορτιστής επιχειρεί αυτόματα να πραγματοποιήσει σύνδεση στο δίκτυο PLC και στο σύστημα διαχείρισης ρεύματος.

Για πληροφορίες σχετικά με την προσθήκη του συστήματος διαχείρισης ρεύματος στην εφαρμογή web του φορτιστή, ανατρέξτε στις

g οδηγίες

στη διεύθυνση https:// www.porsche.com/ international/aboutporsche/ e-performance/helpand-contact/

Αν χρειάζεστε διαφορετική γλώσσα, επιλέξτε τον κατάλληλο ιστότοπο για τη χώρα σας.

g Τηρείτε τις οδηγίες χρήσης του φορτιστή.

Σημείωση: Ελέγξτε αν υπήρξε πιθανή μετατόπιση φάσης στην πρίζα στην οποία είναι συνδεδεμένος ο φορτιστής.

#### **Παράδειγμα:**

Μια συσκευή EEBus πρόκειται να συνδεθεί σε μια πρίζα με μετατόπιση φάσης, η οποία δεν χρησιμοποιεί τη φάση 1 ως συνήθως, αλλά χρησιμοποιεί τη φάση 2 ή είναι πολυφασική και η οποία δεν ξεκινά με τη φάση 1, αλλά με τη φάση 2.

Επιλέξτε **Αντιστοιχίστε τον πρώτο αισθητήρα ρεύματος σε μια φάση** για τον αισθητήρα ρεύματος που είναι αντιστοιχισμένος στη φάση 2. Ο αισθητήρας ρεύματος αντιστοιχίζεται τώρα στο καλώδιο της συσκευής EEBus.

**Σημείωση**: Εκτός και αν ένας φορτιστής όπως ο Porsche Mobile Charger Connect ζευγοποιηθεί με το EEBus, η λειτουργία **Βελτιστοποιημένη φόρτιση** δεν μπορεί να χρησιμοποιηθεί. Μπορείτε να διαπιστώσετε αν η ζευγοποίηση ήταν επιτυχής από το σύμβολο **Το σύστημα διαχείρισης ρεύματος έχει συνδεθεί** (εικονίδιο οικίας) στη γραμμή κατάστασης του φορτιστή.

#### (i) **Πληροφορίες**

Η προστασία υπερφόρτισης προστατεύει πάντα την ασφάλεια στο καλώδιο όπου βρίσκεται ο αισθητήρας ρεύματος ο οποίος έχει διαμορφωθεί για τη συσκευή EEBus, καθώς και την κεντρική ασφάλεια.

Εάν στην τοποθεσία χρήσης δεν υπάρχουν πρόσθετοι αισθητήρες ρεύματος, οι αισθητήρες ρεύματος της οικιακής σύνδεσης μπορούν να χρησιμοποιηθούν για τη μέτρηση της συσκευής EEBus.

Μπορείτε να βρείτε πρόσθετους αισθητήρες ρεύματος ως ανταλλακτικά από τον τοπικό συνεργάτη της Porsche.

#### <span id="page-436-0"></span>⋒ **Πληροφορίες**

#### **Ενημέρωση: Περιορισμός μεμονωμένης φάσης**

Στο μέλλον, τα οχήματα Porsche που είναι εξοπλισμένα με σύστημα διαχείρισης ρεύματος θα επιτρέπουν τον περιορισμό μεμονωμένης φάσης του ρεύματος φόρτισης. Συνεπώς, τα οχήματα θα πρέπει να είναι πάντοτε διαμορφωμένα για τη σωστή φάση, καθώς σε διαφορετική περίπτωση ο περιορισμός ρεύματος μπορεί να λάβει χώρα σε λάθος φάση. Οι απαραίτητες ρυθμίσεις πρέπει να καταχωριστούν από εξειδικευμένο ηλεκτρολόγο.

#### **5. Σύνοψη**

Πριν από την ολοκλήρωση της διαμόρφωσης, θα πρέπει να ελέγξετε τις καταχωρισμένες ρυθμίσεις ξανά στη σύνοψη.

Επισκόπηση σε μορφή πίνακα:

- **Θέση σύνδεσης** των αισθητήρων ρεύματος (σειρά 1: CTx, όπου x= 1–12) και της αντιστοίχισής τους σε μια **Φάση** του οικιακού συστήματος ισχύος (σειρά 2: L1 έως L3).
- Οι σειρές **Πηγές ενέργειας** και **Συσκευές** παραθέτουν τις διαμορφωμένες πηγές ενέργειας (οικιακή σύνδεση και φωτοβολταϊκό σύστημα, αν υπάρχουν) και τα σημεία κατανάλωσης, π.χ.φορτιστής, διαδοχικά, καθώς και την αντιστοίχισή τους στη σχετική φάση (L1, L2 ή L3) ή στον αισθητήρα ρεύματος (CTx).

#### **Ολοκλήρωση εγκατάστασης**

- **1.** Ελέγξτε τις καταχωρίσεις σας και, αν χρειάζεται, διορθώστε τις.
- **2.** Εάν είναι σωστές όλες οι καταχωρίσεις, επιλέξτε **Ολοκλήρωση διαμόρφωσης**.
	- Όταν η οικιακή διαμόρφωση ολοκληρωθεί, θα ανακατευθυνθείτε στην **Επισκόπηση** της εφαρμογής web.

#### **Τελικά βήματα**

- **1.** Επιλέξτε το τοπικό νόμισμα στο στοιχείο **Ρυθμίσεις ▶ Σύστημα.**
- **2.** Εκτελέστε μη αυτόματη δημιουργία αντιγρά- $\phi$ ων ασφαλείας στο στοιχείο **Ρυθμίσεις ▶ Συντήρηση**.

# **Ρύθμιση**

Ο εξειδικευμένος ηλεκτρολόγος ρυθμίζει το σύστημα διαχείρισης ρεύματος μέσω της εφαρμογής Web.

Η εφαρμογή Web προσφέρει μια εκτενή σειρά επιλογών διαμόρφωσης. Ζητήστε συμβουλές από τον εξειδικευμένο ηλεκτρολόγο που πραγματοποιεί την εγκατάσταση και χρησιμοποιήστε τις λειτουργίες βοήθειας της εφαρμογής Web.

- e Για πληροφορίες σχετικά με την εφαρμογή Web, ανατρέξτε στο εγχειρίδιο που υπάρχει στη διεύθυνση https://www.porsche.com/ international/aboutporsche/e-performance/ help-and-contact/
	- Αν χρειάζεστε διαφορετική γλώσσα, επιλέξτε τον κατάλληλο ιστότοπο για τη χώρα σας.

Για τη ρύθμιση του συστήματος διαχείρισης ρεύματος, πρέπει να έχετε διαθέσιμες τις εξής πληροφορίες:

- Επιστολή με τα στοιχεία πρόσβασης για τη σύνδεση στην εφαρμογή Web
- Στοιχεία πρόσβασης για το οικιακό σας δίκτυο
- Στοιχεία πρόσβασης για το προφίλ χρήστη (για τη σύνδεσή του με το Porsche ID)).
- Πληροφορίες σχετικά με τα τιμολόγια/τιμές του ηλεκτρικού ρεύματος από το συμβόλαιο του παρόχου ηλεκτρικής ενέργειας με τον οποίο συνεργάζεστε

## <span id="page-437-0"></span>**Χειρισμός**

# **Χειρισμός**

Τα παρακάτω βήματα θα πρέπει να έχουν ήδη εκτελεστεί από εξειδικευμένο ηλεκτρολόγο, ώστε η εφαρμογή Web να μπορεί να χρησιμοποιηθεί σωστά:

- b Έχει ολοκληρωθεί η αρχική εγκατάσταση με τις απαραίτητες ρυθμίσεις για την εφαρμογή Web.
- b Έχει προσαρμοστεί η οικιακή εγκατάσταση με πληροφορίες σχετικά με το δίκτυο ηλεκτρικής ενέργειας, τις φάσεις δικτύου, τους αισθητήρες ρεύματος και τα σημεία κατανάλωσης ρεύματος.
- e Εάν αυτά τα βήματα δεν έχουν πραγματοποιηθεί ή ολοκληρωθεί, επικοινωνήστε με τον τοπικό εξειδικευμένο ηλεκτρολόγο.

# **Άνοιγμα της εφαρμογής Web**

## **Απαιτήσεις για το άνοιγμα της εφαρμογής Web**

Έχετε διαθέσιμες τις εξής πληροφορίες, όταν συνδέεστε στην εφαρμογή Web:

- Επιστολή με τα στοιχεία πρόσβασης για τη σύνδεση στην εφαρμογή Web
- Στοιχεία πρόσβασης για το οικιακό σας δίκτυο
- Στοιχεία πρόσβασης για το προφίλ χρήστη σας (για τη σύνδεσή του με το Porsche ID)

Η εφαρμογή Web υποστηρίζει τα ακόλουθα προγράμματα περιήγησης:

- Google Chrome έκδοση 57 ή νεότερη (συνιστάται)
- Mozilla Firefox έκδοση 52 ή νεότερη (συνιστάται)
- Microsoft Internet Explorer έκδοση 11 ή νεότερη
- Microsoft Edge
- Apple Safari έκδοση 10 ή νεότερη

#### **Πραγματοποίηση σύνδεσης στο σύστημα διαχείρισης ρεύματος**

♠

Αν το σύστημα διαχείρισης ρεύματος έχει ενσωματωθεί στο υπάρχον οικιακό σας δίκτυο (WiFi, στην εφαρμογή Web, Ethernet) κατά τη ρύθμιση, μπορείτε να αποκτήσετε πρόσβαση στο χρησιμοποιώντας την εκχωρημένη διεύθυνση IP.

Αν δεν είναι ενσωματωμένο σε οικιακό δίκτυο, το hotspot του συστήματος διαχείρισης ρεύματος μπορεί να χρησιμοποιηθεί ως εναλλακτική λύση. Η λειτουργία WPS μπορεί επίσης να χρησιμοποιηθεί για τη ζευγοποίηση του συστήματος διαχείρισης ρεύματος με ένα υπάρχον οικιακό δίκτυο, π.χ.δρομολογητή δικτύου, χωρίς την εισαγωγή κωδικού πρόσβασης.

Επιπλέον, η απευθείας σύνδεση στον δρομολογητή είναι εφικτή μέσω καλωδίου Ethernet και σύνδεσης PLC σε ένα μόντεμ PLC.

Για πληροφορίες σχετικά με την πραγματοποίηση συνδέσεων δικτύου, *> [Ανατρέξτε στην ενότητα «5.](#page-428-0)* Επιλογή σύνδεσης [δικτύου», στη](#page-428-0) σελίδα 427.

◈

#### ⋒ **Πληροφορίες**

Αν η συσκευή σας βρίσκεται στο οικιακό δίκτυο, δεν μπορεί πλέον να αποκτήσει πρόσβαση στην εφαρμογή Web μέσω της διεύθυνσης IP του hotspot (192.168.9.11) ή της διεύθυνσης DNS (https:// porsche.hem) αλλά μόνο μέσω της αυτόματα εκχωρημένης διεύθυνσης IP ή του ονόματος κεντρικού υπολογιστή του φορτιστή.

Υπάρχουσες καταχωρίσεις διεύθυνσης IP:

- **−** Web Application: **Ρυθμίσεις ► Συντήρηση** e **Πληροφορίες σύνδεσης**
- − Δρομολογητής δικτύου ή μόντεμ PLC

Υπάρχουσες καταχωρίσεις ονόματος κεντρικού υπολογιστή:

- **-** Web Application: **Ρυθμίσεις ► Συντήρηση** 
	- e **Πληροφορίες σύνδεσης**
- Επιστολή δεδομένων πρόσβασης

#### **Άνοιγμα της εφαρμογής Web μέσω υπάρχουσας σύνδεσης δικτύου**

b Η συσκευή και το σύστημα διαχείρισης ρεύματος βρίσκονται στο ίδιο δίκτυο (WiFi, PLC ή Ethernet).

- <span id="page-438-0"></span>**1.** Ανοίξτε το πρόγραμμα περιήγησης.
- **2.** Στη γραμμή διευθύνσεων του προγράμματος περιήγησης, εισαγάγετε τη διεύθυνση IP που αντιστοιχίστηκε κατά τη διαμόρφωση.
	- **ή –**

Στη γραμμή διευθύνσεων του προγράμματος περιήγησης, εισαγάγετε το όνομα κεντρικού υπολογιστή του συστήματος διαχείρισης ρεύματος.

Σημείωση: Ορισμένοι δρομολογητές επιτρέπουν την πρόσβαση με τη χρήση του ονόματος κεντρικού υπολογιστή.

#### **Άνοιγμα της εφαρμογής Web μέσω hotspot**

Το σύστημα διαχείρισης ρεύματος έχει ένα σημείο ασύρματης πρόσβασης (hotspot) που προστατεύεται με κωδικό πρόσβασης και απαιτεί μη αυτόματη σύνδεση. Μια τελική συσκευή με δυνατότητα WiFi μπορεί να συνδεθεί στο hotspot και μετά να αποκτήσει πρόσβαση στην εφαρμογή Web του συστήματος διαχείρισης ρεύματος. Στην εφαρμογή Web, μπορείτε να ενσωματώσετε τον φορτιστή στο οικιακό δίκτυο οποιαδήποτε στιγμή.

Για πληροφορίες σχετικά με την πραγματοποίηση σύνδεσης hotspot,

#### **Άνοιγμα της εφαρμογής Web μέσω WiFi (λειτουργία WPS)**

Το σύστημα διαχείρισης ρεύματος μπορεί να ζευγοποιηθεί με ένα υπάρχον οικιακό δίκτυο, π.χ. δρομολογητή δικτύου, με τη χρήση της λειτουργίας WPS, χωρίς την εισαγωγή κωδικού πρόσβασης.

Για πληροφορίες σχετικά με τη χρήση της λειτουργίας WPS, g [Ανατρέξτε στην ενότητα «Άνοιγμα της](#page-425-0) [εφαρμογής web μέσω του WiFi \(λειτουργία WPS\)»,](#page-425-0) στη [σελίδα 424.](#page-425-0)

#### **Ανακατεύθυνση στην εφαρμογή Web**

#### G) **Πληροφορίες**

Ανάλογα με το πρόγραμμα περιήγησης που χρησιμοποιείτε, η εφαρμογή Web ενδέχεται να μην ανοίξει αμέσως. Αντιθέτως, μπορεί να εμφανιστεί πρώτα μια ειδοποίηση σχετικά με τις ρυθμίσεις ασφαλείας του προγράμματος περιήγησης.

- **1.** Στο προειδοποιητικό μήνυμα του προγράμματος περιήγησης που εμφανίζεται, επιλέξτε **Για προχωρημένους**.
- **2.** Στο επόμενο πλαίσιο διαλόγου, επιλέξτε **Προσθήκη εξαίρεσης**.
	- Το πιστοποιητικό SSL επιβεβαιώνεται και η εφαρμογή Web ανοίγει.

# **Σύνδεση ως οικιακός χρήστης**

Για οικιακή χρήση, συνδεθείτε στην εφαρμογή web με το προφίλ χρήστη **Οικιακός χρήστης**. Δεν είναι όλες οι ρυθμίσεις διαμόρφωσης του συστήματος διαχείρισης ρεύματος διαθέσιμες στον οικιακό χρήστη. Οι οικιακοί χρήστες μπορούν να βλέπουν ρυθμίσεις με εξουσιοδότηση από τον χρήστη Εξυπηρέτηση πελατών, αλλά δεν μπορούν να τις επεξεργάζονται οι ίδιοι.

#### **Σύνδεση στην εφαρμογή Web**

b Τα δεδομένα πρόσβασης είναι διαθέσιμα.

- **1.** Επιλέξτε το προφίλ χρήστη **Οικιακός χρήστης**.
- **2.** Εισαγάγετε τον κωδικό πρόσβασης (εμφανίζεται ως **Κωδικός πρόσβασης οικιακού χρήστη** στην επιστολή με τα δεδομένα πρόσβασης).

# **Σύνδεση στην εφαρμογή Web**

Για τη σύνδεση στην εφαρμογή Web διατίθενται δύο χρήστες: **ΟΙΚΙΑΚΟΣ ΧΡΗΣΤΗΣ** και **ΕΞΥΠΗΡΕΤΗΣΗ ΠΕΛΑΤΩΝ**.

Ο χρήστης **ΕΞΥΠΗΡΕΤΗΣΗ ΠΕΛΑΤΩΝ** προορίζεται για χρήση από τον εξειδικευμένο ηλεκτρολόγο που ρυθμίζει το σύστημα διαχείρισης ρεύματος.

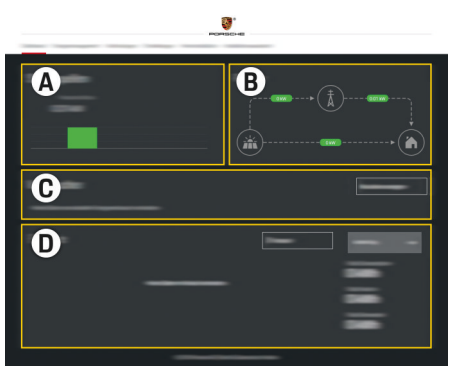

Εικ. 104 Εφαρμογή Web συστήματος διαχείρισης ρεύματος (ΕΠΙΣΚΟΠΗΣΗ)

- **A Πηγές ενέργειας**
- **B Ένταση ρεύματος**
- **C Σημεία κατανάλωσης ρεύματος**
- **D Ισχύς**

## <span id="page-439-0"></span>**Χειρισμός**

## **Σύνδεση στην εφαρμογή Web ως οικιακός χρήστης**

Τα παρακάτω βήματα θα πρέπει να έχουν ήδη εκτελεστεί από εξειδικευμένο ηλεκτρολόγο, ώστε η εφαρμογή Web να μπορεί να χρησιμοποιηθεί σωστά:

- b Αρχική εγκατάσταση με τις απαραίτητες ρυθμίσεις της εφαρμογής Web.
- b Οικιακή διαμόρφωση με πληροφορίες σχετικά με το δίκτυο ηλεκτρικής ενέργειας, τις φάσεις δικτύου, τους αισθητήρες ρεύματος και τα σημεία κατανάλωσης ρεύματος.

# **Χειρισμός της εφαρμογής Web**

Με τη χρήση της εφαρμογής web, μπορείτε να βλέπετε ρυθμίσεις διαμόρφωσης και αναλυτικές πληροφορίες σχετικά με τη διαχείριση ενέργειας.

#### Œ **Πληροφορίες**

Μπορείτε να αποκτήσετε πρόσβαση στις **νομικές σημειώσεις και την πολιτική απορρήτου** που περιέχουν πληροφορίες σχετικά με περιεχόμενο και άδειες τρίτων μέσω του συνδέσμου στην εφαρμογή web οποιαδήποτε στιγμή.

# **Πληροφορίες**

Μετά από 25 λεπτά αδράνειας, ο χρήστης αποσυνδέεται αυτόματα από την εφαρμογή web.

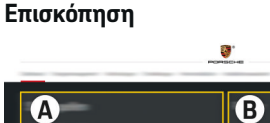

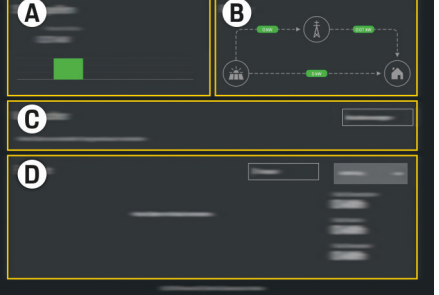

Εικ. 105 Επισκόπηση της εφαρμογής web

#### **A Πηγές ενέργειας**

Εμφανίζει τις διαθέσιμες πηγές ενέργειας, π.χ. το δίκτυο ηλεκτρικής ενέργειας ή το φωτοβολταϊκό σύστημα, καθώς και την ποσότητα ηλεκτρισμού που παρέχουν.

Δίκτυο ηλεκτρικής ενέργειας: Υποδεικνύει την τρέχουσα ισχύ από το δίκτυο ηλεκτρικής ενέργειας που καταναλώνεται στον τόπο χρήσης. Φωτοβολταϊκό σύστημα (αν έχει εγκατασταθεί και διαμορφωθεί): Υποδεικνύει την τρέχουσα ισχύ που παράγεται από το φωτοβολταϊκό σύστημα (ή άλλη οικιακή μονάδα παραγωγής ενέργειας).

#### **B Ένταση ρεύματος**

Η ροή ηλεκτρισμού από τις πηγές ενέργειας στον τόπο χρήσης απεικονίζεται σχηματικά, π.χ. ροή από το δίκτυο ηλεκ-

τρικής ενέργειας στον τόπο χρήσης, ροή από το φωτοβολταϊκό σύστημα στο δίκτυο ηλεκτρικής ενέργειας και τον τόπο χρήσης.

#### **C Σημεία κατανάλωσης ρεύματος**

Εμφανίζει τα διαμορφωμένα σημεία κατανάλωσης ρεύματος ως συσκευές EEBus και την τρέχουσα κατανάλωση ηλεκτρικής ενέργειας. Η προβολή ανανεώνεται κάθε 5 δευτερόλεπτα.

**D Ισχύς**

Εμφανίζει τη σύνοψη ενέργειας των μεμονωμένων πηγών ενέργειας και των καταναλωτών για μια συγκεκριμένη περίοδο. Επιλέξτε μια περίοδο (**Σήμερα**, **Τρέχουσα εβδομάδα**, **Τρέχων μήνας**, **Τρέχων έτος**) από τη λίστα.

◈

**Συνολική κατανάλωση**: Η συνολική κατανάλωση ενέργειας όλων των διαμορφωμένων σημείων κατανάλωσης ρεύματος στην επιλεγμένη σας περίοδο.

**Αποζημίωση για την τροφοδότηση του δικτύου με την παραγόμενη ενέργεια**: Η αποζημίωση για την τροφοδοτούμενη ενέργεια που παράγεται από το φωτοβολταϊκό σύστημα.

**Τροφοδοτημένη ενέργεια από το φωτοβολταϊκό σύστημα**: Η ενέργεια από το φωτοβολταϊκό σύστημα τροφοδοτείται στο δίκτυο.

**Παραγόμενη ενέργεια από το φωτοβολταϊκό σύστημα**: Η συνολική ποσότητα ηλεκτρισμού που παράγεται από το φωτοβολταϊκό σύστημα.

<span id="page-440-0"></span>Επιλέξτε το κουμπί **Ιστορικό**, για να δείτε λεπτομερέστερες πληροφορίες σχετικά με τη σύνοψη ενέργειας των μεμονωμένων σημείων κατανάλωσης ρεύματος.

## **Χειρισμός της εφαρμογής Web**

Με τη χρήση της εφαρμογής web, μπορείτε να βλέπετε ρυθμίσεις διαμόρφωσης και αναλυτικές πληροφορίες σχετικά με τη διαχείριση ενέργειας.

#### $(i)$ **Πληροφορίες**

Μπορείτε να αποκτήσετε πρόσβαση στις **νομικές σημειώσεις και την πολιτική απορρήτου** που περιέχουν πληροφορίες σχετικά με περιεχόμενο και άδειες τρίτων μέσω του συνδέσμου στην εφαρμογή web οποιαδήποτε στιγμή.

#### Œ **Πληροφορίες**

Μετά από 25 λεπτά αδράνειας, ο χρήστης αποσυνδέεται αυτόματα από την εφαρμογή web.

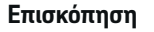

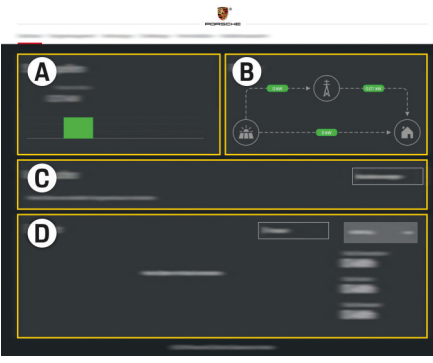

Εικ. 106 Επισκόπηση της εφαρμογής web

#### **A Πηγές ενέργειας**

Εμφανίζει τις διαθέσιμες πηγές ενέργειας, π.χ. το δίκτυο ηλεκτρικής ενέργειας ή το φωτοβολταϊκό σύστημα, καθώς και την ποσότητα ηλεκτρισμού που παρέχουν.

Δίκτυο ηλεκτρικής ενέργειας: Υποδεικνύει την τρέχουσα ισχύ από το δίκτυο ηλεκτρικής ενέργειας που καταναλώνεται στον τόπο χρήσης. Φωτοβολταϊκό σύστημα (αν έχει εγκατασταθεί και διαμορφωθεί): Υποδεικνύει την τρέχουσα ισχύ που παράγεται από το φωτοβολταϊκό σύστημα (ή άλλη οικιακή μονάδα παραγωγής ενέργειας).

#### **B Ένταση ρεύματος**

Η ροή ηλεκτρισμού από τις πηγές ενέργειας στον τόπο χρήσης απεικονίζεται σχηματικά, π.χ. ροή από το δίκτυο ηλεκτρικής ενέργειας στον τόπο χρήσης, ροή από το φωτοβολταϊκό σύστημα στο δίκτυο ηλεκτρικής ενέργειας και τον τόπο χρήσης.

#### **C Σημεία κατανάλωσης ρεύματος**

Εμφανίζει τα διαμορφωμένα σημεία κατανάλωσης ρεύματος ως συσκευές EEBus και την τρέχουσα κατανάλωση ηλεκτρικής ενέργειας. Η προβολή ανανεώνεται κάθε 5 δευτερόλεπτα.

#### **D Ισχύς**

Εμφανίζει τη σύνοψη ενέργειας των μεμονωμένων πηγών ενέργειας και των καταναλωτών για μια συγκεκριμένη περίοδο. Επιλέξτε μια περίοδο (**Σήμερα**, **Τρέχουσα εβδομάδα**, **Τρέχων μήνας**, **Τρέχων έτος**) από τη λίστα.

**Συνολική κατανάλωση**: Η συνολική κατανάλωση ενέργειας όλων των διαμορφωμένων σημείων κατανάλωσης ρεύματος στην επιλεγμένη σας περίοδο.

**Αποζημίωση για την τροφοδότηση του δικτύου με την παραγόμενη ενέργεια**: Η αποζημίωση για την τροφοδοτούμενη ενέργεια που παράγεται από το φωτοβολταϊκό σύστημα.

**Τροφοδοτημένη ενέργεια από το φωτοβολταϊκό σύστημα**: Η ενέργεια από το φωτοβολταϊκό σύστημα τροφοδοτείται στο δίκτυο.

**Παραγόμενη ενέργεια από το φωτοβολταϊκό σύστημα**: Η συνολική ποσότητα ηλεκτρισμού που παράγεται από το φωτοβολταϊκό σύστημα.

<span id="page-441-0"></span>Επιλέξτε το κουμπί **Ιστορικό**, για να δείτε λεπτομερέστερες πληροφορίες σχετικά με τη σύνοψη ενέργειας των μεμονωμένων σημείων κατανάλωσης ρεύματος.

# **Σύστημα διαχείρισης ρεύματος**

Για να επιτρέψετε στο σύστημα διαχείρισης ενέργειας να συντονίσει τις διαδικασίες φόρτισης, απαιτούνται πληροφορίες σχετικά με το τιμολόγιό σας, τη διαμόρφωση του φωτοβολταϊκού συστήματος (αν υπάρχει) και την κατανομή ενέργειας, αν πρόκειται να χρησιμοποιηθούν πολλοί φορτιστές.

### **Εισαγωγή ρυθμίσεων τιμολόγησης**

Για περισσότερες πληροφορίες σχετικά με τις ρυθ-μίσεις τιμολόγησης, ▷ [Ανατρέξτε στην ενότητα](#page-431-0) [«11. Αλλαγή των ρυθμίσεων τιμολόγησης», στη](#page-431-0) σε[λίδα 430..](#page-431-0)

#### **Διαμόρφωση φωτοβολταϊκών συστημάτων**

Για περισσότερες πληροφορίες σχετικά με τη διαμόρφωση του φωτοβολταϊκού συστήματος,

## **Ενεργοποίηση βελτιστοποιημένης φόρτισης**

Για πληροφορίες σχετικά με την ενεργοποίηση της βελτιστοποίησης κόστους φόρτισης και της βελτιστοποίησης ιδιοκατανάλωσης,  $\triangleright$  [Ανατρέξτε στην](#page-431-0) [ενότητα «12. Βελτιστοποιημένη](#page-431-0) φόρτιση», στη σε[λίδα 430.](#page-431-0)

### **Προβολή του ιστορικού ενέργειας**

Εδώ, επιλέξτε την πηγή ενέργειας ή το σημείο κατανάλωσης ρεύματος, για το οποίο θέλετε να προβληθεί το ιστορικό ενέργειας (σε κιλοβατώρες ανά χρονικό διάστημα) σε μια ελεύθερα διαμορφώσιμη περίοδο. Το κόστος σε αυτήν την περίοδο υπολογίζεται με βάση τα δεδομένα τιμολόγησης.

Αν έχει διαμορφωθεί επίσης ένα φωτοβολταϊκό σύστημα, μπορείτε να δείτε τις παρακάτω πληροφορίες:

#### **Παραγόμενη ενέργεια από το φωτοβολταϊκό σύ-**

**στημα**: Συνολική ποσότητα ηλεκτρισμού που παράγεται από το φωτοβολταϊκό σύστημα

**Χρήση ενέργειας από το φωτοβολταϊκό σύστημα**: Ποσότητα ηλεκτρισμού που καταναλώνεται από το φωτοβολταϊκό σύστημα

**Τροφοδοτημένη ενέργεια από το φωτοβολταϊκό σύστημα**: Ενέργεια από το φωτοβολταϊκό σύστημα τροφοδοτείται στο δίκτυο

**Αποζημίωση για την τροφοδότηση του δικτύου με την παραγόμενη ενέργεια**: Αποζημίωση για την τροφοδοτούμενη ενέργεια που παράγεται από το φωτοβολταϊκό σύστημα

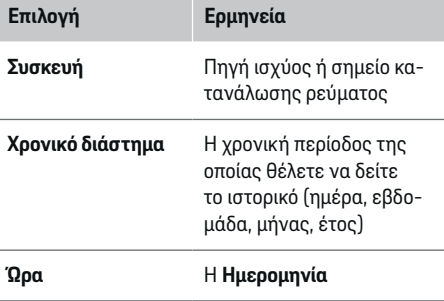

#### ⋒ **Πληροφορίες**

Οι μετρήσεις ιστορικού δεν συμμορφώνονται με τους κανονισμούς βαθμονόμησης και, συνεπώς, μπορεί να διαφέρουν ελαφρώς από τα πραγματικά στοιχεία. Αυτές οι μετρήσεις δεν πρέπει να χρησιμοποιούνται για τον υπολογισμό τους κόστους ηλεκτρικής ενέργειας.

Η Porsche δεν αναλαμβάνει καμία ευθύνη και δεν παρέχει καμία εγγύηση για την ακρίβεια αυτών των στοιχείων.

# **Συνδέσεις**

Για μια επισκόπηση όλων των επιλογών σύνδεσης,

g [Ανατρέξτε στην ενότητα «5. Επιλογή](#page-428-0) σύνδεσης δικτύου», στη [σελίδα 427.](#page-428-0)

Για τη χρήση όλου του εύρους των λειτουργιών του συστήματος διαχείρισης ρεύματος, απαιτείται σύνδεση στο διαδίκτυο.

g Ανατρέξτε στο εγχειρίδιο χρήσης του συστήματος διαχείρισης οικιακής ενέργειας Porsche.

#### <span id="page-442-0"></span>⋒ **Πληροφορίες**

Αν η συσκευή σας βρίσκεται στο οικιακό δίκτυο, δεν μπορεί πλέον να αποκτήσει πρόσβαση στην εφαρμογή web μέσω της διεύθυνσης IP του hotspot (192.168.9.11) ή της διεύθυνσης DNS (https:// porsche.hem) αλλά μόνο μέσω της αυτόματα εκχωρημένης διεύθυνσης IP ή του ονόματος κεντρικού υπολογιστή του φορτιστή.

- − Υπάρχουσες καταχωρίσεις διεύθυνσης IP:
	- **−** Web Application: Pυθμίσεις ► Συντήρηση
		- e **Πληροφορίες σύνδεσης**
	- − Δρομολογητής δικτύου ή μόντεμ PLC
- − Υπάρχουσες καταχωρίσεις ονόματος κεντρικού υπολογιστή:
	- − Web Application: **Ρυθμίσεις** e **Συντήρηση** e **Πληροφορίες σύνδεσης**
	- − Επιστολή δεδομένων πρόσβασης

#### $(i)$ **Πληροφορίες**

Στην εφαρμογή Web, η σύνδεση hotspot θα πρέπει να απενεργοποιείται μόνο αν υπάρχει δυνατότητα σύνδεσης σε οικιακό δίκτυο.

## **WiFi**

Για πληροφορίες σχετικά με την πραγματοποίηση σύνδεσης στο δίκτυο WiFi, g [Ανατρέξτε στην ενό](#page-425-0)[τητα «WiFi», στη](#page-425-0) σελίδα 424.

#### **Διαχείριση δικτύων WiFi**

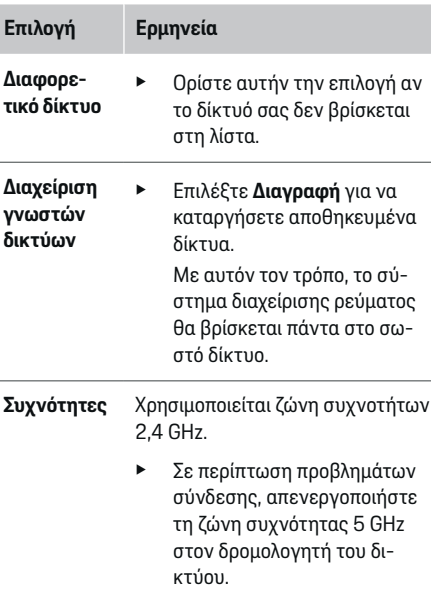

#### **Αποσύνδεση από το δίκτυο**

- **1.** Επιλέξτε το δίκτυο που είναι συνδεδεμένο αυτήν τη στιγμή.
- **2.** Επιλέξτε **Αποσύνδεση** για να αποσυνδεθείτε από το δίκτυο WiFi.

#### **Hotspot**

Για πληροφορίες σχετικά με την πραγματοποίηση σύνδεσης hotspot, g [Ανατρέξτε στην ενότητα](#page-437-0) [«Άνοιγμα της εφαρμογής Web», στη](#page-437-0) σελίδα 436.

#### **Powerline Communication (PLC)**

Για πληροφορίες σχετικά με την πραγματοποίηση σύνδεσης στο δίκτυο PLC, ▷ [Ανατρέξτε στην ενό](#page-428-0)[τητα «Powerline Communication \(PLC\)», στη](#page-428-0) σε[λίδα 427.](#page-428-0)

g [Ανατρέξτε στην ενότητα «Powerline](#page-428-0) [Communication \(PLC\)», στη](#page-428-0) σελίδα 427.

#### **Ethernet**

Για πληροφορίες σχετικά με την πραγματοποίηση σύνδεσης Ethernet, g [Ανατρέξτε στην ενότητα](#page-428-0) [«Powerline Communication \(PLC\)», στη](#page-428-0) σελίδα 427.

## **Σύνδεση προφίλ χρήστη**

Για πληροφορίες σχετικά με τη σύνδεση σε ένα προφίλ χρήστη στον λογαριασμό Porsche ID,  $\triangleright$  [Ανα](#page-429-0)[τρέξτε στην ενότητα «6. Ρύθμιση προφίλ χρηστών»,](#page-429-0) στη [σελίδα 428..](#page-429-0)

## **Ρυθμίσεις**

#### **Σύστημα**

#### **Αλλαγή κωδικού πρόσβασης**

Αλλάζει τον κωδικό πρόσβασης για σύνδεση στην εφαρμογή Web. Ο νέος κωδικός πρόσβασης που επιλέξατε θα αντικαταστήσει τον αρχικό κωδικό πρόσβασης στην επιστολή που περιέχει τα δεδομένα πρόσβασης.

e Επιλέξτε **Αλλαγή** και εισαγάγετε έναν νέο κωδικό πρόσβασης.

## <span id="page-443-0"></span>**Χειρισμός**

#### **Ρύθμιση γλώσσας και χώρας/ημερομηνία και ώρα**

e Για περισσότερες πληροφορίες σχετικά με τις ρυθμίσεις γλώσσας και χώρας, καθώς και για τις ρυθμίσεις ημερομηνίας και ώρας, **> [Ανατρέξτε](#page-427-0)** [στην ενότητα «2. Ρύθμιση γλώσσας, χώρας](#page-427-0) και [νομίσματος», στη](#page-427-0) σελίδα 426..

#### **Νόμισμα**

Αν κάνετε εναλλαγή σε διαφορετικό νόμισμα εδώ, αυτό αλλάζει το νόμισμα που χρησιμοποιείται μέχρι στιγμής στο περιβάλλον εργασίας χρήστη, π.χ. στις Ρυθμίσεις τιμολόγησης. Τα υπάρχοντα στοιχεία τιμολόγησης διατηρούνται για αυτό το νόμισμα, αλλά δεν μετατρέπονται στο νέο νόμισμα.

#### **Επαναφορά προσαρμοσμένων κωδικών πρόσβασης**

Με την ενεργοποίηση αυτής της λειτουργίας επαναφέρονται όλοι οι κωδικοί πρόσβασης στους αρχικούς κωδικούς πρόσβασης από την επιστολή με τα δεδομένα πρόσβασης.

Επιπλέον, οι ρυθμίσεις δικτύου επαναφέρονται και τα αποθηκευμένα προφίλ δικτύου διαγράφονται.

Συνιστάται η δημιουργία αντιγράφου ασφαλείας των ρυθμίσεών σας πριν από μια επαναφορά.

g [Ανατρέξτε στην ενότητα «Αποθήκευση](#page-444-0) και επανα[φορά αντιγράφων ασφαλείας», στη](#page-444-0) σελίδα 443.

## **Σέρβις**

#### **Προβολή πληροφοριών συσκευής και σύνδεσης**

Αυτές οι πληροφορίες βασίζονται στα δεδομένα για τον φορτιστή ή την υπάρχουσα σύνδεση δικτύου, όπως:

- ο αριθμός έκδοσης λογισμικού (αλλάζει με κάθε ενημέρωση λογισμικού)
- οι διευθύνσεις IP με τις οποίες μπορείτε να αποκτήσετε πρόσβαση στο σύστημα διαχείρισης ρεύματος

Ο συνεργάτης σέρβις της Porsche θα χρειαστεί αυτά τα δεδομένα σε περίπτωση εμφάνισης μηνύματος σφάλματος.

#### **Λήψη ενημερώσεων λογισμικού**

Το σύστημα διαχείρισης ρεύματος μπορεί να ενημερωθεί στην πιο πρόσφατη έκδοση λογισμικού είτε αυτόματα είτε μη αυτόματα.

Μπορείτε να δείτε την τρέχουσα εγκατεστημένη έκδοση λογισμικού στο στοιχείο **Πληροφορίες συσκευής**.

#### **Αυτόματη λήψη:**

#### (i) **Πληροφορίες**

Για αυτόματες ενημερώσεις λογισμικού, το σύστημα διαχείρισης ρεύματος πρέπει να είναι συνδεδεμένο στο διαδίκτυο.

Όταν αυτή η λειτουργία είναι ενεργοποιημένη, οι ενημερώσεις λογισμικού εγκαθίστανται αυτόματα.

e Ενεργοποιήστε τις **Αυτόματες ενημερώσεις λογισμικού**.

#### **Μη αυτόματη λήψη:**

Ως εναλλακτική λύση στις αυτόματες ενημερώσεις, μπορείτε να ξεκινήσετε μια αναζήτηση για ενημέρωση λογισμικού μη αυτόματα.

- **Επιλογή 1**: Ενημέρωση με τη χρήση της σύνδεσης στο διαδίκτυο του συστήματος διαχείρισης ρεύματος
- **1.** Επιλέξτε **Έλεγχος για ενημέρωση λογισμικού**.
	- Πραγματοποιείται αναζήτηση για νέες ενημερώσεις λογισμικού στο παρασκήνιο. Οι νέες ενημερώσεις λογισμικού είναι διαθέσιμες για λήψη.
- **2.** Ξεκινήστε τη λήψη της ενημέρωσης λογισμικού.
- **3.** Εγκαταστήστε την ενημέρωση λογισμικού.
- **Επιλογή 2**: Ενημέρωση χωρίς σύνδεση στο διαδίκτυο του συστήματος διαχείρισης ρεύματος
- b Το σύστημα διαχείρισης ρεύματος και η συσκευή βρίσκονται στο ίδιο δίκτυο PLC.
- **1.** Μεταβείτε στη διεύθυνση porsche.com στο πρόγραμμα περιήγησης της συσκευής. Θα βρείτε τις ενημερώσεις λογισμικού στη διεύθυνση: https://www.porsche.com/ international/aboutporsche/ e-performance/ software-update
- **2.** Αναζητήστε την τρέχουσα έκδοση λογισμικού και κατεβάστε την στη συσκευή.
- **3.** Στην εφαρμογή Web, επιλέξτε **Αποστολή αρχείου ενημέρωσης**.
- **4.** Μεταβείτε στο αρχείο και κατεβάστε το.
- **5.** Στο πλαίσιο διαλόγου, επιλέξτε **Έναρξη ενημέρωσης**.
	- Η ενημέρωση λογισμικού λαμβάνεται και εγκαθίσταται. Το σύστημα επανεκκινείται.

#### <span id="page-444-0"></span>**Αποθήκευση και επαναφορά αντιγράφων ασφαλείας**

Οι ρυθμίσεις διαμόρφωσης και τα δεδομένα που εισήχθησαν προηγουμένως μπορούν να αποθηκευτούν με τη χρήση αντιγράφου ασφαλείας. Με αυτό το αντίγραφο ασφαλείας, μπορείτε να επαναφέρετε αυτές τις ρυθμίσεις αν χρειάζεται π.χ. μετά από μια επαναφορά εργοστασιακών ρυθμίσεων. Τα αντίγραφα ασφαλείας μπορούν να δημιουργούνται αυτόματα (συνιστάται) και μη αυτόματα.

#### **Αυτόματα αντίγραφα ασφαλείας:**

Η συσκευή σας μπορεί να συνδεθεί απευθείας στο σύστημα διαχείρισης ρεύματος μέσω του ενσωματωμένου WiFi hotspot που διαθέτει.

- **1.** Επιλέξτε **Ρύθμιση hotspot**.
- **2.** Στις «Ρυθμίσεις», εισαγάγετε το όνομα δικτύου και τν κωδικό ασφαλείας του hotspot.

Όταν αυτή η λειτουργία είναι ενεργοποιημένη, τα αντίγραφα ασφαλείας αποθηκεύονται αυτόματα στη συνδεδεμένη συσκευή αποθήκευσης USB.

- **1.** Εισαγάγετε μια συσκευή αποθήκευσης USB σε μια από τις δύο θύρες USB στο σύστημα διαχείρισης ρεύματος (η συσκευή αποθήκευσης USB έχει σύστημα αρχείων ext4 ή FAT32).
- **2.** Ενεργοποιήστε τη λειτουργία.
- **3. Ορισμός κωδικού πρόσβασης**: Εισαγάγετε έναν κωδικό πρόσβασης.
	- Ο κωδικός πρόσβασης προστατεύει τα δεδομένα σας και πρέπει να καταχωρείται όταν εισαγάγετε ή επαναφέρετε το αντίγραφο ασφαλείας.

#### O **Πληροφορίες**

Μπορείτε ακόμη να δημιουργείτε αντίγραφα ασφαλείας μη αυτόματα.

#### **Μη αυτόματα αντίγραφα ασφαλείας:**

Με τη μη αυτόματη δημιουργία αντιγράφου ασφαλείας, τα δεδομένα μπορούν να αποθηκευτούν στη συσκευή σας.

- b Το σύστημα διαχείρισης ρεύματος και η συσκευή βρίσκονται στο ίδιο δίκτυο PLC.
- **1.** Επιλέξτε **Δημιουργία αντιγράφου ασφαλείας**.
- **2.** Μεταβείτε στη θέση αποθήκευσης.
- **3.** Αποθηκεύστε το αρχείο αντιγράφου ασφαλείας.
- **4. Ορισμός κωδικού πρόσβασης**: Εισαγάγετε έναν κωδικό πρόσβασης.
	- Ο κωδικός πρόσβασης προστατεύει τα δεδομένα σας και πρέπει να καταχωρείται όταν εισαγάγετε ή επαναφέρετε το αντίγραφο ασφαλείας.

#### **Επαναφορά αντιγράφου ασφαλείας:**

- **1.** Επιλέξτε **Επαναφορά τελευταίου αντιγράφου ασφαλείας**.
- **2.** Μεταβείτε στο αρχείο αντιγράφου ασφαλείας και φορτώστε το.
- **3.** Εισαγάγετε τον κωδικό πρόσβασης που χρησιμοποιήσατε, για να αποθηκεύσετε το αρχείο αντιγράφου ασφαλείας.

#### **Επανεκκίνηση του συστήματος**

Αν οι εφαρμογές του συστήματος διαχείρισης ρεύματος δεν εκτελούνται σωστά, συνιστάται να επανεκκινήσετε τη συσκευή.

#### e Επιλέξτε **Επανεκκίνηση**.

Εναλλακτικά, μπορείτε να πραγματοποιήσετε την επανεκκίνηση στην ίδια τη συσκευή.

Για να το κάνετε αυτό, ανατρέξτε στο

g εγχειρίδιο χρήσης του συστήματος διαχείρισης οικιακής ενέργειας Porsche

#### **Διαγνωστική λειτουργία**

.

Εδώ, ο χρήστης **Εξυπηρέτηση πελατών** μπορεί να προβάλει τυχόν μηνύματα σφάλματος του συστήματος διαχείρισης ρεύματος.

- e Επιλέξτε **Ανανέωση**, για να ελέγξετε το σύστημα για τυχόν μηνύματα σφάλματος.
	- **→** Τα μηνύματα σφάλματος παρατίθενται στην εφαρμογή Web.

Μπορείτε να κατεβάσετε τις πληροφορίες κατάστασης και σφάλματος. Αυτές οι πληροφορίες μπορούν, επίσης, να καταστούν διαθέσιμες σε έναν συνεργάτη σέρβις της Porsche.

- **1.** Επιλέξτε **Λήψη διαγνωστικού αρχείου**.
- **2.** Μεταβείτε στην θέση αποθήκευσης και αποθηκεύστε το αρχείο.

## <span id="page-445-0"></span>**Χειρισμός**

## **Οικιακή εγκατάσταση**

Ο τύπος χρήστη **Οικιακός χρήστης** μπορεί να προσθέτει και να αφαιρεί σημεία κατανάλωσης ρεύματος εδώ. Άλλες διορθώσεις και προσθήκες μπορούν να πραγματοποιηθούν μόνο από τον χρήστη **Εξυπηρέτηση πελατών**.

#### G **Πληροφορίες**

Εάν η οικιακή διαμόρφωση επαναληφθεί, οι ρυθμίσεις που καταχωρίστηκαν αποθηκεύονται αυτόματα μετά από 5 λεπτά αδράνειας.

Για πληροφορίες σχετικά με την προστασία υπερφόρτισης,.

## **Εισαγωγή φάσεων δικτύου**

Οι ρυθμίσεις φάσης δικτύου μπορούν να καταχωριστούν μόνο από τον χρήστη **Εξυπηρέτηση πελατών**.

#### **Αντιστοίχιση αισθητήρων ρεύματος**

Οι ρυθμίσεις αισθητήρα ρεύματος μπορούν να καταχωριστούν μόνο από τον χρήστη **Εξυπηρέτηση πελατών**.

### **Διαμόρφωση πηγών ενέργειας**

Οι ρυθμίσεις πηγής ισχύος μπορούν να καταχωριστούν μόνο από τον χρήστη **Εξυπηρέτηση πελατών**.

## **Εισαγωγή σημείων κατανάλωσης ρεύματος**

Καταχωρίστε εδώ όλα τα σημεία κατανάλωσης ρεύματος, π.χ. γκαράζ, σάουνα, και τις συσκευές EEBus (π.χ.φορτιστής Porsche Mobile Charger Connect, φορτιστής Porsche Mobile Charger Plus) και αντιστοιχίστε τους αισθητήρες ρεύματος στις κατάλληλες φάσεις.

◈

# **Χειρισμός Άνοιγμα της εφαρμογής Web μέσω hotspot**

Μπορείτε να ανοίξετε την εφαρμογή Web στη συσκευή σας (PC, tablet ή έξυπνο τηλέφωνο), μέσω ενός Hotspot που έχει ρυθμιστεί από το σύστημα διαχείρισης ρεύματος.

e Για να ανοίξετε την εφαρμογή Web ενώ είναι ενεργό ένα hotspot, εισαγάγετε την παρακάτω διεύθυνση IP στη γραμμή διευθύνσεων του προγράμματος περιήγησης: 192.168.9.11

#### (i) **Πληροφορίες**

− Ενδεχομένως θα χρειαστεί να εισαγάγετε το κλειδί δικτύου, για να ανοίξει η εφαρμογή Web. Αυτό εξαρτάται από το λειτουργικό σύστημα της συσκευής σας.

◈

− Ανάλογα με το πρόγραμμα περιήγησης που χρησιμοποιείτε, η εφαρμογή Web ενδέχεται να μην ανοίξει αμέσως. Αντιθέτως, μπορεί να εμφανιστεί πρώτα μια ειδοποίηση σχετικά με τις ρυθμίσεις ασφαλείας του προγράμματος περιήγησης.

## **Σύνδεση στην εφαρμογή Web**

Για τη σύνδεση στην εφαρμογή Web διατίθενται δύο χρήστες: **ΟΙΚΙΑΚΟΣ ΧΡΗΣΤΗΣ** και **ΕΞΥΠΗΡΕΤΗΣΗ ΠΕΛΑΤΩΝ**.

Ο χρήστης **ΕΞΥΠΗΡΕΤΗΣΗ ΠΕΛΑΤΩΝ** προορίζεται για χρήση από τον εξειδικευμένο ηλεκτρολόγο που ρυθμίζει το σύστημα διαχείρισης ρεύματος.

<span id="page-446-0"></span>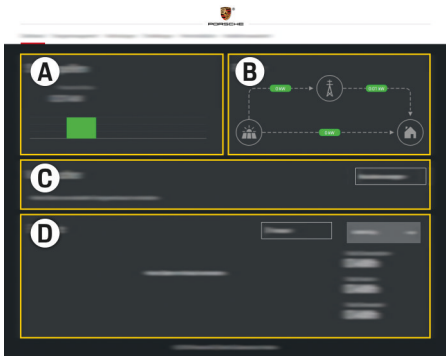

Εικ. 107 Εφαρμογή Web συστήματος διαχείρισης ρεύματος (ΕΠΙΣΚΟΠΗΣΗ)

- **A Πηγές ενέργειας**
- **B Ένταση ρεύματος**
- **C Σημεία κατανάλωσης ρεύματος**
- **D Ισχύς**

# **Διαχείριση οικιακής διαμόρφωσης**

b Έγινε σύνδεση στην εφαρμογή Web ως Οικιακός χρήστης.

- e Ρυθμίστε τις παραμέτρους της οικιακής διαμόρφωσης. Η **ΟΙΚΙΑΚΗ ΔΙΑΜΟΡΦΩΣΗ** καλύπτει τα εξής σημεία, μεταξύ άλλων:
	- Παραμετροποίηση του συστήματος διαχείρισης ρεύματος για τα υπάρχοντα σημεία κατανάλωσης ρεύματος
	- Ιεράρχηση και διαχείριση διαδικασιών φόρτισης, όταν χρησιμοποιούνται πολλοί φορτιστές
	- Ενεργοποίηση και απενεργοποίηση λειτουργιών, όπως οι **Προστασία υπερφόρτισης**, **Βελτιστοποίηση ιδιοκατανάλωσης** και **Βελτιστοποίηση κόστους φόρτισης**

# **Προσθήκη συσκευής EEBus**

Για να διασφαλίσετε ότι οι λειτουργίες του συστήματος διαχείρισης ρεύματος λειτουργούν σωστά, είναι κρίσιμης σημασίας να το συνδέσετε σε μια συσκευή EEBus, για παράδειγμα σε έναν φορτιστή Porsche. Αν το σύστημα διαχείρισης ρεύματος και η συσκευή EEBus βρίσκονται στο ίδιο δίκτυο, μπορούν να συνδεθούν μεταξύ τους.

- b Έγινε σύνδεση στην εφαρμογή Web ως Οικιακός χρήστης.
- b Το σύστημα διαχείρισης ρεύματος και η συσκευή EEBus βρίσκονται στο ίδιο δίκτυο με επαρκώς ισχυρό σήμα (οικιακό δίκτυο ή απευθείας σύνδεση).

◈

- **1.** Για να ξεκινήσετε τη ζευγοποίηση, πηγαίνετε στην **Οικιακή διαμόρφωση ▶ Σημεία κατανάλωσης ρεύματος** και κάντε κλικ στην επιλογή **Προσθήκη συσκευής EEBus**.
	- **Εμφανίζονται οι διαθέσιμες συσκευές** EEBus.
- **2.** Επιλέξτε τη συσκευή EEBus με το όνομά της και τον αναγνωριστικό αριθμό της (SKI).
- **3.** Ξεκινήστε τη διαδικασία σύνδεσης στον φορτιστή.

Για πληροφορίες σχετικά με την προσθήκη του συστήματος διαχείρισης ρεύματος στον φορτιστή, ανατρέξτε στις

g οδηγίες για την

εφαρμογή web του Porsche Mobile Charger Connect ή του Mobile Charger Plus.

g Τηρείτε τις οδηγίες χρήσης του φορτιστή.

# **Έλεγχος της σωστής λειτουργίας**

e Χρησιμοποιώντας την εφαρμογή Web, βεβαιωθείτε ότι το σύστημα διαχείρισης ρεύματος λειτουργεί σωστά. Για να το κάνετε αυτό, ελέγξτε ότι στην οθόνη **Επισκόπηση** εμφανίζονται εύλογες τιμές για τις πηγές ενέργειας και τα σημεία κατανάλωσης.

# <span id="page-447-0"></span>**Δυσλειτουργίες**

e Αν το σύστημα διαχείρισης ρεύματος δυσλειτουργεί, επανεκκινήστε το.

 $\bigoplus$ 

◈

◈

e Αν η βλάβη παραμένει, απευθυνθείτε σε συνεργάτη της Porsche.

◈

# <span id="page-448-0"></span>**Συντήρηση**

Το σύστημα διαχείρισης ρεύματος δεν χρειάζεται συντήρηση. Για να διασφαλιστεί ότι το σύστημα διαχείρισης ρεύματος λειτουργεί αξιόπιστα με το πλήρες εύρος λειτουργιών του, θα πρέπει να βεβαιωθείτε ότι είναι εγκατεστημένο το πιο πρόσφατο λογισμικό.

 $\bigcirc$ 

◈

e Εγκαταστήστε τις ενημερώσεις λογισμικού μέσω της εφαρμογής Web.

◈

# <span id="page-449-0"></span>**Απόρριψη του προϊόντος**

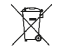

- Μπορείτε να παραδώσετε τις ηλεκτρι-
- κές/ηλεκτρονικές συσκευές και τις μπατα-**Contract** ρίες σε σημείο συλλογής ή σε εγκατάσταση διαχείρισης αποβλήτων.

◈

◈

♠

- e Η απόρριψη των ηλεκτρικών/ηλεκτρονικών συσκευών και των μπαταριών δεν θα πρέπει να γίνεται μαζί με οικιακά απορρίμματα.
- e Η απόρριψη των ηλεκτρικών/ηλεκτρονικών συσκευών και των μπαταριών θα πρέπει να γίνεται σύμφωνα με τους ισχύοντες κανονισμούς περιβαλλοντικής προστασίας.
- e Εάν έχετε ερωτήσεις σχετικά με την απόρριψη, επικοινωνήστε με συνεργάτη της Porsche.

# <span id="page-450-0"></span>**Τεχνικά χαρακτηριστικά**

 $\spadesuit$ 

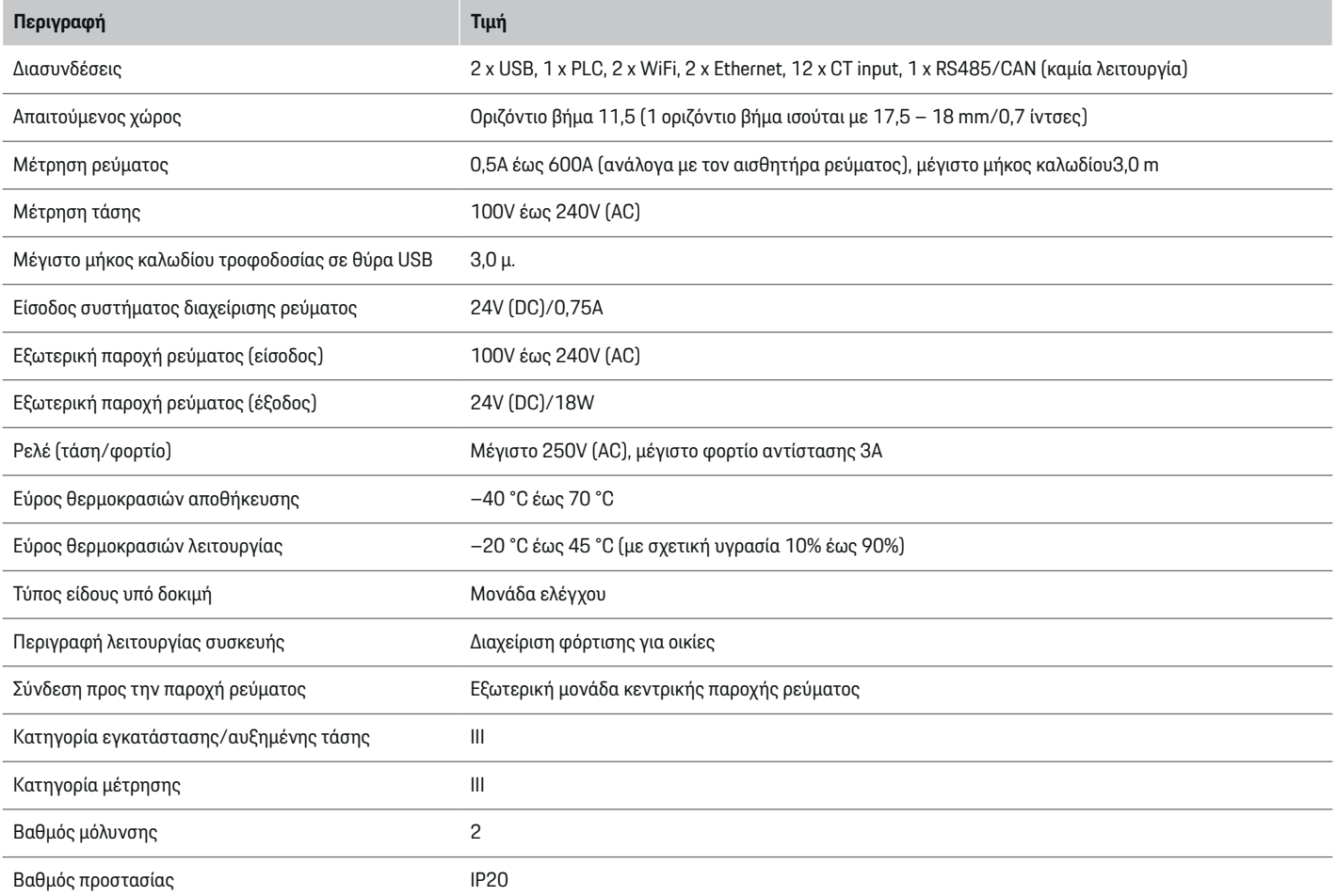

 $\bigoplus$ 

 $\bigoplus$ 

 $\bigoplus$ 

## <span id="page-451-0"></span>**Τεχνικά χαρακτηριστικά**

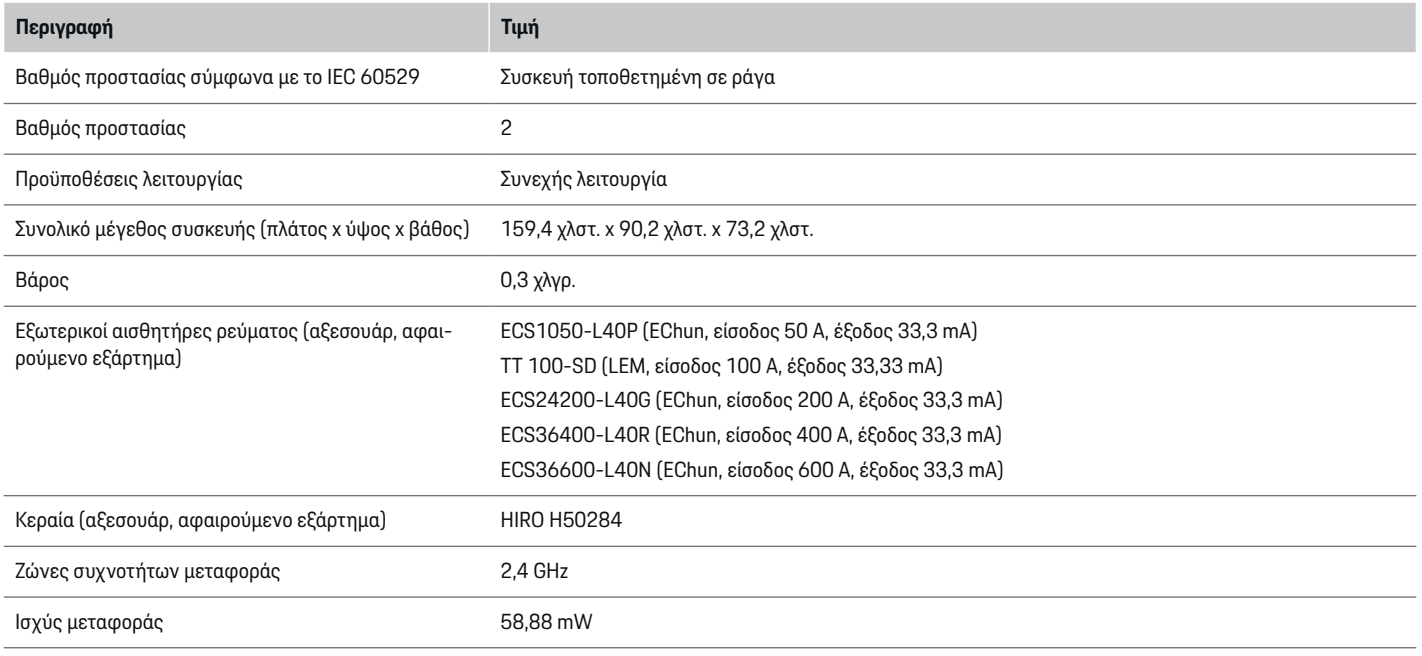

♠

 $\bigoplus$ 

# **Πινακίδα αριθμού πλαισίου**

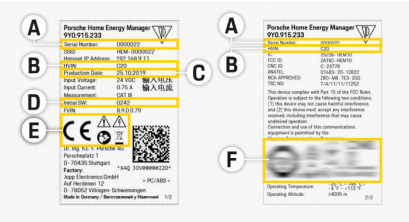

**C** Ημερομηνία κατασκευής

- **D** Αρχικό λογισμικό
- **Ε** Εικονογράμματα (> [Ανατρέξτε στην ενότητα](#page-417-0) [«Επεξήγηση εικονογραμμάτων», στη](#page-417-0) σελίδα 416.)

◈

**F** Σήματα πιστοποίησης

Εικ. 108 Πινακίδα στοιχείων (παράδειγμα)

- **A** Σειριακός αριθμός
- **B** Αριθμός αναγνώρισης έκδοσης υλικού

## **Τεχνικά χαρακτηριστικά**

# <span id="page-452-0"></span>**Πληροφορίες παραγωγής**

#### **Δήλωση συμμόρφωσης**

Το σύστημα διαχείρισης ρεύματος διαθέτει ραδιοεξοπλισμό. Ο κατασκευαστής αυτού του ραδιοεξοπλισμού δηλώνει ότι ο εν λόγω εξοπλισμός συμμορφώνεται με τις προδιαγραφές για τη χρήση του, όπως προβλέπονται στην Οδηγία 2014/53/ΕΕ. Το πλήρες κείμενο της Δήλωσης συμμόρφωσης ΕΕ είναι διαθέσιμο στην ακόλουθη διαδικτυακή διεύθυνση: **http://www.porsche.com/international/ accessoriesandservice/porscheservice/ vehicleinformation/documents**

 $\bigoplus$ 

◈

◈

# **Ευρετήριο**

# **Ευρετήριο**

# **Α**

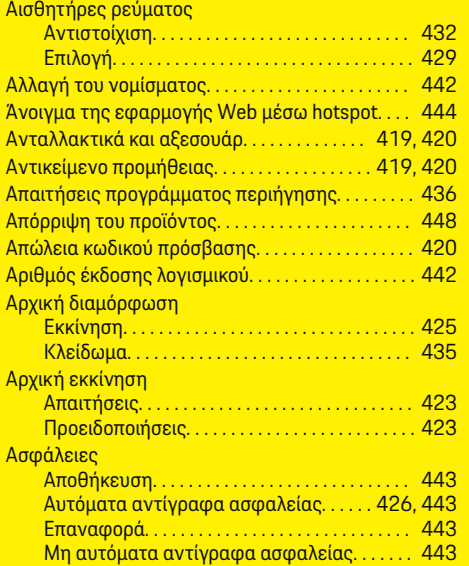

# **Β**

♦

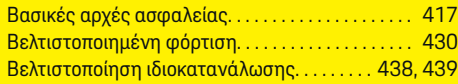

# **Γ**

Γνωστοποίηση προστασίας δεδομένων. . . . . . . . . [416](#page-417-0)

# **Δ**

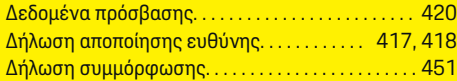

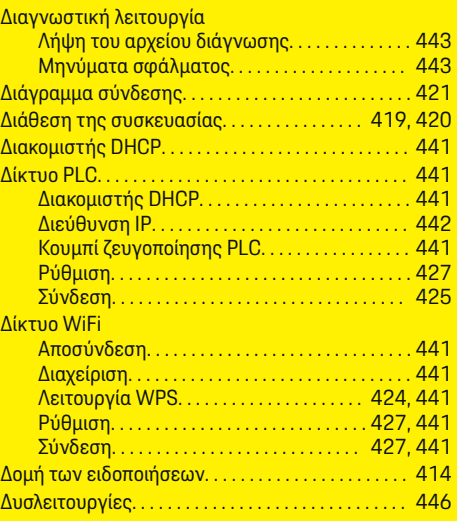

 $\bigoplus$ 

# **Ε**

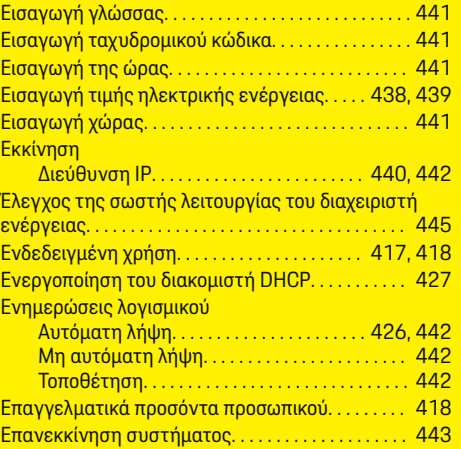

 $\overline{\bigoplus}$ 

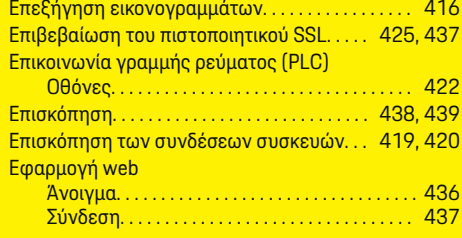

# **Θ**

Θέση σύνδεσης του αισθητήρα ρεύματος. . . . . . . [432](#page-433-0)

## **Ι**

Ισχύοντα πρότυπα/ισχύουσες οδηγίες. . . . . . . . . [449](#page-450-0)

# **Κ**

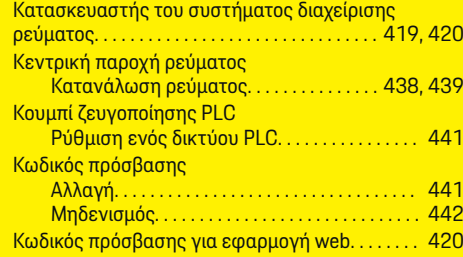

 $\bigcirc$ 

## **Λ**

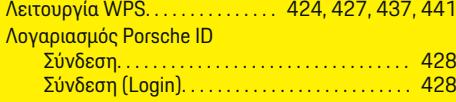

# **Μ**

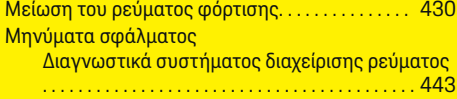

452

# **Ευρετήριο**

# **Ν**

Νομικές σημειώσεις και πολιτική απορρήτου. . . [426,](#page-427-0) [438,](#page-439-0) [439](#page-440-0)

# **Ο**

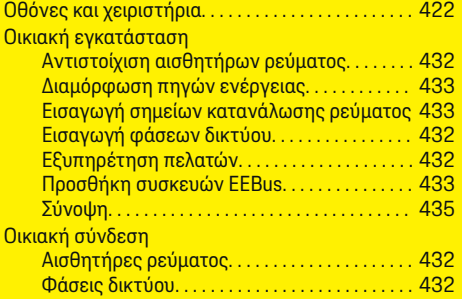

# **Π**

 $\bigcirc\hspace{-1.45pt}\bigcirc$ 

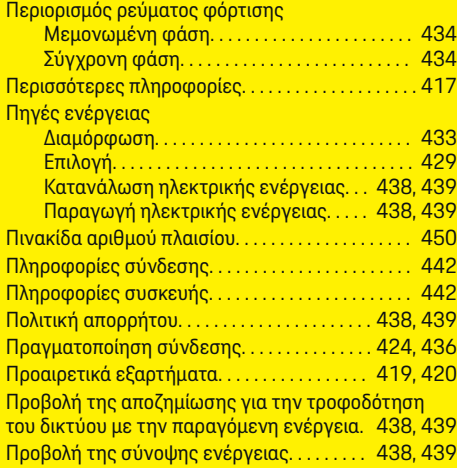

Προβολή του ιστορικού ενέργειας

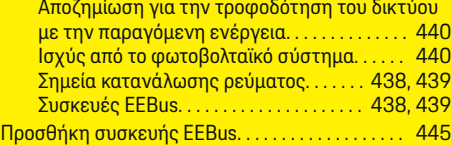

 $\bigoplus$ 

**Ρ**

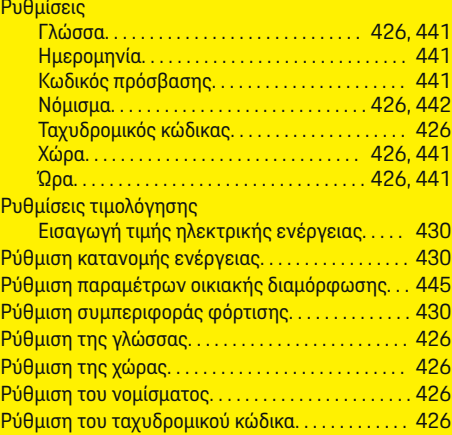

# **Σ**

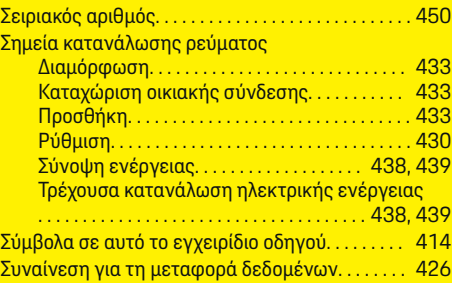

 $\overline{\bigoplus}$ 

#### Συνδέσεις δικτύου

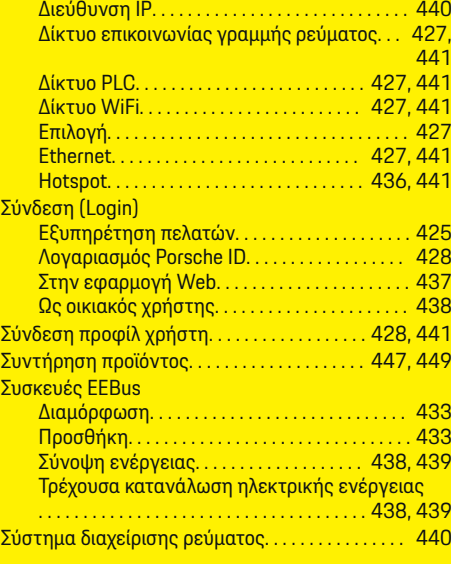

## **Τ**

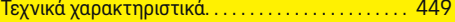

# **Φ**

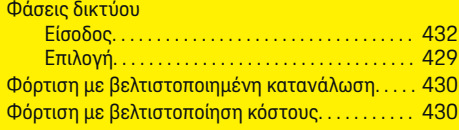

# **Ω**

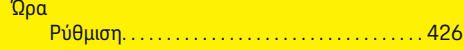

 $\bigoplus$ 

# **Ευρετήριο**

# **E**

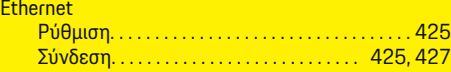

 $\bigoplus$ 

 $\overline{\bigoplus}$ 

 $\bigoplus$ 

# **H**

 $\bigoplus$ 

**Hotspot** 

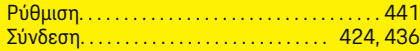

# **O tomto návodu**

## **Výstražné pokyny a symboly**

V tomto návodu jsou použity různé druhy výstražných pokynů a symbolů.

**NEBEZPEČÍ**

Těžká nebo smrtelná zranění

Při nedodržení výstražných pokynů kategorie "Nebezpečí" dojde k těžkému poranění nebo úmrtí.

**VAROVÁNÍ** Možná těžká nebo smrtelná zranění

Při nedodržení výstražných pokynů kategorie "Varování" může dojít k těžkému poranění nebo úmrtí.

**A** VÝSTRAHA

Možná středně těžká nebo lehká zranění

Při nedodržení výstražných pokynů kategorie "Výstraha" může dojít ke středně těžkým nebo lehkým zraněním.

#### **UPOZORNĚNÍ**

Možné věcné škody

Při nedodržení výstražných pokynů kategorie "Upozornění" může dojít k poškození vozidla.

#### (i) **Informace**

Doplňkové informace jsou označeny slovem "Informace".

- $\checkmark$  Předpoklady, které musí být splněny, aby bylo možné nějakou funkci použít.
- e Pokyny, podle kterých je nutné postupovat.

**1.** Pokyny skládající se z několika kroků jsou označeny pořadovým číslem.

◈

**2.** Pokyny na středové obrazovce, podle kterých musíte postupovat.

g Upozornění na to, kde lze nalézt další informace k danému tématu.

◈

♠

## **Obsah**

# **Čeština**

#### **[Přejít k návodu k použití](#page-458-0)**

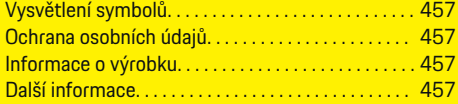

#### **[Bezpečnost](#page-459-0)**

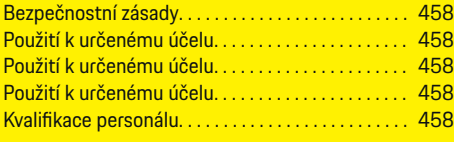

## **[Rozsah dodávky. . . . . . . . . . . . . . . . . . . . . . . . . . . . . . . .](#page-461-0)** 460

#### **[Rozsah dodávky](#page-462-0)**

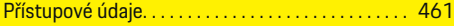

#### **[Přehled](#page-463-0)**

 $\color{black}\blacklozenge$ 

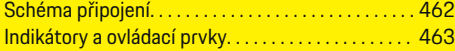

## **[Uvedení do provozu](#page-465-0)**

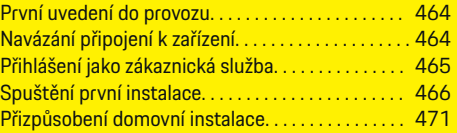

#### **[Nastavit](#page-475-0)**

[. . . . . . . . . . . . . . . . . . . . . . . . . . . . . . . . . . . . . . . . . . . . . . 474](#page-475-0)

#### **[Ovládání](#page-475-0)**

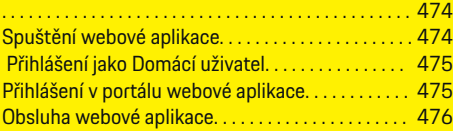

#### **[Ovládání](#page-482-0)**

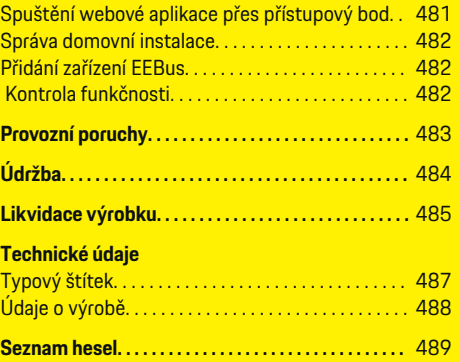

 $\overline{\bigoplus}$ 

 $\bigcirc$ 

 $\bigoplus$ 

456

# <span id="page-458-0"></span>**Přejít k návodu k použití Vysvětlení symbolů**

V závislosti na zemi použití mohou být na správce energií umístěny různé symboly.

Správce energií likvidujte v souladu se všemi platnými předpisy pro likvidaci.

Nebezpečí úrazu elektrickým proudem při neodborné manipulaci

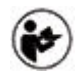

Dodržujte pokyny uvedené v příslušném návodu k použití a návodu k instalaci, zejména varovné a bezpečnostní pokyny.

Dodržujte všechna upozornění uvedená v návodu a na správci energií.

# **Ochrana osobních údajů**

Aby byla zajištěna komunikační schopnost a aktuálnost vašeho nabíjecího vybavení Porsche, bude nabíjecí zařízení v pravidelných intervalech předávat společnosti Porsche následující šifrovaná data, která jsou specifická pro zařízení a budou zde zpracovávána: Identifikace zařízení, značka, generace, typ zařízení a verze softwaru.

Pokud byste chtěli využívat další služby Porsche Connect pro nabíjecí vybavení, je nutné nabíjecí vybavení propojit s vaším účtem Porsche ID nabízeným příslušnou distribuční společností Porsche Connect na vybraných trzích. V rámci využívání služeb Porsche Connect jsou do společnosti Porsche přenášeny následující osobní a další údaje specifické pro zařízení

a jsou zde i zpracovávány: Identifikace zákazníka, statistiky, stav zařízení, stav připojení a časové razítko posledního nastavení komunikace. Další informace o podmínkách a zásadách ochrany osobních údajů naleznete na adrese **www.porsche.com/connect-store**. Pravidelný přenos dat vašeho nabíjecího zařízení může vést k dalším nákladům u vašeho poskytovatele internetových služeb. Data uložená u společnosti Porsche lze nenávratně odstranit prostřednictvím portálu My Porsche. Z důvodu technických nebo právních omezení nejsou některé služby Porsche Connect nabíjecího vybavení Porsche dostupné ve všech zemích.

# **Informace o výrobku**

Správce energií funguje jako tzv. energetický management ve spojení s nabíjecím vybavením Porsche, které tuto funkci podporuje.

Správce energií individuálně měří a vyhodnocuje dostupný výkon a příslušnou spotřebu energie. Správce energií komunikuje přes rozhraní s nabíjecím vybavením Porsche a sděluje mu náklady na energii a kolik energie může být hybridnímu a elektrickému vozidlu poskytnuto k nabíjení.

Během procesu nabíjení správce energií na základě aktuálních dat aktualizuje maximální dostupný nabíjecí proud v reálném čase.

Elektrikář pro vás přizpůsobí správce energií prostřednictvím webové aplikace a nastaví zde všechny požadované hodnoty. Tím je stávající elektrická instalace chráněna před přetížením a je umožněno nákladově efektivní nabíjení vozidla. Tato funkce je však poskytována pouze v případě, že jsou použity různé tarify za elektrickou energii / ceny elektřiny anebo je využíváno existující fotovoltaické zařízení. Po zahájení

◈

nabíjení vozidla začíná tzv. vyjednávací fáze a správce energií vygeneruje tabulky cen a výkonů podle aktuální normy ISO/IEC15118.

Přenos mezi správcem energií a nabíječkou probíhá přes rozhraní Ethernet, PLC síť (komunikace přes rozvody elektrické energie) nebo síť WiFi pomocí protokolu EEBus.

Pokud v domácí síti není žádný směrovač PLC, musí být správce energií nakonfigurován jako server PLCDHCP.

- $\blacktriangleright$  [Viz kapitola "Indikátory a ovládací prvky" na](#page-464-0) [straně 463.](#page-464-0)
- e Informace o nastavení a provozu správce energií naleznete v návodu k webové aplikaci na adrese https://www.porsche.com/international/ aboutporsche/e-performance/help-andcontact/ Jiný jazyk zvolíte volbou příslušné jazykové verze stránek.

# **Další informace**

e Další informace o správci energií a webové aplikaci jsou k dispozici na této webové adrese: https://www.porsche.com/international/aboutporsche/e-performance/help-andcontact/

Jiný jazyk zvolíte volbou příslušné jazykové verze stránek.

# <span id="page-459-0"></span>**Bezpečnost Bezpečnostní zásady**

**NEBEZPEČÍ**

Hrozí smrtelné zranění zásahem elektrického proudu!

Může dojít ke zranění elektrickým proudem nebo popáleninám, které povedou k úmrtí!

- e Ujistěte se, že je systém po celou dobu práce bez napětí a zajištěn proti neúmyslnému zapnutí.
- ► Za žádných okolností neotevírejte kryt správce energií.

# **Použití k určenému účelu**

Správce energií slouží především k zajištění dodávek elektrické energie (ochrana před přetížením) tím, že zabraňuje spuštění hlavního jističe (pojistka budovy). Použití, které neodpovídá určenému účelu:

- neautorizované doplňky a úpravy správce energií,
- jakékoli jiné využití správce energií, než je zde popsáno.

Správce energií je navržen jako modulární zařízení k montáži na DIN lištu a musí být nainstalován podle takto požadovaných podmínek elektrotechnických a informačních technologií.

Pro elektrotechnickou oblast to znamená, že správce energií musí být nainstalován ve vhodném rozvaděči.

**Pouze USA**: V případě, že ve vaší zemi žádný takový rozvaděč není k dostání, můžete si odpovídající rozvaděč objednat od svého partnera Porsche. Informace o volitelném rozvaděči pro povrchovou montáž:

► [Viz kapitola "Nástěnný rozvaděč" na straně 460.](#page-461-0)

#### **Vyloučení odpovědnosti**

Při poškození způsobené přepravou, skladováním nebo manipulací není možná žádná záruční oprava. Pokud je otevřeno pouzdro správce energií, záruka zaniká. To platí také v případě, kdy dojde k poškození v důsledku vnějších faktorů, jako jsou požár, vysoké teploty, extrémní podmínky prostředí nebo použití, které neodpovídá určenému účelu.

# **Použití k určenému účelu**

Správce energií slouží především k zajištění dodávek elektrické energie (ochrana před přetížením) tím, že zabraňuje spuštění hlavního jističe (pojistka budovy).

Použití, které neodpovídá určenému účelu:

- neautorizované doplňky a úpravy správce energií,
- jakékoli jiné využití správce energií, než je zde popsáno.

Správce energií je navržen jako modulární zařízení k montáži na DIN lištu a musí být nainstalován podle takto požadovaných podmínek elektrotechnických a informačních technologií.

Pro elektrotechnickou oblast to znamená, že správce energií musí být nainstalován ve vhodném rozvaděči.

► [Viz kapitola "Nástěnný rozvaděč" na straně 460.](#page-461-0)

### **Vyloučení odpovědnosti**

Při poškození způsobené přepravou, skladováním nebo manipulací není možná žádná záruční oprava. Pokud je otevřeno pouzdro správce energií, záruka zaniká. To platí také v případě, kdy dojde k poškození v důsledku vnějších faktorů, jako jsou požár, vysoké teploty, extrémní podmínky prostředí nebo použití, které neodpovídá určenému účelu.

◉

# **Použití k určenému účelu**

Správce energií slouží především k zajištění dodávek elektrické energie (ochrana před přetížením) tím, že zabraňuje spuštění hlavního jističe (pojistka budovy).

Použití, které neodpovídá určenému účelu:

- neautorizované doplňky a úpravy správce energií,
- jakékoli jiné využití správce energií, než je zde popsáno.

Správce energií je navržen jako modulární zařízení k montáži na DIN lištu a musí být nainstalován podle takto požadovaných podmínek elektrotechnických a informačních technologií.

▶ Pro elektrotechnickou oblast to znamená, že správce energií musí být nainstalován ve vhodném rozvaděči.

#### **Vyloučení odpovědnosti**

Při poškození způsobené přepravou, skladováním nebo manipulací není možná žádná záruční oprava. Pokud je otevřeno pouzdro správce energií, záruka zaniká. To platí také v případě, kdy dojde k poškození v důsledku vnějších faktorů, jako jsou požár, vysoké teploty, extrémní podmínky prostředí nebo použití, které neodpovídá určenému účelu.

# **Kvalifikace personálu**

Elektrickou instalaci smějí provádět pouze osoby s příslušnými elektrotechnickými znalostmi (elektrikář). Tyto osoby musí složením odborné zkoušky prokázat požadované odborné znalosti pro instalaci elektrických systémů a jejich součástí.

Nesprávná instalace může ohrozit člověka provádějící instalaci a ostatní osoby.

Požadavky na elektrikáře provádějícího instalaci:

 $\bigoplus$ 

◈

- schopnost vyhodnotit výsledky měření
- znalost stupňů krytí IP a jejich aplikace
- znalosti ohledně montáže elektroinstalačního materiálu
- znalost platných elektrotechnických a národních předpisů
- znalost protipožárních opatření, obecných i specifických bezpečnostních předpisů a předpisů pro prevenci úrazů
- schopnost výběru vhodných nástrojů a měřidel a případně osobních ochranných pomůcek a elektroinstalačního materiálu za účelem zajištění podmínek odpojení
- znalost typu napájecí sítě (systém TN, IT a TT) a z toho vyplývajících podmínek připojení (klasické zapojení nuly, ochranné uzemnění, vyžadovaná dodatečná opatření)

◈

# <span id="page-461-0"></span>**Rozsah dodávky**

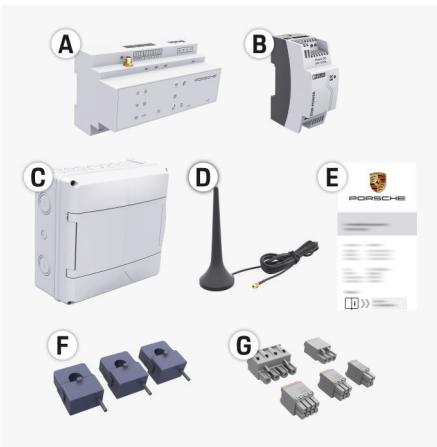

#### Obr. 109 Rozsah dodávky

- **A** Správce energií
- **B** Externí napájecí zdroj pro napájení
- **C** Nástěnný rozvaděč (dostupné v závislosti na zemi)
- **D** Anténa jednotky WiFi
- **E** Dopis s přístupovými údaji
- **F** 3× snímač proudu v provedení 100 A nebo (v závislosti na zemi) 2× snímač proudu v provedení 200 A.
- **G** Sada konektorů

#### **Nástěnný rozvaděč**

Pokud ve stávající rozvodné skříni není k dispozici požadovaný prostor (11,5 jednotek), lze volitelně objednat rozvaděč pro nástěnnou montáž správce energií mimo rozvodnou skříň. Informace o požadavcích na prostor pro správce

energií:

► [Viz kapitola "Technické údaje" na straně 486.](#page-487-0)

◈

#### **Náhradní díly a příslušenství**

Náhradní díly a další snímače proudu si můžete objednat u partnera Porsche.

#### (i) **Informace**

Jmenovitý proud snímačů proudu musí být vyšší než jmenovitý proud pojistky.

- − Vyberte provedení snímače s následujícím vyšším jmenovitým proudem v porovnání s naměřeným nejvyšším jmenovitým proudem na pojistce.
- − Máte-li jakékoli dotazy, kontaktujte kvalifikovaného elektrikáře.

#### **Likvidace obalu**

e K ochraně životního prostředí likvidujte obalové materiály v souladu s platnými předpisy pro ochranu životního prostředí.

◈

e Předejte vznikající zbytky materiálů do firmy zabývající se likvidací odpadu.

◈

# <span id="page-462-0"></span>**Rozsah dodávky**

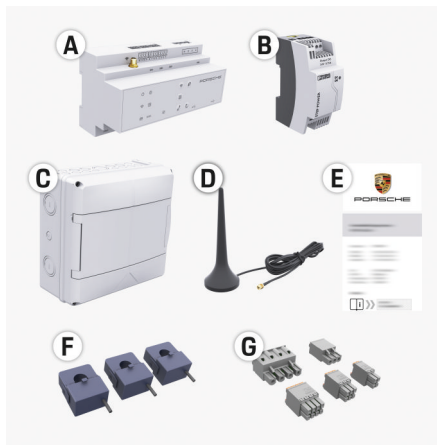

Obr. 110 Rozsah dodávky

- **A** Správce energií
- **B** Externí napájecí zdroj pro napájení
- **C** Nástěnný rozvaděč (dostupné v závislosti na zemi)
- **D** Anténa jednotky WiFi
- **E** Dopis s přístupovými údaji
- **F** 3× snímač proudu v provedení 100 A nebo (v závislosti na zemi) 2× snímač proudu v provedení 200 A.
- **G** Sada konektorů

#### **Náhradní díly a příslušenství**

Náhradní díly a další snímače proudu si můžete objednat u partnera Porsche.

#### Œ **Informace**

Jmenovitý proud snímačů proudu musí být vyšší než jmenovitý proud pojistky.

- − Vyberte provedení snímače s následujícím vyšším jmenovitým proudem v porovnání s naměřeným nejvyšším jmenovitým proudem na pojistce.
- − Máte-li jakékoli dotazy, kontaktujte kvalifikovaného elektrikáře.

#### **Likvidace obalu**

- K ochraně životního prostředí likvidujte obalové materiály v souladu s platnými předpisy pro ochranu životního prostředí.
- Předejte vznikající zbytky materiálů do firmy zabývající se likvidací odpadu.

# **Přístupové údaje**

Uchovávejte si dopis s přístupovými údaji, který jste obdrželi se zařízením při jeho dodání. V případě ztráty dopisu s přístupovými údaji se obraťte na příslušného partnera Porsche.

Uvedená data jsou vysvětlena zde:

- **Serial Number:** Seriennummer. Bei Kontakt mit dem Kundendienst oder Partner Porsche Seriennummer angeben.
- **SSID:** An Ihrem Endgerät angezeigter WLAN-Netzwerkname des Energiemanagers (im Hotspot-Modus)
- **WiFI PSK:** WLAN-Passwort, Netzwerkschlüssel
- **PLC DPW/DAK:** PLC-Sicherheitsschlüssel für die Kopplung des Energiemanagers mit einem PLC-Netzwerk

◈

- **IP Address:** IP-Adresse zum Aufrufen der Web Application über den Browser des Endgeräts (im Hotspot- Modus)
- **Hostname:** Hostname zum Aufrufen der Web Application über den Browser des Endgeräts. Endgerät und Energiemanager müssen im gleichen Netzwerk sein.
- **Password Home User:** Initialpasswort Web Application Heimanwender
- **Password Tech User:** Initialpasswort Web Application Kundendienst
- **EEBus Name:** Bei der Kopplung angezeigter Name des Energiemanagers
- **EEBus SKI:** Bei der Kopplung angezeigte Identifikationsnummer (SKI) des Energiemanagers
- **WiFi CLIENT MAC, WiFi AP MAC, ETH0 MAC, ETH1 MAC, PLC MAC, PLC MODEM MAC:** MAC-Adressen. Wenn das Heimnetzwerk mit einer MAC-Adressen-Sperre ausgestattet ist, ggf. diese MAC-Adressen zulassen.

#### **Heslo k webové aplikaci**

Heslo slouží k přihlašování k webové aplikaci.

e V případě ztráty výchozího hesla se obraťte na příslušného partnera Porsche.

Pokud dojde ke ztrátě vámi zadaného hesla, lze webovou aplikaci resetovat do továrního nastavení, čímž se znovu aktivuje výchozí heslo.

e Chcete-li resetovat všechna hesla, po dobu 5 až 10 sekund současně stiskněte na správci energií tlačítko Reset  $\bullet$  a klávesu CTRL  $\neq$ .

## <span id="page-463-0"></span>**Přehled**

# **Přehled Schéma připojení**

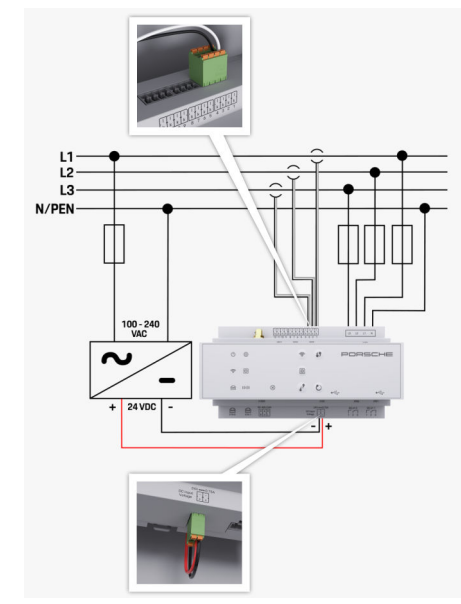

Obr. 111 Schéma zapojení

**L1/L2/L3** až 3 fáze

**N/PEN** Nulový vodič **100–240 Vstř.** Vstupní napětí **24 Vss.** Výstupní napětí

◈

 $\bigoplus$ 

 $\bigoplus$ 

◈

# **Přehled**

# <span id="page-464-0"></span>**Indikátory a ovládací prvky**

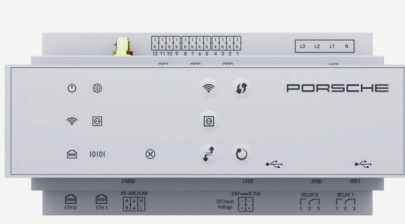

## Obr. 112 Indikátory a ovládací prvky

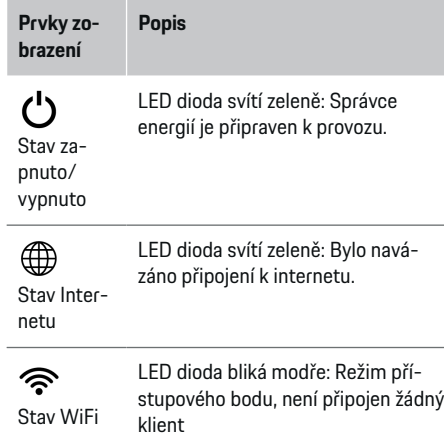

 $\overline{\phantom{0}}$ 

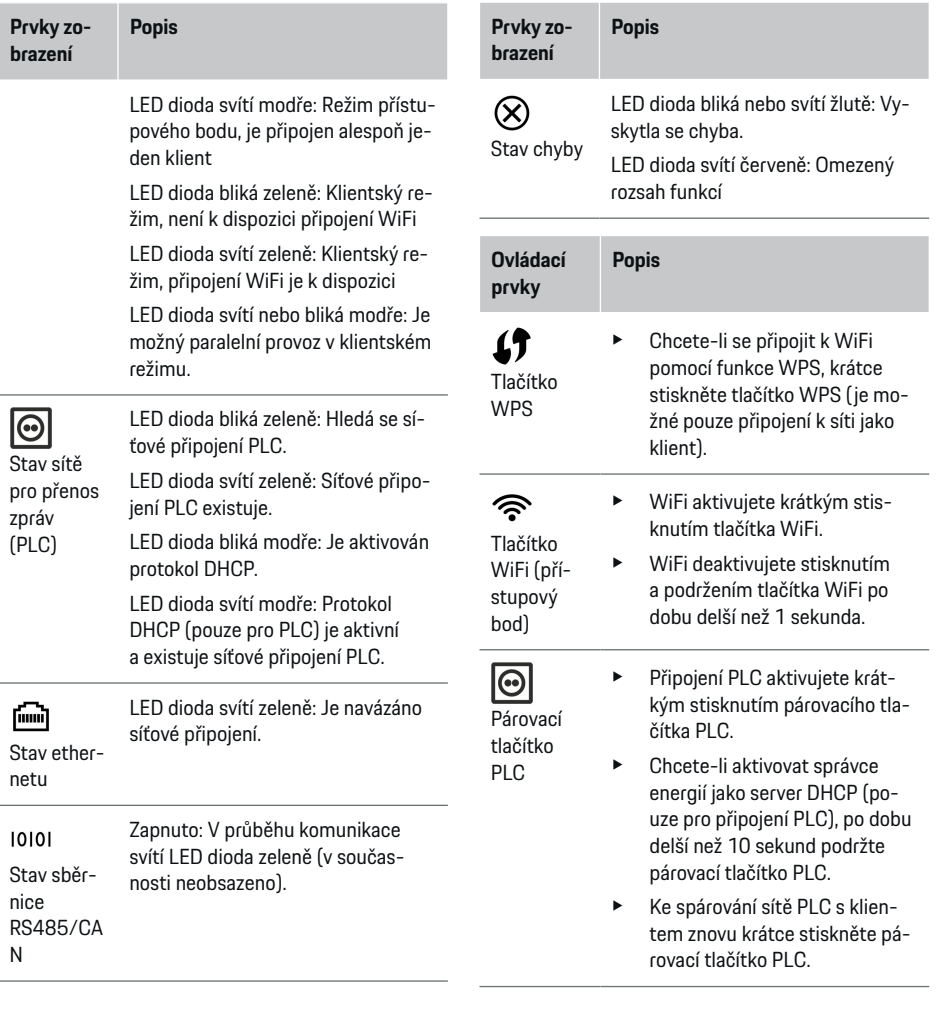

 $\bigoplus$ 

◈

◈

#### <span id="page-465-0"></span>**Uvedení do provozu**

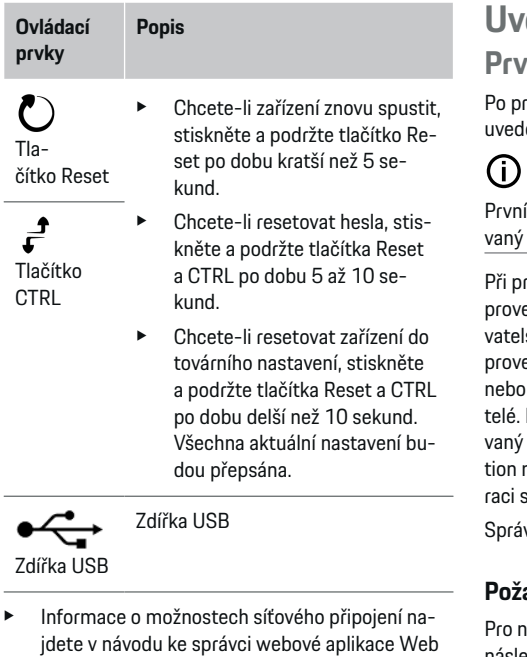

Application Porsche Home Energy Manager.

# **Uvedení do provozu První uvedení do provozu**

rovedení montáže Správce energií se pro první lení do provozu musí zařízení nakonfigurovat.

◈

## **Informace**

uvedení do provozu smí provést pouze kvalifikoelektrikář.

rvním uvedení do provozu vás průvodce instalací ede nezbytnými nastaveními (např. připojení, užilský profil, optimalizované nabíjení). Některá zde edená nastavení, například nastavení systému údržby, mohou později změnit i domácí uživa-Po dokončení průvodce instalací musí kvalifikoelektrikář ještě provést v aplikaci Web Applicanastavení domovní instalace (mimo jiné konfigusnímačů proudu a přidání zařízení EEBus). vce energií je poté připraven k provozu.

#### **Požadavky na první uvedení do provozu**

hastavení správce energií musí být připraveny následující informace:

- dopis s přístupovými údaji k webové aplikaci
- přístupové údaje k vaší domácí síti
- přístupové údaje uživatelského profilu (ke svázání s vaším identifikátorem Porsche ID)
- informace o tarifech / cenách za elektřinu a případně kompenzace

◈

Webová aplikace podporuje následující prohlížeče:

- Google Chrome od verze 57 (doporučeno)
- Mozilla Firefox od verze 52 (doporučeno)
- Microsoft Internet Explorer od verze 11
- Microsoft Edge
- Apple Safari od verze 10

# **Navázání připojení k zařízení**

K zajištění přístupu k webové aplikaci správce energií je nejdříve nutné vytvořit spojení mezi koncovým zařízením (počítač, tablet nebo chytrý telefon) a správcem energií. Přehled všech možností připo-

jení viz ▷ [Viz kapitola "5. Zvolte síťové připojení" na](#page-468-0) [straně 467.](#page-468-0).

e V závislosti na intenzitě signálu a dostupnosti zvolte vhodný typ připojení.

#### **WiFi**

WiFi lze připojit dvěma způsoby:

Přístupový bod:

Správce energií poskytuje bezdrátový přístupový bod (hotspot), který je chráněn heslem a vyžaduje ruční přihlášení. Koncové zařízení s rozhraním WiFi se může připojit k přístupovému bodu a mít tak přístup k webové aplikaci správce energií.

Síť WiFi pomocí funkce WPS:

Správce energií lze připojit ke stávající domácí síti (např. síťový router) pomocí funkce WPS bez nutnosti zadání hesla.

#### **Spuštění webové aplikace přes přístupový bod**

 $\checkmark$  Správce energií je zapnutý. Správce energií automaticky otevře svůj přístupový bod WiFi.

- <span id="page-466-0"></span>**1.** Pokud **Stav WiFi** nebliká nebo trvale nesvítí modře, stiskněte tlačítko **WiFi** správce energií.
- **2.** Na informační liště koncového zařízení vyvolejte symbol sítě nebo symbol WiFi.
- **3.** Ze seznamu vyberte síť WiFi. Název sítě WiFi odpovídá přístupovým údajům SSID a je zobrazen v podobě **HEM-#######**.
- **4.** Zvolte tlačítko **Připojit**.
- **5.** Zadejte bezpečnostní klíč. Bezpečnostní klíč je v dopise s přístupovými údaji označen jako **WiFi PSK**.
	- **→** Naváže se připojení k síti WiFi.

**Upozornění**: Pro operační systém Windows 10 budete nejprve požádáni o zadání PIN routeru. Vyberte odkaz **Navázat spojení pomocí bezpečnostního klíče PLC** a zadejte klíč.

- **6.** Spusťte prohlížeč.
- **7.** Do adresního řádku prohlížeče zadejte IP adresu správce energií: 192.168.9.11
	- **nebo –**

.

Do adresního řádku prohlížeče zadejte adresu DNS správce energií: https://porsche.hem

g Řiďte se návodem k použití správce Porsche Home Energy Manager

#### **Spuštění webové aplikace přes síť WiFi (funkce WPS)**

- **1.** Stiskněte tlačítko WPS na routeru sítě.
- **2.** Do 2 minut stiskněte tlačítko **WPS** na správci energií.
- **3.** V nastavení routeru zvolte příslušnou síť a zjistěte IP adresu správce energií.
- **4.** Do adresního řádku prohlížeče zadejte IP adresu správce energií.

g Řiďte se návodem k použití správce Porsche Home Energy Manager

#### Œ **Informace**

Některé routery umožňují přístup k webové aplikaci pomocí názvu hostitele **Porsche-HEM**.

#### **Ethernet**

.

- **1.** Připojte ethernetový kabel ke správci energií (port ETH0).
- **2.** V nastavení routeru zvolte příslušnou síť a zjistěte IP adresu správce energií.
- **3.** Do adresního řádku prohlížeče zadejte IP adresu správce energií.

#### **Klient PLC**

Správce energií lze integrovat do sítě PLC jako klienta.

**Upozornění**: K tomu je nutný modem PLC se standardem HomePlug-Standard (není součástí dodávky).

- Zadejte do modemu PLC bezpečnostní klíč správce energií, abyste jej zaregistrovali v síti PLC.
	- **nebo –**

Stiskněte na modemu PLC párovací tlačítko a do 60 sekund stiskněte tlačítko **PLC** na správci energií.

♠

#### **Přesměrování do webové aplikace**

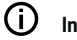

#### **Informace**

V závislosti na použitém prohlížeči se webová aplikace nemusí otevřít okamžitě, ale nejprve se může zobrazit pokyn k bezpečnostnímu nastavení prohlížeče.

- **1.** V zobrazeném varování prohlížeče zvolte **Rozšířený**.
- **2.** V následujícím dialogovém okně zvolte **Přidat výjimku**.
	- **→** Certifikát SSL se potvrdí a webová aplikace se spustí.

# **Přihlášení jako zákaznická služba**

K přihlášení do aplikace Web Application jsou k dispozici dva uživatelé (uživatelské role): **Domácí uživatel** a **Zákaznická služba**.

Uživatele **Zákaznická služba** smí používat pouze kvalifikovaný elektrikář nebo servisní partner Porsche. Kvalifikovaný elektrikář odpovídá za nastavení správce energií. Provádí kroky v průvodci instalací a domovní instalaci a disponuje všemi možnostmi konfigurace v aplikaci Web Application.

#### **Přihlášení v aplikaci Web Application**

- ◆ Jsou připraveny přístupové údaje.
- **1.** Vyberte uživatele **Zákaznická služba**.
- **2.** Zadejte heslo (obdrželi jste jej v dopise s přístupovými údaji, kde je označeno jako **Password Tech User**).

#### <span id="page-467-0"></span>**Uvedení do provozu**

## **Spuštění první instalace**

Průvodce instalací provede kvalifikovaného elektrikáře celou instalací v jednotlivých krocích.

- e K dokončení daného kroku v průvodci instalací zadejte požadované nastavení a potvrďte jej stisknutím tlačítka **Další**.
- e Chcete-li se vrátit o krok zpět, zvolte v aplikaci Web Application tlačítko **Zpět**. **Nepoužívejte tlačítko Zpět v prohlížeči.**

#### Œ **Informace**

Pokud dojde k přerušení procesu instalace, lze tuto relaci obnovit po opětovném přihlášení. Po 25 minutách nečinnosti je uživatel z webové aplikace automaticky odhlášen.

Průvodce instalací lze spustit pouze s oprávněním Zákaznická služba. Pokud jste přihlášeni jako domácí uživatel, následuje po úvodním pozdravu požadavek na odhlášení.

#### **1. Spuštění instalace**

e Na úvodní obrazovce volbou možnosti **Další** zahajte konfigurační kroky Průvodce instalací.

### zemi. Pokud se zadané místo od skutečného místa použití liší, nemusí být k dispozici všechna nastavení. **PSČ** Poštovní směrovací číslo místa použití. Uvedení poštovního směrovacího čísla umožní v pozdější verzi softwaru přesnější předpověď počasí. Tímto způsobem se zlepší správa energie získané z fotovoltaiky. **Datum a čas** V případě síťového připojení se datum a čas převezmou automaticky.

**2. Nastavení jazyka, země a měny Pole Vysvětlení**

**Jazyk** Výběr jazyka pro webo-

**Země** Země místa použití. Kon-

vou aplikaci.

◈

figurační nastavení jsou specifická pro každou

**Časové pásmo**: lze vybrat ručně.

## **Uživatelem definovaný**

**čas**: Pokud není síťový čas k dispozici jako reference, zadejte aktuální čas.

♠

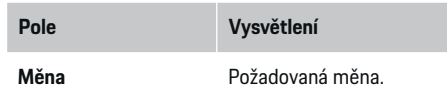

#### **3. Potvrzení souhlasu s přenosem dat**

Pečlivě si přečtěte prohlášení o ochraně osobních údajů týkající se webové aplikace správce energií.

e Volbou možnosti **Další** potvrďte souhlas s prohlášením o ochraně osobních údajů.

#### ⋒ **Informace**

Dokument **Právní ustanovení a zásady ochrany osobních údajů** s informacemi o obsahu třetích stran a o licencích si lze kdykoli zobrazit prostřednictvím příslušného odkazu z aplikace Web Application.

### **4. Volba aktualizací a zálohy**

#### **Automatická aktualizace softwaru**

#### G) **Informace**

Pro automatické aktualizace softwaru musí být správce energií připojen k internetu.

Pokud je funkce aktivovaná, aktualizace softwaru se instalují automaticky.

**EXECUTE:** Aktivujte funkci Automatické aktualizace soft**waru**.

#### **Automatické zálohování**

Při aktivované funkci se zálohování automaticky ukládá na připojenou paměťovou jednotku USB.
- <span id="page-468-0"></span>**1.** Paměťovou jednotku připojte do jednoho ze dvou portů USB správce energií (paměťová jednotka USB má souborový systém ext4 nebo FAT32).
- **2.** Aktivujte funkci.
- **3. Vytvořit heslo**: Zadejte heslo.

Heslo chrání vaše data a musí se zadat při importu nebo obnovení zálohování.

#### (i` **Informace**

Dále existuje možnost provádět zálohování ručně.

### **5. Zvolte síťové připojení**

Aby bylo možné ovládat správce energií přes webovou aplikaci, musí se koncové zařízení (počítač, tablet nebo chytrý telefon) a správce energií nacházet v domácí síti (propojení přes síť WiFi, PLC nebo ethernet). Přes internetové připojení domácí sítě lze využívat všechny funkce webové aplikace.

Pokud není v místě použití k dispozici žádná domácí síť, lze koncové zařízení přihlásit prostřednictvím přístupového bodu WiFi přímo ke správci energií. Tím ovšem není dostupné žádné připojení k internetu a k dispozici jsou pouze lokálně nainstalované funkce.

#### $(i)$ **Informace**

.

Připojení k přístupovému bodu ve webové aplikaci deaktivujte pouze tehdy, když je možné připojení k domácí síti.

g Řiďte se návodem k použití správce Porsche Home Energy Manager

Zvolte požadované připojení k síti (WiFi, Powerline Communication (PLC), Ethernet).

### **WiFi**

Správce energií lze připojit ke stávající síti WiFi (např. prostřednictvím síťového routeru).

Ve webové aplikaci se aktivuje režim klienta. Správce energií lze přidat do sítě jak ručně zadáním hesla, tak i automaticky použitím stávajících funkcí WPS.

Pokud je správce energií připojen k síťovému routeru, automaticky obdrží IP adresu, kterou je možné zobrazit v nastaveních správce energií a routeru.

Předpokladem pro používání sítě WiFi je, aby byl v místě používání zařízení signál sítě WiFi. Má váš chytrý telefon, který je přihlášen ve vaší síti WiFi, v místě používání správce energií signál WiFi? Pokud je signál slabý, lze jej za určitých okolností zlepšit přestavením routeru WiFi nebo použitím opakovačů WLAN.

- **1.** Aktivujte síť WiFi.
	- Zobrazí se dostupné sítě WiFi.
- **2.** Přidejte správce energií do sítě WiFi:
	- **Možnost 1**: zadáním hesla:
		- Vyberte příslušnou síť ze seznamu a zadejte bezpečnostní klíč. **Jiná síť**: Zvolte, pokud by se jednalo o neviditelnou síť.
		- Zvolte, aby měla být IP adresa zadána automaticky (doporučeno).
	- **Možnost 2**: pomocí funkce WPS:
		- Stiskněte tlačítko WPS na routeru sítě.
		- Do 2 minut zvolte tlačítko **WPS** ve webové aplikaci a z dostupných sítí vyberte odpovídající síť.
	- Jakmile je navázáno spojení, zobrazí se IP adresa.

V seznamu se u sítě zobrazí stav **Připojeno**.

### **Powerline Communication (PLC)**

U Powerline Communication probíhá komunikace prostřednictvím elektrické sítě. Dostupná elektrická síť bude přitom využita k vytvoření místní sítě pro přenos dat.

Správce energií lze se sítí PLC spárovat dvěma způsoby:

– Jako klient PLC:

Správce energií je v síti PLC registrován jako klient. Modem PLC přiřadí správci energií IP adresu a umožní komunikaci prostřednictvím elektrické sítě. Bezpečnostní klíč správce energií je nutné zadat do modemu PLC.

Upozornění: K tomu je nutný modem PLC se standardem HomePlug-Standard (není součástí dodávky).

– Pomocí serveru DHCP:

Správce energií může fungovat jako server DHCP. Nabíječka tak může být připojena přímo ke správci energií, aniž by byl nutný modem PLC. Předpokladem však je aktivace serveru DHCP ve webové aplikaci. Současně lze zachovat ostatní připojení (např. WiFi). Ovšem jejich sítě nejsou navzájem propojeny. Pokud existuje přímá komunikace mezi správcem energií a nabíječkou, nelze sdílet internetové připojení. Tato funkce bude k dispozici s aktualizací softwaru.

### <span id="page-469-0"></span>**Uvedení do provozu**

- **1.** Aktivujte možnost **Přenos zpráv po elektrické síti** .
- **2.** Přidejte správce energií do sítě PLC:
	- **Možnost 1**: pomocí párovacího tlačítka
		- Stiskněte párovací tlačítko na modemu PLC.
		- Do 60 sekund zvolte tlačítko **Připojit** v aplikaci Web Application.
	- **Možnost 2**: zadáním bezpečnostního klíče do správce energií
		- Ve webové aplikaci zvolte možnost **Navázat spojení pomocí bezpečnostního klíče PLC**.
		- Zadání bezpečnostního klíče modemu PLC.
		- Zvolte tlačítko **Připojit**.
	- **Možnost 3**: zadáním bezpečnostního klíče do modemu PLC.

**Upozornění**: K tomu je nutný modem PLC se standardem HomePlug-Standard (není součástí dodávky).

- Zadáním bezpečnostního klíče správce energií do modemu jej zaregistrujete v síti PLC.
- Zvolte, zda má být IP adresa přidělena automaticky (doporučeno) nebo má být definována staticky.
- Při automatickém přidělení se IP adresa zobrazí, jakmile dojde k navázání spojení se sítí.

### **Navažte přímou komunikaci PLC s nabíječkou (Porsche Mobile Charger Connect):**

⊕

- **1.** Ve webové aplikaci aktivujte možnost **Server DHCP**.
	- **nebo –**

Chcete-li aktivovat server DHCP, stiskněte a podržte po dobu delší než 10 sekund párovací tlačítko PLC na správci energií.

- **2.** Ve webové aplikaci zvolte tlačítko **Připojit**.
- **3.** Do 60 sekund stiskněte **párovací tlačítko PLC** na nabíječce (Nastavení ▶ Sítě ▶ PLC).

### **Ethernet**

Odesílání dat probíhá přes ethernetový kabel, který spojuje správce energií se sítí (např. síťový router). Ethernetový kabel smí být připojen pouze do levého ethernetového portu ETH0 správce energií. Pokud je navázáno spojení, přiřadí se správci energií automaticky IP adresa.

- **1.** Připojte ethernetový kabel ke správci energií (port ETH0).
- **2.** Zvolte, zda má být IP adresa přidělena automaticky (doporučeno) nebo má být definována staticky.

### **6. Nastavení uživatelských profilů**

#### (i) **Informace**

Pokud ještě nemáte Porsche ID, můžete jej nejdříve vytvořit. Svázání identifikátoru Porsche ID lze provést i později. K tomu je třeba přejít do části **Spojení** > **Uživatelské profily**. Abyste mohli přenášet data na svůj účet Porsche ID, musí být zařízení připojeno k internetu.

♠

Informace o správci energií lze zobrazit také ve vašem účtu Porsche ID. Správce energií musí být svázán s identifikátorem Porsche ID.

- $\checkmark$  Správce energií má připojení k internetu.
- **1.** Zvolte tlačítko **Svázat Porsche ID**.
	- **→** Zobrazí se dialogové okno **Svázat uživatelský profil**.
- **2.** V závislosti na tom, zda je již navázáno připojení k internetu, zvolte následující možnost:

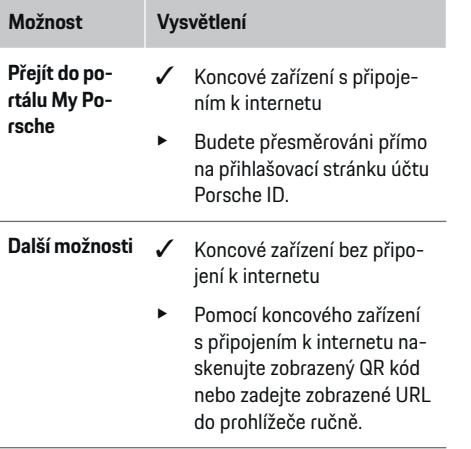

► Na webových stránkách k účtu Porsche ID zadejte přihlašovací údaje (Porsche ID, heslo).

### **7. Domovní instalace: Nastavení síťové fáze**

Nastavte počet dostupných fází sítě domovní přípojky.

<span id="page-470-0"></span>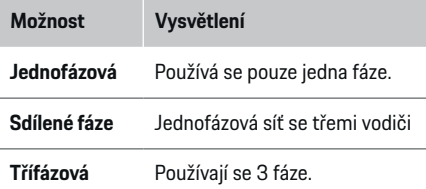

### **8. Domovní instalace: Nastavení snímačů proudu**

Vyberte a přiřaďte snímače proudu.

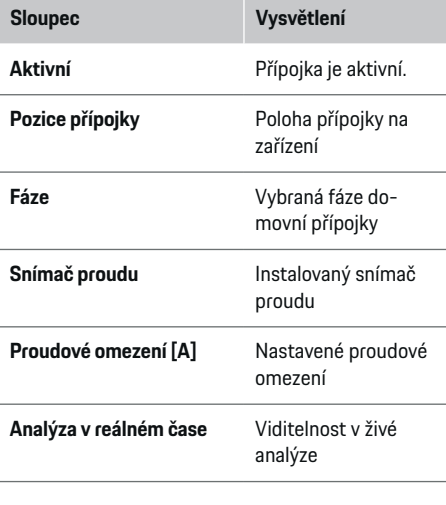

### **9. Domovní instalace: Nastavení zdrojů energie**

♠

Přiřaďte snímače proudu k různým zdrojům energie (domácí přípojka, fotovoltaika atd.), a pokud je k dispozici fotovoltaický systém, vyberte typ připojení.

### **Domovní přípojka**

Zobrazují se pouze snímače proudu vytvořené v kroku 8.

- **1.** Jednomu snímači proudu přiřaďte jednu fázi.
- **2.** V případě potřeby vytvořte v kroku 8 další snímače proudu.

### **Fotovoltaika**

Pokud je v místě použití k dispozici fotovoltaické zařízení, vyžaduje správa energií informace o typu připojení a kompenzaci.

- **1.** Aktivujte funkci.
- **2.** Vyberte typ připojení fotovoltaického zařízení:

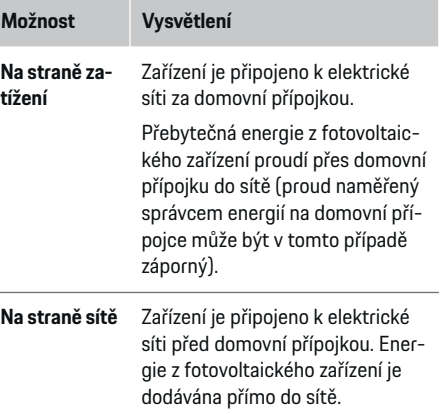

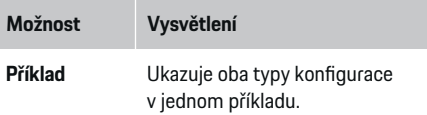

### **Fáze a snímače proudu**

Pokud je k dispozici fotovoltaický systém, lze zde zvolit fáze a přiřadit snímače proudu.

- **1.** Vyberte počet fází.
- **2.** Přiřaďte fáze snímačům proudu.

### **10. Domovní instalace: Nastavení elektrického spotřebiče**

Vytvořte a nakonfigurujte elektrický spotřebič.

- **1.** Spotřebiče nebo zařízení EEBus přidejte pomocí tlačítka +.
- **2.** Otevřete vytvořený záznam a změňte nastavení.
- Záznam lze smazat pomocí symbolu koše v nastavení elektrického spotřebiče.

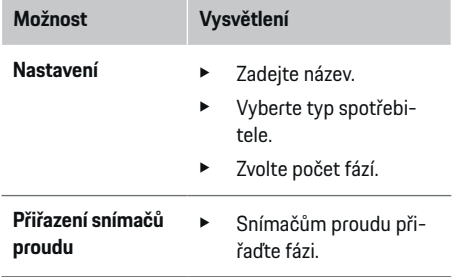

### <span id="page-471-0"></span>**Uvedení do provozu**

#### Œ **Informace**

Aby bylo možné pokračovat, musí mít každý elektrický spotřebič ve všech fázích přiřazen snímač proudu. Obzvláště důležité je to u zařízení EEBus, protože jinak není možné fázové mapování EEBus.

### **11. Změna nastavení tarifu**

Podle tarifu zde můžete zadat údaje o možných časových rozdílech v cenách proudu.

- ► Zvolte, zda se tarif bude v rámci uvedeného období měnit.
- V závislosti na vybraném nastavení lze uvést další údaje.

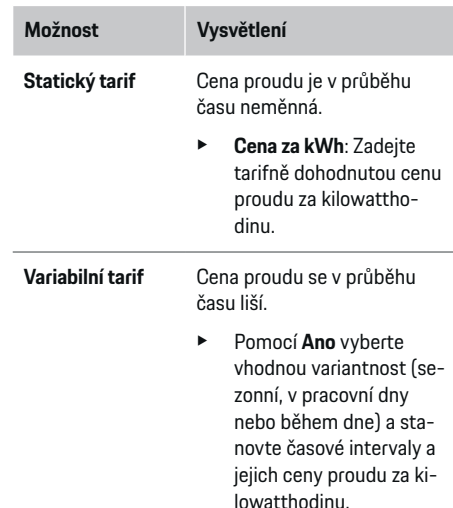

e V případě potřeby vytvořte a nastavte další intervaly.

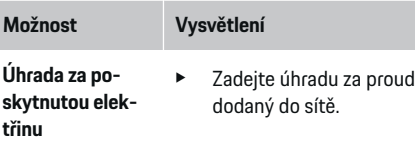

### **12. Optimalizované nabíjení**

#### **Ochrana před přetížením**

Správce energií je prostřednictvím stávajících snímačů proudu informován o proudech a chrání tak pojistky vaší domovní instalace před přetížením. Snímače proudu nainstalované na domovní přípojce chrání pouze hlavní pojistky. Proto se doporučují ještě přídavné snímače proudu (nejsou součástí dodávky) na vodičích podružných rozvodů, které se používají u zařízení EEBus, např. nabíječky. Ochrana před přetížením se aktivuje, pokud je překročen jmenovitý proud pojistky. Nabíjecí proud je v tomto případě synchronně omezen na všech fázích. Maximální nabíjecí proud se vztahuje k minimu povoleného limitu nabíjecího proudu na všech fázích. Pokud není dosaženo hodnoty nabíjecího proudu (u konkrétního vozidla), nabíjení se zruší a nedojde k automatickému obnovení. Pokud je v místě použití připojeno více nabíječek, doporučuje se přenechat koordinaci procesů nabíjení správci energií. Princip rozdělování energie správcem energií poskytuje následující možnosti.

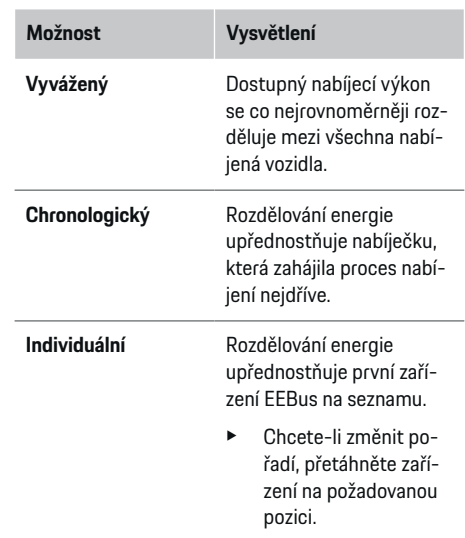

#### $(i)$ **Informace**

Pokud se bude provádět více procesů nabíjení současně, proběhne rozdělování energie podle zde zvolené možnosti.

#### (i) **Informace Aktualizace: Omezení jednotlivých fází**

V budoucnu bude u vozidel Porsche, která jsou dodávána se správcem energií, možné omezení nabíjecího proudu podle jednotlivých fází. Mezní hodnota minimálního nabíjecího proudu je poté výrazně nižší a proces nabíjení se již omezením nepřeruší.

### **Optimalizace vlastní spotřeby**

Funkce je ve výchozím nastavení deaktivována.

**EXECUTE:** Funkci aktivujte pomocí přepínače.

<span id="page-472-0"></span>Pokud je funkce aktivována, může vozidlo rozhodnout, zda po dosažení minimální úrovně nabití bude pokračovat proces nabíjení s energií poskytovanou fotovoltaickým zařízením. Vozidlo je nabíjeno maximálním možným výkonem (v případě potřeby omezovaným stávající ochranou před přetížením), dokud není dosaženo minimálního nabití (uvedeno jako procentuální podíl kapacity baterie). Poté vozidlo nabíjí optimalizovaně, to znamená, že nabíjí pouze v případě, že je k dispozici energie z fotovoltaického zařízení, která by jinak byla dodávána do elektrické sítě jako přebytek.

Pro použití funkce **Optimalizace vlastní spotřeby** musí být splněny následující podmínky:

- $\checkmark$  Ve správci energií je nakonfigurováno fotovoltaické zařízení (nebo jiný výrobce vlastní energie).
- ◆ Je použita nabíječka Porsche Mobile Charger Connect.
- $\checkmark$  Porsche Taycan: Ve vozidle je aktivován nabíjecí profil umožňující optimalizované nabíjení. Je dosaženo minimálního nabití.

Doporučení: V aplikaci Web Application nabíječky deaktivujte klidový režim nabíječky Porsche Mobile Charger Connect.

#### **Nabíjení optimalizované z hlediska nákladů**

**E** Funkci aktivujte pomocí přepínače.

Správce energií používá vámi zadané údaje k vytvoření tabulek tarifů a výkonů, které prostřednictvím nabíječky posílá do vozidla. Na základě nastavení tarifů vozidlo rozpozná časový vývoj ceny nabíjecího proudu. Při zohlednění vedlejších podmínek, jako například časovače, předehřátí či předchlazení atd., lze u vozidla vypočítat optimální náklady a sestavit plán nabíjení. Tento plán se dále odešle správci energií, který dohlíží na dodržování limitů nabíjecího proudu.

Pokud se bude provádět více procesů nabíjení současně, proběhne rozdělování energie podle možnosti zvolené parametrem **Ochrana před přetížením**. Porsche Taycan: Pokud jde o dostupný výkon, má vozidlo přednost před ostatními vozidly.

Aktivujte funkci.

#### Œ **Informace**

Tato funkce je vhodná pouze v případě, pokud jsou k dispozici časově variabilní tarify za elektrickou energii.

Ve webové aplikaci nabíječky deaktivujte klidový režim nabíječky Porsche Mobile Charger Connect.

Ochrana před přetížením správce energií může v případě potřeby distribuci omezit.

### **13. Shrnutí**

Shrnutí ukazuje přehled vámi provedených nastavení. Záznamy se musí ještě jednou zkontrolovat.

#### **Změna nastavení**

- Stiskněte tlačítko nastavení, které chcete změnit.
- Vybraný krok instalace se otevře a bude možné provést úpravy.

Po dokončení průvodce instalací automaticky přejdete k domovní instalaci webové aplikace.

#### Œ **Informace**

Pokud se v domovní instalaci změní důležitá nastavení, automaticky se otevře průvodce instalací. Musí být provedeny všechny kroky průvodce až do konce, aby se všechna nastavení znovu zkontrolovala.

### **Přizpůsobení domovní instalace**

Po prvním uvedení do provozu je nutné vyplnit také údaje o pozicích přípojek dostupných snímačů proudu, přiřazení fází v domovní elektrické síti a také o zdrojích proudu a spotřebičích, které budou měřeny. Tyto údaje jsou nezbytné k zajištění funkce **Ochrana před přetížením**.

#### ⋒ **Informace**

Při opakovaném provádění domovní instalace se provedená nastavení automaticky uloží po 5 minutách nečinnosti.

### **1. Specifikace fází sítě**

Uvedení počtu fází, které vedou z veřejné elektrické sítě do vašeho domu nebo k místu použití (domovní přípojka).

### **2. Přiřazení snímačů proudu**

Připojené snímače proudu jsou zde zobrazeny v tabulce.

**Pozice přípojky** na zařízení (CTx, přičemž x = 1– 12) se musí stanovit pro každý snímač proudu individuálně.

Musí se aktivovat a nakonfigurovat takové pozice přípojek, u kterých byly kabely snímačů proudu připojeny na samotném zařízení (číslování na zařízení zprava doleva 1–12). Navíc musí být definováno, která fáze je snímačem proudu měřena.

#### Œ **Informace**

Připojit a nakonfigurovat lze maximálně dvanáct snímačů proudu. Tak je možné monitorovat hlavní vodiče i vodiče podružných rozvodů.

### <span id="page-473-0"></span>**Uvedení do provozu**

- b Pozice připojení všech připojených snímačů byly na zařízení zkontrolovány.
- **1.** Aktivujte v tabulce ty snímače proudu, které se používají k monitorování.
- **2.** U každého snímače proudu proveďte příslušná nastavení:

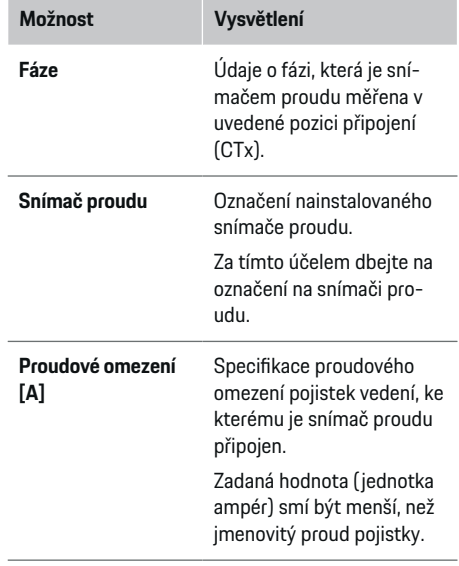

### **3. Konfigurace zdrojů proudu**

Pro každou fázi domovní přípojky a také pro jiné zdroje proudu nacházející se v místě použití (např. fotovoltaické zařízení) je specifikován připojený snímač proudu.

e Každé fázi přiřaďte snímač proudu.

Pokud je nainstalováno fotovoltaické zařízení, je rovněž specifikováno jako zdroj proudu:

◈

- **1.** Aktivujte možnost **Fotovoltaika**.
- **2.** Přiřaďte odpovídající fázi a snímač proudu.

#### G) **Informace**

Další snímače proudu jsou u vašeho partnera Porsche k dispozici jako náhradní díly.

### **4. Specifikace elektrického spotřebiče**

Zde jsou uvedeny stávající elektrické spotřebiče (např. garáž, sauna) a zařízení EEBus (např. nabíječka Porsche Mobile Charger Connect, Porsche Mobile Charger Plus) a odpovídajícím způsobem přiřazené snímače proudu použitých fází.

EEBus je komunikační protokol, který je integrován například do nabíječek Porsche Mobile Charger Connect. Pokud se jak správce energií, tak i zařízení EEBus nacházejí ve stejné síti, umožňuje protokol spárování obou zařízení.

Při přidávání spotřebiče bezpodmínečně dodržujte tyto požadavky:

- Elektrický spotřebič popř. zařízení EEBus musí mít na každé fázi snímač proudu.
- Je znám počet fází síťového kabelu na zařízení EEBus a jsou odpovídajícím způsobem nakonfigurovány.
- Fáze sítě nabíječky odpovídá fázi vozidla. Výjimka: Počet fází nabíječky neodpovídá počtu fází vozidla. Například: Nabíječka dvoufázově nabíjeného vozidla musí být nakonfigurována jako dvoufázové zařízení EEBus.

U každého ze zde uvedených elektrických spotřebičů lze v částech **Přehled** a **Historie** zobrazit napájení.

◈

#### **Přidat elektrický spotřebič**

- **1.** Stiskněte tlačítko **Přidat elektrický spotřebič**.
- **2.** Zvolit a nakonfigurovat:

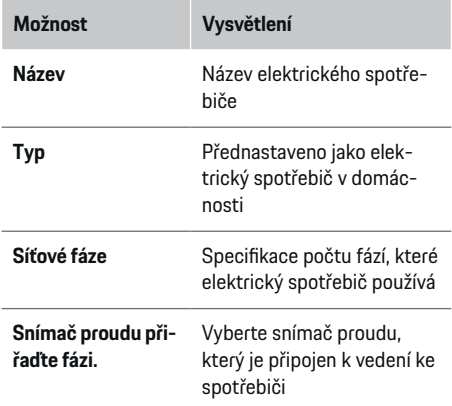

### **Zobrazit fáze domovní přípojky jako elektrické spotřebiče**

Místo zde uvedeného seznamu elektrických spotřebičů lze také přidat jednotlivé fáze domovní přípojky. To umožňuje zobrazení spotřeby přesně podle fáze v části **Přehled**.

K tomuto účelu proveďte následující nastavení:

- **1.** Stiskněte tlačítko **Přidat elektrický spotřebič**.
- **2.** Zadejte název fiktivních elektrických spotřebičů (např. **L1**, **L2** a **L3**).
- **3.** Jako fázi sítě zvolte možnost **Jednofázový**.
- **4.** Přiřaďte snímač proudu domovní přípojce, která měří příslušnou fázi.

#### <span id="page-474-0"></span>**přidání zařízení EEBus.**

- b Zařízení EEBus (např. nabíječka Porsche Mobile Charger Connect, Porsche Mobile Charger Plus) a správce energií se nacházejí ve stejné síti.
- **∕** Zařízení EEBus je zapnuto a není v pohotovostním režimu.
- **1.** Zvolte možnost **Přidat zařízení EEBus**.
	- **→** Zobrazí se dostupná zařízení EEBus. Zobrazí se pouze zařízení, která ještě nejsou připojena ke správci energií.
- **2.** Zvolit a nakonfigurovat:

Zařízení EEBus lze identifikovat pomocí jeho identifikačního čísla (SKI). Ve webové aplikaci nabíječky vyhledejte SKI nabíječky Porsche Mo-

**bile Charger Connect (Spojení ▶ Správce energií**).

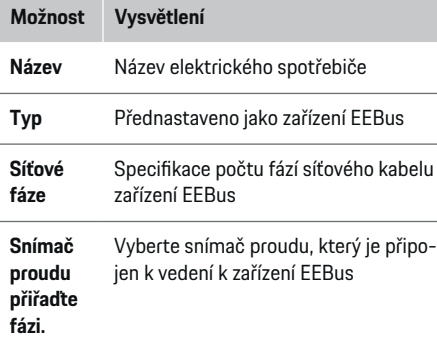

Spuštění připojení na nabíječce.

- Nabíječka Porsche Mobile Charger Connect Ve webové aplikaci nabíječky (**Spojení**
	- e **Správce energií**) nebo na nabíječce (**Nastavení ▶ Správce energií**) spusťte párování.
- Nabíječka Porsche Mobile Charger Plus Na zařízení aktivujte stav nabíjení **Správce energií**. Zařízení se pokusí automaticky připojit k síti PLC a ke správci energií.

Informace o přidání správce energie do webové aplikace nabíječky naleznete

g v návodu

na adrese https:// www.porsche.com/international/aboutporsche/ e-performance/help-and-contact/

Jiný jazyk zvolíte volbou příslušné jazykové verze stránek.

g Řiďte se návodem k použití nabíječky

Upozornění: Dávejte pozor na možné pootočení fází elektrické zásuvky, ke které je nabíječka připojena.

#### **Příklad:**

.

Zařízení EEBus musí být připojeno do elektrické zásuvky s pootočenou fází, které nepoužívá jako obvykle fázi 1, nýbrž fázi 2 nebo je vícefázová a nezačíná fází 1, nýbrž fází 2.

Jako **První snímač proudu jedné fáze** je zvolen snímač proudu, který je přiřazen fázi 2. Tím je snímač proudu přiřazen vedení k zařízení EEBus.

**Upozornění**: Bez oboustranného spárování EEBus s nabíječkou, jako je Porsche Mobile Charger Connect, nelze používat funkci **Optimalizované nabíjení**. Úspěšné provedení spárování poznáte rovněž podle symbolu **Připojit správce energie** (symbol domečku) ve stavové liště nabíječky.

#### ⋒ **Informace**

Ochrana před přetížením vždy chrání tu pojistku na vedení, na kterém se nachází snímač proudu nakonfigurovaný pro zařízení EEBus a hlavní pojistka.

Pokud nejsou v místě použití k dispozici žádné další snímače proudu, lze k měření zařízení EEBus použít snímače proudu domovní přípojky.

Další snímače proudu jsou u vašeho partnera Porsche k dispozici jako náhradní díly.

#### ⋒ **Informace**

### **Aktualizace: Omezení jednotlivých fází**

V budoucnu bude u vozidel Porsche, která jsou dodávána se správcem energií, možné omezení nabíjecího proudu podle jednotlivých fází. Vozidla by proto měla být nakonfigurována na správné fázi, jinak by se mohlo stát, že by byla omezena na špatné fázi. Nezbytná nastavení musí provést kvalifikovaný elektrikář.

### **5. Shrnutí**

Před dokončením instalace je nutné ve shrnutí ještě jednou zkontrolovat provedená nastavení. Zobrazení přehledu v tabulce:

- **Pozice přípojky** snímače proudu (řádek 1: CTx, přičemž x= 1–12) a jejich přiřazení k fázi **Fáze** domovní elektrické sítě (řádek 2: L1 až L3).
- V řádcích **Zdroje proudu** a **Zařízení** je vypsán seznam konfigurovaných zdrojů energie (domovní přípojka a případně fotovoltaika) a spotřebičů (např. nabíječka) a jejich přiřazení k příslušné fázi (L1, L2 nebo L3) popř. snímači proudu (CTx).

#### <span id="page-475-0"></span>**Dokončení instalace**

- **1.** Zkontrolujte záznamy a v případě nutnosti je opravte.
- **2.** Jakmile jste správně zadali všechny údaje, zvolte možnost **Dokončit instalaci**.
	- **→** Po dokončení domovní instalace budete přesměrováni do části **Přehled** webové aplikace.

### **Závěrečné činnosti**

- **1.** V části **Nastavení ▶ Systém** vyberte místní měnu.
- **2.** V části Nastavení ▶ Údržba proveďte ruční zálohování.

# **Nastavit**

Kvalifikovaný elektrikář nastavuje správce energií prostřednictvím aplikace Web Application.

◈

Aplikace Web Application nabízí rozsáhlé možnosti konfigurace. Nechte si poradit kvalifikovaným elektrikářem, který provádí instalaci, a použijte funkci nápovědy v aplikaci Web Application.

e Pokyny k ovládání aplikace Web Application naleznete v návodu, který je k dispozici na adrese https://www.porsche.com/international/aboutporsche/e-performance/help-and-contact/ Jiný jazyk zvolíte volbou příslušné jazykové verze stránek.

Před nastavením správce energií si připravte následuiící informace:

- dopis s přístupovými údaji k webové aplikaci
- přístupové údaje k vaší domácí síti
- přístupové údaje uživatelského profilu (ke svázání s vaším identifikátorem Porsche ID)

◈

– informace o tarifech/cenách za elektřinu ze smlouvy s dodavatelem energií

# **Ovládání**

Aby bylo možné správně používat webovou aplikaci, měly by být kvalifikovaným elektrikářem již provedeny tyto pracovní kroky:

- $\checkmark$  Byla provedena první instalace s potřebným nastavením pro webovou aplikaci.
- $\checkmark$  Domovní instalace byla upravena zadáním údajů o elektrické síti, fázích sítě, snímačích proudu a elektrických spotřebičích.
- $\blacktriangleright$  Pokud tyto kroky nebyly provedeny nebo nebyly provedeny úplně, obraťte se na svého elektrikáře.

### **Spuštění webové aplikace**

### **Požadavky na spuštění webové aplikace**

K použití webové aplikace je třeba si připravit tyto informace:

- dopis s přístupovými údaji k webové aplikaci
- přístupové údaje k vaší domácí síti
- přístupové údaje uživatelského profilu (k propojení s vaším identifikátorem Porsche ID)

Webová aplikace podporuje následující prohlížeče:

- Google Chrome od verze 57 (doporučeno)
- Mozilla Firefox od verze 52 (doporučeno)
- Microsoft Internet Explorer od verze 11
- Microsoft Edge
- Apple Safari od verze 10

### <span id="page-476-0"></span>**Navázání připojení ke správci energií**

Pokud byl správce energií během nastavení integrován do vaší stávající domácí sítě (WiFi, Powerline Communication, ethernet), lze k webové aplikaci přistupovat pomocí přidělené IP adresy.

V případě, že připojení k domácí síti není k dispozici, lze alternativně použít přístupový bod správce energií. Také lze použít funkci WPS, kterou je správce energií připojen ke stávající domácí síti (např. síťový router) bez nutnosti zadání hesla.

Navíc je možné přímé připojení k routeru pomocí ethernetového kabelu a také spárování PLC s modemem PLC.

Informace o vytváření síťových připojení viz ⊳ [Viz ka](#page-468-0)[pitola "5. Zvolte síťové připojení" na straně 467..](#page-468-0)

#### G) **Informace**

Pokud se koncové zařízení nachází v domácí síti, nemá již k webové aplikaci přístup prostřednictvím IP adresy přístupového bodu (192.168.9.11) nebo adresy DNS (https://porsche.hem), ale pouze prostřednictvím automaticky přidělené IP adresy nebo pomocí názvu hostitele.

Existující položky IP adresy:

- Web Application: Nastavení ▶ Údržba ▶ Infor**mace o připojení**
- − Síťový router nebo modem PLC

Existující položky názvu hostitele:

- **Web Application: Nastavení ▶ Údržba ▶ Informace o připojení**
- Dopis s přístupovými údaji

### **Spuštění webové aplikace prostřednictvím stávajícího síťového připojení**

- b Koncové zařízení a správce energií se nacházejí ve stejné síti (WiFi, PLC nebo ethernet).
- **1.** Spusťte prohlížeč.
- **2.** Do adresního řádku prohlížeče zadejte IP adresu, která byla přidělena při konfiguraci.
	- **nebo –**

Do adresního řádku prohlížeče zadejte název hostitele správce energií.

Upozornění: Některé routery umožňují přístup pomocí názvu hostitele.

### **Spuštění webové aplikace přes přístupový bod**

Správce energií poskytuje bezdrátový přístupový bod (hotspot), který je chráněn heslem a vyžaduje ruční přihlášení. Koncové zařízení s rozhraním WiFi se může připojit k přístupovému bodu a mít tak přístup k webové aplikaci správce energií. Ve webové aplikaci lze kdykoli provést integraci do domácí sítě. Informace o navázání připojení prostřednictvím přístupového bodu najdete zde:.

### **Spuštění webové aplikace přes síť WiFi (funkce WPS)**

Správce energií lze připojit ke stávající domácí síti (např. síťový router) pomocí funkce WPS bez nutnosti zadání hesla.

Informace o používání funkce WPS najdete zde: ▷ [Viz kapitola "Spuštění webové aplikace přes síť WiFi](#page-466-0) [\(funkce WPS\)" na straně 465.](#page-466-0).

◈

### **Přesměrování do webové aplikace**

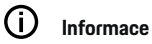

V závislosti na použitém prohlížeči se webová aplikace nemusí otevřít okamžitě, ale nejprve se může zobrazit pokyn k bezpečnostnímu nastavení prohlížeče.

- **1.** V zobrazeném varování prohlížeče zvolte **Rozšířený**.
- **2.** V následujícím dialogovém okně zvolte **Přidat výjimku**.
	- **►** Certifikát SSL se potvrdí a webová aplikace se spustí.

## **Přihlášení jako Domácí uživatel**

Přihlášení aplikace Web Application k domácímu používání se provádí pomocí uživatele **Domácí uživatel**. Domácí uživatel nemá k dispozici všechna konfigurační nastavení správce energií. Může si zobrazit nastavení autorizovaná Zákaznickou službou, ale nemůže je sám zpracovávat.

### **Přihlášení v aplikaci Web Application**

- $\checkmark$  Jsou připraveny přístupové údaje.
- **1.** Vyberte uživatele **Domácí uživatel**.
- **2.** Zadejte heslo (obdrželi jste jej v dopise s přístupovými údaji, kde je označeno jako **Password Home User**).

### **Přihlášení v portálu webové aplikace**

K přihlášení do webové aplikace jsou k dispozici dva uživatelé: **DOMÁCÍ UŽIVATEL** a **ZÁKAZNICKÁ SLUŽBA**.

### <span id="page-477-0"></span>**Ovládání**

Uživatel **ZÁKAZNICKÁ SLUŽBA** je určen pro elektrikáře, který nastavuje správce energií.

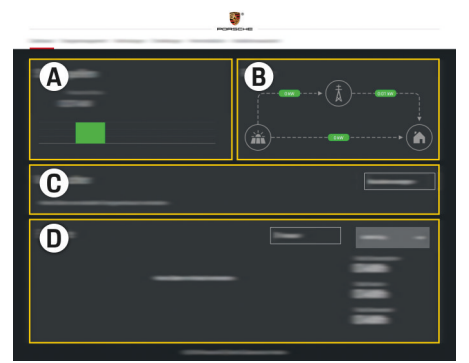

Obr. 113 Webová aplikace správce energií (PŘEHLED)

- **A Zdroje proudu**
- **B Tok proudu**
- **C Elektrický spotřebič**
- **D Energie**

### **Přihlášení ve webové aplikaci jako Domácí uživatel**

Aby bylo možné správně používat webovou aplikaci, měly by být kvalifikovaným elektrikářem již provedeny tyto pracovní kroky:

- ◆ První instalace s nezbytnými nastaveními pro webovou aplikaci.
- $\checkmark$  Domovní instalace se specifikacemi elektrické sítě, fází sítě, snímačů proudu, elektrických spotřebičů.

# **Obsluha webové aplikace**

Prostřednictvím webové aplikace si můžete zobrazit konfigurační nastavení a podrobné informace o správě energií.

#### (i) **Informace**

**Právní ustanovení a zásady ochrany osobních údajů** s informacemi o obsahu třetích stran a licencích si lze kdykoli zobrazit prostřednictvím příslušného odkazu z webové aplikace.

#### (i) **Informace**

Po 25 minutách nečinnosti je uživatel z webové aplikace automaticky odhlášen.

### **Přehled**

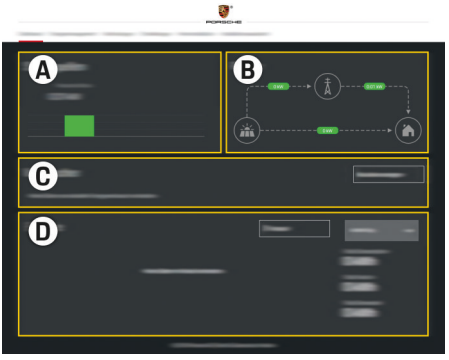

Obr. 114 Přehled webové aplikace

### **A Zdroje proudu**

Zobrazuje dostupné zdroje proudu, jako např. elektrickou síť nebo fotovoltaické zařízení, a jejich poskytování elektrického výkonu.

Elektrická síť: Uvádí aktuální výkon odebraný v místě použití z elektrické sítě. Fotovoltaika (pokud je k dispozici a je nakonfigurovaná): uvádí aktuální výkon, který vyrábí fotovoltaické zařízení (nebo jiný výrobce vlastního proudu).

### **B Tok proudu**

Tok elektrického výkonu od zdrojů proudu až na místo použití je znázorněn schematicky (např. tok z elektrické sítě na místo použití, tok z fotovoltaického zařízení do elektrické sítě a na místo použití).

◈

### **C Elektrický spotřebič**

Zobrazuje vaše nakonfigurované elektrické spotřebiče a zařízení EEBus a také jejich aktuální spotřebu elektrického výkonu. Zobrazení se aktualizuje každých 5 sekund.

### **D Energie**

Zobrazení energetické bilance jednotlivých zdrojů proudu nebo elektrických spotřebičů po určité časové období. Ze seznamu vyberte časové období (**Aktuální den**, **Aktuální týden**, **Aktuální měsíc**, **Aktuální rok**).

<span id="page-478-0"></span>**Celková spotřeba**: Celková spotřeba energie všech nakonfigurovaných elektrických spotřebičů ve zvoleném časovém období.

**Úhrada za poskytnutou elektřinu**: Úhrada za dodanou energii, kterou vyrobilo fotovoltaické zařízení.

**Uložená energie z fotovoltaiky**: Energie z fotovoltaického zařízení dodávaná do sítě.

**Vyrobená energie z fotovoltaiky**: Celková elektrická energie generovaná ve fotovoltaickém zařízení.

Volbou tlačítka **Historie** zobrazíte podrobné informace o energetické bilanci jednotlivých elektrických spotřebičů.

### **Obsluha webové aplikace**

Prostřednictvím webové aplikace si můžete zobrazit konfigurační nastavení a podrobné informace o správě energií.

#### $(i)$ **Informace**

**Právní ustanovení a zásady ochrany osobních údajů** s informacemi o obsahu třetích stran a licencích si lze kdykoli zobrazit prostřednictvím příslušného odkazu z webové aplikace.

#### G) **Informace**

Po 25 minutách nečinnosti je uživatel z webové aplikace automaticky odhlášen.

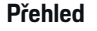

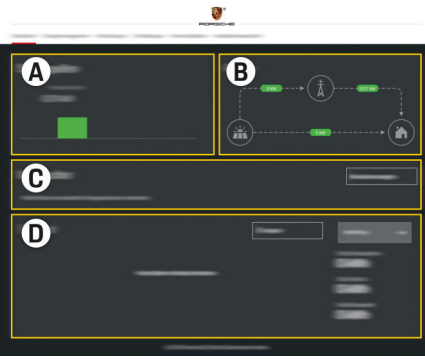

Obr. 115 Přehled webové aplikace

### **A Zdroje proudu**

Zobrazuje dostupné zdroje proudu, jako např. elektrickou síť nebo fotovoltaické zařízení, a jejich poskytování elektrického výkonu.

Elektrická síť: Uvádí aktuální výkon odebraný v místě použití z elektrické sítě. Fotovoltaika (pokud je k dispozici a je nakonfigurovaná): uvádí aktuální výkon, který vyrábí fotovoltaické zařízení (nebo jiný výrobce vlastního proudu).

### **B Tok proudu**

Tok elektrického výkonu od zdrojů proudu až na místo použití je znázorněn schematicky (např. tok z elektrické sítě na místo použití, tok z fotovoltaického zařízení do elektrické sítě a na místo použití).

### **C Elektrický spotřebič**

Zobrazuje vaše nakonfigurované elektrické spotřebiče a zařízení EEBus a také jejich aktuální spotřebu elektrického výkonu. Zobrazení se aktualizuje každých 5 sekund.

### **D Energie**

Zobrazení energetické bilance jednotlivých zdrojů proudu nebo elektrických spotřebičů po určité časové období. Ze seznamu vyberte časové období (**Aktuální den**, **Aktuální týden**, **Aktuální měsíc**, **Aktuální rok**).

**Celková spotřeba**: Celková spotřeba energie všech nakonfigurovaných elektrických spotřebičů ve zvoleném časovém období.

**Úhrada za poskytnutou elektřinu**: Úhrada za dodanou energii, kterou vyrobilo fotovoltaické zařízení.

**Uložená energie z fotovoltaiky**: Energie z fotovoltaického zařízení dodávaná do sítě.

**Vyrobená energie z fotovoltaiky**: Celková elektrická energie generovaná ve fotovoltaickém zařízení.

Volbou tlačítka **Historie** zobrazíte podrobné informace o energetické bilanci jednotlivých elektrických spotřebičů.

### **Správce energií**

Aby mohl správce energií koordinovaně provádět procesy nabíjení, potřebuje údaje o vašem tarifu, konfiguraci fotovoltaického zařízení (pokud je k dispozici) a údaje o distribuci energie, pokud má být použito více nabíječek.

### <span id="page-479-0"></span>**Ovládání**

### **Provedení nastavení tarifů**

Další informace o nastavení tarifu najdete zde:  $\triangleright$  [Viz](#page-471-0) [kapitola "11. Změna nastavení tarifu" na straně 470..](#page-471-0)

### **Konfigurace fotovoltaiky**

Další informace o konfiguraci fotovoltaického zařízení najdete zde:.

### **Aktivujte možnost Optimalizované nabíjení**

Další informace o aktivaci cenově optimalizovaného nabíjení a optimalizaci vlastní spotřeby najdete zde: ▷ [Viz kapitola "12. Optimalizované nabíjení" na](#page-471-0) [straně 470.](#page-471-0).

### **Zobrazení energetické historie**

Zde se vybere zdroj proudu nebo elektrický spotřebič k zobrazení jeho energetické historie (v kilowatthodinách za určitý časový interval) v průběhu libovolně volitelného období. Pomocí vašich údajů o tarifech za elektřinu se vypočítají náklady za toto období. Pokud je navíc nakonfigurováno fotovoltaické zařízení, lze zobrazit následující informace:

**Vyrobená energie z fotovoltaiky**: Elektrická energie celkově vyrobená ve fotovoltaickém zařízení

**Použitá energie z fotovoltaiky**: Spotřebovaná elektrická energie z fotovoltaického zařízení

**Uložená energie z fotovoltaiky**: Energie z fotovoltaického zařízení dodaná do sítě

**Úhrada za poskytnutou elektřinu**: Úhrada za uloženou energii, kterou vyrobilo fotovoltaické zařízení

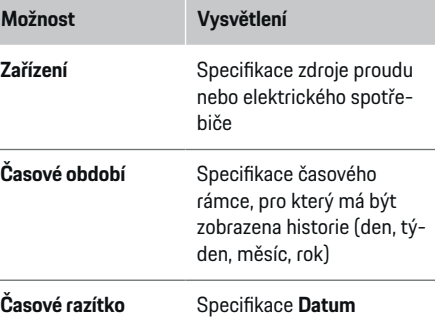

#### **Informace**

Měření historie proudu není kalibrované a může se proto lišit od skutečných hodnot. Hodnoty neslouží jako podklad pro vyúčtování nákladů na spotřebu elektrické energie.

Společnost Porsche nepřebírá žádnou odpovědnost ani záruku za správnost těchto údajů.

### **Připojení**

.

Přehled všech možností připojení viz  $\triangleright$  [Viz kapitola "5.](#page-468-0) [Zvolte síťové připojení" na straně 467.](#page-468-0).

Aby bylo možné v plném rozsahu využívat funkce správce energií, potřebuje správce energií internetové připojení.

g Řiďte se návodem k použití správce Porsche Home Energy Manager

#### (i) **Informace**

Pokud se koncové zařízení nachází v domácí síti, nemá již k webové aplikaci přístup prostřednictvím IP adresy přístupového bodu (192.168.9.11) nebo adresy DNS (https://porsche.hem), ale pouze prostřednictvím automaticky přidělené IP adresy nebo pomocí názvu hostitele.

- − Existující položky IP adresy:
	- **Web Application: Nastavení ▶ Údržba ▶ Informace o připojení**
	- − Síťový router nebo modem PLC
- − Existující položky názvu hostitele:
- **−** Web Application: Nastavení ▶ Údržba ▶ In**formace o připojení**
- − Dopis s přístupovými údaji

#### (i) **Informace**

Připojení k přístupovému bodu v aplikaci Web Application deaktivujte pouze tehdy, když je možné připojení k domácí síti.

### **WiFi**

Další informace týkající se navázání připojení k síti WiFi najdete zde: ▷ [Viz kapitola "WiFi" na straně 464.](#page-465-0).

### <span id="page-480-0"></span>**Správa sítí WiFi**

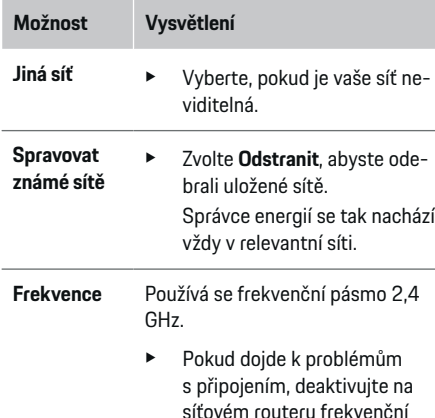

#### **Ukončení síťového připojení**

- **1.** Zvolte síť, ke které jste připojeni.
- **2.** Volbou možnosti **Ukončit spojení** ukončíte připojení k síti WiFi.

pásmo 5 GHz.

### **Přístupový bod**

Informace o navázání připojení prostřednictvím přístupového bodu najdete:  $\triangleright$  [Viz kapitola "Spuštění we](#page-475-0)[bové aplikace" na straně 474.](#page-475-0).

### **Powerline Communication (PLC)**

Další informace týkající se navázání připojení k síti PLC najdete zde:  $\triangleright$  [Viz kapitola "Powerline Communi](#page-468-0)[cation \(PLC\)" na straně 467..](#page-468-0)

 $\triangleright$  [Viz kapitola "Powerline Communication \(PLC\)" na](#page-468-0) [straně 467.](#page-468-0)

### **Ethernet**

Další informace týkající se navázání připojení k ethernetu naidete zde:  $\triangleright$  [Viz kapitola "Powerline Communi](#page-468-0)[cation \(PLC\)" na straně 467.](#page-468-0).

### **Propojení uživatelského profilu**

Další informace o propojení uživatelského profilu s účtem Porsche ID  $\triangleright$  [Viz kapitola "6. Nastavení uži](#page-469-0)[vatelských profilů" na straně 468.](#page-469-0)

### **Nastavení**

### **Systém**

#### **Změnit heslo**

Změní heslo k přihlašování k aplikaci Web Application. Výchozí heslo z dodaných přístupových údajů bude přepsáno nově zvoleným heslem.

e Zvolte **Změnit** a zadejte nové heslo.

### **Zadejte jazyk a zemi / datum a přesný čas**

e Další informace o nastavení jazyka a země a také data a přesného času najdete zde:  $\triangleright$  [Viz kapi](#page-467-0)[tola "2. Nastavení jazyka, země a měny" na](#page-467-0) [straně 466..](#page-467-0)

### **Měna**

Pokud zde dojde k přechodu na jinou měnu, změní se dosud používaná měna v uživatelském rozhraní (např. v nastavení tarifů). Hodnoty již zadané k tarifu jsou pro tuto měnu převzaty, ale nejsou na novou měnu přepočítány.

◈

### **Obnovení uživatelem definovaných hesel**

Po aktivaci této funkce jsou všechna hesla obnovena na výchozí hesla z doručených přístupových údajů. Mimoto jsou obnovena nastavení sítě a jsou odstraněny uložené profily sítě.

Před obnovením se doporučuje vytvořit zálohu vašich nastavení.

g [Viz kapitola "Uložit a obnovit zálohu" na straně 480.](#page-481-0)

### **Údržba**

#### **Zobrazit informace o zařízení a o připojení**

Tyto informace se týkají údajů o zařízení nebo o stávajících síťových připojení, jako například:

- číslo verze softwaru (mění se s každou aktualizací softwaru),
- IP adresy, které umožňují přístup ke správci energií.

V případě chybového hlášení jsou tyto údaje vyžadovány od servisního partnera Porsche.

### **Stažení aktualizace softwaru**

Správce energií lze aktualizovat na nejnovější verzi softwaru jak automaticky, tak také ručně. Právě nainstalovanou verzi softwaru si můžete zobrazit v části **Informace o zařízení**.

### **Automatické stahování:**

#### ⋒ **Informace**

Pro automatické aktualizace softwaru musí být správce energií připojen k internetu.

Pokud je funkce aktivovaná, aktualizace softwaru se instalují automaticky.

### <span id="page-481-0"></span>**Ovládání**

**EXECUTE:** Aktivuite funkci **Automatické aktualizace softwaru**.

#### **Ruční stahování:**

Vedle automatické aktualizace lze aktualizace softwaru volitelně vyhledávat také ručně.

- **Možnost 1**: Aktualizace se stávajícím internetovým připojením správce energií
- **1.** Zvolte tlačítko **Vyhledat aktualizaci softwaru**.
	- **→** Na pozadí se vyhledávají nové aktualizace softwaru. Nové aktualizace softwaru jsou nabízeny ke stažení.
- **2.** Spusťte stahování aktualizace softwaru.
- **3.** Proveďte instalaci aktualizace softwaru.
- **Možnost 2**: Aktualizace bez stávajícího internetového připojení správce energií
- ◆ Správce energií a koncové zařízení se nacházejí ve stejné síti.
- **1.** V prohlížeči koncového zařízení přejděte na porsche.com. Aktualizace softwaru najdete na adrese: https://www.porsche.com/international/aboutporsche/ e-performance/softwareupdate
- **2.** Vyhledejte aktuální verzi softwaru a stáhněte si ji do koncového zařízení.
- **3.** V aplikaci Web Application zvolte možnost **Načíst aktualizační soubor**.
- **4.** Přejděte k souboru a načtěte jej.
- **5.** Z dialogu vyberte **Spustit aktualizaci**.
	- Aktualizace softwaru se načte a nainstaluje. Systém se restartuje.

### **Uložit a obnovit zálohu**

Vaše konfigurační nastavení a již získaná data můžete uložit pomocí zálohování. V případě potřeby (např.po obnovení továrního nastavení) můžete tato nastavení obnovit prostřednictvím zálohy. Zálohy lze vytvářet automaticky (doporučeno) a ručně.

### **Automatické zálohování:**

Vaše koncové zařízení se může připojit přímo ke správci energií prostřednictvím jeho integrovaného přístupového bodu WiFi.

- **1.** Zvolte funkci **Nastavit přístupový bod**.
- **2.** V nastavení zadejte název sítě a bezpečnostní klíč přístupového bodu.

Při aktivované funkci se zálohování automaticky ukládá na připojenou paměťovou jednotku USB.

- **1.** Paměťovou jednotku připojte do jednoho ze dvou portů USB správce energií (paměťová jednotka USB má souborový systém ext4 nebo FAT32).
- **2.** Aktivujte funkci.
- **3. Zadání hesla**: Zadejte heslo.
	- $\rightarrow$  Heslo chrání vaše data a musí se zadat při importu nebo obnovení zálohování.

**Informace**

Dále existuje možnost provádět zálohování ručně.

### **Ruční zálohování:**

Pro ruční zálohování lze data uložit v koncovém zařízení.

 $\checkmark$  Správce energií a koncové zařízení se nacházejí ve stejné síti.

- **1.** Zvolte funkci **Vytvořit zálohu**.
- **2.** Přejít k místu uložení.
- **3.** Uložit soubor zálohy.
- **4. Zadání hesla**: Zadejte heslo.
	- $\rightarrow$  Heslo chrání vaše data a musí se zadat při importu nebo obnovení zálohování.

### **Obnovení zálohy:**

- **1.** Zvolte tlačítko **Obnovit zálohu**.
- **2.** Přejděte k souboru zálohy a načtěte jej.
- **3.** Zadejte heslo, které bylo použito při ukládání.

### **Restartovat systém**

Pokud aplikace správce energií nepracuje správně, doporučuje se zařízení restartovat.

e Zvolte funkci **Restartovat**.

Alternativně se může restart provést i na samotném zařízení.

Řiďte se dokumentem

g Řiďte se návodem k použití správce Porsche Home Energy Manager

### **Diagnostika**

.

Uživatel **Zákaznická služba** si zde může zobrazit existující chybová hlášení správce energie.

- e Zvolte **Aktualizovat**, abyste zkontrolovali, zda systém neobsahuje chybová hlášení.
	- **→** Seznam chybových hlášení je uveden v aplikaci Web Application.

<span id="page-482-0"></span>Je možné stáhnout informace o stavu a o chybách. Tyto informace můžete poskytnout také servisnímu partnerovi Porsche.

- **1.** Zvolte funkci **Stáhnout diagnostický soubor**.
- **2.** Přejděte k místu uložení a soubor uložte.

### **Domovní instalace**

Uživatel **Domácí uživatel** zde může přidávat nebo odebírat elektrické spotřebiče. Ostatní opravy a doplnění může provádět pouze uživatel **Zákaznická služba**.

#### G) **Informace**

Při opakovaném provádění domovní instalace se provedená nastavení automaticky uloží po 5minutách nečinnosti.

Další informace o ochraně před přetížením viz.

### **Specifikace fází sítě**

Nastavení týkající se fází sítě může provést pouze uživatel **Zákaznická služba**.

### **Přiřazení snímačů proudu**

Nastavení týkající se snímačů proudu může provést pouze uživatel **Zákaznická služba**.

### **Konfigurace zdrojů proudu**

Nastavení týkající se zdrojů proudu může provést pouze uživatel **Zákaznická služba**.

### **Specifikace elektrického spotřebiče**

♠

Zde jsou uvedeny stávající elektrické spotřebiče (např. garáž, sauna) a zařízení EEBus (např. nabíječka Porsche Mobile Charger Connect, Porsche Mobile Charger Plus) a odpovídajícím způsobem přiřazené snímače proudu použitých fází.

♠

# **Ovládání**

### **Spuštění webové aplikace přes přístupový bod**

Webovou aplikaci lze spustit pomocí koncového zařízení (PC, tabletu nebo chytrého telefonu) prostřednictvím přístupového bodu vytvořeného správcem energií.

Ke spuštění webové aplikace u aktivního přístupového bodu zadejte do adresního řádku prohlížeče následující IP adresu: 192.168.9.11

#### (i` **Informace**

- − Zadání síťového klíče ke spuštění webové aplikace závisí na operačním systému koncového zařízení.
- − V závislosti na použitém prohlížeči se webová aplikace nemusí otevřít okamžitě, ale nejprve se může zobrazit pokyn k bezpečnostnímu nastavení prohlížeče.

### **Přihlášení v portálu webové aplikace**

K přihlášení do webové aplikace jsou k dispozici dva uživatelé: **DOMÁCÍ UŽIVATEL** a **ZÁKAZNICKÁ SLUŽBA**.

Uživatel **ZÁKAZNICKÁ SLUŽBA** je určen pro elektrikáře, který nastavuje správce energií.

### <span id="page-483-0"></span>**Ovládání**

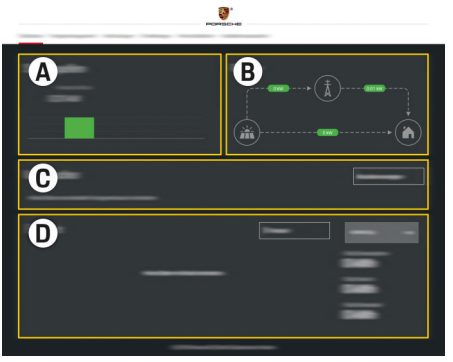

#### Obr. 116 Webová aplikace správce energií (PŘEHLED)

- **A Zdroje proudu**
- **B Tok proudu**
- **C Elektrický spotřebič**
- **D Energie**

### **Správa domovní instalace**

- b Přihlaste se k webové aplikaci jako Domácí uživatel.
- e Nakonfigurujte domovní instalaci. **DOMOVNÍ IN-STALACE** obsahuje mimo jiné následující položky:
	- konfiguraci správce energií s ohledem na elektrický spotřebič
	- stanovení priorit a správu procesu nabíjení při použití více nabíječek baterií
	- Aktivujte funkce, jako jsou **Ochrana před přetížením**, **Optimalizace vlastní spotřeby** a **Nabíjení s optimalizací nákladů**.

# **Přidání zařízení EEBus**

Pro funkčnost správce energií má zásadní význam spojení se zařízením EEBus, například s nabíječkou Porsche. Pokud jsou správce energií a zařízení EEBus ve stejné síti, lze zařízení vzájemně spárovat.

◈

- $\checkmark$  K aplikaci Web Application je přihlášen domácí uživatel.
- ◆ Správce energií a zařízení EEBus se nacházejí ve stejné síti s dostatečně silným příjmem signálu (domácí síť nebo přímé připojení).
- **1.** Párování zahájíte kliknutím na možnost **Přidat zařízení EEBus** v části **Domovní instalace**
	- e **Elektrický spotřebič**.
	- **→** Zobrazí se dostupná zařízení EEBus.
- **2.** Vyberte zařízení EEBus pomocí názvu a identifikačního čísla (SKI).

◈

**3.** Spusťte připojení nabíječky.

Informace o přidání správce energie do nabíječky naleznete v

```
\rhd návodu
```
.

Web Application nabíječky Porsche Mobile Charger Connect nebo Mobile Charger Plus.

g Řiďte se návodem k použití nabíječky

## **Kontrola funkčnosti**

e Pomocí webové aplikace zajistěte funkčnost správce energie. Za tímto účelem zkontrolujte, zda jsou v části **Přehled** pro zdroje proudu a spotřebiče zobrazeny věrohodné hodnoty.

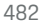

# <span id="page-484-0"></span>**Provozní poruchy**

◈

e V případě poruchy správce energií restartujte.

 $\bigoplus$ 

◈

e Pokud se chyba objevuje trvale, kontaktujte partnera Porsche.

# <span id="page-485-0"></span>**Údržba**

# **Údržba**

Správce energií nevyžaduje údržbu. K zajištění plné funkčnosti a spolehlivého provozu programu správce energií je nutné nainstalovat nejnovější software.

 $\bigoplus$ 

◈

◈

e Prostřednictvím webové aplikace proveďte aktualizaci softwaru.

# <span id="page-486-0"></span>**Likvidace výrobku**

◈

- $\boxtimes$ Elektrická a elektronická zařízení a baterie
	- mohou být dodány do sběrného místa nebo

 $\bigcirc$ 

◈

- a a předány do firmy zabývající se likvidací odpadu.
- e Nevyhazujte elektrická a elektronická zařízení a baterie do domovního odpadu.
- $\blacktriangleright$  Elektrická a elektronická zařízení a baterie likvidujte v souladu s platnými předpisy pro ochranu životního prostředí.
- e Máte-li dotazy týkající se likvidace, obraťte se na partnera Porsche.

# <span id="page-487-0"></span>**Technické údaje**

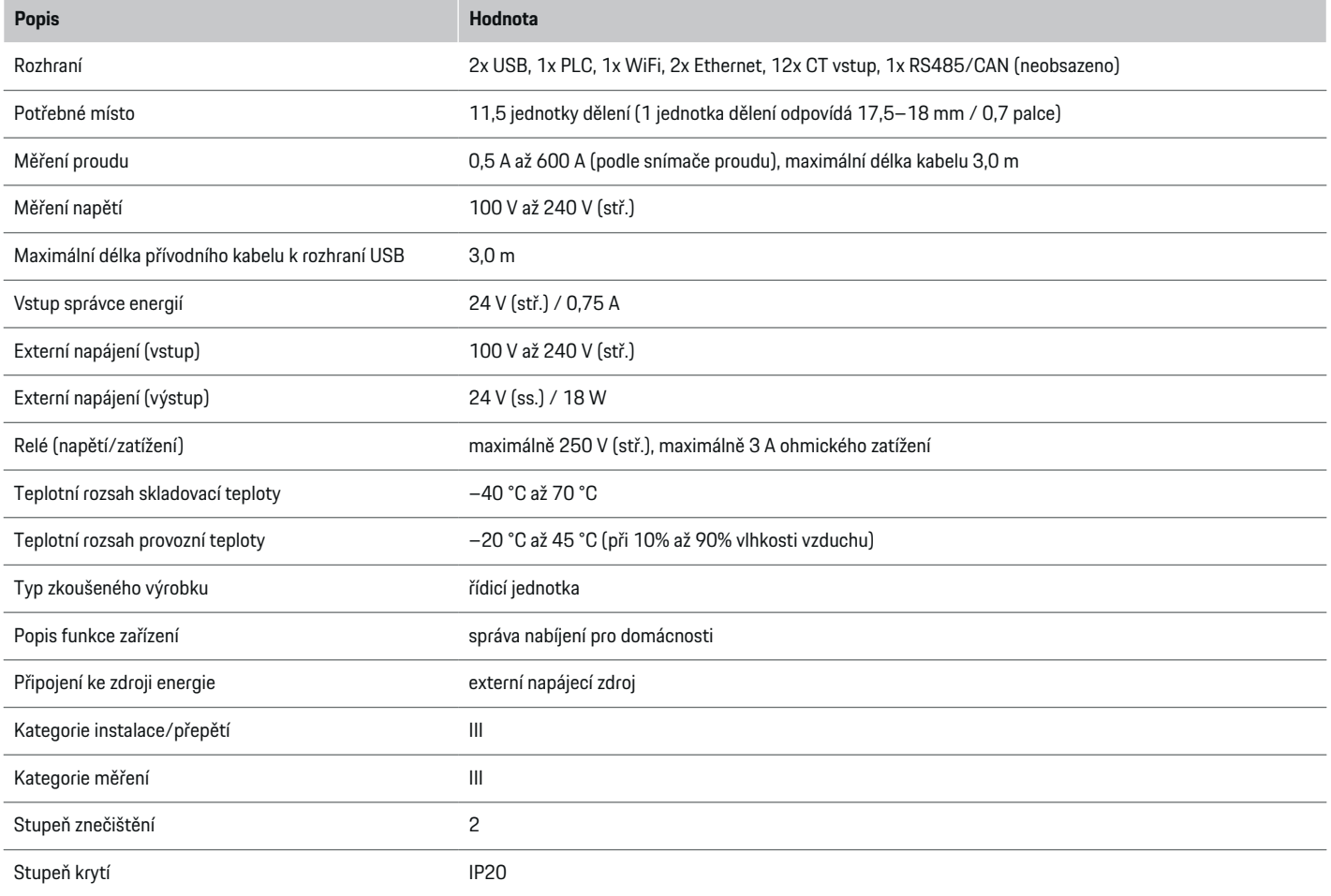

♦

 $\bigoplus$ 

 $\bigoplus$ 

 $\bigoplus$ 

### **Technické údaje**

<span id="page-488-0"></span>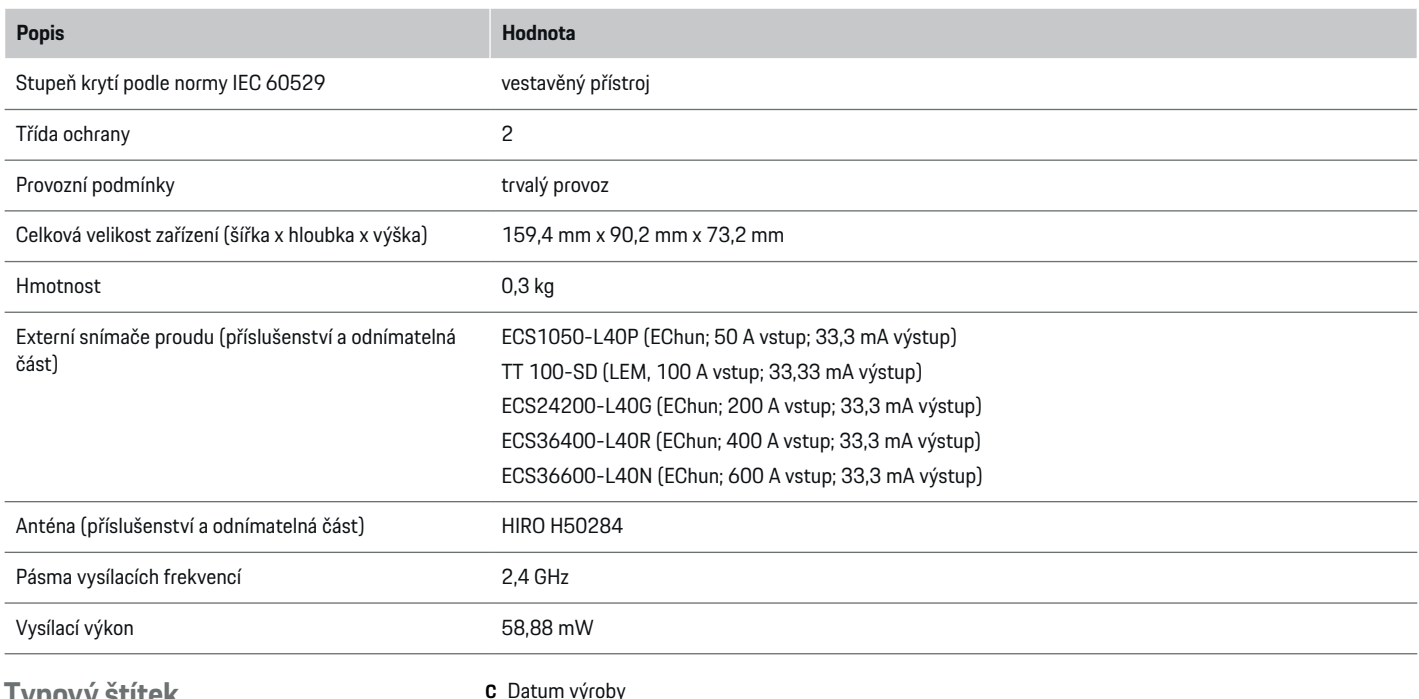

 $\bigoplus$ 

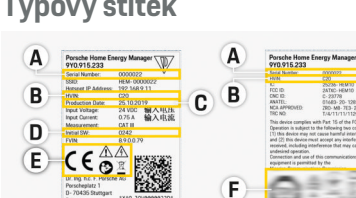

- **C** Datum výroby
- **D** Původní software
- **E** Symboly (⊵ [Viz kapitola "Vysvětlení symbolů" na](#page-458-0) [straně 457.\)](#page-458-0)

◈

**F** Certifikační značka

Obr. 117 Typový štítek (příklad)

- **A** Sériové číslo
- **B** Verze hardwaru, identifikační číslo

### <span id="page-489-0"></span>**Technické údaje**

# **Údaje o výrobě**

### **Prohlášení o shodě**

Správce energií je vybaven rádiovým zařízením. Výrobce tohoto rádiového zařízení udává, že je v souladu s požadavky směrnice 2014/53/EU. Kompletní text prohlášení o shodě se směrnicemi EU je dostupný na této internetové adrese: **http://www.porsche.com/international/accessoriesandservice/porscheservice/vehicleinformation/documents**

 $\bigcirc$ 

◈

♦

### **Seznam hesel**

# **Seznam hesel**

## **A**

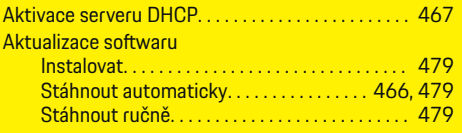

### **B**

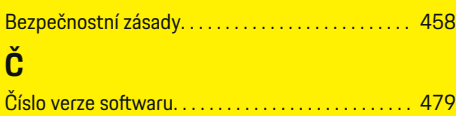

# **D**

 $\color{black}\blacklozenge$ 

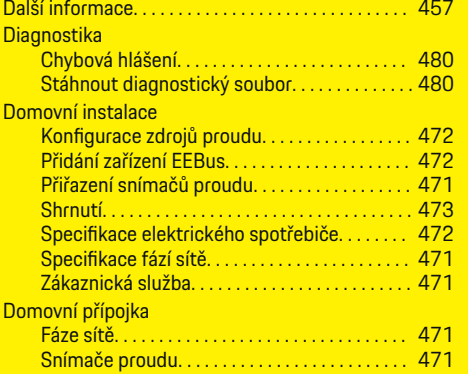

# **E**

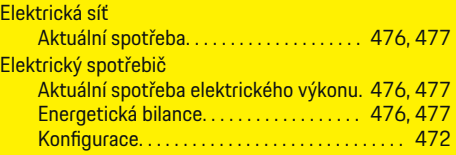

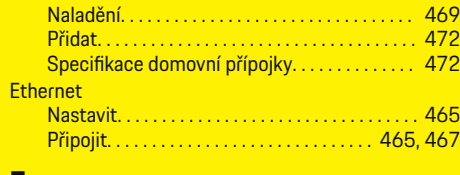

 $\bigoplus$ 

**F**

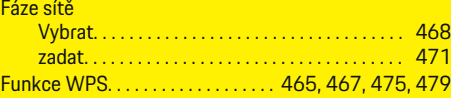

### **H**

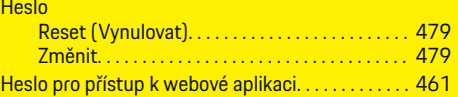

# **CH**

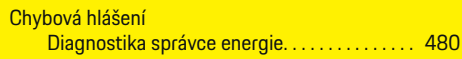

### **I**

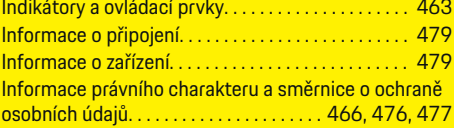

## **K**

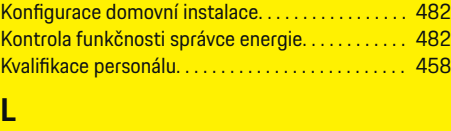

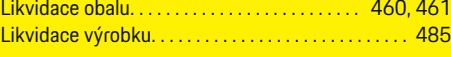

 $\overline{\bigoplus}$ 

# **N**

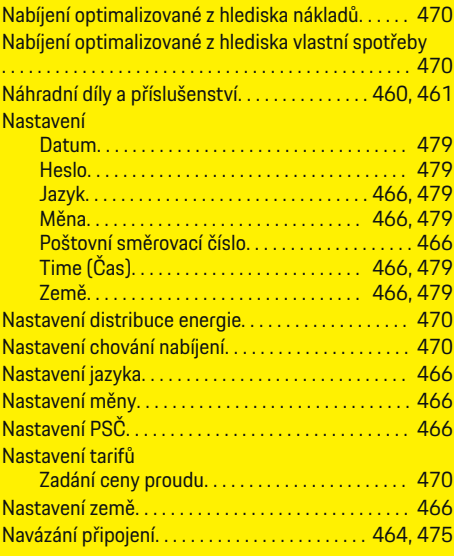

# **O**

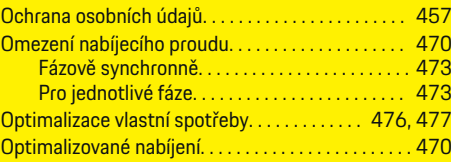

### **P**

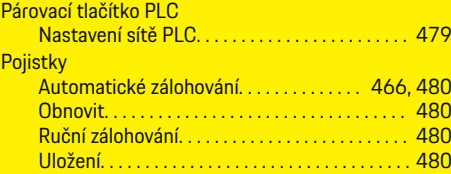

 $\bigoplus$ 

### **Seznam hesel**

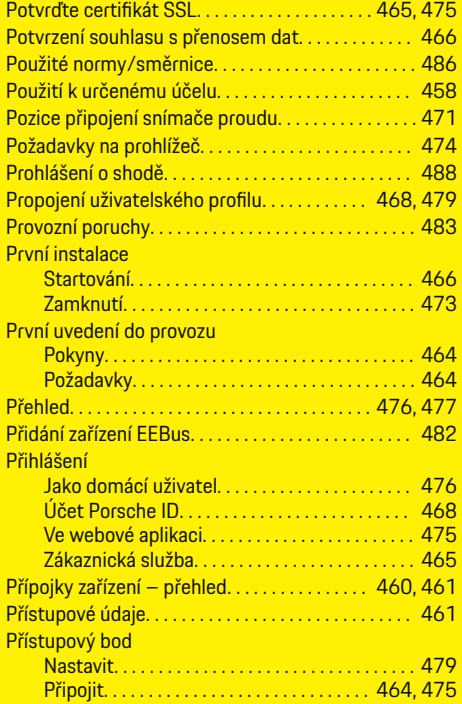

# **R**

 $\color{black}\blacklozenge$ 

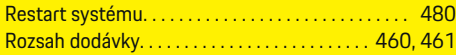

# **S**

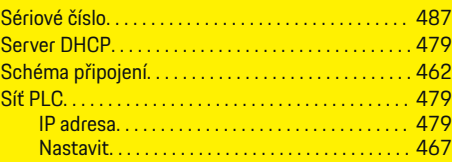

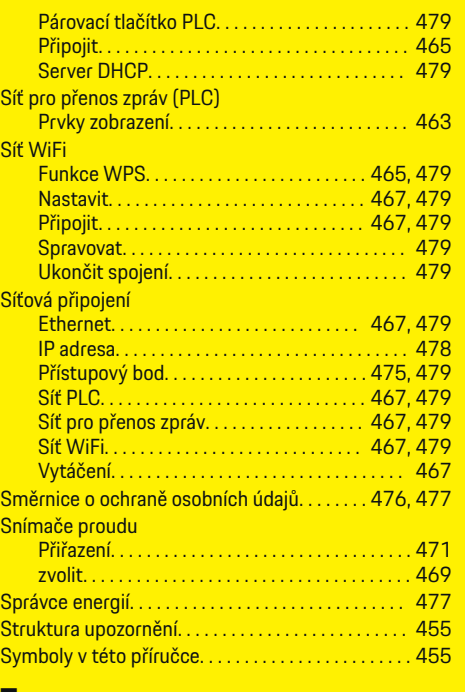

 $\bigoplus$ 

### **T**

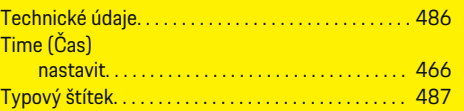

# **U**

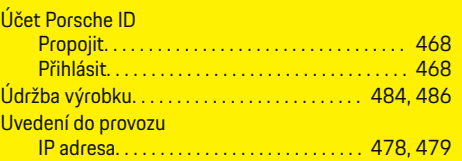

 $\overline{\bigoplus}$ 

### **V**

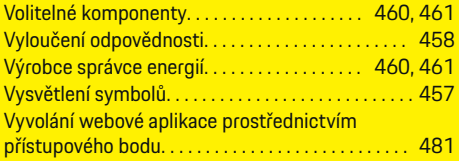

## **W**

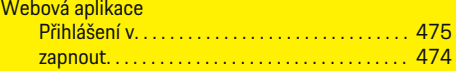

 $\bigoplus$ 

# **Z**

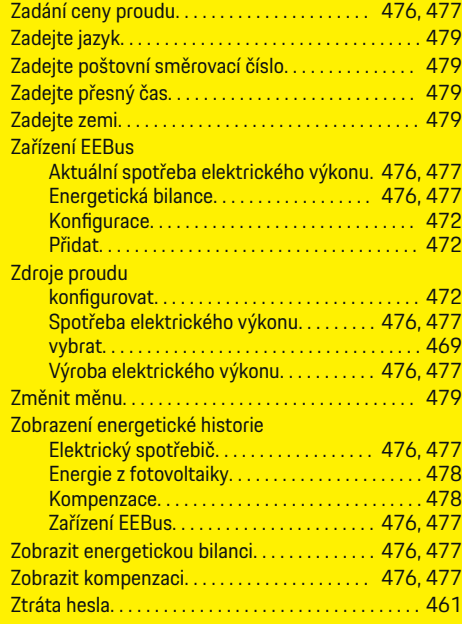

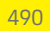

# **Az útmutatóról**

### **Biztonsági figyelmeztetések és szimbólumok**

Az útmutatóban különböző biztonsági figyelmeztetések és szimbólumok találhatóak.

**VESZÉLY**

Súlyos vagy halálos sérülés

Ha a "Veszély" kategóriájú biztonsági figyelmeztetéseket nem tartja be, akkor súlyos halálos sérülés következik be.

**A** FIGYELMEZTETÉS

Súlyos vagy halálos sérülés lehetséges.

Ha a "Figyelmeztetés" kategóriájú biztonsági figyelmeztetéseket nem tartja be, akkor súlyos halálos sérülés következhet be.

## **A** VIGYÁZAT

Közepes vagy könnyű sérülés lehetséges.

Ha a "Vigyázat" kategóriájú biztonsági figyelmeztetéseket nem tartja be, akkor közepes vagy könnyű sérülések következhetnek be.

### **MEGJEGYZÉS**

A gépjármű sérülése lehetséges

Ha a "Megjegyzés" kategóriájú biztonsági figyelmeztetéseket nem tartja be, a jármű sérülését okozhatja.

#### ⋒ **Információ**

A kiegészítő információkat az "Információ" szó jelzi.

- $\checkmark$  Feltételek, melyeknek eleget kell tenni a funkció használatához.
- e Kezelési útmutatás, melyet követni kell.

**1.** A kezelési útmutatások számmegjelölést kapnak, ha több lépés követi egymást.

 $\bigcirc$ 

**2.** Kezelési útmutatások, amelyeket a központi kijelzőn követni kell.

g Megjegyzés arról, hogy hol találhat további információkat egy témáról.

◈

### **Tartalomjegyzék**

# **Magyar**

### **[A használati útmutatóhoz](#page-494-0)**

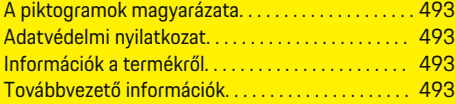

### **[Biztonság](#page-495-0)**

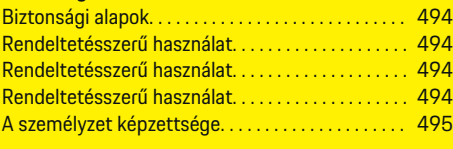

### **[A készülék alkotórészei. . . . . . . . . . . . . . . . . . . . . . . . .](#page-497-0)** 496

### **[A készülék alkotórészei](#page-498-0)**

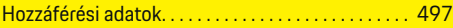

### **[Áttekintés](#page-499-0)**

 $\color{black}\blacklozenge$ 

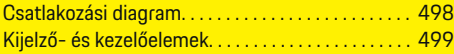

### **[Használatbavétel](#page-501-0)**

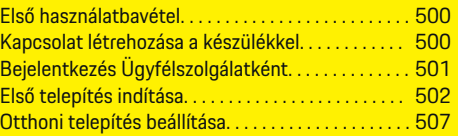

### **[Beállítás](#page-511-0)**

[. . . . . . . . . . . . . . . . . . . . . . . . . . . . . . . . . . . . . . . . . . . . . . 510](#page-511-0)

#### **[Kezelés](#page-512-0)**

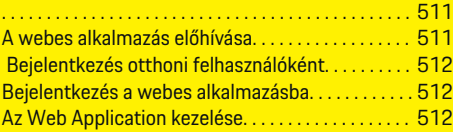

### **[Kezelés](#page-519-0)**

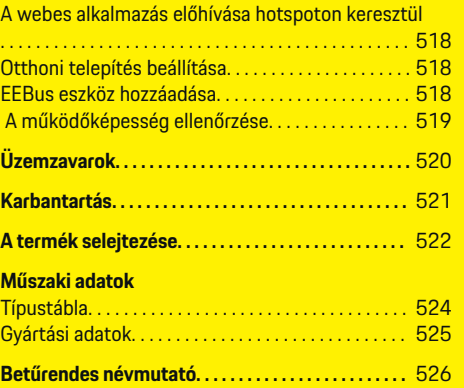

 $\overline{\bigoplus}$ 

 $\bigcirc$ 

 $\bigoplus$ 

# <span id="page-494-0"></span>**A használati útmutatóhoz A piktogramok magyarázata**

Országfüggően az energiamenedzseren különböző piktogramok találhatók.

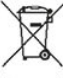

Az energiamenedzser selejtezését az aktuálisan érvényben lévő selejtezési előírásoknak megfelelően végezze.

> Elektromos áramütés veszélye szakszerűtlen használat esetén.

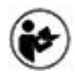

A hozzá tartozó kezelési és telepítés útmutató információra figyeljen, különösen a figyelmeztető és biztonsági utasításokra.

Vegye figyelembe az útmutatóban és az energiamenedzseren szereplő összes figyelmeztetést.

## **Adatvédelmi nyilatkozat**

Annak érdekében, hogy Porsche töltőkészülékének kommunikációs képességét és frissítését szavatolja, a töltőberendezés rendszeres időközönként a következő készülékspecifikus adatokat továbbítja kódolva a Porsche számára feldolgozás céljából: készülék azonosítója, márka, generáció, készülék típusa és szoftver verziója.

Amennyiben szeretne további Porsche Connect szolgálatatásokat használni a töltőberendezésével, a töltőberendezést össze kell kötnie Porsche azonosítójával, amely kiválasztott piacokon az adott Porsche Connect szolgáltatónál elérhető. A Porsche Connect szolgáltatások használatának keretében a szolgáltatások előkészítése és megvalósítása érdekében a

következő személyes és további készülékspecifikus adatok továbbítása történik a Porsche felé feldolgozás céljából: ügyfélazonosítás, statisztika, készülék állapota, csatlakozás állapota és az utolsó kommunikáció időbélyege. Részletes információkat az általános szerződési feltételekről és az adatvédelmi nyilatkozatról a **www.porsche.com/connect-store** weboldalon kaphat. Töltőberendezése rendszeres adatátvitele kiegészítő költségeket okozhat internetszolgáltatójánál. A Porschénél tárolt adatai törlése véglegesen a My Porsche portálon keresztül lehetséges. Technikai és törvényi korlátozások miatt a Porsche töltőkészülék néhány Porsche Connect szolgáltatás nem minden országban elérhető.

## **Információk a termékről**

Az energiamenedzser úgynevezett energiamenedzsmentként működik a funkciót támogató Porsche töltőberendezéssel együtt.

Az energiamenedzser méri és kiértékeli az egyedileg elérhető teljesítményt és a mindenkori aktuális áramfogyasztásokat. Az energiamenedzser a csatlakozón keresztül kommunikál a Porsche töltőberendezéssel és megosztja vele az energiaköltséget és hogy mekkora teljesítmény állhat rendelkezésre a hibrid és elektromos gépjárművek töltéséhez.

A töltési folyamat során az energiamenedzser valós időben frissíti az információkat a maximálisan elérhető töltőáram aktuális adatai alapján.

Az elektromos szakember az energiamenedzsert egy webes alkalmazáson állítja be az Ön számára az összes szükséges értékkel együtt. Ezzel védi az elektromos rendszert a túlterheléstől és lehetővé teszi a gépjármű költséghatékony töltését. Ez a funkció csak akkor érhető el, ha különböző áramtarifák/-árak és/ vagy napelemes rendszer elérhető. A gépjármű feltöltésekor megkezdődik az úgynevezett tárgyalási fázis,

és az energiamenedzser az aktuális ISO/IEC15118 előírás alapján ár- és teljesítménytáblázatokat hoz létre.

Az energiamenedzser és a töltési profil közötti adatátvitel ethernet kábelen, PLC hálózaton (Powerline-Communication-Netzwerk) vagy WiFi-n keresztül történhet az EEBus protokoll használatával.

Amennyiben nem található PLC router az (otthoni) hálózaton, az energiamenedzsert PLC-DHCP szerverként kell beállítani.

- $\blacktriangleright$  [Vegye figyelembe a\(z\) "Kijelző- és kezelőele](#page-500-0)[mek" fejezetet a\(z\) 499 oldalon.](#page-500-0)
- e Információk az energiamenedzser beállításáról és üzemeltetéséről a webes alkalmazás használati útmutatójában találhatók a https://www.porsche.com/international/ aboutporsche/e-performance/help-andcontact/ weboldalon.

További nyelvekért válassza ki az országának megfelelő verziót a weboldalon.

# **Továbbvezető információk**

e Továbbvezető információk az energiamenedzserrel és a webes alkalmazással kapcsolatban az alábbi weboldalon találhatók: https://www.porsche.com/international/aboutporsche/e-performance/help-andcontact/

További nyelvekért válassza ki az országának megfelelő verziót a weboldalon.

# <span id="page-495-0"></span>**Biztonság Biztonsági alapok**

**A** VESZÉLY

Életveszély elektromos feszültség miatt!

Áramütés és/vagy égési sérülés lehetséges, amelyek azonnal halálhoz vezethetnek!

- e Mindig bizonyosodjon meg arról, hogy a berendezésen végzett munka közben az nincs feszültség alatt és biztosítva van a véletlen bekapcsolás ellen.
- e Semmilyen körülmények között ne nyissa ki az energiamenedzser házát.

## **Rendeltetésszerű használat**

Az energiamenedzser elsődlegesen az elektromos áramellátás biztosítására (túlterhelés elleni védelem) van, mivel megakadályozza a fő biztosíték (épület biztosítéka) lecsapását.

Nem rendeltetésszerű használat a következő:

- az energiamenedzser önhatalmú rá- és átépítése
- az energiamenedzser itt leírtakon kívüli, eltérő használata

Az energiamenedzser soros beépítésű eszközként készült és így a működéséhez szükséges elektronikai és információtechnikai feltételeknek megfelelően kell beépíteni.

Elektrotechnikai tekintetben ez azt jelenti, hogy az energiamenedzsert egy erre alkalmas elosztóval kell beépíteni.

**Kizárólag USA:** Abban az esetben, ha az Ön országában nem elérhető ilyen elosztó, a Porsche partnerétől beszerezheti a megfelelő egységet. Információk az opcionális elosztóról:

 $\blacktriangleright$  [Vegye figyelembe a\(z\) "Elosztó" fejezetet](#page-497-0) [a\(z\) 496 oldalon.](#page-497-0)

◈

### **Felelősségi nyilatkozat**

A szállítás, tárolás vagy kezelés közben keletkezett sérülések javítása nem lehetséges. Ha az energiamenedzser házát kinyitják, megszűnik a garancia. Ez arra is érvényes, ha a károkat külső tényezők, például tűz, magas hőmérséklet, szélsőséges kezelési körülmények vagy szakszerűtlen kezelés okozta.

### **Rendeltetésszerű használat**

Az energiamenedzser elsődlegesen az elektromos áramellátás biztosítására (túlterhelés elleni védelem) van, mivel megakadályozza a fő biztosíték (épület biztosítéka) lecsapását.

Nem rendeltetésszerű használat a következő:

- az energiamenedzser önhatalmú rá- és átépítése
- az energiamenedzser itt leírtakon kívüli, eltérő használata

Az energiamenedzser soros beépítésű eszközként készült és így a működéséhez szükséges elektronikai és információtechnikai feltételeknek megfelelően kell beépíteni.

Elektrotechnikai tekintetben ez azt jelenti, hogy az energiamenedzsert egy erre alkalmas elosztóval kell beépíteni.

◈

 $\blacktriangleright$  [Vegye figyelembe a\(z\) "Elosztó" fejezetet](#page-497-0) [a\(z\) 496 oldalon.](#page-497-0)

### **Felelősségi nyilatkozat**

A szállítás, tárolás vagy kezelés közben keletkezett sérülések javítása nem lehetséges. Ha az energiamenedzser házát kinyitják, megszűnik a garancia. Ez arra is érvényes, ha a károkat külső tényezők, például tűz, magas hőmérséklet, szélsőséges kezelési körülmények vagy szakszerűtlen kezelés okozta.

### **Rendeltetésszerű használat**

Az energiamenedzser elsődlegesen az elektromos áramellátás biztosítására (túlterhelés elleni védelem) van, mivel megakadályozza a fő biztosíték (épület biztosítéka) lecsapását.

Nem rendeltetésszerű használat a következő:

- az energiamenedzser önhatalmú rá- és átépítése
- az energiamenedzser itt leírtakon kívüli, eltérő használata

Az energiamenedzser soros beépítésű eszközként készült és így a működéséhez szükséges elektronikai és információtechnikai feltételeknek megfelelően kell beépíteni.

◈

 $\blacktriangleright$  Elektrotechnikai tekintetben ez azt jelenti, hogy az energiamenedzsert egy erre alkalmas elosztóval kell beépíteni.

### **Felelősségi nyilatkozat**

A szállítás, tárolás vagy kezelés közben keletkezett sérülések javítása nem lehetséges. Ha az energiamenedzser házát kinyitják, megszűnik a garancia. Ez arra is érvényes, ha a károkat külső tényezők, például tűz, magas hőmérséklet, szélsőséges kezelési körülmények vagy szakszerűtlen kezelés okozta.

### <span id="page-496-0"></span>**A személyzet képzettsége**

Az elektromos telepítést csak beható elektrotechnikai tudással rendelkező személyek (villanyszerelők) végezhetik. Ezeknek a személyeknek az elektromos készülékek és alkatrészek telepítésével kapcsolatban átfogó szakértelemmel kell rendelkeznie, amelyet törvényileg előírt vizsga is igazol.

◈

◈

A szakszer űtlen telepítés a saját és mások életét is veszélyezteti.

A telepítést végz ő villanyszerel ővel szembeni követelmények:

- A mérési eredmények kiértékelésének képessége
- Az IP védelmi fajták és azok használatának ismerete
- Az elektromos telepítési anyagok beépítésével kapcsolatos ismeret
- Az érvényben lév ő elektrotechnikai szabályok, valamint az országban érvényben lév ő el őírások ismerete
- A t űzvédelmi intézkedések, valamint az általános és speciális biztonsági és balesetvédelmi el őírások ismerete
- A megfelel ő szerszámok, mér őkészülékek és szükség esetén a személyes védelem, valamint az értintésvédelem biztosításához szükséges elektromos telepítési anyagok kiválasztásának ismerete
- Az ellátó hálózatok (TN-, IT- és TT rendszer) és a bel őlük következ ő csatlakozási feltételek (klasszikus nullázás, véd őföldelés, szükséges kiegészítő intézkedések) ismerete

# <span id="page-497-0"></span>**A készülék alkotórészei**

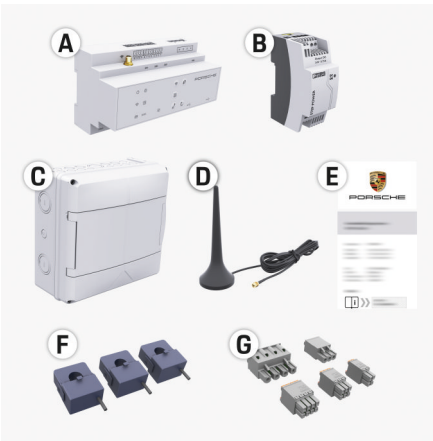

#### 118. ábra A készülék alkotórészei

- **A** Energiamenedzser
- **B** Külső hálózati rész az áramellátáshoz
- **C** Elosztószekrény (országtól függően elérhető)
- **D** WiFi antenna
- **E** Hozzáférési adatokat tartalmazó levél
- **F** 3x áramérzékelő a 100 A változatban vagy (az ország verziójától függően) 2x áramérzékelő a 200 A változatnál
- **G** Egy készlet csatlakozó

### **Elosztó**

Ha a szükséges hely (11,5 modul) nem áll rendelkezésre a meglévő elosztószekrényben, opcionálisan megrendelhető az energiamenedzser fali állványához, az elosztószekrényen kívül csatlakozó elosztó. Az energiamenedzser helyszükségletével kapcsolatos információkhoz:

 $\blacktriangleright$  [Vegye figyelembe a\(z\) "Műszaki adatok" fejezetet](#page-524-0) [a\(z\) 523 oldalon.](#page-524-0)

⊕

### **Pótalkatrészek és tartozékok**

Pótalkatrészek és kiegészítő áramérzékelők Porsche partnerénél rendelhetőek.

#### (i) **Információ**

Az áramérzékelők névleges áramerőssége nagyobb kell, hogy legyen, mint a biztosítéké.

- − Válassza ki a biztosíték áramerősségét figyelembe véve a következő nagyobb névleges áramerősséget.
- − Kérdés esetén forduljon elektromos szakemberhez.

### **A csomagolás selejtezése**

e A környezet védelme érdekében a csomagolóanyagot a jelenleg érvényben lévő környezetvédelmi előírásoknak megfelelően selejtezze.

◈

e A hátramaradt anyagokat egy hulladékgyűjtő állomáson adja le.

# <span id="page-498-0"></span>**A készülék alkotórészei**

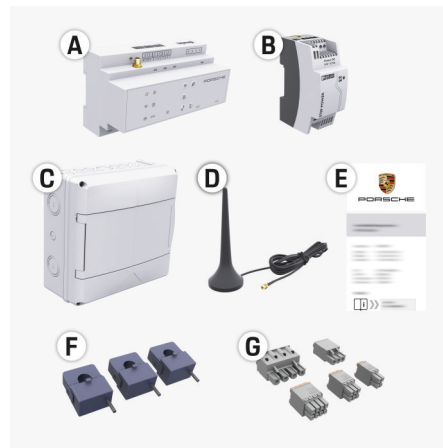

#### 119. ábra A készülék alkotórészei

- **A** Energiamenedzser
- **B** Külső hálózati rész az áramellátáshoz
- **C** Elosztószekrény (országtól függően elérhető)
- **D** WiFi antenna
- **E** Hozzáférési adatokat tartalmazó levél
- **F** 3x áramérzékelő a 100 A változatban vagy (az ország verziójától függően) 2x áramérzékelő a 200 A változatnál
- **G** Egy készlet csatlakozó

### **Pótalkatrészek és tartozékok**

Pótalkatrészek és kiegészítő áramérzékelők Porsche partnerénél rendelhetőek.

#### Œ **Információ**

Az áramérzékelők névleges áramerőssége nagyobb kell, hogy legyen, mint a biztosítéké.

- − Válassza ki a biztosíték áramerősségét figyelembe véve a következő nagyobb névleges áramerősséget.
- − Kérdés esetén forduljon elektromos szakemberhez.

### **A csomagolás selejtezése**

- e A környezet védelme érdekében a csomagolóanyagot a jelenleg érvényben lévő környezetvédelmi előírásoknak megfelelően selejtezze.
- e A hátramaradt anyagokat egy hulladékgyűjtő állomáson adja le.

### **Hozzáférési adatok**

Őrizze meg a hozzáférési adatokat tartalmazó levelet, amelyet a készülék átadásánál kapott. A hozzáférési adatokat tartalmazó levél elvesztése esetén forduljon Porsche partneréhez.

Az ebben szereplő adatok a következők:

- **Serial Number:** Seriennummer. Bei Kontakt mit dem Kundendienst oder Porsche partner Seriennummer angeben.
- **SSID:** An Ihrem Endgerät angezeigter WLAN-Netzwerkname des Energiemanagers (im Hotspot-Modus)
- **WiFI PSK:** WLAN-Passwort, Netzwerkschlüssel
- **PLC DPW/DAK:** PLC-Sicherheitsschlüssel für die Kopplung des Energiemanagers mit einem PLC-Netzwerk
- **IP Address:** IP-Adresse zum Aufrufen der Web Application über den Browser des Endgeräts (im Hotspot- Modus)
- **Hostname:** Hostname zum Aufrufen der Web Application über den Browser des Endgeräts. Endgerät und Energiemanager müssen im gleichen Netzwerk sein.
- **Password Home User:** Initialpasswort Web Application Heimanwender
- **Password Tech User:** Initialpasswort Web Application Kundendienst
- **EEBus Name:** Bei der Kopplung angezeigter Name des Energiemanagers
- **EEBus SKI:** Bei der Kopplung angezeigte Identifikationsnummer (SKI) des Energiemanagers
- **WiFi CLIENT MAC, WiFi AP MAC, ETH0 MAC, ETH1 MAC, PLC MAC, PLC MODEM MAC:** MAC-Adressen. Wenn das Heimnetzwerk mit ei-

ner MAC-Adressen-Sperre ausgestattet ist, ggf. diese MAC-Adressen zulassen.

### **Web Application jelszó**

A jelszó a Web Application-be történő bejelentkezésre szolgál.

e Az első jelszó elvesztése esetén forduljon Porsche partneréhez.

Saját jelszó elvesztése esetén állítsa a Web Application visszaállítható a gyári beállításokra és ezzel újra aktiválhatja az első jelszót.

e Az összes jelszó visszaállításához egyidejűleg nyomja az energiamenedzser Reset (\*) és CTRL gombját 5-10 másodpercig.

# <span id="page-499-0"></span>**Áttekintés**

# **Áttekintés Csatlakozási diagram**

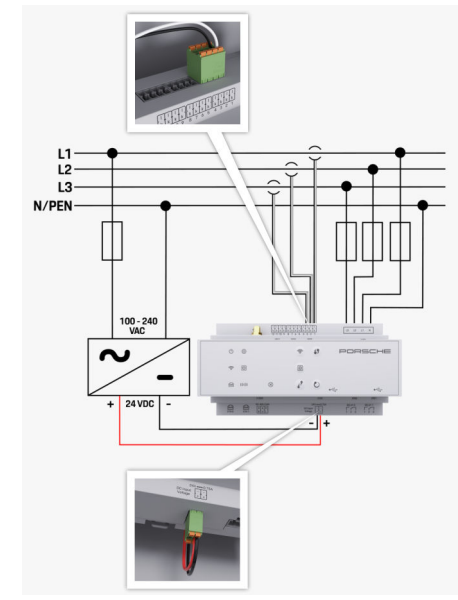

120. ábra Kapcsolási terv

**L1/ L2/ L3** Legfeljebb 3 fázis **N/PEN**<br>**100-240 VAC** Semleges vezető **100-240 VAC** Bemeneti feszültség *2* Kimeneti feszültség

◈

 $\bigoplus$ 

♦

# **Áttekintés**

# <span id="page-500-0"></span>**Kijelző- és kezelőelemek**

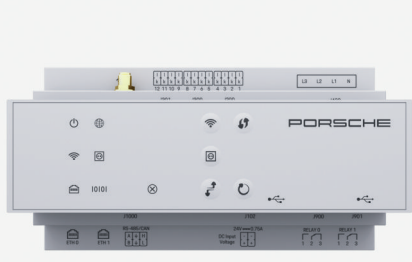

121. ábra Kijelző- és kezelőelemek

⊕

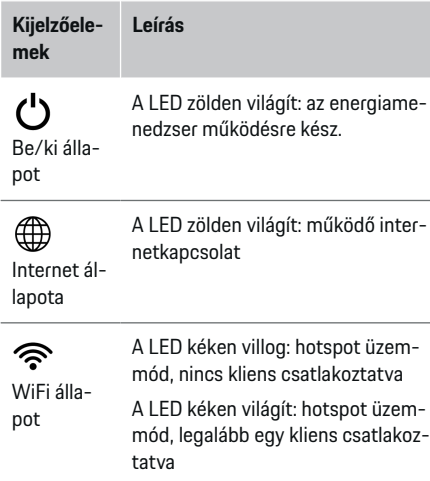

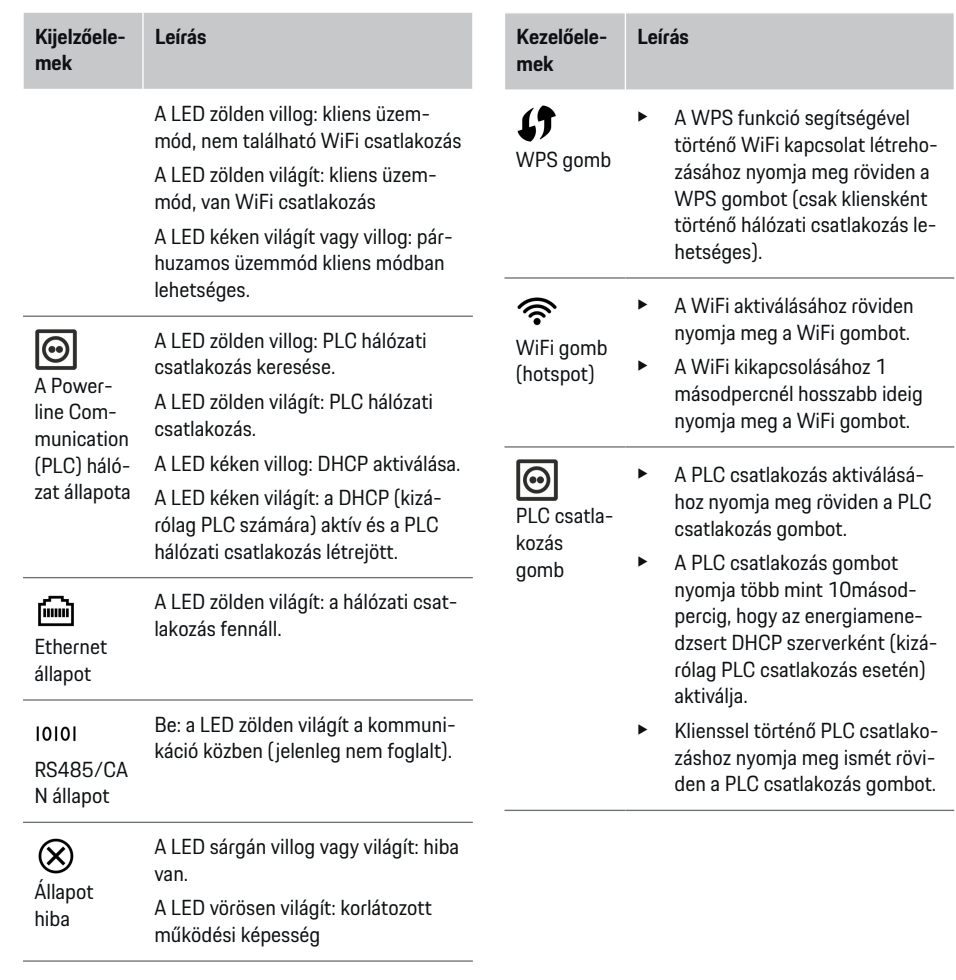

 $\bigoplus$ 

◈

 $\bigoplus$ 

### <span id="page-501-0"></span>**Használatbavétel**

gomb

b

lakozó

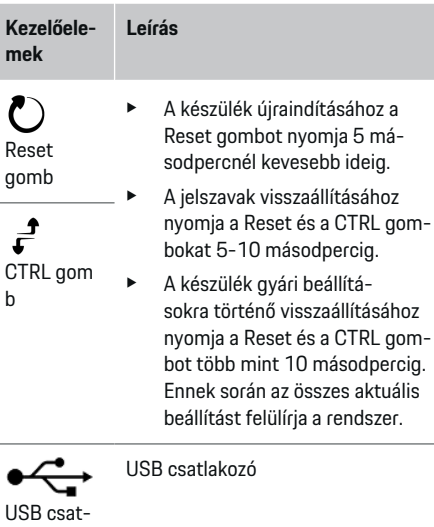

e A hálózati csatlakozás lehetőségeiről a Porsche Home Energy Manager webes alkalmazásának használati útmutatójában talál információt.

# **Használatbavétel**

### **Első használatbavétel**

Az energiamenedzser beszerelését követően a készüléket be kell állítani az első használatbavételhez.

◈

#### G **Információ**

Az első használatbavételt csak elektromos szakember végezheti el.

Az első használatbavételnél egy telepítési asszisztens segíti a szükséges beállítások elvégzését (pl. kapcsolatok, felhasználói profil, optimalizált töltés). Az itt található beállítás némelyikét, például a rendszer- vagy a karbantartási beállításokat később az otthoni felhasználó is módosíthatia. Ha a telepítési asszisztens lezárult, zárásként az elektromos szakembernek az otthoni telepítést is be kell állítania a webes alkalmazásban (többek között az áramérzékelők beállítását és az EEBus készülékek hozzáadását).

Ezt követően az energiamenedzser működésre kész.

### **Az első használatba vétel követelményei**

Az energiamenedzser beállítása során tartsa kéznél a következő információkat:

- Levél a hozzáférési adatokkal a webes alkalmazásba történő bejelentkezéshez
- Otthoni hálózata hozzáférési adatai
- A felhasználói profil hozzáférési adatai (Porsche azonosítója csatlakoztatásához)
- Információk az áramtarifákról/-árakról és a megtakarítási jóváírásról

A webes alkalmazás a következő böngészőket támogatja:

- Google Chrome 57-es verziótól felfelé (ajánlott)
- Mozilla Firefox 52-es verziótól felfelé (ajánlott)

◈

- Microsoft Internet Explorer 11-es verziótól felfelé
- Microsoft Edge
- Apple Safari 10-es verziótól felfelé

### **Kapcsolat létrehozása a készülékkel**

Ahhoz, hogy hozzáférhessen az energiamenedzser webes alkalmazásához, kapcsolatot kell létrehoznia a felhasználói készüléke (PC, tablet vagy okostelefon) és az energiamenedzser között. A csatlakozási

lehetőségek áttekintése,  $\triangleright$  [Vegye figyelembe a\(z\) "5.](#page-504-0) [Hálózati kapcsolódás kiválasztása" fejezetet a\(z\) 503](#page-504-0) [oldalon.](#page-504-0)

e Jelerősség és elérhetőség függvényében válassza ki a megfelelő kapcsolódási módot.

### **WiFi**

A WiFi kapcsolódáshoz 2 lehetőség áll rendelkezésre:

◈

– Hotspot:

Az energiamenedzser vezeték nélküli hozzáférési pontot (hotspot) is kínál, amelyet jelszó véd és manuális bejelentkezést igényel. A hotspothoz WiFi-képes készülékkel kapcsolódhat, amelyen az energiamenedzser webes alkalmazásához is hozzáférhetünk.

– WLAN hálózat WPS funkcióval:

Az energiamenedzser a WPS funkcióval egy meglévő otthoni hálózathoz (pl. hálózati router) is csatlakoztatható jelszó megadása nélkül.

### <span id="page-502-0"></span>**A webes alkalmazás előhívása hotspoton keresztül**

- $\angle$  Az energiamenedzser be van kapcsolva. Az energiamenedzser automatikusan megnyitja a WiFi hotspotiát.
- **1.** Amennyiben a **WiFi állapot** nem villog vagy világít kéken, nyomja meg az energiamenedzser **WiFi** gombját.
- **2.** Nyissa meg a felhasználói készüléken a hálózati szimbólumot vagy a WiFi szimbólumot az információs sávból.
- **3.** Válassza ki a WiFi hálózatot a listából. A WiFi hálózat neve megfelel a hozzáférési adatokat tartalmazó levélben található SSID-nek és így jelenik meg: **HEM-#######**.
- **4.** A felületen válassza a **Kapcsolódás** pontot.
- **5.** A biztonsági kulcs megadása. A biztonsági kulcs a hozzáférési adatokat tartalmazó levélben a **WiFi PSK** pontnál található.
	- **→** Létrejön a csatlakozás a WiFi hálózathoz.

**Megjegyzés**: Windows 10 operációs rendszer esetén először a router PIN kódját kéri a rendszer. Válassza ki a **Csatlakozás létrehozása PLC biztonsági kóddal** hivatkozást és adja meg a kulcsot.

- **6.** Nyissa meg a böngészőjét.
- **7.** Adja meg az energiamenedzser IP címét a böngészője címsávjában: 192.168.9.11
	- **vagy –**

Adja meg az energiamenedzser DNS címét a böngészője címsávjában: https://porsche.hem

g Vegye figyelembe a Porsche Home Energy Manager használati útmutatóját.

### **A webes alkalmazás előhívása WiFi-n (WPS funkcióval)**

- **1.** nyomja meg a hálózati router WPS gombját.
- **2.** Nyomja meg 2 percen belül a **WPS** gombot az energiamenedzseren.
- **3.** Válassza ki a megfelelő hálózatot a router beállításaiban és adja meg az energiamenedzser IP címét.
- **4.** Adja meg az energiamenedzser IP címét a böngészője címsávjában.

g Vegye figyelembe a Porsche Home Energy Manager használati útmutatóját.

#### $(i)$ **Információ**

Néhány router lehetőséget biztosít webes alkalmazás elérésére a **Porsche-HEM** hostnév használatával.

### **Ethernet**

- **1.** Az Ethernet kábel az energiamenedzserhez csatlakozik (Port ETH0).
- **2.** Válassza ki a megfelelő hálózatot a router beállításaiban és adja meg az energiamenedzser IP címét.
- **3.** Adja meg az energiamenedzser IP címét a böngészője címsávjában.

### **PLC kliens**

Az energiamenedzser kliensként jelenik meg a PLC hálózaton.

**Megjegyzés**: ehhez HomePlug sztenderdnek megfelelő PLC modem szükséges (a kiszerelés nem tartalmazza).

♠

- e A PLC hálózatra való regisztrációhoz adja meg az energiamenedzser biztonsági kulcsát a PLC modemen.
	- **vagy –**

Nyomja meg a PLC modem csatlakozási gombját és 60 percen belül az energiamenedzser **PLC** gombját.

### **Továbbítás a webes alkalmazásra**

#### G) **Információ**

A használt böngészőtől függően a webes alkalmazás nem feltétlenül nyílik meg azonnal, hanem egy üzenet jelenik meg a böngésző biztonsági beállításaival kapcsolatban.

- **1.** A böngésző kijelezett figyelmeztetésénél válassza a **Bővebben** pontot.
- **2.** Az ezt követő párbeszéd-ablakban válassza a **Kivétel hozzáadása** pontot.
	- **→** Az SSL tanúsítványt jóvá kell hagyni és a webes alkalmazás megnyílik.

# **Bejelentkezés Ügyfélszolgálatként**

Kétféle felhasználóként lehet bejelentkezni a webes alkalmazásba: **otthoni felhasználó** és **ügyfélszolgálati felhasználó**.

**Ügyfélszolgálati** felhasználóként csak elektromos szakember vagy Porsche szervizpartnere jelentkezhet be. Az elektromos szakember felelős az energiamenedzser beállításáért. Ő végzi el a telepítési asszisztens lépéseit és az otthoni telepítést, valamint jóval több beállítási lehetőséggel rendelkezik a webes alkalmazásban.

### <span id="page-503-0"></span>**Használatbavétel**

#### **Bejelentkezés a webes alkalmazásba**

- $\angle$  A hozzáférési adatok kéznél vannak.
- **1. Ügyfélszolgálat** kiválasztása.
- **2.** Adja meg a jelszót (a hozzáférési adatokat tartalmazó levélben a **Password Tech User** pontnál).

### **Első telepítés indítása**

A telepítési asszisztens végigvezeti az elektromos szakembert a teljes telepítés egyes lépésein.

- e Ahhoz, hogy a telepítési asszisztensben egy lépést lezárjanak, adják meg a kívánt beállítást, majd hagyják jóvá a **Tovább** ponttal.
- e Az előző lépéshez történő visszalépéshez válassza a webes alkalmazás Web Application **Vissza** pontját. **Ne használja a böngésző vissza gombját**.

#### Œ **Információ**

Ha a telepítési folyamat megszakad, az aktuális állás visszahívása ismételt bejelentkezést követően lehetséges. 25 perc tétlenséget követően a felhasználót automatikusan kilépteti a webes alkalmazás.

A telepítési asszisztens csak ügyfélszolgálati felhasználóként indítható el. Otthoni felhasználóként történő bejelentkezéskor az üdvözlést követően kijelentkezést kér a rendszer.

### **1. Telepítés indítása**

e A kezdőoldalon válassza a **Tovább** pontot a telepítési asszisztens konfigurációs lépéseinek megkezdéséhez.

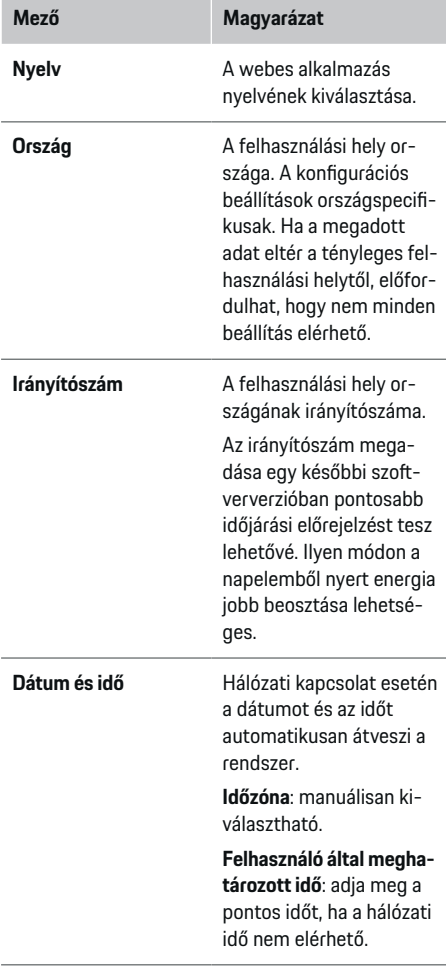

♠

**2. Nyelv, ország és pénznem beállítása**

♠

# **Mező Magyarázat Pénznem** A kívánt pénznem.

### **3. Beleegyezés adatátvitelbe**

Olvassa el alaposan az energiamenedzser webes alkalmazásának adatvédelmi megjegyzéseit.

e A **Tovább** ponttal elfogadja az adatvédelmi irányelveket.

#### ന **Információ**

A **Jogi tartalmak és adatvédelmi nyilatkozatok** témájával kapcsolatban bármikor információt kaphat a webes alkalmazás megfelelő hivatkozását előhívva.

### **4. Frissítés és mentés választása**

#### **Automatikus szoftverfrissítések**

#### G) **Információ**

Az automatikus szoftverfrissítéshez az energiamenedzsernek internetkapcsolattal kell rendelkeznie.

Bekapcsolt funkció esetén a szoftverfrissítések automatikusan települnek.

e Az **Automatikus szoftverfrissítés** funkció aktiválása

#### **Automatikus mentés**

A funkció aktiválásával a rendszer automatikusan mentést hoz létre a csatlakoztatott USB tárolón.
- <span id="page-504-0"></span>**1.** Helyezze be az USB tárolót az energiamenedzser két USB csatlakozója közül valamelyikbe (az USB tároló ext4 vagy FAT32 adatrendszerrel rendelkezzen).
- **2.** Funkció aktiválása.
- **3. Jelszó megadása**: Adja meg a jelszót.

A jelszó megvédi adatait, ezért importálás ill. a mentés visszaállítása során meg kell adni.

## **Információ**

Továbbra is lehetőség van manuális mentés elvégzésére.

## **5. Hálózati kapcsolódás kiválasztása**

Az energiamenedzser webes felületen keresztül történő kezeléséhez a saját készüléknek (PC, tablet vagy okostelefon) és az energiamenedzsernek az otthoni hálózathoz (WiFi, PLC vagy Ethernet kapcsolódás) kell csatlakoznia. Az otthoni hálózat internetcsatlakozásán keresztül a webes alkalmazás minden funkciója használható.

Ha a felhasználás helyén nem található otthoni hálózat, a saját készüléke közvetlenül az energiamenedzserrel is összekapcsolható annak WiFi hotspotjára történő bejelentkezéssel. Így viszont nem áll rendelkezésre internetkapcsolat és csak a helyileg telepített funkciók elérhetők.

#### (i) **Információ**

A webes alkalmazásban csak akkor kell kikapcsolni a hotspot csatlakozást, ha az otthoni hálózathoz való kapcsolódás lehetséges.

▷ Vegye figyelembe a Porsche Home Energy Manager használati útmutatóját.

► Válassza ki a kívánt hálózati kapcsolatot (WiFi, Powerline Communication (PLC), Ethernet).

## **WiFi**

Az energiamenedzser összekapcsolható egy már létező WiFi hálózattal (pl. hálózati routeren keresztül). A kliens üzemmód a webes alkalmazásban aktiválható. Az energiamenedzser a hálózathoz manuálisan, jelszó megadásával, vagy automatikusan, a WPS funkció segítségével adható hozzá.

Ha az energiamenedzser a hálózati routerhez csatlakozik, automatikusan átveszi az IP címet, amely az energiamenedzser és a router beállításaiban is megtalálható.

A WiFi kapcsolat használatának előfeltétele a WiFi hálózat megfelelő jelerőssége a készülék használati helyén. A WiFi hálózatra bejelentkezett okostelefonja az energiamenedzser használati helyén megfelelő WiFi vétellel rendelkezik? Ha a vétel gyenge, a WiFi router áthelyezésével vagy WiFi repeater elhelyezésével javíthatjuk az elérhetőséget.

- **1.** WiFi aktiválása.
	- Megjelennek az elérhető WiFi hálózatok.
- **2.** Az energiamenedzser hozzáadása a WiFi hálózathoz:
	- **1-es lehetőség**: jelszó megadásával.
		- Válassza ki a listából a megfelelő hálózatot és adja meg a biztonsági kulcsot.

**Másik hálózat**: Válassza ki, ha láthatatlan hálózatról van szó.

- Válassza ki az IP cím automatikus kiosztását (ajánlott).
- **2-es lehetőség**: WPS funkcióval:
	- nyomja meg a hálózati router WPS gombját.
	- 2 percen belül válassza a webes alkalmazás **WPS** felületét és válassza ki az elérhető hálózatok közül a megfelelőt.
- Az IP cím megjelenik, amint létrejön a kapcsolat a hálózathoz.

A listában megjelenik a hálózatnál a **Csatlakoztatva** állapot.

## **Powerline Communication (PLC)**

Powerline Communication esetén a kommunikáció az áramhálózaton keresztül történik. Ennek során a rendszer a meglévő áramhálózatot használja egy adatátvitelre alkalmas helyi hálózat létrehozására. Két módon kapcsolható az energiamenedzser egy PLC hálózathoz:

- PLC kliensként:
	- Az energiamenedzser kliensként jelenik meg a PLC hálózaton. A PLC modem hozzárendel egy IP címet az energiamenedzserhez és lehetővé teszi a kommunikációt az áramhálózaton keresztül. Az energiamenedzser biztonsági kulcsát adja meg a PLC modemen.

Megjegyzés: ehhez HomePlug sztenderdnek megfelelő PLC modem szükséges (a kiszerelés nem tartalmazza).

– DHCP szerverrel:

Az energiamenedzser DHCP szerverként is működhet. Annak érdekében, hogy a töltőkészülék közvetlenül az energiamenedzserhez kapcsolód-

## <span id="page-505-0"></span>**Használatbavétel**

jon PLC modem jelenléte nélkül. Ennek előfeltétele a DHCP szerver aktiválása a webes alkalmazásban. Más kapcsolatok (pl. WiFi) ezzel egy időben létezhetnek. Viszont azok hálózatai nincsenek egymással összekötve. Ha közvetlen PLC kommunikáció áll fenn az energiamenedzser és a töltőkészülék között, internetkapcsolat megosztása nem történhet. Ez a funkció egy későbbi szoftverfrissítés során áll majd rendelkezésre.

- **1. Powerline Communication** aktiválása.
- **2.** Az energiamenedzser hozzáadása a WiFi hálózathoz:
	- **1-es lehetőség**: csatlakozási gombbal
		- Nyomja meg röviden a PLC modem csatlakozás gombját.
		- 60 másodpercen belül válassza ki a **Kapcsolódás** pontot a webes alkalmazásban.
	- **2-es lehetőség**: biztonsági kulcs megadásával az energiamenedzseren
		- Válassza ki a **Csatlakozás létrehozása PLC biztonsági kóddal** pontot a webes alkalmazásban.
		- Adja meg a PLC modem biztonsági kulcsát.
		- A felületen válassza a **Kapcsolódás** pontot.
	- **3-es lehetőség**: biztonsági kulcs megadásával a PLC modemen.

**Megjegyzés**: ehhez HomePlug sztenderdnek megfelelő PLC modem szükséges (a kiszerelés nem tartalmazza).

- A PLC hálózatra való regisztrációhoz adja meg az energiamenedzser biztonsági kulcsát a PLC modemen.
- Válassza ki, hogy az IP cím kiosztása automatikusan (ajánlott) vagy statikusan meghatározottan történjen.
- Automatikus kiosztás során az IP cím megjelenik, amint létrejön a kapcsolat a hálózathoz.

#### **Közvetlen PLC kommunikáció létrehozása a töltővel (Porsche Mobile Charger Connect):**

**1. DHCP szerver** aktiválása a webes alkalmazásban.

**– vagy –**

Az energiamenedzser PLC csatlakozás gombját nyomja több mint 10 másodpercig, hogy a DHCP szervert aktiválja.

- **2. Kapcsolódás** felület kiválasztása a webes alkalmazásban.
- **3.** Nyomja meg 60 másodpercen belül a **PLC csatlakozási gombot** a töltőkészüléken (**Beállítások**
	- e **Hálózatok** e **PLC**).

#### **Ethernet**

Az adatküldés ethernet kábelen keresztül történik, amely az energiamenedzsert hálózatba (pl. hálózati router) köti. Az ethernet kábelt az energiamenedzser bal oldali ETH0 portjához kell csatlakoztatni. Ha a kapcsolat létrejött, a rendszer automatikusan hozzárendel egy IP címet az energiamenedzserhez.

♠

- **1.** Az Ethernet kábel az energiamenedzserhez csatlakozik (Port ETH0).
- **2.** Válassza ki, hogy az IP cím kiosztása automatikusan (ajánlott) vagy statikusan meghatározottan történjen.

## **6. Felhasználói profilok beállítása**

#### (i) **Információ**

Ha még nem rendelkezik Porsche azonosítóval, ezt a későbbiekben is megadhatja. A Porsche azonosító későbbi időpontban is becsatlakoztatható. Ehhez az alábbi módon járjon el: **Kapcsolatok** > **Felhasználói profilok**. Adatok átviteléhez a Porsche azonosítóhoz tartozó fiókjáról internetkapcsolat szükséges a készüléken.

Az energiamenedzserrel kapcsolatos információkat a Porsche azonosítóhoz tartozó fiókjából is lehívhatja. Ehhez az energiamenedzsert össze kell kapcsolni Porsche azonosítójával (ID).

- $\angle$  Az energiamenedzser internetkapcsolattal rendelkezik.
- **1.** A felületen válassza a **Porsche azonosító csatlakoztatás** pontot.
	- A **Felhasználói fiók csatlakoztatása** párbeszéd megszakad.
- **2.** Majd internetkapcsolattól függően a következő opciót válassza:

<span id="page-506-0"></span>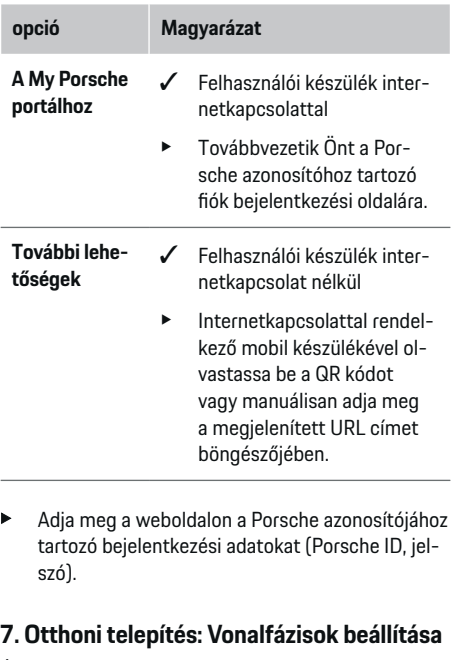

Állítsa be a ház csatlakozásához rendelkezésre álló hálózati fázisok számát.

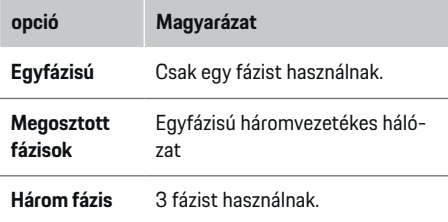

## **8. Otthoni telepítés: Állítsa be az áramérzékelőket**

Válassza ki és rendelje hozzá az áramérzékelőket.

⊕

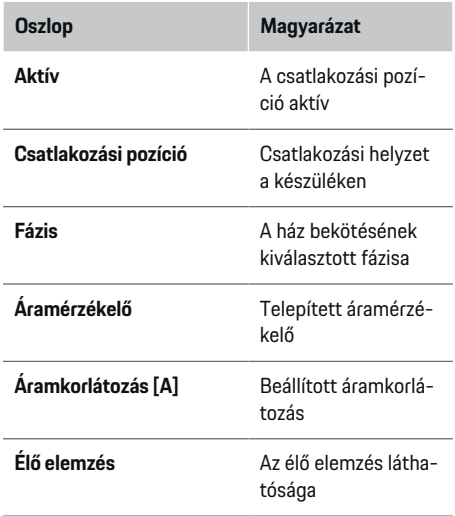

## **9. Otthoni telepítés: Áramforrások beállítása**

Rendeljen áramérzékelőket a különféle áramforrásokhoz (háztartási konnektor, napelem stb.), és válassza ki a csatlakozás típusát, ha rendelkezésre áll napelemes rendszer.

#### **Háztartási konnektor**

Csak a 8. lépésben létrehozott áramérzékelők jelennek meg.

⊕

- **1.** Egy áramérzékelőt egy fázishoz rendeljen.
- **2.** Szükség esetén alkalmazzon további áramérzékelőket a 8. lépésben.

#### **Napelem**

Ha a felhasználás helyén napelemes rendszer található, az energiamenedzser számára információk szükségesek a csatlakozás módjával és a jóváírással kapcsolatban.

- **1.** Funkció aktiválása.
- **2.** A napelemes rendszer csatlakozási módjának kiválasztása:

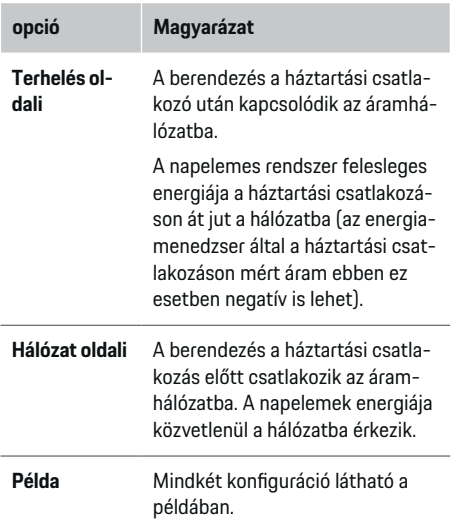

## **Fázisok és áramérzékelők**

Ha van napelemes rendszer, itt kiválaszthatók a fázisok és hozzárendelhetők az áramérzékelők.

## <span id="page-507-0"></span>**Használatbavétel**

- **1.** Válassza ki a fázisok számát.
- **2.** Rendeljen fázisokat az áramérzékelőkhöz.

## **10. Otthoni telepítés: Állítsa be az energiafogyasztókat**

Hozzon létre és konfiguráljon áramfogyasztókat.

- **1.** Adjon hozzá energiafogyasztót vagy EEBus eszközt a + gombokkal.
- **2.** Nyissa meg a létrehozott bejegyzést, és módosítsa a beállításokat.
- e A bejegyzés újból törölhető az energiafogyasztó beállításainak szemetes szimbólumával.

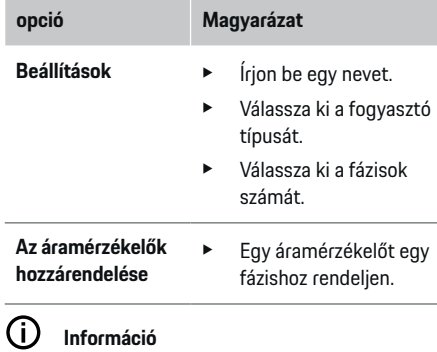

A folytatáshoz az áramérzékelőket minden fázison minden fázishoz hozzá kell rendelni. Ez különösen fontos az EEBus készülékeknél, mivel különben az EEBus fázistérképezése nem lehetséges.

## **11. Tarifa beállítások módosítása**

A tarifának megfelelően különböző idősávokat adhat meg az áram árának megfelelően.

- e Válassza ki, hogy a tarifa változik-e egy adott időszakon belül.
- A kiválasztott beállítástól függően további részletek adhatók meg.

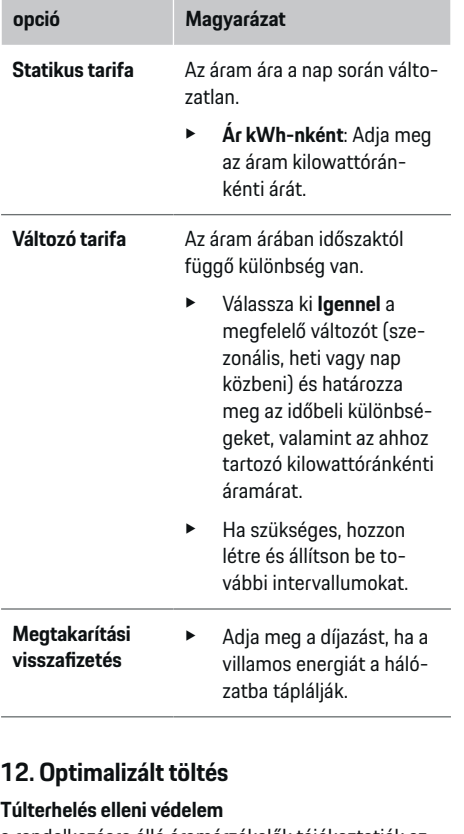

## **12. Optimalizált töltés**

a rendelkezésre álló áramérzékelők tájékoztatják az energiamenedzsert az áramerősségről és védik a telepítés biztosítékait a túlterheléstől. A háztartási csatlakozón lévő áramérzékelők védik a főbiztosítékokat. Ehhez ajánlott kiegészítő áramérzékelők (nem képezik a csomag részét) telepítése az alsóbb körök vezetékeire az EEBus készülékek, pl. töltőkészülék, számára. A túlterhelés elleni védelem akkor avatkozik be, ha a névleges áram átlépi a biztosítékét. A töltési áram ebben az esetben minden fázison csökken. A maximális töltési áram a töltési áramkorlátozás minimumát jelenti minden fázison. A töltőáram alsó szinte alá csökkenése (járműspecifikus) esetén a töltés megszakad és nem történik ismételt töltés. Ha több töltőkészüléket használnak a felhasználás helyén, ajánlott a töltési folyamatok koordinálása energiamenedzser segítségével. Az energiamenedzser energiaelosztási elve az alábbi lehetőségeket kínálja.

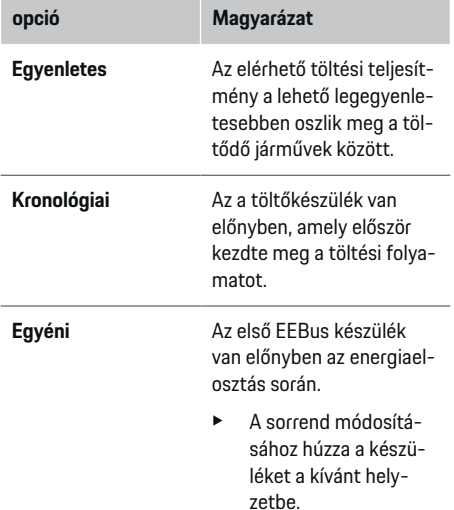

#### <span id="page-508-0"></span>⋒ **Információ**

Ha egy időben több töltési folyamat történik, az energia elosztása az itt kiválasztott opciónak megfelelően történik.

#### ⋒ **Információ**

## **Frissítés: fázisfüggő áramcsökkentés**

A jövőben az energiamenedzserrel együtt érkező Porsche járműveknél a töltőáram fázisfüggő áramcsökkentése is lehetséges. Így a minimális töltőáram határértéke jóval alacsonyabb és a töltési folyamatot nem szakítja meg a töltési teljesítmény csökkenése.

#### **Sajátáram-optimalizálás**

A funkció alapértelmezés szerint ki van kapcsolva.

e Aktiválja a funkciót a kapcsolóval.

Ha a funkció aktív, a gépjármű eldöntheti, hogy a minimális töltöttségi szint elérését követően a töltési folyamatot a napelemes rendszer által kínált energiával folytatja-e. Amíg a minimális töltöttségi szintet (az akkumulátor-kapacitás százalékos értéke) nem éri el a rendszer, a gépjármű a lehető legnagyobb teljesítménnyel (amelyet adott esetben a túlterhelés elleni védelem korlátoz) töltődik. Ezt követően a jármű optimalizáltan tölt, ami azt jelenti, hogy csak akkor tölt, ha a napelemes rendszerből olyan energia érkezik, amely egyébként felhasználás nélkül kerülne az áramhálózatba.

A **Sajátáram fogyasztás-optimalizálás** aktiválásához a következő feltételeknek teljesülniük el:

- $\checkmark$  Napelemes rendszer (vagy más áramtermelő) van beállítva az energiamenedzseren.
- ✔ A Porsche Mobile Charger Connect töltőt használják.
- ✔ Porsche Taycan: az optimalizált töltést engedélyező, járműben aktivált töltési profil. A minimális töltöttségi szint elérése.

Ajánlott: A Porsche Mobile Charger Connect töltő alvó üzemmódja ki van kapcsolva a webes alkalmazásban.

## **Költségoptimalizált töltés**

e Aktiválja a funkciót a kapcsolóval.

Az energiamenedzser az Ön által megadott adatokat használja a tarifa és teljesítménytáblázatot létrehozásához, amelyet a rendszer a töltőkészüléken át küld a járműre. A jármű a tarifabeállításoknak megfelelően felismeri a töltőáram időbeni változását. A további körülményekre való tekintettel, mint például időzítő, előkondicionálás, stb. a jármű számol egy költségoptimumot, és a rendszer generál egy töltési tervet. Ezt továbbítja az energiamenedzsernek, amely ellenőrzi a töltőáram-határok megfelelő betartását.

Ha egy időben több töltési folyamat történik, az energia elosztása a **Túlterhelés elleni védelem** pontban kiválasztott opciónak megfelelően történik. Porsche Taycan: a jármű a többi járművel szemben előnyt élvez az elérhető teljesítmény tekintetében.

e Funkció aktiválása.

#### (i) **Információ**

Ez a funkció csak akkor használható, ha változó időszakos áramárak vannak beállítva.

A Porsche Mobile Charger Connect töltő alvó üzemmódja ki van kapcsolva a webes alkalmazásban.

Az energiamenedzser túlterhelés elleni védelme szükség esetén korlátozhatia az elosztást.

## **13. Összefoglalás**

Az összefoglalás az elvégzett beállításokról kínál áttekintést. A megadott adatokat még egyszer át kell vizsgálni.

## **Beállítások módosítása**

- e Válassza ki a módosítani kívánt beállítás gombját.
- A kiválasztott telepítési lépés megnyílik és szerkeszthető.

A telepítési asszisztens lezárását követően a rendszer automatikusan a webes alkalmazás otthoni telepítéséhez vezeti Önt.

#### **Információ**

Ha a fontos beállításokat megváltoztatja az otthoni telepítés során, a telepítővarázsló automatikusan megnyílik. Ott a varázslót a megváltozott lépéstől a végéig kell futtatni az összes beállítás újbóli ellenőrzéséhez.

# **Otthoni telepítés beállítása**

Az első használatbavétel előtt még adatok szükségesek az elérhető áramérzékelők csatlakozási helyzetével, az otthoni áramhálózat fázishozzárendelésével, valamint a mérni kívánt áramforrások és fogyasztók kilétével kapcsolatban. Ezek az adatok a **Túlterhelés elleni védelem** miatt szükségesek.

## <span id="page-509-0"></span>**Használatbavétel**

Œ

**Információ**

Az otthoni telepítés ismételt elvégzése során a beállításokat 5 perc tétlenség után automatikusan átveszi a rendszer.

## **1. Hálózati fázisok megadása**

A fázisszám megadása, amely a nyilvános áramhálózatról az Ön házába ill. a felhasználási helyre vezet (házi csatlakozó).

## **2. Áramérzékelők hozzárendelése**

A csatlakoztatott áramérzékelők itt megjelennek egy táblázatban.

A **Csatlakozási pozíció** csatlakozási helyzetet a készüléken (CTx, ahol  $x = 1 - 12$ ) minden egyes áramérzékelő számára egyénileg kell meghatározni.

Az összes olyan csatlakozást aktiválni kell és beállítani, amelyen a készülék az áramérzékelő kábelével csatlakozik (számozás a készülékén jobbról balra 1– 12). Emellett meg kell állapítani, hogy melyik fázist méri az áramérzékelő.

#### G **Információ**

Maximum tizenkettő áramérzékelő csatlakoztatható és állítható be. Így lehetséges a fő vezetékek, valamint az alsóbbrendű vezetékekhez vezető vezetékek megfigyelése is.

- $\chi$  Az összes csatlakoztatott érzékelő csatlakozási helyzetét ellenőrzi a készülék.
- **1.** Aktiválja a táblázatban azokat az áramérzékelőket, amelyeket megfigyelésre használ.
- **2.** Hívja elő a megfelelő beállítást minden áramérzékelőhöz:

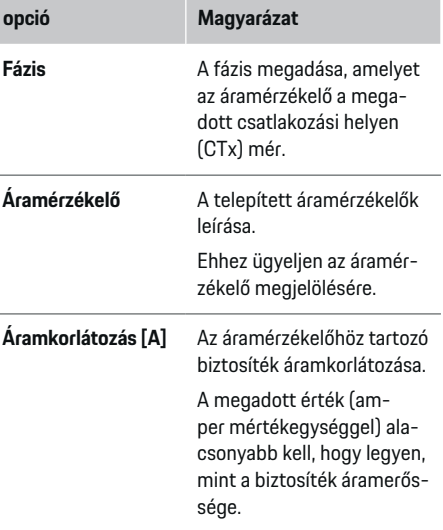

## **3. Áramforrások konfigurálása**

A háztartási konnektor minden fázisához, valamint a felhasználási helyen található többi áramforráshoz (pl. napelemes rendszer) meg kell adni a csatlakoztatott áramérzékelőt.

► Rendeljen hozzá minden fázishoz egy áramérzékelőt.

Ha napelemes rendszer van telepítve, ez áramforrásként is megjelenik:

- **1.** A **Napelem** opció aktiválása.
- **2.** Rendelje hozzá a megfelelő fázist és áramérzékelőt.

#### ⋒ **Információ**

Pótalkatrészként kiegészítő áramérzékelők érhetők el Porsche partnerénél.

## **4. Áramfogyasztó megadása**

Itt a már létező áramfogyasztókat (pl. garázs, szauna) és EEBus készülékeket (pl. Porsche Mobile Charger Connect, Porsche Mobile Charger Plus töltőkészülék) lehet megadni, majd a használt fázis áramérzékelőit ennek megfelelően hozzárendelni.

Az EEBus egy kommunikációs protokollra utal, amely például a Porsche Mobile Charger Connect töltőkészülékbe épül. Ha az energiamenedzser és egy EEBus készülék ugyanazon a hálózaton van, a protokoll lehetővé teszi a két készülék összekapcsolását.

Fogyasztó hozzáadásakor mindenképpen ügyeljen az alábbi követelményekre:

- Az áramfogyasztónak ill. az EEBus készüléknek minden fázison rendelkeznie kell áramérzékelővel.
- Az EEBuss készülék hálózati kábelén lévő fázisok száma ismert és a beállítás ennek megfelelően történik.
- A töltőkészülék hálózati fázisa megfelel a jármű fázisának. Kivétel: a töltőkészülék fázisainak száma nem felel meg a jármű fázisának. Például: a két fázison töltődő gépjármű töltőkészüléként kétfázisú EEBus készülékként kell beállítani.

Emellett az itt megadott áramfogyasztókat meg lehet jeleníteni az **Áttekintés** és az **Előzmények** menüben.

## **Áramfogyasztó hozzáadása**

- **1. Áramfogyasztó hozzáadása** kiválasztása.
- **2.** Kiválasztás és beállítás:

<span id="page-510-0"></span>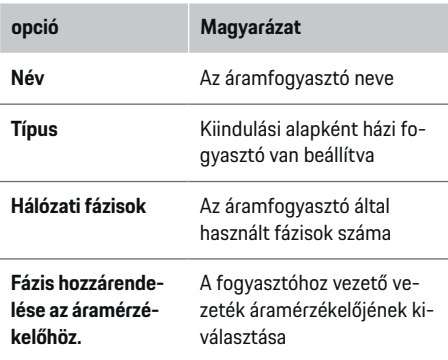

#### **A háztartási csatlakozó fázisainak megjelenítése áramfogyasztóként**

Az áramfogyasztók felsorolása helyett a háztartás egyes fázisait is hozzá lehet adni. Ezzel fázis szempontjából pontosabb fogyasztás jeleníthető meg az **Áttekintés** pontban.

Ehhez a következő beállításokat végezze el:

- **1. Áramfogyasztó hozzáadása** kiválasztása.
- **2.** Adja meg a fiktív áramfogyasztó nevét (pl. **L1**, **L2** és **L3**).
- **3.** Hálózati fázisként válassza az **Egyfázisú** pontot.
- **4.** Rendelje hozzá a háztartási csatlakozót az áramérzékelőhöz, amely a megfelelő fázist méri.

#### **EEBus eszköz hozzáadása**

- ◆ Az EEBus készülék (pl. Porsche Mobile Charger Connect, Porsche Mobile Charger Plus töltőberendezés) és az energiamenedzser ugyanazon a hálózaton található.
- $\angle$  Az EEBus készülék be van kapcsolva és nincs pihenő módban.

#### **1. EEBus készülék hozzáadása** kiválasztása.

- Megjelennek az elérhető EEBus készülékek. Csak azok a készülékek jelennek meg, amelyek még nem kapcsolódnak az energiamenedzserhez.
- **2.** Kiválasztás és beállítás:

Az EEBus készülék annak azonosítószámával (SKI) azonosítható. A Porsche Mobile Charger Connect SKI-jét a töltőkészülék webes alkalmazásában találja (**Kapcsolatok ▶ Energiamenedzser**).

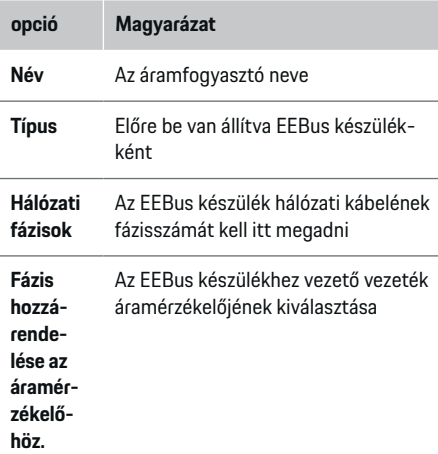

- e Indítsa el a kapcsolódást a töltőkészülékről.
	- Porsche Mobile Charger Connect töltőberendezés: Indítsa el az EEBus-csatlakozást a töltőkészülék webes alkalmazásában (**Kap-**

**csolatok ▶ Energiamenedzser**) vagy a töltőkészüléken (Beállítások ▶ Energiamene**dzser**).

– Porsche Mobile Charger Plus töltőberendezés: Az **Energiamenedzser** töltöttségi állapotát aktiválja a készüléken. A készülék automatikusan megpróbál kapcsolódni a PLC hálózathoz és az energiamenedzserhez.

Információkat a töltőkészülék webes alkalmazásában történő energiamenedzser-hozzáadással kapcsolatban

g a használati útmutatóban talál

a https:// www.porsche.com/international/aboutporsche/ e-performance/help-and-contact/ weboldalon

További nyelvekért válassza ki az országának megfelelő verziót a weboldalon.

g Ügyeljen a töltőberendezés használati útmutatójára.

Megjegyzés: ügyeljen a töltőkészülékkel használni kívánt konnektor lehetséges fáziscseréjére.

#### **Például:**

Az EEBus készüléket fordított fázisú konnektorhoz kell csatlakoztatni, amely nem a szokásos módon 1 es fázist, hanem 2-es fázist használ, vagy többfázisú, és nem 1-es, hanem 2-es fázissal kezdődik. A **fázis első áramérzékelőjeként** azt az áramérzékelőt kell kiválasztani, amelyik a 2-es fázishoz van hozzárendelve. Ezzel a vezeték áramérzékelője az EEBus készülékhez lesz hozzárendelve.

**Megjegyzés**: Az **Optimalizált töltés** funkciót nem lehet használni kétoldalú EEBus kapcsolódás nélkül pl. Porsche Mobile Charger Connect töltőkészülékhez. A sikeres kapcsolódást az energiamenedzser csatla-

## <span id="page-511-0"></span>**Beállítás**

koztatva szimbólumról **Energiamenedzser csatlakoztatása** (ház szimbólum) lehet felismerni a töltőkészülék állapotsorában.

#### Œ **Információ**

A túlterhelés elleni védelem a főbiztosíték mellett mindig a vezeték azon biztosítékát óvja, amely az EEBus készülék számára beállított áramérzékelőn található.

Ha a felhasználás helyén nem áll rendelkezésre kiegészítő áramérzékelő, a háztartási konnektor áramérzékelői is használhatók az EEBus készülékek mérésére.

Pótalkatrészként kiegészítő áramérzékelők érhetők el Porsche partnerénél.

#### Œ **Információ**

## **Frissítés: fázisfüggő áramcsökkentés**

A jövőben az energiamenedzserrel együtt érkező Porsche járműveknél a töltőáram fázisfüggő áramcsökkentése is lehetséges. Ezért a járművekhez mindig a megfelelő fázist kell hozzárendelni, mivel megtörténhet, hogy így a rossz fázishoz csatlakozik. A szükséges beállításokat elektromos szakembernek kell elvégeznie.

## **5. Összefoglalás**

Mielőtt a telepítés lezárul, a megadott adatokat még egyszer ellenőrizni kell az összefoglalásban. Táblázatos nézet megjelenítése:

- **Csatlakozási pozíció** az áramérzékelők esetén (első sor: CTx, ahol x= 1–12) és azok hozzárendelése a háztartás áramkörének **Fázis** pontjához (2. sor: L1-től L3-ig).
- Az **Áramforrások** és **Készül-k** sorban a beállított áramforrások (háztartási konnektor és napelem), valamint fogyasztók (pl. töltőkészülék) találhatók

egymás alatt, valamint azok hozzárendelése is látható az adott fázishoz (L1, L2 vagy L3), ill. áramérzékelőhöz (CTx).

♠

## **Telepítés lezárása**

- **1.** Ellenőrizze a megadott adatokat és szükség esetén korrigáljon.
- **2.** Ha az adatok helyesek, válassza a **Telepítés lezárása** pontot.
	- **→** Az otthoni telepítés lezárását követően a rendszer a webes alkalmazás **Áttekintés** pontjára viszi Önt.

## **Lezáró tevékenységek**

- **1.** A **Beállítások ▶ Rendszer** pontban választhatja ki a helyi pénznemet.
- **2.** A Beállítások ▶ Karbantartás menüben végezzen el manuális mentést.

♠

# **Beállítás**

Az elektromos szakember az energiamenedzsert egy webes alkalmazáson állítja be.

A webes alkalmazás számos beállítási lehetőséget kínál. Kérjen tanácsot a beállításhoz az elektromos szakembertől és használja a webes alkalmazás segítség funkcióját.

 $\blacktriangleright$  További információkat a webes alkalmazással kapcsolatban annak használati útmutatójában talál: https://www.porsche.com/international/ aboutporsche/e-performance/help-andcontact/ További nyelvekért válassza ki az országának megfelelő verziót a weboldalon.

Az energiamenedzser beállítása során tartsa kéznél a következő információkat:

- Levél a hozzáférési adatokkal a webes alkalmazásba történő bejelentkezéshez
- Otthoni hálózata hozzáférési adatai
- A felhasználói profil hozzáférési adatai (Porsche azonosítója csatlakoztatásához)
- Információk az áramtarifákról/-árakról áramszolgáltatója szerződéséből

# <span id="page-512-0"></span>**Kezelés**

A következő lépéseket az elektromos szakember már elvégezte, hogy a webes alkalmazás szakszerűen használható legyen:

- $\angle$  A kezdeti telepítést a szükséges webes alkalmazási beállításokkal a rendszer elvégezte.
- $\checkmark$  Otthoni telepítés megtörtént az áramhálózat, a hálózati fázisok, az áramérzékelők és az áramfogyasztók adataival.
- e Vegye fel a kapcsolatot villanyszerelőjével, amennyiben ezeket a lépéseket nem vagy nem teljesen végezték el.

## **A webes alkalmazás előhívása**

## **A webes alkalmazás elérésének követelményei**

A következő információkkal kell rendelkeznie a webes alkalmazásba való bejelentkezéshez:

- Levél a hozzáférési adatokkal a webes alkalmazásba történő bejelentkezéshez
- Otthoni hálózata hozzáférési adatai
- A felhasználói profil hozzáférési adatai (Porsche azonosító csatlakoztatásához)

A webes alkalmazás a következő böngészőket támogatja:

- Google Chrome 57-es verziótól felfelé (ajánlott)
- Mozilla Firefox 52-es verziótól felfelé (ajánlott)
- Microsoft Internet Explorer 11-es verziótól felfelé
- Microsoft Edge
- Apple Safari 10-es verziótól felfelé

## **Kapcsolat létrehozása az energiamenedzserrel**

Ha az energiamenedzser a beállítás közben csatlakozik az Ön otthoni hálózatához (WiFi, Powerline Communication, Ethernet), úgy hozzáférhet a webes alkalmazáshoz a megadott IP cím segítségével. Ha nem áll rendelkezésre otthoni hálózat, akkor az energiamenedzser hotspotja is használható. A WPS funkció is használható arra, hogy az energiamenedzser egy meglévő otthoni hálózathoz (pl. hálózati router) jelszó megadása nélkül csatlakozzon.

Emellett közvetlen kapcsolat is lehetséges a routerrel ethernet kábelen keresztül, valamint PLC csatlakozás PLC modemmel.

Információk a hálózati kapcsolatok létrehozásával

kapcsolatban:  $\triangleright$  [Vegye figyelembe a\(z\) "5. Hálózati](#page-504-0) [kapcsolódás kiválasztása" fejezetet a\(z\) 503 oldalon.](#page-504-0).

#### G) **Információ**

Ha a végfelhasználói készülék az otthoni hálózaton tartózkodik, a webes alkalmazás nem érhető el a hotspot IP címén (192.168.9.11) vagy a DNS címen (https://porsche.hem) , hanem az automatikusan kiosztott IP címen vagy a host név segítségével hozzáférhető.

A rendelkezésre álló IP címek:

- − Web Application: **Beállítások** e **Karbantartás** e **Kapcsolódási információk**
- − Hálózati router ill. PLC modem

A rendelkezésre álló host nevek:

– Web Application: **Beállítások** e **Karbantartás**

## e **Kapcsolódási információk**

– Hozzáférési adatokat tartalmazó levél

## **A webes alkalmazás előhívása a rendelkezésre álló hálózati csatlakozással**

- $\angle$  A felhasználói készülék és az energiamenedzser ugyanazon a hálózaton található (WiFi, PLC vagy Ethernet).
- **1.** Nyissa meg a böngészőjét.
- **2.** Adja meg böngészője címsorában a beállítás során megadott IP címet.

**– vagy –**

Adja meg a böngészője címsorában az energiamenedzser host nevét.

Megjegyzés: egy router egy hozzáférést biztosít a host név segítéségével.

## **A webes alkalmazás előhívása hotspoton keresztül**

Az energiamenedzser vezeték nélküli hozzáférési pontot (hotspot) is kínál, amelyet jelszó véd és manuális bejelentkezést igényel. A hotspothoz WiFi-képes készülékkel kapcsolódhat, amelyen az energiamenedzser webes alkalmazásához is hozzáférhetünk. A webes alkalmazás segítségével bármikor bekapcsolódhatunk az otthoni hálózatba. Információk a hotspot kapcsolat létrehozásával kapcsolatban

## **A webes alkalmazás előhívása WiFi-n (WPS funkcióval)**

Az energiamenedzser a WPS funkcióval egy meglévő otthoni hálózathoz (pl. hálózati router) is csatlakoztatható jelszó megadása nélkül.

További információk a WPS funkció használatához ⊳ [Vegye figyelembe a\(z\) "A webes alkalmazás előhívása](#page-502-0) [WiFi-n \(WPS funkcióval\)" fejezetet a\(z\) 501 oldalon.](#page-502-0)

## <span id="page-513-0"></span>**Kezelés**

## **Továbbítás a webes alkalmazásra**

#### G. **Információ**

A használt böngészőtől függően a webes alkalmazás nem feltétlenül nyílik meg azonnal, hanem egy üzenet jelenik meg a böngésző biztonsági beállításaival kapcsolatban.

- **1.** A böngésző kijelezett figyelmeztetésénél válassza a **Bővebben** pontot.
- **2.** Az ezt követő párbeszéd-ablakban válassza a **Kivétel hozzáadása** pontot.
	- **→** Az SSL tanúsítványt jóvá kell hagyni és a webes alkalmazás megnyílik.

## **Bejelentkezés otthoni felhasználóként**

A Web Application-be való bejelentkezés otthoni felhasználás céljából **Otthoni felhasználóként** történjen. Az otthoni felhasználó számára nem áll rendelkezésre az energiamenedzser összes beállítása. A felhasználó az ügyfélszolgálat beállításait láthatja ugyan, de nem módosíthatja.

## **Bejelentkezés a webes alkalmazásba**

- $\angle$  A hozzáférési adatok kéznél vannak.
- **1. Otthoni felhasználó** kiválasztása.
- **2.** Adja meg a jelszót (a hozzáférési adatokat tartalmazó levélben a **Password Home User** pontnál).

## **Bejelentkezés a webes alkalmazásba**

Kétféle felhasználóként lehet bejelentkezni a webes alkalmazásba: **OTTHONI FELHASZNÁLÓ** és **ÜGYFÉ-LSZOLGÁLATI FELHASZNÁLÓ**.

Az **ÜGYFÉLSZOLGÁLATI** felhasználó az elektromos szakembert jelenti, aki az energiamenedzser beállítását végzi.

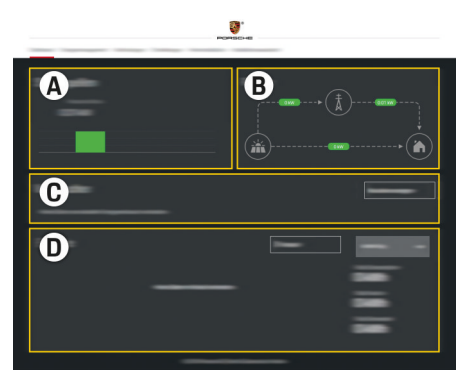

122. ábra Energiamenedzser webes alkalmazás (ÁTTEKINTÉS)

- **A Áramforrások**
- **B Áramfolyam**
- **C Áramfogyasztók**
- **D Energia**

## **Bejelentkezés a webes alkalmazásba otthoni felhasználóként**

A következő lépéseket az elektromos szakember már elvégezte, hogy a Web Application szakszerűen használható legyen:

- $\checkmark$  Első telepítés a webes alkalmazás működéséhez szükséges beállításokkal.
- $\checkmark$  Otthoni telepítés az áramhálózat, a hálózati fázisok, az áramérzékelők és az áramfogyasztók adataival.

企

## **Az Web Application kezelése**

A webes alkalmazás meg tudja jeleníteni az energiamenedzser beállításait és részletes információt.

#### ⋒ **Információ**

**A jogi nyilatkozatok és adatvédelmi irányelvek**, valamint a harmadik fél tartalmai és a licencek témájával kapcsolatban bármikor információt kaphat a webes alkalmazás megfelelő hivatkozását előhívva.

#### **Információ**

25 perc tétlenséget követően a felhasználót automatikusan kilépteti a webes alkalmazás.

## **Áttekintés**

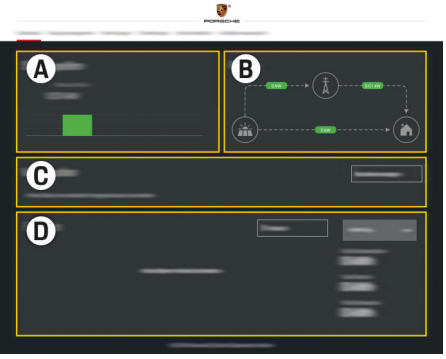

123. ábra A webes alkalmazás áttekintése

## <span id="page-514-0"></span>**A Áramforrások**

Megmutatja az áramforrásokat, mint pl. áramhálózat vagy napelem, valamint azok áramtermelését.

Áramhálózat: Megadja az aktuális teljesítményt, amelyet a felhasználási helyen az áramhálózat felhasznál. Napelem (amennyiben elérhető és be van állítva): megadja az aktuális teljesítményt, amelyet a napelemes rendszer (vagy más áramtermelő) előállít.

## **B Áramfolyam**

Az elektromos áram folyama az áramforrástól a felhasználási helyig, sematikusan ábrázolva (pl. áramfolyam az áramhálózattól a felhasználási helyig, áramfolyam a napelemes rendszertől az áramhálózatig, valamint a felhasználási helyig).

#### **C Áramfogyasztók**

Megmutatja a beállított áramfogyasztókat és EEBus készülékeket, valamint aktuális áramfogyasztásukat. A kijelzés 5 másodpercenként frissül.

#### **D Energia**

Az egyes áramforrások ill. áramfogyasztók energiamérlege bizonyos időtartamra. Időtartam (**Aktuális nap**, **Aktuális hét**, **Aktuális hónap**, **Aktuális év**) kiválasztása a listából.

**Teljes fogyasztás**: A beállított áramfogyasztók átlagos energiafogyasztása a kiválasztott időtartamon.

#### **Megtakarítási visszafizetés**: A napelemes

rendszer által létrehozott megtakarított energia.

**Napelemből eltárolt energia**: A napelemek által a hálózatba feltöltött energia.

**Napelemből létrehozott energia**: A napelemes rendszer által generált összes elektromos energia.

Válassza az **Előzmények** felületet részletes információkért az egyes áramfogyasztók energiamérlegének megtekintéséhez.

## **A webes alkalmazás kezelése**

A webes alkalmazás meg tudja jeleníteni az energiamenedzser beállításait és részletes információt.

#### Œ **Információ**

**A jogi nyilatkozatok és adatvédelmi irányelvek**, valamint a harmadik fél tartalmai és a licencek témájával kapcsolatban bármikor információt kaphat a webes alkalmazás megfelelő hivatkozását előhívva.

#### Œ **Információ**

25 perc tétlenséget követően a felhasználót automatikusan kilépteti a webes alkalmazás.

#### **Áttekintés**

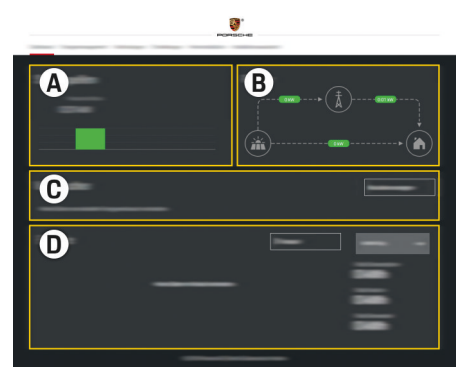

#### 124. ábra A webes alkalmazás áttekintése

#### **A Áramforrások**

Megmutatja az áramforrásokat, mint pl. áramhálózat vagy napelem, valamint azok áramtermelését.

Áramhálózat: Megadja az aktuális teljesítményt, amelyet a felhasználási helyen az áramhálózat felhasznál. Napelem (amennyiben elérhető és be van állítva): megadja az aktuális teljesítményt, amelyet a napelemes rendszer (vagy más áramtermelő) előállít.

## **B Áramfolyam**

Az elektromos áram folyama az áramforrástól a felhasználási helyig, sematikusan ábrázolva (pl. áramfolyam az áramhálózattól a felhasználási helyig, áramfolyam a napelemes rendszertől az áramhálózatig, valamint a felhasználási helyig).

**C Áramfogyasztók**

## <span id="page-515-0"></span>**Kezelés**

Megmutatja a beállított áramfogyasztókat és EEBus készülékeket, valamint aktuális áramfogyasztásukat. A kijelzés 5 másodpercenként frissül.

#### **D Energia**

Az egyes áramforrások ill. áramfogyasztók energiamérlege bizonyos időtartamra. Időtartam (**Aktuális nap**, **Aktuális hét**, **Aktuális hónap**, **Aktuális év**) kiválasztása a listából.

**Teljes fogyasztás**: A beállított áramfogyasztók átlagos energiafogyasztása a kiválasztott időtartamon.

**Megtakarítási visszafizetés**: A napelemes rendszer által létrehozott megtakarított energia.

**Napelemből eltárolt energia**: A napelemek által a hálózatba feltöltött energia.

**Napelemből létrehozott energia**: A napelemes rendszer által generált összes elektromos energia.

Válassza az **Előzmények** felületet részletes információkért az egyes áramfogyasztók energiamérlegének megtekintéséhez.

## **Energiamenedzser**

Ahhoz, hogy a töltési folyamatokat az energiamenedzser koordinálhassa, az energiamenedzsernek szüksége van az áramtarfiákra, a napelemes rendszer beállítására (amennyiben elérhető) és az energiaelosztás beállítására, amennyiben több töltőkészülék van.

## **Tarifabeállítások előhívása**

További információk a tarifabeállításokkal kapcsolatban,  $\triangleright$  [Vegye figyelembe a\(z\) "11. Tarifa beállítások](#page-507-0) [módosítása" fejezetet a\(z\) 506 oldalon.](#page-507-0)

## **Napelem beállítása**

További információk a napelemes rendszer beállításával kapcsolatban,

## **Optimalizált töltés aktiválása**

Információk a költségoptimalizált töltés és a sajátáram fogyasztás-optimalizálással kapcsolatban  $\triangleright$  [Ve](#page-507-0)[gye figyelembe a\(z\) "12. Optimalizált töltés" fejezetet](#page-507-0) [a\(z\) 506 oldalon.](#page-507-0)

## **Energiafolyam megtekintése**

Itt választhatja ki azt az áramforrást vagy áramfogyasztót, amelynek energiafolyamát (időre vetített kilowattórában) szabadon variálható időtartományban megtekintheti. Az ártarifa adatok segítségével a rendszer költséget is számol erre az időszakra. Ha emellett napelemes rendszer van beállítva, a következő információk is láthatók:

**Napelemből létrehozott energia**: a napelemes rendszer által generált összes elektromos energia

**Napelemből felhasznált energia**: a napelemes rendszer által generált, felhasznált elektromos energia

**Napelemből eltárolt energia**: a napelemek által a hálózatba feltöltött energia

**Megtakarítási visszafizetés**: a napelemes rendszer által létrehozott megtakarított energia

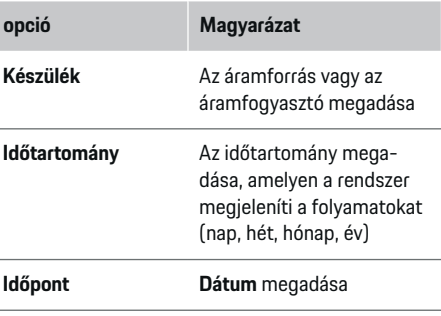

#### $(i)$ **Információ**

Az áramfolyam mérései nem hitelesítettek és ezért némileg eltérhetnek a tényleges értékektől. Ezek az értékek nem szolgálnak az áramköltség elszámolásának alapjául.

A Porsche nem vállal felelősséget és garanciát az értékek helyességével kapcsolatban.

## **Kapcsolatok**

A csatlakozási lehetőségek áttekintése > [Vegye figye](#page-504-0)[lembe a\(z\) "5. Hálózati kapcsolódás kiválasztása" fe](#page-504-0)[jezetet a\(z\) 503 oldalon.](#page-504-0)

Ahhoz, hogy az energiamenedzser funkciót teljes mértékben használhassa, az energiamenedzsernek internetkapcsolatra van szüksége.

g Vegye figyelembe a Porsche Home Energy Manager használati útmutatóját.

#### <span id="page-516-0"></span>⋒ **Információ**

Ha a végfelhasználói készülék az otthoni hálózaton tartózkodik, a webes alkalmazás nem érhető el a hotspot IP címén (192.168.9.11) vagy a DNS címen (https://porsche.hem) , hanem az automatikusan kiosztott IP címen vagy a host név segítségével hozzáférhető.

- − A rendelkezésre álló IP címek:
	- **Web Application: Beállítások ▶ Karbantar-**

#### **tás ▶ Kapcsolódási információk**

- − Hálózati router ill. PLC modem
- − A rendelkezésre álló hostnevek:
	- − Web Application: **Beállítások** e **Karbantar-**

#### **tás ▶ Kapcsolódási információk**

− Hozzáférési adatokat tartalmazó levél

#### Œ **Információ**

A webes alkalmazásban csak akkor kell kikapcsolni a hotspot csatlakozást, ha az otthoni hálózathoz való kapcsolódás lehetséges.

## **WiFi**

Információk a kapcsolat létrehozásával kapcsolatban WiFi hálózaton,  $\triangleright$  [Vegye figyelembe a\(z\) "WiFi" feje](#page-501-0)[zetet a\(z\) 500 oldalon.](#page-501-0)

## **WiFi hálózatok beállítása**

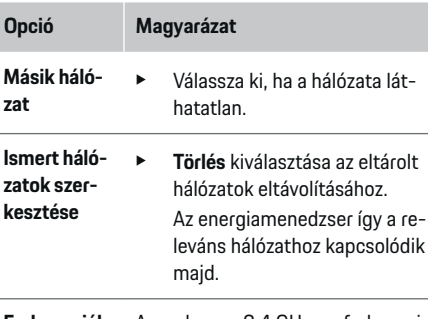

- **Frekvenciák** A rendszer a 2,4 GHz-es frekvenciasávot használja.
	- ► Kapcsolódási problémák esetén kapcsolja ki a hálózati router 5 GHz-es frekvenciasávját.

## **Hálózati kapcsolódás leválasztása**

- **1.** Válassza ki azt a hálózatot, amelyhez éppen kapcsolódik.
- **2. Szétválasztás** kiválasztása a WiFi hálózati kapcsolat megszüntetéséhez.

## **Hotspot**

Információk a hotspot kapcsolat létrehozásával kap-

csolatban,  $\triangleright$  [Vegye figyelembe a\(z\) "A webes alkal](#page-512-0)[mazás előhívása" fejezetet a\(z\) 511 oldalon.](#page-512-0)

## **Powerline Communication (PLC)**

Információk a kapcsolat létrehozásával kapcsolatban WiFi hálózaton  $\triangleright$  [Vegye figyelembe a\(z\) "Powerline](#page-504-0) [Communication \(PLC\)" fejezetet a\(z\) 503 oldalon.](#page-504-0)

 $\triangleright$  [Vegye figyelembe a\(z\) "Powerline Communication](#page-504-0) [\(PLC\)" fejezetet a\(z\) 503 oldalon.](#page-504-0)

## **Ethernet**

Információk a kapcsolat létrehozásával kapcsolatban ethernet kapcsolattal  $\triangleright$  Vegye figyelembe a(z) ... Po[werline Communication \(PLC\)" fejezetet a\(z\) 503 ol](#page-504-0)[dalon.](#page-504-0)

## **Felhasználói profil csatlakoztatása**

Információkért a felhasználói profil csatlakoztatásá-

hoz Porsche azonosítóhoz tartozó fiókkal > [Vegye fi](#page-505-0)[gyelembe a\(z\) "6. Felhasználói profilok beállítása" fe](#page-505-0)[jezetet a\(z\) 504 oldalon.](#page-505-0)

## **Beállítások**

## **Rendszer**

#### **Jelszó módosítása**

Megváltoztatja a webes alkalmazásba történő bejelentkezéshez használt jelszót. A hozzáférési adatokat tartalmazó első jelszót az újonnan megadott jelszó írja felül.

e **Módosítás** kiválasztása és új jelszó megadása.

## **Nyelv és ország / Dátum és idő megadása**

► További információk a nyelv és az ország, valamint a dátum és az idő beállítására vonatkozóan,

 $\triangleright$  [Vegye figyelembe a\(z\) "2. Nyelv, ország és](#page-503-0) [pénznem beállítása" fejezetet a\(z\) 502 oldalon.](#page-503-0)

## <span id="page-517-0"></span>**Kezelés**

### **Pénznem**

Ha másik valutára váltanak, az módosítja az eddig használt valutát a felhasználói felületen (pl. a tarifabeállítások alatt). A már megadott tarifaértékekhez a rendszer átveszi az új valutát, de nem számolja át azokat.

## **A felhasználó által megadott jelszó visszaállítása**

A funkció aktiválásával az összes jelszó visszaáll a hozzáférési adatokat tartalmazó levélben található jelszóra.

Ezen kívül a hálózati beállítások is visszaállnak és az eltárolt hálózati profilok törlődnek.

A visszaállítás előtt ajánlott a beállításairól mentést létrehozni.

g Vegye figyelembe a(z) "Mentés tárolása és visszaállítása" fejezetet a(z) 516 oldalon.

## **Karbantartás**

#### **Készülék- és kapcsolódási információk megjelenítése**

Ezek az információk a készülék ill. a rendelkezésre álló hálózati kapcsolatok adataira vonatkoznak, mint pl. verziószám:

- szoftver verziószáma (ez minden szoftverfrissítéssel változik)
- IP címek, amelyeken az energiamenedzserrel hozzáférhető

Hibajelentés esetén ezeket az adatokat kérheti Porsche szervizpartnere.

## **Szoftverfrissítések letöltése**

Az energiamenedzser automatikusan és manuálisan is frissíthető a legújabb szoftververzióra. A már telepített szoftververzió a **Készülékinformáció** menüben látható.

## **Automatikus letöltés:**

(i) **Információ**

Az automatikus szoftverfrissítéshez az energiamenedzsernek internetkapcsolattal kell rendelkeznie.

Bekapcsolt funkció esetén a szoftverfrissítések automatikusan települnek.

e Aktiválja az **Automatikus szoftverfrissítés** funkciót.

#### **Manuális letöltés:**

Az automatikus frissítés mellett opcionálisan manuális szoftverfrissítést is választhatunk.

- **1-es lehetőség**: frissítés az energiamenedzser fennálló internetkapcsolatával
- **1.** Válassza ki az **Új szoftver keresése** felületet.
	- A rendszer a háttérben keres új szoftverfrissítést. A rendszer új szoftverfrissítést kínál letöltésre.
- **2.** Indítsa el a szoftverfrissítés letöltését.
- **3.** Végezzel el a szoftverfrissítés telepítését.
- **2-es lehetőség**: frissítés az energiamenedzser internetkapcsolata nélkül
- $\checkmark$  Az energiamenedzser és a felhasználói készülék ugyanazon a hálózaton található.

♠

- **1.** Készüléke böngészőjében navigáljon a porsche.com weboldalra. A szoftverfrissítéseket itt találja: https://www.porsche.com/international/aboutporsche/ e-performance/software-update
- **2.** Keresse meg a legfrissebb szoftververziót és töltse le azt a felhasználói készülékére.
- **3.** A webes alkalmazásban válassza ki a **Frissítési állomány feltöltése** pontot.
- **4.** Navigáljon az adathoz és töltse le.
- **5.** Válassza ki a **Frissítés indítása** párbeszédet.
	- A szoftverfrissítés töltődik és települ. A rendszer újraindul.

## **Mentés tárolása és visszaállítása**

A konfigurációs beállítások és a rendelkezésre álló adatok mentés segítségével eltárolhatók. Igény szerint (pl. a gyári beállításokra történő visszaállítás után) ezek a beállítások a mentésből visszaállíthatók. A mentések automatikusan (ajánlott) és manuálisan is létrehozhatók.

#### **Automatikus mentés:**

Felhasználói készüléke közvetlenül az energiamenedzserhez is kapcsolódhat annak beépített WiFi hotspotján keresztül.

- **1.** Válassza ki a **Hotspot beállítása** funkciót.
- **2.** A beállításokban adja meg a hotspot hálózati nevét és biztonsági kulcsát.

A funkció aktiválásával a rendszer automatikusan mentést hoz létre a csatlakoztatott USB tárolón.

- <span id="page-518-0"></span>**1.** Helyezze be az USB tárolót az energiamenedzser két USB csatlakozója közül valamelyikbe (az USB tároló ext4 vagy FAT32 adatrendszerrel rendelkezzen).
- **2.** Funkció aktiválása.
- **3. Jelszó megadása**: Adja meg a jelszót.
	- A jelszó megvédi adatait, ezért importálás ill. a mentés visszaállítása során meg kell adni.

#### (i) **Információ**

Továbbra is lehetőség van manuális mentés elvégzésére.

#### **Manuális mentés:**

A manuális mentéshez az adatokat a felhasználói készüléke tárolia.

- $\angle$  Az energiamenedzser és a felhasználói készülék ugyanazon a hálózaton található.
- **1. Mentés létrehozása** kiválasztása.
- **2.** Navigáljon a tárolás helyéhez.
- **3.** Mentési adat eltárolása.
- **4. Jelszó megadása**: Adja meg a jelszót.
	- A jelszó megvédi adatait, ezért importálás ill. a mentés visszaállítása során meg kell adni.

#### **Mentés visszaállítása:**

- **1.** Válassza ki a **Mentés visszaállítása** felületet.
- **2.** Navigáljon a mentésállományhoz és töltse fel azt.
- **3.** Adja meg a mentés során meghatározott jelszót.

#### **A rendszer újraindítása:**

Ha az energiamenedzser módosításai nem helyesen történnek meg, ajánlott a készülék újraindítása.

e Válassza ki az **Újraindítás** funkciót.

Alternatívaként az újraindítást a készülékről is kezdeményezheti.

Ezen felül a

**⊳ Porsche Home Energy Manager** használati útmutatóját is vegye figyelembe.

## **Diagnózis**

Az **Ügyfélszolgálat** megtekintheti az energiamenedzser hibajelzéseit.

- e **Frissítés** kiválasztása a rendszerben jelenlévő hibajelzések ellenőrzéséhez.
	- A fennálló hibajelentéseket a webes alkalmazás felsorolja.

Az állapot- és hibainformációk letölthetők. Így ezeket az információkat Porsche szervizpartnere rendelkezésére bocsájthatja.

- **1. Diagnózis adatok letöltése** kiválasztása.
- **2.** Az adatok mentéséhez válassza ki a tárolási helyet és mentse le az adatot.

## **Otthoni telepítés**

Az **otthoni felhasználó** itt áramfogyasztókat adhat hozzá és távolíthat el. Más javításokat és kiegészítéseket csak az **Ügyfélszolgálat** felhasználó végezhet.

#### Œ **Információ**

Az otthoni telepítés ismételt elvégzése során a beállításokat 5 perc tétlenség után automatikusan átveszi a rendszer.

Információk a túlterhelés elleni védelemre vonatkozóan:.

## **Hálózati fázisok megadása**

A hálózati fázisok beállítását csak az **Ügyfélszolgálat** felhasználó végezheti el.

## **Áramérzékelők hozzárendelése**

Az áramérzékelők beállítását csak az **Ügyfélszolgálat** felhasználó végezheti el.

## **Áramforrások konfigurálása**

Az áramforrások beállítását csak az **Ügyfélszolgálat** felhasználó végezheti el.

## **Áramfogyasztó megadása**

Itt a már létező áramfogyasztókat (pl. garázs, szauna) és EEBus készülékeket (pl. Porsche Mobile Charger Connect, Porsche Mobile Charger Plus töltőkészülék) lehet megadni, majd a használt fázis áramérzékelőit ennek megfelelően hozzárendelni.

# <span id="page-519-0"></span>**Kezelés**

## **A webes alkalmazás előhívása hotspoton keresztül**

A webes alkalmazás egy végfelhasználói készülék (PC, tablet vagy okostelefon) segítségével az energiamenedzseren keresztül létrehozott hotspottal hívható elő.

e A webes alkalmazás előhívásához aktív hotspot esetén írja be a böngészője címsorába a következő IP címet: 192.168.9.11

#### G) **Információ**

- − A hálózati kulcs megadása a webes alkalmazás előhívásához a mobil készülék operációs rendszerétől függ.
- − A használt böngészőtől függően a webes alkalmazás nem feltétlenül nyílik meg azonnal, hanem egy üzenet jelenik meg a böngésző biztonsági beállításaival kapcsolatban.

## **Bejelentkezés a webes alkalmazásba**

## Kétféle felhasználóként lehet bejelentkezni a webes alkalmazásba: **OTTHONI FELHASZNÁLÓ** és **ÜGYFÉ-LSZOLGÁLATI FELHASZNÁLÓ**.

Az **ÜGYFÉLSZOLGÁLATI** felhasználó az elektromos szakembert jelenti, aki az energiamenedzser beállítását végzi.

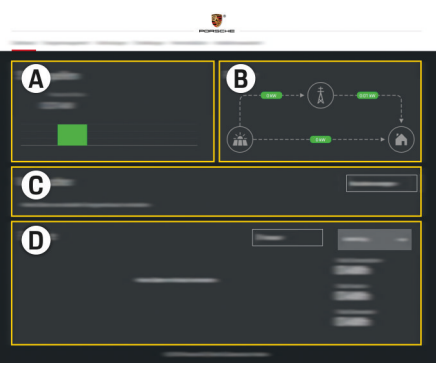

◈

125. ábra Energiamenedzser webes alkalmazás (ÁTTEKINTÉS)

- **A Áramforrások**
- **B Áramfolyam**
- **C Áramfogyasztók**
- **D Energia**

## **Otthoni telepítés beállítása**

- ✔ Otthoni felhasználóként van bejelentkezve a webes alkalmazásba.
- e Otthoni telepítés beállítása. Az **OTTHONI TELE-PÍTÉS** többek között az alábbi pontokat tartalmazza:
	- Az energiamenedzser beállítása áramfogyasztó szerint
	- A töltési folyamatok előnyben részesítése és menedzselése több töltőberendezés használata esetén
	- Funkciók aktiválása, például **Túlterhelés elleni védelem**, **Sajátáram fogyasztás-optimalizálás** und **Költségoptimalizált töltés**

◈

# **EEBus eszköz hozzáadása**

Az energiamenedzser működőképessége érdekében egy EEBus készülékkel, például Porsche töltőkészülékkel, való összekapcsolás alapvető jelentőségű. Ha az energiamenedzser és az EEBus készülék ugyanazon hálózaton tartózkodik, a készülékek egymással összekapcsolhatók.

- $\angle$  A webes alkalmazásba otthoni felhasználóként van bejelentkezve.
- $\checkmark$  Ha az energiamenedzser és egy EEBus készülék ugyanazon a hálózaton van és megfelelő vétellel rendelkezik (otthoni hálózat vagy közvetlen csatlakozás).
- **1.** Kapcsolódás indításához válassza a **Otthoni tel-**

## **epítés** e **Áramfogyasztók** e **EEBus készülék hozzáadása** pontot.

Megjelennek az elérhető EEBus készülékek.

◈

- **2.** Válassza ki az EEBus készüléket a név és az azonosítószám (SKI) alapján.
- **3.** Kezdje meg a csatlakozást a töltőberendezéssel.

Energiamenedzser töltőkészülékhez történő hozzáadásával kapcsolatban további információkat

#### $\triangleright$  a

Porsche Mobile Charger Connect ill. Mobile Charger Plus webes alkalmazásának használati útmutatójában talál.

g Ügyeljen a töltőberendezés használati weboldalon.

# <span id="page-520-0"></span>**A működőképesség ellenőrzése**

◈

 $\blacktriangleright$  A webes alkalmazás segítségével biztosíthatja az energiamenedzser helyes működését. Ehhez ellenőrizze, hogy az **Áttekintés** menüben az áramforrások és a fogyasztók valósnak tűnő értékeket jeleznek-e ki.

 $\bigoplus$ 

◈

# <span id="page-521-0"></span>**Üzemzavarok**

e Az energiamenedzser üzemzavarai esetén indítsa újra az energiamenedzsert.

 $\bigoplus$ 

◈

◈

e Ha a hiba tartósan fennáll, vegye fel a kapcsolatot Porsche partnerével.

# <span id="page-522-0"></span>**Karbantartás**

◈

Az energiamenedzser nem igényel karbantartást. Annak érdekében, hogy az energiamenedzser működése és megbízható használata megvalósuljon, mindig a legfrissebb szoftvert kell futtatnia.

 $\bigoplus$ 

◈

e Szoftverfrissítések végrehajtása a webes alkalmazásban.

## <span id="page-523-0"></span>**A termék selejtezése**

# **A termék selejtezése**<br> **Az elektromos/elektronikus**<br> **Az akkumulátorok gyűjtőhelyen**

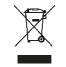

Az elektromos/elektronikus készülékek és akkumulátorok gyűjtőhelyen vagy hulladékgyűjtő állomásokon leadhatók.

 $\bigcirc$ 

◈

◈

- e Ne dobjon ki elektromos/elektronikus készülékeket és akkumulátorokat a háztartási szemétbe.
- e Az elektromos/elektronikus készülékeket és akkumulátorokat az aktuálisan érvényben lévő környezetvédelmi előírásoknak megfelelően selejtezzen.
- e A kidobással/selejtezéssel kapcsolatos kérdések esetén forduljon Porsche partneréhez.

# <span id="page-524-0"></span>**Műszaki adatok**

◈

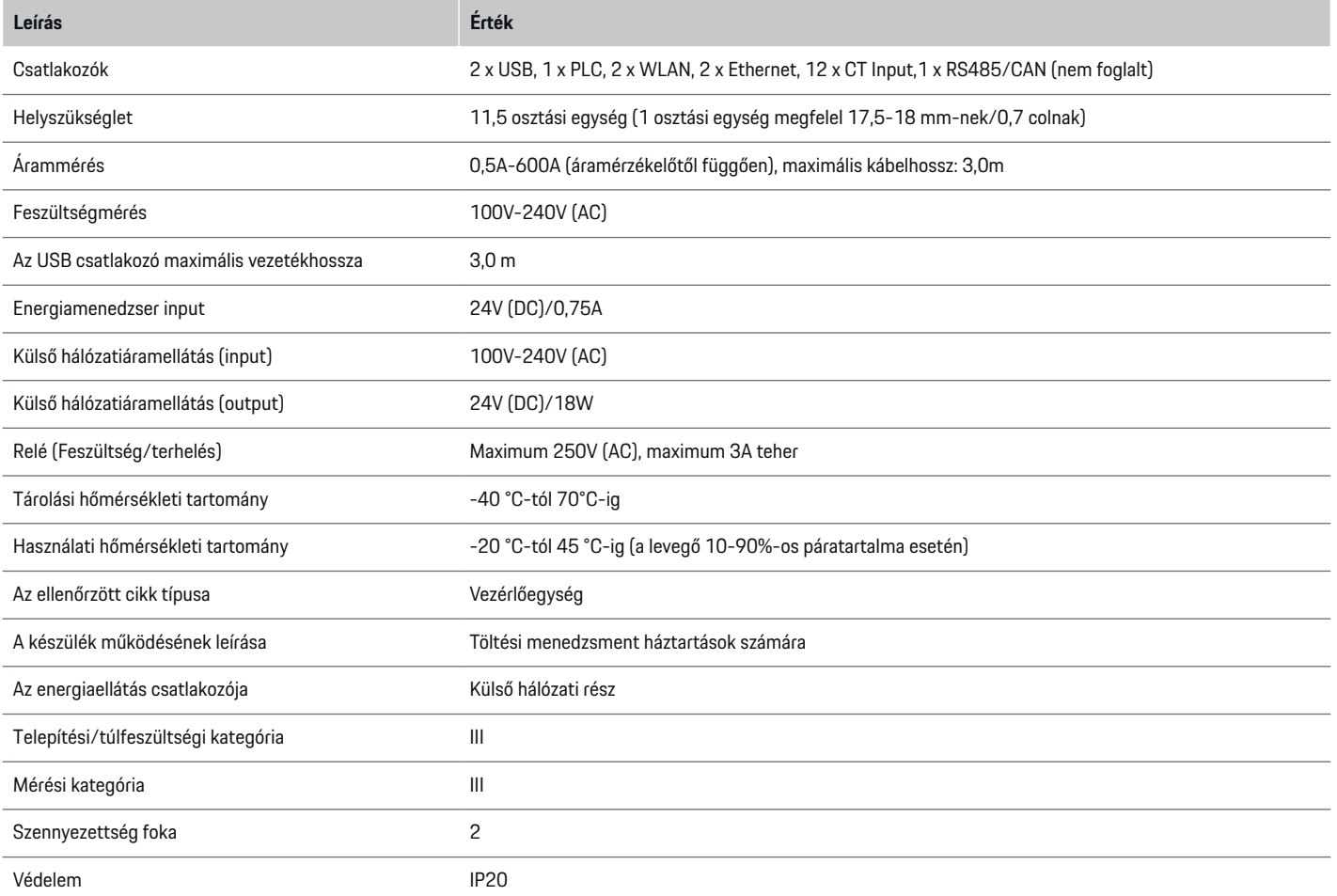

 $\bigoplus$ 

 $\bigoplus$ 

 $\bigoplus$ 

## <span id="page-525-0"></span>**Műszaki adatok**

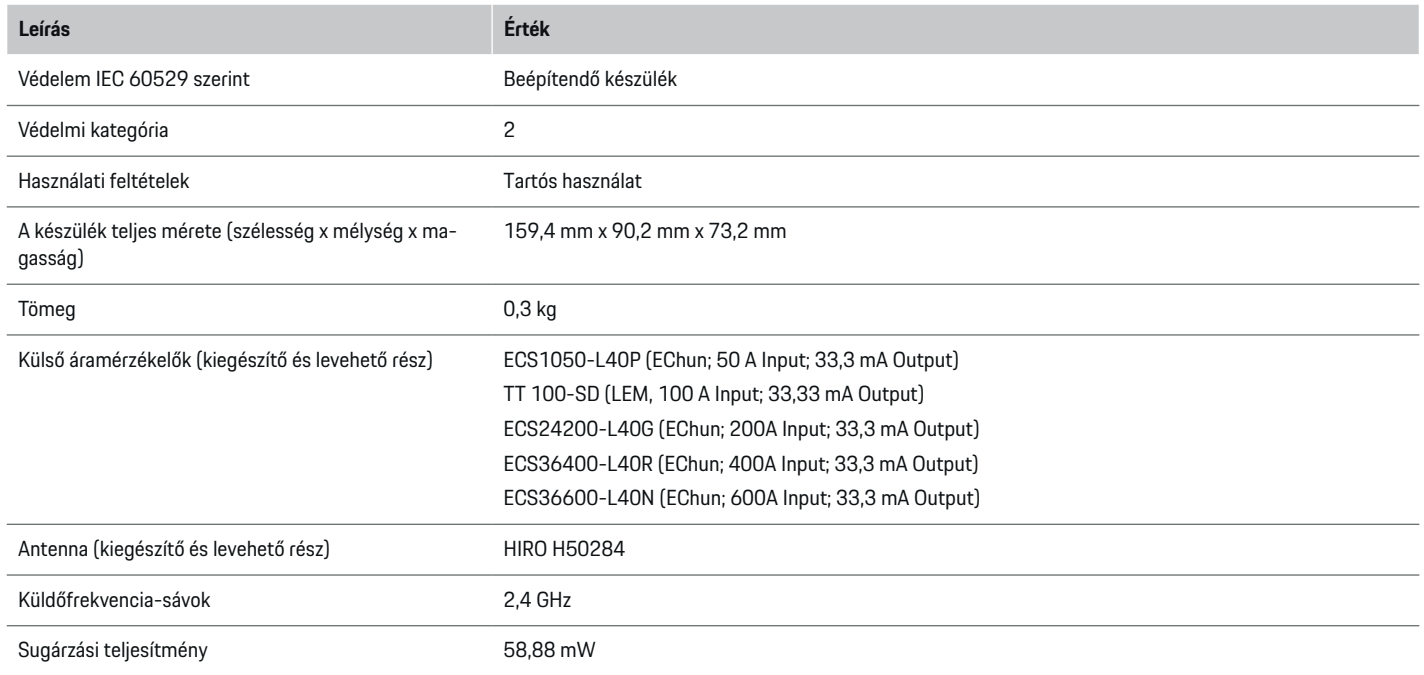

◈

 $\bigoplus$ 

# **Típustábla**

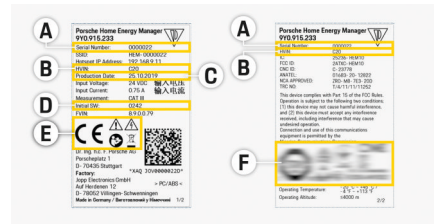

- **B** A hardververzió azonosító száma
- **C** Rögzítés dátuma
- **D** Szoftver indítása
- **E** Piktogramok ( $\triangleright$  [Vegye figyelembe a\(z\) "A piktogra](#page-494-0)[mok magyarázata" fejezetet a\(z\) 493 oldalon.\)](#page-494-0)

◈

**F** Igazoló jel

126. ábra Típustábla (példa)

## **A** Sorozatszám

## <span id="page-526-0"></span>**Gyártási adatok**

## **Megfelelőségi nyilatkozat**

Az energiamenedzser rádióhullámos készülékkel rendelkezik. A rádióberendezések gyártója vállalja, hogy ezek a rádióberendezések megfelelnek a 2014/53/EU irányelvben előírtaknak. Az EU konformitási nyilatkozat teljes szövege az alábbi internetcímen elérhető: **http://www.porsche.com/international/accessoriesandservice/porscheservice/vehic-**  $\bigcirc$ 

◈

**leinformation/documents**

◈

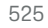

## **Betűrendes névmutató**

# **Betűrendes névmutató**

## **A**

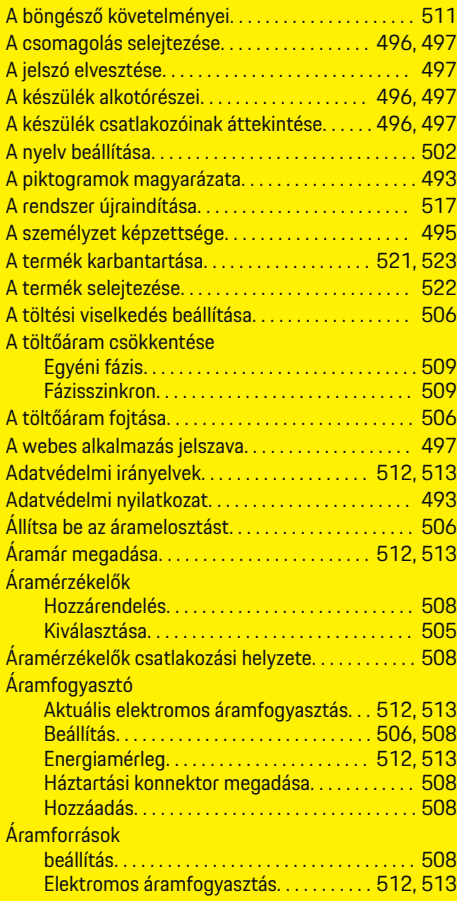

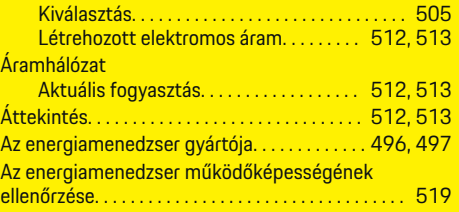

 $\bigoplus$ 

# **B**

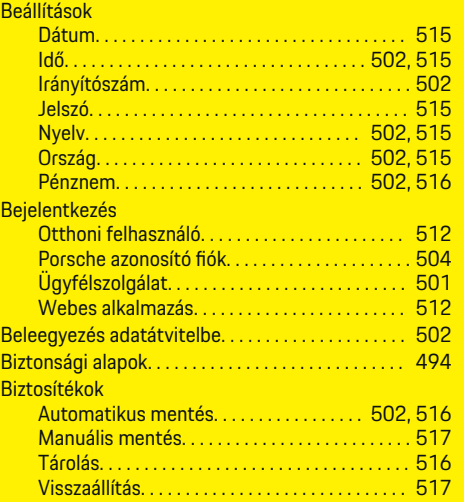

# **CS**

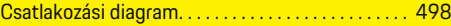

## **D**

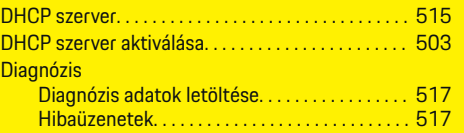

 $\overline{\bigoplus}$ 

## **E**

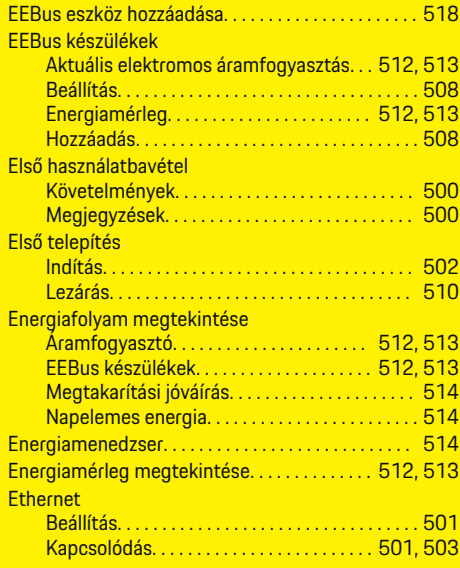

 $\bigoplus$ 

## **F**

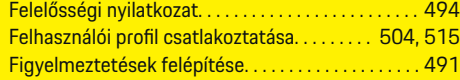

## **H**

## Hálózati fázisok

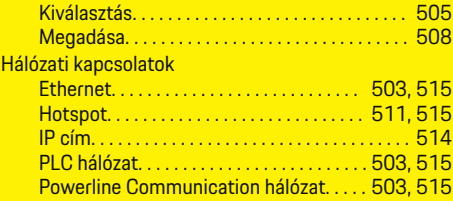

 $\color{black}\blacklozenge$ 

## **Betűrendes névmutató**

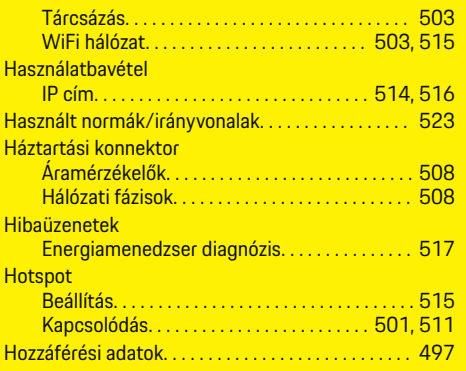

## **I**

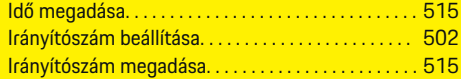

## **J**

 $\color{black}\blacklozenge$ 

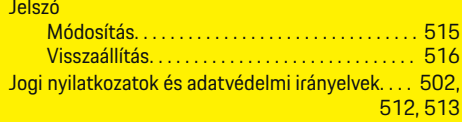

# **K**

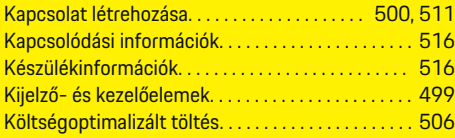

# **M**

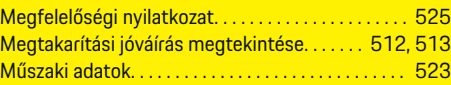

# **NY**

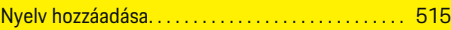

 $\bigoplus$ 

# **O**

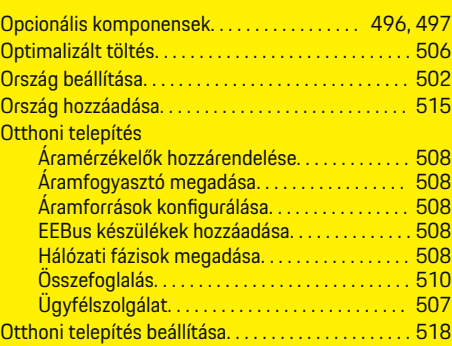

## **P**

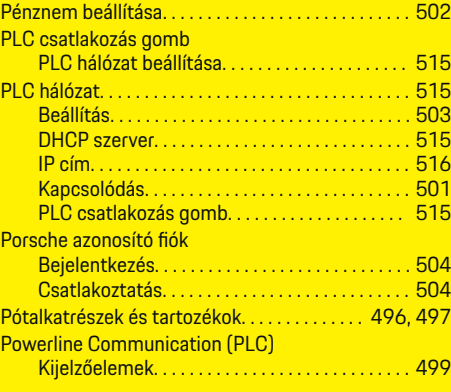

## **R**

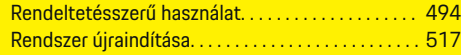

 $\overline{\bigoplus}$ 

# **S**

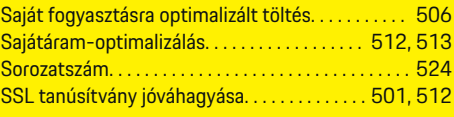

# **SZ**

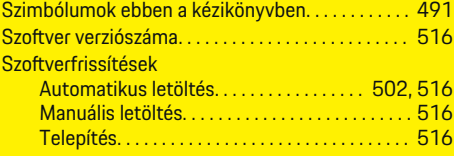

# **T**

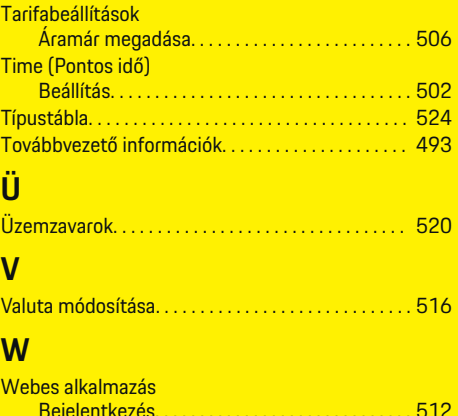

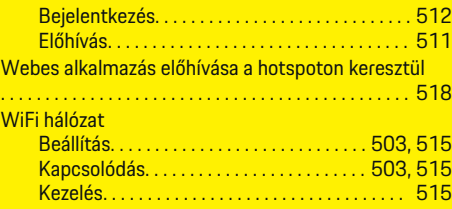

 $\bigoplus$ 

## **Betűrendes névmutató**

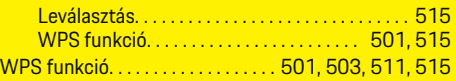

 $\bigoplus$ 

 $\bigoplus$ 

 $\bigcirc$ 

 $\color{black}\blacklozenge$ 

# **Informacje o instrukcji**

## **Ostrzeżenia i symbole**

W niniejszej instrukcji znajdują się następujące ostrzeżenia i symbole:

A NIEBEZ-**PIECZEŃSTWO**

Ciężkie obrażenia lub śmierć

Konsekwencją nieprzestrzegania ostrzeżeń z kategorii "Niebezpieczeństwo" są ciężkie obrażenia lub śmierć.

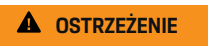

Możliwe ciężkie obrażenia lub śmierć

Konsekwencją nieprzestrzegania ostrzeżeń z kategorii "Ostrzeżenie" mogą być ciężkie obrażenia lub śmierć.

**A** OSTROŻNIE

Możliwe średnie lub lekkie obrażenia

Konsekwencją nieprzestrzegania ostrzeżeń z kategorii "Ostrożnie" mogą być średnie lub lekkie obrażenia.

## **WSKAZÓWKA**

Możliwe szkody materialne

Konsekwencją nieprzestrzegania ostrzeżeń z kategorii "Wskazówka" mogą być uszkodzenia samochodu.

#### (i) **Informacje**

Dodatkowe informacje są oznaczone napisem "Informacje".

- b Warunki, które należy spełnić, aby korzystać z funkcji.
- e Instrukcja, według której należy postępować.

**1.** Instrukcje są numerowane, gdy kolejno należy wykonać kilka czynności.

◈

**2.** Instrukcje dotyczące postępowania podczas obsługi wyświetlacza centralnego.

g Wskazówka dotycząca dodatkowych informacji na określony temat.

◈

♠

## **Spis treści**

# **Polski**

## **[Do instrukcji obsługi](#page-532-0)**

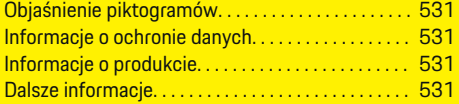

## **[Bezpieczeństwo](#page-533-0)**

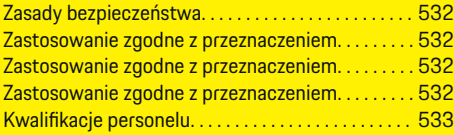

## **[Zakres dostawy. . . . . . . . . . . . . . . . . . . . . . . . . . . . . . . .](#page-535-0)** 534

## **[Zakres dostawy](#page-536-0)**

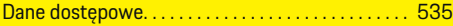

## **[Przegląd](#page-537-0)**

 $\color{blue}\blacklozenge$ 

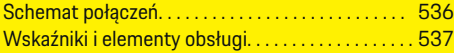

## **[Uruchomienie](#page-539-0)**

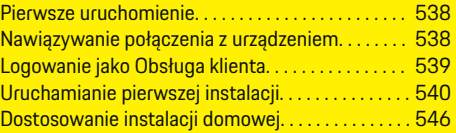

# **[Konfiguracja](#page-550-0)**

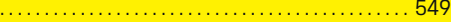

## **[Obsługa](#page-550-0)**

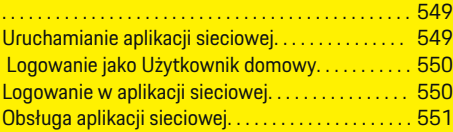

## **[Obsługa](#page-557-0)**

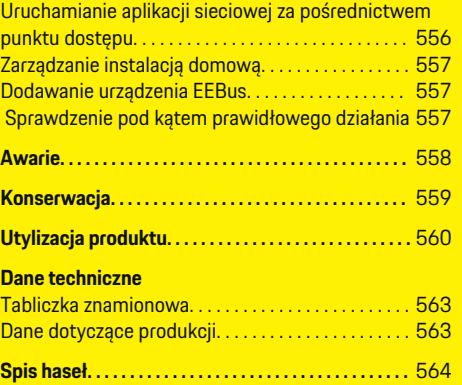

 $\overline{\bigoplus}$ 

 $\bigcirc$ 

 $\bigoplus$ 

## **Do instrukcji obsługi**

# <span id="page-532-0"></span>**Do instrukcji obsługi Objaśnienie piktogramów**

W zależności od kraju na menadżerze energii mogą się znajdować różne piktogramy.

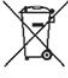

Utylizować menadżera energii zgodnie z wszelkimi obowiązującymi przepisami.

Niebezpieczeństwo porażenia prądem elektrycznym w następstwie nieprawidłowego użycia.

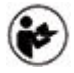

Przestrzegać odpowiednich instrukcji obsługi oraz instalacji, w szczególności ostrzeżeń i zasad bezpieczeństwa.

Przestrzegać wszystkich ostrzeżeń podanych w instrukcji i na menadżerze energii.

## **Informacje o ochronie danych**

Aby zapewnić możliwość komunikacji i aktualność osprzętu do ładowania Porsche, osprzęt ten będzie regularnie przesyłać następujące zaszyfrowane dane dotyczące urządzenia do firmy Porsche, gdzie zostaną one przetworzone: identyfikator urządzenia, marka, generacja, typ urządzenia i wersja oprogramowania. Jeśli użytkownik chce dobrowolnie korzystać z innych usług Porsche Connect dostępnych do osprzętu do

ładowania, konieczne jest sparowanie osprzętu do ładowania z kontem Porsche ID, które jest w wybranych krajach udostępniane przez spółkę dystrybucyjną Porsche Connect. W ramach korzystania z usług Porsche Connect w celu ich udostępnienia i realizacji przekazywane są do firmy Porsche

i tam przetwarzane następujące dane osobowe i dotyczące urządzenia: identyfikator klienta, statystyki, status urządzenia, stan połączenia i znacznik czasu ostatniego nawiązania łączności. Więcej informacji na temat ogólnych warunków handlowych i oświadczenie o ochronie prywatności znajdują się pod adresem **www.porsche.com/connect-store**. Regularna transmisja danych dotyczących osprzętu do ładowania może wiązać się z dodatkowymi kosztami ponoszonymi u dostawcy usług internetowych. Swoje dane zapisane przez firmę Porsche można trwale wykasować za pośrednictwem portalu My Porsche. Ze względów technicznych lub ograniczeń prawnych niektóre usługi Porsche Connect dotyczące osprzętu do ładowania Porsche nie są dostępne we wszystkich krajach.

## **Informacje o produkcie**

Menadżer energii służy do zarządzania energią w połączeniu z osprzętem do ładowania firmy Porsche, które obsługuje tę funkcję.

Menadżer energii indywidualnie mierzy i ocenia dostępną moc oraz zużycie energii elektrycznej. Menadżer energii komunikuje się z osprzętem do ładowania Porsche za pośrednictwem interfejsu i przekazuje informacje o kosztach energii oraz o tym, ile mocy można udostępnić do ładowania samochodów hybrydowych i elektrycznych.

Podczas ładowania menadżer energii aktualizuje w czasie rzeczywistym maksymalny dostępny prąd ładowania na podstawie aktualnych danych.

Wykwalifikowany elektryk konfiguruje menadżera energii za pomocą aplikacji sieciowej i ustawia wszystkie wymagane wartości. Dzięki temu istniejąca instalacja elektryczna jest chroniona przed przeciążeniem i możliwe jest korzystne cenowo ładowanie samochodu. Jednak funkcja ta jest dostępna tylko

wtedy, gdy stosowane są różne taryfy/ceny energii elektrycznej i/lub wykorzystywany jest system fotowoltaiczny. Po rozpoczęciu ładowania samochodu zaczyna się tak zwana faza negocjacji i menadżer energii generuje tabele cen oraz mocy zgodnie z aktualną normą ISO/IEC15118.

Transmisja między menadżerem energii a ładowarką odbywa się za pośrednictwem sieci Ethernet, PLC (sieć Powerline Communication) lub sieci WLAN przy użyciu protokołu EEBus.

Jeśli w sieci (domowej) nie ma routera PLC, menadżer energii musi zostać skonfigurowany jako serwer PLC DHCP.

- [Zapoznać się z informacjami w rozdziale "Wskaź](#page-538-0)[niki i elementy obsługi" na str. 537.](#page-538-0)
- Informacje dotyczące konfiguracji i obsługi menadżera energii znajdują się w instrukcji aplikacji sieciowej pod adresem https://www.porsche.com/international/ aboutporsche/e-performance/help-andcontact/

Aby uzyskać dostęp do wersji w innym języku, należy wybrać odpowiednią wersję językową strony internetowej.

## **Dalsze informacje**

Dalsze informacje na temat menadżera energii i aplikacji sieciowej są dostępne pod następującym adresem internetowym: https://www.porsche.com/international/aboutporsche/e-performance/help-andcontact/

Aby uzyskać dostęp do wersji w innym języku, należy wybrać odpowiednią wersję językową strony internetowej.

## <span id="page-533-0"></span>**Bezpieczeństwo**

# **Bezpieczeństwo Zasady bezpieczeństwa**

A NIEBEZ-**PIECZEŃSTWO**

Zagrożenie życia w związku z napięciem elektrycznym!

Możliwe są obrażenia spowodowane porażeniem prądem elektrycznym i/lub oparzenia, które mogą prowadzić bezpośrednio do śmierci!

- e Należy zawsze upewnić się, że podczas wszystkich prac system jest odłączony od napięcia i zabezpieczony przed przypadkowym włączeniem.
- e W żadnym wypadku nie wolno otwierać obudowy menadżera energii.

## **Zastosowanie zgodne z przeznaczeniem**

Menadżer energii służy przede wszystkim do zapewnienia zasilania energią elektryczną (zabezpieczenie przed przeciążeniem), uniemożliwiając wyzwolenie głównego bezpiecznika (bezpiecznika budynku).

Za zastosowanie niezgodne z przeznaczeniem są uznawane:

- nieautoryzowane elementy dodatkowe i modyfikacje menadżera energii;
- wszelkie inne zastosowania menadżera energii poza opisanym w niniejszej publikacji.

Menadżer energii jest zaprojektowany jako urządzenie szeregowe i musi być zainstalowany w odpowiednich warunkach elektrycznych i informatycznych.

W obszarze elektrotechnicznym oznacza to, że menadżer energii musi być zainstalowany w odpowiednim rozdzielaczu.

**Dotyczy tylko USA:** Jeśli taki rozdzielacz nie jest dostępny w Państwa kraju, odpowiedni rozdzielacz można uzyskać u Partnera Porsche. Informacje na temat opcjonalnego rozdzielacza natynkowego:

► [Zapoznać się z informacjami w rozdziale "Roz](#page-535-0)[dzielacz natynkowy" na str. 534.](#page-535-0)

## **Wyłączenie odpowiedzialności**

W przypadku uszkodzeń wynikających z transportu, przechowywania lub obsługi nie jest możliwa naprawa. Otworzenie obudowy menadżera energii oznacza utratę gwarancji. Dotyczy to również uszkodzeń spowodowanych czynnikami zewnętrznymi, takimi jak pożar, wysokie temperatury, ekstremalne warunki otoczenia lub niewłaściwe użytkowanie.

## **Zastosowanie zgodne z przeznaczeniem**

Menadżer energii służy przede wszystkim do zapewnienia zasilania energią elektryczną (zabezpieczenie przed przeciążeniem), uniemożliwiając wyzwolenie głównego bezpiecznika (bezpiecznika budynku).

Za zastosowanie niezgodne z przeznaczeniem są uznawane:

- nieautoryzowane elementy dodatkowe i modyfikacje menadżera energii;
- wszelkie inne zastosowania menadżera energii poza opisanym w niniejszej publikacji.

Menadżer energii jest zaprojektowany jako urządzenie szeregowe i musi być zainstalowany w odpowiednich warunkach elektrycznych i informatycznych.

W obszarze elektrotechnicznym oznacza to, że menadżer energii musi być zainstalowany w odpowiednim rozdzielaczu.

◈

► Zapoznać się z informaciami w rozdziale "Roz[dzielacz natynkowy" na str. 534.](#page-535-0)

## **Wyłączenie odpowiedzialności**

W przypadku uszkodzeń wynikających z transportu, przechowywania lub obsługi nie jest możliwa naprawa. Otworzenie obudowy menadżera energii oznacza utratę gwarancji. Dotyczy to również uszkodzeń spowodowanych czynnikami zewnętrznymi, takimi jak pożar, wysokie temperatury, ekstremalne warunki otoczenia lub niewłaściwe użytkowanie.

## **Zastosowanie zgodne z przeznaczeniem**

Menadżer energii służy przede wszystkim do zapewnienia zasilania energią elektryczną (zabezpieczenie przed przeciążeniem), uniemożliwiając wyzwolenie głównego bezpiecznika (bezpiecznika budynku).

◈

Za zastosowanie niezgodne z przeznaczeniem są uznawane:

- nieautoryzowane elementy dodatkowe i modyfikacje menadżera energii;
- wszelkie inne zastosowania menadżera energii poza opisanym w niniejszej publikacji.

Menadżer energii jest zaprojektowany jako urządzenie szeregowe i musi być zainstalowany w odpowiednich warunkach elektrycznych i informatycznych.

► W obszarze elektrotechnicznym oznacza to, że menadżer energii musi być zainstalowany w odpowiednim rozdzielaczu.

## <span id="page-534-0"></span>**Wyłączenie odpowiedzialności**

W przypadku uszkodzeń wynikających z transportu, przechowywania lub obsługi nie jest możliwa naprawa. Otworzenie obudowy menadżera energii oznacza utratę gwarancji. Dotyczy to również uszkodzeń spowodowanych czynnikami zewnętrznymi, takimi jak pożar, wysokie temperatury, ekstremalne warunki otoczenia lub niewłaściwe użytkowanie.

## **Kwalifikacje personelu**

Instalację elektryczną mogą wykonywać wyłącznie osoby mające odpowiednią wiedzę elektrotechniczną (wykwalifikowani elektrycy). Te osoby muszą mieć zdany egzamin poświadczający opanowanie wymaganej wiedzy specjalistycznej w zakresie montażu instalacji elektrycznych i przynależnych elementów.

Niewłaściwa instalacja może zagrażać życiu osoby wykonującej pracę i innych osób.

Wymagania wobec wykwalifikowanego elektryka wykonującego instalację:

- umiejętność analizy wyników pomiarów;
- znajomość stopni ochrony IP i ich zastosowania;
- wiedza na temat montażu materiałów elektroinstalacyjnych;
- znajomość obowiązujących przepisów elektrotechnicznych oraz przepisów krajowych;
- znajomość środków ochrony przeciwpożarowej, a także ogólnych oraz szczegółowych przepisów BHP;

– umiejętność wyboru odpowiednich narzędzi, mierników oraz w razie potrzeby wyposażenia ochrony osobistej i materiałów elektroinstalacyjnych w celu zapewnienia warunków wyłączenia;

⊕

– znajomość rodzaju sieci zasilającej (systemu TN, IT i TT) oraz wynikających z niego warunków podłączenia (klasyczne zerowanie, uziemienie ochronne, wymagane dodatkowe środki).

♠

## <span id="page-535-0"></span>**Zakres dostawy**

# **Zakres dostawy**

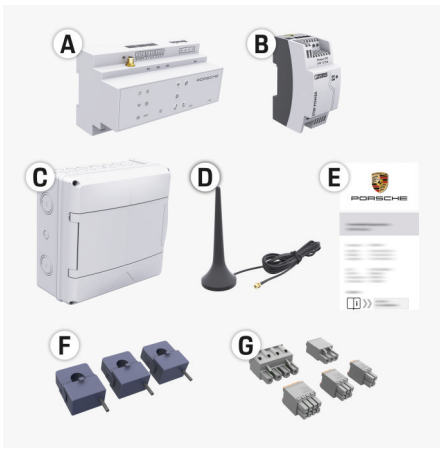

## Rys. 127 Zakres dostawy

- **A** Menadżer energii
- **B** Zewnętrzny zasilacz zapewniający zasilanie
- **C** Rozdzielacz natynkowy (dostępny zależnie od kraju)
- **D** Antena WLAN
- **E** List z danymi dostępowymi
- **F** 3 czujniki prądu w wersji 100 A lub (zależnie od wersji krajowej) 2 czujniki prądu w wersji 200 A
- **G** Zestaw złączy wtykowych

## **Rozdzielacz natynkowy**

Jeżeli w dostępnej szafce rozdzielczej nie będzie wystarczającej ilości miejsca (11,5 jednostek szerokości), można opcjonalnie zamówić rozdzielacz natynkowy do naściennego montażu menedżera energii poza szafką rozdzielczą.

Informacje dotyczące miejsca potrzebnego na menadżera energii:

⊕

► Zapoznać się z informaciami w rozdziale "Dane [techniczne" na str. 561.](#page-562-0)

## **Części zamienne i akcesoria**

Części zamienne i dodatkowe czujniki prądu można zamówić za pośrednictwem Partnera Porsche.

#### (i) **Informacje**

Prąd znamionowy czujników prądu musi być większy niż prąd znamionowy bezpiecznika.

- − Należy wybrać wersję z następnym wyższym prądem znamionowym w porównaniu z prądem znamionowym bezpiecznika.
- − W razie pytań zwrócić się do wykwalifikowanego elektryka.

◈

## **Usuwanie opakowania**

- e Aby chronić środowisko, materiały opakowaniowe należy wyrzucać zgodnie z obowiązującymi przepisami ochrony środowiska.
- e Przekazać pozostałości materiałów do firmy zajmującej się utylizacją odpadów.

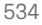

# <span id="page-536-0"></span>**Zakres dostawy**

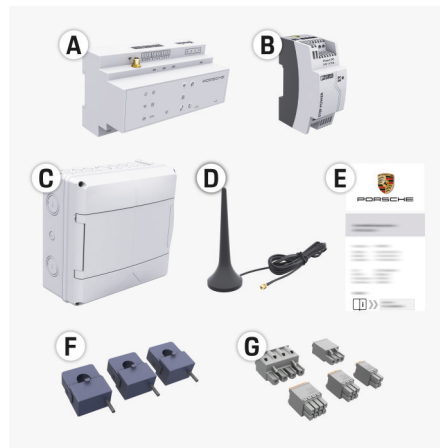

Rys. 128 Zakres dostawy

- **A** Menadżer energii
- **B** Zewnętrzny zasilacz zapewniający zasilanie
- **C** Rozdzielacz natynkowy (dostępny zależnie od kraju)
- **D** Antena WLAN
- **E** List z danymi dostępowymi
- **F** 3 czujniki prądu w wersji 100 A lub (zależnie od wersji krajowej) 2 czujniki prądu w wersji 200 A
- **G** Zestaw złączy wtykowych

## **Części zamienne i akcesoria**

Części zamienne i dodatkowe czujniki prądu można zamówić za pośrednictwem Partnera Porsche.

#### Œ **Informacje**

Prąd znamionowy czujników prądu musi być większy niż prąd znamionowy bezpiecznika.

- − Należy wybrać wersję z następnym wyższym prądem znamionowym w porównaniu z prądem znamionowym bezpiecznika.
- − W razie pytań zwrócić się do wykwalifikowanego elektryka.

### **Usuwanie opakowania**

- e Aby chronić środowisko, materiały opakowaniowe należy wyrzucać zgodnie z obowiązującymi przepisami ochrony środowiska.
- e Przekazać pozostałości materiałów do firmy zajmującej się utylizacją odpadów.

## **Dane dostępowe**

Należy zachować list z danymi dostępowymi otrzymany wraz z urządzeniem przy dostawie. W razie utraty listu z danymi dostępowymi należy zwrócić się do Partnera Porsche.

Podane są w nim następujące dane:

- **Serial Number:** Seriennummer. Bei Kontakt mit dem Kundendienst oder Partnerem Porsche Seriennummer angeben.
- **SSID:** An Ihrem Endgerät angezeigter WLAN-Netzwerkname des Energiemanagers (im Hotspot-Modus)
- **WiFI PSK:** WLAN-Passwort, Netzwerkschlüssel
- **PLC DPW/DAK:** PLC-Sicherheitsschlüssel für die Kopplung des Energiemanagers mit einem PLC-Netzwerk
- **IP Address:** IP-Adresse zum Aufrufen der Web Application über den Browser des Endgeräts (im Hotspot- Modus)
- **Hostname:** Hostname zum Aufrufen der Web Application über den Browser des Endgeräts. Endgerät und Energiemanager müssen im gleichen Netzwerk sein.
- **Password Home User:** Initialpasswort Web Application Heimanwender
- **Password Tech User:** Initialpasswort Web Application Kundendienst
- **EEBus Name:** Bei der Kopplung angezeigter Name des Energiemanagers
- **EEBus SKI:** Bei der Kopplung angezeigte Identifikationsnummer (SKI) des Energiemanagers
- **WiFi CLIENT MAC, WiFi AP MAC, ETH0 MAC, ETH1 MAC, PLC MAC, PLC MODEM MAC:** MAC-Adressen. Wenn das Heimnetzwerk mit ei-

ner MAC-Adressen-Sperre ausgestattet ist, ggf. diese MAC-Adressen zulassen.

## **Hasło aplikacji sieciowej**

Hasło służy do logowania w aplikacji sieciowej.

e W razie utraty hasła początkowego należy zwrócić się do Partnera Porsche.

W razie utraty samodzielnie nadanego hasła można wyzerować aplikację sieciową do ustawień fabrycznych i w ten sposób ponownie aktywować hasło początkowe.

e Aby wyzerować wszystkie hasła, jednocześnie trzymać wciśnięte przez 5–10 sekund przyciski Reset  $\bigcirc$  i CTRL  $\neq$  na menadżerze energii.

## <span id="page-537-0"></span>**Przegląd**

# **Przegląd Schemat połączeń**

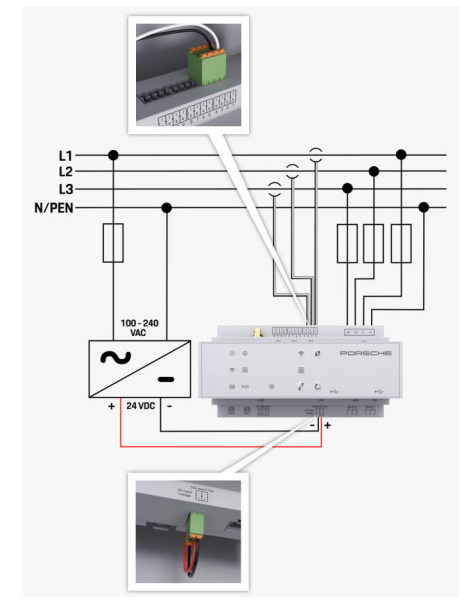

Rys. 129 Schemat ideowy

**L1/L2/L3** do 3 faz

**N/PEN**<br> **N**2001 100-240 VAC<br> **Napiecie** wejściowe **100-240 VAC** Napięcie wejściowe<br>**24 VDC** Napięcie wyjściowe Napięcie wyjściowe **24 VDC** Napięcie wyjściowe

◈

 $\bigoplus$ 

 $\bigoplus$ 

## <span id="page-538-0"></span>**Wskaźniki i elementy obsługi**

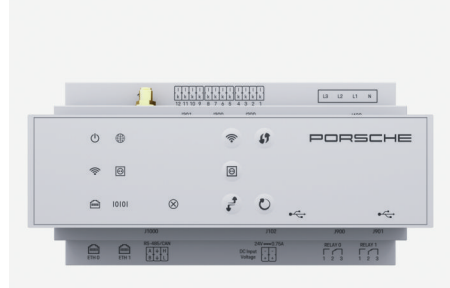

Status

 $\bigcirc$ 

◈

cation (PLC)

**Status** 

圇

**Status** 

10101

N

 $\infty$ 

◈

Rys. 130 Wskaźniki i elementy obsługi

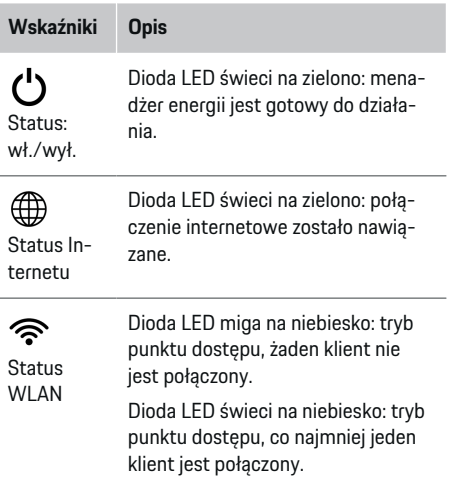

#### **Wskaźniki Opis Wskaźniki Opis** Dioda LED miga na zielono: tryb kli-**Status** Dioda LED świeci na czerwono: zaenta, brak dostępnego połączenia błędu kres działania ograniczony. WI AN Dioda LED świeci na zielono: tryb **Elementy Opis** klienta, połączenie WLAN jest do**obsługi** stępne. Dioda LED świeci lub miga na nie-LT Aby nawiązać połączenie WLAN biesko: możliwa jest praca równoza pomoca funkcji WPS, krótko Przycisk legła w trybie klienta. nacisnąć przycisk WPS (moż-WPS liwe tylko połączenie sieciowe Dioda LED miga na zielono: szukanie iako klient). połączenia sieciowego PLC. e Aby włączyć WLAN, nacisnąć  $\widehat{\mathscr{D}}$ Dioda LED świeci na zielono: nawiąsieci Pokrótko przycisk WLAN. zane połączenie sieciowe PLC. werline Przycisk e Aby wyłączyć WLAN, trzymać Dioda LED miga na niebiesko: włą-Communi-WI AN wciśnięty przycisk WLAN przez czanie DHCP. (punkt doponad 1 sekundę. stępu) Dioda LED świeci na niebiesko: DHCP (wyłącznie dla PLC) jest ak-<u>ම</u> e Aby włączyć połączenie PLC, tywny i zostało nawiązane połączenacisnąć krótko przycisk paronie sieciowe PLC. **Przycisk** wania PLC. parowania Dioda LED świeci na zielono: nawiąe Aby włączyć menadżera ener-PLC zane połączenie sieciowe. gii jako serwer DHCP (wyłącznie do połączeń PLC), trzymać Ethernetu wciśnięty przycisk parowania PLC przez ponad 10 sekund. Włączone: dioda LED świeci na ziee W celu sparowania PLC lono podczas komunikacji (aktualnie z klientem należy ponownie nieużywane). RS485/CA krótko nacisnąć przycisk parowania PLC.Dioda LED miga lub świeci na żółto: wystąpił błąd.

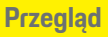

## <span id="page-539-0"></span>**Uruchomienie**

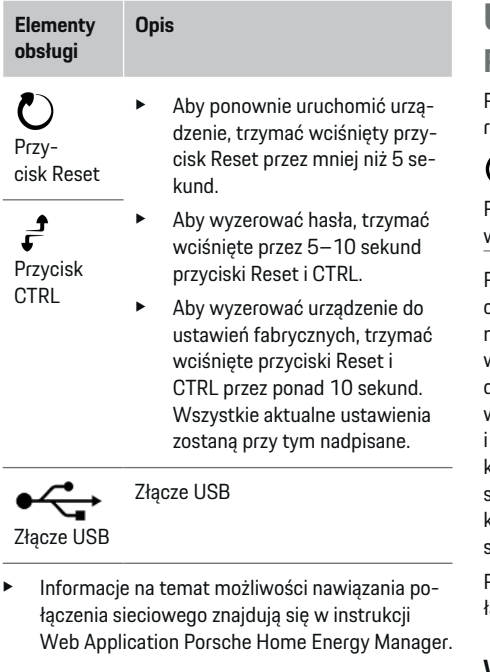

# **Uruchomienie Pierwsze uruchomienie**

Po zamontowaniu menadżera energii należy skonfigurować urządzenie w celu pierwszego uruchomienia.

◈

#### ന **Informacje**

Pierwsze uruchomienie może być przeprowadzane wyłącznie przez wykwalifikowanego elektryka.

Podczas pierwszego uruchomienia Asystent instalacji przeprowadza przez wszystkie niezbędne ustawienia (np. połączenia, profil użytkownika, zoptymalizowane ładowanie). Użytkownik domowy może później dokonać zmian niektórych ustawień, które są wprowadzane na tym etapie, np. dotyczących systemu i przeglądów. Po ukończeniu Asystenta instalacji wykwalifikowany elektryk musi następnie wykonać instalację domową (między innymi konfigurację czujników prądu i dodawanie urządzeń EEBus) w aplikacji sieciowej.

Po tym etapie menadżer energii jest gotowy do działania.

## **Wymagania dotyczące pierwszego uruchomienia**

W celu przeprowadzenia konfiguracji menadżera energii należy przygotować następujące informacje:

- list z danymi dostępowymi do logowania w aplikacji sieciowej;
- dane dostępowe sieci domowej;
- dane dostępowe profilu użytkownika (do sparowania z identyfikatorem Porsche ID);
- informacje na temat taryf/cen energii elektrycznej i ew. taryfa gwarantowana.

◈

Aplikacja sieciowa jest kompatybilna z następującymi przeglądarkami:

- Google Chrome od wersji 57 (zalecana);
- Mozilla Firefox od wersji 52 (zalecana);
- Microsoft Internet Explorer od wersji 11;
- Microsoft Edge;
- Apple Safari od wersji 10.

## **Nawiązywanie połączenia z urządzeniem**

Aby uzyskać dostęp do aplikacji sieciowej menadżera energii, należy najpierw nawiązać połączenie między urządzeniem końcowym (komputerem, tabletem lub smartfonem) i menadżerem energii. Przegląd wszyst-

kich możliwości nawiązywania połączenia:  $\triangleright$  [Zapo](#page-542-0)[znać się z informacjami w rozdziale "5. Wybieranie](#page-542-0) [połączenia sieciowego" na str. 541.](#page-542-0)

e Wybrać odpowiedni rodzaj połączenia w zależności od siły sygnału i dostępności.

◈

## **WLAN**

Istnieją 2 sposoby nawiązywania połączenia WLAN:

– Punkt dostępu:

Menadżer energii zapewnia bezprzewodowy dostęp (punkt dostępu), który jest chroniony hasłem i wymaga ręcznego zalogowania. Urządzenie końcowe z funkcją Wi-Fi może się połączyć z punktem dostępu i uzyskać dostęp do aplikacji sieciowej menadżera energii.

Sieć WLAN w funkcii WPS: Menadżera energii można sparować z dostępną siecią domową (np. routerem sieciowym) za pomocą funkcji WPS bez wprowadzania hasła.
### <span id="page-540-0"></span>**Uruchamianie aplikacji sieciowej za pośrednictwem punktu dostępu**

- $\checkmark$  Menadżer energii jest włączony. Menadżer energii otwiera automatycznie swój punkt dostępu WI AN.
- **1.** Jeżeli **Stan WLAN** nie miga lub nie świeci się na niebiesko, należy nacisnąć przycisk **WLAN** menadżera energii.
- **2.** Wyświetlić w urządzeniu końcowym symbol sieci lub symbol WLAN na pasku informacji.
- **3.** Wybrać sieć WLAN z listy. Nazwa sieci WLAN odpowiada identyfikatorowi SSID z listu z danymi dostępowymi i jest widoczna jako **HEM- #######**.
- **4.** Wybrać przycisk **Połącz**.
- **5.** Wprowadzić klucz bezpieczeństwa. Klucz bezpieczeństwa w liście z danymi dostępowymi jest oznaczony jako **WiFi PSK**.
	- **→** Połączenie z siecią WLAN zostaje nawiązane.

**Wskazówka**: W przypadku systemu operacyjnego Windows 10 pojawi się najpierw prośba o wprowadzenie numeru PIN routera. Wybrać łącze **Nawiąż połączenie za pomocą klucza bezpieczeństwa PLC**, a następnie podać klucz.

- **6.** Uruchomić przeglądarkę.
- **7.** Podać adres IP menadżera energii w pasku adresu przeglądarki: 192.168.9.11

#### **lub**

Podać adres DNS menadżera energii w pasku adresu przeglądarki: https://porsche.hem

g Należy zapoznać się z instrukcją obsługi Porsche Home Energy Manager.

### **Uruchamianie aplikacji sieciowej za pomocą WLAN (funkcji WPS)**

- **1.** Nacisnąć przycisk WPS na routerze sieciowym.
- **2.** W ciągu 2 minut nacisnąć przycisk **WPS** na menadżerze energii.
- **3.** Wybrać odpowiednią sieć w ustawieniach routera i ustalić adres IP menadżera energii.
- **4.** Podać adres IP menadżera energii w pasku adresu przeglądarki.

g Należy zapoznać się z instrukcją obsługi Porsche Home Energy Manager.

#### Œ **Informacje**

Niektóre routery umożliwiają dostęp do aplikacji sieciowej z zastosowaniem nazwy hosta **Porsche HEM**.

#### **Ethernet**

- **1.** Połączyć kabel Ethernet z menadżerem energii (port ETH0).
- **2.** Wybrać odpowiednią sieć w ustawieniach routera i ustalić adres IP menadżera energii.
- **3.** Podać adres IP menadżera energii w pasku adresu przeglądarki.

### **Klient PLC**

Menadżer energii może zostać połączony jako klient w sieci PLC.

**Wskazówka**: W tym celu potrzebny jest modem PLC ze standardem HomePlug (nie należy do zakresu dostawy).

♠

e Wprowadzić klucz bezpieczeństwa menadżera energii w modemie PLC, aby zarejestrować go w sieci PLC.

#### **lub**

Nacisnąć przycisk parowania na modemie PLC i w ciągu 60 sekund nacisnąć przycisk **PLC** na menadżerze energii.

#### **Przekierowanie do aplikacji sieciowej**

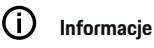

W zależności od używanej przeglądarki aplikacja sieciowa może nie otworzyć się natychmiast, ale najpierw wyświetlą się informacje dotyczące ustawień zabezpieczeń przeglądarki.

- **1.** W wyświetlanym komunikacie ostrzegawczym przeglądarki wybrać opcję **Rozszerzony**.
- **2.** W kolejnym oknie dialogowym wybrać opcję **Dodaj wyjątek**.
	- **→** Certyfikat SSL zostanie potwierdzony i otworzy się aplikacja sieciowa.

### **Logowanie jako Obsługa klienta**

Do aplikacji sieciowej można się zalogować jako jeden z dwóch typów użytkowników (role użytkowników): **Użytkownik domowy** i **Obsługa klienta**.

Opcja użytkownika **Obsługa klienta** może zostać wybrana wyłącznie przez wykwalifikowanego elektryka lub Partnera Serwisowego Porsche. Wykwalifikowany elektryk odpowiada za konfigurację menadżera energii. Przeprowadza on czynności z Asystenta instalacji oraz instalacji domowej i ma dostęp do wszystkich opcji konfiguracji w aplikacji sieciowej.

#### <span id="page-541-0"></span>**Logowanie w aplikacji sieciowej**

- $\checkmark$  Przygotowane dane dostępowe.
- **1.** Wybrać opcję **Obsługa klienta**.
- **2.** Wprowadzić hasło (w liście z danymi dostępowymi jest oznaczone jako **Password Tech User**).

### **Uruchamianie pierwszej instalacji**

Asystent instalacji prowadzi wykwalifikowanego elektryka przez poszczególne kroki instalacji.

- e Aby ukończyć dany krok w Asystencie instalacji, należy wprowadzić określone ustawienie i potwierdzić za pomocą opcji **Dalej**.
- e Aby powrócić do poprzedniego kroku, wybrać w aplikacji sieciowej opcję **Cofnij**. **Nie korzystać z przycisku cofania w przeglądarce**.

#### G) **Informacje**

W przypadku przerwania procesu instalacji można wznowić sesję po ponownym zalogowaniu. Po 25 minutach bezczynności użytkownik zostanie automatycznie wylogowany z aplikacji sieciowej.

Asystenta instalacji można uruchomić tylko w roli Obsługa klienta. W przypadku zalogowania się jako Użytkownik domowy po powitaniu pojawi się prośba o wylogowanie.

### **1. Rozpoczęcie instalacji**

e Wybrać na stronie startowej opcję **Dalej**, aby rozpocząć kroki konfiguracyjne Asystenta instalacji.

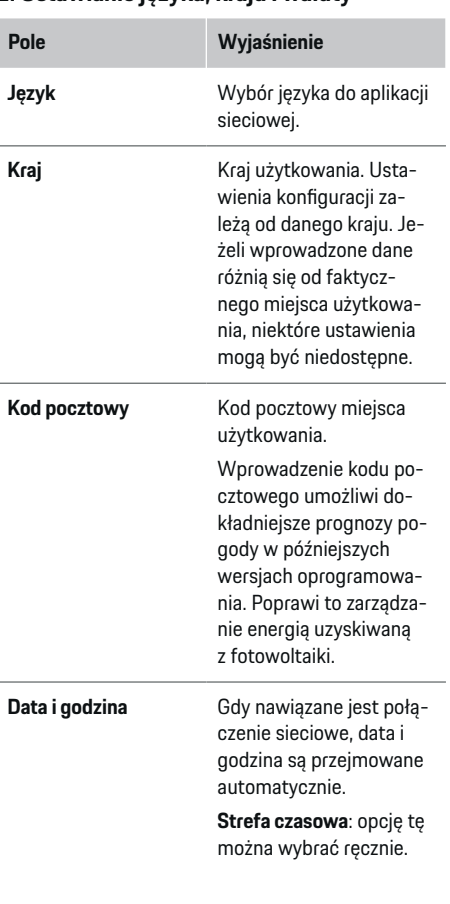

**2. Ustawianie języka, kraju i waluty**

♠

## **Pole Wyjaśnienie Czas zdefiniowany przez użytkownika**: wprowadzanie godziny, gdy nie jest dostępna godzina z sieci. **Waluta** Wybrana waluta.

#### **3. Wyrażenie zgody na transmisję danych**

Należy dokładnie przeczytać informacje o ochronie danych do aplikacji sieciowej menadżera energii.

e Potwierdzić informacje o ochronie danych za pomocą opcji **Dalej**.

#### ⋒ **Informacje**

W aplikacji sieciowej można w każdej chwili wyświetlić **Informacje prawne i zasady ochrony prywatności** zawierające informacje na temat treści stron trzecich i licencji, korzystając z odpowiedniego odnośnika.

### **4. Wybór opcji Aktualizacja i kopia zapasowa**

#### **Automatyczne aktualizacje oprogramowania**

#### (i) **Informacje**

W celu przeprowadzania automatycznych aktualizacji oprogramowania menadżer energii musi mieć połączenie z Internetem.

Gdy funkcja jest włączona, aktualizacje oprogramowania są instalowane automatycznie.

<span id="page-542-0"></span>e Włączyć funkcję **Automatyczne aktualizacje oprogramowania**.

#### **Automatyczna kopia zapasowa**

Gdy funkcja jest włączona, kopie zapasowe są automatycznie zapisywane na podłączonym nośniku pamięci USB.

- **1.** Podłączyć nośnik pamięci USB do jednego z dwóch portów USB menadżera energii (nośnik pamięci USB z systemem plików ext4 lub FAT32).
- **2.** Włączyć funkcję.
- **3. Nadaj hasło**: wprowadzić hasło.

Hasło chroni dane użytkownika i musi zostać podane podczas importowania lub przywracania kopii zapasowej.

#### (i) **Informacje**

Ponadto kopię zapasową można utworzyć również ręcznie.

### **5. Wybieranie połączenia sieciowego**

Aby obsługiwać menadżera energii za pośrednictwem aplikacji sieciowej, urządzenie końcowe (komputer, tablet lub smartfon) i menadżer energii powinny znajdować się w sieci domowej (połączenie za pomocą WLAN, PLC, Ethernetu). Za pośrednictwem połączenia internetowego sieci domowej można korzystać ze wszystkich funkcji aplikacji sieciowej.

Jeżeli w miejscu użytkowania nie ma dostępnej sieci domowej, to urządzenie końcowe może się zalogować bezpośrednio w menadżerze energii za pośrednictwem jego punktu dostępu WLAN. Jednak ten sposób nie prowadzi do nawiązania połączenia z Internetem i dostępne są wyłącznie lokalnie zainstalowane funkcje.

#### G) **Informacje**

W aplikacji sieciowej połączenie przez punkt dostępu powinno być wyłączane tylko wtedy, gdy możliwe jest połączenie z siecią domową.

g Należy zapoznać się z instrukcją obsługi Porsche Home Energy Manager.

 $\blacktriangleright$  Wybrać preferowane połączenie sieciowe (WLAN, Powerline Communication (PLC), Ethernet).

#### **WLAN**

Menadżera energii można połączyć z dostępną siecią WLAN (np. za pomocą routera sieciowego).

Tryb klienta włącza się w aplikacji sieciowej. Menadżera energii można dodać do sieci zarówno ręcznie, poprzez wprowadzenie hasła, jak i automatycznie, korzystając z dostępnej funkcji WPS.

Jeżeli menadżer energii jest połączony z routerem sieciowym, pobiera on automatycznie adres IP, który można sprawdzić w ustawieniach menadżera energii i routera.

Warunkiem korzystania z połączenia WLAN jest odbiór sieci WLAN w miejscu użytkowania urządzenia. Czy smartfon, który jest zalogowany w sieci WLAN użytkownika, odbiera sygnał WLAN w miejscu użytkowania menadżera energii? Jeżeli odbiór jest słaby, można go ewentualnie poprawić, przestawiając router WLAN lub stosując wzmacniacz sygnału WLAN.

- **1.** Włączyć WLAN.
	- ◆ Wyświetlane są dostępne sieci WLAN.
- **2.** Dodać menadżera energii do sieci WLAN:
- **Opcja nr 1**: przez wprowadzenie hasła:
	- Wybrać odpowiednią sieć z listy i wprowadzić klucz bezpieczeństwa. **Inna sieć**: wybrać tę opcję, jeśli chodzi o niewidoczną sieć.
	- Wybrać opcję, że adres IP ma być nadawany automatycznie (zalecane).
- **Opcja nr 2**: za pomocą funkcji WPS:
	- Nacisnąć przycisk WPS na routerze sieciowym.
	- W ciągu 2 minut wybrać przycisk **WPS** w aplikacji sieciowej i wybrać odpowiednią sieć spośród dostępnych sieci.
- Adres IP pojawi się, gdy tylko zostanie nawiązane połączenie z siecią.

Na liście przy sieci pojawi się status **Połączony**.

### **Powerline Communication (PLC)**

W Powerline Communication odbywa się komunikacja za pośrednictwem sieci elektrycznej. Istniejąca sieć elektryczna służy przy tym do stworzenia lokalnej sieci transmisji danych.

Menadżera energii można połączyć z siecią PLC na dwa sposoby:

– Jako klienta PLC:

Menadżer energii zostaje zarejestrowany jako klient w sieci PLC. Modem PLC przydziela menadżerowi energii adres IP i umożliwia komunikację za pośrednictwem sieci elektrycznej. Klucz bezpieczeństwa menadżera energii należy wprowadzić w modemie PLC.

Wskazówka: W tym celu potrzebny jest modem PLC ze standardem HomePlug (nie należy do zakresu dostawy).

– Za pomocą serwera DHCP:

<span id="page-543-0"></span>Menadżer energii może pełnić funkcję serwera DHCP. Dzięki temu ładowarkę można połączyć bezpośrednio z menadżerem energii, bez modemu PLC. Jest to możliwe pod warunkiem włączenia serwera DHCP w aplikacji sieciowej. Jednocześnie można utrzymać inne połączenia (np. WLAN). Jednak ich sieci nie są ze sobą połączone. W przypadku bezpośredniej komunikacji PLC między menadżerem energii i ładowarką połączenie z Internetem może być przekazywane. Ta funkcja zostanie udostępniona wraz z aktualizacia oprogramowania.

#### **1.** Włączyć opcję **Powerline Communication** .

- **2.** Dodać menadżera energii do sieci PLC:
	- **Opcja nr 1**: za pomocą przycisku parowania
		- Nacisnąć przycisk parowania na modemie PLC.
		- W ciągu 60 sekund wybrać w aplikacji sieciowej przycisk **Połącz**.
	- **Opcja nr 2**: przez wprowadzenie klucza bezpieczeństwa w menadżerze energii
		- Wybrać w aplikacji sieciowej opcję **Nawiąż połączenie za pomocą klucza bezpieczeństwa PLC**.
		- Wprowadzić klucz bezpieczeństwa modemu PLC.
		- Wybrać przycisk **Połącz**.
	- **Opcja nr 3**: przez wprowadzenie klucza bezpieczeństwa w modemie PLC

**Wskazówka**: W tym celu potrzebny jest modem PLC ze standardem HomePlug (nie należy do zakresu dostawy).

- Wprowadzić klucz bezpieczeństwa menadżera energii w modemie PLC, aby zarejestrować go w sieci PLC.
- Wybrać, czy adres IP ma być nadawany automatycznie (zalecane), czy definiowany statycznie.
- W przypadku automatycznego nadawania adres IP pojawi się, gdy tylko zostanie nawiązane połączenie z siecią.

#### **Nawiązywanie bezpośredniej komunikacji PLC z ładowarką (Porsche Mobile Charger Connect):**

**1.** Włączyć w aplikacji sieciowej opcję **Serwer DHCP**.

#### **lub**

Wcisnąć przycisk parowania PLC na menadżerze energii przez ponad 10 sekund, aby włączyć serwer DHCP.

- **2.** Wybrać przycisk **Połącz** w aplikacji sieciowej.
- **3.** W ciągu 60 sekund wybrać **Przycisk parowania PLC** na ładowarce (Ustawienia ▶ Sieci ▶ PLC).

#### **Ethernet**

Przesyłanie danych odbywa się za pośrednictwem kabla Ethernet, który łączy menadżera energii z siecią (np. routerem sieciowym). Kabel Ethernet można podłączać wyłącznie do lewego portu Ethernet ETH0 w menadżerze energii. Po nawiązaniu połączenia następuje automatyczne przydzielenie adresu IP do menadżera energii.

- **1.** Połączyć kabel Ethernet z menadżerem energii (port ETH0).
- **2.** Wybrać, czy adres IP ma być nadawany automatycznie (zalecane), czy definiowany statycznie.

#### **6. Ustawianie profili użytkowników**

#### $(i)$ **Informacje**

Jeżeli użytkownik nie posiada jeszcze identyfikatora Porsche ID, można go najpierw utworzyć. Identyfikator Porsche ID można sparować w późniejszym czasie. W ty celu należy przejść do opcji **Połączenia** > **Profile użytkowników**. Aby przenieść dane na konto Porsche ID, urządzenie musi być połączone z Internetem.

Informacje o menadżerze energii można również uzyskać na koncie Porsche ID. Menadżer energii musi być sparowany z identyfikatorem Porsche ID.

- $\checkmark$  Menadżer energii jest połączony z Internetem.
- **1.** Wybrać przycisk **Sparuj identyfikator Porsche**.
	- Otwiera się okno dialogowe **Połącz profil użytkownika**.
- **2.** W zależności od tego, czy jest nawiązane połączenie z Internetem, należy wybrać następującą opcję:

<span id="page-544-0"></span>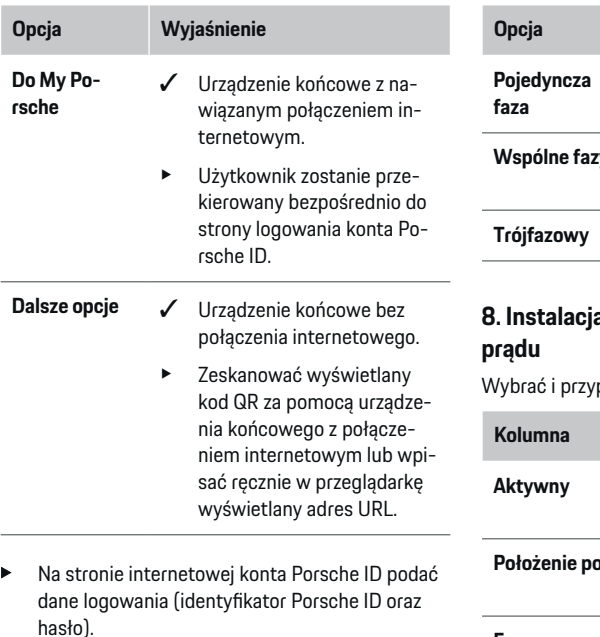

#### **7. Instalacja domowa: ustawianie faz sieci**

Ustawić liczbę dostępnych faz sieci przyłącza domowego.

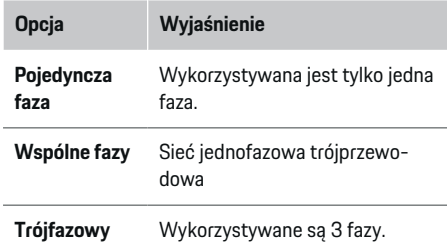

⊕

# **8. Instalacja domowa: ustawianie czujników**

porządkować czujniki prądu.

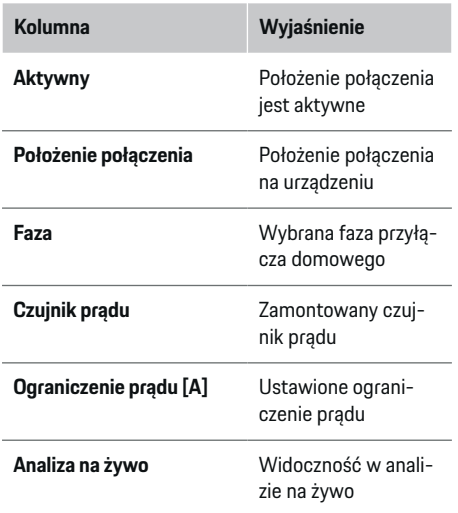

◉

### **9. Instalacja domowa: ustawianie źródeł prądu**

Przyporządkować czujniki prądu do różnych źródeł prądu (przyłącze domowe, fotowoltaika itd.) i wybrać typ połączenia w dostępnym systemie fotowoltaicznym.

#### **Przyłącze domowe**

Wyświetlane są tylko te czujniki prądu, które zostały utworzone w punkcie 8.

- **1.** Przyporządkować czujnik prądu do fazy.
- **2.** W razie potrzeby utworzyć kolejne czujniki prądu w punkcie 8.

#### **Fotowoltaika**

Jeżeli w miejscu użytkowania urządzenia znajduje się system fotowoltaiczny, do zarządzania energią są potrzebne informacje o typie połączenia i taryfie gwarantowanej.

- **1.** Włączyć funkcję.
- **2.** Wybrać typ połączenia systemu fotowoltaicznego:

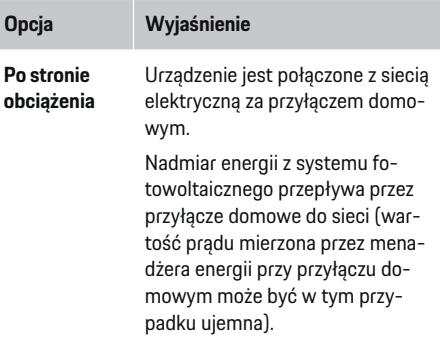

<span id="page-545-0"></span>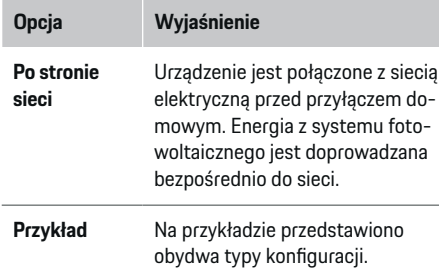

#### **Fazy i czujniki prądu**

W przypadku dostępności systemu fotowoltaicznego można w tym miejscu wybrać fazy i przyporządkować czujniki prądu.

- **1.** Wybrać liczbę faz.
- **2.** Przyporządkować fazy do czujników prądu.

#### **10. Instalacja domowa: ustawianie odbiorników prądu**

Utworzyć i skonfigurować odbiorniki prądu.

- **1.** Dodać odbiornik prądu lub urządzenie EEBus za pomocą przycisków "+-".
- **2.** Otworzyć utworzoną pozycję i zmienić ustawienia.
- e Daną pozycję można usunąć przy użyciu symbolu kosza w ustawieniach odbiornika prądu.

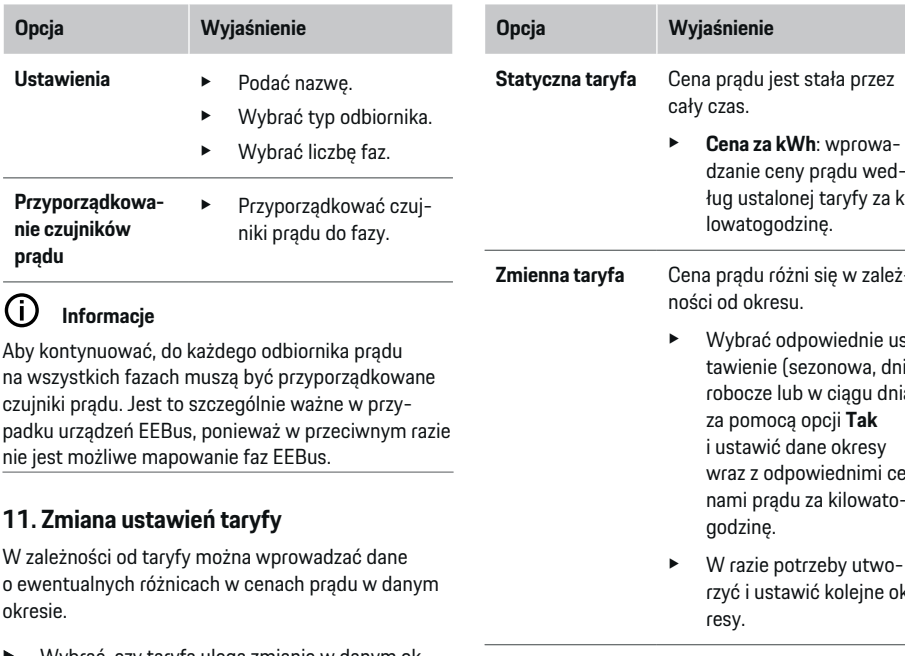

e Wybrać, czy taryfa ulega zmianie w danym okresie.

**prądu**

**→** W zależności od wybranego ustawienia można wprowadzić dalsze dane.

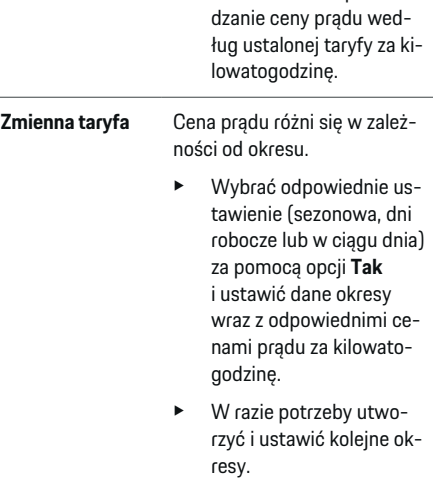

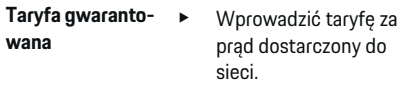

### **12. Zoptymalizowane ładowanie**

#### **Zabezpieczenie przed przeciążeniem**

Menadżer energii otrzymuje informację o prądzie z czujników prądu i chroni dzięki temu bezpieczniki instalacji domowej przed przeciążeniem. Czujniki prądu, które znajdują się przy przyłączu domowym, chronią tylko bezpieczniki główne. Dlatego zalecane jest zastosowanie dodatkowych czujników

prądu (nienależących do zakresu dostawy) przy przewodach podrozdzielni, które są wykorzystywane do urządzeń EEBus, np. ładowarek. Zabezpieczenie przed przeciążeniem aktywuje się, gdy zostanie przekroczone znamionowe natężenie prądu bezpiecznika. W takim przypadku prąd ładowania jest dławiony jednocześnie na wszystkich fazach. Maksymalny prąd ładowania odnosi się do minimalnej wartości dozwolonego limitu prądu ładowania na wszystkich fazach. W przypadku przekroczenia wartości prądu ładowania (zależnej od samochodu) ładowanie zostaje przerwane i nie następuje samoczynne wznowienie procesu. Jeżeli w miejscu użytkowania stosowanych jest kilka ładowarek, zaleca się skoordynowanie procesów ładowania za pomocą menadżera energii. Zasada dystrybucji energii menadżera energii obejmuje poniższe opcje.

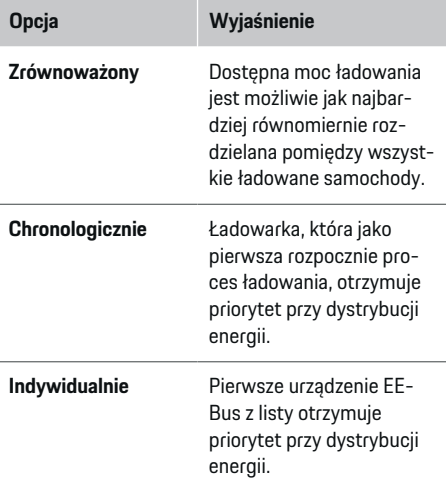

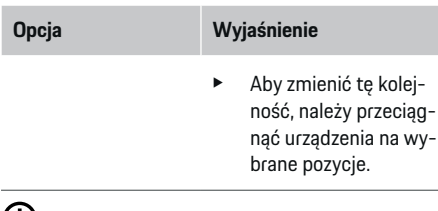

#### Œ **Informacje**

Jeżeli w tym samym czasie trwa kilka procesów ładowania, dystrybucia energii następuje zgodnie z opcją wybraną w tym punkcie.

#### (i) **Informacje**

#### **Aktualizacja: dławienie na poszczególnych fazach**

W przyszłości do samochodów Porsche dostarczanych z menadżerem energii będzie dostępna opcja dławienia prądu ładowania na poszczególnych fazach. W takim przypadku wartość graniczna minimalnego prądu ładowania jest znacznie niższa i proces ładowania nie jest już przerywany w wyniku dławienia.

#### **Optymalizacja zużycia własnego**

Funkcja jest domyślnie wyłączona.

e Włączyć funkcję za pomocą przełącznika.

Po włączeniu tej funkcji samochód może decydować, czy po osiągnięciu minimalnego poziomu naładowania będzie kontynuować proces ładowania z użyciem energii dostępnej z fotowoltaiki. Do czasu osiągnięcia minimalnego poziomu naładowania (dane w postaci procentowej wartości pojemności akumulatora) ładowanie samochodu odbywa się z maksymalną dostępną mocą (w razie potrzeby ograniczoną przez dostępne zabezpieczenie przed przeciążeniem). Po tym czasie samochód ładuje się w sposób zoptymalizowany, czyli ładowanie odbywa się wyłącznie wtedy,

gdy jest dostępna energia z systemu fotowoltaicznego, której nadmiar zostanie w przeciwnym razie odprowadzony bezpośrednio do sieci elektrycznej.

Aby można było korzystać z opcji **Optymalizacja zużycia własnego**, muszą być spełnione następujące warunki:

- $\checkmark$  System fotowoltaiczny (lub inny system generujący energię elektryczną) jest skonfigurowany w menadżerze energii.
- ◆ Należy korzystać z ładowarki Porsche Mobile Charger Connect.
- $\checkmark$  Porsche Taycan: w samochodzie jest włączony profil ładowania, który zezwala na zoptymalizowane ładowanie. Osiągnięto minimalny poziom ładowania.

Zalecenie: wyłączyć tryb uśpienia ładowarki Porsche Mobile Charger Connect w aplikacji sieciowej ładowarki.

#### **Ładowanie zoptymalizowane pod względem kosztów**

e Włączyć funkcję za pomocą przełącznika.

Menadżer energii wykorzystuje dane wprowadzone przez użytkownika do generowania tabeli taryf oraz mocy, które następnie przesyła za pośrednictwem ładowarki do samochodu. Na podstawie ustawień taryfy samochód rozpoznaje przebieg cen prądu ładowania w czasie. Samochód może obliczyć optymalizację kosztów i wygenerować plan ładowania, uwzględniając dodatkowe warunki, takie jak parametry timera, klimatyzacji wstępnej itp. Ta informacja jest z kolei przekazywana do menadżera energii, który odpowiada za zachowanie limitu prądu ładowania.

Jeżeli w tym samym czasie trwa kilka procesów ładowania, dystrybucja energii następuje zgodnie z opcją wybraną w punkcie **Zabezpieczenie przed przeciąże-**

<span id="page-547-0"></span>**niem**. Porsche Taycan: ten samochód ma pierwszeństwo względem innych samochodów w zakresie dostępnej mocy.

#### e Włączyć funkcję.

#### (ï **Informacje**

Ta funkcja jest przydatna tylko wtedy, gdy obowiązuje zmienna taryfa energii elektrycznej w zależności od okresu.

Wyłączyć tryb uśpienia ładowarki Porsche Mobile Charger Connect w aplikacji sieciowej ładowarki.

Zabezpieczenie przed przeciążeniem menadżera energii może w razie potrzeby ograniczyć dystrybucję.

#### **13. Podsumowanie**

Podsumowanie stanowi przegląd ustawień wybranych przez użytkownika. Należy ponownie sprawdzić poszczególne pozycje.

#### **Zmiana ustawień**

- e Wybrać przycisk ustawienia, które ma zostać zmienione.
- **→** Zostaje otwarty wybrany krok instalacji i można go edytować.

Po zakończeniu czynności z Asystenta instalacji następuje automatyczne przekierowanie do instalacji domowej aplikacji sieciowej.

## **Informacje**

W przypadku zmiany istotnych ustawień w instalacji domowej Asystent instalacji otworzy się automatycznie. Należy przejść przez wszystkie etapy asystenta, począwszy od zmienionego punktu, aby ponownie sprawdzić wszystkie ustawienia.

### **Dostosowanie instalacji domowej**

Po pierwszym uruchomieniu należy jeszcze wprowadzić dane dotyczące położenia połączenia dostępnych czujników prądu, przyporządkowania faz w domowej sieci elektrycznej oraz źródeł prądu i odbiorników elektrycznych, które podlegają pomiarom. Te dane są potrzebne do działania funkcji **Zabezpieczenie przed przeciążeniem**.

#### G) **Informacje**

Podczas ponownego przeprowadzania instalacji domowej wprowadzone ustawienia są zapisywane automatycznie po 5 minutach bezczynności.

### **1. Wprowadzanie faz sieci**

Wprowadzanie liczby faz, które prowadzą z publicznej sieci elektrycznej do domu użytkownika ew. miejsca użytkowania (przyłącza domowego).

### **2. Przyporządkowanie czujników prądu**

Podłączone czujniki prądu wyświetlają się w tabeli. Należy ustawić indywidualnie dla każdego czujnika **Położenie połączenia** przy urządzeniu (CTx, gdzie x = 1–12).

Należy aktywować i skonfigurować te położenia połączenia przy urządzeniu, do których zostały podłączone kable czujników prądu (numeracja na urządzeniu od prawej do lewej strony, 1–12). Ponadto należy ustalić, która faza jest mierzona za pomocą danego czujnika prądu.

#### (i) **Informacje**

Maksymalnie może być podłączonych i skonfigurowanych dwanaście czujników prądu. Dzięki temu możliwe jest monitorowanie głównych przewodów oraz przewodów do podrozdzielni.

- $\checkmark$  Położenia połączenia wszystkich podłączonych czujników zostały sprawdzone przy urządzeniu.
- **1.** Aktywować w tabeli te czujniki prądu, które są wykorzystywane do monitorowania.
- **2.** Wprowadzić odpowiednie ustawienia dla każdego czujnika prądu:

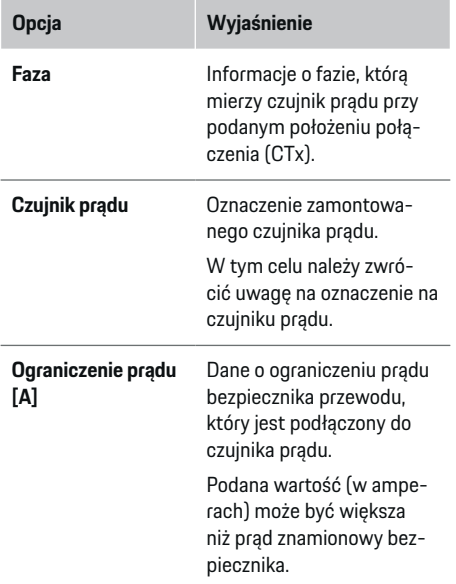

### **3. Konfiguracja źródeł prądu**

Do każdej fazy przyłącza domowego oraz innych źródeł prądu (np. systemu fotowoltaicznego) dostępnych w miejscu użytkowania wprowadzany jest podłączony czujnik prądu.

e Przyporządkować czujnik prądu do każdej fazy.

<span id="page-548-0"></span>Jeżeli jest zamontowany system fotowoltaiczny, jest on również podawany jako źródło prądu:

- **1.** Włączyć opcję **Fotowoltaika**.
- **2.** Przyporządkować odpowiednią fazę i czujnik prądu.

#### (i) **Informacje**

Dodatkowe czujniki prądu są dostępne jako części zamienne u Partnera Porsche.

#### **4. Wprowadzanie odbiorników prądu**

W tej opcji wprowadzane są istniejące odbiorniki prądu (np. garaż, sauna) i urządzenia EEBus (np. ładowarka Porsche Mobile Charger Connect, Porsche Mobile Charger Plus), a czujniki prądu są odpowiednio przyporządkowywane do wykorzystywanych faz. EEBus to protokół komunikacyjny, który jest zastosowany na przykład w ładowarce Porsche Mobile Charger Connect. Jeśli menadżer energii i urządzenie EEBus znajdują się w tej samej sieci, ten protokół umożliwia sparowanie obu urządzeń.

Przy dodawaniu odbiornika prądu należy koniecznie przestrzegać poniższych wymagań:

- Odbiornik prądu lub urządzenie EEBus musi mieć czujnik prądu przy każdej fazie.
- Liczba faz kabla sieciowego przy urządzeniu EE-Bus jest znana i została odpowiednio skonfigurowana.
- Faza sieci ładowarki odpowiada fazie samochodu. Wyjątek: liczba faz ładowarki nie odpowiada liczbie faz samochodu. Na przykład: ładowarka samochodu ładowanego dwufazowo powinna zostać skonfigurowana jako dwufazowe urządzenie EEBus.

Do każdego wymienionego tu odbiornika prądu można wyświetlić zasilanie prądem w opcji **Zestawienie** i **Przebieg**.

#### **Dodawanie odbiorników prądu**

- **1.** Wybrać opcję **Dodaj odbiornik prądu**.
- **2.** Wybrać i skonfigurować:

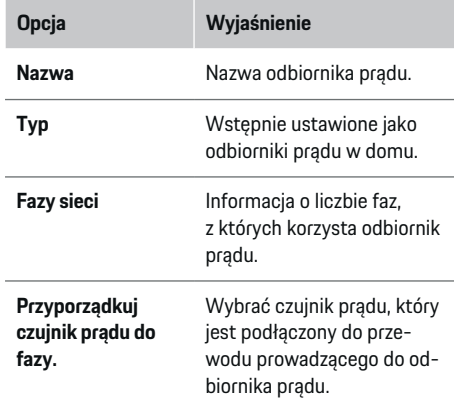

#### **Wyświetlanie faz przyłącza domowego jako odbiorników prądu**

Zamiast listy odbiorników prądu można tu również dodawać poszczególne fazy przyłącza domowego. Dzięki temu w opcji **Zestawienie** można wyświetlić zużycie z dokładnością w zakresie faz.

W tym celu należy wybrać następujące ustawienia:

- **1.** Wybrać opcję **Dodaj odbiornik prądu**.
- **2.** Wprowadzić nazwę dla fikcyjnych odbiorników prądu (np. **L1**, **L2** i **L3**).
- **3.** Jako fazę sieci wybrać opcję **Jednofazowy**.

**4.** Przyporządkować do przyłącza domowego czujnik prądu, który mierzy daną fazę.

#### **Dodawanie urządzenia EEBus**

- b Urządzenia EEBus (np. ładowarka Porsche Mobile Charger Connect, Porsche Mobile Charger Plus) i menadżer energii znajdują się w tej samej sieci.
- $\checkmark$  Urządzenie EEBus jest włączone i nie znajduje się w trybie uśpienia.
- **1.** Wybrać opcję **Dodaj urządzenie EEBus**.
	- **→** Wyświetlane są dostępne urządzenia EEBus. Wyświetlają się tylko te urządzenia, które są już połączone z menadżerem energii.
- **2.** Wybrać i skonfigurować:

Urządzenie EEBus można zidentyfikować na podstawie numeru identyfikacyjnego (SKI). Numer SKI ładowarki Porsche Mobile Charger Connect znajduje się w aplikacji sieciowej ładowarki (**Po-**

#### **łączenia** e **Menadżer energii**).

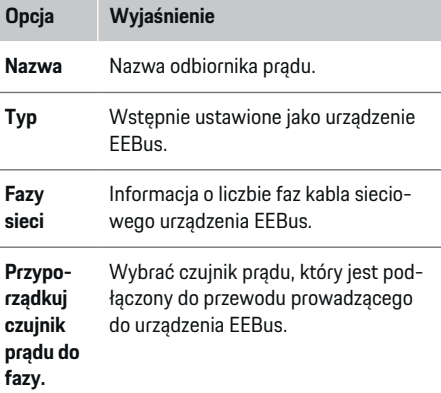

- <span id="page-549-0"></span>**EXEC** Rozpocząć łączenie w ładowarce.
	- Ładowarka Porsche Mobile Charger Connect: rozpocząć parowanie EEBus w aplikacji sieciowej ładowarki (Połączenia ▶ Mena**dżer energii**) lub w ładowarce (**Ustawienia**

#### e **Menadżer energii**).

– Ładowarka Porsche Mobile Charger Plus: włączyć stan ładowania **Menadżer energii** w urządzeniu. Urządzenie automatycznie próbuje nawiązać połączenie z siecią PLC i menadżerem energii.

Informacje na temat dodawania menadżera energii w aplikacji sieciowej ładowarki znajdują się w

#### $\rhd$  instrukcii

pod adresem https:// www.porsche.com/international/aboutporsche/ e-performance/help-and-contact/

Aby uzyskać dostęp do wersji w innym języku, należy wybrać odpowiednią wersję językową strony internetowej.

g Przestrzegać instrukcji obsługi ładowarki.

Wskazówka: Zwrócić uwagę na ewentualną zamianę faz gniazdka elektrycznego, do którego podłączana jest ładowarka.

#### **Przykład:**

Urządzenie EEBus ma zostać podłączone do gniazdka z przesunięciem fazy, które zamiast (jak zwykle) fazy 1 wykorzystuje fazę 2 lub jest wielofazowe i nie rozpoczyna się od fazy 1, lecz od fazy 2. Jako **pierwszy czujnik prądu do fazy** jest wybierany czujnik, który jest przyporządkowany do fazy 2. Dzięki temu czujnik prądu zostaje przyporządkowany do przewodu prowadzącego do urządzenia EEBus.

**Wskazówka**: Bez wzajemnego sparowania EEBus z ładowarką, np. Porsche Mobile Charger Connect, nie można korzystać z funkcji **Zoptymalizowane ładowania**. Pomyślne sparowanie można również rozpoznać po symbolu **Menadżer energii połączony** (symbol domu) na pasku stanu ładowarki.

#### **Informacje**

Zabezpieczenie przed przeciążeniem chroni zawsze ten bezpiecznik przewodu, przy którym znajduje się czujnik prądu skonfigurowany do urządzenia EEBus oraz bezpiecznik główny.

Jeżeli w miejscu użytkowania nie są dostępne dodatkowe czujniki prądu, do pomiarów dotyczących urządzenia EEBus można wykorzystać czujniki prądu przyłącza domowego.

Dodatkowe czujniki prądu są dostępne jako części zamienne u Partnera Porsche.

#### (i) **Informacje**

#### **Aktualizacja: dławienie na poszczególnych fazach**

W przyszłości do samochodów Porsche dostarczanych z menadżerem energii będzie dostępna opcja dławienia prądu ładowania na poszczególnych fazach. Dlatego samochody powinny być zawsze skonfigurowane na prawidłowej fazie, w przeciwnym razie może dojść do dławienia niewłaściwej fazy. Niezbędne ustawienia powinny zostać wykonane przez wykwalifikowanego elektryka.

### **5. Podsumowanie**

Przed zakończeniem instalacji należy ponownie skontrolować wybrane ustawienia w punkcie Podsumowanie.

Wyświetlane zestawienie w formie tabeli:

- **Położenie połączenia** czujników prądu (wiersz nr 1: CTx, gdzie x= 1–12) i ich przyporządkowanie w opcji **Faza** domowej sieci elektrycznej (wiersz nr 2: od L1 do L3).
- W wierszach **Źródła prądu** i **Urząd- zenia** znajduje się lista skonfigurowanych źródeł prądu (przyłącze domowe i ew. fotowoltaika) wraz z odbiornikami prądu (np. ładowarka) oraz ich przyporządkowanie do odpowiedniej fazy (L1, L2, lub L3) lub czujnika prądu (CTx).

#### **Zakończenie instalacji**

- **1.** Sprawdzić poszczególne pozycje i w razie potrzeby skorygować.
- **2.** Jeżeli wszystkie dane są prawidłowe, należy wybrać opcję **Zakończ instalację**.
	- $\rightarrow$  Po zakończeniu instalacji domowej następuje przekierowanie do opcji **Zestawienie** w aplikacji sieciowej.

#### **Końcowe czynności**

- **1.** Wybrać lokalną walutę w opcji **Ustawienia** e **System**.
- **2.** Utworzyć ręcznie kopię zapasową w opcji **Usta-**

**wienia ▶ Konserwacia.** 

# <span id="page-550-0"></span>**Konfiguracja**

Wykwalifikowany elektryk konfiguruje menadżera energii za pomocą aplikacji sieciowej.

Aplikacja sieciowa zapewnia obszerne możliwości konfiguracji. Należy skonsultować się z wykwalifikowanym elektrykiem wykonującym instalację i skorzystać z funkcji pomocy aplikacji sieciowej.

Wskazówki dotyczące aplikacji sieciowej znajdują się w instrukcji pod adresem https://www.porsche.com/international/ aboutporsche/e-performance/help-andcontact/ Aby uzyskać dostęp do wersji w innym języku, należy wybrać odpowiednią wersję językową strony internetowej.

W celu przeprowadzenia konfiguracji menadżera energii należy przygotować następujące informacje:

- list z danymi dostępowymi do logowania w aplikacji sieciowej;
- dane dostępowe sieci domowej;
- dane dostępowe profilu użytkownika (do sparowania z identyfikatorem Porsche ID);
- informacje na temat taryf/cen energii elektrycznej zawarte w umowie z dostawcą energii elektrycznej.

# **Obsługa**

Poniższe czynności powinny już zostać wykonane przez wykwalifikowanego elektryka, aby można było prawidłowo korzystać z aplikacji sieciowej:

◈

- $\checkmark$  Wykonano pierwszą instalację z niezbędnymi ustawieniami do aplikacji sieciowej.
- $\checkmark$  Dostosowano instalację domową z informacjami o sieci elektrycznej, fazach sieci, czujnikach prądu, odbiornikach prądu.
- e Jeśli te czynności nie zostały wykonane lub zostały wykonane tylko częściowo, należy skontaktować się ze specjalistycznym serwisem elektrycznym.

### **Uruchamianie aplikacji sieciowej**

#### **Wymagania dotyczące uruchomienia aplikacji sieciowej**

Przed zalogowaniem się w aplikacji sieciowej należy przygotować następujące informacje:

- list z danymi dostępowymi do logowania w aplikacii sieciowei:
- dane dostępowe sieci domowej;
- dane dostępowe profilu użytkownika (do sparowania z identyfikatorem Porsche ID).

Aplikacja sieciowa jest kompatybilna z następującymi przeglądarkami:

- Google Chrome od wersji 57 (zalecana);
- Mozilla Firefox od wersji 52 (zalecana);
- Microsoft Internet Explorer od wersji 11;

◈

- Microsoft Edge:
- Apple Safari od wersji 10.

#### **Nawiązywanie połączenia z menadżerem energii**

Jeśli podczas konfiguracji menadżer energii został zintegrowany z istniejącą siecią domową (WLAN, Powerline Communication, Ethernet), dostep do aplikacji sieciowej można uzyskać za pomocą przypisanego adresu IP.

W przypadku braku integracji z siecią domową można ewentualnie wykorzystać punkt dostępu menadżera energii. Można również wykorzystać funkcję WPS, która sparuje menadżera energii z dostępną siecią domową (np. routerem sieciowym) bez wprowadzania hasła.

Ponadto możliwe jest bezpośrednie połączenie z routerem za pośrednictwem kabla Ethernet, a także sparowanie PLC z modemem PLC.

Informacje na temat nawiązywania połączenia: ▷ [Za](#page-542-0)[poznać się z informacjami w rozdziale "5. Wybieranie](#page-542-0) [połączenia sieciowego" na str. 541.](#page-542-0)

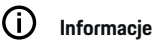

Jeśli urządzenie końcowe znajduje się w sieci domowej, nie może już uzyskać dostępu do aplikacji sieciowej za pośrednictwem adresu IP punktu dostępu (192.168.9.11) lub adresu DNS (https://porsche.hem), lecz tylko za pomocą automatycznie przypisanego adresu IP lub nazwy hosta.

Istniejące wpisy adresu IP:

**Web Application: Ustawienia ▶ Konserwacja** 

#### e **Informacje o połączeniu**

− Router sieciowy lub modem PLC.

### <span id="page-551-0"></span>**Obsługa**

Istniejące wpisy nazwy hosta:

- **Web Application: Ustawienia ▶ Konserwacia** 
	- e **Informacje o połączeniu**
- List z danymi dostępowymi

#### **Uruchamianie aplikacji sieciowej przy użyciu nawiązanego połączenia sieciowego**

- $\checkmark$  Urządzenie końcowe i menadżer energii znajdują się w tej samej sieci (WLAN, PLC lub Ethernet).
- **1.** Uruchomić przeglądarkę.
- **2.** Wprowadzić w pasku adresu przeglądarki adres IP, który został nadany podczas konfiguracji.

#### **lub**

Podać nazwę hosta menadżera energii w pasku adresu przeglądarki.

Wskazówka: Niektóre routery zezwalają na dostęp przy użyciu nazwy hosta.

### **Uruchamianie aplikacji sieciowej za pośrednictwem punktu dostępu**

Menadżer energii zapewnia bezprzewodowy dostęp (punkt dostępu), który jest chroniony hasłem i wymaga ręcznego zalogowania. Urządzenie końcowe z funkcją Wi-Fi może się połączyć z punktem dostępu i uzyskać dostep do aplikacji sieciowej menadżera energii. W aplikacji sieciowej można w każdej chwili nawiązać połączenie z siecią domową.

Informacje na temat nawiązywania połączenia przez punkt dostępu:

### **Uruchamianie aplikacji sieciowej za pomocą WLAN (funkcji WPS)**

Menadżera energii można sparować z dostępną siecią domową (np. routerem sieciowym) za pomocą funkcji WPS bez wprowadzania hasła.

Informacje na temat korzystania z funkcji WPS: ▷ [Za](#page-540-0)[poznać się z informacjami w rozdziale "Uruchamianie](#page-540-0) [aplikacji sieciowej za pomocą WLAN \(funkcji WPS\)"](#page-540-0) [na str. 539.](#page-540-0)

### **Przekierowanie do aplikacji sieciowej**

#### (i) **Informacje**

W zależności od używanej przeglądarki aplikacja sieciowa może nie otworzyć się natychmiast, ale najpierw wyświetlą się informacje dotyczące ustawień zabezpieczeń przeglądarki.

- **1.** W wyświetlanym komunikacie ostrzegawczym przeglądarki wybrać opcję **Rozszerzony**.
- **2.** W kolejnym oknie dialogowym wybrać opcję **Dodaj wyjątek**.
	- **→** Certyfikat SSL zostanie potwierdzony i otworzy się aplikacja sieciowa.

### **Logowanie jako Użytkownik domowy**

W celu użytku domowego należy zalogować się w aplikacji sieciowej jako **Użytkownik domowy**. Użytkownik domowy nie ma dostępu do wszystkich ustawień konfiguracji menadżera energii. Ma on wgląd w ustawienia autoryzowane przez użytkownika Obsługa klienta, ale nie może ich edytować.

◈

#### **Logowanie w aplikacji sieciowej**

 $\checkmark$  Przygotowane dane dostępowe.

- **1.** Wybrać opcję **Użytkownik domowy**.
- **2.** Wprowadzić hasło (w liście z danymi dostępowymi jest oznaczone jako **Password Home User**).

## **Logowanie w aplikacji sieciowej**

Do aplikacji sieciowej można się zalogować jako jeden z dwóch typów użytkownika: **UŻYTKOWNIK DO-MOWY** i **OBSŁUGA KLIENTA**.

Opcja **OBSŁUGA KLIENTA** jest przewidziana dla wykwalifikowanego elektryka, który konfiguruje menadżera energii.

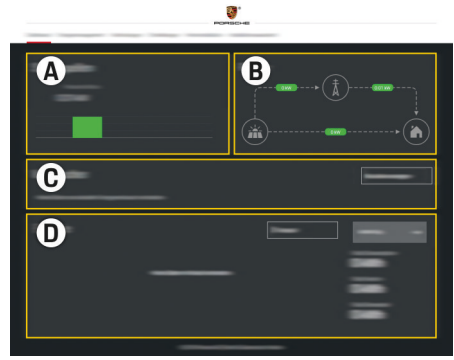

♠

Rys. 131 Aplikacja sieciowa menadżera energii (ZESTAWIENIE)

- **A Źródła prądu**
- **B Przepływ prądu**
- **C Odbiornik prądu**
- **D Energia**

### <span id="page-552-0"></span>**Logowanie w aplikacji sieciowej jako Użytkownik domowy**

Poniższe czynności powinny już zostać wykonane przez wykwalifikowanego elektryka, aby można było prawidłowo korzystać z aplikacji sieciowej:

- $\checkmark$  Pierwsza instalacja z niezbędnymi ustawieniami do aplikacji sieciowej.
- $\checkmark$  Instalacia domowa z informaciami o sieci elektrycznej, fazach sieci, czujnikach prądu, odbiornikach prądu.

## **Obsługa aplikacji sieciowej**

Za pomocą aplikacji sieciowej można wyświetlać ustawienia konfiguracji oraz szczegółowe informacje na temat zarządzania energią.

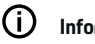

### **Informacje**

W aplikacji sieciowej można w każdej chwili wyświetlić **Informacje prawne i zasady ochrony prywatności** wraz z informacjami na temat treści stron trzecich i licencii, korzystając z odpowiedniego odnośnika.

#### ⋒ **Informacje**

Po 25 minutach bezczynności użytkownik zostanie automatycznie wylogowany z aplikacji sieciowej.

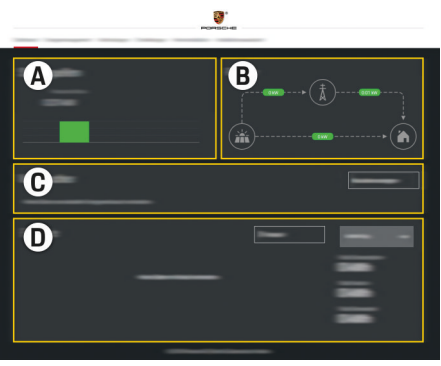

♠

Rys. 132 Przegląd aplikacji sieciowej

#### **A Źródła prądu**

**Przegląd**

Wyświetla dostępne źródła prądu, jak np. sieć elektryczną lub system fotowoltaiczny, oraz moc elektryczną udostępnianą przez te źródła.

Sieć elektryczna: informuje o aktualnej mocy, która jest zużywana w miejscu użytkowania z sieci elektrycznej. Fotowoltaika (jeśli opcja jest dostępna i skonfigurowana): informuje o aktualnej mocy wytwarzanej przez system fotowoltaiczny (bądź inny system generujący własny prąd elektryczny).

#### **B Przepływ prądu**

Przepływ mocy elektrycznej ze źródeł prądu do miejsca użytkowania jest przedstawiony w sposób schematyczny (np. przepływ z sieci elektrycznej do miejsca

użytkowania, przepływ z systemu fotowoltaicznego do sieci elektrycznej oraz do miejsca użytkowania).

#### **C Odbiornik prądu**

Przedstawia skonfigurowane odbiorniki prądu i urządzenia EEBus, a także ich aktualne zużycie mocy elektrycznej. Wskazanie jest aktualizowane co 5 sekund.

**D Energia**

Wskazanie bilansu energii poszczególnych źródeł prądu ew. odbiorników prądu w danym okresie. Wybrać dany okres z listy (**Aktualny dzień**, **Aktualny tydzień**, **Aktualny miesiąc**, **Aktualny rok**).

**Zużycie łącznie**: łączne zużycie energii wszystkich skonfigurowanych odbiorników prądu w wybranym okresie.

**Taryfa gwarantowana**: taryfa za dostarczoną energię, która została wytworzona przez system fotowoltaiczny.

**Dostarczona energia z fotowoltaiki**: energia dostarczona do sieci z systemu fotowoltaicznego.

#### **Wytworzona energia z fotowoltaiki**:

łączna energia elektryczna wytworzona przez system fotowoltaiczny.

Wybrać przycisk **Przebieg**, aby wyświetlić szczegółowe informacie na temat bilansu energii poszczególnych odbiorników prądu.

### <span id="page-553-0"></span>**Obsługa aplikacji sieciowej**

Za pomocą aplikacji sieciowej można wyświetlać ustawienia konfiguracji oraz szczegółowe informacje na temat zarządzania energią.

#### Œ **Informacje**

W aplikacji sieciowej można w każdej chwili wyświetlić **Informacje prawne i zasady ochrony prywatności** wraz z informacjami na temat treści stron trzecich i licencji, korzystając z odpowiedniego odnośnika.

#### Œ **Informacje**

Po 25 minutach bezczynności użytkownik zostanie automatycznie wylogowany z aplikacji sieciowej.

### **Przegląd**

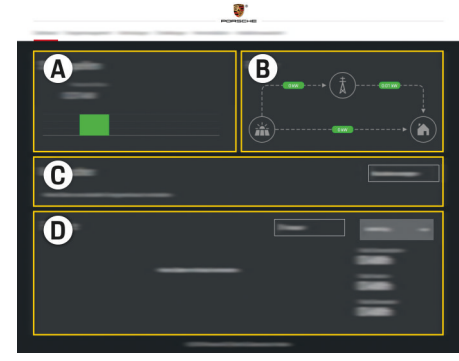

Rys. 133 Przegląd aplikacji sieciowej

### **A Źródła prądu**

Wyświetla dostępne źródła prądu, jak np. sieć elektryczną lub system fotowoltaiczny, oraz moc elektryczną udostępnianą przez te źródła.

Sieć elektryczna: informuje o aktualnej mocy, która jest zużywana w miejscu użytkowania z sieci elektrycznej. Fotowoltaika (jeśli opcja jest dostępna i skonfigurowana): informuje o aktualnej mocy wytwarzanej przez system fotowoltaiczny (bądź inny system generujący własny prąd elektryczny).

#### **B Przepływ prądu**

Przepływ mocy elektrycznej ze źródeł prądu do miejsca użytkowania jest przedstawiony w sposób schematyczny (np. przepływ z sieci elektrycznej do miejsca użytkowania, przepływ z systemu fotowoltaicznego do sieci elektrycznej oraz do miejsca użytkowania).

#### **C Odbiornik prądu**

Przedstawia skonfigurowane odbiorniki prądu i urządzenia EEBus, a także ich aktualne zużycie mocy elektrycznej. Wskazanie jest aktualizowane co 5 sekund.

#### **D Energia**

Wskazanie bilansu energii poszczególnych źródeł prądu ew. odbiorników prądu w danym okresie. Wybrać dany okres z listy (**Aktualny dzień**, **Aktualny tydzień**, **Aktualny miesiąc**, **Aktualny rok**).

**Zużycie łącznie**: łączne zużycie energii wszystkich skonfigurowanych odbiorników prądu w wybranym okresie.

**Taryfa gwarantowana**: taryfa za dostarczoną energię, która została wytworzona przez system fotowoltaiczny.

**Dostarczona energia z fotowoltaiki**: energia dostarczona do sieci z systemu fotowoltaicznego.

**Wytworzona energia z fotowoltaiki**: łączna energia elektryczna wytworzona przez system fotowoltaiczny.

Wybrać przycisk **Przebieg**, aby wyświetlić szczegółowe informacje na temat bilansu energii poszczególnych odbiorników prądu.

### **Menadżer energii**

Aby menadżer energii mógł przeprowadzać procesy ładowania w sposób skoordynowany, potrzebuje on informacji na temat taryfy, konfiguracji systemu fotowoltaicznego (jeśli jest) oraz dystrybucji energii, jeśli używanych jest kilka ładowarek.

### **Wybieranie ustawień taryfy**

Informacje na temat ustawień taryfy: ▷ [Zapoznać się](#page-545-0) [z informacjami w rozdziale "11. Zmiana ustawień ta](#page-545-0)[ryfy" na str. 544.](#page-545-0)

### **Konfiguracja fotowoltaiki**

Informacje na temat konfiguracji systemu fotowoltaicznego:

#### <span id="page-554-0"></span>**Włączanie zoptymalizowanego ładowania**

Informacje na temat włączania ładowania zoptymalizowanego pod względem kosztów oraz optymaliza-

cii zużycia własnego:  $\triangleright$  Zapoznać się z informaciami [w rozdziale "12. Zoptymalizowane ładowanie" na](#page-545-0) [str. 544.](#page-545-0)

### **Wyświetlanie przepływu energii**

W tym miejscu można wybrać źródło prądu lub odbiornik prądu, aby wyświetlić przepływ energii dla tego elementu (w kilowatogodzinach na dany odcinek czasu) dla dowolnie wybranego okresu. Dane dotyczące taryf energii elektrycznej służą do wyliczania kosztów za ten okres.

Ponadto jeśli jest skonfigurowany system fotowoltaiczny, widoczne są następujące informacje:

**Wytworzona energia z fotowoltaiki**: łączna energia elektryczna wytworzona przez system fotowoltaiczny.

**Wykorzystana energia z fotowoltaiki**: zużyta energia elektryczna z systemu fotowoltaicznego.

**Dostarczona energia z fotowoltaiki**: energia dostarczona do sieci z systemu fotowoltaicznego.

**Taryfa gwarantowana**: taryfa za dostarczoną energię, która została wytworzona przez system fotowoltaiczny.

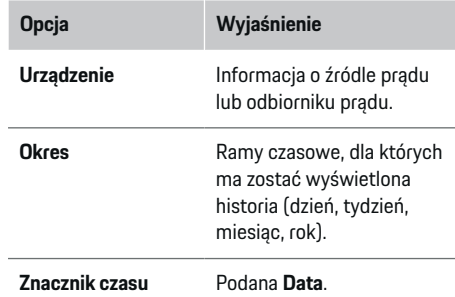

#### (i) **Informacje**

Pomiary przepływu prądu nie są zgodne z prawem o miarach i w związku z tym mogą się nieznacznie różnić od rzeczywistych wartości. Te wartości nie służą do obliczania kosztów energii elektrycznej.

Firma Porsche nie ponosi żadnej odpowiedzialności i nie gwarantuje prawidłowości tych danych.

### **Połączenia**

Przegląd wszystkich możliwości nawiązywania połączenia:  $\triangleright$  Zapoznać się z informaciami w rozdziale "5. [Wybieranie połączenia sieciowego" na str. 541.](#page-542-0)

Aby można było korzystać z pełnego zakresu funkcji menadżera energii, musi być on połączony z Internetem.

g Należy zapoznać się z instrukcją obsługi Porsche Home Energy Manager.

## **Informacje**

Œ

Jeśli urządzenie końcowe znajduje się w sieci domowej, nie może już uzyskać dostępu do aplikacji sieciowej za pośrednictwem adresu IP punktu dostepu (192.168.9.11) lub adresu DNS (https://porsche.hem), lecz tylko za pomocą automatycznie przypisanego adresu IP lub nazwy hosta.

- − Istniejące wpisy adresu IP:
	- **Web Application: Ustawienia ▶ Konserwa-**

#### **cja ▶ Informacje o połączeniu**

- − Router sieciowy lub modem PLC.
- − Istniejące wpisy nazwy hosta:
	- **-** Web Application: Ustawienia ▶ Konserwa-

#### **cja ▶ Informacje o połączeniu**

− List z danymi dostępowymi

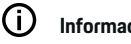

# **Informacje**

W aplikacji sieciowej połączenie przez punkt dostępu powinno być wyłączane tylko wtedy, gdy możliwe jest połączenie z siecią domową.

### **WLAN**

Informacje na temat nawiązywania połączenia z siecią WLAN:  $\triangleright$  [Zapoznać się z informacjami w rozdziale](#page-539-0) ["WLAN" na str. 538.](#page-539-0)

### <span id="page-555-0"></span>**Obsługa**

#### **Zarządzanie sieciami WLAN**

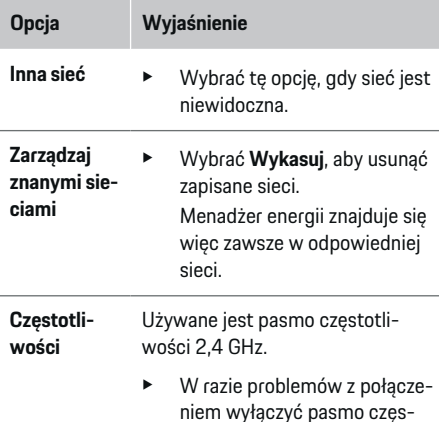

- **Rozłączanie połączenia sieciowego**
- **1.** Wybrać sieć, z którą jest nawiązane połączenie.

sieciowym.

totliwości 5 GHz na routerze

**2.** Wybrać **Rozłącz**, aby rozłączyć połączenie z siecią WLAN.

#### **Punkt dostępu**

Informacje na temat nawiązywania połączenia przez punkt dostępu:  $\triangleright$  [Zapoznać się z informacjami w roz](#page-550-0)[dziale "Uruchamianie aplikacji sieciowej" na str. 549.](#page-550-0)

#### **Powerline Communication (PLC)**

Informacje na temat nawiązywania połączenia z sie-cią PLC: ▷ [Zapoznać się z informacjami w rozdziale](#page-542-0) ["Powerline Communication \(PLC\)" na str. 541.](#page-542-0)

 $\triangleright$  [Zapoznać się z informacjami w rozdziale "Powerline](#page-542-0) [Communication \(PLC\)" na str. 541.](#page-542-0)

♠

#### **Ethernet**

Informacje na temat nawiązywania połączenia Ethernet:  $\triangleright$  Zapoznać się z informaciami w rozdziale "Po[werline Communication \(PLC\)" na str. 541.](#page-542-0)

#### **Łączenie profilu użytkownika**

Informacje na temat łączenia profilu użytkownika z kontem Porsche ID: ▷ [Zapoznać się z informacjami](#page-543-0) [w rozdziale "6. Ustawianie profili użytkowników" na](#page-543-0) [str. 542.](#page-543-0)

#### **Ustawienia**

**System**

#### **Zmiana hasła**

Ta opcja służy do zmiany hasła logowania w aplikacji sieciowej. Hasło początkowe z listu z danymi dostępowymi zostaje zastąpione nowo wybranym hasłem.

e Wybrać **Zmień** i wprowadzić nowe hasło.

#### **Wprowadzanie języka i kraju/daty i godziny**

e Informacje na temat ustawień języka i kraju oraz daty i godziny: ▷ [Zapoznać się z informacjami w](#page-541-0) [rozdziale "2. Ustawianie języka, kraju i waluty" na](#page-541-0) [str. 540.](#page-541-0)

♠

#### **Waluta**

W przypadku zmiany na inną walutę następuje zmiana dotychczas stosowanej waluty w interfejsie użytkownika (np. w ustawieniach taryfy). Wprowadzone już wartości taryfy zostaną przejęte dla tego ustawienia waluty i nie będą przeliczane na nową walutę.

#### **Resetowanie haseł zdefiniowanych przez użytkownika**

Włączenie tej funkcji powoduje zresetowanie wszystkich haseł do haseł początkowych podanych w liście z danymi dostępowymi.

Ponadto następuje zresetowanie ustawień sieci i wykasowanie zapisanych profili sieci.

Przed zresetowaniem zaleca się zrobienie kopii zapasowej ustawień.

 $\triangleright$  [Zapoznać się z informacjami w rozdziale "Zapisywa](#page-556-0)[nie i przywracanie kopii zapasowej" na str. 555.](#page-556-0)

#### **Przegląd**

#### **Wyświetlanie informacji o urządzeniu i połączeniu**

Te informacje dotyczą urządzenia lub istniejącego połączenia sieciowego, np.:

- numer wersji oprogramowania (zmienia się przy każdej aktualizacji oprogramowania);
- adresy IP, przy użyciu których można uzyskać dostęp do menadżera energii.

W przypadku pojawienia się komunikatu o usterce te dane będą potrzebne Partnerowi Serwisowemu Porsche.

#### <span id="page-556-0"></span>**Pobieranie aktualizacji oprogramowania**

Menadżera energii można zaktualizować do najnowszej wersji oprogramowania zarówno automatycznie, jak i ręcznie.

Aktualnie zainstalowaną wersję oprogramowania można wyświetlić w opcji **Informacje o urządzeniu**.

#### **Automatyczne pobieranie:**

G) **Informacje**

W celu przeprowadzania automatycznych aktualizacji oprogramowania menadżer energii musi mieć połączenie z Internetem.

Gdy funkcja jest włączona, aktualizacje oprogramowania są instalowane automatycznie.

e Włączyć funkcję **Automatyczne aktualizacje oprogramowania**.

#### **Ręczne pobieranie:**

Oprócz automatycznej aktualizacji istnieje również możliwość ręcznego wyszukiwania aktualizacji oprogramowania.

- **Opcja nr 1**: aktualizacja podczas trwającego połączenia menadżera energii z Internetem
- **1.** Wybrać przycisk **Szukaj aktualizacji oprogramowania**.
	- $\rightarrow$  Nowe aktualizacie oprogramowania sa wyszukiwane w tle. Proponowane są nowe aktualizacje oprogramowania do pobrania.
- **2.** Rozpocząć pobieranie aktualizacji oprogramowania.
- **3.** Zainstalować aktualizację oprogramowania.
- **Opcja nr 2**: aktualizacja bez połączenia menadżera energii z Internetem
- $\checkmark$  Menadżer energii i urządzenie końcowe znajdują się w tej samej sieci.
- **1.** Przejść do strony porsche.com w przeglądarce urządzenia końcowego. Aktualizacje oprogramowania znajdują się pod adresem: https:// www.porsche.com/international/aboutporsche/ e-performance/software-update
- **2.** Wyszukać aktualną wersję oprogramowania i pobrać na urządzenie końcowe.
- **3.** W aplikacji sieciowej wybrać opcję **Wgraj plik aktualizacji**.
- **4.** Przejść do pliku i wgrać go.
- **5.** Wybrać w oknie dialogowym opcję **Rozpocznij aktualizację**.
	- $\rightarrow$  Aktualizacia oprogramowania jest pobierana i instalowana. System ponownie się uruchamia.

### **Zapisywanie i przywracanie kopii zapasowej**

Ustawienia konfiguracji i już zebrane dane można zapisać za pomocą opcji kopii zapasowej. W razie potrzeby (np. po wyzerowaniu do ustawień fabrycznych) można przywrócić te ustawienia z kopii zapasowej. Kopie zapasowe można tworzyć automatycznie (zalecane) i ręcznie.

#### **Automatyczna kopia zapasowa:**

Urządzenie końcowe może się łączyć bezpośrednio z menadżerem energii przez zintegrowany punkt dostępu WLAN.

- **1.** Wybrać funkcję **Ustaw punkt dostępu**.
- **2.** W ustawieniach podać nazwę sieci i klucz bezpieczeństwa punktu dostępu.

Gdy funkcja jest włączona, kopie zapasowe są automatycznie zapisywane na podłączonym nośniku pamięci USB.

- **1.** Podłączyć nośnik pamięci USB do jednego z dwóch portów USB menadżera energii (nośnik pamięci USB z systemem plików ext4 lub FAT32).
- **2.** Włączyć funkcję.
- **3. Nadaj hasło**: wprowadzić hasło.
	- Hasło chroni dane użytkownika i musi zostać podane podczas importowania lub przywracania kopii zapasowej.

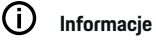

Ponadto kopię zapasową można utworzyć również ręcznie.

#### **Ręczna kopia zapasowa:**

W celu ręcznego utworzenia kopii zapasowej można zapisać dane na urządzeniu końcowym.

- $\checkmark$  Menadżer energii i urządzenie końcowe znajdują się w tej samej sieci.
- **1.** Wybrać opcję **Utwórz kopię zapasową**.
- **2.** Przejść do miejsca zapisywania.
- **3.** Zapisać plik z kopią zapasową.
- **4. Nadaj hasło**: wprowadzić hasło.
	- **→** Hasło chroni dane użytkownika i musi zostać podane podczas importowania lub przywracania kopii zapasowej.

#### **Przywracanie kopii zapasowej:**

- **1.** Wybrać przycisk **Przywróć kopię zapasową**.
- **2.** Przejść do pliku kopii zapasowej i wgrać go.

### <span id="page-557-0"></span>**Obsługa**

**3.** Wpisać hasło, które zostało podane przy zapisywaniu.

#### **Ponowne uruchomianie systemu**

Jeżeli aplikacje menadżera energii nie działają prawidłowo, zaleca się ponowne uruchomienie urządzenia.

e Wybrać funkcję **Uruchom ponownie**.

Ewentualnie ponowne uruchomienie może nastąpić w urządzeniu samoczynnie.

W tym celu

g należy zapoznać się z instrukcją obsługi Porsche Home Energy Manager.

#### **Diagnostyka**

Użytkownik w roli **Obsługa klienta** ma wgląd w dostępne tu komunikaty o usterkach menadżera energii.

- e Wybrać opcję **Odśwież**, aby sprawdzić system pod kątem bieżących komunikatów o usterkach.
	- ◆ W aplikacji sieciowej wyświetla się lista bieżących komunikatów o usterkach.

Można pobrać informacje o statusie oraz usterkach. Te informacje można również udostępnić Partnerowi Serwisowemu Porsche.

- **1.** Wybrać opcję **Pobierz plik diagnostyczny**.
- **2.** Przejść do wybranej lokalizacji i zapisać plik.

#### **Instalacja domowa**

**Użytkownik domowy** może w tym miejscu dodawać i usuwać odbiorniki prądu. Pozostałe zmiany i uzupełnienia są możliwe wyłącznie w roli **Obsługa klienta**.

#### (i) **Informacje**

Podczas ponownego przeprowadzania instalacji domowej wprowadzone ustawienia są zapisywane automatycznie po 5 minutach bezczynności.

Informacje na temat zabezpieczenia przed przeciążeniem:.

#### **Wprowadzanie faz sieci**

Ustawień dotyczących faz sieci może dokonywać wyłącznie użytkownik w roli **Obsługa klienta**.

#### **Przyporządkowanie czujników prądu**

Ustawień dotyczących czujników prądu może dokonywać wyłącznie użytkownik w roli **Obsługa klienta**.

#### **Konfiguracja źródeł prądu**

Ustawień dotyczących źródeł prądu może dokonywać wyłącznie użytkownik w roli **Obsługa klienta**.

#### **Wprowadzanie odbiorników prądu**

W tej opcji wprowadzane są istniejące odbiorniki prądu (np. garaż, sauna) i urządzenia EEBus (np. ładowarka Porsche Mobile Charger Connect, Porsche Mobile Charger Plus), a czujniki prądu są odpowiednio przyporządkowywane do wykorzystywanych faz.

# **Obsługa**

### **Uruchamianie aplikacji sieciowej za pośrednictwem punktu dostępu**

Aplikację sieciową można otworzyć za pomocą urządzenia końcowego (komputera, tabletu lub smartfonu) za pośrednictwem punktu dostępu utworzonego w menadżerze energii.

 $\blacktriangleright$  Aby połączyć się z aplikacią sieciową, gdy aktywny jest punkt dostępu, należy wprowadzić w pasku adresu przeglądarki następujący adres IP: 192.168.9.11

#### ⋒ **Informacje**

- − Konieczność podania klucza sieciowego w celu otworzenia aplikacji sieciowej zależy od systemu operacyjnego urządzenia końcowego.
- − W zależności od używanej przeglądarki aplikacja sieciowa może nie otworzyć się natychmiast, ale najpierw wyświetlą się informacje dotyczące ustawień zabezpieczeń przeglądarki.

#### **Logowanie w aplikacji sieciowej**

Do aplikacji sieciowej można się zalogować jako jeden z dwóch typów użytkownika: **UŻYTKOWNIK DO-MOWY** i **OBSŁUGA KLIENTA**.

Opcja **OBSŁUGA KLIENTA** jest przewidziana dla wykwalifikowanego elektryka, który konfiguruje menadżera energii.

<span id="page-558-0"></span>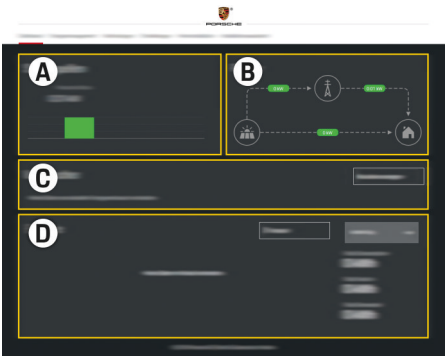

Rys. 134 Aplikacja sieciowa menad żera energii (ZESTAWIENIE)

- **A Źródła pr ądu**
- **B Przep ływ pr ądu**
- **C Odbiornik pr ądu**
- **D Energia**

## **Zarz ądzanie instalacj ą domow ą**

- $\boldsymbol{\checkmark}$  Zalogowano w aplikacji sieciowej jako Użytkownik domowy.
- e Konfiguracja instalacji domowej. **INSTALACJA DOMOWA** obejmuje mi ędzy innymi nast ępuj ące punkty:
	- konfiguracja menad żera energii w odniesieniu do odbiorników prądu;
	- okre ślanie priorytetów i zarz ądzanie procesami ładowania w przypadku korzystania z kilku ładowarek;
	- włączanie funkcji takich jak **Zabezpieczenie przed przeciążeniem**, **Optymalizacja zu życia własnego** i **Ładowanie zoptymalizowane pod wzgl ędem kosztów**.

# **Dodawanie urz ądzenia EEBus**

◈

Dla funkcji menad żera energii kluczowe znaczenie ma sparowanie z urz ądzeniem EEBus, na przyk ład z ładowarką Porsche. Jeśli menadżer energii i urządzenie EEBus znajduj ą si ę w tej samej sieci, mo żna je ze sob ą sparowa ć.

- $\boldsymbol{\checkmark}$  Zalogowano w aplikacji sieciowej jako Użytkownik domowy.
- $\boldsymbol{\checkmark}$  Menadżer energii i urządzenie EEBus znajdują się w tej samej sieci o wystarczaj ącym zasi ęgu (sie ć domowa lub bezpo średnie połączenie).
- **1.** Aby rozpocząć parowanie, w opcji **Instalacja domowa ▶ Odbiornik prądu** należy kliknąć Dodaj **urz ądzenie EEBus**.
	- → Wyświetlane są dostępne urządzenia EEBus.
- **2.** Wybra ć urz ądzenie EEBus na podstawie nazwy i numeru identyfikacyjnego (SKI).
- **3.** Uruchomi ć parowanie w ładowarce.

Informacje na temat dodawania menad żera energii do ładowarki znajdują się w

 $\triangleright$  instrukcii

aplikacji sieciowej Porsche Mobile Charger Connect lub Mobile Charger Plus.

 $\triangleright$  Przestrzegać instrukcji obsługi ładowarki.

### **Sprawdzenie pod k ątem prawid łowego działania**

e Sprawdzić menedżera energii pod kątem prawid łowego działania przy użyciu aplikacji sieciowej. W tym celu nale ży sprawdzi ć, czy w punkcie **Zestawienie** źródeł prądu i odbiorników wyświetlane są wiarygodne wartości.

### <span id="page-559-0"></span>**Awarie**

# **Awarie**

e W przypadku awarii menadżera energii należy uruchomić go ponownie.

 $\bigoplus$ 

 $\bigoplus$ 

◈

 $\blacktriangleright$  Jeżeli usterka pojawia się stale, należy skontaktować się z Partnerem Porsche.

♠

# <span id="page-560-0"></span>**Konserwacja**

♠

Menadżer energii nie wymaga konserwacji. Aby zapewnić pełną funkcjonalność i niezawodne działanie menadżera energii, należy zainstalować najnowsze oprogramowanie.

 $\bigoplus$ 

◈

e Wykonać aktualizacje oprogramowania za pomocą aplikacji sieciowej.

# <span id="page-561-0"></span>**Utylizacja produktu**

- $\boxtimes$
- Urządzenia elektryczne i elektroniczne oraz baterie można oddawać do punktu zbiórki lub specjalistycznego zakładu utylizacji od-

 $\bigoplus$ 

◈

- $\sim$ padów.
- e Nie wyrzucać urządzeń elektrycznych/elektronicznych i baterii do odpadów domowych.
- e Urządzenia elektryczne i elektroniczne oraz baterie należy utylizować zgodnie z obowiązującymi przepisami ochrony środowiska.
- e W razie pytań dotyczących utylizacji należy zwrócić się do Partnera Porsche.

# <span id="page-562-0"></span>**Dane techniczne**

 $\bf \bm \Phi$ 

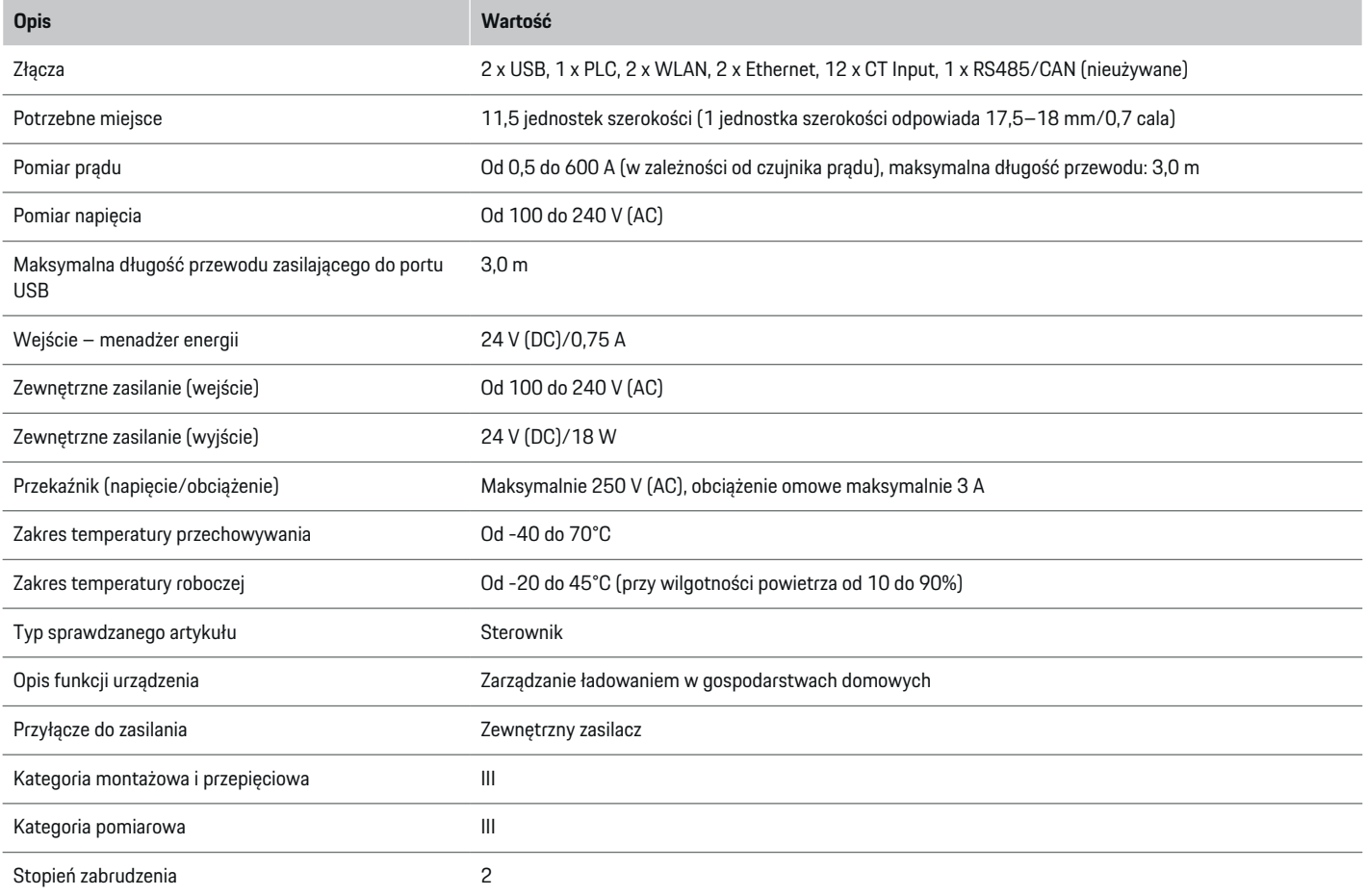

 $\bigoplus$ 

 $\bigoplus$ 

 $\bigoplus$ 

### **Dane techniczne**

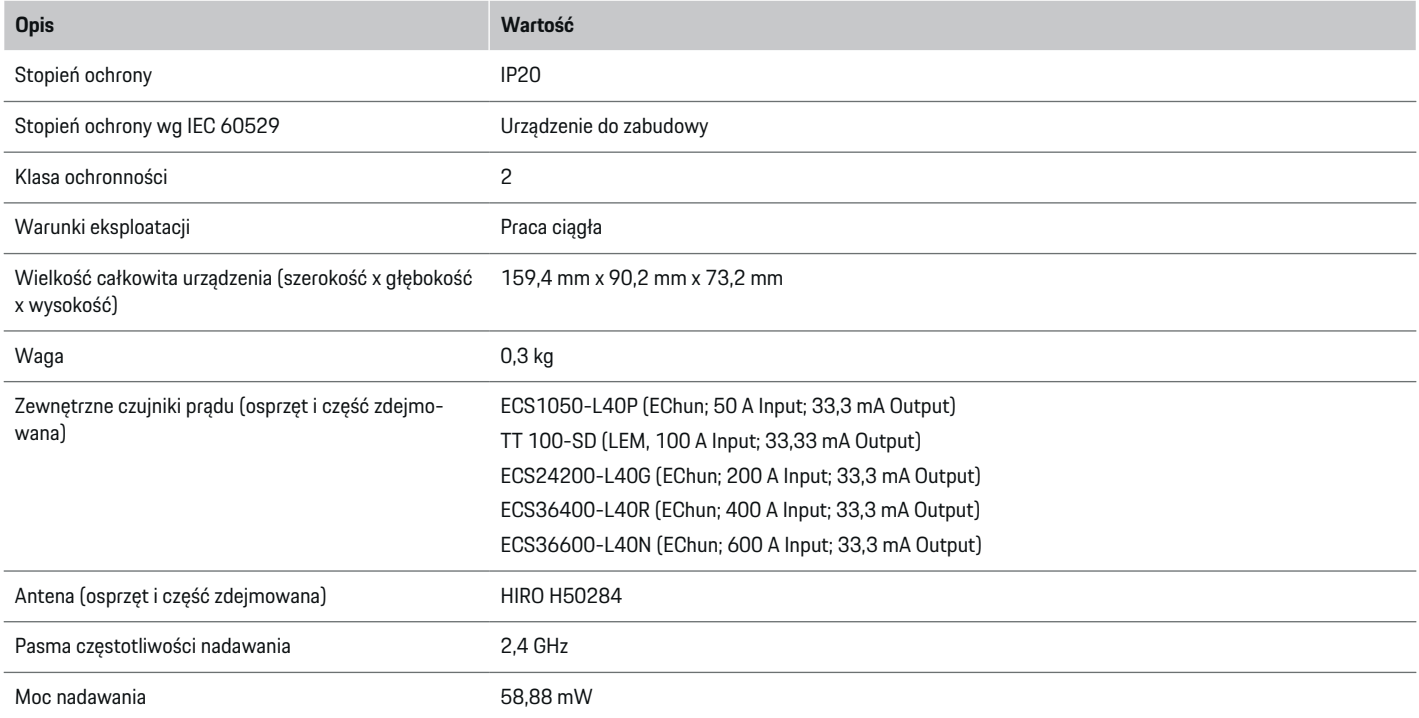

⊕

 $\bigcirc$ 

 $\bigoplus$ 

♠

### <span id="page-564-0"></span>**Tabliczka znamionowa**

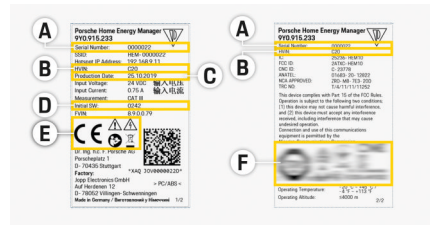

⊕

◈

Rys. 135 Tabliczka znamionowa (przykładowa)

- **A** Numer seryjny
- **B** Numer identyfikacyjny wersji sprzętu
- **C** Data produkcji
- **D** Początkowe oprogramowanie
- **E** Piktogramy ( $\triangleright$  [Zapoznać się z informacjami w roz](#page-532-0)[dziale "Objaśnienie piktogramów" na str. 531.\)](#page-532-0)
- **F** Znak certyfikacji

### **Dane dotyczące produkcji**

### **Deklaracja zgodności**

Menadżer energii jest wyposażony w urządzenie radiowe. Producent tych urządzeń radiowych deklaruje, że spełniają one wytyczne dotyczące ich zastosowania określone w Dyrektywie 2014/53/UE. Pełen tekst deklaracji zgodności UE jest dostępny w Internecie pod następującym adresem: **http://www.porsche.com/international/accessoriesandservice/porscheservice/vehicleinformation/documents**

E

♠

## **Spis haseł**

# **Spis haseł**

## **A**

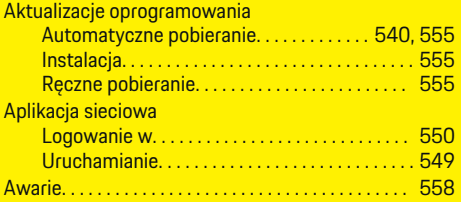

## **C**

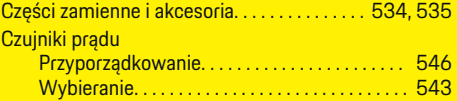

# **D**

 $\bigoplus$ 

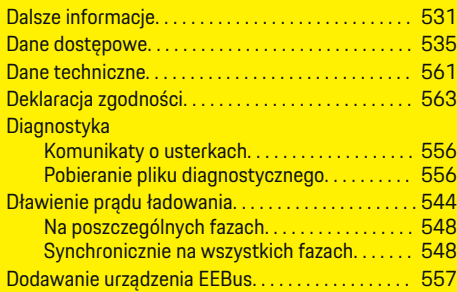

## **E**

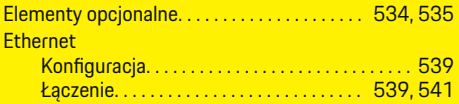

### **F**

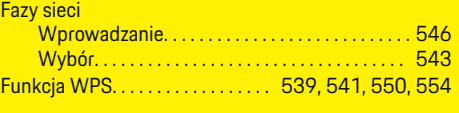

 $\bigoplus$ 

# **G**

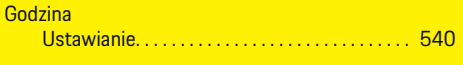

#### **H** Hasło

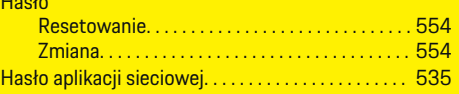

### **I**

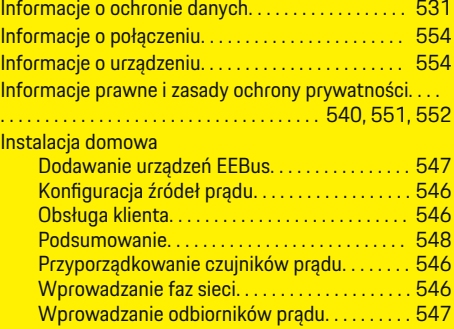

## **K**

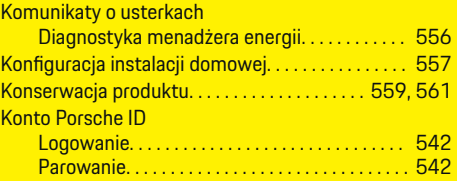

 $\overline{\bigoplus}$ 

#### Kopie zapasowe

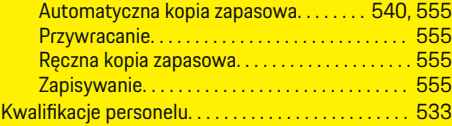

## **L**

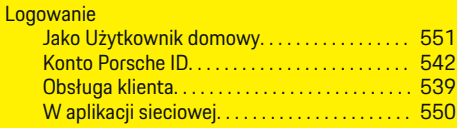

## **Ł**

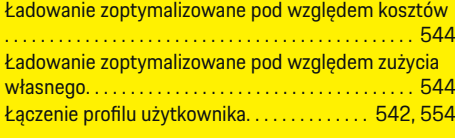

 $\bigcirc$ 

## **M**

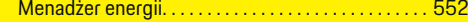

## **N**

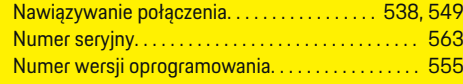

## **O**

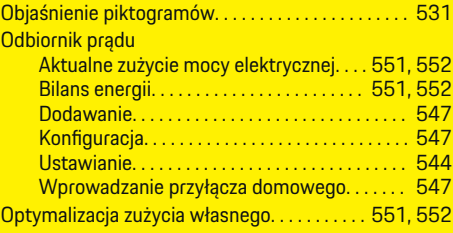

# **Spis haseł**

## **P**

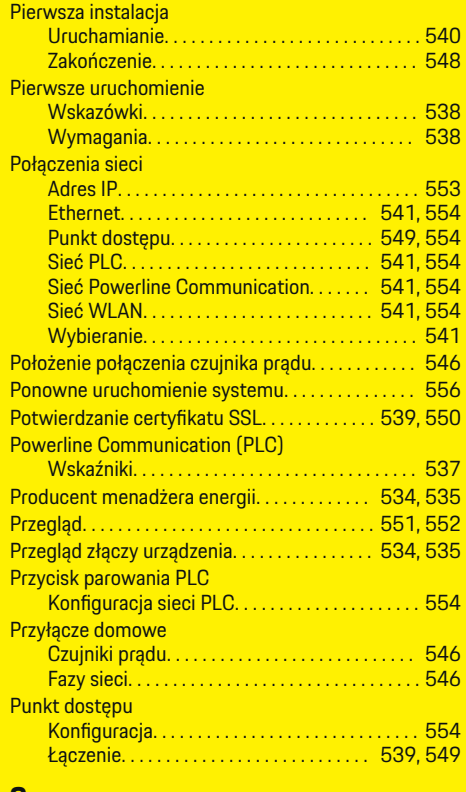

#### **S**

 $\bigoplus$ 

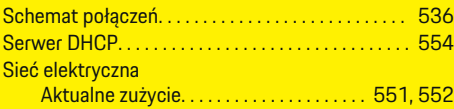

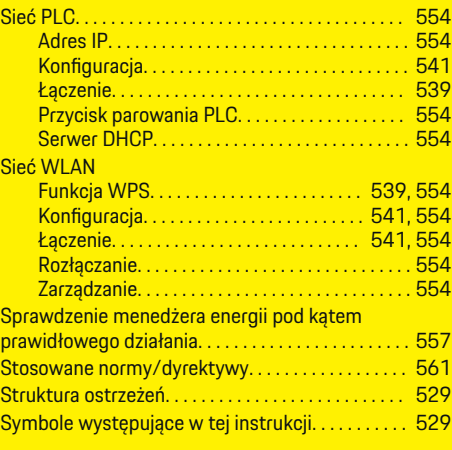

 $\bigoplus$ 

### **T**

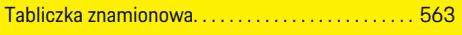

## **U**

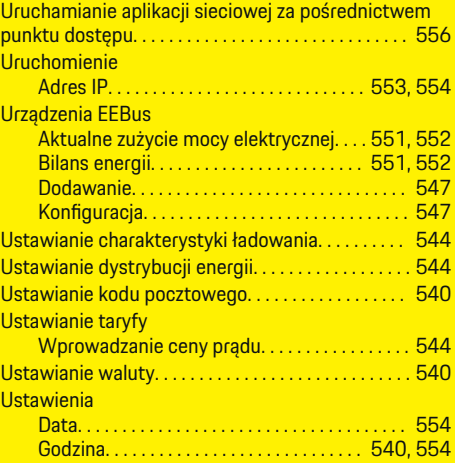

 $\overline{\bigoplus}$ 

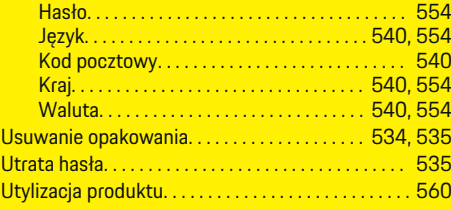

# **W**

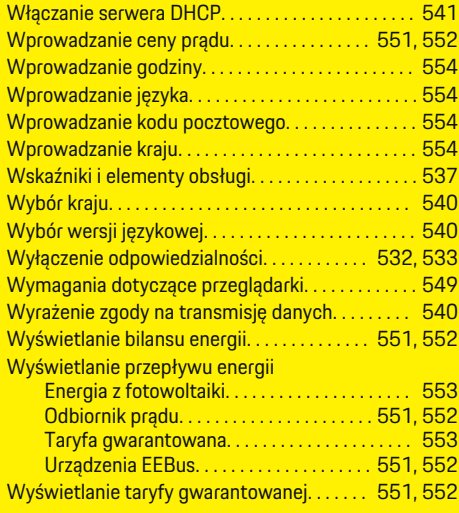

## **Z**

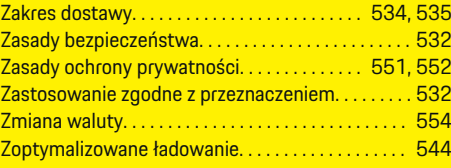

 $\bigoplus$ 

### **Spis haseł**

# **Ź**

## Źródła prądu

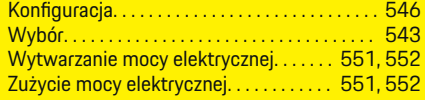

 $\bigoplus$ 

 $\overline{\bigoplus}$ 

 $\bigcirc$ 

 $\bigoplus$ 

## **O ovim uputama**

g Napomena o tome gdje možete pronaći dodatne informacije o određenoj temi.

◈

◈

### **Upozorenja i simboli**

U ovim se uputama upotrebljavaju razne vrste upozorenja i simbola.

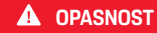

Ozbiljne ozljede ili smrt

Ako se ne pridržavate upozorenja iz kategorije "Opasnost", dogodit će se ozbiljne ozljede ili smrt.

**UPOZORENJE** Moguće ozbiljne ozljede ili smrt

Ako se ne pridržavate upozorenja iz kategorije "Upozorenje", mogu se dogoditi ozbiljne ozljede ili smrt.

**A** OPREZ

Moguće umjerene ili lakše ozljede

Ako se ne pridržavate upozorenja iz kategorije "Oprez", mogu se dogoditi umjerene ili lakše ozljede.

#### **NAPOMENA**

Moguća materijalna šteta

Ako se ne pridržavate upozorenja iz kategorije "Napomena", može se dogoditi materijalna šteta na vozilu.

#### (i) **Informacije**

Dodatne su informacije označene kao "Informacije".

- $\checkmark$  Preduvjeti koji se moraju ispuniti kako bi se mogla upotrebljavati određena funkcija.
- e Upute kojih se morate pridržavati.
- **1.** Upute su numerirane ako slijedi nekoliko koraka.
- **2.** Upute koje morate slijediti na centralnom zaslonu.

### **Sadržaj**

## **Hrvatski**

### **[Na Upute za uporabu](#page-570-0)**

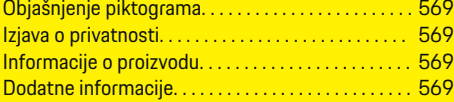

#### **[Sigurnost](#page-571-0)**

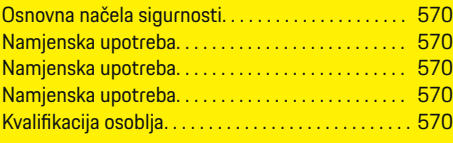

### **[Opseg isporuke. . . . . . . . . . . . . . . . . . . . . . . . . . . . . . . . .](#page-573-0)** 572

#### **[Opseg isporuke](#page-574-0)**

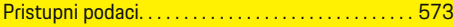

#### **[Pregled](#page-575-0)**

 $\bigoplus$ 

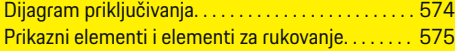

#### **[Pokretanje](#page-577-0)**

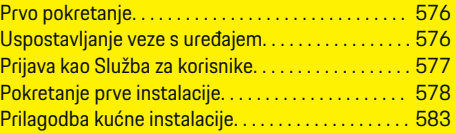

#### **[Postavljanje](#page-587-0)**

[. . . . . . . . . . . . . . . . . . . . . . . . . . . . . . . . . . . . . . . . . . . . . . 586](#page-587-0)

### **[Rukovanje](#page-587-0)**

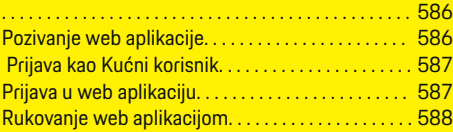

#### **[Rukovanje](#page-594-0)**

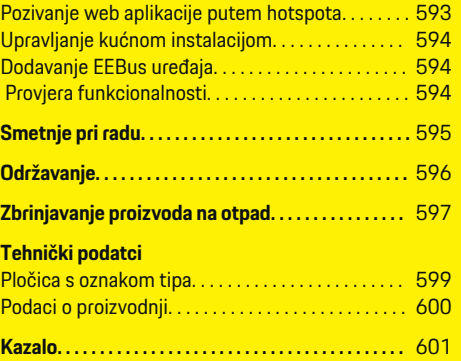

 $\overline{\bigoplus}$ 

 $\bigcirc$ 

 $\bigoplus$ 

# <span id="page-570-0"></span>**Na Upute za uporabu Objašnjenje piktograma**

Ovisno o pojedinoj zemlji mogu biti postavljeni sljedeći simboli na upravitelju energije.

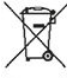

Upravitelj energije zbrinuti na otpad uz pridržavanje svih važećih propisa o zbrinjavanju na otpad.

Opasnost od strujnog udara uslijed nepravilne upotrebe.

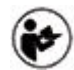

Uvažite pripadajuće upute za rukovanje i instalaciju, posebno upozorenja i sigurnosne napomene.

Uvažite sva upozorenja navedena u uputama i na upravitelju energije.

## **Izjava o privatnosti**

Kako bi se zajamčila mogućnost komunikacije i aktualnost Porscheove opreme za punjenje, oprema za punjenje redovito će prenositi sljedeće podatke specifične za uređaj u kodiranom obliku tvrtki Porsche i tamo će se obrađivati: identifikacijski broj uređaja, marka, generacija, tip uređaja i verzija softvera.

Ako želite dobrovoljno upotrijebiti dodatne usluge Porsche Connect za opremu za punjenje, potrebno je povezati opremu za punjenje s vašim računom Porsche ID koji na odabranim tržištima nudi dotična prodajna tvrtka Porsche Connect. U okviru korištenja uslugama Porsche Connect Porscheu se prenose sljedeći osobni podaci i dodatni podaci specifični za uređaje koje Porsche obrađuje: identifikacijski podaci

kupca, statistika, status uređaja, status veze i vremenska oznaka zadnjeg uspostavljanja komunikacije. Detalinije informacije o Općim uvjetima poslovanja i izjavi o zaštiti podataka pronaći ćete na stranici **www.porsche.com/connect-store**. Redoviti prijenos podataka vaše opreme za punjenje može prouzročiti dodatne troškove kod vašeg pružatelja internetskih usluga. Podaci koje Porsche pohranjuje mogu se neopozivo izbrisati na portalu My Porsche. Zbog tehničkih ili zakonskih ograničenja, neke od usluga Porsche Connect Porscheove opreme za punjenje nisu dostupne u svim zemljama.

## **Informacije o proizvodu**

Upravitelj energije djeluje kao takozvani menadžment energije u kombinaciji s Porscheovom opremom za punjenje koja podržava tu funkciju.

Upravitelj energije mjeri i pojedinačno procjenjuje dostupnu snagu i odgovarajuću potrošnju struje. Upravitelj energije komunicira putem sučelja s Porscheovom opremom za punjenje i obavještava je o troškovima energije i o tome koliko snage treba staviti na raspolaganje za punjenje hibridnog i električnog vozila.

Tijekom postupka punjenja upravitelj energije aktualizira maksimalno dostupnu struju punjenja u stvarnom vremenu na temelju aktualnih podataka.

Stručnjak za električne instalacije postavit će za vas upravitelja energije putem web aplikacije i tamo će namjestiti sve potrebne vrijednosti. To štiti električnu instalaciju od preopterećenja te omogućuje ekonomično punjenje vozila. Međutim, ova je funkcija dostupna samo ako se upotrebljavaju različite tarife/cijene struje i/ili postojeći fotonaponski sustav. Kad započnete punjenje vozila, započinje takozvana faza pregovaranja i upravitelj energije stvara tabele s cijenom i snagom u skladu s aktualnom normom ISO/ IEC15118.

Prijenos između upravitelja energije i punjača odvija se putem Etherneta, PLC mreže (Powerline-Communication mreže) ili Wi-Fi veze uz upotrebu EEBus protokola.

Ako ne postoji PLC usmjerivač u (kućnoj) mreži, upravitelj energije mora se konfigurirati kao PLCDHCP Server.

- [Uvažite poglavlje "Prikazni elementi i elementi za](#page-576-0) [rukovanje" na stranici 575.](#page-576-0)
- Informacije o postavljanju i rukovanju upraviteljem energije potražite u uputama web aplikacije na stranici https://www.porsche.com/international/ aboutporsche/e-performance/helpandcontact/

Za dodatne jezike odaberite željenu verziju webmjesta.

## **Dodatne informacije**

 $\blacktriangleright$  Dodatne informacije o upravitelju energije i web aplikaciji dostupne su na sljedećoj webadresi: https://www.porsche.com/international/aboutporsche/e-performance/help-andcontact/

Za dodatne jezike odaberite željenu verziju web-mjesta.

# <span id="page-571-0"></span>**Sigurnost Osnovna načela sigurnosti**

**A** OPASNOST

Opasnost po život zbog električnog napona!

Moguće su ozljede zbog strujnog udara i/ili opeklina koje mogu uzrokovati trenutnu smrt!

- e Tijekom rada uvijek provjerite je li napajanje sustava isključeno i blokirano tako da se ne može slučajno ukliučiti.
- e Nikada nemojte otvarati kućište upravitelja energije.

## **Namjenska upotreba**

Upravitelj energije prvenstveno služi osiguranju opskrbe električnom energijom (zaštita od preopterećenja) tako što sprječava aktiviranje glavnog osigurača (osigurača zgrade).

Nenamjenska upotreba podrazumijeva:

- neovlaštene dogradnje i preinake na upravitelju energije
- bilo koju drugu upotrebu upravitelja energije osim ovdje opisane.

Upravitelj energije koncipiran je kao modularni uređaj i mora biti instaliran na takav način da su ispunjeni uvjeti električne i informacijske tehnologije.

U kontekstu električne tehnologije to znači da se upravitelj energije mora ugraditi u prikladni razdjelnik.

**Samo SAD:** U slučaju da takav razdjelnik nije dostupan u vašoj zemlji, odgovarajući razdjelnik možete dobiti od Porscheovog partnera. Za informacije o opcijskom nadzemnom razdjelniku:

[Uvažite poglavlje "Nadzemni razdjelnik" na stra](#page-573-0)[nici 572.](#page-573-0)

#### **Isključenje od odgovornosti**

Popravak nije moguć u slučaju oštećenja uzrokovanih transportom, skladištenjem ili rukovanjem. Ako otvorite kućište upravitelja energije, jamstvo više ne vrijedi. To se odnosi i na oštećenja koja uzrokuju vanjski čimbenici poput požara, visokih temperatura, ekstremnih uvjeta okoline ili nenamjenske upotrebe.

◈

## **Namjenska upotreba**

Upravitelj energije prvenstveno služi osiguranju opskrbe električnom energijom (zaštita od preopterećenja) tako što sprječava aktiviranje glavnog osigurača (osigurača zgrade).

Nenamjenska upotreba podrazumijeva:

- neovlaštene dogradnje i preinake na upravitelju energije
- bilo koju drugu upotrebu upravitelja energije osim ovdje opisane.

Upravitelj energije koncipiran je kao modularni uređaj i mora biti instaliran na takav način da su ispunjeni uvjeti električne i informacijske tehnologije.

U kontekstu električne tehnologije to znači da se upravitelj energije mora ugraditi u prikladni razdjelnik.

e [Uvažite poglavlje "Nadzemni razdjelnik" na stra](#page-573-0)[nici 572.](#page-573-0)

### **Isključenje od odgovornosti**

Popravak nije moguć u slučaju oštećenja uzrokovanih transportom, skladištenjem ili rukovanjem. Ako otvorite kućište upravitelja energije, jamstvo više ne vrijedi. To se odnosi i na oštećenja koja uzrokuju vanjski čimbenici poput požara, visokih temperatura, ekstremnih uvjeta okoline ili nenamjenske upotrebe.

◈

### **Namjenska upotreba**

Upravitelj energije prvenstveno služi osiguranju opskrbe električnom energijom (zaštita od preopterećenja) tako što sprječava aktiviranje glavnog osigurača (osigurača zgrade).

Nenamjenska upotreba podrazumijeva:

- neovlaštene dogradnje i preinake na upravitelju energije
- bilo koju drugu upotrebu upravitelja energije osim ovdje opisane.

Upravitelj energije koncipiran je kao modularni uređaj i mora biti instaliran na takav način da su ispunjeni uvjeti električne i informacijske tehnologije.

e U kontekstu električne tehnologije to znači da se upravitelj energije mora ugraditi u prikladni razdjelnik.

### **Isključenje od odgovornosti**

Popravak nije moguć u slučaju oštećenja uzrokovanih transportom, skladištenjem ili rukovanjem. Ako otvorite kućište upravitelja energije, jamstvo više ne vrijedi. To se odnosi i na oštećenja koja uzrokuju vanjski čimbenici poput požara, visokih temperatura, ekstremnih uvjeta okoline ili nenamjenske upotrebe.

## **Kvalifikacija osoblja**

Električnu instalaciju smiju postavljati samo osobe s odgovarajućim poznavanjem električne tehnologije (stručnjak za električne instalacije). Te osobe moraju pružiti dokaz o potrebnom stručnom znanju o ugradnji električnih sustava i njihovih komponenti u obliku položenog ispita znanja.

Nepravilna instalacija može ugroziti vaš život i živote drugih.

Zahtjevi za stručnjaka za električne instalacije koji postavlja instalacije:

 $\bigoplus$ 

◈

- sposobnost procjene rezultata mjerenja
- poznavanje IP stupnjeva zaštite i njihova primjena
- znanje o ugradnji materijala električnih instalacija
- poznavanje važećih propisa o električnoj tehnologiji i nacionalnih propisa
- poznavanje mjera zaštite od požara te općih i specifičnih propisa o sigurnosti i sprječavanju nezgoda
- sposobnost odabira prikladnih alata, mjernih uređaja i, po potrebi, osobne zaštitne opreme te materijala za električne instalacije kako bi se osigurali uvjeti automatskog isključivanja
- poznavanje vrste električne mreže (sustavi TN, IT i TT) te nastalih uvjeta spajanja (neutralni priključak povezan s uzemljenjem u utičnici, zaštitno uzemljenje, potrebne dodatne mjere).

# <span id="page-573-0"></span>**Opseg isporuke**

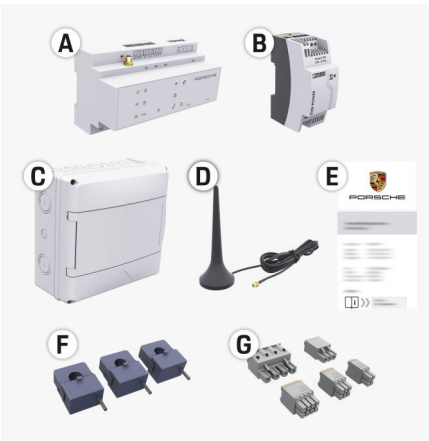

Sl. 136 Opseg isporuke

- **A** Upravitelj energije
- **B** Vanjski adapter za napon
- **C** Nadzemni razdjelnik (dostupan ovisno o pojedinoj zemlji)
- **D** Wi-Fi antena
- **E** Pismo s pristupnim podacima
- **F** 3 senzora struje u izvedbi 100 A ili (ovisno o varijanti zemlje) 2 senzora struje u izvedbi 200 A
- **G** Komplet priključnih konektora

### **Nadzemni razdjelnik**

Ako u postojećem razvodnom ormaru ne postoji potreban prostor (vodoravna širina 11,5), opcijski se može naručiti nadzemni razdjelnik za zidnu montažu upravitelja energije izvan razvodnog ormara. Za informacije o potrebnom prostoru upravitelja energije:

► [Uvažite poglavlje "Tehnički podatci" na stra](#page-599-0)[nici 598.](#page-599-0)

◈

### **Rezervni dijelovi i dodatna oprema**

Rezervne dijelove i dodatne senzore struje možete naručiti kod Porscheovog partnera.

#### (i) **Informacije**

Nazivna struja senzora struje mora biti veća od nazivne struje osigurača.

- − Ovisno o nazivnoj struji osigurača, odaberite izvedbu sa sljedećom većom nazivnom strujom.
- − Ako imate pitanja, obratite se stručnjaku za električne instalacije.

### **Zbrinjavanje ambalaže na otpad**

e Kako biste zaštitili okoliš, zbrinite materijale ambalaže na otpad u skladu s važećim propisima za zaštitu okoliša.

◈

e Nastali otpad predajte specijaliziranoj tvrtki za zbrinjavanje otpada.

# <span id="page-574-0"></span>**Opseg isporuke**

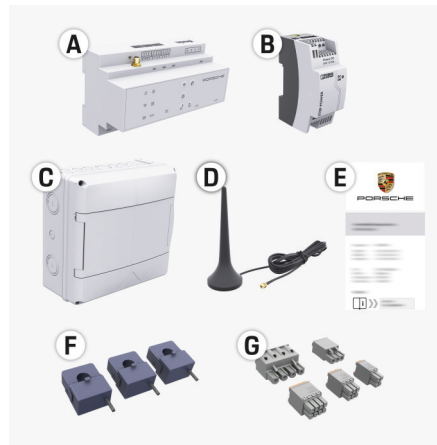

- Sl. 137 Opseg isporuke
- **A** Upravitelj energije
- **B** Vanjski adapter za napon
- **C** Nadzemni razdjelnik (dostupan ovisno o pojedinoj zemlii)
- **D** Wi-Fi antena
- **E** Pismo s pristupnim podacima
- **F** 3 senzora struje u izvedbi 100 A ili (ovisno o varijanti zemlje) 2 senzora struje u izvedbi 200 A
- **G** Komplet priključnih konektora

#### **Rezervni dijelovi i dodatna oprema**

Rezervne dijelove i dodatne senzore struje možete naručiti kod Porscheovog partnera.

#### ⋒ **Informacije**

Nazivna struja senzora struje mora biti veća od nazivne struje osigurača.

- − Ovisno o nazivnoj struji osigurača, odaberite izvedbu sa sljedećom većom nazivnom strujom.
- − Ako imate pitanja, obratite se stručnjaku za električne instalacije.

### **Zbrinjavanje ambalaže na otpad**

- e Kako biste zaštitili okoliš, zbrinite materijale ambalaže na otpad u skladu s važećim propisima za zaštitu okoliša.
- e Nastali otpad predajte specijaliziranoj tvrtki za zbrinjavanje otpada.

### **Pristupni podaci**

Sačuvajte pismo s pristupnim podacima koje ste primili uz isporuku uređaja. Ako izgubite pismo s pristupnim podacima, obratite se Porscheovom partneru.

Ovdje se objašnjavaju podaci koji su u njemu navedeni:

- **Serial Number:** Seriennummer. Bei Kontakt mit dem Kundendienst oder Porscheov partner Seriennummer angeben.
- **SSID:** An Ihrem Endgerät angezeigter WLAN-Netzwerkname des Energiemanagers (im Hotspot-Modus)
- **WiFI PSK:** WLAN-Passwort, Netzwerkschlüssel
- **PLC DPW/DAK:** PLC-Sicherheitsschlüssel für die Kopplung des Energiemanagers mit einem PLC-Netzwerk
- **IP Address:** IP-Adresse zum Aufrufen der Web Application über den Browser des Endgeräts (im Hotspot- Modus)
- **Hostname:** Hostname zum Aufrufen der Web Application über den Browser des Endgeräts. Endgerät und Energiemanager müssen im gleichen Netzwerk sein.
- **Password Home User:** Initialpasswort Web Application Heimanwender
- **Password Tech User:** Initialpasswort Web Application Kundendienst
- **EEBus Name:** Bei der Kopplung angezeigter Name des Energiemanagers
- **EEBus SKI:** Bei der Kopplung angezeigte Identifikationsnummer (SKI) des Energiemanagers
- **WiFi CLIENT MAC, WiFi AP MAC, ETH0 MAC, ETH1 MAC, PLC MAC, PLC MODEM MAC:** MAC-Adressen. Wenn das Heimnetzwerk mit einer MAC-Adressen-Sperre ausgestattet ist, ggf.

#### **Lozinka web aplikacije**

Lozinka se koristi za prijavu u web aplikaciju.

diese MAC-Adressen zulassen.

e Ako izgubite inicijalnu lozinku, obratite se Porscheovom partneru.

Ako izgubite lozinku koju ste sami postavili, web aplikacija može se poništiti na tvorničke postavke i tako se ponovno aktivira inicijalna lozinka.

e Za poništavanje svih lozinki istovremeno pritisnite tipke Reset  $\bigcirc$  i CTRL  $\neq$  na upravitelju energije u trajanju od 5 do 10 sekundi.

### <span id="page-575-0"></span>**Pregled**

# **Pregled Dijagram priključivanja**

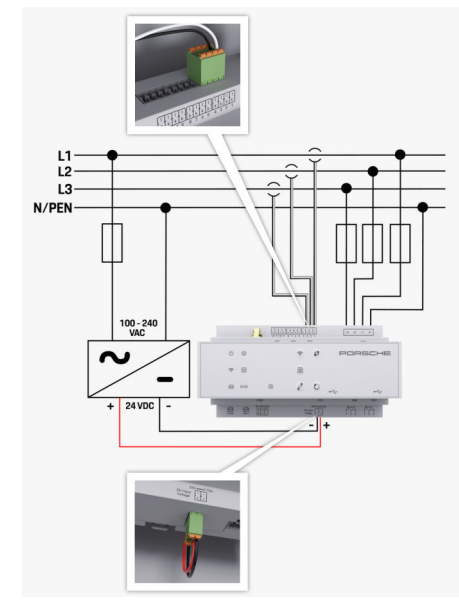

Sl. 138 Plan ožičenja

**L1/ L2/ L3** Do 3 faze

**N/PEN** Neutralni vodič **100 – 240 VAC** Ulazni napon **Izlazni napon** 

◈

 $\bigoplus$ 

 $\bigoplus$
## **Pregled**

# <span id="page-576-0"></span>**Prikazni elementi i elementi za rukovanje**

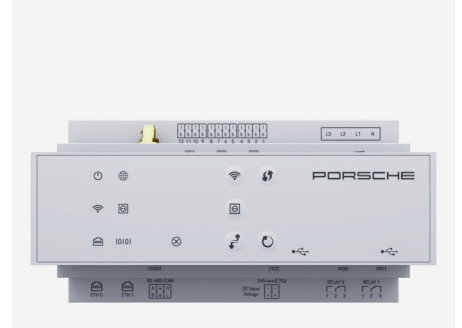

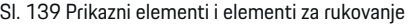

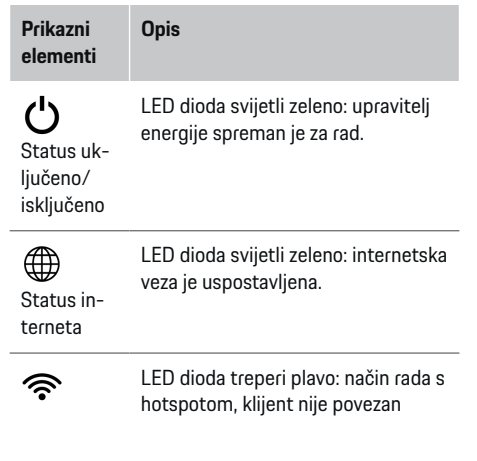

◈

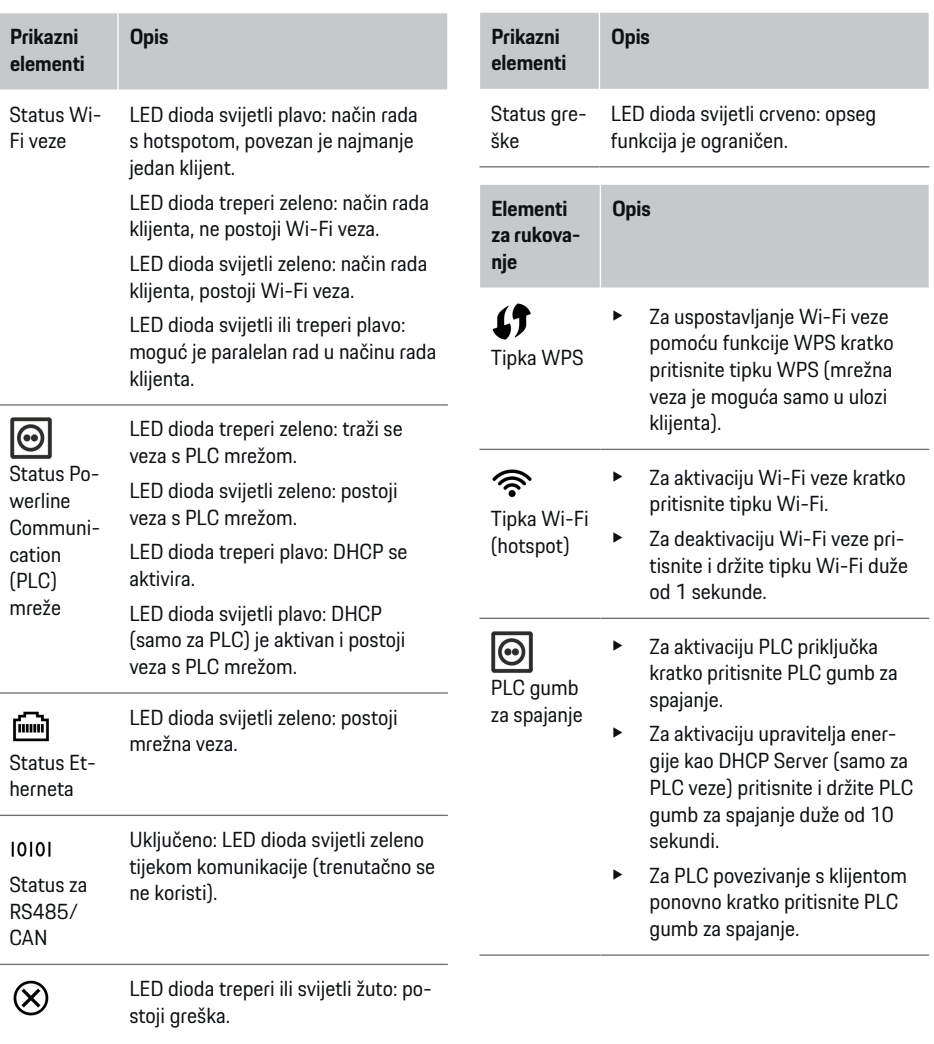

 $\bigoplus$ 

### <span id="page-577-0"></span>**Pokretanje**

Tipka Reset

Tipka CTRL

 $\mathbf{t}$ 

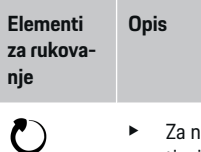

- novo pokretanje uređaja pritisnite tipku Reset na manje od 5 sekundi.
- Za poništavanie lozinki pritisnite tipke Reset i CTRL u trajanju od 5 do 10 sekundi.
- Za vraćanie uređaja na tvorničke postavke pritisnite tipke Reset i CTRL duže od 10 sekundi. Pritom se zamjenjuju sve aktualne postavke.

USB pri-

USB priključak

ključak

Informacije o mogućnostima mrežne veze potražite u uputama web aplikacije za Porsche Home Energy Manager.

# **Pokretanje Prvo pokretanje**

Nakon montaže upravitelja energije potrebno je konfigurirati uređaj za prvo pokretanje.

◈

#### (i) **Informacije**

Prvo pokretanje smije izvršiti samo stručnjak za električne instalacije.

Tijekom prvog pokretanja pomoćnik za instalaciju vodi vas kroz potrebne postavke (npr. veze, korisnički profil, optimizirano punjenje). Neke izvršene postavke, poput onih koje se odnose na sustav i održavanje, kasnije može promijeniti i kućni korisnik. Nakon dovršetka pomoćnika za instalaciju, stručnjak za električne instalacije mora izvršiti kućnu instalaciju (uključujući konfiguraciju senzora struje i dodavanje EEBus uređaja) u web aplikaciji.

Zatim je upravitelj energije spreman za rad.

## **Zahtjevi za prvo pokretanje**

Sljedeće informacije trebaju biti dostupne za postavljanje upravitelja energije:

- pismo s pristupnim podacima za prijavu u web aplikaciju
- pristupni podaci vaše kućne mreže
- pristupni podaci korisničkog profila (za povezivanje s vašim Porsche ID-jem)
- informacije o tarifama/cijenama struje i eventualno naknadi za obnovljive izvore energije.

Web aplikacija podržava sljedeće pretraživače:

– Google Chrome od verzije 57 (preporučeno)

◈

- Mozilla Firefox od verzije 52 (preporučeno)
- Microsoft Internet Explorer od verzije 11
- Microsoft Edge
- Apple Safari od verzije 10.

# **Uspostavljanje veze s uređajem**

Za pristup web aplikaciji upravitelja energije najprije je potrebno uspostaviti vezu između krajnjeg uređaja (PC-ja, tableta ili smartphonea) i upravitelja energije. Za pregled svih mogućnosti povezivanja,  $\triangleright$  [Uvažite](#page-580-0) [poglavlje "5. Odabir mrežne veze" na stranici 579.](#page-580-0)

Odaberite odgovarajuću vrstu veze ovisno o jačini signala i dostupnosti.

## **WiFi**

Postoje dvije mogućnosti za Wi-Fi vezu:

- Hotspot:
	- Upravitelj energije nudi bežičnu pristupnu točku (hotspot) koja je zaštićena lozinkom i traži ručnu prijavu. Krajnji uređaj koji podržava Wi-Fi vezu može se povezati s hotspotom i pristupiti web aplikaciji upravitelja energije.
- Wi-Fi mreža putem funkcije WPS: Upravitelj energije može se povezati s postojećom kućnom mrežom (npr. mrežnim usmjerivačem) putem funkcije WPS bez unosa lozinke.

#### **Pozivanje web aplikacije putem hotspota**

- $\checkmark$  Upravitelj energije je uključen. Upravitelj energije automatski otvara svoju pristupnu točku za Wi-Fi.
- **1.** Ako **status Wi-Fi veze** ne treperi ili ne svijetli plavo, pritisnite tipku **Wi-Fi** upravitelja energije.
- **2.** Pozovite na krajnjem uređaju simbol mreže odnosno simbol Wi-Fi u informativnoj traci.
- <span id="page-578-0"></span>**3.** Odaberite Wi-Fi mrežu s popisa. Naziv Wi-Fi mreže odgovara SSID-u u pismu s pristupnim podacima i prikazuje se kao **HEM-#######**.
- **4.** Odaberite površinu za odabir **Spoji**.
- **5.** Unesite sigurnosni ključ. Sigurnosni ključ označen je u pismu s pristupnim podacima kao **Wi-Fi PSK**.
	- **→** Uspostavlja se veza s Wi-Fi mrežom.

**Napomena**: Za operativni sustav Windows 10 najprije se provjerava unos PIN-a usmjerivača. Odaberite link **Uspostavite vezu s PLC sigurnosnim ključem** i zatim unesite kliuč.

- **6.** Pozovite pretraživač.
- **7.** Unesite IP adresu upravitelja energije u red za adresu pretraživača: 192.168.9.11
	- **ili –**

.

Unesite DNS adresu upravitelja energije u red za adresu pretraživača: https://porsche.hem

g Uvažite Upute za uporabu upravitelja energije Porsche Home Energy Manager

## **Pozivanje web aplikacije putem Wi-Fi mreže (funkcije WPS)**

- **1.** Pritisnite tipku WPS na mrežnom usmjerivaču.
- **2.** Pritisnite tipku **WPS** na upravitelju energije unutar 2 sekunde.
- **3.** Odaberite odgovarajuću mrežu u postavkama usmjerivača i utvrdite IP adresu upravitelja energije.
- **4.** Unesite IP adresu upravitelja energije u red za adresu pretraživača.

g Uvažite Upute za uporabu upravitelja energije Porsche Home Energy Manager

#### Œ **Informacije**

Pojedini usmjerivači omogućuju pristup web aplikaciji pomoću naziva glavnog računala **Porsche-HEM**.

#### **Ethernet**

.

- **1.** Ethernet kabel povežite s upraviteljem energije (priključak ETH0).
- **2.** Odaberite odgovarajuću mrežu u postavkama usmjerivača i utvrdite IP adresu upravitelja energije.
- **3.** Unesite IP adresu upravitelja energije u red za adresu pretraživača.

## **PLC klijent**

Upravitelj energije može se povezati s PLC mrežom kao klijent.

**Napomena**: U tu svrhu trebate PLC modem sa standardom HomePlug (nije uključen u opsegu isporuke).

e Unesite sigurnosni ključ upravitelja energije na PLC modemu kako biste ga registrirali u PLC mreži.

#### **– ili –**

Pritisnite gumb za spajanje na PLC modemu i unutar 60 sekundi pritisnite **PLC** gumb na upravitelju energije.

## **Preusmjeravanje na web aplikaciju**

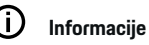

Ovisno o korištenom pretraživaču, web aplikacija ne otvara se odmah, već se najprije prikazuje napomena o sigurnosnim postavkama pretraživača.

- **1.** U prikazanom upozorenju pretraživača odaberite **Povećano**.
- **2.** U sljedećem dijaloškom okviru odaberite **Dodaj iznimku**.
	- **►** Certifikat SSL se potvrđuje i otvara se web aplikacija.

## **Prijava kao Služba za korisnike**

Na raspolaganju su dva korisnika (korisničke uloge) za prijavu u web aplikaciju: **Kućni korisnik** i **Služba za korisnike**.

Kao korisnik **Služba za korisnike** smije se prijaviti samo stručnjak za električne instalacije ili Porscheov servisni partner. Stručnjak za električne instalacije odgovoran je za postavljanje upravitelja energije. Provodi postupak pomoćnika za instalaciju i konfigurira kućnu instalaciju te ima na raspolaganju sve mogućnosti konfiguracije u web aplikaciji.

#### **Prijava u web aplikaciju**

- Pristupni podaci su spremni.
- **1.** Odaberite korisnika **Služba za korisnike**.
- **2.** Unesite lozinku (u pismu s pristupnim podacima označeno kao **Password Tech User**).

## <span id="page-579-0"></span>**Pokretanje**

## **Pokretanje prve instalacije**

Pomoćnik za instalaciju vodi stručnjaka za električnu instalaciju kroz pojedine korake kroz kompletnu instalaciju.

- e Kako biste u pomoćniku za instalaciju završili neki korak, unesite željenu postavku i potvrdite s **Dalje**.
- e Za korak unatrag odaberite u web aplikaciji **Natrag**. **Nemojte upotrebljavati polje Natrag u pretraživaču**.

#### Œ **Informacije**

Ako se postupak instalacije prekine, nastavak sesije moguć je nakon nove prijave. Nakon 25 minuta neaktivnosti korisnik se automatski odjavljuje iz web aplikacije.

Pomoćnik za instalaciju može se pokrenuti samo kao Služba za korisnike. Kada se prijavite kao Kućni korisnik, nakon pozdrava se pojavljuje zahtjev za odjavom.

#### **1. Pokretanje instalacije**

e Na početnoj stranici odaberite **Dalje** kako biste pokrenuli korake za konfiguraciju pomoćnika za instalaciju.

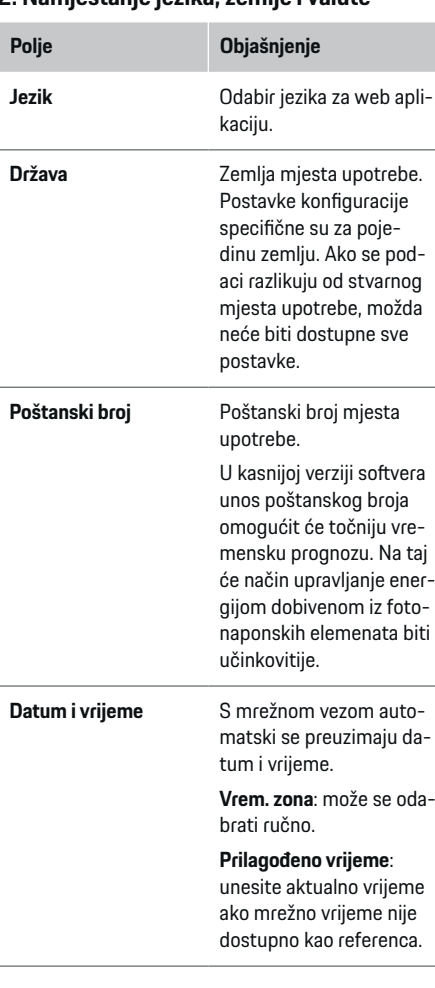

♠

**2. Namještanje jezika, zemlje i valute**

⊕

# **Polje Objašnjenje Valuta** Valuta koju želite.

### **3. Privola za prijenos podataka**

Pažljivo pročitajte Izjavu o privatnosti za web aplikaciju upravitelja energije.

e S **Dalje** pristajete na Izjavu o privatnosti.

#### (i) **Informacije**

**Pravni uvjeti i pravila o privatnosti** s informacijama o sadržaju i licencama treće strane, možete pozvati u bilo kojem trenutku putem odgovarajućeg linka u web aplikaciji.

◈

#### **4. Odabir ažuriranja i sigurnosne kopije**

#### **Automatska ažuriranja softvera**

#### G) **Informacije**

Za automatska ažuriranja softvera upravitelj energije mora imati internetsku vezu.

Kad je aktivirana funkcija, ažuriranja softvera instaliraju se automatski.

e Aktivirajte funkciju **Automatska ažuriranja softvera**.

#### **Automatska izrada sigurnosne kopije**

Kad je aktivirana funkcija, sigurnosne kopije automatski se spremaju na povezani USB medij za pohranjivanje.

- <span id="page-580-0"></span>**1.** USB medij za pohranjivanje umetnite u jedan od oba USB priključka upravitelja energije (USB medij za pohranjivanje ima sustav datoteka ext4 ili FAT32).
- **2.** Aktivirajte funkciju.
- **3. Dodijeli lozinku**: unesite lozinku.

Lozinka štiti vaše podatke i mora se unijeti tijekom uvoza odnosno vraćanja sigurnosne kopije.

#### ⋒ **Informacije**

Još uvijek je moguće ručno napraviti sigurnosnu kopiju.

## **5. Odabir mrežne veze**

Za rukovanje upraviteljem energije putem web aplikacije krajnji uređaj (PC, tablet ili smartphone) i upravitelj energije moraju se nalaziti u kućnoj mreži (putem Wi-Fi, PLC, Ethernet veze). Preko ove internetske veze kućne mreže možete se koristiti svim funkcijama web aplikacije.

Ako kućna mreža nije na raspolaganju na mjestu upotrebe, vaš se krajnji uređaj može prijaviti izravno u upravitelj energije putem svoje pristupne točke za Wi-Fi. Međutim, to znači da nema internetske veze i da su dostupne samo lokalno instalirane funkcije.

#### G) **Informacije**

.

U web aplikaciji potrebno je deaktivirati vezu putem hotspota samo ako je moguće povezivanje s kućnom mrežom.

g Uvažite Upute za uporabu upravitelja energije Porsche Home Energy Manager

e Odaberite željenu mrežu vezu (Wi-Fi, Powerline Communication (PLC), Ethernet).

#### **WiFi**

Upravitelj energije može se povezati s postojećom Wi-Fi mrežom (npr. mrežnim usmjerivačem). Način rada klijenta aktivira se u web aplikaciji. Upraviteli energije može se dodati mreži ručno unosom lozinke ili automatski koristeći postojeću funkciju WPS.

Ako je upravitelj energije povezan s mrežnim usmjerivačem, automatski mu se dodjeljuje IP adresa koju možete vidjeti u postavkama upravitelja energije i usmjerivača.

Preduvjet za upotrebu Wi-Fi veze je omogućen prijam Wi-Fi mreže na mjestu upotrebe uređaja. Ima li vaš smartphone koji je prijavljen u vašoj Wi-Fi mreži Wi-Fi prijam na mjestu upotrebe upravitelja energije? Ako je prijam slab, može se poboljšati ovisno o okolnostima promjenom postavki Wi-Fi usmjerivača ili primjenom Wi-Fi repetitora.

- **1.** Aktivirajte Wi-FI.
	- **→** Prikazuju se dostupne Wi-Fi mreže.
- **2.** Dodavanje upravitelja energije Wi-Fi mreži:
	- **Opcija 1**: unosom lozinke:
		- Odaberite odgovarajuću mrežu s popisa i unesite sigurnosni ključ.

**Druga mrežna veza**: odaberite ovu opciju ako se radi o nevidljivoj mreži.

- Odaberite da se IP adresa dodjeljuje automatski (preporuka).
- **Opcija 2**: funkcijom WPS:
	- Pritisnite tipku WPS na mrežnom usmjerivaču.
	- Unutar 2 minute odaberite površinu za odabir **WPS** u web aplikaciji i odaberite odgovarajuću mrežu unutar dostupnih mreža.
- IP adresa se pojavljuje čim je uspostavljena veza s mrežom.

Na popisu se pojavljuje status na mreži **Povezan**.

#### **Powerline Communication (PLC)**

Tijekom Powerline Communication ne dolazi do komunikacije putem strujne mreže. Pritom se upotrebljava postojeća strujna mreža za uspostavljanje lokalne mreže za prijenos podataka.

Upravitelj energije može se povezati s PLC mrežom na dva načina:

– Kao PLC klijent:

Upravitelj energije registrira se kao klijent u PLC mreži. PLC modem dodjeljuje upravitelju energije IP adresu i omogućuje komunikaciju putem strujne mreže. Sigurnosni ključ upravitelja energije potrebno je unijeti na PLC modemu.

Napomena: U tu svrhu trebate PLC modem sa standardom HomePlug (nije uključen u opsegu isporuke).

– S DHCP Serverom:

Upravitelj energije može djelovati kao DHCP Server. Tako se punjač može izravno povezati s upraviteljem energije, a da pritom nije potreban

### <span id="page-581-0"></span>**Pokretanje**

PLC modem. Uvjet za to je aktiviranje DHCP Servera u web aplikaciji. Istovremeno se mogu uspostaviti i druge veze (npr. Wi-Fi). Njihove mreže nisu međusobno povezane. Ako postoji izravna PLC komunikacija između upravitelja energije i punjača, nije moguće prenijeti internetsku vezu. Ova će funkcija biti dostupna s ažuriranjem softvera.

- **1.** Aktivirajte **Powerline Communication** .
- **2.** Dodavanje upravitelja energije PLC mreži:
	- **Opcija 1**: gumbom za spajanje
		- Pritisnite gumb za spajanje na PLC modem.
		- Unutar 60 sekundi odaberite površinu za odabir **Spoji** u web aplikaciji.
	- **Opcija 2**: unosom sigurnosnog ključa na upravitelju energije
		- U web aplikaciji odaberite opciju **Uspostavite vezu s PLC sigurnosnim ključem**,
		- Unesite sigurnosni ključ PLC modema.
		- Odaberite površinu za odabir **Spoji**.
	- **Opcija 3**: unosom sigurnosnog ključa na PLC modemu

**Napomena**: U tu svrhu trebate PLC modem sa standardom HomePlug (nije uključen u opsegu isporuke).

- Unesite sigurnosni ključ upravitelja energije na PLC modemu kako biste ga registrirali u PLC mreži.
- Odaberite hoće li se IP adresa automatski dodijeliti (preporuka) ili ju je potrebno statično definirati.
- **→** Pri automatskoj dodjeli pojavljuje se IP adresa čim je uspostavljena veza s mrežom.

#### **Uspostavite izravnu PLC komunikaciju s punjačem (Porsche Mobile Charger Connect):**

◈

- **1.** Aktivirajte u web aplikaciji **DHCP poslužitelj**.
	- **ili –**

Za aktivaciju DHCP Servera pritisnite PLC gumb za spajanje na upravitelju energije duže od 10 sekundi.

- **2.** Odaberite površinu za odabir **Spoji** u web aplikaciji.
- **3.** Unutar 60 sekundi odaberite **PLC gumb za spajanje** na punjaču (**Postavke** ▶ Mreže ▶ PLC).

#### **Ethernet**

Podaci se šalju Ethernet kabelom koji povezuje mrežu (npr. mrežni usmjerivač) s upraviteljem energije. Ethernet kabel smije se povezati samo s lijevim Ethernet priključkom ETH0 upravitelja energije. Ako je uspostavljena veza, upravitelju energije automatski se dodjeljuje IP adresa.

- **1.** Ethernet kabel povežite s upraviteljem energije (priključak ETH0).
- **2.** Odaberite hoće li se IP adresa automatski dodijeliti (preporuka) ili ju je potrebno statično definirati.

#### **6. Namještanje korisničkih profila**

#### Œ **Informacije**

Ako još nemate Porsche ID, možete ga najprije kreirati. Porsche ID može se povezati kasnije. Pomaknite se na **Veze** > **Korisnički profil**. Za prijenos podataka na vaš račun Porsche ID, uređaj mora biti spojen s internetom.

◈

Informacije o upravitelju energije možete pozvati i u računu Porsche ID. U tu svrhu upravitelj energije mora se povezati s Porsche ID-jem.

- $\checkmark$  Upravitelj energije ima internetsku vezu.
- **1.** Odaberite površinu za odabir **Porsche ID povezati**.
	- **→** Dijalog **Poveži korisnički profil** se otvara.
- **2.** Ovisno o tome postoji li internetska veza, odaberite sljedeću opciju:

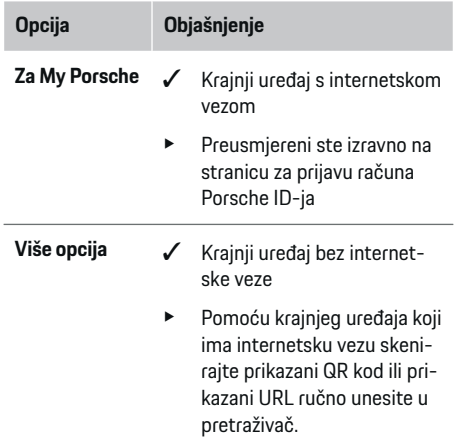

► Na web-stranici za račun Porsche ID unesite podatke za prijavu (Porsche ID, lozinka).

#### **7. Kućna instalacija: Namještanje mrežnih faza**

Namjestite broj dostupnih mrežnih faza kućnog priključka.

<span id="page-582-0"></span>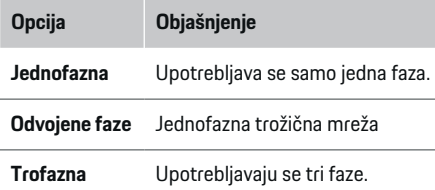

## **8. Kućna instalacija: Namještanje senzora struje**

Odaberite i pridružite senzore struje.

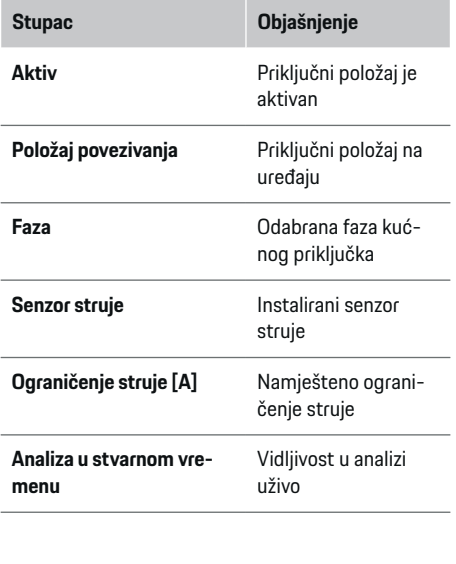

## **9. Kućna instalacija: Namještanje izvora struje**

⊕

Pridružite senzore struje različitim izvorima struje (kućni priključak, fotonaponski elementi...) i odaberite vrstu priključka ako postoji fotonaponski sustav.

#### **Kućni priključak**

Prikazuju se samo senzori struje kreirani u koraku 8.

- **1.** Pridružite senzor struje jednoj fazi.
- **2.** Po potrebi kreirajte dodatne senzore struje u koraku 8.

#### **Fotonaponski sustav**

Ako na mjestu upotrebe postoji fotonaponski sustav, menadžment energije treba informacije o vrsti priključka i naknadi za obnovljive izvore energije.

- **1.** Aktivirajte funkciju.
- **2.** Odaberite vrstu priključka fotonaponskog sustava:

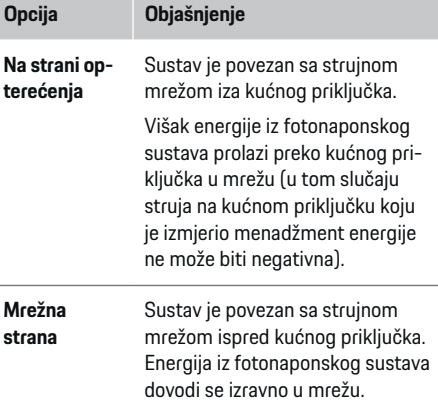

♠

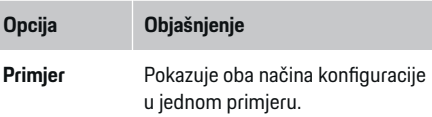

#### **Faze i senzori struje**

Kad postoji fotonaponski sustav, ovdje možete odabrati faze i pridružiti senzore struje.

- **1.** Odaberite broj faza.
- **2.** Pridružite faze senzorima struje.

#### **10. Kućna instalacija: Namještanje trošila struje**

Kreiranje i konfiguracija trošila struje

- **1.** Površinama za odabir +- dodajte trošilo struje ili EEBus uređaj.
- **2.** Otvorite kreirani unos i promijenite postavke.
- Unos možete ponovno izbrisati simbolom kante za smeće u postavkama trošila struje.

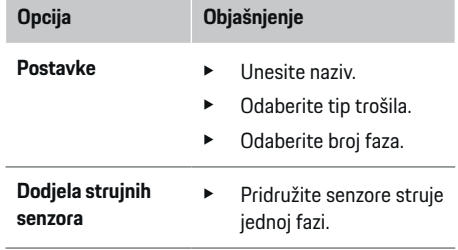

## <span id="page-583-0"></span>**Pokretanje**

#### Œ **Informacije**

Za nastavak je potrebno svakom trošilu struje pridružiti senzore struje u svim fazama. To je posebno važno kod EEBus uređaja jer inače nije moguće mapiranje faza EEBus.

#### **11. Promjena postavki tarife**

Ovisno o tarifi, ovdje možete unijeti podatke o mogućim vremenskim razlikama u cijenama struje.

- $\blacktriangleright$  Odaberite mijenja li se tarifa unutar određenog razdoblja.
- Ovisno o odabranoj postavci moguće je unijeti dodatne podatke.

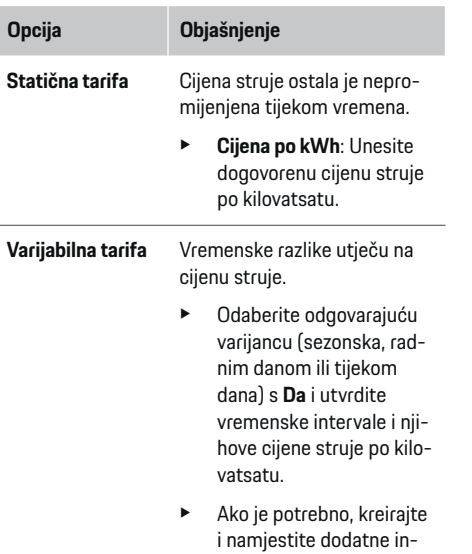

tervale.

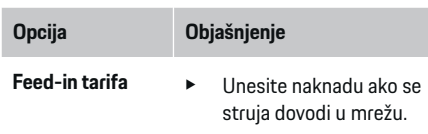

## **12. Optimizirano punjenje**

#### **Zaštita od preopterećenja**

Upravitelj energije dobiva informacije o struji putem postojećih senzora struje i tako štiti osigurače vaše kućne instalacije od preopterećenja. Senzori struje koji se nalaze na kućnom priključku štite samo glavne osigurače. Stoga preporučujemo dodatne osigurače struje (nisu uključeni u opsegu isporuke) na kabelima razvodne jedinice podmreže koji se upotrebljavaju za EEBus uređaje, npr. punjače. Zaštita od preopterećenja intervenira kada se prekorači nazivna struja osigurača. U tom se slučaju struja punjenja sinkrono smanjuje u svim fazama. Maksimalna struja punjenja odnosi se na minimum dopuštenog ograničenja struje punjenja u svim fazama. Ako struja punjenja nije dosegnuta (specifično za vozilo), punjenje se prekida i ne nastavlja se automatski. Ako se na mjestu upotrebe upotrebljava više punjača, preporučuje se da upravitelj energije koordinira postupke punjenja. Princip raspodjele energije upravitelja energije nudi sljedeće opcije.

♠

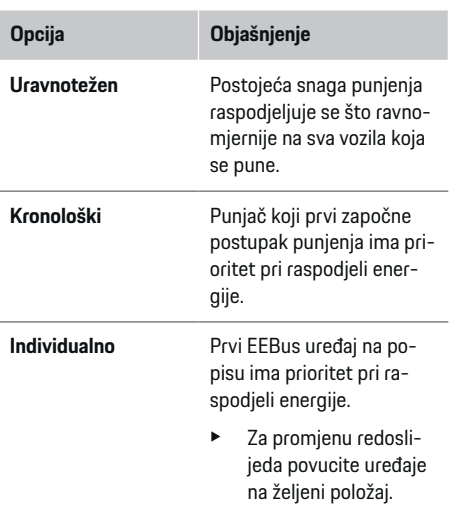

#### (i) **Informacije**

Ako se istovremeno provodi više postupaka punjenja, energija se raspodjeljuje u skladu s opcijom koju ste ovdje odabrali.

#### G) **Informacije**

#### **Ažuriranje: smanjenje struje za pojedine faze**

Ubuduće će za Porsche vozila koja se isporučuju s upraviteljem energije biti moguće smanjenje struje punjenja za pojedine faze. Granična vrijednost minimalne struje punjenja tada je značajno manja i postupak punjenja više ne prekida smanjenjem.

#### **Optimizacija vlastite potrošnje**

Funkcija je standardno deaktivirana.

e Aktivirajte funkciju prekidačem.

<span id="page-584-0"></span>Kad je funkcija aktivirana, vozilo može odlučiti hoće li nakon postizanja minimalnog punjenja nastaviti postupak punjenja s ponuđenom energijom iz fotonaponskog sustava. Dok se ne postigne minimalno punjenje (navedeno kao postotak kapaciteta baterije), vozilo se puni najvećom mogućom snagom (eventualno ograničenom postojećom zaštitom od preopterećenja). Tada se vozilo puni na optimiziran način, to jest puni se eventualno samo ako postoji energija dostupna iz fotonaponskog sustava koja bi se inače u strujnu mrežu dovodila kao višak.

Za funkciju **Optimizacija vlastite potrošnje** moraju biti ispunjeni sljedeći uvjeti:

- $\checkmark$  Fotonaponski sustav (ili drugi generator vlastite energije) konfiguriran je u upravitelje energije.
- $\checkmark$  Upotrebljava se punjač Porsche Mobile Charger Connect.
- ◆ Porsche Taycan: Profil punjenja koji dopušta optimizirano punjenje aktiviran je u vozilu. Dosegnuto je minimalno punjenje.

Preporuka: Deaktivirajte stanje mirovanja punjača Porsche Mobile Charger Connect u web aplikaciji punjača.

#### **Punjenje uz optimizaciju troškova**

 $\blacktriangleright$  Aktiviraite funkciju prekidačem.

Upravitelj energije upotrebljava vaše unesene podatke za kreiranje tabela s tarifama i snagama koje punjačem šalje vozilu. Vozilo prepoznaje na temelju postavki tarife vremenski tijek cijene struje punjenja. Uzimajući u obzir dodatne uvjete kao što su timer, pretkondicioniranje itd. vozilo može izračunati optimalni trošak i generirati plan punjenja. On se pak prenosi upravitelju energije koji nadzire pridržavanje ograničenja struje punjenja.

Ako se istovremeno provodi više postupaka punjenja, energija se raspodjeljuje u skladu s opcijom koju ste odabrali pod **Zaštita od preopterećenja**. Porsche Taycan: Vozilo ima prednost u odnosu na druga vozila u pogledu dostupne snage.

Aktivirajte funkciju.

#### Œ **Informacije**

Ova funkcija prikladna je samo za vremenski različite tarife struje.

Deaktivirajte stanje mirovanja punjača Porsche Mobile Charger Connect u web aplikaciji punjača.

Zaštita od preopterećenja upravitelja energije može eventualno ograničiti podjelu.

## **13. Sažetak**

Sažetak pokazuje pregled vaših postavki. Potrebno je još jednom provjeriti unose.

#### **Promjena postavki**

- Odaberite površinu za odabir postavke koju trebate promijeniti.
- Odabrani korak instalacije se otvara i može se uređivati.

Nakon završetka pomoćnika za instalaciju automatski ste preusmjereni na kućnu instalaciju web aplikacije.

#### G) **Informacije**

Kad promijenite važne postavke u kućnoj instalaciji automatski se otvara pomoćnik za instalaciju. U tom se slučaju pomoćnik mora pokretati od promijenjenog koraka do kraja tako da se sve postavke mogu ponovno provjeriti.

# **Prilagodba kućne instalacije**

Nakon prvog pokretanja još su potrebni podaci o priključnom položaju postojećih senzora struje, pridruživanju faza u kućnoj strujnoj mreži kao i o izvorima struje i trošilima koja se mjere. Ti su podaci potrebni za funkciju **Zaštita od preopterećenja**.

#### ⋒ **Informacije**

Ako se kućna instalacija ponovno provodi, izvršene postavke automatski se spremaju nakon 5 minuta neaktivnosti.

## **1. Unos mrežnih faza**

Unos broja faza koje vode od javne strujne mreže u vašu kuću odn. do mjesta upotrebe (kućni priključak).

#### **2. Pridruživanje senzora struje**

Priključeni senzori struje ovdje su navedeni u obliku tabele.

**Položaj povezivanja** na uređaju (CTx, pri čemu x = 1 – 12) mora biti individualno određen za svaki senzor struje.

Potrebno je aktivirati i konfigurirati one priključne položaje kod kojih su kabeli senzora struje priključeni na samom uređaju (numeracija na uređaju zdesna ulijevo 1 – 12). K tomu je potrebno odrediti koja se faza mjeri sa senzorom struje.

#### Œ **Informacije**

Maksimalno je moguće priključiti i konfigurirati dvanaest senzora struje. To omogućuje nadzor glavnih kabela te kabela prema razvodnim jedinicama podmreže.

b Priključni položaji svih priključenih senzora provjereni su na uređaju.

## <span id="page-585-0"></span>**Pokretanje**

- **1.** Aktivirajte u tabeli senzore struje koji se upotrebljavaju za nadzor.
- **2.** Namjestite odgovarajuće postavke za svaki senzor struje:

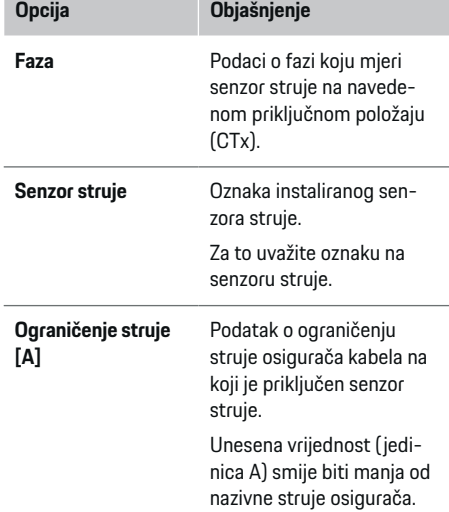

#### **3. Konfiguracija izvora struje**

Za svaku fazu kućnog priključka kao i za druge izvore struje koji postoje na mjestu upotrebe (npr. fotonaponski sustav) navodi se priključeni senzor struje.

e Pridružite senzor struje svakoj fazi.

Ako je instaliran fotonaponski sustav, on se također navodi kao izvor struje:

- **1.** Aktivirajte opciju **Fotonaponski sustavi**.
- **2.** Pridružite odgovarajuću fazu i senzor struje.

#### (i) **Informacije**

Dodatni senzori struje dostupni su kao rezervni dijelovi kod Porscheovog partnera.

#### **4. Unos trošila struje**

Tu se unose postojeća trošila struje (npr. garaža, sauna) i EEBus uređaji (npr. punjač Porsche Mobile Charger Connect, Porsche Mobile Charger Plus) i senzori struje pridružuju se na odgovarajući način korištenim fazama.

EEBus označava komunikacijski protokol koji je primjerice integriran kod punjača Porsche Mobile Charger Connect. Ako se upravitelj energije i EEBus uređaj nalaze na istoj mreži, protokol omogućuje povezivanje oba uređaja.

Obavezno uvažite sljedeće zahtjeve kad dodajete trošilo:

- Trošilo struje odn. EEBus uređaj mora imati senzor struje na svakoj fazi.
- Broj faza kabela na EEBus uređaju poznat je i odgovarajuće konfiguriran.
- Mrežna faza punjača odgovara fazi vozila. Iznimka: Broj faza punjača ne odgovara broju faza vozila. Na primjer: Punjač vozila s dvofaznim punjenjem treba konfigurirati kao dvofazni EEBus uređaj.

Za svako trošilo struje koje je ovdje navedeno može se prikazati napajanje strujom u **Pregled** i u **Trajanje**.

#### **Dodavanje trošila struje**

- **1.** Odaberite **Dodajte potrošače električne energije**.
- **2.** Odabir i konfiguracija:

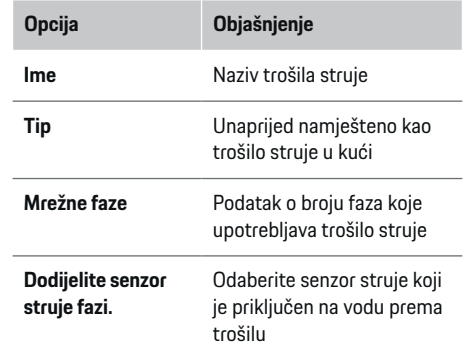

#### **Prikaz faza kućnog priključka kao trošila struje**

Umjesto da se ovdje navedu trošila struje, mogu se dodati i pojedinačne faze kućnog priključka. Time je moguće prikazati i točnu potrošnju po fazama u **Pregled**.

U tu svrhu namjestite sljedeće postavke:

- **1.** Odaberite **Dodajte potrošače električne energije**.
- **2.** Unesite naziv za fiktivna trošila struje (npr. **L1**, **L2** i **L3**).
- **3.** Kao mrežu fazu odaberite **Jednofazni**.
- **4.** Pridružite senzor struje kućnom priključku koji mjeri odgovarajuću fazu.

#### **Dodavanje EEBus uređaja**

- $\checkmark$  EEBus uređaji (npr. punjač Porsche Mobile Charger Connect, Porsche Mobile Charger Plus) i upravitelj energije nalaze se u istoj mreži.
- $\checkmark$  EEBus uređaj je uključen i nije u stanju mirovanja.

#### <span id="page-586-0"></span>**1.** Odaberite **Dodajte EEBus uređaj**.

- Prikazat će se dostupni EEBus uređaji. Prikazuju se samo uređaji koji nisu već povezani s upraviteljem energije.
- **2.** Odabir i konfiguracija:

EEBus uređaj moguće je identificirati s njegovim identifikacijskim brojem (SKI). Identifikacijski broj punjača Porsche Mobile Charger Connect naveden je u web aplikaciji punjača (**Veze**

#### e **Upravitelj energije**).

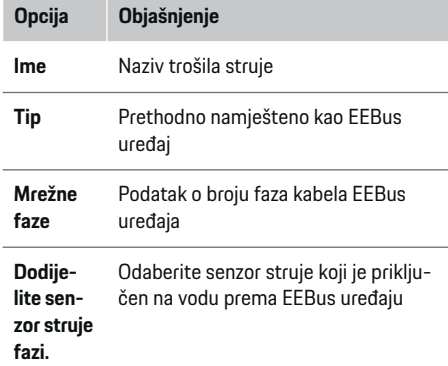

- Pokrenite povezivanje na punjač.
	- Punjač Porsche Mobile Charger Connect: Pokrenite EEBus povezivanje u web aplikaciji punjača (Veze ▶ Upravitelj energije) ili na punjaču (Postavke **• Upravitelj energije**).
	- Punjač Porsche Mobile Charger Plus: Aktivirajte status napunjenosti **Upravitelj energije** na uređaju Uređaj pokušava automatski uspostaviti vezu s PLC mrežom i upraviteljem energije.

Za informacije o dodavanju upravitelja energije u web aplikaciji punjača, pogledajte

 $\triangleright$  Upute

https:// www.porsche.com/international/aboutporsche/ e-performance/help-and-contact/

Za dodatne jezike odaberite željenu verziju web-mjesta.

g Pridržavajte se Uputa za uporabu punjača

Napomena: Uvažite mogući pomak faze utičnice na koju se priključuje punjač.

#### **Primjer:**

.

EEBus uređaj mora biti priključen s utičnicom s pomakom faze, utičnica ne upotrebljava fazu 1 kao obično, već fazu 2 ili je višefazna i ne započinje fazom 1, već fazom 2.

Kao **Prvi senzor struje faze** odabire se senzor struje koji je pridružen fazi 2. Time je senzor struje pridružen vodu prema EEBus uređaju.

**Napomena**: Bez obostranog EEBus povezivanja s punjačem kao Porsche Mobile Charger Connect nije moguće upotrebljavati funkciju **Optimizirano punjenje**. Uspješno povezivanje možete prepoznati i po simbolu **Upravitelj energije povezan** (simbol kuće) u statusnoj traci punjača.

(i) **Informacije**

Zaštita od preopterećenja uvijek štiti onaj osigurač na vodu na kojem se nalazi senzor struje konfiguriran za EEBus uređaj i glavni osigurač.

Ako na mjestu upotrebe nisu na raspolaganju dodatni senzori struje, mogu se upotrebljavati senzori struje kućnog priključka za mjerenje EEBus uređaja.

Dodatni senzori struje dostupni su kao rezervni dijelovi kod Porscheovog partnera.

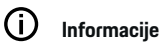

#### **Ažuriranje: smanjenje struje za pojedine faze**

Ubuduće će za Porsche vozila koja se isporučuju s upraviteljem energije biti moguće smanjenje struje punjenja za pojedine faze. Stoga vozila uvijek moraju biti konfigurirana za prvu fazu, inače se smanjenje struje može dogoditi u pogrešnoj fazi. Potrebne postavke treba namjestiti stručnjak za električne instalacije.

#### **5. Sažetak**

Prije završetka instalacije potrebno je još jednom provjeriti namještene postavke u sažetku. Prikaz pregleda u obliku tabele:

- **Položaj povezivanja** senzora struje (red 1: CTx, pri čemu x= 1 – 12) i njihovo pridruživanje **Faza** kućne strujne mreže (red 2: L1 do L3).
- U redovima **Izvori energije** i **Uređaji** prikazani su konfigurirani izvori struje (kućni priključak i event. fotonaponski elementi) i trošila (npr. punjač) te njihovo pridruživanje odgovarajućoj fazi (L1, L2 ili L3) odn. senzoru struje (CTx).

#### <span id="page-587-0"></span>**Završetak instalacije**

- **1.** Provjerite unose i po potrebi ih ispravite.
- **2.** Ako su svi podaci ispravni, odaberite **Završetak instalacije**.
	- **→** Nakon završetka kućne instalacije preusmiereni ste na **Pregled** web aplikacije.

#### **Završni radovi**

- **1.** Pod točkom **Postavke ▶ Sistem** odaberite lokalnu valutu.
- **2.** Pod točkom **Postavke ▶ Održavanie** napravite ručnu sigurnosnu kopiju.

# **Postavljanje**

Stručnjak za električne instalacije postavlja upravitelja energije putem web aplikacije.

◈

Web aplikacija nudi opsežne mogućnosti konfiguracije. Poslušajte savjet stručnjaka za električne instalacije i upotrijebite pomoćne funkcije web aplikacije.

e Za napomene o web aplikaciji pogledajte upute na stranici https://www.porsche.com/international/ aboutporsche/e-performance/help-andcontact/

Za dodatne jezike odaberite željenu verziju webmjesta.

Pobrinite se da sljedeće informacije budu dostupne za postavljanje upravitelja energije:

- pismo s pristupnim podacima za prijavu u web aplikaciju
- pristupni podaci vaše kućne mreže
- pristupni podaci korisničkog profila (za povezivanje s vašim Porsche ID-jem)
- informacije o tarifama/cijenama struje iz ugovora s vašim dobavljačem električne energije.

◈

# **Rukovanje**

Za pravilnu upotrebu web aplikacije stručnjak za električne instalacije najprije treba provesti sljedeće radne korake:

- $\checkmark$  Provedena je prva instalacija s potrebnim postavkama za web aplikaciju.
- $\checkmark$  Kućna instalacija s podacima o strujnoj mreži, mrežnim fazama, senzorima struje, trošilima struje je prilagođena.
- $\blacktriangleright$  Ako ovi koraci nisu provedeni ili nisu provedeni u potpunosti, obratite se stručnjaku za električne instalacije.

## **Pozivanje web aplikacije**

#### **Zahtjevi za pozivanje web aplikacije**

Sljedeće informacije trebaju biti dostupne za prijavu u web aplikaciju:

- pismo s pristupnim podacima za prijavu u web aplikaciju
- pristupni podaci vaše kućne mreže
- pristupni podaci korisničkog profila (za povezivanje s Porsche ID-jem).

Web aplikacija podržava sljedeće pretraživače:

- Google Chrome od verzije 57 (preporučeno)
- Mozilla Firefox od verzije 52 (preporučeno)
- Microsoft Internet Explorer od verzije 11
- Microsoft Edge
- Apple Safari od verzije 10.

#### <span id="page-588-0"></span>**Uspostavljanje veze s upraviteljem energije**

Ako je upravitelj energije tijekom postavljanja integriran u vašu postojeću kućnu mrežu (Wi-Fi, Powerline Communication, Ethernet), moguće je pristupiti web aplikaciji pomoću dodijeljene IP adrese.

Ako nije integriran u kućnu mrežu, alternativno je moguće upotrijebiti hotspot upravitelja energije. Moguće je upotrijebiti i funkciju WPS koja povezuje upravitelj energije s postojećom kućnom mrežom (npr. mrežni usmjerivač) bez unosa lozinke.

K tomu je moguća izravna veza s usmjerivačem putem Ethernet kabela kao i PLC spajanje s PLC modemom.

Za informacije o uspostavljanju mrežnih veza,  $\triangleright$  [Uva](#page-580-0)[žite poglavlje "5. Odabir mrežne veze" na stranici 579.](#page-580-0)

#### (i) **Informacije**

Ako se krajnji uređaj nalazi u kućnoj mreži, web aplikaciji više nije moguće pristupiti putem IP adrese hotspota (192.168.9.11) ili DNS adrese (https://porsche.hem), već samo putem automatski dodijeljene IP adrese ili pomoću naziva glavnog računala.

Postojeći unosi IP adrese:

- **-** Web Application: Postavke ▶ Održavanje ▶ In**formacije o povezivanju**
- − Mrežni usmjerivač odn. PLC modem

Postojeći unosi naziva glavnog računala:

- **Web Application: Postavke ▶ Održavanje ▶ Informacije o povezivanju**
- Pismo s pristupnim podacima

#### **Pozivanje web aplikacije putem postojeće mrežne veze**

- $\checkmark$  Krajnji uređaj i upravitelj energije nalaze se u istoj mreži (Wi-Fi, PLC ili Ethernet).
- **1.** Pozovite pretraživač.
- **2.** U red za adresu pretraživača unesite IP adresu koja je dodijeljena tijekom konfiguracije.
	- **ili –**

U red za adresu pretraživača unesite naziv glavnog računala upravitelja energije.

Napomena: Pojedini usmjerivači dopuštaju pristup uz upotrebu naziva glavnog računala.

#### **Pozivanje web aplikacije putem hotspota**

Upravitelj energije nudi bežičnu pristupnu točku (hotspot) koja je zaštićena lozinkom i traži ručnu prijavu. Krajnji uređaj koji podržava Wi-Fi vezu može se povezati s hotspotom i pristupiti web aplikaciji upravitelja energije. U web aplikaciji moguća je integracija u kućnu mrežu u svakom trenutku.

Za informacije o uspostavljanju veze putem hotspota,

#### **Pozivanje web aplikacije putem Wi-Fi mreže (funkcije WPS)**

Upravitelj energije može se povezati s postojećom kućnom mrežom (npr. mrežnim usmjerivačem) putem funkcije WPS bez unosa lozinke.

Za informacije o upotrebi funkcije WPS > [Uvažite po](#page-578-0)[glavlje "Pozivanje web aplikacije putem Wi-Fi mreže](#page-578-0) [\(funkcije WPS\)" na stranici 577.](#page-578-0)

#### **Preusmjeravanje na web aplikaciju**

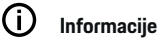

Ovisno o korištenom pretraživaču, web aplikacija ne otvara se odmah, već se najprije prikazuje napomena o sigurnosnim postavkama pretraživača.

- **1.** U prikazanom upozorenju pretraživača odaberite **Povećano**.
- **2.** U sljedećem dijaloškom okviru odaberite **Dodaj iznimku**.
	- **►** Certifikat SSL se potvrđuje i otvara se web aplikacija.

## **Prijava kao Kućni korisnik**

Prijava u web aplikaciju za kućnu primjenu odvija se s korisnikom **Kućni korisnik**. Kućnom korisniku nisu dostupne sve postavke konfiguracije upravitelja energije. Može pregledavati postavke koje je odobrila služba za korisnike, ali ih ne može sam uređivati.

#### **Prijava u web aplikaciju**

- Pristupni podaci su spremni.
- **1.** Odaberite korisnika **Kućni korisnik**.
- **2.** Unesite lozinku (u pismu s pristupnim podacima označeno kao **Password Home User**).

## **Prijava u web aplikaciju**

Na raspolaganju su dva korisnika za prijavu u web aplikaciju: **KUĆNI KORISNIK** i **SLUŽBA ZA KORIS-NIKE**.

Korisnik **SLUŽBA ZA KORISNIKE** predviđen je za stručnjaka za električne instalacije koji postavlja upravitelj energije.

## <span id="page-589-0"></span>**Rukovanje**

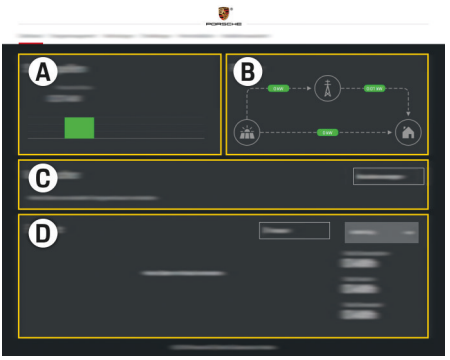

#### Sl. 140 Web aplikacija za upravitelj energije (PREGLED)

- **A Izvori energije**
- **B Protok struje**
- **C Potrošači električne energije**
- **D Energija**

#### **Prijava u web aplikaciju kao Kućni korisnik**

Za pravilnu upotrebu web aplikacije stručnjak za električne instalacije najprije treba provesti sljedeće radne korake:

- $\checkmark$  Prva instalacija s potrebnim postavkama za web aplikaciju.
- b Kućna instalacija s podacima o strujnoj mreži, mrežnim fazama, senzorima struje, trošilima struje.

## **Rukovanje web aplikacijom**

Putem web aplikacije moguće je prikazati postavke konfiguracije i detaljne informacije o menadžmentu energije.

#### **Informacije**

**Pravne uvjete i pravila o privatnosti**s informacijama o sadržaju i licencama treće strane možete pozvati u bilo kojem trenutku putem odgovarajućeg linka u web aplikaciji.

♠

#### (i) **Informacije**

Nakon 25 minuta neaktivnosti korisnik se automatski odjavljuje iz web aplikacije.

## **Pregled**

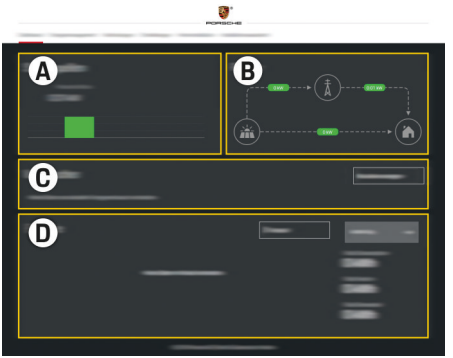

◈

#### Sl. 141 Pregled web aplikacije

#### **A Izvori energije**

Pokazuje postojeće izvore struje kao npr. strujnu mrežu ili fotonaponske elemente i njihovu opskrbu električnom snagom.

Strujna mreža: navodi aktualnu potrošnju snage iz mreže na mjestu upotrebe. Fotonaponski elementi (ako postoje i ako su konfigurirani): navodi aktualnu snagu koju proizvodi fotonaponski sustav (ili drugi generator vlastite struje).

#### **B Protok struje**

Protok električne snage od izvora napajanja do mjesta upotrebe prikazan je shematski (npr. protok od strujne mreže do mjesta upotrebe, protok od fotonaponskog sustava do strujne mreže i do mjesta upotrebe).

◈

#### **C Potrošači električne energije**

Pokazuje vaša konfigurirana trošila struje i EEBus uređaje kao i njihovu aktualnu potrošnju električne snage. Prikaz se aktualizira svakih 5 sekundi.

#### **D Energija**

Prikaz energetske bilance pojedinih izvora struje odn. trošila struje u određenom razdoblju. Odaberite razdoblje (**Aktualni dan**, **Aktualni tjedan**, **Aktualni mjesec**, **Aktualna godina**) s popisa.

**Ukupna potrošnja**: Ukupna potrošnja energije svih konfiguriranih trošila struje za odabrano razdoblje.

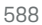

<span id="page-590-0"></span>**Feed-in tarifa**: Naknada za dovedenu energiju koju proizvode fotonaponski elementi.

**Ubrizgana energija iz fotonaponskih sustava**: Energija dovedena iz fotonaponskog sustava u mrežu.

**Stvorena energija iz fotonaponskih sustava**: Ukupna električna energija generirana iz fotonaponskog sustava.

Odaberite površinu za odabir **Trajanje** za prikaz detaljnih informacija o energetskoj bilanci pojedinih trošila struje.

## **Rukovanje web aplikacijom**

Putem web aplikacije moguće je prikazati postavke konfiguracije i detaljne informacije o menadžmentu energije.

#### G) **Informacije**

**Pravne uvjete i pravila o privatnosti**s informacijama o sadržaju i licencama treće strane možete pozvati u bilo kojem trenutku putem odgovarajućeg linka u web aplikaciji.

#### G) **Informacije**

Nakon 25 minuta neaktivnosti korisnik se automatski odjavljuje iz web aplikacije.

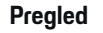

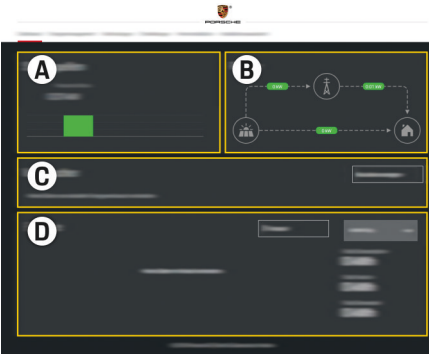

Sl. 142 Pregled web aplikacije

#### **A Izvori energije**

Pokazuje postojeće izvore struje kao npr. strujnu mrežu ili fotonaponske elemente i njihovu opskrbu električnom snagom.

Strujna mreža: navodi aktualnu potrošnju snage iz mreže na mjestu upotrebe. Fotonaponski elementi (ako postoje i ako su konfigurirani): navodi aktualnu snagu koju proizvodi fotonaponski sustav (ili drugi generator vlastite struje).

#### **B Protok struje**

Protok električne snage od izvora napajanja do mjesta upotrebe prikazan je shematski (npr. protok od strujne mreže do mjesta upotrebe, protok od fotonaponskog sustava do strujne mreže i do mjesta upotrebe).

#### **C Potrošači električne energije**

Pokazuje vaša konfigurirana trošila struje i EE-Bus uređaje kao i njihovu aktualnu potrošnju električne snage. Prikaz se aktualizira svakih 5 sekundi.

**D Energija**

Prikaz energetske bilance pojedinih izvora struje odn. trošila struje u određenom razdoblju. Odaberite razdoblje (**Aktualni dan**, **Aktualni tjedan**, **Aktualni mjesec**, **Aktualna godina**) s popisa.

**Ukupna potrošnja**: Ukupna potrošnja energije svih konfiguriranih trošila struje za odabrano razdoblje.

**Feed-in tarifa**: Naknada za dovedenu energiju koju proizvode fotonaponski elementi.

**Ubrizgana energija iz fotonaponskih sustava**:

Energija dovedena iz fotonaponskog sustava u mrežu.

#### **Stvorena energija iz fotonaponskih sustava**:

Ukupna električna energija generirana iz fotonaponskog sustava.

Odaberite površinu za odabir **Trajanje** za prikaz detaljnih informacija o energetskoj bilanci pojedinih trošila struje.

# **Upravitelj energije**

Kako bi upravitelj energije koordinirano provodio postupke punjenja, upravitelj energije treba podatke o vašoj tarifi, konfiguraciji fotonaponskog sustava (ako postoji) i podatke o raspodjeli energije ako je potrebno upotrebljavati više punjača.

## <span id="page-591-0"></span>**Rukovanje**

#### **Namještanje postavki tarife**

Za informacije o postavkama tarife, ▷ [Uvažite poglav](#page-583-0)lie "11. Promiena postavki tarife" na stranici 582.

#### **Konfiguracija fotonaponskih elemenata**

Za informacije o konfiguraciji fotonaponskog sustava,

#### **Aktiviranje optimiziranog punjenja**

Za informacije o aktiviranju punjenja uz optimizaciju troškova i optimizaciju vlastite potrošnie ⊵ [Uvažite](#page-583-0) [poglavlje "12. Optimizirano punjenje" na stranici 582.](#page-583-0)

#### **Prikaz protoka energije**

Tu se odabire izvor struje ili trošilo struje za koje možete u bilo kojem trenutku pregledati protok energije (u kilovatsatima po vremenskom intervalu). Pomoću vaših podataka o tarifi struje izračunavaju se troškovi za ovo razdoblie.

Ako je k tomu konfiguriran fotonaponski sustav, mogu se vidjeti sljedeće informacije:

**Stvorena energija iz fotonaponskih sustava**: ukupna električna energija generirana iz fotonaponskog sustava

**Iskorištena energija iz fotonaponskih sustava**: potrošena električna energija generirana iz fotonaponskog sustava

**Ubrizgana energija iz fotonaponskih sustava**: energija dovedena iz fotonaponskog sustava u mrežu

**Feed-in tarifa**: naknada za dovedenu energiju koju proizvodi fotonaponski sustav.

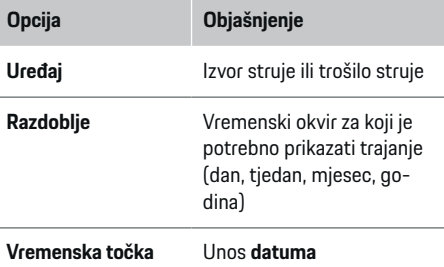

♠

#### (i) **Informacije**

Mjerenja protoka električne energije nisu u skladu sa zakonom o baždarenju pa mogu malo odstupati od stvarnih vrijednosti. Vrijednosti ne služe obračunu troškova struje.

Porsche ne preuzima odgovornost i ne jamči za točnost ovih podataka.

#### **Veze**

.

Za pregled svih mogućnosti povezivanja ⊳ [Uvažite po](#page-580-0)[glavlje "5. Odabir mrežne veze" na stranici 579.](#page-580-0)

Kako biste mogli upotrebljavati funkcije upravitelja energije u punom opsegu, upravitelj energije treba internetsku vezu.

g Uvažite Upute za uporabu upravitelja energije Porsche Home Energy Manager

#### **Informacije**

Ako se krajnji uređaj nalazi u kućnoj mreži, web aplikaciji više nije moguće pristupiti putem IP adrese hotspota (192.168.9.11) ili DNS adrese (https://porsche.hem), već samo putem automatski dodijeljene IP adrese ili pomoću naziva glavnog računala.

- − Postojeći unosi IP adrese:
	- **−** Web Application: Postavke ▶ Održavanje

#### e **Informacije o povezivanju**

- − Mrežni usmjerivač odn. PLC modem
- − Postojeći unosi naziva glavnog računala:
	- **−** Web Application: Postavke ▶ Održavanje e **Informacije o povezivanju**
	- Pismo s pristupnim podacima

#### G) **Informacije**

U web aplikaciji potrebno je deaktivirati vezu putem hotspota samo ako je moguće povezivanje s kućnom mrežom.

#### **WiFi**

Za informacije o uspostavljanju veze s Wi-Fi mrežom,

▷ [Uvažite poglavlje "WiFi" na stranici 576.](#page-577-0)

#### <span id="page-592-0"></span>**Upravljanje Wi-Fi mrežama**

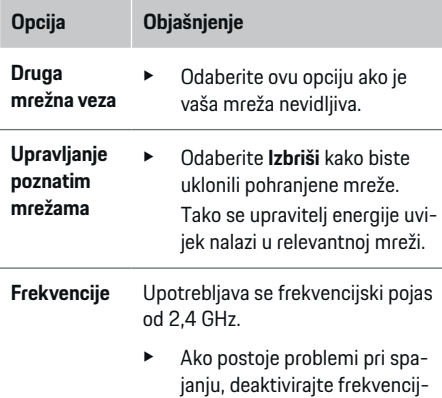

#### **Prekid mrežne veze**

**1.** Odaberite mrežu s kojom je uspostavljena veza.

ski pojas od 5 GHz na mrežnom usmjerivaču.

**2.** Odaberite **Prekid veze** za prekid povezivanja s Wi-Fi mrežom.

## **Žarišna točka**

Za informacije o uspostavljanju veze putem hotspota,  $\triangleright$  [Uvažite poglavlje "Pozivanje web aplikacije" na stra](#page-587-0)[nici 586.](#page-587-0)

#### **Powerline Communication (PLC)**

Za informacije o uspostavljanju veze s PLC mrežom

<sup>D</sup> [Uvažite poglavlje "Powerline Communication \(PLC\)"](#page-580-0) [na stranici 579.](#page-580-0)

<sup>D</sup> [Uvažite poglavlje "Powerline Communication \(PLC\)"](#page-580-0) [na stranici 579.](#page-580-0)

#### **Ethernet**

Za informacije o uspostavljanju veze putem Etherneta <sup>D</sup> Uvažite poglavlie "Powerline Communication (PLC)" [na stranici 579.](#page-580-0)

♠

#### **Povezivanje korisničkog profila**

Za informacije o povezivanju korisničkog profila s ra-čunom Porsche ID ⊵ [Uvažite poglavlje "6. Namješta](#page-581-0)[nje korisničkih profila" na stranici 580.](#page-581-0)

#### **Postavke**

#### **Sustav**

#### **Promjena lozinke**

Promijenite lozinku za prijavu u web aplikaciju. Inicijalna lozinka iz pisma s pristupnim podacima zamjenjuje se novom lozinkom.

e Odaberite **Promijeni** i unesite novu lozinku.

#### **Unos jezika i zemlje / datuma i vremena**

e Informacije o postavkama jezika i zemlje te datuma i vremena,  $\triangleright$  [Uvažite poglavlje "2. Namje](#page-579-0)[štanje jezika, zemlje i valute" na stranici 578.](#page-579-0)

#### **Valuta**

Ako ovdje promijenite u drugu valutu, valuta koja se dosad upotrebljavala mijenja se u korisničkom sučelju (npr. pod postavkama tarifa). Vrijednosti tarife koje su već unesene prihvaćaju se za ovu valutu, ali se ne pretvaraju u novu valutu.

♠

#### **Poništavanje korisnički definiranih lozinki**

Aktivacijom ove funkcije poništavaju se sve lozinke na inicijalne lozinke iz pisma s pristupnim podacima. Osim toga, poništavaju se postavke mreže te brišu pohranjeni profili mreže.

Preporučujemo da prije poništavanja kreirate sigurnosnu kopiju svojih postavki.

g [Uvažite poglavlje "Spremanje i vraćanje sigurnosne](#page-593-0) [kopije" na stranici 592.](#page-593-0)

#### **Održavanje**

#### **Prikaz informacija o uređaju i povezivanju**

Te informacije odnose se na podatke o uređaju odn. postojećoj mrežnoj vezi, kao primjerice:

- broj verzije softvera (mijenja se sa svakim ažuriranjem softvera)
- IP adrese pomoću kojih možete pristupiti upraviteliu energije.

Porscheov servisni partner treba te podatke ako se pojavi obavijest o grešci.

#### **Preuzimanje ažuriranja softvera**

Upravitelj energije može se aktualizirati automatski i ručno na najnoviju verziju softvera. Upravo instaliranu verziju softvera možete pogledati u **Informacijama o uređaju**.

#### **Automatsko preuzimanje:**

**Informacije**

Za automatska ažuriranja softvera upravitelj energije mora imati internetsku vezu.

## <span id="page-593-0"></span>**Rukovanje**

Kad je aktivirana funkcija, ažuriranja softvera instaliraju se automatski.

e Aktivirajte funkciju **Automatska ažuriranja softvera**.

#### **Ručno preuzimanje:**

Opcijski uz automatsko aktualiziranje možete i ručno tražiti ažuriranje softvera.

- **Opcija 1**: Aktualiziranje s postojećom internetskom vezom upravitelja energije
- **1.** Odaberite površinu za odabir **Traži ažuriranja softvera**.
	- **→** U pozadini se traže nova ažurirania softvera. U ponudi su nova ažuriranja softvera koja se mogu preuzeti.
- **2.** Pokrenite preuzimanje ažuriranja softvera.
- **3.** Instaliraite ažuriranie softvera.
- **Opcija 2**: Aktualiziranje bez postojeće internetske veze upravitelja energije
- $\checkmark$  Upravitelj energije i krajnji uređaj nalaze se u istoj mreži.
- **1.** Pomaknite se u pretraživaču krajnjeg uređaja na porsche.com. Ažuriranja softvera pronaći ćete na stranici: https://www.porsche.com/international/aboutporsche/ e-performance/softwareupdate
- **2.** Potražite aktualnu verziju softvera i preuzmite je na krajnji uređaj.
- **3.** U web aplikaciji odaberite **Učitaj datoteku za ažuriranje**.
- **4.** Pomaknite se do datoteke i učitajte je.
- **5.** Odaberite u dijalogu **Pokreni ažuriranje**.
	- Ažuriranje softvera se učitava i instalira. Sustav se ponovno pokreće.

## **Spremanje i vraćanje sigurnosne kopije**

Vaše postavke konfiguracije i već prikupljeni podaci mogu se spremiti pomoću sigurnosne kopije. Ako je potrebno (npr. nakon poništavanja na tvorničke postavke), ove se postavke mogu vratiti sigurnosnom kopijom. Sigurnosne kopije mogu se kreirati automatski (preporučeno) i ručno.

#### **Automatska izrada sigurnosne kopije:**

Krajnji uređaj može se povezati izravno s upraviteljem energije putem svoje integrirane pristupne točke za Wi-Fi.

- **1.** Odaberite funkciju **Postavi hotspot**.
- **2.** U postavkama unesite naziv mreže i sigurnosni kliuč hotspota.

Kad je aktivirana funkcija, sigurnosne kopije automatski se spremaju na povezani USB medij za pohranjivanje.

- **1.** USB medij za pohranjivanje umetnite u jedan od oba USB priključka upravitelja energije (USB medij za pohranjivanje ima sustav datoteka ext4 ili FAT32).
- **2.** Aktivirajte funkciju.
- **3. Dodjeljivanje lozinke**: unesite lozinku.
	- **►** Lozinka štiti vaše podatke i mora se unijeti tijekom uvoza odnosno vraćanja sigurnosne kopije.

#### G. **Informacije**

Još uvijek je moguće ručno napraviti sigurnosnu kopiju.

#### **Ručno stvaranje sigurnosne kopije:**

Za ručno stvaranje sigurnosne kopije moguće je spremiti podatke na krajnjem uređaju.

- $\checkmark$  Upravitelj energije i krajnji uređaj nalaze se u istoj mreži.
- **1.** Odaberite **Izradi sigurnosne kopije**.
- **2.** Pomaknite se na mjesto za pohranjivanje.
- **3.** Spremite sigurnosnu datoteku.
- **4. Dodjeljivanje lozinke**: unesite lozinku.
	- **►** Lozinka štiti vaše podatke i mora se unijeti tijekom uvoza odnosno vraćanja sigurnosne kopije.

#### **Vraćanje sigurnosne kopije:**

- **1.** Odaberite površinu za odabir **Vrati sigurnosnu kopiju**.
- **2.** Pomaknite se do sigurnosne datoteke i učitajte je.
- **3.** Unesite lozinku koju ste upotrijebili tijekom spremanja.

#### **Ponovno pokretanje sustava**

Ako se aplikacije upravitelja energije ne izvrše ispravno, preporučuje se ponovno pokretanje uređaja.

e Odaberite funkciju **Ponovno pokreni**.

Umjesto toga, možete inicirati ponovno pokretanje na samom uređaju.

#### U tu svrhu

.

g uvažite Upute za uporabu upravitelja energije Porsche Home Energy Manager

#### <span id="page-594-0"></span>**Dijagnoza**

Korisnik **Služba za korisnike** ovdje može vidjeti postojeće obavijesti o greškama upravitelja energije.

- e Odaberite **Aktualiziraj** kako biste provjerili postoje li obavijesti o greškama u sustavu.
	- **→** Postojeće obavijesti o greškama navedene su u web aplikaciji.

Informacije o statusu i greškama mogu se preuzeti. Tako te informacije mogu biti dostupne i Porscheovom servisnom partneru.

- **1.** Odaberite **Preuzmi dijagnostičku datoteku**.
- **2.** Pomaknite se na mjesto za pohranjivanje i spremite datoteku.

## **Kućna instalacija**

Korisnik **Kućni korisnik** tu može dodati i ukloniti trošila struje. Drugi ispravci i dopune mogući su samo s korisnikom **Služba za korisnike**.

#### Œ **Informacije**

Ako se kućna instalacija ponovno provodi, izvršene postavke automatski se spremaju nakon 5 minuta neaktivnosti.

Za informacije o zaštiti od preopterećenja,.

## **Unos mrežnih faza**

Postavke mrežnih faza može namjestiti samo korisnik **Služba za korisnike**.

#### **Pridruživanje senzora struje**

Postavke senzora struje može namjestiti samo korisnik **Služba za korisnike**.

## **Konfiguracija izvora struje**

Postavke izvora struje može namjestiti samo korisnik **Služba za korisnike**.

## **Unos trošila struje**

Tu se unose postojeća trošila struje (npr. garaža, sauna) i EEBus uređaji (npr. punjač Porsche Mobile Charger Connect, Porsche Mobile Charger Plus) i senzori struje pridružuju se na odgovarajući način korištenim fazama.

♠

# **Rukovanje**

## **Pozivanje web aplikacije putem hotspota**

Web aplikaciju možete pozvati pomoću krajnjeg uređaja (PC-ja, tableta ili smartphonea) koji je postavio upravitelj energije.

Za pozivanje web aplikacije kad je aktivan hotspot, u red za adresu pretraživača unesite sljedeću IP adresu: 192.168.9.11

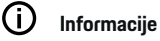

- Unos lozinke mreže za pozivanje web aplikacije ovisi o operativnom sustavu krajnjeg uređaja.
- − Ovisno o korištenom pretraživaču, web aplikacija ne otvara se odmah, već se najprije prikazuje napomena o sigurnosnim postavkama pretraživača.

## **Prijava u web aplikaciju**

Na raspolaganju su dva korisnika za prijavu u web aplikaciju: **KUĆNI KORISNIK** i **SLUŽBA ZA KORIS-NIKE**.

Korisnik **SLUŽBA ZA KORISNIKE** predviđen je za stručnjaka za električne instalacije koji postavlja upravitelj energije.

### <span id="page-595-0"></span>**Rukovanje**

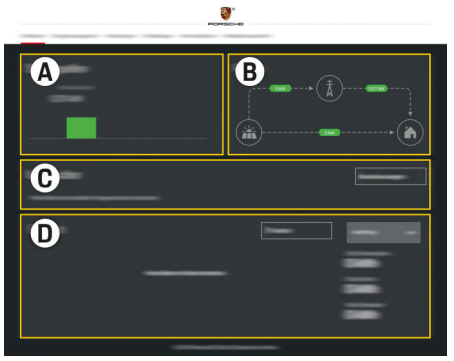

#### Sl. 143 Web aplikacija za upravitelj energije (PREGLED)

- **A Izvori energije**
- **B Protok struje**
- **C Potrošači električne energije**
- **D Energija**

# **Upravljanje kućnom instalacijom**

- $\checkmark$  Prijavljeni ste u web aplikaciju kao Kućni korisnik.
- e Konfigurirajte kućnu instalaciju. **KUĆNA INSTA-LACIJA** obuhvaća između ostalog sljedeće točke:
	- konfiguraciju upravitelja energije u kontekstu trošila struje
	- postavljanje prioriteta i upravljanje postupcima punjenja ako upotrebljavate više punjača
	- aktiviranje funkcija kao **Zaštita od preopterećenja**, **Optimizacija vlastite potrošnje** i **Isplativo punjenje**.

# **Dodavanje EEBus uređaja**

Kako bi se osiguralo da upravitelj energije ispravno radi, od ključne je važnosti priključiti ga na EEBus uređaj, primjerice Porsche punjač. Ako su upravitelj energije i EEBus uređaj na istoj mreži, uređaji se mogu međusobno povezati.

◈

- $\checkmark$  Prijavljeni ste u web aplikaciju kao Kućni korisnik.
- $\checkmark$  Upravitelj energije i EEBus uređaj nalaze se na istoj mreži, a signal je dovoljno jak (kućna mreža ili izravna veza).
- **1.** Za pokretanje povezivanja kliknite pod **Početna**

#### **instalacija ▶ Potrošači električne energije** na **Dodajte EEBus uređaj**.

- **►** Prikazat će se dostupni EEBus uređaji.
- **2.** Odaberite EEBus uređaj po nazivu i identifikacijskom broju (SKI).
- **3.** Pokrenite povezivanje na punjač.

Za informacije o dodavanju upravitelja energije na punjač uvažite

◈

 $\triangleright$  Unute

.

Web aplikacija Porsche Mobile Charger Connect odn. Mobile Charger Plus.

g Pridržavajte se Uputa za uporabu punjača

# **Provjera funkcionalnosti**

 $\blacktriangleright$  Osigurajte funkcionalnost upravitelja energije pomoću web aplikacije. U tu svrhu provjerite prikazuju li se pod točkom **Pregled** prihvatljive vrijednosti za izvore struje i trošila.

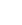

# <span id="page-596-0"></span>**Smetnje pri radu**

◈

 $\blacktriangleright$  Ako postoje smetnje pri radu upravitelja energije, ponovno ga pokrenite.

 $\bigoplus$ 

◈

e Ako se greška i dalje javlja, obratite se Porscheovom partneru.

## <span id="page-597-0"></span>**Održavanje**

# **Održavanje**

Upravitelj energije nije potrebno održavati. Kako bi se zajamčila potpuna funkcionalnost i pouzdan rad upravitelja energije, mora biti instaliran aktualni softver.

 $\bigoplus$ 

◈

◈

e Ažurirajte softver putem web aplikacije.

## **Zbrinjavanje proizvoda na otpad**

# <span id="page-598-0"></span>**Zbrinjavanje proizvoda na ot-**

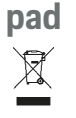

Odnesite električne/elektroničke uređaje i

 $\bigoplus$ 

◉

- baterije na sabirno mjesto ili predajte specijaliziranoj tvrtki za zbrinjavanje otpada.
- e Električne/elektroničke uređaje i baterije nemojte bacati u kućni otpad.
- e Električne/elektroničke uređaje i baterije zbrinite na otpad u skladu s važećim propisima za zaštitu okoliša.
- e Ako imate pitanja o zbrinjavanju na otpad, obratite se Porscheovom partneru.

♠

# <span id="page-599-0"></span>**Tehnički podatci**

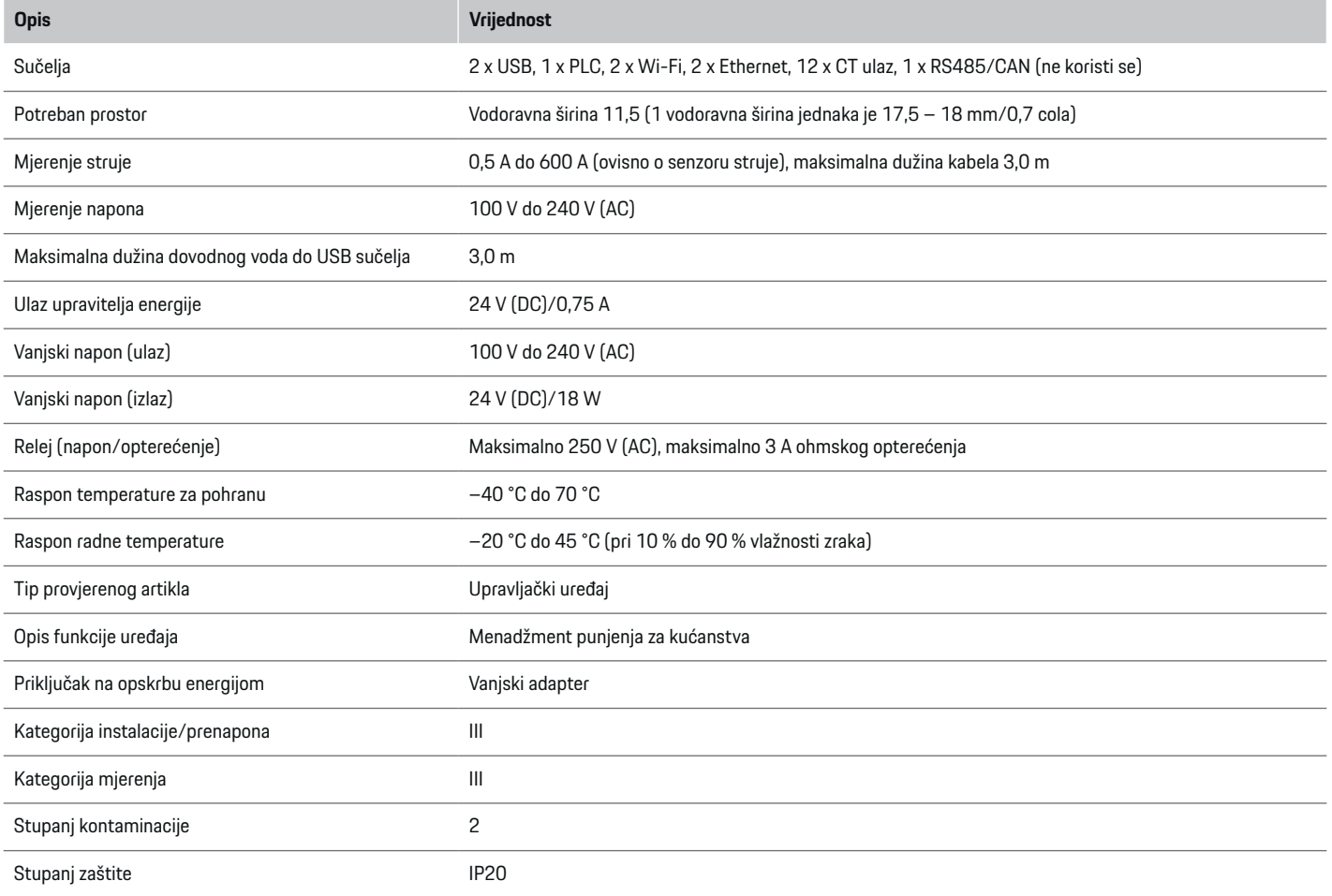

⊕

 $\bigoplus$ 

 $\bigoplus$ 

 $\bigoplus$ 

## **Tehnički podatci**

<span id="page-600-0"></span>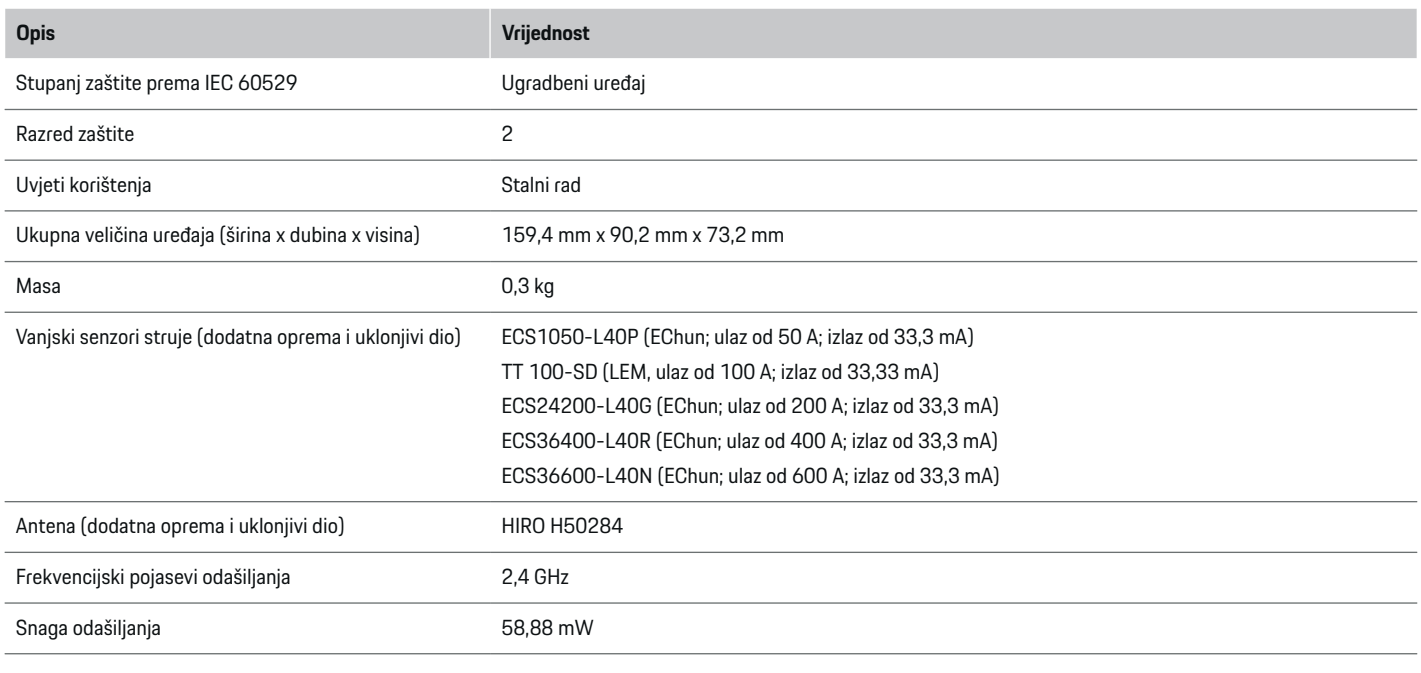

 $\bigcirc$ 

## **Pločica s oznakom tipa**

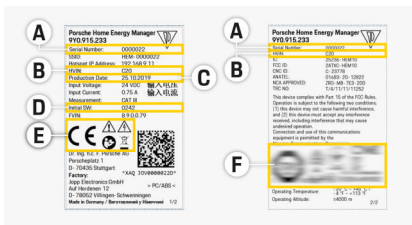

- Sl. 144 Pločica s oznakom tipa (primjer)
- **A** Serijski broj
- **B** Identifikacijski broj verzije hardvera
- **C** Datum proizvodnje
- **D** Inicijalni softver
- **E** Simboli (> [Uvažite poglavlje "Objašnjenje pikto](#page-570-0)[grama" na stranici 569.\)](#page-570-0)

◈

**F** Oznaka ovjere

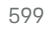

## <span id="page-601-0"></span>**Tehnički podatci**

# **Podaci o proizvodnji**

## **Izjava o sukladnosti**

Upravitelj energije ima uređaj na radiosignal. Proizvođač tih uređaja na radiosignal izjavljuje da taj uređaj na radiosignal udovoljava zahtjevima za njihovu upotrebu u Direktivi 2014/53/EU. Potpuni tekst EU izjave o sukladnosti dostupan je na sljedećoj internetskoj adresi: **http://www.porsche.com/international/ accessoriesandservice/porscheservice/ vehicleinformation/documents**

 $\bigcirc$ 

◈

♦

# **Kazalo**

# **A**

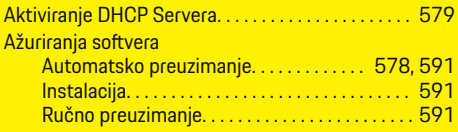

## **B**

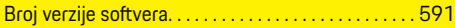

# **D**

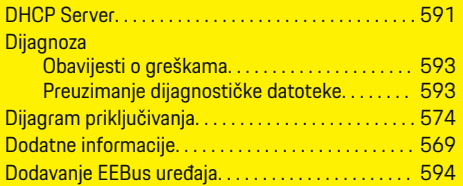

# **E**

 $\color{black}\blacklozenge$ 

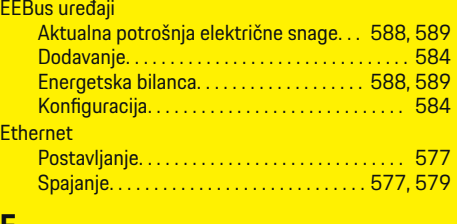

#### **F**

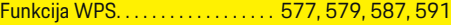

## **G** Gubitak lozinke. . . . . . . . . . . . . . . . . . . . . . . . . . . . . . . . [573](#page-574-0)

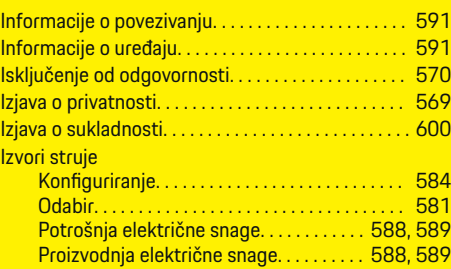

 $\bigoplus$ 

# **K**

**I**

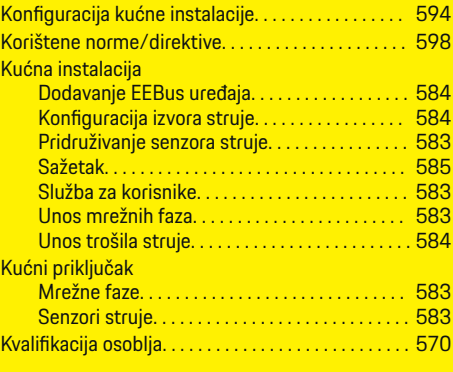

## **L**

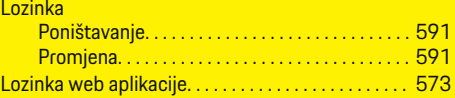

## **M**

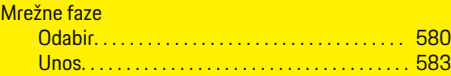

 $\overline{\bigoplus}$ 

#### Mrežne veze

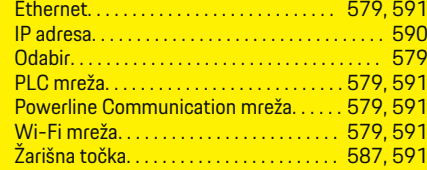

# **N**

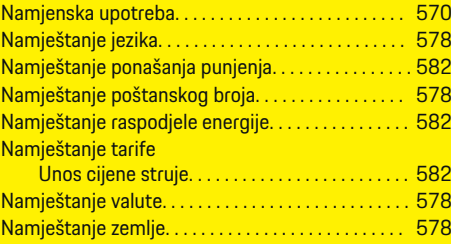

# **O**

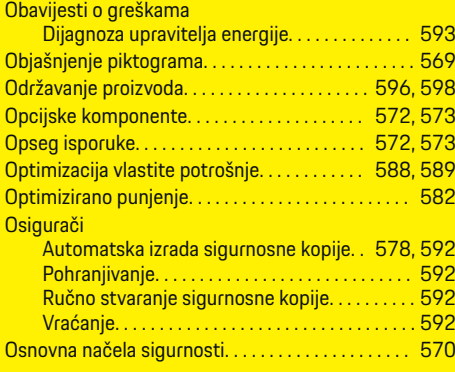

## **P**

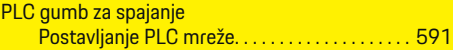

601

 $\bigoplus$ 

## **Kazalo**

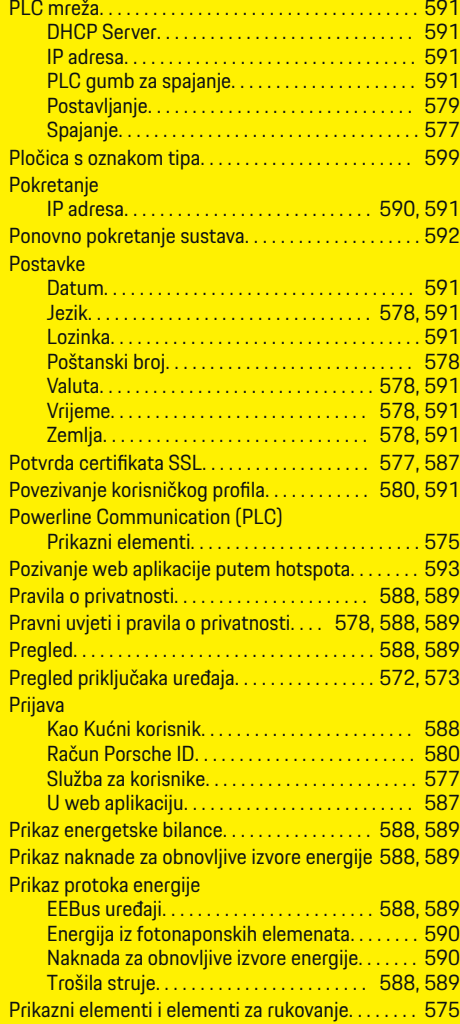

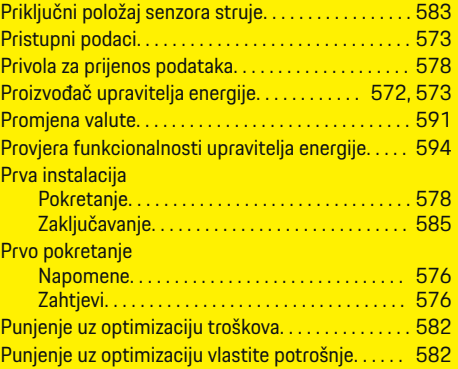

 $\bigoplus$ 

# **R**

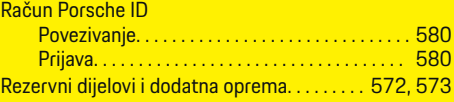

## **S**

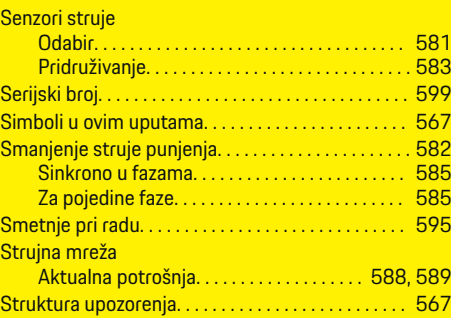

 $\overline{\bigoplus}$ 

## **T**

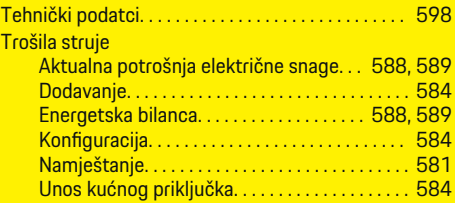

# **U**

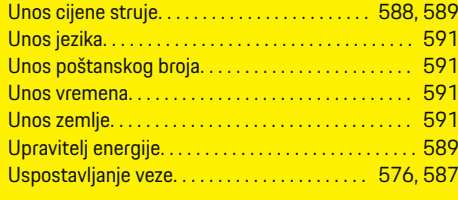

## **V**

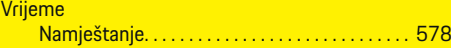

 $\bigoplus$ 

# **W**

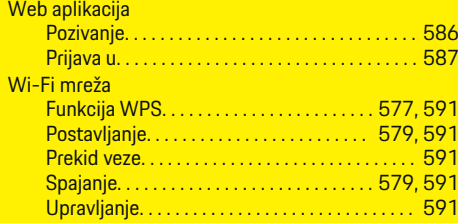

# **Z**

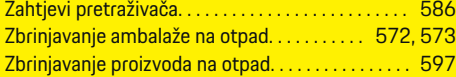

 $\bigoplus$ 

**Kazalo**

# **Ž** Žarišna točka

 $\color{black}\blacklozenge$ 

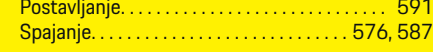

 $\bigoplus$ 

 $\bigoplus$ 

 $\bigcirc$ 

# **Osnovni podaci o ovom korisničkom uputstvu**

## **Upozorenja i simboli**

U ovom uputstvu za upotrebu koriste se različiti tipovi upozorenja i simbola.

**A** OPASNOST

Ozbiljna povreda ili smrt

Nepoštovanje upozorenja označenih kategorijom "Opasnost" može da dovede do ozbiljnih povreda ili smrti.

**UPOZORENJE**

Moguće su ozbiljne povrede ili smrt

Nepoštovanje upozorenja označenih kategorijom "Upozorenje" može da dovede do ozbiljnih povreda ili smrti.

**A** OPREZ

Moguće umerene ili manje povrede

Nepoštovanje upozorenja označenih kategorijom "Oprez" može da dovede do umerenih ili manjih povreda.

#### **NAPOMENA**

Moguće oštećenje vozila

Nepoštovanje upozorenja označenih kategorijom "Napomena" može da dovede do oštećenja vozila.

#### (i) **Informacije**

Dodatne informacije označava reč "Informacije".

- $\checkmark$  Uslovi koji moraju da se zadovolje da bi se koristila funkcija.
- $\blacktriangleright$  Uputstvo koje morate da sledite.
- 

◈

**1.** Ako se uputstvo sastoji od nekoliko koraka, oni su numerisani.

◈

**2.** Uputstva koja morate da pratite na centralnom displeju.

g Napomena o tome gde možete da pronađete dodatne važne informacije o temi.

◈

# **Srpski**

#### **[Za Korisničko uputstvo](#page-607-0)**

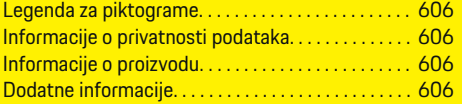

## **[Bezbednost](#page-608-0)**

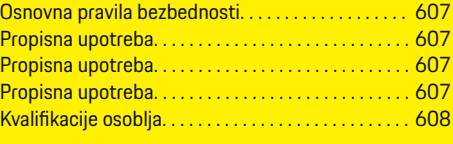

#### **[Opseg napajanja. . . . . . . . . . . . . . . . . . . . . . . . . . . . . . . .](#page-610-0)** 609

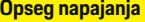

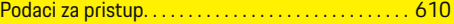

#### **[Pregled](#page-612-0)**

 $\bigoplus$ 

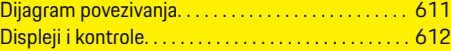

#### **[Početak rada](#page-614-0)**

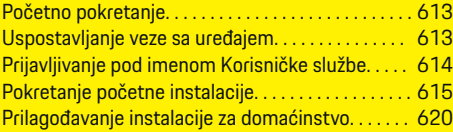

#### **[Podešavanje](#page-624-0)**

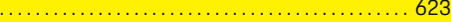

#### **[Rukovanje sistemom](#page-624-0)**

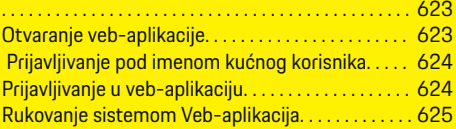

#### **[Rukovanje sistemom](#page-631-0)**

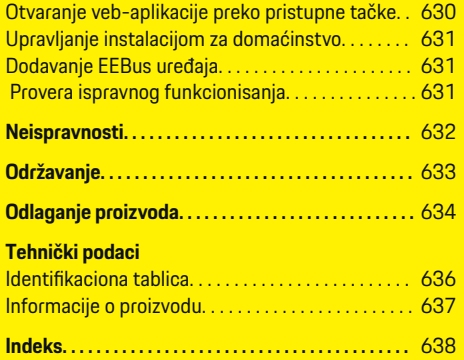

 $\overline{\bigoplus}$ 

 $\bigoplus$ 

 $\bigcirc$ 

## <span id="page-607-0"></span>**Za Korisničko uputstvo**

# **Za Korisničko uputstvo Legenda za piktograme**

U zavisnosti od zemlje, na upravljač električnom energijom mogu biti pričvršćeni različiti piktogrami.

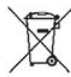

Odložite upravljač električnom energijom u skladu sa svim važećim propisima za odlaganje.

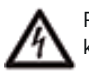

Rizik od strujnog udara zbog nepropisnog korišćenja.

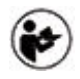

Obratite pažnju na dobijena uputstva za rukovanje i montiranje, a posebno na upozorenja i bezbednosna uputstva.

Obratite pažnju na sva upozorenja u uputstvu i na upravljaču električnom energijom.

## **Informacije o privatnosti podataka**

Da bi se obezbedilo da vaša Porsche oprema za punjenje komunicira ispravno i da uvek bude ažurna, oprema za punjenje kompanija Porsche prikuplja i obrađuje sledeće šifrovane podatke o uređaju koje redovno dobija od opreme za punjenje: ID uređaja, brend, generacija, tip uređaja i verzija softvera.

Ako želite mogućnost da koristite i druge usluge Porsche Connect za opremu za punjenje, morate da uparite opremu za punjenje sa svojim Porsche ID nalogom, koji je dostupan kod distributera usluga Porsche Connect, na odabranim tržištima. Kada koristite usluge Porsche Connect, kompanija Porsche prikuplja i obrađuje sledeće podatke o ličnosti i druge podatke o uređaju radi obezbeđivanja i pružanja ovih

usluga: ID korisnika, statistiku, status uređaja, status veze i vremensku oznaku poslednje uspostavljene komunikacije. Dodatne informacije o opštim uslovima i odredbama poslovanja i o politici privatnosti možete pronaći na adresi **www.porsche.com/connect-store**. Redovan prenos podataka koji obavlja vaša oprema za punjenje može da dovede do dodatnih troškova kod dobavljača internet usluge. Podatke koje skladišti kompanija Porsche možete trajno da izbrišete na portalu My Porsche. Usled tehničkih ili pravnih ograničenja, određene usluge Porsche Connect za Porsche opremu za punjenje nisu dostupne u svim zemljama.

## **Informacije o proizvodu**

Upravljač električnom energijom, u kombinaciji sa Porsche opremom za punjenje, funkcioniše kao sistem za upravljanje energijom.

Upravljač električnom energijom meri i posebno procenjuje dostupno napajanje i potrošnju struje. Upravljač električnom energijom komunicira sa Porsche opremom za punjenje putem interfejsa i prenosi joj cene energije, kao i količinu napajanja koja može biti na raspolaganju za punjenje hibridnog ili električnog vozila.

Tokom punjenja, upravljač električnom energijom ažurira maksimalnu dostupnu struju za punjenje u realnom vremenu, na osnovu najnovijih podataka.

Kvalifikovani električar podešava upravljač električnom energijom za vas putem veb-aplikacije u kojoj on i podešava sve neophodne vrednosti. Time se postojeće električne instalacije štite od preopterećenja i omogućava vašem vozilu da se puni uz niže troškove. Međutim, ova funkcija je dostupna samo ako se koriste različite cene električne energije i/ili postojeći solarni fotonaponski sistem. Kada punjenje vozila započne, počinje takozvana faza pregovora i

upravljač električnom energijom generiše tabele sa cenama i izlaznom snagom na osnovu najnovije verzije standarda ISO/IEC 15118.

Prenos između upravljača električnom energijom i punjača se odvija preko Ethernet, PLC (komunikacija elektro-energetskim vodom) ili Wi-Fi mreže, preko EEBus protokola.

Ako nemate PLC ruter u (kućnoj) mreži, upravljač električnom energijom mora da se konfiguriše kao PLC DHCP server.

- ► [Pogledajte odeljak "Displeji i kontrole" na stra](#page-613-0)[nici 612.](#page-613-0)
- e Informacije o podešavanju i korišćenju upravljača električnom energijom potražite u uputstvu za veb-aplikaciju na stranici https://www.porsche.com/international/ aboutporsche/e-performance/help-andcontact/

Ako vam je potreban prikaz na drugom jeziku, izaberite odgovarajuću veb-lokaciju za svoju zemlju.

## **Dodatne informacije**

► Više informacija o upravljaču električnom energijom i veb-aplikaciji možete pronaći na sledećoj veb-lokaciji: https://www.porsche.com/international/aboutporsche/e-performance/help-and-contact/

Ako vam je potreban prikaz na drugom jeziku, izaberite odgovarajuću veb-lokaciju za svoju zemlju.

# <span id="page-608-0"></span>**Bezbednost Osnovna pravila bezbednosti**

**A** OPASNOST

Električni napon opasan po život!

Postoji rizik od povreda usled strujnog udara i/ili opekotina koje mogu dovesti do smrtnog ishoda.

- e Tokom obavljanja radova, napajanje sistema obavezno mora biti isključeno i obezbeđeno tako da se ne može uključiti slučajno.
- e Nemojte otvarati kućište upravljača električnom energijom ni pod kojim uslovima.

## **Propisna upotreba**

Upravljač električnom energijom se koristi prevashodno za zaštitu napajanja električnom energijom (zaštita od preopterećenja) tako što sprečava isključivanje glavnog osigurača u zgradi.

Sledeće upotrebe se smatraju nepropisnim:

- Obavljanje sopstvenih izmena ili dodavanja na upravljaču električnom energijom
- Korišćenje upravljača električnom energijom u bilo koju drugu svrhu koja nije opisana u ovom uputstvu

Upravljač električnom energijom je napravljen kao uređaj koji se montira na šinu i za njegovo montiranje moraju da se ispune neophodni električni i IT uslovi.

Kada je u pitanju elektrika, to znači da upravljač električnom energijom mora da se montira u odgovarajuću razvodnu kutiju.

**Samo za SAD**: Ako takav razvodni ormar nije dostupan u vašoj zemlji, možete da nabaviti odgovarajući od svog Porsche partnera. Za informacije o opcionalnom razvodnom ormaru koji se montira na zid:

[Pogledajte odeljak "Razvodna kutija montirana na](#page-610-0) [zid" na stranici 609.](#page-610-0)

#### **Odricanje odgovornosti**

Ako se upravljač električnom energijom ošteti u transportu, prilikom skladištenja ili rukovanja, popravke nisu moguće. Ako otvorite kućište upravljača električnom energijom, garancija se poništava. To važi i u slučaju oštećenja nastalih spoljašnjim faktorima kao što su požar, visoke temperature, ekstremni uslovi okruženja i nepropisno korišćenje.

# **Propisna upotreba**

Upravljač električnom energijom se koristi prevashodno za zaštitu napajanja električnom energijom (zaštita od preopterećenja) tako što sprečava isključivanje glavnog osigurača u zgradi.

Sledeće upotrebe se smatraju nepropisnim:

- Obavljanje sopstvenih izmena ili dodavanja na upravljaču električnom energijom
- Korišćenje upravljača električnom energijom u bilo koju drugu svrhu koja nije opisana u ovom uputstvu

Upravljač električnom energijom je napravljen kao uređaj koji se montira na šinu i za njegovo montiranje moraju da se ispune neophodni električni i IT uslovi.

Kada je u pitanju elektrika, to znači da upravljač električnom energijom mora da se montira u odgovarajuću razvodnu kutiju.

[Pogledajte odeljak "Razvodna kutija montirana na](#page-610-0) [zid" na stranici 609.](#page-610-0)

#### **Odricanje odgovornosti**

Ako se upravljač električnom energijom ošteti u transportu, prilikom skladištenja ili rukovanja, popravke nisu moguće. Ako otvorite kućište upravljača električnom energijom, garancija se poništava. To važi i u slučaju oštećenja nastalih spoljašnjim faktorima kao što su požar, visoke temperature, ekstremni uslovi okruženja i nepropisno korišćenje.

# **Propisna upotreba**

Upravljač električnom energijom se koristi prevashodno za zaštitu napajanja električnom energijom (zaštita od preopterećenja) tako što sprečava isključivanje glavnog osigurača u zgradi.

Sledeće upotrebe se smatraju nepropisnim:

- Obavljanje sopstvenih izmena ili dodavanja na upravljaču električnom energijom
- Korišćenje upravljača električnom energijom u bilo koju drugu svrhu koja nije opisana u ovom uputstvu

Upravljač električnom energijom je napravljen kao uređaj koji se montira na šinu i za njegovo montiranje moraju da se ispune neophodni električni i IT uslovi.

Kada je u pitanju elektrika, to znači da upravljač električnom energijom mora da se montira u odgovarajuću razvodnu kutiju.

#### **Odricanje odgovornosti**

Ako se upravljač električnom energijom ošteti u transportu, prilikom skladištenja ili rukovanja, popravke nisu moguće. Ako otvorite kućište upravljača električnom energijom, garancija se poništava. To važi i u slučaju oštećenja nastalih spoljašnjim faktorima kao što su požar, visoke temperature, ekstremni uslovi okruženja i nepropisno korišćenje.

#### <span id="page-609-0"></span>**Bezbednost**

## **Kvalifikacije osoblja**

Električne instalacije smeju da postavljaju isključivo osobe sa odgovarajućim stepenom poznavanja rada sa električnom/elektronskom opremom (kvalifikovani električar). Te osobe moraju da daju na uvid dokaz o neophodnom stručnom obrazovanju koje je neophodno za montiranje električnih sistema i njihovih komponenti u vidu certifikata o položenim ispitima.

◈

◈

◈

Nepropisno montiranje može da ugrozi vaš i živote drugih.

Zahtevi koje kvalifikovani električar koji obavlja montiranje mora da ispunjava:

- Sposobnost da procenjuje rezultate merenja
- Poznavanje klasa IP zaštite (hermetičnosti) i njihove upotrebe
- Poznavanje rada na postavljanju materijala u električnim instalacijama
- Poznavanje važećih propisa za električne/elektronske instalacije, kao i važećih nacionalnih zakona
- Poznavanje bezbednosnih mera vezanih za protipožarnu zaštitu, kao i opštih i posebnih propisa za sprečavanje nesreća
- Sposobnost izbora odgovarajućih alata, uređaja za testiranje i, po potrebi, lične zaštitne opreme, kao i materijala za električne instalacije koji obezbeđuju uslove aktiviranja
- Poznavanje tipa mreže napajanja (TN, IT i TT sistema) i iz toga proisteklih uslova za priključivanje (neutralni provodnik priključen na uzemljenje u utičnici, zaštitno uzemljenje, neophodne dodatne mere).

## **Opseg napajanja**

# <span id="page-610-0"></span>**Opseg napajanja**

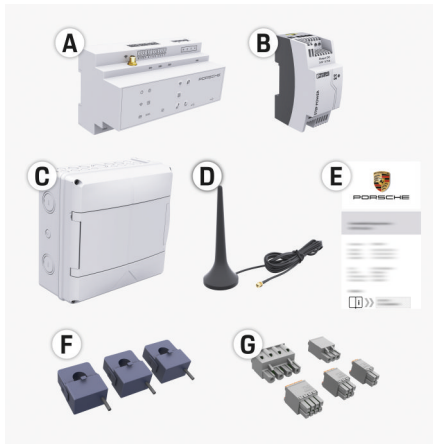

- Sl. 145 Opseg napajanja
- **A** Upravljač električnom energijom
- **B** Spoljna jedinica za mrežno napajanje
- **C** Razvodna kutija koja se montira na zid (dostupnost zavisi od zemlje)
- **D** Wi-Fi antena
- **E** Pismo sa podacima za pristup
- **F** 3 senzora za struju, za 100 A ili u zavisnosti od verzije zemlje – 2 senzora za struju, za 200 A
- **G** Jedan komplet konektora

#### **Razvodna kutija montirana na zid**

Ako u postojećem razvodnom ormaru nema dovoljno prostora (horizontalni vrh na 11,5), opcionalno se može naručiti razvodni ormar za montažu upravljača električnom energijom na zid, odnosno izvan razvodnog ormara.

Za informacije o prostoru potrebnom za upravljač električnom energijom:

⊕

[Pogledajte odeljak "Tehnički podaci" na stra](#page-636-0)[nici 635.](#page-636-0)

#### **Rezervni delovi i dodatna oprema**

Možete da poručite rezervne delove i dodatne senzore struje od Porsche partnera.

#### G) **Informacije**

Senzori struje moraju imati višu nominalnu struju od osigurača.

- − Na osnovu nominalne struje osigurača, izaberite verziju sa najvišom vrednošću nominalne struje.
- − Ako imate pitanja, obratite se kvalifikovanom električaru.

#### **Odlaganje pakovanja**

- e Da biste zaštitili okolinu, odložite materijale za pakovanje u skladu sa svim važećim propisima o zaštiti životne sredine.
- $\blacktriangleright$  Sve rezidualne materijale odnesite u specijalizovanu kompaniju za zbrinjavanje otpada.

## <span id="page-611-0"></span>**Opseg napajanja**

# **Opseg napajanja**

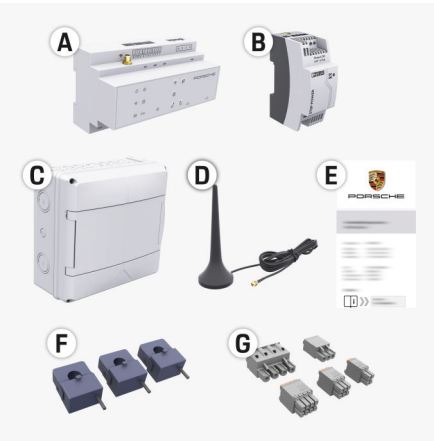

#### Sl. 146 Opseg napajanja

- **A** Upravljač električnom energijom
- **B** Spoljna jedinica za mrežno napajanje
- **C** Razvodna kutija koja se montira na zid (dostupnost zavisi od zemlie)
- **D** Wi-Fi antena
- **E** Pismo sa podacima za pristup
- **F** 3 senzora za struju, za 100 A ili u zavisnosti od verzije zemlje – 2 senzora za struju, za 200 A
- **G** Jedan komplet konektora

#### **Rezervni delovi i dodatna oprema**

Možete da poručite rezervne delove i dodatne senzore struje od Porsche partnera.

#### G) **Informacije**

Senzori struje moraju imati višu nominalnu struju od osigurača.

- − Na osnovu nominalne struje osigurača, izaberite verziju sa najvišom vrednošću nominalne struje.
- − Ako imate pitanja, obratite se kvalifikovanom električaru.

## **Odlaganje pakovanja**

- e Da biste zaštitili okolinu, odložite materijale za pakovanje u skladu sa svim važećim propisima o zaštiti životne sredine.
- $\blacktriangleright$  Sve rezidualne materijale odnesite u specijalizovanu kompaniju za zbrinjavanje otpada.

# **Podaci za pristup**

Čuvajte pismo sa podacima za pristup koje ste dobili prilikom isporuke uređaja. Ako izgubite ovo pismo, obratite se Porsche partneru.

Podaci koji se nalaze u tom pismu objašnjeni su u nastavku:

- **Serial Number:** Seriennummer. Bei Kontakt mit dem Kundendienst oder Porsche partner Seriennummer angeben.
- **SSID:** An Ihrem Endgerät angezeigter WLAN-Netzwerkname des Energiemanagers (im Hotspot-Modus)
- **WiFI PSK:** WLAN-Passwort, Netzwerkschlüssel
- **PLC DPW/DAK:** PLC-Sicherheitsschlüssel für die Kopplung des Energiemanagers mit einem PLC-Netzwerk
- **IP Address:** IP-Adresse zum Aufrufen der Web Application über den Browser des Endgeräts (im Hotspot- Modus)

◈

- **Hostname:** Hostname zum Aufrufen der Web Application über den Browser des Endgeräts. Endgerät und Energiemanager müssen im gleichen Netzwerk sein.
- **Password Home User:** Initialpasswort Web Application Heimanwender
- **Password Tech User:** Initialpasswort Web Application Kundendienst
- **EEBus Name:** Bei der Kopplung angezeigter Name des Energiemanagers
- **EEBus SKI:** Bei der Kopplung angezeigte Identifikationsnummer (SKI) des Energiemanagers
- **WiFi CLIENT MAC, WiFi AP MAC, ETH0 MAC, ETH1 MAC, PLC MAC, PLC MODEM MAC:**

MAC-Adressen. Wenn das Heimnetzwerk mit einer MAC-Adressen-Sperre ausgestattet ist, ggf. diese MAC-Adressen zulassen.

#### **Lozinka za veb-aplikaciju**

Lozinka koja služi za prijavljivanje u veb-aplikaciju.

e Ako izgubite ili zaboravite prvobitnu lozinku, obratite se Porsche partneru.

Ako izgubite ili zaboravite lozinku koju ste podesili, možete da vratite veb-aplikaciju na fabrička podešavanja čime ponovo aktivirate prvobitnu lozinku.

e Da biste resetovali sve lozinke, istovremeno pritisnite dugmad Resetuj  $\bigcirc$  i CTRL  $\neq$  na upravljaču električnom energijom i držite ih pritisnute 5 do 10 sekundi.
# <span id="page-612-0"></span>**Pregled Dijagram povezivanja**

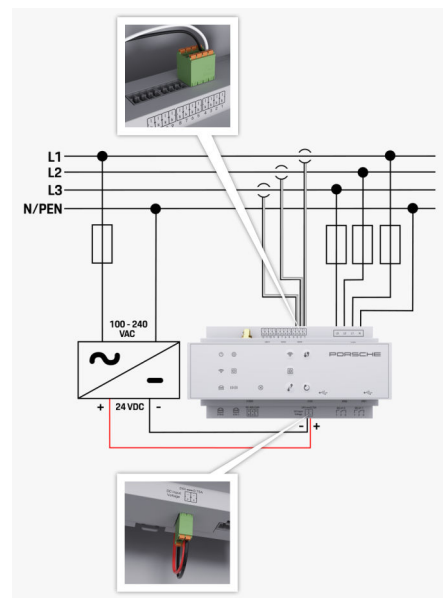

Sl. 147 Dijagram ožičenja

**L1/L2/L3** Do 3 faze **N/PEN** Neutralna (nula) žica **100–240 V naizmenične struje** Ulazni napon 24 V jednosmerne struje

 $\bigoplus$ 

◈

♦

## <span id="page-613-0"></span>**Pregled**

# **Displeji i kontrole**

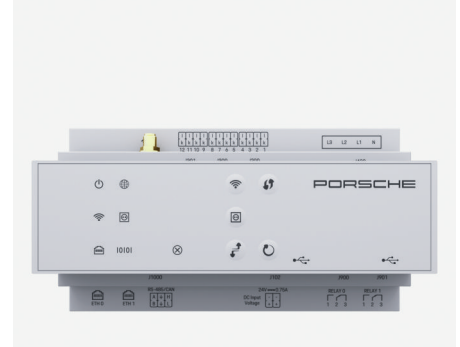

### Sl. 148 Displeji i kontrole

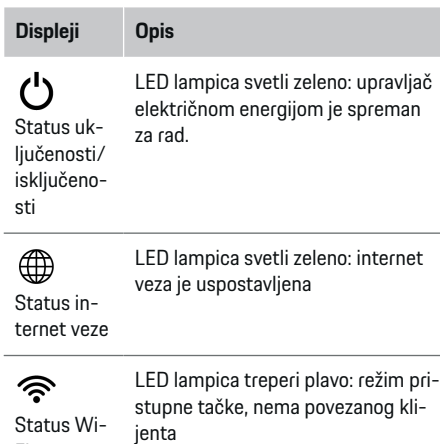

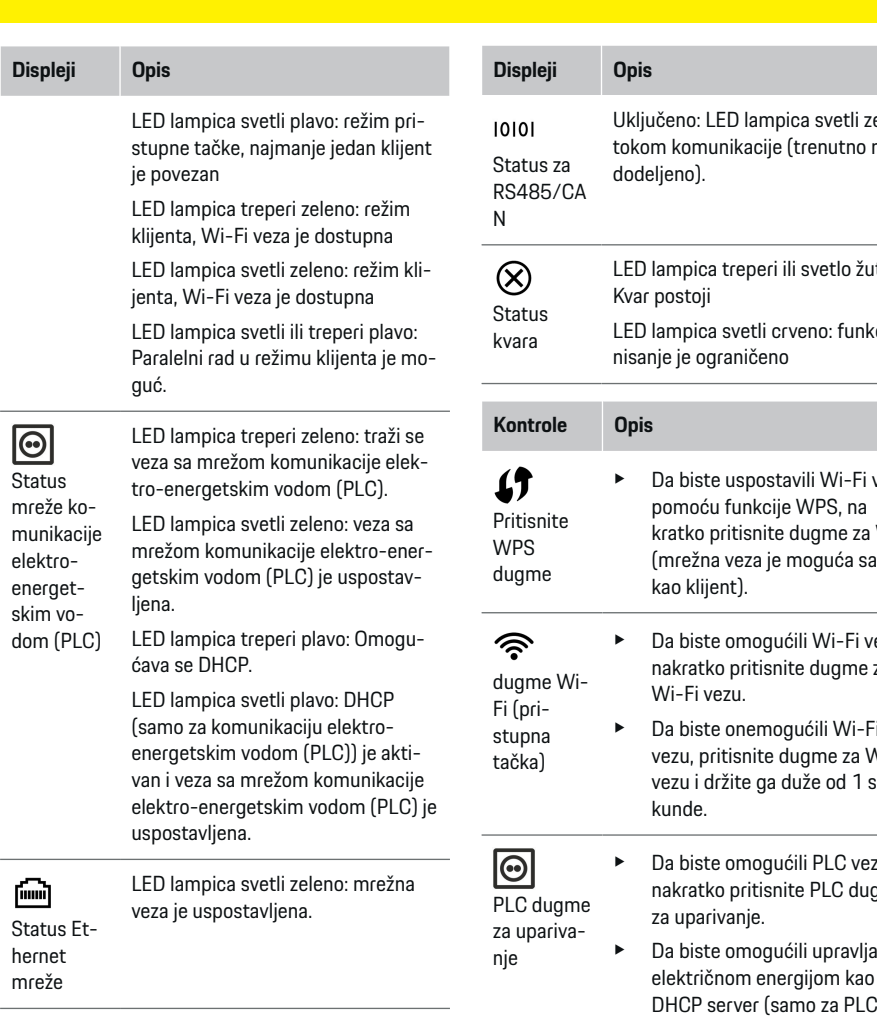

 $\bigoplus$ 

 $\bigoplus$ 

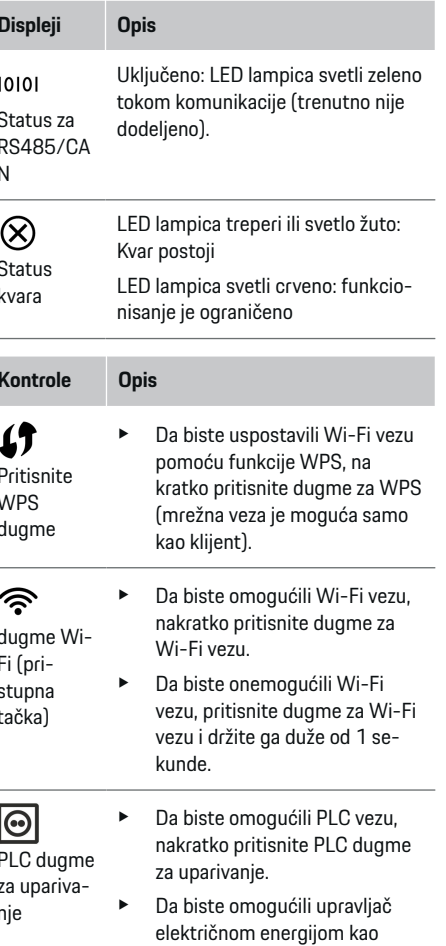

 $\bigoplus$ 

 $\bigcirc$ 

Fi veze

<span id="page-614-0"></span>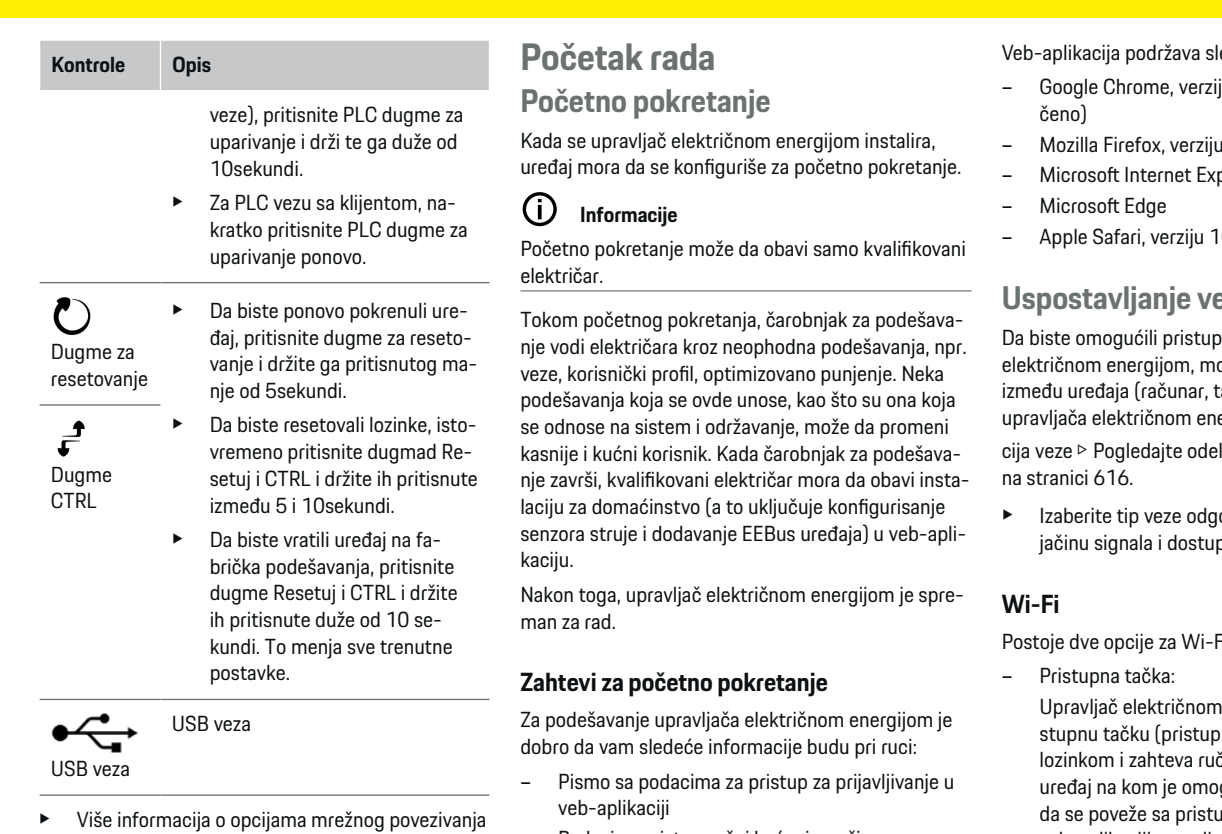

potražite u uputstvu za veb-aplikaciju za Porsche

upravljač električnom energijom.

– Podaci za pristup vašoj kućnoj mreži

 $\bigoplus$ 

- Podaci za pristup korisničkom profilu (za povezivanje sa Porsche ID-om)
- Informacije o tarifama/cenama električne energije i naknadama za vraćanje u električnu mrežu

◈

ledeće pregledače:

- ju 57 ili noviju (preporu-
- u 52 ili noviju (preporučeno)
- plorer, verziju 11 ili noviju
- 10 ili noviju

### **Uspostavljanje veze sa uređajem**

veb-aplikaciji upravljača orate da uspostavite vezu tablet ili pametni telefon) i ergijom. Za pregled svih opliak "5. Izbor mrežne veze"

ovarajući za preovlađujuću pnost.

<sup>=</sup>i vezu:

energijom ima bežičnu priona tačka), koja je zaštićena čno prijavljivanje. Krajnji ugućena Wi-Fi veza može upnom tačkom i da pristupi veb-aplikaciji upravljača električnom energijom.

– Wi-Fi mreža preko WPS funkcije: WPS funkcija takođe može da se koristi za uparivanje upravljača električnom energijom sa postojećom kućnom mrežom, npr. mrežni ruter, bez unosa lozinke.

♠

#### <span id="page-615-0"></span>**Otvaranje veb-aplikacije preko pristupne tačke**

- $\checkmark$  Upravljač električnom energijom je uključen. Upravljač električnom energijom automatski omogućava pristupnu tačku za Wi-Fi.
- **1.** Ako **Status Wi-Fi veze** ne treperi ili ne svetli plavo, pritisnite dugme **Wi-Fi** na upravljaču električnom energijom.
- **2.** Na vašem uređaju, pritisnite ikonu mreže ili Wi-Fi mreže na traci zadataka ili na tabli sa obavešteniima.
- **3.** Izaberite Wi-Fi mrežu sa liste. Ime Wi-Fi mreže je isto kao SSID u pismu sa podacima za pristup i prikazano je u formatu **HEM-#######**.
- **4.** Izaberite dugme **Poveži se**.
- **5.** Unesite bezbednosni kôd. Bezbednosni kôd je prikazan kao **WiFi PSK** u pismu sa podacima za pristup.
	- ◆ Veza sa Wi-Fi mrežom je uspostavljena.

**Napomena**: U operativnom sistemu Windows 10, od vas se prvo traži da unesete PIN kôd rutera. Izaberite vezu **Uspostavi vezu pomoću bezbednosnog ključa za komunikaciju elektro-energetskim vodom**, a zatim unesite kod.

- **6.** Otvorite pregledač.
- **7.** Unesite IP adresu upravljača električnom energijom u traku adrese u pregledaču: 192.168.9.11

**– ili –**

Unesite DNS adresu upravljača električnom energijom u traku adrese u pregledaču: https:// porsche.hem

g Pogledajte priručnik za rukovanje Porsche upravljačem električnom energijom.

### **Otvaranje veb-aplikacije preko Wi-Fi veze (WPS funkcija)**

- **1.** Pritisnite WPS dugme na mrežnom ruteru.
- **2.** U roku od 2 minuta pritisnite dugme **WPS** na upravljaču električnom energijom.
- **3.** Izaberite odgovarajuću mrežu u podešavanjima rutera i saznajte IP adresu upravljača električnom energijom.
- **4.** Unesite IP adresu upravljača električnom energijom u traku adrese u pregledaču.

g Pogledajte priručnik za rukovanje Porsche upravljačem električnom energijom.

#### (i) **Informacije**

Neki ruteri nude opciju pristupa veb-aplikaciji preko imena hosta **Porsche HEM**.

#### **Ethernet**

- **1.** Priključite kabl za Ethernet u upravljač električnom energijom (port ETH0).
- **2.** Izaberite odgovarajuću mrežu u podešavanjima rutera i saznajte IP adresu upravljača električnom energijom.
- **3.** Unesite IP adresu upravljača električnom energijom u traku adrese u pregledaču.

### **PLC klijent**

Upravljač električnom energijom može da se integriše u mrežu komunikacije elektro-energetskim vodom kao klijent.

♠

**Napomena**: Za ovo će vam trebati PLC modem sa HomePlug standardom (ne isporučuje se).

e Na PLC modemu, unesite bezbednosni kôd upravljača električnom energijom da biste ga registrovali u mreži komunikacije elektro-energetskim vodom.

#### **– ili –**

Pritisnite dugme za uparivanje na PLC modemu, a zatim pritisnite **PLC** dugme na upravljaču električne energije u roku od 60 sekundi.

#### **Preusmeravanje u veb-aplikaciju**

#### G) **Informacije**

U zavisnosti od toga koji pregledač koristite, veb-aplikacija se možda neće odmah otvoriti. Umesto toga, možda će prvo biti prikazano obaveštenje o bezbednosnim podešavanjima pregledača.

- **1.** U prikazanoj poruci upozorenja u pregledaču izaberite **Napredno**.
- **2.** U sledećem okviru dijaloga izaberite opciju **Dodaj izuzetak**.
	- **→** SSL certifikat se potvrđuje i veb-aplikacije se otvara.

## **Prijavljivanje pod imenom Korisničke službe**

Dva korisnika (korisničke uloge) mogu da se prijave u veb-aplikaciju: **kućni korisnik** i **korisnička služba**.

Korisnika **Korisnička služba** može da koristi samo kvalifikovani električar ili Porsche servisni partner. Kvalifikovani električar je odgovoran za podešavanje upravljača električnom energijom. Električar pokreće čarobnjak za instalaciju, obavlja kućnu instalaciju i ima pristup svim opcijama konfiguracije u veb-aplikaciji.

#### <span id="page-616-0"></span>**Prijavljivanje u veb-aplikaciju**

- $\checkmark$  Podaci za pristup su pri ruci.
- **1.** Izaberite korisnički profil **Korisnička služba**.
- **2.** Unesite lozinku (prikazanu kao **Lozinka tehničkog korisnika** u pismu sa podacima za pristup).

## **Pokretanje početne instalacije**

Čarobnjak za podešavanje vodi kvalifikovanog električara kroz pojedinačne korake celog procesa instalacije.

- e Da biste dovršili korak u čarobnjaku za podešavanje, unesite željeno podešavanje i pritisnite **Dalje** da biste potvrdili.
- e Da biste se vratili za jedan korak unazad, pritisnite **Nazad** u veb-aplikaciji. **Nemojte pritiskati dugme "Nazad" u pregledaču.**

#### G) **Informacije**

Ako se proces instalacije prekine, može da se nastavi ponovnim prijavljivanjem. Nakon 25 minuta neaktivnosti, korisnik se automatski odjavljuje iz veb-aplikacije.

Čarobnjak za podešavanje može pokrenuti samo uloga Korisnički servis. Ako se prijavljujete kao Kućni korisnik, sledi pozdrav sa zahtevom za odjavljivanje.

#### **1. Pokretanje instalacije**

e Na početnoj stranici, izaberite **Dalje** da biste započeli obavljanje koraka konfiguracije u čarobnjaku za podešavanje.

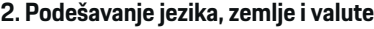

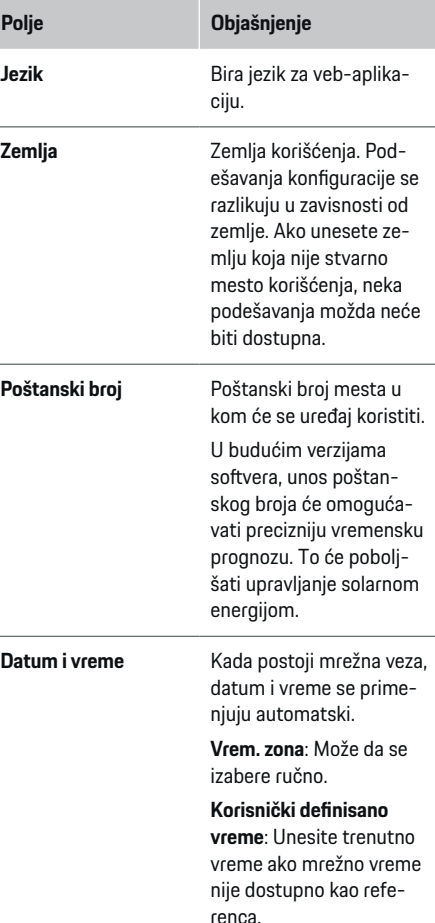

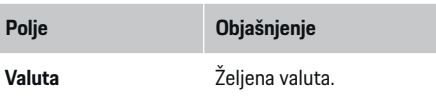

#### **3. Pristanak na prenos podataka**

Pažljivo pročitajte informacije o privatnosti podataka koje se odnose na veb-aplikaciju upravljača električnom energijom.

e Izaberite **Dalje** da biste pristali na informacije o privatnosti podataka.

#### $(i)$ **Informacije**

Informacijama u dokumentu **Pravne napomene i politika privatnosti** možete da pristupite u bilo kom trenutku u okviru sadržaja i licenci nezavisnog proizvođača preko veze u veb-aplikaciji.

### **4. Izbor ažuriranja i rezervne kopije**

#### **Automatska ažuriranja softvera**

#### Œ **Informacije**

Za automatska ažuriranja softvera upravljač električne energije morati biti povezan na internet.

Kada je ova funkcija omogućena, ažuriranja softvera se instaliraju automatski.

e Omogućite **Automatska ažuriranja softvera**.

#### **Automatska rezervna kopija**

Kada je ova funkcija omogućena, rezervne kopije se automatski čuvaju na povezani USB uređaj za skladištenje.

- <span id="page-617-0"></span>**1.** Ubacite USB uređaj za skladištenje u jedan ili dva USB porta na upravljaču električnom energijom (USB uređaj za skladištenje ima sistem datoteka ext4 ili FAT32).
- **2.** Omogućite funkciju.
- **3. Lozinka je dodeljena**: Unesite lozinku.

Lozinka štiti vaše podatke i mora da se unese kada uvozite ili vraćate rezervnu kopiju.

#### Œ **Informacije**

I dalje je moguće praviti ručne rezervne kopije.

#### **5. Izbor mrežne veze**

Da biste koristili upravljač električnom energijom preko veb-aplikacije, vaš uređaj (računar, tablet ili pametni telefon) i upravljač električnom energijom moraju da budu povezani u kućnoj mreži (preko Wi-Fi, PLC ili Ethernet veze). Sve funkcije veb-aplikacije mogu da se koriste preko internet veze u okviru kućne mreže.

Ako nema dostupne kućne mreže na mestu korišćenja, vaš uređaj može da se direktno prijavi u upravljač električnom energijom preko njegove pristupne tačke za Wi-Fi. Međutim, u tom slučaju nema internet veze i dostupne su samo lokalno instalirane funkcije.

#### Œ **Informacije**

U veb-aplikaciji, veza preko pristupne tačke treba da se onemogući samo ako je moguće uspostavljanje veze sa kućnom mrežom.

g Pogledajte priručnik za rukovanje Porsche upravljačem električnom energijom.

e Izaberite željenu mrežnu vezu (Wi-Fi, komunikaciju elektro-energetskim vodom (PLC) ili Ethernet).

### **Wi-Fi**

Upravljač električnom energijom može da se poveže na postojeću Wi-Fi mrežu, npr. preko mrežnog rutera. Režim klijenta se aktivira u veb-aplikaciji. Upravljač električnom energijom može da se doda u mrežu ručno, unosom lozinke, ili automatski, pomoću WPS funkcije.

Ako je upravljač električnom energijom povezan na mrežni ruter, on automatski dobija IP adresu u okviru koje možete da vidite podešavanja upravljača električnom energijom i rutera.

Da biste koristili Wi-Fi vezu, za nju mora a postoji prijem na lokaciji na kojoj se uređaj koristi. Da li vaš pametni telefon, koji je prijavljen u vašu Wi-Fi mrežu ili prijem te mreže na lokaciji na kojoj se upravljač električnom energijom koristi? Ako je signal slab, možete ga poboljšati premeštanjem Wi-Fi rutera na drugo mesto ili korišćenjem Wi-Fi repetitora.

- **1.** Omogućite Wi-Fi.
	- **→** Prikazuju se dostupne Wi-Fi mreže.
- **2.** Dodajte upravljač električnom energijom u Wi-Fi mrežu:
	- **Opcija 1**: unosom lozinke:
		- Izaberite svoju mrežu sa liste i unesite bezbednosni ključ.

**Druga mreža**: Izaberite ovo ako koristite mrežu koja nije na listi.

- Odaberite da li ćete da se IP adresa dodeli automatski (preporučeno).
- **Opcija 2**: korišćenjem WPS funkcije:
	- Pritisnite WPS dugme na mrežnom ruteru.
	- U roku od 2 minuta, pritisnite dugme **WPS** u veb-aplikaciji i izaberite mrežu sa liste dostupnih mreža.
- **■** IP adresa se prikazuje kada se veza sa mrežom uspostavi.

Status **Povezano** se prikazuje pored mreže na listi.

#### **Powerline Communication (PLC)**

Kada koristite komunikaciju elektro-energetskim vodom (Powerline Communication), komunikacija se obavlja preko električne mreže. U tu svrhu, postojeće mrežno napajanje se koristi za podešavanje lokalne mreže za prenos podataka.

Postoje dve opcije za uparivanje upravljača električnom energijom sa mrežom komunikacije elektroenergetskim vodom:

– Kao PLC klijent:

Upravljač električnom energijom je registrovan kao klijent u mreži komunikacije elektro-energetskim vodom. PLC modem dodeljuje IP adresu upravljačem električnom energijom i omogućava komunikaciju preko električne mreže. Morate da unesete bezbednosni kod upravljača električnom energijom na PLC modem.

Napomena: Za ovo će vam trebati PLC modem sa HomePlug standardom (ne isporučuje se).

Sa DHCP serverom:

<span id="page-618-0"></span>Upravljač električnom energijom može da radi kao DHCP server. Tako punjač može da se poveže direktno sa upravljačem električnom energijom, bez potrebe za PLC modemom. Da bi se to desilo, DHCP server mora da se omogući u vebaplikaciji. Druge veze, npr. Wi-Fi mogu da se održavaju istovremeno. Međutim, njihove mreže nisu međusobno povezane. Ako postoji direktna komunikacija elektro-energetskim vodom između upravljača električnom energijom i punjača, ne može se imati internet veza. Ova funkcija će se omogućiti putem ažuriranja softvera.

#### **1.** Aktivirajte **Komunikacija elektro-energetskim vodom** .

- **2.** Dodajte upravljač električnom energijom u mrežu komunikacije elektro-energetskim vodom:
	- **Opcija 1**: pomoću dugmeta za uparivanje:
		- Pritisnite dugme za uparivanje na PLC modemu.
		- U roku od 60 sekundi, izaberite **Poveži se** u veb-aplikaciji.
	- **Opcija 2**: unosom bezbednosnog koda na upravljaču električnom energijom
		- a. U veb-aplikaciji izaberite opciju **Uspostavi vezu pomoću bezbednosnog ključa za komunikaciju elektro-energetskim vodom**.
		- Unesite bezbednosni kod na PLC modemu.
		- Izaberite dugme **Poveži se**.
	- **Opcija 3**: unosom bezbednosnog koda na PLC modemu

**Napomena**: Za ovo će vam trebati PLC modem sa HomePlug standardom (ne isporučuje se).

- Na PLC modemu, unesite bezbednosni kôd upravljača električnom energijom da biste ga registrovali u mreži komunikacije elektro-energetskim vodom.
- Odaberite da li želite da se IP adresa dodeli automatski (preporučeno) ili da je svaki put definišete.
- **★** Ako se IP adresa dodeljuje automatski, ona se prikazuje se čim se veza sa mrežom uspostavi.

#### **Uspostavljanje direktne komunikacije elektroenergetskim vodom sa punjačem (Porsche Mobile Charger Connect):**

**1.** U veb-aplikaciji omogućite opciju **DHCP server**. **– ili –**

Da biste omogućili DHCP server, pritisnite PLC dugme za uparivanje na upravljaču električnom energijom i držite ga duže od 10 sekundi.

- **2.** U veb-aplikaciji izaberite opciju **Poveži se**.
- **3.** U roku od 60 sekundi pritisnite **dugme za PLC uparivanje** na punjaču (**Podešav. ▶ Mreže** e **PLC**).

#### **Ethernet**

Podaci se šalju preko Ehernet kabla koji povezuje upravljač električnom energijom sa mrežom, npr. mrežni ruter. Ethernet kabl može da se ubaci samo u levi port za Ethernet ETH0 na upravljaču električnom energijom. Kada se veza uspostavi, IP adresa se automatski dodeljuje upravljaču električnom energijom.

- **1.** Priključite kabl za Ethernet u upravljač električnom energijom (port ETH0).
- **2.** Odaberite da li želite da se IP adresa dodeli automatski (preporučeno) ili da je svaki put definišete.

#### **6. Podešavanje korisničkih profila**

#### (i) **Informacije**

Ako još uvek nemate Porsche ID, možete prvo da ga kreirate. Porsche ID možete da povežete kasnije. U tu svrhu, idite na **Veze** > **Korisnički profili**. Da biste preneli podatke na svoj Porsche ID nalog, uređaj mora biti povezan sa internetom.

Informacije o upravljaču električnom energijom se mogu preuzeti i na Porsche ID nalogu. Za to je potrebno da upravljač električnom energijom bude povezan sa Porsche ID-om.

- $\checkmark$  Upravljač električnom energijom ima internet vezu.
- **1.** Izaberite dugme **Poveži Porsche ID**.
	- Otvara se dijalog **Poveži korisnički nalog**.
- **2.** Izaberite odgovarajuću opciju, u zavisnosti od toga da li postoji internet veza:

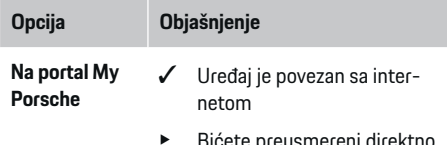

e Bićete preusmereni direktno na stranicu za prijavljivanje za Porsche ID nalog.

<span id="page-619-0"></span>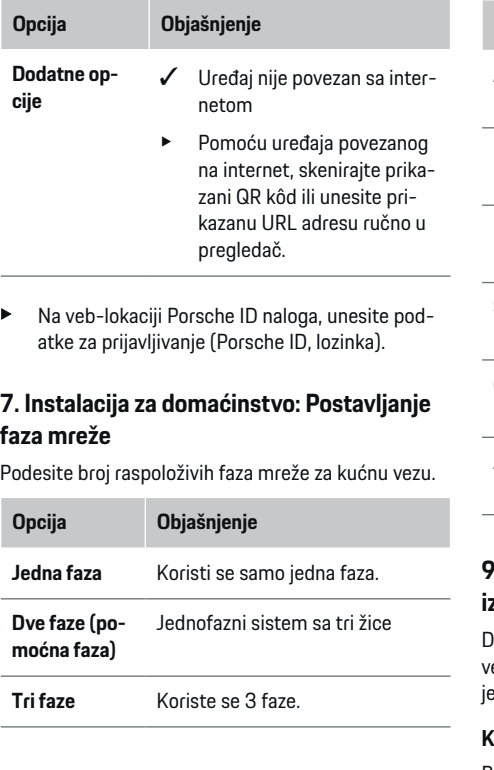

### **8. Instalacija za domaćinstvo: Postavljanje senzora struje**

Izaberite i dodelite senzore struje.

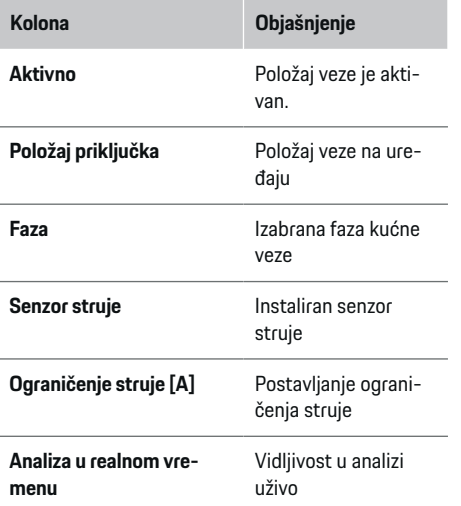

 $\bigoplus$ 

### **9. Instalacija za domaćinstvo: podešavanje izvora napajanja**

Dodelite senzore struje izvorima napajanja (kućna veza, fotonaponski sistem itd.) i izaberite tip veze ako e fotonaponski sistem dostupan.

#### **Kućni priključak**

Prikazani su samo senzori struje kreirani u 8. koraku.

- **1.** Dodelite senzor struje fazi.
- **2.** Kreirajte dodatne senzore struje u 8. koraku ako je potrebno.

◈

#### **Solarni fotonaponski sistem**

Ako mesto korišćenja ima solarni fotonaponski sistem, informacije o tipu veze i naknadi za vraćanje u mrežu su obavezne za upravljanje električnom energijom.

- **1.** Omogućite funkciju.
- **2.** Izaberite tip veze za solarni fotonaponski sistem:

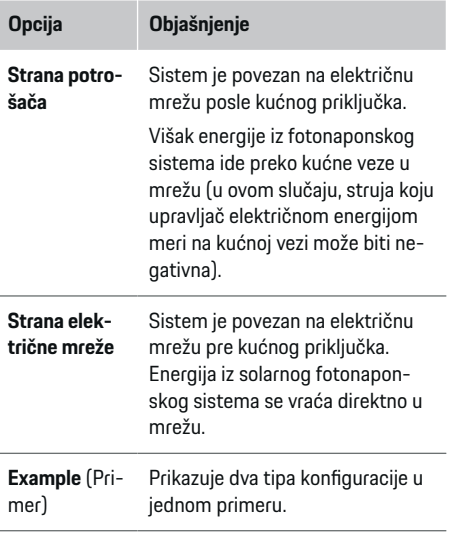

#### **Faze i senzori struje**

Ako postoji fotonaponski sistem, ovde mogu da se izaberu faze i dodele senzori struje.

- **1.** Izaberite broj faza.
- **2.** Dodelite faze senzorima struje.

### <span id="page-620-0"></span>**10. Instalacija za domaćinstvo: Podešavanje potrošača električne energije**

Kreirajte i konfigurišite potrošače struje.

- **1.** Dodajte potrošač struje ili EEBus uređaj pomoću dugmadi sa znakom +.
- **2.** Otvorite kreiranu stavku i promenite podešavanja.
- e Stavka se može ponovo izbrisati preko simbola korpe za otpatke u podešavanjima potrošača struje.

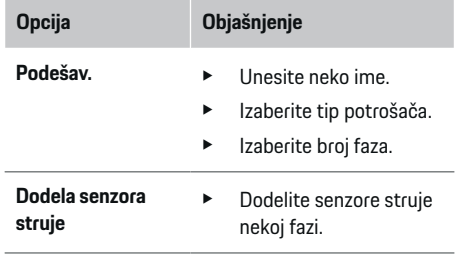

#### ⋒ **Informacije**

Da biste nastavili, senzori struje moraju biti dodeljeni svakom potrošaču struje na svim fazama. Ovo je posebno važno za EEBus uređaje, jer drugačije mapiranje EEBus faze nije moguće.

### **11. Promena podešavanja tarife**

Ovde možete da unesete informacije o mogućim razlikama u ceni struje za različita vremena, u skladu sa vašom tarifom.

- e Odaberite da li tarifa treba da se promeni u datom periodu.
- Možete da unesete dodatne informacije, u zavisnosti od odabranih postavki.

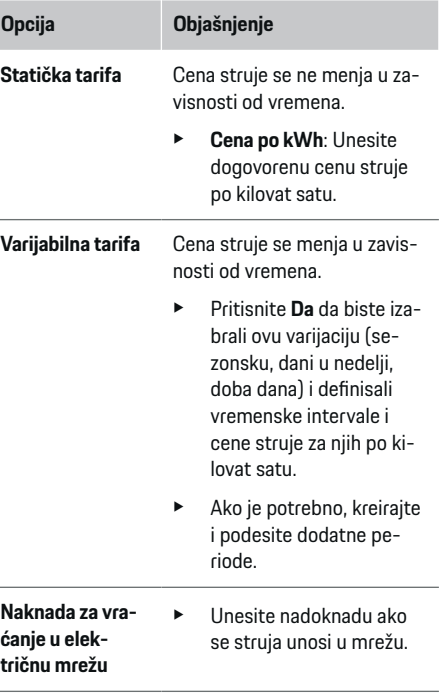

#### **12. Optimizovano punjenje**

#### **Zaštita od preopterećenja**

Pomoću senzora struje upravljač električnom energijom dobija informacije o strujama i tako štiti osigurače u instalaciji u domaćinstvu od preopterećenja. Senzori struje na kućnom priključku štite samo glavne osigurače. Zato preporučujemo dodatne senzore struje (nisu uključeni u isporuku) na vodovima na pod-razvodnim tablama, koje se koriste za EEBus uređaje kao što su punjači. Zaštita od preopterećenja

se pokreće ako se prekorači nominalna struja osigurača. U tom slučaju, struja punjenja se sinhrono smanjuje u svim fazama. Maksimalna struja punjenja je zasnovana na ograničenju za minimalnu dozvoljenu struju punjenja na svim fazama. Ako se minimalna struja punjenja ne postigne (to može da se desi kod određenih vozila), punjenje se prekida i ne nastavlja se automatski. Ako se koristi nekoliko punjača na mestu korišćenja, preporučujemo vam da dozvolite da upravljač električnom energijom koordiniše sesije punjenja. Princip raspodele energije za upravljač električnom energijom nudi sledeće opcije.

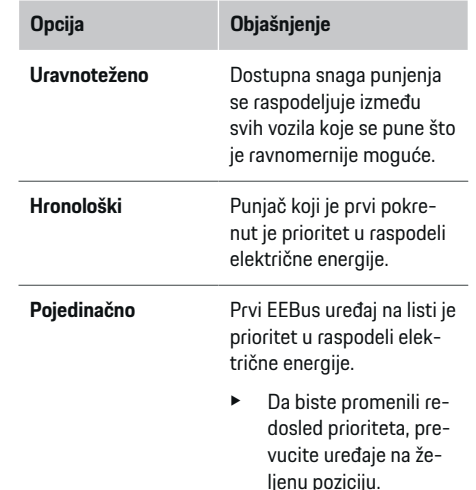

#### G) **Informacije**

Ako se nekoliko sesija punjenja obavlja istovremeno, električna energija se raspodeljuje u skladu sa opcijom koju ste ovde izabrali.

#### <span id="page-621-0"></span>Œ **Informacije**

#### **Ažuriranje: Smanjenje snage za pojedinačne faze**

Ubuduće, Porsche vozila koja imaju upravljač električnom energijom će omogućavati smanjenje snage za pojedinačne faze za struju punjenja. Ograničenje za minimalnu struju punjenja će tada biti mnogo niže, a smanjenje snage više neće prekidati sesiju punjenja.

#### **Optimizacija samostalne potrošnje**

Funkcija je standardno onemogućena.

e Omogućite funkciju pomoću prekidača.

Ako je ova funkcija omogućena, vozilo može da odluči da li nastavlja sesiju punjenja koristeći energiju koju obezbeđuje solarni fotonaponski sistem, kada se dostigne minimalna napunjenost. Dok se minimalna napunjenost ne dostigne (označena kao procenat kapaciteta baterije), vozilo se puni najvećom mogućom snagom (osim ako ne postoji ograničenje zaštite od preopterećenja). Nakon toga, punjenje se optimizuje, odnosno, vozilo se puni samo ako je iz solarnog fotonaponskog sistema dostupna struja koja bi se u suprotnom vratila nazad u električnu mrežu.

Da biste koristili funkciju **Optimizacija samostalne potrošnje**, sledeći uslovi moraju biti ispunjeni:

- $\checkmark$  Solarni fotonaponski sistem (ili drugi kućni generator električne energije) je konfigurisan u upravljaču električnom energijom.
- ✔ Koristi se punjač Porsche Mobile Charger Connect.
- ◆ Porsche Taycan: Profil punjenja koji omogućava optimizovano punjenje je omogućen u vozilu. Minimalna napunjenost je dostignuta.

Preporuka: Onemogućite režim pripravnosti punjača Porsche Mobile Charger Connect u vebaplikaciji punjača.

#### **Punjenje sa optimizovanim troškovima**

e Omogućite funkciju pomoću prekidača.

Upravljač električnom energijom koristi podatke koje unosite za generisanje tarife i izlaznih tabela, koje preko punjača šalje u vozilo. Na osnovu podešavanja tarife, vozilo prepoznaje varijaciju tokom vremena u ceni struje punjenja. U skladu sa dodatnim ograničenjima, kao što su tajmer, prethodno podešavanje klimatizacije itd. vozilo može da izračuna i generiše plan za punjenje sa optimizovanim troškovima. To, zatim, prenosu upravljaču električnom energijom, koji prati usaglašenost sa ograničenjem struje punjenja.

Ako se nekoliko sesija punjenja obavlja istovremeno, električna energija se raspodeljuje u skladu sa opcijom koju ste ovde izabrali u okviru **Zaštita od preopterećenja**. Porsche Taycan: Vozilo ima prioritet nad drugim vozilima u smislu dostupne snage.

► Omogućite funkciju.

#### (i) **Informacije**

Ova funkcija je pogodna samo za tarife struje koje variraju u zavisnosti od vremena.

Onemogućite režim pripravnosti punjača Porsche Mobile Charger Connect u veb-aplikaciji punjača.

Zaštita upravljača električnom energijom od preopterećenja može da ograniči raspodeli po potrebi.

### **13. Rezime**

Rezime pruža pregled svih unetih podešavanja. Trebalo bi ponovo da proverite unose.

#### **Promena podešavanja**

- e Izaberite dugme za podešavanje koje želite da promenite.
- **■** Izabrani korak instalacije je otvoren i može se uređivati.

Kada čarobnjak za podešavanje završi, automatski ćete biti preusmereni na instalaciju veb-aplikacije za domaćinstvo.

#### (i) **Informacije**

Ako se promene važna podešavanja u kućnoj instalaciji, čarobnjak za podešavanje će se automatski otvoriti. U tom slučaju, čarobnjak mora da se pokrene od promenjenog koraka do kraja, tako da sva podešavanja mogu da se provere još jednom.

## **Prilagođavanje instalacije za domaćinstvo**

Nakon prvobitne instalacije, neophodne su informacije o položaju priključka svih senzora struje, dodeli faza u sistemu napajanja za domaćinstvo i o izvorima napajanja i potrošačima koje treba meriti. Te informacije su neophodne za funkciju **Zaštita od preopterećenja**.

#### (i) **Informacije**

Ako se kućna instalacija ponovi, uneta podešavanja se automatski čuvaju nakon 5 minuta neaktivnosti.

### **1. Unos faza električne mreže**

Ovo je broj faza od električne mreže za napajanje do kuće ili mesta korišćenja (kućni priključak).

### **2. Dodela senzora za struju**

Ovde su senzori struje izlistani u tabeli.

<span id="page-622-0"></span>Opcija **Položaj priključka** na uređaju (CTx, pri čemu je x = 1–12) mora da se podesi zasebno za svaki senzor struje.

Položaji priključka koji moraju da se omoguće i konfigurišu su priključci kabla senzora struje na samom uređaju (obeleženi brojevima od 1 do 12 na uređaju, zdesna nalevo). Pored toga, morate da utvrdite koji senzori struje mere određenu fazu.

#### Œ **Informacije**

Najviše 12 senzora struje može da se priključi i konfiguriše. To omogućava nadzor oba kabla za napajanje iz električne mreže i kablova za pod-razvodne jedinice.

- ◆ Položaji priključaka za sve povezane senzore na punjaču su provereni.
- **1.** Na tabli omogućite mogućnost da se senzori struje koriste za nadzor.
- **2.** Unesite odgovarajuća podešavanja za svaki senzor struje:

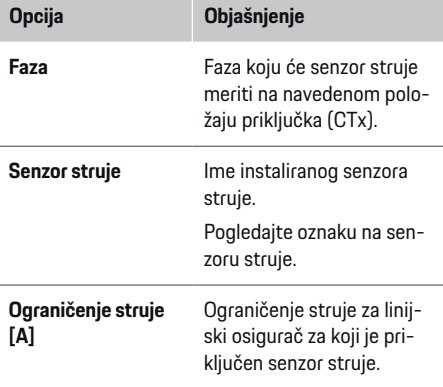

## **Opcija Objašnjenje** Vrednost koju unesete (u amperima) mora biti niža od nominalne struje osigurača.

### **3. Konfigurisanje izvora napajanja**

Definišite povezani senzor struje za svaku fazu kućnog priključka i za druge izvore napajanja na mestu korišćenja, npr. solarni fotonaponski sistem.

 $\blacktriangleright$  Dodelite senzor struie svakoi fazi.

Ako je solarni fotonaponski sistem instaliran, on mora takođe da se unese kao izvor napajanja:

- **1.** Omogućite **Solarni fotonaponski sistem**.
- **2.** Dodelite odgovarajuću fazu i senzor struje.
- Œ **Informacije**

Dodatni senzori struje su dostupni kao rezervni delovi kod vašeg Porsche partnera.

### **4. Unos potrošača električne energije**

Unesite sve potrošače električne energije, npr. garaža, sauna, i EEBus uređaje npr. Porsche Mobile Charger Connect, Porsche Mobile Charger Plus ovde i dodelite senzore struje odgovarajućim fazama.

EEBus opisuje komunikacioni protokol koji je integrisan u Porsche Mobile Charger Connect na primer. Ako su upravljač električnom energijom i EEBus uređaj u istoj mreži, protokol omogućava da se oba uređaja upare.

Važno je imati na umu sledeće zahteve prilikom dodavanja potrošača:

- Potrošač električne energije ili EEBus uređaj moraju da imaju senzor struje za svaku fazu.
- Broj faza u kablu za napajanje EEBus uređaja je poznat i konfigurisan na odgovarajući način.
- Glavna faza punjača je faza vozila. Izuzetak: Punjač nema isti broj faza kao vozilo. Na primer: Punjač dvofaznog vozila treba da se konfiguriše kao dvofazni EEBus uređaj.

Za svakog potrošača električne energije napajanje može da se prikaže u okviru **Pregled** i **Istorija**.

#### **Dodavanje potrošača električne energije**

- **1.** Izaberite **Dodaj potrošača električne energije**.
- **2.** Izaberite i konfigurišite:

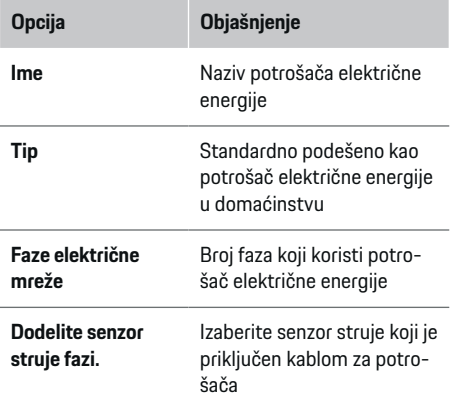

#### **Prikaz faza kućnog priključka u vidu potrošača električne energije**

Umesto toga da potrošače struje navodite ovde, možete i da dodate pojedinačne faze za kućni priključak. To će omogućiti da se potrošnja specifična za fazu prikaže u okviru **Pregled**.

<span id="page-623-0"></span>Da biste to uradili, unesite sledeća podešavanja:

- **1.** Izaberite **Dodaj potrošača električne energije**.
- **2.** Unesite ime fiktivnog potrošača električne energije (npr. **L1**, **L2** i **L3**).
- **3.** Izaberite **Jedna faza** kao fazu električne mreže.
- **4.** Dodelite senzor struje koji meri ovu fazu kućnom priključku.

### **Dodavanje EEBus uređaja**

- b EEBus uređaji, npr. Porsche Mobile Charger Connect punjač ili Porsche Mobile Charger Plus su u istoj mreži.
- $\checkmark$  EEBus uređaj je uključen i nije u režimu pripravnosti.
- **1.** Izaberite **Dodaj EEBus uređaj**.
	- **→** Prikazuju se dostupni EEBus uređaji. Prikazuju se samo uređaji koji nisu već povezani sa upravljačem električnom energijom.
- **2.** Izaberite i konfigurišite:

EEBus uređaj možete da identifikujete po identifikacionom broju (SKI). SKI broj Porsche Mobile Charger Connect punjača možete da pronađete

u veb-aplikaciji punjača (Veze ▶ Upravljač el. **energijom**).

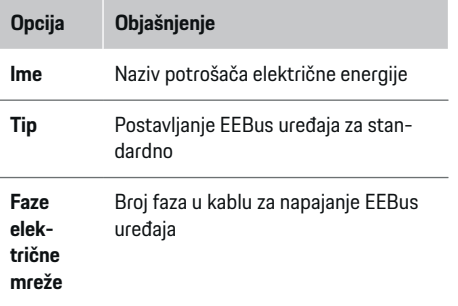

### **Opcija Objašnjenje**

**Dodelite senzor struje fazi.** Izaberite senzor struje koji je priključen za kabl EEBus uređaja

- $\blacktriangleright$  Pokrenite povezivanje na punjaču.
	- Porsche Mobile Charger Connect punjač: Pokrenite EEBus uparivanje u veb-aplikaciji punjača (Veze ▶ Upravljač el. energijom) ili na punjaču (**Podešav. ▶ Upravljač el. energijom**).
	- Porsche Mobile Charger Plus punjač: Omogućite status punjenja **Upravljač el. energijom** na punjaču. Punjač automatski pokušava da uspostavi vezu sa mrežom komunikacije elektro-energetskim vodom i upravljačem električnom energijom.

Za informacije o dodavanju upravljača električnom energijom u veb-aplikaciju punjača pogledajte

 $\rhd$  uputstva

na adresi https:// www.porsche.com/international/aboutporsche/ e-performance/help-and-contact/

Ako vam je potreban prikaz na drugom jeziku, izaberite odgovarajuću veb-lokaciju za svoju zemlju.

g Obratite pažnju na uputstva za rukovanje punjačem.

Napomena: Potražite moguće promene faze u utičnici u koju je priključen punjač.

#### **Primer:**

EEBus uređaj treba da se priključi u utičnicu sa promenom faze, koja ne koristi fazu 1 kao što je uobičajeno, već fazu 2 ili više faza i koja ne počinje fazom 1, već fazom 2.

Izaberite **Dodelite prvi senzor struje fazi za senzor struje** koji je dodeljen fazi 2. Senzor struje je sada dodeljen kablu EEBus uređaja.

**Napomena**: Bez međusobnog uparivanja EEBus uređaja i punjača kao što je Porsche Mobile Charger Connect, funkcija **Optimizovano punjenje** ne može da se koristi. Možete da znate da je uparivanje bilo uspešno po simbolu **Upravljač električnom energijom povezan** povezan (ikona kućice) na statusnoj traci punjača.

#### **Informacije**

Zaštita od preopterećenja uvek štiti osigurač na kablu na kom se nalazi senzor struje konfigurisan za EEBus uređaj, kao i glavni osigurač.

Ako mesto korišćenja nema dodatne senzore struje, senzori struje kućnog priključka mogu da se koriste za merenje EEBus uređaja.

Dodatni senzori struje su dostupni kao rezervni delovi kod vašeg Porsche partnera.

#### **Informacije**

#### **Ažuriranje: Smanjenje snage za pojedinačne faze**

Ubuduće, Porsche vozila koja imaju upravljač električnom energijom će omogućavati smanjenje snage za pojedinačne faze za struju punjenja. Zato vozila uvek treba konfigurisati za ispravnu fazu, jer u suprotnom može doći do smanjenja struje na pogrešnoj fazi. Neophodna podešavanja mora da unese kvalifikovani električar.

#### <span id="page-624-0"></span>**5. Rezime**

Pre nego što se instalacija završi, trebalo bi da proverite uneta podešavanja ponovo u rezimeu. Tabelarni pregled:

- **Položaj priključka** senzora struje (1. red: CTx, pri čemu je x=1–12) i njihova dodela za **Faza** u sistemu napajanja za domaćinstvo (red 2: od L1 do L3).
- Redovi **Izvori napajanja** i **Uređaji** navode konfigurisane izvore napajanja (kućni priključak i solarni fotonaponski sistem, ako postoje) i potrošače, npr. punjač, jedan za drugim, kao i njihove dodele za odgovarajuće faze (L1, L2 ili L3) za senzor struje (CTx).

#### **Dovršetak instalacije**

- **1.** Proverite unose i ispravite ih po potrebi.
- **2.** Ako su sve stavke tačne, izaberite **Dovrši podešavanje**.
	- Kada se kućna instalacija dovrši, bićete preusmereni na **Pregled** u veb-aplikaciji.

#### **Poslednji koraci**

- **1.** Izaberite lokalnu valutu u meniju **Podešav. ▶ Sistem**.
- **2.** Ručno napravite rezervnu kopiju u odeljku **Pod-**

**ešav.** e **Održavanje**.

# **Podešavanje**

Kvalifikovani električar podešava upravljač električnom energijom putem veb-aplikacije.

◈

Veb-aplikacija nudi veliki niz opcija za konfigurisanje. Zatražite savet od kvalifikovanog električara koji obavlja montiranje i iskoristite funkcije pomoći za veb-aplikaciju.

Informacije o veb-aplikaciji možete pronaći na stranici https://www.porsche.com/international/aboutporsche/e-performance/help-and-contact/ Ako vam je potreban prikaz na drugom jeziku, izaberite odgovarajuću veb-lokaciju za svoju zemlju.

Za podešavanje upravljača električnom energijom je dobro da vam sledeće informacije budu pri ruci:

- Pismo sa podacima za pristup za prijavljivanje u veb-aplikaciji
- Podaci za pristup vašoj kućnoj mreži
- Podaci za pristup korisničkom profilu (za povezivanje sa Porsche ID-om)
- Informacije o tarifama/cenama struje iz ugovora sa dobavljačem električne energije

◈

# **Rukovanje sistemom**

Sledeće korake bi trebalo da je kvalifikovani električar već obavio da bi veb-aplikacija mogla ispravno da se koristi:

- $\checkmark$  Početna instalacija sa neophodnim podešavanijma veb-aplikacije je dovršena.
- $\checkmark$  Kućna instalacija sa informacijama o električnoj mreži, fazama električne mreže, senzorima struje i potrošačima energije je izmenjena.
- $\blacktriangleright$  Ako ovi koraci nisu preduzeti ili dovršeni, obratite se lokalnom specijalizovanom električaru.

## **Otvaranje veb-aplikacije**

#### **Zahtevi za otvaranje veb-aplikacije**

Sledeće informacije neka vam budu pri ruci prilikom prijavljivanja u veb-aplikaciju:

- Pismo sa podacima za pristup za prijavljivanje u veb-aplikaciji
- Podaci za pristup vašoj kućnoj mreži
- Podaci za pristup vašem korisničkom profilu (za povezivanje sa Porsche ID-om)

Veb-aplikacija podržava sledeće pregledače:

- Google Chrome, verziju 57 ili noviju (preporučeno)
- Mozilla Firefox, verziju 52 ili noviju (preporučeno)
- Microsoft Internet Explorer, verziju 11 ili noviju
- Microsoft Edge
- Apple Safari, verziju 10 ili noviju

### <span id="page-625-0"></span>**Rukovanje sistemom**

#### **Uspostavljanje veze sa upravljačem električnom energijom**

Ako je upravljač električnom energijom integrisan u postojeću kućnu mrežu (Wi-Fi, Powerline Communication, Ethernet) tokom podešavanja, veb-aplikaciji može da se pristupi preko dodeljene IP adrese. Ako nije integrisan u kućnu mrežu, pristupna tačka upravljača električnom energijom može da se koristi kao alternativna opcija. WPS funkcija takođe može da se koristi za uparivanje upravljača električnom energijom sa postojećom kućnom mrežom, npr. mrežni ruter, bez unosa lozinke.

Štaviše, moguća je direktna veza sa ruterom preko Ethernet kabla i PLC veze sa PLC modemom.

Za informacije o uspostavljanju mrežnih veza  $\triangleright$  [Pogle](#page-617-0)[dajte odeljak "5. Izbor mrežne veze" na stranici 616.](#page-617-0)

#### Œ **Informacije**

Ako je vaš uređaj deo kućne mreže, više neće moći da pristupi veb-aplikaciji preko IP adrese pristupne tačke (192.168.9.11) ili DNS adrese (https://porsche.hem), već samo preko automatski dodeljene IP adrese ili imena hosta.

Postojeći unosi IP adrese:

- **-** Web Application: Podešav. ▶ Održavanje ▶ In**formacije o vezi**
- − Mrežni ruter ili PLC modem

Postojeći unosi imena hosta:

- **Web Application: Podešav. ▶ Održavanje ▶ Informacije o vezi**
- Pismo sa podacima za pristup

#### **Otvaranje veb-aplikacije preko postojeće mrežne veze**

◈

- b Vaš uređaj i upravljač električnom energijom se nalaze u istoj mreži (Wi-Fi, PLC ili Ethernet).
- **1.** Otvorite pregledač.
- **2.** U traku adrese u pregledaču unesite IP adresu koja je dodeljena tokom konfiguracije.
	- **ili –**

U traku adrese u pregledaču unesite ime hosta upravljača električnom energijom.

Napomena: Neki ruteri omogućavaju pristup preko imena hosta.

### **Otvaranje veb-aplikacije preko pristupne tačke**

Upravljač električnom energijom ima bežičnu pristupnu tačku (pristupna tačka), koja je zaštićena lozinkom i zahteva ručno prijavljivanje. Krajnji uređaj na kom je omogućena Wi-Fi veza može da se poveže sa pristupnom tačkom i da pristupi veb-aplikaciji upravljača električnom energijom. U veb-aplikaciji možete da integrišete punjač u kućnu mrežu u bilo kom trenutku.

Za informacije o uspostavljanju veze pristupne tačke

### **Otvaranje veb-aplikacije preko Wi-Fi veze (WPS funkcija)**

WPS funkcija takođe može da se koristi za uparivanje upravljača električnom energijom sa postojećom kućnom mrežom, npr. mrežni ruter, bez unosa lozinke.

Za informacije o korišćenju WPS funkcije > [Pogle](#page-615-0)[dajte odeljak "Otvaranje veb-aplikacije preko Wi-Fi](#page-615-0) [veze \(WPS funkcija\)" na stranici 614.](#page-615-0)

◈

#### **Preusmeravanje na veb-aplikaciju**

#### **Informacije**

U zavisnosti od toga koji pregledač koristite, veb-aplikacija se možda neće odmah otvoriti. Umesto toga, možda će prvo biti prikazano obaveštenje o bezbednosnim podešavanjima pregledača.

- **1.** U prikazanoj poruci upozorenja u pregledaču izaberite **Napredno**.
- **2.** U sledećem okviru dijaloga izaberite opciju **Dodaj izuzetak**.
	- **→** SSL certifikat se potvrđuje i veb-aplikacije se otvara.

## **Prijavljivanje pod imenom kućnog korisnika**

Za kućno korišćenje, prijavite se u veb-aplikaciju koristeći korisnički profil **Kućni korisnik**. Nisu sva podešavanja konfiguracije upravljača električnom energijom dostupna Kućnom korisniku. Kućni korisnici mogu da prikažu podešavanja koje je odobrio korisnik Korisnička služba, ali ne mogu da ih uređuju.

#### **Prijavljivanje u veb-aplikaciju**

- $\checkmark$  Podaci za pristup su pri ruci.
- **1.** Izaberite korisnički profil **Kućni korisnik**.
- **2.** Unesite lozinku (prikazanu kao **Lozinka kućnog korisnika** u pismu sa podacima za pristup).

## **Prijavljivanje u veb-aplikaciju**

Dva korisnika mogu da se prijave u veb-aplikaciju: **KUĆNI KORISNIK** i **KORISNIČKA SLUŽBA**.

<span id="page-626-0"></span>Korisnički profil **KORISNIČKA SLUŽBA** predviđen je za to da ga koristi kvalifikovani električar koji podešava upravljač električnom energijom.

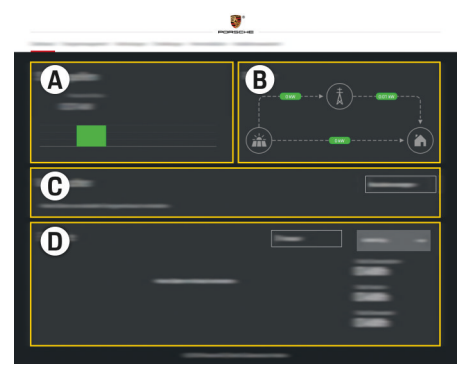

Sl. 149 Veb-aplikacija upravljača električnom energijom (PREGLED)

- **A Izvori napajanja**
- **B Protok struje**
- **C Potrošači električne energije**
- **D Napajanje**

### **Prijavljivanje u veb-aplikaciju pod imenom kućnog korisnika**

Sledeće korake bi trebalo da je kvalifikovani električar već obavio da bi veb-aplikacija mogla ispravno da se koristi:

- $\checkmark$  Početna instalacija sa neophodnim podešavanjima veb-aplikacije.
- $\checkmark$  Kućna instalacija sa informacijama o električnoj mreži, fazama električne mreže, senzorima struje i potrošačima energije.

## **Rukovanje sistemom Veb-aplikacija**

Pomoću veb-aplikacije možete da prikažete podešavanja konfiguracije i detaljne informacije za upravljač električnom energijom.

#### Œ **Informacije**

Preko veze u veb-aplikaciji možete da pristupite **Pravnim napomenama i politici privatnosti** koje sadrže informacije o sadržaju i licencama nezavisnog proizvođača u bilo kom trenutku.

#### Œ **Informacije**

Nakon 25 minuta neaktivnosti, korisnik se automatski odjavljuje iz veb-aplikacije.

#### **Pregled**

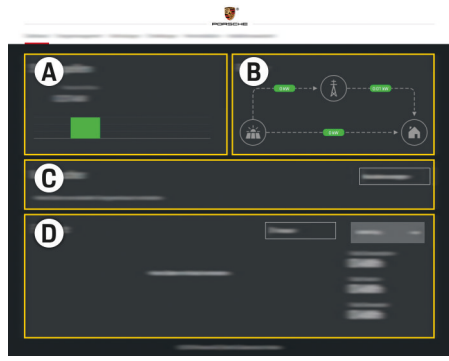

Sl. 150 Pregled veb-aplikacije

#### **A Izvori napajanja**

Prikazuje dostupne izvore napajanja, kao što su električna mreža ili solarni fotonaponski sistem, kao i koliko električne energije se obezbeđuje.

Električna mreža: Navodi kapacitet struje iz električne mreže koja se troši na mestu korišćenja. Fotonaponski sistem (ako je montiran i konfigurisan): Navodi kapacitet struje koju generiše solarni fotonaponski sistem (ili drugi kućni generator električne energije).

#### **B Protok struje**

Tok struje od izvora napajanja do mesta korišćenja je ilustrovan šematski, npr. tok od električne mreže do mesta korišćenja, tok od solarnog fotonaponskog sistema do električne mreže i mesta korišćenja.

#### **C Potrošači električne energije**

Prikazuje konfigurisane potrošače električne energije i EEBus uređaje, kao i njihovu trenutnu potrošnju struje. Prikaz se osvežava svakih 5 sekundi.

**D Napajanje**

Prikazuje rezime energije za pojedinačne izvore napajanja i potrošače za određeni period. Izaberite period (**Danas**, **Trenutna nedelja**, **Trenutni mesec**, **Trenutna godina**) sa liste.

**Ukupna potrošnja**: Ukupna potrošnja energije za sve konfigurisane potrošače struje tokom izabranog perioda.

### <span id="page-627-0"></span>**Rukovanje sistemom**

**Naknada za vraćanje u električnu mrežu**: Naknada za vraćenu energiju koju generiše solarni fotonaponski sistem.

**Energija solarnog fotonaponskog sistema koja se vraća u mrežu**: Energija iz solarnog fotonaponskog sistema se vraća u mrežu.

**Energija koju je generisao solarni fotonaponski sistem**: Ukupna energija koju generiše solarni fotonaponski sistem.

Izaberite dugme **Istorija** da biste prikazali detaljnije informacije o rezimeu električne energije za pojedinačne senzore struje.

## **Rukovanje sistemom Veb-aplikacija**

Pomoću veb-aplikacije možete da prikažete podešavanja konfiguracije i detaljne informacije za upravljač električnom energijom.

#### Œ **Informacije**

Preko veze u veb-aplikaciji možete da pristupite **Pravnim napomenama i politici privatnosti** koje sadrže informacije o sadržaju i licencama nezavisnog proizvođača u bilo kom trenutku.

# **Informacije**

Nakon 25 minuta neaktivnosti, korisnik se automatski odjavljuje iz veb-aplikacije.

#### **Pregled**

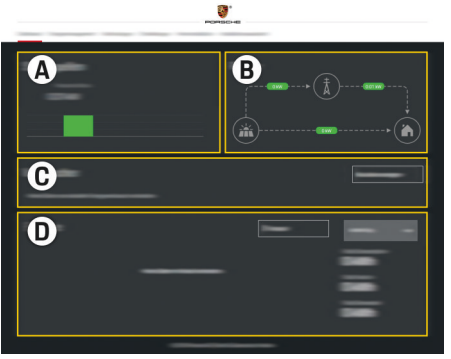

♠

Sl. 151 Pregled veb-aplikacije

#### **A Izvori napajanja**

Prikazuje dostupne izvore napajanja, kao što su električna mreža ili solarni fotonaponski sistem, kao i koliko električne energije se obezbeđuje.

Električna mreža: Navodi kapacitet struje iz električne mreže koja se troši na mestu korišćenja. Fotonaponski sistem (ako je montiran i konfigurisan): Navodi kapacitet struje koju generiše solarni fotonaponski sistem (ili drugi kućni generator električne energije).

#### **B Protok struje**

Tok struje od izvora napajanja do mesta korišćenja je ilustrovan šematski, npr. tok od električne mreže do mesta korišćenja, tok od solarnog fotonaponskog sistema do električne mreže i mesta korišćenja.

**C Potrošači električne energije**

Prikazuje konfigurisane potrošače električne energije i EEBus uređaje, kao i njihovu trenutnu potrošnju struje. Prikaz se osvežava svakih 5 sekundi.

#### **D Napajanje**

Prikazuje rezime energije za pojedinačne izvore napajanja i potrošače za određeni period. Izaberite period (**Danas**, **Trenutna nedelja**, **Trenutni mesec**, **Trenutna godina**) sa liste.

**Ukupna potrošnja**: Ukupna potrošnja energije za sve konfigurisane potrošače struje tokom izabranog perioda.

**Naknada za vraćanje u električnu mrežu**: Naknada za vraćenu energiju koju generiše solarni fotonaponski sistem.

**Energija solarnog fotonaponskog sistema koja se vraća u mrežu**: Energija iz solarnog fotonaponskog sistema se vraća u mrežu.

**Energija koju je generisao solarni fotonaponski sistem**: Ukupna energija koju generiše solarni fotonaponski sistem.

Izaberite dugme **Istorija** da biste prikazali detaljnije informacije o rezimeu električne energije za pojedinačne senzore struje.

## **Upravljač električnom energijom**

Da biste omogućili da upravljač električnom energijom koordinira sesiju punjenja, neophodno je uneti informacije o tarifi, konfiguraciji solarnog fotonaponskog sistema (ako je primenjivo) i o raspodeli energije, ako se koristi nekoliko punjača.

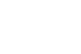

#### <span id="page-628-0"></span>**Unos podešavanja tarife**

Za dodatne informacije o podešavanjima tarife,  $\triangleright$  [Po](#page-620-0)[gledajte odeljak "11. Promena podešavanja tarife" na](#page-620-0) [stranici 619.](#page-620-0).

#### **Konfigurisanje solarnog fotonaponskog sistema**

Za dodatne informacije o konfigurisanju solarnog fotonaponskog sistema,

#### **Omogućavanje optimizovanog punjenja**

Za informacije o omogućavanju punjenja sa optimizovanim troškovima i optimizacije samostalne potroš-

nje,  $\triangleright$  [Pogledajte odeljak "12. Optimizovano punjenje"](#page-620-0) [na stranici 619.](#page-620-0)

### **Prikazivanje istorije električne energije**

Ovde izaberite izvor napajanja ili potrošač energije čiju istorija električne energije želite da prikažete (u kilovat časovima po vremenskom intervalu) za period koji može slobodno da se konfiguriše. Troškovi tokom tog perioda se izračunavaju na osnovu podataka o tarifi.

Ako je konfigurisan i solarni fotonaponski sistem, možete da vidite sledeće informacije:

#### **Energija koju je generisao solarni fotonaponski si-**

**stem**: Ukupna energija koju generiše solarni fotonaponski sistem

**Iskorišćeno napajanje solarnog fotonaponskog sistema**: Potrošena električna energija iz solarnog fotonaponskog sistema

**Energija solarnog fotonaponskog sistema koja se vraća u mrežu**: Energija iz solarnog fotonaponskog sistema se vraća u mrežu

**Naknada za vraćanje u električnu mrežu**: Naknada za vraćenu energiju koju generiše solarni fotonaponski sistem

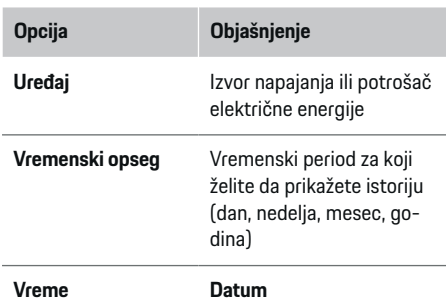

#### (i) **Informacije**

Istorijska merenja ne ispunjavaju propise za kalibraciju i zato se mogu malo razlikovati od stvarnih brojeva. Ta merenja ne treba da se koriste za računanje troškova električne energije.

Kompanija Porsche ne prihvata odgovornost i ne daje garanciju za preciznost tih cifara.

### **Veze**

Za pregled svih opcija veze  $\triangleright$  [Pogledajte odeljak "5.](#page-617-0) [Izbor mrežne veze" na stranici 616.](#page-617-0)

Da biste koristili sve funkcije upravljača električnom energijom, potrebna vam je internet veza.

g Pogledajte priručnik za rukovanje Porsche upravljačem električnom energijom.

#### (i) **Informacije**

Ako je vaš uređaj deo kućne mreže, više neće moći da pristupi veb-aplikaciji preko IP adrese pristupne tačke (192.168.9.11) ili DNS adrese (https://porsche.hem), već samo preko automatski dodeljene IP adrese ili imena hosta.

- − Postojeći unosi IP adrese:
	- − Web Application: **Podešav.** e **Održavanje**

#### e **Informacije o vezi**

- − Mrežni ruter ili PLC modem
- − Postojeći unosi imena hosta:
	- − Web Application: **Podešav.** e **Održavanje** e **Informacije o vezi**
	- − Pismo sa podacima za pristup

#### G) **Informacije**

U veb-aplikaciji, veza preko pristupne tačke treba da se onemogući samo ako je moguće uspostavljanje veze sa kućnom mrežom.

### **Wi-Fi**

Za informacije o uspostavljanju veze sa Wi-Fi mrežom

 $\triangleright$  [Pogledajte odeljak "Wi-Fi" na stranici 613.](#page-614-0)

### <span id="page-629-0"></span>**Rukovanje sistemom**

#### **Upravljanje Wi-Fi mrežama**

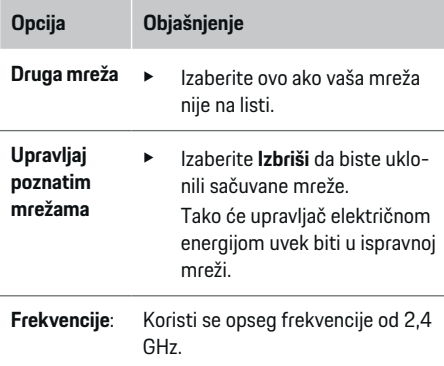

► U slučaju da dođe do problema sa povezivanjem, onemogućite opseg frekvencije od 5 GHz na mrežnom ruteru.

#### **Prekid veze sa mrežom**

- **1.** Izaberite onu mrežu koja je trenutno povezana.
- **2.** Izaberite opciju **Prekini vezu** da biste prekinuli vezu sa Wi-Fi mrežom.

#### **Pristupna tačka**

Za informacije o uspostavljanju veze pristupne tačke

**▷ [Pogledajte odeljak "Otvaranje veb-aplikacije" na](#page-624-0)** [stranici 623.](#page-624-0)

### **Powerline Communication (PLC)**

Za informacije o uspostavljanju veze sa mrežom komunikacije elektroenergetskim vodom  $\triangleright$  [Pogledajte](#page-617-0) [odeljak "Powerline Communication \(PLC\)" na stra](#page-617-0)[nici 616.](#page-617-0)

 $\triangleright$  Pogledaite odeliak . Powerline Communication [\(PLC\)" na stranici 616.](#page-617-0)

#### **Ethernet**

Za informacije o uspostavljanju Ethernet veze  $\triangleright$  [Po](#page-617-0)[gledajte odeljak "Powerline Communication \(PLC\)" na](#page-617-0) [stranici 616.](#page-617-0)

### **Povezivanje korisničkog profila**

Za informacije o povezivanju korisničkog profila sa Porsche ID nalogom > [Pogledajte odeljak "6. Podeša](#page-618-0)[vanje korisničkih profila" na stranici 617.](#page-618-0)

## **Podešavanja**

#### **Sistem**

#### **Promena lozinke**

Menja lozinku za prijavljivanje u veb-aplikaciju. Nova, odabrana lozinka zamenjuje prvobitnu lozinku iz pisma sa podacima za pristup.

e Izaberite **Promeni** i unesite novu lozinku.

#### **Podešavanje jezika i zemlje / datuma i vremena**

e Za dodatne informacije o podešavanjima jezika i zemlje, datuma i vremena, ⊳ [Pogledajte odeljak](#page-616-0) ["2. Podešavanje jezika, zemlje i valute" na stra](#page-616-0)[nici 615.](#page-616-0)

#### **Valuta**

Ako ovde prebacite na drugu valutu, to menja valutu koja se do tada koristila u korisničkom interfejsu, npr. u podešavanjima tarife. Postojeće cifre za tarifu se zadržavaju za ovu valutu, ali se ne konvertuju u novu.

◈

#### **Resetovanje korisnički definisanih lozinki**

Omogućavanje ove funkcije resetuje sve lozinke na prvobitne iz pisma sa podacima za pristup. Pored toga, podešavanja mreže se resetuju i sačuvani mrežni profili se brišu.

Preporučujemo da kreirate rezervnu kopiju podešavanja pre resetovanja.

g [Pogledajte odeljak "Čuvanje i vraćanje rezervnih ko](#page-630-0)[pija" na stranici 629.](#page-630-0)

### **Servisiranje**

#### **Prikaz informacija o uređaju i vezi**

Ove informacije su zasnovane na podacima o punjaču ili postojećoj mrežnoj vezi, kao što su:

- broj verzije softvera (menja se sa svakim ažuriranjem softvera)
- IP adresa pomoću koje se pristupa upravljaču električne energije

Vaš servisni Porsche partner će tražiti ove podatke u slučaju da dođe do poruke o grešci.

#### **Preuzimanje ažuriranja softvera**

Upravljač električnom energijom može da se ažurira na najnoviju verziju softvera automatski ili ručno. Trenutno instaliranu verziju softvera možete da vidite u okviru **Informacije o uređaju**.

#### **Automatsko preuzimanje:**

#### $(i)$ **Informacije**

Za automatska ažuriranja softvera upravljač električne energije morati biti povezan na internet.

<span id="page-630-0"></span>Kada je ova funkcija omogućena, ažuriranja softvera se instaliraju automatski.

e Omogućite **Automatska ažuriranja softvera**.

#### **Ručno preuzimanje:**

Osim automatskog ažuriranja, možete i da pokrenete pretragu za ručno ažuriranje softvera.

- **Opcija 1**: ažuriranje pomoću postojeće internet veze upravljača električnom energijom
- **1.** Izaberite **Traži ažuriranja za softver**.
	- $\rightarrow$  Obavlia se pretraga novih ažurirania softvera u pozadini. Nova ažuriranja softvera su dostupna za preuzimanje.
- **2.** Pokrenite preuzimanje ažuriranja softvera.
- **3.** Instalirajte ažuriranje softvera.
- **Opcija 2**: ažuriranje bez internet veze upravljača električnom energijom
- $\checkmark$  Upravljač električnom energijom i vaš uređaj se nalaze u istoj mreži komunikacije elektro-energetskim vodom.
- **1.** Idite do lokacije porsche.com u pregledaču uređaja. Ispravke softvera ćete pronaći na adresi: https://www.porsche.com/international/aboutporsche/ e-performance/software-update
- **2.** Potražite trenutnu verziju softvera i preuzmite je na svoj uređaj.
- **3.** U veb-aplikaciji izaberite **Otpremi datoteku za ažuriranje**.
- **4.** Idite do datoteke i preuzmite je.
- **5.** U okviru dijaloga izaberite opciju **Pokreni ažuriranje**.
	- Ažuriranje softvera je preuzeto i instalirano. Sistem se ponovo pokreće.

### **Čuvanje i vraćanje rezervnih kopija**

Podešavanja konfiguracije i prethodno uneti podaci mogu da se sačuvaju pomoću rezervne kopije. Pomoću te rezervne kopije možete da vratite ova podešavanja po potrebi, npr. nakon resetovanja na fabrička podešavanja. Rezervne kopije mogu da se kreiraju automatski (preporučeno) i ručno.

#### **Automatska rezervna kopija:**

Vaš uređaj može da se poveže direktno sa upravljačem električne energije preko integrisane pristupne tačke za Wi-Fi.

- **1.** Izaberite **Podesi pristupnu tačku**.
- **2.** U podešavanjima, unesite ime mreže i bezbednosni kôd pristupne tačke.

Kada je ova funkcija omogućena, rezervne kopije se automatski čuvaju na povezani USB uređaj za skladištenje.

- **1.** Ubacite USB uređaj za skladištenje u jedan ili dva USB porta na upravljaču električnom energijom (USB uređaj za skladištenje ima sistem datoteka ext4 ili FAT32).
- **2.** Omogućite funkciju.
- **3. Dodeli lozinku**: Unesite lozinku.
	- **►** Lozinka štiti vaše podatke i mora da se unese kada uvozite ili vraćate rezervnu kopiju.

#### (i) **Informacije**

I dalje je moguće praviti ručne rezervne kopije.

#### **Ručna rezervna kopija:**

Uz ručnu rezervnu kopiju podaci mogu da se čuvaju na vašem uređaju.

- $\checkmark$  Upravljač električnom energijom i vaš uređaj se nalaze u istoj mreži komunikacije elektro-energetskim vodom.
- **1.** Izaberite **Kreiraj rezervnu kopiju**.
- **2.** Idite do lokacije skladišta.
- **3.** Sačuvajte datoteku rezervne kopije.
- **4. Dodeli lozinku**: Unesite lozinku.
	- Lozinka štiti vaše podatke i mora da se unese kada uvozite ili vraćate rezervnu kopiju.

#### **Vraćanje rezervne kopije:**

- **1.** Izaberite **Vrati poslednju rezervnu kopiju**.
- **2.** Idite do datoteke rezervne kopije i učitajte je.
- **3.** Unesite lozinku koju ste koristili za čuvanje datoteke rezervne kopije.

#### **Ponovno pokretanje sistema**

Ako se aplikacije upravljača električnom energijom ne izvrše pravilno, preporučujemo vam da ponovo pokrenete uređaj.

e Izaberite **Ponovo pokreni**.

Pored toga, možete da započnete ponovno pokretanje na samom uređaju.

Da biste to uradili, pogledajte

.

g Priručnik za rukovanje Porsche upravljačem električnom energijom.

#### <span id="page-631-0"></span>**Dijagnostika**

Ovde korisnik **Korisnička služba** može da vidi poruke o greškama za upravljač električnom energijom.

- e Izaberite **Osveži** da biste proverili da li postoje poruke o greškama za sistem.
	- **→** Poruke o greškama su navedene u veb-aplikaciji.

Možete da preuzmete informacije o statusu i greškama. Te informacije mogu biti dostupne i Porsche servisnom partneru.

- **1.** Izaberite **Preuzmi dijagnostičku datoteku**.
- **2.** Idite do lokacije za skladištenje i sačuvajte datoteku.

### **Instalacija za domaćinstvo**

Tip korisnika **Kućni korisnik** može ovde da dodaje i uklanja potrošače struje. Ostale korekcije i dodavanja može da obavi samo korisnik **Korisnička služba**.

#### (ï **Informacije**

Ako se kućna instalacija ponovi, uneta podešavanja se automatski čuvaju nakon 5 minuta neaktivnosti.

Za informacije o zaštiti od preopterećenja.

#### **Unos faza električne mreže**

Podešavanja faze električne mreže može da unese samo korisnik **Korisnička služba**.

#### **Dodela senzora za struju**

Podešavanja senzora struje može da unese samo korisnik **Korisnička služba**.

### **Konfigurisanje izvora napajanja**

Podešavanja izvora napajanja može da unese samo korisnik **Korisnička služba**.

### **Unos potrošača električne energije**

Ovde unesite sve potrošače električne energije, npr. garaža, sauna, i EEBus uređaje, npr. Porsche Mobile Charger Connect, Porsche Mobile Charger Plus i dodelite senzore struje odgovarajućim fazama.

♠

# **Rukovanje sistemom**

**Otvaranje veb-aplikacije preko pristupne tačke**

Možete da otvorite veb-aplikaciju na svom uređaju (PC računaru, tabletu ili pametnom telefonu) koristeći pristupnu tačku koju podešava upravljač električnom energijom.

 $\blacktriangleright$  Da biste otvorili veb-aplikaciju kada je pristupna tačka aktivna, unesite sledeću IP adresu u traku adrese u pregledaču: 192.168.9.11

# **Informacije**

- − Možda ćete morati da unesete ključ mreže da biste otvorili veb-aplikaciju. To zavisi od operativnog sistema vašeg uređaja.
- − U zavisnosti od toga koji pregledač koristite, vebaplikacija se možda neće odmah otvoriti. Umesto toga, možda će prvo biti prikazano obaveštenje o bezbednosnim podešavanjima pregledača.

### **Prijavljivanje u veb-aplikaciju**

Dva korisnika mogu da se prijave u veb-aplikaciju: **KUĆNI KORISNIK** i **KORISNIČKA SLUŽBA**. Korisnički profil **KORISNIČKA SLUŽBA** predviđen je za to da ga koristi kvalifikovani električar koji podešava upravljač električnom energijom.

<span id="page-632-0"></span>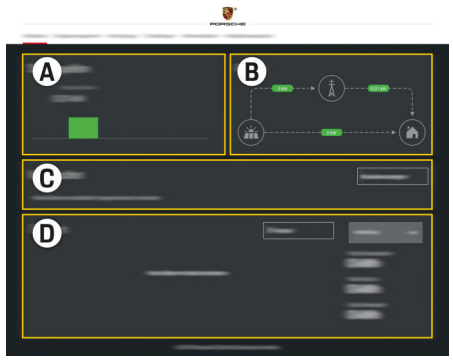

Sl. 152 Veb-aplikacija upravljača električnom energijom (PREGLED)

- **A Izvori napajanja**
- **B Protok struje**
- **C Potrošači električne energije**
- **D Napajanje**

## **Upravljanje instalacijom za domaćinstvo**

- $\checkmark$  Prijavljeni ste u veb-aplikaciju kao kućni korisnik.
- e Konfigurišite instalaciju za domaćinstvo. **INSTA-LACIJA ZA DOMAĆINSTVO**, između ostalog, pokriva sledeće:
	- Konfigurisanje upravljača električnom energijom za potrošače struje
	- Određivanje prioriteta i upravljanje procesima punjenja kada se koristi nekoliko punjača
	- Omogućavanje i onemogućavanje funkcija kao što su **Zaštita od preopterećenja**, **Optimizacija samostalne potrošnje** i **Punjenje sa optimizovanim troškovima**

## **Dodavanje EEBus uređaja**

◈

Da biste obezbedili pravilan rad upravljača električnom energijom, izuzetno je važno da ga priključite na EEBus uređaj kao što je Porsche punjač. Ako su upravljač električnom energijom i EEBus uređaj u istoj mreži, oni mogu da povežu jedan sa drugim.

- Prijavljeni ste u veb-aplikaciju kao kućni korisnik.
- $\checkmark$  Upravljač električnom energijom i EEBus uređaj u istoj mreži sa dovoljno jakim signalom (kućna mreža ili direktna veza).
- **1.** Da biste pokrenuli uparivanje, otvorite **Podeša-**

vanje početnog ekrana ▶ Potrošači električne **energije** i kliknite na **Dodaj EEBus uređaj**.

- **→** Prikazuju se dostupni EEBus uređaji.
- **2.** Izaberite EEBus uređaj po imenu i identifikacionog broja (SKI).
- **3.** Pokrenite povezivanje na punjaču.

Za informacije o dodavanju upravljača električnom energijom na punjač pogledajte

g uputstvo za upotrebu za veb-aplikacije za Porsche Mobile Charger Connect ili Mobile Charger Plus.

g Obratite pažnju na uputstva za rukovanje punjačem.

### **Provera ispravnog funkcionisanja**

Koristeći veb-aplikaciju, uverite se da upravljač električnom energijom ispravno radi. Da biste to uradili, proverite da li su verovatne vrednosti za izvore napajanja i potrošače prikazane na ekranu **Pregled**.

# <span id="page-633-0"></span>**Neispravnosti**

e Ako upravljač električnom energijom nepravilno radi, ponovo ga pokrenite.

 $\bigoplus$ 

◈

◈

e Ako se kvar ne otkloni, obratite se Porsche partneru.

# <span id="page-634-0"></span>**Održavanje**

♠

Upravljač električnom energijom ne mora da se održava. Da biste garantovali potpunu funkcionalnost i pouzdan rad upravljača električnom energijom, uverite se da je instaliran najnoviji softver.

 $\bigoplus$ 

◈

e Instalirajte ažuriranja softvera preko veb-aplikacije.

### <span id="page-635-0"></span>**Odlaganje proizvoda**

**Contract** 

**Odlaganje proizvoda**<br> **Električni/elektronski uređa**<br> **da se predaju na mestu prik** Električni/elektronski uređaji i baterije mogu da se predaju na mestu prikupljanja ili u

 $\bigcirc$ 

◈

◈

- kompaniji za upravljanje otpadom.
- e Nemojte odlagati električne/elektronske uređaje ili baterije uz običan otpad iz domaćinstva.
- e Električne/elektronske uređaje i baterije odložite u skladu sa važećim zakonima o zaštiti životne sredine.
- e Ako imate pitanja o odlaganju, obratite se Porsche partneru.

# <span id="page-636-0"></span>**Tehnički podaci**

 $\bf \bigcirc$ 

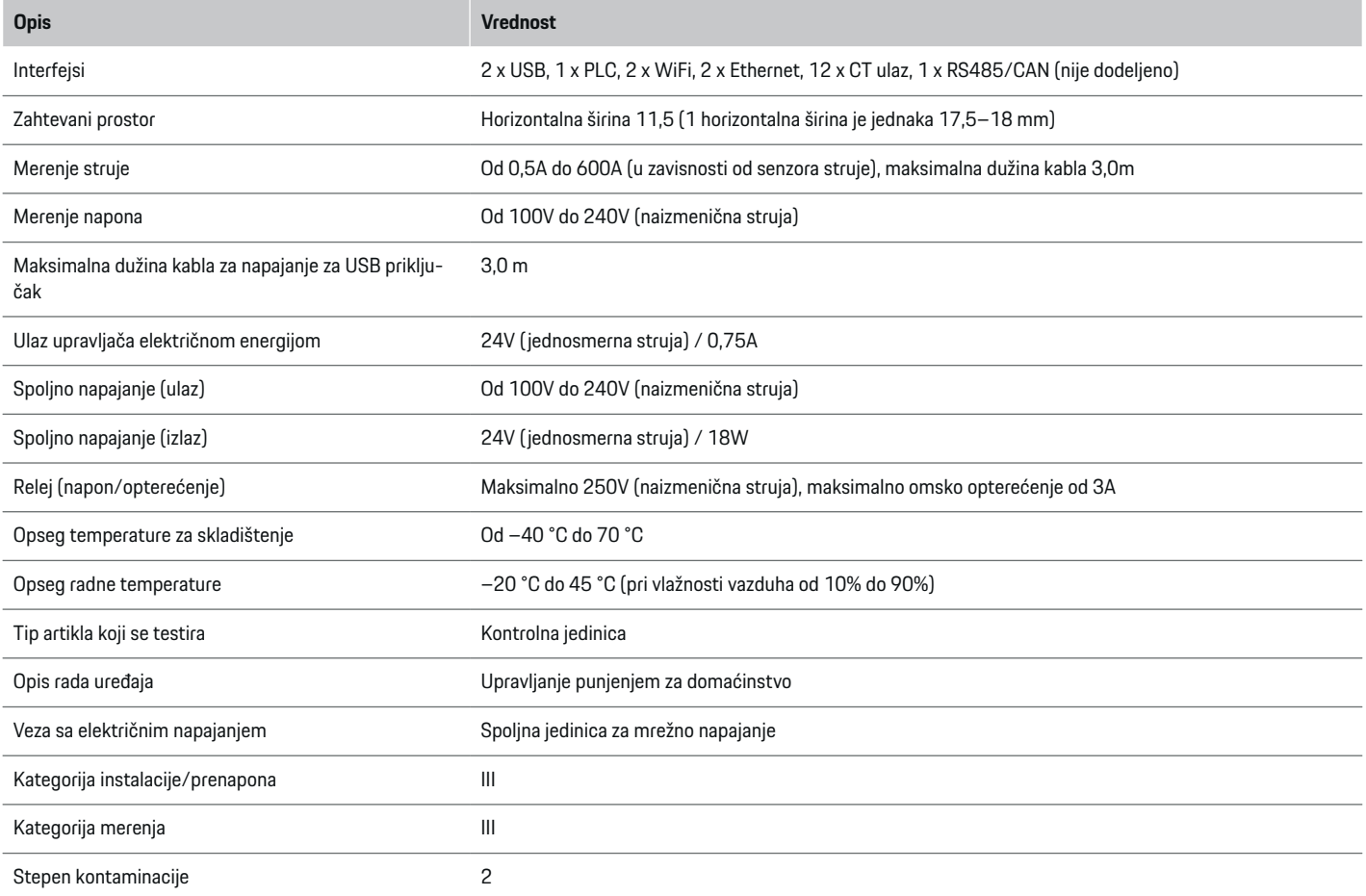

⊕

 $\bigoplus$ 

 $\bigoplus$ 

## <span id="page-637-0"></span>**Tehnički podaci**

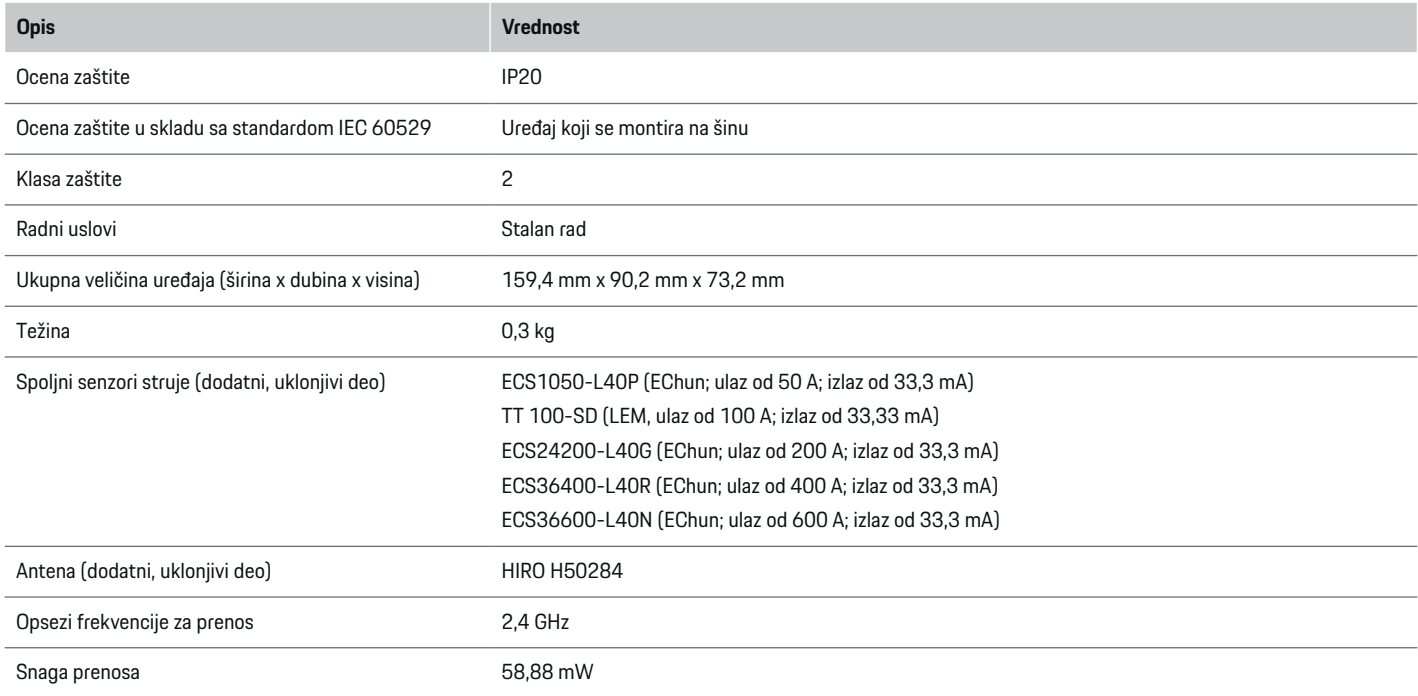

♠

 $\bigcirc$ 

## **Identifikaciona tablica**

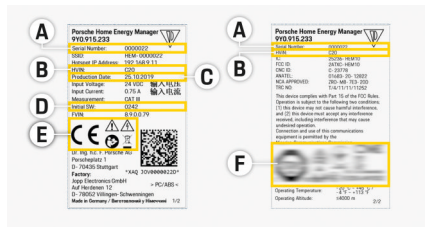

- **A** Serijski broj
- **B** Identifikacioni broj verzije hardvera
- **C** Datum proizvodnje
- **D** Početni softver
- **E** Piktogrami ( $\triangleright$  [Pogledajte odeljak "Legenda za pik](#page-607-0)[tograme" na stranici 606.\)](#page-607-0)

◈

**F** Oznake certifikata

Sl. 153 Identifikaciona tablica (primer)

## <span id="page-638-0"></span>**Informacije o proizvodu**

### **Deklaracija o usklađenosti**

Upravljač električnom energijom ima radio sistem. Proizvođač ovih radio sistema izjavljuje da ovaj radio sistem ispunjava specifikacije navedene u Direktivi 2014/53/EU. Pun tekst EU deklaracije o usklađenosti možete pronaći na sledećoj internet adresi: **http://www.porsche.com/international/accessoriesandservice/porscheservice/vehi-**  $\bigcirc$ 

◈

**cleinformation/documents**

◈

♦

### **Indeks**

## **Indeks**

## **A**

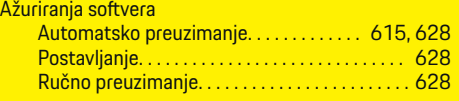

## **B**

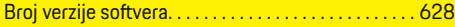

## **D**

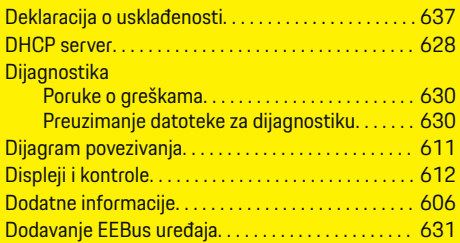

## **E**

 $\color{black}\blacklozenge$ 

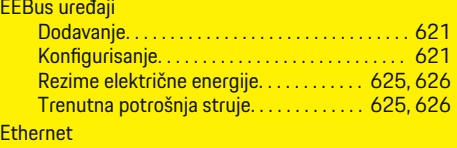

### **F**

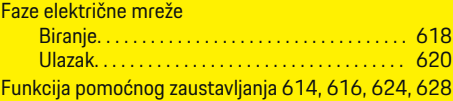

Podešavanje. . . . . . . . . . . . . . . . . . . . . . . . . . . . . . [614](#page-615-0) Povezivanje. . . . . . . . . . . . . . . . . . . . . . . . . . [614,](#page-615-0) [616](#page-617-0)

## **I**

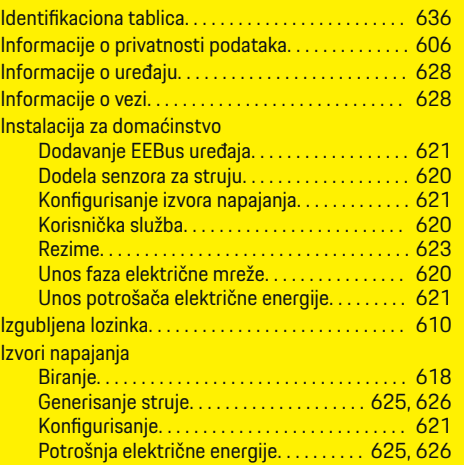

 $\bigoplus$ 

## **K**

 $\overline{0.621}$  $\overline{0.621}$  $\overline{0.621}$ 

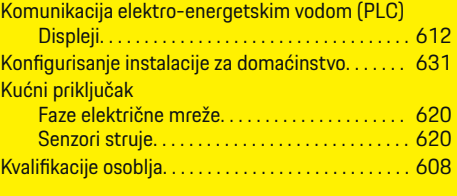

### **L**

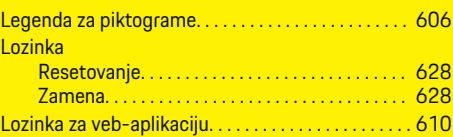

 $\overline{\bigoplus}$ 

## **M**

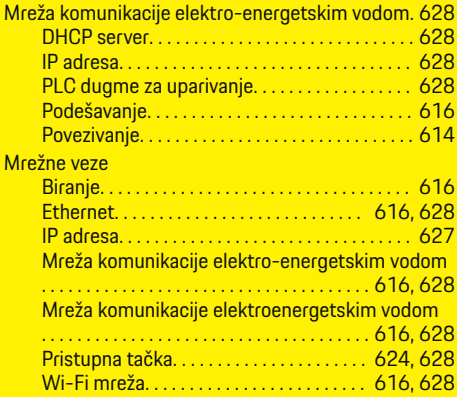

# **N**

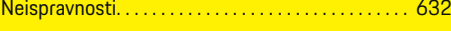

 $\bigoplus$ 

# **O**

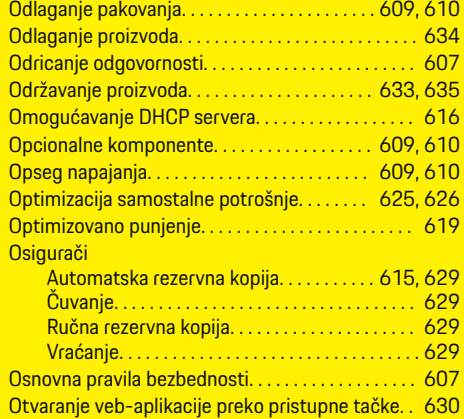

## **P**

 $\bigcirc\hspace{-1.45pt}\bigcirc$ 

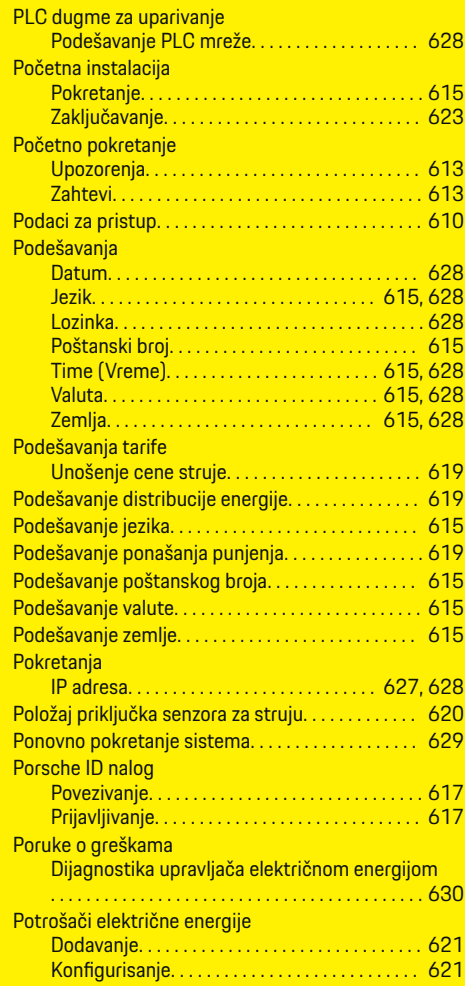

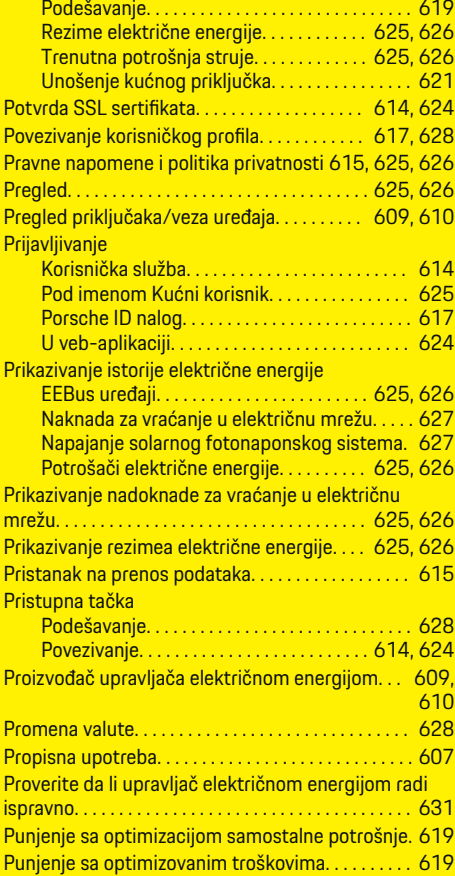

 $\bigoplus$ 

**R**

Rezervni delovi i dodatna oprema. . . . . . . . . [609,](#page-610-0) [610](#page-611-0)

 $\bigoplus$ 

## **S**

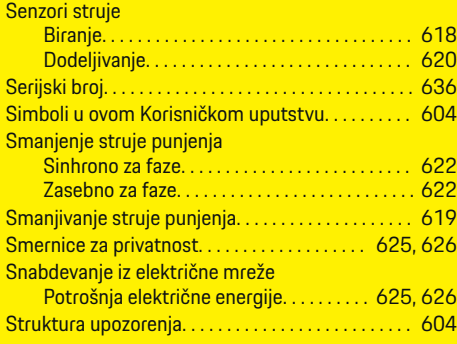

### **T**

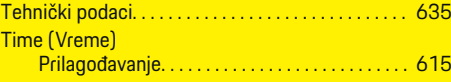

# **U**

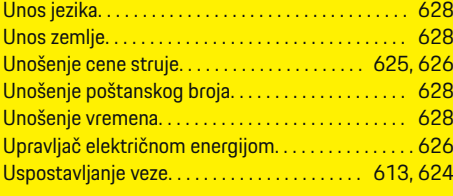

### **V**

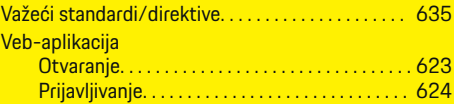

 $\bigoplus$ 

### **Indeks**

## **W**

### Wi-Fi mreža

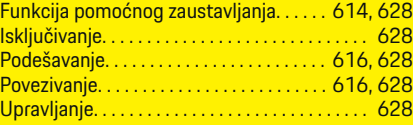

 $\bigoplus$ 

 $\bigoplus$ 

 $\bigcirc$ 

## **Z**

 $\color{black}\blacklozenge$ 

Zahtevi pregledača. . . . . . . . . . . . . . . . . . . . . . . . . . . . [623](#page-624-0)

## **Informácie o tomto návode na obsluhu**

### **Varovania a symboly**

V tomto návode sú použité rôzne druhy varovaní a symbolov.

**NEBEZPEČENSTVO**

Vážne zranenie alebo smrť.

Nerešpektovanie varovaní v kategórii "Nebezpečenstvo" zapríčiní vážne zranenie alebo smrť.

**A** VAROVANIE

Môže zapríčiniť vážne zranenie alebo smrť

Nerešpektovanie varovaní v kategórii "Varovanie" môže zapríčiniť vážne zranenie alebo smrť.

A POZOR

Možné mierne alebo drobné zranenie

Nerešpektovanie varovaní v kategórii "Pozor" môže zapríčiniť mierne alebo drobné zranenia.

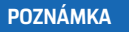

Možné poškodenie vozidla

Nerešpektovanie varovaní v kategórii "Oznámenie" môže zapríčiniť poškodenie vozidla.

#### (i) **Informácie**

Doplňujúce informácie sú označené pomocou slova ..Informácia".

- $\checkmark$  Podmienky, ktoré musia nastať pre používanie funkcie.
- ▶ Pokyny, ktoré musíte dodržiavať.

**1.** Ak pokyn pozostáva z viacerých krokov, sú tieto kroky očíslované.

⊕

**2.** Pokyny, ktoré musíte dodržiavať na centrálnej obrazovke.

g Oznámenie o tom, kde môžete nájsť ďalšie dôležité informácie k danej téme.

◈

## **Obsah**

## **Slovenčina**

#### **[Pre návod na obsluhu.](#page-644-0)**

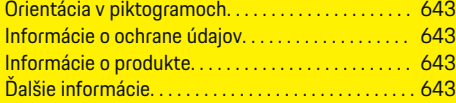

#### **[Bezpečnosť](#page-645-0)**

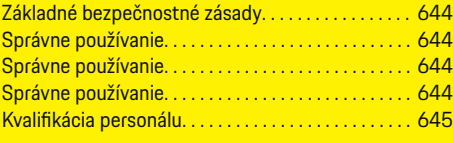

#### **[Rozsah napájania. . . . . . . . . . . . . . . . . . . . . . . . . . . . . . .](#page-647-0)** 646

### **[Rozsah napájania](#page-648-0)**

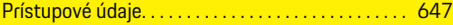

#### **[Prehľad](#page-649-0)**

 $\color{red}\blacklozenge$ 

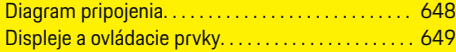

#### **[Spustenie](#page-651-0)**

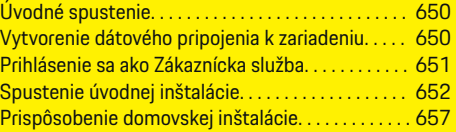

#### **[Nastavenie](#page-661-0)**

[. . . . . . . . . . . . . . . . . . . . . . . . . . . . . . . . . . . . . . . . . . . . . . 660](#page-661-0)

#### **[Prevádzka](#page-662-0)**

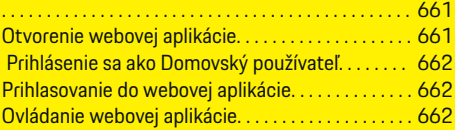

### **[Prevádzka](#page-669-0)**

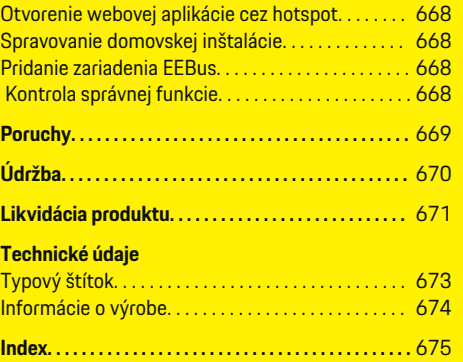

 $\overline{\bigoplus}$ 

 $\bigoplus$ 

 $\bigoplus$ 

# <span id="page-644-0"></span>**Pre návod na obsluhu. Orientácia v piktogramoch**

V závislosti od krajiny môžu byť k správcovi energie pripojené rôzne piktogramy.

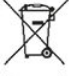

Správcu energie zlikvidujte v súlade so všetkými platnými predpismi o likvidácii.

Nebezpečenstvo úrazu elektrickým prúdom spôsobené nesprávnym používaním.

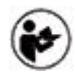

Venujte pozornosť poskytnutému prevádzkovému a inštalačnému návodu, najmä varovaniam a bezpečnostným pokynom.

Skontrolujte všetky výstrahy v návode a na správcovi energie.

## **Informácie o ochrane údajov**

Aby sa zaistila správna komunikácia a stála aktualizácia vášho nabíjacieho vybavenia Porsche, spoločnosť Porsche v pravidelných intervaloch zbiera a spracováva nasledujúce zakódované údaje špecifické pre zariadenia nabíjacieho vybavenia: ID zariadenia, značka, generácia, typ zariadenia a verzia softvéru.

Ak chcete mať možnosť používať služby Porsche Connect aj pre nabíjacie vybavenie, musíte spárovať nabíjacie vybavenie so svojím účtom Porsche ID, ktorý môžete získať u príslušného distribútora Porsche Connect na vybraných trhoch. Kvôli možnosti poskytovania služieb Porsche Connect spoločnosť Porsche počas používania týchto služieb zbiera a spracováva nasledujúce osobné údaje a iné údaje

špecifické pre zariadenie: ID zákazníka, štatistiky, stav zariadenia, stav pripojenia a časová pečiatka posledného vytvorenia komunikácie. Ďalšie informácie o našich všeobecných podmienkach používania a zásad ochrany osobných údajov nájdete na stránke **www.porsche.com/connect-store**. Pravidelný prenos údajov z vášho nabíjacieho vybavenia môže spôsobiť dodatočné náklady od vášho poskytovateľa internetového pripojenia. Vaše údaje uložené v spoločnosti Porsche je možné trvalo zmazať pomocou My Porsche. V dôsledku technických a právnych obmedzení nie sú niektoré služby Porsche Connect pre nabíjacie vybavenie Porsche dostupné vo všetkých krajinách.

## **Informácie o produkte**

Správca energie funguje ako systém riadenia energie v kombinácii s nabíjacím vybavením značky Porsche.

Správca energie individuálne meria a hodnotí dostupný výkon a spotrebu prúdu. Správca energie komunikuje s nabíjacím vybavením značky Porsche cez rozhranie a prenáša doň náklady na energiu a výkon, ktorý je možné vytvoriť pre nabíjanie hybridného alebo elektrického vozidla.

Správca energie počas nabíjania aktualizuje maximálny dostupný nabíjací prúd v reálnom čase na základe najnovších údajov.

Kvalifikovaný elektrikár nastaví vášho správcu energie cez webovú aplikáciu, kde nastaví všetky potrebné hodnoty. Týmto spôsobom ochránite existujúcu elektroinštaláciu pred preťažením a umožníte nabíjať vaše vozidlo za nízke náklady. Táto funkcia je však dostupná iba vtedy, ak sú použité rozdielne sadzby/ ceny elektriny a/alebo existujúci fotovoltaický systém. Po začatí nabíjania vozidla sa začne takzvaná vyjednávacia fáza a správca energie vygeneruje cenové a výkonové tabuľky v súlade s aktuálnym štandardom ISO/IEC 15118.

Prevod medzi správcom energie a nabíjačkou prebieha skrz ethernet, PLC (sieť pre prenos správ) alebo WiFi za použitia protokolu EEBus.

Ak nemáte vo vašej (domovskej) sieti smerovač PLC, správcu energie je nutné konfigurovať ako PLC DHCP server.

- ► [Pozrite kapitolu "Displeje a ovládacie prvky" na](#page-650-0) [strane 649.](#page-650-0)
- e Informácie o nastavení a používaní správcu energie nájdete v návode k webovej aplikácii na adrese https://www.porsche.com/international/aboutporsche/e-performance/help-andcontact/

Ak vyžadujete iný jazyk, zvoľte, prosím, internetovú stránku príslušnej krajiny.

## **Ďalšie informácie**

Ďalšie informácie o správcovi energie a webovej aplikácii nájdete na nasledujúcej webovej adrese: https://www.porsche.com/international/aboutporsche/e-performance/help-and-contact/

Ak vyžadujete iný jazyk, zvoľte, prosím, internetovú stránku príslušnej krajiny.

### <span id="page-645-0"></span>**Bezpečnosť**

# **Bezpečnosť Základné bezpečnostné zásady**

**NEBEZPEČENSTVO** Ohrozenie života v dôsledku elektrického napätia!

Existuje riziko výskytu zranení v dôsledku elektrického šoku a/alebo popálenín vedúcich k smrti.

- e Počas práce dohliadnite, že napájanie systému je vždy vypnuté a zabezpečené tak, aby sa nemohlo mimovoľne zapnúť.
- e V žiadnom prípade neotvárajte správcu energie.

## **Správne používanie**

Správca energie sa primárne používa pre zabezpečenie elektrického napájania (ochrana pred preťažením) tým, že zabraňuje spusteniu hlavnej poistky v budove. Nasledujúce akcie sa považujú za nesprávne používanie:

- Vykonávanie alebo pridávanie vlastných úprav k správcovi energie
- Akékoľvek iné používanie správcu energie, ktoré nie je opísané v týchto pokynoch

Správca energie je navrhnutý ako zariadenie s montážnou lištou a pre jeho inštaláciu musia byť zabezpečené príslušné elektrické a IT podmienky.

Z elektrotechnického hľadiska musí byť správca energie nainštalovaný do vhodnej rozvodnej skrine.

**Iba USA:** Ak vo vašej krajine nie je k dispozícii žiadna takáto rozvodná skriňa, môžete si ju zakúpiť od svojho partnera Porsche. Informácie o voliteľnej nástennej rozvodnej skrini:

► [Pozrite kapitolu "Nástenná rozvodná skriňa" na](#page-647-0) [strane 646.](#page-647-0)

#### **Vylúčenie zodpovednosti**

Ak sa správca energie poškodí počas prepravy, skladovania alebo narábania s ním, neexistuje možnosť opravy. Ak sa otvorí puzdro správcu energie, znehodnotí sa záruka. Toto platí aj pre poškodenie v dôsledku vonkajších faktorov, ako sú požiar, vysoké teploty, extrémne okolité podmienky a iné použitie, než je určené.

## **Správne používanie**

Správca energie sa primárne používa pre zabezpečenie elektrického napájania (ochrana pred preťažením) tým, že zabraňuje spusteniu hlavnej poistky v budove.

Nasledujúce akcie sa považujú za nesprávne používanie:

- Vykonávanie alebo pridávanie vlastných úprav k správcovi energie
- Akékoľvek iné používanie správcu energie, ktoré nie je opísané v týchto pokynoch

Správca energie je navrhnutý ako zariadenie s montážnou lištou a pre jeho inštaláciu musia byť zabezpečené príslušné elektrické a IT podmienky.

Z elektrotechnického hľadiska musí byť správca energie nainštalovaný do vhodnej rozvodnej skrine.

► [Pozrite kapitolu "Nástenná rozvodná skriňa" na](#page-647-0) [strane 646.](#page-647-0)

♠

#### **Vylúčenie zodpovednosti**

Ak sa správca energie poškodí počas prepravy, skladovania alebo narábania s ním, neexistuje možnosť opravy. Ak sa otvorí puzdro správcu energie, znehodnotí sa záruka. Toto platí aj pre poškodenie v dôsledku vonkajších faktorov, ako sú požiar, vysoké teploty, extrémne okolité podmienky a iné použitie, než je určené.

## **Správne používanie**

Správca energie sa primárne používa pre zabezpečenie elektrického napájania (ochrana pred preťažením) tým, že zabraňuje spusteniu hlavnej poistky v budove.

Nasledujúce akcie sa považujú za nesprávne používanie:

- Vykonávanie alebo pridávanie vlastných úprav k správcovi energie
- Akékoľvek iné používanie správcu energie, ktoré nie je opísané v týchto pokynoch

Správca energie je navrhnutý ako zariadenie s montážnou lištou a pre jeho inštaláciu musia byť zabezpečené príslušné elektrické a IT podmienky.

► Z elektrotechnického hľadiska musí byť správca energie nainštalovaný do vhodnej rozvodnej skrine.

#### **Vylúčenie zodpovednosti**

Ak sa správca energie poškodí počas prepravy, skladovania alebo narábania s ním, neexistuje možnosť opravy. Ak sa otvorí puzdro správcu energie, znehodnotí sa záruka. Toto platí aj pre poškodenie v dôsledku vonkajších faktorov, ako sú požiar, vysoké teploty, extrémne okolité podmienky a iné použitie, než je určené.

## <span id="page-646-0"></span>**Kvali fikácia personálu**

Elektrickú in štaláciu mô žu vykonáva ť iba osoby s patričnými znalosťami elektrického/elektronického vybavenia (kvalifikovaný elektrikár). Tieto osoby musia by ť schopné preukáza ť po žadované odborné znalosti na in štaláciu elektrick ých systémov a ich komponentov prostredníctvom vykonanej skúšky.

◈

◈

Nesprávna in štalácia mô že ohrozi ť život vás a in ých ľudí.

Po žiadavky pre kvalifikovaného elektrikára vykonávajúceho inštaláciu:

- Schopnosť zhodnotiť výsledky merania
- Znalosť stupňov ochrany krytov a ich použitie
- Znalosti o montáži elektroinštalačného materiálu
- Znalosť použiteľných elektrických/elektronických a národn ých regulácií
- Znalos ť protipo žiarnych bezpe čnostn ých opatrení a všeobecných a špecifických predpisov o prevencii nehôd
- Schopnos ť vybra ť vhodné nástroje, testery a, ak je to potrebné, osobné ochranné vybavenie, ako aj elektroin štala čné materiály pre zabezpe čenie vypínacích podmienok
- Znalos ť typu siete elektrickej energie (systémy TN, IT a TT) a vypl ývajúce po žiadavky pre pripojenie (neutrálne pripojenie k zemi v zásuvke, ochranné uzemnenie, po žadované dodato čné opatrenia)

# <span id="page-647-0"></span>**Rozsah napájania**

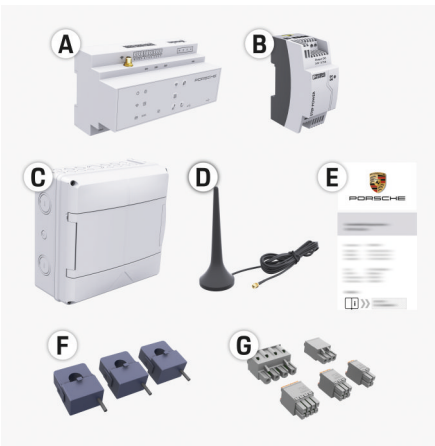

Obr. 154 Rozsah napájania

- **A** Správca energie
- **B** Externý hlavný napájací zdroj
- **C** Nástenná rozvodná skriňa (dostupnosť závisí od krajiny)
- **D** Anténa WiFi
- **E** List obsahujúci prístupové údaje
- **F** 3x 100 A senzory prúdu alebo v závislosti od verzie pre krajinu - 2x 200 A senzory prúdu
- **G** Jedna sada konektorov

### **Nástenná rozvodná skriňa**

Ak v existujúcej rozvodnej skrini nie je dostatok miesta (horizontálny rozstup 11,5), je možné voliteľne objednať nástennú rozvodnú skrinku na montáž správcu energie na stenu mimo rozvodnej skrinky. Pre informácie o požadovanom priestore pre správcu energie:

► [Pozrite kapitolu "Technické údaje" na strane 672.](#page-673-0)

⊕

### **Náhradné súčasti a príslušenstvo**

Náhradné súčasti a ďalšie senzory prúdu si môžete objednať u svojho partnera Porsche.

#### (i) **Informácie**

Senzory prúdu musia mať vyšší prúd ako poistka.

- − Na základe hodnoty prúdu poistky si vyberte verziu s ďalším najvyššou hodnotou prúdu.
- − V prípade otázok kontaktujte kvalifikovaného elektrikára.

### **Likvidácia obalu**

e Pre ochranu prostredia zlikvidujte obalové materiály v súlade s uplatniteľnými ochrannými enviromentálnymi predpismi.

◈

e Všetky zvyškové materiály odovzdajte špecializovanej spoločnosti na likvidáciu odpadu.
# <span id="page-648-0"></span>**Rozsah napájania**

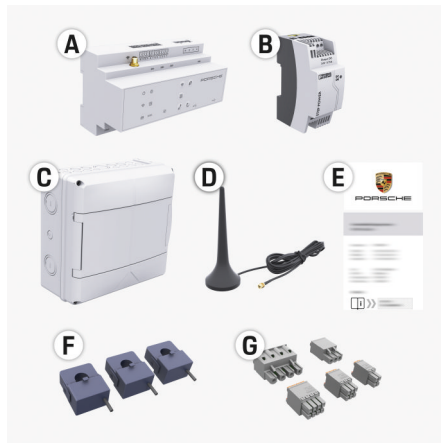

Obr. 155 Rozsah napájania

- **A** Správca energie
- **B** Externý hlavný napájací zdroj
- **C** Nástenná rozvodná skriňa (dostupnosť závisí od krajiny)
- **D** Anténa WiFi
- **E** List obsahujúci prístupové údaje
- **F** 3x 100 A senzory prúdu alebo v závislosti od verzie pre krajinu - 2x 200 A senzory prúdu
- **G** Jedna sada konektorov

### **Náhradné súčasti a príslušenstvo**

Náhradné súčasti a ďalšie senzory prúdu si môžete objednať u svojho partnera Porsche.

#### Œ **Informácie**

Senzory prúdu musia mať vyšší prúd ako poistka.

- − Na základe hodnoty prúdu poistky si vyberte verziu s ďalším najvyššou hodnotou prúdu.
- − V prípade otázok kontaktujte kvalifikovaného elektrikára.

### **Likvidácia obalu**

- Pre ochranu prostredia zlikvidujte obalové materiály v súlade s uplatniteľnými ochrannými enviromentálnymi predpismi.
- Všetky zvyškové materiály odovzdajte špecializovanej spoločnosti na likvidáciu odpadu.

# **Prístupové údaje**

Uchovajte si list obsahujúci prístupové údaje, ktorý ste obrdžali pri dodaní zariadenia. Ak stratíte tento list, kontaktujte svojho partnera Porsche.

Údaje obsiahnuté v liste sú vysvetlené nižšie:

- **Serial Number:** Seriennummer. Bei Kontakt mit dem Kundendienst oder Partner spoločnosti Porsche Seriennummer angeben.
- **SSID:** An Ihrem Endgerät angezeigter WLAN-Netzwerkname des Energiemanagers (im Hotspot-Modus)
- **WiFI PSK:** WLAN-Passwort, Netzwerkschlüssel
- **PLC DPW/DAK:** PLC-Sicherheitsschlüssel für die Kopplung des Energiemanagers mit einem PLC-Netzwerk
- **IP Address:** IP-Adresse zum Aufrufen der Web Application über den Browser des Endgeräts (im Hotspot- Modus)
- **Hostname:** Hostname zum Aufrufen der Web Application über den Browser des Endgeräts. Endgerät und Energiemanager müssen im gleichen Netzwerk sein.
- **Password Home User:** Initialpasswort Web Application Heimanwender
- **Password Tech User:** Initialpasswort Web Application Kundendienst
- **EEBus Name:** Bei der Kopplung angezeigter Name des Energiemanagers
- **EEBus SKI:** Bei der Kopplung angezeigte Identifikationsnummer (SKI) des Energiemanagers
- **WiFi CLIENT MAC, WiFi AP MAC, ETH0 MAC, ETH1 MAC, PLC MAC, PLC MODEM MAC:**

MAC-Adressen. Wenn das Heimnetzwerk mit einer MAC-Adressen-Sperre ausgestattet ist, ggf. diese MAC-Adressen zulassen.

### **Heslo webovej aplikácie**

Heslo sa používa na prihlásenie sa do webovej aplikácie.

 $\blacktriangleright$  Ak stratíte alebo zabudnete počiatočné heslo, kontaktujte svojho partnera Porsche.

Ak stratíte alebo zabudnete heslo, ktoré ste si sami zvolili, môžete obnoviť webovú aplikáciu na jej továrenské nastavenia a tým znova aktivovať počiatočné heslo.

e Ak chcete resetovať všetky heslá, stlačte a podržte tlačidlá Reset  $\bullet$  a CTRL  $\bullet$  na správcovi energie po dobu 5 až 10 sekúnd.

## <span id="page-649-0"></span>**Prehľad**

# **Prehľad Diagram pripojenia**

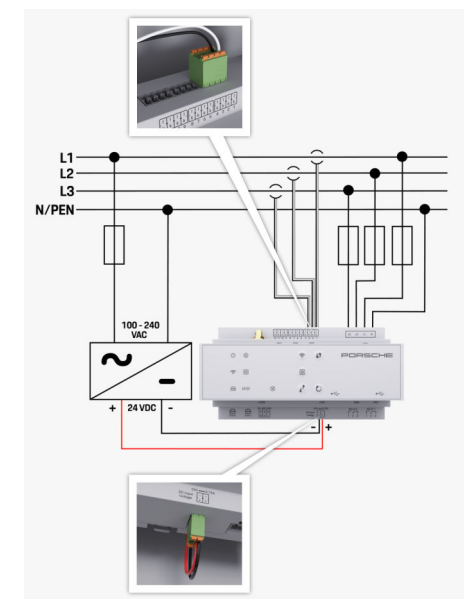

Obr. 156 Diagram zapojenia

**L1/L2/L3** Až do troch fáz **N/PEN**<br>100 – 240 VAC<br>100 – 240 VAC **100 – 240 VAC** Vstupné napätie Výstupné napätie

◈

 $\bigoplus$ 

 $\bigoplus$ 

# <span id="page-650-0"></span>**Displeje a ovládacie prvky**

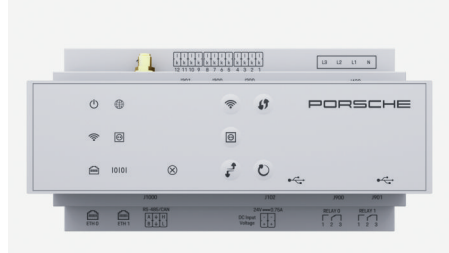

.<br>správ (PLC)  $\bigoplus$ 

netu

t

Stav

10101

N

chy

◈

 $\otimes$ 

Obr. 157 Displeje a ovládacie prvky

⊕

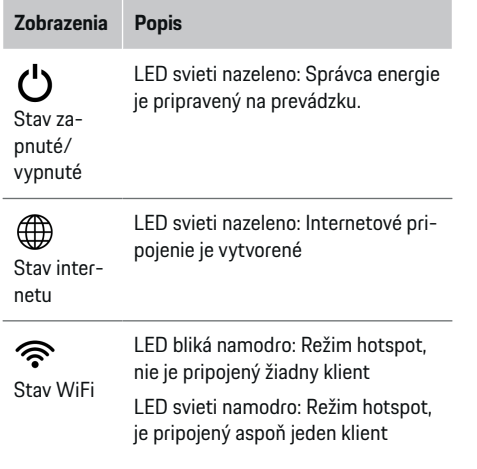

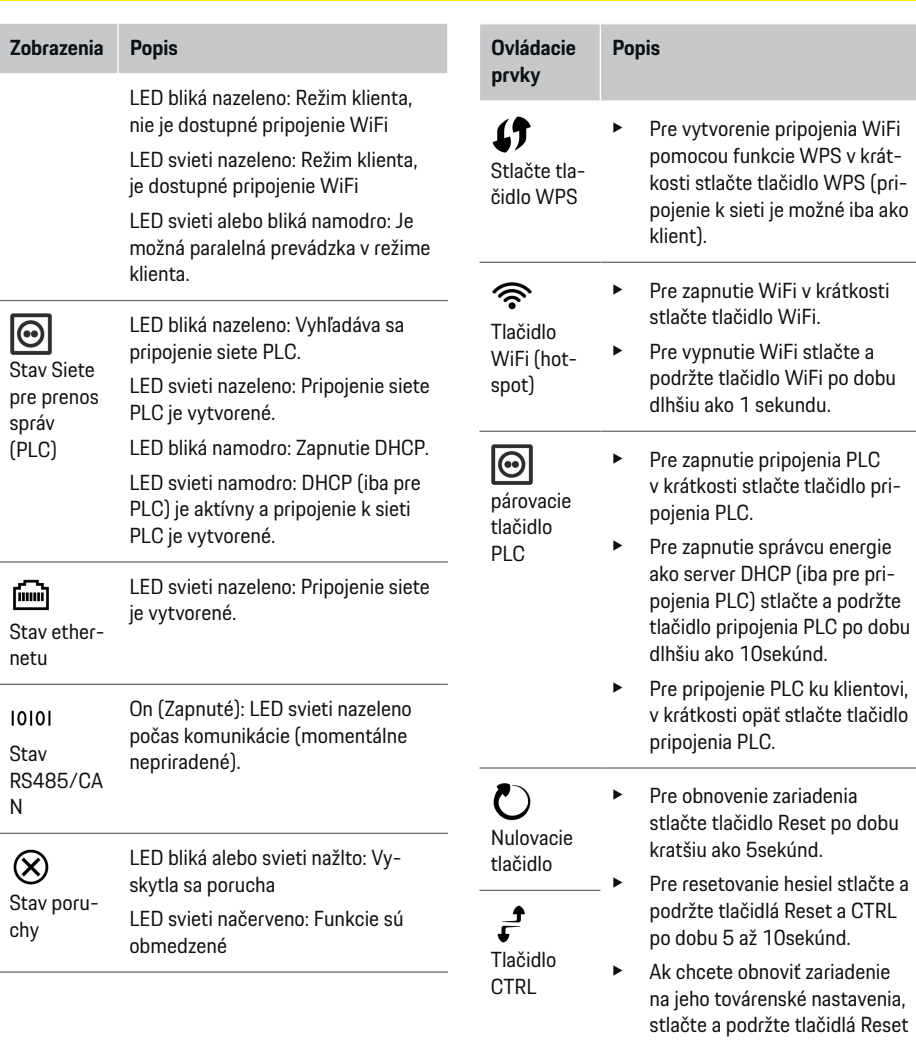

◈

**Prehľad**

### <span id="page-651-0"></span>**Spustenie**

**Ovládacie prvky Popis**

> a CTRL po dobu dlhšiu ako 10 sekúnd. To prepíše všetky súčasné nastavenia.

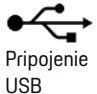

Pripojenie USB

- 
- e Informácie o možnostiach sieťového pripojenia nájdete v návode k Web Application Porsche Home Energy Manager.

# **Spustenie Úvodné spustenie**

Po nainštalovaní správcu energie sa musí zariadenie nakonfigurovať na úvodné spustenie.

◈

#### (i) **Informácie**

Úvodné spustenie smie vykonať výlučne kvalifikovaný elektrikár.

Počas úvodného spustenia sa aktivuje sprievodca nastavením, ktorý pomôže elektrikárovi vykonať potrebné nastavenia, napr. pripojenia, používateľský účet, optimalizované nabíjanie. Niektoré z tu zadaných nastavení, ako napríklad nastavenia týkajúce sa systému a údržby, môže upraviť aj neskôr domáci používateľ. Po dokončení sprievodcu nastavením musí kvalifikovaný elektrikár následne vykonať domovskú inštaláciu (ktorá zahŕňa konfiguráciu senzorov prúdu a pridanie zariadení EEBus) vo webovej aplikácii.

Po tomto úkone je správca energie pripravený na používanie.

### **Požiadavky na úvodné spustenie**

Počas nastavovania správcu energie majte po ruke prichystané nasledujúce informácie:

- List obsahujúci prístupové údaje na prihlásenie do webovej aplikácie
- Prístupové údaje k vašej domácej sieti
- Prístupové údaje k používateľskému profilu (na pripojenie k Porsche ID)
- Informácie o tarifách/cenách elektrickej energie a akejkoľvek náhrade za napájanie

◈

Webová aplikácia podporuje nasledujúce prehliadače:

- Google Chrome verzia 57 alebo novšia (odporúčané)
- Mozilla Firefox verzia 52 alebo novšia (odporúčané)
- Microsoft Internet Explorer verzia 11 alebo novšia
- Microsoft Edge
- Apple Safari verzia 10 alebo novšia

## **Vytvorenie dátového pripojenia k zariadeniu**

Na prístup k webovej aplikácii správcu energie sa musí najskôr vytvoriť pripojenie medzi vaším zariadením (počítačom, tabletom alebo smartfónom) a správcom energie. Prehľad všetkých možností pripo-jenia ⊳ [Pozrite kapitolu "5. Voľba sieťového pripojenia"](#page-654-0) [na strane 653.](#page-654-0)

◈

► V závislosti od sily a dostupnosti signálu zvoľte vhodný typ pripojenia.

### **Wi-Fi**

Na pripojenie prostredníctvom WiFi sú dostupné dve možnosti:

– Hotspot:

Správca energie má bezdrôtový prístupový bod (tzv. hotspot), ktorý je chránený heslom a vyžaduje ručné prihlásenie. K hotspotu sa môže pripojiť koncové zariadenie podporujúce pripojenie WiFi a následne získať prístup do webovej aplikácie správcu energie.

– Sieť WiFi cez funkciu WPS:

<span id="page-652-0"></span>Správcu energie je možné spárovať s existujúcou domácou sieťou (napr. sieťovým smerovačom) pomocou funkcie WPS, a to bez potreby zadania hesla.

### **Otvorenie webovej aplikácie prostredníctvom hotspotu**

- $\checkmark$  Správca energie sa zapne. Správca energie automaticky povolí svoj hotspot WiFi.
- **1.** Ak nebliká alebo nesvieti namodro indikátor **stavu WiFi**, stlačte tlačidlo **WiFi** na správcovi energie.
- **2.** Na zariadení stlačte ikonu siete alebo Wi-Fi na paneli úloh alebo na paneli oznámení.
- **3.** Zvoľte sieť WiFi zo zoznamu. Názov siete WiFi je rovnaký ako SSID v liste obsahujúcom prístupové údaje a je zobrazený ako **HEM-#######**.
- **4.** Zvoľte tlačidlo **Pripojiť**.
- **5.** Zadajte bezpečnostný kľúč. Bezpečnostný kľúč je v liste obsahujúcom vaše prístupové údaje zobrazený ako **WiFi PSK**.
	- **→** Vytvorí sa pripojenie k sieti WiFi.

**Upozornenie**: V operačnom systéme Windows 10 sa najskôr zobrazí výzva na zadanie kódu PIN routera. Zvoľte odkaz **Nadviazať spojenie s bezpečnostným kľúčom PLC** a potom zadajte kód.

- **6.** Otvorte prehliadač.
- **7.** Do panela s adresou v prehliadači zadajte IP adresu daného správcu energie: 192.168.9.11
	- **alebo –**

Do panela s adresou v prehliadači zadajte adresu DNS daného správcu energie: https://porsche.hem

g Prečítajte si návod na obsluhu správcu energie Porsche Home Energy Manager.

### **Otvorenie webovej aplikácie prostredníctvom siete WiFi (funkcia WPS)**

- **1.** Stlačte tlačidlo WPS na sieťovom smerovači.
- **2.** Do 2 minút stlačte tlačidlo **WPS** na správcovi energie.
- **3.** V nastaveniach smerovača zvoľte príslušnú sieť a zistite IP adresu daného správcu energie.
- **4.** Do panela s adresou v prehliadači zadajte IP adresu použitého správcu energie.

g Prečítajte si návod na obsluhu správcu energie Porsche Home Energy Manager.

#### Œ **Informácie**

Niektoré smerovače ponúkajú možnosť prístupu k webovej aplikácii pomocou názvu hostiteľa **Porsche HEM**.

### **Ethernet**

- **1.** K správcovi energie pripojte ethernetový kábel (port ETH0).
- **2.** V nastaveniach smerovača zvoľte príslušnú sieť a zistite IP adresu daného správcu energie.
- **3.** Do panela s adresou v prehliadači zadajte IP adresu použitého správcu energie.

### **Klient PLC**

Správcu energie je možné integrovať do siete PLC ako klienta.

**Upozornenie**: Na tento účel budete potrebovať modem PLC so štandardom HomePlug (nie je súčasťou dodávky).

- ► V modeme PLC zadajte bezpečnostný kľúč správcu energie, čím ho zaregistrujete do siete PLC.
	- **alebo –**

Stlačte tlačidlo párovania na modeme PLC a potom do 60 sekúnd stlačte tlačidlo **PLC** na správcovi energie.

### **Presmerovanie do webovej aplikácie**

#### G) **Informácie**

V závislosti od prehliadača, ktorý používate, sa webová aplikácia nemusí otvoriť ihneď. Namiesto toho sa najprv môže zobraziť oznámenie o nastaveniach zabezpečenia prehliadača.

- **1.** V zobrazenom výstražnom upozornení prehliadača zvoľte možnosť **Pokročilé**.
- **2.** V nasledujúcom dialógovom okne zvoľte možnosť **Pridať výnimku**.
	- **→** Certifikát SSL je potvrdený a webová aplikácia sa otvorí.

## **Prihlásenie sa ako Zákaznícka služba**

Na prihlásenie do webovej aplikácie sú dostupné dva typy používateľov (roly používateľov): **Domovský používateľ** a **Zákaznícka služba**.

Používateľa typu **Zákaznícka služba** smie používať výlučne kvalifikovaný elektrikár alebo servisný partner spoločnosti Porsche. Kvalifikovaný elektrikár je zodpovedný za nastavenie správcu energie. Spustí

### <span id="page-653-0"></span>**Spustenie**

sprievodcu inštaláciou, vykoná domovskú inštaláciu a má prístup ku všetkým možnostiam konfigurácie vo webovej aplikácii.

#### **Prihlásenie do webovej aplikácie**

- $\checkmark$  Prístupové údaje sú po ruke.
- **1.** Zvoľte používateľský profil **Zákaznícka služba**.
- **2.** Zadajte heslo (zobrazené ako **Heslo tech. používateľa** v liste obsahujúcom vaše prístupové údaje).

# **Spustenie úvodnej inštalácie**

Sprievodca nastavením prevedie kvalifikovaného elektrikára jednotlivými krokmi celého procesu inštalácie.

- e Na vykonanie kroku v rámci sprievodcu nastavením zadajte požadované nastavenie a stlačením tlačidla **Ďalej** ho potvrďte.
- e Ak sa chcete vrátiť o krok späť, stlačte tlačidlo **Späť** vo webovej aplikácii. **Nestláčajte tlačidlo Späť v prehliadači**.

# **Informácie**

Ak dôjde k prerušeniu procesu inštalácie, je možné ho znova obnoviť opätovným prihlásením. Po 25 minútach nečinnosti je používateľ automaticky odhlásený z webovej aplikácie.

Sprievodcu nastavením je možné spustiť iba ako Zákaznícka služba. Pri prihlásení sa ako Domovský používateľ nasleduje po privítaní žiadosť o odhlásenie.

### **1. Spustenie inštalácie**

e Na úvodnej stránke zvolením položky **Ďalej** začnite prechádzať jednotlivými krokmi konfigurácie v sprievodcovi nastavením.

### **2. Nastavenie jazyka, krajiny a meny**

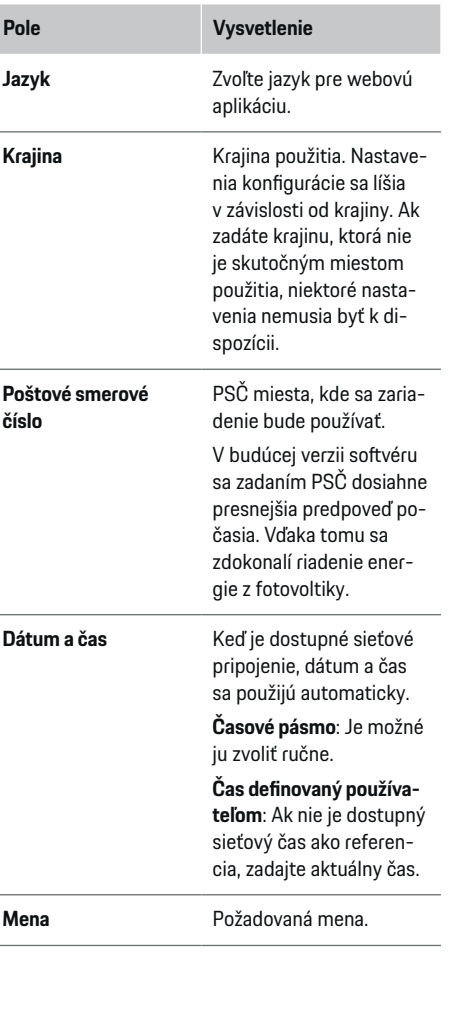

### **3. Vyjadrenie súhlasu s prenosom údajov**

Dôkladne si prečítajte informácie o ochrane údajov týkajúce sa webovej aplikácie správcu energie.

e Zvolením možnosti **Ďalej** potvrdíte súhlas s informáciami o ochrane údajov.

#### (i) **Informácie**

Prístup k **Právne upozornenia a smernice o ohrane osobných údajov** s informáciami o obsahoch tretích strán a licenciách môžete získať kedykoľvek cez odkaz vo webovej aplikácii.

### **4. Voľba aktualizácie a zálohy**

#### **Automatické aktualizácie softvéru**

#### $(i)$ **Informácie**

Na vykonávanie automatických aktualizácií softvéru musí byť správca energie pripojený na internet.

Keď je táto funkcia povolená, aktualizácie softvéru sa nainštalujú automaticky.

e Povoľte **Automatické aktualizácie softvéru**.

#### **Automatické zálohovanie**

Keď je povolená táto funkcia, na pripojené úložné zariadenie USB sa automaticky ukladajú zálohy.

- **1.** Do jedného z dvoch portov USB v správcovi energie pripojte úložné zariadenie USB (úložné zariadenie USB naformátované systémom súborov ext4 alebo FAT32).
- **2.** Povoľte funkciu.
- **3. Zadať heslo**: Zadajte heslo.

Heslo chráni vaše údaje a musí sa zadať pri importovaní alebo obnovení zálohy.

652

#### <span id="page-654-0"></span>⋒ **Informácie**

Je možné vykonávať aj manuálne zálohovanie.

### **5. Voľba sieťového pripojenia**

Aby bolo možné správcu energie používať prostredníctvom webovej aplikácie, musia byť vaše zariadenie (počítač, tablet alebo smartfón) aj správca energie pripojené k domácej sieti (prostredníctvom pripojenia cez WiFi, PLC alebo Ethernet). Všetky funkcie webovej aplikácie možno používať prostredníctvom internetového pripojenia domácej siete.

Ak na mieste používania nie je k dispozícii žiadna domáca sieť, na prihlásenie priamo k správcovi energie môžete použiť WiFi hotspot koncového zriadenia. V takom prípade však nie je k dispozícii pripojenie na internet a dostupné sú iba miestne nainštalované funkcie.

#### Œ **Informácie**

V prípade, že je možné pripojenie k domácej sieti, musí byť pripojenie cez hotspot vo webovej aplikácii deaktivované.

g Prečítajte si návod na obsluhu správcu energie Porsche Home Energy Manager.

Zvoľte požadované sieťové pripojenie (WiFi, Powerline Communication (PLC), sieť Ethernet).

### **Wi-Fi**

Správcu energie je možné pripojiť k existujúcej WiFi sieti, napr. prostredníctvom sieťového smerovača. Vo webovej aplikácii sa aktivuje klientsky režim. Správcu energie je možné pridať do siete buď manuálne zadaním hesla, alebo automaticky pomocou funkcie WPS.

Ak je správca energie pripojený k sieťovému smerovaču, automaticky získa adresu IP, na ktorej môžete zobraziť nastavenia správcu energie aj daného smerovača.

Aby bolo možné používať pripojenie prostredníctvom WiFi, je potrebné, aby bolo miesto používania zariadenia pokryté signálom siete WiFi. Prijíma váš smartfón, ktorý je prihlásený do vašej siete WiFi, signál tejto siete WiFi v oblasti, kde sa používa správca energie? Ak je signál slabý, je možné ho zosilniť premiestnením smerovača WiFi alebo použitím WiFi zosilňovača.

- **1.** Zapnite WiFi.
	- **→** Zobrazia sa dostupné siete WiFi.
- **2.** Pridajte správcu energie do siete WiFi:
	- **Možnosť 1**: Zadaním hesla:
		- Zvoľte zo zoznamu príslušnú sieť a zadajte bezpečnostný kľúč.

**Iná sieť**: Ak používate sieť, ktorá nie je na zozname, zvoľte túto možnosť.

- Vyberte, či sa má adresa IP prideľovať automaticky (odporúčané).
- **Možnosť 2**: Pomocou funkcie WPS:
	- Stlačte tlačidlo WPS na sieťovom smerovači.
	- V priebehu 2 minút stlačte tlačidlo **WPS** vo webovej aplikácii a zo zoznamu dostupných sietí zvoľte vami požadovanú sieť.
- **→** Po vytvorení pripojenia k sieti sa zobrazí adresa IP.

♠

Pri sieti zo zoznamu sa zobrazí stav **Pripojené**.

### **Powerline Communication (PLC)**

Pri používaní Powerline Communication prebieha komunikácia prostredníctvom elektrickej siete. Na tento účel sa existujúca prípojka elektrickej siete použije na vytvorenie lokálnej siete na prenos údajov. Sú dostupné dve možnosti spárovania správcu energie so sieťou PLC:

– Ako klient PLC:

Správca energie sa zaregistruje ako klient do siete PLC. Modem PLC priradí správcovi energie IP adresu a umožní komunikáciu cez elektrickú sieť. Do modemu PLC musíte zadať bezpečnostný kľúč správcu energie.

Pozor: Na tento účel budete potrebovať modem PLC so štandardom HomePlug (nie je súčasťou dodávky).

– Pomocou servera DHCP:

Správca energie dokáže fungovať ako server DHCP. Vďaka tomu je možné pripojiť nabíjačku priamo k správcovi energie bez potreby modemu PLC. Na tento účel je potrebné aktivovať vo webovej aplikácii možnosť servera DHCP. Súčasne je možné zachovať aj iné pripojenia, napr. WiFi. Ich siete však nebudú vzájomne prepojené. Ak medzi správcom energie a nabíjačkou prebieha priama komunikácia cez PLC, nie je možné využívať pripojenie na internet. Táto funkcia bude dostupná pri aktualizácii softvéru.

### <span id="page-655-0"></span>**Spustenie**

- **1.** Aktivujte **Powerline Communication** .
- **2.** Pridajte správcu energie do siete PLC:
	- **Možnosť 1**: S tlačidlom párovania
		- Stlačte tlačidlo párovania na modeme PLC.
		- V priebehu 60 sekúnd zvoľte možnosť **Pripojiť** vo webovej aplikácii.
	- **Možnosť 2**: Zadaním bezpečnostného kľúča v správcovi energie
		- Vo webovej aplikácii zvoľte možnosť **Nadviazať spojenie s bezpečnostným kľúčom PLC**.
		- Zadajte bezpečnostný kľúč modemu PLC.
		- Zvoľte tlačidlo **Pripojiť**.
	- **Možnosť 3**: Zadaním bezpečnostného kľúča na modeme PLC

**Upozornenie**: Na tento účel budete potrebovať modem PLC so štandardom HomePlug (nie je súčasťou dodávky).

- V modeme PLC zadajte bezpečnostný kľúč správcu energie, čím ho zaregistrujete do siete PLC.
- Vyberte, či sa má adresa IP priraďovať automaticky (odporúčané), alebo sa má zadávať pri každom pripojení.
- Ak sa adresa IP priraďuje automaticky, zobrazí sa ihneď po vytvorení pripojenia do siete.

#### **Vytvorenie priamej komunikácie PLC s nabíjačkou (Porsche Mobile Charger Connect):**

◈

- **1.** Vo webovej aplikácii povoľte možnosť **Server DHCP**.
	- **alebo –**

Na aktivovanie servera DHCP stlačte a na dlhšie ako 10 sekúnd podržte tlačidlo párovania PLC na správcovi energie.

- **2.** Vo webovej aplikácii zvoľte možnosť **Pripojiť**.
- **3.** Počas 60 sekúnd stlačte tlačidlo **párovania PLC** na nabíjačke (**Nastavenia** ▶ WiFi ▶ PLC).

#### **Ethernet**

Údaje sa prenášajú prostredníctvom kábla Ethernet, ktorým je správca energie pripojený k sieti, napr. sieťový smerovač. Kábel siete Ethernet je možné pripojiť iba do ľavého portu Ethernet ETH0 na správcovi energie. Po vytvorení pripojenia sa správcovi energie automaticky priradí adresa IP.

- **1.** K správcovi energie pripojte ethernetový kábel (port ETH0).
- **2.** Vyberte, či sa má adresa IP priraďovať automaticky (odporúčané), alebo sa má zadávať pri každom pripojení.

### **6. Nastavenie používateľských profilov**

#### G) **Informácie**

Ak ešte nemáte vlastné Porsche ID, môžete si ho najskôr vytvoriť. Porsche ID môžete prepojiť neskôr. Na tento účel prejdite na **Pripojenia** > **Používateľské účty**. Na prenos údajov do vášho účtu Porsche ID musí byť dané zariadenie pripojené na internet.

⊕

Informácie o správcovi energie môžete získať aj cez účet Porsche ID. Na tento účel musí byť správca energie prepojený s vaším Porsche ID.

- $\checkmark$  Správca energie je pripojený na internet.
- **1.** Zvoľte tlačidlo **Prepojiť Porsche ID**.
	- Otvorí sa dialógové okno **Pripojiť používateľský účet**.
- **2.** V závislosti od dostupnosti internetového pripojenia zvoľte príslušnú možnosť:

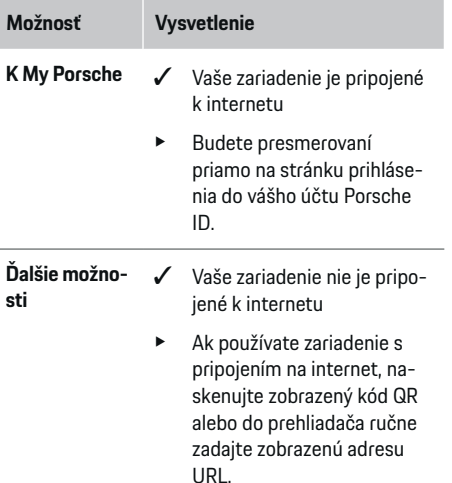

e Na webovej stránke účtu Porsche ID zadajte vaše prihlasovacie údaje (Porsche ID, heslo).

### **7. Domovská inštalácia: Nastavenie fáz siete**

Nastavte počet dostupných fáz siete pre domovú prípojku.

<span id="page-656-0"></span>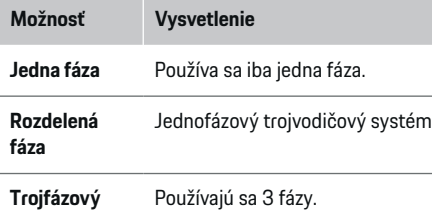

### **8. Domovská inštalácia: Nastavenie senzorov prúdu**

Zvoľte a priraďte senzory prúdu.

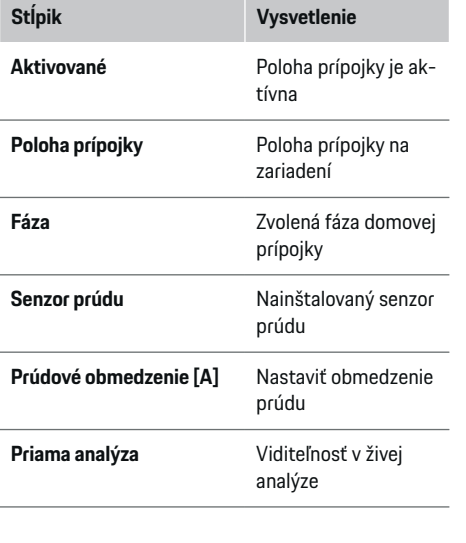

### **9. Domovská inštalácia: Nastavenie zdrojov prúdu**

⊕

Priraďte senzory prúdu k rôznym zdrojom prúdu (domová prípojka, fotovoltaický systém atď.) a zvoľte typ pripojenia, ak je k dispozícii fotovoltaický systém.

#### **Domová prípojka**

Zobrazia sa iba senzory prúdu vytvorené v kroku 8.

- **1.** Ku fáze priraďte senzor prúdu.
- **2.** V prípade potreby vytvorte ďalšie senzory prúdu v kroku 8.

#### **Fotovoltaické zariadenie**

Ak je dané miesto použitia vybavené fotovoltaickým systémom, na riadenie energie sú potrebné údaje o type pripojenia a náhrade za napájanie.

- **1.** Povoľte funkciu.
- **2.** Zvoľte typ pripojenia fotovoltaického systému:

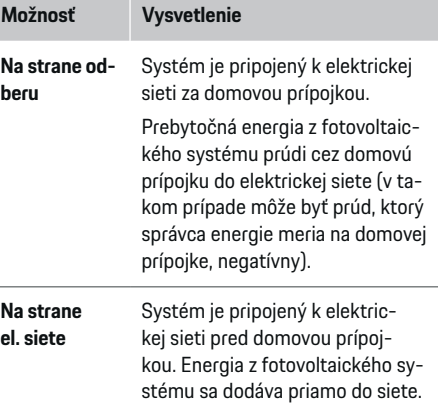

♠

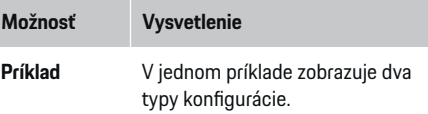

#### **Fázy a senzory prúdu**

Ak existuje fotovoltaický systém, je možné zvoliť fázy a priradiť senzory prúdu.

- **1.** Zvoľte počet fáz.
- **2.** Priraďte fázy k senzorom prúdu.

### **10. Domovská inštalácia: Nastavenie spotrebiteľov prúdu**

Vytvorte a nakonfigurujte spotrebiteľov prúdu.

- **1.** Pomocou tlačidiel + môžete pridať spotrebiteľa prúdu alebo zariadenie EEBus.
- **2.** Otvorte vytvorený záznam a zmeňte nastavenia.
- e Záznam je možné znova vymazať pomocou symbolu koša v aktuálnych nastaveniach spotrebiteľov prúdu.

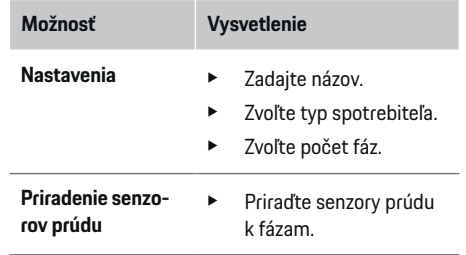

### <span id="page-657-0"></span>**Spustenie**

#### Œ **Informácie**

Aby bolo možné pokračovať, musia byť senzory prúdu priradené každému spotrebiteľovi prúdu vo všetkých fázach. To je obzvlášť dôležité pre zariadenia EEBus, pretože inak nie je možné fázové mapovanie EEBus.

### **11. Zmena nastavení tarify**

V tejto časti môžete zadať informácie o možných rozdieloch v cenách elektriny v závislosti od času, a to v súlade s vašou tarifou.

- e Vyberte, či sa má tarifa v danom období zmeniť.
- V závislosti od zvoleného nastavenia je možné zadať ďalšie informácie.

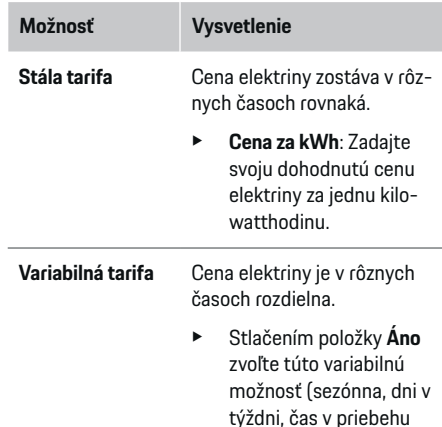

týždni, čas v priebehu dňa) a definujte časové intervaly a počas nich platné ceny elektriny za jednu kilowatthodinu.

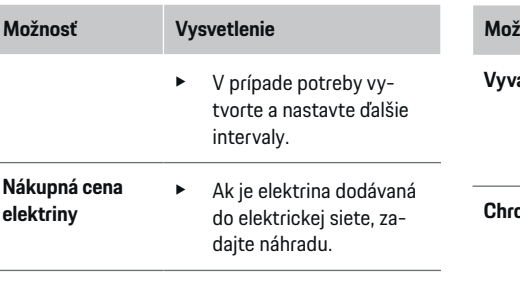

### **12. Optimalizované nabíjanie**

#### **Ochrana pred preťažením**

Pomocou senzorov prúdu získava správca energie údaje o prúdoch, vďaka čomu dokáže chrániť poistky elektroinštalácie vo vašej domácnosti pred preťažením. Senzory prúdu na domovej prípojke chránia iba hlavné ističe a poistky. Odporúčame preto používať aj ďalšie senzory prúdu (nie sú súčasťou dodávky) na vodičoch pomocných rozvádzačov, ktoré sa používajú pre zariadenia EEBus, ako sú nabíjačky. Ochrana proti preťaženiu sa aktivuje, ak na určitej poistke dôjde k prekročeniu jej menovitého prúdu. V takomto prípade sa nabíjací prúd synchrónne zníži na všetkých fázach. Maximálny nabíjací prúd je založený na minimálnom povolenom limite nabíjacieho prúdu na všetkých fázach. Ak sa nedosiahne minimálny nabíjací prúd (k tomu môže dôjsť u určitých vozidiel), nabíjanie sa preruší a automaticky sa neobnoví. Ak sa na danom mieste použitia využíva viacero nabíjačiek, odporúčame, aby koordináciu nabíjacích procesov riadil správca energie. Princíp rozdeľovania energie v rámci správcu energie ponúka nasledujúce možnosti.

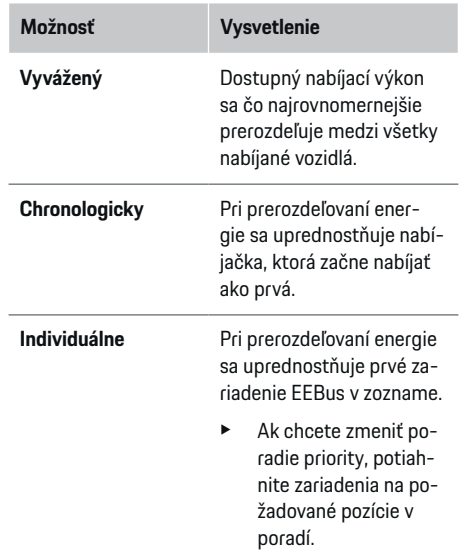

#### (i) **Informácie**

Ak prebieha viacero nabíjacích procesov súčasne, energia sa prerozdeľuje v súlade s možnosťou zvolenou v teito časti.

#### G) **Informácie**

#### **Aktualizácia: Fázovo individuálne zníženie**

V budúcnosti bude vo vozidlách značky Porsche vybavených správcom energie možné využívať fázovo individuálne zníženie nabíjacieho prúdu. Limit minimálneho nabíjacieho prúdu bude potom oveľa nižší a pri znížení už viac nedôjde k prerušeniu procesu nabíjania.

#### <span id="page-658-0"></span>**Optimalizácia vlastnej spotreby**

Táto funkcia je štandardne vypnutá.

 $\blacktriangleright$  Funkciu povoľte pomocou prepínača.

Ak je táto funkcia aktivovaná, vozidlo môže rozhodnúť, či bude po dosiahnutí minimálneho nabitia ďalej pokračovať v procese nabíjania pomocou energie dodávanej fotovoltaickým systémom. Až do dosiahnutia minimálnej úrovne nabitia (vyjadrenej v percentách z celkovej kapacity batérie) sa vozidlo nabíja maximálnym možným výkonom (pokiaľ nie je obmedzené ochranou proti preťaženiu). Po tomto sa optimalizuje nabíjanie, to znamená, že vozidlo sa bude nabíjať iba vtedy, ak bude dostupná energia z fotovoltaického systému, ktorá by sa inak dodávala do elektrickej siete ako prebytočná.

Na používanie funkcie **Optimalizácia spotreby elektriny** musia byť splnené nasledujúce podmienky:

- b V správcovi energie je nakonfigurovaný fotovoltaický systém (alebo iný domáci generátor energie).
- ◆ Používa sa nabíjačka Porsche Mobile Charger Connect.
- ◆ Porsche Taycan: Vo vozidle je aktivovaný nabíjací profil umožňujúci optimalizované nabíjanie. Dosiahla sa minimálna úroveň nabitia.

Odporúčanie: Deaktivujte pohotovostný režim nabíjačky Porsche Mobile Charger Connect vo webovej aplikácii nabíjačky.

### **Nákladovo optimalizované nabíjanie**

► Funkciu povoľte pomocou prepínača.

Správca energie pomocou vami zadaných údajov vygeneruje tabuľky taríf a výstupov, ktoré odošle prostredníctvom nabíjačky do vozidla. Na základe nastavení tarify dokáže vozidlo rozpoznať priebežné zmeny

v cene nabíjacieho prúdu. Zohľadní pritom aj ďalšie obmedzujúce faktory, ako napr. časovač, predradené vyhrievanie alebo klimatizovanie interiéru vozidla a pod., a na základe toho dokáže vypočítať a vygenerovať plán nabíjania určený na optimalizovanie nákladov. Potom ho prenesie do správcu energie, ktorý bude sledovať dodržiavanie limitov nabíjacieho prúdu.

Ak prebieha viacero nabíjacích procesov súčasne, energia sa prerozdeľuje v súlade s možnosťou zvolenou v časti **Ochrana proti preťaženiu**. Porsche Taycan: Z hľadiska dostupného výkonu má vozidlo prednosť pred ostatnými vozidlami.

Povoľte funkciu

#### Œ **Informácie**

Táto funkcia je vhodná iba pre tarify za elektrinu, ktoré sa v priebehu času menia.

Deaktivujte pohotovostný režim nabíjačky Porsche Mobile Charger Connect vo webovej aplikácii nabíjačky.

V prípade potreby dokáže funkcia ochrany proti preťaženiu v správcovi energie obmedziť rozvádzanie.

### **13. Zhrnutie**

Zhrnutie poskytuje prehľad všetkých vami zadaných nastavení. Vami zadané údaje by ste mali znova skontrolovať.

### **Zmena nastavení**

- e Zvoľte tlačidlo pre nastavenie, ktoré chcete zmeniť.
- Zvolený krok inštalácie sa otvorí a je možné ho upraviť.

Po dokončení sprievodcu inštaláciou budete automaticky presmerovaní na domovskú inštaláciu webovej aplikácie.

#### (i) **Informácie**

Ak sa v domácej inštalácii zmenia dôležité nastavenia, automaticky sa otvorí sprievodca nastavením. V takom prípade sa musí sprievodca spustiť od zmeneného kroku až do konca, aby bolo možné znova skontrolovať všetky nastavenia.

## **Prispôsobenie domovskej inštalácie**

Po úvodnom spustení je potrebná informácia o polohe prípojky akýchkoľvek senzorov prúdu, o priradení fáz v domácej elektrickej sústave, ako aj o zdrojoch prúdu a odberových záťažiach, ktoré je potrebné merať. Táto informácia je potrebná pre funkciu **Ochrana proti preťaženiu**.

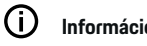

**Informácie**

Ak sa opakuje domovská inštalácia, zadané nastavenia sa po 5 minútach nečinnosti automaticky uložia.

### **1. Zadávanie fáz siete**

Toto je počet fáz vedúcich z rozvodnej elektrickej siete do vášho domu alebo na dané miesto používania (domová prípojka).

### **2. Priradenie senzorov prúdu**

V tejto časti sú pripojené senzory prúdu uvedené v tabuľke.

**Poloha prípojky** na zariadení (CTx, kde x = 1 – 12) sa musí pre každý senzor prúdu nastaviť individuálne.

### <span id="page-659-0"></span>**Spustenie**

Polohy prípojok, ktoré je potrebné aktivovať a nakonfigurovať, sú káblové prípojky senzora prúdu na samotnom zariadení (očíslované od 1 do 12 na zariadení smerom sprava doľava). Okrem toho musíte určiť, ktorú fázu meria príslušný senzor prúdu.

#### Œ **Informácie**

Pripojiť a nakonfigurovať je možné maximálne 12 senzorov prúdu. Vďaka tomu je možné monitorovať oba hlavné káble, ako aj káble do podradených jednotiek.

- $\checkmark$  Skontrolovali sa polohy prípojok všetkých pripojených senzorov na nabíjačke.
- **1.** V tabuľke aktivujte senzory prúdu, ktoré sa majú použiť pri monitorovaní.
- **2.** Zadajte príslušné nastavenia pre každý senzor prúdu:

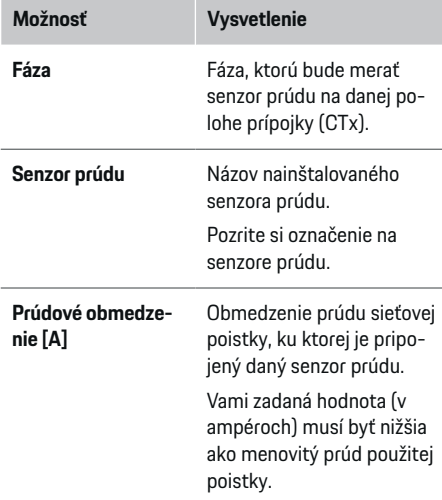

### **3. Konfigurovanie zdrojov prúdu**

Definujte pripojený senzor prúdu pre každú fázu domovej prípojky a pre ďalšie zdroje prúdu na mieste použitia, napr. fotovoltaický systém.

♠

► Ku každej fáze priraďte senzor prúdu.

Ak je nainštalovaný fotovoltaický systém, musí sa tiež zadať ako zdroj prúdu:

- **1.** Povoľte **Fotovoltaika**.
- **2.** Priraďte príslušnú fázu a senzor prúdu.

#### Œ **Informácie**

Dodatočné senzory prúdu sú dostupné ako náhradné diely u vášho partnera Porsche.

### **4. Zadanie spotrebiteľov prúdu**

V tejto časti zadajte všetkých spotrebiteľov prúdu (napr. garáž, sauna) a zariadenia EEBus (napr. Porsche Mobile Charger Connect, Porsche Mobile Charger Plus) a k príslušných fázam priraďte zodpovedajúce senzory prúdu.

EEBus popisuje komunikačný protokol, ktorý je integrovaný napr. do nabíjačky Porsche Mobile Charger Connect. Ak sú správca energie aj zariadenie EEBus pripojené do rovnakej siete, tento protokol umožní spárovanie oboch zariadení.

Je dôležité upozorniť na nasledujúce požiadavky pri pridávaní spotrebiteľa:

- Spotrebiteľ prúdu alebo zariadenie EEBus musia mať pre každú fázu priradený senzor prúdu.
- Poznáte presný počet fáz na napájacom kábli daného zariadenia EEBus a sú správne nakonfigurované.
- Fáza siete nabíjačky je fázou vozidla. Výnimka: Nabíjačka nemá rovnaký počet fáz ako dané vozidlo. Napríklad: Nabíjačku dvojfázového vozidla je potrebné nakonfigurovať ako dvojfázové zariadenie EEBus.

Pre každý z tu zobrazených spotrebiteľov prúdu je možné zobraziť zdroj napájania v **Overview** a v **Priebeh**.

#### **Pridanie spotrebiteľov prúdu**

#### **1.** Zvoľte **Pridať spotrebiteľa prúdu**.

**2.** Zvoľte a nakonfigurujte:

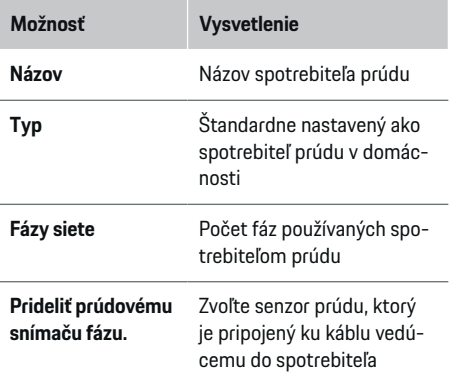

#### <span id="page-660-0"></span>**Zobrazenie fáz domovej prípojky ako spotrebiteľov prúdu**

Namiesto toho, aby ste v tejto časti uviedli spotrebitelia prúdu, môžete tiež pridať jednotlivé fázy domovej prípojky. Vďaka tomu sa zobrazí spotreba na jednotlivých fázach v **Overview**.

Na tento účel zadajte nasledujúce nastavenia:

- **1.** Zvoľte **Pridať spotrebiteľa prúdu**.
- **2.** Zadajte názov fiktívneho spotrebiteľa prúdu, napr. **L1**, **L2** a **L3**).
- **3.** Ako fázu siete zvoľte položku **Jednofázový**.
- **4.** Senzor prúdu, ktorý bude merať túto fázu, priraďte k domovej prípojke.

#### **Pridanie zariadenia EEBus**

- b Zariadenia EEBus, napr. nabíjačka Porsche Mobile Charger Connect, Porsche Mobile Charger Plus, sú v rovnakej sieti.
- **✓** Zariadenie EEBus je zapnuté a nie je v pohotovostnom režime.
- **1.** Zvoľte **Pridať zariadenie EEBus**.
	- **→** Zobrazia sa dostupné zariadenia EEBus. Zobrazia sa iba zariadenia, ktoré ešte nie sú pripojené k správcovi energie.
- **2.** Zvoľte a nakonfigurujte:

Zariadenie EEBus je možné identifikovať podľa jeho identifikačného čísla (SKI). SKI nabíjačky Porsche Mobile Charger Connect nájdete vo webovej aplikácii nabíjačky (**Pripojenia > Správca energie**).

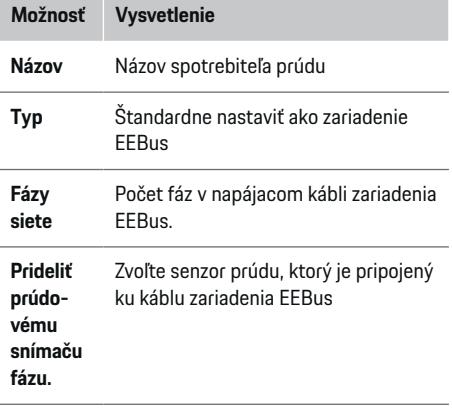

- Zapnite pripojenie k nabíjačke.
	- Nabíjačka Porsche Mobile Charger Connect: Spustite párovanie zariadenia EEBus vo webovej aplikácii nabíjačky (**Pripojenia**
		- e **Správca energie**) alebo na nabíjačke (**Na-**

#### stavenia ▶ Správca energie).

– Nabíjačka Porsche Mobile Charger Plus: Povoľte stav nabitia **Správca energie** na nabíjačke. Nabíjačka sa automaticky pokúsi vytvoriť pripojenie k sieti PLC a k správcovi energie.

Informácie o pridaní správcu energie do webovej aplikácie nabíjačky nájdete

 $\triangleright$  v pokynoch

na adrese https:// www.porsche.com/international/aboutporsche/ e-performance/help-and-contact/

Ak vyžadujete iný jazyk, zvoľte, prosím, internetovú stránku príslušnej krajiny.

g Venujte pozornosť ovládacím pokynom nabíjačky. Pozor: Dávajte pozor na možný fázový posun v zásuvke, ku ktorej je pripojená nabíjačka.

#### **Príklad:**

Zariadenie EEBus sa má pripojiť k zásuvke s fázovým posunom, ktorá nepoužíva ako zvyčajne fázu 1, ale používa fázu 2 alebo je viacfázová a ktorá nezačína fázou 1, ale fázou 2.

Zvoľte možnosť **Priradiť prvý senzor prúdu k fáze** pre senzor prúdu priradený k fáze 2. Senzor prúdu bude potom priradený ku káblu zariadenia EEBus.

**Upozornenie**: Pokiaľ nie je spárovaná nabíjačka Porsche Mobile Charger Connect so zariadením EEBus, funkciu **Optimalizované nabíjanie** nie je možné používať. To, že spárovanie prebehlo úspešne, je signalizované symbolom **Správca energie pripojený** (ikona domčeka) v stavovom riadku nabíjačky.

#### ⋒ **Informácie**

Ochrana proti preťaženiu vždy chráni poistku na kábli, na ktorom je umiestnený senzor prúdu nakonfigurovaný pre zariadenie EEBus, ako aj hlavnú poistku.

Ak miesto použitia nie je vybavené žiadnymi ďalšími senzormi prúdu, je možné na meranie zariadenia EE-Bus použiť aj senzory prúdu domovej prípojky.

Dodatočné senzory prúdu sú dostupné ako náhradné diely u vášho partnera Porsche.

### <span id="page-661-0"></span>**Nastavenie**

#### Œ **Informácie**

#### **Aktualizácia: Fázovo individuálne zníženie**

V budúcnosti bude vo vozidlách značky Porsche vybavených správcom energie možné využívať fázovo individuálne zníženie nabíjacieho prúdu. Vozidlá preto musia byť vždy nakonfigurované na správnu fázu, v opačnom prípade môže dôjsť k zníženiu prúdu na nesprávnej fáze. Potrebné nastavenia musí zadať kvalifikovaný elektrikár.

### **5. Zhrnutie**

Pred dokončením inštalácie je potrebné ešte raz skontrolovať zadané nastavenia v prehľadnom zhrnutí. Tabuľkový prehľad:

- **Poloha prípojky** senzorov prúdu (rad 1: CTx, kde x = 1 – 12) a ich priradenie k **Fáza** domácej elektrickej sústavy (rad 2: L1 až L3).
- V riadkoch **Zdroje prúdu** a zozname **Zariad.** sú jeden za druhým uvedené nakonfigurované zdroje prúdu (domová prípojka a fotovoltaický systém, ak sú dostupné) a spotrebitelia (napr. nabíjačka), ako aj ich priradenie k príslušnej fáze (L1, L2 alebo L3) alebo senzoru prúdu (CTx).

#### **Dokončenie inštalácie**

- **1.** Skontrolujte vami zadané údaje a v prípade potreby ich upravte.
- **2.** Ak sú všetky údaje správne, zvoľte možnosť **Dokončiť inštaláciu**.
	- **→** Po dokončení domovskej inštalácie budete presmerovaní na **Overview** vo webovej aplikácii.

### **Záverečné kroky**

**1.** Zvoľte lokálnu menu v položke Nastavenia ▶ Sy**stém**.

♠

⊕

- **2.** Vykonajte ručné zálohovanie v **Nastavenia**
	- e **Servis**.

# **Nastavenie**

Kvalifikovaný elektrikár nastaví vášho správcu energie pomocou webovej aplikácie.

Webová aplikácia ponúka široké spektrum možných konfigurácií. Nechajte si poradiť od kvalifikovaného elektrikára vykonávajúceho inštaláciu a využite funkciu Pomoc vo webovej aplikácii.

▶ Pre viac informácií o webovej aplikácii si pozrite návod na webovej stránke https://www.porsche.com/international/aboutporsche/e-performance/help-and-contact/ Ak vyžadujete iný jazyk, zvoľte, prosím, internetovú stránku príslušnej krajiny.

Počas nastavovania správcu energie majte pri sebe prichystané nasledujúce informácie:

- List obsahujúci prístupové údaje na prihlásenie do webovej aplikácie
- Prístupové údaje k vašej domácej sieti
- Prístupové údaje k používateľskému profilu (na pripojenie k Porsche ID)
- informácie o tarifách/cenách prúdu zo zmluvy s dodávateľom elektriny

# <span id="page-662-0"></span>**Prevádzka**

Nasledujúce kroky už musia byť vykonané kvalifikovaným elektrikárom, aby bolo možné webovú aplikáciu správne používať:

- $\checkmark$  Úvodná inštalácia s potrebnými nastaveniami pre webovú aplikáciu bola dokončená.
- ◆ Domovská inštalácia s informáciami o elektrickej sieti, fázach siete, senzoroch prúdu a spotrebiteľoch prúdu bola prispôsobená.
- e Ak tieto kroky neboli vykonané alebo dokončené, kontaktujte miestneho kvalifikovaného elektrikára.

## **Otvorenie webovej aplikácie**

## **Požiadavky na otvorenie webovej aplikácie**

Pri prihlasovaní do webovej aplikácie majte po ruke prichystané nasledujúce informácie:

- List obsahujúci prístupové údaje na prihlásenie do webovej aplikácie
- Prístupové údaje k vašej domácej sieti
- Prístupové údaje pre váš používateľský profil (na jeho prepojenie s vaším Porsche ID)

Webová aplikácia podporuje nasledujúce prehliadače:

- Google Chrome verzia 57 alebo novšia (odporúčané)
- Mozilla Firefox verzia 52 alebo novšia (odporúčané)
- Microsoft Internet Explorer verzia 11 alebo novšia
- Microsoft Edge
- Apple Safari verzia 10 alebo novšia

### **Vytvorenie pripojenia k správcovi energie**

Ak bol správca energie počas nastavovania integrovaný do vašej existujúcej domácej siete (WiFi, Powerline Communication alebo Ethernet), prístup k webovej aplikácii je možný pomocou pridelenej adresy IP. Ak nie je integrovaný do vašej domácej siete, ako alternatívu je možné použiť hotspot správcu energie. Na spárovanie správcu energie s existujúcou domácou sieťou (napr. sieťovým smerovačom) je možné použiť aj funkciu WPS, a to bez potreby zadania hesla.

Okrem toho je možné aj priame pripojenie k smerovaču prostredníctvom kábla Ethernet a prepojenia PLC s modemom PLC.

Ak chcete získať informácie o vytvorení sieťových pripojení,  $\triangleright$  [Pozrite kapitolu "5. Voľba sieťového pripo](#page-654-0)[jenia" na strane 653.](#page-654-0)

#### Œ **Informácie**

Ak je vaše zariadenie v domácej sieti, nebude mať už prístup k webovej aplikácii prostredníctvom adresy IP hotspotu (192.168.9.11) ani adresy DNS (https:// porsche.hem), ale iba prostredníctvom automaticky pridelenej adresy IP alebo pomocou názvu hostiteľa.

Existujúce položky adresy IP:

- **Web Application: Nastavenia ▶ Servis ▶ Informácie o pripojení**
- − Sieťový smerovač alebo modem PLC

Existujúce položky názvu hostiteľa:

**-** Web Application: Nastavenia ▶ Servis ▶ Infor**mácie o pripojení**

♠

– List obsahujúci prístupové údaje

#### **Otvorenie webovej aplikácie prostredníctvom existujúceho sieťového pripojenia**

- b Vaše zariadenie a správca energie sa nachádzajú v rovnakej sieti (WiFi, PLC alebo Ethernet).
- **1.** Otvorte prehliadač.
- **2.** Do panela s adresou v prehliadači zadajte adresu IP, ktorá bola pridelená počas konfigurácie.
	- **alebo –**

Do panela s adresou v prehliadači zadajte názov hostiteľa správcu energie.

Pozor: Niektoré smerovače umožňujú prístup pomocou názvu hostiteľa.

### **Otvorenie webovej aplikácie cez hotspot**

Správca energie má bezdrôtový prístupový bod (tzv. hotspot), ktorý je chránený heslom a vyžaduje ručné prihlásenie. K hotspotu sa môže pripojiť koncové zariadenie podporujúce pripojenie WiFi a následne získať prístup do webovej aplikácie správcu energie. Vo webovej aplikácii môžete nabíjačku integrovať do domácej siete kedykoľvek.

Ak chcete získať informácie o vytvorení pripojenia cez hotspot,

### **Otvorenie webovej aplikácie cez WiFi (funkcia WPS)**

Správcu energie je možné spárovať s existujúcou domácou sieťou (napr. sieťovým smerovačom) pomocou funkcie WPS, a to bez potreby zadania hesla. Ak chcete získať informácie o používaní funkcie WPS,

g [Pozrite kapitolu "Otvorenie webovej aplikácie pro](#page-652-0)[stredníctvom siete WiFi \(funkcia WPS\)" na strane](#page-652-0) [651.](#page-652-0)

### <span id="page-663-0"></span>**Prevádzka**

### **Presmerovanie do webovej aplikácie**

#### Œ **Informácie**

V závislosti od prehliadača, ktorý používate, sa webová aplikácia nemusí otvoriť ihneď. Namiesto toho sa najprv môže zobraziť oznámenie o nastaveniach zabezpečenia prehliadača.

- **1.** V zobrazenom výstražnom upozornení prehliadača zvoľte možnosť **Pokročilé**.
- **2.** V nasledujúcom dialógovom okne zvoľte možnosť **Pridať výnimku**.
	- **→** Certifikát SSL je potvrdený a webová aplikácia sa otvorí.

# **Prihlásenie sa ako Domovský používateľ**

Pri používaní doma sa do webovej aplikácie prihláste pomocou používateľského účtu **Domovský používateľ**. Domovský používateľ nemá dostupné všetky nastavenia konfigurácie správcu energie. Domovskí používatelia si môžu prezerať nastavenia autorizované používateľom zákazníckej služby, ale nemôžu ich upravovať.

#### **Prihlásenie do webovej aplikácie**

- $\checkmark$  Prístupové údaje sú po ruke.
- **1.** Zvoľte používateľský profil **Domovský používateľ**.
- **2.** Zadajte heslo (uvedené ako **Heslo domovského používateľa** v liste obsahujúcom vaše prístupové údaje).

## **Prihlasovanie do webovej aplikácie**

Pre prihlásenie sa do webovej aplikácie sú k dispozícii dvaja používatelia: **DOMOVSKÝ POUŽÍVATEĽ** a **ZÁKAZNÍCKA SLUŽBA**.

Používateľ **ZÁKAZNÍCKA SLUŽBA** je určený pre kvalifikovaného elektrikára, aby mohol nastaviť správcu energie.

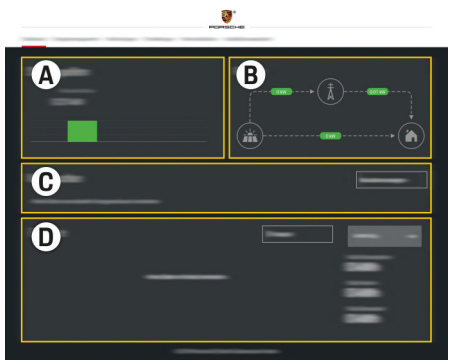

Obr. 158 Webová aplikácia správcu energie (PREHĽAD)

- **A Zdroje prúdu**
- **B Tok prúdu**
- **C Spotrebiteľ prúdu**
- **D Energia**

### **Prihlásenie sa do webovej aplikácie ako Domovský používateľ**

Nasledujúce kroky už musia byť vykonané kvalifikovaným elektrikárom, aby bolo možné webovú aplikáciu správne používať:

- $\checkmark$  Počiatočná inštalácia s potrebnými nastaveniami webovej aplikácie.
- $\checkmark$  Domovská inštalácia s informáciami o elektrickej sieti, fázach siete, senzoroch prúdu a spotrebiteľoch prúdu.

# **Ovládanie webovej aplikácie**

Pri používaní webovej aplikácie môžete zobraziť konfiguračné nastavenia a podrobné informácie o riadení využívania energie.

#### (i) **Informácie**

Prístup k **Právnym upozorneniam a smerniciam o ochrane osobných údajov** obsahujúcim informácie o obsahoch tretích strán a licenciách získate kedykoľvek prostredníctvom prepojenia vo webovej aplikácii.

#### $(i)$ **Informácie**

Po 25 minútach nečinnosti je používateľ automaticky odhlásený z webovej aplikácie.

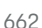

#### <span id="page-664-0"></span>**Prehľad**

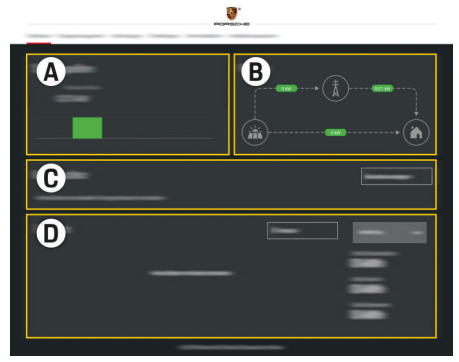

Obr. 159 Prehľad webovej aplikácie

#### **A Zdroje prúdu**

Zobrazuje dostupné zdroje prúdu, napr. elektrickú sieť alebo fotovoltaický systém, a množstvo elektriny, ktorú dodávajú.

Elektrická sieť: Uvádza aktuálne množstvo prúdu z elektrickej siete, ktoré sa spotrebúva na mieste použitia. Fotovoltaický systém (ak je nainštalovaný a nakonfigurovaný): Uvádza aktuálne množstvo el. prúdu generovaného fotovoltaickým systémom (alebo iným domácim generátorom el. energie).

#### **B Tok prúdu**

Prúdenie elektrickej energie zo zdrojov prúdu na miesto použitia je znázornené schematicky (napr. prúdenie z elektrickej siete na miesto použitia, prúdenie z fotovoltaického systému do elektrickej siete a na miesto použitia).

#### **C Spotrebiteľ prúdu**

Zobrazuje nakonfigurovaných spotrebiteľov prúdu a zariadenia EEBus a ich aktuálnu spotrebu elektriny. Zobrazenie sa obnovuje každých 5 sekúnd.

#### **D Energia**

Zobrazuje súhrnný prehľad energie jednotlivých zdrojov prúdu a spotrebiteľov za určité obdobie. Zvoľte obdobie zo zoznamu (**Dnes**, **Tento týždeň**, **Tento mesiac**, **Tento rok**).

**Celková spotreba**: Celková spotreba energie všetkých nakonfigurovaných spotrebiteľov prúdu za vami vybrané obdobie.

**Nákupná cena elektriny**: Výška náhrady za energiu dodávanú do siete fotovoltaickým systémom.

**Uskladnená energia z fotovoltického zdroja**: Energia z fotovoltaického systému dodávaná do el. siete.

**Energia vyrobená z fotovoltického zdroja**: Celkový objem elektrickej energie vygenerovanej fotovoltaickým systémom.

Zvolením tlačidla **Priebeh** zobrazíte podrobnejšie informácie o súhrnnom prehľade energie pre jednotlivých spotrebiteľov prúdu.

## **Ovládanie webovej aplikácie**

Pri používaní webovej aplikácie môžete zobraziť konfiguračné nastavenia a podrobné informácie o riadení využívania energie.

◈

#### (i) **Informácie**

Prístup k **Právnym upozorneniam a smerniciam o ochrane osobných údajov** obsahujúcim informácie o obsahoch tretích strán a licenciách získate kedykoľvek prostredníctvom prepojenia vo webovej aplikácii.

#### **Informácie**

Po 25 minútach nečinnosti je používateľ automaticky odhlásený z webovej aplikácie.

### **Prehľad**

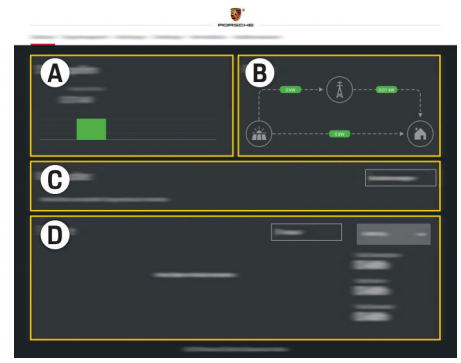

Obr. 160 Prehľad webovej aplikácie

### <span id="page-665-0"></span>**A Zdroje prúdu**

Zobrazuje dostupné zdroje prúdu, napr. elektrickú sieť alebo fotovoltaický systém, a množstvo elektriny, ktorú dodávajú.

Elektrická sieť: Uvádza aktuálne množstvo prúdu z elektrickej siete, ktoré sa spotrebúva na mieste použitia. Fotovoltaický systém (ak je nainštalovaný a nakonfigurovaný): Uvádza aktuálne množstvo el. prúdu generovaného fotovoltaickým systémom (alebo iným domácim generátorom el. energie).

#### **B Tok prúdu**

Prúdenie elektrickej energie zo zdrojov prúdu na miesto použitia je znázornené schematicky (napr. prúdenie z elektrickej siete na miesto použitia, prúdenie z fotovoltaického systému do elektrickej siete a na miesto použitia).

#### **C Spotrebiteľ prúdu**

Zobrazuje nakonfigurovaných spotrebiteľov prúdu a zariadenia EEBus a ich aktuálnu spotrebu elektriny. Zobrazenie sa obnovuje každých 5 sekúnd.

#### **D Energia**

Zobrazuje súhrnný prehľad energie jednotlivých zdrojov prúdu a spotrebiteľov za určité obdobie. Zvoľte obdobie zo zoznamu (**Dnes**, **Tento týždeň**, **Tento mesiac**, **Tento rok**).

**Celková spotreba**: Celková spotreba energie všetkých nakonfigurovaných spotrebiteľov prúdu za vami vybrané obdobie.

**Nákupná cena elektriny**: Výška náhrady za energiu dodávanú do siete fotovoltaickým systémom.

#### **Uskladnená energia z fotovoltického zdroja**:

Energia z fotovoltaického systému dodávaná do el. siete.

#### **Energia vyrobená z fotovoltického zdroja**:

Celkový objem elektrickej energie vygenerovanej fotovoltaickým systémom.

Zvolením tlačidla **Priebeh** zobrazíte podrobnejšie informácie o súhrnnom prehľade energie pre jednotlivých spotrebiteľov prúdu.

### **Správca energie**

Aby mohol správca energie koordinovať procesy nabíjania, vyžaduje na tento účel informácie o vašej tarife, konfigurácii fotovoltaického systému (ak sa používa) a o distribúcii energie, ak sa má použiť viacero nabíjačiek.

#### **Zadanie nastavení tarify**

Ak chcete získať ďalšie informácie o nastaveniach tarify,  $\triangleright$  [Pozrite kapitolu "11. Zmena nastavení tarify"](#page-657-0) [na strane 656..](#page-657-0)

#### **Konfigurovanie fotovoltaiky**

Ak chcete získať ďalšie informácie o konfigurovaní fotovoltaického systému,

#### **Aktivovanie optimalizovaného nabíjania**

Ak chcete získať informácie o aktivovaní nabíjania s optimalizovanými nákladmi a optimalizácii vlastnej spotreby, **[Pozrite kapitolu "12. Optimalizované na](#page-657-0)**[bíjanie" na strane 656.](#page-657-0)

#### **Zobrazenie priebehu spotreby energie**

V tejto časti zvoľte zdroj prúdu alebo spotrebiteľa prúdu, ktorého priebeh spotreby energie je možné zobraziť (v kilowatthodinách za daný časový interval) za voľne konfigurovateľné obdobie. Náklady za toto obdobie sa prepočítajú na základe vami zadaných tarifných údajov.

Ak je nakonfigurovaný aj fotovoltaický systém, je možné zobraziť nasledujúce informácie:

**Energia vyrobená z fotovoltického zdroja**: Celkový objem elektrickej energie vygenerovanej fotovoltaickým systémom

**Využitá energia z fotovoltického zdroja**: Objem spotrebovanej elektrickej energie z fotovoltaického systému

**Uskladnená energia z fotovoltického zdroja**: Objem el. energie z fotovoltaického systému privádzaný do elektrickej siete

**Nákupná cena elektriny**: Výška náhrady za energiu dodávanú do siete fotovoltaickým systémom

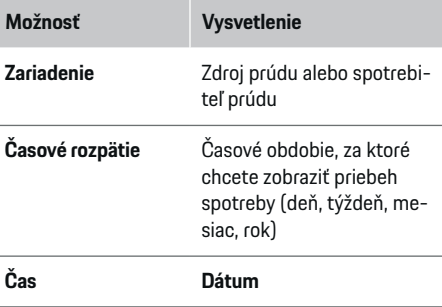

#### <span id="page-666-0"></span>⋒ **Informácie**

Merania priebehu nie sú v súlade s predpismi na kalibráciu, a preto sa môžu mierne odlišovať od skutočných čísel. Tieto merania nie sú určené na výpočet nákladov za elektrickú energiu.

Porsche nepreberá žiadnu zodpovednosť a neposkytuje žiadnu záruku za presnosť týchto čísel.

## **Pripojenia**

Prehľad všetkých možností pripojenia > [Pozrite kapi](#page-654-0)[tolu "5. Voľba sieťového pripojenia" na strane 653.](#page-654-0)

Aby bolo možné využívať celý sortiment funkcií správcu energie, vyžaduje sa pripojenie na internet.

g Prečítajte si návod na obsluhu správcu energie Porsche Home Energy Manager.

#### ⋒ **Informácie**

Ak je vaše zariadenie v domácej sieti, nebude mať už prístup k webovej aplikácii prostredníctvom adresy IP hotspotu (192.168.9.11) ani adresy DNS (https:// porsche.hem), ale iba prostredníctvom automaticky pridelenej adresy IP alebo pomocou názvu hostiteľa.

- − Existujúce položky adresy IP:
	- − Web Application: **Nastavenia** e **Servis**

#### e **Informácie o pripojení**

- − Sieťový smerovač alebo modem PLC
- − Existujúce položky názvu hostiteľa:
	- − Web Application: **Nastavenia** e **Servis**
		- e **Informácie o pripojení**
	- − List obsahujúci prístupové údaje

#### Œ **Informácie**

V prípade, že je možné pripojenie k domácej sieti, musí byť pripojenie cez hotspot vo webovej aplikácii deaktivované.

### **Wi-Fi**

Ak chcete získať informácie o vytvorení pripojenia k sieti WiFi, ▷ [Pozrite kapitolu "Wi-Fi" na strane 650.](#page-651-0)

### **Spravovať siete WiFi**

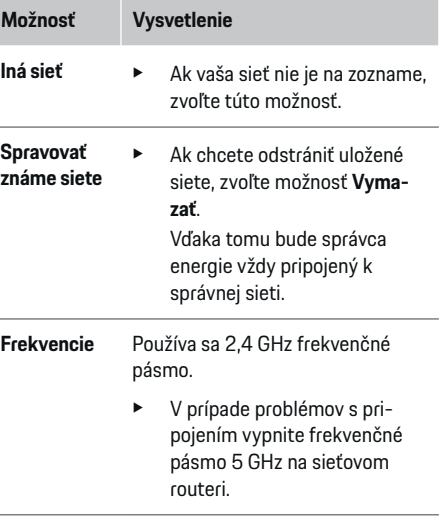

#### **Odpojenie od siete**

- **1.** Vyberte sieť, ktorá je práve pripojená.
- **2.** Ak sa chcete odpojiť od siete WiFi, zvoľte možnosť **Odpojiť**.

### **Prístupový bod (hotspot)**

Ak chcete získať informácie o vytvorení pripojenia cez hotspot,  $\triangleright$  Pozrite kapitolu "Otvorenie webovei [aplikácie" na strane 661.](#page-662-0)

### **Powerline Communication (PLC)**

Ak chcete získať informácie o vytvorení pripojenia k

sieti PLC,  $\triangleright$  [Pozrite kapitolu "Powerline Communica](#page-654-0)[tion \(PLC\)" na strane 653.](#page-654-0)

 $\triangleright$  Pozrite kapitolu ... Powerline Communication (PLC)" [na strane 653.](#page-654-0)

### **Ethernet**

Ak chcete získať informácie o vytvorení pripojenia k sieti Ethernet,  $\triangleright$  [Pozrite kapitolu "Powerline Commu](#page-654-0)[nication \(PLC\)" na strane 653.](#page-654-0)

### **Prepojenie používateľského účtu**

Ak chcete získať informácie o prepojení používateľského účtu s účtom Porsche ID, **Pozrite kapitolu** "6. [Nastavenie používateľských profilov" na strane 654.](#page-655-0)

### **Nastavenia**

### **Systém**

### **Zmena hesla**

Zmení heslo pre prihlásenie sa do webovej aplikácie. Nové zvolené heslo prepíše počiatočné heslo z listu obsahujúceho prístupové údaje.

e Zvoľte možnosť **Zmeniť** a zadajte nové heslo.

### <span id="page-667-0"></span>**Prevádzka**

#### **Nastavenie jazyka a krajiny / dátumu a času**

e Ak chcete získať ďalšie informácie o nastaveniach jazyka a krajiny a nastaveniach dátumu a času, g [Pozrite kapitolu "2. Nastavenie ja](#page-653-0)[zyka, krajiny a meny" na strane 652.](#page-653-0)

#### **Mena**

Ak v tejto časti prepnete na inú menu, zmení sa tým aj mena doposiaľ používaná v používateľskom rozhraní, napr. v nastaveniach tarify. Existujúce číselné hodnoty taríf pre túto menu zostanú nezmenené, ale neprevedú sa na novú menu.

### **Vynulovanie hesiel definovaných používateľmi**

Aktivovaním tejto funkcie sa vynulujú všetky heslá na pôvodné heslá uvedené v liste obsahujúcom vaše prístupové údaje.

Okrem toho sa vynulujú aj nastavenia siete a odstránia sa uložené sieťové profily.

Pred resetovaním odporúčame vytvoriť kópiu zálohy vašich nastavení.

g Pozrite kapitolu "Uloženie a obnovenie záloh" na strane 666.

### **Servis**

#### **Zobrazenie informácií o zariadeniach a pripojeniach**

Tieto informácie sú založené na údajoch pre nabíjačku alebo existujúce sieťové pripojenie, ako napr.:

- číslo verzie softvéru (mení sa pri každej aktualizácii softvéru),
- IP adresa, pomocou ktorej je možné získať prístup k správcovi energie.

Váš servisný partner Porsche bude tieto údaje v prípade chybového hlásenia potrebovať.

### **Sťahovanie aktualizácií softvéru**

Správcu energie je možné aktualizovať na najnovšiu verziu softvéru buď automaticky, alebo manuálne. Aktuálne nainštalovanú verziu softvéru je možné zobraziť v položke **Informácie o zariadení**.

### **Automatické stiahnutie:**

#### **Informácie**

Na vykonávanie automatických aktualizácií softvéru musí byť správca energie pripojený na internet.

Keď je táto funkcia povolená, aktualizácie softvéru sa nainštalujú automaticky.

e Povoľte možnosť **Automatické aktualizácie softvéru**.

#### **Manuálne stiahnutie:**

Ako alternatívu k automatickým aktualizáciám môžete spustiť vyhľadávanie aktualizácií softvéru aj manuálne.

- **Možnosť 1**: Aktualizácia pomocou existujúceho internetového pripojenia správcu energie
- **1.** Zvoľte možnosť **Hľadať aktualizáciu softvéru**.
	- **→** Na pozadí sa vyhľadajú nové aktualizácie softvéru. Sú dostupné nové aktualizácie softvéru na stiahnutie.
- **2.** Spustite sťahovanie aktualizácie softvéru.
- **3.** Nainštalujte aktualizáciu softvéru.
- **Možnosť 2**: Aktualizácia bez pripojenia správcu energie na internet
- $\checkmark$  Správca energie a vaše zariadenie sa nachádzajú v rovnakej sieti PLC.
- **1.** V prehliadači svojho zariadenia prejdite na lokalitu porsche.com. Aktualizácie softvéru nájdete na adrese: https://www.porsche.com/international/aboutporsche/ e-performance/software-update
- **2.** Vyhľadajte aktuálnu verziu softvéru a stiahnite ju do svojho zariadenia.
- **3.** Vo webovej aplikácii zvoľte možnosť **Nahrať súbor s aktualizáciou**.
- **4.** Prejdite na daný súbor a stiahnite ho do zariadenia.
- **5.** V dialógovom okne zvoľte možnosť **Spustiť aktualizáciu**.
	- Aktualizácia softvéru sa stiahne a nainštaluje. Systém sa reštartuje.

◈

### **Uloženie a obnovenie záloh**

Vaše nastavenia konfigurácie a predtým zadané údaje je možné uložiť použitím zálohy. S touto zálohou je možné tieto nastavenia v prípade potreby obnoviť, napr.po obnovení na továrenské nastavenia. Zálohy sa vytvárajú automaticky (odporúčané) a manuálne.

#### **Automatické zálohovanie:**

Vaše zariadenie sa môže pripojiť priamo k správcovi energie cez svoj integrovaný hotspot WiFi.

- **1.** Zvoľte možnosť **Konfigurovať hotspot**.
- **2.** V Nastaveniach zadajte názov siete a bezpečnostný kód hotspotu.

Keď je povolená táto funkcia, na pripojené úložné zariadenie USB sa automaticky ukladajú zálohy.

- <span id="page-668-0"></span>**1.** Do jedného z dvoch portov USB v správcovi energie pripojte úložné zariadenie USB (úložné zariadenie USB naformátované systémom súborov ext4 alebo FAT32).
- **2.** Povoľte funkciu.
- **3. Prideliť heslo**: Zadajte heslo.
	- Heslo chráni vaše údaje a musí sa zadať pri importovaní alebo obnovení zálohy.

#### G) **Informácie**

Je možné vykonávať aj manuálne zálohovanie.

#### **Manuálne zálohovanie:**

Pri manuálnom zálohovaní je možné údaje uložiť do vášho zariadenia.

- ✔ Správca energie a vaše zariadenie sa nachádzajú v rovnakej sieti PLC.
- **1.** Zvoľte možnosť **Vytvoriť zálohy**.
- **2.** Prejdite do miesta úložiska.
- **3.** Uložte záložný súbor.
- **4. Prideliť heslo**: Zadajte heslo.
	- $\rightarrow$  Heslo chráni vaše údaje a musí sa zadať pri importovaní alebo obnovení zálohy.

#### **Obnovenie zálohy:**

- **1.** Zvoľte možnosť **Obnoviť poslednú zálohu**.
- **2.** Prejdite k súboru zálohy a nahrajte ho.
- **3.** Zadajte heslo, ktoré ste použili na uloženie záložného súboru.

#### **Reštartovanie systému**

Ak sa aplikácie správcu energie nespúšťajú správne, odporúčame reštartovať zariadenie.

e Zvoľte možnosť **Reštartovať**.

Prípadne môžete spustiť reštartovanie aj v samotnom zariadení.

Na tento účel si pozrite

g Návod na obsluhu správcu energie Porsche Home Energy Operating Manager

### **Diagnostika**

.

V tejto časti môže používateľ **zákazníckych služieb** zobraziť ľubovoľné chybové hlásenia zo správcu energie.

- e Zvolením možnosti **Aktualizovať** vyhľadáte v systéme chybové hlásenia.
	- **→** Chybové hlásenia sú uvedené v zozname vo webovej aplikácii.

Môžete si stiahnuť informácie o stave a chybách. Tieto informácie vám môže poskytnúť aj servisný partner Porsche.

- **1.** Zvoľte možnosť **Stiahnuť údaje diagnostiky**.
- **2.** Prejdite na miesto v úložisku a uložte súbor.

### **Domovská inštalácia**

Typ používateľa **Domovský používateľ** môže pridávať a odstraňovať spotrebiteľov prúdu. Ostatné úpravy a pridania je možné vykonávať iba prostredníctvom používateľa typu **Zákaznícka služba**.

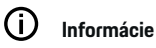

Ak sa opakuje domovská inštalácia, zadané nastavenia sa po 5 minútach nečinnosti automaticky uložia.

Ak chcete získať informácie o ochrane proti preťaženiu,.

### **Zadávanie fáz siete**

Nastavenia fázy siete môže zadávať iba používateľ typu **Zákaznícka služba**.

#### **Priradenie senzorov prúdu**

Nastavenia senzorov prúdu môže zadávať iba používateľ typu **Zákaznícka služba**.

### **Konfigurovanie zdrojov prúdu**

Nastavenia zdrojov prúdu môže zadávať iba používateľ typu **Zákaznícka služba**.

#### **Zadanie spotrebiteľov prúdu**

V tejto časti zadajte všetkých spotrebiteľov prúdu (napr. garáž, sauna) a zariadenia EEBus (napr. nabíjačka Porsche Mobile Charger Connect, Porsche Mobile Charger Plus) a k príslušných fázam priraďte zodpovedajúce senzory prúdu.

# <span id="page-669-0"></span>**Prevádzka**

**Otvorenie webovej aplikácie cez hotspot**

Webovú aplikáciu je možné otvoriť vo vašom zariadení (počítači, tablete alebo smartfóne) pomocou hotspotu vytvoreného správcom energie.

e Na otvorenie webovej aplikácie počas aktívneho hotspotu zadajte nasledujúcu IP adresu do adresového riadka v prehliadači: 192.168.9.11

#### G. **Informácie**

- − Ak chcete otvoriť webovú aplikáciu, budete možno musieť zadať sieťový kľúč. Záleží to na operačnom systéme vášho zariadenia.
- − V závislosti od prehliadača, ktorý používate, sa webová aplikácia nemusí otvoriť ihneď. Namiesto toho sa najprv môže zobraziť oznámenie o nastaveniach zabezpečenia prehliadača.

## **Prihlasovanie do webovej aplikácie**

Pre prihlásenie sa do webovej aplikácie sú k dispozícii dvaja používatelia: **DOMOVSKÝ POUŽÍVATEĽ** a **ZÁKAZNÍCKA SLUŽBA**.

Používateľ **ZÁKAZNÍCKA SLUŽBA** je určený pre kvalifikovaného elektrikára, aby mohol nastaviť správcu energie.

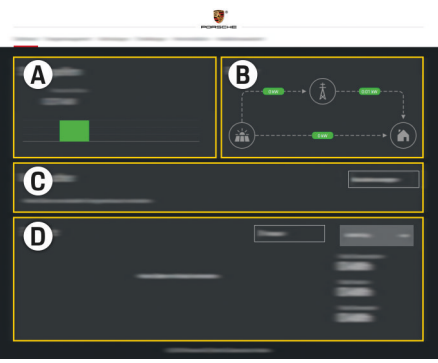

Obr. 161 Webová aplikácia správcu energie (PREHĽAD)

- **A Zdroje prúdu**
- **B Tok prúdu**
- **C Spotrebiteľ prúdu**
- **D Energia**

## **Spravovanie domovskej inštalácie**

- b Prihlásený/á do webovej aplikácie ako Domovský používateľ.
- e Nakonfigurujte domovskú inštaláciu. **DOMOV-SKÁ INŠTALÁCIA** zahŕňa nasledujúce body (okrem iných):
	- Konfigurácia správcu energie pre spotrebiteľov prúdu
	- Uprednostňovanie a spravovanie nabíjacích procesov pri použití viacerých nabíjačiek
	- Zapnutie a vypnutie funkcií, ako napr. **Ochrana proti preťaženiu**, **Optimalizácia spotreby elektriny** a **Nabíjanie s optimálnou výškou nákladov**

♠

# **Pridanie zariadenia EEBus**

Aby sa zaistilo, že správca energie funguje správne, je dôležité pripojiť ho k zariadeniu EEBus, ako je napríklad nabíjačka Porsche. Ak sa správca energie a zariadenie EEBus nachádzajú v rovnakej sieti, môžu sa navzájom prepojiť.

- b Prihlásený/á do webovej aplikácie ako Domovský používateľ.
- $\checkmark$  Správca energie a zaradenie EEBus sa nachádzajú v rovnakej sieti s dostatočne silným signálom (domovská sieť alebo priame pripojenie).
- **1.** Ak chcete spustiť párovanie, prejdite do časti

### **Domovská inštalácia > Spotrebiteľ prúdu** a kliknite na položku **Pridať zariadenie EEBus**.

- **→** Zobrazia sa dostupné zariadenia EEBus.
- **2.** Vyberte zariadenie EEBus podľa jeho názvu a identifikačného čísla (SKI).
- **3.** Zapnite pripojenie k nabíjačke.

Informácie o pridaní správcu energie k nabíjačke nájdete

 $\triangleright$  v pokynoch k

webovej aplikácii Porsche Mobile Charger Connect alebo Mobile Charger Plus.

g Venujte pozornosť ovládacím pokynom nabíjačky.

# **Kontrola správnej funkcie**

e Počas používania webovej aplikácie dohliadnite, že správca energie pracuje správne. Na tento účel skontrolujte, že prijateľné hodnoty pre zdroje a spotrebiteľov prúdu sú zobrazené na obrazovke **Overview**.

# <span id="page-670-0"></span>**Poruchy**

◈

e V prípade poruchy správcu energie reštartujte.

 $\bigoplus$ 

◈

e Ak problém pretrváva, kontaktujte partnera Porsche.

# <span id="page-671-0"></span>**Údržba**

# **Údržba**

Správca energie je bezúdržbový. Aby sa zaručila plná funkčnosť a spoľahlivá činnosť správcu energie, musí byť vždy nainštalovaný najnovší softvér.

 $\bigoplus$ 

⊕

♦

e Nainštalujte aktualizácie softvéru cez webovú aplikáciu.

♠

# <span id="page-672-0"></span>**Likvidácia produktu**

Elektrické/elektronické zariadenia a batérie  $\boxtimes$ and the

◈

je možné odovzdať na zbernom mieste alebo v zariadení na spracovanie odpadov.

 $\bigcirc$ 

◈

- e Nevyhadzujte elektrické/elektronické zariadenia alebo batérie spolu s bežným domácim odpadom.
- e Zbavte sa elektrických/elektronických zariadení a batérií v súlade s uplatniteľnými ochrannými enviromentálnymi predpismi.
- e Ak máte akékoľvek otázky týkajúce sa likvidácie, kontaktujte partnera Porsche.

# <span id="page-673-0"></span>**Technické údaje**

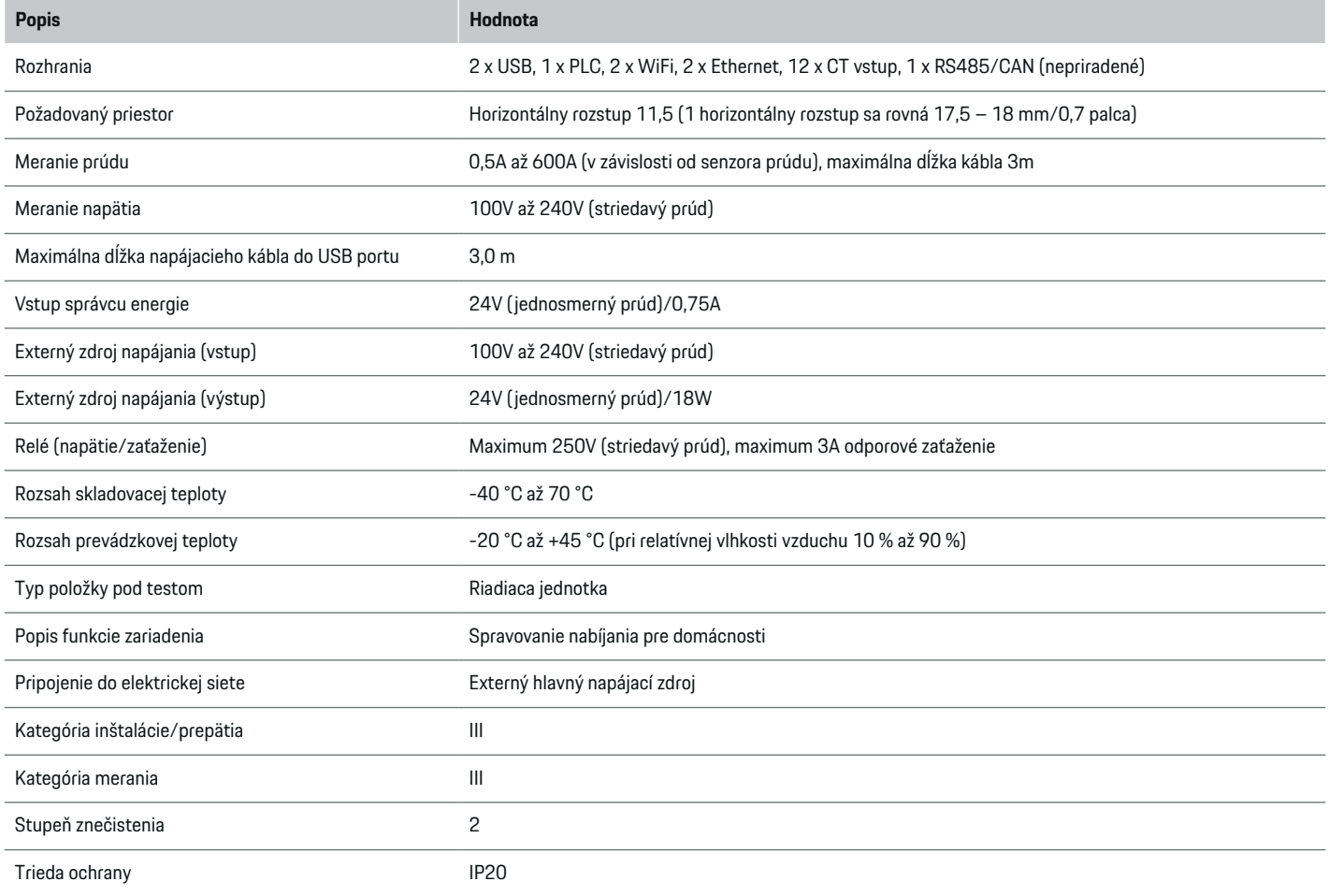

 $\bigoplus$ 

 $\bigoplus$ 

 $\bigoplus$ 

 $\bigoplus$ 

## **Technické údaje**

<span id="page-674-0"></span>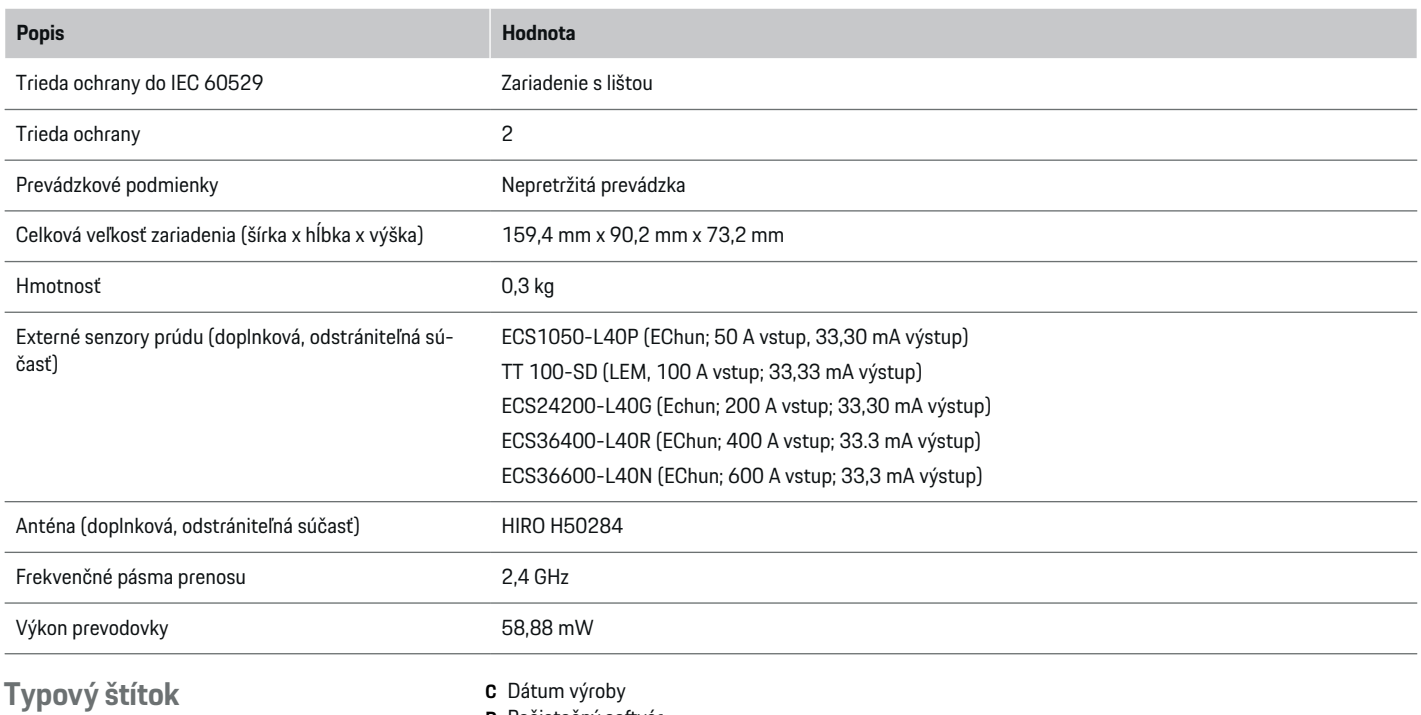

 $\bigoplus$ 

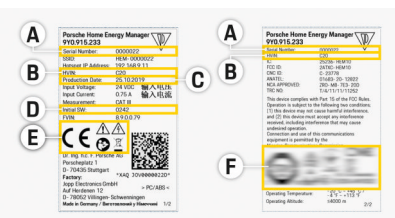

Obr. 162 Typový štítok (príklad)

- **A** Sériové číslo
- **B** Identifikačné číslo verzie hardvéru
- **D** Počiatočný softvér
- **E** Piktogramy ( $\triangleright$  [Pozrite kapitolu "Orientácia v pikto](#page-644-0)[gramoch" na strane 643.](#page-644-0))

◈

**F** Certifikačné značky

### <span id="page-675-0"></span>**Technické údaje**

## **Informácie o výrobe**

### **Vyhlásenie o zhode**

Správca energie má rádiový systém. Výrobca týchto rádiových systémov vyhlasuje, že tento rádiový systém spĺňa požadované špecifikácie na používanie ako je stanovené v Smernici2014/53/EÚ. Úplný text príslušného vyhlásenia o zhode pre EÚ je dostupný na nasledujúcej internetovej adrese: **http://www.porsche.com/international/accessoriesandservice/porscheservice/vehicleinformation/documents/**

 $\bigoplus$ 

◈

## **Index**

# **Index**

# **A**

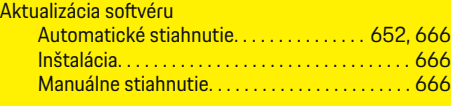

# **Č**

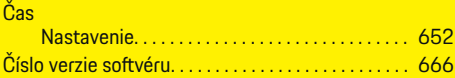

## **D**

 $\bigoplus$ 

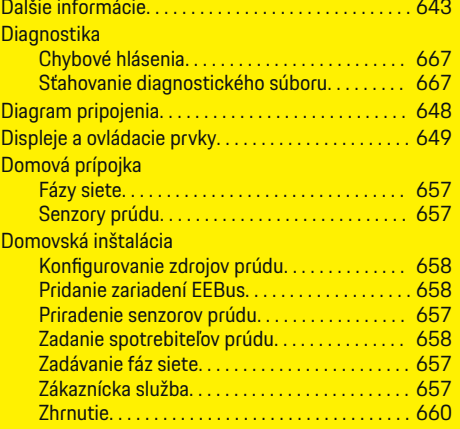

## **E**

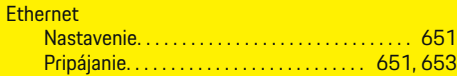

### **F**

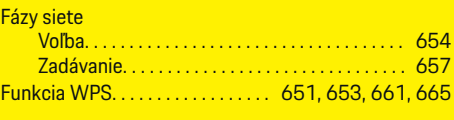

 $\bigoplus$ 

# **H**

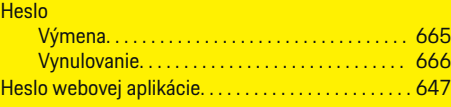

# **CH**

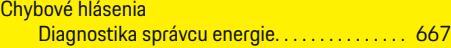

### **I**

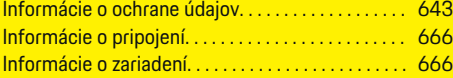

# **K**

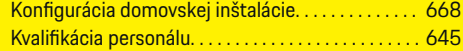

# **L**

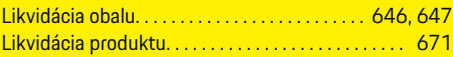

## **N**

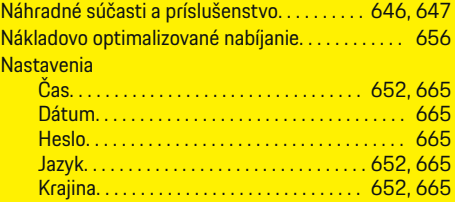

 $\overline{\bigoplus}$ 

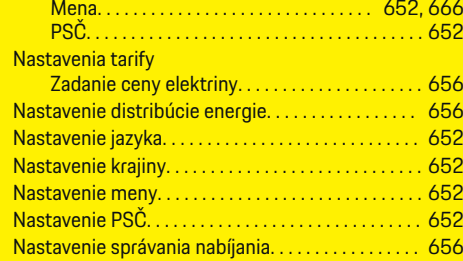

# **O**

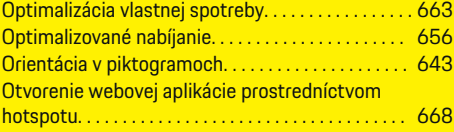

# **P**

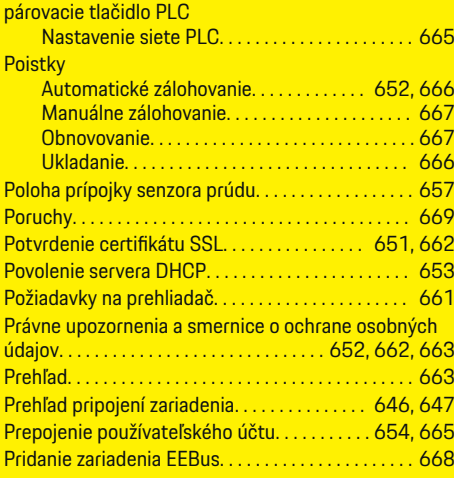

 $\bigoplus$ 

## **Index**

### Prihlásenie

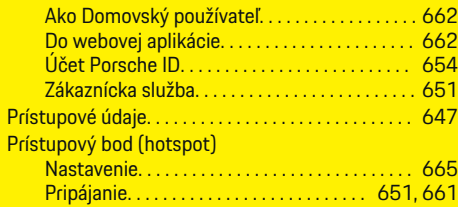

## **R**

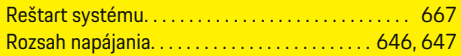

# **S**

 $\bigoplus$ 

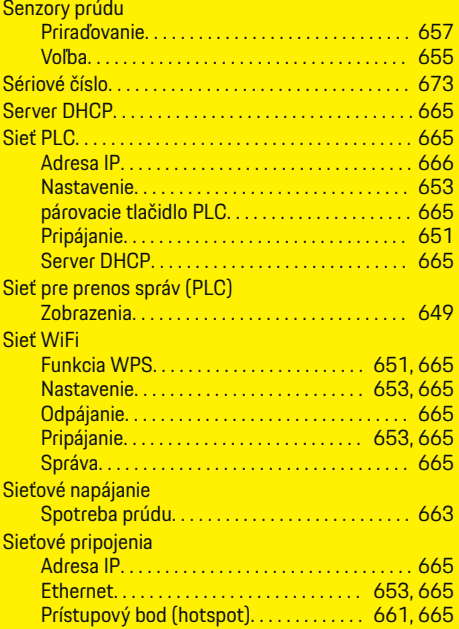

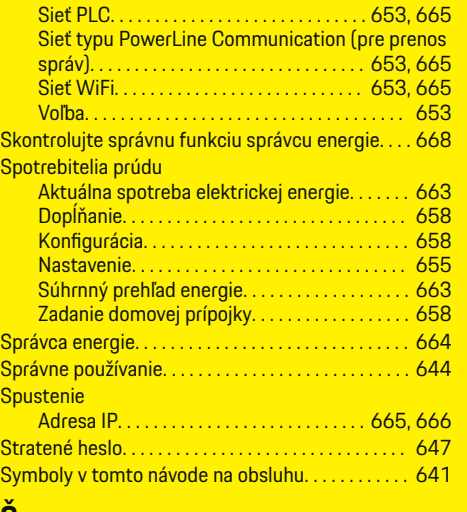

 $\bigoplus$ 

## **Š**

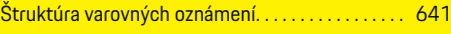

## **T**

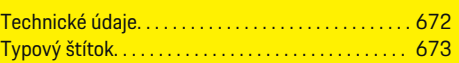

# **U**

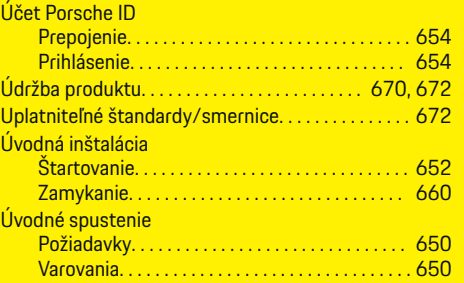

 $\overline{\bigoplus}$ 

## **V**

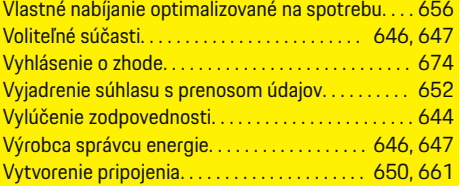

## **W**

### Webová aplikácia

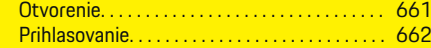

 $\bigoplus$ 

# **Z**

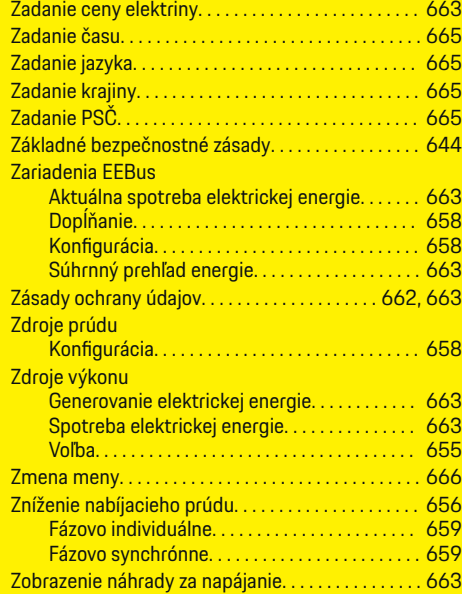

**Index**

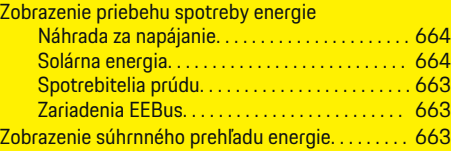

 $\color{black}\blacklozenge$ 

 $\bigoplus$ 

 $\overline{\bigoplus}$ 

 $\bigcirc$ 

# **O teh navodilih**

### **Varnostna opozorila in simboli**

V teh navodilih so navedena različna opozorila in simboli.

**A** NEVARNOST

Hude telesne poškodbe ali smrt

Če varnostnih opozoril z oznako "Nevarnost" ne upoštevate, pride do hudih telesnih poškodb ali smrti.

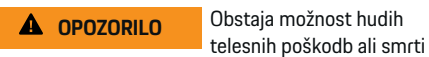

Če varnostnih opozoril z oznako "Opozorilo" ne upoštevate, lahko pride do hudih telesnih poškodb ali smrti.

A PAZI

Obstaja možnost srednje težkih ali lažjih telesnih poškodb

Če varnostnih opozoril z oznako "Pazi" ne upoštevate, lahko pride do srednje težkih ali lažjih telesnih poškodb.

### **NAPOTEK**

Obstaja možnost gmotne škode

Če varnostnih opozoril z oznako "Napotek" ne upoštevate, lahko pride do gmotne škode na vozilu.

#### Œ **Informacija**

Dodatne informacije so označene z besedo "Informacija".

- $\checkmark$  Pogoji, ki morajo biti izpolnjeni, če želite uporabiti funkcijo.
- e Navodila za ravnanje, ki jih morate upoštevati.

**1.** Navodila za ravnanje so oštevilčena, če si sledi več korakov zaporedoma.

◈

- **2.** Navodila za ravnanje, ki jih morate upoštevati na osrednjem zaslonu.
- g Napotek, kje lahko najdete dodatne informacije o določeni temi.

◈

◈

♠

# **Slovenščina**

### **[Navodila za uporabo](#page-681-0)**

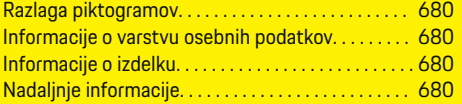

### **[Varnost](#page-682-0)**

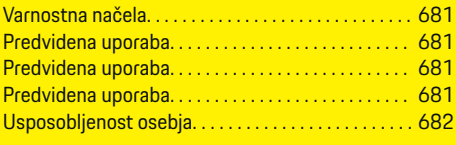

## **[Obseg dobave. . . . . . . . . . . . . . . . . . . . . . . . . . . . . . . . . .](#page-684-0)** 683

### **[Obseg dobave](#page-685-0)**

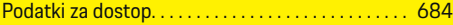

### **[Pregled](#page-686-0)**

 $\color{black}\blacklozenge$ 

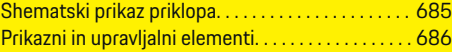

### **[Začetek uporabe](#page-688-0)**

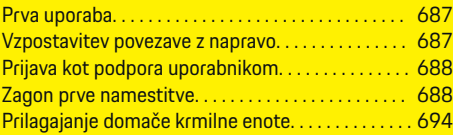

### **[Nastavljanje](#page-698-0)**

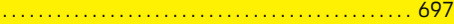

### **[Upravljanje](#page-698-0)**

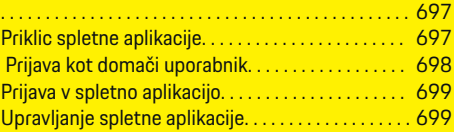

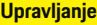

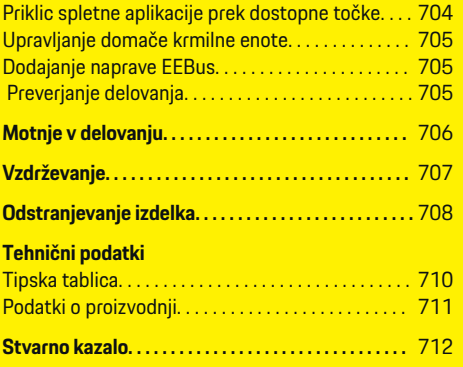

 $\overline{\bigoplus}$ 

 $\bigoplus$ 

 $\bigcirc$ 

### <span id="page-681-0"></span>**Navodila za uporabo**

# **Navodila za uporabo Razlaga piktogramov**

Odvisno od države so na energijskem managerju lahko nameščeni piktogrami.

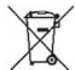

Energijski manager zavrzite skladno z vsemi veljavnimi predpisi glede odstranjevanja.

Obstaja nevarnost električnega udara zaradi nepravilne uporabe.

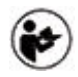

Upoštevajte pripadajoča navodila za uporabo in za namestitev, predvsem opozorila in varnostne napotke.

Upoštevajte vsa opozorila, navedena v navodilih in na energijskem managerju.

## **Informacije o varstvu osebnih podatkov**

Za zagotovitev delovanja povezav in rednega posodabljanja vaše polnilne opreme Porsche bodo iz polnilne opreme v obdelavo družbi Porsche v kodirani obliki redno posredovani naslednji podatki v zvezi z napravo: identifikacijski podatki naprave, blagovna znamka, generacija, vrsta naprave in različica programske opreme.

Če želite prostovoljno uporabljati še druge storitve Porsche Connect za polnilno opremo, morate polnilno opremo povezati s svojim računom Porsche ID, ki je na voljo na izbranih trgih pri ustrezni družbi za prodajo storitev Porsche Connect. V okviru uporabe storitev Porsche Connect se za zagotavljanje storitev družbi

Porsche posredujejo naslednji osebni podatki in podatki v zvezi z napravo, ki jih družba obdeluje: identifikacijski podatki stranke, statistika, status naprave, status povezave in časovni žig zadnje vzpostavljene povezave. Za več informacij o splošnih pogojih uporabe in izjavi o varstvu podatkov obiščite **www.porsche.com/connect-store**. Pri rednem prenosu podatkov iz vaše polnilne opreme vam lahko ponudnik internetnih storitev zaračuna dodatne stroške. Podatke, ki so shranjeni pri družbi Porsche, lahko nepreklicno izbrišete na portalu My Porsche. Zaradi tehničnih ali zakonskih omejitev nekatere storitve Porsche Connect za polnilno opremo Porsche niso na voljo v vseh državah.

## **Informacije o izdelku**

Energijski manager deluje kot tako imenovan sistem za upravljanje energije v kombinaciji s polnilno opremo Porsche, ki podpira to funkcijo.

Energijski manager individualno meri in ocenjuje razpoložljivo moč in posamezne porabe električne energije. Energijski manager prek vmesnika komunicira s polnilno opremo Porsche ter ji sporoča stroške energije in koliko moči je dovoljeno dati na voljo za polnjenje hibridnega in električnega vozila.

Med postopkom polnjenja energijski manager na podlagi aktualnih podatkov v realnem času posodablja maksimalni razpoložljivi polnilni tok.

Kvalificiran električar bo za vas v spletni aplikaciji uredil nastavitve energijskega managerja in tam nastavil vse potrebne vrednosti. Tako je razpoložljiva električna inštalacija zaščitena pred preobremenitvijo in omogočeno je stroškovno ugodno polnjenje vozila. Vendar je ta funkcija na voljo samo, če so uporabljene različne tarife/cene električne energije in/ali obstoječ fotovoltaični sistem. Ko zaženete polnjenje vozila, se začne tako imenovana faza pogajanja in energijski

manager ustvari preglednice razmerja med ceno in storitvijo skladno s trenutno veljavnim standardom ISO/IEC15118.

Prenos med energijskim managerjem in polnilnikom poteka preko Etherneta, omrežja za komunikacijo po energetskih vodih (PLC) ali WiFi-povezave, pri čemer se uporablja protokol EEBus.

Če v (domačem) omrežju ni na voljo usmerjevalnik za PLC, je energijski manager treba konfigurirati kot strežnik DHCP za PLC.

- $\blacktriangleright$  [Upoštevajte poglavje "Prikazni in upravljalni ele](#page-687-0)[menti" na strani 686.](#page-687-0)
- e Informacije o nastavitvi in upravljanju energijskega managerja so na voljo v navodilih spletne aplikacije na strani https://www.porsche.com/international/ aboutporsche/e-performance/help-andcontact/

Za prikaz spletne strani v drugem jeziku izberite želeno različico spletne strani.

◈

# **Nadaljnje informacije**

e Dodatne informacije o energijskem managerju in spletni aplikaciji so na voljo na naslednij spletni strani: https://www.porsche.com/international/aboutporsche/e-performance/help-andcontact/

Za prikaz spletne strani v drugem jeziku izberite želeno različico spletne strani.

# <span id="page-682-0"></span>**Varnost**

## **Varnostna načela**

### **A** NEVARNOST

Smrtna nevarnost zaradi električne napetosti!

Možne so poškodbe zaradi električnega udara in/ali opekline, zaradi katerih lahko pride neposredno do smrtnega izida!

- Vedno zagotovite, da sistem med vsakršnimi deli ni pod napetostjo in da je zavarovan pred nenamernim vklopom.
- Pod nobenimi pogoji ne odpirajte ohišja energijskega managerja.

## **Predvidena uporaba**

Energijski manager je primarno namenjen zagotavljanju oskrbe z električno energijo (prenapetostna zaščita) tako, da preprečuje sproženje glavne varovalke (varovalke v stavbi).

Med načine nepredvidene uporabe štejejo:

- nepooblaščene nadgradnje in predelave energijskega managerja,
- kakršna koli drugačna uporaba energijskega managerja, kot je opisano tukaj.

Energijski manager je zasnovan kot modularno vgradna naprava in ga je treba namestiti tako, da so izpolnjeni elektrotehnični in informacijskotehnološki pogoji.

Za elektrotehnični del to pomeni, da je energijski manager treba vgraditi v primeren razdelilnik.

**Samo ZDA:** V primeru, da takšen razdelilnik ni dobavljiv ali ni na voljo v vaši državi, lahko ustrezni razdelilnik prejmete pri svojem partnerju Porsche. Za informacije o opcijskem nadometnem razdelilniku:

Upoštevajte poglavie "Nadometni razdelilnik" na [strani 683.](#page-684-0)

### **Omejitev odgovornosti**

Pri poškodbah, ki so nastale zaradi transporta, skladiščenja ali rokovanja, popravilo ni mogoče. Če odprete ohišje energijskega managerja, jamstvo preneha veljati. To velja tudi, če pride do poškodb zaradi zunanjih dejavnikov, npr. ognja, visokih temperatur, ekstremnih pogojev v okolici, ali zaradi nepredvidene uporabe.

# **Predvidena uporaba**

Energijski manager je primarno namenjen zagotavljanju oskrbe z električno energijo (prenapetostna zaščita) tako, da preprečuje sproženje glavne varovalke (varovalke v stavbi).

Med načine nepredvidene uporabe štejejo:

- nepooblaščene nadgradnje in predelave energijskega managerja,
- kakršna koli uporaba energijskega managerja, ki se razlikuje od te, opisane tukaj.

Energijski manager je zasnovan kot modularno vgradna naprava in ga je treba namestiti tako, da so izpolnjeni elektrotehnični in informacijskotehnološki pogoji.

Za elektrotehnični del to pomeni, da je energijski manager treba vgraditi v primeren razdelilnik.

[Upoštevajte poglavje "Nadometni razdelilnik" na](#page-684-0) [strani 683.](#page-684-0)

### **Omejitev odgovornosti**

Pri poškodbah, ki so nastale zaradi transporta, skladiščenja ali rokovanja, popravilo ni mogoče. Če odprete ohišje energijskega managerja, jamstvo preneha veljati. To velja tudi, če pride do poškodb zaradi zunanjih dejavnikov, npr. ognja, visokih temperatur, ekstremnih pogojev v okolici ali zaradi nepredvidene uporabe.

## **Predvidena uporaba**

Energijski manager je primarno namenjen zagotavljanju oskrbe z električno energijo (prenapetostna zaščita) tako, da preprečuje sproženje glavne varovalke (varovalke v stavbi).

Med načine nepredvidene uporabe štejejo:

- nepooblaščene nadgradnje in predelave energijskega managerja,
- kakršna koli uporaba energijskega managerja, ki se razlikuje od te, opisane tukaj.

Energijski manager je zasnovan kot modularno vgradna naprava in ga je treba namestiti tako, da so izpolnjeni elektrotehnični in informacijskotehnološki pogoji.

e Za elektrotehnični del to pomeni, da je energijski manager treba vgraditi v primeren razdelilnik.

### **Omejitev odgovornosti**

Pri poškodbah, ki so nastale zaradi transporta, skladiščenja ali rokovanja, popravilo ni mogoče. Če odprete ohišje energijskega managerja, jamstvo preneha veljati. To velja tudi, če pride do poškodb zaradi zunanjih dejavnikov, npr. ognja, visokih temperatur, ekstremnih pogojev v okolici ali zaradi nepredvidene uporabe.

## <span id="page-683-0"></span>**Usposobljenost osebja**

Električno namestitev smejo opraviti samo osebe z ustreznim elektrotehničnim znanjem (kvalificiran električar). Te osebe morajo zahtevano strokovno znanje za vgradnjo električnih naprav in njihovih komponent dokazati z opravljenim izpitom.

◈

◈

◈

Z nepravilno namestitvijo lahko ogrozite svoje življenje in življenje drugih.

Zahteve, ki jih mora izpolnjevati kvalificiran električar, ki bo opravil namestitev:

- Sposobnost vrednotenja rezultatov merjenja
- Poznavanje vrst zaščite IP in njihove uporabe
- Znanje s področja vgradnje elektroinštalacijskega materiala
- Poznavanje veljavnih elektrotehničnih in nacionalnih predpisov
- Poznavanje protipožarnih ukrepov ter splošnih in posebnih predpisov glede varnosti in preprečevanja nesreč
- Sposobnost izbire ustreznega orodja, merilnih naprav in po potrebi osebne zaščitne opreme ter elektroinštalacijskega materiala za zagotovitev pogojev za izklop
- Poznavanje vrste električnega omrežja (sistemi TN, IT in TT) in iz tega izhajajočih pogojev priklopa (klasično ničenje, zaščitna ozemljitev, zahtevani dodatni ukrepi)
# <span id="page-684-0"></span>**Obseg dobave**

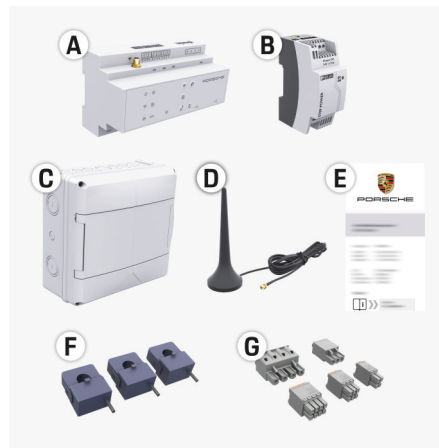

- Sl. 163 Obseg dobave
- **A** Energijski manager
- **B** Zunanji napajalnik za napajanje
- **C** Nadometni razdelilnik (razpoložljivost odvisna od države)
- **D** WiFi-antena
- **E** Dokument s podatki za dostop
- **F** 3x tokovni senzorji v izvedbi 100 A ali (odvisno od deželne opreme) 2x tokovni senzorji v izvedbi 200 A
- **G** En komplet priključnih konektorjev

#### **Nadometni razdelilnik**

Če v obstoječi razdelilni omarici ni na voljo zahtevani prostor (11,5 modula), lahko opcijsko naročite nadometni razdelilnik za stensko montažo energijskega managerja zunaj razdelilne omarice.

Za informacije o potrebnem prostoru za energijski manager:

⊕

Upoštevajte poglavie "Tehnični podatki" na [strani 709.](#page-710-0)

#### **Nadomestni deli in dopolnilna oprema**

Nadomestne dele in dodatne tokovne senzorje je mogoče naročiti pri partnerju Porsche.

#### (i) **Informacija**

Nazivni tok tokovnih senzorjev mora biti večji kot nazivni tok varovalke.

- − Glede na nazivni tok varovalke izberite izvedbo z naslednjim večjim nazivnim tokom.
- − V primeru vprašanj se obrnite na kvalificiranega električarja.

#### **Odstranjevanje embalaže**

- e Da bi zaščitili okolje, embalažni material zavrzite skladno z veljavnimi predpisi za varovanje okolja.
- e Nastale odpadke predajte pooblaščenemu podjetju za odstranjevanje odpadkov.

◈

◈

# <span id="page-685-0"></span>**Obseg dobave**

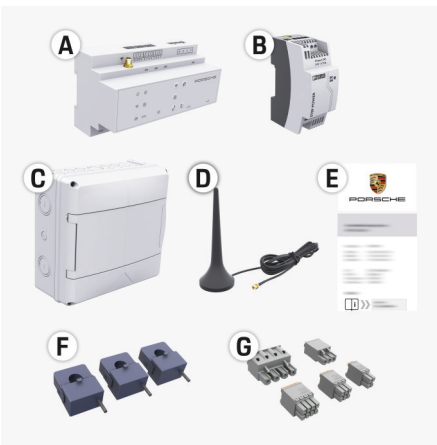

- **A** Energijski manager
- **B** Zunanji napajalnik za napajanje
- **C** Nadometni razdelilnik (razpoložljivost odvisna od države)
- **D** WiFi-antena
- **E** Dokument s podatki za dostop
- **F** 3x tokovni senzorji v izvedbi 100 A ali (odvisno od deželne opreme) 2x tokovni senzorji v izvedbi 200 A
- **G** En komplet priključnih konektorjev

#### **Nadomestni deli in dopolnilna oprema**

Nadomestne dele in dodatne tokovne senzorje je mogoče naročiti pri partnerju Porsche.

#### G) **Informacija**

Nazivni tok tokovnih senzoriev mora biti večij kot nazivni tok varovalke.

- − Glede na nazivni tok varovalke izberite izvedbo z naslednjim večjim nazivnim tokom.
- − V primeru vprašanj se obrnite na kvalificiranega električaria.

### **Odstranjevanje embalaže**

- e Da bi zaščitili okolje, embalažni material zavrzite skladno z veljavnimi predpisi za varovanje okolja.
- e Nastale odpadke predajte pooblaščenemu podjetju za odstranjevanje odpadkov.

# **Podatki za dostop**

Dokument s podatki za dostop, ki ste ga prejeli z napravo ob predaji, shranite. Če izgubite dokument s podatki za dostop, se obrnite na svojega partnerja Porsche.

Podatki, navedeni v njem, so opisani tukaj:

- **Serial Number:** Seriennummer. Bei Kontakt mit dem Kundendienst oder partnerja Porsche Seriennummer angeben.
- **SSID:** An Ihrem Endgerät angezeigter WLAN-Netzwerkname des Energiemanagers (im Hotspot-Modus)
- **WiFI PSK:** WLAN-Passwort, Netzwerkschlüssel
- **PLC DPW/DAK:** PLC-Sicherheitsschlüssel für die Kopplung des Energiemanagers mit einem PLC-Netzwerk
- **IP Address:** IP-Adresse zum Aufrufen der Web Application über den Browser des Endgeräts (im Hotspot- Modus)

◈

- **Hostname:** Hostname zum Aufrufen der Web Application über den Browser des Endgeräts. Endgerät und Energiemanager müssen im gleichen Netzwerk sein.
- **Password Home User:** Initialpasswort Web Application Heimanwender
- **Password Tech User:** Initialpasswort Web Application Kundendienst
- **EEBus Name:** Bei der Kopplung angezeigter Name des Energiemanagers
- **EEBus SKI:** Bei der Kopplung angezeigte Identifikationsnummer (SKI) des Energiemanagers
- **WiFi CLIENT MAC, WiFi AP MAC, ETH0 MAC, ETH1 MAC, PLC MAC, PLC MODEM MAC:**

MAC-Adressen. Wenn das Heimnetzwerk mit einer MAC-Adressen-Sperre ausgestattet ist, ggf. diese MAC-Adressen zulassen.

### **Geslo za spletno aplikacijo**

Geslo služi za prijavo v spletno aplikacijo.

► Če izgubite začetno geslo, se obrnite na svojega partnerja Porsche.

Če izgubite geslo, ki ste ga nastavili sami, lahko spletno aplikacijo resetirate na tovarniške nastavitve in s tem ponovno aktivirate začetno geslo.

e Da resetirate vsa gesla, hkrati za 5 do 10 sekund pritisnite tipki Reset  $\bigcirc$  in CTRL  $\neq$  na energijskem manageriu.

# <span id="page-686-0"></span>**Pregled Shematski prikaz priklopa**

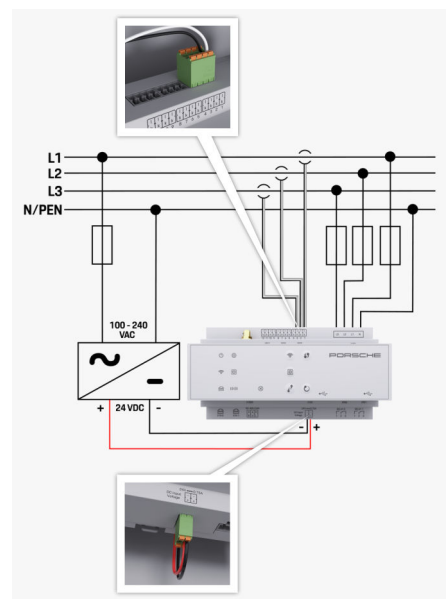

Sl. 165 Načrt vezave

**L1/L2/L3** do 3 faze

♠

**N/PEN** Nevtralni vodnik **100–240 VAC** Vhodna napetost **24 VDC** Izhodna napetost

◈

 $\bigoplus$ 

 $\bigoplus$ 

# <span id="page-687-0"></span>**Pregled**

# **Prikazni in upravljalni elementi**

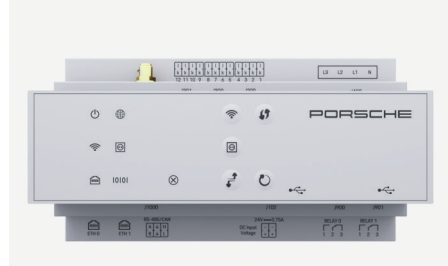

Sl. 166 Prikazni in upravljalni elementi

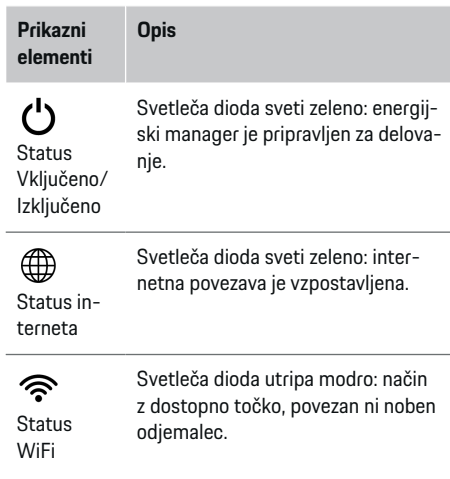

po

 $\overline{\phantom{a}}$ 

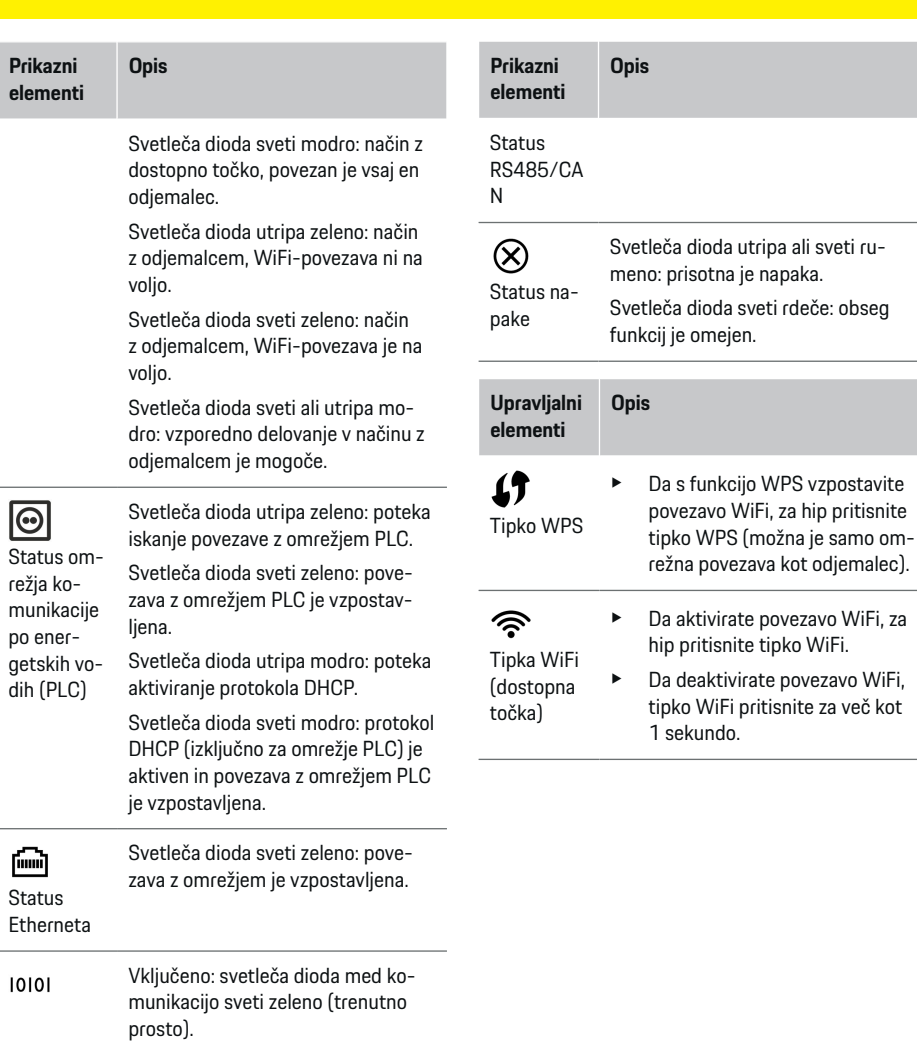

 $\bigcirc$ 

 $\bigoplus$ 

◈

 $\bigcirc$ 

novejše.

<span id="page-688-0"></span>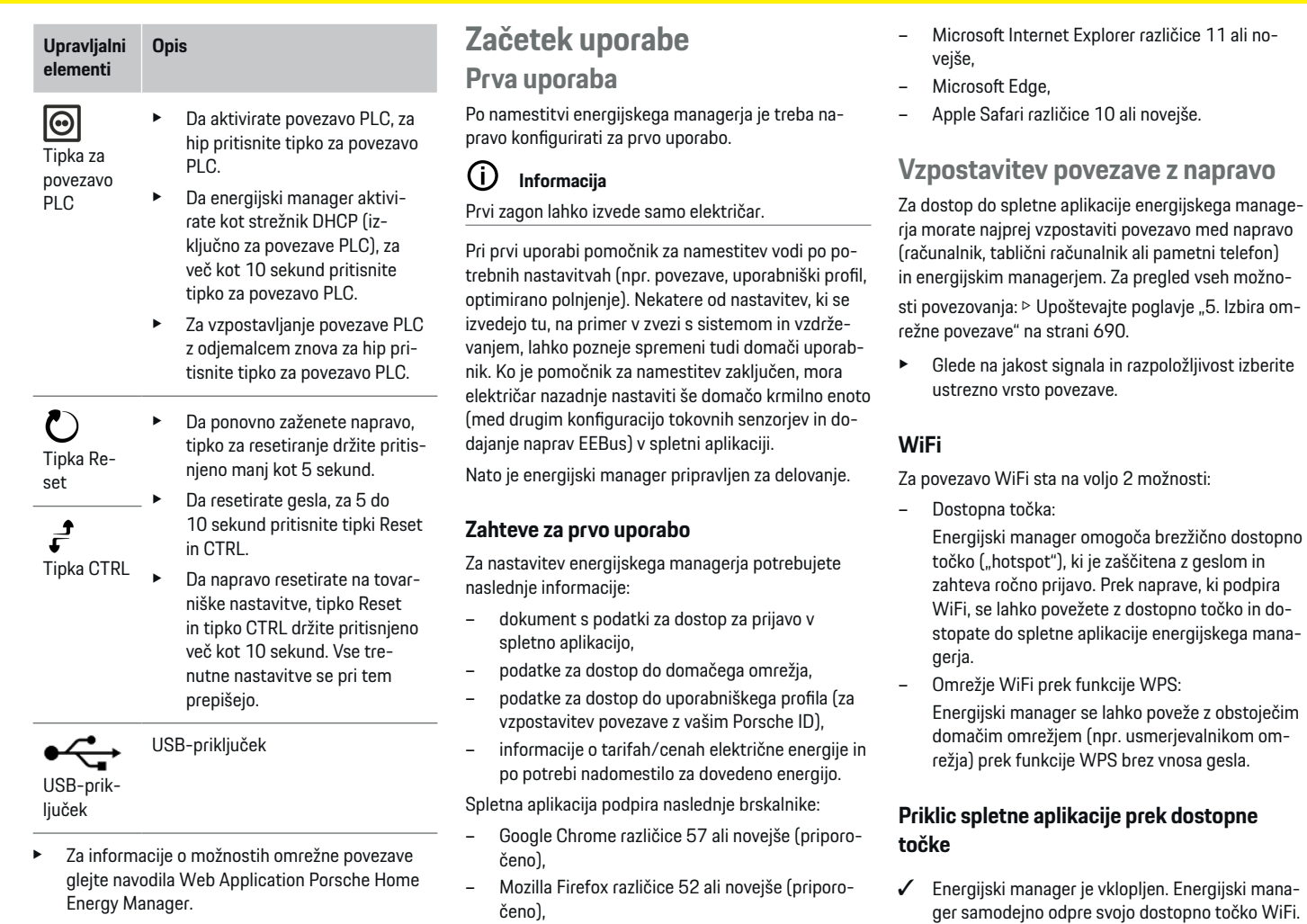

◈

◈

 $\bigoplus$ 

⊕

#### <span id="page-689-0"></span>**Začetek uporabe**

- **1.** Če **Status povezave WiFi** ne utripa ali sveti modro, pritisnite tipko **WiFi** na energijskem managerju.
- **2.** V napravi prikličite simbol omrežja oziroma simbol za WiFi v opravilni vrstici.
- **3.** Izberite WiFi-omrežje s seznama. Ime WiFi-omrežja ustreza imenu SSID v dokumentu s podatki za dostop in je prikazano kot **HEM-#######**.
- **4.** Izberite gumb **Poveži**.
- **5.** Vnesite varnostno geslo. Varnostno geslo ima v dokumentu s podatki za dostop oznako **WiFi PSK**.
	- **→** Povezava z omrežjem WLAN se vzpostavi.

**Napotek**: Pri operacijskem sistemu Windows 10 morate najprej vnesti PIN-kodo usmerjevalnika. Izberite povezavo **Vzpostavi povezavo z varnostnim geslom PLC** in nato vnesite geslo.

- **6.** Odprite brskalnik.
- **7.** V naslovno vrstico brskalnika vnesite IP-naslov energijskega managerja: 192.168.9.11.
	- **ali –**

V naslovno vrstico brskalnika vnesite naslov DNS energijskega managerja: https://porsche.hem

g Upoštevajte navodila za uporabo energijskega managerja Porsche Home Energy Manager

### **Priklic spletne aplikacije prek WiFi (funkcija WPS)**

- **1.** Pritisnite tipko WPS na usmerjevalniku omrežja.
- **2.** V 2 minutah pritisnite tipko **WPS** na energijskem managerju.
- **3.** Izberite ustrezno omrežje v nastavitvah usmerjevalnika in poiščite IP-naslov energijskega managerja.
- **4.** V naslovno vrstico brskalnika vnesite IP-naslov energijskega managerja.
- g Upoštevajte navodila za uporabo energijskega managerja Porsche Home Energy Manager

#### **Informacija**

Nekateri usmerjevalniki omogočajo dostop do spletne aplikacije z uporabo imena gostitelja **Porsche-HEM**.

#### **Ethernet**

.

- **1.** Kabel za Ethernet priključite na energijski manager (vhod ETH0).
- **2.** Izberite ustrezno omrežje v nastavitvah usmerjevalnika in poiščite IP-naslov energijskega managerja.
- **3.** V naslovno vrstico brskalnika vnesite IP-naslov energijskega managerja.

## **Odjemalec PLC**

Energijski manager se lahko priključi v omrežje PLC kot odjemalec.

**Napotek**: V ta namen potrebujete modem PLC s standardom HomePlug (ni priložen).

► V modem PLC vnesite varnostno geslo energijskega managerja, da ga registrirate v omrežju PLC.

**– ali –**

Pritisnite tipko za povezavo na modemu PLC in v 60 sekundah pritisnite tipko **PLC** na energijskem managerju.

#### **Posredovanje v spletno aplikacijo**

#### $(i)$ **Informacija**

Glede na uporabljeni brskalnik se spletna aplikacija ne odpre takoj, ampak se najprej prikaže opozorilo o varnostnih nastavitvah brskalnika.

- **1.** V prikazanem opozorilu brskalnika izberite **Razširjeno**.
- **2.** V naslednjem pogovornem oknu izberite **Dodaj izjemo**.
	- **→** Potrdilo SSL se potrdi in spletna aplikacija se odpre.

# **Prijava kot podpora uporabnikom**

Za prijavo v spletno aplikacijo sta na voljo dva uporabnika (uporabniški vlogi): **Domači uporabnik** in **Podpora uporabnikom**.

Kot uporabnik **Podpora uporabnikom** se lahko prijavi samo električar ali partner Porsche. Električar je odgovoren za nastavitev energijskega managerja. Izvede postopek s pomočnikom za namestitev in nastavi domačo krmilno enoto ter ima na voljo vse možnosti konfiguracije v spletni aplikaciji.

#### **Prijava v spletno aplikacijo**

- $\checkmark$  Podatki za dostop so pripravljeni.
- **1.** Izberite uporabnika **Podpora uporabnikom**.
- **2.** Vnesite geslo (v dokumentu s podatki za dostop ima oznako **Password Tech User**).

# **Zagon prve namestitve**

Pomočnik za namestitev vodi električarja po posameznih korakih skozi celotno namestitev.

.

- <span id="page-690-0"></span>e Za zaključek posameznega koraka v pomočniku za namestitev vnesite želeno nastavitev in jo potrdite tako, da pritisnete **Naprej**.
- ► Če se želite vrniti na prejšnji korak, v spletni aplikaciji izberite **Nazaj**. **Ne uporabljajte gumba "Nazaj" v brskalniku**.

# **Informacija**

Če prekinete postopek namestitve, lahko nadaljujete sejo, ko se znova prijavite. Po 25 minutah neaktivnosti je uporabnik samodejno odjavljen iz spletne aplikacije.

Pomočnika za namestitev je mogoče zagnati samo kot podporo uporabnikom. Pri prijavi kot domači uporabnik se po pozdravu prikaže zahteva za odjavo.

#### **1. Zagon namestitve**

e Na začetni strani izberite **Naprej**, da zaženete korake konfiguracije s pomočnikom za namestitev.

#### **2. Nastavljanje jezika, države in valute**

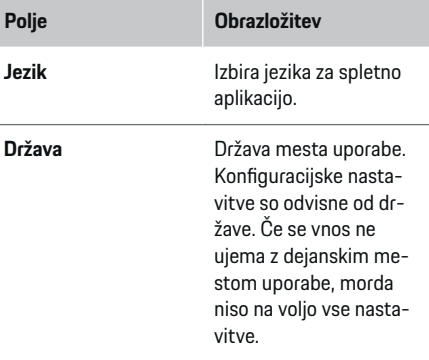

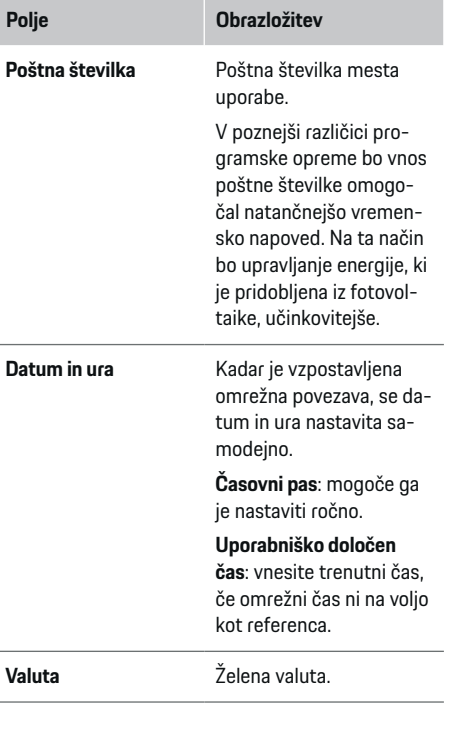

### **3. Soglasje s prenosom podatkov**

Natančno preberite informacije o varstvu podatkov za spletno aplikacijo energijskega managerja.

Sprejmite informacije o varstvu podatkov tako, da pritisnete **Naprej**.

#### (i) **Informacija**

**Pravna obvestila in politika zasebnosti** z informacijami o vsebinah in licencah tretjih oseb so vedno na voljo prek ustrezne povezave v spletni aplikaciji.

#### **4. Izbira posodobitev in varnostnih kopij**

#### **Samodejne posodobitve programske opreme**

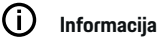

Za samodejne posodobitve programske opreme mora imeti energijski manager vzpostavljeno internetno povezavo.

Če je funkcija aktivirana, se posodobitve programske opreme namestijo samodejno.

e Aktivirajte funkcijo **Samodejne posodobitve programske opreme**.

#### **Samodejna varnostna kopija**

Če je funkcija aktivirana, se varnostne kopije samodejno shranijo v povezani pomnilniški medij USB.

- **1.** Pomnilniški medij USB vstavite v enega od obeh USB-vhodov na energijskem managerju (pomnilniški medij USB podpira datotečni sistem ext4 ali FAT32).
- **2.** Aktivirajte funkcijo.
- **3. Dodeli geslo**: Vnesite geslo.

Geslo ščiti vaše podatke in ga je treba vnesti pri uvozu oz. obnovitvi varnostne kopije.

#### (i` **Informacija**

Varnostno kopijo je še vedno mogoče ustvariti ročno.

#### <span id="page-691-0"></span>**5. Izbira omrežne povezave**

Za upravljanje energijskega managerja prek spletne aplikacije morata biti naprava (osebni računalnik, tablični računalnik ali pametni telefon) in energijski manager v domačem omrežju (prek povezav WiFi, PLC, Ethernet). Prek internetne povezave domačega omrežja je mogoče uporabljati vse funkcije spletne aplikacije.

Če na mestu uporabe domače omrežje ni na voljo, se lahko vaša naprava prijavi neposredno v energijskem managerju prek njegove dostopne točke WiFi. Vendar s tem ni vzpostavljena internetna povezava in so na voljo samo lokalno nameščene funkcije.

#### G **Informacija**

V spletni aplikaciji se lahko povezava prek dostopne točke deaktivira samo, če je možna povezava z domačim omrežjem.

g Upoštevajte navodila za uporabo energijskega managerja Porsche Home Energy Manager

e Izberite želeno omrežno povezavo (WiFi, komunikacija po energetskih vodih (PLC), Ethernet).

#### **WiFi**

.

Energijski manager je mogoče povezati z obstoječim WiFi-omrežjem (npr. prek usmerjevalnika omrežja). Način z odjemalcem se aktivira v spletni aplikaciji. Energijski manager se lahko doda omrežju ročno z vnosom gesla ali samodejno z uporabo funkcije WPS, če je na voljo.

Ko se energijski manager poveže z usmerjevalnikom omrežja, mu je samodejno dodeljen IP-naslov, ki je naveden v nastavitvah energijskega managerja in usmerjevalnika.

Pogoj za uporabo povezave WiFi je sprejem WiFi-omrežja na mestu uporabe naprave. Ali ima vaš pametni telefon, ki je prijavljen v WiFi-omrežje, na mestu uporabe energijskega managerja sprejem WiFi-omrežja? Če je sprejem šibek, se lahko glede na okoliščine izboljša s spremembo nastavitev usmerjevalnika WiFi ali z uporabo ojačevalnika signala WiFi.

- **1.** Aktivirajte WiFi.
	- Prikažejo se razpoložljiva WiFi-omrežja.
- **2.** Energijskega managerja dodajte omrežju WiFi:
	- **1. možnost**: z vnosom gesla:
		- S seznama izberite ustrezno omrežje in vnesite varnostno geslo.

**Drugo omrežje**: izberite to možnost, če gre za nevidno omrežje.

- Izberite, da bo IP-naslov samodejno dodeljen (priporočeno).
- **2. možnost**: s funkcijo WPS:
	- Pritisnite tipko WPS na usmerjevalniku omrežja.
	- V spletni aplikaciji v 2 minutah izberite gumb **WPS** in med razpoložljivimi omrežji izberite ustrezno omrežje.
- IP-naslov se prikaže, ko je vzpostavljena povezava z omrežjem.

Na seznamu je omrežje prikazano s statusom **Povezano**.

#### **Powerline Communication (PLC)**

Komunikacija po energetskih vodih poteka prek električnega omrežja. Pri tem se razpoložljivo električno omrežje uporabi za izgradnjo lokalnega omrežja za prenos podatkov.

Energijskega managerja je mogoče z omrežjem PLC povezati na dva načina:

– Kot odjemalec PLC:

Energijski manager je v omrežju PLC registriran kot odjemalec. Modem PLC dodeli energijskemu managerju IP-naslov in omogoča komunikacijo prek električnega omrežja. Varnostno geslo energijskega managerja je treba vnesti v modem PLC. Napotek: V ta namen potrebujete modem PLC s standardom HomePlug (ni priložen).

– S strežnikom DHCP:

Energijski manager lahko deluje kot strežnik DHCP. S tem se lahko polnilnik poveže neposredno z energijskim managerjem, ne da bi bil potreben modem PLC. Pogoj za to je aktivacija strežnika DHCP v spletni aplikaciji. Istočasno so lahko vzpostavljene tudi druge povezave (npr.WiFi). Vendar njihova omrežja niso povezana med seboj. Če med energijskim managerjem in polnilnikom ni neposredne komunikacije PLC, internetne povezave ni mogoče posredovati. Ta funkcija je na voljo po posodobitvi programske opreme.

◈

- <span id="page-692-0"></span>**1.** Aktivirajte možnost **Komunikacija po energetskih vodih** .
- **2.** Energijskega managerja dodajte omrežju PLC:
	- **1. možnost**: s tipko za povezavo
		- Pritisnite tipko za povezavo na modemu PLC.
		- V spletni aplikaciji v 60 sekundah izberite gumb **Poveži**.
	- **2. možnost**: z vnosom varnostnega gesla na energijskem managerju
		- V spletni aplikaciji izberite možnost **Vzpostavi povezavo z varnostnim geslom PLC**.
		- Vnesite varnostno geslo modema PLC.
		- Izberite gumb **Poveži**.
	- **3. možnost**: z vnosom varnostnega gesla na modemu PLC.

**Napotek**: V ta namen potrebujete modem PLC s standardom HomePlug (ni priložen).

- V modem PLC vnesite varnostno geslo energijskega managerja, da ga registrirate v omrežju PLC.
- Izberite, ali naj bo IP-naslov samodejno dodeljen (priporočeno) ali statično določen.
- Pri samodejnem dodeljevanju se prikaže IPnaslov, ko je vzpostavljena povezava z omrežjem.

#### **Vzpostavite neposredno komunikacijo PLC s polnilnikom (Porsche Mobile Charger Connect):**

**1.** V spletni aplikaciji aktivirajte **Strežnik DHCP**. **– ali –**

Za aktivacijo strežnika DHCP držite tipko za povezavo PLC na energijskem managerju pritisnjeno več kot 10 sekund.

- **2.** V spletni aplikaciji izberite gumb **Poveži**.
- **3.** Na polnilniku v 60 sekundah izberite **tipko za**

**povezavo PLC** (Nastavitve ▶ Omrežja ▶ PLC).

#### **Ethernet**

Pošiljanje podatkov poteka prek kabla za Ethernet, ki povezuje energijskega managerja z omrežjem (npr. usmerjevalnikom omrežja). Kabel za Ethernet se lahko priključi samo v levi vhod za Ethernet ETH0 na energijskem managerju. Ko je povezava vzpostavljena, se energijskemu managerju samodejno dodeli IP-naslov.

- **1.** Kabel za Ethernet priključite na energijski manager (vhod ETH0).
- **2.** Izberite, ali naj bo IP-naslov samodejno dodeljen (priporočeno) ali statično določen.

#### **6. Nastavljanje uporabniških profilov**

#### Œ **Informacija**

Če še nimate računa Porsche ID, ga lahko najprej ustvarite. Povezava z računom Porsche ID se lahko vzpostavi tudi pozneje. To storite tako, da izberete **Povezave** > **Uporabniški profili**. Za prenos podatkov v račun Porsche ID mora biti naprava povezana z internetom.

Informacije o energijskem managerju lahko prikličete tudi v svojem računu Porsche ID. Za to mora biti energijski manager povezan z računom Porsche ID.

- b Energijski manager omogoča internetno povezavo.
- **1.** Izberite gumb **Poveži Porsche ID**.
	- **→** Odpre se pogovorno okno **Poveži uporabniški profil**.
- **2.** Glede na to, ali je vzpostavljena internetna povezava, izberite naslednjo možnost:

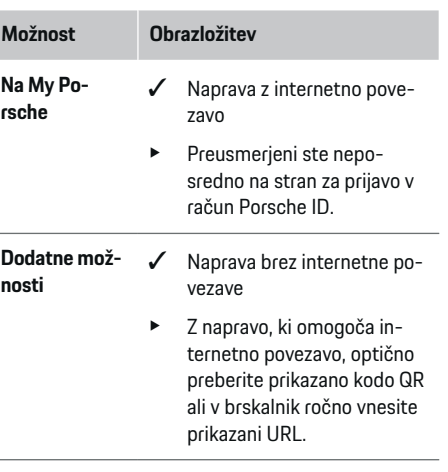

Na spletni strani računa Porsche ID vnesite podatke za prijavo (Porsche ID, geslo).

#### **7. Domača krmilna enota: Nastavljanje omrežnih faz**

Nastavite število razpoložljivih omrežnih faz hišnega priključka.

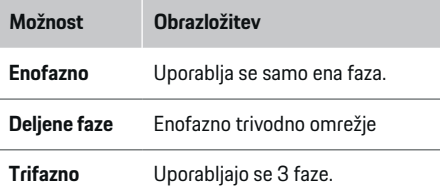

### <span id="page-693-0"></span>**Začetek uporabe**

#### **8. Domača krmilna enota: Nastavljanje tokovnih senzorjev**

Izberite in dodelite tokovne senzorje.

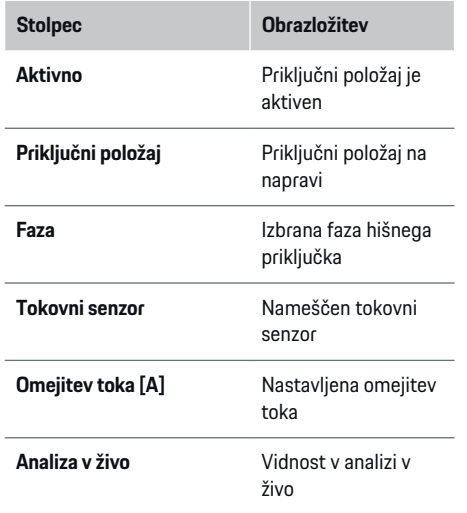

#### **9. Domača krmilna enota: Nastavljanje virov električne energije**

Tokovne senzorje dodelite različnim virom električne energije (hišni priključek, fotovoltaika ...) in v primeru fotovoltaičnega sistema izberite vrsto priključka.

#### **Hišni priključek**

Prikazani so samo tokovni senzorji, ustvarjeni v 8. koraku.

- **1.** Vsaki fazi dodelite en tokovni senzor.
- **2.** Po potrebi v 8. koraku ustvarite dodatne tokovne senzorje.

#### **Fotovoltaika**

Če je na mestu uporabe fotovoltaični sistem, so za upravljanje energije potrebne informacije o vrsti priključka in nadomestilu za dovedeno energijo.

- **1.** Aktivirajte funkcijo.
- **2.** Izberite vrsto priključka fotovoltaičnega sistema:

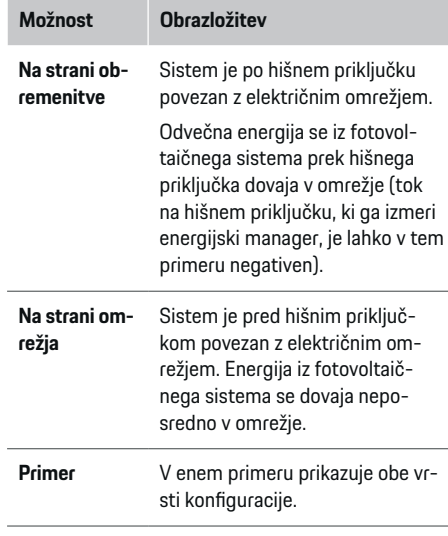

#### **Faze in tokovni senzorji**

Če je na voljo fotovoltaični sistem, lahko tukaj izberete faze in dodelite tokovne senzorje.

- **1.** Izberite število faz.
- **2.** Faze dodelite tokovnim senzorjem.

### **10. Domača krmilna enota: Nastavljanje porabnikov električne energije**

Ustvarite in konfigurirajte porabnike električne energije.

- **1.** Z gumboma "+" in "-" dodajte porabnika električne energije ali napravo EEBus.
- **2.** Odprite ustvarjeni vnos in spremenite nastavitve.
- e Vnos lahko znova izbrišete s simbolom smetnjaka v nastavitvah porabnika električne energije.

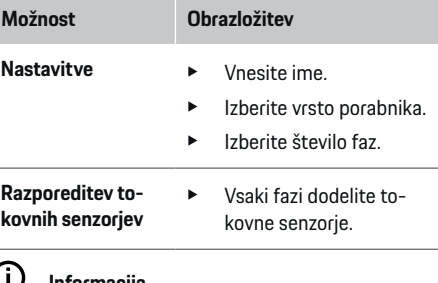

#### Œ **Informacija**

Če želite nadaljevati, morate vsakemu porabniku električne energije dodeliti tokovne senzorje na vseh fazah. To je še posebej pomembno pri napravah EE-Bus, sicer preslikava faz naprav EEBus ni mogoča.

## **11. Spreminjanje nastavitev tarif**

Glede na tarifo lahko tu vnesete podatke o morebitnih časovnih razlikah v cenah električne energije.

- e Izberite, ali se tarifa v določenem obdobju spreminia.
- Glede na izbrano nastavitev lahko navedete nadaljnje podrobnosti.

<span id="page-694-0"></span>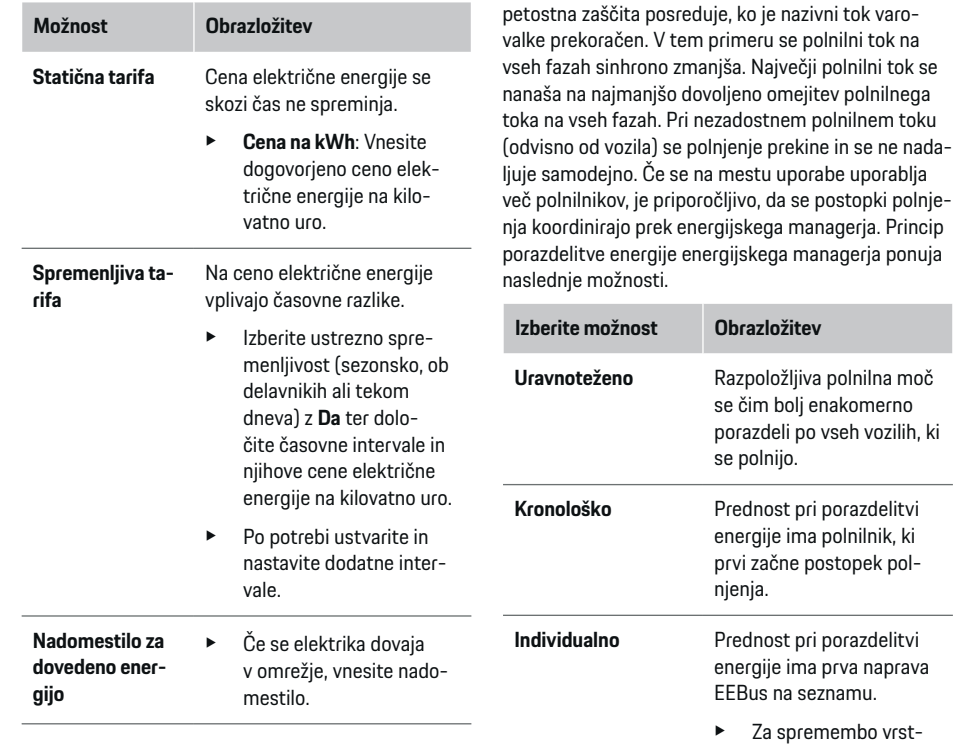

### **12. Optimirano polnjenje**

#### **Zaščita proti preobremenitvi**

Energijski manager je obveščen o tokovih prek tokovnih senzorjev in tako ščiti varovalke hišne inštalacije pred preobremenitvijo. Tokovni senzorji, ki so na hišnem priključku, ščitijo samo glavne varovalke. Zato so priporočeni še dodatni tokovni senzorji (niso priloženi) na napeljavah nadaljnjih razdelitev, ki se uporabljajo za naprave EEBus, npr. polnilnike. Prena-

#### (i) **Informacija**

Če se hkrati izvaja več postopkov polnjenja, poteka porazdelitev energije glede na tu izbrano možnost.

◈

◈

žaj.

boli enakomerno

nega reda povlecite naprave v želeni polo-

#### (i) **Informacija**

#### **Posodobitev: Zmanjšanje toka za posamezne faze**

V prihodnosti bo za vozila Porsche, ki so dobavljena z energijskim managerjem, na voljo tudi zmanjšanje polnilnega toka za posamezne faze. V tem primeru je mejna vrednost minimalnega polnilnega toka bistveno manjša in postopek polnjenja se z zmanjšanjem ne prekinja več.

#### **Optimiziranje lastne porabe**

Funkcija je serijsko deaktivirana.

 $\blacktriangleright$  Funkcijo aktivirajte s stikalom.

Če je funkcija aktivirana, lahko vozilo odloči, ali se bo po doseganju minimalne napolnjenosti nadaljeval postopek polnjenja s ponujeno energijo iz fotovoltaičnega sistema. Dokler minimalna napolnjenost (izražena v odstotkovnem deležu zmogljivosti baterije) ni dosežena, se vozilo polni z največjo možno močjo (po možnosti omejena z razpoložljivo prenapetostno zaščito). Nato se vozilo polni optimirano, ti, se po potrebi polni samo, ko je na voljo energija iz fotovoltaičnega sistema, ki bi se sicer dovajala v električno omrežje kot presežek.

Za funkcijo **Optimiziranje lastne porabe** morajo biti izpolnjeni naslednji pogoji:

- $\checkmark$  Fotovoltaični sistem (ali drug vir lastne energije) je konfiguriran v energijskem managerju.
- $\checkmark$  Uporablja se polnilnik Porsche Mobile Charger Connect.
- $\checkmark$  Porsche Taycan: V vozilu je aktiviran profil polnjenja, ki omogoča optimirano polnjenje. Dosežena je minimalna napolnjenost.

Priporočilo: Stanje mirovanja polnilnika Porsche Mobile Charger Connect deaktivirajte v spletni aplikaciji polnilnika.

#### <span id="page-695-0"></span>**Polnjenje z optimiziranjem stroškov**

 $\blacktriangleright$  Funkcijo aktivirajte s stikalom.

Energijski manager uporabi vaše vnesene podatke za ustvarjanje tabel s tarifami in močjo, ki jih pošlje v vozilo prek polnilnika. Vozilo na osnovi nastavitev tarif prepozna časovni potek cene polnilnega toka. Z upoštevanjem dodatnih pogojev, kot sta časovnik, predhodno klimatiziranje itd., lahko vozilo preračuna optimalne stroške in ustvari se načrt polnjenja. Načrt se posreduje energijskemu managerju, ki nadzoruje ohranjanje omejitve polnilnega toka.

Če se hkrati izvaja več postopkov polnjenja, poteka porazdelitev energije glede na možnost, ki je izbrana pod točko **Prenapetostna zaščita**. Porsche Taycan: Vozilo ima glede na druga vozila prednost pri razpoložljivi moči.

 $\blacktriangleright$  Aktivirajte funkcijo.

#### Œ **Informacija**

Ta funkcija je primerna samo pri časovno spremenljivih tarifah električne energije.

Stanje mirovanja polnilnika Porsche Mobile Charger Connect deaktivirajte v spletni aplikaciji polnilnika.

Prenapetostna zaščita energijskega managerja lahko po potrebi omeji porazdelitev.

## **13. Povzetek**

Povzetek prikazuje pregled opravljenih nastavitev. Vnose je treba ponovno preveriti.

#### **Spreminjanje nastavitev**

- e Izberite gumb za nastavitev, ki jo želite spremeniti.
- **→** Odpre se izbrani korak namestitve in mogoče ga je urejati.

Po zaključku pomočnika za namestitev ste samodejno preusmerjeni v domačo krmilno enoto spletne aplikacije.

◈

#### (i) **Informacija**

Če v domači krmilni enoti spremenite pomembne nastavitve, se samodejno odpre pomočnik za namestitev. Če želite znova preveriti vse nastavitve, morate v pomočniku opraviti vse korake od spremenjenega koraka do zadnjega koraka.

# **Prilagajanje domače krmilne enote**

Po prvi uporabi je treba navesti še podatke o priključnem položaju aktivnih tokovnih senzorjev, dodelitvi faz v hišnem električnem omrežju ter virih električne energije in porabnikih, za katere se izvajajo meritve. Ti podatki so potrebni za funkcijo **Prenapetostna zaščita**.

#### Œ **Informacija**

Pri ponovni nastavitvi domače krmilne enote se določene nastavitve po 5 minutah nedejavnosti samodeino shranijo.

#### **1. Vnos omrežnih faz**

Podatek o številu faz, ki vodijo iz javnega električnega omrežja v hišo ali na mesto uporabe (hišni priključek).

#### **2. Dodelitev tokovnih senzorjev**

Priključeni tokovni senzorji so tukaj navedeni v obliki tabele.

**Priključni položaj** na napravi (CTx, pri čemer je x = 1– 12) je treba določiti za vsak tokovni senzor posebej.

◈

Aktivirati in konfigurirati je treba tiste priključne položaje, na katerih so na napravi priključeni kabli tokovnih senzorjev (številke na napravi od desne proti levi 1–12). Poleg tega je treba določiti tudi, katero fazo meri tokovni senzor.

#### ⋒ **Informacija**

Priključiti in konfigurirati je mogoče največ 12 tokovnih senzorjev. S tem je omogočen nadzor glavnih vodov ter napeljav do nadaljnjih razdelitev.

- ◆ Priključni položaji vseh priključenih senzorjev so bili preverjeni na napravi.
- **1.** V tabeli aktivirajte tokovne senzorje, ki se uporabliajo za nadzor.
- **2.** Izvedite ustrezne nastavitve za vsak tokovni senzor:

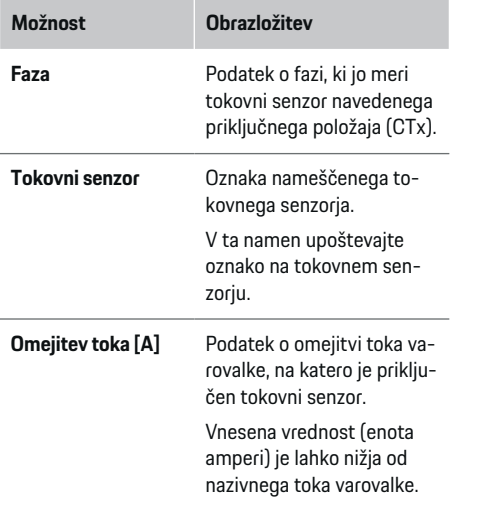

#### <span id="page-696-0"></span>**3. Konfiguracija virov električne energije**

Za vsako fazo hišnega priključka kot tudi za druge vire električne energije, ki so na voljo na mestu uporabe (npr. fotovoltaični sistem), je naveden priključeni tokovni senzor.

 $\blacktriangleright$  Vsaki fazi dodelite en tokovni senzor.

Če je nameščen fotovoltaični sistem, je ta prav tako naveden kot vir električne energije:

**1.** Aktivirajte možnost **Fotovoltaika**.

**2.** Dodelite ustrezno fazo in tokovni senzor.

#### (i) **Informacija**

Dodatni tokovni senzorji so kot nadomestni deli na voljo pri vašem partnerju Porsche.

#### **4. Vnos porabnikov električne energije**

Tukaj so navedeni obstoječi porabniki električne energije (npr. garaža, savna) in naprave EEBus (npr. polnilnika Porsche Mobile Charger Connect, Porsche Mobile Charger Plus), tokovni senzorji pa so dodeljeni uporabljenim fazam.

EEBus označuje komunikacijski protokol, ki je na primer integriran v polnilnik Porsche Mobile Charger Connect. Če sta energijski manager in naprava EEBus v istem omrežju, protokol omogoča povezavo obeh naprav.

Pri dodajanju porabnika je treba upoštevate naslednje zahteve:

– Za porabnika električne energije oz. napravo EE-Bus mora biti na vsaki fazi na voljo en tokovni senzor.

⊕

- Število faz napajalnega kabla naprave EEBus je znano, zato so ustrezno konfigurirane.
- Omrežna faza polnilnika ustreza fazi vozila. Izjema: število faz polnilnika ne ustreza številu faz vozila. Na primer: Polnilnik vozila z dvofaznim napajanjem je treba konfigurirati kot dvofazno napravo EEBus.

Za vsakega tukaj navedenega porabnika električne energije je mogoče električno napajanje prikazati v razdelkih **Pregled** in **Potek**.

#### **Dodajanje porabnikov električne energije**

- **1.** Izberite **Dodaj porabnike električne energije**.
- **2.** Izberite in konfigurirajte:

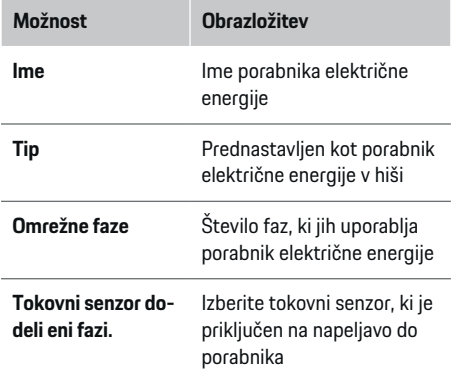

#### **Prikaz faz hišnega priključka kot porabnika električne energije**

Namesto seznama porabnikov električne energije lahko tukaj dodate tudi posamezne faze hišnega priključka. Tako je v razdelku **Pregled** mogoče prikazati točno porabo faz.

V ta namen morate izvesti naslednje nastavitve:

- **1.** Izberite **Dodaj porabnike električne energije**.
- **2.** Vnesite imena fiktivnih porabnikov električne energije (npr. **L1**, **L2** in **L3**).
- **3.** Izberite **Enofazno** omrežno fazo.
- **4.** Tokovni senzor dodelite hišnemu priključku, ki meri ustrezno fazo.

#### **Dodajanje naprave EEBus**

- $\checkmark$  Naprave EEBus (npr. polnilnika Porsche Mobile Charger Connect, Porsche Mobile Charger Plus) in energijski manager so v istem omrežju.
- $\checkmark$  Naprava EEBus je vklopljena in ni v stanju pripravljenosti.
- **1.** Izberite **Dodaj napravo EEBus**.
	- **→** Prikažejo se razpoložljive naprave EEBus. Prikazane so samo naprave, ki še niso povezane z energijskim managerjem.
- **2.** Izberite in konfiguriraite:

Napravo EEBus je mogoče prepoznati po identifikacijski številki (SKI). Številka SKI polnilnika Porsche Mobile Charger Connect je na voljo v spletni aplikaciji polnilnika (Povezave > Energij**ski manager**).

#### <span id="page-697-0"></span>**Začetek uporabe**

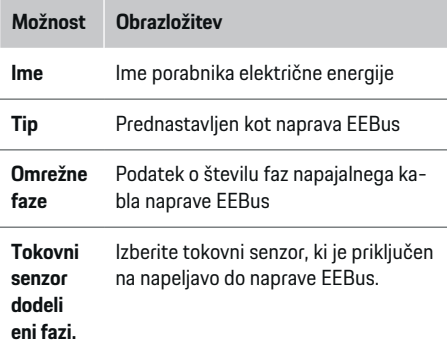

- Vzpostavite povezavo na polnilniku.
	- Polnilnik Porsche Mobile Charger Connect: Povezovanje EEBus zaženite v spletni aplikaciji polnilnika (**Povezave ▶ Energijski mana**ger) ali na polnilniku (Nastavitve  $\triangleright$  Energij**ski manager**).
	- Polnilnik Porsche Mobile Charger Plus: Status polnjenja za **Energijski manager** aktivirajte na napravi. Naprava poskuša samodejno vzpostaviti povezavo z omrežjem PLC in energijskim managerjem.

Za informacije o dodajanju energijskega managerja v spletno aplikacijo polnilnika glejte

g Navodila

na strani https:// www.porsche.com/international/aboutporsche/ e-performance/help-and-contact/

Za prikaz spletne strani v drugem jeziku izberite želeno različico spletne strani.

g Upoštevajte navodila za uporabo polnilnika

Napotek: Upoštevajte možnost zamenjave faz vtičnic, v katero je priključen polnilnik.

#### **Primer:**

Naprava EEBus se priključi v vtičnico z zamenjanima fazama, ki ne uporablja faze 1, kot je običajno, temveč fazo 2 ali je večfazna in ne začne s fazo 1, temveč s fazo 2.

Kot **prvi tokovni senzor faze** je izbran tokovni senzor, ki je dodeljen fazi 2. Tako je tokovni senzor napeljave dodeljen napravi EEBus.

**Napotek**: Brez obojestranske povezave EEBus s polnilnikom, kot je Porsche Porsche Mobile Charger Connect, funkcije **Optimirano polnjenje** ni mogoče uporabljati. Uspešno povezavo prepoznate tudi po simbolu **Energijski manager povezan** (simbol hiše) v statusni vrstici polnilnika.

#### (i) **Informacija**

Prenapetostna zaščita vedno ščiti tisto varovalko v napeljavi, na kateri je tokovni senzor, konfiguriran za napravo EEBus, in glavno varovalko.

Če na mestu uporabe ni na voljo dodatnih tokovnih senzorjev, se lahko za meritve naprave EEBus uporabijo tokovni senzorji hišnega priključka.

Dodatni tokovni senzorii so kot nadomestni deli na voljo pri vašem partnerju Porsche.

#### ⋒ **Informacija**

#### **Posodobitev: Zmanjšanje toka za posamezne faze**

V prihodnosti bo za vozila Porsche, ki so dobavljena z energijskim managerjem, na voljo tudi zmanjšanje polnilnega toka za posamezne faze. Vozila morajo zato biti vedno konfigurirana za ustrezno fazo, saj se v nasprotnem primeru lahko zgodi, da do zmanjšanja toka pride na napačni fazi. Potrebne nastavitve mora opraviti kvalificiran električar.

#### **5. Povzetek**

Pred dokončanjem namestitve je treba v povzetku še enkrat preveriti izbrane nastavitve. Prikaz pregleda v obliki tabele:

– **Priključni položaj** tokovnih senzorjev (1. vrstica: CT<sub>x</sub>, pri čemer je  $x= 1-12$ ) in njihova dodelitev možnosti **Faza** električnega omrežja v hiši (2. vrstica: od L1 do L3).

◈

– V vrsticah **Viri električne energije** in **Naprave** so konfigurirani viri električne energije (hišni priključek in po potrebi fotovoltaika) in porabniki (npr. polnilnik) navedeni eden za drugim in so prikazane niihove dodelitve ustreznim fazam (L1, L2 ali L3) oz. tokovnim senzorjem (CTx).

#### **Dokončanje namestitve**

- **1.** Preverite vnose in jih po potrebi popravite.
- **2.** Če so vsi podatki pravilni, izberite **Dokončaj namestitev**.
	- **→** Po zakliučku namestitve domače krmilne enote ste preusmerjeni v **Pregled** spletne aplikacije.

.

#### <span id="page-698-0"></span>**Zaključne dejavnosti**

- **1.** Pod točko **Nastavitve ▶ Sistem** izberite lokalno valuto.
- **2.** Pod možnostjo **Nastavitve ▶ Vzdrževanje** ustvarite ročno varnostno kopijo.

**Nastavljanje**

Kvalificiran električar nastavitve energijskega managerja uredi v spletni aplikaciji.

◈

Spletna aplikacija nudi številne možnosti konfiguracije. Kvalificiran električar, ki bo opravil namestitev, naj vam svetuje pri tem, uporabite pa lahko tudi funkcijo pomoči v spletni aplikaciji.

Napotke za spletno aplikacijo najdete v navodilih na spletnem naslovu https://www.porsche.com/international/ aboutporsche/e-performance/help-andcontact/

Za prikaz spletne strani v drugem jeziku izberite želeno različico spletne strani.

Za nastavitev energijskega managerja imejte pripravljene naslednje informacije:

- dokument s podatki za dostop za prijavo v spletno aplikacijo,
- podatke za dostop do domačega omrežja,
- podatke za dostop do uporabniškega profila (za vzpostavitev povezave z vašim Porsche ID),
- informacije o tarifah/cenah električne energije iz pogodbe z vašim dobaviteljem električne energije.

◉

# **Upravljanje**

Za pravilno uporabo spletne aplikacije mora električar najprej izvesti naslednje delovne korake:

- $\checkmark$  izvedena je bila prva namestitev s potrebnimi nastavitvami spletne aplikacije,
- $\checkmark$  namestitev domače krmilne enote s podatki o električnem omrežju, omrežnih fazah, tokovnih senzorijh, porabnikih električne energije je bila prilagojena.
- e Če teh korakov niste izvedli ali ste jih izvedli le delno, se obrnite na kvalificiranega električarja.

## **Priklic spletne aplikacije**

#### **Zahteve za priklic spletne aplikacije**

Za prijavo v spletno aplikacijo potrebujete naslednje informacije:

- dokument s podatki za dostop za prijavo v spletno aplikacijo,
- podatke za dostop do domačega omrežja,
- podatke za dostop do uporabniškega profila (za vzpostavitev povezave z računom Porsche ID).

Spletna aplikacija podpira naslednje brskalnike:

- Google Chrome različice 57 ali novejše (priporočeno),
- Mozilla Firefox različice 52 ali novejše (priporočeno),
- Microsoft Internet Explorer različice 11 ali novejše,
- Microsoft Edge,
- Apple Safari različice 10 ali novejše.

### <span id="page-699-0"></span>**Upravljanje**

### **Vzpostavitev povezave z energijskim managerjem**

Če je bil energijski manager med nastavljanjem vključen v vaše obstoječe domače omrežje (WiFi, komunikacija po energetskih vodih, Ethernet), lahko do spletne aplikacije dostopate prek dodeljenega IP-naslova.

Če ni vključen v domače omrežje, lahko kot alternativo uporabite dostopno točko energijskega managerja. Uporabi se lahko tudi funkcija WPS, prek katere se energijski manager poveže z obstoječim domačim omrežjem (npr. usmerjevalnikom omrežja) brez vnosa gesla.

Poleg tega je mogoče vzpostaviti neposredno povezavo z usmerjevalnikom prek kabla za Ethernet in povezavo PLC prek modema PLC.

Za informacije o vzpostavitvi omrežnih povezav:  $\triangleright$  $\triangleright$  $\triangleright$ [Upoštevajte poglavje "5. Izbira omrežne povezave" na](#page-691-0) [strani 690.](#page-691-0)

#### Œ **Informacija**

Če je naprava v domačem omrežju, do spletne aplikacije ni več mogoče dostopati prek IP-naslova dostopne točke (192.168.9.11) ali naslova DNS (https://porsche.hem), temveč samo prek samodejno dodeljenega IP-naslova ali prek imena gostitelja.

Razpoložljivi vnosi IP-naslova:

- − Web Application: **Nastavitve** e **Vzdrževanje**
	- e **Informacije o povezavi**
- − Usmerjevalnik omrežja oz. modem PLC

Razpoložljivi vnosi imena gostitelja:

**− Web Application: Nastavitve ▶ Vzdrževanie** 

⊕

- e **Informacije o povezavi**
- Dokument s podatki za dostop

#### **Priklic spletne aplikacije prek obstoječe omrežne povezave**

- $\checkmark$  Naprava in energijski manager sta v istem omrežju PLC (WiFi, PLC ali Ethernet).
- **1.** Odprite brskalnik.
- **2.** V naslovni vrstici brskalnika vnesite IP-naslov, ki je bil dodeljen pri konfiguraciji.
	- **ali –**

V naslovni vrstici brskalnika vnesite ime gostitelja energijskega managerja.

Napotek: Nekateri usmerjevalniki omogočajo dostop z uporabo imena gostitelja.

#### **Priklic spletne aplikacije prek dostopne točke**

Energijski manager omogoča brezžično dostopno točko ("hotspot"), ki je zaščitena z geslom in zahteva ročno prijavo. Prek naprave, ki podpira WiFi, se lahko povežete z dostopno točko in dostopate do spletne aplikacije energijskega managerja. V spletni aplikaciji se lahko kadar koli povežete v domače omrežje. Za informacije o vzpostavitvi povezave prek dostopne točke:

#### **Priklic spletne aplikacije prek WiFi (funkcija WPS)**

Energijski manager se lahko poveže z obstoječim domačim omrežjem (npr. usmerjevalnikom omrežja) prek funkcije WPS brez vnosa gesla.

◉

Za informacije o uporabi funkcije WPS: ⊵ [Upoštevajte](#page-689-0) [poglavje "Priklic spletne aplikacije prek WiFi \(funkcija](#page-689-0) [WPS\)" na strani 688.](#page-689-0)

#### **Posredovanje v spletno aplikacijo**

#### (i) **Informacija**

Glede na uporabljeni brskalnik se spletna aplikacija ne odpre takoj, ampak se najprej prikaže opozorilo o varnostnih nastavitvah brskalnika.

- **1.** V prikazanem opozorilu brskalnika izberite **Razširjeno**.
- **2.** V naslednjem pogovornem oknu izberite **Dodaj izjemo**.
	- $\rightarrow$  Potrdilo SSL se potrdi in spletna aplikacija se odpre.

# **Prijava kot domači uporabnik**

Prijava v spletno aplikacijo za domačo uporabo poteka z uporabnikom **Domači uporabnik**. Domači uporabnik nima na voljo vseh možnosti konfiguracije energijskega managerja. Nastavitve, ki jih odobri podpora uporabnikom, si lahko ogleda, vendar jih ne more sam urejati.

#### **Prijava v spletno aplikacijo**

- $\checkmark$  Podatki za dostop so pripravljeni.
- **1.** Izberite uporabnika **Domači uporabnik**.
- **2.** Vnesite geslo (v dokumentu s podatki za dostop označeno kot **Password Home User**).

# <span id="page-700-0"></span>**Prijava v spletno aplikacijo**

Na voljo sta dva uporabnika za prijavo v spletno aplikacijo: **DOMAČI UPORABNIK** in **PODPORA UPORAB-NIKOM**.

Uporabnik **PODPORA UPORABNIKOM** je namenjen kvalificiranemu električarju, ki bo nastavil energijski manager.

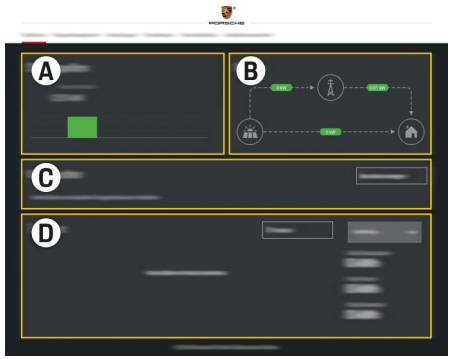

Sl. 167 Spletna aplikacija za energijski manager (PREGLED)

- **A Viri električne energije**
- **B Pretok električne energije**
- **C Porabniki električne energije**
- **D Energija**

### **Prijava v spletno aplikacijo kot domači uporabnik**

Za pravilno uporabo spletne aplikacije mora električar najprej izvesti naslednje delovne korake:

- $\checkmark$  prva namestitev s potrebnimi nastavitvami spletne aplikacije,
- $\checkmark$  namestitev domače krmilne enote s podatki o električnem omrežju, omrežnih fazah, tokovnih senzorjih, porabnikih električne energije.

# **Upravljanje spletne aplikacije**

Prek spletne aplikacije si lahko ogledate nastavitve konfiguracije in informacije s podrobnostmi o upravljanju energije.

#### Œ **Informacija**

**Pravna obvestila in politiko zasebnosti** z informacijami o vsebinah in licencah tretiih oseb lahko kadar koli prikličete prek ustrezne povezave v spletni aplikaciji.

#### Œ **Informacija**

Po 25 minutah neaktivnosti je uporabnik samodejno odjavljen iz spletne aplikacije.

#### **Pregled**

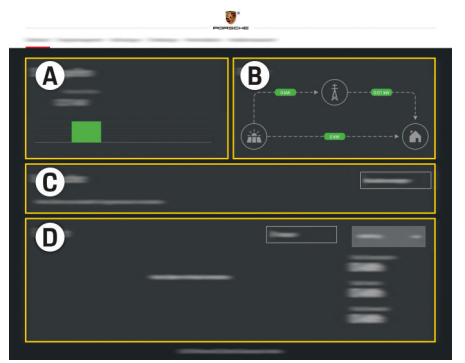

Sl. 168 Pregled spletne aplikacije

#### **A Viri električne energije**

Prikazuje vire električne energije, kot je električno omrežje ali fotovoltaika, in njihovo dovajanje električne moči.

Električno omrežje: Podaja trenutno moč, ki se porabi iz električnega omrežja na mestu uporabe. Fotovoltaika (če je na voljo in konfigurirana): podaja trenutno moč, ki jo proizvaja fotovoltaični sistem (ali drug vir lastne električne energije).

**B Pretok električne energije**

Tok električne moči iz virov električne energije do mesta uporabe je prikazan shematsko (npr. tok iz električnega omrežja do mesta uporabe, tok iz fotovoltaičnega sistema do električnega omrežja in do mesta uporabe).

**C Porabniki električne energije**

### <span id="page-701-0"></span>**Upravljanje**

Prikazuje vaše konfigurirane porabnike električne energije in naprave EEBus ter njihovo trenutno porabo električne moči. Prikaz se posodobi vsakih 5 minut.

#### **D Energija**

Prikaz bilance energije posameznih virov električne energije oz. porabnikov električne energije za določeno obdobje. S seznama izberite obdobje (**Trenutni dan**, **Trenutni teden**, **Trenutni mesec**, **Trenutno leto**).

**Skupna poraba**: Skupna poraba energije vseh konfiguriranih porabnikov električne energije za izbrano obdobje.

**Nadomestilo za dovedeno energijo**: nadomestilo za dovedeno energijo, ki je bila proizvedena s fotovoltaiko.

**Dovedena energija iz fotovoltaike**: Energija, ki se dovede iz fotovoltaičnega sistema v omrežje.

**Proizvedena energija iz fotovoltaike**:

Skupna električna energija, ki jo proizvede fotovoltaični sistem.

Izberite gumb **Potek**, da si ogledate podrobnejše informacije o bilanci energije za posamezne porabnike električne energije.

## **Upravljanje spletne aplikacije**

Prek spletne aplikacije si lahko ogledate nastavitve konfiguracije in informacije s podrobnostmi o upravljanju energije.

#### (i) **Informacija**

**Pravna obvestila in politiko zasebnosti** z informacijami o vsebinah in licencah tretjih oseb lahko kadar koli prikličete prek ustrezne povezave v spletni aplikaciji.

#### **Informacija**

Po 25 minutah neaktivnosti je uporabnik samodejno odjavljen iz spletne aplikacije.

### **Pregled**

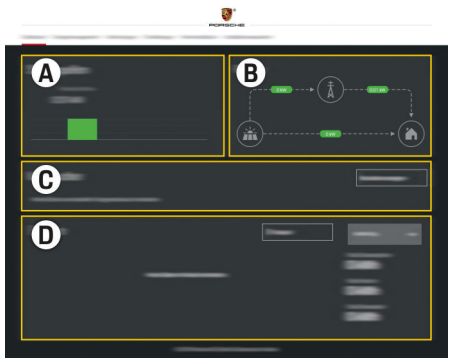

Sl. 169 Pregled spletne aplikacije

#### **A Viri električne energije**

Prikazuje vire električne energije, kot je električno omrežje ali fotovoltaika, in njihovo dovajanje električne moči.

Električno omrežje: Podaja trenutno moč, ki se porabi iz električnega omrežja na mestu uporabe. Fotovoltaika (če je na voljo in konfigurirana): podaja trenutno moč, ki jo proizvaja fotovoltaični sistem (ali drug vir lastne električne energije).

#### **B Pretok električne energije**

Tok električne moči iz virov električne energije do mesta uporabe je prikazan shematsko (npr. tok iz električnega omrežja do mesta uporabe, tok iz fotovoltaičnega sistema do električnega omrežja in do mesta uporabe).

#### **C Porabniki električne energije**

Prikazuje vaše konfigurirane porabnike električne energije in naprave EEBus ter njihovo trenutno porabo električne moči. Prikaz se posodobi vsakih 5 minut.

**D Energija**

Prikaz bilance energije posameznih virov električne energije oz. porabnikov električne energije za določeno obdobje. S seznama izberite obdobje (**Trenutni dan**, **Trenutni teden**, **Trenutni mesec**, **Trenutno leto**).

**Skupna poraba**: Skupna poraba energije vseh konfiguriranih porabnikov električne energije za izbrano obdobje.

**Nadomestilo za dovedeno energijo**: nadomestilo za dovedeno energijo, ki je bila proizvedena s fotovoltaiko.

<span id="page-702-0"></span>**Dovedena energija iz fotovoltaike**: Energija, ki se dovede iz fotovoltaičnega sistema v omrežje.

**Proizvedena energija iz fotovoltaike**: Skupna električna energija, ki jo proizvede fotovoltaični sistem.

Izberite gumb **Potek**, da si ogledate podrobnejše informacije o bilanci energije za posamezne porabnike električne energije.

### **Energijski manager**

Za koordinirano izvedene postopke polnjenja energijskega managerja potrebuje energijski manager podatke o vaši tarifi, konfiguracijo fotovoltaičnega sistema (če je na voljo) in podatke o porazdelitvi energije, če se uporablja več polnilnikov.

#### **Določanje nastavitev tarif**

Za informacije o nastavitvah tarif: **De [Upoštevajte](#page-693-0)** [poglavje "11. Spreminjanje nastavitev tarif" na](#page-693-0) [strani 692.](#page-693-0)

#### **Konfiguracija fotovoltaike**

Za informacije o konfiguraciji fotovoltaičnega sistema:

#### **Aktiviranje optimiranega polnjenja**

Za informacije o aktiviranju polnjenja z optimiziraniem stroškov in optimiziraniem lastne porabe: ▷ [Upoštevajte poglavje "12. Optimirano polnjenje" na](#page-694-0) [strani 693.](#page-694-0)

#### **Prikaz poteka energije**

Tu se izbere vir električne energije ali porabnik električne energije, za katerega si lahko ogledate potek energije (v kilovatnih urah na časovni interval) v poljubnem obdobju. Na osnovi podatkov o tarifi električne energije se izračunajo stroški za to obdobje. Če je poleg tega konfiguriran fotovoltaični sistem, si lahko ogledate naslednje informacije:

**Proizvedena energija iz fotovoltaike**: skupna električna energija iz fotovoltaičnega sistema

**Porabljena energija iz fotovoltaike**: porabljena električna energija iz fotovoltaičnega sistema

**Dovedena energija iz fotovoltaike**: energija, ki se dovede iz fotovoltaičnega sistema v omrežje

**Nadomestilo za dovedeno energijo**: nadomestilo za dovedeno energijo, ki je bila proizvedena s fotovoltaičnim sistemom

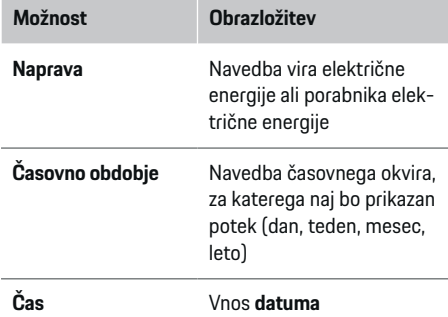

#### (i) **Informacija**

Merjenja pretoka električne energije niso v skladu s predpisi o utežeh in merilih, zato lahko rahlo odstopajo od dejanskih vrednosti. Vrednosti niso namenjene obračunavanju stroškov električne energije.

Družba Porsche ne prevzema niti odgovornosti niti jamstva za pravilnost teh podatkov.

## **Povezave**

Za pregled vseh možnosti povezovanja: ▷ [Upoštevajte](#page-691-0) [poglavje "5. Izbira omrežne povezave" na strani 690.](#page-691-0)

Za uporabo funkcij energijskega managerja v polnem obsegu potrebuje energijski manager internetno povezavo.

g Upoštevajte navodila za uporabo energijskega managerja Porsche Home Energy Manager

#### Œ **Informacija**

.

Če je naprava v domačem omrežju, do spletne aplikacije ni več mogoče dostopati prek IP-naslova dostopne točke (192.168.9.11) ali naslova DNS (https://porsche.hem), temveč samo prek samodejno dodeljenega IP-naslova ali prek imena gostitelia.

- − Razpoložljivi vnosi IP-naslova:
	- **Web Application: Nastavitve ▶ Vzdrževanje** 
		- e **Informacije o povezavi**
	- − Usmerjevalnik omrežja oz. modem PLC
- − Razpoložljivi vnosi imena gostitelja:
	- − Web Application: **Nastavitve** e **Vzdrževanje** e **Informacije o povezavi**
	- − Dokument s podatki za dostop

### <span id="page-703-0"></span>**Upravljanje**

# **Informacija**

V spletni aplikaciji se lahko povezava prek dostopne točke deaktivira samo, če je možna povezava z domačim omrežjem.

### **WiFi**

Za informacije o vzpostavitvi povezave z WiFi-omrež-jem: ▷ [Upoštevajte poglavje "WiFi" na strani 687.](#page-688-0)

#### **Upravljanje WiFi-omrežij**

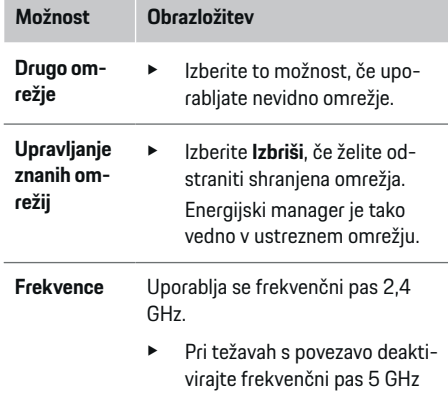

#### **Prekinitev omrežne povezave**

**1.** Izberite omrežje, s katerim je vzpostavljena povezava.

na usmerjevalniku omrežja.

**2.** Izberite **Prekini**, da prekinete povezavo z WiFiomrežjem.

#### **Dostopna točka**

Za informacije o vzpostavitvi povezave prek dostopne točke:  $\triangleright$  [Upoštevajte poglavje "Priklic spletne aplika](#page-698-0)[cije" na strani 697.](#page-698-0)

♠

#### **Powerline Communication (PLC)**

Za informacije o vzpostavitvi povezave z omrežjem

PLC: ▷ [Upoštevajte poglavje "Powerline Communica](#page-691-0)[tion \(PLC\)" na strani 690.](#page-691-0)

 $\triangleright$  Upoštevaite poglavie ..Powerline Communication [\(PLC\)" na strani 690.](#page-691-0)

#### **Ethernet**

Za informacije o vzpostavitvi povezave prek Etherneta:  $\triangleright$  [Upoštevajte poglavje "Powerline Communica](#page-691-0)[tion \(PLC\)" na strani 690.](#page-691-0)

#### **Povezava uporabniškega profila**

Za informacije o povezovanju uporabniškega profila

z računom Porsche ID > [Upoštevajte poglavje "6. Na](#page-692-0)[stavljanje uporabniških profilov" na strani 691.](#page-692-0)

#### **Nastavitve**

#### **Sistem**

#### **Sprememba gesla**

Spremeni geslo za prijavo v spletno aplikacijo. Začetno geslo iz dokumenta o podatkih za dostop se prepiše z novim izbranim geslom.

♠

**EXECUTE:** Izberite **Spremeni** in vnesite novo geslo.

#### **Vnos jezika in države/datuma in ure**

Informacije o nastavitvah jezika in države ter datuma in ure: **b [Upoštevajte poglavje "2. Nastav](#page-690-0)**[ljanje jezika, države in valute" na strani 689.](#page-690-0)

#### **Valuta**

Če tu spremenite valuto, se spremeni doslej uporabliena valuta v uporabniškem vmesniku (npr. pri nastavitvah tarif). Že vnesene vrednosti tarife se prevzamejo za to valuto, vendar se ne preračunajo v novo valuto.

#### **Resetiranje uporabniško določenih gesel**

Z aktiviranjem te funkcije bodo vsa gesla ponastavljena na začetna gesla iz dokumenta s podatki za dostop.

Ponastavijo se tudi nastavitve omrežja, shranjeni profili omrežja pa se izbrišejo.

Pred ponastavitvijo je priporočljivo, da nastavitve varnostno kopirate.

 $\triangleright$  [Upoštevajte poglavje "Shranjevanje in obnovitev](#page-704-0) [varnostne kopije" na strani 703.](#page-704-0)

#### **Vzdrževanje**

#### **Prikaz informacij o napravi in povezavi**

Te informacije se nanašajo na podatke o napravi oz. obstoječi omrežni povezavi, na primer:

- številka različice programske opreme (spremeni se z vsako posodobitvijo programske opreme),
- IP-naslovi, ki omogočajo dostop do energijskega managerja.

Če se pojavi obvestilo o napaki, te podatke potrebuje partner Porsche.

#### <span id="page-704-0"></span>**Prenos posodobitev programske opreme**

Energijski manager se lahko posodobi samodejno ali ročno na najnovejšo različico programske opreme. Trenutno nameščena različica programske opreme je navedena v možnosti **Informacije o napravah**.

#### **Samodejni prenos:**

#### Œ **Informacija**

Za samodejne posodobitve programske opreme mora imeti energijski manager vzpostavljeno internetno povezavo.

Če je funkcija aktivirana, se posodobitve programske opreme namestijo samodejno.

Aktivirajte funkcijo **Samodejne posodobitve programske opreme**.

#### **Ročni prenos:**

Neobvezno lahko poleg samodejne posodobitve tudi ročno poiščete posodobitev programske opreme.

- **1. možnost**: posodobitev z obstoječo internetno povezavo energijskega managerja
- **1.** Izberite gumb **Išči posodobitve programske opreme**.
	- $\rightarrow$  V ozadju poteka iskanje novih posodobitev programske opreme. Prikazane so nove posodobitve programske opreme, ki so na voljo za prenos.
- **2.** Začnite prenos posodobitev programske opreme.
- **3.** Namestite posodobitve programske opreme.
- **2. možnost**: posodobitev brez obstoječe internetne povezave energijskega managerja
- $\sqrt{\phantom{a}}$  Energijski manager in naprava sta v istem omrežju.
- **1.** V brskalniku naprave odprite spletno mesto porsche.com. Posodobitve programske opreme najdete na strani: https://www.porsche.com/international/aboutporsche/ e-performance/software-update
- **2.** Poiščite trenutno različico programske opreme in jo prenesite v napravo.
- **3.** V spletni aplikaciji izberite možnost **Naloži posodobitveno datoteko**.
- **4.** Pomaknite se do datoteke in jo naložite.
- **5.** V pogovornem oknu izberite **Začni posodobitev**.
	- **►** Posodobitev programske opreme se naloži in namesti. Sistem se mora ponovno zagnati.

#### **Shranjevanje in obnovitev varnostne kopije**

Konfiguracijske nastavitve in pridobljene podatke je mogoče shraniti z varnostno kopijo. Po potrebi (npr. po ponastavitvi na tovarniške nastavitve) lahko te nastavitve obnovite z varnostno kopijo. Varnostne kopije lahko ustvarite samodejno (priporočeno) ali ročno.

#### **Samodejno ustvarjanje varnostne kopije:**

Naprava se lahko poveže neposredno z energijskim managerjem prek njegove vgrajene dostopne točke WiFi.

- **1.** Izberite funkcijo **Vzpostavi dostopno točko**.
- **2.** V nastavitvah vnesite ime omrežja in varnostno geslo dostopne točke.

Če je funkcija aktivirana, se varnostne kopije samodejno shranijo v povezani pomnilniški medij USB.

- **1.** Pomnilniški medij USB vstavite v enega od obeh USB-vhodov na energijskem managerju (pomnilniški medij USB podpira datotečni sistem ext4 ali FAT32).
- **2.** Aktivirajte funkcijo.
- **3. Dodeli geslo**: Vnesite geslo.
	- **→** Geslo ščiti vaše podatke in ga je treba vnesti pri uvozu oz. obnovitvi varnostne kopije.

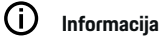

Varnostno kopijo je še vedno mogoče ustvariti ročno.

#### **Ročno ustvarjanje varnostne kopije:**

Pri ročni varnostni kopiji lahko podatke shranite v napravo.

- $\checkmark$  Energijski manager in naprava sta v istem omrežju.
- **1.** Izberite **Ustvari varnostne kopije**.
- **2.** Pomaknite se na mesto shranjevanja.
- **3.** Shranite varnostno datoteko.
- **4. Dodeli geslo**: Vnesite geslo.
	- **→** Geslo ščiti vaše podatke in ga je treba vnesti pri uvozu oz. obnovitvi varnostne kopije.

#### **Obnovitev varnostne kopije:**

- **1.** Izberite gumb **Obnovi varnostno kopijo**.
- **2.** Pomaknite se na varnostno datoteko in jo naložite.
- **3.** Vnesite geslo, ki ste ga uporabili pri shranjevanju.

### <span id="page-705-0"></span>**Upravljanje**

#### **Ponovni zagon sistema**

Če se aplikacije energijskega managerja ne izvedejo pravilno, je priporočljivo, da napravo ponovno zaženete.

#### e Izberite funkcijo **Ponovno zaženi**.

Namesto tega lahko ponovni zagon izvedete tudi v sami napravi.

#### Poleg tega

g upoštevajte navodila za uporabo energijskega managerja Porsche Home Energy Manager

#### **Diagnoza**

.

Uporabnik **Podpora uporabnikom** si lahko tu ogleda obstoječa obvestila o napaki energijskega managerja.

- e Izberite **Posodobi**, da preverite, ali so v sistemu prisotna obvestila o napaki.
	- **→** Obvestila o napaki, ki so prisotna, so navedena v spletni aplikaciji.

Informacije o stanju in napakah lahko prenesete. Tako so lahko informacije na voljo tudi partnerju Porsche.

- **1.** Izberite **Prenesi diagnostično datoteko**.
- **2.** Pomaknite se na mesto shranjevanja in shranite datoteko.

## **Domača krmilna enota**

Uporabnik **Domači uporabnik** lahko tukaj dodaja in odstranjuje porabnike električne energije. Druge elemente lahko popravlja in dopolnjuje samo uporabnik **Podpora uporabnikom**.

#### G) **Informacija**

Pri ponovni nastavitvi domače krmilne enote se določene nastavitve po 5 minutah nedejavnosti samodejno shranijo.

Za informacije o prenapetostni zaščiti:.

#### **Vnos omrežnih faz**

Nastavitve omrežnih faz lahko izvede samo uporabnik **Podpora uporabnikom**.

#### **Dodelitev tokovnih senzorjev**

Nastavitve tokovnih senzorjev lahko izvede samo uporabnik **Podpora uporabnikom**.

#### **Konfiguracija virov električne energije**

Nastavitve virov električne energije lahko izvede samo uporabnik **Podpora uporabnikom**.

#### **Vnos porabnikov električne energije**

Tukaj so navedeni obstoječi porabniki električne energije (npr. garaža, savna) in naprave EEBus (npr. polnilnika Porsche Mobile Charger Connect, Porsche Mobile Charger Plus), tokovni senzorii pa so dodeljeni uporabljenim fazam.

♠

# **Upravljanje**

# **Priklic spletne aplikacije prek dostopne točke**

Spletno aplikacijo lahko z napravo (računalnikom, tablico ali pametnim telefonom) prikličete preko dostopne točke, vzpostavljene na energijskem managerju.

e Da prikličete spletno aplikacijo, ko je dostopna točka aktivna, v naslovno vrstico brskalnika vnesite naslednii IP-naslov: 192.168.9.11

#### (i) **Informacija**

- − Vnos omrežnega gesla za priklic spletne aplikacije je odvisen od operacijskega sistema naprave.
- − Glede na uporabljeni brskalnik se spletna aplikacija ne odpre takoj, ampak se najprej prikaže opozorilo o varnostnih nastavitvah brskalnika.

◈

### **Prijava v spletno aplikacijo**

Na voljo sta dva uporabnika za prijavo v spletno aplikacijo: **DOMAČI UPORABNIK** in **PODPORA UPORAB-NIKOM**.

Uporabnik **PODPORA UPORABNIKOM** je namenjen kvalificiranemu električarju, ki bo nastavil energijski manager.

<span id="page-706-0"></span>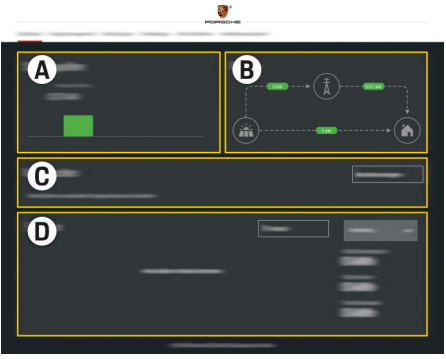

Sl. 170 Spletna aplikacija za energijski manager (PREGLED)

- **A Viri električne energije**
- **B Pretok električne energije**
- **C Porabniki električne energije**
- **D Energija**

## **Upravljanje domače krmilne enote**

- b V spletno aplikacijo ste prijavljeni kot Domači uporabnik.
- **EXECTS Konfigurirajte domačo krmilno enoto. DOMAČA KRMILNA ENOTA** med drugim zajema naslednje funkcije:
	- konfiguracija energijskega managerja glede na porabnike elektri čne energije,
	- Prednostna razvrstitev in upravljanje postopkov polnjenja pri uporabi več polnilnikov
	- Aktiviranje funkcij, kot so **Prenapetostna zaščita**, **Optimiziranje lastne porabe** in **Polnjenje z optimiziranjem stroškov**

# **Dodajanje naprave EEBus**

⊕

Za delovanje energijskega managerja je bistvenega pomena, da ga pove žete z napravo EEBus, na primer s polnilnikom Porsche. Če sta energijski manager in naprava EEBus v istem omre žju, je napravi mogo č e povezati med seboj.

- $\boldsymbol{\checkmark}$  V spletno aplikacijo ste prijavljeni kot domači uporabnik.
- $\checkmark$  Energijski manager in naprava EEBus sta v istem omre žju z dovolj dobrim sprejemom (doma č e omre žje ali neposredna povezava).
- **1.** Za zagon povezovanja pod to čko **Domača**

**krmilna enota** e **Porabniki električne energije** kliknite **Dodaj napravo EEBus**.

- **►** Prikažejo se razpoložljive naprave EEBus.
- **2.** Napravo EEBus izberite na podlagi imena in identifikacijske številke (SKI).
- **3.** Za ženite povezovanje na polnilniku.

Za informacije o dodajanju energijskega managerja na polnilniku

g Navodila

.

Upo števajte spletno aplikacijo polnilnika Porsche Mobile Charger Connect oz. Mobile Charger Plus.

g Upoštevajte navodila za uporabo polnilnika

## **Preverjanje delovanja**

 $\blacktriangleright$  Delovanje energijskega managerja zagotovite s spletno aplikacijo. V ta namen preverite, ali so pod to čko **Pregled** za vire elektri čne energije in porabnike prikazane smiselne vrednosti.

◈

705

# <span id="page-707-0"></span>**Motnje v delovanju**

e Pri motnjah v delovanju energijskega managerja, energijski manager ponovno zaženite.

 $\bigoplus$ 

◈

◈

e Če se napaka ponavlja, se obrnite na partnerja Porsche.

♠

# <span id="page-708-0"></span>**Vzdrževanje**

◈

Energijski manager ne potrebuje vzdrževanja. Da je zagotovljen celotni obseg funkcij in zanesljivo delovanje energijskega managerja, mora biti nameščena aktualna programska oprema.

 $\bigoplus$ 

◈

 $\blacktriangleright$  Posodobitve programske opreme izvedite prek spletne aplikacije.

◈

# <span id="page-709-0"></span>**Odstranjevanje izdelka**

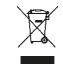

Električno/elektronsko opremo in akumulatorje lahko oddate na zbirnem mestu ali pri pooblaščenem podjetju za odstranjevanje odpadkov.

 $\bigoplus$ 

◈

◈

- e Električne/elektronske opreme in akumulatorjev ne mečite v gospodinjske odpadke.
- e Električno/elektronsko opremo in akumulatorje zavrzite skladno z veljavnimi predpisi za varovanje okolja.
- e V primeru vprašanj glede odstranjevanja se obrnite na partnerja Porsche.

# <span id="page-710-0"></span>**Tehnični podatki**

 $\bf \bigcirc$ 

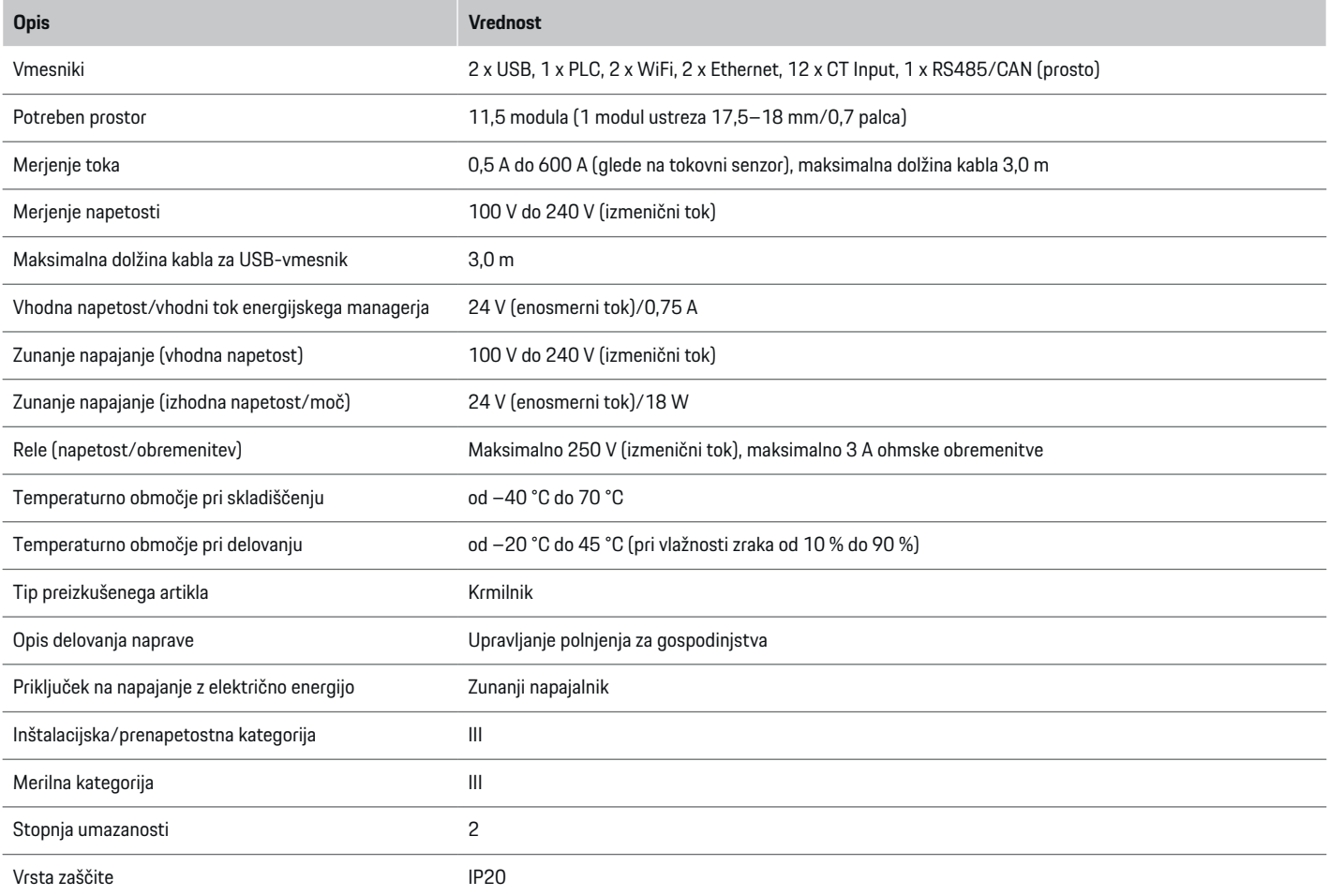

⊕

 $\bigoplus$ 

 $\bigoplus$ 

# <span id="page-711-0"></span>**Tehnični podatki**

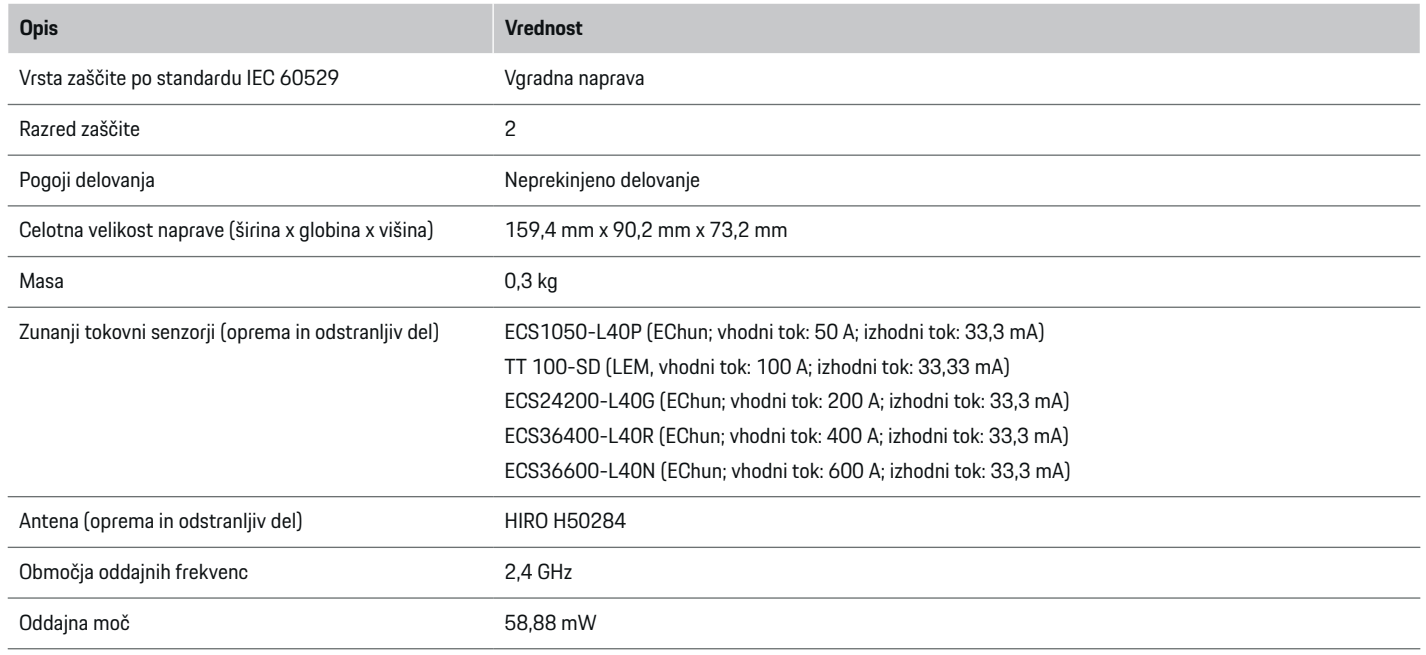

◈

 $\bigcirc$ 

# **Tipska tablica**

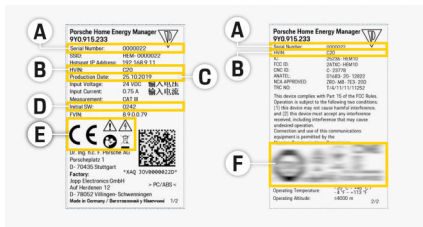

- **C** Datum proizvodnje
- **D** Začetna programska oprema
- **E** Piktogrami ( $\triangleright$  [Upoštevajte poglavje "Razlaga pikto](#page-681-0)[gramov" na strani 680.](#page-681-0))

◈

**F** Certifikacijska oznaka

- Sl. 171 Tipska tablica (primer)
- **A** Serijska številka
- **B** Identifikacijska številka različice strojne opreme

# <span id="page-712-0"></span>**Podatki o proizvodnji**

### **Izjava o skladnosti**

Energijski manager ima radijsko opremo. Proizvajalec te radijske opreme izjavlja, da v skladu z določili za njeno uporabo ta radijska oprema ustreza zahtevam Direktive 2014/53/EU. Celotno besedilo izjave EU o skladnosti je na voljo na naslednjem spletnem naslovu: **http://www.porsche.com/international/accessoriesandservice/porscheservice/vehi-**  $\bigcirc$ 

◈

**cleinformation/documents**

◈

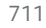

◈

# **Stvarno kazalo**

# **Stvarno kazalo**

# **A**

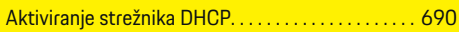

# **D**

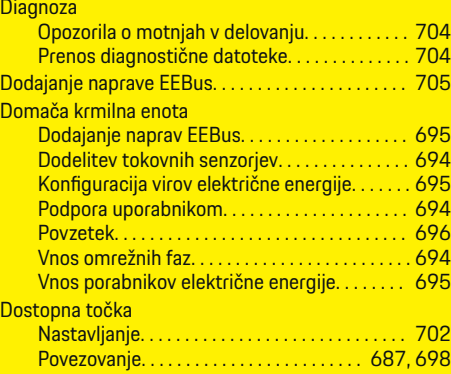

# **E**

 $\bigcirc\hspace{-1.45pt}\bigcirc$ 

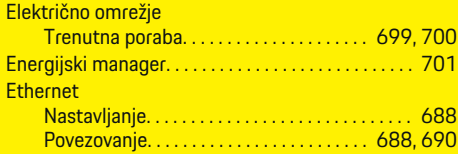

## **F**

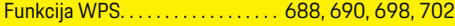

# **G**

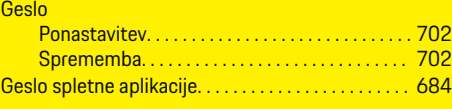

### **H**

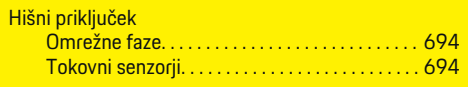

 $\bigoplus$ 

### **I**

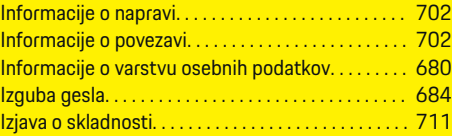

# **K**

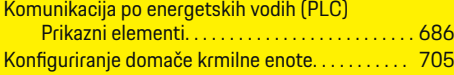

# **M**

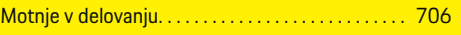

# **N**

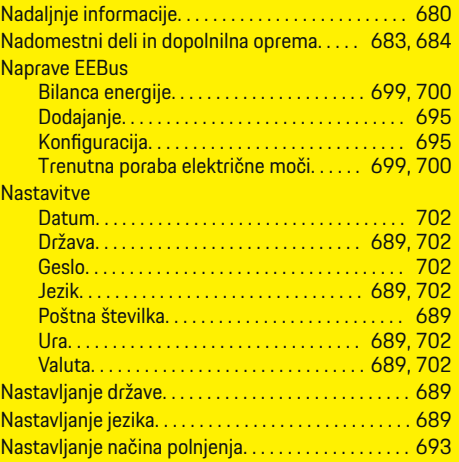

◈

#### Nastavljanje porazdelitve energije. . . . . . . . . . . . . . [693](#page-694-0) Nastavljanje poštne številke. . . . . . . . . . . . . . . . . . . . [689](#page-690-0) Nastavljanje tarif Vnos cene električne energije. . . . . . . . . . . . . . [692](#page-693-0) Nastavljanje valute. . . . . . . . . . . . . . . . . . . . . . . . . . . . [689](#page-690-0)

# **O**

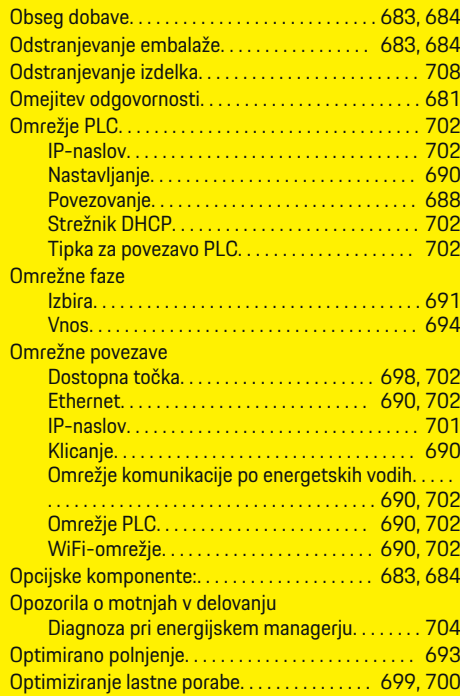

 $\bf \Phi$ 

# **P**

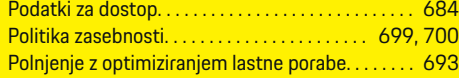

#### 712

## **Stvarno kazalo**

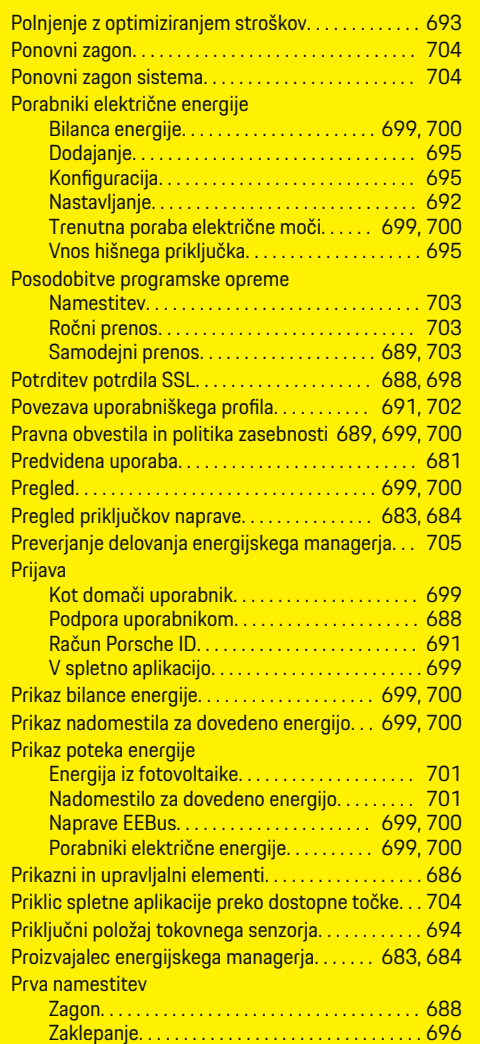

 $\bf \Phi$ 

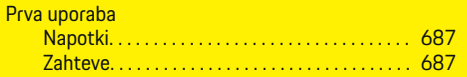

 $\bigoplus$ 

# **R**

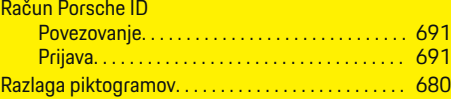

## **S**

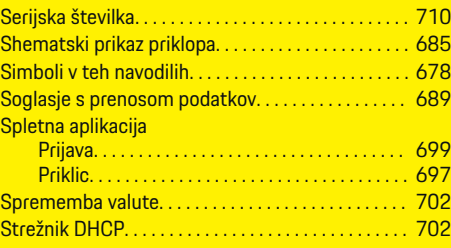

# **Š**

Številka različice programske opreme. . . . . . . . . . . [703](#page-704-0)

# **T**

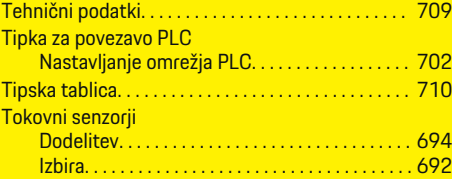

# **U**

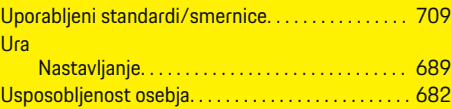

 $\overline{\bigoplus}$ 

# **V**

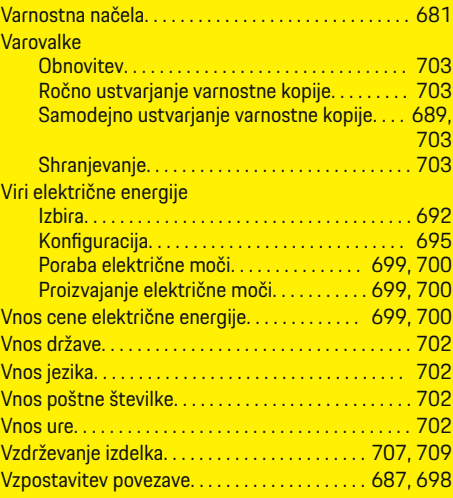

# **W**

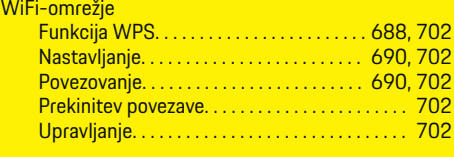

### **Z**

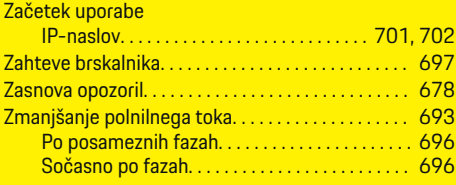

 $\bigoplus$ 

# **Omaniku käsiraamatu tutvustus**

### **Hoiatused ja sümbolid**

Selles omaniku käsiraamatus on mitmesuguseid hoiatusi ja sümboleid.

> **A** OHT Raske vigastus või surm

Kategoorias "Oht" esitatud hoiatuste eiramine põhjustab raske vigastuse või surma.

**A** HOIATUS

Raske vigastuse või surma võimalus

Kategoorias "Hoiatus" esitatud hoiatuste eiramine võib põhjustada raske vigastuse või surma.

**A** ETTEVAATUST

Keskmise raskusega või kerge vigastuse võimalus

Kategoorias "Ettevaatust" esitatud hoiatuste eiramine võib põhjustada keskmise raskusega või kerge vigastuse.

#### **MÄRKUS**

Sõiduki kahjustumise võimalus

Kategooria "Märkus" hoiatuste eiramine võib põhjustada sõiduki kahjustumist.

#### Œ **Info**

Lisainfo on tähistatud sõnaga "Info".

- $J$  Tingimused, mis peavad funktsiooni kasutamiseks olema täidetud.
- e Juhised, mida peate täitma.

**1.** Kui juhis koosneb mitmest sammust, siis on need nummerdatud.

◈

◈

◈

- **2.** Keskekraanil esitatud juhised, mida peate täitma.
- $\triangleright$  Viide, kust leiate teema kohta olulist lisainfot.

 $\bigcirc$ 

# **Eestikeelne**

#### **[Omaniku käsiraamatule](#page-717-0)**

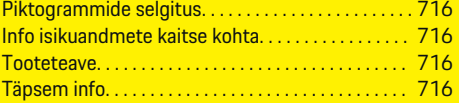

#### **[Ohutus](#page-718-0)**

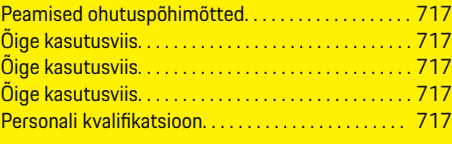

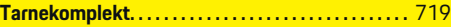

### **[Tarnekomplekt](#page-721-0)**

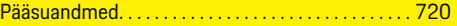

### **[Ülevaade](#page-722-0)**

 $\bigoplus$ 

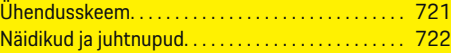

#### **[Seadistamine](#page-724-0)**

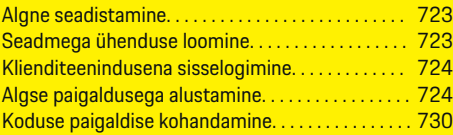

#### **[Seadistamine](#page-734-0)**

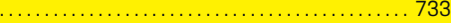

#### **[Kasutamine](#page-734-0)**

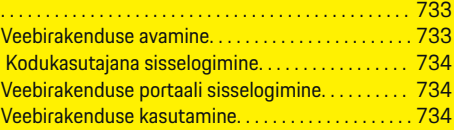

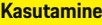

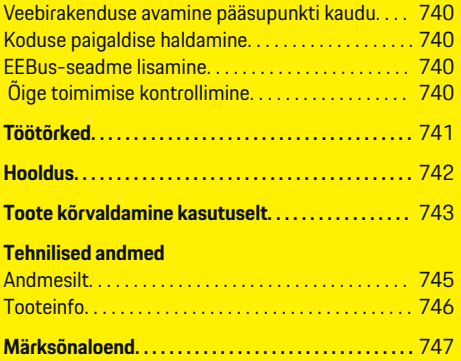

 $\overline{\bigoplus}$ 

 $\bigoplus$ 

 $\bigcirc$ 

### <span id="page-717-0"></span>**Omaniku käsiraamatule**

# **Omaniku käsiraamatule Piktogrammide selgitus**

Olenevalt riigist võivad energiahalduril olla erinevad piktogrammid.

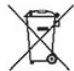

Energiahaldur tuleb kasutuselt kõrvaldada jäätmete kõrvaldamise nõuete kohaselt.

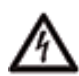

Elektrilöögi oht vale kasutamise tõttu.

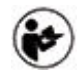

Järgige asjakohast kasutus- ja paigaldusjuhendit, sealhulgas eriti hoiatusi ja ohutusjuhiseid.

Järgige kõiki juhendis ja energiahalduril esitatud hoiatusi.

# **Info isikuandmete kaitse kohta**

Selleks, et teie Porsche laadimisseade oleks alati ajakohane ja selle ühendusfunktsioonid töötaksid õigesti, kogub ja töötleb Porsche regulaarselt laadimisseadmest järgmisi krüptitud seadmekohaseid andmeid: seadme ID, kaubamärk, põlvkond, seadme tüüp ja tarkvaraversioon.

Kui soovite, et teil oleks võimalus kasutada laadimisseadme jaoks ka muid Porsche Connecti teenuseid, peate siduma oma laadimisseadme oma Porsche ID kontoga, mis on saadaval teatud turgudel Porsche Connecti turustaja kaudu. Kui kasutate Porsche Connecti teenuseid, kogub ja töötleb Porsche nende teenuste pakkumiseks järgmisi isikuandmeid ja muid seadmekohaseid andmeid: kliendi ID, statistika, seadme olek, ühenduse seisund ja viimase ühenduse loomise ajatempel. Lisainfot ettevõtte üldtingimuste ja isikuandmete kaitse poliitika kohta leiate veebisaidilt **www.porsche.com/connect-store**. Regulaarne andmeedastus teie laadimisseadmest võib teile teie Interneti-teenuse pakkuja juures kaasa tuua lisakulusid. Andmed, mida Porsche teie kohta talletab, saate jäädavalt kustutada portaalis My Porsche. Tehniliste või seaduslike piirangute tõttu ei ole mõni Porsche Connecti teenus Porsche laadimisseadmes kõigis riikides saadaval.

### **Tooteteave**

Üheskoos Porsche laadimisvarustusega funktsioneerib energiahaldur energiahaldussüsteemina.

Energiahaldur mõõdab ja hindab saadaolevat toidet ja voolutarvet individuaalselt. Energiahalduri ja Porsche laadimisvarustuse side toimub liidese kaudu ning energiahaldur edastab laadimisvarustusele hübriidvõi elektrisõiduki laadimise energiakulu ja laadimiseks saadaoleva võimsuse.

Laadimise ajal uuendab energiahaldur maksimaalset saadaolevat laadimisvoolu uusimate andmete põhjal reaalajas.

Kvalifitseeritud elektrik seadistab energiahalduri teie jaoks veebirakenduse kaudu ja määrab selles kõik vajalikud väärtused. Sel viisil on teie olemasolev elektripaigaldis ülekoormuse eest kaitstud ja sõidukit saab tõhusalt laadida. Kuid võtke arvesse, et funktsioon on saadaval ainult erinevate elektrimäärade/-hindade ja/või olemasoleva helioelektrisüsteemi kasutamise korral. Sõiduki laadimise alguses käivitatakse nn läbirääkimisfaas, mille käigus koostab energiahaldur kehtiva ISO/IEC 15118 standardi alusel hinna- ja väljundtabelid.

◈

Energiahalduri ja laadija vaheline andmeedastus toimub Etherneti, PLC (kõrgsagedusside) võrgu või WiFi teel EEBus-protokolli kasutades.

Kui teie (koduses) võrgus pole PLC-ruuterit, tuleb energiahaldur konfigureerida PLC DHCP-serverina.

- [Vt ptk "Näidikud ja juhtnupud" lk 722.](#page-723-0)
- e Energiahalduri seadistamise ja kasutamise kohta leiate teavet veebirakenduse kasutusjuhendist aadressil https://www.porsche.com/international/aboutporsche/e-performance/help-andcontact/

Kui teil läheb tarvis muud keelt, valige riigikohane veebisait.

# **Täpsem info**

e Energiahalduri ja veebirakenduse kohta leiate täpsemat teavet järgmiselt veebisaidilt: https://www.porsche.com/international/aboutporsche/e-performance/help-and-contact/

Kui teil läheb tarvis muud keelt, valige riigikohane veebisait.

# <span id="page-718-0"></span>**Ohutus Peamised ohutuspõhimõtted**

**A** OHT

Eluohtlik elektripinge!

Esineb elektrilöögist ja/või põletustest tulenevate eluohtlike vigastuste oht.

- e Kogu töötamise kestel veenduge, et süsteemi toide on välja lülitatud ja tahtmatu sisselülitamine on tõkestatud.
- Mitte mingil juhul ei tohi avada energiahalduri korpust.

# **Õige kasutusviis**

Energiahaldurit kasutatakse eeskätt elektritoite kaitsmiseks ülekoormuse eest ning hoone peakaitsme rakendumise vältimiseks.

Ebaõigeks kasutamiseks loetakse järgmist.

- Omal käel energiahalduri muutmine või sellele lisanduste tegemine.
- Energiahalduri kasutamine mis tahes viisil, mida pole kirjeldatud selles juhendis.

Energiahaldur on projekteeritud rööbastele paigaldatava seadmena ning selle paigaldamisel tuleb järgida asjakohaseid elektri- ja IT-tingimusi.

Elektrotehnika vaatevinklist tuleb energiahaldur paigaldada sobivasse jaotuskilpi.

**Ainult USA:** Kui teie riigis pole sellist jaotuskarpi saadaval, saate sobiva osta oma Porsche partnerettevõttelt. Lisateave valikulise seinakinnitusega jaotuskarbi kohta:

 $\blacktriangleright$  [Vt ptk "Seinale paigaldatav jaotuskarp" lk 719.](#page-720-0)

#### **Lahtiütlus**

Kui energiahaldur on saanud transportimisel, ladustamisel või käsitsemisel kahjustusi, ei ole seda võimalik remontida. Energiahalduri korpuse avamise korral muutub teie garantii kehtetuks. See kehtib ka selliste väliste tegurite, nagu tulekahju, kõrge temperatuuri, äärmuslike keskkonnatingimuste ning ebaõige kasutamise tõttu tekkinud kahjustuste kohta.

# **Õige kasutusviis**

Energiahaldurit kasutatakse eeskätt elektritoite kaitsmiseks ülekoormuse eest ning hoone peakaitsme rakendumise vältimiseks.

Ebaõigeks kasutamiseks loetakse järgmist.

- Omal käel energiahalduri muutmine või sellele lisanduste tegemine.
- Energiahalduri kasutamine mis tahes viisil, mida pole kirjeldatud selles juhendis.

Energiahaldur on projekteeritud rööbastele paigaldatava seadmena ning selle paigaldamisel tuleb järgida asjakohaseid elektri- ja IT-tingimusi.

Elektrotehnika vaatevinklist tuleb energiahaldur paigaldada sobivasse jaotuskilpi.

► [Vt ptk "Seinale paigaldatav jaotuskarp" lk 719.](#page-720-0)

#### **Lahtiütlus**

Kui energiahaldur on saanud transportimisel, ladustamisel või käsitsemisel kahjustusi, ei ole seda võimalik remontida. Energiahalduri korpuse avamise korral muutub teie garantii kehtetuks. See kehtib ka selliste väliste tegurite, nagu tulekahju, kõrge temperatuuri, äärmuslike keskkonnatingimuste ning ebaõige kasutamise tõttu tekkinud kahjustuste kohta.

♠

# **Õige kasutusviis**

Energiahaldurit kasutatakse eeskätt elektritoite kaitsmiseks ülekoormuse eest ning hoone peakaitsme rakendumise vältimiseks.

Ebaõigeks kasutamiseks loetakse järgmist.

- Omal käel energiahalduri muutmine või sellele lisanduste tegemine.
- Energiahalduri kasutamine mis tahes viisil, mida pole kirjeldatud selles juhendis.

Energiahaldur on projekteeritud rööbastele paigaldatava seadmena ning selle paigaldamisel tuleb järgida asjakohaseid elektri- ja IT-tingimusi.

e Elektrotehnika vaatevinklist tuleb energiahaldur paigaldada sobivasse jaotuskilpi.

#### **Lahtiütlus**

Kui energiahaldur on saanud transportimisel, ladustamisel või käsitsemisel kahjustusi, ei ole seda võimalik remontida. Energiahalduri korpuse avamise korral muutub teie garantii kehtetuks. See kehtib ka selliste väliste tegurite, nagu tulekahju, kõrge temperatuuri, äärmuslike keskkonnatingimuste ning ebaõige kasutamise tõttu tekkinud kahjustuste kohta.

# **Personali kvalifikatsioon**

Elektri-/elektroonikaseadmete elektripaigaldist tohivad teostada ainult asjakohaste elektri-/elektroonikaalaste teadmiste ja kogemustega isikud (kvalifitseeritud elektrik). Need isikud peavad tõendama ettenähtud eriteadmisi elektrisüsteemide ja nende komponentide paigaldamise kohta asjakohase eksami sooritamisega.

Mittevastav paigaldis võib seada ohtu nii teie enda kui teiste elu.

#### **Ohutus**

Paigaldist teostavale kvalifitseeritud elektrikule esitatavad nõuded on järgmised.

 $\bigoplus$ 

◈

◈

- Mõõtetulemuste hindamise oskus.
- IP-kaitseklasside ja nende kasutuse tundmine.
- Elektripaigaldusmaterjalide montaaži alased teadmised.
- Kohaldatavate elektri-/elektroonikaeeskirjade ja riiklike eeskirjade alased teadmised.
- Tuluohutusmeetmete ning üldiste ja spetsiaalsete ohutus- ja õnnetuste vältimise eeskirjade alased teadmised.
- Sobivate tööriistade, katsevahendite ja vajaduse korral isikukaitsevahendite ning rakendustingimuste tagamiseks vajalike elektripaigaldismaterjalide valimise oskus.
- Elektrivõrgu tüübi (TN-, IT- ja TT-süsteem) ning tulenevate ühendamistingimuste (neutraalne ja pesas maandusega ühendatud, kaitsemaandus, nõutavad lisameetmed jms) alased teadmised
### <span id="page-720-0"></span>**Tarnekomplekt**

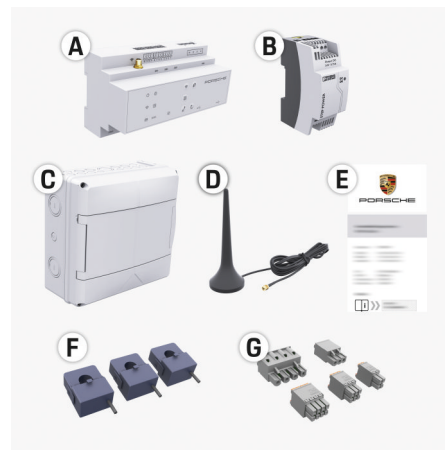

Joonis 172 Tarnekomplekt

- **A** Energiahaldur
- **B** Väline võrgutoiteplokk
- **C** Seinale paigaldatav jaotuskarp (saadavus oleneb riigist)
- **D** WiFi-antenn
- **E** Kiri pääsuandmetega
- **F** 3x 100 A vooluandurid või olenevalt riigiversioonist – 2x 200 A vooluandurid
- **G** Üks pistikukomplekt

#### **Seinale paigaldatav jaotuskarp**

Kui olemasolevas jaotuskapis pole piisavalt ruumi (horisontaalne vahekaugus 11,5), saab lisavarustusena tellida seinale paigaldatud jaotuskarbi energiahalduri paigaldamiseks jaotuskapi välisele seinale. Energiahalduri jaoks vajaliku ruumi suuruse infot vt:

 $\blacktriangleright$  [Vt ptk "Tehnilised andmed" lk 744.](#page-745-0)

#### **Varuosad ja lisavarustus**

Varuosi ja lisavooluandureid saate tellida Porsche partnerettevõttelt.

⊕

#### Œ **Info**

Vooluandurite nimivool peab ületama kaitsme oma.

- − Lähtuge kaitsme nimivoolust ja valige suuruselt järgmise nimivooluga seadmeversioon.
- − Küsimuste korral pöörduge kvalifitseeritud elektriku poole.

#### **Pakendi kõrvaldamine**

- e Keskkonna kaitsmiseks kõrvaldage pakkematerjalid vastavalt kohaldatavatele keskkonnakaitseeeskirjadele.
- e Andke kõik jääkmaterjalid üle erikogumispunkti.

◈

### <span id="page-721-0"></span>**Tarnekomplekt**

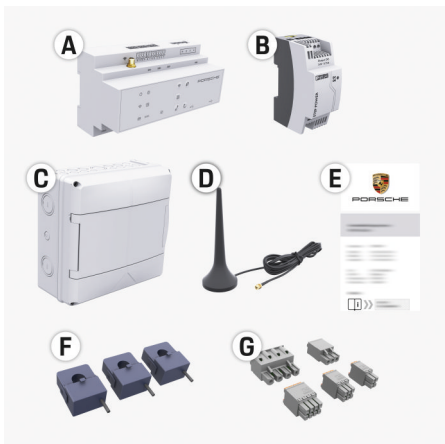

#### Joonis 173 Tarnekomplekt

- **A** Energiahaldur
- **B** Väline võrgutoiteplokk
- **C** Seinale paigaldatav jaotuskarp (saadavus oleneb riigist)
- **D** WiFi-antenn
- **E** Kiri pääsuandmetega
- **F** 3x 100 A vooluandurid või olenevalt riigiversioonist – 2x 200 A vooluandurid
- **G** Üks pistikukomplekt

#### **Varuosad ja lisavarustus**

Varuosi ja lisavooluandureid saate tellida Porsche partnerettevõttelt.

#### Œ **Info**

Vooluandurite nimivool peab ületama kaitsme oma.

- − Lähtuge kaitsme nimivoolust ja valige suuruselt järgmise nimivooluga seadmeversioon.
- − Küsimuste korral pöörduge kvalifitseeritud elektriku poole.

#### **Pakendi kõrvaldamine**

- e Keskkonna kaitsmiseks kõrvaldage pakkematerjalid vastavalt kohaldatavatele keskkonnakaitseeeskirjadele.
- e Andke kõik jääkmaterjalid üle erikogumispunkti.

### **Pääsuandmed**

Hoidke alles letter containing access data, mille olete saanud koos tarnitud seadmega. Kui kaotate selle kirja, võtke ühendust Porsche partnerettevõttega.

Kirjas sisalduvate andmete selgituse leiate altpoolt.

- **Serial Number:** Seriennummer. Bei Kontakt mit dem Kundendienst oder Porsche partnerettevõte Seriennummer angeben.
- **SSID:** An Ihrem Endgerät angezeigter WLAN-Netzwerkname des Energiemanagers (im Hotspot-Modus)
- **WiFI PSK:** WLAN-Passwort, Netzwerkschlüssel
- **PLC DPW/DAK:** PLC-Sicherheitsschlüssel für die Kopplung des Energiemanagers mit einem PLC-Netzwerk
- **IP Address:** IP-Adresse zum Aufrufen der Veebirakendus über den Browser des Endgeräts (im Hotspot- Modus)

◈

- **Hostname:** Hostname zum Aufrufen der Web Application über den Browser des Endgeräts. Endgerät und Energiemanager müssen im gleichen Netzwerk sein.
- **Password Home User:** Initialpasswort Web Application Heimanwender
- **Password Tech User:** Initialpasswort Web Application Kundendienst
- **EEBus Name:** Bei der Kopplung angezeigter Name des Energiemanagers
- **EEBus SKI:** Bei der Kopplung angezeigte Identifikationsnummer (SKI) des Energiemanagers
- **WiFi CLIENT MAC, WiFi AP MAC, ETH0 MAC, ETH1 MAC, PLC MAC, PLC MODEM MAC:**

MAC-Adressen. Wenn das Heimnetzwerk mit einer MAC-Adressen-Sperre ausgestattet ist, ggf. diese MAC-Adressen zulassen.

#### **Veebirakenduse salasõna**

Salasõna kasutatakse veebirakendusse sisselogimiseks.

e Kui kaotate või unustate algse salasõna, võtke ühendust Porsche partnerettevõttega.

Kui kaotate või unustate enda määratud salasõna, saate veebirakenduse taastada tehaseseadetele, misjärel aktiveeritakse uuesti algne salasõna.

e Kõigi salasõnade lähtestamiseks vajutage korraga energiahalduri nuppe Reset  $\bullet$  ja CTRL  $\neq$ ning hoidke neid all 5–10 sekundit.

### <span id="page-722-0"></span>**Ülevaade Ühendusskeem**

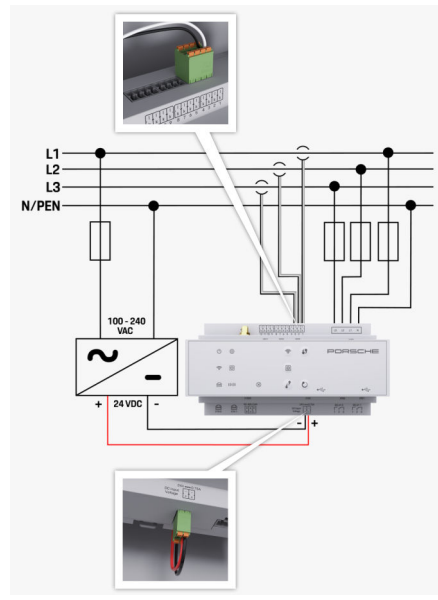

Joonis 174 Elektriskeem

**L1/L2/L3** Kuni 3 faasi **N/PEN** Neutraaljuhe<br>**100–240 V AC** Sisendoinge **100–240 V AC** Sisendpinge<br>**24 V DC** Sisendpinge **24 V DC** Sisendpinge **24 V DC** Sisendpinge **24 V DC** Sisendpinge

⊕

**24 V DC** Väljundpinge

◈

 $\bigoplus$ 

 $\bigcirc$ 

### <span id="page-723-0"></span>**Ülevaade**

### **Näidikud ja juhtnupud**

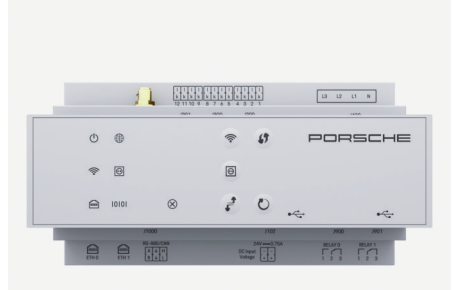

Joonis 175 Näidikud ja juhtnupud

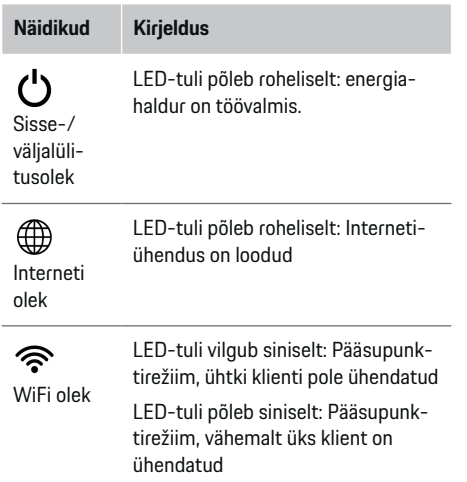

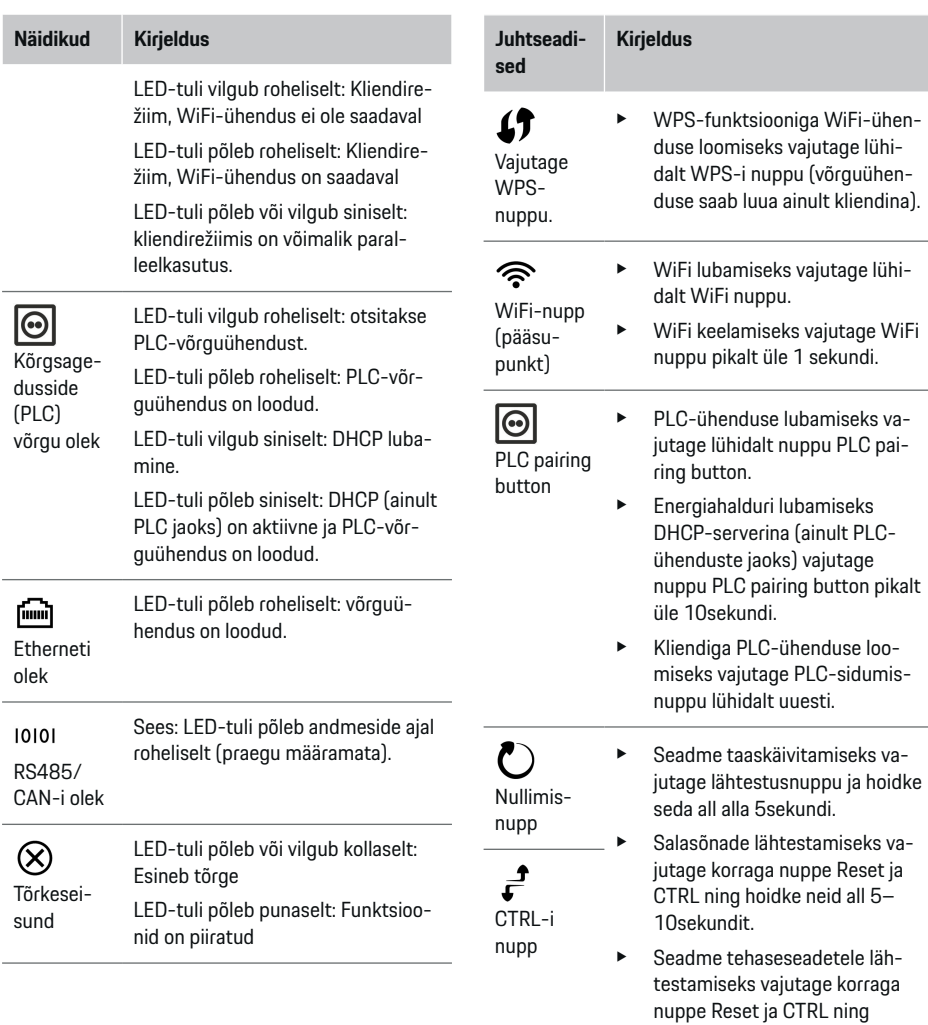

◈

 $\bigoplus$ 

◈

<span id="page-724-0"></span>**Juhtseadised Kirjeldus**

> hoidke neid all üle 10 sekundi. See kirjutab üle kõik praegused seaded.

USB-ühendus

juhendist.

USB-ühendus

- 
- Lisateavet võrguühenduse valikute kohta leiate Web Application Porsche Home Energy Manager

# **Seadistamine**

### **Algne seadistamine**

Kui energiahaldur on paigaldatud, tuleb seade konfigureerida algseks seadistamiseks.

◈

#### Œ **Info**

Algse seadistuse võib teha ainult kvalifitseeritud elektrik.

Algse seadistuse ajal juhendab viisard elektrikut vajalike seadete kasutamise kohta (nt ühendused, kasutajaprofiil, optimeeritud laadimine). Mõnda siia sisestatud seadet (nt süsteemi ja hooldust puudutavad seaded) saab kodukasutaja ka ise hiljem muuta. Kui seadistusviisard on lõpule jõudnud, peab kvalifitseeritud elektrik tegema veebirakenduses koduse paigalduse (mis hõlmab vooluanduri konfigureerimist ja EE-Bus-seadmete lisamist).

Pärast seda on energiahaldur töövalmis.

#### **Algse seadistuse nõuded**

Energiahalduri seadistamiseks hoidke käepärast järgmine info.

- Kiri pääsuandmetega veebirakendusse logimiseks
- Pääsuandmed teie koduvõrku
- Teie kasutajaprofiili pääsuandmed (selle sidumiseks teie Porsche ID-ga)
- Info elektritariifide/-hindade ja kõigi soodustariifide kohta

Veebirakendus toetab järgmisi brausereid:

- Google Chrome, versioon 57 või uuem (soovitatud)
- Mozilla Firefox, versioon 52 või uuem (soovitatud)

⊕

- Microsoft Internet Explorer, versioon 11 või uuem
- Microsoft Edge
- Apple Safari, versioon 10 või uuem

### **Seadmega ühenduse loomine**

Energiahalduri veebirakendusele juurde pääsemiseks tuleb luua ühendus teie seadme (personaalarvuti, tahvelarvuti või nutitelefon) ja energiahalduri vahel.

Kõigi ühendusvalikute ülevaatega tutvumiseks vt  $\triangleright$  [Vt](#page-726-0) [ptk "5. Võrguühenduse valimine" lk 725.](#page-726-0)

Valige sobilik ühendustüüp olenevalt signaalitugevusest ja saadavusest.

#### **WiFi**

WiFi-ühenduse loomiseks on kaks võimalust.

– Pääsupunkt:

Energiahalduril on juhtmeta ühenduse pääsupunkt (hotspot), mis on kaitstud salasõnaga ja nõuab käsitsi sisselogimist. WiFi-funktsiooniga lõppseade saab luua ühenduse pääsupunktiga ja seejärel juurdepääsu energiahalduri veebirakendusele.

– WiFi-võrk WPS-funktsiooni kaudu: Energiahalduri saab salasõna sisestamata siduda olemasoleva koduvõrguga (nt võrgumarsruuter) WPS-funktsiooni abil.

#### **Veebirakenduse avamine pääsupunkti kaudu**

 $\sqrt{\phantom{a}}$  Energiahaldur on sisse lülitatud. Energiahaldur lülitab oma WiFi-pääsupunkti automaatselt sisse.

- <span id="page-725-0"></span>**1.** Kui **WiFi status** ei vilgu ega põle siniselt, vajutage energiahalduril nuppu **WiFi**.
- **2.** Vajutage oma seadme tegumiribal või teavituspaneelil võrgu- või WiFi-ikooni.
- **3.** Valige loendist oma WiFi-võrk. WiFi-võrgu nimi on sama mis pääsuandmete kirjas olev SSID ja see kuvatakse vormis **HEM-#######**.

**4.** Valige nupp **Connect**.

- **5.** Sisestage turvakood. Turvakood on esitatud teie juurdepääsuandmeid sisaldavas kirjas kujul **WiFi PSK**.
	- **→** Ühendus WiFi-võrguga on loodud.

**Märkus**. Opsüsteemis Windows 10 küsitakse teilt esmalt marsruuteri PIN-koodi. Valige link **Establish connection with PLC security code** ja sisestage seejärel kood.

- **6.** Avage brauser.
- **7.** Sisestage energiahalduri IP-aadress brauseri aadressiribale: 192.168.9.11
	- **või −**

Sisestage energiahalduri DNS-i aadress brauseri aadressiribale: https://porsche.hem

g Järgige Porsche Home Energy Manageri kasutusjuhendit.

#### **Veebirakenduse avamine WiFi (WPS-funktsiooni) kaudu**

- **1.** vajutage võrgumarsruuteril nuppu WPS.
- **2.** Vajutage 2 minuti jooksul energiahalduril nuppu **WPS**.
- **3.** Valige marsruuteriseadetest ettenähtud võrk ja otsige üles energiahalduri IP-aadress.

**4.** Sisestage energiahalduri IP-aadress brauseri aadressiribale.

g Järgige Porsche Home Energy Manageri kasutusjuhendit.

#### Œ **Info**

Mõned marsruuterid pakuvad veebirakenduse avamiseks hostinime **Porsche HEM** kasutamist.

### **Ethernet**

- **1.** Ühendage Etherneti kaabel energiahalduriga (port ETH0).
- **2.** Valige marsruuteriseadetest ettenähtud võrk ja otsige üles energiahalduri IP-aadress.
- **3.** Sisestage energiahalduri IP-aadress brauseri aadressiribale.

#### **PLC klientrakendus**

Energiahalduri saab PLC-võrku integreerida klientrakendusena.

**Märkus**. Selleks vajate HomePlug-standardiga PLC modemit (pole tarnekomplektis).

e Energiahalduri registreerimiseks PLC võrgus sisestage PLC modemis energiahalduri turvakood.

**– või −**

Vajutage PLC-modemi sidumisnuppu ja seejärel vajutage 60 sekundi jooksul energiahalduri nuppu **PLC**.

#### **Ümbersuunamine veebirakendusse**

#### **Info**

Olenevalt kasutatavast brauserist ei pruugi veebirakendus kohe avaneda. Selle asemel võidakse esmalt kuvada märkus brauseri turbeseadete kohta.

- **1.** Valige kuvatavas brauseris hoiatusteates nupp **Advanced**.
- **2.** Valige järgmises dialoogiboksis **Add exception**.
	- $\rightarrow$  SSL-sertifikaat kinnitatakse ja veebirakendus avaneb.

### **Klienditeenindusena sisselogimine**

Veebirakendusse sisselogimiseks on saadaval kaks kasutajat (kasutajarolli): **Home user** ja **Customer service**.

**Klienditeeninduse** kasutajaks võib kasutada ainult kvalifitseeritud elektrik või Porsche teeninduspartner. Kvalifitseeritud elektrik vastutab energiahalduri seadistamise eest. Ta käitab paigaldusabi, teeb kodupaigalduse ja saab juurdepääsu kõigile veebirakenduse konfigureerimisvõimalustele.

#### **Veebirakendusse logimine**

- $\checkmark$  Pääsuandmed on käepärast.
- **1.** Valige **Customer service** kasutajaprofiil.
- **2.** Sisestage salasõna (pääsuandmeid sisaldavas kirjas on esitatud, kui **Tech User Password**).

### **Algse paigaldusega alustamine**

Seadistusviisard juhendab kvalifitseeritud elektrikut läbi installiprotsessi üksikute tegevuste.

- <span id="page-726-0"></span>e Toimingu lõpuleviimiseks seadistusviisardis sisestage soovitud seade ja kinnitamiseks vajutage **Next**.
- $\blacktriangleright$  Ühe toimingu võrra tagasiminemiseks valige veebirakenduses **Back**. **Ärge vajutage brauseri tagasi-nuppu**.

#### (i) **Info**

Kui paigaldamine katkeb, saab seda jätkata uuesti sisse logides. Pärast 25-minutilist tegevusetust logitakse kasutaja veebirakendusest automaatselt välja.

Häälestusviisardi saab käivitada ainult klienditeenindusena. Kodukasutajana sisselogimisel järgneb tervitusele palve välja logida.

#### **1. Paigaldusega alustamine**

e Valige avalehel **Next**, et alustada seadistusviisardi konfiguratsioonitoimingute läbimist.

#### **2. Keele, riigi ja valuuta seadistamine**

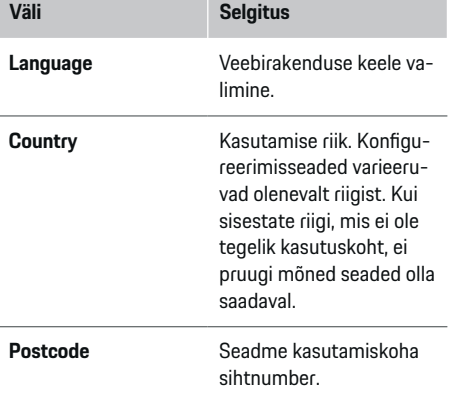

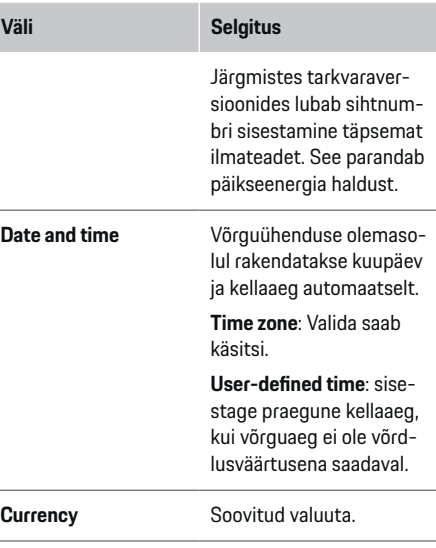

#### **3. Andmeedastusega nõustumine**

Lugege energiahalduri veebirakendust puudutav isikuandmete kaitse info hoolikalt läbi.

e Isikuandmete kaitse infoga nõustumiseks valige **Next**.

#### (i) **Info**

Kolmanda osapoole sisu ja litsentse käsitleva infoga dokumendile **Legal information and data privacy guidelines** pääsete igal ajal juurde veebirakenduses oleva lingi kaudu.

#### **4. Uuenduste ja varukoopiate valimine**

#### **Automaatsed tarkvarauuendused**

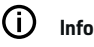

Automaatsete tarkvarauuenduste jaoks peab energiahalduril olema Interneti-ühendus.

Kui see funktsioon on sisse lülitatud, installitakse tarkvarauuendused automaatselt.

e Lülitage sisse **Automatic software updates**.

#### **Automaatne varundamine**

Kui see funktsioon on sisse lülitatud, salvestatakse varukoopiad automaatselt ühendatud USB-mälupulgale.

- **1.** Sisestage USB-mälupulk energiahalduri ühte kahest USB-pesast (USB-mälupulgal on ext4 või FAT32 failisüsteem).
- **2.** Lülitage funktsioon sisse.
- **3. Assign password**: sisestage salasõna.

Salasõna kaitseb teie andmeid ja see tuleb sisestada varukoopia importimisel või taastamisel.

#### Œ **Info**

Varukoopiaid on endiselt võimalik käsitsi teha.

#### **5. Võrguühenduse valimine**

Energiahalduri kasutamiseks veebirakenduse kaudu tuleb seade (arvuti, tahvelarvuti või nutitelefon) ja energiahaldur ühendada koduvõrku (WiFi-, PLCvõi Etherneti-ühenduse abil). Kõiki veebirakenduse funktsioone saab kasutada koduvõrgu Internetiühenduse kaudu.

<span id="page-727-0"></span>Kui koduvõrk pole kasutuskohas saadaval, saab seade energiahaldurisse sisse logida otse selle WiFi pääsupunkti kaudu. Sel juhul puudub siiski Interneti-ühendus ja saadaval on ainult kohalikku seadmesse installitud funktsioonid.

#### ⋒ **Info**

Veebirakenduses keelake ühendus pääsupunktiga ainult siis, kui ühendus koduvõrguga on võimalik.

- g Järgige Porsche Home Energy Manageri kasutusjuhendit.
- e Valige soovitud võrguühendus (WiFi, Powerline Communication (PLC), Ethernet).

#### **WiFi**

Energiahalduri saab ühendada olemasolevasse WiFivõrku (nt võrgumarsruuteri kaudu).

Kliendirežiimi saab sisse lülitada veebirakenduse kaudu. Energiahalduri saab lisada võrku kas käsitsi (salasõna sisestades) või automaatselt (WPS-funktsiooni abil).

Kui energiahaldur on ühendatud võrgumarsruuteriga, saab see automaatselt IP-aadressi, milles saate vaadata energiahalduri ha marsruuteri seadeid.

WiFi-ühenduse kasutamiseks tuleb WiFi-võrk vastu võtta asukohas, kus seadet kasutatakse. Kas teie WiFi-võrku sisselogitud nutitelefonil on WiFi-vastuvõtt asukohas, kus energiahaldurit kasutatakse? Kui signaal on nõrk, saab seda parandada WiFi marsruuteri ümberpaigutamise või WiFi-järguri kasutamisega.

- **1.** Lülitage sisse WiFi.
	- **★** Kuvatakse saadavad WiFi-võrgud.
- **2.** Energiahalduri lisamine WiFi võrku
- **Valik 1**: Sisestades salasõna:
	- valige loendist võrk ja sisestage turvakood.

**Other network**: Valige see, kui kasutate võrku, mida loendis pole.

- Valige, kas soovite IP-aadressi automaatset määramist (soovitatav).
- **Valik 2**: Kasutades WPS-funktsiooni:
	- vajutage võrgumarsruuteril nuppu WPS.
	- 2 minuti jooksul vajutage veebirakenduses nuppu **WPS** ja valige saadaolevate võrkude loendist oma võrk.
- IP-aadress ilmub pärast võrguühenduse loomist.

Loendis oleva võrgu kõrval kuvatakse olek **Connected**.

#### **Powerline Communication (PLC)**

Powerline Communication korral toimub suhtlus elektritoitevõrgu abil. Selleks kasutatakse olemasolevat elektritoitesüsteemi kohaliku võrgu seadistamiseks andmeedastuse otstarbel.

Energiahalduri saab PLC-võrguga siduda kahel viisil.

– PLC-klientseadmena:

energiahaldur registreeritakse PLC-võrgus klientseadmena. PLC-modem määrab energiahaldurile IP-aadressi ja lubab suhtluse elektritoitevõrgu kaudu. PLC-modemisse tuleb sisestada energiahalduri turvakood.

Märkus. Selleks vajate HomePlug-standardiga PLC modemit (pole tarnekomplektis).

– DHCP-serveriga:

energiahaldur saab toimida DHCP-serverina. Nii saab laaduri PLC modemita otse energiahalduriga ühendada. Selleks peab DHCP-server olema veebirakenduses lubatud. Muud ühendused (nt WiFi) võivada samal ajal samuti lubatud olla. Siiski pole need võrgud omavahel ühendatud. Kui laaduri ja energiahalduri vahel on otsene PLC-andmeside siis pole Interneti-ühendus võimalik. See funktsioon saab kättesaadavaks tarkvarauuendusega.

- **1.** Lülitage sisse **Powerline Communication** .
- **2.** Lisage energiahaldur PLC-võrku:
	- **Valik 1**: Kasutades sidumisnuppu:
		- vajutage PLC-modemil sidumisnuppu.
		- Valige veebirakenduses 60 sekundi jooksul **Connect**.
	- **Valik 2**: Sisestades energiahalduris turvakoodi
		- Valige veebirakenduses **Establish connection with PLC security code**.
		- Sisestage PLC-modemi turvakood.
		- Valige nupp **Connect**.
	- **Valik 3**: Sisestades PLC-modemis turvakoodi

**Märkus**. Selleks vajate HomePlug-standardiga PLC modemit (pole tarnekomplektis).

- Energiahalduri registreerimiseks PLC võrgus sisestage PLC modemis energiahalduri turvakood.
- Valige, kas soovite IP-aadressi automaatset määramist (soovitatav) või see määratakse iga kord.
- Kui IP-aadress määratakse automaatselt, kuvatakse IP-aadress kohe pärast võrguühenduse loomist.

#### <span id="page-728-0"></span>**Luues laadijaga (Porsche Mobile Charger Connect) otsese PLC-ühenduse:**

- **1.** Lubage veebirakenduses **DHCP server**.
	- **või −**

DHCP-serveri lubamiseks vajutage ja hoidke energiahalduri PLC sidumisnuppu all üle 10 sekundi.

- **2.** Valige veebirakenduses **Connect**.
- **3.** Vajutage 60 sekundi jooksul laadijal **PLC sidu-**

**misnuppu** (**Settings** ▶ Networks ▶ PLC).

#### **Ethernet**

Andmed saadetakse energiahaldurit ühendava Etherneti kaabli kaudu võrku (nt võrgumarsruuter). Etherneti kaabli saab sisestada ainult energiahalduri vasakpoolsesse Etherneti pessa ETH0. Kui ühendus on loodud, määratakse IP-aadress energiahaldurile automaatselt.

- **1.** Ühendage Etherneti kaabel energiahalduriga (port ETH0).
- **2.** Valige, kas soovite IP-aadressi automaatset määramist (soovitatav) või see määratakse iga kord.

#### **6. Kasutajaprofiilide seadistamine**

#### ⋒ **Info**

Kui teil pole Porsche ID-d, tuleb see teil esmalt luua. Porsche ID saate linkida hiljem. Selleks avage **Connections** > **User profiles**. Andmete ülekandmiseks teie Porsche ID-kontole peab seadmel olema Interneti-ühendus.

Infot energiahalduri kohta saate hankida ka oma Porsche ID kontol. Selleks peab energiahaldur olema seotud teie Porsche ID-ga.

 $\checkmark$  Energiahalduril on Interneti-ühendus.

♠

- **1.** Valige nupp **Link Porsche ID**.
	- Avaneb dialoogiboks **Link user profile**.
- **2.** Valige olenevalt Interneti-ühenduse olemasolust sobiv valik:

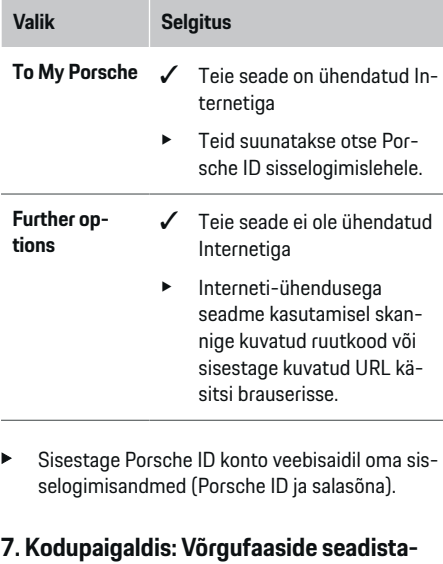

#### **mine**

Määrake majaühenduse jaoks saadaolevate elektritoitevõrgu faaside arv.

♠

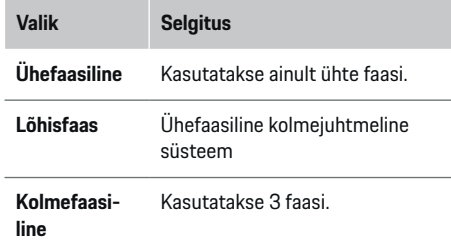

#### **8. Kodupaigaldis: Vooluandurite seadistamine**

Valige ja määrake vooluandurid.

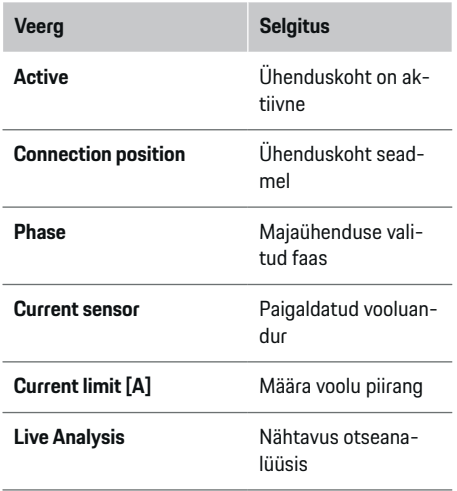

#### <span id="page-729-0"></span>**9. Kodupaigaldis: Toiteallikate seadistamine**

Määrake vooluandurid erinevatele toiteallikatele (majaühendus, fotogalvaaniline süsteem jne) ja valige fotogalvaanilise süsteemi olemasolu korral ühenduse tüüp.

#### **Koduühendus**

Kuvatakse ainult 8. tegevuses loodud vooluandurid.

- **1.** Määrake faasile vooluandur.
- **2.** Vajadusel looge 8. tegevuses täiendavad vooluandurid.

#### **Fotoelektriline süsteem**

Kui kasutuskohas on fotoelektriline süsteem, peab energiahalduri jaoks saadaval olema info ühendustüübi ja soodustariifide kohta.

- **1.** Lülitage funktsioon sisse.
- **2.** Valige fotoelektrilise süsteemi ühenduse tüüp.

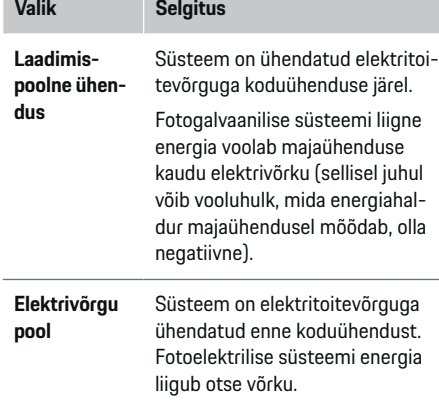

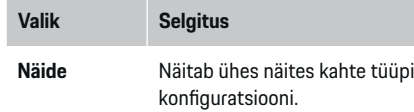

♠

#### **Faasid ja vooluandurid**

Fotogalvaanilise süsteemi olemasolul saab siin valida faase ja määrata vooluandureid.

- **1.** Valige faaside arv.
- **2.** Määrake vooluanduritele faasid.

#### **10. Kodupaigaldis: Voolutarbijate seadistamine**

Voolutarbijate loomine ja konfigureerimine.

- **1.** Lisage +-nuppudega voolutarbija või EEBusseade.
- **2.** Avage loodud kirje ja muutke seadeid.
- e Kirjet saab uuesti kustutada voolutarbija seadetes prügikasti sümboliga.

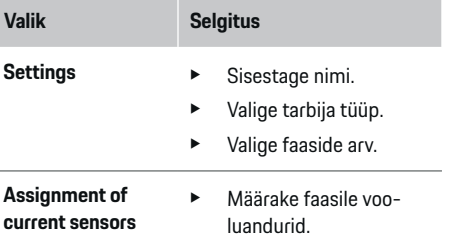

♠

#### **Info**

Jätkamiseks tuleb igale voolutarbijale määrata kõikides faasides vooluandurid. See on eriti oluline EEBusseadmete puhul, kuna muidu pole EEBusi faaside kaardistamine võimalik.

#### **11. Tariifiseadete muutmine**

Siia saate sisestada teabe elektrihindade võimalike ajaerinevuste kohta koos tariifiga.

- $\blacktriangleright$  Valige, kas tariif muutub antud perioodi jooksul.
- $\rightarrow$  Lisateavet saab sisestada sõltuvalt teie valitud seadetest.

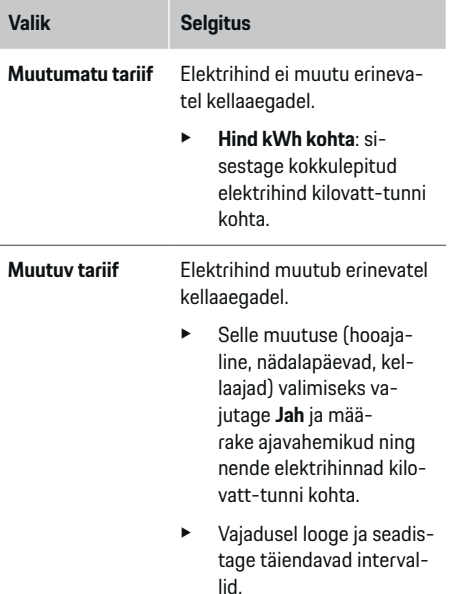

<span id="page-730-0"></span>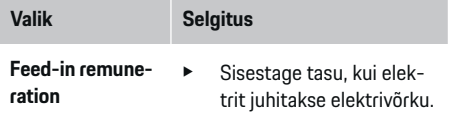

#### **12. Optimeeritud laadimine**

#### **Ülekoormuskaitse**

vooluandurite kasutamisel teavitatakse energiahaldurit voolu kohta ja see kaitseb teie kodupaigaldise kaitsmeid ülekoormuse eest. Koduühenduse vooluandurid kaitsevad ainult peakaitsmeid. Seetõttu soovitame kasutada jaotuskilbi juhtmetel täiendavaid vooluandureid (ei sisaldu tarnekomplektis), mida kasutatakse EEBus-seadmetel (nt laaduritel). Ülekoormuskaitse käivitatakse kaitsme nimivoolu ületamisel. Sel juhul vähendatakse laadimisvoolu kõikidel faasidel sünkroonselt. Maksimaalne laadimisvool põhineb minimaalsel lubatud laadimisvoolu piirangul kõikidel faasidel. Kui minimaalse laadimisvooluni ei jõuta (võib mõne konkreetse sõiduki korral juhtuda), siis laadimine katkestatakse ja see ei jätku automaatselt. Kui kasutuskohas kasutatakse mitut laadurit, soovitame lasta energiahalduril laadimist koordineerida. Energiahalduri energiajaotuse põhimõte pakub järgmisi valikuid.

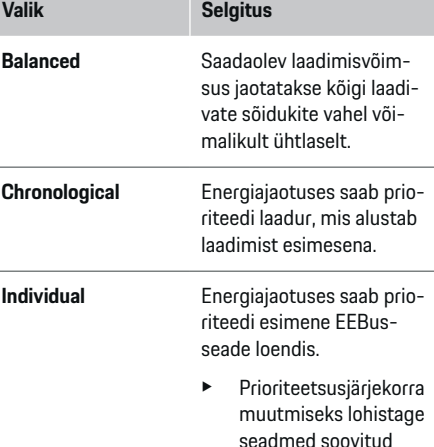

#### (i) **Info**

Kui samaaegselt toimub mitu laadimist, jaotatakse energia vastavalt siin valitud valikule.

asukohta.

#### G) **Info**

#### **Uuendamine: faasikohane vähendamine**

Tulevikus lubavad energiahalduriga Porsche sõidukid laadimisvoolu faasikohast vähendamist. Minimaalne laadimisvoolu piirang on siis palju väiksem ja vähendamine ei katkesta enam laadimist.

#### **Omatarbe optimeerimine**

Funktsioon on reeglina keelatud.

Lülitage funktsioon lüliti abil sisse.

Kui see funktsioon on lubatud, saab sõiduk otsustada, kas jätkata laadimist fotoelektrilise süsteemi pakutud energia abil pärast minimaalse laetuse saavutamist.

Kuni minimaalse laetuse saavutamiseni (märgitakse aku mahtuvuse protsendina) laetakse sõidukit maksimaalsel võimalikul võimsusel (v.a kui seda ei piira ülekoormuskaitse). Pärast seda laadimist optimeeritakse, s.t sõidukit laetakse ainult siis, kui fotoelektrilisest süsteemist tuleb voolu mis muul juhul liiguks ülejäägina elektritoitevõrku.

Funktsiooni **Own consumption optimisation** kasutamiseks peavad olema täidetud järgmised tingimused:

- $\checkmark$  fotoelektriline süsteem (või muu kodune energiageneraator) on energiahalduris konfigureeritud;
- $\checkmark$  Kasutatakse laadijat Porsche Mobile Charger Connect.
- $\checkmark$  Porsche Taycan: laadimisprofiil, mis võimaldab optimeeritud laadimist on sõidukis lubatud; minimaalne aku laetus on saavutatud; Soovitus: Keelake laadija veebirakenduses laadija Porsche Mobile Charger Connect ooterežiim.

#### **Kuluoptimeeritud laadimine**

 $\blacktriangleright$  Lülitage funktsioon lüliti abil sisse.

Energiahaldur kasutab andmeid, mille sisestate tariifide ja väljundtabelite loomisel, mis saadetakse laaduri kaudu sõidukisse. Sõiduk tunneb laadimisvoolu aja jooksul toimuvad hinnamuutused ära tariifiseadete põhjal. Lisapiirangute (nt taimer, eeljahutamine jne) arvessevõtmisel saab sõiduk arvutada ja genereerida optimeeritud kuluga laadimisplaani. Info edastatakse energiahaldurisse, mis jälgib vastavust laadimisvoolu piirangutele.

Kui samaaegselt toimub mitu laadimist, jaotatakse energia vastavalt kohas **Overload protection** valitud valikule. Porsche Taycan: saadaoleva võimsuse suhtes on sõiduk teiste sõidukitega võrreldes prioriteetne.

<span id="page-731-0"></span> $\blacktriangleright$  Lülitage funktsioon sisse.

### **Info**

See funktsioon sobib vaid aja jooksul muutuvate elektritariifide korral.

Keelake laadija veebirakenduses laadija Porsche Mobile Charger Connect ooterežiim.

Vajaduse korral võib energiahalduri ülekoormuskaitse jaotust piirata.

#### **13. Kokkuvõte**

Kokkuvõte pakub kõigi sisestatud seadete ülevaadet. Peate sisestused uuesti üle kontrollima.

#### **Seadete muutmine**

- $\blacktriangleright$  Valige nupp seadistuse jaoks, mida soovite muuta.
- Valitud installitegevus avatakse ja seda saab muuta.

Kui seadistusviisard on lõpule jõudnud, viiakse teid automaatselt veebirakenduse koduse paigaldise juurde.

#### G **Info**

Koduses paigaldises oluliste seadete muutmisel avaneb häälestusviisard automaatselt. Sel juhul peab viisard töötama muudetud tegevusest lõpuni välja, nii et kõik seaded saaksid uuesti üle kontrollitud.

### **Koduse paigaldise kohandamine**

Pärast algset seadistamist on vaja teavet mistahes vooluandurite ühenduskoha kohta, faasimäärangu kohta koduses elektrisüsteemis ja mõõdetavate toiteallikate ning koormuste kohta. Andmeid vajatakse funktsiooni **Overload protection** jaoks.

#### ⋒ **Info**

Kui kodust paigaldamist korratakse, salvestatakse sisestatud seaded automaatselt 5 minutit pärast passiivset olekut.

♠

#### **1. Elektritoitevõrgu faaside sisestamine**

See on elektritoitevõrgust majja või kasutuskohta (koduühendus) suunduvate faaside arv.

#### **2. Vooluandurite määramine**

Vooluandurid on siin tabelis loetletud. Seadme **Connection position** (CTx, mille korral x = 1–12) peab iga vooluanduri jaoks olema eraldi määratud.

Lubatavad ja konfigureeritavad ühenduskohad on seadme enda vooluanduri kaabelühendused (seadmel numbrid 1–12 paremalt vasakule). Lisaks tuleb määratleda, milline vooluandur mõõdab millist faasi.

#### (i) **Info**

Ühendada ja konfigureerida saab maksimaalselt 12 vooluandurit. See võimaldab jälgida nii toitekaableid kui ka jaotusseadmesse suunduvaid kaableid.

- $\angle$  Kontrollitud on kõiki laaduri ühendatud andurite ühenduspunkte.
- **1.** Tabeli järgi lubage jälgimiseks kasutatavad vooluandurid.

♠

**2.** Sisestage iga vooluanduri jaoks õiged seaded.

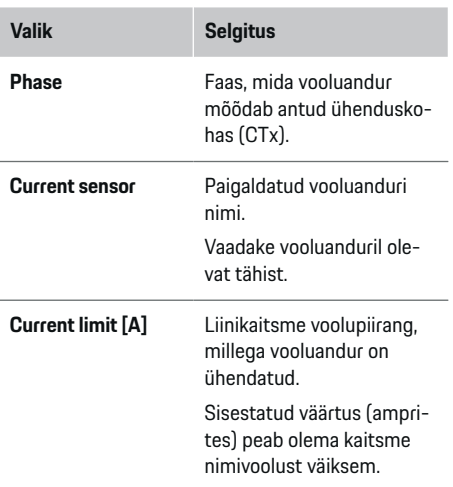

#### **3. Toiteallikate konfigureerimine**

Määrake koduühenduse iga faasi ja kasutuskoha muude toiteallikate ühendatud vooluandur (nt fotoelektriline süsteem).

e Määrake igale faasile vooluandur.

Kui fotoelektriline süsteem on paigaldatud, tuleb ka see toiteallikana sisestada:

- **1.** Lülitage sisse **Photovoltaic**.
- **2.** määrake vastav faas ja vooluandur.

#### ⋒ **Info**

Lisavooluandureid saate varuosadena tellida Porsche partnerettevõttest.

#### <span id="page-732-0"></span>**4. Voolutarbijate sisestamine**

Saate sisestada siia kõik voolutarbijad (nt garaaž, saun) ja EEBus-seadmed (nt Porsche Mobile Charger Connect, Porsche Mobile Charger Plus) ja määrata asjakohastele faasidele vooluandurid. EEBus kirjeldab andmesideprotokolli, mis on näiteks

laadurisse Porsche Mobile Charger Connect. Kui nii energiahaldur kui ka EEBus-seade on samas võrgus, lubab protokoll mõlemad seadmed siduda.

Tarbija lisamisel on oluline arvestada järgmiste nõuetega:

- voolutarbijal või EEBus-seadmel peab olema vooluandur iga faasi jaoks;
- EEBus-seadme toitekaabli faaside arv peab olema teada ja vastavalt konfigureeritud;
- laaduri elektritoitevõrgu faas on sõidukifaas. Erand: laaduril pole sõidukiga sama faaside arv. Näiteks: kahefaasilise sõiduki laadur tuleb konfigureerida kahefaasilise EEBus-seadmena.

Kõigi siin kuvatud voolutarbijate toidet saab kuvada üksuses **Overview** ja **History**.

#### **Voolutarbijate lisamine**

- **1.** Valige **Add current consumer**.
- **2.** Valimine ja konfigureerimine

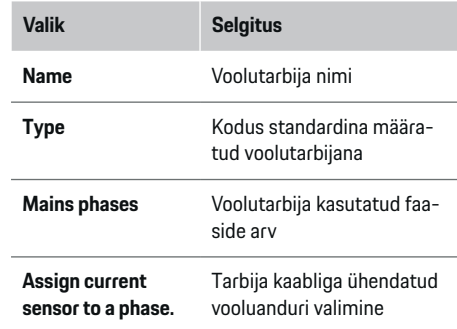

♠

#### **Koduühenduse faaside kuvamine voolutarbijatena**

Voolutarbijate siin loetlemise asemel saate lisada ka koduühenduse üksikuid faase. See võimaldab faasikohast tarbimist kuvada kohas **Overview**.

Selleks sisestage järgmised seaded:

- **1.** Valige **Add current consumer**.
- **2.** Sisestage fiktiivse voolutarbija nimi, nt **L1**, **L2** ja **L3**).
- **3.** Valige elektritoitevõrgu faasiks **Single phase**.
- **4.** Määrake vooluandur, mis mõõdab seda faasi koduühendusse.

#### **EEBus-seadme lisamine**

- $\angle$  EEBus-seadmed, nt Porsche Mobile Charger Connect laadur, Porsche Mobile Charger Plus, on samas võrgus.
- $\checkmark$  EEBus-seade on sisse lülitatud ja pole ooterežiimis.

♠

#### **1.** Valige **Add EEBus device**.

- Kuvatakse saadavad EEBus-seadmed. Kuvatakse ainult seadmed, mis pole juba energiahalduriga ühendatud.
- **2.** Valimine ja konfigureerimine

EEBus-seadme saate tuvastada ID numbri (SKI) järgi. Leiate selle Porsche Mobile Charger Connect laaduri SKI laaduri veebirakendusest (**Con-**

#### **nections**  $\triangleright$  **Energy manager**).

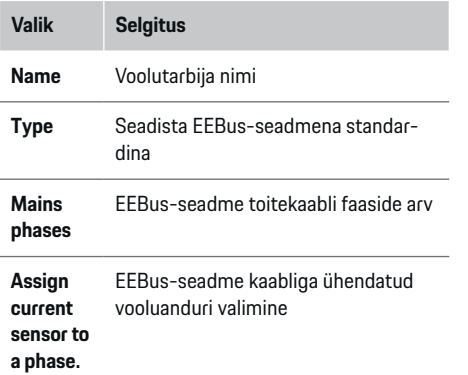

- Käivitage ühendus laadijast.
	- Porsche Mobile Charger Connect laadur: Alustage EEBus-i sidumist laaduri veebira-

**kenduses (Connections ▶ Energy manager)** 

või laaduril (Settings ▶ Energy manager).

– Porsche Mobile Charger Plus laadur: Lubage laaduril laadimisolek **Energy manager**. Laadur püüab automaatselt luua ühenduse PLC-võrgu ja energiahalduriga.

Lisateavet laaduri veebirakenduses energiahalduri lisamise kohta leiate jaotisest

#### <span id="page-733-0"></span> $\triangleright$  juhised

aadressil https:// www.porsche.com/international/aboutporsche/ e-performance/help-and-contact/

Kui teil läheb tarvis muud keelt, valige riigikohane veebisait.

 $\triangleright$  Järgige kindlasti laadija kasutusjuhendit.

Märkus. Jälgige selle pistikupesa faasinihet, millega laadur on ühendatud.

#### **Näide:**

EEBus-seade tuleb ühendada faasinihkega pistikupessa, mis ei kasuta faasi 1, nagu tavaliselt, vaid kasutab faasi 2 või on mitmefaasiline ja mis ei alga faasiga 1, vaid algab faasiga 2.

Valige **Assign the first current sensor to a phase** voolanduri jaoks, mis on määratud faasile 2. Nüüd on vooluandur määratud EEBus-seadme kaablile.

**Märkus**. Välja arvatud juhul, kui laadur, näiteks Porsche Mobile Charger Connect on seotud EEBusiga, pole funktsiooni **Optimised charging** võimalik kasutada. Sümbol **Energy manager connected** (majaikoon) laaduri olekribal näitab, et sidumine õnnestus.

#### Œ **Info**

Ülekoormuskaitse kaitseb alati kaitset kaablil, kus asub EEBus-seadme konfigureeritud vooluandur ja peakaitset.

Kui kasutuskohas pole lisavooluandurit, saab EEBusseadme mõõtmiseks kasutada koduühenduse vooluandurit.

Lisavooluandureid saate varuosadena tellida Porsche partnerettevõttest.

#### **Info**

#### **Uuendamine: faasikohane vähendamine**

Tulevikus lubavad energiahalduriga Porsche sõidukid laadimisvoolu faasikohast vähendamist. Seetõttu peavad sõidukid olema alati konfigureeritud õige faasi jaoks. Vastasel juhul võib voolu vähendamine toimuda valel faasil. Vajalikud seaded peab sisestama kvalifitseeritud elektrik.

◈

#### **5. Kokkuvõte**

Enne paigaldamise lõpuleviimist peate kokkuvõttes uuesti sisestatud seadeid kontrollima. Tabelina esitatud ülevaade:

- praeguste vooluandurite **Connection position** (rida 1: CTx, mille korral x= 1–12) ja nende määramine koduse elektrisüsteemi faasile **Phase** (rida 2: kaablist L1 kaablisse L3).
- Ridadel **Power sources** ja **Devices** loetletakse konfigureeritud toiteallikad (koduühendus ja fotoelektrilised süsteemid (vajadusel)) ja tarbijad (nt laadur) üksteise järel ning samuti nende määramised asjakohasele faasile (L1, L2 või L3) või vooluandurile (CTx).

#### **Paigaldamise lõpuleviimine**

- **1.** Vajaduse korral kontrollige sisestusi ja parandage neid.
- **2.** Kui kõik sisendid on õiged, valige **Complete installation**.
	- $\rightarrow$  Kui kodune paigaldamine on lõpule viidud. suunatakse teid veebirakenduse valikusse **Overview**.

◈

#### **Viimased toimingud**

**1.** Vallige kohas **Settings > System** kohalik valuuta.

- **2.** Teostage käsitsi varundamine kohas **Settings**
	- e **Maintenance**.

<span id="page-734-0"></span>Kvalifitseeritud elektrik seadistab energiahalduri veebirakenduse kaudu.

Veebirakendus sisaldab arvukalt konfigureerimisvalikuid. Küsige nõu paigaldust teostavalt kvalifitseeritud elektrikult ja kasutage veebirakenduse abifunktsioone.

e Infot veebirakenduse kohta leiate kasutusjuhendist veebilehel https://www.porsche.com/international/aboutporsche/e-performance/help-and-contact/ Kui teil läheb tarvis muud keelt, valige riigikohane veebisait.

Energiahalduri seadistamiseks hoidke käepärast järgmine teave.

- Kiri pääsuandmetega veebirakendusse logimiseks
- Pääsuandmed teie koduvõrku
- Teie kasutajaprofiili pääsuandmed (selle sidumiseks teie Porsche ID-ga)
- Info elektritariifide/-hindade kohta elektriettevõttega sõlmitud lepingust

### **Kasutamine**

Kvalifitseeritud elektrik peaks juba olema teinud järgmised toimingud, et veebirakendust saaks õigesti kasutada.

⊕

- $\checkmark$  Esmane installimine koos veebirakenduse vajalike seadetega on lõpetatud.
- b Kodupaigaldis teabega elektritoitevõrgu, elektritoitevõrgu faaside, vooluandurite ja voolutarbijate kohta on kasutusele võetud.
- e Kui neid samme pole läbi viidud ega lõpule viidud, pöörduge kohaliku elektriku poole.

### **Veebirakenduse avamine**

#### **Nõuded veebirakenduse avamisele**

Veebirakendusse esmakordsel sisselogimisel hoidke käepärast järgmine info.

- Kiri pääsuandmetega veebirakendusse sisselogimiseks
- Pääsuandmed teie koduvõrku
- Teie kasutajaprofiili pääsuandmed (et siduda see teie Porsche ID-ga)

Veebirakendus toetab järgmisi brausereid:

- Google Chrome, versioon 57 või uuem (soovitatud)
- Mozilla Firefox, versioon 52 või uuem (soovitatud)
- Microsoft Internet Explorer, versioon 11 või uuem

◈

- Microsoft Edge
- Apple Safari, versioon 10 või uuem

#### **Ühenduse loomine energiahalduriga**

Kui energiahaldur on seadistamise ajal integreeritud teie olemasolevasse koduvõrku (WiFi, Powerline Communication, Ethernet), saab veebirakendusele juurdepääsu määratud IP-aadressi abil.

Kui see pole koduvõrku integreeritud, saab teise võimalusena kasutada energiahaldurit. Energiahalduri sidumiseks olemasoleva koduvõrguga (nt võrgumarsruuter) saab salasõna sisestamata kasutada ka WPSfunktsiooni.

Otseühendus marsruuteriga on samuti võimalik Etherneti kaabli kaudu ja PLC-link PLC-modemisse abil.

Võrguühenduste loomise kohta lisateabe saamiseks

vt ▷ [Vt ptk "5. Võrguühenduse valimine" lk 725.](#page-726-0)

⋒ **Info**

Kui teie seade on koduvõrgus, ei pääse see enam veebirakendusele juurde pääsupunkti IP-aadressi (192.168.9.11) või DNS-i aadressi (https://porsche.hem) kaudu, vaid ainult automaatselt määratud IP-aadressi või hostinime kaudu.

Olemasolevad IP-aadressi kirjed:

− Web Application: **Settings** e **Maintenance**

#### ▶ Connection information

− Võrgumarsruuter või PLC-modem

Olemasolevad võrgunime kirjed:

- **Web Application: Settings ▶ Maintenance** 
	- ▶ **Connection information**
- Kiri pääsuandmetega

#### <span id="page-735-0"></span>**Kasutamine**

#### **Veebirakenduse avamine olemasoleva võrguühenduse kaudu**

- $\checkmark$  Teie seade ja energiahaldur asuvad samas võrgus (WiFi, PLC või Ethernet).
- **1.** Avage brauser.
- **2.** Sisestage konfigureerimise ajal määratud IP-aadress brauseri aadressiribale.

#### **– või −**

Sisestage energiahalduri hostinimi brauseri aadressiribale.

Märkus. Mõned marsruuterid võimaldavad juurdepääsu hostinimega.

#### **Veebirakenduse avamine pääsupunkti kaudu**

Energiahalduril on juhtmeta ühenduse pääsupunkt (hotspot), mis on kaitstud salasõnaga ja nõuab käsitsi sisselogimist. WiFi-funktsiooniga lõppseade saab luua ühenduse pääsupunktiga ja seejärel juurdepääsu energiahalduri veebirakendusele. Veebirakenduses saate igal ajal lisada laaduri koduvõrku. Infot pääsupunkti ühenduse loomise kohta vt

#### **Veebirakenduse avamine WiFi kaudu (WPSfunktsioon)**

Energiahalduri saab salasõna sisestamata siduda olemasoleva koduvõrguga (nt võrgumarsruuter) WPSfunktsiooni abil.

WPS-funktsiooni kohta lisateabe saamiseks vt  $\triangleright$  $\triangleright$  $\triangleright$ [Vt ptk "Veebirakenduse avamine WiFi \(WPS-funkt](#page-725-0)[siooni\) kaudu" lk 724.](#page-725-0)

#### **Suunamine veebirakendusele**

(i) **Info**

Olenevalt kasutatavast brauserist ei pruugi veebirakendus kohe avaneda. Selle asemel võidakse esmalt kuvada märkus brauseri turbeseadete kohta.

- **1.** Valige kuvatavas brauseris hoiatusteates nupp **Advanced**.
- **2.** Valige järgmises dialoogiboksis **Add exception**.
	- $\Rightarrow$  SSL-sertifikaat kinnitatakse ja veebirakendus avaneb.

### **Kodukasutajana sisselogimine**

Kodukasutuseks logige veebirakendusse sisse kasutajaprofiiliga **Home user**. Kodukasutaja jaoks pole kõik energiahalduri seaded saadaval. Kodukasutajad saavad vaadata klienditeeninduse kasutaja volitatud seadeid, kui ei saa neid ise redigeerida.

#### **Veebirakendusse logimine**

- $\checkmark$  Pääsuandmed on käepärast.
- **1.** Valige **Home user** kasutajaprofiil.
- **2.** Sisestage salasõna (pääsuandmeid sisaldavas kirjas on esitatud, kui **Home User Password**).

### **Veebirakenduse portaali sisselogimine**

Veebirakendusse sisselogimiseks on saadaval kaks kasutajat: **HOME USER** ja **CUSTOMER SERVICE**.

Kasutaja **CUSTOMER SERVICE** on ette nähtud energiahaldurit seadistava kvalifitseeritud elektriku jaoks.

◈

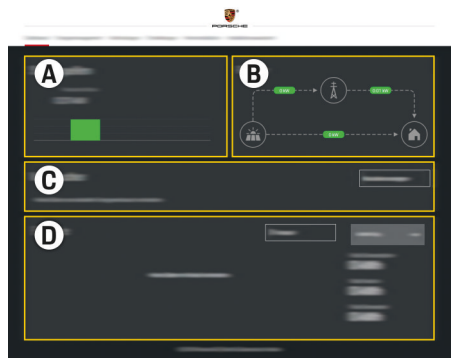

Joonis 176 Energiahalduri veebirakendus (OVERVIEW)

- **A Power sources**
- **B Current flow**
- **C Current consumer**
- **D Energy**

**Kodukasutajana veebirakendusse sisselogimine**

Kvalifitseeritud elektrik peaks juba olema teinud järgmised toimingud, et veebirakendust saaks õigesti kasutada.

- $\sqrt{\phantom{a}}$  Algne paigaldamine koos vajalike veebirakenduse seadistustega.
- $\checkmark$  Kodupaigaldis teabega elektritoitevõrgu, elektritoitevõrgu faaside, vooluandurite ja voolutarbijate kohta

### **Veebirakenduse kasutamine**

Veebirakendust kasutades saate vaadata energiahalduses vaadata konfiguratsiooniseadeid ja täpsemaid andmeid.

#### <span id="page-736-0"></span>⋒ **Info**

Kolmanda osapoole sisu ja litsentse käsitlevatele juhistele **Legal information and data privacy guidelines**, mis sisaldavad kolmanda osapoole sisu ja litsentse, pääsete igal ajal juurde veebirakenduses oleva lingi kaudu.

#### ⋒ **Info**

Pärast 25-minutilist tegevusetust logitakse kasutaja veebirakendusest automaatselt välja.

### **Ülevaade**

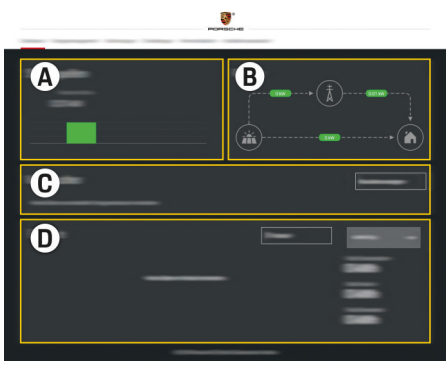

Joonis 177 Veebirakenduse ülevaade

#### **A Power sources**

Näitab saadaolevaid toiteallikaid (nt elektritoitevõrk või fotoelektriline süsteem) ja kui palju elektrit need annavad.

Elektritoitevõrk: Näitab praegust võimsust elektritoitevõrgust, mida kasutuskohas tarbitakse. Fotoelektriline süsteem (kui on paigaldatud ja konfigureeritud): näitab fotoelektrilise süsteemi (või muu koduse energiageneraatori) toodetud võimsust.

#### **B Current flow**

Kasutuskoha elektrivooluhulk toiteallikast on näidatud skemaatiliselt (nt vooluhulk elektritoitevõrgust kasutuskohta, vooluhulk fotoelektrilisest süsteemist elektritoitevõrku ja kasutuskohta).

#### **C Current consumer**

Näitab konfigureeritud voolutarbijaid ja EEBus-seadmeid ning nende praegust elektritarvet. Kuva värskendatakse iga 5 sekundi järel.

#### **D Energy**

Kuvab üksikute toiteallikate ja tarbijate energiakokkuvõtte kindla perioodi jaoks. Valige loendist periood (**Today**, **Last week**, **Last month**, **Last year**).

**Total consumption**: Kõigi konfigureeritud voolutarbijate kogu energiakulu valitud perioodi jooksul.

**Feed-in remuneration**: Tasu fotoelektrilise süsteemi toodetud sisestatud energia eest.

#### **Energy supplied from photovoltaic sys-**

**tem**: Võrku viidud fotoelektrilise süsteemi energia.

**Energy generated by photovoltaic system**: Fotoelektrilise süsteemi toodetud elekter kokku.

Üksikute voolutarbijate energiakokkuvõtte kohta täpsema info saamiseks valige nupp **History**.

### **Veebirakenduse kasutamine**

Veebirakendust kasutades saate vaadata energiahalduses vaadata konfiguratsiooniseadeid ja täpsemaid andmeid.

#### Œ **Info**

Kolmanda osapoole sisu ja litsentse käsitlevatele juhistele **Legal information and data privacy guidelines**, mis sisaldavad kolmanda osapoole sisu ja litsentse, pääsete igal ajal juurde veebirakenduses oleva lingi kaudu.

⋒ **Info**

Pärast 25-minutilist tegevusetust logitakse kasutaja veebirakendusest automaatselt välja.

#### <span id="page-737-0"></span>**Kasutamine**

#### **Ülevaade**

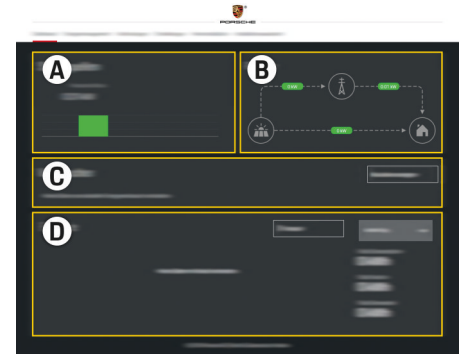

Joonis 178 Veebirakenduse ülevaade

#### **A Power sources**

Näitab saadaolevaid toiteallikaid (nt elektritoitevõrk või fotoelektriline süsteem) ja kui palju elektrit need annavad.

Elektritoitevõrk: Näitab praegust võimsust elektritoitevõrgust, mida kasutuskohas tarbitakse. Fotoelektriline süsteem (kui on paigaldatud ja konfigureeritud): näitab fotoelektrilise süsteemi (või muu koduse energiageneraatori) toodetud võimsust.

#### **B Current flow**

Kasutuskoha elektrivooluhulk toiteallikast on näidatud skemaatiliselt (nt vooluhulk elektritoitevõrgust kasutuskohta, vooluhulk fotoelektrilisest süsteemist elektritoitevõrku ja kasutuskohta).

#### **C Current consumer**

Näitab konfigureeritud voolutarbijaid ja EE-Bus-seadmeid ning nende praegust elektritarvet. Kuva värskendatakse iga 5 sekundi järel.

#### **D Energy**

Kuvab üksikute toiteallikate ja tarbijate energiakokkuvõtte kindla perioodi jaoks. Valige loendist periood (**Today**, **Last week**, **Last month**, **Last year**).

**Total consumption**: Kõigi konfigureeritud voolutarbijate kogu energiakulu valitud perioodi jooksul.

**Feed-in remuneration**: Tasu fotoelektrilise süsteemi toodetud sisestatud energia eest.

**Energy supplied from photovoltaic system**: Võrku viidud fotoelektrilise süsteemi energia.

**Energy generated by photovoltaic system**: Fotoelektrilise süsteemi toodetud elekter kokku.

Üksikute voolutarbijate energiakokkuvõtte kohta täpsema info saamiseks valige nupp **History**.

#### **Energiahaldur**

Selleks, et energiahaldur saaks laadimist koordineerida, peab see saama infot teie tariifide, fotoelektrilise süsteemi konfiguratsiooni (vajadusel) ja energiajaotuse kohta, kui kasutatakse mitut laadurit.

#### **Tariifiseadete sisestamine**

Täpsema info saamiseks tariifiseadete kohta vt  $\triangleright$  [Vt](#page-729-0) ptk ..11. Tariifiseadete muutmine" lk 728..

#### **Fotoelektrilise süsteemi konfigureerimine**

Täpsemad andmed fotoelektrilise süsteemi konfigureerimise kohta:

#### **Optimeeritud laadimise sisselülitamine**

Kuluoptimeeritud laadimise ja omatarbe optimeerimise kohta lisateabe saamiseks vt  $\triangleright$  [Vt ptk "12. Opti](#page-730-0)[meeritud laadimine" lk 729..](#page-730-0)

#### **Energiaajaloo vaatamine**

Siin saate valida toiteallika või voolutarbija, mille energiaajalugu soovite vaadata (kilovatt-tundides ajavahemiku kohta) vabalt konfigureeritud perioodi jooksul. Selle perioodi kulud arvutatakse tariifiandmete põhjal.

Kui fotoelektriline süsteem on samuti konfigureeritud, saate vaadata järgmisi andmeid.

**Energy generated by photovoltaic system**: fotoelektrilise süsteemi toodetud elekter kokku

**Used energy from photovoltaic system**: fotoelektrilise süsteemist tarbitud elekter

**Energy supplied from photovoltaic system**: võrku viidud fotoelektrilise süsteemi energia

**Feed-in remuneration**: fotoelektrilise süsteemi toodetud sisestatud energia tasu.

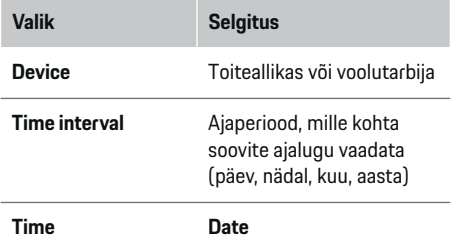

#### <span id="page-738-0"></span>⋒ **Info**

Ajaloolised mõõdud ei vasta kalibreerimiseeskirjadele ja võivad seetõttu tegelikest arvudest veidi erineda. Neid mõõtusid ei tohi kasutada elektrikulu arvutamiseks.

Porsche ei vastuta nende arvude õigsuse eest ega väljasta neile garantiid.

### **Ühendused**

Kõigi ühendusvalikute ülevaatega tutvumiseks vt $\triangleright$  [Vt](#page-726-0) [ptk "5. Võrguühenduse valimine" lk 725.](#page-726-0)

Energiahalduri kõigi funktsioonide kasutamiseks on nõutav Interneti-ühendus.

g Järgige Porsche Home Energy Manageri kasutusjuhendit.

#### ⋒ **Info**

Kui teie seade on koduvõrgus, ei pääse see enam veebirakendusele juurde pääsupunkti IP-aadressi (192.168.9.11) või DNS-i aadressi (https://porsche.hem) kaudu, vaid ainult automaatselt määratud IP-aadressi või hostinime kaudu.

- − Olemasolevad IP-aadressi kirjed:
	- − Web Application: **Settings** e **Maintenance**

#### ▶ Connection information

- − Võrgumarsruuter või PLC-modem
- − Olemasolevad võrgunime kirjed:
	- − Web Application: **Settings** e **Maintenance**

#### **► Connection information**

− Kiri pääsuandmetega

#### Œ **Info**

Veebirakenduses keelake ühendus pääsupunktiga ainult siis, kui ühendus koduvõrguga on võimalik.

#### **WiFi**

WiFi-võrguga ühenduse loomise kohta lisateabe saamiseks vt  $\triangleright$  [Vt ptk "WiFi" lk 723.](#page-724-0)

#### **WiFi-võrkude haldamine**

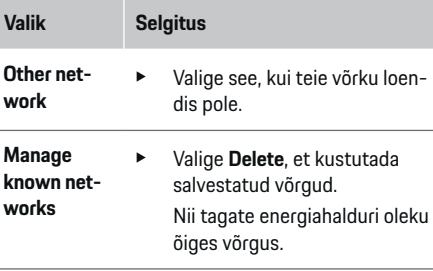

**Frequencies** Kasutatakse sagedusala 2,4-GHz.

e Ühendusprobleemide korral lülitage võrgumarsruuteris välja sagedusriba 5 GHz.

#### **Võrguühenduse katkestamine**

- **1.** Valige praegu ühendatud võrk.
- **2.** Valige **Disconnect**, et katkestada ühendus WiFivõrguga.

#### **Pääsupunkt**

Infot pääsupunkti ühenduse loomise kohta vt  $\triangleright$  [Vt ptk](#page-734-0) .Veebirakenduse avamine" lk 733.

企

#### **Powerline Communication (PLC)**

PLC-võrguga ühenduse loomise kohta lisateabe saamiseks vt  $\triangleright$  Vt ptk .. Powerline Communication (PLC)" [lk 726.](#page-727-0)

 $\triangleright$  [Vt ptk "Powerline Communication \(PLC\)" lk 726.](#page-727-0)

#### **Ethernet**

Etherneti-ühenduse loomise kohta lisateabe saamiseks vt  $\triangleright$  [Vt ptk "Powerline Communication \(PLC\)"](#page-727-0) [lk 726.](#page-727-0)

#### **Kasutajaprofiili linkimine**

Lisateabe saamiseks kasutajaprofiili Porsche ID kontoga linkimise kohta vt  $\triangleright$  [Vt ptk "6. Kasutajaprofiilide](#page-728-0) [seadistamine" lk 727.](#page-728-0)

### **Settings**

#### **Süsteem**

#### **Salasõna muutmine**

Muudab veebirakendusse sisselogimiseks kasutatavat salasõna. Uus valitud salasõna kirjutab üle pääsuandmete kirjas oleva algse salasõna.

e Valige **Change** ja sisestage uus salasõna.

#### **Keele ja riigi ning kuupäeva ja kellaaja seadistamine**

e Keele- ja riigiseadete ning kuupäeva- ja kellaajaseadete kohta lisateabe saamiseks vt  $\triangleright$  Vt ptk ..2. [Keele, riigi ja valuuta seadistamine" lk 725..](#page-726-0)

#### <span id="page-739-0"></span>**Kasutamine**

#### **Valuuta**

Valuutat muutes muudab see ka kasutajaliideses seni kasutatud valuutat (nt tariifiseadetes). Olemasolevad tariifiarvud säilitatakse selle valluta jaoks, kuid neid ei teisendata uueks valuutaks.

#### **Kasutaja määratud salasõna lähtestamine**

Selle funktsiooni lubamine lähtestab kõik salasõnad algsele salasõnale pääsuandmete kirjas. Lisaks lähtestatakse võrguseaded ja salvestatud võr-

guprofiilid kustutatakse.

Soovitame luua oma seadetest valukoopia enne lähtestamist.

g Vt ptk "Varukoopiate salvestamine ja taastamine" lk 738.

#### **Hooldus**

#### **Seadme- ja ühendusinfo vaatamine**

See info põhineb laaduri andmetel või olemasoleval võrguühendusel, näiteks:

- tarkvaraversiooni number (muutub iga tarkvarauuenduse korral);
- IP-aadressid, mille kaudu saab energiahalduri avada.

Teie Porsche hoolduspartner vajab neid andmeid veateate korral.

#### **Tarkvarauuenduste allalaadimine**

Energiahaldurit saab uuendada uusima tarkvaraversioonini kas automaatselt või käsitsi. Praegu installitud tarkvaraversiooni vaatamiseks valige **Seadme teave**.

#### **Automaatne allalaadimine**

#### **Info**

Automaatsete tarkvarauuenduste jaoks peab energiahalduril olema Interneti-ühendus.

Kui see funktsioon on sisse lülitatud, installitakse tarkvarauuendused automaatselt.

e Luba **Automatic software updates**.

#### **Käsitsi allalaadimine**

Automaatsete uuenduste teise võimalusena saate tarkvarauuenduste otsingu käivitada käsitsi.

- **Valik 1**: uuendamine energiahalduri olemasoleva Interneti-ühenduse abil
- **1.** Valige **Search for software updates**.
	- $\rightarrow$  Uute tarkvarauuenduste otsing toimub taustal. Uued tarkvarauuendused on allalaadimiseks saadaval.
- **2.** Käivitage tarkvarauuenduse allalaadimine.
- **3.** Installige tarkvarauuendus.
- **Valik 2**: uuendamine energiahalduri Internetiühenduseta
- $\checkmark$  Energiahaldur ja teie seade asuvad samas PLCvõrgus.
- **1.** Liikuge brauseris veebisaidile porsche.com. Tarkvarauuendused leiate aadressilt: https:// www.porsche.com/international/aboutporsche/ e-performance/software-update
- **2.** Otsige praegust tarkvaraversiooni ja laadige see oma seadmesse alla.

♠

- **3.** Valige veebirakenduses **Upload update file**.
- **4.** Liikuge faili juurde ja laadige see alla.
- **5.** Valige dialoogiboksis **Start update**.
	- **→** Tarkvarauuendus laaditakse alla ja installitakse. Süsteem taaskäivitatakse.

#### **Varukoopiate salvestamine ja taastamine**

Teie konfiguratsiooniseaded ja varem sisestatud andmed saab salvestada varukoopia abil. Selle varukoopia abil saate need seaded vajaduse korral taastada (nt pärast tehaseseadete taastamist). Varukoopiaid saab luua automaatselt (soovitatud) ja käsitsi.

#### **Automaatne varukoopia**

Teie seade saab integreeritud WiFi-pääsupunkti kaudu luua ühenduse otse energiahalduriga.

- **1.** Valige **Configure hotspot**.
- **2.** Sisestage seadetes kuumkoha võrgunimi ja turbekood.

Kui see funktsioon on sisse lülitatud, salvestatakse varukoopiad automaatselt ühendatud USB-mälupulgale.

- **1.** Sisestage USB-mälupulk energiahalduri ühte kahest USB-pesast (USB-mälupulgal on ext4 või FAT32 failisüsteem).
- **2.** Lülitage funktsioon sisse.
- **3. Salasõna määramine**: sisestage salasõna.
	- **→** Salasõna kaitseb teie andmeid ja see tuleb sisestada varukoopia importimisel või taastamisel.

#### $(i)$ **Info**

Varukoopiaid on endiselt võimalik käsitsi teha.

#### <span id="page-740-0"></span>**Käsitsi varundamine:**

Käsitsi varundamisel saab andmeid salvestada teie seadmesse.

- $\checkmark$  Energiahaldur ja teie seade asuvad samas PLCvõrgus.
- **1.** Valige **Create backups**.
- **2.** Liikuge salvestuskohta.
- **3.** Salvestage varukoopia fail.
- **4. Salasõna määramine**: sisestage salasõna.
	- **→** Salasõna kaitseb teie andmeid ja see tuleb sisestada varukoopia importimisel või taastamisel.

#### **Varukoopia taastamine**

- **1.** Valige **Restore last backup**.
- **2.** Liikuge varukoopia faili asukohta ja laadige see.
- **3.** Sisestage salasõna, mida kasutasite varukoopia faili salvestamiseks.

#### **Süsteemi taaskäivitamine**

Kui energiahalduri rakendused pole korralikult tehtud, soovitame seadme taaskäivitada.

e Valige **Restart**.

Teise võimalusena saate seadme enda taaskäivitada.

Selleks vt

.

g Porsche Home Energy Manageri kasutusjuhendit

#### **Diagnostika**

Siin saab **klienditeeninduse** kasutaja vaadata energiahalduri kõik veateateid.

e Süsteemi veateadet vaatamiseks valige **Refresh**.

◈

**►** Veateated on loetletud veebirakenduses.

Saate allalaadimisoleku ja vigade info alla laadida. Need andmed saab kättesaadavaks teha ka Porsche teeninduspartnerile.

#### **1.** Valige **Download diagnosis file**.

**2.** Liikuge salvestuskohta ja salvestage fail.

### **Kodupaigaldis**

Tüübiga **Home user** kasutaja saab lisada ja eemaldada voolutarbijad siin. Muid parandusi ja täiendusi saab teha ainult kasutaja **Customer service**.

#### Œ **Info**

Kui kodust paigaldamist korratakse, salvestatakse sisestatud seaded automaatselt 5 minutit pärast passiivset olekut.

Infot ülekoormuskaitse kohta vt.

#### **Elektritoitevõrgu faaside sisestamine**

Elektritoitevõrgu seadeid saab sisestada ainult kasutaja **Customer service**.

#### **Vooluandurite määramine**

Vooluanduri seadeid saab sisestada ainult kasutaja **Customer service**.

#### **Toiteallikate konfigureerimine**

Toiteallika seadeid saab sisestada ainult kasutaja **Customer service**.

◈

#### **Voolutarbijate sisestamine**

Saate sisestada kõik voolutarbijad (nt garaaž, saun) ja EEBus-seadmed (nt Porsche teisaldatav laadur Connect, Porsche teisaldatav laadur Plus) siia ja määrata vooluandurid asjakohastele faasidele.

### <span id="page-741-0"></span>**Kasutamine**

**Veebirakenduse avamine pääsupunkti kaudu**

Veebirakenduse saate oma seadmes (arvutis, tahvelarvutis või nutitelefonis) avada energiahalduris seadistatud pääsupunkti abil.

e Veebirakenduse avamiseks ajal, kui pääsupunkt on aktiivne, sisestage brauseri aadressiribale järgmine IP-aadress: 192.168.9.11

#### ſï **Info**

- − Veebirakenduse avamiseks tuleb võib-olla sisestada võrguvõti. See oleneb teie seadme operatsioonisüsteemist.
- − Olenevalt kasutatavast brauserist ei pruugi veebirakendus kohe avaneda. Selle asemel võidakse esmalt kuvada märkus brauseri turbeseadete kohta.

#### **Veebirakendusse sisselogimine**

Veebirakendusse sisselogimiseks on saadaval kaks kasutajat: **HOME USER** ja **CUSTOMER SERVICE**. Kasutaja **CUSTOMER SERVICE** on ette nähtud energiahaldurit seadistava kvalifitseeritud elektriku jaoks.

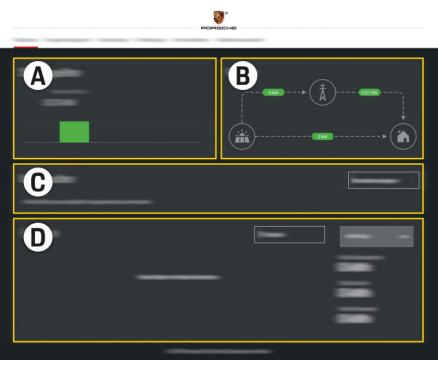

◈

Joonis 179 Energiahalduri veebirakendus (OVERVIEW)

- **A Power sources**
- **B Current flow**
- **C Current consumer**
- **D Energy**

### **Koduse paigaldise haldamine**

- $\checkmark$  Veebirakendusse on sisse logitud kodukasutajana.
- e Konfigureerige kodune paigaldis. **HOME INSTAL-LATION** hõlmab muuhulgas järgmist.
	- Energiahalduri konfigureerimine praeguste tarbijate jaoks.
	- Mitme laadija kasutamise korral laadimisprotsesside tähtsusjärjestusse seadmine ja haldamine
	- Funktsioonide sisse- ja väljalülitamine, näiteks **Overload protection**, **Own consumption optimisation** ja **Cost-optimised charging**

♠

### **EEBus-seadme lisamine**

Energiahalduri eelduspärase töö tagamiseks tuleb see kindlasti ühendada EEBus-seadmega, näiteks Porsche laadijaga. Energiahalduri ja EEBus-seadme saab teineteisega ühendada, kui need on samas võrgus.

- $\checkmark$  Veebirakendusse on sisse logitud kodukasutajana.
- $\checkmark$  Energiahaldur ja EEBus-seade on samas võrgus, mille signaal on piisavalt tugev (koduvõrk või otseühendus).
- **1.** Sidumise alustamiseks valige **Home installation** e **Current consumer** ja klõpsake valikut **Add EE-Bus device**.
	- **►** Kuvatakse saadavad EEBus-seadmed.
- **2.** Valige EEBus-seade selle nime ja ID numbri (SKI) järgi.

◈

**3.** Käivitage ühendus laadijast.

Energiahalduri lisamise kohta laadurisse leiate lisainfot

#### g laadurite

Porsche Mobile Charger Connect või Mobile Charger Plus veebirakenduse kasutusjuhend.

g Järgige kindlasti laadija kasutusjuhendit.

### **Õige toimimise kontrollimine**

 $\blacktriangleright$  Kontrollige veebirakenduse abil, kas energiahaldur töötab eelduspäraselt. Selleks kontrollige, kas jaotises **Overview** kuvatud toiteallikate ja tarbijate väärtused on asjakohased.

### <span id="page-742-0"></span>**Töötõrked**

◈

 $\blacktriangleright$  Energiahalduri tõrke ilmnemise korral taaskäivitage see.

 $\bigoplus$ 

 $\bigoplus$ 

e Kui tõrge ei lahene, pöörduge Porsche partnerettevõtte poole.

 $\bigcirc$ 

### <span id="page-743-0"></span>**Hooldus**

### **Hooldus**

Energiahaldur on hooldusvaba seade. Energiahalduri täisfunktsionaalsuse ja töökindluse tagamiseks veenduge, et installitud oleks uusim tarkvara.

 $\bigoplus$ 

◈

◈

e Installige veebirakenduse kaudu tarkvarauuendused.

♠

### **Toote kõrvaldamine kasutuselt**

# <span id="page-744-0"></span>**Toote kõrvaldamine kasutu-**

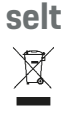

◈

Kasutatud akud ja elektrilised/elektroonili-

 $\bigoplus$ 

◈

- sed seadmed tuleb viia kogumiskohta või jäätmekäitluskohta.
- e Akusid ja elektrilisi/elektroonilisi seadmeid ei tohi panna olmejäätmete hulka.
- e Akud ja elektrilised/elektroonilised seadmed tuleb kasutuselt kõrvaldada keskkonnahoiu nõuete kohaselt.
- $\blacktriangleright$  Kui teil on utiliseerimise kohta küsimusi, võtke ühendust Porsche partnerettevõttega.

### <span id="page-745-0"></span>**Tehnilised andmed**

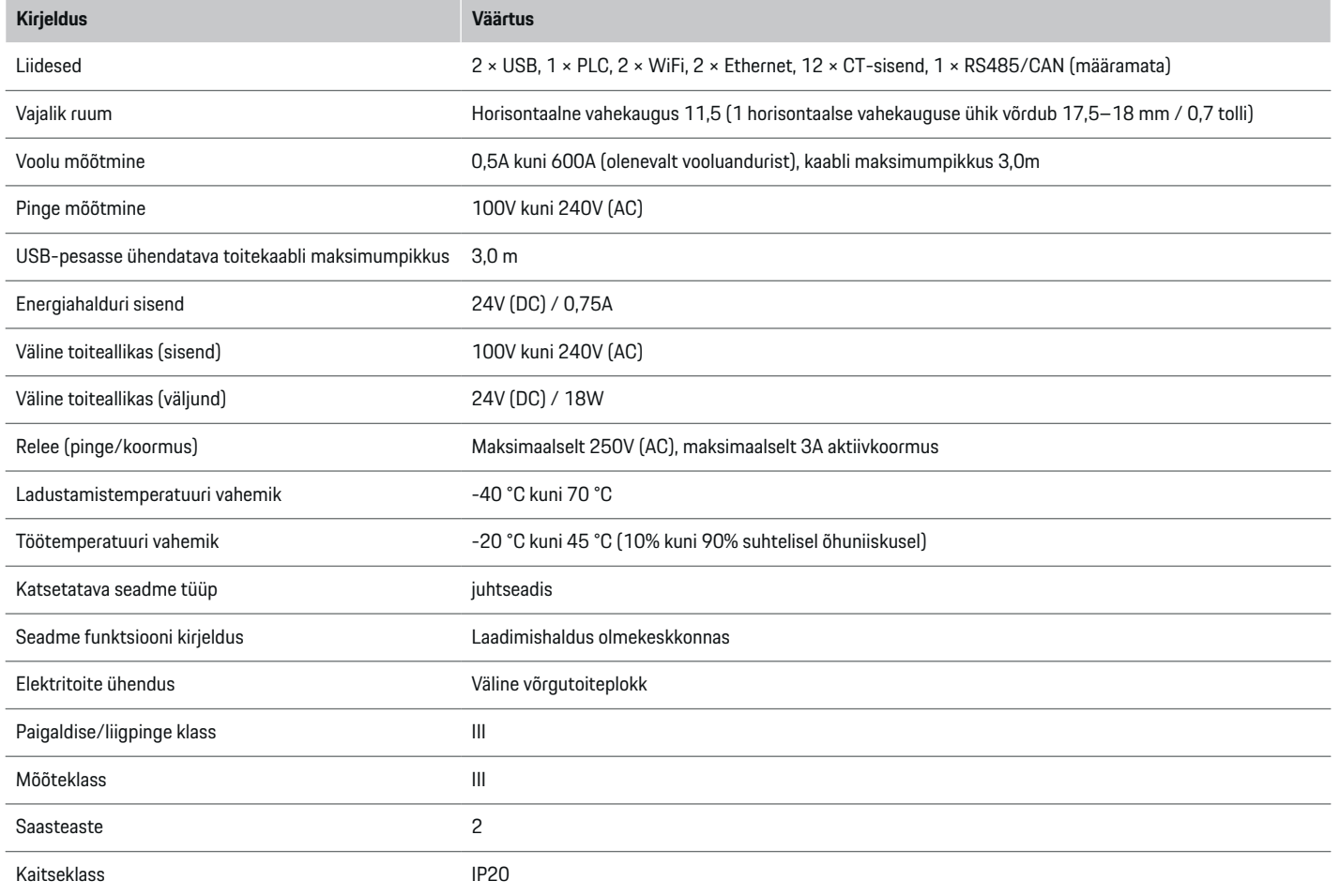

◈

 $\bigoplus$ 

 $\bigoplus$ 

 $\bf \Phi$ 

### **Tehnilised andmed**

<span id="page-746-0"></span>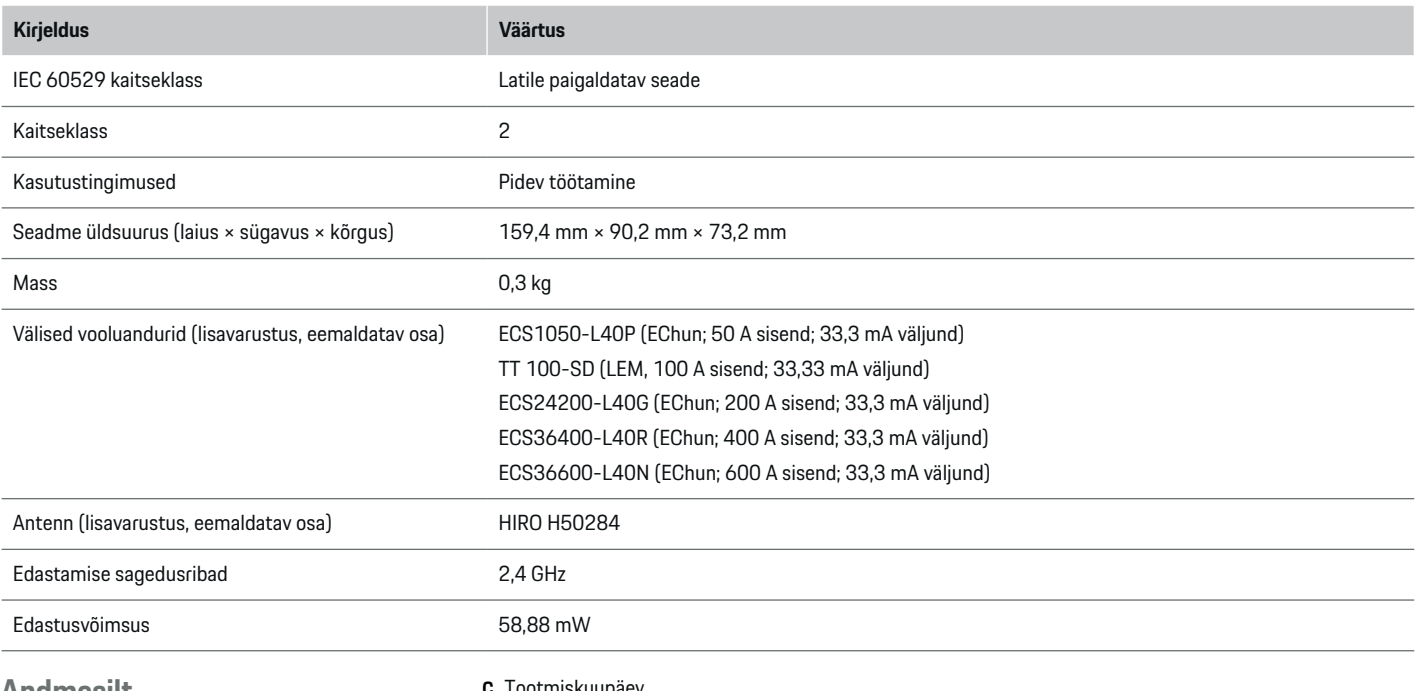

 $\bigcirc$ 

#### **Andmesilt**

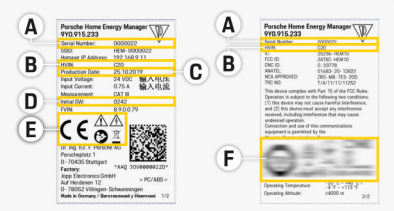

Joonis 180 andmesilt (näide)

- **A** Seerianumber
- **B** Riistvaraversiooni ID number
- **C** Tootmiskuupäev
- **D** Algne tarkvara
- **E** Sümbolid ( $\triangleright$  [Vt ptk "Piktogrammide selgitus"](#page-717-0) [lk 716.](#page-717-0))

◈

**F** Sertifitseerimistähised

### <span id="page-747-0"></span>**Tooteinfo**

#### **Nõuetele vastavuse tunnistus**

Energiahaldur on varustatud raadiosüsteemiga. Raadiosüsteemi tootja kinnitab, et see raadiosüsteem vastab direktiivis 2014/53/EL sätestatud kasutusnõuetele. EL-i vastavusdeklaratsiooni täistekst on esitatud järgmisel veebilehel: **http://www.porsche.com/international/accessoriesandservice/porscheservice/vehicleinformation/documents**

 $\bigcirc$ 

◈

◈

### **Märksõnaloend**

### **Märksõnaloend**

### **A**

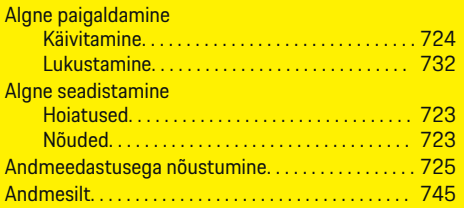

### **D**

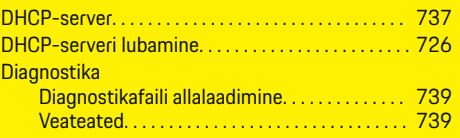

### **E**

 $\color{red}\blacklozenge$ 

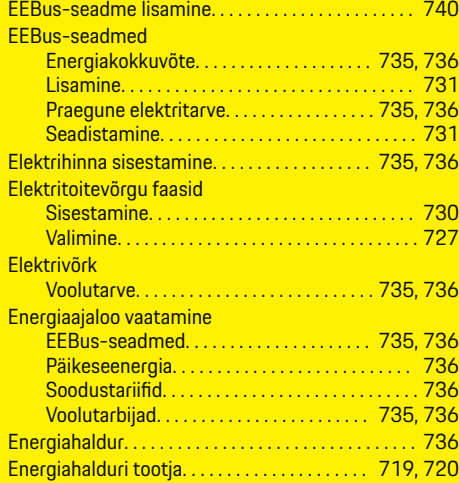

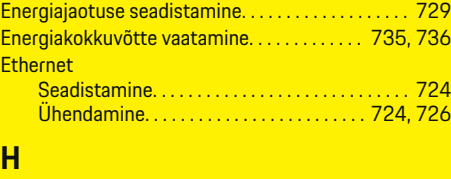

 $\bigoplus$ 

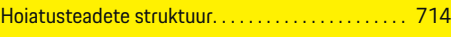

**I** Info isikuandmete kaitse kohta. . . . . . . . . . . . . . . . . [716](#page-717-0) **N**

### **K**

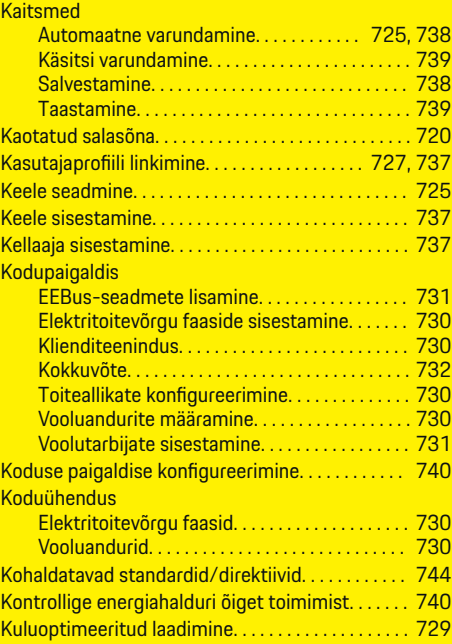

 $\bigoplus$ 

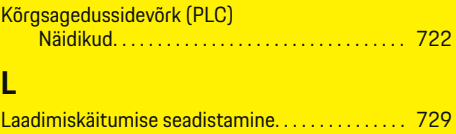

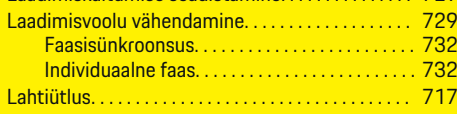

**L**

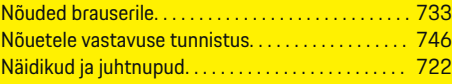

### **O**

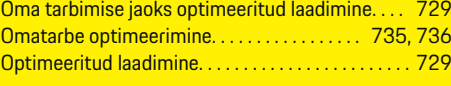

### **P**

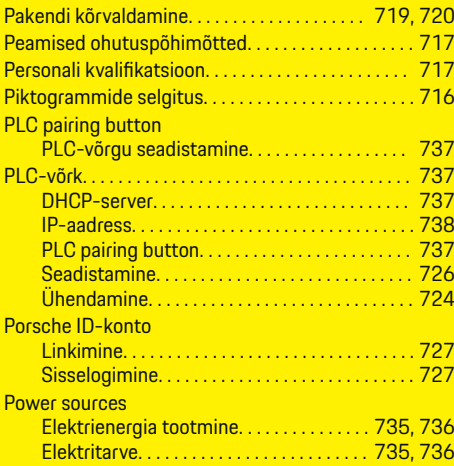

 $\bigoplus$ 

### **Märksõnaloend**

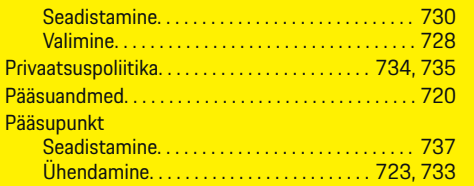

### **R**

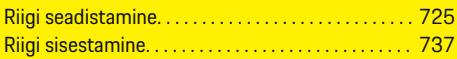

### **S**

 $\color{black}\blacklozenge$ 

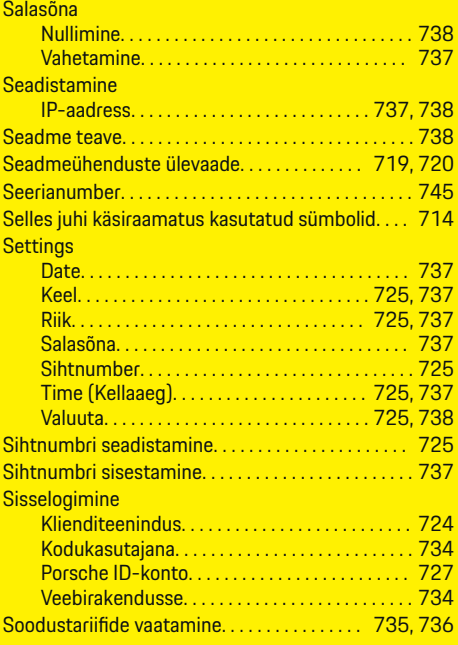

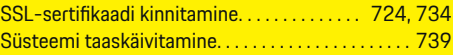

 $\bigoplus$ 

**T**

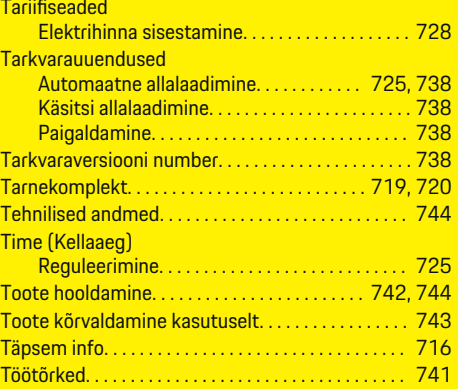

### **V**

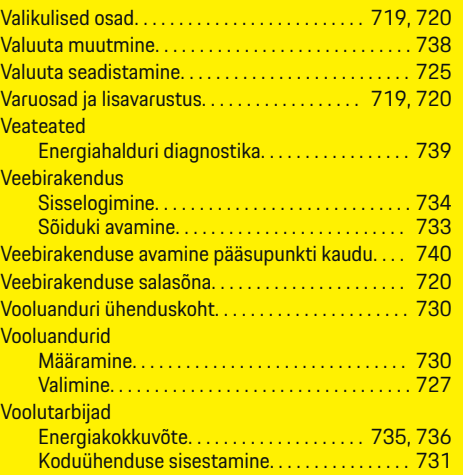

 $\bigoplus$ 

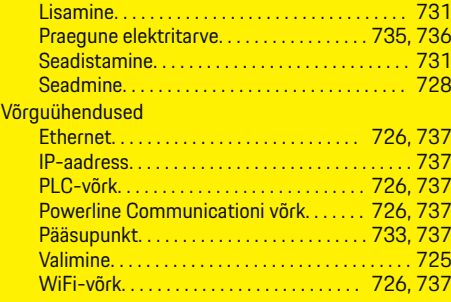

### **W**

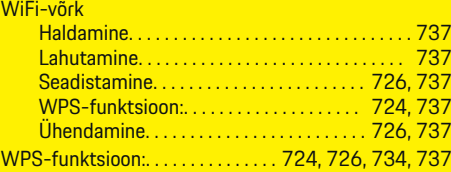

 $\bigoplus$ 

### **Õ**

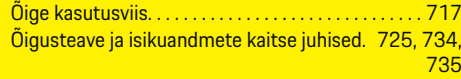

# **Ü**

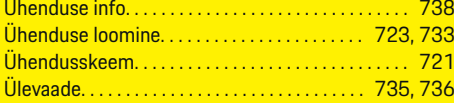

### **Apie šį vairuotojo vadovą**

#### **Įspėjimai ir simboliai**

Šiame vairuotojo vadove pateikti įvairių tipų įspėjimai ir simboliai.

### **A** PAVOJUS

Sunkus arba mirtinas sužalojimas

Jei nepaisysite įspėjimų, kuriems priskirta kategorija "Pavojus", sunkiai arba mirtinai susižalosite.

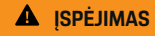

Galimas sunkus arba mirtinas sužalojimas

Jei nepaisysite įspėjimų, kuriems priskirta kategorija "Ispėjimas", galite sunkiai arba mirtinai susižaloti.

**A** DĖMESIO

Galimas vidutinis arba nesunkus sužalojimas

Jei nepaisysite įspėjimų, kuriems priskirta kategorija "Dėmesio", galite patirti vidutinių arba nesunkių sužalojimų.

#### **PASTABA**

Galimas automobilio apgadinimas

Nepaisant įspėjimų, kuriems priskirta kategorija "Pastaba", gali būti apgadintas automobilis.

#### (i) **Informacija**

Papildoma informacija pažymėta žodžiu "Informacija".

- $\checkmark$  Sąlygos, kurios turi būti tenkinamos, norint naudoti funkciją.
- **EXECUTE:** Instrukcija, kurios būtina laikytis.

**1.** Jei instrukcija sudaryta iš kelių veiksmų, jie yra sunumeruoti.

◈

**2.** Instrukcijos, kurių turite laikytis centriniame ekrane.

g Pastaba apie tai, kur galite rasti papildomos svarbios informacijos ta tema.

◈

♠

### **Turinys**

### **Lietuvių k.**

#### **[Į vairuotojo vadovą](#page-752-0)**

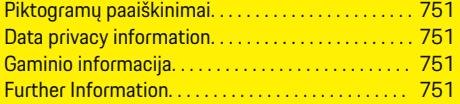

#### **[Sauga](#page-753-0)**

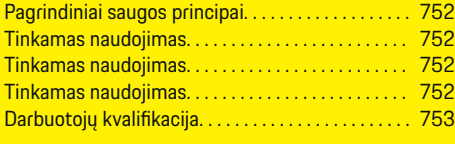

### **[Tiekiamos dalys. . . . . . . . . . . . . . . . . . . . . . . . . . . . . . . .](#page-755-0)** 754

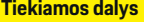

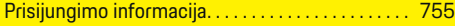

#### **[Apžvalga](#page-757-0)**

 $\bigoplus$ 

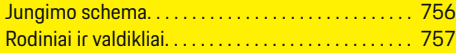

#### **[Paleidimas](#page-759-0)**

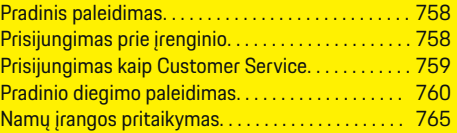

#### **[Sąranka](#page-769-0)**

[. . . . . . . . . . . . . . . . . . . . . . . . . . . . . . . . . . . . . . . . . . . . . . 768](#page-769-0)

#### **[Naudojimas](#page-769-0)**

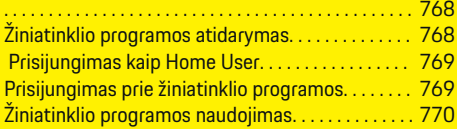

#### **[Naudojimas](#page-776-0)**

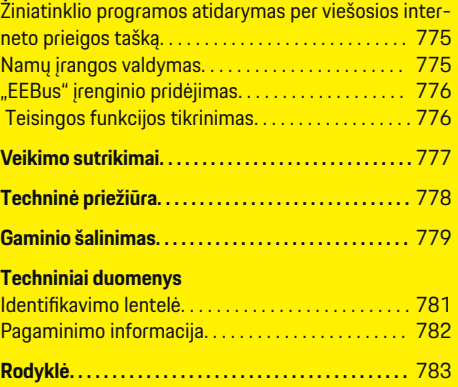

 $\overline{\bigoplus}$ 

 $\bigcirc$ 

 $\bigoplus$ 

### <span id="page-752-0"></span>**Į vairuotojo vadovą Piktogramų paaiškinimai**

Priklausomai nuo šalies, ant energijos valdiklio gali būti užklijuotos skirtingos piktogramos.

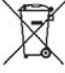

Energijos valdiklį šalinkite laikydamiesi visų galiojančių šalinimo taisyklių.

Netinkamai naudojant, kyla elektros šoko pavojus.

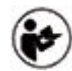

Atkreipkite dėmesį į pateiktą naudojimo ir įrengimo vadovą, ypač įspėjimus ir saugos instrukcijas.

Paisykite visu vadove ir ant energijos valdiklio pateiktų įspėjimų.

### **Data privacy information**

Siekiant užtikrinti, kad jūsų "Porsche" įkrovimo įranga veiktų tinkamai ir būtų visada atnaujinta, "Porsche" reguliariai iš įkrovimo įrangos renka ir tvarko šiuos užšifruotus su įrenginiu susijusius duomenis: įrenginio ID, prekės ženklą, pagaminimą, įrenginio tipą ir programinės įrangos versiją.

Jei taip pat pageidaujate naudoti kitas "Porsche Connect" paslaugas įkrovimo įrangai, turite susieti savo įkrovimo įrangą su savo "Porsche" ID paskyra, kuri jums gali būti suteikta atitinkamoje "Porsche Connect" platinimo įmonėje pasirinktose rinkose. Naudojantis "Porsche Connect" paslaugomis, "Porsche" renka ir tvarko šiuos asmens duomenis ir kitus su įrenginiu susijusius duomenis, kad galėtų teikti šias

paslaugas: kliento ID, statistinius duomenis, informaciją apie įrenginio būseną, ryšio būseną ir laiką, praėjusį nuo paskutinio karto, kai buvo užmegztas ryšys. Daugiau informacijos apie mūsų bendrąsias sąlygas ir verslo sąlygas bei duomenų privatumo politiką galite rasti šiuo adresu: **www.porsche.com/connect-store**. Jei įkrovimo įranga reguliariai perduoda duomenis, jūsų išlaidos interneto paslaugų teikėjui gali būti didesnės. "Porsche" saugomus savo duomenis galite neatšaukiamai panaikinti naudodami My Porsche. Dėl techninių ar teisinių apribojimų kai kurios "Porsche" ikrovimo irangos "Porsche Connect" paslaugos teikiamos ne visose šalyse.

### **Gaminio informacija**

Kartu su "Porsche" įkrovimo įranga energijos valdiklis veikia kaip energijos valdymo sistema.

Energijos valdiklis matuoja ir individualiai įvertina gaunamą energiją ir elektros sąnaudas. Energijos valdiklis palaiko ryšį su "Porsche" įkrovimo įranga per sąsają ir informuoja apie energijos sąnaudas bei energijos kiekį, kuris gali būti tiekiamas hibridinei ar elektrinei transporto priemonei įkrauti.

Įkrovimo metu energijos valdiklis remdamasis naujausiais duomenimis realiuoju laiku atnaujina informaciją apie didžiausią galimą įkrovimo srovę.

Kvalifikuotas elektrikas konfigūruoja energijos valdiklį naudodamas žiniatinklio programą, kurioje nustato visas reikalingas vertes. Tokiu būdu esama elektros įranga yra apsaugoma nuo perkrovos, o automobilis gali būti įkraunamas mažomis sąnaudomis. Tačiau ši funkcija galima tik tuo atveju, jei naudojami skirtingi elektros energijos įkainiai / kainos ir (arba) esama fotovoltinė sistema. Pradėjus įkrauti automobilį, prasideda vadinamasis derybų etapas, kai remdamasis naujausia ISO / IEC 15118 standarto versija energijos valdiklis sukuria kainų ir galios lenteles.

♠

Perdavimas tarp energijos valdiklio ir įkroviklio vyksta per eterneto tinklą, PLC (ryšių elektros perdavimo linijos) tinklą arba "WiFi", naudojant "EEBus" protokolą. Jei jūsų (namų) tinkle nėra PLC maršrutizatoriaus, energijos valdiklį reikia sukonfigūruoti kaip PLC DHCP serverį.

- e [Žr. skyrių "Rodiniai ir valdikliai" 757 psl.](#page-758-0)
- Informacijos apie energijos valdiklio nustatymą ir naudojimą galite rasti vadove Žiniatinklio programa adresu https://www.porsche.com/international/ aboutporsche/e-performance/helpandcontact/

Jei reikia informacijos kita kalba, pasirinkite jūsų šaliai skirtą interneto svetainę.

### **Further Information**

Daugiau informacijos apie energijos valdiklį ir žiniatinklio programą ieškokite šioje interneto svetainėje: https://www.porsche.com/international/aboutporsche/e-performance/help-and-contact/

Jei reikia informacijos kita kalba, pasirinkite jūsų šaliai skirtą interneto svetainę.

### <span id="page-753-0"></span>**Sauga**

### **Sauga Pagrindiniai saugos principai**

**A** PAVOJUS

Pavojus gyvybei dėl elektros itampos!

Galimi sužalojimai dėl elektros šoko ir (arba) nudegimai, kurie gali būti mirtini.

- e Prieš atlikdami bet kokius darbus, būtinai patikrinkite, ar sistema išjungta ir apsaugota nuo netikėto isijungimo.
- $\blacktriangleright$  Jokiomis aplinkybėmis neatidarykite energijos valdiklio korpuso.

### **Tinkamas naudojimas**

Energijos valdiklis visų pirma naudojamas elektros energijos tiekimui užtikrinti (apsaugai nuo perkrovos), kad neperdegtų pagrindinis pastato saugiklis.

Toliau pateikta tai, kas laikoma netinkamu naudojimu.

- Jūsų pačių atliekamas energijos valdiklio modifikavimas arba jo naudojimas su priedais
- Energijos valdiklio naudojimas kitais tikslais nei nurodyti šioje instrukcijoje

Energijos valdiklis yra suprojektuotas kaip ant bėgelio montuojamas įrenginys ir turi būti įrengtas tam tinkamomis elektros ir IT sąlygomis.

Kalbant apie elektrotechniką tai reiškia, kad energijos valdiklis turi būti įrengtas tam tinkamoje paskirstymo dėžėje.

**Tik JAV:** Jei tokia skirstomoji dėžė jūsų šalyje nepasiekiama, galite įsigyti tinkamą iš "Porsche" partnerio salono. Norėdami gauti informacijos apie papildomą prie sienos montuojamą skirstomąją dėžę:

► [Žr. skyrių "Prie sienos montuojama skirstomoji](#page-755-0) [dėžė" 754 psl.](#page-755-0)

#### **Disclaimer**

Jei energijos valdiklis yra apgadintas transportuojant, sandėliuojant ar tvarkant, remontas nėra atliekamas. Jei atidaromas energijos valdiklio korpusas, garantija nustoja galioti. Tai taip pat taikoma žalai, atsirandančiai dėl tokių išorinių veiksnių, kaip gaisras, aukšta temperatūra, ekstremalios aplinkos sąlygos ir netinkamas naudojimas.

◈

### **Tinkamas naudojimas**

Energijos valdiklis visų pirma naudojamas elektros energijos tiekimui užtikrinti (apsaugai nuo perkrovos), kad neperdegtų pagrindinis pastato saugiklis.

Netinkamu naudojimu laikoma:

- jūsų pačių atliekamas energijos valdiklio modifikavimas arba jo naudojimas su priedais;
- energijos valdiklio naudojimas kitais tikslais, nei nurodyti šioje instrukcijoje.

Energijos valdiklis yra suprojektuotas kaip ant bėgelio montuojamas įrenginys ir turi būti įrengtas tam tinkamomis elektros ir IT sąlygomis.

Kalbant apie elektrotechniką, tai reiškia, kad energijos valdiklis turi būti įrengtas tam tinkamoje paskirstymo dėžėje.

► [Žr. skyrių "Prie sienos montuojama skirstomoji](#page-755-0) [dėžė" 754 psl.](#page-755-0)

◈

#### **Atsakomybės apribojimas**

Jei energijos valdiklis yra apgadintas transportuojant, sandėliuojant ar tvarkant, remontas nėra atliekamas. Jei atidaromas energijos valdiklio korpusas, garantija nustoja galioti. Tai taip pat taikoma žalai, atsirandančiai dėl tokių išorinių veiksnių, kaip gaisras, aukšta temperatūra, ekstremalios aplinkos sąlygos ir netinkamas naudojimas.

### **Tinkamas naudojimas**

Energijos valdiklis visų pirma naudojamas elektros energijos tiekimui užtikrinti (apsaugai nuo perkrovos), kad neperdegtų pagrindinis pastato saugiklis.

Netinkamu naudojimu laikoma:

- jūsų pačių atliekamas energijos valdiklio modifikavimas arba jo naudojimas su priedais;
- energijos valdiklio naudojimas kitais tikslais, nei nurodyti šioje instrukcijoje.

◈

Energijos valdiklis yra suprojektuotas kaip ant bėgelio montuojamas įrenginys ir turi būti įrengtas tam tinkamomis elektros ir IT sąlygomis.

e Kalbant apie elektrotechniką, tai reiškia, kad energijos valdiklis turi būti įrengtas tam tinkamoje paskirstymo dėžėje.

#### **Atsakomybės apribojimas**

Jei energijos valdiklis yra apgadintas transportuojant, sandėliuojant ar tvarkant, remontas nėra atliekamas. Jei atidaromas energijos valdiklio korpusas, garantija nustoja galioti. Tai taip pat taikoma žalai, atsirandančiai dėl tokių išorinių veiksnių, kaip gaisras, aukšta temperatūra, ekstremalios aplinkos sąlygos ir netinkamas naudojimas.

### <span id="page-754-0"></span>**Darbuotoj ų kvali fikacija**

Elektros įrengimo darbus gali atlikti tik asmenys, turintys atitinkamų žinių apie elektros / elektroninę įrangą (kvalifikuotas elektrikas). Šie asmenys, prireikus, turi pateikti įrodymus apie specializuotas žinias, būtinas norint įrengti elektros sistemas ir jų komponentus, ir kurios buvo įgytos išlaikius egzaminą.

⊕

◈

Netinkamas įrengimas gali sukelti pavoj ų j ū s ų ir kit ų asmen ų gyvybei.

Toliau pateikti reikalavimai įrengimo darbus atliekančiam kvalifikuotam elektrikui.

- Gebėjimas įvertinti matavimo rezultatus
- Žinios apie IP apsaugos klases ir jų naudojimą
- Žinios apie elektros instaliacijos medžiagos montavimą
- Taikomų elektros / elektronikos ir nacionalinių taisykli ų i šmanymas
- Priešgaisrinės saugos priemonių ir bendrųjų bei speciali ų j ų saugos ir nelaiming ų atsitikim ų prevencijos taisyklių išmanymas
- Galimyb ė pasirinkti tinkamus įrankius, tikrinimo prietaisus ir, jei reikia, asmenin ės apsaugos priemones, taip pat elektros įrangos medžiagas, užtikrinančias išjungimo sąlygas
- Žinios apie maitinimo tinklo tip ą (TN, IT ir TT sistemos) ir atitinkamas sujungimo sąlygas (neutralus laidas prijungtas prie įžeminimo laido lizde, be švinis įžeminimas, apsauginis įžeminimas, b ū tinosios papildomos priemon ės)

### <span id="page-755-0"></span>**Tiekiamos dalys**

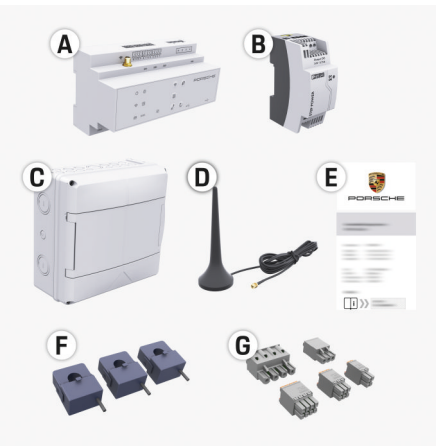

181 pav. Tiekiamos dalys

- **A** Energy manager
- **B** Išorinio maitinimo šaltinio blokas
- **C** Prie sienos tvirtinama skirstomoji dėžė (siūloma ne visose šalyse)
- **D** .WiFi" antena
- **E** Laiškas su prieigos duomenimis
- **F** 3 100 A srovės jutikliai arba (priklausomai nuo šalies versijos) 2 200 A srovės jutikliai
- **G** Vienas jungčių rinkinys

#### **Prie sienos montuojama skirstomoji dėžė**

Jei esamoje skirstomojoje spintoje nėra pakankamai vietos (11,5 žingsnių horizontalia kryptimi), papildomai galima užsisakyti prie sienos montuojamą skirstomąją dėžę, skirtą energijos valdikliui montuoti ant sienos už skirstomosios spintos.

Informacija apie elektros valdikliui būtiną erdvę:

► [Žr. skyrių "Techniniai duomenys" 780 psl.](#page-781-0)

#### **Atsarginės dalys ir priedai**

Atsarginių dalių ir papildomų srovės jutiklių galite užsisakyti savo "Porsche" partnerio salone.

◈

#### (i) **Informacija**

Srovės jutiklių vardinė srovė turi būti didesnė už saugiklio vardinę srovę.

- − Atsižvelgdami į saugiklio vardinę srovę rinkitės versiją su kita didžiausia vardine srove.
- − Jei turite klausimų, kreipkitės į kvalifikuotą elektriką.

#### **Pakuočių šalinimas**

e Kad apsaugotumėte aplinką, pakavimo medžiagas šalinkite pagal taikomus aplinkosaugos reglamentus.

◈

e Medžiagų likučius pristatykite į specializuotą atliekų šalinimo įmonę.
# <span id="page-756-0"></span>**Tiekiamos dalys**

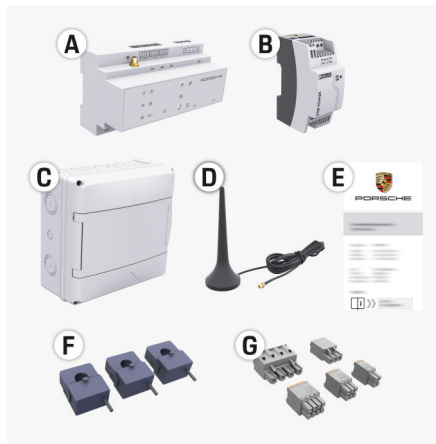

182 pav. Tiekiamos dalys

- **A** Energy manager
- **B** Išorinio maitinimo šaltinio blokas
- **C** Prie sienos tvirtinama skirstomoji dėžė (siūloma ne visose šalyse)
- **D** .WiFi" antena
- **E** Laiškas su prieigos duomenimis
- **F** 3 100 A srovės jutikliai arba (priklausomai nuo šalies versijos) 2 200 A srovės jutikliai
- **G** Vienas jungčių rinkinys

#### **Atsarginės dalys ir priedai**

Atsarginių dalių ir papildomų srovės jutiklių galite užsisakyti savo "Porsche" partnerio salone.

#### ⋒ **Informacija**

Srovės jutiklių vardinė srovė turi būti didesnė už saugiklio vardinę srovę.

- − Atsižvelgdami į saugiklio vardinę srovę rinkitės versiją su kita didžiausia vardine srove.
- − Jei turite klausimų, kreipkitės į kvalifikuotą elektriką.

#### **Pakuočių šalinimas**

- Kad apsaugotumėte aplinką, pakavimo medžiagas šalinkite pagal taikomus aplinkosaugos reglamentus.
- e Medžiagų likučius pristatykite į specializuotą atliekų šalinimo įmonę.

# **Prisijungimo informacija**

Neišmeskite letter containing access data, kurį gavote pristatant įrenginį. Jei pametėte šį laišką, kreipkitės į "Porsche" partnerio saloną.

Toliau aiškinami šiame laiške pateikti duomenys:

- **Serial Number:** Seriennummer. Bei Kontakt mit dem Kundendienst oder "Porsche" partnerio salonas Seriennummer angeben.
- **SSID:** An Ihrem Endgerät angezeigter WLAN-Netzwerkname des Energiemanagers (im Hotspot-Modus)
- **WiFI PSK:** WLAN-Passwort, Netzwerkschlüssel
- **PLC DPW/DAK:** PLC-Sicherheitsschlüssel für die Kopplung des Energiemanagers mit einem PLC-Netzwerk
- **IP Address:** IP-Adresse zum Aufrufen der Web Application über den Browser des Endgeräts (im Hotspot- Modus)

◈

- **Hostname:** Hostname zum Aufrufen der Web Application über den Browser des Endgeräts. Endgerät und Energiemanager müssen im gleichen Netzwerk sein.
- **Password Home User:** Initialpasswort Web Application Heimanwender
- **Password Tech User:** Initialpasswort Web Application Kundendienst
- **EEBus Name:** Bei der Kopplung angezeigter Name des Energiemanagers
- **EEBus SKI:** Bei der Kopplung angezeigte Identifikationsnummer (SKI) des Energiemanagers
- **WiFi CLIENT MAC, WiFi AP MAC, ETH0 MAC, ETH1 MAC, PLC MAC, PLC MODEM MAC:**

MAC-Adressen. Wenn das Heimnetzwerk mit einer MAC-Adressen-Sperre ausgestattet ist, ggf. diese MAC-Adressen zulassen.

## **Žiniatinklio programos slaptažodis**

Slaptažodis naudojamas prisijungiant prie Žiniatinklio programos slaptažodis.

► Jei pametėte arba pamiršote pradinį slaptažodį, kreipkitės į "Porsche" partnerio saloną.

Jei praradote arba užmiršote slaptažodį, kurį nustatėte patys, galite atkurti žiniatinklio programos gamintojo nuostatas ir taip iš naujo aktyvuoti pradinį slaptažodį.

e Norėdami atkurti visus slaptažodžius, vienu metu energijos valdiklyje paspauskite ir 5–10 sekundžių palaikykite nuspaustus mygtukus Reset  $\bullet$ ir CTRL  $=$ .

# <span id="page-757-0"></span>**Apžvalga**

# **Apžvalga Jungimo schema**

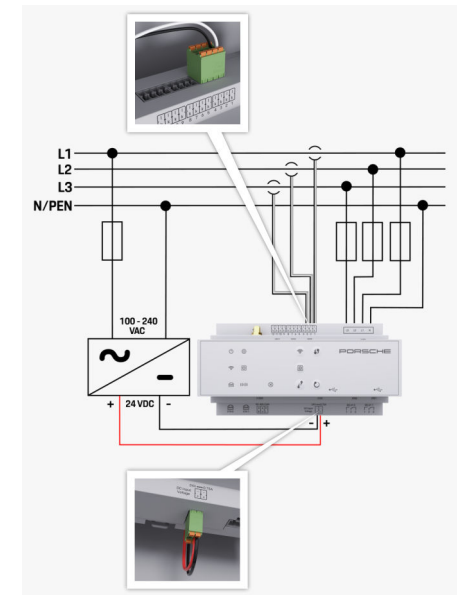

183 pav. Laidų montavimo schema

**L1 / L2 / L3** Iki 3 fazių **N/PEN** Neutralus laidas<br>**100–240 V kint.sr.** external and the second second second second second second second second second second second second second second second second second second second second second second secon 100–240 V kint. sr.<br>24 V nuol. sr.

**24 V nuol. sr.** Išėjimo įtampa

◈

 $\bigoplus$ 

 $\bigoplus$ 

♠

# <span id="page-758-0"></span>**Rodiniai ir valdikliai**

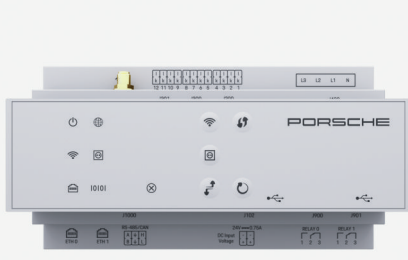

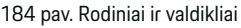

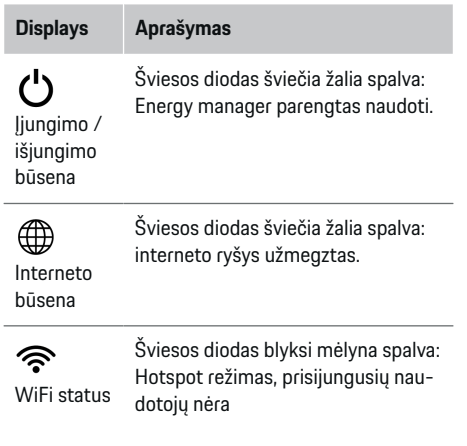

#### **Displays Aprašymas**

◈

"Powerline" ryšio tinklo (PLC) būsena

 $\bigcirc$ 

Eterneto būsena

俪

sena

10101

Šviesos diodas šviečia mėlyna spalva: Hotspot rež bent vienas naudot

Šviesos diodas blyk naudotojo režimas, šio

Šviesos diodas švie naudotojo režimas, Šviesos diodas švie

mėlyna spalva: gali naudojimas naudotojo režimu.

Šviesos diodas blyksi žalia spalva: ieškoma PLC tinklo ryšio.

Šviesos diodas šviečia žalia spalva: užmegztas PLC tinklo ryšys.

Šviesos diodas blyksi mėlyna spalva: liungiamas DHCP.

Šviesos diodas šviečia mėlyna spalva: DHCP (skirta tik PLC) yra įjungtas ir užmegztas PLC tinklo ryšys.

Šviesos diodas šviečia žalia spalva: užmegztas tinklo ryšys.

RS485 / CAN bū-Įjungta: ryšio metu šviesos diodas šviečia žalia spalva (šiuo metu nepriskirta).

◈

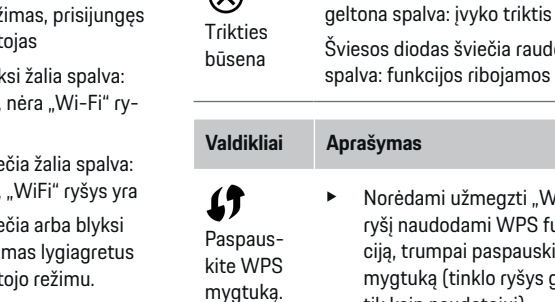

"Wi-Fi" interneto prieigos taškas)

 $\infty$ 

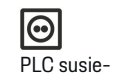

jimo mygtukas

e Norėdami įjungti PLC ryšį, spustelėkite PLC pairing button.

Šviesos diodas blyksi arba šviečia

Šviesos diodas šviečia raudona spalva: funkcijos ribojamos

> Norėdami užmegzti "Wi-Fi" ryšį naudodami WPS funkciją, trumpai paspauskite WPS mygtuką (tinklo ryšys galimas tik kaip naudotojui).

► Norėdami įjungti "Wi-Fi", trumpai paspauskite "Wi-Fi" myg-

> Norėdami išjungti "Wi-Fi", paspauskite "Wi-Fi" mygtuką ir palaikykite ilgiau kaip 1 se-

**Valdikliai Aprašymas**

tuką.

kundę.

- Norėdami įjungti energijos valdiklį kaip DHCP serverį (tik PLC ryšiui), paspauskite PLC pairing button ir palaikykite ilgiau nei 10 sekundžių.
- e Norėdami PLC naudoti kaip naudotojas, dar kartą spustelėkite PLC susiejimo mygtuką.

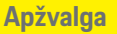

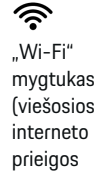

**Displays Aprašymas**

◈

## <span id="page-759-0"></span>**Paleidimas**

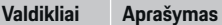

 $\mathcal{C}$ Nustatymo iš naujo mygtukas

CTRL mygtukas

 $\vec{r}$ 

Norėdami iš naujo įjungti įrenginį, mygtuką "Reset" (atkurti) spauskite ilgiau nei 5 sekundes. e Norėdami iš naujo nustatyti

slaptažodžius, paspauskite ir 5–10 sekundžių laikykite nuspaustus mygtukus Reset ir CTRL.

e Norėdami atkurti įrenginio gamintojo nuostatas, paspauskite ir ilgiau nei 10 sekundžių palaikykite nuspaustus mygtukus Reset ir CTRL. Visos dabartinės nuostatos perrašomos.

USB con-

USB connection

nection

e Daugiau informacijos apie tinklo ryšio parinktis žr. Web Application Porsche Home Energy Manager vadove.

# **Paleidimas**

# **Pradinis paleidimas**

Įrengus energijos valdiklį, prietaisą reikia sukonfigūruoti pradiniam paleidimui.

◈

#### (i) **Informacija**

Pradinį paleidimą gali atlikti tik kvalifikuotas elektrikas.

Pradinio paleidimo metu nustatymo vedlys padės elektrikui atlikti būtinus nustatymus (pvz., prijungimo, naudotojo profilio, optimizuoto įkrovimo). Tam tikrus čia įvestus nustatymus, pavyzdžiui, susijusius su sistema ir technine priežiūra, namų naudotojas galės pakeisti ir vėliau. Kai nustatymo vedlys baigs teikti nurodymus, kvalifikuotas elektrikas turės atlikti namų diegimo darbus (kurie apima srovės jutiklių konfigūravimą ir "EEBus" prietaisų pridėjimą) žiniatinklio programoje.

Po to energijos valdiklis bus paruoštas darbui.

## **Pradinio paleidimo reikalavimai**

Nustatydami energijos valdiklį, turėkite toliau pateiktą informaciją.

- Laiškas su prieigos duomenimis, skirtais prisijungti prie žiniatinklio programos
- Prieigos prie savojo tinklo duomenys
- Prieigos prie naudotojo profilio duomenys (norint susieti su "Porsche ID")
- Informacija apie elektros tarifus / kainas ir tiekimo mokesčius

◈

Žiniatinklio programa palaiko šias naršykles:

- "Google Chrome", 57 ar naujesnės versijos (rekomenduojama);
- "Mozilla Firefox", 52 ar naujesnės versijos (rekomenduojama);
- "Microsoft Internet Explorer", 11 ar naujesnės versijos;
- "Microsoft Edge";
- "Apple Safari", 10 ar naujesnės versijos.

# **Prisijungimas prie įrenginio**

Norint aktyvinti prieigą prie energijos valdiklio žiniatinklio programos, reikia užmegzti ryšį tarp jūsų įrenginio (asmeninio kompiuterio, planšetinio kompiuterio ar išmaniojo telefono) ir energijos valdiklio. Visų

jungčių parinkčių apžvalgą rasite  $\triangleright$  [Žr. skyrių "5. Tin](#page-762-0)[klo ryšio pasirinkimas" 761 psl.](#page-762-0)

◈

e Priklausomai nuo signalo stiprumo ir prieinamumo, pasirinkite tinkamą prisijungimo tipą.

### **WiFi**

Yra dvi "Wi-Fi" ryšio užmezgimo galimybės:

- Hotspot: Energijos valdiklyje yra belaidės prieigos taškas (viešosios interneto prieigos taškas), kuris apsaugotas slaptažodžiu ir prie kurio reikia prisijungti rankiniu būdu. "Wi-Fi" ryšį palaikantis galinis įrenginys gali jungtis prie viešosios interneto prieigos taško ir pasiekti energijos valdiklio žiniatinklio programą.
- "Wi-Fi" tinklas per WPS funkciją: Taip pat galima naudoti WPS funkciją energijos valdikliui susieti su esamu namų tinklu (pvz., tinklo maršruto parinktuvu), neįvedant slaptažodžio.

## <span id="page-760-0"></span>**Žiniatinklio programos atidarymas per viešosios interneto prieigos tašką**

- $\checkmark$  Energijos valdiklis įjungiamas. Energijos valdiklis automatiškai įjungia "Wi-Fi" viešosios interneto prieigos tašką.
- **1.** Jeigu **WiFi status** nemirksi arba nešviečia mėlynai, paspauskite energijos valdiklio mygtuką **WiFi**.
- **2.** Įrenginio užduočių juostoje arba pranešimų skydelyje paspauskite tinklo arba "Wi-Fi" piktogramą.
- **3.** Pasirinkite "Wi-Fi" tinklą iš sąrašo. "Wi-Fi" tinklo pavadinimas sutampa su SSID, esančiu laiške su prieigos duomenimis, jis nurodytas kaip **HEM- #######**.
- **4.** Pasirinkite **Connect** mygtuką.
- **5.** Įveskite saugos kodą. Laiške su jūsų prieigos duomenimis saugos kodas yra parodytas kaip **WiFi PSK**.
	- → Ryšys su "Wi-Fi" tinklu yra užmegztas.

Pastaba. Operacinėje sistemoje "Windows 10" pirmiausia prašoma įvesti maršruto parinktuvo PIN kodą. Pasirinkite nuorodą **Establish connection with PLC security code**, tada įveskite kodą.

- **6.** Atidarykite naršyklę.
- **7.** Įveskite dabartinį energijos valdiklio IP adresą naršyklės adreso juostoje: 192.168.9.11.

**– arba –**

Įveskite energijos valdiklio DNS adresą naršyklės adreso juostoje: https://porsche.hem

 $\triangleright$  Žr. "Porsche Home" energijos valdiklio naudojimo vadovą.

## Žiniatinklio programos atvėrimas per "WiFi" **(WPS funkciją)**

- **1.** Paspauskite WPS mygtuką tinklo maršruto parinktuve.
- **2.** Per 2 minutes paspauskite **WPS** mygtuką energijos valdiklyje.
- **3.** Maršruto parinktuvo nuostatose pasirinkite tinkamą tinklą ir sužinokite energijos valdiklio IP adresą.
- 4. lyeskite energijos valdiklio IP adresą naršyklės adreso juostoje.

 $\triangleright$  Žr. "Porsche Home" energijos valdiklio naudojimo vadovą.

#### Œ **Informacija**

Tam tikri maršruto parinktuvai turi parintį pasiekti žiniatinklio programą naudojant pagrindinio kompiuterio vardą **Porsche HEM**.

#### **Eternetas**

- **1.** Prijunkite eterneto kabelį prie energijos valdiklio (ETH0 prievadas).
- **2.** Maršruto parinktuvo nuostatose pasirinkite tinkamą tinklą ir sužinokite energijos valdiklio IP adresą.
- **3.** Iveskite energijos valdiklio IP adresą naršyklės adreso juostoje.

## **PLC klientas**

Energijos valdiklis gali būti integruotas PLC tinkle kaip klientas.

♠

Pastaba. Tam jums reikės "HomePlug" standarto PLC modemo (nėra komplektacijoje).

e PLC modeme įveskite energijos valdiklio saugos kodą, kad užregistruotumėte PLC tinkle.

#### **– arba –**

Paspauskite PLC modemo susiejimo mygtuką, tada per 60 sekundžių paspauskite ant energijos valdiklio esantį **PLC** mygtuką.

## **Nukreipimas į naršyklės taikomąją programą**

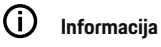

Priklausomai nuo naudojamos naršyklės, žiniatinklio programa gali būti atverta ne iš karto. Pirmiausia gali būti rodomas pranešimas dėl naršyklės saugumo nustatymų.

- **1.** Parodytame naršyklės įspėjamajame pranešime pasirinkite **Advanced**.
- **2.** Tada dialogo langelyje pasirinkite **Add exception**.
	- Patvirtinamas SSL sertifikatas ir atveriama žiniatinklio programa.

# **Prisijungimas kaip Customer Service**

Prie žiniatinklio programos gali prisijungti du naudotojai (naudotojų vaidmenys): **Home user** ir **Customer service**.

**Customer service** naudotoją gali naudoti tik kvalifikuotas elektrikas ar "Porsche" techninės priežiūros partneris. Energijos valdiklį turi nustatyti kvalifikuotas elektrikas. Šis žmogus paleidžia įrengimo pagalbinę sistemą, atlieka namų diegimo darbus ir turi prieigą prie visų konfigūracijos parinkčių žiniatinklio programoje.

#### <span id="page-761-0"></span>**Paleidimas**

#### **Prisijungimas prie žiniatinklio programos**

- $\checkmark$  Turimi prieigos duomenys.
- **1.** Pasirinkite **Customer service** naudotojo profilį.
- **2.** Įveskite slaptažodį (pateiktą laiške su prieigos duomenimis kaip **Tech User Password**).

# **Pradinio diegimo paleidimas**

Sąrankos vedlys veda kvalifikuotą elektriką per atskirus viso diegimo proceso veiksmus.

- e Norėdami atlikti nustatymo vedlio veiksmą, įveskite norimą nustatymą ir spauskite **Next**, kad patvirtintumėte.
- ► Norėdami vienu veiksmu sugrižti atgal, spauskite žiniatinklio programoje **Back**. **Nespauskite naršyklės grįžimo mygtuko**.

#### Œ **Informacija**

Jei diegimo procesas pertraukiamas, jį galima tęsti vėl prisijungus. 25 minutes neatliekant jokių veiksmų, naudotojas automatiškai atjungiamas nuo naršyklės taikomosios programos.

Sąrankos vedlį gali paleisti tik Customer service (klientų aptarnavimo specialistas). Prisijungus kaip Home user (namų naudotojui), po pasisveikinimo pateikiama užklausa atsijungti.

#### **1. Diegimo paleidimas**

e Pradiniame puslapyje pasirinkite **Next**, kad paleistumėte nustatymo vedlio konfigūracijos veiksmus.

#### **2. Kalbos, šalies ir valiutos nustatymas**

♠

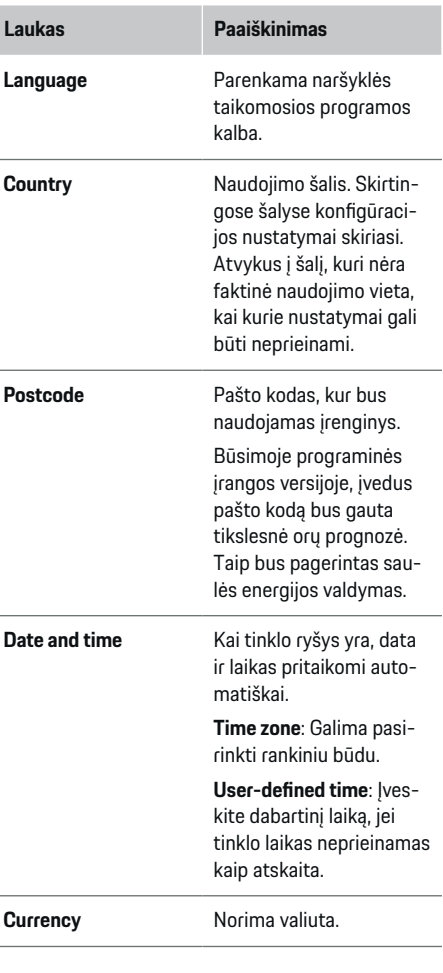

#### **3. Sutikimas perkelti duomenis**

Atidžiai perskaitykite duomenų privatumo informaciją apie energijos valdiklio žiniatinklio programą.

e Pasirinkite **Next**, kad sutiktumėte su duomenų privatumo informacija.

#### ന **Informacija**

Jūs bet kada galite pasiekti **Legal information and data privacy guidelines** informaciją apie trečiųjų šalių turinį ir licencijas per nuorodą naršyklės taikomojoje programoje.

### **4. Atnaujinimo ir atsarginių kopijų darymo pasirinkimas**

#### **Automatic software updates**

#### $(i)$ **Informacija**

Automatiniam programinės įrangos atnaujinimui energijos valdiklis turi būti prijungtas prie interneto.

Kai ši funkcija įjungta, automatiškai įdiegiami programinės įrangos naujiniai.

e Aktyvuokite **Automatic software updates**.

#### **Automatinis atsarginių kopijų darymas**

Kai ši funkcija įjungta, atsarginės kopijos automatiškai išsaugomos prijungtoje USB laikmenoje.

- 1. Idėkite USB laikmeną į vieną iš dviejų energijos valdiklio USB lizdų (USB laikmena turi "ext4" ar FAT32 failų sistemą).
- **2.** liunkite funkciją.
- **3. Assign password**: Įveskite slaptažodį.

Slaptažodis apsaugo duomenis, jį būtina įvesti importuojant ar atkuriant atsarginę kopiją.

#### <span id="page-762-0"></span>⋒ **Informacija**

Vis dar galima kurti atsargines kopijas rankiniu būdu.

#### **5. Tinklo ryšio pasirinkimas**

Norint naudoti energijos valdikį per žiniatinklio programą, įrenginys (asmeninis kompiuteris, planšetinis kompiuteris arba išmanusis telefonas) ir energijos valdiklis turi būti prijungti prie namų tinklo (naudojant "Wi-Fi", PLC arba eterneto ryšį). Visos naršyklės taikomosios programos funkcijos gali būti naudojamos per namų tinklo interneto ryšį.

Jei naudojimo vietoje nėra namų tinklo, įrenginį galima jungti prie energijos valdiklio tiesiai per jo "WiFi" viešosios interneto prieigos tašką. Tačiau šiuo atveju interneto ryšio nėra, todėl prieinamos tik vietoje įdiegtos funkcijos.

#### ⋒ **Informacija**

Žiniatinklio programoje prisijungimas prie viešosios interneto prieigos taško turėtų būti išjungtas tik tuo atveju, jei įmanoma prisijungti prie namų tinklo.

 $\triangleright$  Žr. "Porsche Home" energijos valdiklio naudojimo vadovą.

Pasirinkite norimą tinklo ryšį ("Wi-Fi", "Powerline Communication" (PLC), eternetas).

### **WiFi**

Energijos valdiklį galima prijungti per esamą "Wi-Fi" tinklą pvz., per tinklo maršruto parinktuvą. Kliento režimas suaktyvinamas per žiniatinklio programą. Energijos valdiklį galima pridėti prie tinklo rankiniu būdu, įvedus slaptažodį, arba automatiškai naudojant WPS funkciją.

Jei energijos valdiklis prijungtas prie tinklo maršruto parinktuvo, jis automatiškai gauna IP adresą, kur galite peržiūrėti energijos valdiklio ir maršruto parinktuvo nuostatas.

Norint naudoti "Wi-Fi" ryšį, "Wi-Fi" tinklas turi būti pasiekiamas vietoje, kur naudojamas įrenginys. Ar energijos valdiklio naudojimo vietoje prie "Wi-Fi" tinklo prisijungusiame išmaniajame telefone yra "Wi-Fi" ryšys? Jeigu signalas yra silpnas, jį galima pagerinti pakeitus "Wi-Fi" maršruto parinktuvo padėtį arba naudojant "Wi-Fi" stiprintuva.

- **1.** ljunkite "Wi-Fi".
	- $\rightarrow$  Rodomi prieinami "WiFi" tinklai.
- **2.** Pridėkite energijos valdiklį prie "WiFi" tinklo:
	- **1 parinktis**: Įveskite slaptažodį:
		- Pasirinkite tinklą iš sąrašo ir įveskite saugos kodą.

**Other network**: Pasirinkite, jei naudojate sąraše nesantį tinklą.

- Pasirinkite, ar IP adresas turi būti priskirtas automatiškai (rekomenduojama).
- **2 parinktis**: Naudokite WPS funkciją:
	- Paspauskite WPS mygtuką tinklo maršruto parinktuve.
	- Per 2 minutes paspauskite **WPS** mygtuką žiniatinklio programoje ir pasirinkite tinklą iš prieinamų tinklų sąrašo.
- **→** Užmezgus ryšį su tinklu, rodomas IP adresas.

Būsena **Connected** rodoma šalia tinklo, esančio sąraše.

◈

### **Powerline Communication (PLC)**

Naudojant Powerline Communication ryšys palaikomas per maitinimo tinklą. Šiuo tikslu naudojamas esamas elektros tinklas, per kurį nustatomas vietinis duomenų perdavimo tinklas.

Energijos valdiklį galima susieti su PLC tinklu dviem būdais.

– Kaip PLC klientas:

Energijos valdiklis PLC tinkle užregistruojamas kaip klientas. PLC modemas priskiria IP adresą energijos valdikliui ir užmezga ryšį per maitinimo tinklą. PLC modeme turite įvesti energijos valdiklio saugos kodą.

Pastaba. Tam jums reikės "HomePlug" standarto PLC modemo (nėra komplektacijoje).

Su DHCP serveriu:

Energijos valdiklis gali veikti kaip DHCP serveris. Taip įkroviklį galima prijungti tiesiogiai prie energijos valdiklio, nereikia naudoti PLC modemo. Šiuo tikslu žiniatinklio programoje turi būti įjungtas DHCP serveris. Tuo pačiu metu gali būti palaikomas kitas ryšys, pvz., "Wi-Fi". Tačiau jų tinklai nėra sujungti vienas su kitu. Jei yra tiesioginis PLC ryšys tarp energijos valdiklio ir įkroviklio, interneto ryšys negalimas. Ši funkcija galima atnaujinus programinę įrangą.

#### <span id="page-763-0"></span>**Paleidimas**

- **1.** Suaktyvinkite **Powerline Communication** .
- **2.** Pridėkite energijos valdiklį prie PLC tinklo:
	- **1 parinktis**: Susiejimo mygtuku
		- Paspauskite susiejimo mygtuką PLC modeme.
		- Žiniatinklio programoje per 60 sekundžių pasirinkite **Connect**.
	- **2 parinktis**: Įvesdami energijos valdiklio saugos kodą
		- Žiniatinklio programoje pasirinkite **Establish connection with PLC security code**.
		- Įveskite PLC modemo saugos kodą.
		- Pasirinkite **Connect** mygtuką.
	- **3 parinktis**: Įvesdami PLC modeme saugos kodą

Pastaba. Tam jums reikės "HomePlug" standarto PLC modemo (nėra komplektacijoje).

- PLC modeme įveskite energijos valdiklio saugos kodą, kad užregistruotumėte PLC tinkle.
- Pasirinkite, ar IP adresas turi būti priskirtas automatiškai (rekomenduojama) arba kaskart nustatomas.
- Jei IP adresas priskiriamas automatiškai, jis parodomas, kai tik užmezgamas ryšys su tinklu.

#### **Tiesioginio PLC ryšio su įkrovikliu užmezgimas (Porsche Mobile Charger Connect):**

**1.** Žiniatinklio programoje įgalinkite **DHCP server**. **– arba –**

Norėdami ijungti DHCP serverį, energijos valdiklyje paspauskite PLC susiejimo mygtuką ir palaikykite ilgiau nei 10 sekundžių.

- **2.** Žiniatinklio programoje pasirinkite **Connect**.
- **3.** Per 60 sekundžių įkroviklyje paspauskite **PLC pa-**

 $i$  *iring button* (Settings  $\triangleright$  Networks  $\triangleright$  PLC).

#### **Eternetas**

Duomenys yra siunčiami per eterneto kabelį, kuriuo energijos valdiklis prijungtas prie tinklo (pvz., per tinklo maršruto parinktuvą). Eterneto kabelį galima įkišti tik į energijos valdiklio kairįjį eterneto prievadą ETH0. Kai užmezgamas ryšys, IP adresas energijos valdikliui priskiriamas automatiškai.

- **1.** Prijunkite eterneto kabelį prie energijos valdiklio (ETH0 prievadas).
- **2.** Pasirinkite, ar IP adresas turi būti priskirtas automatiškai (rekomenduojama) arba kaskart nustatomas.

#### **6. Naudotojų profilių nustatymas**

#### $\bigcirc$ **Informacija**

Jeigu dar neturite "Porsche ID", galite jį sukurti. "Porsche ID" galėsite susieti vėliau. Norėdami tai atlikti, eikite į **Connections** > **User profiles**. Norint perkelti duomenis į "Porsche ID" paskyrą, įrenginys turi būti prijungtas prie interneto.

Informaciją apie energijos valdiklį taip pat galima rasti savo "Porsche ID" paskyroje. Tam energijos valdiklis turi būti susietas su "Porsche ID".

- $\checkmark$  Energijos valdiklis turi interneto ryšį.
- **1.** Pasirinkite **Link Porsche ID** mygtuką.
	- Atveriamas dialogo langas **Link user profile**.
- **2.** Atsižvelgdami į tai, ar yra interneto ryšys, pasirinkite tinkamą parinktį:

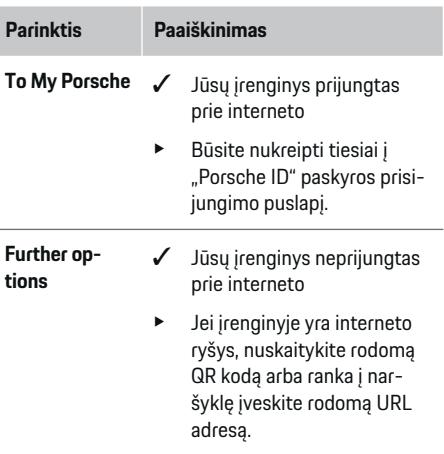

"Porsche ID" paskyros svetainėje įveskite prisijungimo duomenis ("Porsche ID", slaptažodį).

### **7. Home installation: Maitinimo tinklo fazių nustatymas**

Nustatykite galimų namų jungties maitinimo tinklo fazių skaičių.

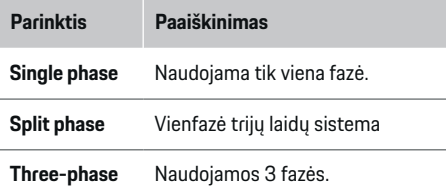

## <span id="page-764-0"></span>**8. Home installation: Srovės jutiklių nustatymas**

Pasirinkite ir priskirkite srovės jutiklius.

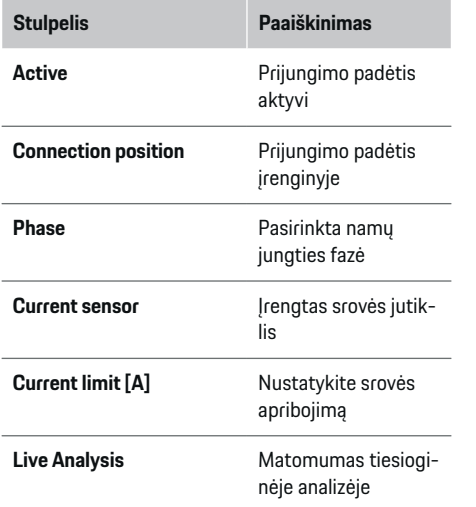

#### **9. Home installation: Maitinimo šaltinių nustatymas**

Priskirkite srovės jutiklius įvairiems maitinimo šaltiniams (namų jungtis, fotovoltinė sistema ir kt.) ir pasirinkite jungties tipą, jei galima fotovoltinė sistema.

#### **Namų jungtis**

Rodomi tik srovės jutikliai, sukurti 8 veiksme.

- **1.** Priskirkite srovės jutiklį fazei.
- **2.** Jei reikia, 8 veiksmo metu sukurkite papildomus srovės jutiklius.

#### **Fotovoltinė sistema**

Jeigu naudojimo vietoje yra fotovoltinė sistema, energijos valdymui reikalinga informacija apie prijungimo tipą ir tiekimo mokestį.

1. ljunkite funkcija.

**2.** Pasirinkite fotovoltinės sistemos prijungimo tipą:

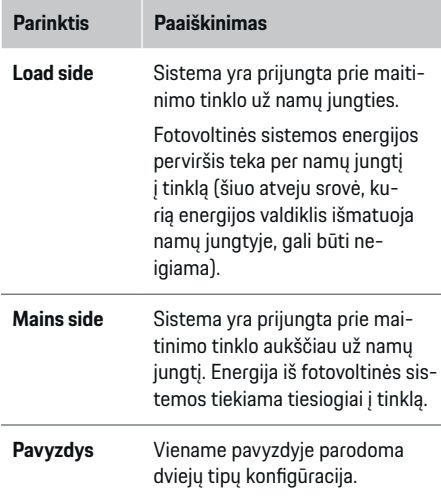

**Fazės ir srovės jutikliai**

Jei yra fotovoltinė sistema, čia galima pasirinkti fazes ir priskirti srovės jutiklius.

- **1.** Pasirinkite fazių skaičių.
- **2.** Priskirkite fazes srovės jutikliams.

## **10. Home installation: Srovės vartotojų nustatymas**

Kurkite ir konfigūruokite srovės vartotojus.

♠

- **1.** Naudodami mygtukus + pridėkite srovės vartotoją arba "EEBus" įrenginį.
- **2.** Atidarykite sukurtą įrašą ir pakeiskite nustatymus.
- ► Irašą galima dar kartą panaikinti naudojant šiukšlių konteinerio simbolį srovės vartotojo nustatymuose.

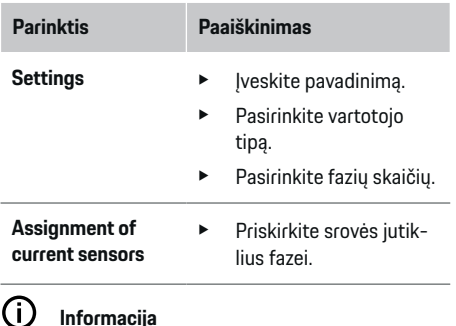

Norint tęsti, srovės jutikliai turi būti priskirti kiekvienam srovės vartotojui visose fazėse. Tai ypač svarbu naudojant "EEBus" įrenginius, nes kitaip "EEBus" fazių priskyrimas nėra įmanomas.

## **11. Tarifų nustatymų keitimas**

Čia galite įvesti informaciją apie galimus elektros kainų skirtumus dėl laiko, atsižvelgiant į jūsų tarifą.

- e Pasirinkite, ar tarifas keičiasi per tam tikrą laikotarpį.
- **→** Daugiau informacijos galima įvesti atsižvelgiant į jūsų pasirinktus nustatymus.

#### <span id="page-765-0"></span>**Paleidimas**

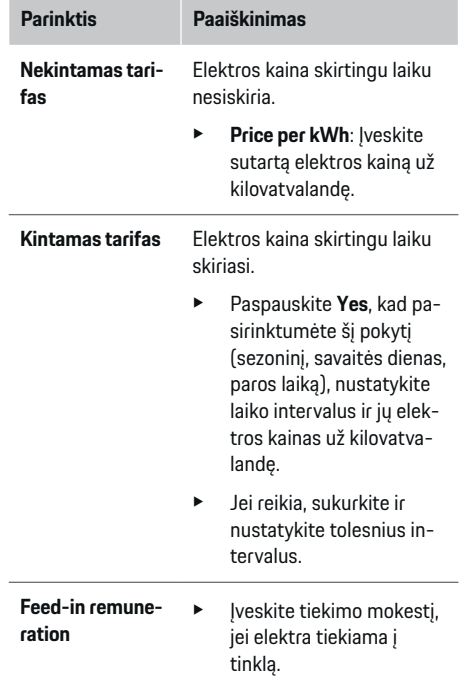

#### **12. Optimizuotas įkrovimas**

#### **Apsauga nuo perkrovos**

Naudojant srovės jutiklius, energijos valdiklis yra informuojamas apie sroves, todėl namų diegimo saugikliai yra apsaugoti nuo perkrovos. Namų jungties srovės jutikliai apsaugo tik tinklo saugiklius. Todėl rekomenduojame naudoti papildomus srovės jutiklius (netiekiamus komplektacijoje) ant papildomų skirstymo skydelių laidų, kurie naudojami "EEBus" įrenginiams, pavyzdžiui, įkrovikliams. Apsauga nuo perkrovos suveikia, jeigu viršijama vardinė saugiklio srovė. Šiuo atveju įkrovimo srovė sinchroniškai sumažinama visoms fazėms. Maksimali įkrovimo srovė yra pagrįsta minimalia leistina įkrovimo srove visoms fazėms. Jeigu minimali įkrovimo srovė nepasiekiama (taip gali nutikti tam tikroms transporto priemonėms), įkrovimas nutraukiamas ir automatiškai nepratęsiamas. Jeigu naudojimo vietoje naudojami keli įkrovikliai, rekomenduojame leisti energijos valdikliui koordinuoti įkrovimo procesus. Atsižvelgiant į energijos valdiklio energijos paskirstymo principą galimos šios parinktys.

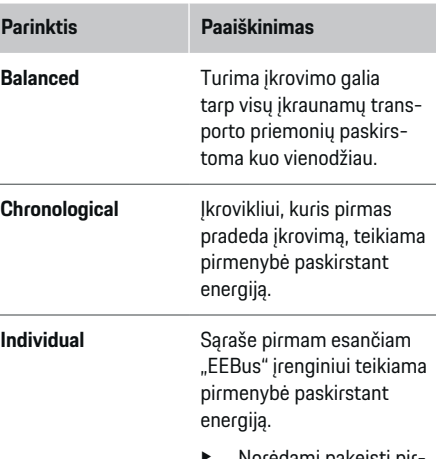

e Norėdami pakeisti pirmumo tvarką, vilkite įrenginius į norimą padėtį.

#### (i) **Informacija**

Jeigu vienu metu vykdomi keli įkrovimo procesai, energija paskirstoma pagal čia pasirinktą parinktį.

#### ⋒ **Informacija**

#### **Atnaujinti: Mažinimas pagal atskiras fazes**

Ateityje Porsche transporto priemonėse su energijos valdikliu bus galima mažinti kiekvienos fazės įkrovimo srovę. Tuomet minimali įkrovimo srovė bus daug mažesnė ir mažinimas nepertrauks įkrovimo proceso.

#### **Own consumption optimisation**

Ši funkcija kaip standartinė funkcija yra išjungta.

 $\blacktriangleright$  |junkite funkciją naudodami jungiklį.

Jeigu ši funkcija aktyvi, transporto priemonė gali nuspręsti, ar toliau tęsti įkrovimo procesą naudojant fotovoltinės sistemos tiekiamą energiją pasiekus minimalų įkrovimo lygį. Kol pasiekiamas minimalus įkrovimo lygis (nurodytas kaip akumuliatoriaus talpos procentas), transporto priemonė kraunama maksimalia galima galia (nebent riboja apsauga nuo perkrovos). Po to įkrovimas optimizuojamas, t. y. transporto priemonė kraunama tik jei yra energijos fotovoltinėje sistemoje, kuri kitu atveju būtų tiekiama kaip perviršis į maitinimo tinklą.

Norint naudoti funkciją **Own consumption optimisation**, turi būti įvykdytos toliau nurodytos sąlygos.

- $\checkmark$  Energijos valdiklyje sukonfigūruota fotovoltinė sistema (arba kitas namu energijos generatorius).
- ◆ Naudojamas Porsche Mobile Charger Connect įkroviklis.
- $\checkmark$  Porsche Taycan: Transporto priemonėje įjungtas įkrovimo profilis, pagal kurį galimas optimizuotas įkrovimas. Pasiektas minimalus įkrovos lygis. Rekomendacija: Ikroviklio žiniatinklio programoje išjunkite Porsche Mobile Charger Connect įkroviklio budėjimo režimą.

#### <span id="page-766-0"></span>**Cost-optimised charging**

 $\blacktriangleright$  | junkite funkciją naudodami jungiklį.

Energijos valdiklis naudoja įvestus duomenis tarifų ir galios lentelėms sukurti, kurios siunčiamos per įkroviklį į transporto priemonę. Remiantis tarifų nuostatomis, transporto priemonė atpažįsta įkrovimo srovės kainos pokytį pagal laiką. Atsižvelgiant į papildomus apribojimus, pavyzdžiui, laikmatį, išankstinį kondicionavimą ir pan., transporto priemonė gali apskaičiuoti ir sukurti optimizuotų sąnaudų įkrovimo planą. Tuomet jis bus perduotas energijos valdikliui, kuris stebės įkrovimo srovės ribojimo reikalavimų atitikimą.

Jeigu vienu metu vykdomi keli įkrovimo procesai, energija paskirstoma pagal **Overload protection** pasirinktą parinktį. Porsche Taycan: Transporto priemonė prieinamos galios atžvilgiu turi pirmenybę kitų transporto priemonių atžvilgiu.

ljunkite funkciją.

#### Œ **Informacija**

Ši funkcija tinka tik elektros tarifams, kurie keičiasi pagal laiką.

Įkroviklio žiniatinklio programoje išjunkite Porsche Mobile Charger Connect įkroviklio budėjimo režimą. Jei reikia, energijos valdiklio apsauga nuo perkrovos

gali riboti paskirstymą.

### **13. Suvestinė**

Suvestinėje pateikiama visų įvestų nuostatų apžvalga. Vėl turite patikrinti savo įrašus.

#### **Nuostatų keitimas**

- Pasirinkite norimo pakeisti nustatymo mygtuką.
- Pasirinktas diegimo veiksmas atidaromas ir gali būti redaguojamas.

Kai nustatymo vedlio nurodymai baigsis, būsite automatiškai perkelti į žiniatinklio programos namų diegimą.

#### G) **Informacija**

Jei svarbūs nustatymai pakeičiami namų įrangos metu, sąrankos vedlys atsidaro automatiškai. Tokiu atveju vedlys turi veikti nuo pakeisto veiksmo iki pabaigos, kad būtų galima dar kartą patikrinti visus nustatymus.

# **Namų įrangos pritaikymas**

Po pradinio paleidimo reikia įvesti informaciją apie srovės jutiklių prijungimo padėtį, fazių priskyrimą namų energijos sistemoje ir apie maitinimo šaltinius ir apkrovas, kurios bus matuojamos. Ši informacija yra reikalinga, kad veiktų funkcija **Overload protection**.

#### Œ **Informacija**

Jei namų diegimas kartojamas, neatliekant jokių veiksmų 5 minutes įvestos nuostatos automatiškai įrašomos.

### **1. Maitinimo tinklo fazių įvedimas**

Tai yra fazių, vedančių nuo maitinimo tinklo į jūsų namus arba naudojimo vietą (namų jungtį), skaičius.

## **2. Srovės jutiklių priskyrimas**

Čia lentelėje išvardyti prijungti srovės jutikliai.

**Connection position** jrenginyje (CTx, kur x = 1-12) turi būti nustatyta atskirai kiekvienam srovės jutikliui. Prijungimo padėtys, kurias reikia aktyvinti ir sukonfigūruoti, yra srovės jutiklių kabelių jungtys ant paties įrenginio (sunumeruotos ant įrenginio nuo 1 iki 12 iš dešinės į kairę). Be to, turite nustatyti, kuris srovės jutiklis kokią fazę matuoja.

#### Œ **Informacija**

Galima prijungti ir sukonfigūruoti ne daugiau kaip 12 srovės jutiklių. Taip galima stebėti maitinimo tinklo kabelius ir papildomo paskirstymo blokų kabelius.

- $\checkmark$  Visų prijungtų įkroviklio jutiklių prijungimo padėtys buvo patikrintos.
- **1.** Lentelėje aktyvinkite srovės jutiklius, kurie bus naudojami stebėjimui.
- **2.** Įveskite atitinkamas kiekvieno srovės jutiklio nuostatas:

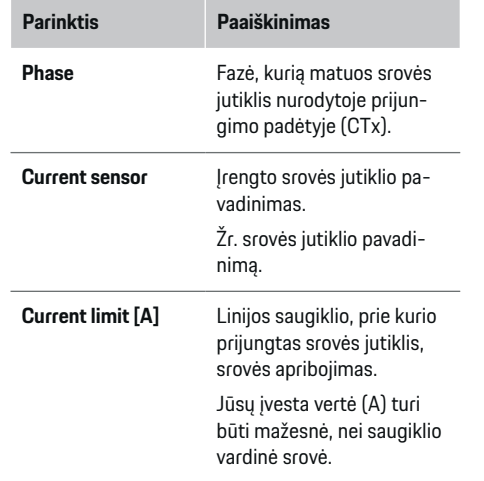

#### <span id="page-767-0"></span>**Paleidimas**

#### **3. Maitinimo šaltinių konfigūravimas**

Nustatykite prijungtą srovės jutiklį kiekvienai namų jungties fazei ir kitiems naudojimo vietos maitinimo šaltiniams (pvz., fotovoltinei sistemai).

e Priskirkite srovės jutiklį kiekvienai fazei.

Jei įrengta fotovoltinė sistema, ji turi būti įvesta kaip maitinimo šaltinis:

- **1.** Aktyvuokite **Photovoltaic**.
- **2.** Priskirkite atitinkamą fazę ir srovės jutiklį.

#### G **Informacija**

Papildomų srovės jutiklių kaip atsarginių dalių galite užsisakyti savo "Porsche" partnerio salone.

#### **4. Srovės vartotojų įvedimas**

Čia įveskite visus srovės vartotojus (pvz., garažą, sauna) ir "EEBus" irenginius (pvz., Porsche Mobile Charger Connect, Porsche Mobile Charger Plus) ir priskirkite srovės jutiklius atitinkamoms fazėms. Pavyzdžiui, "EEBus" apibūdina ryšio protokola, kuris yra integruotas į Porsche Mobile Charger Connect įkroviklį. Jei energijos valdiklis ir "EEBus" įrenginys prijungti prie to paties tinklo, protokolas leidžia abu įrenginius susieti.

Kai pridedate vartotoją, svarbu atkreipti dėmesį į toliau pateiktus reikalavimus.

– Srovės vartotojas ar "EEBus" įrenginys turi turėti srovės jutiklį kiekvienai fazei.

⊕

- "EEBus" įrenginio maitinimo kabelio fazių skaičius yra žinomas ir atitinkamai sukonfigūruojamas.
- Įkroviklio maitinimo tinklo fazė yra automobilio fazė. Išimtis: Įkroviklis neturi tokio paties skaičiaus fazių kaip automobilis. Pavyzdžiui: Dviejų fazių automobilio įkroviklis turi būti sukonfigūruotas kaip dviejų fazių "EEBus" įrenginys.

Kiekvienam čia parodytam srovės vartotojui maitinimo tiekimas gali būti rodomas **Overview** ir **History**.

#### **Srovės vartotojų pridėjimas**

- **1.** Pasirinkite **Add current consumer**.
- **2.** Pasirinkite ir konfigūruokite:

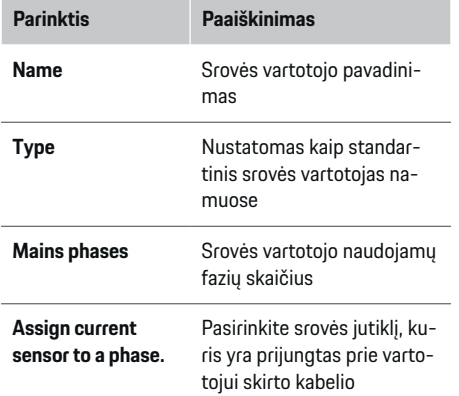

#### **Namų jungties fazių kaip srovės vartotojų rodymas**

Užuot išvardiję srovės vartotojus čia, taip pat galite pridėti atskiras namų jungties fazes. Taip sąnaudos pagal konkrečią fazę bus rodomos **Overview**.

♠

Norėdami tai atlikti, įveskite toliau nurodytus nustatymus.

- **1.** Pasirinkite **Add current consumer**.
- **2.** Iveskite fiktyvaus srovės vartotojo pavadinimą (pvz., **L1**, **L2** ir **L3**).
- **3.** Pasirinkite **Single phase** kaip maitinimo tinklo fazę.
- **4.** Priskirkite srovės jutiklį, kuris matuoja šią fazę iki namų jungties.

#### **"EEBus" įrenginio pridėjimas**

- $\checkmark$  "EEBus" įrenginiai, pvz., Porsche Mobile Charger Connect įkroviklis, Porsche Mobile Charger Plus, yra tame pačiame tinkle.
- $\checkmark$  "EEBus" įrenginys yra įjungtas ir veikia ne budėjimo režimu.

#### **1.** Pasirinkite **Add EEBus device**.

- ◆ Rodomi prieinami "EEBus" įrenginiai. Rodomi tik dar prie energijos valdiklio neprijungti įrenginiai.
- **2.** Pasirinkite ir konfigūruokite:

Galite nustatyti "EEBus" įrenginį pagal jo ID numerį (SKI). Įkroviklio žiniatinklio programoje

**(Connections ▶ Energy manager)** rasite Porsche Mobile Charger Connect įkroviklio SKI.

<span id="page-768-0"></span>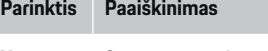

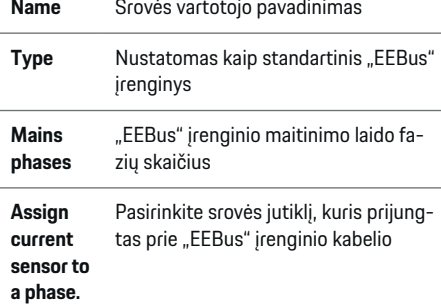

- $\blacktriangleright$  Pradėkite sujungimą valdiklyje.
	- Porsche Mobile Charger Connect įkroviklis: Įkroviklio žiniatinklio programoje (**Con-**

**nections P Energy manager**) arba įkroviklyje (Settings  $\blacktriangleright$  **Energy manager**) pradėkite "EEBus" susiejimą.

– Porsche Mobile Charger Plus įkroviklis: Įgalinkite įkrovimo būseną **Energy manager** įkroviklyje. Įkroviklis automatiškai bandys prisijungti prie PLC tinklo ir prie energijos valdiklio.

Daugiau informacijos apie energijos valdiklio pridėjimą įkroviklio žiniatinklio programoje žr.

 $\triangleright$  instrukcijas

adresu https:// www.porsche.com/international/aboutporsche/ e-performance/help-and-contact/

Jei reikia informacijos kita kalba, pasirinkite jūsų šaliai skirtą interneto svetainę.

 $\triangleright$  Vadovaukitės įkroviklio naudojimo instrukcijomis.

Pastaba. Būkite atsargūs dėl galimo fazių poslinkio lizde, prie kurio prijungtas įkroviklis.

#### **Pavyzdys:**

"EEBus" įrenginys bus prijungtas prie lizdo su fazės poslinkiu, kur įprastai nenaudojama 1-a fazė, o naudojama 2-a fazė, arba daugiafazio lizdo, kuris prasideda ne nuo 1-os, o nuo 2-os fazės. Pasirinkite 2-ai fazei priskirto srovės jutiklio parinktį **Assign the first current sensor to a phase**. Dabar

srovės jutiklis yra priskirtas "EEBus" įrenginio kabeliui.

**Pastaba**. Funkcijos **Optimised charging** negalima naudoti, jei įkroviklis, pvz., Porsche Mobile Charger Connect, nėra susietas su "EEBus". Kad susiejimas buvo sėkmingas suprasite iš **Energy manager connected** simbolio (namo piktogramos) įkroviklio būsenos juostoje.

#### ⋒ **Informacija**

Apsauga nuo perkrovos visada apsaugo ant kabelio esantį saugiklį, kai "EEBus" įrenginiui sukonfigūruotas srovės jutiklis, ir pagrindinį saugiklį.

Jeigu naudojimo vietoje nėra jokių papildomų srovės jutiklių, "EEBus" įrenginiui matuoti galima naudoti namų jungties srovės jutiklius.

Papildomų srovės jutiklių kaip atsarginių dalių galite užsisakyti savo "Porsche" partnerio salone.

#### Œ **Informacija**

#### **Atnaujinti: Mažinimas pagal atskiras fazes**

Ateityje Porsche transporto priemonėse su energijos valdikliu bus galima mažinti kiekvienos fazės įkrovimo srovę. Todėl transporto priemonėse visada turi būti sukonfigūruota tinkama fazė, nes kitaip gali būti sumažinta netinkamos fazės srovė. Kvalifikuotas elektrikas turi įvesti būtinas nuostatas.

◈

#### **5. Suvestinė**

Prieš baigiant diegimą, reikia dar kartą patikrinti suvestinėje įvestas nuostatas. Lentelės apžvalga:

- Srovės jutiklių **Connection position** (1-a eilutė: CTx, kur x= 1–12) ir jų priskyrimas namų energijos sistemos **Phase** (2-a eilutė: L1–L3).
- Eilutėse **Power sources** ir **Devices** išvardyti vienas po kito sukonfigūruoti maitinimo šaltiniai (namų jungtis ir fotovoltinė sistema, jeigu taikytina) ir vartotojai (pvz., įkroviklis) bei jų priskyrimas atitinkamai fazei (L1, L2 arba L3) ar srovės iutikliui (CTx).

#### **Diegimo užbaigimas**

- **1.** Patikrinkite savo įrašus ir, jei reikia, pataisykite.
- **2.** Jei visi įrašai teisingi, pasirinkite **Complete installation**.
	- **→** Pasibaigus namų įrangos diegimui būsite nukreipti į žiniatinklio programos **Overview**.

#### **Galutiniai veiksmai**

- **1.** Pasirinkite vietine valiuta Settings  $\triangleright$  System.
- **2.** Sukurkite atsarginę kopiją rankiniu būdu **Set-**

#### **tings ▶ Maintenance.**

# <span id="page-769-0"></span>**Sąranka**

Kvalifikuotas elektrikas sukonfigūruoja energijos valdiklį naudodamas žiniatinklio programą.

Žiniatinklio programa siūlo platų konfigūravimo parinkčių spektrą. Paprašykite įrengimo darbus atliekančio kvalifikuoto elektriko, kad jums patartų, ir pasinaudokite žiniatinklio programos žinyno funkcijomis.

e Informacijos apie žiniatinklio programą ieškokite vadove, kurį rasite čia: https://www.porsche.com/international/aboutporsche/e-performance/help-and-contact/ Jei reikia informacijos kita kalba, pasirinkite jūsų šaliai skirtą interneto svetainę.

Nustatydami energijos valdiklį, turėkite toliau pateiktą informaciją.

- Laiškas su prieigos duomenimis, skirtais prisijungti prie žiniatinklio programos
- Prieigos prie savojo tinklo duomenys
- Prieigos prie naudotojo profilio duomenys (norint susieti su "Porsche ID")
- Informacija apie elektros tarifus / kainas, kurios nurodytos sutartyje su elektros energijos tiekėju

**Naudojimas**

Kvalifikuotas elektrikas turi būti jau atlikęs toliau pateiktus veiksmus, kad žiniatinklio programą būtų galima tinkamai naudoti.

◈

- $\checkmark$  Pradinis diegimas su būtinais žiniatinklio programos nustatymais atliktas.
- $\checkmark$  Namų diegimas su informacija apie maitinimo tinklą, maitinimo fazes, srovės jutiklius ir elektros srovės vartotojus pritaikytas.
- e Jei šie veiksmai nebuvo atlikti ar užbaigti, susisiekite su vietiniu specializuotu elektriku.

# **Žiniatinklio programos atidarymas**

## **Reikalavimai, skirti žiniatinklio programos atidarymui**

Prisijungdami prie žiniatinklio programos, turėkite toliau nurodytą informaciją.

- Laiškas su prieigos duomenimis, skirtais prisijungti prie žiniatinklio programos
- Prieigos prie savojo tinklo duomenys
- Prisijungimo prie naudotojo profilio informacija (norint susieti su "Porsche ID")

Žiniatinklio programa palaiko šias naršykles:

- "Google Chrome", 57 ar naujesnės versijos (rekomenduojama);
- "Mozilla Firefox", 52 ar naujesnės versijos (rekomenduojama);
- "Microsoft Internet Explorer", 11 ar naujesnės versijos;

⊕

- "Microsoft Edge";
- "Apple Safari", 10 ar naujesnės versijos.

## **Ryšio užmezgimas su energijos valdikliu**

Jei sąrankos metu energijos valdiklis buvo integruotas i esamą namų tinklą ("Wi-Fi", Powerline Communication, eternetas), žiniatinklio programą galima pasiekti naudojant priskirtą IP adresą.

Jeigu jis neintegruotas į namų tinklą, galima naudoti energijos valdiklio viešosios interneto prieigos tašką. Taip pat galima naudoti WPS funkciją energijos valdikliui susieti su esamu namų tinklu (pvz., tinklo maršruto parinktuvu), neįvedant slaptažodžio.

Be to, galimas tiesioginis ryšys su maršruto parinktuvu naudojant eterneto kabelį ir PLC susiejimą su PLC modemu.

Informacija apie tinklo ryšių užmezgimą:  $\triangleright$  [Žr. skyrių](#page-762-0) ["5. Tinklo ryšio pasirinkimas" 761 psl.](#page-762-0)

#### G) **Informacija**

Jei įrenginys yra namų tinkle, jis daugiau neturi prieigos prie žiniatinklio programos per viešosios interneto prieigos taško IP adresą (192.168.9.11) arba DNS adresą (https://porsche.hem), tačiau ją gali pasiekti tik per automatiškai priskirtą IP adresą arba pagrindinio kompiuterio pavadinimą.

Esamo IP adreso įvestys:

- − Web Application: **Settings** e **Maintenance**
	- e **Connection information**
	- − Tinklo maršruto parinktuvas arba PLC modemas

Esamo pagrindinio kompiuterio pavadinimo įvestys:

- **Web Application: Settings ▶ Maintenance** 
	- ▶ **Connection information**
- Laiškas su prieigos duomenimis

<span id="page-770-0"></span>**Žiniatinklio programos atidarymas per esamą tinklo jungtį**

- $J$  Jūsų įrenginys ir energijos valdiklis yra tame pačiame tinkle ("Wi-Fi", PLC arba eterneto).
- **1.** Atidarykite naršyklę.
- **2.** Įveskite konfigūruojant priskirtą IP adresą naršyklės adreso juostoje.
	- **arba –**

Įveskite energijos valdiklio pagrindinio kompiuterio pavadinimą naršyklės adreso juostoje.

Pastaba. Tam tikri maršruto parinktuvai suteikia prieigą naudojant pagrindinio kompiuterio pavadinimą.

## **Žiniatinklio programos atidarymas per viešosios interneto prieigos tašką**

Energijos valdiklyje yra belaidės prieigos taškas (viešosios interneto prieigos taškas), kuris apsaugotas slaptažodžiu ir prie kurio reikia prisijungti rankiniu būdu. "Wi-Fi" ryšį palaikantis galinis įrenginys gali jungtis prie viešosios interneto prieigos taško ir pasiekti energijos valdiklio žiniatinklio programą. Naudodami žiniatinklio programą, galite bet kuriuo metu į namų tinklą integruoti įkroviklį.

Informacija apie viešosios interneto prieigos taško ryšio užmezgimą:

## Žiniatinklio programos atidarymas per "Wi-**Fi" (WPS funkcija)**

Taip pat galima naudoti WPS funkciją energijos valdikliui susieti su esamu namų tinklu (pvz., tinklo maršruto parinktuvu), neįvedant slaptažodžio.

Informacija apie WPS funkcijos naudojimą:  $\triangleright$  [Žr. sky](#page-760-0)[rių "Žiniatinklio programos atvėrimas per "WiFi" \(WPS](#page-760-0) [funkciją\)" 759 psl.](#page-760-0)

## **Nukreipimas į žiniatinklio programą**

#### Œ **Informacija**

Priklausomai nuo naudojamos naršyklės, žiniatinklio programa gali būti atidaryta ne iš karto. Pirmiausia gali būti rodomas pranešimas dėl naršyklės saugumo nustatymų.

- **1.** Parodytame naršyklės įspėjamajame pranešime pasirinkite **Advanced**.
- **2.** Tada dialogo langelyje pasirinkite **Add exception**.
	- **→** Patvirtinamas SSL sertifikatas ir atveriama žiniatinklio programa.

# **Prisijungimas kaip Home User**

Namų naudojimui prisijunkite prie žiniatinklio programos, naudodami naudotojo profilį **Home user**. Home user naudotojui prieinamos ne visos energijos valdiklio konfigūravimo nuostatos. Home user naudotojai gali peržiūrėti Customer service naudotojo patvirtintas nuostatas, bet negali jų redaguoti.

#### **Prisijungimas prie žiniatinklio programos**

- $\checkmark$  Turimi prieigos duomenys.
- **1.** Pasirinkite **Home user** naudotojo profilį.
- **2.** Įveskite slaptažodį (pateiktą laiške su prieigos duomenimis kaip **Home User Password**).

# **Prisijungimas prie žiniatinklio programos**

Du naudotojai gali prisijungti prie žiniatinklio programos: **HOME USER** ir **CUSTOMER SERVICE**.

**CUSTOMER SERVICE** naudotojas yra kvalifikuotas elektrikas, parengiantis energijos valdiklį darbui.

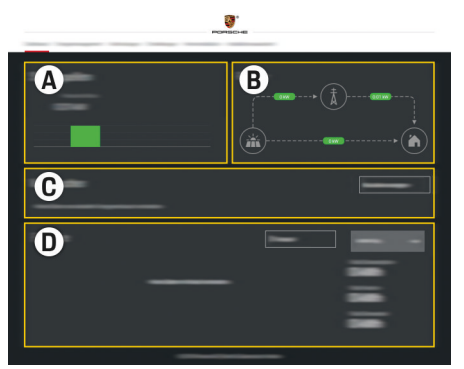

185 pav. Energijos valdiklio žiniatinklio programa (OVERVIEW)

- **A Power sources**
- **B Current flow**
- **C Current consumer**
- **D Energy**

#### <span id="page-771-0"></span>**Naudojimas**

### **Prisijungimas prie žiniatinklio programos kaip Home user**

Kvalifikuotas elektrikas turi būti jau atlikęs toliau pateiktus veiksmus, kad žiniatinklio programą būtų galima tinkamai naudoti.

- $\checkmark$  Pradinis diegimas su nustatytais būtinais žiniatinklio programos parametrais.
- $\checkmark$  Namu diegimas su informacija apie maitinimo tinklą, maitinimo fazes, srovės jutiklius ir elektros srovės vartotojus.

# **Žiniatinklio programos naudojimas**

Žiniatinklio programoje galite peržiūrėti konfigūravimo nuostatas ir išsamią informaciją apie energijos valdymą.

# Œ

## **Informacija**

Bet kada per nuorodą žiniatinklio programoje galite pasiekti **Legal information and data privacy guidelines**, kur pateikiama informacijos apie trečiųjų šalių turinį ir licencijas.

#### Œ **Informacija**

25 minutes neatliekant jokių veiksmų, naudotojas automatiškai atjungiamas nuo naršyklės taikomosios programos.

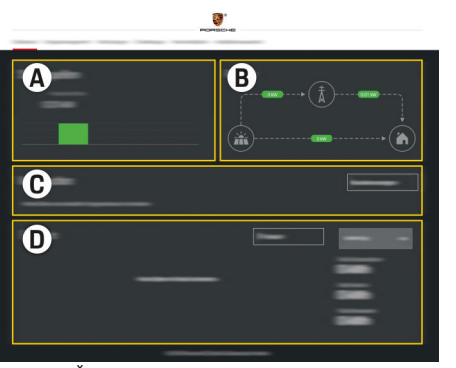

◈

186 pav. Žiniatinklio programos apžvalga

#### **A Power sources**

**Overview**

Rodo galimus maitinimo šaltinius, pvz., maitinimo tinklą arba fotovoltinę sistemą, ir kiek elektros jie teikia.

Maitinimo tinklas. Nurodo dabartinę maitinimo tinklo galią, kuri suvartojama naudojimo vietoje. Fotovoltinė sistema (jei įrengta ir sukonfigūruota): Nurodo fotovoltinės sistemos (arba kito namų energijos generatoriaus) generuojamą dabartinę galią.

#### **B Current flow**

Elektros srautas iš maitinimo šaltinių į naudojimo vietą parodytas schemose (pvz., srautas iš maitinimo tinklo į naudojimo vietą, srautas iš fotovoltinės sistemos į maitinimo tinklą ir naudojimo vietą).

#### **C Current consumer**

Rodo sukonfigūruotus srovės vartotojus ir "EEBus" įrenginius bei jų dabartines elektros sąnaudas. Rodinys atnaujinamas kas 5 sekundes.

**D Energy**

Rodo tam tikro laikotarpio atskirų maitinimo šaltinių ir vartotojų energijos suvestinę. Pasirinkite laikotarpį (**Today**, **Last week**, **Last month**, **Last year**) iš sąrašo.

**Total consumption**: Bendros visų sukonfigūruotų srovės vartotojų energijos sąnaudos per jūsų pasirinktą laikotarpį.

**Feed-in remuneration**: Fotovoltinės sistemos sugeneruotos elektros energijos tiekimo mokestis.

**Energy supplied from photovoltaic system**: Energija iš fotovoltinės sistemos tiekiama į tinklą.

#### **Energy generated by photovoltaic sys-**

**tem**: Bendras fotovoltinės sistemos sugeneruojamos elektros energijos kiekis.

Pasirinkite mygtuką **History**, kad peržiūrėtumėte papildomą informaciją apie atskirų srovės vartotojų suvartojamą energiją.

# **Žiniatinklio programos naudojimas**

Žiniatinklio programoje galite peržiūrėti konfigūravimo nuostatas ir išsamią informaciją apie energijos valdymą.

#### <span id="page-772-0"></span>⋒ **Informacija**

Bet kada per nuorodą žiniatinklio programoje galite pasiekti **Legal information and data privacy guidelines**, kur pateikiama informacijos apie trečiųjų šalių turinį ir licencijas.

#### G) **Informacija**

25 minutes neatliekant jokių veiksmų, naudotojas automatiškai atjungiamas nuo naršyklės taikomosios programos.

#### **Overview**

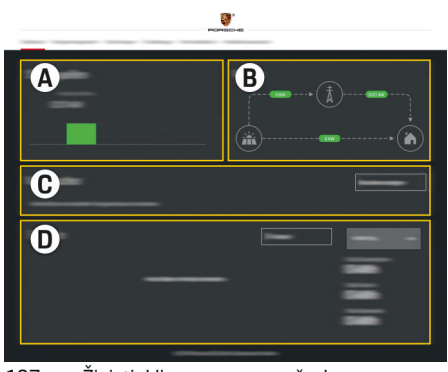

187 pav. Žiniatinklio programos apžvalga

#### **A Power sources**

Rodo galimus maitinimo šaltinius, pvz., maitinimo tinklą arba fotovoltinę sistemą, ir kiek elektros jie teikia.

Maitinimo tinklas. Nurodo dabartinę maitinimo tinklo galią, kuri suvartojama naudojimo vietoje. Fotovoltinė sistema (jei įrengta ir sukonfigūruota): Nurodo fotovoltinės sistemos (arba kito namų energijos generatoriaus) generuojamą dabartinę galią.

#### **B Current flow**

Elektros srautas iš maitinimo šaltinių į naudojimo vietą parodytas schemose (pvz., srautas iš maitinimo tinklo į naudojimo vietą, srautas iš fotovoltinės sistemos į maitinimo tinklą ir naudojimo vietą).

#### **C Current consumer**

Rodo sukonfigūruotus srovės vartotojus ir "EEBus" įrenginius bei jų dabartines elektros sąnaudas. Rodinys atnaujinamas kas 5 sekundes.

#### **D Energy**

Rodo tam tikro laikotarpio atskirų maitinimo šaltinių ir vartotojų energijos suvestinę. Pasirinkite laikotarpį (**Today**, **Last week**, **Last month**, **Last year**) iš sąrašo.

**Total consumption**: Bendros visų sukonfigūruotų srovės vartotojų energijos sąnaudos per jūsų pasirinktą laikotarpį.

**Feed-in remuneration**: Fotovoltinės sistemos sugeneruotos elektros energijos tiekimo mokestis.

#### **Energy supplied from photovoltaic system**:

Energija iš fotovoltinės sistemos tiekiama į tinklą.

#### **Energy generated by photovoltaic system**:

Bendras fotovoltinės sistemos sugeneruojamos elektros energijos kiekis.

Pasirinkite mygtuką **History**, kad peržiūrėtumėte papildomą informaciją apie atskirų srovės vartotojų suvartojamą energiją.

# **Energy manager**

Norint aktyvinti energijos valdiklį įkrovimo procesams koordinuoti, reikalinga informacija apie jūsų tarifą, fotovoltinės sistemos konfigūravimą (jeigu taikytina) ir energijos paskirstymą, jeigu bus naudojami keli įkrovikliai.

## **Tarifų nuostatų įvedimas**

Papildoma informacija apie tarifo nuostatas:  $\triangleright$  [Žr.](#page-764-0) [skyrių "11. Tarifų nustatymų keitimas" 763 psl..](#page-764-0)

### **Fotovoltinės sistemos konfigūravimas**

Papildoma informacija apie fotovoltinės sistemos konfigūravimą:

### **Optimizuoto įkrovimo įjungimas**

Informacija apie optimizuotų sąnaudų įkrovimą ir nuosavų sąnaudų optimizavimą:  $\triangleright$  [Žr. skyrių "12. Op](#page-765-0)[timizuotas įkrovimas" 764 psl.](#page-765-0)

## <span id="page-773-0"></span>**Energijos istorijos peržiūra**

Čia pasirinkite maitinimo šaltinį arba srovės vartotoją, kurio energijos istoriją norite peržiūrėti (kilovatvalandėmis per laiko intervalą) per laisvai sukonfigūruojamą laikotarpį. Sąnaudos per šį laikotarpį apskaičiuojamos pagal jūsų tarifų duomenis.

Jeigu taip pat sukonfigūruota fotovoltinė sistema, galite peržiūrėti šią informaciją:

**Energy generated by photovoltaic system**: Bendras fotovoltinės sistemos sugeneruotos elektros energijos kiekis

**Used energy from photovoltaic system**: Fotovoltinės sistemos suvartotos elektros energijos kiekis

**Energy supplied from photovoltaic system**: Į tinklą tiekta energija iš fotovoltinės sistemos

**Feed-in remuneration**: Fotovoltinės sistemos sugeneruotos elektros energijos tiekimo mokestis

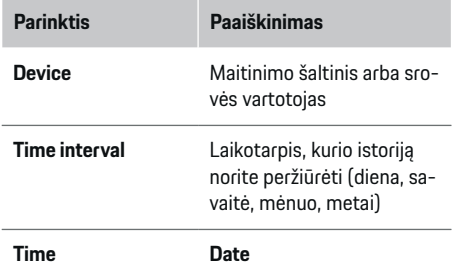

#### Œ **Informacija**

Buvę matavimai neatitinka kalibravimo taisyklių, todėl gali šiek tiek skirtis nuo faktinių skaičių. Šių matavimų negalima naudoti elektros sąnaudoms skaičiuoti.

Porsche neprisiima jokios atsakomybės ir neteikia jokios garantijos dėl šių skaičių tikslumo.

## **Connections**

Visų jungčių parinkčių apžvalgą rasite  $\geq \check{Z}r$ . skyrių "5. [Tinklo ryšio pasirinkimas" 761 psl.](#page-762-0)

Norint naudoti visas energijos valdiklio funkcijas, reikalingas interneto ryšys.

 $\triangleright$  Žr. "Porsche Home" energijos valdiklio naudojimo vadovą.

#### (i) **Informacija**

Jei įrenginys yra namų tinkle, jis daugiau neturi prieigos prie žiniatinklio programos per viešosios interneto prieigos taško IP adresą (192.168.9.11) arba DNS adresą (https://porsche.hem), tačiau ją gali pasiekti tik per automatiškai priskirtą IP adresą arba pagrindinio kompiuterio pavadinimą.

- − Esamo IP adreso įvestys:
	- **Web Application: Settings ▶ Maintenance** 
		- ▶ Connection information
	- − Tinklo maršruto parinktuvas arba PLC modemas
- − Esamo pagrindinio kompiuterio pavadinimo įvestys:
	- − Web Application: **Settings** e **Maintenance**
		- ▶ **Connection information**
	- Laiškas su prieigos duomenimis

#### Œ **Informacija**

Žiniatinklio programoje prisijungimas prie viešosios interneto prieigos taško turėtų būti išjungtas tik tuo atveju, jei įmanoma prisijungti prie namų tinklo.

#### **WiFi**

Informacija apie "Wi-Fi" ryšio užmezgimą:  $\triangleright$  [Žr. skyrių](#page-759-0) .WiFi" 758 psl.

#### **"Wi-Fi" tinklų tvarkymas**

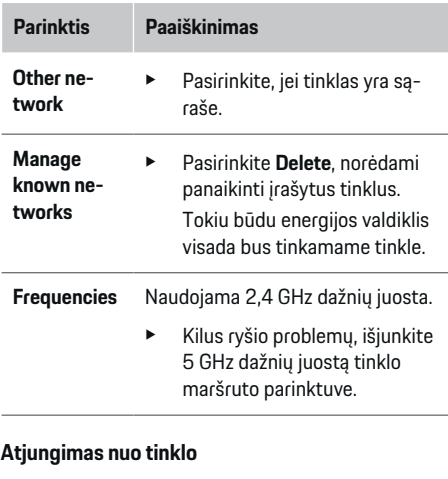

- **1.** Pasirinkite tinklą, prie kurio šiuo metu yra prisijungta.
- **2.** Pasirinkite **Disconnect**, kad būtų atsijungta nuo .Wi-Fi" tinklo.

### **Hotspot**

Informacija apie viešosios interneto prieigos taško ryšio užmezgimą:  $\frac{1}{2}$  [Žr. skyrių "Žiniatinklio programos](#page-769-0) [atidarymas" 768 psl.](#page-769-0)

## <span id="page-774-0"></span>**Powerline Communication (PLC)**

Informacija apie ryšio su PLC tinklu užmezgimą:  $\triangleright$  [Žr.](#page-762-0) [skyrių "Powerline Communication \(PLC\)" 761 psl.](#page-762-0) g [Žr. skyrių "Powerline Communication \(PLC\)" 761](#page-762-0) [psl.](#page-762-0)

#### **Eternetas**

Informacija apie eterneto ryšio užmezgimą:  $\triangleright$  [Žr. sky](#page-762-0)[rių "Powerline Communication \(PLC\)" 761 psl.](#page-762-0)

#### **Naudotojo profilio susiejimas**

Informacija apie naudotojo profilio susiejimą su "Porsche ID" paskyra: > [Žr. skyrių "6. Naudotojų](#page-763-0) profi[lių nustatymas" 762 psl.](#page-763-0)

#### **Settings**

**System**

#### **Slaptažodžio keitimas**

Pakeičia slaptažodį, naudojamą prisijungiant prie žiniatinklio programos. Naujas pasirinktas slaptažodis perrašo pradinį slaptažodį, kuris buvo nurodytas laiške su prieigos duomenimis.

e Pasirinkite **Change** ir įveskite naują slaptažodį.

#### **Kalbos ir šalies / datos ir laiko nustatymas**

Papildoma informacija apie kalbos ir šalies bei datos ir laiko nustatyma: ▷ [Žr. skyrių "2. Kalbos,](#page-761-0) [šalies ir valiutos nustatymas" 760 psl.](#page-761-0)

#### **Currency**

Jeigu čia perjungsite kitą valiutą, pakeisite iki šiol naudotą valiutą naudotojo sąsajoje, pvz., tarifų nustatymuose. Esami tarifai šiai valiutai išsaugomi, bet nekonvertuojama į naują valiutą.

♠

#### **Naudotojo nustatytų slaptažodžių atkūrimas**

Aktyvinus šią funkciją, visi slaptažodžiai bus atkurti į pradinius, nurodytus laiške su prieigos duomenimis. Be to, bus atkurtos tinklo nuostatos, o išsaugoti tinklo profiliai bus ištrinti.

Rekomenduojame prieš atkūrimą sukurti atsarginę nustatymų kopiją.

 $\triangleright$  [Žr. skyrių "Atsarginių kopijų išsaugojimas ir atkūri](#page-775-0)[mas" 774 psl.](#page-775-0)

#### **Service**

#### **Informacijos apie įrenginį ir prijungimą peržiūra**

Ši informacija pagrįsta įkroviklio arba esamo tinklo ryšio duomenimis, tokiais kaip:

- programinės įrangos versijos numeris (keičiasi kaskart atnaujinus programinę įrangą);
- IP adresai, kuriais galima pasiekti energijos valdiklį.

Parodžius klaidos pranešima, "Porsche" techninės priežiūros partnerio salonui reikės šių duomenų.

#### **Programinės įrangos atnaujinimų atsisiuntimas**

Energijos valdiklį galima automatiškai arba rankiniu būdu atnaujinti į naujausią programinės įrangos versiją.

◈

Šiuo metu įdiegtą programinės įrangos versiją galite peržiūrėti **Device information**.

#### **Automatic download:**

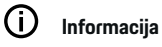

Automatiniam programinės įrangos atnaujinimui energijos valdiklis turi būti prijungtas prie interneto.

Kai ši funkcija įjungta, automatiškai įdiegiami programinės įrangos naujiniai.

e Aktyvinkite **Automatic software updates**.

#### **Manual download:**

Be automatinio atnaujinimo galite rankiniu būdu ieškoti programinės įrangos naujinių.

- **1 parinktis**. Atnaujinti naudojant esamą energijos valdiklio interneto ryšį
- **1.** Pasirinkite **Search for software updates**.
	- $\rightarrow$  Fone vykdoma naujų programinės įrangos naujinių paieška. Naujus programinės įrangos naujinius galima parsisiųsti.
- **2.** Pradėkite siųstis programinės įrangos naujinį.
- **3.** Idiekite programinės įrangos naujinį.
- **2 parinktis**. Atnaujinimas nesant energijos valdiklio interneto ryšio
- $\checkmark$  Energijos valdiklis ir jūsų įrenginys yra tame pačiame PLC tinkle.
- 1. Irenginio naršyklėje įveskite porsche.com. Programinės įrangos atnaujinimus rasite: https:// www.porsche.com/international/aboutporsche/ e-performance/software-update
- **2.** Ieškokite dabartinės programinės įrangos versijos ir parsisiųskite į savo įrenginį.

## <span id="page-775-0"></span>**Naudojimas**

- **3.** Žiniatinklio programoje pasirinkite **Upload update file**.
- **4.** Raskite failą ir jį atsisiųskite.
- **5.** Tada dialogo langelyje pasirinkite **Start update**.
	- $\rightarrow$  Programinės įrangos naujinys parsiųstas ir įdiegtas. Sistema paleista iš naujo.

## **Atsarginių kopijų išsaugojimas ir atkūrimas**

Konfigūracijos nustatymus ir anksčiau įvestus duomenis galima įrašyti naudojant atsarginių kopijų kūrimo nustatymą. Jei reikia, naudodami šią sukurtą atsarginę kopiją, galite atkurti šiuos nustatymus (pvz., kai buvo atkurti gamykliniai nustatymai). Atsargines kopijas galima sukurti automatiškai (rekomenduojama) ir rankiniu būdu.

#### **Automatinis atsarginių kopijų darymas:**

Įrenginys gali jungtis tiesiogiai prie energijos valdiklio per savo integruotąjį "Wi-Fi" viešosios interneto prieigos tašką.

- **1.** Pasirinkite **Configure hotspot**.
- **2.** Nuostatose įveskite viešosios interneto prieigos taško tinklo pavadinimą ir saugos kodą.

Kai ši funkcija įjungta, atsarginės kopijos automatiškai išsaugomos prijungtoje USB laikmenoje.

- 1. Idėkite USB laikmeną į vieną iš dviejų energijos valdiklio USB lizdų (USB laikmena turi "ext4" ar FAT32 failų sistemą).
- **2.** ljunkite funkcija.
- **3. Assign password**: Įveskite slaptažodį.
	- **→** Slaptažodis apsaugo duomenis, ii būtina įvesti importuojant ar atkuriant atsarginę kopiją.

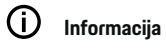

Vis dar galima kurti atsargines kopijas rankiniu būdu.

#### **Atsarginės kopijos kūrimas rankiniu būdu:**

Naudojant rankinį atsarginės kopijos kūrimą, duomenys gali būti išsaugoti jūsų įrenginyje.

- $\checkmark$  Energijos valdiklis ir jūsų įrenginys yra tame pačiame PLC tinkle.
- **1.** Pasirinkite **Create backups**.
- **2.** Raskite saugojimo vietą.
- **3.** Įrašykite atsarginės kopijos failą.
- **4. Assign password**: Įveskite slaptažodį.
	- Slaptažodis apsaugo duomenis, jį būtina įvesti importuojant ar atkuriant atsarginę kopiją.

#### **Atsarginės kopijos atkūrimas:**

- **1.** Pasirinkite **Restore last backup**.
- **2.** Raskite atsarginės kopijos failą ir jį įkelkite.
- **3.** Iveskite įrašant atsarginės kopijos failą naudotą slaptažodį.

#### **Sistemos paleidimas iš naujo**

Jeigu energijos valdiklio programos tinkamai nevykdomos, rekomenduojame įrenginį paleisti iš naujo.

e Pasirinkite **Restart**.

Arba galite patys iš naujo paleisti įrenginį.

Norėdami tai padaryti, žr.

.

g "Porsche Home Energy Manager Operating Manual"

### **Diagnosis**

Čia **Customer service** naudotojas gali peržiūrėti bet kokius energijos valdiklio klaidų pranešimus.

- e Pasirinkite **Refresh**, kad patikrintumėte, ar sistemoje nėra klaidų pranešimų.
	- Klaidų pranešimai yra išvardyti žiniatinklio programoje.

Galite parsisiųsti informaciją apie būseną ir klaidas. Šią informaciją taip pat galite pateikti "Porsche" partnerio salonui.

- **1.** Pasirinkite **Download diagnosis file**.
- **2.** Suraskite saugojimo vietą ir įrašykite failą.

## **Home installation**

**Home user** tipo naudotojas čia gali pridėti ir pašalinti srovės vartotojus. Kitus pataisymus ir pridėjimus gali atlikti tik **Customer service** naudotojas.

#### ⋒ **Informacija**

Jei namų diegimas kartojamas, neatliekant jokių veiksmų 5 minutes įvestos nuostatos automatiškai įrašomos.

Informacija apie apsaugą nuo perkrovos.

### **Maitinimo tinklo fazių įvedimas**

Maitinimo fazių nuostatas gali įvesti tik **Customer service** naudotojas.

### **Srovės jutiklių priskyrimas**

Srovės jutiklių nuostatas gali įvesti tik **Customer service** naudotojas.

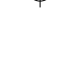

#### <span id="page-776-0"></span>**Maitinimo šaltinių konfigūravimas**

Maitinimo šaltinių nuostatas gali įvesti tik **Customer service** naudotojas.

#### **Srovės vartotojų įvedimas**

Čia įveskite visus srovės vartotojus (pvz., garažą, sauną) ir "EEBus" įrenginius (pvz., "Porsche Mobile Charger Connect", "Porsche Mobile Charger Plus") ir priskirkite srovės jutiklius atitinkamoms fazėms.

# **Naudojimas**

**Žiniatinklio programos atidarymas per viešosios interneto prieigos tašką**

♠

Žiniatinklio programą galima atidaryti naudojant įrenginį (asmeninį kompiuterį, planšetinį kompiuterį ar išmanųjį telefoną) per energijos valdiklio nustatytą viešosios interneto prieigos tašką.

e Norėdami atidaryti žiniatinklio programą, kai įjungtas viešosios interneto prieigos taškas, naršyklės adreso eilutėje įveskite šį IP adresą: 192.168.9.11

#### Œ **Informacija**

- − Norint atidaryti žiniatinklio programą gali tekti įvesti tinklo raktą. Tai priklauso nuo turimo įrenginio operacinės sistemos.
- − Priklausomai nuo naudojamos naršyklės, žiniatinklio programa gali būti atidaryta ne iš karto. Pirmiausia gali būti rodomas pranešimas dėl naršyklės saugumo nustatymų.

## **Prisijungimas prie žiniatinklio programos**

Du naudotojai gali prisijungti prie žiniatinklio programos: **HOME USER** ir **CUSTOMER SERVICE**.

**CUSTOMER SERVICE** naudotojas yra kvalifikuotas elektrikas, parengiantis energijos valdiklį darbui.

♠

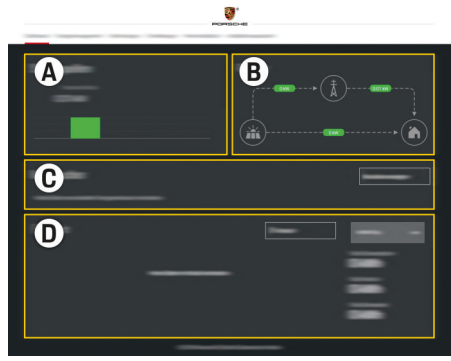

188 pav. Energijos valdiklio žiniatinklio programa (OVERVIEW)

- **A Power sources**
- **B Current flow**
- **C Current consumer**
- **D Energy**

# **Namų įrangos valdymas**

- $\checkmark$  Prie žiniatinklio programos prisijunkite kaip Home user naudotojas.
- e Sukonfigūruokite namų įrangą. **HOME INSTAL-LATION** apima toliau pateiktus dalykus.
	- Srovės vartotojų energijos valdiklio konfigūravimas
	- Įkrovimo procesų pirmenybės nustatymas ir valdymas, kai naudojami keli įkrovikliai
	- Tokių funkcijų, kaip **Overload protection**, **Own consumption optimisation** ir **Cost-optimised charging**, įjungimas bei išjungimas.

# <span id="page-777-0"></span>**"EEBus" įrenginio pridėjimas**

Kad energijos valdiklis veiktų tinkamai, labai svarbu jį prijungti prie "EEBus" įrenginio, tokio kaip Porsche įkroviklis. Jei energijos valdiklis ir "EEBus" įrenginys prijungti prie to paties tinklo, juos galima vieną su kitu sujungti.

◈

◈

◈

- $\checkmark$  Prie žiniatinklio programos prisijunkite kaip Home user naudotojas.
- $\checkmark$  Energijos valdiklis ir "EEBus" įrenginys turi būti prijungti prie to paties tinklo, kurio signalas pakankamai stiprus (namų tinklas arba tiesioginis ryšys).
- **1.** Norėdami susieti, eikite į **Home installation** e **Current consumer** ir spustelėkite **Add EEBus device**.
	- Rodomi prieinami "EEBus" įrenginiai.
- **2.** Pasirinkite "EEBus" įrenginį pagal jo pavadinimą ir ID numerį (SKI).
- **3.** Pradėkite sujungimą valdiklyje.

Informaciją apie energijos valdiklio pridėjimą prie įkroviklio rasite

 $\rhd$  instrukcijose, skirtose

Porsche Mobile Charger Connect arba Mobile Charger Plus žiniatinklio programai.

 $\triangleright$  Vadovaukitės įkroviklio naudojimo instrukcijomis.

# **Teisingos funkcijos tikrinimas**

e Naudodami žiniatinklio programą, patikrinkite, ar elektros valdiklis tinkamai veikia. Norėdami tai atlikti, patikrinkite, ar **Overview** rodomos patikimos maitinimo šaltinių ir vartotojų vertės.

# <span id="page-778-0"></span>**Veikimo sutrikimai**

◈

► Jei energijos valdiklis veikia netinkamai, įjunkite jį iš naujo.

 $\bigoplus$ 

◈

 $\blacktriangleright$  Jei trikties pašalinti nepavyksta, kreipkitės į "Porsche" partnerio saloną.

◈

# <span id="page-779-0"></span>**Techninė priežiūra**

Energijos valdiklio priežiūros atlikti nereikia. Norint užtikrinti patikimą visų energijos valdiklio funkcijų veikimą, turi būti įdiegta naujausia programinė įranga.  $\bigoplus$ 

◈

◈

e Įdiekite programinės įrangos atnaujinimus naudodami žiniatinklio programą.

♠

# <span id="page-780-0"></span>**Gaminio šalinimas**

- $\bigtimes \hspace{-3pt}\bigtimes$ Elektros / elektroninius įrenginius ir akumu
	- liatorius galima atiduoti į surinkimo punktą a a arba atliekų tvarkymo įmonę.

 $\bigoplus$ 

◈

- e Neišmeskite elektros / elektroninių įrenginių ir akumuliatorių su buitinėmis atliekomis.
- e Elektros / elektroninius įrenginius ir akumuliatorius šalinkite pagal taikomus aplinkosaugos reglamentus.
- e Jei turite klausimų dėl šalinimo, kreipkitės į "Porsche" partnerio saloną.

◈

# <span id="page-781-0"></span>**Techniniai duomenys**

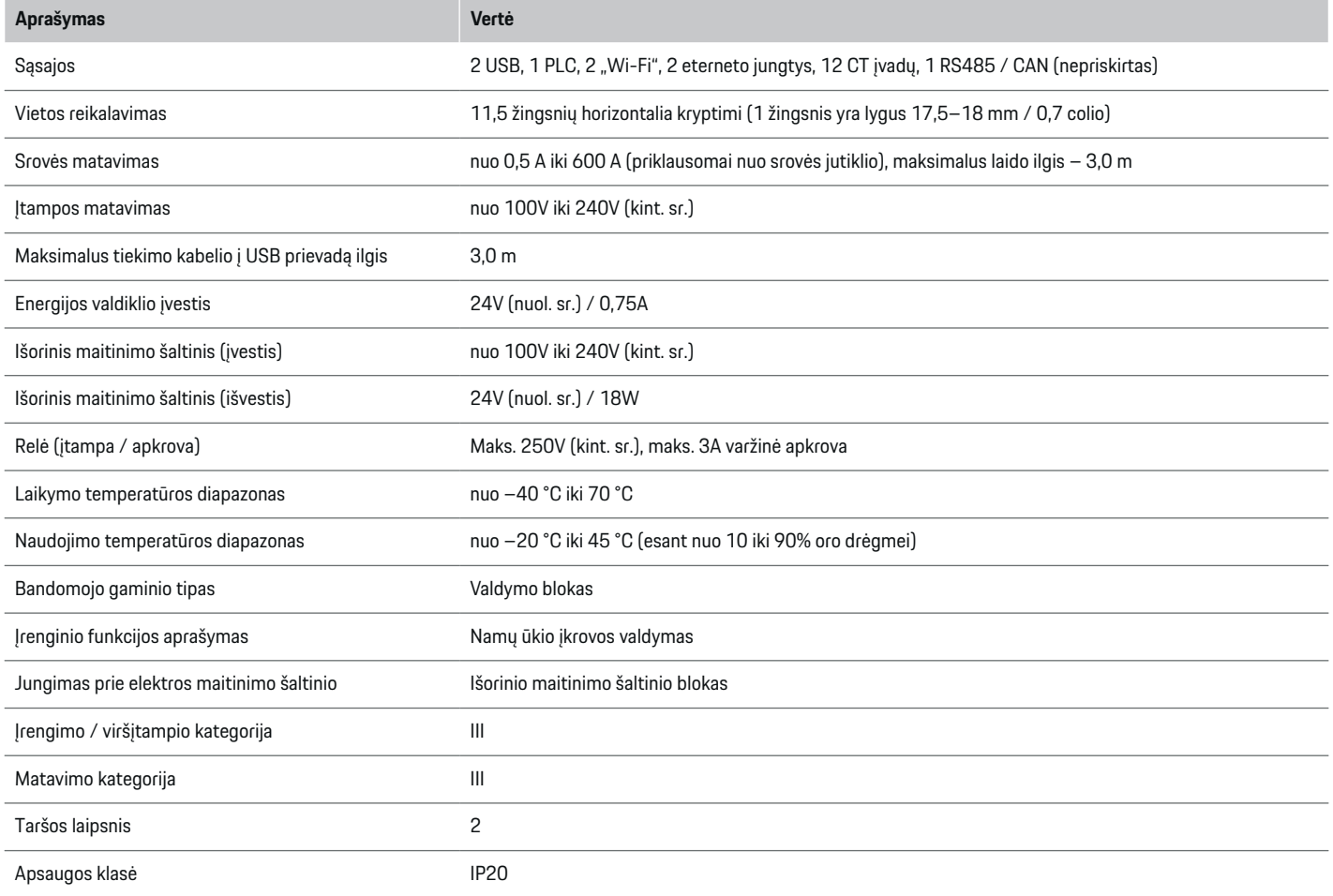

◈

 $\bigoplus$ 

 $\bigoplus$ 

 $\bigoplus$ 

# **Techniniai duomenys**

<span id="page-782-0"></span>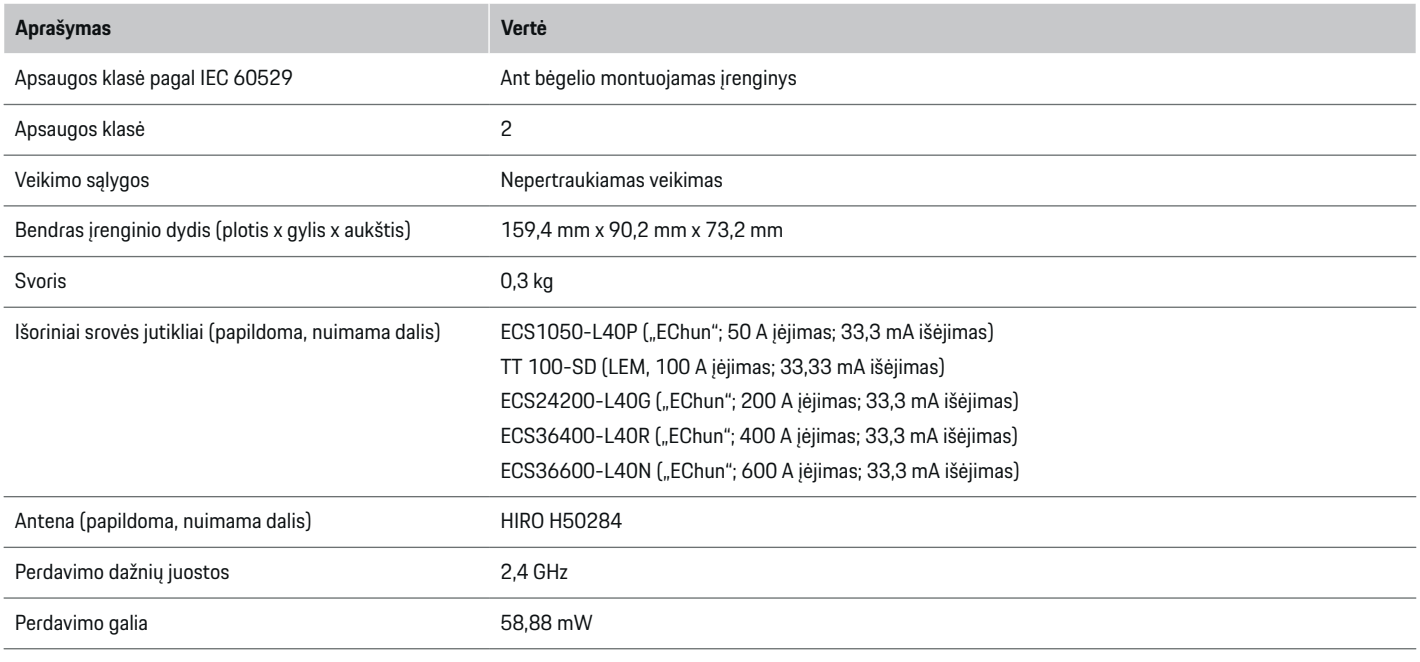

 $\bigcirc$ 

# **Identifikavimo lentelė**

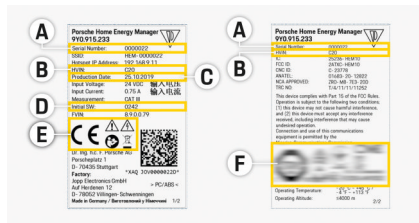

**C** Pagaminimo data

- **D** Pradinė programinė įranga
- **E** Piktogramos (> [Žr. skyrių "Piktogramų paaiškini](#page-752-0)[mai" 751 psl.\)](#page-752-0)

◈

**F** Sertifikavimo ženklai

189 pav. Identifikavimo duomenų lentelė (pavyzdys)

- **A** Serijos numeris
- **B** Aparatinės įrangos versijos ID numeris

♠

# <span id="page-783-0"></span>**Techniniai duomenys**

# **Pagaminimo informacija**

## **Atitikties deklaracija**

Energijos valdiklyje yra radijo sistema. Šių radijo sistemų gamintojas pareiškia, kad ši radijo sistema atitinka naudojimo reikalavimus, numatytus Direktyvoje 2014/53/ES. Visą ES atitikties deklaracijos tekstą rasite interneto svetainėje: **http://www.porsche.com/international/accessoriesandservice/porscheservice/vehicleinformation/documents**

 $\bigoplus$ 

◈

◈

♠

# **Rodyklė**

# **Rodyklė**

# **Skaičiai ir simboliai**

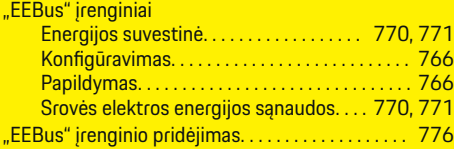

# **A**

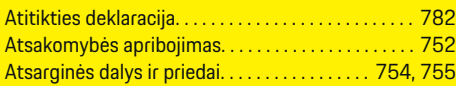

# **C**

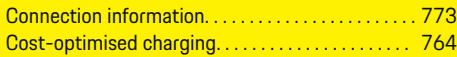

# **D**

◈

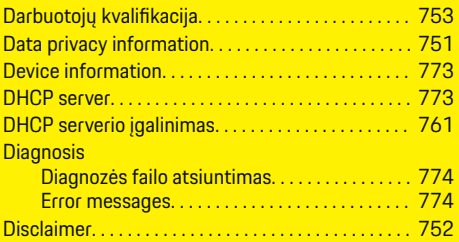

# **E**

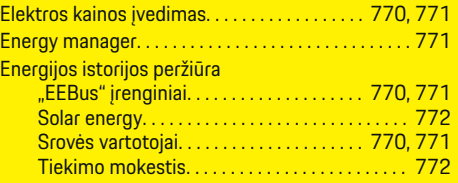

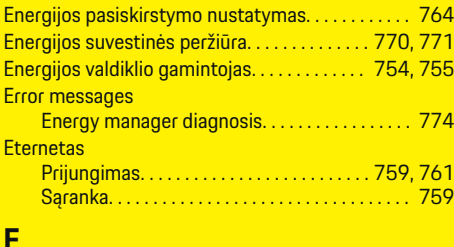

 $\bigoplus$ 

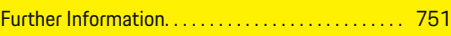

# **G**

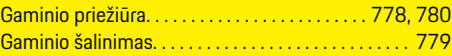

## **H**  $H_0$

**I**

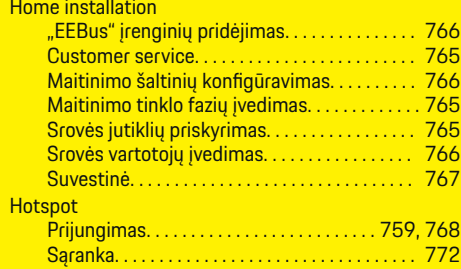

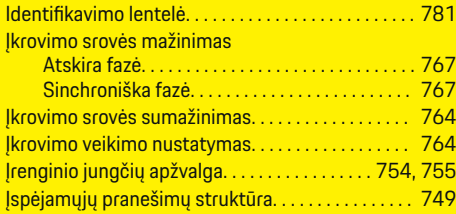

 $\overline{\bigoplus}$ 

# **J** Jungimo schema. . . . . . . . . . . . . . . . . . . . . . . . . . . . . . [756](#page-757-0) **K** Kalbos įvedimas. . . . . . . . . . . . . . . . . . . . . . . . . . . . . . . [773](#page-774-0) Kalbos nustatymas. . . . . . . . . . . . . . . . . . . . . . . . . . . . [760](#page-761-0)

# **L**

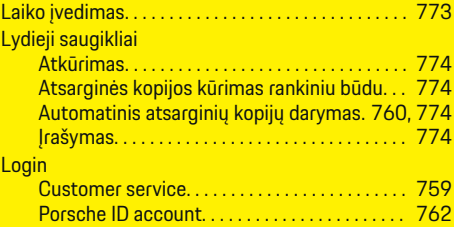

# **M**

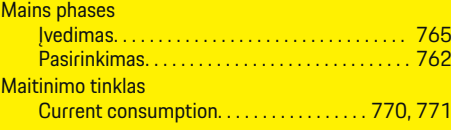

# **N**

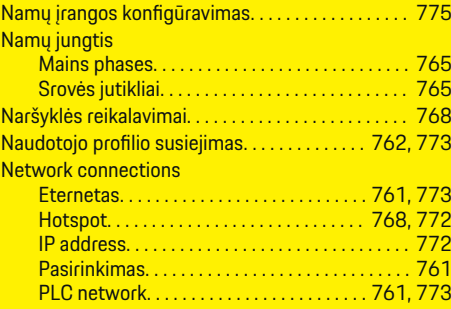

 $\bigoplus$ 

# **Rodyklė**

Powerline Communication network. . . . [761,](#page-762-0) [773](#page-774-0) WiFi network. . . . . . . . . . . . . . . . . . . . . . . . [761,](#page-762-0) [772](#page-773-0)

# **O**

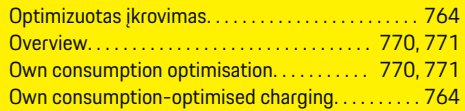

# **P**

 $\color{red}\blacklozenge$ 

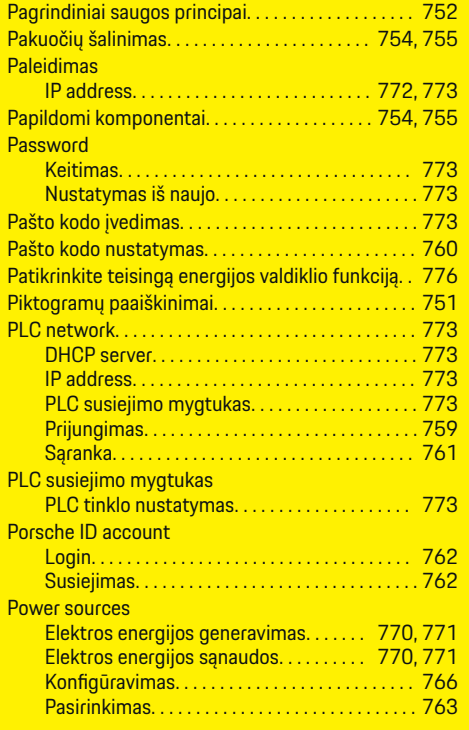

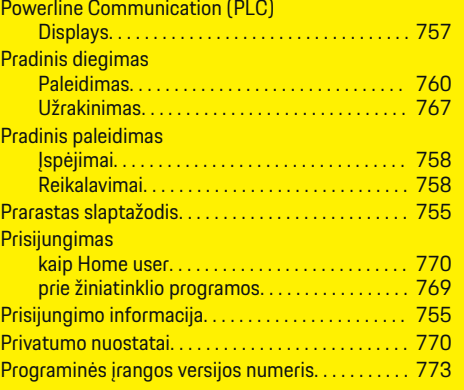

 $\bigoplus$ 

# **R**

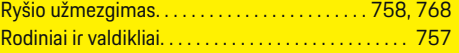

# **S**

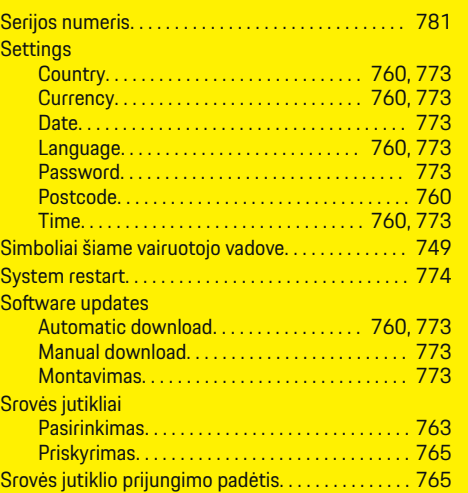

 $\overline{\bigoplus}$ 

#### Srovės vartotojai

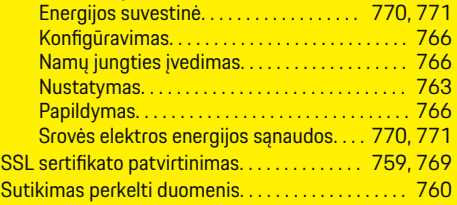

# **Š**

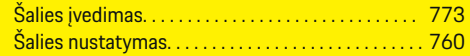

# **T**

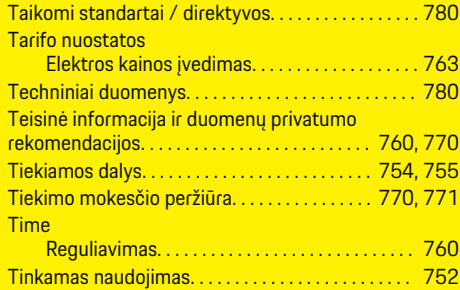

 $\bigoplus$ 

# **V**

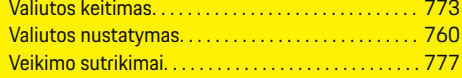

# **W**

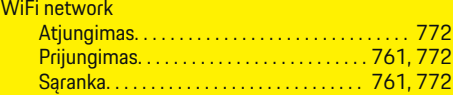

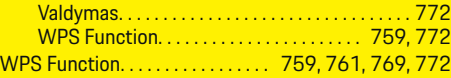

 $\bigoplus$ 

 $\overline{\bigoplus}$ 

# **Ž**

 $\bigoplus$ 

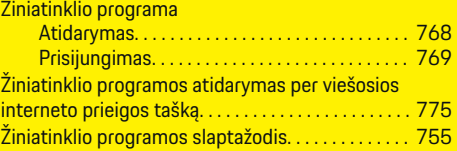

 $\bigcirc$ 

# **Par šo vadītāja rokasgrāmatu**

#### **Brīdinājumi un simboli**

Šajā lietotāja rokasgrāmatā tiek izmantoti dažādu veidu brīdinājumi un simboli.

**A** BĪSTAMI

Smagas vai nāvējošas traumas

Neievērojot kategorijas "Bīstami" brīdinājumus, tiks gūtas smagas vai nāvējošas traumas.

**A** BRĪDINĀJUMS Iespējamas smagas vai

nāvējošas traumas

Neievērojot kategorijas "Brīdinājums" brīdinājumus, var tikt gūtas smagas vai nāvējošas traumas.

**UZMANĪBU**

Iespējamas vidēji smagas vai vieglas traumas

Neievērojot kategorijas "Uzmanību" brīdinājumus, var tikt gūtas vidēji smagas vai vieglas traumas.

#### **NORĀDĪJUMS**

Iespējami automašīnas bojājumi

Neievērojot kategorijas "Norādījums" brīdinājumus, var rasties automašīnas bojājumi.

#### (i) **Informācija**

Papildinformācija tiek norādīta, izmantojot vārdu "Informācija".

✔ Nosacījumi, kas jāievēro funkcijas izmantošanai.

e Instrukcija, kas jums jāievēro.

**1.** Ja instrukcija ietver vairākas darbības, tās ir numurētas.

◈

**2.** Norādījumi, kas jums jāievēro centrālajā displejā.

 $\triangleright$  Norādījums, kur varat atrast svarīgu papildu informāciju par tēmu.

◈

◈

◈

# **Latviski**

#### **[Vadītāja rokasgrāmatai](#page-789-0)**

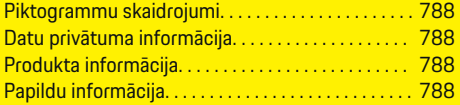

### **[Drošība](#page-790-0)**

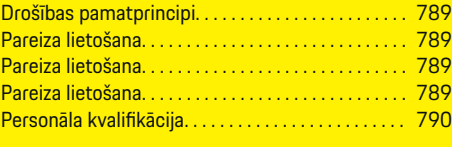

## **[Piegādes komplekts. . . . . . . . . . . . . . . . . . . . . . . . . . . .](#page-792-0)** 791

#### **[Piegādes komplekts](#page-793-0)**

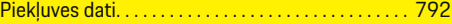

#### **[Pārskats](#page-794-0)**

 $\bigoplus$ 

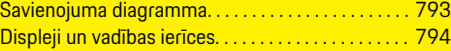

#### **[Iedarbināšana](#page-796-0)**

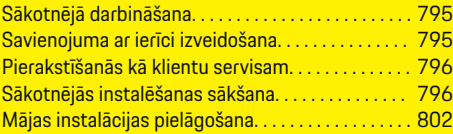

#### **[Iestatīšana](#page-806-0)**

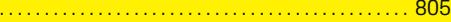

#### **[Lietošana](#page-806-0)**

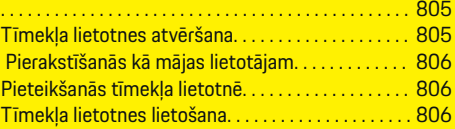

#### **[Lietošana](#page-813-0)**

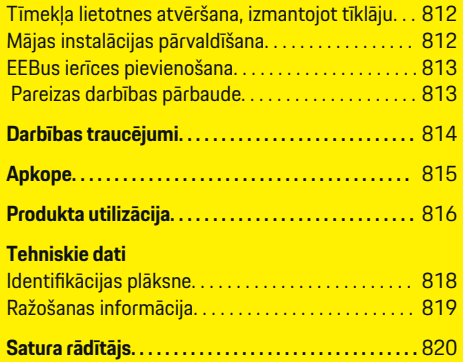

 $\overline{\bigoplus}$ 

 $\bigoplus$ 

 $\bigcirc$ 

### <span id="page-789-0"></span>**Vadītāja rokasgrāmatai**

# **Vadītāja rokasgrāmatai Piktogrammu skaidrojumi**

Atkarībā no valsts lādētājam var būt pievienotas dažādas piktogrammas.

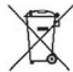

Utilizējiet enerģijas pārvaldnieku atbilstoši visiem spēkā esošajiem noteikumiem.

> Nepareizas lietošanas gadījumā pastāv elektriskās strāvas trieciena risks.

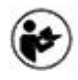

Pievērsiet uzmanību sniegtajiem lietošanas un uzstādīšanas norādījumiem, it īpaši brīdinājumiem un drošības norādījumiem.

Ievērojiet visus brīdinājumus, kas sniegti rokasgrāmatā un uz enerģijas pārvaldnieka.

# **Datu privātuma informācija**

Lai nodrošinātu, ka jūsu Porsche uzlādes aprīkojums veic pareizu saziņu un ir atjaunināts, Porsche var regulāri apkopot un apstrādāt šādus šifrētus ierīces specifiskos datus no uzlādes iekārtas: ierīces ID, prečzīme, versija, ierīces modelis un programmatūras versija.

Ja jūs vēlaties iespēju izmantot arī citus Porsche Connect pakalpojumus uzlādes aprīkojumam, jums ir jāizveido uzlādes aprīkojuma savienojums pārī ar jūsu Porsche ID kontu, kas ir pieejams pie Porsche Connect izplatītāja izvēlētajos tirgos. Izmantojot Porsche Connect pakalpojumus, Porsche apkopo un apstrādā šādu personisko informāciju un citus ar ierīci saistītus datus, lai sniegtu šos pakalpojumus: klienta ID,

statistika, ierīces statuss, savienojuma statuss un laika zīmogs, kad pēdējo reizi tika izveidota saziņa. Sīkāku informāciju par darījumdarbības vispārējiem noteikumiem un nosacījumiem, un datu privātuma politiku atradīsit vietnē **www.porsche.com/connectstore**. Regulāra datu pārsūtīšana no jūsu uzlādes ierīces var radīt papildu izmaksas, ko nosaka jūsu interneta pakalpojumu sniedzējs. Jūsu datus, kas glabājas pie Porsche, var neatgriezeniski izdzēst, izmantojot My Porsche. Tehnisku vai juridisku ierobežojumu dēļ daži Porsche Connect pakalpojumi Porsche uzlādes iekārtām visās valstīs nav pieejami.

# **Produkta informācija**

Enerģijas pārvaldnieks kombinācijā ar Porsche uzlādes aprīkojumu darbojas kā enerģijas pārvaldības sistēma.

Enerģijas pārvaldnieks mēra un individuāli novērtē pieejamo jaudu un strāvas patēriņu. Enerģijas pārvaldnieks sazinās ar Porsche uzlādes aprīkojumu, izmantojot saskarni, un tai pārraida informāciju par enerģijas izmaksām un jaudas apjomu, kas var tikt atvēlēts hibrīda vai elektriskās automašīnas uzlādēšanai.

Uzlādes laikā enerģijas pārvaldnieks, pamatojoties uz jaunākajiem datiem, reāllaikā atjauno informāciju par maksimālo pieejamo uzlādes strāvu.

Kvalificēts elektriķis, izmantojot tīmekļa lietotni, uzstāda jums enerģijas pārvaldnieku un tajā iestata visas nepieciešamās vērtības. Tādējādi jūsu esošā elektroinstalācija ir pasargāta pret pārslodzi un jūsu automašīnu var uzlādēt par zemām izmaksām. Tomēr šī funkcija ir pieejama tikai tad, ja tiek izmantoti dažādi elektroenerģijas tarifi/cenas un/vai esoša fotoelementu enerģijas sistēma. Kad tiek sākta automašī-

◈

nas uzlāde, sākas tā dēvētais sarunu posms, un enerģijas pārvaldnieks ģenerē cenu un izlaides tabulas saskaņā ar pašreizējo ISO/IEC 15118 standartu.

Pārraide starp enerģijas pārvaldnieku un lādētāju notiek caur Ethernet, PLC (Powerline Communication) tīklu vai WiFi, izmantojot EEBus protokolu.

Ja Jūsu (mājas) tīklā nav PLC maršrutētāja, enerģijas pārvaldnieks jākonfigurē kā PLC DHCP serveris.

- e [Skatiet nodaļu "Displeji un vadības ierīces"](#page-795-0) [794. lappusē](#page-795-0)
- e Informāciju par enerģijas pārvaldnieka iestatīšanu un lietošanu varat atrast tīmekļa lietotnes rokasgrāmatā https://www.porsche.com/international/ par porsche / e-performance / helpandcontact /

Ja jums nepieciešama cita valoda, lūdzu, izvēlieties savai valstij atbilstošo vietni.

◈

# **Papildu informācija**

e Papildu informācija par enerģijas pārvaldnieku un tīmekļa lietotni atrodama vietnē: https://www.porsche.com/international/aboutporsche/e-performance/help-and-contact/

Ja jums nepieciešama cita valoda, lūdzu, izvēlieties savai valstij atbilstošo vietni.

# <span id="page-790-0"></span>**Drošība Drošības pamatprincipi**

**A** BĪSTAMI

Briesmas dzīvībai elektriskā sprieguma dēļ!

Iespējamas elektriskās strāvas trieciena radītas traumas un/vai apdegumi, iespējams, izraisot nāvi.

- e Darbu laikā vienmēr pārliecinieties, vai jaudas padeve sistēmai ir izslēgta un nodrošināts, lai to nevarētu nejauši ieslēgt.
- e Nekādā gadījumā neatveriet enerģijas pārvaldnieka korpusu.

# **Pareiza lietošana**

Enerģijas pārvaldnieks galvenokārt tiek izmantots, lai nodrošinātu elektrības padevi (aizsardzība pret pārslodzi), novēršot ēkas galvenā drošinātāja "izsišanu". Par nepareizu izmantošanu uzskatāms tālāk aprakstītais.

- Pašrocīga pārveidošana vai palīgierīču pievienošana enerģijas pārvaldniekam
- Enerģijas pārvaldnieka izmantošana jebkādiem citiem mērķiem, kas nav aprakstīti šajā instrukcijā

Enerģijas pārvaldnieks ir veidots kā pie sliedes piestiprināta ierīce un tā uzstādīšanai ir jānodrošina nepieciešamie elektroniskie un IT apstākļi.

Elektrotehniskā ziņā enerģijas pārvaldnieks jāuzstāda piemērotā sadales kārbā.

**Tikai ASV**: ja šāda sadales kārba jūsu valstī nav pieejama, jūs varat iegādāties piemērotu pie sava Porsche partnera. Lai iegūtu informāciju par izvēles pie sienas stiprināmu sadales kārbu:

[Skatiet nodaļu "Pie sienas stiprināma sadales](#page-792-0) [kārba" 791. lappusē](#page-792-0)

#### **Atruna**

Ja enerģijas pārvaldnieks transportējot, uzglabājot vai pārvietojot ir sabojāts, remonts nav iespējams. Ja enerģijas pārvaldnieka korpuss tiek atvērts, jūsu garantija zaudē spēku. Tas attiecas arī uz bojājumu gadījumiem, ko izraisa ārēji faktori, piemēram, ugunsgrēks, augsta temperatūra, ekstremāli apkārtējie apstākļi un neatbilstoša izmantošana.

# **Pareiza lietošana**

Enerģijas pārvaldnieks galvenokārt tiek izmantots, lai nodrošinātu elektrības padevi (aizsardzība pret pārslodzi), novēršot ēkas galvenā drošinātāja "izsišanu".

Par nepareizu izmantošanu uzskatāms tālāk aprakstītais.

- Pašrocīga pārveidošana vai palīgierīču pievienošana enerģijas pārvaldniekam
- Enerģijas pārvaldnieka izmantošana jebkādiem citiem mērķiem, kas nav aprakstīti šajā instrukcijā

Enerģijas pārvaldnieks ir veidots kā pie DIN sliedes piestiprināta ierīce un tā uzstādīšanai ir jānodrošina nepieciešamie elektroniskie un IT apstākļi.

Elektrotehniskā ziņā enerģijas pārvaldnieks jāuzstāda piemērotā sadales kārbā.

Skatiet nodalu "Pie sienas stiprināma sadales [kārba" 791. lappusē](#page-792-0)

#### **Atruna**

Ja enerģijas pārvaldnieks transportējot, uzglabājot vai pārvietojot ir sabojāts, remonts nav iespējams. Ja enerģijas pārvaldnieka korpuss tiek atvērts, jūsu garantija zaudē spēku. Tas attiecas arī uz bojājumu gadījumiem, ko izraisa ārēji faktori, piemēram, ugunsgrēks, augsta temperatūra, ekstremāli apkārtējie apstākļi un neatbilstoša izmantošana.

# **Pareiza lietošana**

Enerģijas pārvaldnieks galvenokārt tiek izmantots, lai nodrošinātu elektrības padevi (aizsardzība pret pārslodzi), novēršot ēkas galvenā drošinātāja "izsišanu".

Par nepareizu izmantošanu uzskatāms tālāk aprakstītais.

- Pašrocīga pārveidošana vai palīgierīču pievienošana enerģijas pārvaldniekam
- Enerģijas pārvaldnieka izmantošana jebkādiem citiem mērķiem, kas nav aprakstīti šajā instrukcijā

Enerģijas pārvaldnieks ir veidots kā pie DIN sliedes piestiprināta ierīce un tā uzstādīšanai ir jānodrošina nepieciešamie elektroniskie un IT apstākļi.

e Elektrotehniskā ziņā enerģijas pārvaldnieks jāuzstāda piemērotā sadales kārbā.

#### **Atruna**

Ja enerģijas pārvaldnieks transportējot, uzglabājot vai pārvietojot ir sabojāts, remonts nav iespējams. Ja enerģijas pārvaldnieka korpuss tiek atvērts, jūsu garantija zaudē spēku. Tas attiecas arī uz bojājumu gadījumiem, ko izraisa ārēji faktori, piemēram, ugunsgrēks, augsta temperatūra, ekstremāli apkārtējie apstākļi un neatbilstoša izmantošana.

◈

### <span id="page-791-0"></span>**Drošība**

# **Personāla kvalifikācija**

Elektroinstalāciju drīkst ierīkot tikai personas ar atbilstošām zināšanām par elektronisko/elektrisko aprīkojumu (kvalificēts elektriķis). Šīm personām ir jāspēj pierādīt elektrisko sistēmu un to sastāvdaļu uzstādīšanai nepieciešamās speciālista zināšanas, izmantojot sekmīgas eksaminācijas dokumentus.

◈

◈

◈

Nepareiza uzstādīšana var apdraudēt jūsu un citu dzīvības.

Prasības kvalificētam elektriķim, kurš veic uzstādīšanu

- Spēja novērtēt mērījumu rezultātus
- Zināšanas par IP aizsardzības klasēm un to izmantošanu
- Zināšanas par elektroinstalācijas materiālu uzstādīšanu
- Zināšanas par atbilstošajām elektriskajām/elektroniskajām un valstī spēkā esošajām regulām
- Zināšanas par ugunsdrošības pasākumiem un vispārējiem un īpašiem drošības un nelaimes gadījumu novēršanas noteikumiem
- Spēja izvēlēties piemērotus instrumentus, testētājus un, ja nepieciešams, individuālās aizsardzības līdzekļus, kā arī elektroinstalācijas materiālus, lai nodrošinātu atslēdzējaizsardzību
- Zināšanas par energoapgādes tīkla tipu (TN, IT un TT sistēmas) un ar to saistītajiem pieslēguma nosacījumiem (neitrāles vads savienots ar zemi kontaktligzdā, aizsargzemējums, nepieciešamie papildu pasākumi)
# <span id="page-792-0"></span>**Piegādes komplekts**

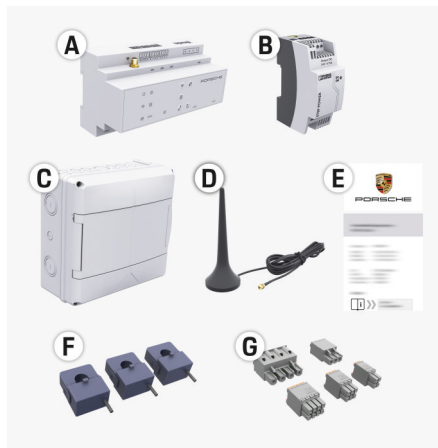

Att. 190 Piegādes komplekts

- **A** Enerģijas pārvaldnieks
- **B** Ārējais tīkla barošanas bloks
- **C** Pie sienas stiprināma sadales kārba (pieejamība atkarīga no valsts)
- **D** WiFi antena
- **E** Vēstule ar piekļuves datiem
- **F** 3x 100 A strāvas sensori vai atkarībā no valsts versijas — 2x 200 A strāvas sensori
- **G** Viens savienotāju komplekts

### **Pie sienas stiprināma sadales kārba**

Ja esošajā sadales skapī nav pietiekami daudz vietas (horizontālais solis 11,5), pēc izvēles var pasūtīt pie sienas piestiprināmu sadales kārbu enerģijas pārvaldnieka uzstādīšanai pie sienas ārpus sadales skapja. Informācijai par enerģijas pārvaldniekam nepieciešamo vietu, lūdzu, skatiet:

e [Skatiet nodaļu "Tehniskie dati" 817. lappusē](#page-818-0)

⊕

#### **Rezerves daļas un piederumi**

Jūs varat pasūtīt rezerves daļas un papildu strāvas sensorus pie sava Porsche partnera.

#### G) **Informācija**

Strāvas sensoriem jābūt lielākai nominālajai strāvai par drošinātāju.

- − Balstoties uz drošinātāja nominālo strāvu, izvēlieties versiju ar nākamo lielāko nominālo strāvu.
- − Ja jums ir jautājumi, lūdzu, jautājiet kvalificētam elektriķim.

### **Iesaiņojuma utilizācija**

- e Lai aizsargātu vidi, utilizējiet iepakojuma materiālus saskaņā ar spēkā esošajiem vides aizsardzības noteikumiem.
- e Nododiet atlikušos materiālus uzņēmumam, kas specializējas to utilizācijā.

### <span id="page-793-0"></span>**Piegādes komplekts**

# **Piegādes komplekts**

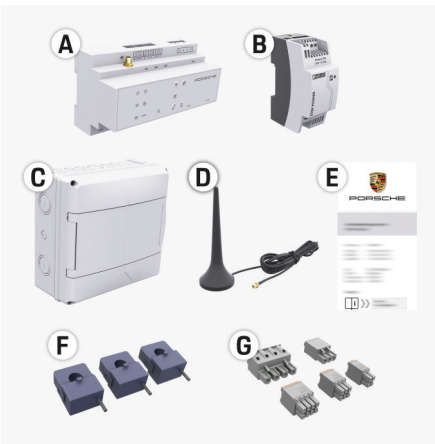

Att. 191 Piegādes komplekts

- **A** Enerģijas pārvaldnieks
- **B** Ārējais tīkla barošanas bloks
- **C** Pie sienas stiprināma sadales kārba (pieejamība atkarīga no valsts)
- **D** WiFi antena
- **E** Vēstule ar piekļuves datiem
- **F** 3x 100 A strāvas sensori vai atkarībā no valsts versijas — 2x 200 A strāvas sensori
- **G** Viens savienotāju komplekts

#### **Rezerves daļas un piederumi**

Jūs varat pasūtīt rezerves daļas un papildu strāvas sensorus pie sava Porsche partnera.

#### G) **Informācija**

Strāvas sensoriem jābūt lielākai nominālajai strāvai par drošinātāju.

- − Balstoties uz drošinātāja nominālo strāvu, izvēlieties versiju ar nākamo lielāko nominālo strāvu.
- − Ja jums ir jautājumi, lūdzu, jautājiet kvalificētam elektriķim.

### **Iesaiņojuma utilizācija**

- e Lai aizsargātu vidi, utilizējiet iepakojuma materiālus saskaņā ar spēkā esošajiem vides aizsardzības noteikumiem.
- e Nododiet atlikušos materiālus uzņēmumam, kas specializējas to utilizācijā.

## **Piekļuves dati**

Saglabājiet vēstuli ar piekļuves datiem, kas tika piegādāta kopā ar jūsu ierīci. Ja pazaudējat šo vēstuli, sazinieties ar savu Porsche partneri.

Vēstulē ietvertie dati paskaidroti zemāk.

- **Serial Number:** Seriennummer. Bei Kontakt mit dem Kundendienst oder Porsche partneris Seriennummer angeben.
- **SSID:** An Ihrem Endgerät angezeigter WLAN-Netzwerkname des Energiemanagers (im Hotspot-Modus)
- **WiFI PSK:** WLAN-Passwort, Netzwerkschlüssel
- **PLC DPW/DAK:** PLC-Sicherheitsschlüssel für die Kopplung des Energiemanagers mit einem PLC-Netzwerk
- **IP Address:** IP-Adresse zum Aufrufen der Web Application über den Browser des Endgeräts (im Hotspot- Modus)

◈

- **Hostname:** Hostname zum Aufrufen der Web Application über den Browser des Endgeräts. Endgerät und Energiemanager müssen im gleichen Netzwerk sein.
- **Password Home User:** Initialpasswort Web Application Heimanwender
- **Password Tech User:** Initialpasswort Web Application Kundendienst
- **EEBus Name:** Bei der Kopplung angezeigter Name des Energiemanagers
- **EEBus SKI:** Bei der Kopplung angezeigte Identifikationsnummer (SKI) des Energiemanagers
- **WiFi CLIENT MAC, WiFi AP MAC, ETH0 MAC, ETH1 MAC, PLC MAC, PLC MODEM MAC:**

MAC-Adressen. Wenn das Heimnetzwerk mit einer MAC-Adressen-Sperre ausgestattet ist, ggf. diese MAC-Adressen zulassen.

### **Tīmekļa lietotnes parole**

Parole tiek izmantota, lai pierakstītos tīmekļa lietotnē.

e Ja pazaudējat vai aizmirstat sākuma paroli, sazinieties ar savu Porsche partneri.

Ja pazaudējat vai aizmirstat paroli, kuru esat uzstādījis pats, jūs varat atjaunot tīmekļa lietotnes rūpnīcas iestatījumus, kas atkārtoti aktivizēs sākotnējo paroli.

e Lai atiestatītu visas paroles, vienlaicīgi turiet nospiestus Reset  $\bigcirc$  un CTRL  $\neq$  taustiņus 5 līdz 10 sekundes.

# <span id="page-794-0"></span>**Pārskats**

**Savienojuma diagramma**

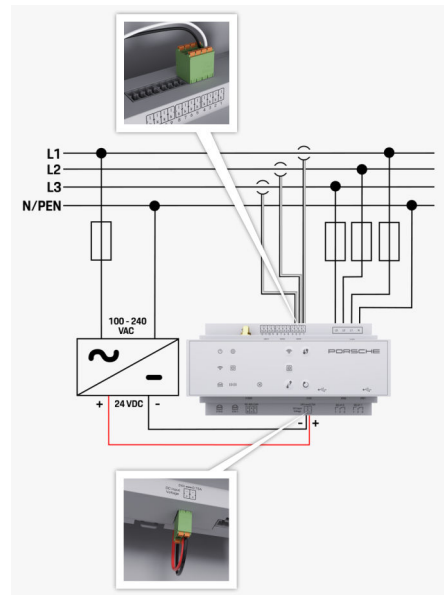

Att. 192 Elektroinstalācijas shēma

**N/PEN** Nulles vads<br>**100-240 VAC Nulles vads Nulles vads Nulles vads Nulles vads Nulles vads Nulles vads** 

**L1/L2/L3** Līdz 3 fāzēm **100-240 VAC** Ieejas spriegums **24 VDC** Izejas spriegums

◈

 $\bigoplus$ 

♦

## <span id="page-795-0"></span>**Displeji un vadības ierīces**

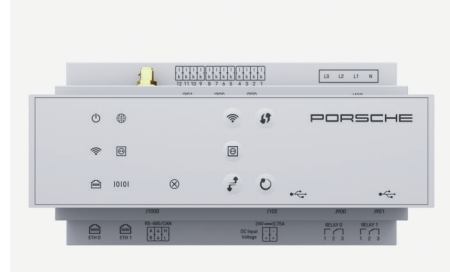

Att. 193 Displeji un vadības ierīces

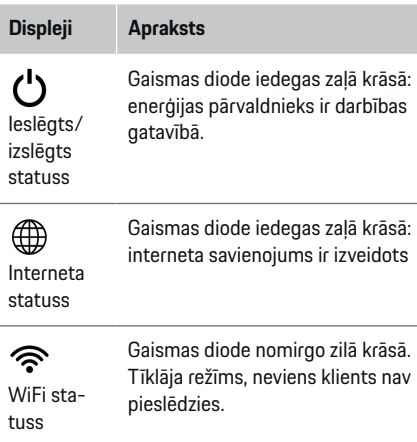

### **Displeji Apraksts**

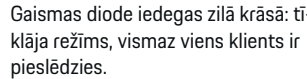

◈

Gaismas diode nomirgo zaļā krāsā: klienta režīms, neviens WiFi savienojums nav pieejams.

Gaismas diode iedegas zaļā krāsā: klienta režīms, WiFi savienojums pieejams.

gaismas diode iedegas vai mirgo zilā krāsā: Iespējama paralēla darbība klienta režīmā.

Gaismas diode nomirgo zaļā krāsā: meklē PLC tīkla savienojumu.

karu (PLC) Gaismas diode iedegas zaļā krāsā: PLC tīkla savienojums ir izveidots.

> Gaismas diode nomirgo zilā krāsā. DHCP iespējošana.

Gaismas diode iedegas zilā krāsā: DHCP (tikai PLC) ir aktīvs, un ir izveidots PLC tīkla savienojums.

Gaismas diode iedegas zaļā krāsā: tīkla savienojums ir izveidots.

nav piešķirts).

Ethernet statuss

10101 RS485/CA N statuss

⋒

Elektrovadu sa-

 $\bigcirc$ 

tīkla statuss

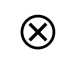

Gaismas diode mirgo vai iedegas dzeltenā krāsā: pastāv kļūda.

◈

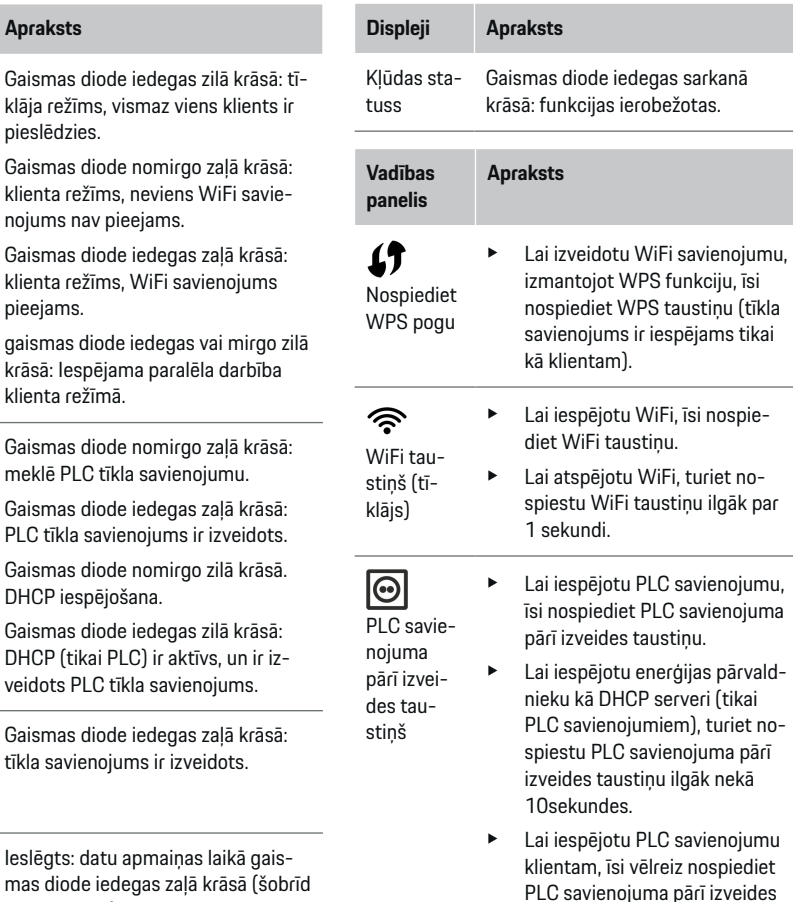

◈

taustinu.

<span id="page-796-0"></span>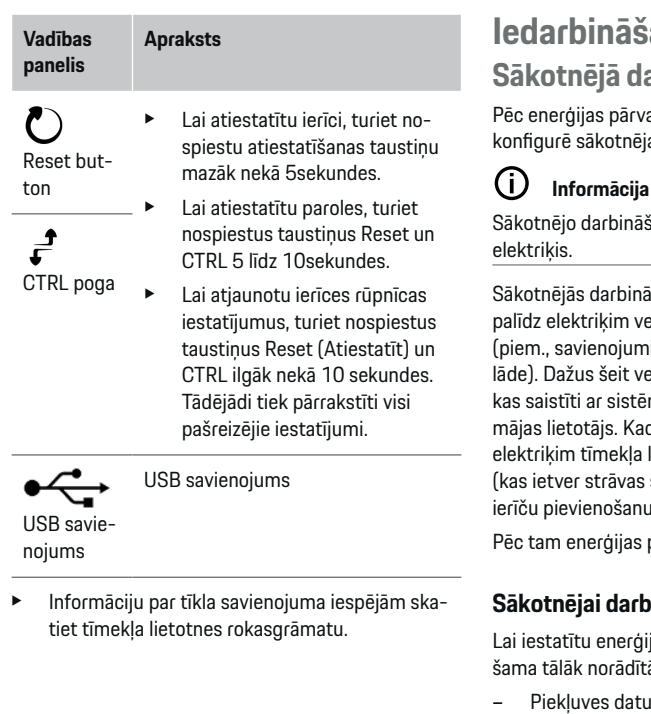

## ana **Sākotnējā darbināšana**

Pēc enerģijas pārvaldnieka uzstādīšanas ierīce ir jāai darbināšanai

◈

šanu drīkst veikt tikai kvalificēts

išanas laikā iestatīšanas vednis eikt nepieciešamos iestatījumus i. lietotāja profils, optimizēta uzeiktos iestatījumus, piemēram, tos, mu un apkopi, vēlāk var mainīt arī d iestatīšana pabeigta, kvalificētam lietotnē iāveic mājas instalēšana sensoru konfigurēšanu un EEBus ierīču pievienošanu).

pārvaldnieks ir gatavs darbam.

### **Sākotnējai darbināšanai nepieciešamais**

jas pārvaldnieku, jums nepiecieā informācija.

- vēstule, lai pierakstītos tīmekļa lietotnē
- Piekļuves dati jūsu mājas tīklam
- Lietotāja profila piekļuves dati (savienošanai ar jūsu Porsche ID).
- Informācija par elektroenerģijas tarifiem/cenām un jebkādu atlīdzību par tīklā pievadīto enerģiju

Tīmekļa lietotne atbalsta šādas pārlūkprogrammas:

– Google Chrome versija 57 vai jaunāka (ieteicams)

⊕

- Mozilla Firefox versija 52 vai jaunāka (ieteicams)
- Microsoft Internet Explorer versija 11 vai jaunāka
- Microsoft Edge
- Apple Safari versija 10 vai jaunāka

## **Savienojuma ar ierīci izveidošana**

Lai varētu piekļūt enerģijas pārvaldnieka tīmekļa lietotnei, vispirms ir jāizveido savienojums starp jūsu ierīci (datoru, planšetdatoru vai viedtālruni) un enerģijas pārvaldnieku. Pārskats par visām savienojumu

opcijām > [Skatiet nodaļu "5. Tīkla savienojuma izvēle"](#page-798-0) [797. lappusē.](#page-798-0)

e Izvēlieties savienojuma veidu, kas piemērots dominējošajam signāla stiprumam un pieejamībai.

#### **WiFi**

WiFi savienojuma izveidošanai ir pieejamas divas iespējas:

– Tīklājs:

enerģijas pārvaldniekam ir bezvadu piekļuves punkts (tīklājs), kas ir aizsargāts ar paroli un kurā jāpierakstās manuāli. Gala ierīce ar iespējotu WiFi var izveidot savienojumu ar tīklāju un piekļūt enerģijas pārvaldnieka tīmekļa lietotnei.

– WiFi tīkls, izmantojot WPS funkciju: var izmantot arī WPS funkciju, lai izveidotu enerģijas pārvaldnieka savienojumu pārī ar esošu mājas tīklu (piemēram, tīkla maršrutētāju), bez nepieciešamības ievadīt paroli.

### **Tīmekļa lietotnes atvēršana, izmantojot tīklāju**

 $\checkmark$  Enerģijas pārvaldnieks ir ieslēgts. Enerģijas pārvaldnieks automātiski iespējo tā WiFi tīklāju.

- <span id="page-797-0"></span>**1.** Ja **WiFi status** nemirgo zilā krāsā vai nedeg, nospiediet enerģijas pārvaldnieka **WiFi** taustiņu.
- **2.** Jūsu ierīcē uzdevumjoslā vai paziņojumu panelī nospiediet tīkla vai WiFi ikonu.
- **3.** Sarakstā izvēlieties savu WiFi tīklu. WiFi tīkla nosaukums ir tāds pats, kā SSID piekļuves datu vēstulē un ir parādīts, kā **HEM-#######**.
- **4.** Izvēlieties **Connect** taustiņu.
- **5.** Ievadiet drošības kodu. Drošības kods atrodams piekļuves datu vēstulē **WiFi PSK**.
	- **▶** Pieslēgums WiFi tīklam ir aktīvs.

**Piezīme**: operētājsistēmā Windows 10 vispirms tiek prasīts ievadīt maršrutētāja PIN. Izvēlieties saiti **Establish connection with PLC security code**, tad ievadiet drošības kodu.

- **6.** Atveriet savu pārlūku.
- **7.** Pārlūka adreses joslā ievadiet šādu enerģijas pārvaldnieka IP adresi:192.168.9.11
	- **vai –**

Pārlūka adreses joslā ievadiet enerģijas pārvaldnieka DNS adresi: https://porsche.hem

g Skatiet Porsche mājas enerģijas pārvaldnieka lietošanas instrukciju.

### **Tīmekļa lietotnes atvēršana, izmantojot WiFi (WPS funkciju)**

- **1.** nospiediet WPS taustiņu uz tīkla maršrutētāja.
- **2.** 2 minūšu laikā nospiediet **WPS** taustiņu uz enerģijas pārvaldnieka.
- **3.** Maršrutētāja iestatījumos izvēlieties atbilstošo tīklu un nosakiet enerģijas pārvaldnieka IP adresi.

**4.** Pārlūka adreses joslā ievadiet enerģijas pārvaldnieka IP adresi.

◈

g Skatiet Porsche mājas enerģijas pārvaldnieka lietošanas instrukciju.

#### (i) **Informācija**

Daži maršrutētāji piedāvā iespēju piekļūt tīmekļa lietotnei, izmantojot resursdatora nosaukumu **Porsche HEM**.

#### **Ethernet tīkls**

- **1.** Pievienojiet Ethernet kabeli enerģijas pārvaldniekam (pieslēgvieta ETH0).
- **2.** Maršrutētāja iestatījumos izvēlieties atbilstošo tīklu un nosakiet enerģijas pārvaldnieka IP adresi.
- **3.** Pārlūka adreses joslā ievadiet enerģijas pārvaldnieka IP adresi.

### **PLC klients**

Enerģijas pārvaldnieku var integrēt PLC tīklā kā klientu.

**Piezīme**: šim nolūkam ir nepieciešams PLC modems ar HomePlug standartu (nav iekļauts piegādes komplektā).

e Ievadiet enerģijas pārvaldnieka drošības kodu PLC modemā, lai to reģistrētu PLC tīklā

**– vai –**

Nospiediet savienojuma pārī izveides taustiņu uz PLC modema un 60 sekunžu laikā nospiediet enerģijas pārvaldnieka taustiņu **PLC**.

⊕

#### **Novirzīšana uz tīmekļa lietotni**

#### ⋒ **Informācija**

Atkarībā no tā, kādu pārlūku izmantojat, tīmekļa lietotne var netikt atvērta nekavējoties. Tā vietā vispirms var tikt parādīts paziņojums par pārlūka drošības iestatījumiem.

- **1.** Parādītajā pārlūka brīdinājuma ziņojumā izvēlieties **Advanced**.
- **2.** Nākamajā dialoga logā izvēlieties **Add exception**.
	- **→** SSL sertifikāts ir apstiprināts un atveras tīmekļa lietotne.

## **Pierakstīšanās kā klientu servisam**

Tīmekļa lietotnē var pierakstīties divi lietotāji (lietotāju funkcijas): **Home user** un **Customer service**.

**Klientu servisa** lietotāja profilu drīkst izmantot tikai kvalificēts elektriķis vai Porsche servisa partneris. Par enerģijas pārvaldnieka konfigurēšanu ir atbildīgs kvalificēts elektriķis. Viņš/viņa strādā, izmantojot instalēšanas palīgu, veic mājas instalāciju un var piekļūt visām tīmekļa lietotnes konfigurācijas iespējām.

#### **Pierakstīšanās tīmekļa lietotnē**

- $\checkmark$  Piekļuves dati ir pieejami.
- **1.** Izvēlieties **Customer service** vajadzīgo profilu.
- **2.** Ievadiet paroli (norādīta piekļuves datu vēstulē kā **Tech User Password**).

### **Sākotnējās instalēšanas sākšana**

Iestatīšanas vednis kvalificētam elektriķim palīdz veikt visas instalēšanas procesa darbības.

- <span id="page-798-0"></span>e Lai pabeigtu instalēšanas vedņa darbības soli, ievadiet vēlamo iestatījumu un apstipriniet ar **Next**.
- e Lai dotos uz iepriekšējo soli, tīmekļa lietotnē izvēlieties **Back**. **Nelietojiet pārlūka taustiņu "atpakaļ"**.

#### O **Informācija**

Ja instalēšanas process tiek pārtraukts, to var atsākt, atkārtoti pierakstoties. Pēc 25 minūšu pasivitātes lietotājs automātiski tiek izrakstīts no tīmekļa lietotnes. Iestatīšanas vedni var palaist tikai kā klientu servisa lietotājs. Pierakstoties kā mājas lietotājam, sveicienam seko pieprasījums izrakstīties.

### **1. Instalēšanas sākšana**

e Lai uzsāktu instalēšanas vedņa piedāvātos konfigurācijas soļus, sākuma lapā izvēlieties **Next**.

#### **2. Valodas, valsts un valūtas iestatīšana**

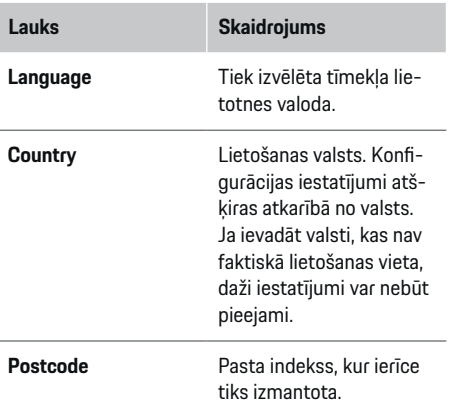

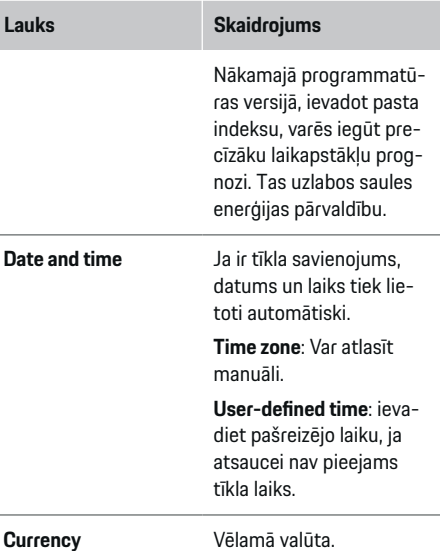

♠

### **3. Piekrišana datu pārsūtīšanai**

Rūpīgi izlasiet informāciju par datu privātumu enerģijas pārvaldnieka tīmekļa lietotnē.

Lai piekristu datu privātuma informācijai, izvēlieties **Next**.

#### (i) **Informācija**

Jūs varat jebkurā laikā piekļūt **Legal information and data privacy guidelines** ar informāciju par trešo personu saturu un licencēm, izmantojot saiti tīmekļa lietotnē.

### **4. Atjaunināšanas un dublēšanas izvēle**

#### **Automātiskie programmatūras atjauninājumi**

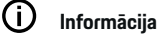

Lai veiktu automātiskus programmatūras atjauninājumus, enerģijas pārvaldniekam jābūt savienotam ar internetu.

Kad šī funkcija ir iespējota, programmatūras atjauninājumi tiek instalēti automātiski.

e Iespējojiet **Automatic software updates**

#### **Automātiskā dublējumkopijas izveidošana**

Kad šī funkcija ir iespējota, dublējumkopijas automātiski tiek saglabātas pievienotajā USB uzglabāšanas ierīcē.

- **1.** Ievietojiet USB uzglabāšanas ierīci vienā no diviem enerģijas pārvaldnieka USB savienojumiem (USB uzglabāšanas ierīcei ir ext4 vai FAT32 failu sistēma).
- **2.** Iespējojiet funkciju.
- **3. Assign password**: Ievadiet paroli.

Parole aizsargā jūsu datus, un tā jāievada, importējot vai atjaunojot dublējumkopiju.

#### (i) **Informācija**

Ir iespējams arī manuāli izveidot dublējumkopijas.

#### **5. Tīkla savienojuma izvēle**

Lai lietotu enerģijas pārvaldnieku, izmantojot tīmekļa lietotni, jūsu ierīcei (datoram, planšetdatoram vai viedtālrunim) un enerģijas pārvaldniekam jābūt savienotam mājas tīklā (izmantojot WiFi, PLC vai Ethernet savienojumu). Visas tīmekļa lietotnes funkcijas var izmantot, izmantojot mājas tīkla interneta savienojumu.

<span id="page-799-0"></span>Ja lietošanas vietā nav pieejams mājas tīkls, jūsu ierīce var tieši pieslēgties enerģijas pārvaldniekam, izmantojot tā WiFi tīklāju. Tomēr šajā gadījumā nav interneta savienojuma, un ir pieejamas tikai lokāli instalētās funkcijas.

#### Œ **Informācija**

Tīmekļa lietotnē tīklāja savienojumu deaktivizējiet tikai tad, ja ir iespējams izveidot savienojumu ar mājas tīklu.

g Skatiet Porsche mājas enerģijas pārvaldnieka lietošanas instrukciju.

e Izvēlieties vajadzīgo tīkla savienojumu (WiFi, elektrovadu sakari (PLC), Ethernet).

#### **WiFi**

Enerģijas pārvaldnieku var savienot ar esošu WiFi tīklu, piemēram, izmantojot tīkla maršrutētāju. Tīmekļa lietotnē tiek aktivizēts klienta režīms. Enerģijas pārvaldnieku var pievienot tīklam gan manuāli, izmantojot paroles ievadi, gan automātiski, izmantojot esošu WPS funkciju.

Ja enerģijas pārvaldnieks ir savienots ar tīkla maršrutētāju, tas automātiski iegūst IP adresi, kuru var apskatīt enerģijas pārvaldnieka un maršrutētāja iestatījumos.

Lai lietotu WiFi savienojumu, WiFi tīklam jātiek uztvertam ierīces lietošanas vietā. Vai jūsu viedtālrunis, kas ir pierakstīts jūsu WiFi tīklā, uztver WiFi enerģijas pārvaldnieka lietošanas vietā? Ja signāls ir vājš, to var būt iespējams uzlabot, pārvietojot WiFi maršrutētāju vai izmantojot WiFi retranslatoru.

- **1.** Ieslēdziet WiFi.
	- **→** Tiek attēloti pieejamie WiFi tīkli.
- **2.** Pievienojiet enerģijas pārvaldnieku WiFi tīklam:
	- **1. opcija**: ievadot paroli:
		- sarakstā izvēlieties savu tīklu un ievadiet drošības kodu. **Other network**: izvēlieties šo, ja izman-

◈

tojat tīklu, kas nav sarakstā.

- Izvēlieties, vai IP adrese tiek piešķirta automātiski (ieteicams).
- **2. opcija**: izmantojot WPS funkciju:
	- nospiediet WPS taustiņu uz tīkla maršrutētāja.
	- 2 minūšu laikā nospiediet **WPS** tīmekļa lietotnes taustiņu un izvēlieties jūsu tīklu no pieejamo tīklu saraksta.
- **■** IP adrese parādās, kad ir izveidots savienojums ar tīklu.

Statuss **Connected** parādās sarakstā līdzās tīklam.

### **Powerline Communication (PLC)**

Powerline Communication komunikācija notiek, izmantojot elektrotīklu. Lai tas notiktu, esošais elektrotīkls tiek izmantots, lai izveidotu lokālo tīklu datu pārsūtīšanai.

Lai izveidotu enerģijas pārvaldnieka savienojumu pārī ar PLC tīklu, ir divas opcijas.

– Kā PLC klients:

enerģijas pārvaldnieks ir reģistrēts kā klients PLC tīklā. PLC modems enerģijas pārvaldniekam piešķir IP adresi un nodrošina saziņu, izmantojot elektrotīklu. Ievadiet enerģijas pārvaldnieka drošības kodu PLC modemā.

♠

Piezīme: šim nolūkam ir nepieciešams PLC modems ar HomePlug standartu (nav iekļauts piegādes komplektā).

– Ar DHCP serveri:

enerģijas pārvaldnieks var darboties kā DHCP serveris. Tādējādi lādētāju var tieši pieslēgt enerģijas pārvaldniekam un nav nepieciešams PLC modems. Tam nepieciešama DHCP servera aktivizēšana tīmekļa lietotnē. Vienlaicīgi var uzturēt arī citus savienojumus, piemēram, WiFi. Tomēr to tīkli nav savstarpēji saistīti. Ja starp enerģijas pārvaldnieku un lādētāju ir tieši elektrovadu sakari, interneta savienojums nav iespējams. Šī funkcija būs pieejama programmatūras atjauninājumā.

- **1.** Aktivizējiet **Powerline Communication** .
- **2.** Pievienojiet enerģijas pārvaldnieku PLC tīklam:
	- **1. opcija**: ar savienojuma pārī izveidošanas taustiņu
		- Nospiediet savienojuma pārī izveidošanas taustiņu uz PLC modema.

- 60 sekunžu laikā tīmekļa lietotnē izvēlieties **Connect**.
- **2. opcija**: enerģijas pārvaldniekā ievadot drošības kodu
	- Tīmekļa lietotnē izvēlieties **Establish connection with PLC security code**.
	- Ievadiet PLC modema drošības kodu.
	- Izvēlieties **Connect** taustiņu.
- **3. opcija**: PLC modemā ievadot drošības kodu

<span id="page-800-0"></span>**Piezīme**: šim nolūkam ir nepieciešams PLC modems ar HomePlug standartu (nav iekļauts piegādes komplektā).

- Ievadiet enerģijas pārvaldnieka drošības kodu PLC modemā, lai to reģistrētu PLC tīklā
- Izvēlieties, vai IP adrese tiek piešķirta automātiski (ieteicams), vai tā jānorāda katru reizi.
- Ja IP adrese tiek piešķirta automātiski, IP adrese parādās, tiklīdz ir izveidots savienojums ar tīklu.

#### **Tiešas PLC komunikācijas nodibināšana ar lādētāju (Porsche Mobile Charger Connect):**

- **1.** Tīmekļa lietotnē iespējojiet **DHCP server**.
	- **vai –**

Lai iespējotu DHCP serveri, turiet nospiestu uz enerģijas pārvaldnieka esošo PLC savienojuma pārī izveidošanas taustiņu ilgāk par 10 sekundēm.

- **2.** Tīmekļa lietotnē izvēlieties **Connect**.
- **3.** 60 sekunžu laikā nospiediet uz lādētāja esošo **PLC savienojuma pārī izveides taustiņu** (**Set-**

**tings ► Networks ► PLC**).

#### **Ethernet tīkls**

Dati tiek nosūtīti, izmantojot Ethernet kabeli, kas enerģijas pārvaldnieku savieno ar tīklu, piemēram, tīkla maršrutētāju. Ethernet kabeli drīkst ievietot tikai enerģijas pārvaldnieka kreisajā pusē esošajā Ethernet pieslēgvietā ETH0. Kad savienojums ir izveidots, enerģijas pārvaldniekam tiek automātiski piešķirta IP adrese.

- **1.** Pievienojiet Ethernet kabeli enerģijas pārvaldniekam (pieslēgvieta ETH0).
- **2.** Izvēlieties, vai IP adrese tiek piešķirta automātiski (ieteicams), vai tā jānorāda katru reizi.

#### **6. Lietotāju profilu iestatīšana**

#### (i) **Informācija**

Ja jums vēl nav Porsche ID, vispirms varat to izveidot. Varat piesaistīt Porsche ID vēlāk. Lai to izdarītu, skatiet **Connections** > **User profiles**. Lai pārsūtītu datus uz savu Porsche ID kontu, ierīcei jābūt savienotai ar internetu.

Informāciju par enerģijas pārvaldnieku var iegūt arī jūsu Porsche ID kontā. Šim nolūkam enerģijas pārvaldniekam jābūt piesaistītam Porsche ID.

- $\checkmark$  Enerģijas pārvaldniekam ir interneta savienojums.
- **1.** Izvēlieties **Link Porsche ID** taustiņu.
	- Atveras **Link user profile** dialoga logs.
- **2.** Izvēlieties atbilstošo opciju atkarībā no tā, vai ir pieejams interneta savienojums:

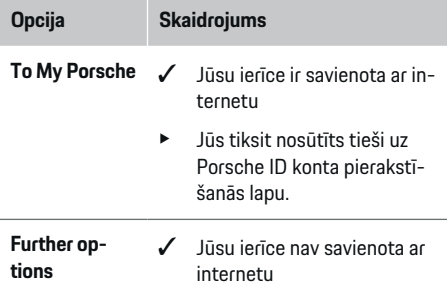

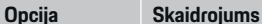

- Izmantojot ierīci, kurai ir interneta savienojums, ieskenējiet parādīto QR kodu vai manuāli pārlūkā ievadiet parādīto URL.
- e Porsche ID konta interneta vietnē ievadiet savus pieteikšanās datus (Porsche ID, parole).

#### **7. Mājas instalācija: tīkla fāžu iestatīšana**

Iestatiet pieejamās tīkla fāzes mājas savienojumam.

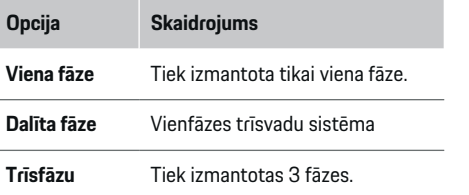

#### **8. Mājas instalācija: Strāvas sensoru iestatīšana**

Izvēlieties un piešķiriet strāvas sensorus.

<span id="page-801-0"></span>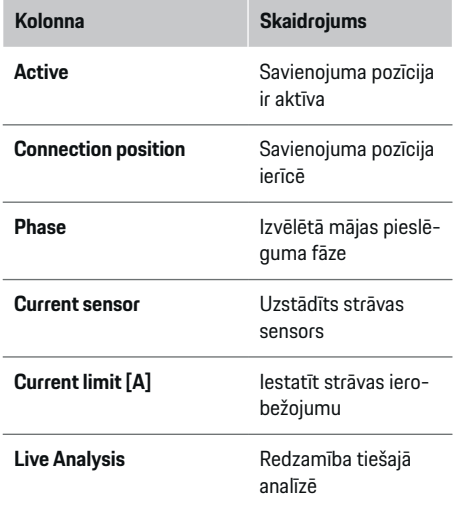

#### **9. Mājas instalācija: Strāvas avotu iestatīšana**

Piešķiriet strāvas sensorus dažādiem enerģijas avotiem (mājas pieslēgums, fotoelementu enerģijas sistēma utt.) un izvēlieties savienojuma veidu, ja ir pieejama fotoelementu enerģijas sistēma.

#### **Mājas savienojums**

Tiek parādīti tikai strāvas sensori, kas izveidoti 8. solī.

- **1.** Fāzei piešķiriet strāvas sensoru.
- **2.** Ja nepieciešams, 8. solī izveidojiet papildu strāvas sensorus.

#### **Fotoelementu enerģijas sistēma**

Ja lietošanas vietā ir fotoelementu enerģijas sistēma, enerģijas pārvaldībai ir nepieciešama informācija par pieslēguma veidu un atlīdzību par pievadīto enerģiju.

⊕

- **1.** Iespējojiet funkciju.
- **2.** Izvēlieties fotoelementu enerģijas sistēmas pieslēguma veidu:

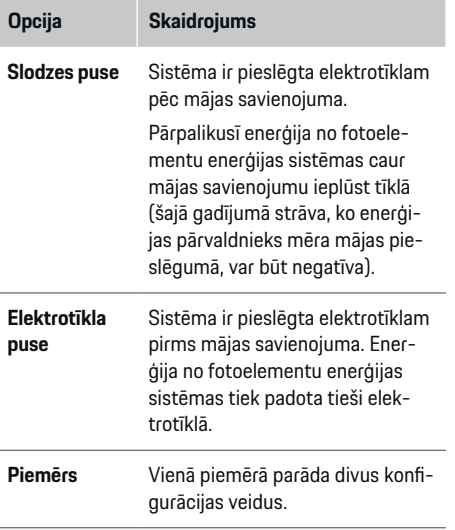

#### **Fāzes un strāvas sensori**

Ja ir fotoelementu enerģijas sistēma, šeit var izvēlēties fāzes un piešķirt strāvas sensorus.

♠

- **1.** Izvēlieties fāžu skaitu.
- **2.** Piešķiriet strāvas sensoriem fāzes.

### **10. Mājas instalācija: Strāvas patērētāju iestatīšana**

Izveidojiet un konfigurējiet strāvas patērētājus.

- **1.** Pievienojiet strāvas patērētāju vai EEBus ierīci, izmantojot + taustiņus.
- **2.** Atveriet izveidoto ierakstu un mainiet iestatījumus.
- e Ierakstu var vēlreiz izdzēst, izmantojot atkritnes simbolu strāvas patērētāja iestatījumos.

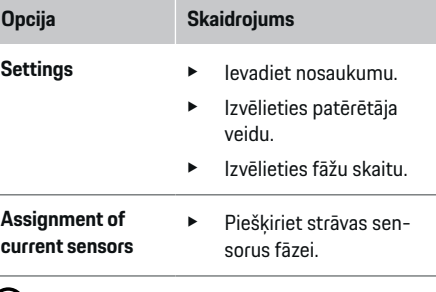

#### **Informācija**

Lai turpinātu, strāvas sensori jāpiešķir katram strāvas patērētājam uz visām fāzēm. Tas ir īpaši svarīgi EEBus ierīcēm, jo pretējā gadījumā EEBus fāžu kartēšana nav iespējama.

### **11. Tarifu iestatījumu mainīšana**

Atkarībā no tarifa šeit var atrunāt iespējamās valūtas cenu atšķirības atkarībā no laika.

- e Izvēlieties, vai tarifs mainās noteiktā laika posmā.
- Papildu informāciju var ievadīt atkarībā no izvēlētajiem iestatījumiem.

<span id="page-802-0"></span>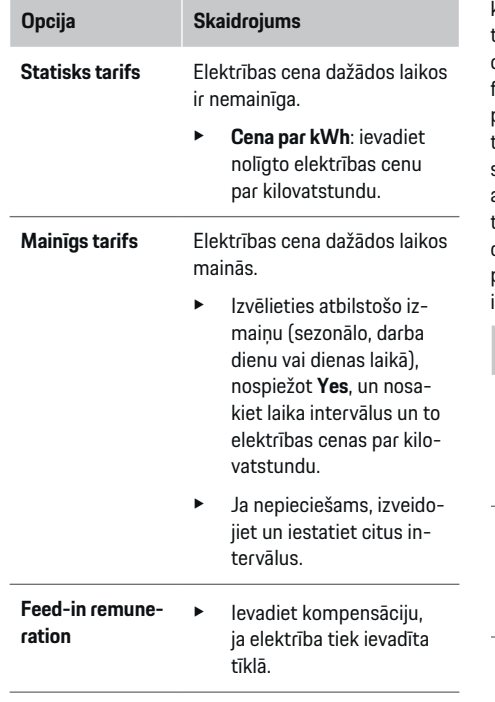

### **12. Optimizēta uzlāde**

#### **Aizsardzība pret pārslodzi**

izmantojot strāvas sensorus, enerģijas pārvaldnieks iegūst informāciju par strāvas plūsmām un tādējādi aizsargā jūsu mājas instalācijas drošinātājus pret pārslodzi. Strāvas sensori, kas atrodas mājas savienojumā, aizsargā tikai elektrotīkla drošinātājus. Tāpēc mēs iesakām apakšsadales līnijas, kas tiek izmantotas EEBus ierīcēm, piemēram, lādētājus, aprīkot ar papildu strāvas sensoriem (nav iekļauti piegādes

komplektā). Aizsardzība pret pārslodzi iedarbojas, ja tiek pārsniegta drošinātāja nominālā strāva. Šādā gadījumā lādēšanas strāva tiek apturēta sinhroni visās fāzēs. Maksimālā uzlādes strāva attiecas uz minimālo pieļaujamo uzlādes strāvas limitu visās fāzēs. Ja netiek sasniegta minimālā uzlādes strāva (tas var notikt specifiskām automašīnām), uzlāde tiek pārtraukta un automātiska atsākšana nenotiek. Ja lietošanas vietā tiek izmantoti vairāki lādētāji, uzlādes procesus ieteicams koordinēt enerģijas pārvaldniekam. Enerģijas pārvaldnieka enerģijas sadales princips piedāvā šādas iespējas:

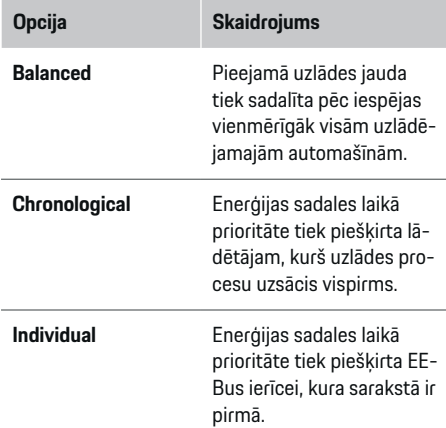

Lai mainītu secību. velciet ierīces uz vajadzīgo pozīciju.

#### Œ **Informācija**

Ja vienlaicīgi tiek veikti vairāki uzlādes procesi, enerģijas sadale notiek atbilstoši šeit izvēlētajai opcijai.

♠

#### (i) **Informācija**

#### **Atjauninājums: vienas fāzes ierobežošana**

Nākotnē Porsche automašīnās, kuras aprīkotas ar enerģijas pārvaldnieku, būs iespējama uzlādes strāvas vienas fāzes ierobežošana. Tad minimālās uzlādes strāvas limits būs ievērojami zemāks, un ierobežošana vairs nepārtrauks uzlādes procesu.

#### **Pašpatēriņa optimizācija**

Funkcija ir atspējota kā standarts.

lespējojiet funkciju, izmantojot slēdzi.

Ja šī funkcija ir iespējota, automašīna var izlemt, vai pēc minimālās uzlādes sasniegšanas tā turpinās uzlādes procesu ar enerģiju, ko saņem no fotoelementu sistēmas. Automašīnu uzlādē ar maksimālo iespējamo jaudu (ierobežotu, ja to nosaka esošā aizsardzība pret pārslodzi), līdz tiek sasniegta minimālā uzlāde (norādīta procentos no akumulatora kapacitātes). Pēc tam uzlāde tiek optimizēta, t.i., automašīna tiek uzlādēta tikai tad, ja no fotoelementu enerģijas sistēmas ir pieejama enerģija, kas citādi tiktu ievadīta elektrotīklā kā pārpalikums.

Lai izmantotu **Own consumption optimisation** funkciju, ir jāizpilda šādi nosacījumi.

- $\checkmark$  Enerģijas pārvaldniekā ir jābūt konfigurētai fotoelementu enerģijas sistēmai (vai citam enerģijas ģenerētājam).
- $\checkmark$  Porsche Mobile Charger Connect lādētājs tiek izmantots.
- ✔ Porsche Taycan: Automašīnā jāaktivizē uzlādes profils, kas pieļauj optimizētu uzlādi. Tiek sasniegts minimālais uzlādes stāvoklis. Ieteicamā temperatūra: izslēdziet lādētāja Porsche Mobile Charger Connect gaidīšanas režīmu lādētāja tīmekļa lietotnē.

#### <span id="page-803-0"></span>**Izmaksu optimizēta uzlāde**

e Iespējojiet funkciju, izmantojot slēdzi.

Enerģijas pārvaldnieks izmanto jūsu ievadītos datus, lai ģenerētu tarifu un izvaddatu tabulas, kuras tas ar lādētāja palīdzību nosūta automašīnai. Balstoties uz tarifu iestatījumiem, automašīna laika gaitā nosaka uzlādes elektrības cenu. Ņemot vērā papildu nosacījumus, piemēram, taimeris, iepriekšēja sagatavošana utt., automašīna var aprēķināt un izveidot izmaksu optimizētu uzlādes plānu. Tas savukārt tiek pārsūtīts enerģijas pārvaldniekam, kurš uzrauga atbilstību uzlādes strāvas ierobežojumam.

Ja vienlaicīgi tiek veikti vairāki uzlādes procesi, enerģijas sadale notiek atbilstoši šeit izvēlētajai opcijai **Overload protection**. Porsche Taycan: automašīnai tiek dota prioritāte pār citām automašīnām, ņemot vērā pieejamo jaudu.

lespējojiet funkciju.

#### (i **Informācija**

Šī funkcija ir piemērota tikai laikā mainīgiem elektroenerģijas tarifiem.

izslēdziet lādētāja Porsche Mobile Charger Connect gaidīšanas režīmu lādētāja tīmekļa lietotnē.

enerģijas pārvaldnieka aizsardzība pret pārslodzi vajadzības gadījumā var ierobežot sadali.

#### **13. Kopsavilkums**

Kopsavilkums sniedz veikto iestatījumu pārskatu. Jums vajadzētu ierakstus vēlreiz pārbaudīt.

#### **Iestatījumu maiņa**

- e Izvēlieties taustiņu iestatījumam, kuru vēlaties mainīt.
- **Izvēlētais instalēšanas solis tiek atvērts, un to var** rediģēt.

Pabeidzot instalēšanas vedņa darbības, jūs automātiski tiksiet pārsūtīts uz tīmekļa lietotnes mājas instalāciju.

#### G) **Informācija**

Ja mājas instalācijā tiek mainīti svarīgi iestatījumi, iestatīšanas vednis tiek atvērts automātiski. Šajā gadījumā vednim ir jāiziet visi soļi no mainītā soļa līdz beigām, lai visus iestatījumus varētu pārbaudīt vēlreiz.

## **Mājas instalācijas pielāgošana**

Pēc sākotnējās darbināšanas ir nepieciešama informācija par strāvas sensoru pieslēguma vietu, fāžu piešķīrumu mājas elektrosistēmā un par izmērītajiem barošanas avotiem un slodzēm. Šī informācija ir nepieciešama **Overload protection** funkcijai.

#### Œ **Informācija**

Ja mājas instalācija tiek veikta atkārtoti, veiktie iestatījumi tiek automātiski saglabāti pēc 5 minūšu pasivitātes.

### **1. Elektrotīkla fāžu ievadīšana**

Šis ir fāžu, kas no ārējā elektrotīkla ved uz jūsu mājām vai lietošanas vietu (mājas savienojums), skaits.

#### **2. Strāvas sensoru piešķiršana**

Šeit pievienotie strāvas sensori ir norādīti tabulas veidā.

**Connection position** uz ierīces  $(CTx, kur x = 1-12)$ jānosaka katram strāvas sensoram atsevišķi.

Jāaktivizē un jākonfigurē tās savienojuma vietas, kurās strāvas sensora kabelis ticis savienots ar pašu ierīci (numerācija ierīcē no labās uz kreiso pusi 1-12). Papildus jānosaka, kurš strāvas sensors mēra kuru fāzi.

#### (i) **Informācija**

Var pieslēgt un konfigurēt ne vairāk kā 12 strāvas sensorus. Tādējādi ir iespējama galveno līniju un apakšsadales vienību uzraudzība.

- $\checkmark$  Lādētājam tika pārbaudītas visu pievienoto sensoru savienojuma vietas.
- **1.** Aktivizējiet tabulā norādītos strāvas sensorus, kurus izmanto uzraudzībai.
- **2.** Katram strāvas sensoram veiciet atbilstošos iestatījumus:

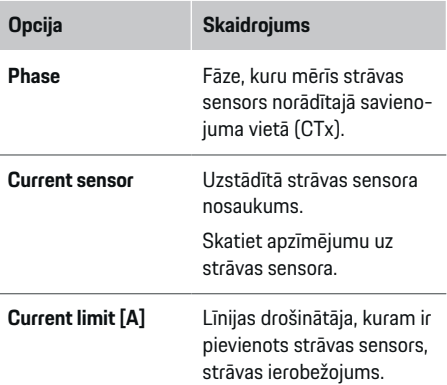

<span id="page-804-0"></span>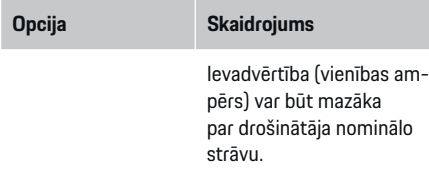

#### **3. Barošanas avotu konfigurēšana**

Katrai mājas pieslēguma fāzei un citiem barošanas avotiem, kas atrodas lietošanas vietā, norādiet pievienoto strāvas sensoru (piemēram, fotoelementu enerģijas sistēma).

e Katrai fāzei piešķiriet strāvas sensoru.

Ja ir uzstādīta fotoelementu enerģijas sistēma, tā tāpat jānorāda kā barošanas avots.

- **1.** Iespējojiet **Photovoltaic**
- **2.** Piešķiriet atbilstošo fāzi un strāvas sensoru.

#### G) **Informācija**

Papildu strāvas sensori ir pieejami kā rezerves daļas pie jūsu Porsche partnera.

#### **4. Strāvas patērētāju ievadīšana**

Šeit ievadiet visus strāvas patērētājus (piemēram, garāža, sauna) un EEBus ierīces, piemēram, Porsche Mobile Charger Connect, Porsche Mobile Charger Plus, un atbilstošajām fāzēm piešķiriet strāvas sensorus.

EEBus apzīmē sakaru protokolu, kas, piemēram, Porsche Mobile Charger Connect gadījumā, ir integrēts. Ja gan enerģijas pārvaldnieks, gan EEBus ierīce atrodas vienā tīklā, protokols ļauj abas ierīces savienot pārī.

Pievienojot patērētāju, ir svarīgi ievērot tālāk norādītās prasības.

- Strāvas patērētājam un/vai EEBus ierīcei katrā fāzē jābūt strāvas sensoram.
- EEBus ierīces barošanas kabeļa fāžu skaits ir zināms un attiecīgi konfigurēts.
- Lādētāja elektrotīkla fāze ir automašīnas fāze. Izņēmums: lādētāja fāžu skaits neatbilst automašīnas fāžu skaitam. Piemēri divfāžu uzlādes automašīnas lādētājs jākonfigurē kā divfāžu EEBus ierīce.

Katra šeit uzskaitītā strāvas patērētāja barošanas avots var tikt parādīts šeit **Overview** un **History**.

#### **Strāvas patērētāja pievienošana**

- **1.** Izvēlieties **Add current consumer**.
- **2.** Izvēlieties un konfigurējiet:

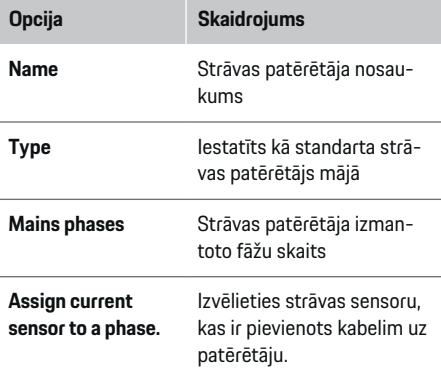

#### **Mājas savienojuma fāžu kā strāvas patērētāju parādīšana**

Tā vietā, lai šeit uzskaitītu strāvas patērētājus, varat pievienot arī atsevišķas mājas pieslēguma fāzes. Tas ļaus parādīt fāzei specifisko patēriņu **Overview**.

Lai to izdarītu, ievadiet šādus iestatījumus:

- **1.** izvēlieties **Add current consumer**.
- **2.** Ievadiet fiktīvā strāvas patērētāja nosaukumu (piemēram, **L1**, **L2** vai **L3**).
- **3.** Kā elektrotīkla fāzi izvēlieties **Single phase**.
- **4.** Piešķiriet mājas savienojumam strāvas sensoru, kas mēra šo fāzi.

#### **EEBus ierīces pievienošana**

- $\checkmark$  EEBus ierīces, piemēram, Porsche Mobile Charger Connect lādētājs, Porsche Mobile Charger Plus, ir vienā tīklā.
- b EEBus ierīce ir ieslēgta un nav gaidīšanas režīmā.
- **1.** Izvēlieties **Add EEBus device**.
	- **→** Tiek attēlotas pieejamās EEBus ierīces. Tiek parādītas tikai tās ierīces, kas vēl nav savienotas ar enerģijas pārvaldnieku.
- **2.** Izvēlieties un konfigurējiet:

EEBus ierīci varat identificēt pēc tās identifikācijas numura (SKI). Lādētāja SKI atradīsiet Porsche Mobile Charger Connect lādētāja tīmekļa lietotnē

**(Connections ▶ Energy manager).** 

<span id="page-805-0"></span>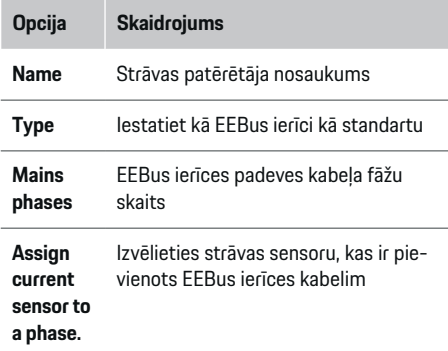

- Sāciet savienojumu, izmantojot lādētāju.
	- Porsche Mobile Charger Connect lādētājs: sāciet EEBus savienošanu pārī lādētāja tīmekļa lietotnē (**Connections ▶ Energy manager**) vai lādētājā (Settings  $\triangleright$  Energy ma**nager**).
	- Porsche Mobile Charger Plus lādētājs: Iespējojiet uzlādes statusu **Energy manager** lādētājā. Lādētājs automātiski mēģina izveidot savienojumu ar PLC tīklu un ar enerģijas pārvaldnieku.

Informāciju par enerģijas pārvaldnieka pievienošanu lādētāja tīmekļa lietotnē skatiet

 $\rhd$  norādījumi

vietnē https: // www.porsche.com/international/aboutporsche/ e-performance / help-and-contact/

Ja jums nepieciešama cita valoda, lūdzu, izvēlieties savai valstij atbilstošo vietni.

g Ievērojiet lādētāja lietošanas instrukciju.

Piezīme: nemiet vērā kontaktligzdas, kurai ir pievienots lādētājs, iespējamo fāžu nobīdi.

◈

#### **Piemērs:**

EEBus ierīce jāpievieno elektriskajai kontaktligzdai ar fāžu nobīdi, kas neizmanto 1. fāzi kā parasti, bet tās vietā 2. fāzi vai ir daudzfāžu, un nesākas ar 1. fāzi, bet gan ar 2. fāzi.

Izvēlieties **Assign the first current sensor to a phase** strāvas sensoram, kas piešķirts 2. fāzei. Strāvas sensors tagad ir piešķirts EEBus ierīces kabelim.

**Piezīme**: Ja vien lādētājam Porsche Mobile Charger Connect nav izveidots savienojums pārī ar EEBus ierīci, **Optimised charging** funkciju nevar izmantot. Jūs varat noteikt, ka savienojuma izveide pārī bijusi veiksmīga, pēc **Energy manager connected** simbola (mājas ikona) lādētāja statusa joslā.

#### (i) **Informācija**

Aizsardzība pret pārslodzi vienmēr aizsargā drošinātāju uz kabeļa, uz kura atrodas EEBus ierīcei konfigurētais strāvas sensors, un galveno drošinātāju.

Ja lietošanas vietā nav pieejami papildu strāvas sensori, EEbus ierīces mērīšanai var izmantot mājas savienojuma strāvas sensorus.

Papildu strāvas sensori ir pieejami kā rezerves daļas pie jūsu Porsche partnera.

#### Œ **Informācija**

#### **Atjauninājums: vienas fāzes ierobežošana**

Nākotnē Porsche automašīnās, kuras aprīkotas ar enerģijas pārvaldnieku, būs iespējama uzlādes strāvas vienas fāzes ierobežošana. Tāpēc automašīnām vienmēr jābūt konfigurētām uzlādei no pareizās fāzes, citādi ierobežošana var notikt nepareizā fāzē. Nepieciešamie iestatījumi jāievada kvalificētam elektriķim

◈

#### **5. Kopsavilkums**

Pirms instalēšanas pabeigšanas veiktie iestatījumi vēlreiz jāpārbauda kopsavilkumā. Pārskats tabulā

- **Connection position** strāvas sensori (1. līnija: CTx, where x= 1–12) un to piesaiste **Phase** mājas energosistēmai (2. līnija: L1 to L3).
- Līnijās **Power sources** un **Devices** parādīti konfigurētie barošanas avoti (mājas pieslēgums un fotoelementu enerģijas sistēma, ja nepieciešams) un patērētāji (piemēram,lādētājs) viens pēc otra, kā arī to piesaiste attiecīgajai fāzei (L1, L2 vai L3) vai strāvas sensoram (CTx).

#### **Instalēšanas pabeigšana**

- **1.** Pārbaudiet savus ierakstus un, ja nepieciešams, labojiet tos.
- **2.** Ja visi ieraksti ir pareizi, izvēlieties **Complete installation**.
	- Kad mājas instalācija ir pabeigta, jūs tiksit pārsūtīts uz tīmekļa lietotnes sadaļu **Overview**.

◈

#### **Noslēdzošie soļi**

- 1. Izvēlieties vietējo valūtu Settings > System.
- **2.** Veiciet manuālo dublējumkopijas izveidi **Settings**

#### e **Maintenance**.

# <span id="page-806-0"></span>**Iestatīšana**

Kvalificēts elektriķis iestata enerģijas pārvaldnieku, izmantojot tīmekļa lietotni.

Tīmekļa lietotne piedāvā plašu konfigurācijas iespēju klāstu. Lūdziet kvalificētam elektriķim, kas veic instalēšanu, lai viņš jums sniedz padomu un lai izmanto tīmekļa lietotnes palīdzības funkcijas.

e Informāciju par tīmekļa lietotni skatiet rokasgrāmatā https://www.porsche.com/international/aboutporsche/e-performance/help-and-contact/ Ja jums nepieciešama cita valoda, lūdzu, izvēlieties savai valstij atbilstošo vietni.

Lai iestatītu enerģijas pārvaldnieku, jums nepieciešama tālāk norādītā informācija.

- Piekļuves datu vēstule, lai pierakstītos tīmekļa lietotnē
- Piekļuves dati jūsu mājas tīklam
- Lietotāja profila piekļuves dati (savienošanai ar iūsu Porsche ID).
- Informācija par elektroenerģijas tarifiem/cenām, kas sniegta līgumā ar jūsu elektroenerģijas piegādātāju.

# **Lietošana**

Kvalificētam elektriķim jau vajadzētu būt veikušam šādus solus, lai tīmekļa lietotni varētu pareizi izmantot:

◈

- $\checkmark$  Tīmekļa lietotnes sākotnējā instalēšana ar nepieciešamajiem iestatījumiem ir pabeigta.
- $\checkmark$  Mājas instalācija ar informāciju par elektrotīklu, tīkla fāzēm, strāvas sensoriem, strāvas patērētājiem ir adaptēta.
- e Ja šīs darbības nav veiktas vai pabeigtas, sazinieties ar elektriķi.

## **Tīmekļa lietotnes atvēršana**

### **Prasības tīmekļa lietotnes atvēršanai**

Pierakstoties tīmekļa lietotnē, jābūt pieejamai tālāk norādītajai informācijai.

- Piekļuves datu vēstule, lai pierakstītos tīmekļa lietotnē
- Piekļuves dati jūsu mājas tīklam
- Jūsu lietotāja profila piekļuves dati (savienošanai ar jūsu Porsche ID)

Tīmekļa lietotne atbalsta šādas pārlūkprogrammas:

– Google Chrome versija 57 vai jaunāka (ieteicams)

◈

- Mozilla Firefox versija 52 vai jaunāka (ieteicams)
- Microsoft Internet Explorer versija 11 vai jaunāka
- Microsoft Edge
- Apple Safari versija 10 vai jaunāka

#### **Savienojuma izveidošana ar enerģijas pārvaldnieku**

Ja iestatīšanas laikā enerģijas pārvaldnieks tika integrēts jūsu esošajā mājas tīklā (WiFi, Powerline Communication, Ethernet), tīmekļa lietotnei var piekļūt, izmantojot piešķirto IP adresi.

Ja tas nav integrēts mājas tīklā, kā alternatīvu var izmantot enerģijas pārvaldnieka tīklāju. Var izmantot arī WPS funkciju, lai izveidotu enerģijas pārvaldnieka savienojumu pārī ar esošu mājas tīklu (piemēram, tīkla maršrutētāju), bez nepieciešamības ievadīt paroli.

Turklāt ir iespējams tiešs savienojums ar maršrutētāju, izmantojot Ethernet kabeli un PLC savienojumu ar PLC modemu.

Informācijai par tīkla savienojumu izveidi > [Skatiet](#page-798-0) [nodaļu "5. Tīkla savienojuma izvēle" 797. lappusē](#page-798-0).

Œ **Informācija**

Ja jūsu ierīce atrodas mājas tīklā, tīmekļa lietotnei tā vairs nevar piekļūt, izmantojot tīklāja IP adresi (192.168.9.11) vai DNS adresi (https:// porsche.hem), bet tikai izmantojot automātiski piešķirto IP adresi vai resursdatora nosaukumu.

Esošie IP adreses ieraksti:

**-** Web Application: Settings ▶ Maintenance

#### ▶ Connection information

− Tīkla maršrutētājs vai PLC modems

Esošie resursdatora nosaukuma ieraksti:

- **Web Application: Settings ▶ Maintenance** ▶ **Connection information**
- Vēstule ar piekļuves datiem

#### <span id="page-807-0"></span>**Lietošana**

#### **Tīmekļa lietotnes atvēršana, izmantojot esošu tīkla savienojumu**

- $J$  Jūsu ierīce un enerģijas pārvaldnieks atrodas vienā tīklā (WiFi, PLC vai Ethernet).
- **1.** Atveriet savu pārlūku.
- **2.** Pārlūka adreses joslā ievadiet konfigurācijas laikā piešķirto IP adresi.

#### **– vai –**

Pārlūka adreses joslā ievadiet enerģijas pārvaldnieka resursdatora nosaukumu

Piezīme: Daži maršrutētāji atļauj piekļuvi, izmantojot resursdatora nosaukumu.

#### **Tīmekļa lietotnes atvēršana, izmantojot tīklāju**

Enerģijas pārvaldniekam ir bezvadu piekļuves punkts (tīklājs), kas ir aizsargāts ar paroli un kurā jāpierakstās manuāli. Gala ierīce ar iespējotu WiFi var izveidot savienojumu ar tīklāju un piekļūt enerģijas pārvaldnieka tīmekļa lietotnei. Tīmekļa lietotnē jūs jebkurā laikā varat integrēt lādētāju mājas tīklā.

Informācijai par tīklāja savienojuma izveidošanu.

### **Tīmekļa lietotnes atvēršana, izmantojot WiFi (WPS funkcija)**

Var izmantot arī WPS funkciju, lai izveidotu enerģijas pārvaldnieka savienojumu pārī ar esošu mājas tīklu (piemēram, tīkla maršrutētāju), bez nepieciešamības ievadīt paroli.

Informācija par WPS funkcijas lietošanu > [Skatiet no](#page-797-0)[daļu "Tīmekļa lietotnes atvēršana, izmantojot WiFi](#page-797-0) [\(WPS funkciju\)" 796. lappusē.](#page-797-0)

#### **Novirzīšana uz tīmekļa lietotni**

G) **Informācija**

Atkarībā no tā, kādu pārlūku izmantojat, tīmekļa lietotne var netikt atvērta nekavējoties. Tā vietā vispirms var tikt parādīts paziņojums par pārlūka drošības iestatījumiem.

- **1.** Parādītajā pārlūka brīdinājuma ziņojumā izvēlieties **Advanced**.
- **2.** Nākamajā dialoga logā izvēlieties **Add exception**.
	- **→** SSL sertifikāts ir apstiprināts un atveras tīmekļa lietotne.

### **Pierakstīšanās kā mājas lietotājam**

Lietošanai mājās pierakstieties tīmekļa lietotnē, izmantojot **Home user** lietotāja profilu. Ne visi enerģijas pārvaldnieka konfigurācijas iestatījumi ir pieejami mājas lietotājam. Mājas lietotāji var apskatīt klientu servisa lietotāja atļautos iestatījumus, bet tos paši nevar rediģēt.

#### **Pierakstīšanās tīmekļa lietotnē**

- $\checkmark$  Piekļuves dati ir pieejami.
- **1.** Izvēlieties **Home user** vajadzīgo profilu.
- **2.** Ievadiet paroli (norādīta piekļuves datu vēstulē kā **Home User Password**).

### **Pieteikšanās tīmekļa lietotnē**

Tīmekļa lietotnē var pierakstīties divi lietotāji: **HOME USER** un **CUSTOMER SERVICE**.

**CUSTOMER SERVICE** lietotājs ir paredzēts elektriķa, kurš uzstāda enerģijas pārvaldnieku, lietošanai.

◈

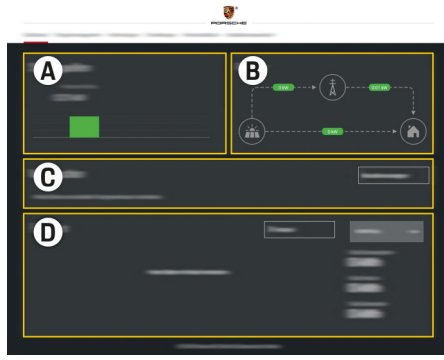

Att. 194 Enerģijas pārvaldnieka tīmekļa vietne (OVERVIEW)

- **A Power sources**
- **B Current flow**
- **C Current consumer**
- **D Energy**

**Pierakstīšanās tīmekļa lietotnē kā mājas lietotājam**

Kvalificētam elektriķim jau vajadzētu būt veikušam šādus soļus, lai tīmekļa lietotni varētu pareizi izmantot:

- $\checkmark$  Sākotnējā uzstādīšana ar nepieciešamajiem tīmekļa lietotnes iestatījumiem.
- $\checkmark$  Mājas instalācija ar informāciju par elektrotīklu, tīkla fāzēm, strāvas sensoriem, strāvas patērētājiem.

## **Tīmekļa lietotnes lietošana**

Izmantojot tīmekļa lietotni, varat skatīt konfigurācijas iestatījumus un detalizētu informāciju par enerģijas pārvaldību.

#### <span id="page-808-0"></span>⋒ **Informācija**

Jūs jebkurā laikā, izmantojot tīmekļa lietotnes saiti, varat piekļūt sadaļai **Legal information and data privacy guidelines**, kas ietver informāciju par trešo personu saturu un licencēm.

#### G) **Informācija**

Pēc 25 minūšu pasivitātes lietotājs automātiski tiek izrakstīts no tīmekļa lietotnes.

### **Pārskats**

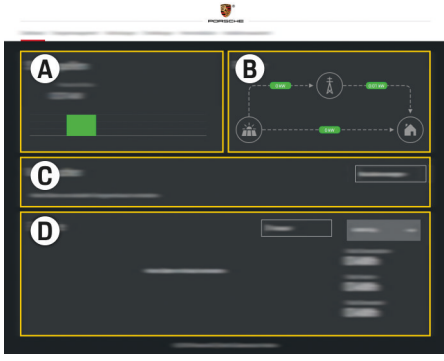

Att. 195 Tīmekļa lietotnes panelis

#### **A Power sources**

Parāda pieejamos barošanas avotus, piemēram, elektrotīklu vai fotoelementu enerģijas sistēmu, un to elektriskās jaudas nodrošinājumu.

Elektrotīkls: norāda strāvas jaudu no elektrotīkla, kas tiek patērēts lietošanas vietā. Fotoelementu enerģijas sistēma (ja ir uzstādīta un nokonfigurēta): parāda strāvas jaudu, ko ģenerē fotoelementu enerģijas sistēma (vai cits mājas enerģijas ģenerators).

#### **B Current flow**

Elektroenerģijas plūsma no barošanas avotiem uz lietošanas vietu tiek attēlota shematiski (piemēram, plūsma no elektrotīkla uz lietošanas vietu, plūsma no fotoelementu enerģijas sistēmas uz elektrotīklu un uz lietošanas vietu).

#### **C Current consumer**

Parāda jūsu konfigurētos strāvas patērētājus un EEBus ierīces, kā arī to pašreizējo elektrības patēriņu. Rādījums tiek atjaunināts ik pēc 5 sekundēm.

#### **D Energy**

Parāda individuālu barošanas avotu un strāvas patērētāju enerģijas kopsavilkumu noteiktā laika periodā. No saraksta izvēlieties periodu (**Today**, **Last week**, **Last month**, **Last year**).

**Total consumption**: visu konfigurēto strāvas patērētāju kopējais enerģijas patēriņš izvēlētajā laika periodā.

**Feed-in remuneration**: atlīdzība par fotoelementu enerģijas sistēmas saražoto un tīklā pievadīto enerģiju.

**Energy supplied from photovoltaic system**: enerģija no fotoelementu enerģijas sistēmas tiek pievadīta elektrotīklā.

#### **Energy generated by photovoltaic sy-**

**stem**: kopējā fotoelementu enerģijas sistēmas saražotā elektrība.

Izvēlieties **History** taustiņu, lai skatītu sīkāku informāciju par atsevišķu strāvas patērētāju enerģijas kopsavilkumu.

## **Tīmekļa lietotnes lietošana**

Izmantojot tīmekļa lietotni, varat skatīt konfigurācijas iestatījumus un detalizētu informāciju par enerģijas pārvaldību.

#### Œ **Informācija**

Jūs jebkurā laikā, izmantojot tīmekļa lietotnes saiti, varat piekļūt sadaļai **Legal information and data privacy guidelines**, kas ietver informāciju par trešo personu saturu un licencēm.

#### Œ **Informācija**

Pēc 25 minūšu pasivitātes lietotājs automātiski tiek izrakstīts no tīmekļa lietotnes.

♠

#### <span id="page-809-0"></span>**Pārskats**

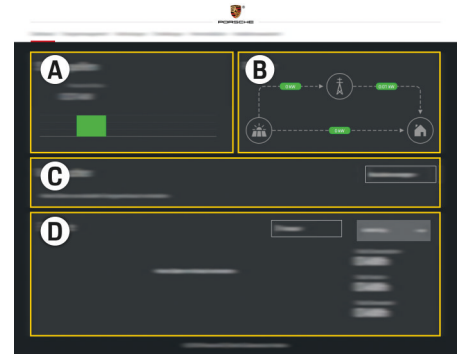

Att. 196 Tīmekļa lietotnes panelis

#### **A Power sources**

Parāda pieejamos barošanas avotus, piemēram, elektrotīklu vai fotoelementu enerģijas sistēmu, un to elektriskās jaudas nodrošinājumu.

Elektrotīkls: norāda strāvas jaudu no elektrotīkla, kas tiek patērēts lietošanas vietā. Fotoelementu enerģijas sistēma (ja ir uzstādīta un nokonfigurēta): parāda strāvas jaudu, ko ģenerē fotoelementu enerģijas sistēma (vai cits mājas enerģijas ģenerators).

#### **B Current flow**

Elektroenerģijas plūsma no barošanas avotiem uz lietošanas vietu tiek attēlota shematiski (piemēram, plūsma no elektrotīkla uz lietošanas vietu, plūsma no fotoelementu enerģijas sistēmas uz elektrotīklu un uz lietošanas vietu).

#### **C Current consumer**

Parāda jūsu konfigurētos strāvas patērētājus un EEBus ierīces, kā arī to pašreizējo elektrības patēriņu. Rādījums tiek atjaunināts ik pēc 5 sekundēm.

#### **D Energy**

Parāda individuālu barošanas avotu un strāvas patērētāju enerģijas kopsavilkumu noteiktā laika periodā. No saraksta izvēlieties periodu (**Today**, **Last week**, **Last month**, **Last year**).

**Total consumption**: visu konfigurēto strāvas patērētāju kopējais enerģijas patēriņš izvēlētajā laika periodā.

**Feed-in remuneration**: atlīdzība par fotoelementu enerģijas sistēmas saražoto un tīklā pievadīto enerģiju.

**Energy supplied from photovoltaic system**:

enerģija no fotoelementu enerģijas sistēmas tiek pievadīta elektrotīklā.

## **Energy generated by photovoltaic system**:

kopējā fotoelementu enerģijas sistēmas saražotā elektrība.

Izvēlieties **History** taustiņu, lai skatītu sīkāku informāciju par atsevišķu strāvas patērētāju enerģijas kopsavilkumu.

### **Enerģijas pārvaldnieks**

Lai enerģijas pārvaldnieks koordinēti varētu veikt uzlādes procesus, tam nepieciešama informācija par jūsu tarifu, fotoelementu enerģijas sistēmas konfigurāciju (ja tāda ir) un sīkāka informācija par enerģijas sadali, ja jāizmanto vairāki lādētāji.

◈

### **Tarifu iestatījumu ievadīšana**

Papildu informācijai par tarifu iestatījumiem  $\triangleright$  [Skatiet](#page-801-0) [nodaļu "11. Tarifu iestatījumu mainīšana" 800. lap](#page-801-0)[pusē.](#page-801-0)

#### **Fotoelementu enerģijas konfigurēšana**

Papildu informācijai fotoelementu enerģijas sistēmu

#### **Optimizētas uzlādes iespējošana**

Informācijai par izmaksu optimizētas uzlādes un paš-

patērina optimizācijas iespējošanu > [Skatiet nodaļu](#page-802-0) ["12. Optimizēta uzlāde" 801. lappusē](#page-802-0)

### **Enerģijas vēstures skatīšana**

Šeit izvēlieties barošanas avotu vai strāvas patērētāju, kura enerģijas vēsturi vēlaties apskatīt (kilovatstundās vienā laika intervālā) brīvi konfigurējamā laika periodā Izmaksas šajā periodā tiek aprēķinātas, pamatojoties uz jūsu tarifu datiem.

Ja ir konfigurēta arī fotoelementu enerģijas sistēma, varat skatīt šādu informāciju:

**Energy generated by photovoltaic system**: kopējā fotoelementu enerģijas sistēmas saražotā elektrība.

**Used energy from photovoltaic system**: kopējā fotoelementu enerģijas sistēmas saražotā elektrība

**Energy supplied from photovoltaic system**: enerģija, kas no fotoelementu sistēmas ievadīta tīklā

**Feed-in remuneration**: atlīdzība par fotoelementu enerģijas sistēmas saražoto enerģiju

<span id="page-810-0"></span>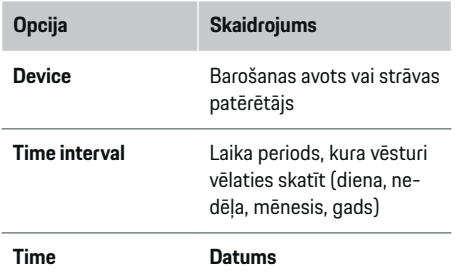

#### G) **Informācija**

Vēstures mērījumi neatbilst kalibrēšanas regulējumiem, un tāpēc tie var nedaudz atšķirties no faktiskajām vērtībām. Elektrības izmaksu aprēķināšanai šīs vērtības nevajadzētu izmantot.

Porsche neuzņemas nekādas saistības nesniedz garantiju par šīs informācijas precizitāti.

# **Savienojumi**

Pārskats par visām savienojumu opcijām > [Skatiet](#page-798-0) [nodaļu "5. Tīkla savienojuma izvēle" 797. lappusē](#page-798-0). Lai pilnībā izmantotu enerģijas pārvaldnieka funkcijas,

ir nepieciešams interneta savienojums.

g Skatiet Porsche mājas enerģijas pārvaldnieka lietošanas instrukciju.

#### Œ **Informācija**

Ja jūsu ierīce atrodas mājas tīklā, tīmekļa lietotnei tā vairs nevar piekļūt, izmantojot tīklāja IP adresi (192.168.9.11) vai DNS adresi (https:// porsche.hem), bet tikai izmantojot automātiski piešķirto IP adresi vai resursdatora nosaukumu.

♠

- − Esošie IP adreses ieraksti:
	- − Web Application: **Settings** e **Maintenance**
		- ▶ Connection information
	- − Tīkla maršrutētājs vai PLC modems
- − Esošie resursdatora nosaukuma ieraksti:
	- − Web Application: **Settings** e **Maintenance**
		- ▶ Connection information
	- − Vēstule ar piekļuves datiem

#### Œ **Informācija**

Tīmekļa lietotnē tīklāja savienojumu deaktivizējiet tikai tad, ja ir iespējams izveidot savienojumu ar mājas tīklu.

## **WiFi**

Informācijai par WiFi savienojumu > [Skatiet nodaļu](#page-796-0) ["WiFi" 795. lappusē](#page-796-0)

♠

### **WiFi tīklu pārvaldīšana**

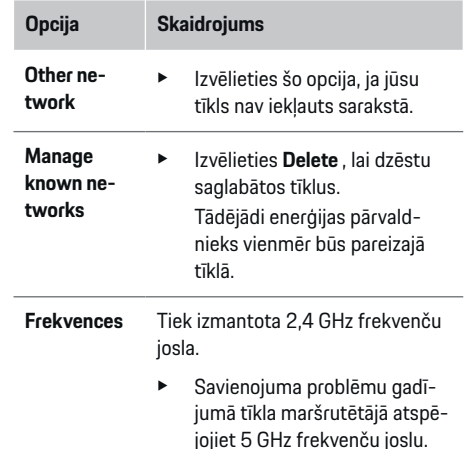

#### **Savienojuma pārtraukšana ar tīklu**

- **1.** Izvēlieties tīklu, kas pašlaik ir pieslēgts.
- **2.** Izvēlieties **Disconnect**, lai pārtrauktu savienojumu ar WiFi tīklu.

### **Tīklājs**

Informācijai par tīklāja savienojuma izveidošanu

g [Skatiet nodaļu "Tīmekļa lietotnes atvēršana"](#page-806-0) [805. lappusē.](#page-806-0)

### **Powerline Communication (PLC)**

Informācijai par savienojuma izveidi ar PLC tīklu

g [Skatiet nodaļu "Powerline Communication \(PLC\)"](#page-799-0) [798. lappusē.](#page-799-0)

▷ Skatiet nodalu "Powerline Communication (PLC)" [798. lappusē](#page-799-0)

#### <span id="page-811-0"></span>**Ethernet tīkls**

Informācijai Ethernet savienojuma izveidošanu b Skatiet nodalu "Powerline Communication (PLC)" [798. lappusē.](#page-799-0)

### **Lietotāja profila piesaistīšana**

Informācijai par lietotāja profila saistīšanu ar Porsche ID kontu ▷ [Skatiet nodaļu "6. Lietotāju profilu iestatī](#page-800-0)[šana" 799. lappusē.](#page-800-0)

### **Iestatījumi**

#### **Sistēma**

#### **Paroles maiņa**

Maina paroli, lai pierakstītos tīmekļa lietotnē. Jaunā izvēlētā parole pārraksta piekļuves datu vēstulē sniegto sākotnējo paroli.

e Izvēlieties **Change** un ievadiet jauno paroli.

#### **Valodas un valsts/datuma un laika iestatīšana**

- e Papildu informācijai par valodas un valsts iestatījumiem, kā arī datuma un laika iestatījumiem
	- g [Skatiet nodaļu "2. Valodas, valsts un valūtas](#page-798-0) [iestatīšana" 797. lappusē](#page-798-0)

### **Valūta**

Ja šeit pārslēdzaties uz citu valūtu, tas maina lietotāja saskarnē līdz šim izmantoto valūtu (piemēram, tarifu iestatījumos). Šajā valūtā tiek saglabāti esošie tarifu rādītāji, taču tie netiek konvertēti jaunajā valūtā.

#### **Lietotāju definētu paroļu atiestatīšana**

Iespējojot šo funkciju, visas paroles tiek atiestatītas no sākotnējām parolēm no piekļuves datu vēstules. Turklāt tiek atiestatīti tīkla iestatījumi un izdzēsti saglabātie tīkla profili.

⊕

Pirms atiestatīšanas ieteicams izveidot iestatījumu dublējumkopiju.

g [Skatiet nodaļu "Dublējumkopijas saglabāšana un](#page-812-0) [atjaunošana" 811. lappusē](#page-812-0)

### **Apkope**

#### **Ierīces un savienojuma informācijas skatīšana**

Šī informācija ir balstīta uz datiem par lādētāju vai esošo tīkla savienojumu, piemēram:

- programmatūras versijas numurs (mainās ar katru programmatūras atjauninājumu)
- IP adreses, ar kurām var piekļūt enerģijas pārvaldniekam

Šie dati būs nepieciešami jūsu Porsche servisa partnerim kļūdas ziņojuma gadījumā.

#### **Programmatūras atjauninājumu lejupielāde**

Enerģijas pārvaldnieku var atjaunināt līdz jaunākajai programmatūras versijai vai nu automātiski, vai manuāli.

Pašlaik instalēto programmatūras versiju varat apskatīt **Device information**.

♠

#### **Automātiskā lejupielādēšana**

#### G) **Informācija**

Lai veiktu automātiskus programmatūras atjauninājumus, enerģijas pārvaldniekam jābūt savienotam ar internetu.

Kad šī funkcija ir iespējota, programmatūras atjauninājumi tiek instalēti automātiski.

e Iespējojiet **Automatic software updates**.

#### **Manuālā lejupielādēšana**

Kā alternatīvu automātiskajiem atjauninājumiem varat manuāli sākt programmatūras atjauninājumu meklēšanu.

- **1. opcija**: atjauniniet, izmantojot enerģijas pārvaldnieka esošo interneta savienojumu
- **1.** Izvēlieties **Search for software updates**.
	- **→** Notiek jaunu programmatūras atiauninājumu meklēšana. Lejupielādei ir pieejami jauni programmatūras atjauninājumi.
- **2.** Sāciet programmatūras atjauninājuma lejupielādi.
- **3.** Instalējiet programmatūras atjauninājumu.
- **2. opcija**: atjaunināt bez enerģijas pārvaldnieka interneta savienojuma
- $\checkmark$  Enerģijas pārvaldnieks un jūsu ierīce atrodas vienā un tajā pašā PLC tīklā.
- **1.** Ierīces pārlūkā dodieties uz vietni porsche.com. Programmatūras atjauninājumus atradīsit vietnē: https://www.porsche.com/international/aboutporsche/ e-performance/software-update
- **2.** Meklējiet pašreizējo programmatūras versiju un lejupielādējiet to savā ierīcē.
- <span id="page-812-0"></span>**3.** Tīmekļa lietotnē, izvēlieties **Upload update file**.
- **4.** Dodieties uz failu un to lejupielādējiet.
- **5.** Dialoglodziņā izvēlieties **Start update**.
	- Programmatūras atjauninājums tiek lejupielādēts un instalēts. Sistēma ir restartēta.

#### **Dublējumkopijas saglabāšana un atjaunošana**

Konfigurācijas iestatījumus un iepriekš ievadītos datus var saglabāt, izmantojot dublējumkopiju. Izmantojot šo dublējumkopiju, jūs varat atjaunot šos iestatījumus, ja nepieciešams, piemēram, pēc rūpnīcas iestatījumu atjaunošanas. Dublējumkopijas var izveidot automātiski (ieteicams) un manuāli.

#### **Automātiskā dublējumkopijas izveidošana**

Jūsu ierīce var tieši savienoties ar enerģijas pārvaldnieku, izmantojot integrēto WiFi tīklāju.

- **1.** Izvēlieties **Configure hotspot**.
- **2.** Iestatījumos ievadiet tīkla nosaukumu un tīklāja drošības kodu.

Kad šī funkcija ir iespējota, dublējumkopijas automātiski tiek saglabātas pievienotajā USB uzglabāšanas ierīcē.

- **1.** Ievietojiet USB uzglabāšanas ierīci vienā no diviem enerģijas pārvaldnieka USB savienojumiem (USB uzglabāšanas ierīcei ir ext4 vai FAT32 failu sistēma).
- **2.** Iespējojiet funkciju.
- **3. Assign password**: Ievadiet paroli.
	- **→** Parole aizsargā jūsu datus, un tā jāievada, importējot vai atjaunojot dublējumkopiju.

⋒ **Informācija**

Ir iespējams arī manuāli izveidot dublējumkopijas.

#### **Manuālā dublējumkopijas izveide**

Manuāli izveidojot dublējumkopiju, datus var saglabāt jūsu ierīcē.

- $\checkmark$  Enerģijas pārvaldnieks un jūsu ierīce atrodas vienā un tajā pašā PLC tīklā.
- **1.** Izvēlieties **Create backups**.
- **2.** Dodieties uz glabāšanas vietu.
- **3.** Saglabājiet dublējumkopijas failu.
- **4. Assign password**: Ievadiet paroli.
	- **→** Parole aizsargā jūsu datus, un tā jāievada, importējot vai atjaunojot dublējumkopiju.

#### **Dublējumkopijas atjaunošana:**

- **1.** izvēlieties **Restore last backup**.
- **2.** Dodieties uz dublējumkopijas failu un ielādējiet to.
- **3.** Ievadiet paroli, kuru izmantojāt, lai saglabātu dublējumkopijas failu.

#### **Sistēmas restartēšana**

Ja enerģijas pārvaldnieka lietotņu ielādēšana netiek izpildīta pareizi, ieteicams restartēt ierīci.

e Izvēlieties **Restart**.

Alternatīvi, jūs varat sākt restartēšanu pašā ierīcē.

Lai to izdarītu, skatiet

.

g Porsche mājas enerģijas pārvaldnieka lietošanas instrukciju

#### **Diagnoze**

Šeit **Customer service** lietotājs var apskatīt visus enerģijas pārvaldnieka kļūdu ziņojumus.

- e Izvēlieties **Refresh** lai pārbaudītu, vai sistēmā nav kļūdu ziņojumu.
	- → Klūdu zinojumi ir uzskaitīti tīmekļa lietotnē.

Jūs varat lejupielādēt statusa un kļūdu informāciju. Šo informāciju var padarīt pieejamu arī Porsche servisa partnerim.

- **1.** Izvēlieties **Download diagnosis file**.
- **2.** Dodieties uz glabāšanas vietu un saglabājiet failu.

## **Mājas instalācija**

**Home user** lietotājs var pievienot un noņemt strāvas patērētājus. Citas korekcijas un papildinājumi ir iespējami tikai, izmantojot **Customer service** lietotāja profilu.

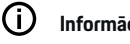

**Informācija**

Ja mājas instalācija tiek veikta atkārtoti, veiktie iestatījumi tiek automātiski saglabāti pēc 5 minūšu pasivitātes.

Informācijai par aizsardzību pret pārslodzi.

#### **Elektrotīkla fāžu ievadīšana**

Tīkla fāzes iestatījumus var ievadīt tikai **Customer service** lietotājs.

#### **Strāvas sensoru piešķiršana**

Strāvas sensora iestatījumus var ievadīt tikai **Customer service** lietotājs.

#### <span id="page-813-0"></span>**Barošanas avotu konfigurēšana**

Barošanas avotu iestatījumus var ievadīt tikai **Customer service** lietotājs.

#### **Strāvas patērētāju ievadīšana**

Šeit ievadiet visus strāvas patērētājus (piemēram, garāža, sauna) un EEBus ierīces (piemēram, Porsche mobilais lādētājs Connect, Porsche mobilais lādētājs Plus), un atbilstošajām fāzēm piešķiriet strāvas sensorus.

# **Lietošana**

## **Tīmekļa lietotnes atvēršana, izmantojot tīklāju**

◈

Tīmekļa lietotni jūs varat atvērt savā ierīcē (datorā, planšetdatorā vai viedtālrunī), izmantojot enerģijas pārvaldnieka izveidotu tīklāju.

e Lai atvērtu tīmekļa lietotni, kamēr tīklājs ir aktivizēts, pārlūka adreses joslā ievadiet šādu IP adresi: 192.168.9.11

#### Œ **Informācija**

- − Jums var būt jāievada tīkla atslēga, lai atvērtu tīmekļa lietotni. Tas atkarīgs no jūsu ierīces operētājsistēmas.
- − Atkarībā no tā, kādu pārlūku izmantojat, tīmekļa lietotne var netikt atvērta nekavējoties. Tā vietā vispirms var tikt parādīts paziņojums par pārlūka drošības iestatījumiem.

#### **Pierakstīšanās tīmekļa lietotnē**

Tīmekļa lietotnē var pierakstīties divi lietotāji: **HOME USER** un **CUSTOMER SERVICE**.

**CUSTOMER SERVICE** lietotājs ir paredzēts elektriķa, kurš uzstāda enerģijas pārvaldnieku, lietošanai.

◈

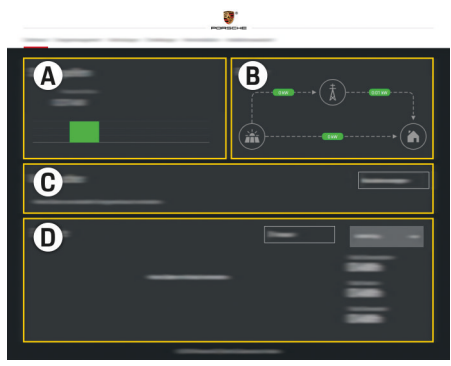

Att. 197 Enerģijas pārvaldnieka tīmekļa vietne (OVERVIEW)

- **A Power sources**
- **B Current flow**
- **C Current consumer**
- **D Energy**

## **Mājas instalācijas pārvaldīšana**

Pierakstījies tīmekļa lietotnē kā Mājas lietotājs.

- e Konfigurējiet mājas instalāciju. **HOME INSTAL-LATION** cita starpā aptver tālāk nosauktās funkcijas.
	- Enerģijas pārvaldnieka konfigurēšana strāvas patērētājiem
	- Uzlādes procesu prioritizēšana un pārvaldīšana, ja tiek izmantoti vairāki lādētāji
	- Tādu funkciju iespējošana un atspējošana, kā **Overload protection**, **Own consumption optimisation** un **Cost-optimised charging**

### <span id="page-814-0"></span>**EEBus ierīces pievienošana**

Lai nodro šin ātu ener ģijas p ārvaldnieka pareizu darbību, ir svarīgi to savienot ar EEBus ierīci, piemēram, ar Porsche lādētāju. Ja enerģijas pārvaldnieks un EE-Bus ierīce atrodas vienā tīklā, tos var savienot vienu ar otru.

◈

◈

- $\boldsymbol{\checkmark}$  Pierakstījies tīmekļa lietotnē kā Mājas lietotājs.
- $\boldsymbol{\checkmark}$  Enerģijas pārvaldnieks un EEBus ierīce atrodas vien ā tīkl ā ar pietiekami stipru sign ālu (m ājas tīkls vai tie šais savienojums).
- **1.** Lai sāktu savienojuma pārī izveidi, dodieties uz

#### **Home installation ▶ Current consumer** un klikšķiniet uz **Add EEBus device**.

- **→** Tiek attēlotas pieejamās EEBus ierīces.
- **2.** Izv ēlieties EEBus ierīci, izmantojot nosaukumu un ID numuru (SKI).
- **3.** Sāciet savienojumu, izmantojot lādētāju.

Inform ācijai par ener ģijas p ārvaldnieka pievieno šanu lādētājam skatiet

- g lietošanas norādījumus tīmekļa lietotnei Porsche Mobile Charger Connect vai Mobile Charger Plus.
- $\triangleright$  levērojiet lādētāja lietošanas instrukciju.

### **Pareizas darbības pārbaude**

e Izmantojot tīmekļa lietotni, pārliecinieties, vai ener ģijas p ārvaldnieks darbojas pareizi. Lai to izdarītu, pārbaudiet, vai strāvas avotu un patērētāju ticamās vērtības ir parādītas **Overview**.

# <span id="page-815-0"></span>**Darbības traucējumi**

e Ja enerģijas pārvaldnieks nedarbojas, restartējiet to.

 $\bigoplus$ 

◈

◈

e Ja kļūme saglabājas, sazinieties ar Porsche partneri.

♠

# <span id="page-816-0"></span>**Apkope**

◈

Enerģijas pārvaldniekam nav nepieciešama apkope. Lai nodrošinātu enerģijas pārvaldnieka pilnu funkcionalitāti un uzticamu darbību, pārliecinieties, ka ir uzinstalēta jaunākā programmatūra.

 $\bigoplus$ 

◈

e Instalējiet programmatūras atjauninājumus, izmantojot tīmekļa lietotni.

# <span id="page-817-0"></span>**Produkta utilizācija**

- $\boxtimes$ **College**
- Elektriskās/elektroniskās ierīces un baterijas var nodot savākšanas punktā vai atkritumu apsaimniekošanas uzņēmumā.

 $\bigcirc$ 

◈

◈

- e Neutilizējiet elektriskās/elektroniskās ierīces vai akumulatorus kopā ar parastiem sadzīves atkritumiem.
- e Utilizējiet elektriskās/elektroniskās ierīces un akumulatorus saskaņā ar spēkā esošajiem vides aizsardzības noteikumiem.
- e Ja jums ir kādi jautājumi par utilizāciju, sazinieties ar Porsche partneri.

# <span id="page-818-0"></span>**Tehniskie dati**

 $\bf \Phi$ 

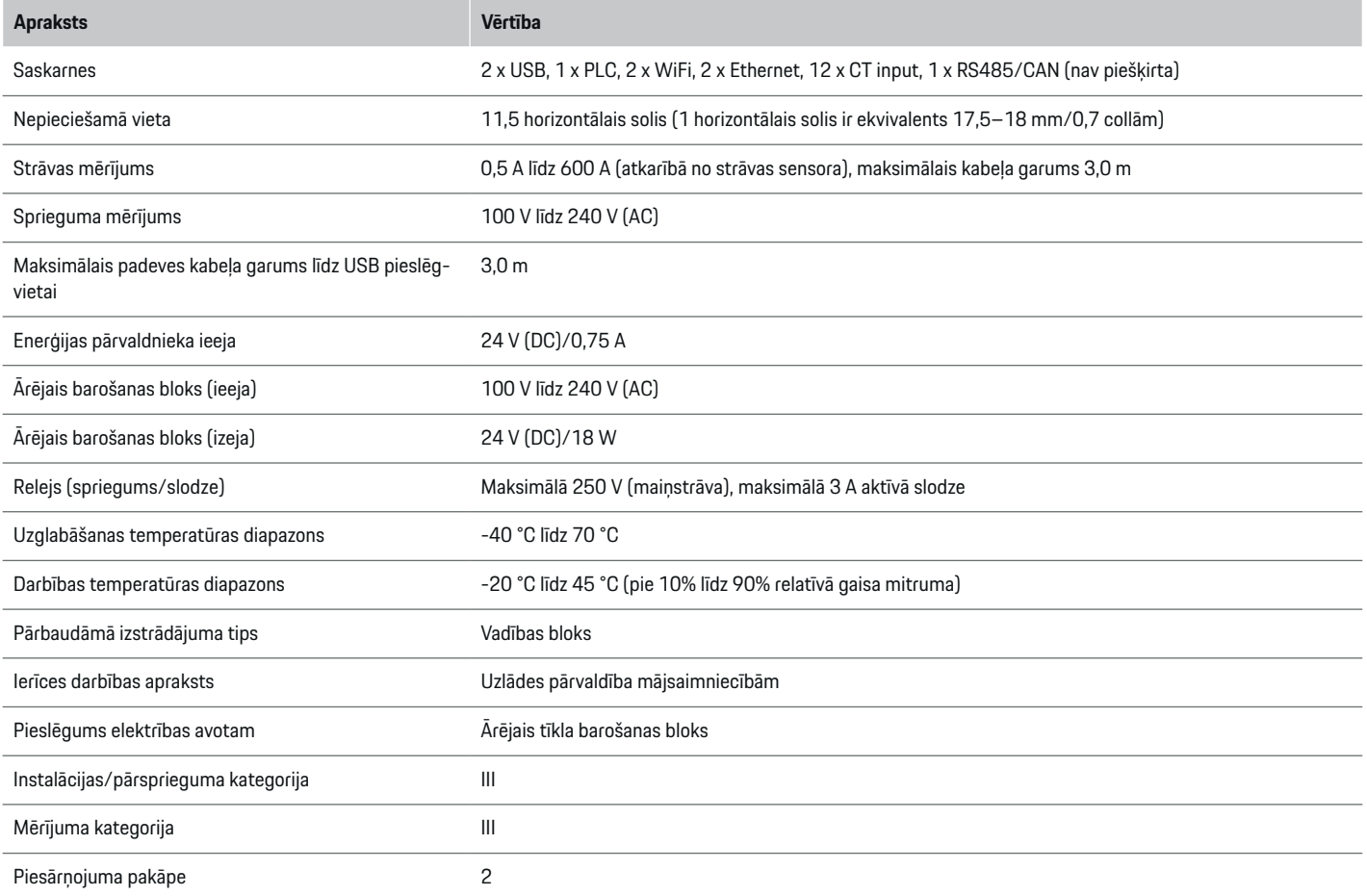

 $\bigoplus$ 

 $\bigoplus$ 

 $\bigoplus$ 

### <span id="page-819-0"></span>**Tehniskie dati**

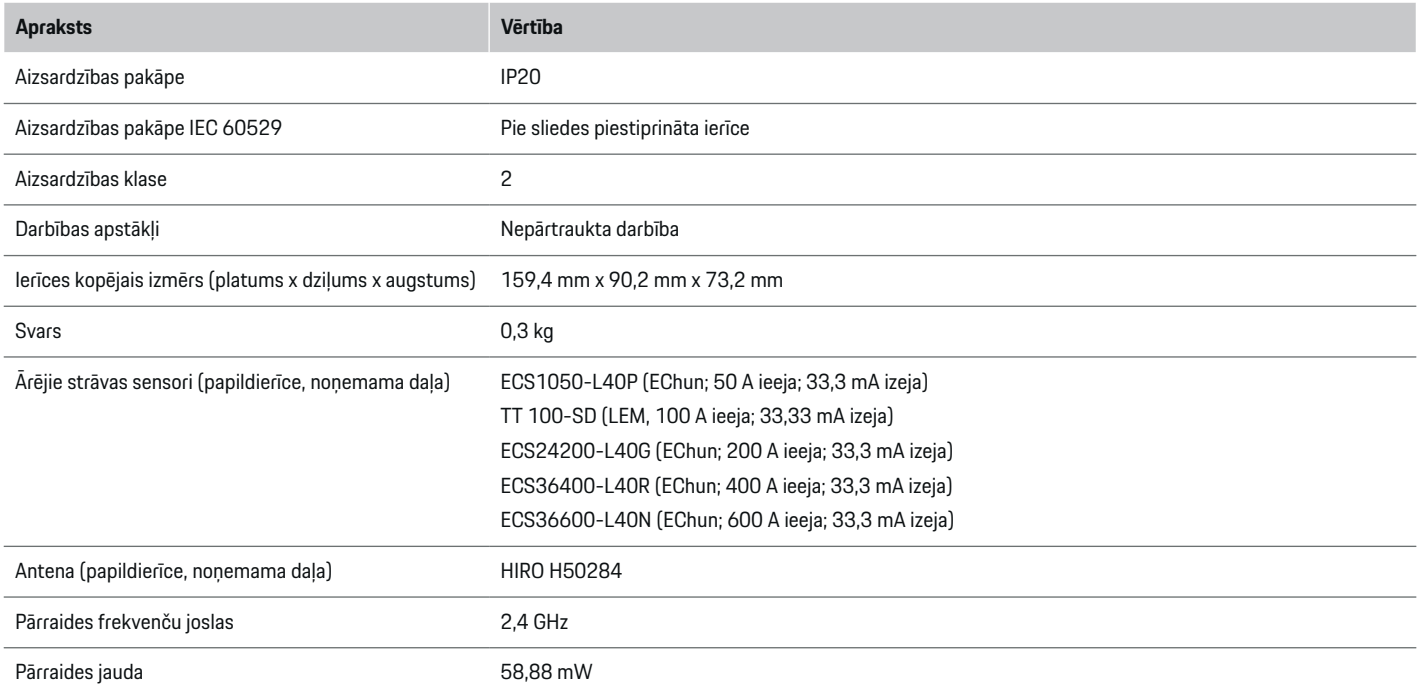

◈

 $\bigcirc$ 

## **Identifikācijas plāksne**

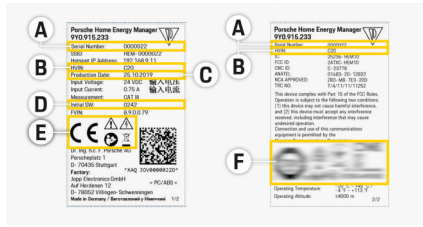

**A** Sērijas numurs

- **B** Aparatūras versijas ID numurs
- **C** Izgatavošanas datums
- **D** Sākotnējā programmatūra
- **E** Piktogrammas ( $\triangleright$  [Skatiet nodaļu "Piktogrammu](#page-789-0) [skaidrojumi" 788. lappusē](#page-789-0))

◈

**F** Sertifikācijas zīmes

Att. 198 Identifikācijas plāksne (piemērs)

## <span id="page-820-0"></span>**Ražošanas informācija**

#### **Atbilstības deklarācija**

Enerģijas pārvaldniekam ir radio sistēma. Šo radiosistēmu ražotāji apliecina, ka šī radio sistēma atbilst tās lietošanas specifikācijām saskaņā ar direktīvu 2014/53/ES. ES atbilstības deklarācijas pilns teksts ir pieejams tālāk norādītajā interneta vietnē: **http://www.porsche.com/international/accessoriesandservice/porscheservice/vehic-**  $\bigcirc$ 

◈

**leinformation/documents**

◈

## **Satura rādītājs**

# **Satura rādītājs**

## **A**

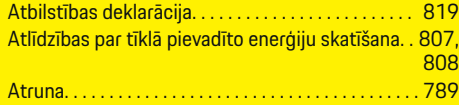

# **B**

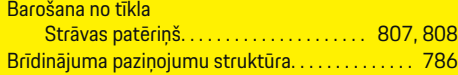

## **D**

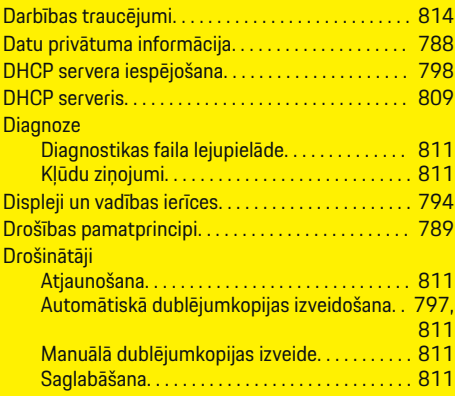

## **E**

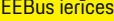

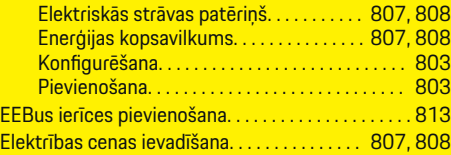

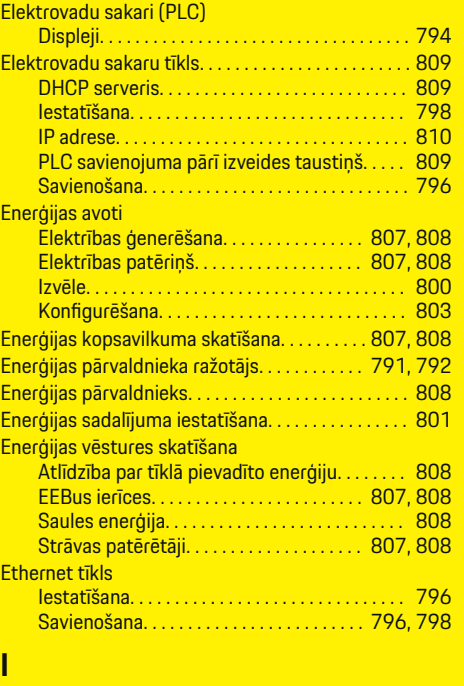

 $\bigoplus$ 

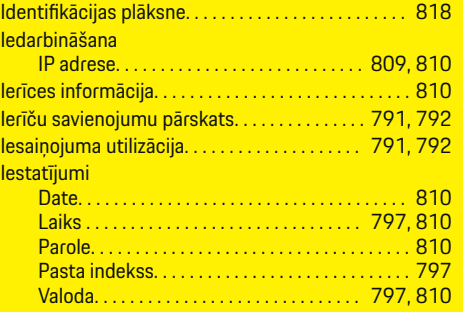

 $\overline{\bigoplus}$ 

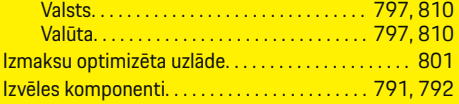

## **J**

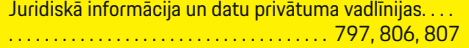

# **K**

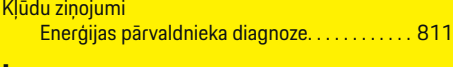

## **L**

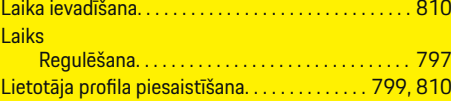

 $\bigoplus$ 

## **M**

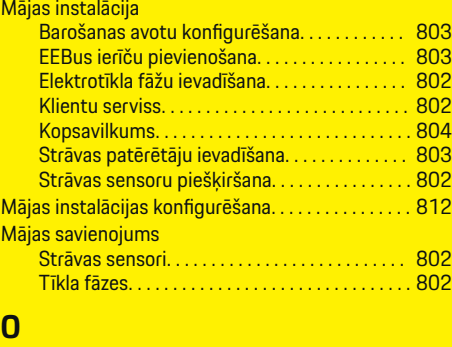

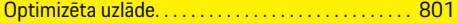

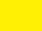

 $\color{black}\blacklozenge$ 

820

# **Satura rādītājs**

## **P**

 $\color{black}\blacklozenge$ 

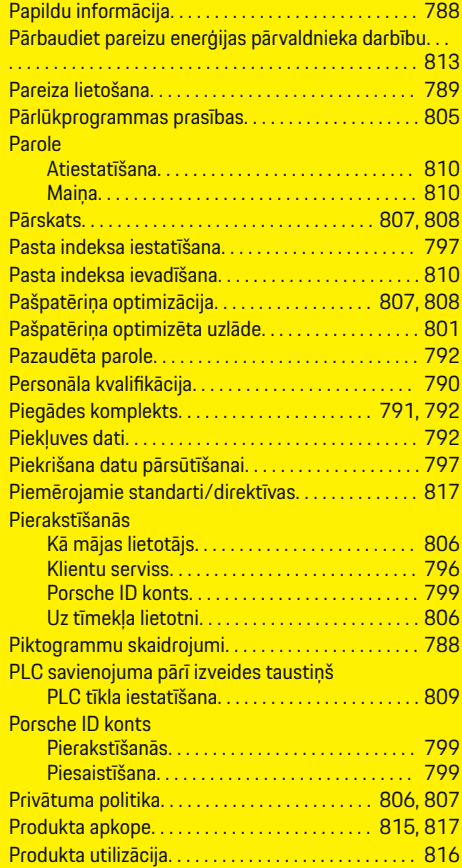

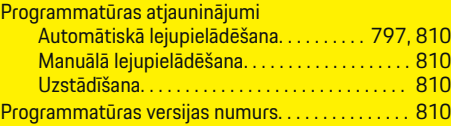

 $\bigoplus$ 

## **R**

Rezerves daļas un piederumi. . . . . . . . . . . . . . [791,](#page-792-0) [792](#page-793-0)

# **S**

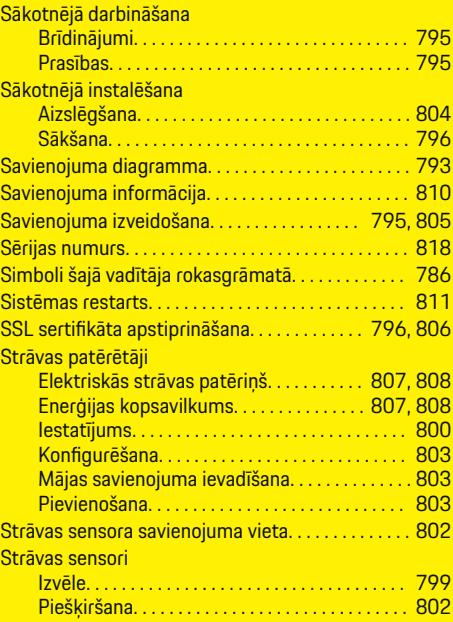

#### **T**

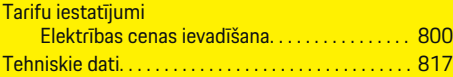

 $\overline{\bigoplus}$ 

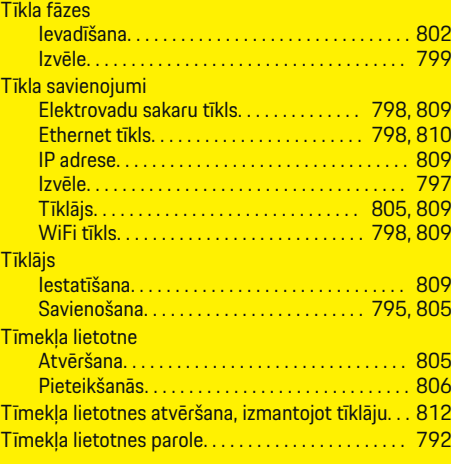

# **U**

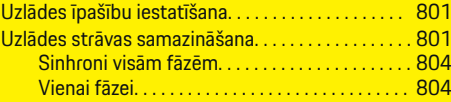

# **V**

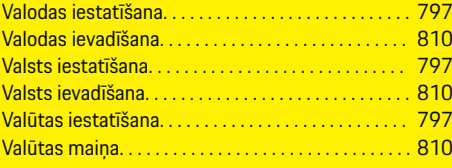

# **W**

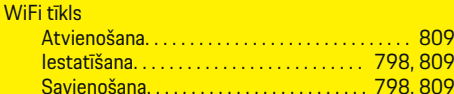

 $\bigoplus$ 

# **Satura rādītājs**

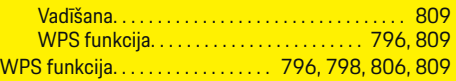

 $\bigoplus$ 

 $\bigoplus$ 

 $\bigoplus$ 

 $\bigoplus$ 

# **Despre acest Manual de utilizare**

### **Avertizări și simboluri**

În manualul utilizatorului sunt prezentate diferite tipuri de avertismente și simboluri.

**A** PERICOL

Vătămare gravă sau deces

Nerespectarea avertismentelor din categoria "Pericol" va cauza vătămări grave sau deces.

**A** AVERTISMENT

Posibile vătămări grave sau deces

Nerespectarea avertismentelor din categoria "Avertisment" poate cauza vătămări grave sau deces.

**A** PRECAUTIE

Posibile vătămări minore sau moderate

Nerespectarea avertismentelor din categoria "Precauție" poate cauza vătămări minore sau moderate.

#### **NOTIFICARE**

Posibile deteriorări ale vehiculului

Nerespectarea avertismentelor din categoria "Înștiințare" poate cauza deteriorarea vehiculului.

#### $(i)$ **Informație**

Informațiile suplimentare sunt indicate folosind cuvântul "Informație".

- $\checkmark$  Condițiile ce trebuie respectate pentru a utiliza o funcție.
- $\blacktriangleright$  Instrucțiuni care trebuie respectate.

**1.** În cazul în care o instrucțiune este alcătuită din mai mulți pași, aceștia sunt numerotați.

◈

**2.** Instrucțiuni pe afișajul central pe care trebuie să le urmați.

g Indicație despre locul unde pot fi găsite informații importante suplimentare referitoare la un anumit subiect.

## **Cuprins**

# **Română**

#### **[Pentru manualul de utilizare](#page-826-0)**

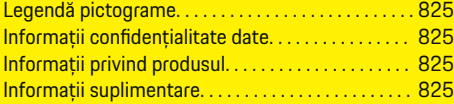

#### **[Securitate](#page-827-0)**

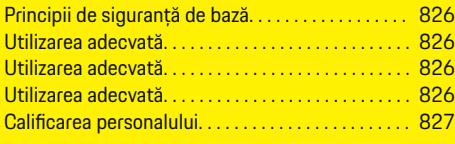

## **[Articole furnizate. . . . . . . . . . . . . . . . . . . . . . . . . . . . . . .](#page-829-0)** 828

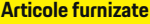

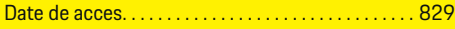

### **[Prezentare](#page-831-0)**

 $\bigoplus$ 

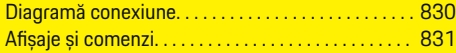

#### **[Pornirea](#page-833-0)**

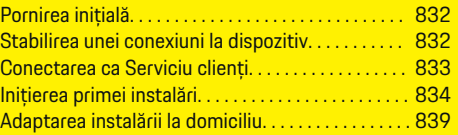

#### **[Configurare](#page-843-0)**

[. . . . . . . . . . . . . . . . . . . . . . . . . . . . . . . . . . . . . . . . . . . . . . 842](#page-843-0)

### **[Funcționarea](#page-844-0)**

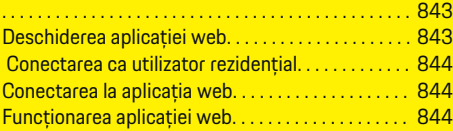

### **[Funcționarea](#page-851-0)**

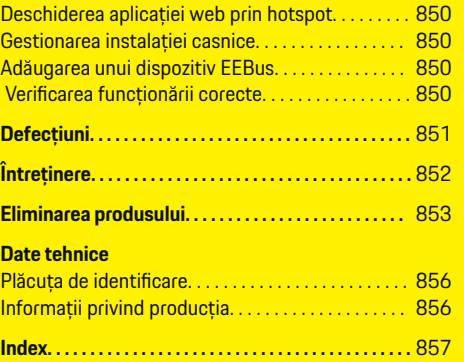

 $\overline{\bigoplus}$ 

 $\bigcirc$ 

 $\bigoplus$ 

# <span id="page-826-0"></span>**Pentru manualul de utilizare Legendă pictograme**

În funcție de țară, pe managerul de putere pot fi atașate diferite pictograme.

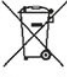

Eliminați managerul de putere în conformitate cu toate reglementările de eliminare aplicabile.

Pericol de electrocutare în cazul utilizării necorespunzătoare.

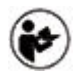

Acordați atenție manualului de operare și montare furnizat, în special avertismentelor și instrucțiunilor de siguranță.

Acordați atenție tuturor avertismentelor din manual și de pe managerul de putere.

## **Informaţii confidenţialitate date**

Pentru a se asigura că echipamentul de încărcare Porsche comunică corect și este actualizat în permanență, Porsche colectează și procesează, la intervale regulate, următoarele date criptate specifice dispozitivului de pe echipamentul de încărcare: ID dispozitiv, marcă, generație, tip de dispozitiv și versiune de software.

Dacă doriți să aveți opțiunea de a utiliza și alte servicii Porsche Connect pentru echipamentul de încărcare, trebuie să asociați echipamentul de încărcare cu contul dvs. Porsche ID, care este disponibil de la distribuitorul Porsche Connect pe anumite piețe. Când utilizați serviciile Porsche Connect, Porsche colectează și procesează următoarele detalii personale

și alte date specifice dispozitivului pentru a furniza și oferi aceste servicii: ID-ul clientului, statistici, starea dispozitivului, starea conexiunii și marcajul temporal cu data ultimei comunicări stabilite. Veți afla informații suplimentare despre termenii și condițiile generale și condițiile de afaceri și politica de confidențialitate a datelor la **www.porsche.com/connect-store**. Transferul regulat de date de pe echipamentul de încărcare poate aduce costuri suplimentare de la furnizorul de servicii de internet. Datele dvs. stocate de Porsche pot fi șterse definitiv prin intermediul My Porsche. Din cauza unor restricții tehnice sau legale, unele servicii Porsche Connect furnizate pe echipamentul de încărcare Porsche nu sunt disponibile în toate țările.

## **Informații privind produsul**

În combinație cu echipamentul de încărcare Porsche, managerul de energie funcționează ca sistem de gestionare a energiei.

Managerul măsoară și evaluează individual energia disponibilă și consumul de curent. Managerul de energie comunică cu echipamentul de încărcare Porsche printr-o interfață și transmite costurile și cantitatea de energie care poate fi pusă la dispoziție pentru încărcarea vehiculului hibrid sau electric.

În timpul încărcării, managerul actualizează curentul de încărcare maxim disponibil în timp real în baza celor mai noi date.

Electricianul calificat configurează managerul de energie pentru dvs. printr-o aplicație web, în care setează toate valorile necesare. În acest mod, instalația electrică existentă este protejată împotriva supraîncărcării și permite vehiculului să fie încărcat cu costuri reduse. Totuși, această caracteristică este disponibilă doar dacă se utilizează prețuri diferite pentru electricitate și/sau un sistem fotovoltaic existent. La pornirea încărcării vehiculului, începe așa-numita fază de negociere și managerul de energie generează tabele de prețuri și consumuri în conformitate cu standardul ISO/IEC15118 curent.

Transmisia dintre managerul de energie și încărcător are loc prin Ethernet, rețea PLC (Powerline Communication) sau WiFi folosind protocolul EEBus.

Dacă nu aveți un router PLC în rețeaua (casnică), managerul trebuie configurat ca server DHCP PLC.

- e [Consultați capitolul "Afișaje](#page-832-0) și comenzi" de la pa[gina 831.](#page-832-0)
- e Informații privind configurarea și utilizarea managerului de energie sunt disponibile în manualul aplicației web, la adresa https://www.porsche.com/international/ aboutporsche/e-performance/help-andcontact/

Dacă aveți nevoie de o altă limbă, selectați siteul web adecvat pentru țara dvs.

## **Informații suplimentare**

e Informații suplimentare privind managerul de energie și aplicația web sunt disponibile pe următorul site web: https://www.porsche.com/international/aboutporsche/e-performance/help-and-contact/

Dacă aveți nevoie de o altă limbă, selectați site-ul web adecvat pentru țara dvs.

# <span id="page-827-0"></span>**Securitate Principii de siguranță de bază**

**A** PERICOL

Pericol pentru viață din cauza tensiunii electrice!

Există risc de vătămări cauzate de șocuri electrice și/sau arsuri, care pot provoca decesul.

- e În timpul lucrărilor, asigurați-vă în permanență că alimentarea sistemului este oprită și securizată pentru a nu fi pornită accidental.
- e Nu deschideți în niciun caz carcasa managerul de energie.

# **Utilizarea adecvată**

Managerul este utilizat în principal pentru a proteja sursa de electricitate (protecție la supraîncărcare) împiedicând siguranța principală a clădirii să sară.

Următoarele sunt considerate utilizări necorespunzătoare:

- Executarea modificărilor sau adăugărilor proprii la managerul
- Orice altă utilizare a managerului nedescrisă în aceste instrucțiuni

Managerul este proiectat ca dispozitiv cu montare pe șină și trebuie montat în condițiile electrice și de IT relevante.

În termeni electrotehnici, managerul trebuie montat într-o cutie de distribuție adecvată.

**Numai pentru USA:** Dacă în țara dvs. nu există o astfel de cutie de distribuție, puteți obține o cutie adecvată de la partenerul dvs. Porsche. Pentru informații privind cutia opțională de distribuție montată pe perete:

▶ [Consultați capitolul "Casetă de distribuție cu](#page-829-0) [montare pe perete" de la pagina 828.](#page-829-0)

### **Precizări legale**

Dacă managerul este deteriorat în urma transportului, depozitării sau manipulării, reparațiile nu sunt posibile. Dacă carcasa managerului este deschisă, garanția va fi invalidată. Aceasta se aplică și în cazul deteriorărilor cauzate de factori externi, precum incendiile, temperaturile ridicate, condițiile meteo extreme și utilizării inadecvate.

## **Utilizarea adecvată**

Managerul de putere este utilizat în principal pentru a proteja sursa de electricitate (protecție la supraîncărcare) împiedicând siguranța principală a clădirii să sară.

Următoarele sunt considerate utilizări necorespunzătoare:

- Executarea modificărilor sau adăugărilor proprii la managerul de putere
- Orice altă utilizare a managerului de putere nedescrisă în aceste instrucțiuni

Managerul de putere este proiectat ca dispozitiv cu montare pe șină și trebuie montat în condițiile electrice și de IT relevante.

În termeni electrotehnici, managerul de putere trebuie montat într-o cutie de distribuție adecvată.

► [Consultați capitolul "Casetă de distribuție cu](#page-829-0) [montare pe perete" de la pagina 828.](#page-829-0)

### **Precizări legale**

Dacă managerul de putere este deteriorat în urma transportului, depozitării sau manipulării, reparațiile nu sunt posibile. Dacă carcasa managerului de putere este deschisă, garanția va fi invalidată. Aceasta se aplică și în cazul deteriorărilor cauzate de factori externi, precum incendiile, temperaturile ridicate, condițiile meteo extreme și utilizării inadecvate.

## **Utilizarea adecvată**

Managerul de putere este utilizat în principal pentru a proteja sursa de electricitate (protecție la supraîncărcare) împiedicând siguranța principală a clădirii să sară.

Următoarele sunt considerate utilizări necorespunzătoare:

– Executarea modificărilor sau adăugărilor proprii la managerul de putere

◈

– Orice altă utilizare a managerului de putere nedescrisă în aceste instrucțiuni

Managerul de putere este proiectat ca dispozitiv cu montare pe șină și trebuie montat în condițiile electrice și de IT relevante.

 $\blacktriangleright$   $\hat{ }$  in termeni electrotehnici, managerul de putere trebuie montat într-o cutie de distribuție adecvată.

### **Precizări legale**

Dacă managerul de putere este deteriorat în urma transportului, depozitării sau manipulării, reparațiile nu sunt posibile. Dacă carcasa managerului de putere este deschisă, garanția va fi invalidată. Aceasta se aplică și în cazul deteriorărilor cauzate de factori externi, precum incendiile, temperaturile ridicate, condițiile meteo extreme și utilizării inadecvate.
## <span id="page-828-0"></span>**Cali ficarea personalului**

Instala ția electric ă poate fi executat ă doar de persoane cu cuno știn țele relevante despre echipamentele electrice/electronice (electricieni calificati). Aceste persoane trebuie s ă poat ă furniza dovada cuno știn țelor specializate necesare pentru montarea sistemelor electrice și a componentelor acestora prin intermediul unui examen absolvit.

◈

◈

Instalarea inadecvat ă poate pune în pericol vie țile dvs. și ale celorlal ți.

Cerin țe pentru electricianul calificat care execut ă instalarea:

- Capacitatea de a evalua rezultatele măsurătorilor
- Cunoștințe despre clasele de protecție IP și despre utilizarea acestora
- Cunoștințe despre montarea materialelor instalatiei electrice
- Cunoștințe despre reglementările electrice/electronice și naționale aplicabile
- Cunoștințe despre măsurile de siguranță împotriva incendiilor și reglementările generale și specifice de prevenire a accidentelor
- Capacitatea de a selecta instrumente, testere și, dacă este necesar, echipamente de protecție personal ă adecvate, precum și materiale pentru instala țiile electrice, pentru a asigura condi ții de declan șare
- Cunoa șterea tipului de re țea de alimentare electrică (sisteme TN, IT și TT) și a condițiilor de conectare rezultate (neutru conectat la împământare în priză, împământare de protecție, măsuri suplimentare necesare)

♠

## <span id="page-829-0"></span>**Articole furnizate**

## **Articole furnizate**

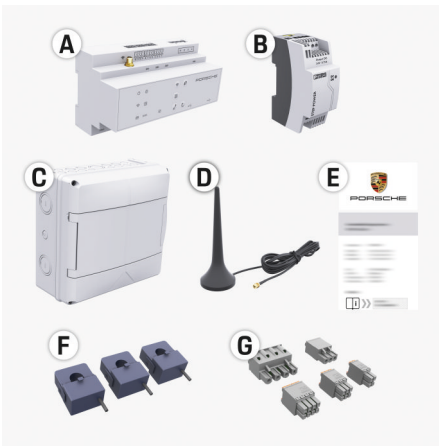

## Fig. 199 Articole furnizate

- **A** Managerul de energie
- **B** Unitate externă de alimentare de la rețeaua energetică
- **C** Casetă de distribuție cu montare pe perete (disponibilitate în funcție de țară)
- **D** Antenă WiFi
- **E** Scrisoare care conține date de acces
- **F** Senzori de curent 3x 100 A sau în funcție de versiunea specifică țării - senzori de curent 2x 200 A
- **G** Un set de conectori

## **Casetă de distribuție cu montare pe perete**

Dacă în dulapul de distribuție existent nu există spațiu suficient (pas orizontal 11,5), se poate comanda opțional o cutie de distribuție pentru montare pe perete, pentru montarea managerului de energie pe perete, în afara dulapului de distribuție.

Pentru informații referitoare la spațiul necesar pentru managerul :

♠

► [Consultați capitolul "Date tehnice" de la pa](#page-855-0)[gina 854.](#page-855-0)

## **Piese de schimb și accesorii**

Puteți comanda piese de schimb și senzori de curent suplimentari de la partenerul dvs. Porsche.

#### (i) **Informație**

Senzorii de curent trebuie aibă un curent nominal mai înalt decât siguranța.

- − În funcție de curentul nominal al siguranței, selectați versiunea cu următoarea valoare înaltă de curent nominal.
- − Dacă aveți întrebări, contactați un electrician.

## **Eliminarea ambalajului**

- e Pentru a proteja mediul înconjurător, eliminați ambalajul în conformitate cu toate reglementările aplicabile de protecție a mediului.
- e Predați materialele reziduale la o companie de eliminare specializată.

◈

## <span id="page-830-0"></span>**Articole furnizate**

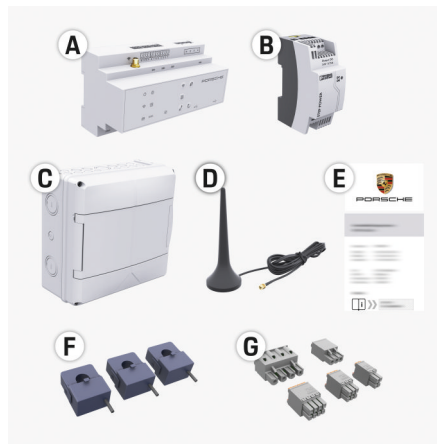

Fig. 200 Articole furnizate

- **A** Managerul de energie
- **B** Unitate externă de alimentare de la rețeaua energetică
- **C** Casetă de distribuție cu montare pe perete (disponibilitate în funcție de țară)
- **D** Antenă WiFi
- **E** Scrisoare care conține date de acces
- **F** Senzori de curent 3x 100 A sau în funcție de versiunea specifică țării - senzori de curent 2x 200 A
- **G** Un set de conectori

## **Piese de schimb și accesorii**

Puteți comanda piese de schimb și senzori de curent suplimentari de la partenerul dvs. Porsche.

#### Œ **Informație**

Senzorii de curent trebuie aibă un curent nominal mai înalt decât siguranța.

- − În funcție de curentul nominal al siguranței, selectați versiunea cu următoarea valoare înaltă de curent nominal.
- − Dacă aveți întrebări, contactați un electrician.

## **Eliminarea ambalajului**

- Pentru a proteja mediul înconjurător, eliminați ambalajul în conformitate cu toate reglementările aplicabile de protecție a mediului.
- e Predați materialele reziduale la o companie de eliminare specializată.

## **Date de acces**

Păstrați scrisoarea care conține datele de acces pe care ați primit-o la livrarea dispozitivului dvs. Dacă pierdeți această scrisoare, contactați partenerul dvs. Porsche.

Datele conținute în scrisoare sunt explicate mai jos:

- **Serial Number:** Seriennummer. Bei Kontakt mit dem Kundendienst oder Partener Porsche Seriennummer angeben.
- **SSID:** An Ihrem Endgerät angezeigter WLAN-Netzwerkname des Energiemanagers (im Hotspot-Modus)
- **WiFI PSK:** WLAN-Passwort, Netzwerkschlüssel
- **PLC DPW/DAK:** PLC-Sicherheitsschlüssel für die Kopplung des Energiemanagers mit einem PLC-Netzwerk
- **IP Address:** IP-Adresse zum Aufrufen der Web Application über den Browser des Endgeräts (im Hotspot- Modus)
- **Hostname:** Hostname zum Aufrufen der Web Application über den Browser des Endgeräts. Endgerät und Energiemanager müssen im gleichen Netzwerk sein.
- **Password Home User:** Initialpasswort Web Application Heimanwender
- **Password Tech User:** Initialpasswort Web Application Kundendienst
- **EEBus Name:** Bei der Kopplung angezeigter Name des Energiemanagers
- **EEBus SKI:** Bei der Kopplung angezeigte Identifikationsnummer (SKI) des Energiemanagers
- **WiFi CLIENT MAC, WiFi AP MAC, ETH0 MAC, ETH1 MAC, PLC MAC, PLC MODEM MAC:**

MAC-Adressen. Wenn das Heimnetzwerk mit einer MAC-Adressen-Sperre ausgestattet ist, ggf. diese MAC-Adressen zulassen.

## **Parola aplicației web**

Parola este utilizată pentru conectarea la aplicația web.

e Dacă uitați sau pierdeți parola inițială, contactați partenerul Porsche.

Dacă pierdeți sau uitați o parolă setată de dvs., puteți restabili aplicația web la setările din fabrică, ceea ce va reactiva parola inițială.

e Pentru a reseta toate parolele, țineți apăsate simultan butoanele Resetare  $\bullet$  si CTRL  $\neq$  de pe managerul de energie timp de 5-10 secunde.

## <span id="page-831-0"></span>**Prezentare**

## **Prezentare Diagramă conexiune**

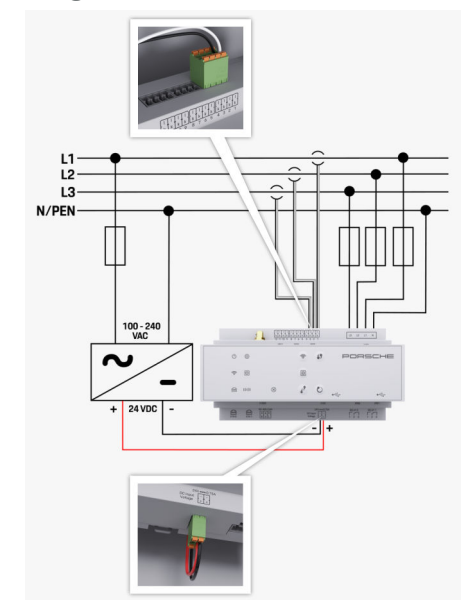

Fig. 201 Schemă electrică

**N/PEN** Firment and the set of the set of the set of the set of the set of the set of the set of the set of the set of the set of the set of the set of the set of the set of the set of the set of the set of the set of the

**L1/L2/L3** Până la 3 faze<br> **N/PEN** PRODUCER POSTALE EXPLORER POSTALE ENTERED POSTALE EXPLORER POSTALE ENTERED POSTALE ENTERED POSTALE ENTERE **100-240 Vca** Tensiune de intrare<br>**24 V c.c. 100-240 Vca Tensiune de intrare 24 V c.c.** Tensiune de ieșire

◈

 $\bigoplus$ 

♦

◈

## **Prezentare**

<span id="page-832-0"></span>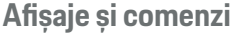

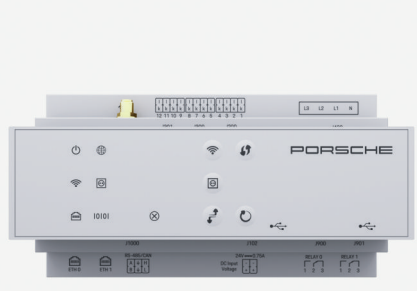

## Fig. 202 Afișaje și comenzi

♠

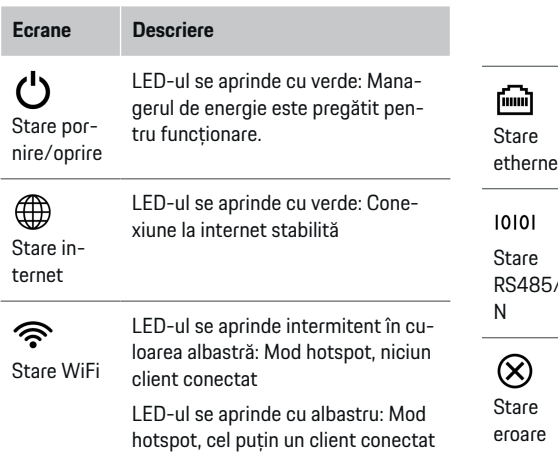

cation (PLC)

 $\odot$ 

 $\bigoplus$ 

◈

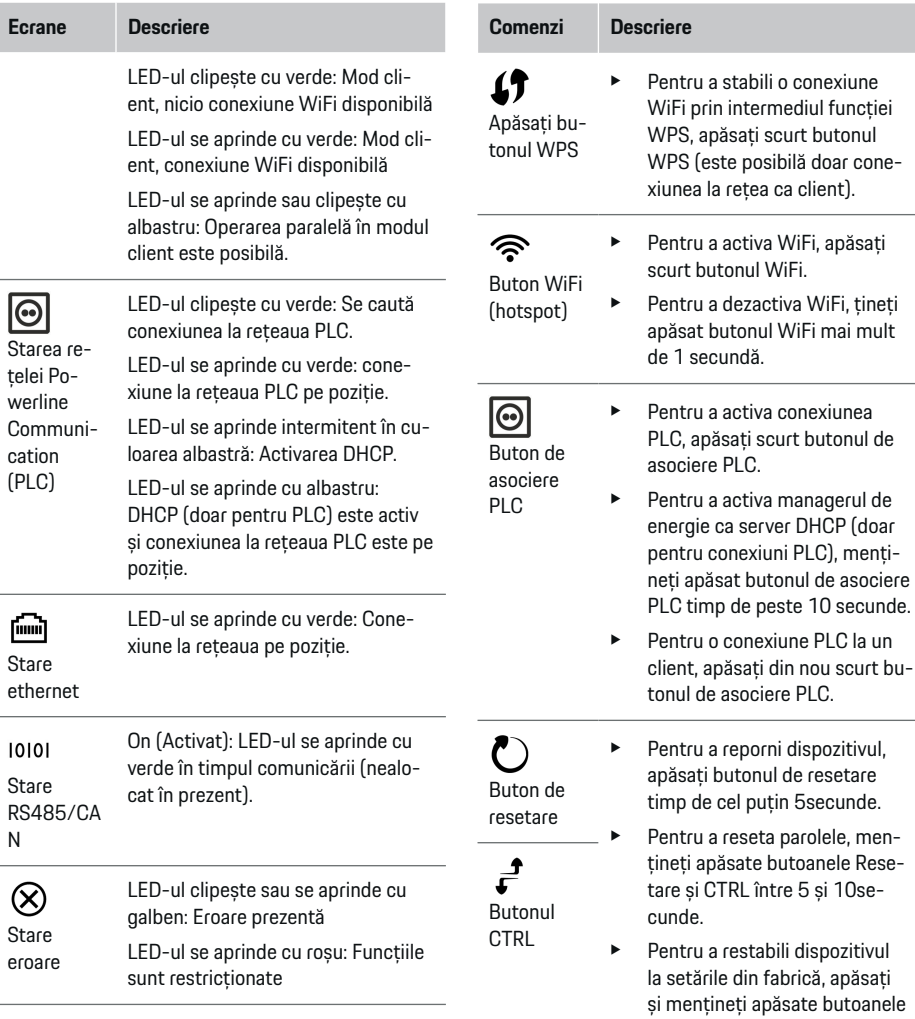

 $\bigoplus$ 

## <span id="page-833-0"></span>**Pornirea**

**Comenzi Descriere**

Reset și CTRL timp de peste 10 secunde. Acest lucru suprascrie toate setările curente.

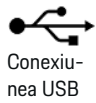

Conexiunea USB

Pentru informații privind opțiunile de conectare la retea, consultați manualul aplicației web Porsche Home Energy Manager.

## **Pornirea**

## **Pornirea inițială**

După instalarea managerului de energie, dispozitivul trebuie configurat pentru pornirea inițială.

◈

#### (i) **Informație**

Pornirea inițială trebuie efectuată numai de către un electrician calificat.

În timpul pornirii inițiale, un expert de configurare ghidează electricianul în vederea efectuării setărilor necesare, de ex. pentru conexiuni, profil de utilizator, încărcare optimizată. Unele dintre setările introduse aici, cum ar fi cele care privesc sistemul și întreținerea, pot fi modificate ulterior, de către utilizatorul rezidențial. După ce expertul de configurare termină de efectuat operațiile necesare, electricianul calificat trebuie să realizeze instalarea la domiciliu (care include configurarea senzorilor de curent și adăugarea dispozitivelor EEBus) în aplicația web.

După aceea, managerul de energie va fi pregătit pentru funcționare.

## **Cerințe pentru pornirea inițială**

Pentru configurarea managerului de energie, trebuie să aveți pregătite următoarele informații:

- Scrisoarea care conține datele de acces pentru conectarea la aplicația web
- Datele de acces pentru rețeaua dvs. casnică
- Datele de acces pentru profilul de utilizator (pentru asocierea acestuia cu Porsche ID)
- Informații privind tarifele/prețurile electricității și orice remunerație pentru alimentare

◈

Aplicația web acceptă următoarele browsere:

- Google Chrome versiunea 57 sau ulterioară (variantă recomandată)
- Mozilla Firefox versiunea 52 sau ulterioară (variantă recomandată)
- Microsoft Internet Explorer versiunea 11 sau ulterioară
- Microsoft Edge
- Apple Safari versiunea 10 sau ulterioară

## **Stabilirea unei conexiuni la dispozitiv**

Pentru a permite accesul la aplicația web a managerului de energie, trebuie stabilită o conexiune între dispozitivul dvs. (PC, tabletă sau smartphone) și managerul de energie. Pentru o prezentare generală a tuturor opțiunilor de conectare,  $\triangleright$  [Consultați capito](#page-836-0)[lul "5. Selectarea unei conexiuni la rețea" de la pa](#page-836-0)[gina 835.](#page-836-0)

◈

Selectati tipul de conexiune adecvată pentru de intensitatea și disponibilitatea curente ale semnalului.

## **WiFi**

Există două opțiuni pentru o conexiune WiFi:

– Hotspot:

Managerul de energie are un punct de acces wireless (hotspot), care este protejat prin parolă și necesită conectarea manuală. Un terminal cu WiFi se poate conecta la hotspot, permițând apoi accesarea aplicației web a managerului de energie.

– Rețea WiFi prin funcția WPS:

<span id="page-834-0"></span>Managerul de energie poate fi conectat la o rețea rezidențială existentă, de ex. printr-un ruter de rețea, fără introducerea unei parole, cu ajutorul funcției WPS.

## **Deschiderea aplicației web prin intermediul hotspotului**

- $\checkmark$  Managerul de energie este pornit. Managerul de energie își activează automat hotspotul WiFi.
- **1.** Dacă indicatorul **Stare WiFi** nu se aprinde intermitent sau continuu în culoarea albastră, apăsați butonul **WiFi** de pe managerul de energie.
- **2.** Pe dispozitivul dvs., atingeți pictograma de rețea sau WiFi din bara de sarcini sau panoul de notificări.
- **3.** Selectați rețeaua WiFi din listă. Numele rețelei WiFi va fi același cu numele SSID din scrisoarea cu datele de acces și va avea formatul **HEM- #######**.
- **4.** Selectați butonul **Conectare**.
- **5.** Introduceți codul de securitate. Codul de securitate este indicat la **WiFi PSK** în scrisoarea cu datele de acces.
	- Conexiunea la reteaua WiFi este stabilită. **Notă**: În sistemul de operare Windows 10, vi se va cere să introduceți mai întâi codul PIN al routerului. Selectați link-ul **Stabiliți conexiunea cu o cheie de securitate PLC**, apoi introduceți codul.
- **6.** Deschideți browserul.

**7.** Introduceți adresa IP a managerului de energie în bara de adresă a browserului: 192.168.9.11

### **– sau –**

Introduceți adresa DNS a managerului de energie în bara de adresă a browserului: https://porsche.hem

g Consultați Manualul de utilizare al managerului de energie Porsche Home Energy Manager.

## **Deschiderea aplicației web utilizând conexiunea WiFi (cu funcție WPS)**

- **1.** Apăsați butonul WPS de pe ruterul de rețea.
- **2.** În interval de 2 minute, apăsați butonul **WPS** al managerului de energie.
- **3.** Selectați rețeaua corespunzătoare în setările ruterului și aflați adresa IP a managerului de energie.
- **4.** Introduceți adresa IP a managerului de energie în bara de adresă a browserului.

g Consultați Manualul de utilizare al managerului de energie Porsche Home Energy Manager.

#### (i) **Informație**

Unele rutere oferă opțiunea de accesare a aplicației web folosind numele de gazdă **Porsche HEM**.

## **Ethernet**

- **1.** Conectați cablul Ethernet la managerul de energie (portul ETH0).
- **2.** Selectați rețeaua corespunzătoare în setările ruterului și aflaţi adresa IP a managerului de energie.

**3.** Introduceți adresa IP a managerului de energie în bara de adresă a browserului.

## **Client PLC**

Managerul de energie poate fi integrat ca client într-o rețea PLC.

**Notă**: În acest scop, aveți nevoie de un modem PLC cu standardul HomePlug (nu este inclus în furnitură).

- e Pe modemul PLC, introduceți codul de securitate al managerului de energie pentru a-l înregistra în rețeaua PLC.
	- **sau –**

Apăsați butonul de asociere de pe modemul PLC, apoi apăsați butonul **PLC** de pe managerul de energie, în interval de 60 de secunde.

## **Redirecționarea către aplicația web**

#### G) **Informație**

În funcție de browserul utilizat, este posibil ca aplicația web să nu se deschidă imediat. În schimb, mai întâi poate fi afișată o notificare privind setările de securitate ale browserului.

- **1.** În mesajul de avertizare afișat în browser, selectați **Avansat**.
- **2.** În următoarea casetă de dialog, selectați **Adăugare excepție**.
	- $\rightarrow$  Certificatul SSL este confirmat, iar aplicatia web se deschide.

## **Conectarea ca Serviciu clienți**

Pentru conectarea la aplicația web sunt disponibili doi utilizatori (două roluri de utilizator): **Utilizator de acasă** și **Serviciu clienți**.

### <span id="page-835-0"></span>**Pornirea**

Utilizatorul **Serviciu clienți** poate fi utilizat numai de către un electrician calificat sau de un partener de service Porsche. Electricianul calificat are responsabilitatea de a configura managerul de energie. Acesta va rula asistentul de instalare și va efectua instalarea la domiciliu și are acces la toate opțiunile de configurare din aplicația web.

### **Conectarea la aplicația web**

- b Asigurați-vă că aveți la îndemână datele de acces.
- **1.** Selectați profilul de utilizator **Serviciu clienți**.
- **2.** Introduceți parola (indicată la **Parolă utilizator tehnician** în scrisoarea cu datele de acces).

## **Inițierea primei instalări**

Expertul de configurare ghidează electricianul calificat prin etapele individuale ale întregului proces de instalare.

- e Pentru a finaliza o etapă a expertului de configurare, introduceți setarea dorită și apăsați pe **Înainte** pentru a confirma.
- Pentru a reveni la etapa anterioară, apăsați pe **Înapoi** în aplicația web. **Nu apăsați pe butonul Înapoi din browser**.

#### (i **Informație**

Dacă procesul de instalare este întrerupt, acesta poate fi reluat după ce vă conectați din nou. După 25 de minute de inactivitate, utilizatorul este deconectat automat de la aplicația web.

Expertul de configurare poate fi pornit doar ca Serviciu pentru clienți. Când vă conectați ca Utilizator rezidențial, întâmpinarea este urmată de solicitarea de a vă deconecta.

## **1. Inițierea instalării**

e Pe pagina de pornire, selectați **Înainte** pentru a începe să parcurgeți etapele de configurare din expertul de configurare.

## **2. Setarea limbii, a țării și a monedei.**

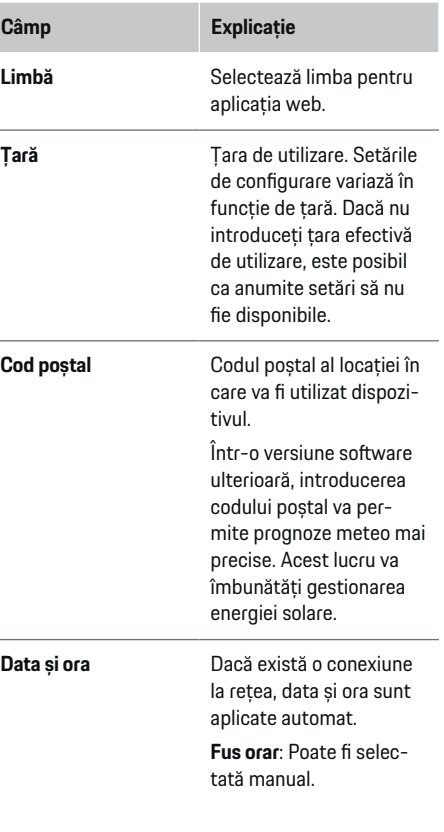

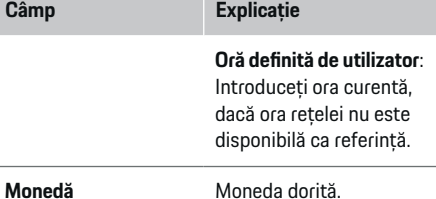

## **3. Consimțământul pentru transferul de date**

Cititi cu atenție informațiile privind confidențialitatea datelor referitoare la aplicația web a managerului de energie.

e Selectați **Înainte** pentru a accepta informațiile privind confidentialitatea datelor.

## **Informație**

Pentru informații privind conținutul și licențele terță parte, puteți accesa **Observații juridice și politica de confidenţialitate** oricând doriți, prin intermediul linkului din aplicația web.

## **4. Selectarea actualizărilor și a copierii de rezervă**

### **Actualizări de software automate**

#### G) **Informație**

Pentru a efectua actualizări de software automate, managerul de energie trebuie să fie conectat la internet.

Când această funcție este activată, actualizările de software sunt instalate automat.

### <span id="page-836-0"></span>e Activați **Actualizare software automată**.

### **Copiere de rezervă automată**

Când această funcție este activată, copiile de rezervă sunt salvate automat pe dispozitivul de stocare USB conectat.

- **1.** Conectați un dispozitiv de stocare USB în unul dintre cele două porturi USB ale managerului de energie (dispozitivul de stocare USB trebuie să aibă un sistem de fișiere de tip ext4 sau FAT32).
- **2.** Activați funcția.
- **3. Parole alocate**: Introduceți o parolă.

Parola vă protejează datele și trebuie introdusă atunci când importați sau restabiliți copia de rezervă.

#### G) **Informație**

Realizarea manuală a copiilor de rezervă este în continuare posibilă.

### **5. Selectarea unei conexiuni la rețea**

Pentru a utiliza managerul de energie prin intermediul aplicației web, dispozitivul dvs. (PC, tabletă sau smartphone) și managerul de energie trebuie să fie în rețeaua rezidențială (printr-o conexiune de tip WiFi, PLC sau Ethernet). Toate funcțiile aplicației web pot fi utilizate prin conexiunea la internet a rețelei casnice.

Dacă nu există nicio rețea rezidențială disponibilă în locul de utilizare, dispozitivul se poate conecta la managerul direct prin propriul hotspot WiFi. În acest caz, însă, nu va exista nicio conexiune la internet și vor fi disponibile numai funcțiile instalate local.

#### Œ **Informație**

În aplicația web, dezactivați conexiunea la hotspot numai dacă conexiunea la rețeaua rezidențială nu este posibilă.

g Consultați Manualul de utilizare al managerului de energie Porsche Home Energy Manager.

 $\blacktriangleright$  Selectați tipul dorit de conexiune la rețea (WiFi, comunicație prin liniile de alimentare cu energie electrică (PLC), Ethernet).

### **WiFi**

Managerul de energie poate fi conectat la o rețea WiFi existentă, de ex. prin intermediul unui ruter de rețea.

Modul Client este activat în aplicatia web. Managerul de energie poate fi adăugat în rețea fie manual, prin introducerea unei parole, fie automat, cu ajutorul funcției WPS.

Dacă managerul de energie este conectat la ruterul de rețea, acesta obține automat o adresă IP în care puteți vedea setările managerului de energie și ale ruterului.

Pentru a utiliza o conexiune WiFi, este necesar ca semnalul rețelei WiFi să poată fi recepționat la locul de utilizare a dispozitivului. Smartphone-ul dvs., odată conectat la rețeaua dvs. WiFi, recepționează semnalul rețelei WiFi în locul de utilizare a managerului de energie? Dacă semnalul este slab, îl puteți îmbunătăți repoziționând ruterul WiFi sau utilizând un repetor WiFi.

- **1.** Activați conexiunea WiFi.
	- Sunt afisate retelele WiFi disponibile.
- **2.** Adăugați managerul de energie în rețeaua WiFi:
- **Opțiunea 1**: Prin introducerea unei parole:
	- Selectați rețeaua din listă și introduceți codul de securitate.

**Rețea diferită**: Selectați acest element dacă utilizați o rețea care nu se află în listă.

- Alegeți dacă doriți ca adresa IP să fie alocată automat (recomandat).
- **Opțiunea 2**: Utilizând funcția WPS:
	- Apăsați butonul WPS de pe ruterul de rețea.
	- În interval de 2 minute, apăsați butonul **WPS** din aplicația web și selectați rețeaua dorită din lista de rețele disponibile.
- Adresa IP apare odată ce este stabilită conexiunea la rețea.

În listă, în dreptul rețelei apare starea **Conectat**.

## **Powerline Communication (PLC)**

Dacă utilizați Powerline Communication, comunicațiile au loc prin rețeaua energetică. În acest scop, sursa de alimentare de la rețea existentă este utilizată pentru a configura o rețea locală pentru transfer de date.

Există două opțiuni pentru asocierea managerului de energie cu o rețea PLC:

– Ca client PLC:

Managerul de energie este înregistrat drept client într-o rețea PLC. Modemul PLC alocă o adresă IP managerului de energie și permite comunicațiile prin rețeaua energetică. Trebuie să introduceți codul de securitate al managerului de energie în setările modemului PLC.

## <span id="page-837-0"></span>**Pornirea**

Note: În acest scop, aveți nevoie de un modem PLC cu standardul HomePlug (nu este inclus în furnitură).

– Cu un server DHCP:

Managerul de energie poate funcționa ca server DHCP. În acest mod, încărcătorul poate fi conectat direct la managerul de energie, fără a fi necesar un modem PLC. În acest scop, serverul DHCP trebuie activat în aplicația web. Simultan pot fi menținute și alte conexiuni, de ex. WiFi. Rețelele nu vor fi, însă, conectate una la cealaltă. Dacă între managerul de energie și încărcător există o comunicație PLC directă, conexiunea la internet va fi imposibilă. Această caracteristică va deveni disponibilă după o actualizare de software ulterioară.

- **1.** Activați **Comunicație pe cabluri de alimentare electrică** .
- **2.** Adăugați managerul de energie în rețeaua PLC:
	- **Opțiunea 1**: Cu butonul de asociere
		- Apăsați butonul de asociere de pe modemul PLC.
		- În interval de 60 de secunde, selectați **Conectare** în aplicația web.
	- **Opțiunea 2**: Introducând codul de securitate în managerul de energie
		- În aplicația web, selectați **Stabiliți conexiunea cu o cheie de securitate PLC**.
		- Introduceți codul de securitate al modemului PLC.
		- Selectați butonul **Conectare**.
	- **Opțiunea 3**: Introducând codul de securitate în modemul PLC

**Notă**: În acest scop, aveți nevoie de un modem PLC cu standardul HomePlug (nu este inclus în furnitură).

- Pe modemul PLC, introduceți codul de securitate al managerului de energie pentru a-l înregistra în rețeaua PLC.
- Alegeți dacă doriți ca adresa IP să fie alocată automat (recomandat) sau să o definiti de fiecare dată.
- Dacă adresa IP este alocată automat, aceasta apare imediat ce este stabilită conexiunea la rețea.

## **Stabilirea comunicării PLC directe cu încărcătorul (Porsche Mobile Charger Connect):**

- **1.** În aplicația web, activați **Server DHCP**.
	- **sau –**

Pentru a activa serverul DHCP, apăsați și mențineți apăsat butonul de asociere PLC de pe managerul de energie timp de peste 10 secunde.

- **2.** În aplicația web, selectați **Conectare**.
- **3.** În interval de 60 de secunde, apăsați **butonul de asociere PLC** de pe încărcător (Setări ▶ Rețele e **PLC**).

### **Ethernet**

Datele sunt trimise prin cablul Ethernet care conectează managerul de energie la rețea, de ex. prin intermediul unui ruter de rețea. Cablul Ethernet poate fi introdus numai în portul Ethernet ETH0 din partea stângă a managerului de energie. Odată ce conexiunea este stabilită, managerului îi este alocată automat o adresă IP.

- **1.** Conectați cablul Ethernet la managerul de energie (portul ETH0).
- **2.** Alegeți dacă doriți ca adresa IP să fie alocată automat (recomandat) sau să o definiți de fiecare dată.

## **6. Setarea profilurilor de utilizatori**

#### (i) **Informație**

Dacă nu aveți încă un Porsche ID, puteți începe prin a crea unul. Veți putea asocia Porsche ID ulterior. Pentru aceasta, accesați **Conexiuni** > **Profiluri utilizator**. Pentru a transfera date în contul dvs. Porsche ID, dispozitivul trebuie să fie conectat la internet.

De asemenea, puteți prelua informații despre managerul din contul dvs. Porsche ID. În acest scop, managerul de energie trebuie asociat cu Porsche ID.

- $\sqrt{\phantom{a}}$  Managerul de energie are o conexiune la internet.
- **1.** Selectați butonul **Conectare Porsche ID**.
	- Se deschide caseta de dialog **Conectare cont utilizator**.
- **2.** Selectați opțiunea corespunzătoare, în funcție de prezența sau absența unei conexiuni la internet:

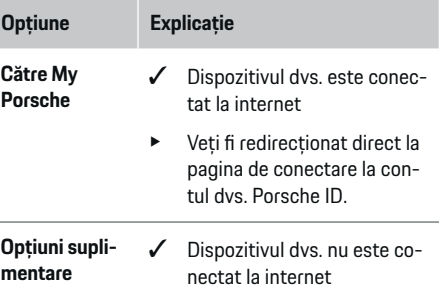

## <span id="page-838-0"></span>**Opțiune Explicație**

- Utilizând un dispozitiv care are o conexiune la internet, scanați codul QR afișat sau introduceți manual în browser adresa URL afișată.
- $\blacktriangleright$  Pe site-ul web al contului Porsche ID, introduceti datele dvs. de conectare (ID-ul Porsche, parola).

## **7. Instalație rezidențială: Setarea fazelor rețelei electrice**

Setați numărul fazelor de rețea disponibile pentru conexiunea locuinței.

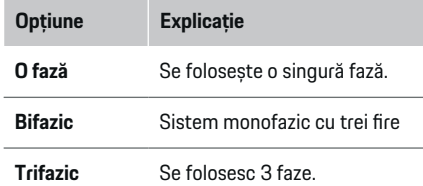

## **8. Instalație rezidențială: Setarea senzorilor de curent**

Selectați și atribuiți senzori de curent.

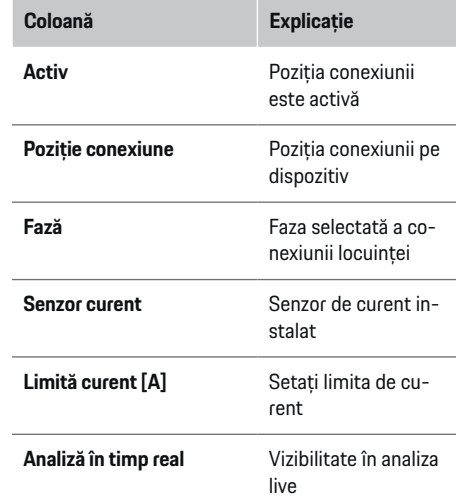

## **9. Instalație rezidențială: Setarea surselor de alimentare**

Alocați senzori de curent diferitelor surse de alimentare (conexiunea locuinței, sistem fotovoltaic etc.) și selectați tipul de conexiune, dacă este disponibil un sistem fotovoltaic.

### **Conexiune rezidențială**

Sunt afișaţi numai senzorii de curent creați la pasul 8.

**1.** Alocați câte un senzor de curent fiecărei faze.

企

**2.** Creați senzori de curent suplimentari la pasul 8, dacă este necesar.

### **Sistem fotovoltaic**

Dacă locul de utilizare are un sistem fotovoltaic, pentru gestionarea energiei sunt necesare informații privind tipul de conexiune și tariful de alimentare.

- **1.** Activați funcția.
- **2.** Selectați tipul de conexiune a sistemului fotovoltaic:

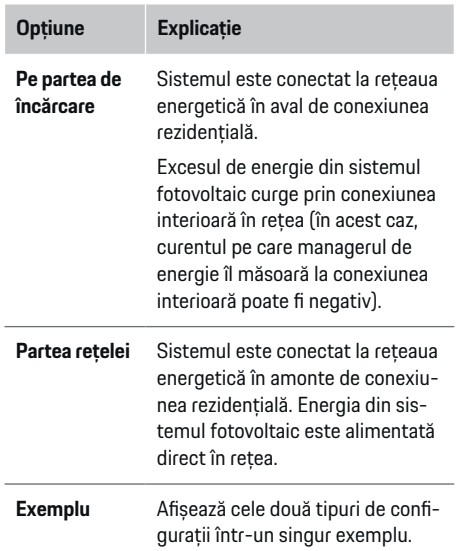

## **Faze și senzori de curent**

Dacă există un sistem fotovoltaic, aici pot fi selectate fazele și pot fi alocați senzorii de curent.

- **1.** Selectați numărul de faze.
- **2.** Alocați faze senzorilor de curent.

## <span id="page-839-0"></span>**Pornirea**

## **10. Instalație rezidențială: Setarea consumatorilor de curent**

Creati și configurați consumatorii de curent.

- **1.** Adăugați un consumator de curent sau un dispozitiv EEBus folosind butoanele +.
- **2.** Deschideți intrarea creată și modificaţi setările.
- e Intrarea poate fi ștearsă din nou utilizând simbolul coșului de gunoi, din setările consumatorului de curent.

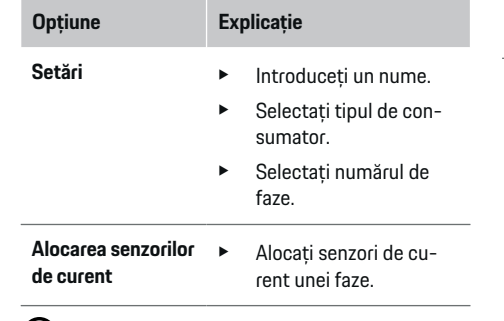

#### $(i)$ **Informație**

Pentru a continua, este necesar ca fiecărui consumator de curent să îi fie alocați senzori de curent, în toate fazele. Acest lucru este deosebit de important în cazul dispozitivelor EEBus, deoarece altfel nu este posibilă maparea fazelor EEBus.

## **11. Modificarea setărilor tarifelor**

Aici puteți introduce informații privind posibilele diferențe ale prețului electricității în funcție de oră, conform tarifului dvs.

- e Alegeți dacă tariful se modifică într-o anumită perioadă.
- În funcție de setările alese, pot fi introduse informații suplimentare.

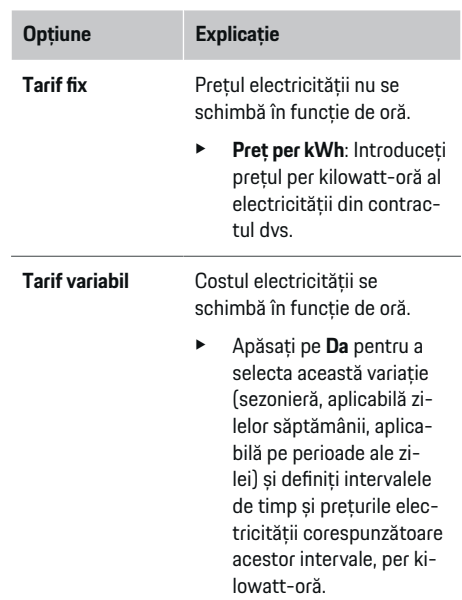

- e Dacă este necesar, creați și setați și alte intervale.
- **Compensare alimentare**  $\blacktriangleright$  Introduceți remunerația, dacă electricitatea este alimentată în rețea.

## **12. Încărcarea optimizată**

### **Protecția la suprasarcină**

Folosind senzorii de curent, managerul de energie primește informații despre curentul electric și astfel protejează siguranțele din instalația rezidențială împotriva supraîncărcării. Senzorii de curent ai conexiunii rezidențiale protejează numai siguranțele principale. Prin urmare, recomandăm instalarea unor senzori de curent suplimentari (neincluși în furnitură) pe cablurile plăcilor de sub-distribuție utilizate pentru dispozitivele EEBus, de exemplu pentru încărcătoare. Protecția la supraîncărcare este declanșată când se depășește curentul nominal al unei siguranțe. În acest caz, curentul de încărcare este redus simultan pe toate fazele. Curentul maxim de încărcare se bazează pe limita minimă permisă pentru curentul de încărcare pe toate fazele. Dacă nu este atins curentul minim de încărcare (ceea ce se poate întâmpla la anumite vehicule), încărcarea este întreruptă și nu este reluată automat. Dacă la locul de utilizare se folosesc mai multe încărcătoare, vă recomandăm să lăsați managerul de energie să coordoneze procesele de încărcare. Principiul de distribuție a energiei al managerului de energie oferă următoarele opțiuni.

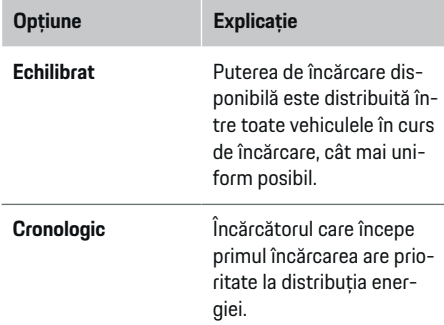

## <span id="page-840-0"></span>**Opțiune Explicație**

**Individual** Primul dispozitiv EEBus

**Informație**

din listă are prioritate la distribuția energiei.  $\blacktriangleright$  Pentru a schimba ordinea priorităților, trageți pe ecran dispozitivele în pozițiile do-

rite.

Dacă au loc simultan mai multe procese de încărcare, energia este distribuită conform opțiunii selectate

Apoi, încărcarea este optimizată, respectiv vehiculul se încarcă numai dacă în sistemul fotovoltaic este disponibilă energie care altfel ar fi alimentată ca exces în rețeaua energetică.

Pentru a utiliza funcția **Optimizare automată consum**, trebuie îndeplinite următoarele condiții:

- $\checkmark$  În managerul de energie este configurat un sistem fotovoltaic (sau un alt generator casnic de energie).
- b Se utilizează încărcătorul Porsche Mobile Charger Connect.
- $\checkmark$  Porsche Taycan: Pe vehicul este activat un profil de încărcare ce permite încărcarea optimizată. Este atinsă încărcarea minimă.

Recomandare: Dezactivați modul standby al încărcătorului Porsche Mobile Charger Connect în aplicația web a încărcătorului.

## **Încărcare optimizată în funcție de costuri**

Activați funcția folosind comutatorul.

Managerul de energie utilizează datele introduse de dvs. pentru a genera tabele de tarife și consum, pe care le trimite la vehicul prin intermediul încărcătorului. În funcție de setările tarifelor, vehiculul recunoaște variațiile în timp ale prețului curentului de încărcare. Luând în considerare limitările suplimentare, cum ar fi cronometrul, precondiționarea etc., vehiculul poate calcula și genera un plan de încărcare optimizat în funcție de costuri. Acest plan este transferat apoi managerului de energie, care monitorizează respectarea limitei curentului de încărcare.

Dacă au loc simultan mai multe procese de încărcare, energia este distribuită conform opțiunii selectate în **Protecție la supraîncărcare**. Porsche Taycan: Vehiculul are prioritate în raport cu alte vehicule în ceea ce privește energia disponibilă.

► Activați funcția.

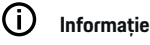

Această funcție este utilă numai când tariful electricității variază în timp.

Dezactivați modul standby al încărcătorului Porsche Mobile Charger Connect în aplicația web a încărcătorului.

Protecția la supraîncărcare a managerului de energie poate restricționa distribuția, dacă este necesar.

## **13. Rezumat**

Rezumatul oferă o prezentare generală a tuturor setărilor introduse de dys. Verificați din nou setările alese.

### **Modificarea setărilor**

- e Selectați butonul pentru setarea pe care doriți să o modificati.
- $\rightarrow$  Pasul de instalare selectat este deschis și poate fi editat.

După ce expertul de configurare finalizează operațiile efectuate, veți fi direcționat automat la pagina instalației rezidențiale din aplicația web.

#### G. **Informație**

Dacă în setările instalației rezidențiale sau efectuat modificări importante, expertul de configurare se deschide automat. În acest caz, expertul trebuie să ruleze de la pasul modificat până la final, astfel încât toate setările să poată fi verificate din nou.

## **Adaptarea instalării la domiciliu**

După prima pornire, sunt necesare informații privind poziția de conectare a fiecărui senzor de curent, alocarea fazelor în sistemul electric rezidențial și sursele

aici.

În viitor, vehiculele Porsche echipate cu un manager de energie vor permite reducerea individuală pe faze a curentului de încărcare. În acest caz, limita minimă a curentului de încărcare va fi mult mai scăzută, iar reducerea intensității curentului nu va mai întrerupe procesul de încărcare.

## **Optimizarea consumului propriu**

Funcția este dezactivată ca setare standard.

Activati funcția folosind comutatorul.

Dacă această funcție este activată, vehiculul poate decide dacă continuă procesul de încărcare folosind energia furnizată de sistemul fotovoltaic după atingerea nivelului minim de încărcare. Până la atingerea nivelului minim de încărcare (exprimat ca procent din capacitatea bateriei), vehiculul este încărcat la puterea maximă posibilă (exceptând cazul în care încărcarea este limitată de protecția la supraîncărcare).

### <span id="page-841-0"></span>**Pornirea**

de alimentare și consumatorii care necesită măsurători. Aceste informații sunt necesare pentru funcția **Protecție la supraîncărcare**.

#### G. **Informație**

Dacă procedura de instalare la domiciliu este repetată, setările introduse sunt salvate automat după 5 minute de inactivitate.

## **1. Introducerea fazelor rețelei electrice**

Acesta este numărul de faze care pleacă de la rețeaua energetică spre locuința dvs. sau spre locul de utilizare (conexiunea rezidențială).

## **2. Alocarea senzorilor de curent**

Aici există un tabel cu senzorii de curent conectați. Setarea **Poziție conexiune** de pe dispozitiv (CTx, unde x = 1-12) trebuie realizată separat pentru fiecare senzor de curent.

Pozițiile de conectare care trebuie activate și configurate sunt conexiunile la dispozitiv ale cablurilor senzorilor de curent (numerotate de la 1 la 12 pe dispozitiv, de la dreapta la stânga). În plus, este necesar să determinați ce fază este măsurată de fiecare senzor de curent.

#### Œ **Informație**

Pot fi conectati și configurati maximum 12 senzori de curent. Acest lucru permite atât monitorizarea cablurilor principale, cât și cea a cablurilor care merg la panourile de sub-distribuție.

Pozitiile de conectare ale tuturor senzorilor conectați la încărcător au fost verificate.

- **1.** În tabel, activați senzorii de curent care vor fi utilizați pentru monitorizare.
- **2.** Introduceți setările corespunzătoare pentru fiecare senzor de curent:

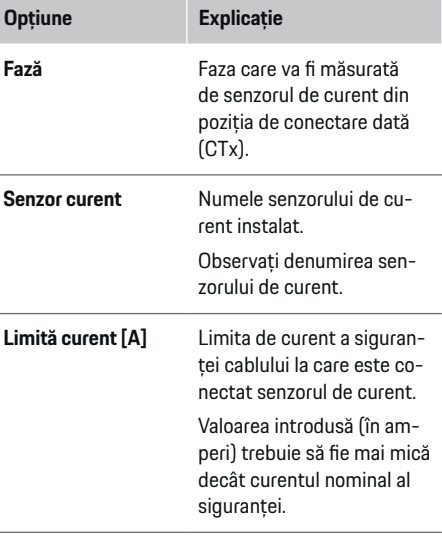

## **3. Configurarea surselor de alimentare**

Definiti senzorul de curent conectat pentru fiecare fază a conexiunii rezidențiale și pentru alte surse de alimentare din locul de utilizare, de ex. sistemul fotovoltaic.

Alocați câte un senzor de curent fiecărei faze.

Dacă există instalat un sistem fotovoltaic, acesta trebuie introdus ca sursă de alimentare:

- **1.** Activați **Sistem fotovoltaic**.
- **2.** Alocați faza și senzorul de curent adecvate.

#### ⋒ **Informație**

Partenerul Porsche vă poate oferi senzori de curent suplimentari ca piese de schimb.

## **4. Introducerea consumatorilor de curent**

Introduceți aici toți consumatorii de curent - de ex. garajul, sauna - și dispozitivele EEBus - de ex. Porsche Mobile Charger Connect, Porsche Mobile Charger Plus - și alocați senzorii de curent fazelor corespunzătoare.

EEBus este un protocol de comunicații integrat, de exemplu, în încărcătorul Porsche Mobile Charger Connect. Dacă managerul de energie și dispozitivul EEBus sunt în aceeași rețea, protocolul le permite să se conecteze între ele.

Când adăugați un consumator, este important să rețineți cerințele de mai jos:

- Consumatorul de curent sau dispozitivul EEBus trebuie să aibă câte un senzor de curent pentru fiecare fază.
- Numărul de faze de pe cablul de alimentare a dispozitivului EEBus este cunoscut și configurat corespunzător.
- Faza de alimentare a încărcătorului este cea a vehiculului. Excepție: Încărcătorul nu are același număr de faze cu cel al vehiculului. De exemplu: Încărcătorul unui vehicul bifazic trebuie configurat ca dispozitiv EEBus bifazic.

Pentru fiecare dintre consumatorii de curent afișaţi aici, sursa de alimentare poate fi afișată în **Prezentare** și în **Istoric**.

### **Adăugarea consumatorilor de curent**

- **1.** Selectați **Adăugare consumator de energie**.
- **2.** Selectati și configurați:

<span id="page-842-0"></span>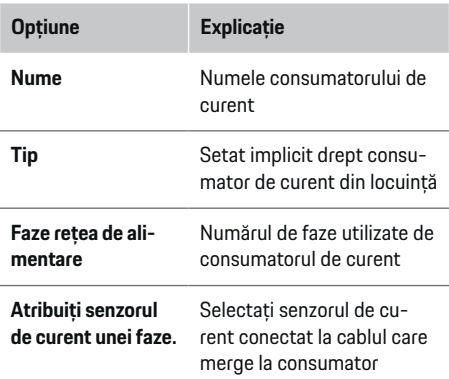

### **Afișarea fazelor conexiunii rezidențiale drept consumatori de curent**

În loc să afișați aici consumatorii de curent, puteți, de asemenea, adăuga fazele individuale ale conexiunii rezidențiale. Aceasta va permite afișarea în **Prezentare** a consumului specific în funcție de fază.

Pentru aceasta, introduceți următoarele setări:

- **1.** Selectați **Adăugare consumator de energie**.
- **2.** Introduceți un nume pentru consumatorul de energie fictiv, de ex. **L1**, **L2** și **L3**).
- **3.** Selectați **Monofazic** ca fază a rețelei electrice.
- **4.** Alocați senzorul de curent care măsoară această fază la conexiunea rezidențială.

### **Adăugarea unui dispozitiv EEBus**

- ◆ Dispozitive EEBus, de ex. încărcătorul Porsche Mobile Charger Connect, Porsche Mobile Charger Plus, sunt în aceeași rețea.
- $\checkmark$  Dispozitivul EEBus este pornit și nu se află în modul standby.

### **1.** Selectați **Adăugare dispozitiv EEBus**.

- $\rightarrow$  Sunt afisate dispozitivele EEBus disponibile. Sunt afișate numai dispozitivele care nu sunt deja conectate la managerul de energie.
- **2.** Selectați și configurați:

Puteți identifica dispozitivul EEBus după numărul de identificare (SKI). Numărul SKI al încărcătorului Porsche Mobile Charger Connect poate fi găsit în aplicația web a încărcătorului (**Conexiuni**

e **Manager de putere**).

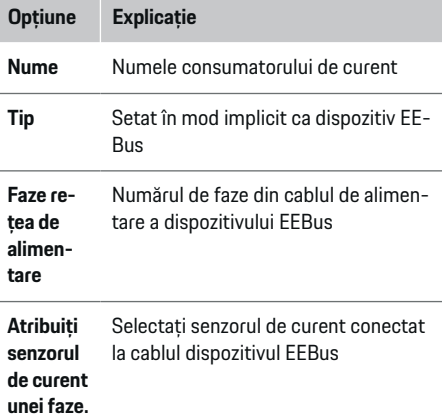

e Începeți conectarea de pe încărcător.

– Încărcătorul Porsche Mobile Charger Connect: Începeți asocierea EEBus în aplicația

web a încărcătorului (**Conexiuni ▶ Manager de putere**) sau pe încărcător (Setări ▶ Ma**nager de putere**).

– Încărcătorul Porsche Mobile Charger Plus: Permite afișarea stării de încărcare **Manager de putere** pe încărcător. Încărcătorul încearcă automat să stabilească o conexiune la rețeaua PLC și la managerul de energie.

Pentru informații privind adăugarea managerului de energie în aplicația web a încărcătorului, consultați

 $\triangleright$  instrucțiunile

disponibile pe https:// www.porsche.com/international/aboutporsche/ e-performance/help-and-contact/

Dacă aveți nevoie de o altă limbă, selectați site-ul web adecvat pentru țara dvs.

 $\triangleright$  Acordați atenție instrucțiunilor de funcționare ale încărcătorului.

Note: Determinați dacă a avut loc o comutare a fazelor la priza la care este conectat încărcătorul.

### **Example:**

Un dispozitiv EEBus trebuie conectat la o priză cu faze comutate, care nu utilizează faza 1 în maniera normală, ci faza 2 sau o priză multifazică, la care alimentarea nu începe cu faza 1, ci cu faza 2. Selectați **Alocați primul senzor de curent unei faze** pentru senzorul de curent alocat fazei 2. Senzorul de curent este acum alocat cablului dispozitivului EEBus.

**Notă**: Funcția **Încărcare optimizată** nu poate fi utilizată decât dacă dispozitivul EEBus este conectat la un încărcător cum ar fi Porsche Mobile Charger Connect. Simbolul (pictograma în formă de casă) **Ma-**

## <span id="page-843-0"></span>**Configurare**

**nager de putere conectat** din bara de stare a încărcătorului vă arată dacă asocierea a fost realizată cu succes.

#### G **Informație**

Protecția la supraîncărcare protejează întotdeauna siguranța de pe cablul pe care se află senzorul de curent configurat pentru dispozitivul EEBus și siguranța principală.

Dacă în locul de utilizare nu există senzori de curent suplimentari, senzorii de curent ai conexiunii rezidențiale pot fi utilizați pentru măsurarea dispozitivului EEBus.

Partenerul Porsche vă poate oferi senzori de curent suplimentari ca piese de schimb.

## **Informație**

## **Actualizare: Reducerea individuală pe faze**

În viitor, vehiculele Porsche echipate cu un manager de energie vor permite reducerea individuală pe faze a curentului de încărcare. Prin urmare, vehiculele trebuie configurate întotdeauna pentru faza corectă; în caz contrar, reducerea curentului poate avea loc pe faza greșită. Setările necesare trebuie realizate de un electrician calificat.

## **5. Rezumat**

Înainte de finalizarea instalării, verificați din nou setările introduse, în rezumat.

Prezentare generală în format tabelar:

– **Poziție conexiune** pentru senzorii de curent (rândul 1: CTx, unde x= 1-12) și alocarea acestora la o **Fază** a sistemului electric rezidențial (rândul 2: L1 - L3).

♠

– Rândurile **Surse de alimentare** și **Dispozi- tive** afișează succesiv sursele de alimentare configurate (conexiunea rezidențială și sistemul fotovoltaic, dacă este cazul) și consumatorii, de ex. încărcătorul, precum și alocarea acestora la faza (L1, L2 sau L3) sau senzorul de curent (CTx) corespunzător.

### **Finalizarea instalării**

- 1. Verificati setările și corectati-le, dacă este necesar.
- **2.** Dacă toate setările sunt corecte, selectați **Finalizare configurare**.
	- **→** Când instalarea la domiciliu este finalizată, veți fi redirecționat la pagina **Prezentare** din aplicația web.

## **Etapele finale**

- **1.** Selectați moneda locală, în Setări ▶ Sistem.
- **2.** Efectuați manual o copie de rezervă, în **Setări** e **Întreținere**.

## **Configurare**

Electricianul calificat configurează managerul de energie printr-o aplicație web.

Aplicația web oferă o gamă extinsă de opțiuni de configurare. Solicitați sfatul electricianului calificat care realizează instalarea și utilizați funcțiile de ajutor ale aplicației web.

 $\blacktriangleright$  Pentru informații despre aplicația web. consultați manualul disponibil la adresa https://www.porsche.com/international/aboutporsche/e-performance/help-and-contact/ Dacă aveți nevoie de o altă limbă, selectați siteul web adecvat pentru țara dvs.

Țineți pregătite următoarele informații pentru configurarea managerului :

- Scrisoarea care conține datele de acces pentru conectarea la aplicația web
- Datele de acces pentru rețeaua dvs. casnică
- Datele de acces pentru profilul de utilizator (pentru asocierea acestuia cu Porsche ID)
- Informații privind tarifele/prețurile electricității din contractul cu furnizorul de electricitate

## <span id="page-844-0"></span>**Funcționarea**

În mod normal, etapele de mai jos vor fi fost deja efectuate de către un electrician calificat, astfel încât aplicația web să poată fi utilizată corect:

- $\checkmark$  Instalarea inițială, cu setările necesare pentru aplicația web, este finalizată.
- $\checkmark$  Instalare la domiciliu, cu informații privind rețeaua energetică, fazele rețelei, senzorii de curent și consumatorii de curent, a fost adaptată.
- Dacă aceste etape nu au fost efectuate sau finalizate, contactați electricianul de specialitate local.

## **Deschiderea aplicației web**

## **Cerințe pentru deschiderea aplicației web**

Când vă autentificați în aplicația web, trebuie să aveți la îndemână următoarele informații:

- Scrisoarea care conține datele de acces pentru conectarea la aplicația web
- Datele de acces pentru rețeaua dvs. casnică
- Datele de acces pentru profilul de utilizator (pentru asocierea acestuia cu ID-ul dvs. Porsche)

Aplicația web acceptă următoarele browsere:

- Google Chrome versiunea 57 sau ulterioară (variantă recomandată)
- Mozilla Firefox versiunea 52 sau ulterioară (variantă recomandată)
- Microsoft Internet Explorer versiunea 11 sau ulterioară
- Microsoft Edge
- Apple Safari versiunea 10 sau ulterioară

## **Stabilirea unei conexiuni la managerul de energie**

Dacă managerul de energie a fost integrat în rețeaua dvs. rezidențială (WiFi, Powerline Communication, Ethernet) în timpul configurării, aplicația web poate fi accesată cu ajutorul adresei IP alocate.

Dacă acesta nu este integrat în rețeaua rezidențială, puteți utiliza ca alternativă hotspotul managerului de energie. De asemenea, funcția WPS poate fi utilizată pentru a asocia managerul de energie cu o rețea rezidențială existentă, de ex. printr-un ruter de rețea, fără introducerea unei parole.

În plus, este posibilă conectarea directă la ruter printr-un cablu Ethernet sau la un modem PLC printro conexiune PLC.

Pentru informații privind stabilirea conexiunilor la re-

țea, ▷ [Consultați capitolul "5. Selectarea unei cone](#page-836-0)[xiuni la rețea" de la pagina 835.](#page-836-0)

#### G) **Informație**

Dacă dispozitivul dvs. este conectat la reteaua rezidențială, acesta nu va mai putea accesa aplicația web prin intermediul adresei IP a hotspotului (192.168.9.11) sau al adresei DNS (https://porsche.hem), ci numai prin intermediul adresei IP alocate automat sau al numelui de gazdă.

Adrese IP existente:

- **Web Application: Setări ▶ Întreținere ▶ Informații conexiune**
- − Ruter de rețea sau modem PLC

Nume de gazdă existente:

- **Web Application: Setări ▶ Întretinere ▶ Informații conexiune**
- Scrisoare care conține date de acces

### **Deschiderea aplicației web printr-o conexiune de rețea existentă**

- Dispozitivul dvs. și managerul de energie sunt conectate la aceeași rețea (WiFi, PLC sau Ethernet).
- **1.** Deschideți browserul.
- **2.** Introduceți adresa IP alocată în timpul configurării în bara de adresă a browserului.

**– sau –**

Introduceți numele de gazdă al managerului de energie în bara de adresă a browserului.

Note: Unele rutere permit accesul pe baza numelui de gazdă.

## **Deschiderea aplicației web prin hotspot**

Managerul de energie are un punct de acces wireless (hotspot), care este protejat prin parolă și necesită conectarea manuală. Un terminal cu WiFi se poate conecta la hotspot, accesând apoi aplicația web a managerului de energie. În aplicația web, puteți integra încărcătorul în rețeaua rezidențială în orice moment.

Pentru informații privind stabilirea unei conexiuni prin hotspot,

## **Deschiderea aplicației web prin WiFi (funcția WPS)**

Managerul de energie poate fi conectat la o rețea rezidențială existentă, de ex. printr-un ruter de rețea, fără introducerea unei parole, cu ajutorul funcției WPS.

## <span id="page-845-0"></span>**Funcționarea**

Pentru informații privind utilizarea funcției WPS,  $\triangleright$  $\triangleright$  $\triangleright$ [Consultați capitolul "Deschiderea aplicației web uti](#page-834-0)[lizând conexiunea WiFi \(cu funcție WPS\)" de la pa](#page-834-0)[gina 833.](#page-834-0)

## **Redirecționarea către aplicația web**

#### Œ **Informație**

În funcție de browserul utilizat, este posibil ca aplicația web să nu se deschidă imediat. În schimb, mai întâi poate fi afișată o notificare privind setările de securitate ale browserului.

- **1.** În mesajul de avertizare afișat în browser, selectați **Avansat**.
- **2.** În următoarea casetă de dialog, selectați **Adăugare excepție**.
	- $\rightarrow$  Certificatul SSL este confirmat, iar aplicatia web se deschide.

## **Conectarea ca utilizator rezidențial**

Pentru utilizarea casnică, trebuie să vă conectați la aplicația web cu profilul **Utilizator rezidențial**. Utilizatorul rezidențial nu are acces la toate setările de configurare a managerului de energie. Utilizatorii rezidențiali pot vedea setările autorizate de utilizatorul Serviciu clienți, însă nu le pot edita.

## **Conectarea la aplicația web**

- $\checkmark$  Asigurați-vă că aveți la îndemână datele de acces.
- **1.** Selectați profilul de utilizator **Utilizator de acasă**.
- **2.** Introduceți parola (indicată la **Parolă utilizator rezidențial** în scrisoarea cu datele de acces).

## **Conectarea la aplicația web**

Pentru conectarea la aplicația web sunt disponibili doi utilizatori: **UTILIZATOR DE ACASĂ** și **SERVICIU CLIENȚI**.

Utilizatorul **SERVICIU CLIENȚI** este folosit de către electricianul calificat care configurează managerul de energie.

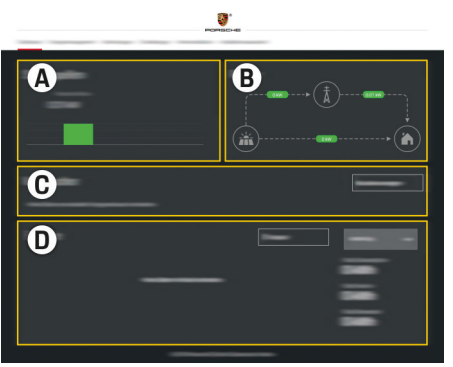

Fig. 203 Aplicația web a managerului de energie (PREZENTARE GENERALĂ)

- **A Surse de alimentare**
- **B Debit curent**
- **C Consumatori de energie**
- **D Alimentare**

## **Conectarea la aplicația web ca utilizator rezidențial**

În mod normal, etapele de mai jos vor fi fost deja efectuate de către un electrician calificat, astfel încât aplicația web să poată fi utilizată corect:

- $\checkmark$  Instalarea inițială cu setările necesare ale aplicației web
- $\checkmark$  Instalare la domiciliu, cu informații privind rețeaua energetică, fazele rețelei, senzorii de curent și consumatorii de curent.

## **Funcționarea aplicației web**

Folosind aplicația web, puteți vedea setările de configurare și informații detaliate privind gestionarea energiei.

#### G) **Informație**

Puteți accesa în orice moment **Informații de natură juridică și recomandări privind confidenţialitatea datelor**, care conțin informații privind conținutul și licențele de la terțe părți, prin intermediul linkului din aplicația web.

#### O **Informație**

După 25 de minute de inactivitate, utilizatorul este deconectat automat de la aplicația web.

### <span id="page-846-0"></span>**Prezentare**

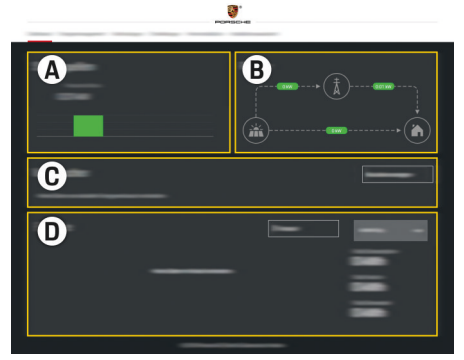

Fig. 204 Prezentarea generală a aplicației web

### **A Surse de alimentare**

Afișează sursele de alimentare disponibile, cum ar fi rețeaua energetică sau sistemul fotovoltaic, și cantitatea de electricitate furnizată de acestea.

Rețea energetică: Indică nivelul curent de energie din rețeaua energetică consumat la data curentă la locul de utilizare. Sistem fotovoltaic (dacă este instalat și configurat): Arată cantitatea de energie generată de sistemul fotovoltaic (sau de un alt generator casnic de energie) la data curentă.

### **B Debit curent**

Este ilustrat schematic fluxul de electricitate de la sursele de alimentare la locul de utilizare, de ex. fluxul de la rețeaua

energetică la locul de utilizare, fluxul de la sistemul fotovoltaic la reteaua energetică și locul de utilizare.

### **C Consumatori de energie**

Afișează consumatorii de energie și dispozitivele EEBus configurate, precum și consumul curent de energie al acestora. Afișajul este reîmprospătat la intervale de 5 secunde.

### **D Alimentare**

Afișează rezumatul energetic al fiecărei surse de alimentare și al fiecărui consumator pentru o anumită perioadă de timp. Selectați o perioadă (**Astăzi**, **Săptămâna curentă**, **Lună curentă**, **Anul curent**) din listă.

**Consum total**: Consumul total de energie al tuturor consumatorilor de energie configurați, pe perioada de timp selectată.

**Compensare alimentare**: Remunerația pentru energia generată de sistemul fotovoltaic și alimentată în rețea.

**Putere alimentată din sistemul fotovoltaic**: Energia din sistemul fotovoltaic alimentată în rețea.

**Energie generată de sistemul fotovoltaic**: Electricitatea totală generată de sistemul fotovoltaic.

Selectați butonul **Istoric** pentru a vedea mai multe detalii despre rezumatul energetic al fiecărui consumator de curent.

## **Funcționarea aplicației web**

Folosind aplicația web, puteți vedea setările de configurare și informații detaliate privind gestionarea energiei.

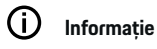

Puteți accesa în orice moment **Informații de natură** juridică și recomandări privind confidentialitatea da**telor**, care conțin informații privind conținutul și licențele de la terțe părți, prin intermediul linkului din aplicația web.

#### (i) **Informație**

După 25 de minute de inactivitate, utilizatorul este deconectat automat de la aplicația web.

## **Prezentare**

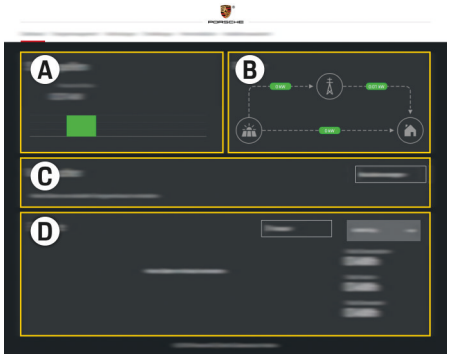

Fig. 205 Prezentarea generală a aplicației web

### <span id="page-847-0"></span>**A Surse de alimentare**

Afișează sursele de alimentare disponibile, cum ar fi rețeaua energetică sau sistemul fotovoltaic, și cantitatea de electricitate furnizată de acestea.

Rețea energetică: Indică nivelul curent de energie din rețeaua energetică consumat la data curentă la locul de utilizare. Sistem fotovoltaic (dacă este instalat și configurat): Arată cantitatea de energie generată de sistemul fotovoltaic (sau de un alt generator casnic de energie) la data curentă.

### **B Debit curent**

Este ilustrat schematic fluxul de electricitate de la sursele de alimentare la locul de utilizare, de ex. fluxul de la rețeaua energetică la locul de utilizare, fluxul de la sistemul fotovoltaic la rețeaua energetică și locul de utilizare.

### **C Consumatori de energie**

Afișează consumatorii de energie și dispozitivele EEBus configurate, precum și consumul curent de energie al acestora. Afișajul este reîmprospătat la intervale de 5 secunde.

### **D Alimentare**

Afișează rezumatul energetic al fiecărei surse de alimentare și al fiecărui consumator pentru o anumită perioadă de timp. Selectați o perioadă (**Astăzi**, **Săptămâna curentă**, **Lună curentă**, **Anul curent**) din listă.

**Consum total**: Consumul total de energie al tuturor consumatorilor de energie configuraţi, pe perioada de timp selectată.

**Compensare alimentare**: Remunerația pentru energia generată de sistemul fotovoltaic și alimentată în rețea.

### **Putere alimentată din sistemul fotovoltaic**:

Energia din sistemul fotovoltaic alimentată în rețea.

### **Energie generată de sistemul fotovoltaic**:

Electricitatea totală generată de sistemul fotovoltaic.

Selectați butonul **Istoric** pentru a vedea mai multe detalii despre rezumatul energetic al fiecărui consumator de curent.

## **Managerul de energie**

Pentru a permite managerului de energie să coordoneze procesele de încărcare, sunt necesare informații privind tarifele, configurarea sistemului fotovoltaic (dacă există) și distribuția energiei, dacă sunt utilizate mai multe încărcătoare.

## **Introducerea setărilor tarifelor**

Pentru informații suplimentare privind setările tarifelor,  $\triangleright$  [Consultați capitolul "11. Modificarea setărilor](#page-839-0) [tarifelor" de la pagina 838.](#page-839-0).

## **Configurarea sistemelor fotovoltaice**

Pentru informații suplimentare privind configurarea sistemului fotovoltaic,

### **Activarea încărcării optimizate**

Pentru informații privind activarea încărcării optimizate în funcție de costuri și optimizarea consumului

propriu,  $\triangleright$  [Consultați capitolul "12. Încărcarea optimi](#page-839-0)[zată" de la pagina 838.](#page-839-0)

### **Vizualizarea istoricului energetic**

Aici puteți selecta sursa de alimentare sau consumatorul de curent al cărui istoric energetic doriți să îl vizualizați (în kilowați-oră per interval de timp), pentru o perioadă de timp care poate fi configurată liber. Costurile corespunzătoare acestei perioade sunt calculate pe baza datelor privitoare la tarife. Dacă este configurat și un sistem fotovoltaic, puteți vedea următoarele informații:

**Energie generată de sistemul fotovoltaic**: Electricitatea totală generată de sistemul fotovoltaic

**Putere utilizată din sistemul fotovoltaic**: Energia consumată din sistemul fotovoltaic

**Putere alimentată din sistemul fotovoltaic**: Energia din sistemul fotovoltaic alimentată în rețea

**Compensare alimentare**: Remunerația pentru energia generată de sistemul fotovoltaic și alimentată în rețea

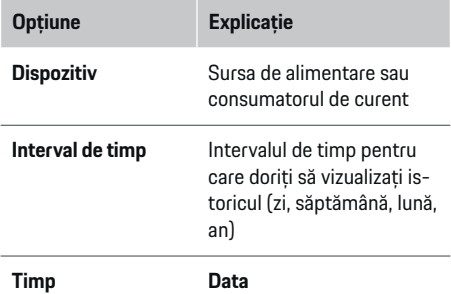

#### <span id="page-848-0"></span>⋒ **Informație**

Măsurătorile din istoric nu respectă regulile de calibrare și pot fi deci ușor diferite de valorile reale. Aceste măsurători nu trebuie utilizate pentru calcularea costului electricități.

Porsche nu își asumă nicio responsabilitate și nu oferă nicio garanție privind corectitudinea acestor valori.

## **Conexiuni**

Pentru o prezentare generală a tuturor opțiunilor de conectare,  $\triangleright$  [Consultați capitolul "5. Selectarea unei](#page-836-0) [conexiuni la rețea" de la pagina 835.](#page-836-0)

Pentru ca managerul de energie să își poată utiliza toate funcțiile, este necesară o conexiune la internet.

g Consultați Manualul de utilizare al managerului de energie Porsche Home Energy Manager.

#### Œ **Informație**

Dacă dispozitivul dvs. este conectat la o retea rezidențială, nu va mai putea accesa aplicația web prin intermediul adresei IP a hotspotului (192.168.9.11) sau al adresei DNS (https://porsche.hem), ci numai prin intermediul adresei IP alocate automat sau al numelui de gazdă.

- − Adrese IP existente:
	- **-** Web Application: Setări ▶ Întreținere ▶ In**formații conexiune**
	- − Ruter de rețea sau modem PLC
- − Nume de gazdă existente:
	- **-** Web Application: Setări ▶ Întreținere ▶ In**formații conexiune**
	- − Scrisoare care conține date de acces

#### Œ **Informație**

În aplicația web, dezactivați conexiunea la hotspot numai dacă conexiunea la rețeaua rezidențială nu este posibilă.

## **WiFi**

Pentru informații privind stabilirea unei conexiuni la reteaua WiFi,  $\triangleright$  Consultati capitolul "WiFi" de la pa[gina 832.](#page-833-0)

## **Gestionarea rețelelor WiFi**

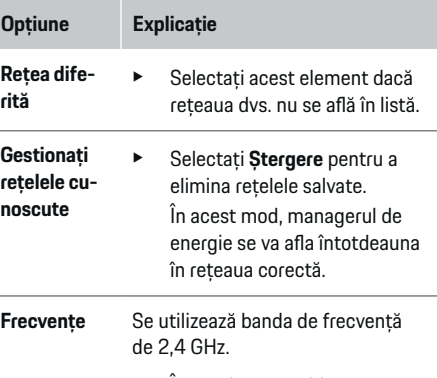

În cazul unor probleme cu conexiunea, dezactivați banda de frecvență de 5 GHz a routerului de rețea.

### **Deconectarea de la rețea**

- **1.** Selectați rețeaua care este conectată în momentul respectiv.
- **2.** Selectați **Deconectare** pentru a vă deconecta de la rețeaua WiFi.

## **Hotspot**

Pentru informații privind stabilirea unei conexiuni prin hotspot,  $\triangleright$  [Consultați capitolul "Deschiderea aplicației](#page-844-0) [web" de la pagina 843.](#page-844-0)

## **Powerline Communication (PLC)**

Pentru informații privind stabilirea unei conexiuni la

reteaua PLC,  $\triangleright$  [Consultați capitolul "Powerline Com](#page-836-0)[munication \(PLC\)" de la pagina 835.](#page-836-0)

 $\triangleright$  Consultati capitolul "Powerline Communication [\(PLC\)" de la pagina 835.](#page-836-0)

## **Ethernet**

Pentru informații privind stabilirea unei conexiuni Ethernet,  $\triangleright$  [Consultați capitolul "Powerline Communi](#page-836-0)[cation \(PLC\)" de la pagina 835.](#page-836-0)

## **Asocierea unui profil de utilizator**

Pentru informații privind asocierea unui profil de utilizator la contul Porsche ID,  $\triangleright$  [Consultați capitolul "6.](#page-837-0) [Setarea profilurilor de utilizatori" de la pagina 836.](#page-837-0)

## **Setări**

## **Sistem**

## **Modificarea unei parole**

Schimbă parola pentru conectarea la aplicația web. Noua parolă aleasă va suprascrie parola inițială din scrisoarea cu datele de acces.

e Selectați **Modificare** și introduceți o parolă nouă.

## <span id="page-849-0"></span>**Funcționarea**

### **Setarea limbii și țării/datei și orei**

- e Pentru mai multe informații privind setările pentru limbă și țară și setările pentru dată și oră,
	- ▶ [Consultați capitolul "2. Setarea limbii, a țării și](#page-835-0) [a monedei." de la pagina 834.](#page-835-0)

### **Monedă**

Dacă schimbați moneda aici, moneda utilizată până la momentul curent în interfața cu utilizatorul se va modifica - de ex. în setările tarifelor. Valorile existente ale tarifelor sunt păstrate pentru această monedă, însă nu sunt convertite în noua monedă.

## **Resetarea parolelor definite de utilizator**

Activarea acestei funcții resetează toate parolele la cele inițiale, indicate în scrisoarea cu datele de acces. În plus, setările de rețea sunt resetate, iar profilurile de rețea salvate sunt șterse.

Vă recomandăm să creați o copie de rezervă a setărilor dvs. înainte de resetare.

<sup> $\triangleright$ </sup> Consultați capitolul "Salvarea și restabilirea copiilor de rezervă" de la pagina 848.

### **Service**

### **Vizualizarea informațiilor despre dispozitiv și conexiune**

Aceste informații sunt bazate pe datele încărcătorului sau cele ale conexiunii existente la rețea, cum ar fi:

- numărul versiunii software (se schimbă la fiecare actualizare a software-ului)
- adresele IP la care poate fi accesat managerul de energie

Partenerul de service Porsche va avea nevoie de aceste date dacă apar mesaje de eroare.

### **Descărcarea actualizărilor de software**

Managerul de energie poate fi actualizat la cea mai recentă versiune a software-ului fie în mod automat, fie manual.

Puteți vedea versiunea curentă a software-ului instalat în **Informații dispozitiv**.

### **Descărcarea automată:**

(i) **Informație**

Pentru a efectua actualizări de software automate, managerul de energie trebuie să fie conectat la internet.

Când această funcție este activată, actualizările de software sunt instalate automat.

e Activați **Actualizare software automată**.

### **Descărcarea manuală:**

Ca alternativă la actualizările automate, puteți iniția manual căutarea unei actualizări de software.

- **Opțiunea 1**: Actualizare prin conexiunea la internet existentă a managerului de energie
- **1.** Selectați **Căutare actualizări software**.
	- Are loc o căutare în fundal a eventualelor actualizări de software. Actualizările de software noi sunt disponibile pentru descărcare.
- **2.** Începeți descărcarea actualizării software-ului.
- **3.** Instalați actualizarea software-ului.
- **Opțiunea 2**: Actualizare fără o conexiune la internet a managerului de energie
- $\checkmark$  Managerul de energie și dispozitivul se află în aceeași rețea PLC.
- **1.** Navigați la adresa porsche.com în browserul dispozitivului dvs. Actualizările de software pot fi găsite la adresa: https://www.porsche.com/international/aboutporsche/ e-performance/software-update
- **2.** Căutați versiunea curentă a software-ului și descărcați-o pe dispozitiv.
- **3.** În aplicația web, selectați **Încărcare fișier de actualizare**.
- **4.** Navigați la fișier și descărcați-l.
- **5.** În caseta de dialog, selectați **Inițiere actualizare**.
	- Actualizarea software-ului este descărcată și instalată. Sistemul este repornit.

### **Salvarea și restabilirea copiilor de rezervă**

Setările dys. de configurare și datele introduse anterior pot fi salvate cu ajutorul unei copii de rezervă. Cu această copie de rezervă, puteți restabili aceste setări, dacă este necesar, de ex. după o resetare la setările din fabrică. Copiile de rezervă pot fi create automat (opțiune recomandată) sau manual.

### **Copierea de rezervă automată:**

Dispozitivul dvs. se poate conecta direct la managerul de energie, prin hotspotul WiFi integrat al acestuia.

- **1.** Selectați **Configurare hotspot**.
- **2.** La Setări, introduceți numele rețelei și codul de securitate al hotspotului.

Când această funcție este activată, copiile de rezervă sunt salvate automat pe dispozitivul de stocare USB conectat.

- <span id="page-850-0"></span>**1.** Conectați un dispozitiv de stocare USB în unul dintre cele două porturi USB ale managerului de energie (dispozitivul de stocare USB trebuie să aibă un sistem de fișiere de tip ext4 sau FAT32).
- **2.** Activați funcția.
- **3. Atribuire parolă**: Introduceți o parolă.
	- Parola vă protejează datele și trebuie introdusă atunci când importați sau restabiliți copia de rezervă.

#### (i) **Informație**

Realizarea manuală a copiilor de rezervă este în continuare posibilă.

### **Copierea de rezervă manuală:**

În cazul copierii de rezervă manuale, datele pot fi salvate pe dispozitivul dvs.

- $\checkmark$  Managerul de energie și dispozitivul se află în aceeași rețea PLC.
- **1.** Selectați **Creare copie de rezervă**.
- **2.** Navigați la locația de stocare.
- **3.** Salvați fișierul copiei de rezervă.
- **4. Atribuire parolă**: Introduceți o parolă.
	- Parola vă protejează datele și trebuie introdusă atunci când importați sau restabiliți copia de rezervă.

### **Restabilirea unei copii de rezervă:**

- **1.** Selectați **Restabilire ultima copie de rezervă**.
- **2.** Navigați la fișierul copiei de rezervă și încărcați-l.
- **3.** Introduceți parola utilizată pentru a salva fișierul copiei de rezervă.

### **Repornirea sistemului**

Dacă aplicațiile managerului de energie nu sunt executate corect, vă recomandăm să reporniți dispozitivul.

e Selectați **Repornire**.

Ca alternativă, puteți iniția repornirea chiar pe dispozitiv.

Pentru a face acest lucru, consultați

 $\triangleright$  Manualul de utilizare al managerului de energie Porsche Home Energy Manager

## **Diagnostic**

.

Aici, utilizatorul **Serviciu clienți** poate vizualiza orice mesaj de eroare al managerului de energie.

- e Selectați **Reîmprospătare** pentru a verifica dacă există mesaje de eroare în sistem.
	- Mesajele de eroare sunt afișate în aplicația web.

Puteți descărca informații despre stări și erori. Aceste informații pot fi puse, de asemenea, la dispoziția unui partener de service Porsche.

- **1.** Selectați **Descărcare fișier de diagnosticare**.
- **2.** Navigați la locația de stocare și salvați fișierul.

## **Instalație la domiciliu**

Un **Utilizator rezidențial** poate adăuga și elimina de aici consumatori de curent. Alte corecții și adăugiri pot fi efectuate numai de utilizatorul **Serviciu clienți**.

#### (i) **Informație**

Dacă procedura de instalare la domiciliu este repetată, setările introduse sunt salvate automat după 5 minute de inactivitate.

Pentru informații privind protecția la supraîncărcare,.

## **Introducerea fazelor rețelei electrice**

Setările fazelor rețelei pot fi introduse numai de utilizatorul **Serviciu clienți**.

## **Alocarea senzorilor de curent**

Setările senzorilor de curent pot fi introduse numai de utilizatorul **Serviciu clienți**.

## **Configurarea surselor de alimentare**

Setările surselor de alimentare pot fi introduse numai de utilizatorul **Serviciu clienți**.

## **Introducerea consumatorilor de curent**

Introduceți aici toți consumatorii de curent - de ex. garajul, sauna - și dispozitivele EEBus - de ex. Porsche Mobile Charger Connect, Porsche Mobile Charger Plus - și alocați senzorii de curent fazelor corespunzătoare.

# <span id="page-851-0"></span>**Funcționarea**

**Deschiderea aplicației web prin hotspot**

Puteți deschide aplicația web pe dispozitiv (PC, tabletă sau smartphone) folosind un hotspot configurat de managerul de energie.

e Pentru a deschide aplicația web atunci când un hotspot este activ, introduceți următoarea adresă IP în spațiul pentru adresă al browserului: 192.168.9.11

#### Œ **Informație**

- − Este posibil să trebuiască să introduceți cheia de rețea pentru a deschide aplicația web. Aceasta depinde de sistemul de operare al dispozitivului dvs.
- În functie de browserul utilizat, este posibil ca aplicația web să nu se deschidă imediat. În schimb, mai întâi poate fi afișată o notificare privind setările de securitate ale browserului.

## **Conectarea la aplicația web**

Pentru conectarea la aplicația web sunt disponibili doi utilizatori: **UTILIZATOR DE ACASĂ** și **SERVICIU CLIENȚI**.

Utilizatorul **SERVICIU CLIENȚI** este folosit de către electricianul calificat care configurează managerul de energie.

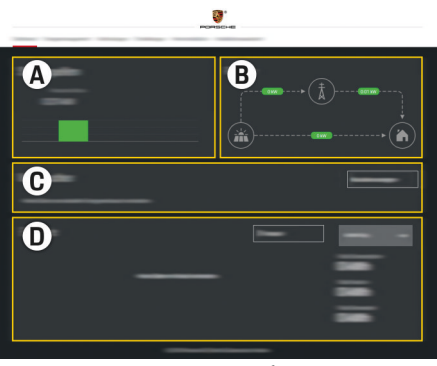

♠

Fig. 206 Aplicație web manager (PREZENTARE GENERALĂ)

- **A Surse de alimentare**
- **B Debit curent**
- **C Consumatori de energie**
- **D Alimentare**

## **Gestionarea instalației casnice**

- $\checkmark$  Autentificat la aplicația web ca utilizator de acasă.
- e Configuraţi instalația casnică. **CONFIGURARE ACASĂ** acoperă următoarele puncte, printre altele:
	- Configurarea managerului pentru consumatorii de energie
	- Prioritizarea și gestionarea proceselor de încărcare dacă se utilizează câteva încărcătoare
	- Activarea și dezactivarea funcțiilor, cum ar fi **Protecție la supraîncărcare**, **Optimizare automată consum** și **Încărcare cu costuri optimizate**

♠

## **Adăugarea unui dispozitiv EEBus**

Pentru a vă asigura că managerul funcționează corect, este esențial să îl conectați la un dispozitiv EE-Bus, cum ar fi încărcătorul Porsche. Dacă managerul și dispozitivul EEBus sunt în aceeași rețea, pot fi conectate între ele.

- $\angle$  Autentificat la aplicația web ca utilizator de acasă.
- $\checkmark$  Managerul și dispozitivul EEBus se află în aceeași rețea cu un semnal suficient de puternic (rețea casnică sau conexiune directă).
- **1.** Pentru a începe asocierea, accesați **Configurare**

### **acasă ▶ Consumatori de energie** și faceți clic pe **Adăugare dispozitiv EEBus**.

 $\rightarrow$  Sunt afișate dispozitivele EEBus disponibile.

◈

- **2.** Selectați dispozitivul EEBus după nume și numărul de identificare (SKI).
- **3.** Începeți conectarea de pe încărcător.

Pentru informații despre adăugarea managerului la încărcător, consultați

 $\triangleright$  Instrucțiunile de utilizare a

aplicației web a Porsche Mobile Charger Connect sau a Mobile Charger Plus.

 $\triangleright$  Acordați atenție instrucțiunilor de funcționare ale încărcătorului.

## **Verificarea funcționării corecte**

e Cu ajutorul aplicației web, asigurați-vă că managerul funcționează corect. În acest scop, asigurați-vă că pe ecranul **Prezentare** sunt afișate valori plauzibile pentru sursele de alimentare și consumatori.

# <span id="page-852-0"></span>**Defecțiuni**

◈

e Dacă managerul funcționează incorect, repornițil.

 $\bigoplus$ 

◈

e Dacă eroarea persistă, contactați un partener Porsche.

♠

## <span id="page-853-0"></span>**Întreținere**

# **Întreținere**

Managerul nu necesită întreținere. Pentru a garanta funcționalitatea completă și operarea fiabilă a managerului , asigurați-vă că este instalat cel mai nou software.

 $\bigoplus$ 

◈

◈

e Instalați actualizarea software-ului prin intermediul aplicației web.

♠

## <span id="page-854-0"></span>**Eliminarea produsului**

- $\sum_{i=1}^{n}$ Dispozitivele electrice/electronice și bate
	- riile pot fi predate într-un punct de colectare sau unitate de gestionare a deșeurilor.

 $\bigoplus$ 

◈

- $\blacktriangleright$  Nu eliminați dispozitive electric/electronice sau bateriile odată cu deșeurile menajere.
- $\blacktriangleright$  Eliminați dispozitivele electrice/electronice și bateriile în conformitate cu reglementările de protecție a mediului aplicabile.
- e Dacă aveți întrebări privind eliminarea la deșeuri, contactați un partener Porsche.

◈

## <span id="page-855-0"></span>**Date tehnice**

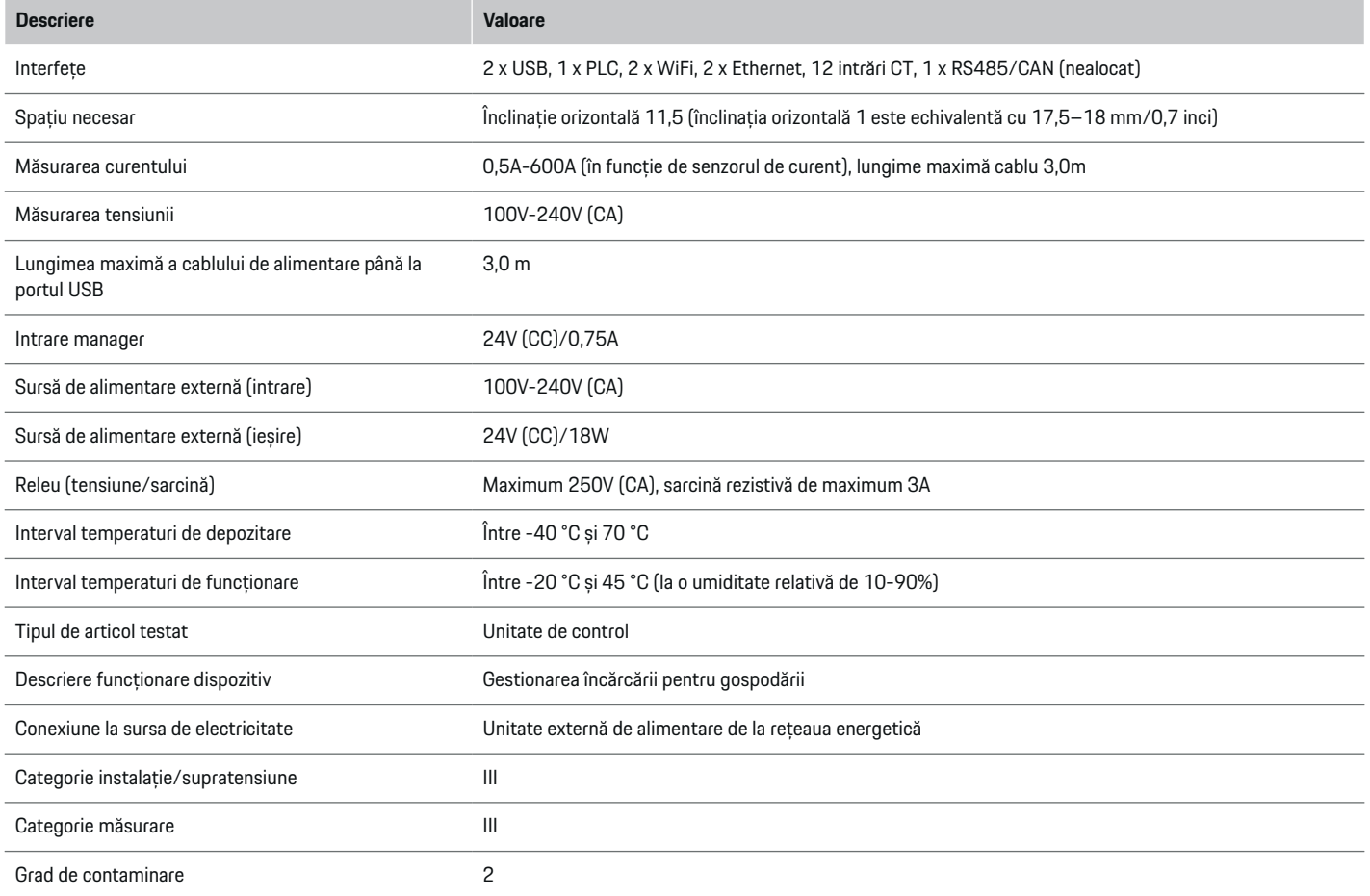

⊕

 $\bigoplus$ 

 $\bigoplus$ 

 $\bf \Phi$ 

## **Date tehnice**

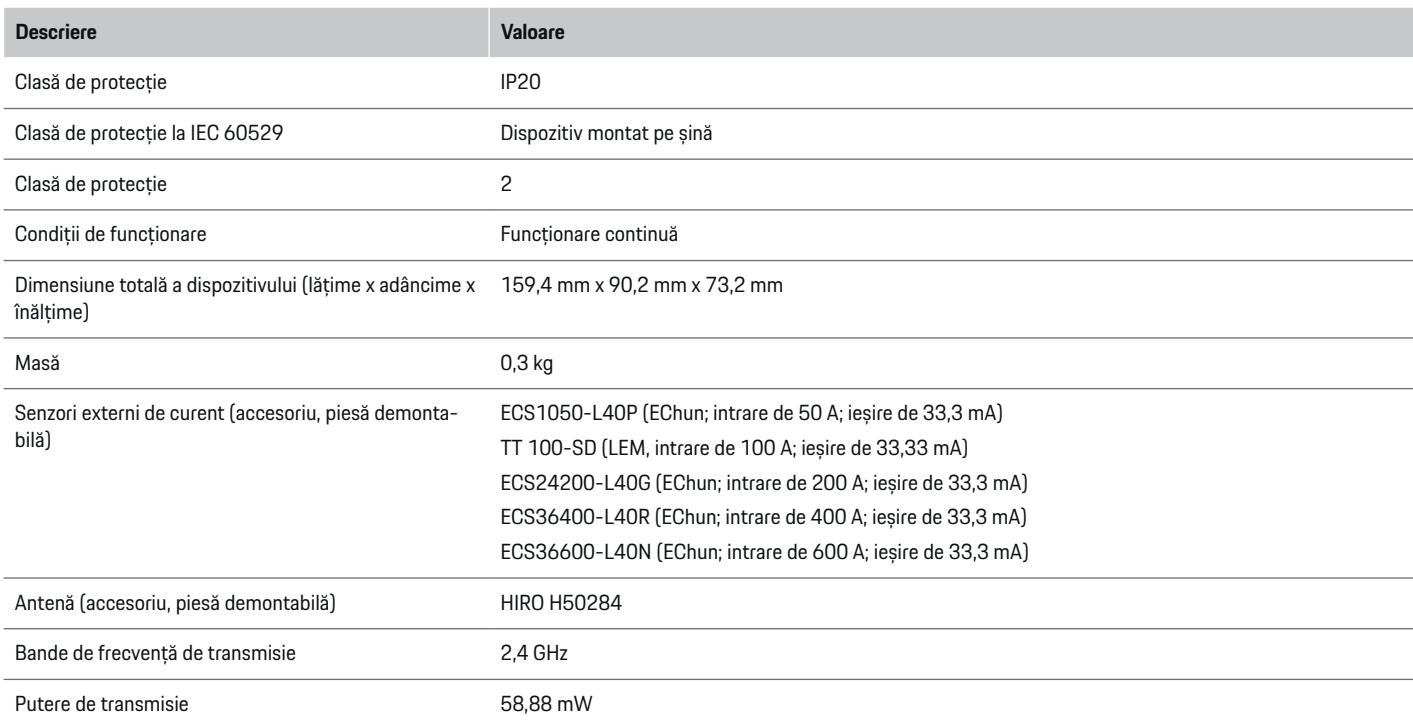

◈

◈

 $\bigoplus$ 

◈

## <span id="page-857-0"></span>**Plăcuța de identificare**

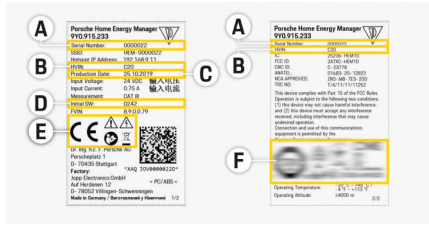

 $\bigoplus$ 

◈

◈

Fig. 207 Plăcuța de identificare (exemplu)

- **A** Număr de serie
- **B** Număr ID versiune hardware
- **C** Data fabricației
- **D** Software inițial
- **E** Pictograme ( $\triangleright$  Consultati capitolul "Legendă picto[grame" de la pagina 825.\)](#page-826-0)
- **F** Semne de certificare

## **Informații privind producția**

## **Declarație de conformitate**

Managerul de putere are un sistem radio. Producătorul acestor sisteme radio declară că acest sistem radio respectă specificaţiile de utilizare după cum se stipulează în Directiva2014/53/UE. Textul complet al Declarației de conformitate UE este disponibil la următoarea adresă de internet: **http://www.porsche.com/international/accessoriesandservice/porscheservice/vehicleinformation/documents**

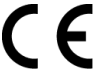

◈

## **Index**

## **A**

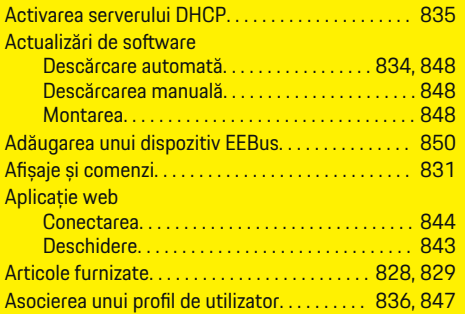

## **B**

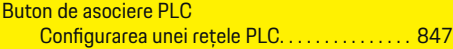

## **C**

 $\bigoplus$ 

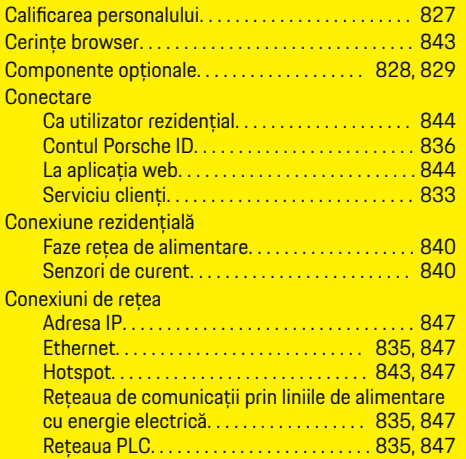

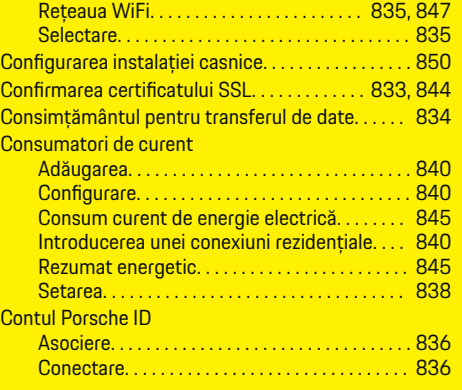

 $\bigoplus$ 

## **D**

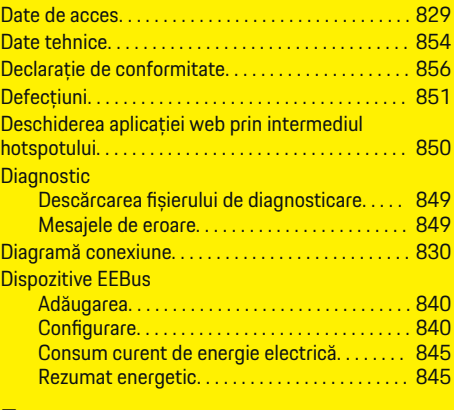

### **E**

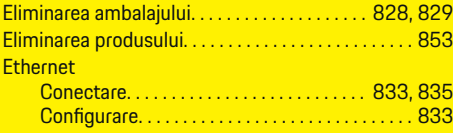

 $\overline{\bigoplus}$ 

## **F**

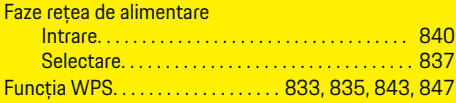

## **H**

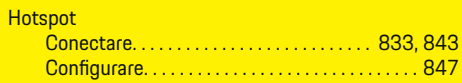

## **I**

**Î**

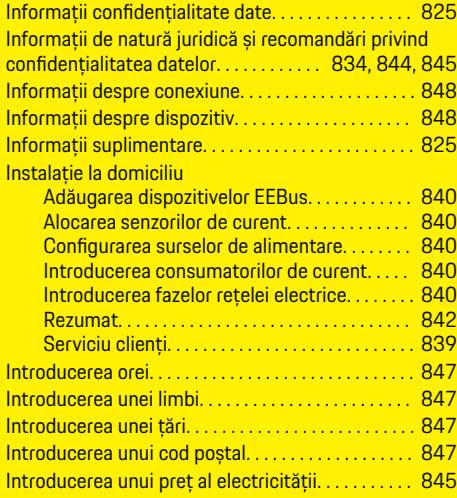

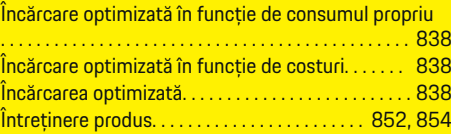

 $\bigoplus$ 

## **Index**

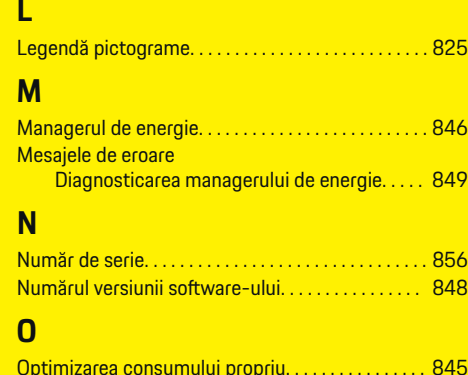

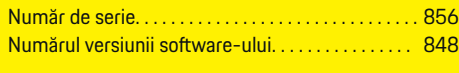

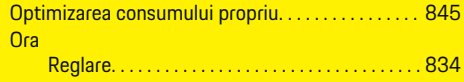

## **P**

 $\bigcirc$ 

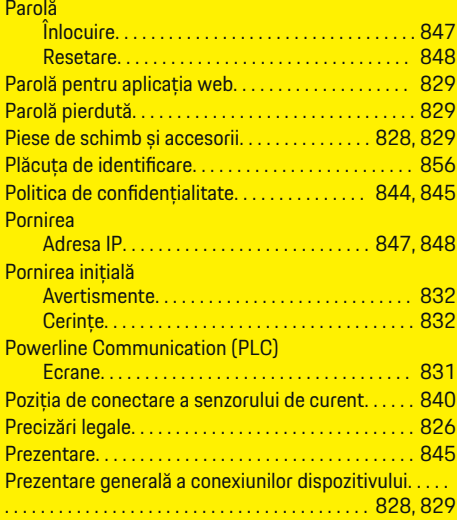

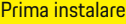

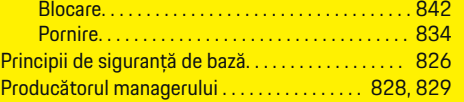

 $\bigoplus$ 

# **R**

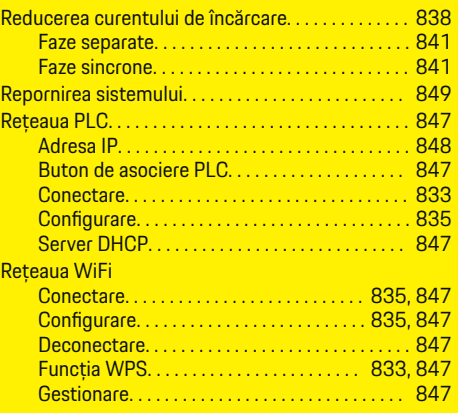

## **S**

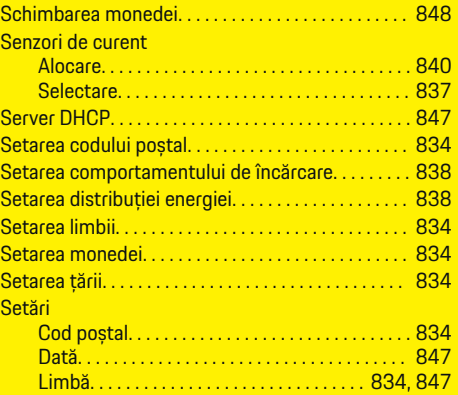

 $\bigoplus$ 

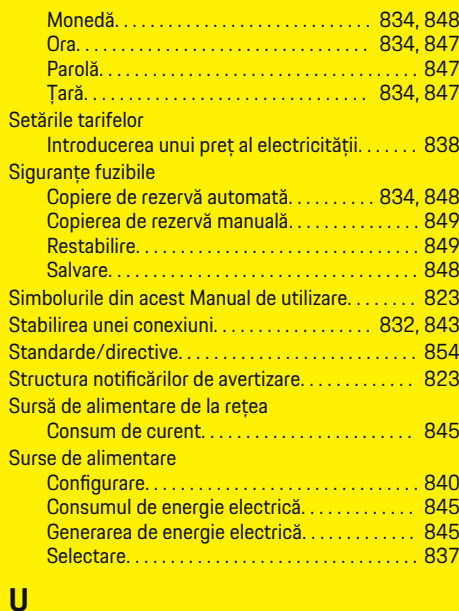

## **U**

Utilizarea adecvată. . . . . . . . . . . . . . . . . . . . . . . . . . . . [826](#page-827-0)

 $\bigoplus$ 

## **V**

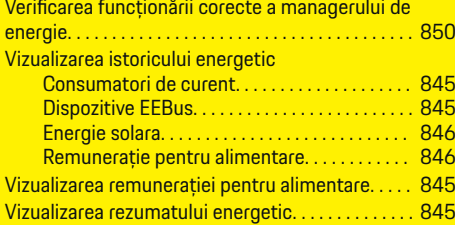

## **Информация за ръководството за водача**

## **Предупреждения и обозначения**

В това ръководство за водача са използвани различни видове предупреждения и символи.

**А** ОПАСНОСТ

Сериозно нараняване или смърт

Неспазването на предупрежденията от вида "Опасност" ще доведе до сериозно нараняване или смърт.

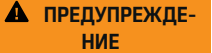

Възможно сериозно нараняване или смърт

Неспазването на предупрежденията от вида "Предупреждение" може да доведе до сериозно нараняване или смърт.

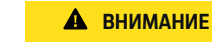

Възможно умерено или леко нараняване

Неспазването на предупрежденията от вида "Внимание" може да доведе до умерено или леко нараняване.

## **ЗАБЕЛЕЖКА**

Възможна повреда на автомобила

Неспазването на предупрежденията от вида "Забележка" може да доведе до повреда на автомобила.

#### ⋒ **Информация**

Допълнителните сведения са обозначени с думата "Информация".

- b Условия, които трябва да са спазени, за да се използва дадена функция.
- e Инструкция, която трябва да спазвате.
- **1.** Ако дадена инструкция включва няколко стъпки, те са номерирани.
- **2.** Инструкции на централния дисплей, които трябва да следвате.

g Забележка за това къде можете да намерите допълнителна важна информация по дадена тема.

♠

## **Съдържание**

## **Български**

## **[За Ръководството на водача](#page-862-0)**

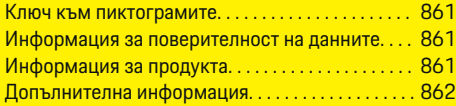

## **[Защита](#page-863-0)**

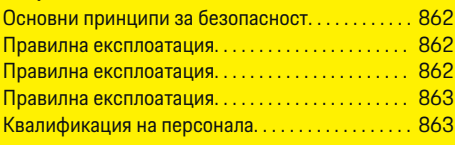

## **[Обхват на доставката. . . . . . . . . . . . . . . . . . . . . . . . .](#page-865-0)** 864

### **[Обхват на доставката](#page-866-0)**

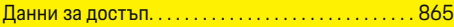

## **[Общ преглед](#page-867-0)**

 $\color{black}\blacklozenge$ 

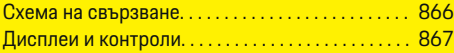

### **[Стартиране](#page-869-0)**

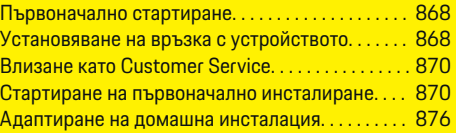

## **[Настройка](#page-880-0)**

[. . . . . . . . . . . . . . . . . . . . . . . . . . . . . . . . . . . . . . . . . . . . . . 879](#page-880-0)

## **[Работа](#page-881-0)**

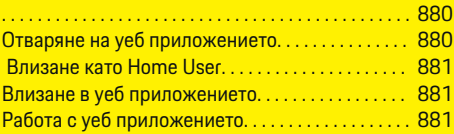

## **[Работа](#page-888-0)**

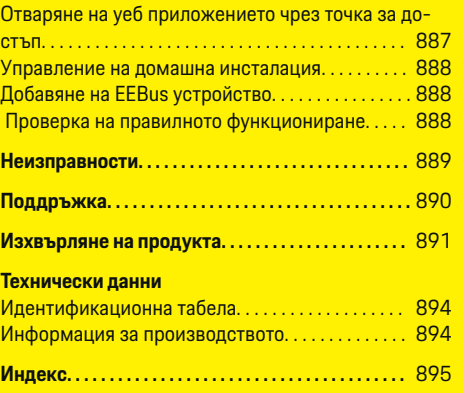

 $\overline{\bigoplus}$ 

 $\bigcirc$ 

 $\bigoplus$ 

## <span id="page-862-0"></span>**За Ръководството на водача Ключ към пиктограмите**

В зависимост от държавата върху енергийния диспечер може да са поставени различни пиктограми.

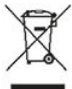

Изхвърляйте енергийния диспечер в съответствие с всички приложими нормативни разпоредби за изхвърляне.

Опасност от токов удар при неправилна употреба.

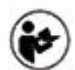

Обърнете внимание на предоставените ръководство за експлоатация и ръководство за монтаж, особено на предупрежденията и инструкциите за безопасност.

печер.

Съблюдавайте всички предупреждения в ръководството и върху енергийния дис-

## **Информация за поверителност на данните**

За да се гарантира, че вашето оборудване за зареждане Porsche комуникира правилно и винаги е актуализирано, през редовни интервали Porsche събира от оборудването за зареждане и обработва следните данни за конкретното устройство в криптиран вид: идентификатор на устройство, марка, поколение, тип на устройството и версия на софтуера.

Ако желаете да имате възможност да използвате други услуги от Porsche Connect за оборудването за зареждане, трябва да свържете своето оборудване за зареждане към вашия акаунт Porsche ID,

който можете да получите от дистрибутора на Porsche Connect в избрани пазари. Когато използвате услуги на Porsche Connect, Porsche събира и обработва следните лични данни и други данни за конкретното устройство, за да предоставя и изпълнява тези услуги: идентификационен номер на клиента, статистически данни, състояние на устройството, състояние на връзката и времеви печат на установяване на последната комуникация. Ще откриете допълнителна информация относно общите условия за работа и политика за поверителност на данните на **www.porsche.com/connectstore**. Редовният пренос на данни от вашето зарядно оборудване може да доведе до допълнителни разходи, начислени от вашия интернет доставчик. Вашите съхранени в Porsche данни могат да бъдат безвъзвратно изтрити чрез My Porsche. Поради технически или нормативни ограничения някои услуги от Porsche Connect на оборудването за зареждане на Porsche не се предлагат във всички държави.

## **Информация за продукта**

Заедно с оборудване за зареждане на Porsche енергийният диспечер функционира като система за управление на енергията.

Енергийният диспечер поотделно измерва и анализира наличната мощност и консумация на електроенергия. Енергийният диспечер комуникира с оборудването за зареждане на Porsche посредством интерфейс и изпраща на хибридния или електрическия автомобил информация относно разходите за енергия и количеството електроенергия, която може да му бъде предоставена за зареждане.

По време на зареждане енергийният диспечер актуализира максималния наличен ток на зареждане в реално време въз основа на най-новите данни.

Квалифицираният електротехник настройва енергийния диспечер посредством уеб приложението и задава в него всички необходими стойности. По този начин съществуващата електроинсталация се предпазва от претоварване и автомобилът може да се зарежда при ниски разходи. Но тази функция е на разположение само ако се използват различни ставки/цени на електроенергията и/или съществуваща фотоволтаична система. Когато зареждането на автомобила започне, стартира така наречената фаза на договаряне и енергийният диспечер генерира таблици с цена и мощност съгласно действащия към момента стандарт ISO/IEC 15118.

Предаването на данни между енергийния диспечер и зарядното устройство се изпълнява чрез мрежите Ethernet, PLC (Комуникация по електропреносните линии) или Wi-Fi посредством EEBus протокол.

Ако вашата (домашна) мрежа няма PLC рутер, енергийният диспечер трябва да бъде конфигуриран като PLC DHCP сървър.

- Направете справка в [глава "Дисплеи](#page-868-0) и кон[троли" на](#page-868-0) стр. 867.
- e Можете да намерите информация за настройка и използване на енергийния диспечер в ръководството на уеб приложението на https://www.porsche.com/international/ aboutporsche/e-performance/help-andcontact/ Ако ви е необходим друг език, моля, изберете подходящия уебсайт за вашата страна.

## <span id="page-863-0"></span>**Допълнителна информация**

e Можете да откриете допълнителна информация за енергийния диспечер и уеб приложението на следния уеб сайт: https://www.porsche.com/ international/aboutporsche/e-performance/ help-and-contact/

Ако ви е необходим друг език, моля, изберете подходящия уебсайт за вашата страна.

## **Защита**

**Основни принципи за безопасност**

## **А** ОПАСНОСТ

Опасност за живота поради наличие на електрическо напрежение!

Съществува опасност от наранявания и/или изгаряния вследствие на токов удар, които може да доведат до смърт.

- По време на работата се уверете, че през цялото време захранването на системата е изключено и защитено срещу включване по невнимание.
- e При никакви обстоятелства не отваряйте корпуса на енергийния диспечер.

## **Правилна експлоатация**

Енергийният диспечер се използва основно като защита на електрозахранването (защита срещу претоварване) чрез предотвратяване на задействането на главния предпазител на сградата.

Следните действия се считат за неправилна експлоатация:

- Ваши модификации или допълнения на енергийния диспечер
- Всяка неописана в тези инструкции употреба на енергийния диспечер

Енергийният диспечер е проектиран като устройство за монтиране върху шина и трябва да бъде монтиран при съответните условия за електронни и ИТ устройства.

От електротехническа гледна точка енергийният диспечер трябва да бъде монтиран в подходящ разпределителен шкаф.

**Само за САЩ:** Ако във вашата страна няма такъв разпределителен шкаф, можете да получите подходящ от вашия партньор на Porsche. За информация относно опционалния монтиран на стената разпределителен шкаф:

• Направете справка в [глава "Стенно](#page-865-0) монтиран [разпределителен](#page-865-0) шкаф" на стр. 864.

## **Отказ от отговорност**

Ако енергийният диспечер е повреден при транспорт, съхранение или товаро-разтоварни работи, ремонти не са възможни. Ако се отвори корпусът на енергийния диспечер, гаранцията ще се анулира. Това се отнася също и в случай на повреди вследствие на външни фактори като пожар, високи температури, екстремни условия на обкръжаващата среда и неправилна употреба.

## **Правилна експлоатация**

Енергийният диспечер се използва основно като защита на електрозахранването (защита срещу претоварване) чрез предотвратяване на задействането на главния предпазител на сградата.

Следните действия се считат за неправилна експлоатация:

- Ваши модификации или допълнения на енергийния диспечер
- Всяка неописана в тези инструкции употреба на енергийния диспечер

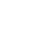
<span id="page-864-0"></span>Енергийният диспечер е проектиран като устройство за монтиране върху шина и трябва да бъде монтиран при съответните условия за електрически и ИТ устройства.

От електротехническа гледна точка енергийният диспечер трябва да бъде монтиран в подходящ разпределителен шкаф.

Направете справка в [глава "Стенно](#page-865-0) монтиран [разпределителен](#page-865-0) шкаф" на стр. 864.

### **Отказ от отговорност**

Ако енергийният диспечер е повреден при транспорт, съхранение или товаро-разтоварни работи, ремонти не са възможни. Ако се отвори корпусът на енергийния диспечер, гаранцията ще се анулира. Това се отнася също и за повреди вследствие на външни фактори като пожар, високи температури, екстремни условия на обкръжаващата среда и неправилна употреба.

## **Правилна експлоатация**

Енергийният диспечер се използва основно като защита на електрозахранването (защита срещу претоварване) чрез предотвратяване на задействането на главния предпазител на сградата.

Следните действия се считат за неправилна експлоатация:

- Ваши модификации или допълнения на енергийния диспечер
- Всяка неописана в тези инструкции употреба на енергийния диспечер

Енергийният диспечер е проектиран като устройство за монтиране върху шина и трябва да бъде монтиран при съответните условия за електрически и ИТ устройства.

От електротехническа гледна точка енергийният диспечер трябва да бъде монтиран в подходящ разпределителен шкаф.

### **Отказ от отговорност**

Ако енергийният диспечер е повреден при транспорт, съхранение или товаро-разтоварни работи, ремонти не са възможни. Ако се отвори корпусът на енергийния диспечер, гаранцията ще се анулира. Това се отнася също и за повреди вследствие на външни фактори като пожар, високи температури, екстремни условия на обкръжаващата среда и неправилна употреба.

## **Квалификация на персонала**

Електрическият монтаж може да се извършва само от лица с подходящи познания за електрическо/електронно оборудване (квалифициран електротехник). Тези лица трябва да могат да предоставят доказателство за необходимите специализирани познания под формата на преминат изпит за монтаж на електрически системи и техните компоненти.

Неправилният монтаж може да застраши вашия живот и този на други хора.

Изисквания към квалифицирания електротехник, извършващ монтажа:

- Способност да оценяват резултати от измервания
- Познания по класовете на IP защита и тяхната употреба
- Познания за поставяне на материали за електрическа инсталация
- Познания по приложимите разпоредби относно електрическото/електронното оборудване и националните нормативни актове
- Познания относно мерките за пожаробезопасност и обща и специфична безопасност и разпоредбите за предотвратяване на злополуки
- Способност да подбира подходящи инструменти, изпитвателни устройства и, ако е необходимо, лични предпазни средства, както и материали за електрически инсталации за гарантиране на условията за задействане.
- Познаване на типа електрозахранваща мрежа (TN, IT и TT системи) и определените от системата условия на свързване (неутрално свързване към земя на гнездото, защитно заземяване, необходими допълнителни мерки).

## <span id="page-865-0"></span>**Обхват на доставката**

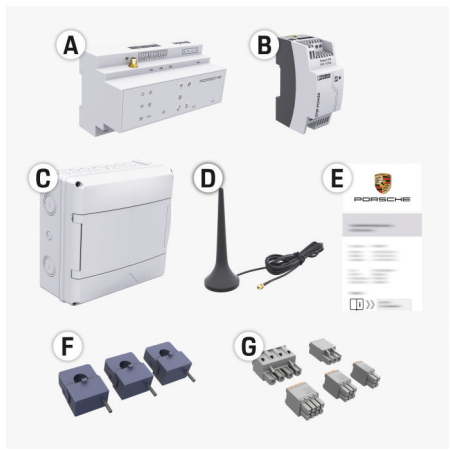

Фиг. 208 Обхват на доставката

- **A** Енергиен диспечер
- **B** Външно основно захранващо устройство
- **C** Стенно монтиран разпределителен шкаф (предлагането зависи от държавата)
- **D** Wi-Fi антена
- **E** Писмо с данни за достъп
- **F** 3 бр. 100 A токови сензори или в зависимост от версията за държавата – 2 бр. x 200 A токови сензори
- **G** Един комплект конектори

### **Стенно монтиран разпределителен шкаф**

Ако няма достатъчно място (хоризонтална стъпка 11,5) в съществуващия разпределителен шкаф, като опция може да се поръча монтирана на стената разпределителна кутия за монтиране на енергийния диспечер на стената извън разпределителния шкаф.

За информация относно необходимото пространство за енергийния диспечер:

 $\blacktriangleright$  Направете справка в [глава "Технически](#page-893-0) данни" на [стр. 892.](#page-893-0)

## **Резервни части и аксесоари**

Можете да поръчвате резервни части и допълнителни токови сензори от вашия партньор на Porsche.

#### G **Информация**

Токовите сензори трябва да имат по-висок номинален ток от този на предпазителя.

- − На база номиналния ток на предпазителя подберете варианта със следващия най-висок номинален ток.
- − Ако имате въпроси, обърнете се към квалифициран електротехник.

### **Изхвърляне на опаковката**

- e С цел опазване на околната среда, изхвърляйте опаковъчните материали в съответствие с приложимите нормативни разпоредби за защита на околната среда.
- e Предайте остатъчните материали в специализиран пункт за отпадъци.

## <span id="page-866-0"></span>**Обхват на доставката**

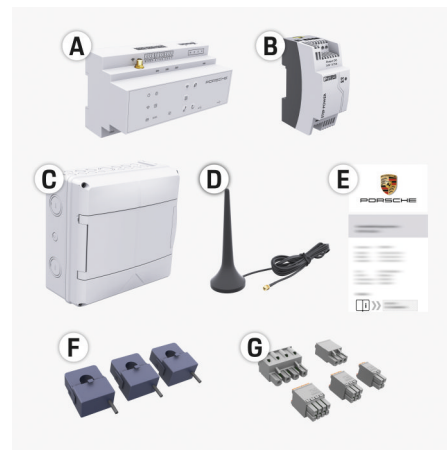

#### Фиг. 209 Обхват на доставката

- **A** Енергиен диспечер
- **B** Външно основно захранващо устройство
- **C** Стенно монтиран разпределителен шкаф (предлагането зависи от държавата)
- **D** Wi-Fi антена
- **E** Писмо с данни за достъп
- **F** 3 бр. 100 A токови сензори или в зависимост от версията за държавата – 2 бр. x 200 A токови сензори
- **G** Един комплект конектори

#### **Резервни части и аксесоари**

Можете да поръчвате резервни части и допълнителни токови сензори от вашия партньор на Porsche.

#### Œ **Информация**

Токовите сензори трябва да имат по-висок номинален ток от този на предпазителя.

- − На база номиналния ток на предпазителя подберете варианта със следващия най-висок номинален ток.
- − Ако имате въпроси, обърнете се към квалифициран електротехник.

#### **Изхвърляне на опаковката**

- С цел опазване на околната среда, изхвърляйте опаковъчните материали в съответствие с приложимите нормативни разпоредби за защита на околната среда.
- Предайте остатъчните материали в специализиран пункт за отпадъци.

## **Данни за достъп**

Пазете letter containing access data, което сте получили при доставката на вашето устройство. Ако загубите това писмо, се обърнете към вашия партньор на Porsche.

Данните, съдържащи се в писмото, са описани подолу:

- **Serial Number:** Seriennummer. Bei Kontakt mit dem Kundendienst oder Партньор на Porsche Seriennummer angeben.
- **SSID:** An Ihrem Endgerät angezeigter WLAN-Netzwerkname des Energiemanagers (im Hotspot-Modus)
- **WiFI PSK:** WLAN-Passwort, Netzwerkschlüssel
- **PLC DPW/DAK:** PLC-Sicherheitsschlüssel für die Kopplung des Energiemanagers mit einem PLC-Netzwerk
- **IP Address:** IP-Adresse zum Aufrufen der Web Application über den Browser des Endgeräts (im Hotspot- Modus)
- **Hostname:** Hostname zum Aufrufen der Web Application über den Browser des Endgeräts. Endgerät und Energiemanager müssen im gleichen Netzwerk sein.
- **Password Home User:** Initialpasswort Web Application Heimanwender
- **Password Tech User:** Initialpasswort Web Application Kundendienst
- **EEBus Name:** Bei der Kopplung angezeigter Name des Energiemanagers
- **EEBus SKI:** Bei der Kopplung angezeigte Identifikationsnummer (SKI) des Energiemanagers
- **WiFi CLIENT MAC, WiFi AP MAC, ETH0 MAC, ETH1 MAC, PLC MAC, PLC MODEM MAC:** MAC-Adressen. Wenn das Heimnetzwerk mit einer MAC-Adressen-Sperre ausgestattet ist, ggf. diese MAC-Adressen zulassen.

### **Парола за уеб приложението**

Паролата се използва за влизане в уеб приложението.

Ако загубите или забравите първоначалната парола, се обърнете към вашия партньор на Porsche.

Ако загубите или забравите парола, която сте задали сами, можете да възстановите фабричните настройки на уеб приложението, което ще активира отново първоначалната парола.

За да нулирате всички пароли, натиснете едновременно бутони Reset  $\bullet$  и CTRL  $\neq$  на енергийния диспечер и ги задръжте натиснати за 5 до 10 секунди.

## <span id="page-867-0"></span>**Общ преглед**

## **Общ преглед Схема на свързване**

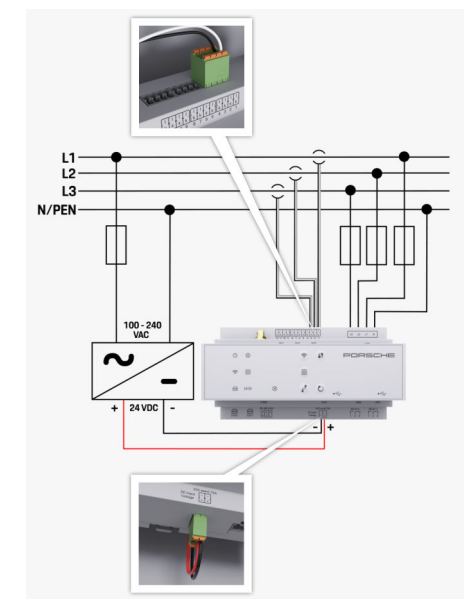

Фиг. 210 Схема на свързване

**L1/ L2/ L3** До 3 фази

**N/PEN**<br>**NO-240 VAC NO** 240 VAC **NO** 2008 2009 2012 100-240 VAC **100–240 VAC** в том состроит в том представительно в Входно напрежение в детей и в детей и в детей и в детей и<br>В детей и в детей и в детей и в детей и в детей и в детей и в детей и в детей и в детей и в детей и в детей и **24 VDC** Изходно напрежение

◈

 $\bigoplus$ 

♦

⊕

## <span id="page-868-0"></span>**Дисплеи и контроли**

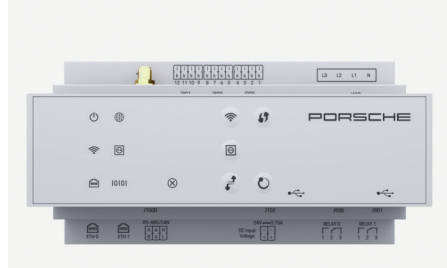

Фиг. 211 Дисплеи и контроли

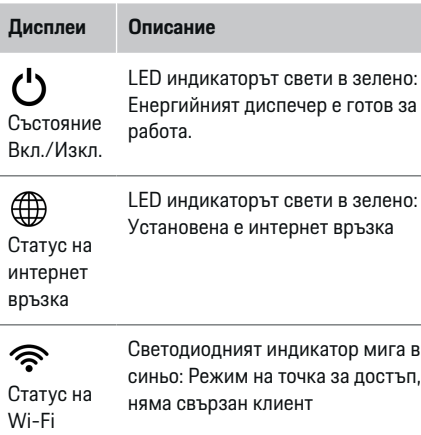

връзка

### **Дисплеи Описание**

LED индикаторът свети в синьо: Режим на точка за достъп, по един свързан клиент

LED индикаторът мига в зелен Режим клиент, няма налична връзка

LED индикаторът свети в зел Режим клиент, налична Wi-Fi връзка

LED индикаторът свети или мига в синьо: Възможна е паралелна работа в режим клиент.

LED индикаторът мига в зелено: Търсене на PLC мрежова връзка.

Communic LED индикаторът свети в зелено: Има връзка с PLC мрежа.

ation (PLC) Светодиодният индикатор мига в синьо: Разрешаване на DHCP.

> LED индикаторът свети в синьо: DHCP (само за PLC) е активен и има връзка с PLC мрежа.

LED индикаторът свети в зелено: Има мрежова връзка.

Статус на Ethernet връзка

Статус на Powerline

 $\bigcirc$ 

мрежа

圇

10101 RS485/CA N статус

Вкл.: LED индикаторът свети в зелено по време на комуникация (в момента не е зададено).

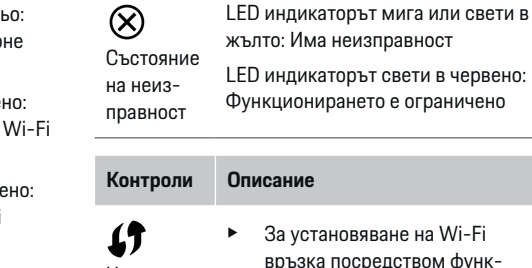

 $\Omega$ 

**Дисплеи Описание**

Натиснете бутона WPS

> Wi-Fi бутон (точка за достъп)

 $\widehat{\mathscr{V}}$ 

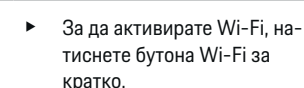

клиент).

За да дезактивирате Wi-Fi, натиснете и задръжте бутона Wi-Fi за повече от 1 секунда.

цията WPS, за кратко натиснете бутона WPS (възможна е само мрежова връзка като

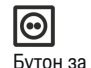

сдвояване с PLC

За да активирате PLC свързване, натиснете бутона PLC pairing за кратко.

- За активиране на енергийния диспечер като DHCP сървър (единствено за PLC свързване), натиснете и задръжте бутона PLC pairing за повече от 10секунди.
- За PLC свързване като клиент, натиснете отново бутона за сдвояване с PLC за кратко.

## **Общ преглед**

## <span id="page-869-0"></span>**Стартиране**

#### **Контроли Описание**

 $\mathcal{C}$ Бутон за нулиране

- $\vec{r}$ Бутон **CTRL**
- За да рестартирате устройството, натиснете бутона за нулиране за по-малко от 5секунди.
- За да нулирате паролите, натиснете и задръжте бутоните Reset и CTRL между 5 и 10секунди.
- e За да възстановите фабричните настройки на устройството, натиснете и задръжте бутоните Reset и CTRL за повече от 10 секунди. Така всички текущи настройки се презаписват.

USB свързване

USB свързване

За информация относно опциите за мрежова връзка вижте ръководството на уеб приложението.

## **Стартиране**

## **Първоначално стартиране**

След като енергийният диспечер е инсталиран, устройството трябва да бъде конфигурирано за първоначално стартиране.

#### **Информация**

Първоначалното стартиране може да се извърши само от квалифициран електротехник.

По време на първоначалното стартиране съветник за инсталиране води електротехника през необходимите настройки, напр. връзки, потребителски профил, оптимизирано зареждане. Някои от въведените тук настройки, като тези, включващи системата и поддръжката, може също да бъдат променяни по-късно от домашния потребител. Когато съветникът за инсталиране приключи, квалифицираният електротехник трябва да изпълни домашна инсталация (което включва конфигуриране на токовите сензори и добавяне на EEBus устройства) в уеб приложението.

След това енергийният диспечер е готов за работа.

### **Изисквания за първоначално стартиране**

За настройка на енергийния диспечер трябва да разполагате със следната информация:

- Писмо с данни за достъп за влизане в уеб приложението
- Данни за достъп за вашата домашна мрежа
- Данни за достъп за потребителския профил (за свързване с вашия ИД на Porsche)
- Информация относно тарифите/цените на електроенергията и всички преференциални тарифи

Уеб приложението поддържа следните браузъри:

- Google Chrome версия 57 или по-нова (препоръчително)
- Mozilla Firefox версия 52 или по-нова (препоръчително)
- Microsoft Internet Explorer версия 11 или понова
- Microsoft Edge
- Apple Safari версия 10 или по-нова

## **Установяване на връзка с устройството**

За да се позволи достъп до уеб приложението на енергийния диспечер, трябва да се установи връзка между вашето устройство (компютър, таблет или смартфон) и енергийния диспечер. За общ преглед на всички опции за свързване вижте  $\triangleright$  Направете справка в [глава "5. Избор](#page-872-0) на мрежова [връзка" на](#page-872-0) стр. 871..

e Изберете типа на свързване, подходящ за преобладаващите сила и наличие на сигнала.

## **Wi-Fi**

Съществуват две опции за Wi-Fi връзка:

– Точка за достъп:

Енергийният диспечер има безжична точка за достъп (точка за достъп), която е защитена с парола и изисква ръчно влизане. Крайно устройство, което може да работи с Wi-Fi, може да се свърже към точката за достъп и след това да осъществява достъп до уеб приложението на енергийния диспечер.

– Wi-Fi мрежа чрез WPS функция:

<span id="page-870-0"></span>Енергийният диспечер може да бъде сдвоен със съществуваща домашна мрежа напр. мрежов рутер с помощта на WPS функцията без да се въвежда парола.

## **Отваряне на уеб приложението чрез точка за достъп**

- b Енергийният диспечер е включен. Енергийният диспечер автоматично активира своята Wi-Fi точка за достъп.
- **1.** Ако **WiFi status** не мига или не свети в синьо, натиснете бутона **WiFi** на енергийния диспечер.
- **2.** На вашето устройство натиснете иконата за мрежата или Wi-Fi в лентата за задачи или в панела за известия.
- **3.** Изберете от списъка вашата Wi-Fi мрежа. Името на Wi-Fi мрежата е същото като SSID в писмото с данните за достъп и се показва като **HEM-#######**.
- **4.** Изберете бутона **Connect**.
- **5.** Въведете кода за сигурност. Кодът за сигурност е показан като **WiFi PSK** в писмото с вашите данни за достъп.
	- Връзката с Wi-Fi мрежата е установена.

**Забележка**: В операционната система Windows 10 първо ще бъдете помолени да въведете PIN кода на рутера. Изберете връзката **Establish connection with PLC security code** и след това въведете кода.

**6.** Отворете браузъра.

**7.** В адресната лента на браузъра въведете IP адреса на енергийния диспечер: 192.168.9.11

#### **– или –**

В адресната лента на браузъра въведете DNS адреса на енергийния диспечер: https:// porsche.hem

g Вижте ръководството за експлоатация на енергийния диспечер Porsche Home Energy Manager.

## **Отваряне на уеб приложението чрез Wi-Fi (WPS функция)**

- **1.** Натиснете бутона WPS на мрежовия рутер.
- **2.** В рамките на 2 минути натиснете бутона **WPS** на енергийния диспечер.
- **3.** Изберете подходящата мрежа в настройките на рутера и вижте IP адреса на енергийния диспечер.
- **4.** В адресната лента на браузъра въведете IP адреса на енергийния диспечер.

 $\triangleright$  **Вижте ръководството за експлоатация на енер**гийния диспечер Porsche Home Energy Manager.

#### G. **Информация**

Някои рутери предлагат опция за достъп до уеб приложението с помощта на името на хоста **Porsche HEM**.

## **Ethernet**

- **1.** Свържете Ethernet кабела към енергийния диспечер (порт ETH0).
- **2.** Изберете подходящата мрежа в настройките на рутера и вижте IP адреса на енергийния диспечер.

**3.** В адресната лента на браузъра въведете IP адреса на енергийния диспечер.

## **PLC клиент**

Енергийният диспечер може да бъде интегриран в PLC мрежа като клиент.

**Забележка**: За тази цел се нуждаете от PLC модем със стандарт HomePlug (не е включен в обхвата на доставката).

- e В PLC модема въведете кода за сигурност на енергийния диспечер, за да го регистрирате в PLC мрежата.
	- **или –**

Натиснете бутона за сдвояване на PLC модема, след това натиснете бутона **PLC** на енергийния диспечер в рамките на 60 секунди.

## **Пренасочване към уеб приложението**

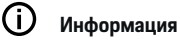

В зависимост от браузъра, който се използва, уеб приложението може да не се отвори незабавно. Вместо това може първо да се изведе съобщение за настройките на сигурността на браузъра.

- **1.** В предупредителното съобщение, показвано от браузъра, изберете **Advanced**.
- **2.** В следващия диалогов прозорец изберете **Add exception**.
	- SSL сертификатът се потвърждава и уеб приложението се отваря.

## <span id="page-871-0"></span>**Стартиране**

## **Влизане като Customer Service**

За влизане в уеб приложението са достъпни два вида потребители (потребителски роли): **Home user** и **Customer service**.

Потребителят от тип **Customer service** може да се използва само от квалифициран електротехник или сервизен партньор на Porsche. Квалифицираният електротехник е отговорен за настройването на енергийния диспечер. Той активира асистента за инсталиране, изпълнява домашната инсталация и има достъп до всички опции за конфигуриране в уеб приложението.

#### **Влизане в уеб приложението**

- b Данните за достъп са в ръцете ви.
- **1.** Изберете потребителски профил **Customer service**.
- **2.** Въведете паролата (показана като **Парола за технически потребител** в писмото с данните за достъп).

## **Стартиране на първоначално инсталиране**

Съветникът за инсталиране води квалифицирания електротехник през отделните стъпки от целия процес на инсталиране.

- e За да приключите стъпка в съветника за инсталиране, въведете желаната настройка и натиснете **Next**, за да потвърдите.
- e За да се върнете с една стъпка, натиснете **Back** в уеб приложението. **Не натискайте бутона за връщане назад на браузъра**.

#### G) **Информация**

Ако процесът на инсталиране е прекъснат, може да бъде възобновен чрез повторно влизане. След 25 минути липса на активност потребителят излиза автоматично от уеб приложението.

Съветникът за инсталиране може да бъде стартиран само от потребител Customer service. Когато влизате като Home user, поздравът е последван от заявката за излизане.

### **1. Стартиране на инсталирането**

e В началната страница изберете **Next**, за да започнете да преминавате през стъпките за конфигуриране на съветника за инсталиране.

### **2. Задаване на език, държава и валута**

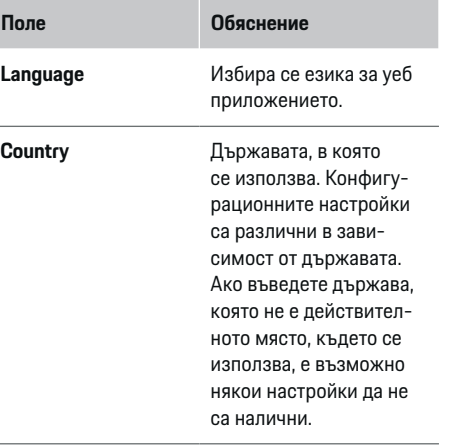

## **Поле Обяснение Postcode** Пощенският код на мястото, където устройството ще се използва. В бъдеща версия на софтуера с въвеждането на пощенския код ще може да се получава по-прецизна метеорологична прогноза. Това ще подобри управлението на слънчевата енергия. **Date and time Когато има мрежова** връзка, датата и часът се прилагат автоматично. **Time zone**: Може да бъде избрано ръчно. **User-defined time**: Въведете настоящия час, ако часът в мрежата не е наличен като референция. **Currency** Желаната валута.

## **3. Разрешаване на прехвърлянето на данни**

Внимателно прочетете информацията за поверителност на данните относно уеб приложението на енергийния диспечер.

<span id="page-872-0"></span>**EXECT** Изберете **Next**, за да се съгласите с информацията за поверителност на данните.

#### (i) **Информация**

Можете по всяко време да влезете в **Legal information and data privacy guidelines**, за да получите информация относно съдържание и лицензи на трети страни чрез линка в уеб приложението.

## **4. Избиране на актуализиране и създаване на резервни копия**

#### **Автоматични софтуерни актуализации**

#### Œ **Информация**

За автоматични софтуерни актуализации енергийният диспечер трябва да бъде свързан към интернет.

Когато тази функция е активирана, софтуерните актуализации се инсталират автоматично.

e Активирайте **Automatic software updates**.

#### **Автоматично създаване на резервни копия**

Когато тази функция е активирана, резервните копия автоматично се запазват в свързаното USB устройство за съхранение.

- **1.** Свържете USB устройство за съхранение към един от двата USB порта на енергийния диспечер (USB устройството за съхранение е с файлова система ext4 или FAT32).
- **2.** Активирайте функцията.
- **3. Assign password**: Въведете парола.

Паролата защитава вашите данни и трябва да бъде въведена, когато импортирате или възстановявате резервното копие.

#### ⋒ **Информация**

Все още е възможно ръчното създаване на резервни копия.

## **5. Избор на мрежова връзка**

За да използвате енергийния диспечер чрез уеб приложението, вашето устройство (компютър, таблет или смартфон) и енергийният диспечер трябва да бъдат свързани към домашната мрежа (посредством Wi-Fi, PLC или Ethernet връзка). Всичките функции на уеб приложението могат да се използват през интернет връзката на домашната мрежа.

Ако на мястото на употреба няма налична домашна мрежа, вашето устройство може да влиза в енергийния диспечер през неговата Wi-Fi точка за достъп. Но в такъв случай няма интернет връзка и само локално инсталираните функции са достъпни.

#### Œ **Информация**

В уеб приложението деактивирайте връзката към точка на достъп само ако е възможно установяването на връзка към домашна мрежа.

g Вижте ръководството за експлоатация на енергийния диспечер Porsche Home Energy Manager.

e Изберете желаната мрежова връзка (Wi-Fi, комуникация по електропреносните линии (PLC), Ethernet).

### **Wi-Fi**

Енергийният диспечер може да бъде свързан към съществуваща Wi-Fi мрежа, напр. чрез мрежов рутер.

Режим клиент е активиран в уеб приложението. Енергийният диспечер може да бъде добавен към мрежата ръчно чрез въвеждане на парола или автоматично с помощта на WPS функцията.

Ако енергийният диспечер е свързан към мрежовия рутер, той автоматично получава IP адрес, който може да видите в настройките на енергийния диспечер и рутера.

За да използвате Wi-Fi връзка, Wi-Fi мрежата трябва да има достъп до мястото, където се използва устройството. Вашият смартфон, който е свързан към вашата Wi-Fi мрежа, получава ли Wi-Fi сигнал в мястото, където се използва енергийният диспечер? Ако сигналът е слаб, има възможност да подобрите качеството му, като смените местоположението на Wi-Fi рутера или с помощта на Wi-Fi повторител.

- **1.** Активирайте Wi-Fi.
	- **→** Показват се наличните Wi-Fi мрежи.
- **2.** Добавете енергийния диспечер към Wi-Fi мрежата:
- <span id="page-873-0"></span>– **Опция 1**: Чрез въвеждане на парола:
	- Изберете своята мрежа от списъка и въведете кода за сигурност. **Other network**: Изберете това, ако използвате мрежа, която не е в списъка.
	- Изберете дали да има автоматично присвоен IP адрес (препоръчително).
- **Опция 2**: Чрез WPS функцията:
	- Натиснете бутона WPS на мрежовия рутер.
	- В рамките на 2 минути натиснете бутона **WPS** в уеб приложението и изберете вашата мрежа от списъка с налични мрежи.
- IP адресът се показва, след като се установи връзка с мрежата.

До мрежата в списъка се показва статус **Connected**.

## **Powerline Communication (PLC)**

С Powerline Communication комуникацията се извършва чрез захранващата мрежа. За тази цел съществуващата електрозахранваща мрежа се използва за установяване на локална мрежа за пренос на данни.

Има две опции за сдвояване на енергийния диспечер с PLC мрежа:

– Като PLC клиент:

Енергийният диспечер е регистриран като клиент в PLC мрежа. PLC модемът предоставя IP адрес на енергийния диспечер и позволява комуникация чрез захранващата мрежа. В PLC модема трябва да въведете кода за сигурност на енергийния диспечер.

Бележка: За тази цел се нуждаете от PLC модем със стандарт HomePlug (не е включен в обхвата на доставката).

– С DHCP сървър:

Енергийният диспечер може да функционира като DHCP сървър. По този начин зарядното устройство може да бъде свързано директно към енергийния диспечер, без да е необходим PLC модем. За да се извърши това, DHCP сървърът трябва да бъде активиран в уеб приложението. Едновременно с това може да се поддържат други връзки напр. Wi-Fi. Все пак техните мрежи не са свързани една с друга. Ако е налице директна PLC комуникация между енергийния диспечер и зарядното устройство, не е възможно да има интернет връзка. Тази функция ще бъде направена достъпна чрез актуализация на софтуера.

### **1.** Активирайте **Powerline Communication** .

- **2.** Добавете енергийния диспечер към PLC мрежата:
	- **Опция 1**: С бутона за сдвояване
		- Натиснете бутона за сдвояване на PLC модема.
		- В рамките на 60 секунди изберете **Connect** в уеб приложението.
	- **Опция 2**: Чрез въвеждане на кода за сигурност в енергийния диспечер
		- В уеб приложението изберете **Establish connection with PLC security code**.
		- Въведете кода за сигурност на PLC модема.
		- Изберете бутона **Connect**.
	- **Опция 3**: Чрез въвеждане на кода за сигурност в PLC модема

**Забележка**: За тази цел се нуждаете от PLC модем със стандарт HomePlug (не е включен в обхвата на доставката).

- В PLC модема въведете кода за сигурност на енергийния диспечер, за да го регистрирате в PLC мрежата.
- Изберете дали да има автоматично присвоен IP адрес (препоръчително) или той да бъде дефиниран всеки път.
- Ако IP адресът е присвоен автоматично, той се появява веднага след установяването на връзка с мрежата.

### **Установяване на пряка PLC комуникация със зарядното устройство (Porsche Mobile Charger Connect):**

**1.** В уеб приложението активирайте **DHCP server**. **– или –**

За да активирате DHCP сървъра, натиснете и задръжте бутона за сдвояване с PLC на енергийния диспечер за повече от 10 секунди.

- **2.** В уеб приложението изберете **Connect**.
- **3.** В рамките на 60 минути натиснете **бутона за сдвояване с PLC** на енергийния диспечер (**Settings** ▶ Networks ▶ PLC).

### **Ethernet**

Данните се изпращат по Ethernet кабел, който свързва енергийния диспечер с мрежата напр. мрежов рутер. Ethernet кабелът може да бъде свързан само в левия Ethernet порт ETH0 на енергийния диспечер. След установяването на връзка на енергийния диспечер автоматично се присвоява IP адрес.

- <span id="page-874-0"></span>**1.** Свържете Ethernet кабела към енергийния диспечер (порт ETH0).
- **2.** Изберете дали да има автоматично присвоен IP адрес (препоръчително) или той да бъде дефиниран всеки път.

## **6. Настройване на потребителски профили**

#### ⋒ **Информация**

Можете първо да си създадете Porsche ID, ако все още не разполагате с такъв. По-късно можете да свържете Porsche ID. За да направите това, отворете **Connections** > **User profiles**. За прехвърляне на данни към вашия Porsche ID акаунт устройството трябва да бъде свързано към интернет.

Можете също да извличате информация относно енергийния диспечер в своя акаунт с ИД на Porsche. За тази цел енергийният диспечер трябва да е свързан с Porsche ID.

- b Енергийният диспечер е свързан с интернет.
- **1.** Изберете бутона **Link Porsche ID**.
	- Отваря се диалоговият прозорец **Link user profile**.
- **2.** Изберете подходящата опция в зависимост от това дали има интернет връзка:

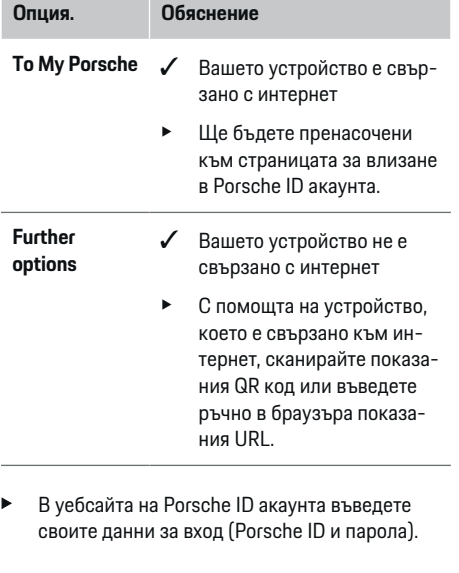

## **7. Домашна инсталация: Задаване на мрежови фази**

Задайте броя на наличните мрежови фази за домашната връзка.

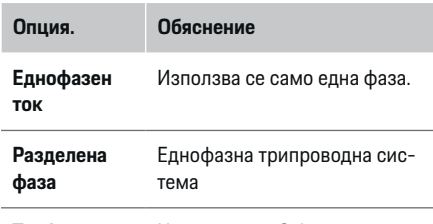

**Трифазен ток** Използват се 3 фази.

## **8. Домашна инсталация: Настройка на токови сензори**

Изберете и задайте токовите сензори.

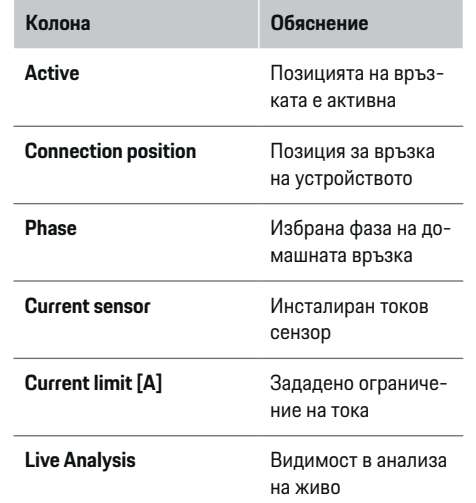

## **9. Домашна инсталация: Настройка на източници на захранване**

Присвоете токови сензори към различните източници на захранване (домашна връзка, фотоволтаична система и др.) и изберете вида на връзката, ако има фотоволтаична система.

#### **Жилищна инсталация**

Показват се само токовите сензори, създадени в стъпка 8.

## <span id="page-875-0"></span>**Стартиране**

- **1.** Присъединете токов сензор към всяка фаза.
- **2.** Създайте допълнителни токови сензори в стъпка 8, ако е необходимо.

#### **Фотоволтаична система**

Ако мястото на употреба разполага с фотоволтаична система, информацията за вида на свързване и заплащането по преференциални изкупни цени е необходима за енергийния диспечер.

- **1.** Активирайте функцията.
- **2.** Изберете вида на свързване на фотоволтаичната система:

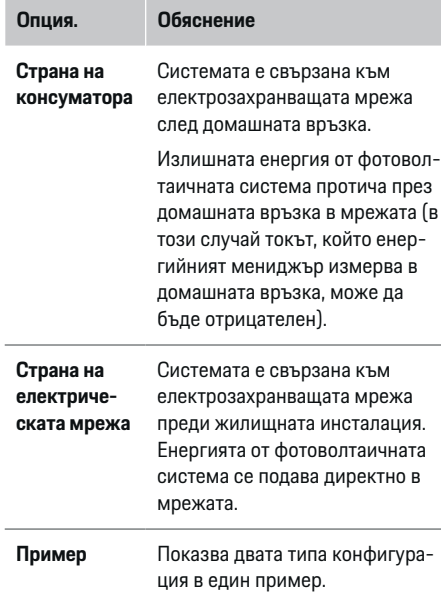

#### **Фази и токови сензори**

Ако има фотоволтаична система, тук могат да бъдат избрани фазите и да бъдат присвоени токовите сензори.

- **1.** Изберете броя на фазите.
- **2.** Задайте фази на токовите сензори.

## **10. Домашна инсталация: Настройване на токови консуматори**

Създайте и конфигурирайте токови консуматори.

- **1.** Добавете токов консуматор или EEBus устройство, като използвате бутоните +.
- **2.** Отворете създадения запис и променете настройките.
- Записът може да бъде изтрит отново чрез символа за кошче в настройките на токовите консуматори.

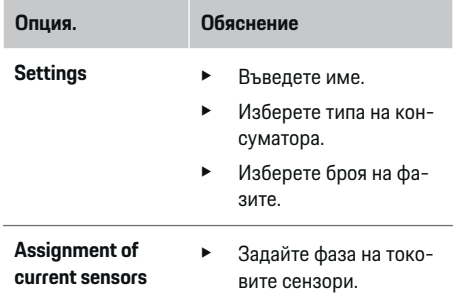

#### ⋒ **Информация**

За да продължите, токовите сензори трябва да бъдат присвоени на всеки токов консуматор във всички фази. Това е особено важно за EEBus устройства, тъй като в противен случай EEBus картографирането на фази не е възможно.

### **11. Промяна на настройките на тарифите**

Тук можете да въвеждате информация за възможните разлики в цените на електроенергия в зависимост от часа, които отговарят на вашата тарифа.

- e Изберете дали тарифата да се променя в рамките на даден период.
- Може да се въведе допълнителна информация в зависимост от избраните настройки.

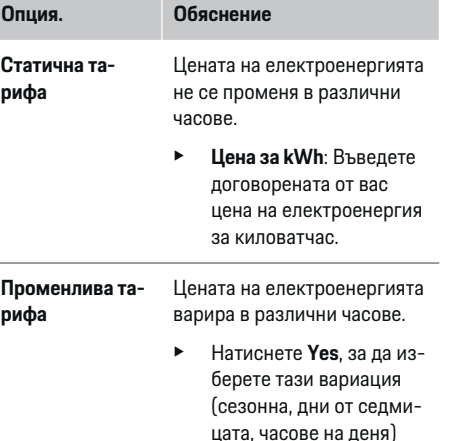

и дефинирайте време-

<span id="page-876-0"></span>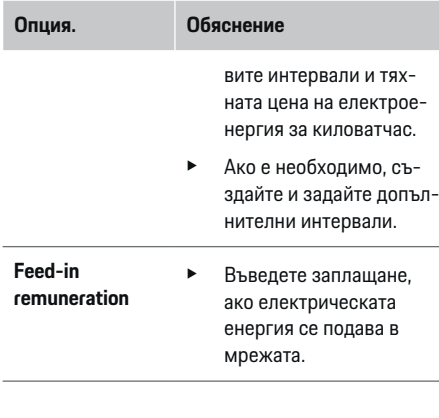

## **12. Optimised charging**

#### **Защита от претоварване**

С помощта на токовите сензори енергийният диспечер е информиран за токовете и по този начин предпазва предпазителите на вашата битова инсталация от претоварване. Токовите сензори на жилищната инсталация предпазват само главните предпазители. Поради това препоръчваме допълнителни токови сензори (не са включени в обхвата на доставката) на проводниците на разпределителните табла, които се използват за EEBus устройства, като например зарядни устройства. Защитата от претоварване се задейства, ако номиналният ток на даден предпазител се надвиши. В такъв случай зарядният ток се намалява едновременно във всички фази. Максималният заряден ток се базира върху ограничението за максимален разрешен заряден ток за всички фази. Ако минималният заряден ток не е достигнат (това може да се случи при определени автомобили), зареждането се прекъсва и не се възобновява автоматично. Ако на мястото на употреба се използ-

ват няколко зарядни устройства, препоръчваме да оставите енергийният диспечер да координира процесите на зареждане. Принципът на разпределение на електроенергията на енергийния диспечер предлага следните опции.

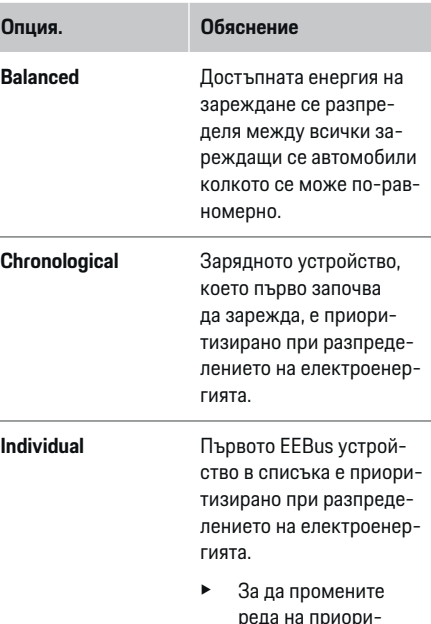

## реда на приоритет, плъзнете устройствата в желаната позиция.

#### (i) **Информация**

#### **Актуализация: Фазово-индивидуална редукция**

В бъдеще автомобилите Porsche, снабдени с енергиен диспечер, ще позволяват фазово-индивидуална редукция на зарядния ток. Ограничението за минимален заряден ток ще бъде много по-ниско и редуцирането повече няма да прекъсва процеса на зареждане.

### **Оптимизация на собственото потребление**

Функцията е деактивирана стандартно.

**• Активирайте функцията с помощта на пре**включвателя.

Ако тази функция е активирана, автомобилът може да вземе решение за продължаване на процеса на зареждане с електроенергията, предоставена от фотоволтаичната система, след достигане на минималното ниво на зареждане. До достигане на минималното ниво на зареждане (посочено като процент от капацитета на батерията), автомобилът се зарежда с максималната възможна мощност (освен ако не е ограничена от защита от претоварване). След това зареждането е оптимизирано, т.е., автомобилът зарежда само ако има налична енергия от фотоволтаичната система, която в противен случай би била подавана като излишък в електрозахранващата мрежа.

#### Œ **Информация**

Ако няколко процеса на зареждане се извършват едновременно, електроенергията се разпределя в съответствие с избраната тук опция.

## <span id="page-877-0"></span>**Стартиране**

За да използвате функцията **Own consumption optimisation**, трябва да са изпълнени следните условия:

- b Фотоволтаична система (или друг домашен генератор на електроенергия) е конфигурирана в енергийния диспечер.
- $\checkmark$  Използва се зарядно устройство Porsche Mobile Charger Connect.
- b Porsche Taycan: В автомобила е активиран профил за зареждане, който позволява оптимизирано зареждане. Достигнато е минимално ниво на заряда.

Препоръчителна температура: Деактивирайте режима на готовност на зарядното устройство Porsche Mobile Charger Connect в уеб приложението на зарядното устройство.

#### **Оптимизирано по цена зареждане**

**• Активирайте функцията с помощта на пре**включвателя.

Енергийният диспечер използва данните, които въвеждате, за да генерира таблици за тарифите и мощността, които изпраща чрез зарядното устройство до автомобила. Въз основа на настройките за тарифите автомобилът разпознава различните цени на зарядния ток във времето. Взимайки предвид допълнителни ограничения, например таймер, предварителна подготовка и др., автомобилът може да изчисли и да генерира план за ценово-оптимизирано зареждане. След това го изпраща на енергийния диспечер, който следи за спазването на ограничението за заряден ток.

Ако няколко процеса на зареждане се извършват едновременно, електроенергията се разпределя в съответствие с опцията, избрана в **Overload**

**protection**. Porsche Taycan: Автомобилът има приоритет спрямо другите автомобили по отношение на наличната мощност.

e Активирайте функцията.

#### Œ **Информация**

Тази функция е подходяща само за тарифи за електроенергия, при които цените зависят от времето.

Деактивирайте режима на готовност на зарядното устройство Porsche Mobile Charger Connect в уеб приложението на зарядното устройство.

Ако е необходимо, защитата от претоварване на енергийния диспечер може да ограничи разпределението.

### **13. Резюме**

Резюмето предоставя преглед на всичките ваши въведени настройки. Трябва да проверите отново въведената от вас информация.

#### **Промяна на настройки**

- e Изберете бутона за настройката, която искате да промените.
- Избраната стъпка за инсталиране се отваря и може да се редактира.

Когато съветникът за инсталиране приключи, автоматично ще бъдете отведени до домашната инсталация в уеб приложението.

#### (i) **Информация**

Ако в домашната инсталация се променят важни настройки, съветникът за инсталация се отваря автоматично. В този случай съветникът трябва да стартира от променената стъпка до края, за да могат всички настройки да бъдат проверени отново.

## **Адаптиране на домашна инсталация**

След първоначалната настройка е необходима информация за позицията на свързване на всички токови сензори, задаването на фази в битовата електрическа система и за източници и консуматори на електрозахранване, които трябва да бъдат измервани. Тази информация е необходима за функцията за **Overload protection**.

#### (i) **Информация**

Ако домашната инсталация бъде повторена, въведените настройки автоматично се записват след 5 минути липса на активност.

## **1. Въвеждане на фази на мрежовото захранване**

Това е броят на фазите, водещи от електрозахранващата мрежа до вашия дом или мястото на използване (жилищна инсталация).

### **2. Присъединяване на токови сензори**

Тук свързаните токови сензори са посочени в таблица.

**Connection position** на устройството (CTx, където x = 1–12) трябва да бъде зададена отделно за всеки токов сензор.

Позициите на свързване, които трябва да бъдат активирани и конфигурирани, са конекторите за кабела на токовите сензори на самото устройство (обозначени като 1–12 на устройството отдясно наляво). Освен това трябва да определите кой токов сензор коя фаза измерва.

#### <span id="page-878-0"></span>⋒ **Информация**

Максимум 12 токови сензора може да бъдат свързани и конфигурирани. Това позволява наблюдението както на захранващите кабели, така и на кабелите към разпределителните компоненти.

- b Позициите на свързване на всички свързани сензори на зарядното устройство са проверени.
- **1.** В таблицата активирайте токовите сензори, които да бъдат използвани за наблюдение.
- **2.** Въведете подходящите настройки за всеки токов сензор:

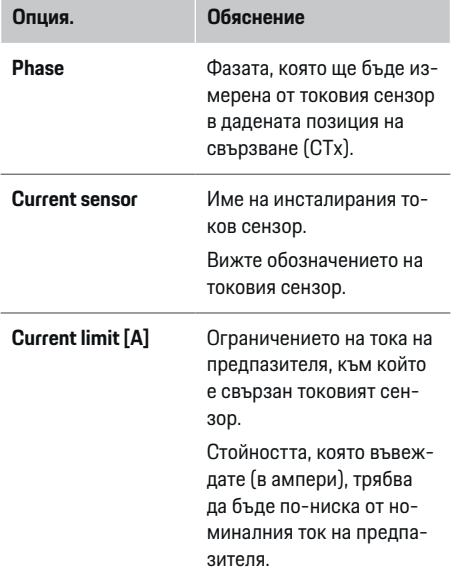

## **3. Конфигуриране на захранващи източници**

Дефинирайте свързания токов сензор за всяка фаза на жилищната инсталация и за други захранващи източници в мястото на употреба, напр. фотоволтаична система.

• Задайте токов сензор за всяка фаза.

Ако е инсталирана фотоволтаична система, тя също трябва да бъде въведена като захранващ източник.

- **1.** Активирайте **Photovoltaic**.
- **2.** Задайте съответната фаза и токов сензор.

#### Œ **Информация**

Допълнителни токови сензори се предлагат като резервни части от вашия партньор на Porsche.

### **4. Въвеждане на токови консуматори**

Въведете тук всички токови консуматори, напр. гараж, сауна и EEBus устройства, напр. Porsche Mobile Charger Connect, Porsche Mobile Charger Plus и задайте токовите сензори към съответните фази.

EEBus описва комуникационен протокол, който е интегриран например в зарядното устройство Porsche Mobile Charger Connect. Ако енергийният диспечер и EEBus устройството са в една и съща мрежа, протоколът позволява двете устройства да бъдат сдвоени.

Важно е да се отбележат следните изисквания при добавяне на консуматор:

- Токовият консуматор или EEBus устройството трябва да имат токов сензор за всяка фаза.
- Броят на фазите в захранващия кабел на EEBus устройството е известен и са конфигурирани по съответния начин.
- Фазата на мрежовото захранване на зарядното устройство е фазата на автомобила. Изключение: Зарядното устройство не разполага със същия брой фази като автомобила. Например: Зарядното устройство на двуфазен автомобил трябва да бъде конфигурирано като двуфазно EEBus устройство.

За всеки от показаните тук токови консуматори захранването може да бъде показано в **Overview** и **History**.

#### **Добавяне на токови консуматори**

- **1.** Изберете **Add current consumer**.
- **2.** Изберете и конфигурирайте:

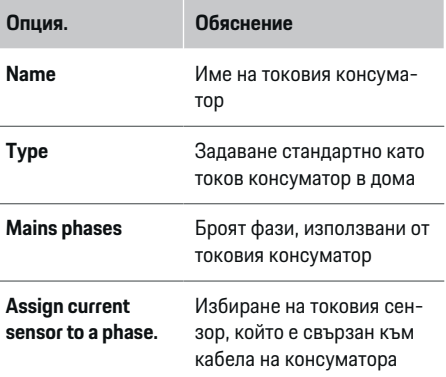

## <span id="page-879-0"></span>**Стартиране**

### **Показване на фазите на жилищната инсталация като токови консуматори**

Вместо токовите консуматори да бъдат изброявани тук, можете също да добавите отделните фази на жилищната инсталация. Това ще позволи специфичното за всяка фаза потребление да бъде показано в **Overview**.

За да направите това, въведете следните настройки:

- **1.** Изберете **Add current consumer**.
- **2.** Въведете име на фиктивен токов консуматор, напр. **L1**, **L2** и **L3**).
- **3.** Изберете **Single phase** като фаза на мрежовото захранване.
- **4.** Присъединете токовия сензор, който измерва тази фаза, към жилищната инсталация.

### **Добавяне на EEBus устройство**

- $\checkmark$  EEBus устройства, напр. Porsche Mobile Charger Connect зарядно устройство, Porsche Mobile Charger Plus, са в една и съща мрежа.
- **FEBus устройството е включено и не е в ре**жим на готовност.
- **1.** Изберете **Add EEBus device**.
	- Показват се наличните EEBus устройства. Показват се само устройства, които вече не са свързани към енергийния диспечер.
- **2.** Изберете и конфигурирайте:

Можете да идентифицирате EEBus устройството чрез ID номера (SKI) му. Ще намерите SKI на Porsche Mobile Charger Connect в уеб приложението на зарядното устройство

**(Connections ▶ Energy manager).** 

#### **Опция. Обяснение**

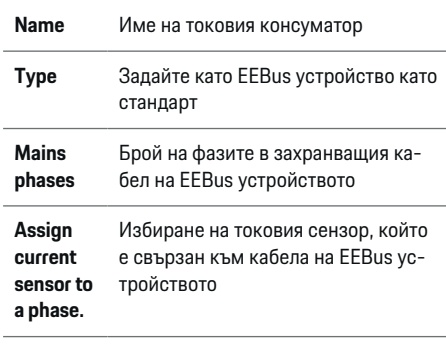

- e Стартирайте свързването от зарядното устройство.
	- Зарядно устройство Porsche Mobile Charger Connect: Стартирайте сдвояването на EEBus в уеб приложението на зарядното устройство (**Connections**

**Energy manager**) или на зарядното устройство (Settings ▶ Energy manager).

– Зарядно устройство Porsche Mobile Charger Plus: Активирайте състояние на заряд **Energy manager** на зарядното устройство. Зарядното устройство автоматично се опитва да установи връзка с PLC мрежата и енергийния диспечер.

За информация относно добавянето на енергийния диспечер в уеб приложението на зарядното устройство вижте

g инструкциите

на https:// www.porsche.com/international/ aboutporsche/ e-performance/help-and-contact/ Ако ви е необходим друг език, моля, изберете подходящия уебсайт за вашата страна.

g Обърнете внимание на инструкциите за експлоатация на зарядното устройство.

Бележка: Проверете за евентуално фазово отместване в контакта, в който е свързано зарядното устройство.

#### **Пример:**

EEBus устройство трябва да бъде свързано към гнездо с отместена фаза, което не използва фаза 1 както обикновено, а използва фаза 2 или е многофазово, и което не започва с фаза 1, а с фаза 2. Изберете **Присъединяване на първия токов сензор към фаза** за токовия сензор, който е зададен за фаза 2. Токовият сензор сега е зададен за кабела на EEBus устройството.

**Забележка**: Без EEBus сдвояване със зарядно устройство, например Porsche Mobile Charger Connect, функцията **Optimised charging** не може да се използва. Можете да разберете дали сдвояването е успешно по символа **Energy manager connected** (икона с къща) в лентата на състоянието на зарядното устройство.

#### (i) **Информация**

Защитата от претоварване винаги предпазва предпазителя на кабела, където се намира токовият сензор, конфигуриран за EEBus устройството, и главния предпазител.

Ако мястото на използване не разполага с допълнителни токови сензори, токовите сензори на жилищната инсталация може да се използват за измерване на EEBus устройството.

Допълнителни токови сензори се предлагат като резервни части от вашия партньор на Porsche.

#### <span id="page-880-0"></span>⋒ **Информация**

#### **Актуализация: Фазово-индивидуална редукция**

В бъдеще автомобилите Porsche, снабдени с енергиен диспечер, ще позволяват фазово-индивидуална редукция на зарядния ток. Затова автомобилите винаги трябва да бъдат конфигурирани за правилната фаза, тъй като редуцирането на тока може да се извърши на неправилната фаза. Необходимите настройки трябва да бъдат въведени от квалифициран електротехник.

### **5. Резюме**

Преди приключването на инсталирането, трябва да проверите въведените настройки още веднъж в резюмето.

Таблично представяне:

- **Connection position** на токовите сензори (ред 1: CTx, където x= 1–12) и тяхното присъединяване към **Phase** на домашната електрическа система (ред 2: L1 до L3).
- Редовете **Power sources** и **Devices** изброяват конфигурираните захранващи източници (домашна връзка и фотоволтаична система, ако е приложимо) и консуматори, напр. зарядно устройство, един след друг, както и тяхното определяне към съответната фаза (L1, L2 или L3) или токов сензор (CTx).

### **Завършване на инсталирането**

- **1.** Проверете въведените от вас данни и ги коригирайте, ако е необходимо.
- **2.** Ако всички записи са правилни, изберете **Complete installation**.
	- Когато домашната инсталация завърши, ще бъдете прехвърлени към **Overview** на уеб приложението.

### **Финални стъпки**

- **1.** Изберете местната валута в **Settings**
	- e **System**.
- **2.** Създайте ръчно резервни копия в **Settings** e **Maintenance**.

## **Настройка**

Квалифицираният електротехник настройва енергийния диспечер посредством уеб приложение.

Уеб приложението предлага разширена гама от опции за конфигуриране. Потърсете помощ от квалифицирания електротехник, който извършва инсталирането, и използвайте функциите за помощ на уеб приложението.

- **За информация относно уеб при**ложението вижте ръководството на адрес https://www.porsche.com/ international/aboutporsche/e-performance/ help-and-contact/
	- Ако ви е необходим друг език, моля, изберете подходящия уебсайт за вашата страна.

За настройка на енергийния диспечер трябва да разполагате със следната информация:

- Писмо с данни за достъп за влизане в уеб приложението
- Данни за достъп за вашата домашна мрежа
- Данни за достъп за потребителския профил (за свързване с вашия ИД на Porsche)
- Информация относно тарифите/цените от договора с доставчика на електроенергия

## <span id="page-881-0"></span>**Работа**

Следните стъпки трябва вече да са извършени от квалифициран електротехник, така че уеб приложението да може да се използва правилно:

- b Първоначалната инсталация с необходимите настройки за уеб приложението е завършена.
- b Домашната инсталация с информация за захранващата мрежа, фазите на мрежовото захранване, токовите сензори и текущите консуматори е приспособена.
- Ако тези стъпки не са били извършени или завършени, свържете се с местния специалист електротехник.

## **Отваряне на уеб приложението**

## **Изисквания за отваряне на уеб приложението**

Когато влизате в уеб приложението, трябва да разполагате със следната информация:

- Писмо с данни за достъп за влизане в уеб приложението
- Данни за достъп за вашата домашна мрежа
- Данни за достъп за вашия потребителски профил (за свързване с вашия Porsche ID)

Уеб приложението поддържа следните браузъри:

- Google Chrome версия 57 или по-нова (препоръчително)
- Mozilla Firefox версия 52 или по-нова (препоръчително)
- Microsoft Internet Explorer версия 11 или понова
- Microsoft Edge
- Apple Safari версия 10 или по-нова

## **Установяване на връзка с енергийния диспечер**

Ако енергийният диспечер е интегриран в съществуващата домашна мрежа (Wi-Fi, уеб приложението, Ethernet) по време на настройката, достъп до уеб приложението може да се осъществи чрез присвоения IP адрес.

Ако не е интегриран в домашна мрежа, като алтернатива може да се използва точката за достъп на енергийния диспечер. WPS функцията също може да се използва за сдвояване на енергийния диспечер със съществуваща домашна мрежа напр. мрежов рутер, без да се въвежда парола.

Освен това директно свързване с рутера е възможно чрез Ethernet кабел и PLC свързване към PLC модем.

За информация относно установяване на мрежова

връзка вижте  $\triangleright$  Направете справка в [глава "5. Из](#page-872-0)бор на мрежова [връзка" на](#page-872-0) стр. 871.

#### Œ **Информация**

Ако вашето устройство е в домашната мрежа, е възможно то повече да не може да осъществява достъп до уеб приложението посредством IP адреса на точката за достъп (192.168.9.11) или DNS адреса (https://porsche.hem), а само чрез автоматично присвоен IP адрес или като използва точката за достъп.

Съществуващи записи на IP адрес:

- − Web Application: **Settings** e **Maintenance**
	- ▶ Connection information
- − Мрежов рутер или PLC модем

Съществуващи записи на име на хост:

**-** Web Application: Settings ▶ Maintenance

#### ▶ Connection information

– Писмо с данни за достъп

### **Отваряне на уеб приложението чрез съществуваща мрежова връзка**

- b Вашето устройство и енергийният диспечер са в една и съща мрежа (Wi-Fi, PLC или Ethernet).
- **1.** Отворете браузъра.
- **2.** В адресната лента на браузъра въведете IP адреса, който е присвоен по време на конфигурирането.

#### **– или –**

В адресната лента на браузъра въведете името на хоста на енергийния диспечер.

Бележка: Някои рутери позволяват достъп чрез името на хоста.

## **Отваряне на уеб приложението чрез точка за достъп**

Енергийният диспечер има безжична точка за достъп (точка за достъп), която е защитена с парола и изисква ръчно влизане. Крайно устройство, което може да работи с Wi-Fi, може да се свърже към точката за достъп и след това да осъществява достъп до уеб приложението на енергийния диспечер. Чрез уеб приложението можете по всяко време да интегрирате зарядното устройство в домашната мрежа.

За информация относно установяване на свързване към точка за достъп вижте

## <span id="page-882-0"></span>**Отваряне на уеб приложението чрез Wi-Fi (WPS функция)**

Енергийният диспечер може да бъде сдвоен със съществуваща домашна мрежа напр. мрежов рутер с помощта на WPS функцията без да се въвежда парола.

За информация относно използването на функ-

цията WPS вижте ⊵ [Направете](#page-870-0) справка в глава . Отваряне на уеб приложението [чрез Wi-Fi \(WPS](#page-870-0)) [функция\)" на](#page-870-0) стр. 869.

## **Пренасочване към уеб приложението**

## **Информация**

В зависимост от браузъра, който се използва, уеб приложението може да не се отвори незабавно. Вместо това може първо да се изведе съобщение за настройките на сигурността на браузъра.

- **1.** В предупредителното съобщение, показвано от браузъра, изберете **Advanced**.
- **2.** В следващия диалогов прозорец изберете **Add exception**.
	- SSL сертификатът се потвърждава и уеб приложението се отваря.

## **Влизане като Home User**

За домашна употреба влезте в уеб приложението с потребителския профил **Home user**. Не всички конфигурационни настройки на енергийния диспечер са достъпни за Home User. Потребители Home User може да разглеждат настройки, разрешени от потребител Customer service, но не могат да ги редактират.

#### **Влизане в уеб приложението**

- b Данните за достъп са в ръцете ви.
- **1.** Изберете потребителски профил **Home user**.
- **2.** Въведете паролата (показана като **Парола на домашния потребител** в писмото с вашите данни за достъп).

## **Влизане в уеб приложението**

За влизане в уеб приложението са достъпни два вида потребители: **HOME USER** и **CUSTOMER SERVICE**.

Потребителят **CUSTOMER SERVICE** е предназначен за използване от квалифицирания електротехник, който настройва енергийния диспечер.

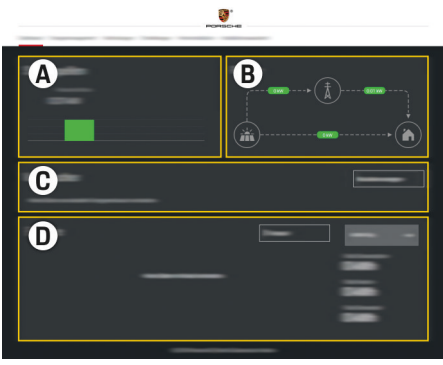

Фиг. 212 Уеб приложение на енергийния диспечер (OVERVIEW)

- **A Power sources**
- **B Current flow**
- **C Current consumer**
- **D Energy**

## **Влизане в уеб приложението като Home user**

Следните стъпки трябва вече да са извършени от квалифициран електротехник, така че уеб приложението да може да се използва правилно:

- b Първоначална инсталация с необходимите настройки за уеб приложението.
- b Домашна инсталация с информация за захранващата мрежа, фазите на мрежовото захранване, токовите сензори и токовите консуматори.

## **Работа с уеб приложението**

С помощта на уеб приложението може да преглеждате конфигурационни настройки и подробна информация за енергийния диспечер.

#### Œ **Информация**

По всяко време можете да отидете на **Legal information and data privacy guidelines**, която съдържа информация за съдържание и лицензи на трети страни чрез линка в уеб приложението.

#### Œ **Информация**

След 25 минути липса на активност потребителят излиза автоматично от уеб приложението.

### <span id="page-883-0"></span>**Общ преглед**

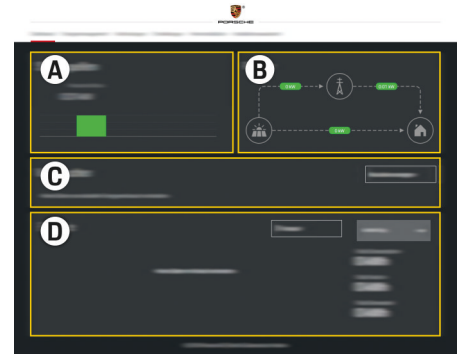

Фиг. 213 Общ преглед на уеб приложението

#### **A Power sources**

Показва достъпните източници на захранване, напр. електрозахранващата мрежа или фотоволтаичната система, и какво количество електричество предоставят.

Електрозахранваща мрежа: Показва текущата мощност от захранващата мрежа, която се консумира в мястото на употреба. Фотоволтаична система (ако е монтирана и конфигурирана): Показва текущата мощност, която се генерира от фотоволтаичната система (или друг генератор на електроенергия в дома).

### **B Current flow**

Потокът на електричество от захранващите източници към мястото на употреба е илюстриран схематично, напр.

поток от електрозахранващата мрежа към мястото на употреба, поток от фотоволтаичната система към електрозахранващата мрежа и мястото на употреба.

#### **C Current consumer**

Показва вашите конфигурирани токови консуматори и EEBus устройства и тяхното текущо потребление на електроенергия. Дисплеят се обновява на всеки 5 секунди.

#### **D Energy**

Показва обобщение на електроенергията на отделните източници на захранване и консуматори за определен период. Изберете период (**Today**, **Last week**, **Last month**, **Last year**) от списъка.

**Total consumption**: Общото потребление на електроенергия на всички конфигурирани токови консуматори за избрания от вас период.

**Feed-in remuneration**: Заплащането за подадена в електрозахранващата мрежа електроенергия, генерирана от фотоволтаичната система.

### **Energy supplied from photovoltaic system**: Енергията от фотоволтаичната

система, подавана в мрежата.

### **Energy generated by photovoltaic**

**system**: Общото количество електричество, генерирано от фотоволтаичната система.

Изберете бутона **History**, за да видите по-подробна информация за обобщението за електроенергията на отделните токови консуматори.

## **Работа с уеб приложението**

С помощта на уеб приложението може да преглеждате конфигурационни настройки и подробна информация за енергийния диспечер.

#### (i) **Информация**

По всяко време можете да отидете на **Legal information and data privacy guidelines**, която съдържа информация за съдържание и лицензи на трети страни чрез линка в уеб приложението.

#### $(i)$ **Информация**

След 25 минути липса на активност потребителят излиза автоматично от уеб приложението.

### **Общ преглед**

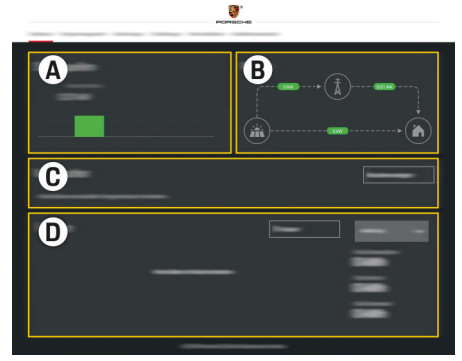

Фиг. 214 Общ преглед на уеб приложението

#### <span id="page-884-0"></span>**A Power sources**

Показва достъпните източници на захранване, напр. електрозахранващата мрежа или фотоволтаичната система, и какво количество електричество предоставят.

Електрозахранваща мрежа: Показва текущата мощност от захранващата мрежа, която се консумира в мястото на употреба. Фотоволтаична система (ако е монтирана и конфигурирана): Показва текущата мощност, която се генерира от фотоволтаичната система (или друг генератор на електроенергия в дома).

#### **B Current flow**

Потокът на електричество от захранващите източници към мястото на употреба е илюстриран схематично, напр. поток от електрозахранващата мрежа към мястото на употреба, поток от фотоволтаичната система към електрозахранващата мрежа и мястото на употреба.

#### **C Current consumer**

Показва вашите конфигурирани токови консуматори и EEBus устройства и тяхното текущо потребление на електроенергия. Дисплеят се обновява на всеки 5 секунди.

#### **D Energy**

Показва обобщение на електроенергията на отделните източници на захранване и консуматори за определен период. Изберете период (**Today**, **Last week**, **Last month**, **Last year**) от списъка.

**Total consumption**: Общото потребление на електроенергия на всички конфигурирани токови консуматори за избрания от вас период.

**Feed-in remuneration**: Заплащането за подадена в електрозахранващата мрежа електроенергия, генерирана от фотоволтаичната система.

**Energy supplied from photovoltaic system**: Енергията от фотоволтаичната система, подавана в мрежата.

**Energy generated by photovoltaic system**:

Общото количество електричество, генерирано от фотоволтаичната система.

Изберете бутона **History**, за да видите поподробна информация за обобщението за електроенергията на отделните токови консуматори.

## **Енергиен диспечер**

За да може енергийният диспечер да координира процесите на зареждане, той се нуждае от информация за вашата тарифа, конфигурацията на фотоволтаичната система (ако е приложимо) и разпределението на електроенергия, ако ще се използват няколко зарядни устройства.

### **Въвеждане на настройки на тарифите**

За допълнителна информация относно настрой-ките на тарифите вижте ⊳ [Направете](#page-875-0) справка в [глава "11. Промяна](#page-875-0) на настройките на тарифите" на [стр. 874.](#page-875-0).

#### **Конфигуриране на фотоволтаици**

За допълнителна информация относно конфигурирането на фотоволтаичната система вижте

#### **Активиране на оптимизирано зареждане**

За информация относно активирането на зареждане с оптимизиране на разходите и оптимиза- $\mu$ ия на собственото потребление вижте  $\triangleright$  [Напра](#page-876-0)вете справка в [глава "12. Optimised charging" на](#page-876-0) [стр. 875.](#page-876-0)

### **Преглед на хронологията за електроенергията**

Тук изберете източник на захранване или токов консуматор, чиято хронология на електроенергията искате да прегледате (в киловатчаса за интервал от време) през период, който може да се зададе свободно. Разходите през този период се изчисляват на базата на данните за вашата тарифа.

Ако е конфигурирана също и фотоволтаична система, можете да прегледате следната информация:

**Energy generated by photovoltaic system**: Общото количество електричество, генерирано от фотоволтаичната система

**Used energy from photovoltaic system**: Електричеството, консумирано от фотоволтаичната система

**Energy supplied from photovoltaic system**: Енергията от фотоволтаичната система, подавана в мрежата

**Feed-in remuneration**: Заплащане за подадена в електрозахранващата мрежа електроенергия, генерирана от фотоволтаичната система

## <span id="page-885-0"></span>**Работа**

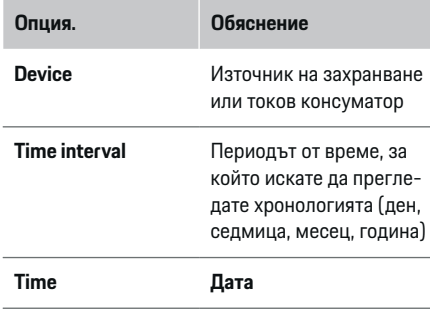

### **Информация**

Измерванията в хронологията не отговарят на разпоредбите за калибриране и поради това може малко да се различават от действителните числа. Тези измервания не трябва да се използват за изчисляване на разходите за електроенергия.

Porsche не носи отговорност и не гарантира точността на тези числа.

## **Връзки**

За общ преглед на всички опции за свързване вижте  $\triangleright$  Направете справка в [глава "5. Избор](#page-872-0) на мрежова [връзка" на](#page-872-0) стр. 871..

За да използвате пълната гама функции на енергийния диспечер, е необходима интернет връзка.

g Вижте ръководството за експлоатация на енергийния диспечер Porsche Home Energy Manager.

#### ⋒ **Информация**

Ако вашето устройство е в домашната мрежа, е възможно то повече да не може да осъществява достъп до уеб приложението посредством IP адреса на точката за достъп (192.168.9.11) или DNS адреса (https://porsche.hem), а само чрез автоматично присвоен IP адрес или като използва точката за достъп.

- − Съществуващи записи на IP адрес:
	- **Web Application: Settings ▶ Maintenance** ▶ **Connection information**
	- − Мрежов рутер или PLC модем
- − Съществуващи записи на име на хост:
	- − Web Application: **Settings** e **Maintenance** ▶ **Connection information**
	- − Писмо с данни за достъп

#### (i) **Информация**

В уеб приложението деактивирайте връзката към точка на достъп само ако е възможно установяването на връзка към домашна мрежа.

## **Wi-Fi**

За информация относно установяване на връзка към Wi-Fi мрежата вижте > [Направете](#page-869-0) справка в [глава "Wi-Fi" на](#page-869-0) стр. 868.

### **Управление на Wi-Fi мрежи**

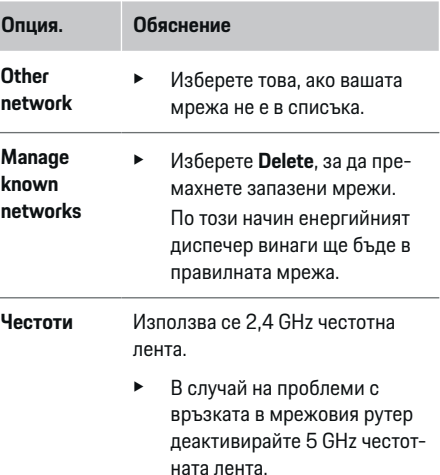

#### **Прекъсване на връзката с мрежата**

- **1.** Изберете мрежата, която е свързана в момента.
- **2.** Изберете **Disconnect**, за да прекъснете връзката с Wi-Fi мрежата.

### **Точка за достъп**

За информация относно установяване на свързване към точка за достъп вижте  $\triangleright$  [Направете](#page-881-0) справка в [глава "Отваряне](#page-881-0) на уеб приложението" на [стр. 880.](#page-881-0)

## <span id="page-886-0"></span>**Powerline Communication (PLC)**

За информация относно установяване на връзка към PLC мрежата вижте > [Направете](#page-873-0) справка в [глава "Powerline Communication \(PLC\)" на](#page-873-0) стр. 872.  $\triangleright$  Направете справка в [глава "Powerline](#page-873-0) [Communication \(PLC\)" на](#page-873-0) стр. 872.

### **Ethernet**

За информация относно установяване на свързване към Ethernet вижте  $\triangleright$  [Направете](#page-873-0) справка в [глава "Powerline Communication \(PLC\)" на](#page-873-0) стр. 872.

### **Свързване на потребителски профил**

За информация относно свързване на потребител-ски профил към акаунта Porsche ID вижте > [Напра](#page-874-0)вете справка в [глава "6. Настройване](#page-874-0) на потребителски [профили" на](#page-874-0) стр. 873.

## **Настройки**

### **Система**

#### **Промяна на парола**

Сменя паролата за влизане в уеб приложението. Новоизбраната парола заменя първоначалната парола от писмото, съдържащо данните за достъп.

e Изберете **Change** и въведете нова парола.

#### **Задаване на език и държава/дата и час**

e За повече информация относно настройките за език и държава и настройките за дата и час вижте ⊳ Направете справка в [глава "2. За](#page-871-0)даване на [език, държава](#page-871-0) и валута" на стр. 870.

## **Валута**

Ако тук промените валутата, това променя валутата, използвана досега в потребителския интерфейс, напр. в "Настройки на тарифите". Съществуващите числа в тарифата се запазват за тази валута, а не се конвертират в новата валута.

### **Нулиране на дефинирани от потребителя пароли**

Активирането на тази функция ще възстанови всички пароли към първоначалните, посочени в писмото, съдържащо вашите данни за достъп. Освен това мрежовите настройки се нулират и запазените мрежови профили се изтриват.

Препоръчваме създаване на архивно копие на вашите настройки, преди да извършите връщане към фабричните настройки.

**• Направете справка в [глава "Запазване](#page-887-0) и възста**новяване на резервни [копия" на](#page-887-0) стр. 886.

### **Обслужване**

#### **Показване на информация за устройството и връзките**

Тази информация се основава на данните за зарядното устройство или съществуващата мрежова връзка, например:

- номерът на версията на софтуера (променя се със всяка софтуерна актуализация)
- IP адресите, с които може да получите достъп до енергийния диспечер

Тези данни ще са необходими на сервизния партньор на Porsche в случай на поява на съобщение за грешка.

### **Изтегляне на софтуерни актуализации**

Енергийният диспечер може да бъде актуализиран автоматично или ръчно до най-новата версия на софтуера.

Можете да видите текущо инсталираната версия на софтуера в **Device information**.

### **Автоматично изтегляне:**

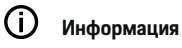

За автоматични софтуерни актуализации енергийният диспечер трябва да бъде свързан към интернет.

Когато тази функция е активирана, софтуерните актуализации се инсталират автоматично.

e Активирайте **Automatic software updates**.

### **Ръчно изтегляне:**

Като алтернатива на автоматичните актуализации можете ръчно да започнете търсене за софтуерна актуализация.

- **Опция 1**: Актуализация чрез съществуващата интернет връзка на енергийния диспечер
- **1.** Изберете **Search for software updates**.
	- Извършва се търсене във фонов режим за нови софтуерни актуализации. Нови софтуерни актуализации са достъпни за изтегляне.
- **2.** Стартирайте изтегляне на софтуерната актуализация.
- **3.** Инсталирайте софтуерната актуализация.
- **Опция 2**: Актуализация без енергийният диспечер да е свързан с интернет

## <span id="page-887-0"></span>**Работа**

- b Енергийният диспечер и вашето устройство са в една и съща PLC мрежа.
- **1.** В браузъра на вашето устройство отидете на porsche.com. Ще намерите актуализациите на софтуера на: https:// www.porsche.com/international/aboutporsche/ e-performance/software-update
- **2.** Потърсете текущата софтуерна версия и я изтеглете на вашето устройство.
- **3.** В уеб приложението изберете **Upload update file**.
- **4.** Придвижете се до файла и го изтеглете.
- **5.** В диалоговия прозорец изберете **Start update**.
	- Софтуерната актуализация е изтеглена и инсталирана. Системата се рестартира.

## **Запазване и възстановяване на резервни копия**

Вашите настройки на конфигурацията и предходно въведените данни могат да бъдат запазени, като се използва резервно копие. От това резервно копие можете да възстановите настройките, ако е необходимо, напр. след възстановяване на фабричните настройки. Резервните копия може да се създават автоматично (препоръчително) и ръчно.

#### **Автоматично създаване на резервни копия:**

Вашето устройство може да се свързва директно към енергийния диспечер чрез неговата интегрирана Wi-Fi точка за достъп.

- **1.** Изберете **Configure hotspot**.
- **2.** В "Настройки" въведете името на мрежата и кода за сигурност на точката за достъп.

Когато тази функция е активирана, резервните копия автоматично се запазват в свързаното USB устройство за съхранение.

- **1.** Свържете USB устройство за съхранение към един от двата USB порта на енергийния диспечер (USB устройството за съхранение е с файлова система ext4 или FAT32).
- **2.** Активирайте функцията.
- **3. Задаване на парола**: Въведете парола.
	- Паролата защитава вашите данни и трябва да бъде въведена, когато импортирате или възстановявате резервното копие.

#### (i) **Информация**

Все още е възможно ръчното създаване на резервни копия.

#### **Ръчно създаване на резервни копия:**

При ръчното създаване на резервно копие данните може да се запазят във вашето устройство.

- b Енергийният диспечер и вашето устройство са в една и съща PLC мрежа.
- **1.** Изберете **Create backups**.
- **2.** Отидете до мястото на съхранение.
- **3.** Запазете архивния файл.
- **4. Задаване на парола**: Въведете парола.
	- Паролата защитава вашите данни и трябва да бъде въведена, когато импортирате или възстановявате резервното копие.

#### **Възстановяване на резервно копие:**

- **1.** Изберете **Restore last backup**.
- **2.** Отидете до файла на резервното копие и го заредете.
- **3.** Въведете паролата, която сте използвали при запазването на архивния файл.

#### **Рестартиране на системата**

Ако приложенията на енергийния диспечер не се изпълняват правилно, препоръчваме да рестартирате устройството.

e Изберете **Restart**.

Като алтернатива можете да инициирате рестартиране на самото устройство.

За да направите това, вижте

g ръководството за експлоатация на енергийния диспечер Porsche Home Energy Manager

### **Диагностика**

.

Тук потребителят **Customer service** може да преглежда всички съобщения за грешки на енергийния диспечер.

- **EXEDED** Mabepete Refresh, за да проверите системата за съобщения за грешки.
	- Съобщенията за грешки са изброени в уеб приложението.

Можете да изтеглите информация за състоянието и грешките. Тази информация може също да бъде предоставена на сервизен партньор на Porsche.

- <span id="page-888-0"></span>**1.** Изберете **Download diagnosis file**.
- **2.** Придвижете се до мястото за съхранение и запазете файла.

## **Домашна инсталация**

Тук типът потребител **Home user** може да добавя и да премахва консуматори на ток. Други корекции и добавяния може да се извършват само от потребител **Customer service**.

#### (i) **Информация**

Ако домашната инсталация бъде повторена, въведените настройки автоматично се записват след 5 минути липса на активност.

За информация относно защитата от претоварване вижте.

### **Въвеждане на фази на мрежовото захранване**

Настройките за фазите на мрежовото захранване може да се въвеждат само от потребителя **Customer service**.

### **Присъединяване на токови сензори**

Настройките за токовия сензор може да се въвеждат само от потребител **Customer service**.

## **Конфигуриране на захранващи източници**

Настройките за източника на захранване може да се въвеждат само от потребител **Customer service**.

### **Въвеждане на токови консуматори**

Въведете тук всички токови консуматори напр. гараж, сауна и EEBus устройства, напр. зарядно устройство Porsche Mobile Charger Connect, Porsche Mobile Charger Plus, и присъединете токовите сензори към съответните фази.

## **Работа**

## **Отваряне на уеб приложението чрез точка за достъп**

Можете да отворите уеб приложението на своето устройство (компютър, таблет или смартфон), като използвате точка за достъп, установена от енергийния диспечер.

За да се отвори уеб приложението, когато е активирана точка за достъп, въведете следния IP адрес в адресната лента на браузъра: 192.168.9.11

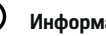

Œ

### **Информация**

- − Може да се наложи да въведете мрежовия ключ, за да отворите уеб приложението. Това зависи от операционната система на устройство ви.
- В зависимост от браузъра, който се използва, уеб приложението може да не се отвори незабавно. Вместо това може първо да се изведе съобщение за настройките на сигурността на браузъра.

### **Влизане в уеб приложението**

За влизане в уеб приложението са налични два вида потребители: **HOME USER** и **CUSTOMER SERVICE**.

Потребителят **CUSTOMER SERVICE** е предназначен за използване от квалифицирания електротехник, който настройва енергийния диспечер.

## <span id="page-889-0"></span>**Работа**

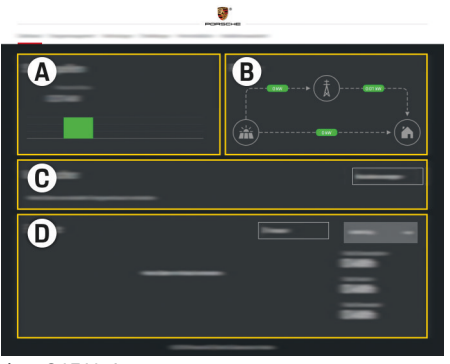

Фиг. 215 Уеб приложение на енергийния диспечер (OVERVIEW)

- **A Power sources**
- **B Current flow**
- **C Current consumer**
- **D Energy**

## **Управление на домашна инсталация**

b Потребител е влязъл в уеб приложението като домашен потребител.

- e Конфигурирайте домашна инсталация. Наред с други **HOME INSTALLATION** обхваща следното:
	- Конфигуриране на енергийния диспечер за токови консуматори
	- Приоритизиране и управление на процесите на зареждане, ако се използват няколко зарядни устройства
	- Активиране и деактивиране на функции, например **Overload protection**, **Own consumption optimisation** и **Costoptimised charging**

## **Добавяне на EEBus устройство**

За да е сигурно, че енергийният диспечер функционира правилно, от съществена важност е да се свърже към EEBus устройство, например зарядното устройство на Porsche. Ако енергийният диспечер и EEBus устройството са в една и съща мрежа, те могат да се свържат един към друг.

- b Потребител е влязъл в уеб приложението като домашен потребител.
- **FIRED ENGINEER ELED IS EEBUS VCTDOЙCTBOTO** са в една и съща мрежа с достатъчно силен сигнал (домашна мрежа или директно свързване).
- **1.** За стартиране на сдвояването отидете на

**Home installation ▶ Current consumer** и щракнете върху **Add EEBus device**.

- **Показват се наличните EEBus устройства.**
- **2.** Изберете EEBus устройството чрез името и ID номера (SKI) му.
- **3.** Стартирайте свързването от зарядното устройство.

За информация относно добавянето на енергийния диспечер към зарядното устройство вижте

g Инструкции за

уеб приложението на Porsche Mobile Charger Connect или Mobile Charger Plus.

g Обърнете внимание на инструкциите за експлоатация на зарядното устройство.

## **Проверка на правилното функциониране**

e Като използвате уеб приложението, уверете се, че енергийният диспечер функционира правилно. За тази цел проверете дали на **Overview** са изведени правдоподобни стойности за захранващите източници и консуматорите.

## <span id="page-890-0"></span>**Неизправности**

◈

e Рестартирайте енергийния диспечер, ако не функционира правилно.

 $\bigoplus$ 

◈

e Ако неизправността не се отстрани, обърнете се към партньор на Porsche.

◈

## <span id="page-891-0"></span>**Поддръжка**

Енергийният диспечер не се нуждае от поддръжка. За да се гарантира пълната функционалност и надеждната работа на енергийния диспечер, винаги трябва да бъде инсталиран най-новия софтуер.

 $\bigcirc$ 

◈

◈

e Инсталирайте софтуерните актуализации чрез уеб приложението.

## <span id="page-892-0"></span>**Изхвърляне на продукта**

- $\mathbb{X}$ 
	- Електрическите и електронните устройства и батериите могат да бъдат преда-

◈

♠

- вани в събирателни пунктове или организации за третиране на отпадъци.
- e Не изхвърляйте електрическите и електронните устройства или батериите като нормални битови отпадъци.
- e Изхвърляйте електрическите/електронните устройства и батериите в съответствие с приложимите разпоредби за защита на околната среда.
- Обърнете се към вашия партньор на Porsche, ако имате въпроси относно изхвърлянето.

## <span id="page-893-0"></span>**Технически данни**

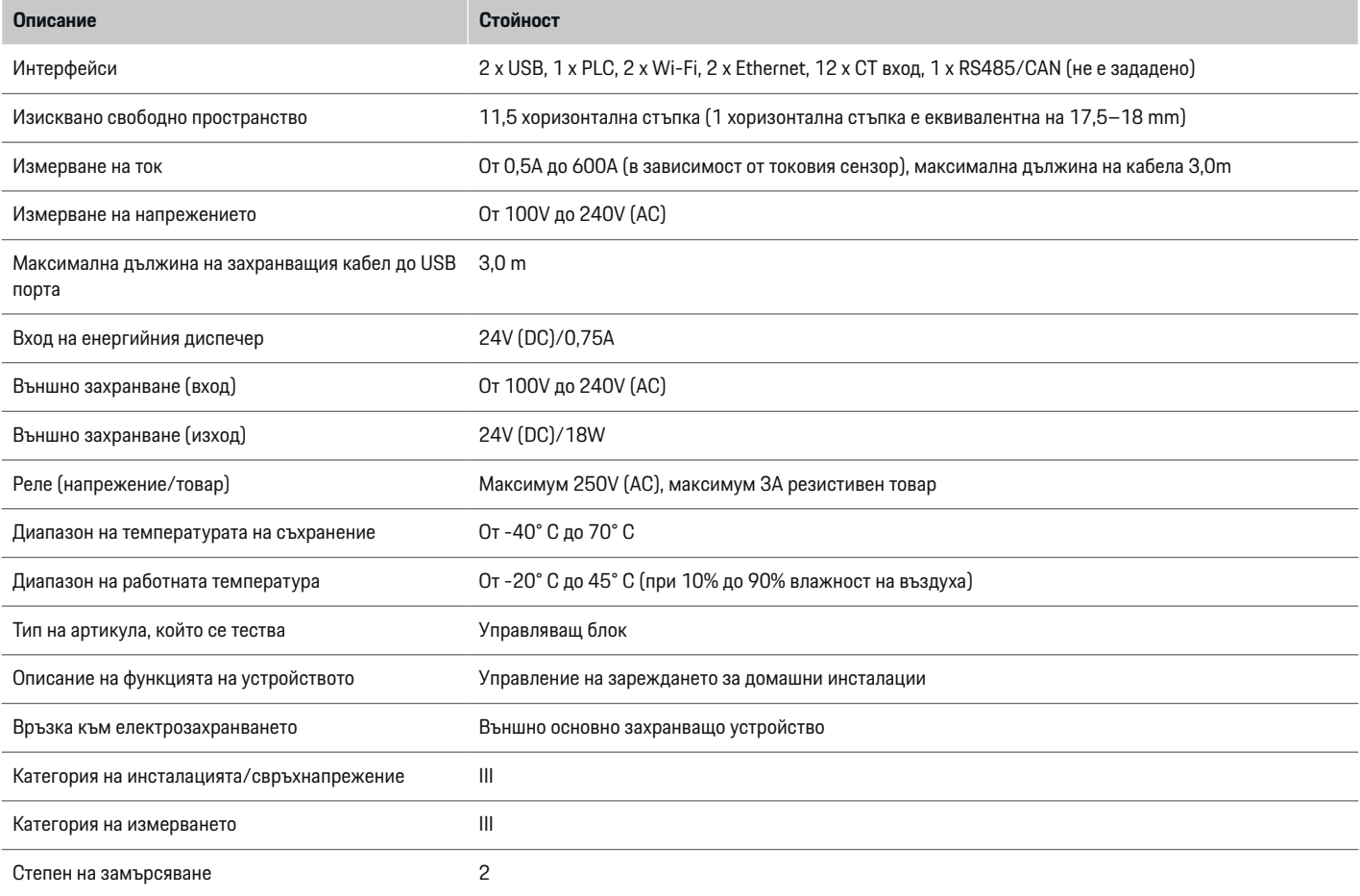

⊕

 $\bigoplus$ 

 $\bigoplus$ 

 $\bigoplus$ 

## **Технически данни**

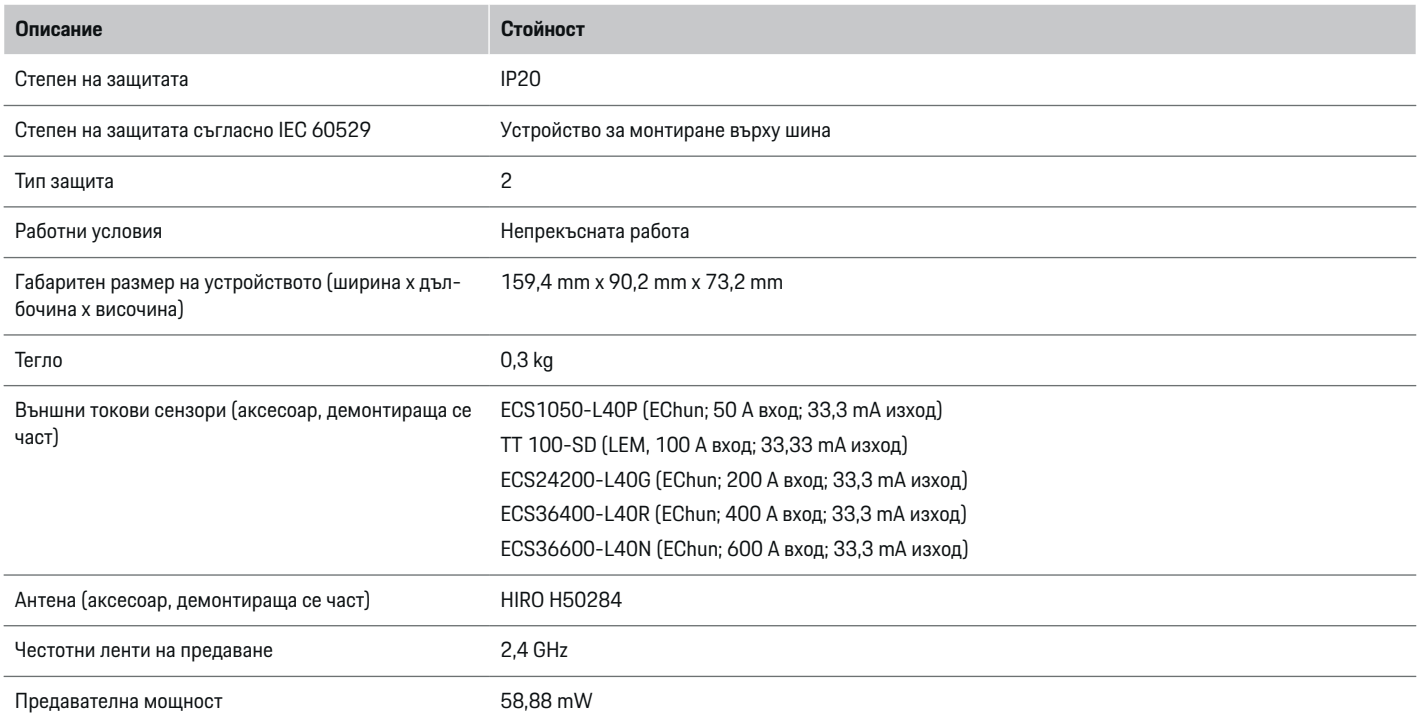

⊕

 $\bf \bigcirc$ 

 $\bigoplus$ 

♦

## <span id="page-895-0"></span>**Идентификационна табела**

⊕

♠

⊕

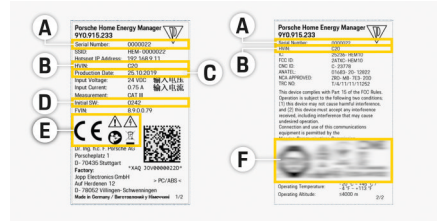

Фиг. 216 Идентификационна табела (пример)

- **A** Сериен номер
- **B** Идентификационен номер на версията на хардуера
- **C** Дата на производство
- **D** Първоначален софтуер
- **E** Пиктограми (> Направете справка в [глава "Ключ](#page-862-0) към [пиктограмите" на](#page-862-0) стр. 861.)
- **F** Знаци на сертификати

## **Информация за производството**

### **Декларация за съответствие**

Енергийният диспечер е оборудван с радиосистема. Производителят на тази радиосистема декларира, че тя съответства на спецификациите за нейната употреба, както е предвидено в Директива 2014/53/ЕС. Пълният текст на ЕС декларацията за съответствие можете да намерите на следния интернет адрес: **http://www.porsche.com/international/ accessoriesandservice/porscheservice/ vehicleinformation/documents**

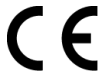

## **Индекс**

## **Индекс**

## **А**

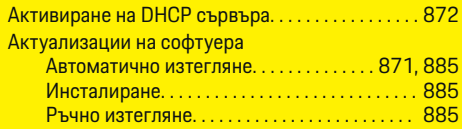

## **Б**

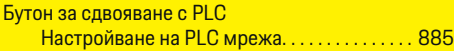

## **В**

 $\bigoplus$ 

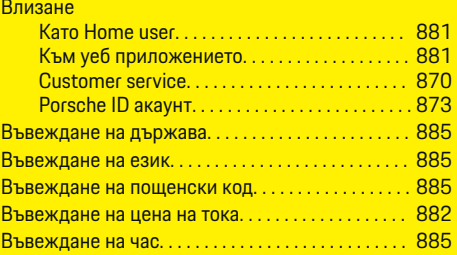

## **Д**

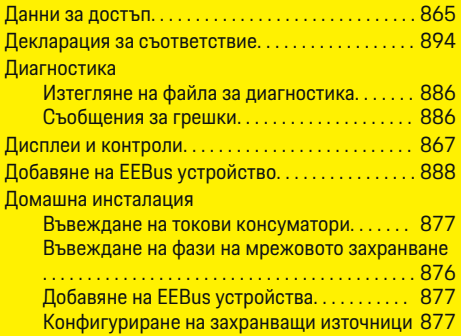

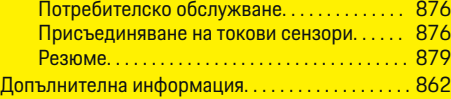

 $\bigoplus$ 

# **Е**

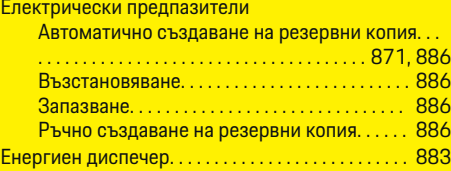

## **Ж**

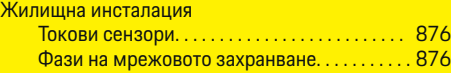

## **З**

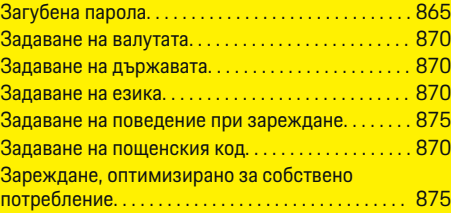

## **И**

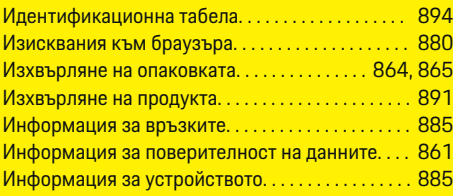

 $\overline{\bigoplus}$ 

## **К**

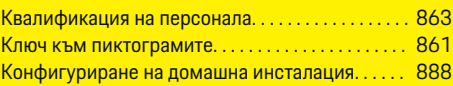

## **М**

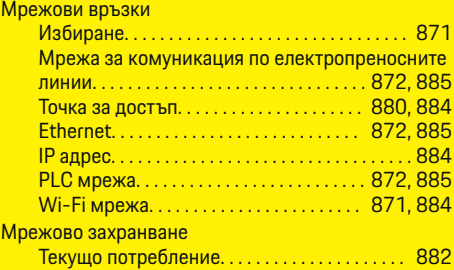

## **Н**

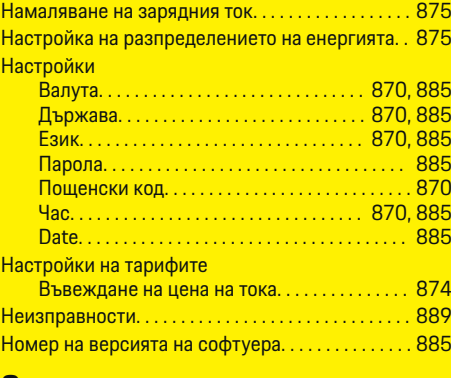

## **О**

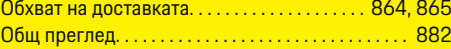

 $\bigoplus$ 

## **Индекс**

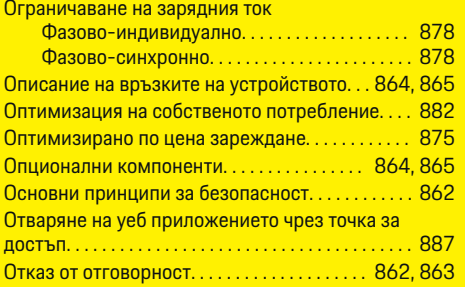

## **П**

 $\bigoplus$ 

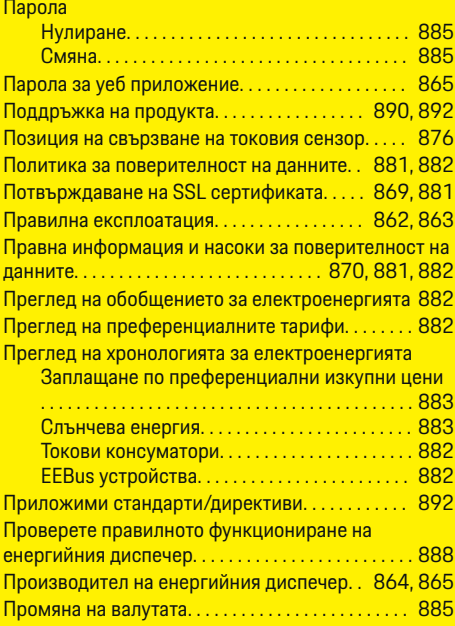

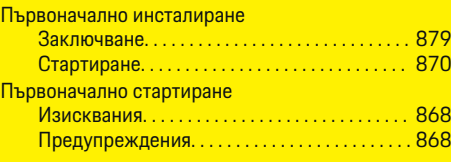

 $\bigoplus$ 

## **Р**

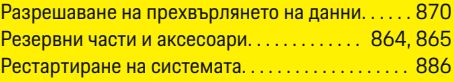

## **С**

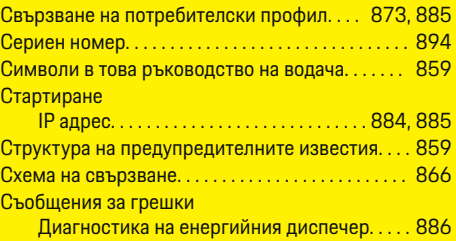

## **Т**

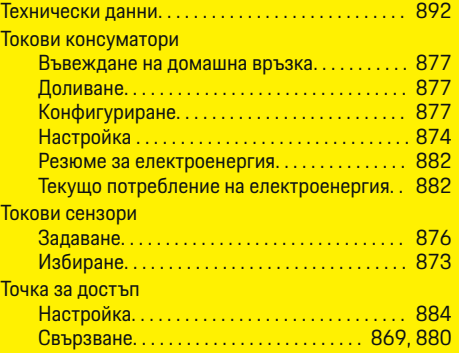

 $\overline{\bigoplus}$ 

## **У**

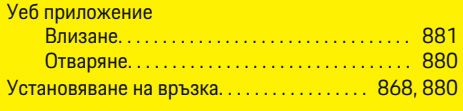

## **Ф**

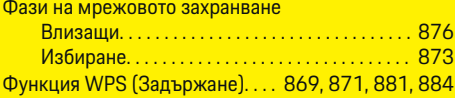

## **Ч**

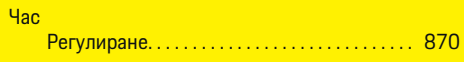

## **D**

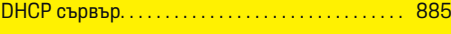

 $\bigoplus$ 

## **E**

## **EEBus устройства**

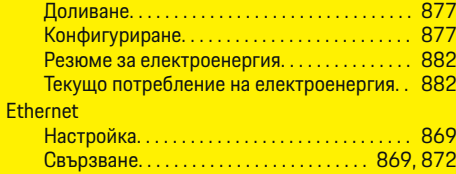

## **O**

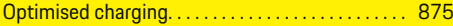

## **P**

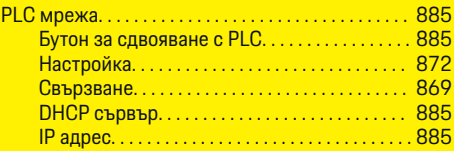

### Porsche ID акаунт

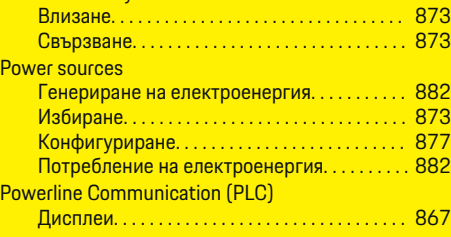

 $\bigoplus$ 

 $\overline{\bigoplus}$ 

## **W**

 $\color{black}\blacklozenge$ 

## Wi-Fi мрежа

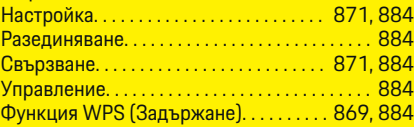

 $\bigcirc$ 

## **За овој прирачник за употреба**

## **Предупредувања и симболи**

Во овој прирачник за употреба се користат различни видови на предупредувања и симболи.

**А** ОПАСНОСТ

Сериозна повреда или смрт

Доколку не ги следите предупредувањата во категоријата "Опасност", тоа доведува до сериозни повреди или смрт.

**ПРЕДУПРЕДУВАЊЕ** Можни сериозни повреди или смрт

Доколку не ги следите предупредувањата во категоријата "Предупредување", тоа може да доведе до сериозни повреди или смрт.

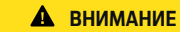

Можни отстапувања или помали повреди

Доколку не ги следите предупредувањата во категоријата "Внимание", тоа може да доведе до умерени или полесни повреди.

## **НАПОМЕНА**

Можно оштетување на возилото

Доколку не ги следите предупредувањата во категоријата "Напомена", тоа може да доведе до оштетување на возилото.

#### Œ **Информации**

Кон дополнителните информации се упатува со зборот "Информации".

- b Услови што треба да се исполнат со цел да се користи некоја функција.
- e Инструкции што мора да ги следите.
- **1.** Ако некоја инструкција се состои од неколку чекори, тие се нумерирани.
- **2.** Упатства кои мора да ги следите на централниот дисплеј.

g Напомена за тоа каде можете да најдете понатамошни важни информации за некоја тема.

♠

◈
# **Македонски**

### **[За Прирачникот за употреба](#page-901-0)**

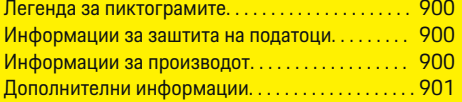

#### **[Безбедност](#page-902-0)**

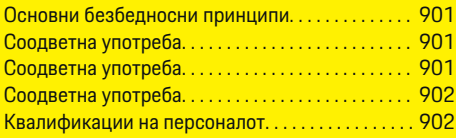

# **[Обем на испорака. . . . . . . . . . . . . . . . . . . . . . . . . . . . .](#page-904-0)** 903

#### **[Обем на испорака](#page-905-0)**

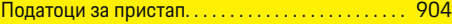

#### **[Преглед](#page-906-0)**

 $\color{black}\blacklozenge$ 

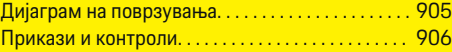

#### **[Стартување](#page-908-0)**

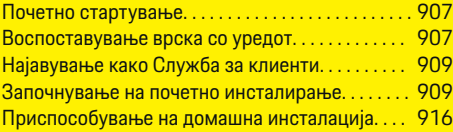

#### **[Поставување](#page-920-0)**

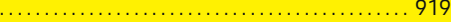

#### **[Ракување](#page-920-0)**

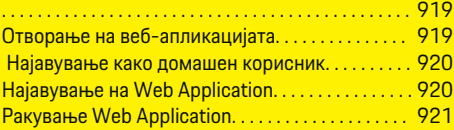

#### **[Ракување](#page-928-0)**

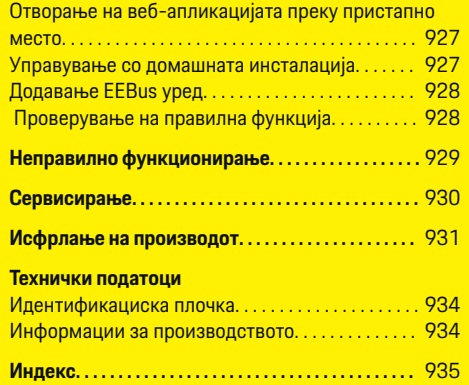

 $\overline{\bigoplus}$ 

 $\bigoplus$ 

 $\bigcirc$ 

### <span id="page-901-0"></span>**За Прирачникот за употреба**

# **За Прирачникот за употреба Легенда за пиктограмите**

Во зависност од земјата, на уредот за управување со енергија може да бидат ставени различни пиктограми.

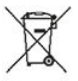

Исфрлете го уредот за управување со енергија согласно сите применливи регулативи за исфрлање отпад.

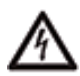

Ризик од струен удар поради несоодветно користење.

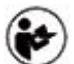

Внимавајте на приложениот прирачник за ракување и монтирање, особено предупредувањата и безбедносните напомени.

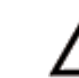

Почитувајте ги сите предупредувања во прирачникот и на уредот за управување со енергија.

## **Информации за заштита на податоци**

За да се осигури дека вашата Porsche опрема за полнење комуницира правилно и секогаш е ажурирана, Porsche ги собира и обработува следните податоци специфични за уредот во кодирана форма од опремата за полнење во редовни интервали: ID на уредот, марка, генерација, тип на уредот и верзија на софтверот.

Ако би сакале да имате и опција да користите други Porsche Connect услуги за опремата за полнење, вашата опрема за полнење мора да ја поврзете со вашата Porsche ID сметка,

којашто на избрани пазари е достапна кај дистрибутерот на Porsche Connect. Кога ги користите услугите на Porsche Connect, Porsche ги собира и обработува следните лични детали и други податоци специфични за уредот за да ги обезбеди и дава овие услуги: идентитет на клиенти, статистика, статус на уредот, статус на врската и временски печат за тоа кога последен пат била воспоставена комуникација. Ќе најдете дополнителни информации за општите услови за работа и за политиката за приватност на **www.porsche.com/connect-store**. Редовниот пренос на податоци од вашата опрема за полнење може да повлече дополнителни трошоци кај вашиот интернет провајдер. Вашите податоци кои се зачувани на Porsche може трајно да се избришат со користење на My Porsche. Поради технички или правни ограничувања, некои од Porsche Connect услугите на Porsche опремата за полнење не се достапни во сите земји.

### **Информации за производот**

Во комбинација со Porsche опремата за полнење, уредот за управување со енергија функционира како систем за управување со енергијата.

Уредот за управување со енергија ја мери и индивидуално ја проценува достапната струја и актуелната потрошувачка. Уредот за управување со енергија комуницира со Porsche опремата за полнење преку интерфејс и до неа ги пренесува трошоците за енергија и количината струја што може да стане достапна за полнење на хибридното или на електричното возило.

За време на полнењето, уредот за управување со енергија врз основа на последните податоци во реално време ја ажурира максималната достапна струја за полнење.

Квалификуваниот електричар го поставува уредот за управување со енергија за вас преку веб-апликација и таму ги поставува сите потребни вредности. На тој начин, вашата постоечка електрична инсталација се заштитува од преоптоварување и вашето возило може да се полни по ниска цена. Сепак, оваа функција е достапна само доколку се користат различни тарифи/цени и/или се користи постоечки фотонапонски систем. Штом ќе започне полнењето на возилото, започнува т.н. фаза на преговарање и уредот за управување со енергија креира цена и табели со вредности за излез согласно актуелниот ISO/IEC 15118 стандард.

Преносот помеѓу уредот за управување со енергија и полначот се врши преку етернет, PLC (Powerline Communication) мрежата или WiFi користејќи EEBus протокол.

Доколку немате PLC рутер во вашата (домашна) мрежа, уредот за управување со енергија мора да се конфигурира како PLC DHCP сервер.

- Видете во [поглавјето "Прикази](#page-907-0) и контроли" на [страница 906.](#page-907-0)
- e Информации за поставување и користење на уредот за управување со енергија можете да најдете во прирачникот на вебапликацијата на https://www.porsche.com/ international/ aboutporsche / e-performance / help-andcontact /

Доколку ви е потребен друг јазик, ве молиме изберете ја соодветната интернет страница за вашата земја.

# <span id="page-902-0"></span>**Дополнителни информации**

e Дополнителни информации за уредот за управување со енергија и за вебапликацијата може да најдете на следната интернет страница: https://www.porsche.com/ international/aboutporsche/e-performance/ help-and-contact/

Доколку ви е потребен друг јазик, ве молиме изберете ја соодветната интернет страница за вашата земја.

# **Безбедност Основни безбедносни принципи**

**А** ОПАСНОСТ

Опасност по живот поради електричен напон!

Постои ризик од повреди поради струен удар и/или изгореници, што може да предизвикаат смрт.

- e При сите зафати, осигурете се дека струјата до системот е постојано исклучена и обезбедена за да не може случајно да се вклучи.
- e Во никој случај не отворајте го куќиштето на уредот за управување со енергија.

# **Соодветна употреба**

Уредот за управување со енергија примарно се користи за заштита на напојувањето со електрична енергија (заштита од преоптоварување) со тоа што спречува да падне главниот осигурувач на градбата.

За несоодветна употреба се смета следното:

- Вршење измени или дополнувања на уредот за управување со енергија на своја рака
- Која било друга употреба на уредот за управување со енергија што не е опишана во ова упатство

Уредот за управување со енергија е дизајниран како направа прицврстена на шина и мора да се монтира под релевантните услови за електрична енергија и IT.

Од електротехнички аспект, уредот за управување со енергија мора да се монтира во соодветна разводна кутија.

**Само за САД:** Доколку не е достапна таква кутија за дистрибуција во вашата земја, можете да набавите соодветна од вашиот партнер во Порше. За информации за изборната разводна кутија што се прицврстува на ѕид:

• Видете во [поглавјето "Разводна](#page-904-0) кутија што се прицврстува на ѕид" на [страница 903.](#page-904-0)

#### **Изјава за одрекување одговорност**

Ако уредот за управување со енергија се оштети поради транспорт, складирање или ракување, не може да се поправи. Ако куќиштето на уредот за управување со енергија се отвори, вашата гаранција ќе се поништи. Ова исто така се однесува и во случај на оштетување поради надворешни фактори како пожар, високи температури, екстремни услови во околината и несоодветна употреба.

# **Соодветна употреба**

Уредот за управување со енергија примарно се користи за заштита на напојувањето со електрична енергија (заштита од преоптоварување) со тоа што спречува да падне главниот осигурувач на градбата.

За несоодветна употреба се смета следното:

- Вршење измени или дополнувања на уредот за управување со енергија на своја рака
- Која било друга употреба на уредот за управување со енергија што не е опишана во ова упатство

Уредот за управување со енергија е дизајниран како направа прицврстена на шина и мора да се монтира под релевантните услови за електрична енергија и IT.

### <span id="page-903-0"></span>**Безбедност**

Од електротехнички аспект, уредот за управување со енергија мора да се монтира во соодветна разводна кутија.

• Видете во [поглавјето "Разводна](#page-904-0) кутија што се прицврстува на ѕид" на [страница 903.](#page-904-0)

#### **Изјава за одрекување одговорност**

Ако уредот за управување со енергија се оштети поради транспорт, складирање или ракување, не може да се поправи. Ако куќиштето на уредот за управување со енергија се отвори, вашата гаранција ќе се поништи. Ова исто така се однесува и во случај на оштетување поради надворешни фактори како пожар, високи температури, екстремни услови во околината и несоодветна употреба.

## **Соодветна употреба**

Уредот за управување со енергија примарно се користи за заштита на напојувањето со електрична енергија (заштита од преоптоварување) со тоа што спречува да падне главниот осигурувач на градбата.

За несоодветна употреба се смета следното:

- Вршење измени или дополнувања на уредот за управување со енергија на своја рака
- Која било друга употреба на уредот за управување со енергија што не е опишана во ова упатство

Уредот за управување со енергија е дизајниран како направа прицврстена на шина и мора да се монтира под релевантните услови за електрична енергија и IT.

e Од електротехнички аспект, уредот за управување со енергија мора да се монтира во соодветна разводна кутија.

#### **Изјава за одрекување одговорност**

Ако уредот за управување со енергија се оштети поради транспорт, складирање или ракување, не може да се поправи. Ако куќиштето на уредот за управување со енергија се отвори, вашата гаранција ќе се поништи. Ова исто така се однесува и во случај на оштетување поради надворешни фактори како пожар, високи температури, екстремни услови во околината и несоодветна употреба.

### **Квалификации на персоналот**

Спроведувањето на електричната инсталација смее да се врши само од страна на лица со релевантни познавања на електричната/електронската опрема (квалификуван електричар). Овие лица мора да бидат во состојба да приложат доказ за потребното стручно познавање за монтирањето на електричните системи и нивните компоненти преку положен испит.

Несоодветното монтирање може да го загрози вашиот живот и животот на другите.

Барања за квалификуваниот електричар што го врши монтирањето:

- Способност да се оценат резултатите од мерењето
- Познавања за класи на IP заштита и нива употреба
- Познавања за монтирање материјал за електрична инсталација
- Познавање на применливите регулативи за електрика/електроника и националните регулативи
- Познавања за мерки за заштита од пожар и општа и специфична безбедност и регулативи за превенција од незгоди
- Способност да се изберат соодветни алатки, тестери и, доколку е потребно, лична опрема за заштита, како и материјали за електрична инсталација за обезбедување услови за активирање
- Познавања за типот на мрежата за напојување со електрична енергија (TN, IT и TT системи) и условите за поврзување што произлегуваат оттаму (неутрално заземјување во приклучок, заштитно заземјување, потребни дополнителни мерки)

# <span id="page-904-0"></span>**Обем на испорака**

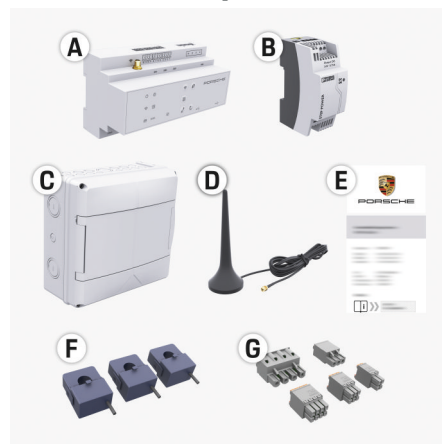

#### Сл. 217 Обем на испорака

- **A** Уред за управување со енергија
- **B** Надворешна главна единица за напојување
- **C** Разводна кутија прицврстена на ѕид (достапноста зависи од земјата)
- **D** WiFi антена
- **E** Писмо со податоци за пристап
- **F** 3x 100 A сензори за струја или зависно од верзијата на земјата – 2x 200 A сензори за струја
- **G** Еден сет конектори

### **Разводна кутија што се прицврстува на ѕид**

Доколку во постоечкиот разводен ормар нема доволно простор (хоризонтално растојание 11,5), како опција може да се нарача разводна кутија која се монтира на ѕид за монтирање на уредот за управување со енергија на ѕидот надвор од разводниот ормар.

За информации за потребниот простор за уредот за управување со енергија:

Видете во поглавіето "Технички податоци" на [страница 932.](#page-933-0)

#### **Резервни делови и додатоци**

Резервни делови и дополнителни сензори за струја може да нарачате од вашиот партнер на Porsche.

#### Œ **Информации**

Номиналната струја на сензорите за струја мора да биде повисока од онаа на осигурувачот.

- − Врз основа на номиналната струја на осигурувачот, изберете ја верзијата со следната повисока номинална струја.
- − Доколку имате прашања, ве молиме прашајте квалификуван електричар.

#### **Исфрлање на пакувањето во отпад**

- За да ја заштитите животната средина, исфрлете ги материјалите за пакување во согласност со применливите регулативи за заштита на животната средина.
- Материјалите што евентуално ќе останат, предадете ги на фирма специјализирана за исфрлање отпад.

# <span id="page-905-0"></span>**Обем на испорака**

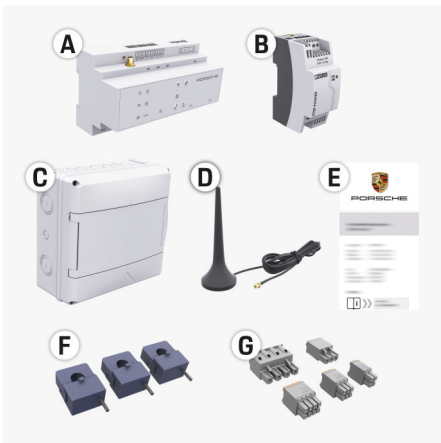

#### Сл. 218 Обем на испорака

- **A** Уред за управување со енергија
- **B** Надворешна главна единица за напојување
- **C** Разводна кутија прицврстена на ѕид (достапноста зависи од земјата)
- **D** WiFi антена
- **E** Писмо со податоци за пристап
- **F** 3x 100 A сензори за струја или зависно од верзијата на земјата – 2x 200 A сензори за струја
- **G** Еден сет конектори

#### **Резервни делови и додатоци**

Резервни делови и дополнителни сензори за струја може да нарачате од вашиот партнер на Porsche.

#### G) **Информации**

Номиналната струја на сензорите за струја мора да биде повисока од онаа на осигурувачот.

- − Врз основа на номиналната струја на осигурувачот, изберете ја верзијата со следната повисока номинална струја.
- − Доколку имате прашања, ве молиме прашајте квалификуван електричар.

#### **Исфрлање на пакувањето во отпад**

- За да ја заштитите животната средина, исфрлете ги материјалите за пакување во согласност со применливите регулативи за заштита на животната средина.
- e Материјалите што евентуално ќе останат, предадете ги на фирма специјализирана за исфрлање отпад.

### **Податоци за пристап**

Чувајте го letter containing access data коешто сте го примиле при испораката на вашиот уред. Доколку го изгубите ова писмо, контактирајте го вашиот партнер на Porsche.

Податоците кои се содржат во писмото се објаснети подолу:

- **Serial Number:** Seriennummer. Bei Kontakt mit dem Kundendienst oder Партнер на Porsche Seriennummer angeben.
- **SSID:** An Ihrem Endgerät angezeigter WLAN-Netzwerkname des Energiemanagers (im Hotspot-Modus)
- **WiFI PSK:** WLAN-Passwort, Netzwerkschlüssel

♠

- **PLC DPW/DAK:** PLC-Sicherheitsschlüssel für die Kopplung des Energiemanagers mit einem PLC-Netzwerk
- **IP Address:** IP-Adresse zum Aufrufen der Web Application über den Browser des Endgeräts (im Hotspot- Modus)
- **Hostname:** Hostname zum Aufrufen der Web Application über den Browser des Endgeräts. Endgerät und Energiemanager müssen im gleichen Netzwerk sein.
- **Password Home User:** Initialpasswort Web Application Heimanwender
- **Password Tech User:** Initialpasswort Web Application Kundendienst
- **EEBus Name:** Bei der Kopplung angezeigter Name des Energiemanagers
- **EEBus SKI:** Bei der Kopplung angezeigte Identifikationsnummer (SKI) des Energiemanagers
- **WiFi CLIENT MAC, WiFi AP MAC, ETH0 MAC, ETH1 MAC, PLC MAC, PLC MODEM MAC:**

MAC-Adressen. Wenn das Heimnetzwerk mit einer MAC-Adressen-Sperre ausgestattet ist, ggf. diese MAC-Adressen zulassen.

#### **Лозинка за веб-апликацијата**

Лозинката се користи за најавување во вебапликацијата.

e Ако ја изгубите или заборавите првичната лозинка, контактирајте го вашиот партнер на Porsche.

<span id="page-906-0"></span>Ако ја изгубите или заборавите лозинката којашто самите сте ја поставиле, можете да ја ресетирате веб-апликацијата на фабричките поставувања со што ќе се реактивира првичната лозинка.

e За да ги ресетирате сите лозинки, истовремено притиснете ги копчињата Reset  $\bullet$  и CTRL  $\neq$  на уредот за управување со енергија и држете ги 5 до 10 секунди.

# **Преглед Дијаграм на поврзувања**

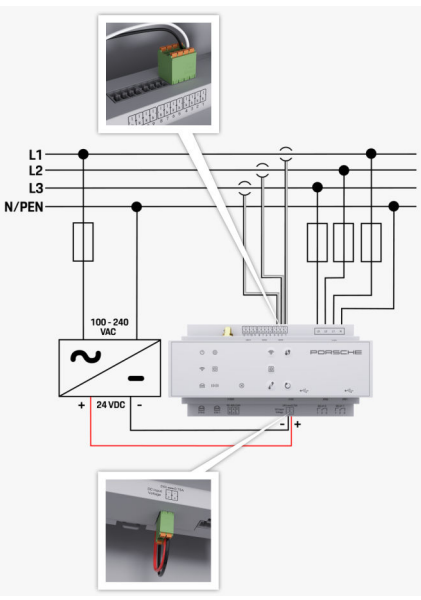

Сл. 219 Дијаграм на поврзување со жици

**L1/L2/L3** До 3 фази

**N/PEN** Неутрален вод **100-240 VAC** Влезен напон

◈

◈

◈

### <span id="page-907-0"></span>**Преглед**

#### **24 VDC** Излезен напон **Прикази и контроли**

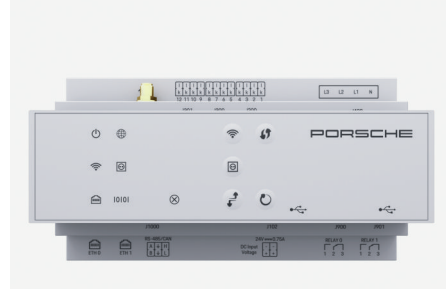

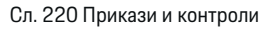

# **Прикази Опис**

 $\mathcal{C}^{\mathsf{I}}$ Статус вклучено/ исклучено

LED светнува зелено: Уредот за управување со енергија е подготвен за работа.

⊕ Статус на LED светнува зелено: Воспоставена интернет врска

 $\widehat{\mathscr{P}}$ Статус на WiFi

интернет

LED трепка сино: Режим на пристапно место, нема поврзан клиент

етернет

圇

ම

RS485/ CAN статус

10101

 $\otimes$ 

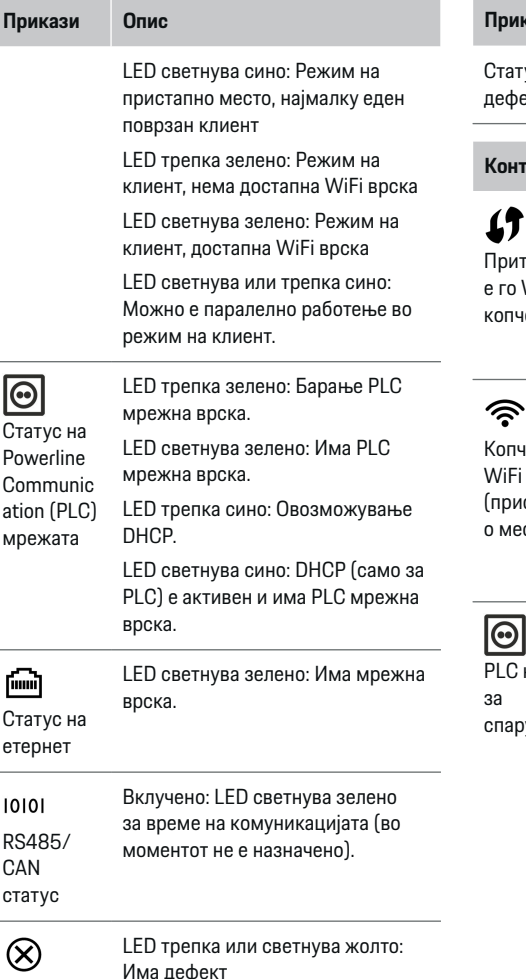

#### **Прикази Опис** LED светнува црвено: Функциите Статус за дефект се ограничени **Контроли Опис** e За да се воспостави WiFi врска користејќи ја Притиснет WPS функцијата, кратко е го WPS притиснете го WPS копчето копчето (можна е само мрежна врска како клиент). কু • За да овозможите WiFi. кратко притиснете го WiFi Копче за копчето. WiFi • За да оневозможите WiFi. (пристапн притиснете го и држете о место) го WiFi копчето притиснато подолго од 1 секунда. ම • За да ја овозможите PLC врската, кратко притиснете на PLC копче PLC pairing button. e За да овозможите уредот за спарување управување со енергија да биде како DHCP сервер (само за PLC врски), притиснете го и држете го PLC pairing button притиснато подолго од 10секунди. • За PLC врска со клиент, повторно кратко притиснете

го копчето за PLC спарување.

906

#### <span id="page-908-0"></span>**Контроли Опис**

Копче за ресетирањ е

 $\vec{r}$ Копче за **CTRL** 

e За да го рестартирате уредот, притискајте го копчето за ресетирање помалку од 5секунди.

За да ги ресетирате лозинките, притиснете ги и држете ги притиснати копчињата Reset и CTRL помеѓу 5 и 10секунди.

 $\blacktriangleright$  3а да го вратите уредот на неговите фабрички поставувања, притиснете ги и држете ги притиснати копчињата Reset и CTRL подолго од 10 секунди. Тоа ги пребришува сите моментални поставувања.

USB-врска

USB-врска

За информации во врска со опциите за мрежно поврзување, видете во упатството за веб-апликацијата.

# **Стартување Почетно стартување**

Откако уредот за управување со енергија ќе се инсталира, уредот мора да се потврди за почетното стартување.

#### Œ **Информации**

Почетното стартување може да го изврши само квалификуван електричар.

За време на почетно стартување, волшебник за поставување го води електричарот низ потребните поставувања, на пр. врски, кориснички профил, оптимизирано полнење. Некои од поставувањата внесени овде, како на пример оние кои ги вклучуваат системот и одржувањето, исто така може да се променат подоцна од домашниот корисник. Кога волшебникот за поставување ќе заврши, квалификуваниот електричар мора да ја изврши домашната инсталација (која вклучува конфигурирање на сензорите за струја и додавање EEBus уреди) во веб-апликацијата.

После тоа, уредот за управување со енергија е подготвен за работа.

#### **Барања за почетно стартување**

Следните информации нека ви бидат подготвени за поставувањето на уредот за управување со енергија:

- Писмо со податоци за пристап за најава во веб-апликацијата
- Податоци за пристап за вашата домашна мрежа
- Податоци за пристап за корисничкиот профил (за поврзување со вашата Porsche ID)
- Информации во врска со тарифите/цените за струја и надоместокот за напојување

Веб-апликацијата ги поддржува следните пребарувачи:

- Google Chrome верзија 57 или понова (препорачано)
- Mozilla Firefox верзија 52 или понова (препорачано)
- Microsoft Internet Explorer верзија 11 или понова
- Microsoft Edge
- Apple Safari верзија 10 или понова

### **Воспоставување врска со уредот**

За да се овозможи пристап до веб-апликацијата на уредот за управување со енергија, мора да се воспостави врска меѓу вашиот уред (персонален компјутер, таблет или паметен телефон) и уредот за управување со енергија. За преглед на сите

опции за врска.  $\triangleright$  Видете во [поглавјето "5.](#page-911-0) Избирање мрежна врска" на [страница 910.](#page-911-0)

e Изберете го типот на врска соодветна за актуелната јачина на сигналот и достапноста.

#### **WiFi**

Има две опции за WiFi врска:

– Пристапно место:

Уредот за управување со енергија има безжично пристапно место (hotspot), коешто е заштитено со лозинка и за него е потребно рачно најавување. Кран уред способен за WiFi

<span id="page-909-0"></span>може да се поврзе со пристапното место и потоа да пристапи до веб-апликацијата на уредот за управување со енергија.

– WiFi мрежа преку WPS функција: Уредот за управување со енергија може да се спои со постоечка домашна мрежа, на пр. мрежен рутер, со помош на WPS функцијата, без внесување лозинка.

### **Отворање на веб-апликацијата преку пристапно место**

- b Уредот за управување со енергија е вклучен. Уредот за управување со енергија автоматски го овозможува неговото WiFi пристапно место.
- **1.** Ако **WiFi status** не трепка или не свети сино, притиснете го копчето **WiFi** на уредот за управување со енергија.
- **2.** На вашиот уред, притиснете ја иконата на мрежата или на WiFi на лентата со задачи или во делот за нотификации.
- **3.** Изберете ја WiFi мрежата од листата. Името на WiFi мрежата е исто како SSID во писмото што ги содржи податоците за пристап и се прикажува како **HEM-#######**.
- **4.** Изберете го копчето **Connect**.
- **5.** Внесете го безбедносниот код. Безбедносниот код е прикажан како **WiFi PSK** во писмото кое ги содржи вашите податоци за пристап.
	- **Врската со WiFi мрежата е воспоставена.**

**Забелешка**: Во оперативниот систем Windows 10 од вас прво ќе се побара да го внесете PIN кодот на рутерот. Изберете го линкот **Establish connection with PLC security code**, потоа внесете го кодот.

- **6.** Отворете го вашиот пребарувач.
- **7.** Внесете ја IP адресата на уредот за управување со енергија во редот за адресата на вашиот пребарувач:192.168.9.11
	- **или –**

Внесете ја DNS адресата на уредот за управување со енергија во редот за адресата на вашиот пребарувач: https://porsche.hem

g Погледнете во прирачникот за ракување со Porsche уредот за управување со енергија во домот.

### **Отворање на веб-апликацијата преку WiFi (WPS функција)**

- **1.** Притиснете го копчето WPS на мрежниот рутер.
- **2.** Во рок од 2 минути, притиснете го копчето **WPS** на уредот за управување со енергија.
- **3.** Изберете ја соодветната мрежа во поставувањата на рутерот и дознајте ја IP адресата на уредот за управување со енергија.
- **4.** Внесете ја IP адресата на уредот за управување со енергија во редот за адресата на вашиот пребарувач.

g Погледнете во прирачникот за ракување со Porsche уредот за управување со енергија во домот.

#### <u> (i)</u> **Информации**

Некои рутери ја нудат опцијата за пристап до веб-апликацијата користејќи го името на серверот **Porsche HEM**.

#### **Етернет**

- **1.** Поврзете го Етернет кабелот со уредот за управување со енергија (порта ETH0).
- **2.** Изберете ја соодветната мрежа во поставувањата на рутерот и дознајте ја IP адресата на уредот за управување со енергија.
- **3.** Внесете ја IP адресата на уредот за управување со енергија во редот за адресата на вашиот пребарувач.

### **PLC клиент**

Уредот за управување со енергија се интегрира во PLC мрежа како клиент.

**Забелешка**: За тоа, потребен ви е PLC модем со стандарден домашен приклучок (не е вклучен во опсегот на испорака).

**E** На PLC модемот, внесете го безбедносниот код на уредот за управување со енергија за да го регистрирате во PLC мрежата.

**– или –**

Притиснете го копчето за спојување на PLC модемот, потоа притиснете го копчето **PLC** на уредот за управување со енергија во рок од 60 секунди.

### **Пренасочување кон веб-апликацијата**

# **Информации**

Зависно од тоа кој пребарувач го користите, веб-апликацијата може да не се отвори веднаш. Наместо тоа, можно е прво да се прикаже известување во врска со безбедносните поставувања на пребарувачот.

- <span id="page-910-0"></span>**1.** Во пребарувачот се прикажува предупредувачка порака, изберете **Advanced**.
- **2.** Во следното поле за дијалог, изберете **Add exception**.
	- SSL сертификатот се потврдува и вебапликацијата се отвора.

# **Најавување како Служба за клиенти**

За најавување во веб-апликацијата достапни се два корисници (кориснички улоги): **Home user** и **Customer service**.

Корисникот **Служба за клиенти** може да се користи само од квалификуван електричар или сервисен партнер на Porsche. Квалификуваниот електричар е одговорен за поставувањето на уредот за управување со енергија. Тој го вклучува помошникот за инсталирање, ја извршува домашната инсталација и има пристап до сите опции за конфигурирање во веб-апликацијата.

#### **Најавување во веб-апликацијата**

- $\checkmark$  Податоците за пристап се при рака.
- **1.** Изберете го корисничкиот профил **Customer service**.
- **2.** Внесете ја лозинката (прикажана како **лозинка на технички корисник** во писмото кое ги содржи вашите податоци за пристап).

### **Започнување на почетно инсталирање**

Волшебникот за поставување го води квалификуваниот електричар низ индивидуалните чекори на целиот процес на инсталација.

- За да завршите чекор во волшебникот за поставување, внесете го саканото поставување и притиснете го копчето **Next** за да потврдите.
- За да се вратите назад еден чекор, притисн **Back** во веб-апликацијата. **Не притискајте го копчето Back на пребарувачот**.

#### (i) **Информации**

Ако процесот на инсталирање се прекине, може повторно да се продолжи со најавување. По 25минути активност, корисникот автоматски се одјавува од веб-апликацијата.

Волшебникот за поставување може да се старту само Служба за клиенти. Кога се најавувате как Домашен корисник, поздравот е проследен со барање за одјавување.

#### **1. Започнување на инсталирање**

e На почетната страница, изберете **Next** за да започнете да ги проаѓате чекорите за конфигурирање на волшебникот за поставување.

### **2. Поставување на јазикот, земјата и валутата**

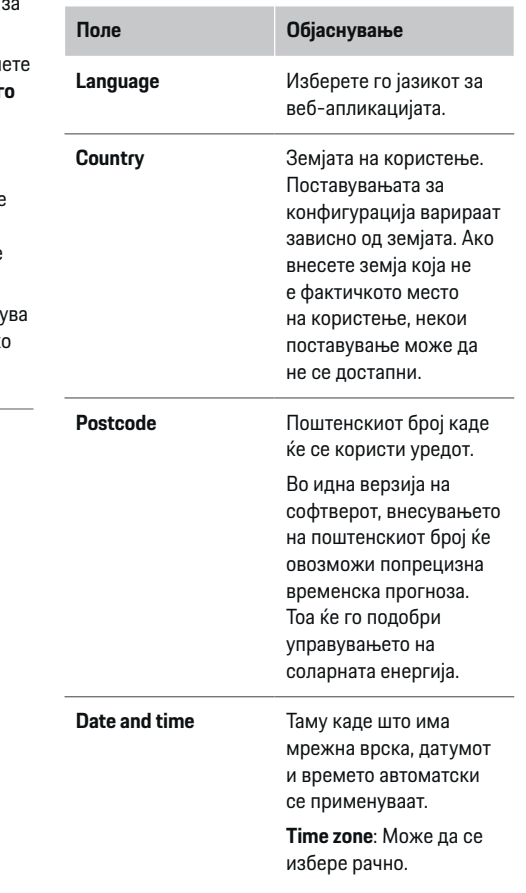

<span id="page-911-0"></span>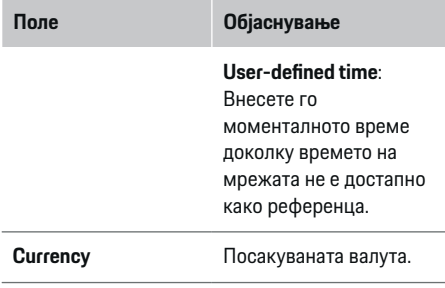

#### **3. Согласување за пренос на податоци**

Внимателно прочитајте ги информациите за заштита на податоци во врска со веб-апликацијата на уредот за управување со енергија.

**• Изберете Next** за да се согласите на информациите за заштита на податоци.

#### (i **Информации**

Може во секое време да пристапите до **Legal information and data privacy guidelines** со информации за содржини и лиценци од трети лица преку линкот во веб-апликацијата.

### **4. Избирање ажурирање и резервна копија**

#### **Автоматски ажурирања за софтвер**

# **Информации**

За автоматски ажурирања за софтвер, уредот за управување со енергија мора да биде поврзан со интернет.

Ако оваа функција е овозможена, ажурирањата за софтверот автоматски се инсталираат.

e Овозможете **Automatic software updates**.

#### **Автоматска резервна копија**

Ако оваа функција е овозможена, резервните копии автоматски се зачувуваат на поврзаниот USB мемориски уред.

- **1.** Вметнете USB мемориски уред во еден од двата USB отвори во уредот за управување со енергија (USB меморискиот уред има ext4 или FAT32 податочен систем).
- **2.** Овозможете ја функцијата.
- **3. Assign password**: Внесете лозинка.

Лозинката ги заштитува вашите податоци и мора да се внесе кога ја вчитувате или ја обновувате резервната копија.

#### Œ **Информации**

Сè уште е возможно да се вршат рачни резервни копии.

#### **5. Избирање мрежна врска**

За да го користите уредот за управување со енергија преку веб-апликацијата, вашиот уред (персонален компјутер, таблет или паметен телефон) и уредот за управување со енергија мора да бидат поврзани во домашната мрежа (преку WiFi, PLC или Етернет врска). Сите функции на веб-апликацијата може да се користат преку интернет врската на домашната мрежа. Ако на местото на користење нема домашна мрежа, вашиот уред може да се најави во уредот за управување со енергија директно преку неговото WiFi пристапно место. Но, во тој случај, нема интернет врска и достапни се само локално инсталираните функции.

#### ⋒ **Информации**

Во веб-апликацијата, ако е возможна врска со домашна мрежа, оневозможете го само поврзувањето со пристапното место.

g Погледнете во прирачникот за ракување со Porsche уредот за управување со енергија во домот.

**• Изберете ја саканата мрежна врска (WiFi,** Powerline Communication (PLC), Етернет).

### **WiFi**

Уредот за управување со енергија може да се поврзе со постоечка WiFi мрежа, на пр. преку мрежен рутер.

Режимот на клиент е активиран во вебапликацијата. Уредот за управување со енергија може да се додаде на мрежата рачно со внесување лозинка или автоматски користејќи за WPS функцијата.

Ако уредот за управување со енергија е поврзан со мрежниот рутер, автоматски добива IP адреса во која можете да ги погледнете поставувањата на уредот за управување со енергија и рутерот.

За да користите WiFi врска, WiFi мрежата мора да се прими на локацијата каде се користи уредот. Дали вашиот паметен телефон, кој е најавен во вашата WiFi мрежа има WiFi прием на локацијата каде се користи уредот за управување со енергија? Ако сигналот е слаб, може да се подобри со преместување на WiFi рутерот или користејќи WiFi повторувач.

#### <span id="page-912-0"></span>**1.** Овозможете WiFi.

- $\rightarrow$  Се прикажуваат достапни WiFi мрежи.
- **2.** Додадете го уредот за управување со енергија на WiFi мрежата:
	- **Опција 1**: Со внесување лозинка:
		- Изберете ја вашата мрежа од листата и внесете го безбедносниот код. **Other network**: Изберете го ова ако користите мрежа што не е на листата.
		- Изберете дали автоматски да се назначи IP адресата (препорачливо).
	- **Опција 2**: Користејќи ја WPS функцијата:
		- Притиснете го копчето WPS на мрежниот рутер.
		- Во рок од 2 минути, притиснете го копчето **WPS** во веб-апликацијата и изберете ја вашата мрежа од листата на достапни мрежи.
	- IP адресата се појавува штом се воспостави врска со мрежата. Статусот **Connected** се појавува покрај мрежата на листата.

### **Powerline Communication (PLC)**

Со Powerline Communication, комуникацијата се извршува преку електричната мрежа. За да се случи тоа, постоечката електрична мрежа се користи за да се постави локална мрежа за пренос на податоци.

Постојат две опции за спојување на уредот за управување со енергија со PLC мрежа:

– Како PLC клиент:

Уредот за управување со енергија се регистрира како клиент во PLC мрежа. PLC модемот доделува IP адреса на уредот

за управување со енергија и овозможува комуникација преку електричната мрежа. Мора да го внесете безбедносниот код на уредот за управување со енергија во PLC модемот.

Забелешка: За тоа, потребен ви е PLC модем со стандарден домашен приклучок (не е вклучен во опсегот на испорака).

– Со DHCP сервер:

Уредот за управување со енергија може да функционира како DHCP сервер. На тој начин, полначот може директно да се поврзе со уредот за управување со енергија, без потреба за PLC модем. За да се случи тоа, DHCP серверот треба да се овозможи во веб-апликацијата. Во исто време може да се одржуваат други врски, на пр. WiFi. Сепак, нивните мрежи не се поврзани една со друга. Ако има директна PLC комуникација меѓу уредот за управување со енергија и полначот, не е возможно да се има интернет врска. Оваа карактеристика ќе биде достапна со ажурирање на софтверот.

- **1.** Активирајте **Powerline Communication** .
- **2.** Додадете го уредот за управување со енергија на PLC мрежата:
- **Опција 1**: Со копчето за спарување:
	- Притиснете го копчето за спојување на PLC модемот.
	- Во рок од 60 секунди, изберете **Connect** во веб-апликацијата.
- **Опција 2**: Со внесување на безбедносниот код на уредот за управување со енергија
	- Во веб-апликацијата, изберете **Establish connection with PLC security code**.
	- Внесете го безбедносниот код на PLC модемот.
	- Изберете го копчето **Connect**.
- **Опција 3**: Со внесување на безбедносниот код на PLC модемот.

**Забелешка**: За тоа, потребен ви е PLC модем со стандарден домашен приклучок (не е вклучен во опсегот на испорака).

- На PLC модемот, внесете го безбедносниот код на уредот за управување со енергија за да го регистрирате во PLC мрежата.
- Изберете дали автоматски да се назначи IP адресата (препорачливо) или да се одредува секој пат.
- Ако IP адресата се додели автоматски, IP адресата се појавува кога ќе се воспостави врска со мрежата.

<span id="page-913-0"></span>**Воспоставување директна PLC комуникација со полначот (Porsche Mobile Charger Connect):**

**1.** Овозможете **DHCP server** во веб-апликацијата.

**– или –**

За да го овозможите DHCP серверот, притиснете го и задржете го копчето за спојување на PLC на уредот за управување со енергија подолго од 10 секунди.

- **2.** Изберете **Connect** во веб-апликацијата.
- **3.** Во рок од 60 секунди, притиснете го **PLC копчето за спарување** на полначот (**Settings** ► Networks ► PLC).

#### **Етернет**

Податоците се испраќаат преку Етернет кабел кој го поврзува уредот за управување со енергија со мрежата, на пр. мрежен рутер. Етернет кабелот може да се вметне само еднаш во левиот Етернет порт ETH0 на уредот за управување со енергија. Откако ќе се воспостави врска, на уредот за управување со енергија автоматски се доделува IP адреса.

- **1.** Поврзете го Етернет кабелот со уредот за управување со енергија (порта ETH0).
- **2.** Изберете дали автоматски да се назначи IP адресата (препорачливо) или да се одредува секој пат.

#### **6. Поставување кориснички профили**

(i) **Информации**

Ако сѐ уште немате Porsche ID, прво можете да креирате. Подоцна можете да го поврзете Porsche ID. За да го направите ова, одете на **Connections** > **User profiles**. За да пренесете податоци на вашата Porsche ID сметка, уредот мора да биде поврзан со интернет.

Информации за уредот за управување со енергија може да повикате и во вашата Porsche ID сметка. За таа цел, уредот за управување со енергија мора да биде поврзан со Porsche ID.

- b Уредот за управување со енергија има интернет врска.
- **1.** Изберете го копчето **Link Porsche ID**.
	- Се отвора полето за дијалог **Link user profile**.
- **2.** Изберете ја соодветната опција зависно од тоа дали има интернет врска:

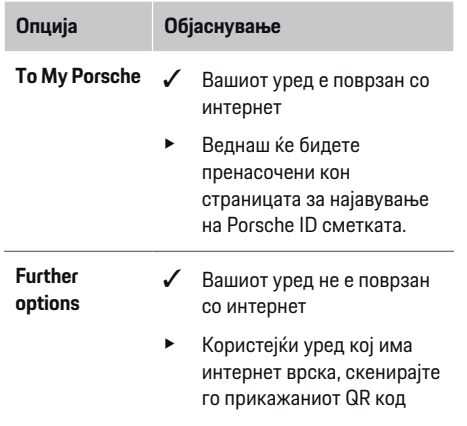

**Опција Објаснување**

или рачно внесете го прикажаниот URL во вашиот пребарувач.

e На веб-страницата на Porsche ID сметката, внесете ги вашите податоци за најава (Porsche ID, лозинка).

### **7. Домашна инсталација: Поставување фази на електричната мрежа**

Поставете го бројот на достапни фази на електричната мрежа за домашната врска.

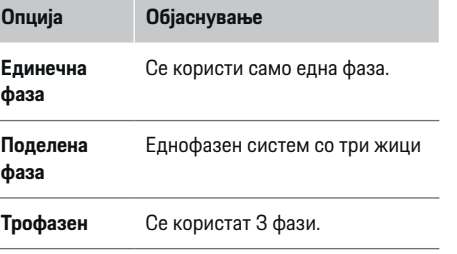

### **8. Домашна инсталација: Поставување сензори за струја**

Изберете и доделете сензори за струја.

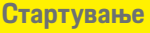

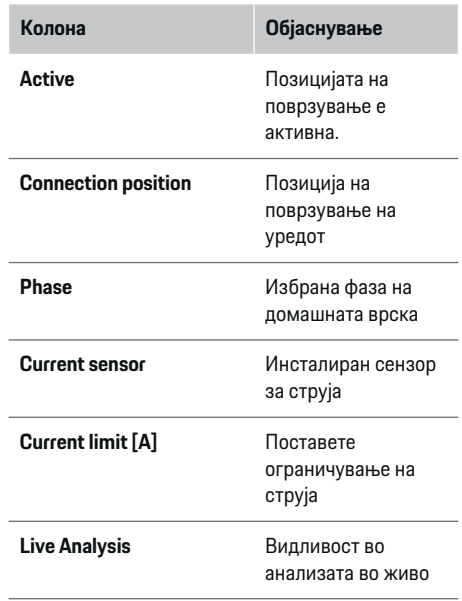

### **9. Домашна инсталација: Поставување извори на струја**

Доделете сензори за струја на различните извори на струја (домашна врска, фотонапонски систем, итн.) и изберете го типот на поврзување доколку е достапен фотонапонски систем.

#### **Домашна врска**

Се прикажуваат само сензорите за струја создадени во чекор 8.

- **1.** Доделете сензор за струја на фаза.
- **2.** Доколку е потребно креирајте дополнителни сензори за струја во чекор 8.

#### **Фотонапонски систем**

Ако местото на користење има фотонапонски систем, за уредот за управување со енергија се потребни информации за типот на врска и надоместокот за напојување.

- **1.** Овозможете ја функцијата.
- **2.** Изберете го типот на врска на фотонапонскиот систем:

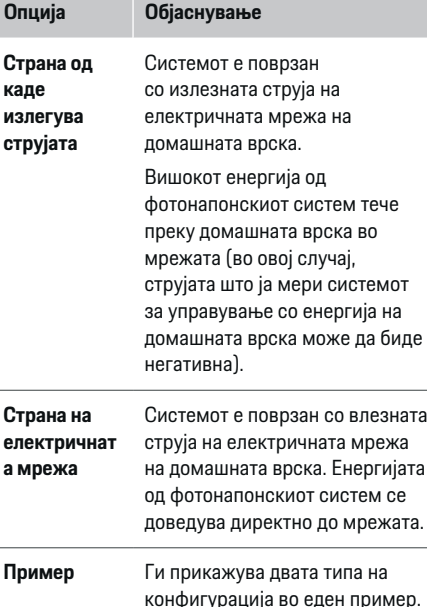

#### **Фази и сензори за струја**

Ако има фотонапонски систем, фазите може да се изберат тука и да се доделат сензорите за струја.

- **1.** Изберете го бројот на фази.
- **2.** Доделување фази на сензорите за струја.

### **10. Домашна инсталација: Поставување потрошувачи на струја**

Создадете и конфигурирајте потрошувачи на струја.

- **1.** Додадете потрошувач на струја или EEBus уред користејќи ги копчињата +.
- **2.** Отворете го креираниот запис и променете ги поставувањата.
- Записот може повторно да се избрише преку симболот за корпа за отпадоци во поставувањата на потрошувачот на струја.

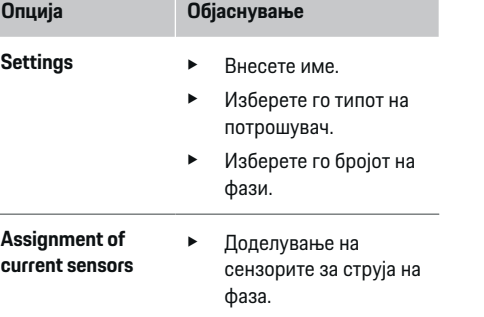

#### Œ **Информации**

За да продолжите, сензорите за струја мора да бидат доделени на секој потрошувач на струја во сите фази. Ова е особено важно за EEBus уредите, бидејќи во спротивно фазното мапирање на EEBus не е можно.

### <span id="page-915-0"></span>**11. Менување поставувања за тарифа**

Овде можете да внесете информации во врска со можните временски разлики во цените на струја, соодветно на вашата тарифа.

- e Изберете дали тарифата да се менува во даден период.
- Може да се внесат дополнителни информации, во зависност од вашите избраните поставувања.

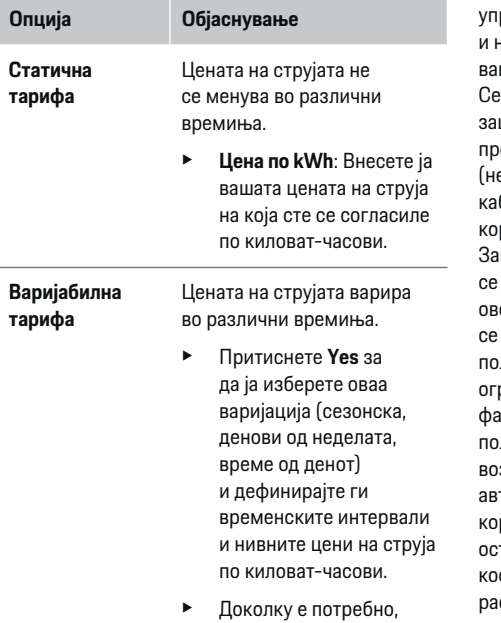

креирајте и поставете понатамошни интервали.

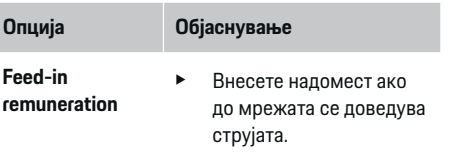

#### **12. Оптимирано полнење**

#### **Заштита од преоптоварување**

Со помош на сензорите за струја, уредот за равување со енергија се информира за струите на тој начин ги заштитува осигурувачите на вашата домашна инсталација од преоптоварување. нзорите за струја на домашната врска ги штитуваат само главните осигурувачи. Затоа препорачуваме дополнителни сензори за струја е се вклучени во опсегот на испорака) на блите на подредените разводни кутии, кои се ристат за EEBus уреди, како на пример полначи. штитата од преоптоварување се активира ако надмине номиналната струја на осигурувач. Во ој случај, струјата на полнење синхронизирано намалува во сите фази. Максималната струја на лнење се базира врз минимално дозволеното раничување на струја на полнење на сите ізи. Ако не се достигне минималната струја на лнење (тоа може да се случи кај специфични возила) полнењето се прекинува и не продолжува томатски. Ако на местото на користење се ристат повеќе полначи, препорачуваме да тавите уредот за управување со енергија да ги ординира процесите на полнење. Принципот на спределба на енергија на уредот за управување со енергија ги нуди следните опции.

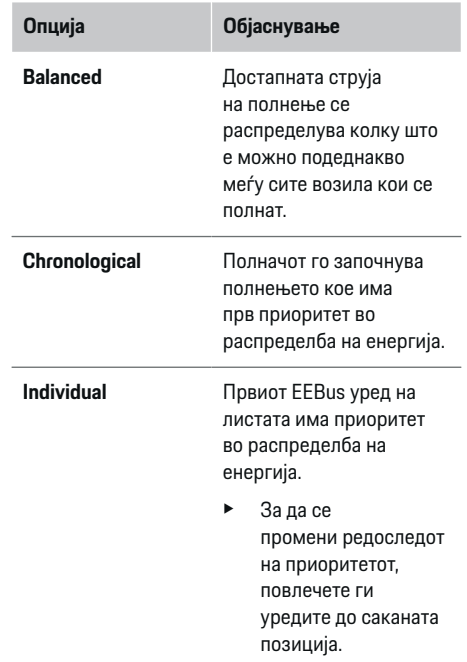

#### Œ **Информации**

Ако истовремено се одвиваат повеќе процеси на полнење, енергијата се распределува во согласност со опцијата која е избрана овде.

#### ⋒ **Информации**

#### **Ажурирање: Намалување индивидуално за фазите**

Во иднина, возилата на Porsche кои се обезбедени со уред за управување со енергија ќе овозможат намалување на струјат на полнење индивидуално по фаза. Тогаш минималното ограничување на струјата на полнење ќе биде многу пониско, а процесот на полнење повеќе нема да се прекинува поради намалување.

#### **Сопствена оптимизација на потрошувачка**

Функцијата е стандардно оневозможена.

e Овозможете ја функцијата со помош на прекинувачот.

Ако оваа функција е овозможена, возилото може да одлучи дали да го продолжи процесот на полнење користејќи ја енергијата добиена од фотонапонскиот систем откако ќе се достигне минималното полнење. Додека не се достигне минималното полнење (наведено како проценти на капацитетот на батеријата), возилото се полни со максималната можна струја (освен ако не е ограничена до заштитата од преоптоварување). После тоа, полнењето се оптимира, т.е. возилото се полни само ако е достапна струја од фотонапонскиот систем која во спротивно во електричната мрежа ќе се доведува како вишок.

За да ја користите функцијата **Own consumption optimisation** мора да се исполнат следните услови:

- $\checkmark$  Во уредот за управување со енергија е конфигуриран фотонапонски систем (или друг домашен генератор на енергија).
- $\checkmark$  Ce користи Porsche Mobile Charger Connect полначот.
- **S** Porsche Taycan: Во возилото е овозможен профил на полнење кој овозможува оптимирано полнење. Достигнато е минималното полнење.

Препорака: Оневозможете го режимот на чекање на Porsche Mobile Charger Connect полначот во веб-апликацијата на полначот.

#### **Полнење оптимизирано за трошоците**

e Овозможете ја функцијата со помош на прекинувачот.

Уредот за управување со енергија ги користи податоците кои ги внесувате за да се генерираат тарифи и излезни таблици, кои ги испраќа преку полначот до возилото. Врз основа на поставувањата за тарифи, со тек на време возилото ја препознава варијацијата во цената на струјата на полнење. Со обѕир на дополнителните ограничувања како тајмер, претходно приспособување итн., возилото може да пресмета и да генерира план за полнење оптимирано во за трошоците. Потоа тоа го пренесува до уредот за управување со енергија, кој ја надгледува сообразноста со ограничувањето на струјата на полнење.

Ако истовремено се одвиваат повеќе процеси на полнење, енергијата се распределува во согласност со опцијата која е избрана во

**Overload protection**. Porsche Taycan: Возилото има приоритет во однос на други возила во услови на достапната енергија.

e Овозможете ја функцијата.

#### Œ **Информации**

Оваа функција е соодветна само за тарифи за струја кои варираат со тек на време.

Оневозможете го режимот на чекање на Porsche Mobile Charger Connect полначот во вебапликацијата на полначот.

Ако е потребно, заштитата од преоптеретување на уредот за управување со енергија може да ја ограничи распределбата.

#### **13. Кратка содржина**

Кратката содржина овозможува преглед на сите ваши внесени поставувања. Треба повторно да ги проверите вашите внесови.

#### **Менување на поставувањата**

- e Изберете го копчето за поставувањето кое сакате да го промените.
- Избраниот чекор за инсталација е отворен и може да се уреди.

Кога волшебникот за поставување ќе заврши, автоматски ќе бидете префрлени до вебапликацијата на домашната инсталација.

#### Œ **Информации**

Ако во домашната инсталација се променат важни поставувања, волшебникот за поставување се отвора автоматски. Во овој случај, волшебникот мора да работи од променетиот чекор до крајот, така што повторно ќе може да се проверат сите поставувања.

## <span id="page-917-0"></span>**Приспособување на домашна инсталација**

По почетното стартување, потребни се

информации на позицијата на врската на кој било од сензорите за струја, доделувањето на фази во домашниот електричен систем и на изворите на струја и полнењата кои треба да се мерат. Овие информации се потребни за функцијата **Overload protection**.

#### (i **Информации**

Ако домашната инсталација се повторува, поставувањата кои се внесени автоматски се зачувуваат по 5минути неактивност.

### **1. Внесување фази на електричната мрежа**

Ова е бројот на фази кои водат од електричната мрежа до вашиот дом или до местото на користење (домашна врска).

### **2. Доделување сензори за струја**

Овде, поврзаните сензори за струја се наведени во табела.

**Connection position** на уредот (СТх, каде  $x = 1-12$ ) мора индивидуално да се постави за секој сензор за струја.

Позициите на врска кои мора да се овозможат и конфигурираат се поврзувањата на каблите на сензорот за струја на самиот уред (со број 1–12 на уредот од десно кон лево). Дополнително на тоа, треба да одредите кој сензор за струја која фаза ја мери.

#### G) **Информации**

Може да се поврзат и конфигурираат најмногу 12 сензори за струја. Тоа овозможува надзор на двата главни кабли и на каблите до подредените разводни единици.

- b Проверени се позициите на врска на сите поврзани сензори на полначот.
- **1.** Во табелата, овозможете сензорите за струја да се користат за надзор.
- **2.** Внесете ги соодветните поставувања за секој сензор за струја:

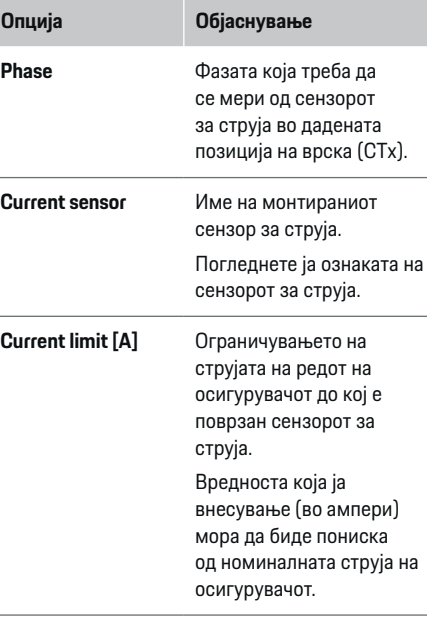

### **3. Конфигурирање извори на струја**

Одредете го поврзаниот сензор за струја за секоја фаза од домашната врска и за други извори на струја на местото на користење, на пр. фотонапонски систем.

e Доделете сензор за струјана секоја фаза.

Ако е монтиран фотонапонски систем, тој исто така мора да се внесе како извор на струја:

- **1.** Овозможете **Photovoltaic**.
- **2.** Доделете ги релевантната фаза и сензор за струја.

#### ⋒ **Информации**

Дополнителни сензори за струја се достапни како резервни делови од вашиот партнер на Porsche.

### **4. Внесување потрошувачи на струја**

Овде внесете ги сите потрошувачи на струја, на пр. гаража, сауна и EEBus уреди, на пр. Porsche Mobile Charger Connect, Porsche Mobile Charger Plus, и доделете ги сензорите за струја на соодветните фази.

EEBus опишува протокол на комуникација кој е вграден во Porsche Mobile Charger Connect полначот, на пример. Ако уредот за управување со енергија и EEBus уредот се во иста мрежа, протоколот овозможува двата уреди да се спојат.

Важно е да се забележат следните барања кога се додава потрошувач:

- Сензорите за струја или EEBus уредот мора да имаат сензор за струја за секоја фаза.
- Бројот на фази во кабелот за напојување на EEBus уредот се познати и се соодветно конфигурирани.
- Фазата на електричната мрежа на полначот е фазата на возилото. Исклучок: Полначот нема ист број на фази како возилото. На пример: Полначот на возило со две фази треба да се конфигурира како EEBus уред со две фази.

За секој потрошувач на струја прикажан овде, напојувањето со струја може да се прикаже во **Overview** и **History**.

#### **Додавање потрошувачи на струја**

- **1.** Изберете **Add current consumer**.
- **2.** Изберете и конфигурирајте:

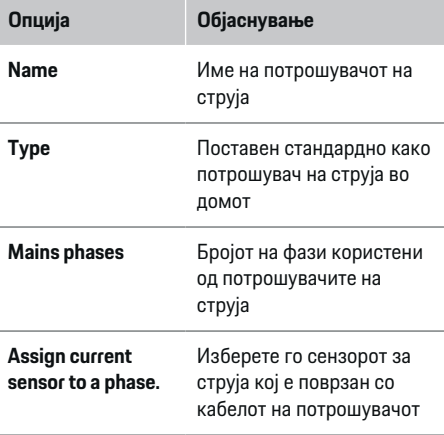

#### **Прикажување на фази на домашната врска како потрошувачи на струја**

Наместо наведување на потрошувачите на струја овде, исто така можете да ги додадете индивидуалните фази на домашната врска. Тоа ќе овозможи потрошувачка специфична за фаза за да се прикаже во **Overview**.

За да го направите тоа, внесете ги следните поставувања:

- **1.** Изберете **Add current consumer**.
- **2.** Внесете име за фиктивниот потрошувач на струја, на пр. **L1**, **L2** и **L3**).
- **3.** Изберете **Single phase** како фаза на електричната мрежа.
- **4.** Доделете го сензорот за струја кој ја мери оваа фаза до домашната врска.

#### **Додавање EEBus уред**

- $\checkmark$  EEBus уреди, на пр. Porsche Mobile Charger Connect полнач, Porsche Mobile Charger Plus, се во истата мрежа.
- $\checkmark$  EEBus уредот е вклучен и не е во режим на чекање.
- **1.** Изберете **Add EEBus device**.
	- Се прикажуваат достапните EEBus уреди. Се прикажуваат само уреди кои не се поврзани со уредот за управување со енергија.
- **2.** Изберете и конфигурирајте:

Можете да го идентификувате EEBus уредот според неговиот ID број (SKI). Ќе го најдете SKI на Porsche Mobile Charger Connect полначот на веб-апликацијата на полначот (**Connections**

**Energy manager**).

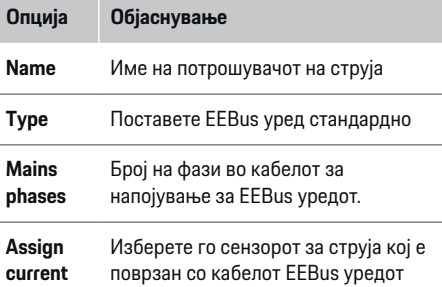

- Започнете го поврзувањето на полначот.
	- Porsche Mobile Charger Connect полнач: Започнете EEBus спарување во вебапликацијата на полначот (**Connections**
		- e **Energy manager**) или на полначот
		- **(Settings**  $\triangleright$  **Energy manager).**
	- Porsche Mobile Charger Plus полнач: Овозможете статус на полнење **Energy manager** на полначот. Полначот автоматски се обидува да воспостави врска со PLC мрежата и со уредот за управување со енергија.

За информации во врска со додавање на уредот за управување со енергија во веб-апликацијата на полначот, погледнете ги

#### ⊳ упатствата

**sensor to a phase.**

на https:// www.porsche.com/international/ aboutporsche/ e-performance/help-and-contact/

Доколку ви е потребен друг јазик, ве молиме изберете ја соодветната интернет страница за вашата земја.

g Внимавајте на инструкциите за ракување со полначот.

Забелешка: Побарајте можно поместување на фаза во приклучокот со кој е поврзан полначот.

#### **Пример:**

EEBus уред треба да се поврзе со приклучокот со поместена фаза, кој не користи фаза 1 како вообичаено, но користи фаза 2 или е повеќефазен, и кој не започнува со фаза 1, туку со фаза 2. Изберете **Доделете го првиот сензор за струја на фаза** за сензорот на струја кој е доделен на фаза 2. Сензорот за струја сега е доделен на кабелот на EEBus уредот.

**Забелешка**: Освен ако полнач како Porsche Mobile Charger Connect е спарен со EEBus, функцијата **Optimised charging** не може да се користи. Можете да видите дали спарувањето било успешно со симболот **Energy manager connected** (икона на куќа) во статусната лента на полначот.

#### G **Информации**

Заштитата од преоптеретување секогаш го заштитува осигурувачот на кабелот каде се наоѓа конфигурираниот сензор за струја за EEBus уредот, и осигурувачот на електричната мрежа.

Ако местото на користење нема дополнителни сензори за струја, сензорите за струја на домашната врска може да се користат за мерење на EEBus уредот.

Дополнителни сензори за струја се достапни како резервни делови од вашиот партнер на Porsche.

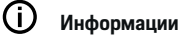

#### **Ажурирање: Намалување индивидуално за фазите**

Во иднина, возилата на Porsche кои се обезбедени со уред за управување со енергија ќе овозможат намалување на струјат на полнење индивидуално по фаза. Затоа, возилата секогаш треба да се конфигурираат за точната фаза, затоа што во спротивно намалувањето на струјата може да се изврши на погрешно место. Потребните поставувања мора да ги внесе квалификуван електричар.

### **5. Кратка содржина**

Пред да заврши инсталацијата, во кратката содржина треба уште еднаш да ги проверите внесените поставувања. Табеларен преглед:

- **Connection position** на сензори за струја (ред 1: CTx, каде x= 1–12) и нивното доделување на **Phase** на домашниот електричен систем (ред 2: L1 до L3).
- Редовите **Power sources** и **Devices** ги наведуваат конфигурираните извори на струја (домашна врска и фотонапонски системи, ако е применливо) и оптоварувањата, на пр. полнач, еден по друг, како и нивното доделување на релевантната фаза (L1, L2, или L3) на сензорот за струја (CTx).

#### **Завршување на инсталирање**

- **1.** Проверете ги вашите внесови и ако е потребно коригирајте ги.
- **2.** Ако сите внесови се точни, изберете **Complete installation**.
	- Кога ќе заврши домашната инсталација, ќе бидете пренасочени до **Overview** на веб-апликацијата.

#### **Завршни чекори**

- **1.** Изберете ја локалната валута во **Settings**
	- e **System**.
- **2.** Извршете рачна резервна копија во **Settings**
	- e **Maintenance**.

# <span id="page-920-0"></span>**Поставување**

Квалификуваниот електричар го поставува уредот за управување со енергија преку веб-апликација.

Веб-апликацијата нуди широка палета на опции за конфигурација. Побарајте совет од квалификуваниот електричар што ја врши инсталацијата и употребете ја функцијата за помош на веб-апликацијата.

e За информации за веб-апликацијата, видете го прирачникот на https://www.porsche.com/ international/aboutporsche/e-performance/ help-and-contact/

Доколку ви е потребен друг јазик, ве молиме изберете ја соодветната интернет страница за вашата земја.

Следните информации нека ви бидат подготвени за поставувањето на уредот за управување со енергија:

- Писмо со податоци за пристап за најава во веб-апликацијата
- Податоци за пристап за вашата домашна мрежа
- Податоци за пристап за корисничкиот профил (за поврзување со вашата Porsche ID)
- Информации за тарифите/цените за електрична енергија од договорот со вашиот снабдувач со електрична енергија

# **Ракување**

Следните чекори треба веќе да бидат извршени од страна на квалификуван електричар, така што веб-апликацијата ќе може да се користи правилно:

- b Почетната инсталација со потребните поставувања за веб-апликацијата е завршена.
- b Домашната инсталација со информации за електричната мрежа, фазите на електричната мрежа, сензорите за струја и потрошувачите на струја се усвоени.
- **Ако овие чекори не се извршени или** завршени, контактирајте го вашиот локален специјализиран електричар.

### **Отворање на веб-апликацијата**

#### **Барања за отворање на веб-апликацијата**

Следните информации нека ви бидат подготвени кога се најавување во веб-апликацијата:

- Писмо со податоци за пристап за најава во веб-апликацијата
- Податоци за пристап за вашата домашна мрежа
- Податоци за пристап за вашиот кориснички профил (за да го поврзете со вашата Porsche ID).

Веб-апликацијата ги поддржува следните пребарувачи:

- Google Chrome верзија 57 или понова (препорачано)
- Mozilla Firefox верзија 52 или понова (препорачано)
- Microsoft Internet Explorer верзија 11 или понова
- Microsoft Edge
- Apple Safari верзија 10 или понова

### **Воспоставување врска со уредот за управување со енергија**

Ако уредот за управување со енергија бил интегриран во вашата постоечка домашна мрежа (WiFi, Powerline Communication, Етернет) за време на поставувањето, до веб-апликацијата може да се пристапи преку назначената IP адреса. Ако не е интегрирано во домашна мрежа, пристапното место на уредот за управување со енергија може да се користи како алтернатива. WPS функцијата може исто така да се користи за да асе спои уредот за управување со енергија со постоечка домашна мрежа, на пр.мрежен рутер, без внесување лозинка.

Покрај тоа, можна е директна врска со рутерот преку Етернет кабел и PLC врска со PLC модем.

Информации за воспоставување мрежни врски, ⊳ Видете во [поглавјето "5. Избирање](#page-911-0) мрежна врска" на [страница 910.](#page-911-0)

### <span id="page-921-0"></span>**Ракување**

#### Œ **Информации**

Ако вашиот уред е во домашната мрежа, повеќе не може да пристапи до веб-апликацијата преку IP адресата на пристапното место (192.168.9.11) или DNS адресата (https://porsche.hem), туку само преку автоматски доделената IP адреса или со помош на името на серверот.

Постоечки записи на IP адреси:

− Web Application: **Settings** e **Maintenance**

#### ▶ Connection information

− Мрежен рутер или PLC модем

Постоечки записи за имиња на сервери:

- **-** Web Application: Settings ▶ Maintenance ▶ **Connection information**
- Писмо со податоци за пристап

#### **Отворање на веб-апликацијата преку постоечка мрежна врска**

- b Вашиот уред и уредот за управување со енергија се наоѓаат во истата мрежа (WiFi, PLC или Етернет).
- **1.** Отворете го вашиот пребарувач.
- **2.** Во редот за адреса на вашиот пребарувач, внесете ја IP адресата која била доделена за време на конфигурирањето.

#### **– или –**

Во редот за адреса на вашиот пребарувач, внесете го името на серверот на уредот за управување со енергија.

Забелешка: Некои рутери дозволуваат пристап со помош на името на серверот.

### **Отворање на веб-апликацијата преку пристапно место**

Уредот за управување со енергија има безжично пристапно место (hotspot), коешто е заштитено со лозинка и за него е потребно рачно најавување. Кран уред способен за WiFi може да се поврзе со пристапното место и потоа да пристапи до веб-апликацијата на уредот за управување со енергија. Во веб-апликацијата, полначот може да го интегрирате во домашната мрежа во секое време.

Информации за воспоставување врска преку пристапно место,

### **Отворање на веб-апликацијата преку WiFi (WPS функција)**

Уредот за управување со енергија може да се спои со постоечка домашна мрежа, на пр. мрежен рутер, со помош на WPS функцијата, без внесување лозинка.

За информации за користењето на WPS

функцијата, g Видете во [поглавјето "Отворање](#page-909-0) на веб-апликацијата [преку WiFi \(WPS функција\)" на](#page-909-0) [страница 908.](#page-909-0)

#### **Пренасочување кон веб-апликацијата**

#### Œ **Информации**

Зависно од тоа кој пребарувач го користите, веб-апликацијата може да не се отвори веднаш. Наместо тоа, можно е прво да се прикаже известување во врска со безбедносните поставувања на пребарувачот.

- **1.** Во пребарувачот се прикажува предупредувачка порака, изберете **Advanced**.
- **2.** Во следното поле за дијалог, изберете **Add exception**.
	- SSL сертификатот се потврдува и вебапликацијата се отвора.

### **Најавување како домашен корисник**

За домашно користење, најавете се во вебапликацијата со корисничкиот профил **Home user**. На домашниот корисник не му се достапни сите поставувања за конфигурирање на уредот за управување со енергија. Домашните корисници може да ги погледнат поставувањата одобрени од корисникот Служба за клиенти, но не може сами да ги уредуваат.

#### **Најавување во веб-апликацијата**

- b Податоците за пристап се при рака.
- **1.** Изберете го корисничкиот профил **Home user**.
- **2.** Внесете ја (прикажана како **лозинката на домашниот корисник** во писмото кое ги содржи вашите податоци за пристап).

### **Најавување на Web Application**

За најавување во веб-апликацијата достапни се два корисници: **HOME USER** и **CUSTOMER SERVICE**.

Корисникот **СЛУЖБА ЗА КЛИЕНТИ** е наменет за квалификуваниот електричар којшто го поставува уредот за управување со енергија.

<span id="page-922-0"></span>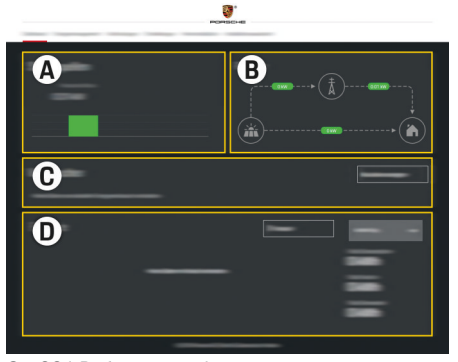

Сл. 221 Веб-апликација на уредот за управување со енергија (OVERVIEW)

- **A Power sources**
- **B Current flow**
- **C Current consumer**
- **D Energy**

### **Најавување во веб-апликацијата како домашен корисник**

Следните чекори треба веќе да бидат извршени од страна на квалификуван електричар, така што веб-апликацијата ќе може да се користи правилно:

- b Првична инсталација со потребните поставувања на веб-апликацијата.
- $\checkmark$  Домашната инсталација со информации за електричната мрежа, фазите на електричната мрежа, сензорите за струја и потрошувачите на струја.

# **Ракување Web Application**

Користејќи ја веб-апликацијата, можете да ги погледнете поставувањата за конфигурирањето и детални информации за уредот за управување со енергија.

#### Œ **Информации**

Можете во секое време да пристапите до **Законски информации и инструкции за заштита на податоци**, кои содржат информации во врска со содржини и лиценци од трети лица, преку линкот во веб-апликацијата.

#### Œ **Информации**

По 25минути активност, корисникот автоматски се одјавува од веб-апликацијата.

### **Преглед**

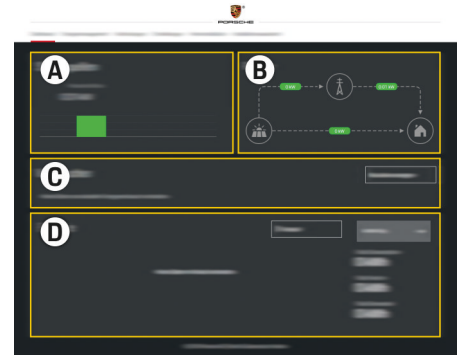

#### Сл. 222 Преглед на веб-апликацијата

#### **A Power sources**

Прикажува достапни извори на струја, на пример електричната мрежа или фотонапонскиот систем, и колку струја даваат тие.

Електрична мрежа: Ја наведува моќноста на струјата од електричната мрежа која се троши на местото на користење. Фотонапонски систем (ако е инсталиран и конфигуриран): Ја наведува моќноста на струја која се генерира од фотонапонскиот систем (или друг домашен генератор на енергија).

#### **B Current flow**

Текот на струја од изворите на струја до местото на користење е илустриран шематски, на пр. тече од електричната мрежа до местото на користење, тече од фотонапонскиот систем до електричната мрежа и местото на користење.

#### **C Current consumer**

Ги прикажува вашите конфигурирани потрошувачи на струја и EEBus уреди и нивната моментална потрошувачка на енергија. Приказот се обновува на секои 5 секунди.

**D Energy**

Ја прикажува кратката содржина на струја на индивидуалните извори на струја и потрошувачи за одреден период. Изберете период (**Today**, **Last week**, **Last month**, **Last year**) од листата.

**Total consumption**: Вкупната потрошувачка на струја на сите конфигурирани потрошувачи на струја за вашиот избран период.

**Feed-in remuneration**: Надоместокот снабдената струја генерирана од фотонапонскиот систем.

**Energy supplied from photovoltaic system**: Струјата од фотонапонскиот систем се доведува до мрежата.

**Energy generated by photovoltaic system**: Вкупната струја генерирана од фотонапонскиот систем.

Изберете го копчето **History** за да погледнете подетални информации за кратката содржина на енергијата на индивидуалните потрошувачи на струја.

### **Ракување Web Application**

Користејќи ја веб-апликацијата, можете да ги погледнете поставувањата за конфигурирањето и детални информации за уредот за управување со енергија.

#### Œ **Информации**

Можете во секое време да пристапите до

**Законски информации и инструкции за заштита на податоци**, кои содржат информации во врска со содржини и лиценци од трети лица, преку линкот во веб-апликацијата.

#### (i) **Информации**

По 25минути активност, корисникот автоматски се одјавува од веб-апликацијата.

#### **Преглед**

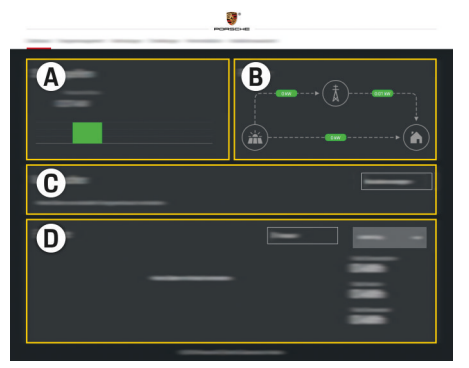

Сл. 223 Преглед на веб-апликацијата

#### **A Power sources**

Прикажува достапни извори на струја, на пример електричната мрежа или фотонапонскиот систем, и колку струја даваат тие.

Електрична мрежа: Ја наведува моќноста на струјата од електричната мрежа која се троши на местото на користење. Фотонапонски систем (ако е инсталиран и конфигуриран): Ја наведува моќноста на струја која се генерира од фотонапонскиот систем (или друг домашен генератор на енергија).

**B Current flow**

Текот на струја од изворите на струја до местото на користење е илустриран шематски, на пр. тече од електричната мрежа до местото на користење, тече од фотонапонскиот систем до електричната мрежа и местото на користење.

#### **C Current consumer**

Ги прикажува вашите конфигурирани потрошувачи на струја и EEBus уреди и нивната моментална потрошувачка на енергија. Приказот се обновува на секои 5 секунди.

#### **D Energy**

Ја прикажува кратката содржина на енергија на индивидуалните извори на струја и потрошувачи за одреден период. Изберете период (**Today**, **Last week**, **Last month**, **Last year**) од листата.

**Total consumption**: Вкупната потрошувачка на струја на сите конфигурирани потрошувачи на струја за вашиот избран период.

**Feed-in remuneration**: Надоместокот снабдената струја генерирана од фотонапонскиот систем.

#### **Energy supplied from photovoltaic system**: Струјата од фотонапонскиот систем се доведува до мрежата.

#### **Energy generated by photovoltaic**

**system**: Вкупната струја генерирана од фотонапонскиот систем.

Изберете го копчето **History** за да погледнете подетални информации за кратката содржина на струјата на индивидуалните потрошувачи на струја.

### **Уред за управување со енергија**

За да овозможите уредот за управување со енергија да ги координира процесите на полнење, потребни се информации за вашата тарифа, конфигурирањето на фотонапонскиот систем (ако е применливо) и распределбата на енергија, ако се користат повеќе полначи.

#### **Внесување поставувања за тарифа**

За дополнителни информации во врска со поставувањата за тарифа,  $\triangleright$  Видете во [поглавјето](#page-915-0) ["11. Менување](#page-915-0) поставувања за тарифа" на [страница 914..](#page-915-0)

#### **Конфигурирање на фотонапонски системи**

За дополнителни информации во врска со конфигурирањето на фотонапонскиот систем,

#### **Овозможување оптимирано полнење**

За информации во врска со овозможување на полнење оптимирано во поглед на трошоците

и сопствена оптимизација на потрошувачка, ⊳ Видете во [поглавјето "12. Оптимирано](#page-915-0) полнење" на [страница 914.](#page-915-0)

#### **Преглед на историјата на енергијата**

Овде, изберете ја историјата на енергија на изворот на струја или на потрошувачот на струја која сакате да ја погледнете (во киловат-часови по временски интервал) за период кој може произволно да се конфигурира. Трошоците за овој период се пресметуваат врз основа на вашата податочна тарифа.

Ако исто така е конфигуриран и фотонапонски систем, можете да ги погледнете следните информации:

**Energy generated by photovoltaic system**: Вкупна струја генерирана од фотонапонскиот систем

**Used energy from photovoltaic system**: Потрошена енергија од фотонапонскиот систем

**Energy supplied from photovoltaic system**: Енергија од фотонапонскиот систем доведена до мрежата

**Feed-in remuneration**: Надоместок за доведената енергија генерирана од фотонапонскиот систем

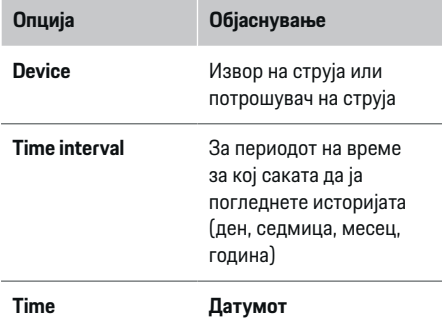

#### ⋒ **Информации**

Мерењата на историјата не соодветствуваат со регулативите за калибрирање и затоа може малку да се разликуваат од фактичките цифри. Овие мерења не треба да се користат за да се пресметаат трошоците за струја.

Porsche не прифаќа одговорност и не дава гаранција за точноста на тие цифри.

### **Поврзувања**

За преглед на сите опции за врска. ⊳[Видете](#page-911-0) во [поглавјето "5. Избирање](#page-911-0) мрежна врска" на [страница 910.](#page-911-0)

За да се користи целосниот опсег на функции на уредот за управување со енергија, потребна е интернет врска.

g Погледнете во прирачникот за ракување со Porsche уредот за управување со енергија во домот.

### **Ракување**

# **Информации**

Ако вашиот уред е во домашната мрежа, повеќе не може да пристапи до веб-апликацијата преку IP адресата на пристапното место (192.168.9.11) или DNS адресата (https://porsche.hem), туку само преку автоматски доделената IP адреса или со помош на името на серверот.

- − Постоечки записи на IP адреси:
	- − Web Application: **Settings** e **Maintenance**

#### ▶ Connection information

- − Мрежен рутер или PLC модем
- − Постоечки записи за имиња на сервери:
	- − Web Application: **Settings** e **Maintenance**

#### ▶ Connection information

− Писмо со податоци за пристап

#### Œ **Информации**

Во веб-апликацијата, ако е возможна врска со домашна мрежа, оневозможете го само поврзувањето со пристапното место.

### **WiFi**

За информации во врска со воспоставување врска со WiFi мрежата, ⊳ Видете во [поглавјето "WiFi" на](#page-908-0) [страница 907.](#page-908-0)

### **Управување со WiFi мрежите**

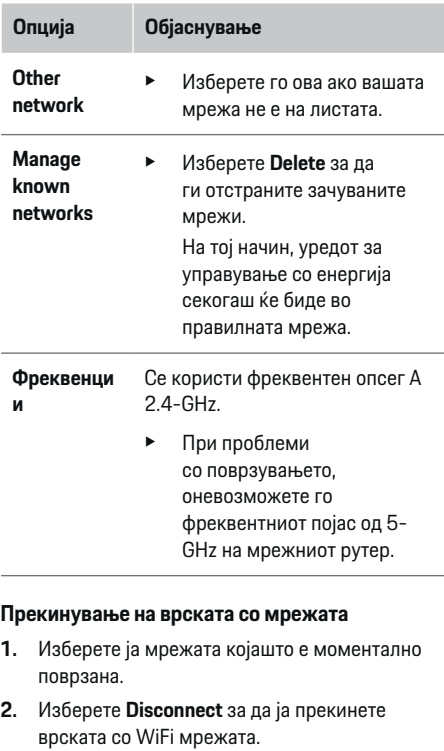

#### **Пристапно место**

Информации за воспоставување врска преку пристапно место,  $\triangleright$  Видете во [поглавјето](#page-920-0) "Отворање на [веб-апликацијата" на](#page-920-0) страница 919.

### **Powerline Communication (PLC)**

За информации во врска со воспоставување врска  $co$  PLC мрежата,  $\triangleright$  Вилете во [поглавјето "Powerline](#page-912-0)" [Communication \(PLC\)" на](#page-912-0) страница 911.

 $\triangleright$  Видете во [поглавјето "Powerline Communication](#page-912-0) (PLC)" на [страница 911.](#page-912-0)

#### **Етернет**

За информации во врска со воспоставување

Етернет врска,  $\triangleright$  Видете во [поглавјето "Powerline](#page-912-0) [Communication \(PLC\)" на](#page-912-0) страница 911.

#### **Поврзување кориснички профил**

За информации во врска со поврзување

кориснички профил со Porsche ID сметка,  $\triangleright$  $\triangleright$  $\triangleright$ Видете во [поглавјето "6. Поставување](#page-913-0) кориснички профили" на [страница 912.](#page-913-0)

### **Settings**

#### **Систем**

#### **Менување лозинка**

Ја менува лозинката се користи за најавување во веб-апликацијата. Новата, избрана лозинка ја препишува почетната лозинка од во писмото кое содржи податоци за пристап.

**• Изберете Change** и внесете нова лозинка.

#### **Поставување на јазикот и земјата/датумот и времето**

За дополнителни информации во врска со поставувањата на јазикот и земјата, и за поставувањата на датумот и времето, ⊳ Видете во [поглавјето "2. Поставување](#page-910-0) на [јазикот, земјата](#page-910-0) и валутата" на страница 909.

#### **Валута**

Ако овде се префрлите на различна валута, тоа ја менува валутата која дотогаш се користела во корисничкиот интерфејс, на пр. во поставувањата за тарифа. Постоечките цифри за тарифа се задржуваат за оваа валута, но не се конвертираат во новата валута.

### **Ресетирање на лозинки дефинирани од корисникот**

Овозможувањето на оваа функција ги ресетира сите лозинки на почетните лозинки од писмото кое ги содржи вашите податоци за пристап. Дополнително на тоа, се ресетираат

поставувањата на мрежата и се бришат зачуваните профили на мрежа.

Препорачуваме креирање резервна копија на вашите поставувања пред ресетирањето.

⊳ Видете во [поглавјето "Зачувување](#page-927-0) и обновување резервни копии" на [страница 926.](#page-927-0)

#### **Сервисирање**

#### **Погледнување информации за уреди и врски**

Овие информации се врз основа на податоците за полначот, на постоечката мрежна врска, како на пример:

- бројот на верзија на софтверот (се менува со секое ажурирање на софтверот)
- IP адресите со кои може да се процени уредот за управување со енергија

На вашиот партнер на Porsche ќе му бидат потребни овие информации во случај на порака за грешка.

#### **Преземање ажурирања за софтверот**

Уредот за управување со енергија може да се ажурира на последната верзија на софтверот автоматски или рачно.

Можете да ја погледнете моментално инсталираната верзија на софтверот во **Информации за уредот**.

#### **Автоматско преземање:**

#### Œ **Информации**

За автоматски ажурирања за софтвер, уредот за управување со енергија мора да биде поврзан со интернет.

Ако оваа функција е овозможена, ажурирањата за софтверот автоматски се инсталираат.

e Овозможете **Automatic software updates**.

#### **Рачно преземање:**

Како алтернатива на автоматски ажурирања, можете да започнете пребарување на рачно ажурирање на софтверот.

- **Опција 1**: Ажурирање со помош на постоечката интернет врска на уредот за управување со енергија
- **1.** Изберете **Search for software updates**.
	- Се врши позадинско пребарување за нови ажурирања за софтверот. Достапни се за преземање нови ажурирања за софтверот.
- **2.** Започнете преземање на ажурирањето за софтверот.
- **3.** Инсталирајте го ажурирањето за софтверот.
- **Опција 2**: Ажурирање без интернет врска на уредот за управување со енергија
- b Уредот за управување со енергија и вашиот уред се наоѓаат во истата PLC мрежа.
- **1.** Навигирајте до porsche.com во пребарувачот на вашиот уред. Ажурирањата на софтверот ќе ги најдете на: https:// www.porsche.com/international/aboutporsche/ e-performance/software-update
- **2.** Пребарајте ја моменталната верзија на софтверот и преземете ја во вашиот уред.
- **3.** Во веб-апликацијата, изберете **Upload update file**.
- **4.** Навигирајте до фајлот и преземете го.
- **5.** Во полето за дијалог, изберете **Start update**.
	- Ажурирањето за софтверот се презема и инсталира. Системот се рестартира.

### <span id="page-927-0"></span>**Ракување**

### **Зачувување и обновување резервни копии**

Вашите конфигурациски поставувања и претходно внесените податоци може да се зачуваат во резервна копија. Со оваа резервна копија, тие поставувања ќе може да ги обновите доколку е потребно, на пр. по ресетирање на фабричките поставувања. Резревните копии може да се креираат автоматски (препорачливо) и рачно.

#### **Автоматска резервна копија:**

Вашиот уред може директно да се поврзе со уредот за управување со енергија преку неговото интегрирано WiFi пристапно место.

- **1.** Изберете **Configure hotspot**.
- **2.** Во поставувањата, внесете го името на мрежата и безбедносниот код на пристапното место.

Ако оваа функција е овозможена, резервните копии автоматски се зачувуваат на поврзаниот USB мемориски уред.

- **1.** Вметнете USB мемориски уред во еден од двата USB отвори во уредот за управување со енергија (USB меморискиот уред има ext4 или FAT32 податочен систем).
- **2.** Овозможете ја функцијата.
- **3. Доделете лозинка:** Внесете лозинка.
	- Лозинката ги заштитува вашите податоци и мора да се внесе кога ја вчитувате или ја обновувате резервната копија.

### **Информации**

Сè уште е возможно да се вршат рачни резервни копии.

#### **Рачна резервна копија:**

Со рачна резервна копија, податоците може да се зачувуваат на вашиот уред.

- b Уредот за управување со енергија и вашиот уред се наоѓаат во истата PLC мрежа.
- **1.** Изберете **Create backups**.
- **2.** Навигирајте го локацијата за зачувување.
- **3.** Зачувајте го фајлот со резервната копија.
- **4. Доделете лозинка:** Внесете лозинка.
	- Лозинката ги заштитува вашите податоци и мора да се внесе кога ја вчитувате или ја обновувате резервната копија.

#### **Обновување резервна копија:**

- **1.** Изберете **Restore last backup**.
- **2.** Навигирајте до фајлот со резервната копија и вчитајте го.
- **3.** Внесете ја лозинката што ја употребивте за зачувување на фајлот со резервната копија.

#### **Рестартирање на системот**

Ако апликациите на уредот за управување со енергија не се извршат правилно, препорачуваме рестартирање на уредот.

e Изберете **Restart**.

.

Алтернативно, рестартирањето можете да го започнете на самиот уред.

За да го направите ова, погледнете во

g прирачникот за ракување со Porsche уредот за управување со енергија во домот

#### **Дијагноза**

Овде, корисникот **Служба за клиенти** може да ги погледне сите пораки за грешка на уредот за управување со енергија.

- **EXECUTE:** Изберете Refresh за да го проверите системот за пораки за грешка.
	- Пораките за грешки се наведени во вебапликацијата.

Можете да го преземете статусот и информациите за грешката. Овие информации исто така може да се овозможат на сервисен партнер на Porsche.

- **1.** Изберете **Download diagnosis file**.
- **2.** Навигирајте до локацијата за зачувување и зачувајте го фајлот.

#### **Домашна инсталација**

Типот на корисник **Домашен корисник** овде може да додава и отстранува потрошувачи на струја. Други корекции и додавања може да се извршат само од корисникот **Служба за клиенти**.

#### **Информации**

Ако домашната инсталација се повторува, поставувањата кои се внесени автоматски се зачувуваат по 5минути неактивност.

За информации во врска со заштита од преоптоварување,.

#### **Внесување фази на електричната мрежа**

Поставувањата за фазата на електричната мрежа може да се внесат само од корисникот **Служба за клиенти**.

### <span id="page-928-0"></span>**Доделување сензори за струја**

Поставувањата за сензорот за струја може да се внесат само од корисникот **Служба за клиенти**.

### **Конфигурирање извори на струја**

Поставувањата за изворот на струја може да се внесат само од корисникот **Служба за клиенти**.

#### **Внесување потрошувачи на струја**

Овде внесете ги сите потрошувачи на струја, на пр. гаража, сауна и EEBus уреди, на пр .Porsche Mobile Charger Connect, Porsche Mobile Charger Plus и доделете ги сензорите за струја на соодветните фази.

# **Ракување**

# **Отворање на веб-апликацијата преку пристапно место**

Може да ја отворите веб-апликацијата на вашиот уред (персонален компјутер, таблет или паметен телефон) користејќи пристапно место поставено од уредот за управување со енергија.

За да ја отворите веб-апликацијата кога пристапното место е активно, внесете ја следната IP адреса во редот за адреса на вашиот пребарувач: 192.168.9.11

#### Œ **Информации**

- − Можно е да мора да го внесете кодот на мрежата за да ја отворите веб-апликацијата. Ова зависи од оперативниот систем на вашиот уред.
- − Зависно од тоа кој пребарувач го користите, веб-апликацијата може да не се отвори веднаш. Наместо тоа, можно е прво да се прикаже известување во врска со безбедносните поставувања на пребарувачот.

### **Најавување на Web Application**

За најавување во веб-апликацијата достапни се два корисници: **HOME USER** и **CUSTOMER SERVICE**.

Корисникот **СЛУЖБА ЗА КЛИЕНТИ** е наменет за квалификуваниот електричар којшто го поставува уредот за управување со енергија.

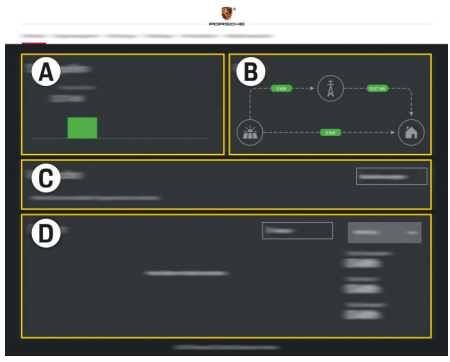

Сл. 224 Веб-апликација на уредот за управување со енергија (OVERVIEW)

- **A Power sources**
- **B Current flow**
- **C Current consumer**
- **D Energy**

### **Управување со домашната инсталација**

 $\checkmark$  Најавен во веб-апликацијата како домашен корисник.

### <span id="page-929-0"></span>**Ракување**

- e Конфигурирајте ја домашната инсталација. **HOME INSTALLATION** ги опфаќа следните точки, меѓу другото:
	- Конфигурирање на уредот за управување со енергија за потрошувачите на струја
	- Поставување приоритети и управување со процесите на полнење доколку се користат повеќе полначи
	- Овозможување и оневозможување на функции, како на пример **Overload protection**, **Own consumption optimisation** и **Cost-optimised charging**

# **Додавање EEBus уред**

За да се овозможи правилно функционирање на уредот за управување со енергија, од суштинско значење е тој да се поврзе со EEBus уред каков што е на пример Porsche полначот. Ако уредот за управување со енергија и EEBus уредот се во иста мрежа, тие може да се поврзат еден со друг.

- b Најавен во веб-апликацијата како домашен корисник.
- $\checkmark$  Уредот за управување со енергија и EEBus уредот се на истата мрежа со доволно силен сигнал (домашна мрежа или директна врска).
- **1.** За да започнете спојување, одете на **Home installation > Current consumer** и кликнете на **Add EEBus device**.
	- Се прикажуваат достапните EEBus уреди.
- **2.** Изберете го EEBus уредот според неговото име и ID бројот (SKI).
- **3.** Започнете го поврзувањето на полначот.

За информации за додавање на управувачот со енергија на полначот, погледнете на

g упатства за веб-апликацијата на Porsche Mobile Charger Connect или Mobile Charger Plus.

g Внимавајте на инструкциите за ракување со полначот.

### **Проверување на правилна функција**

e Со користење на веб-апликацијата, осигурете се дека уредот за управување со енергија правилно функционира. За таа цел, проверете дали за изворите на струја и потрошувачите се прикажуваат веродостојните вредности во **Overview**.

# **Неправилно функционирање**

# <span id="page-930-0"></span>**Неправилно функционирање**

e Доколку уредот за управување со енергија не функционира правилно, рестартирајте го.

 $\bigcirc$ 

◈

e Доколку дефектот и понатаму постои, контактирајте партнер на Porsche.

◈

# <span id="page-931-0"></span>**Сервисирање**

Уредот за управување со енергија не мора да се одржува. За да се гарантира целосната функционалност и сигурното работење на уредот за управување со енергија, осигурете се дека е инсталиран најновиот софтвер.

 $\bigcirc$ 

◈

◈

e Инсталирајте ажурирања за софтвер преку веб-апликацијата.

♠

# <span id="page-932-0"></span>**Исфрлање на производот**

- $\boxtimes$ 
	- Електричните/електронските уреди и батериите може да се предадат во место

⊕

⊕

- за собирање или објект за управување со отпад.
- e Не фрлајте ги електричните/електронските уреди или батериите заедно со домашниот отпад.
- e Исфрлете ги електричните/електронските уреди и батериите согласно применливите регулативи за заштита на животната средина.
- e Ако имате прашања во врска со исфрлањето, контактирајте партнер на Porsche.

# <span id="page-933-0"></span>**Технички податоци**

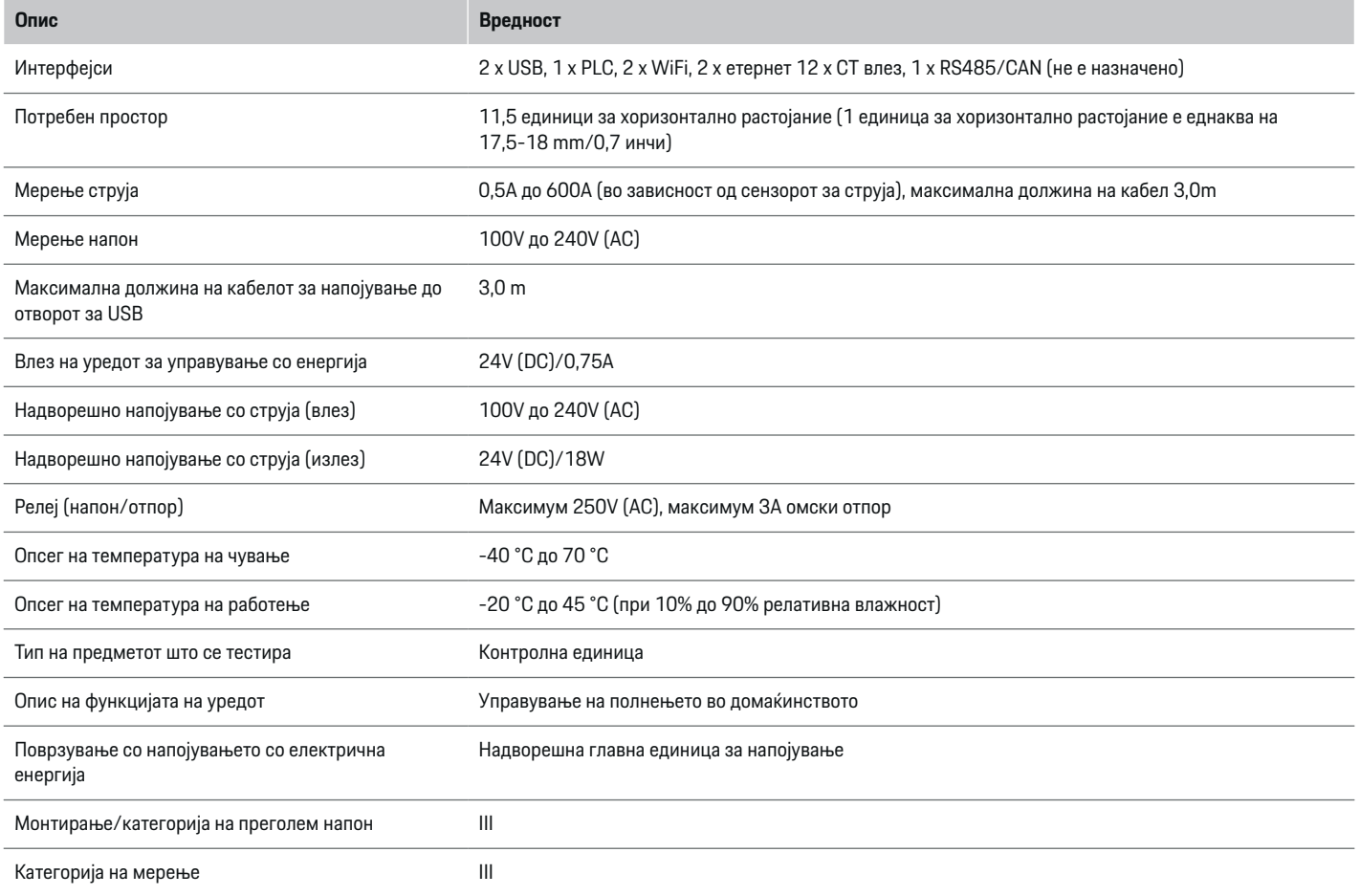

⊕

 $\bigoplus$ 

 $\bigoplus$ 

 $\spadesuit$ 

# **Технички податоци**

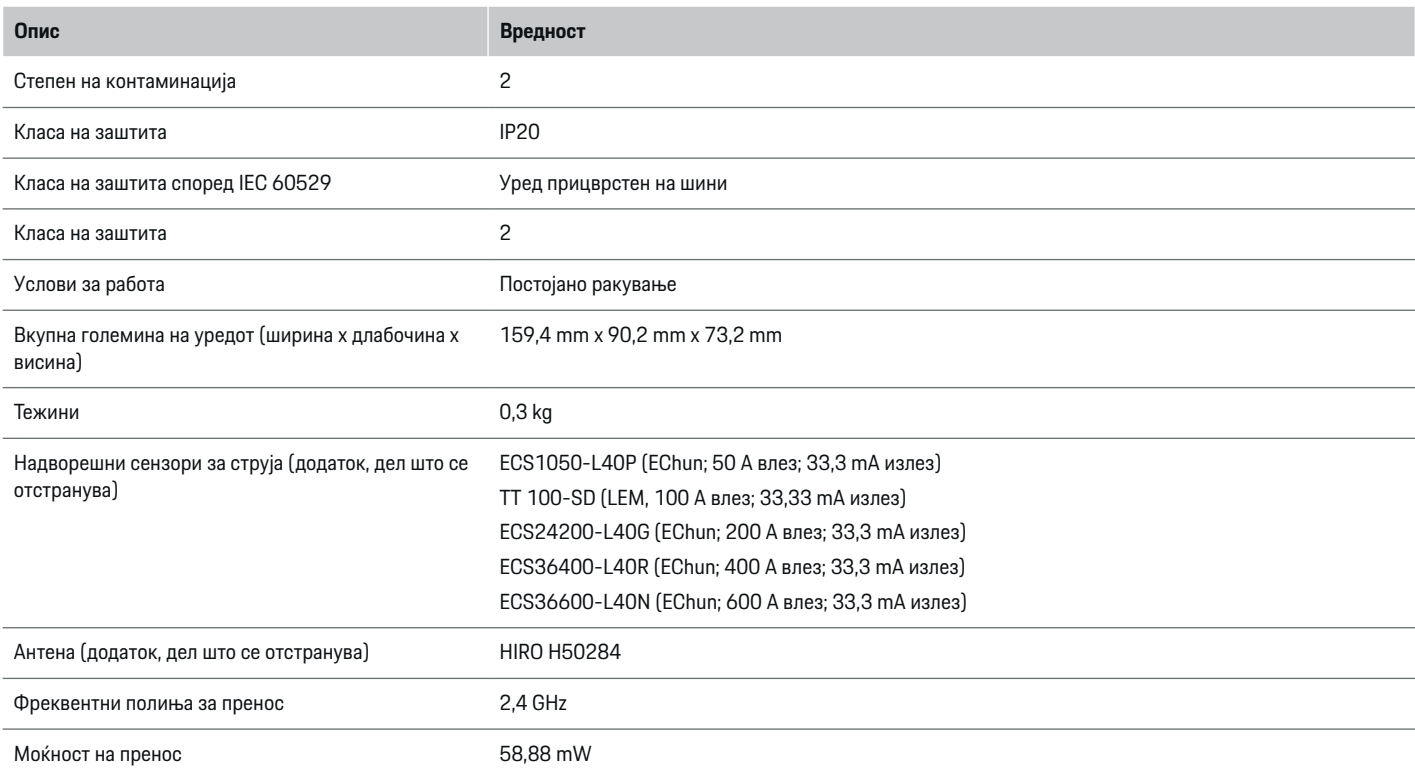

⊕

 $\bf \bigcirc$ 

 $\bigoplus$ 

 $\bigcirc$ 

# <span id="page-935-0"></span>**Идентификациска плочка**

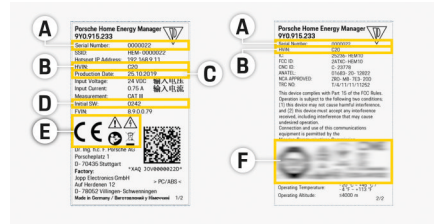

◈

⊕

⊕

Сл. 225 Идентификациска плочка (пример)

- **A** Сериски број
- **B** ID број на верзијата на хардверот
- **C** Датум на производство
- **D** Првичен софтвер
- **E** Пиктограми ( $\triangleright$  Видете во [поглавјето "Легенда](#page-901-0) за [пиктограмите" на](#page-901-0) страница 900.)
- **F** Знаци на сертификат

### **Информации за производството**

### **Потврда за сообразност**

Уредот за управување со енергија има и радиосистем. Произведувачот на тие радиосистеми изјавува дека тој радиосистем одговара на спецификациите за негово користење, како што е наведено во директивата 2014/53/EU. Целосниот текст за изјавата за сообразност на ЕУ е достапна на следната интернет адреса: **http://www.porsche.com/international/ accessoriesandservice/porscheservice/ vehicleinformation/documents**

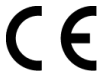

◈
### **Индекс**

# **Индекс**

## **А**

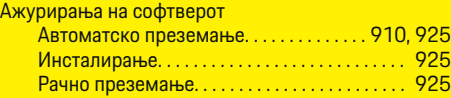

## **Б**

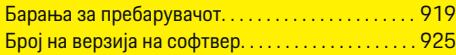

## **В**

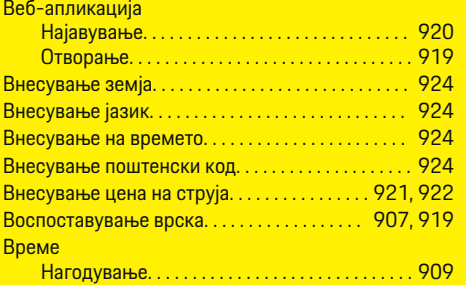

# **Д**

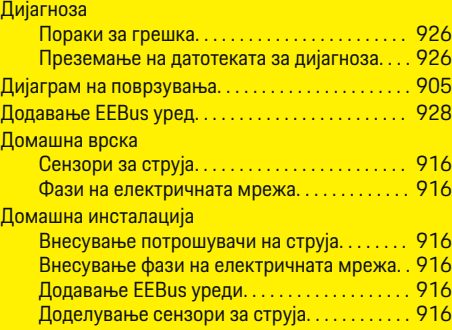

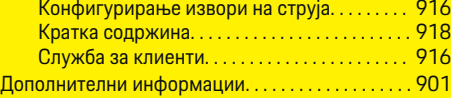

 $\bigoplus$ 

# **Е**

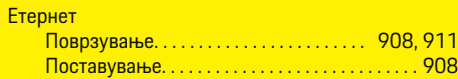

## **З**

Законски информации и инструкции за заштита на податоци. . . . . . . . . . . . . . . . . . . . . . . . . . . [910,](#page-911-0) [921,](#page-922-0) [922](#page-923-0)

### **И**

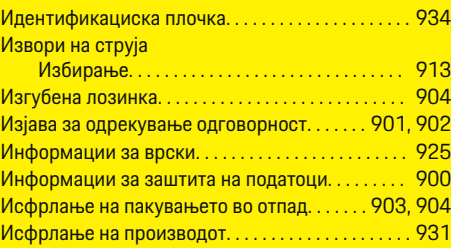

# **К**

Квалификации на персоналот. . . . . . . . . . . . . . . . . [902](#page-903-0) Конфигурирање на домашната инсталација. . . [927](#page-928-0)

### **Л**

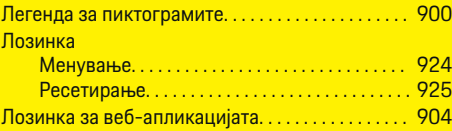

 $\overline{\bigoplus}$ 

## **М**

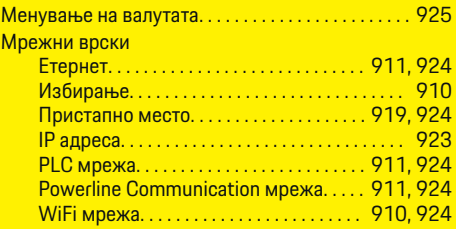

## **Н**

### Најава

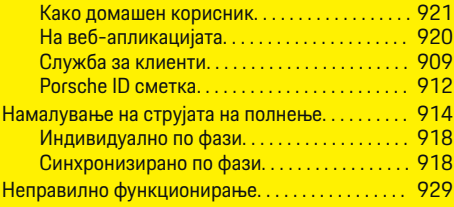

# **О**

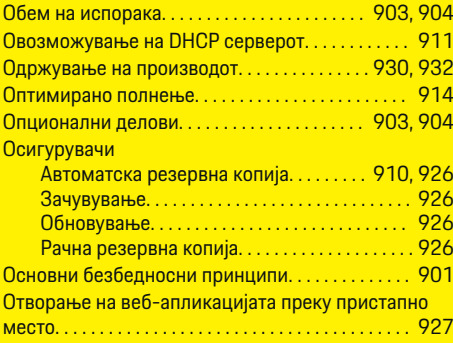

 $\bigcirc$ 

## **Индекс**

# **П**

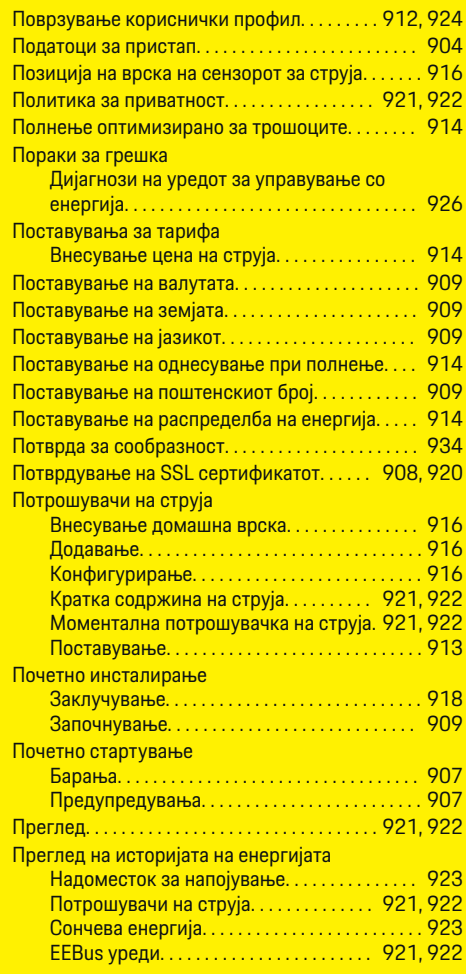

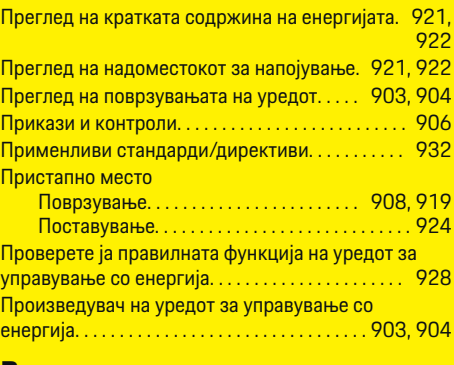

 $\bigoplus$ 

#### **Р**

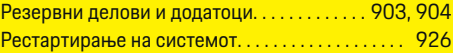

# **С**

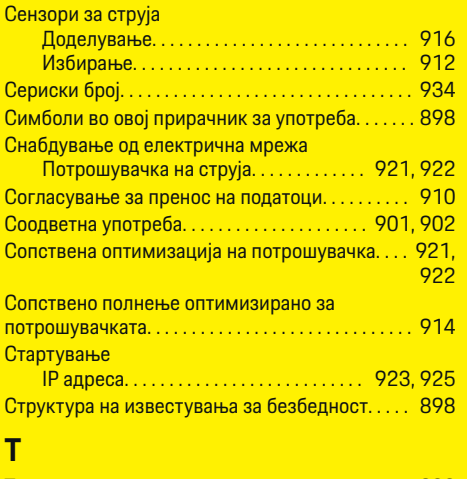

Технички податоци. . . . . . . . . . . . . . . . . . . . . . . . . . . [932](#page-933-0)

 $\bigoplus$ 

## **У**

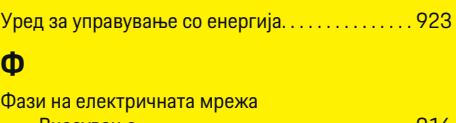

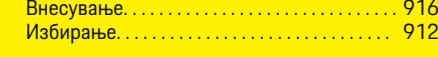

### **D**

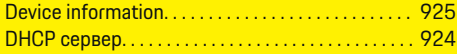

## **E**

### EEBus уреди

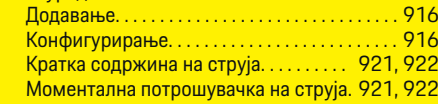

 $\bigoplus$ 

# **P**

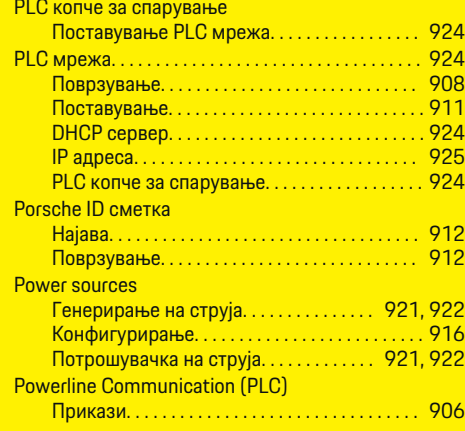

 $\bigoplus$ 

# **S**

## **Settings**

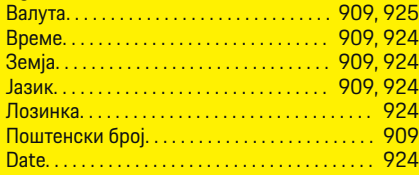

 $\bigoplus$ 

 $\overline{\bigoplus}$ 

## **W**

 $\bigoplus$ 

## WiFi мрежа

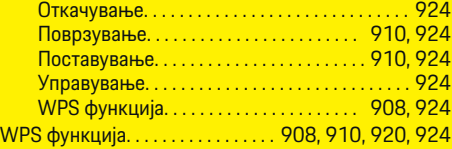

 $\bigcirc$ 

### **Certifications**

# **Certifications**

### **Argentina**

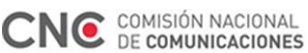

CNC-ID: C-23778

### **Brazil**

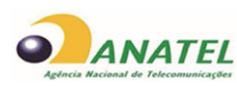

01683-20-12822

Res. 680 – ANATEL:

Este equipamento não tem direito à proteção contra interferência prejudicial e não pode causar interferência em sistemas devidamente autorizados.

### **Canada**

◈

This device complies with Industry Canada's licenceexempt RSSs. Operation is subject to the following two conditions:

- This device may not cause interference; and
- This device must accept any interference, including interference that may cause undesired operation of the device.

ln order to comply with ISED RF Exposure requirements, this device must be installed to provide at least 20 cm separation from the human body at all times.

Le présent appareil est conforme aux CNR d'Industrie Canada applicables aux appareils radio exempts de licence. L'exploitation est autorisée aux deux conditions suivantes:

- l'appareil ne doit pas produire de brouillage;
- l'appareil doit accepter tout brouillage radioélectrique subi, même si le brouillage est susceptible d'en compromettre le fonctionnement.

⊕

Afin de se conformer aux exigences d'exposition RF ISED, cet appareil doit etre installe pour fournir au moins 20 cm de separation du corps humain en tout temps.

◈

◈

#### **Belarus**

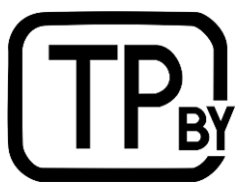

### **China**

◈

型号:Porsche Home Energy Manager 零件编号:9Y0.915.233 / 9Y0.915.233.x

◈

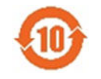

CMIIT ID: 2020DJ12387 供应商:Dr. Ing. h.c. F. Porsche AG

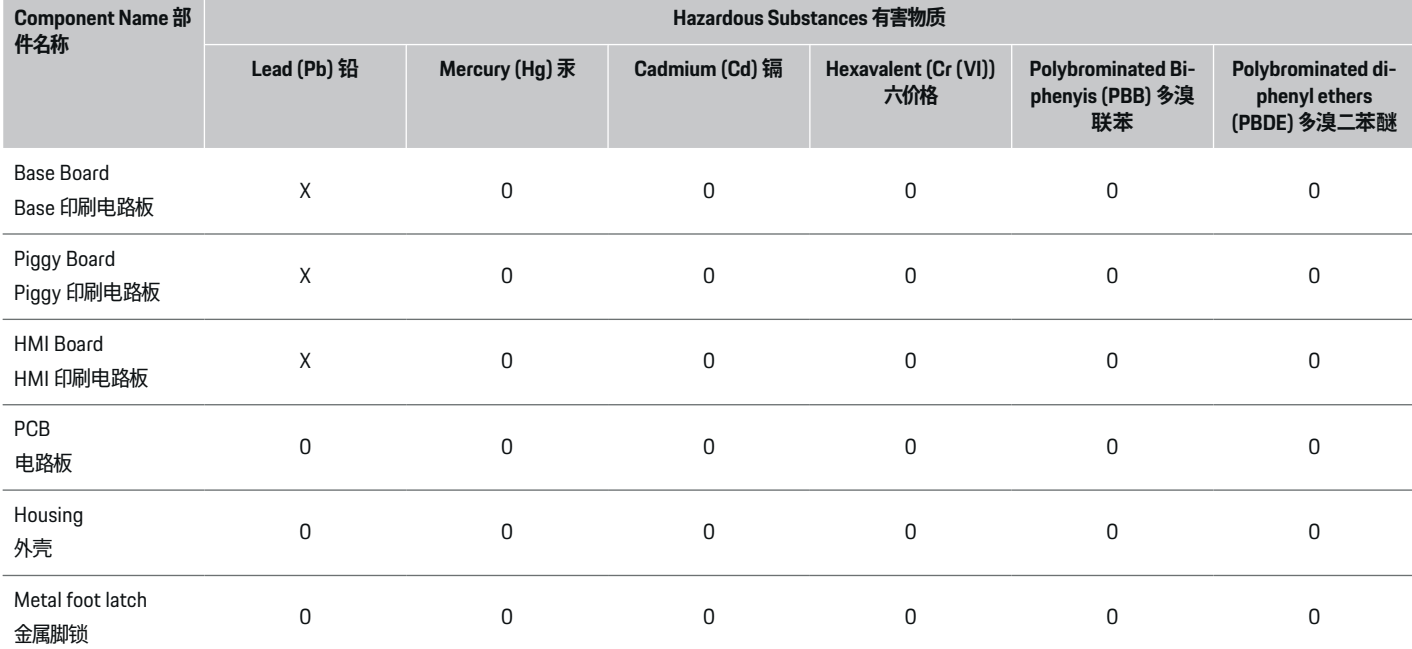

**The table is prepared in accordance with provisions of SJ/T 11364.**

**以上表格依据 SJ/T 11364 的规定编制。**

**0: Indicates that said hazardous substance contained in all of the homogeneous materials for this part is below the limit requirement of GB/T 26572.**

**0: 表示该有害物质在该部件所有均质材料中的含量均在 GB/T 26572 规定的限量要求以下。**

**X: Indicates that said hazardous substance contained in at least one of the homogeneous materials for this part is above the limit requirement of GB/T 26572.**

◈

**X: 表示该有害物质在该部件至少一件均质材料中的含量均在 GB/T 26572 规定的限量要求以上。**

### **Certifications**

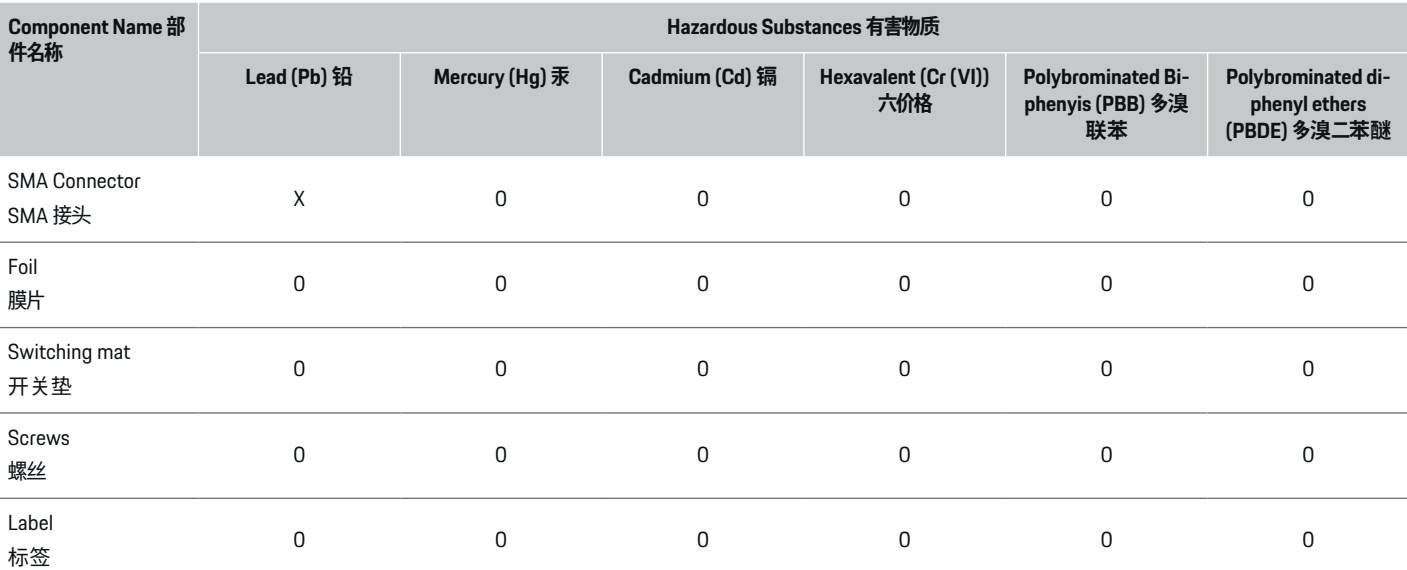

⊕

**The table is prepared in accordance with provisions of SJ/T 11364.**

#### **以上表格依据 SJ/T 11364 的规定编制。**

This product has been Type Approved by Jamaica:

SMA – Home Energy Manager

**0: Indicates that said hazardous substance contained in all of the homogeneous materials for this part is below the limit requirement of GB/T 26572.**

**0: 表示该有害物质在该部件所有均质材料中的含量均在 GB/T 26572 规定的限量要求以下。**

**X: Indicates that said hazardous substance contained in at least one of the homogeneous materials for this part is above the limit requirement of GB/T 26572.**

**X: 表示该有害物质在该部件至少一件均质材料中的含量均在 GB/T 26572 规定的限量要求以上。**

### **Jamaica**

**Costa Rica**

- Este dispositivo no puede causar interferencia; y
- Este dispositivo debe aceptar cualquier interferencia, incluida la interferencia que pueda causar un funcionamiento no deseado del dispositivo.

◈

### **European Union**

The EU Declaration of Conformity of the Porsche Home Energy Manager is available on

g https://www.porsche.com/international/ accessoriesandservice/porscheservice/ vehicleinformation/documents

940

#### **Hong Kong**

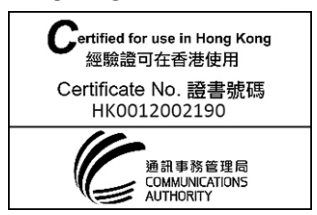

#### **Indonesia**

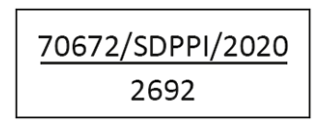

#### **Japan**

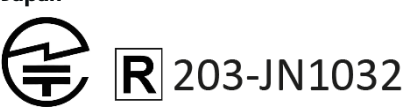

#### **Oman**

Oman – TRA TRA/TA-R/8456/19 D172299

#### **Moldova**

Urmatorul este importatorul de echipament radio pentru piata din Republica Moldova cu privinta reglementarii echipamentului radio: GT Sport Auto Ltd., General Importer of Dr. Ing. h.c. F. Porsche AG in Moldova. Calea Iesilor str. 28/1, MD-2069, Chisinau

### **Mexico**

Este equipo esta diseñado para operar con las antenas que enseguida se enlistan y para una ganacia máxima de 2dBi. El uso de Antenas con este equipo no incluidas en esta lista o que tengan una ganancia mayor a 2dBi quedan PROHIBIDAS. La impedancia requerida de la Antena es de 50 ohms. Lista de antenas aceptables:

◈

– Dirección OMNI Externo Base magnética de antena; HiRO H50284; 2dBi

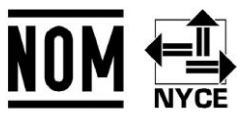

#### **Morocco**

Numéro d'agrément: MR 21061 ANRT 2019 Date d'agrément: 02/10/2019

#### **Pakistan**

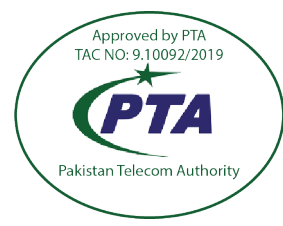

Model: Porsche Home Energy Manager Serial No: 9Y0.915.233 Year of Manufacture: 2021

◈

#### **Paraquay**

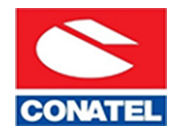

NR: 2020-03-I-00190

Local distributor: Diesa S.A., Av. Dr. Eusebio Ayala-km 4.5, Numero 3798, Asunción, PY-Paraguay

### **Philippines**

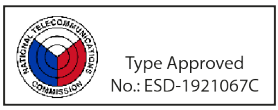

**Qatar**

Approval Ref.: CRA/SM/2019/R-8252

#### **Serbia**

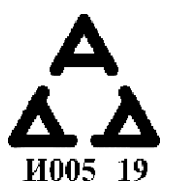

**Singapore**

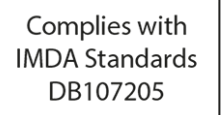

◈

### **Certifications**

#### **South Africa**

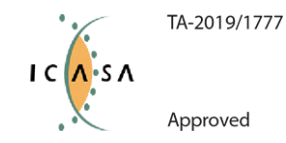

#### **Taiwan**

第十二條 經型式認證合格之低功率射頻電機,非經許 可,公司、商號或使用者均不得擅自變更頻率、加大功率 或變更原設計之特性及功能。 第十四條 低功率射頻電機 之使用不得影響飛航安全及干擾合法通信;經發現有干擾 現象時,應立即停用,並改善至無干擾時方得繼續使用。 前項合法通信,指依電信法規定作業之無線電通信。 低 功率射頻電機須忍受合法通信或工業、科學及醫療用電波 輻射性電機設備之干擾。

#### **Thailand**

เครื ่อง โทรคมนาคมและอุปกรณ์นี้มีความสอดคล้องตาม-ข้อกำหนดของ กทช.

#### **Turkey**

Telsiz Ekipmanlari Yönetmeliği (2014/53/AB) açısından Türkiye pazarı için telsiz ekipmanı ithalatçısı\*: Doğuş Otomotiv Servis ve Ticaret A.Ş., Şekerpınar Mahallesi, Anadolu Caddesi, No:22 ve 45, 41420 Çayırova/Kocaeli

\*Bu bilgi sadece resmi temsilcimiz olan Doğuş Otomotiv Servis ve Ticaret A.Ş.'nin ithal ettiği ürünler için geçerlidir.

### **United Arabian Emirates**

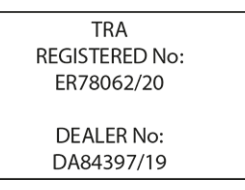

#### **United States of America**

§ 2.925 (a) (1) Changes or modifications not expressly approved by the party responsible for compliance could void the user's authority to operate the equipment. This device complies with part 15 of the FCC Rules. Operation is subject to the following two conditions:

♠

- This device may not cause harmful interference, and
- this device must accept any interference received, including interference that may cause undesired operation.

◈